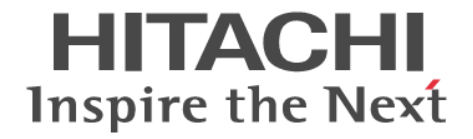

# **Hitachi Device Manager - Storage Navigator**

ユーザガイド

Hitachi Virtual Storage Platform 5000 シリーズ

4047-1J-U17-G2

Storage Navigator を使ってストレージシステムを操作する場合は、必ず このマニュアルを読み、操作手順、および指示事項をよく理解してから 操作してください。

#### 著作権

All Rights Reserved, Copyright (C) 2019, 2023, Hitachi, Ltd.

#### 免責事項

このマニュアルの内容の一部または全部を無断で複製することはできません。 このマニュアルの内容については、将来予告なしに変更することがあります。 このマニュアルに基づいてソフトウェアを操作した結果、たとえ当該ソフトウェアがインストールされているお客様 所有のコンピュータに何らかの障害が発生しても、当社は一切責任を負いかねますので、あらかじめご了承ください。 このマニュアルの当該ソフトウェアご購入後のサポートサービスに関する詳細は、弊社営業担当にお問い合わせくだ さい。

#### 商標類

Active Directory は,米国 Microsoft Corporation の,米国およびその他の国における登録商標または商標です。 Adobe, および Flash は, Adobe Systems Incorporated (アドビシステムズ社)の米国ならびに他の国における商標 または登録商標です。 Adobe AIR は,米国およびその他の国における Adobe 社の登録商標または商標です。 ESCON は,米国およびその他の国における International Business Machines Corporation の商標です。 Firefox は Mozilla Foundation の登録商標です。 FlashCopy は,米国およびその他の国における International Business Machines Corporation の商標です。 Google は,Google Inc. の登録商標です。 Google Chrome は Google Inc.が所有する商標または登録商標です。 gzip は、米国 FSF(Free Software Foundation)が配布しているソフトウェアです。 IBM は,世界の多くの国で登録された International Business Machines Corporation の商標です。 Internet Explorer は,米国 Microsoft Corporation の米国およびその他の国における登録商標または商標です。 Microsoft Edge は,米国 Microsoft Corporation の米国およびその他の国における登録商標または商標です。 Kerberos は,マサチューセッツ工科大学(MIT:Massachusetts Institute of Technology)で開発されたネットワー ク認証のプロトコルの名称です。 Linux は、Linus Torvalds 氏の日本およびその他の国における登録商標または商標です。 Microsoft は,米国 Microsoft Corporation の米国およびその他の国における登録商標または商標です。 Netscape は、AOL Inc.の登録商標です。 Oracle と Java は, Oracle Corporation 及びその子会社,関連会社の米国及びその他の国における登録商標です。 Pentium は,アメリカ合衆国およびその他の国における Intel Corporation の商標です。 RC4 は,米国 EMC コーポレーションの米国およびその他の国における商標または登録商標です。 Red Hat は,米国およびその他の国で Red Hat, Inc. の登録商標もしくは商標です。 UNIX は、The Open Group の米国ならびに他の国における登録商標です。 VeriSign は、VeriSign, Inc.の米国およびその他の国での登録商標です。 Win32 は、米国 Microsoft Corporation の米国およびその他の国における登録商標または商標です。 Windows は,米国 Microsoft Corporation の米国およびその他の国における登録商標または商標です。 Windows Server は、米国 Microsoft Corporation の米国およびその他の国における登録商標または商標です。 Windows Vista は,米国 Microsoft Corporation の米国およびその他の国における登録商標または商標です。 その他記載の会社名,製品名は,それぞれの会社の商標もしくは登録商標です。

#### 輸出時の注意

本製品を輸出される場合には、外国為替及び外国貿易法の規制並びに米国輸出管理規則など外国の輸出関連法規をご 確認の上、必要な手続きをお取りください。

なお、不明な場合は、弊社担当営業にお問い合わせください。

#### 発行

 $2023$ 年10月(4047-1J-U17-G2)

# 目次

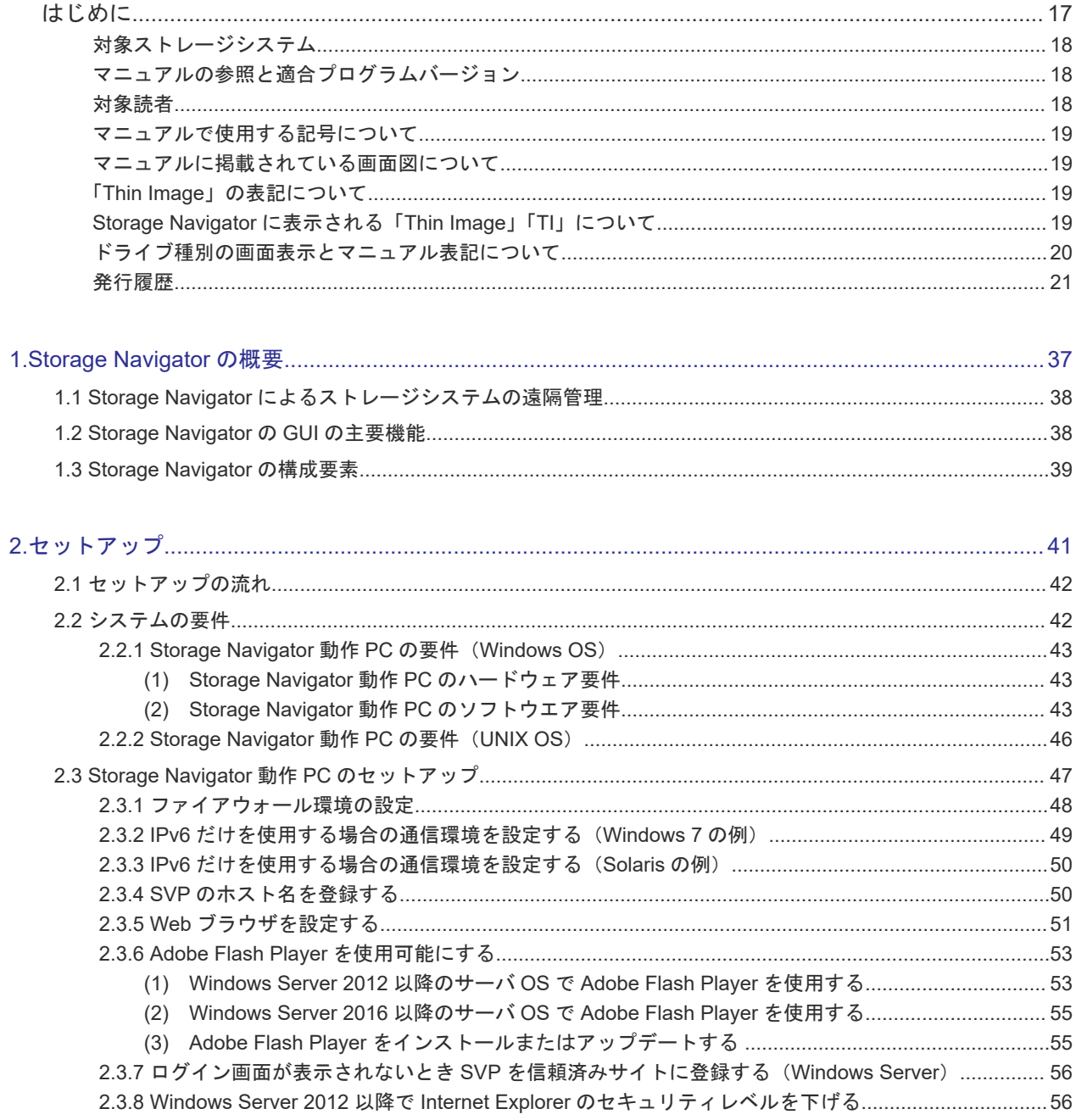

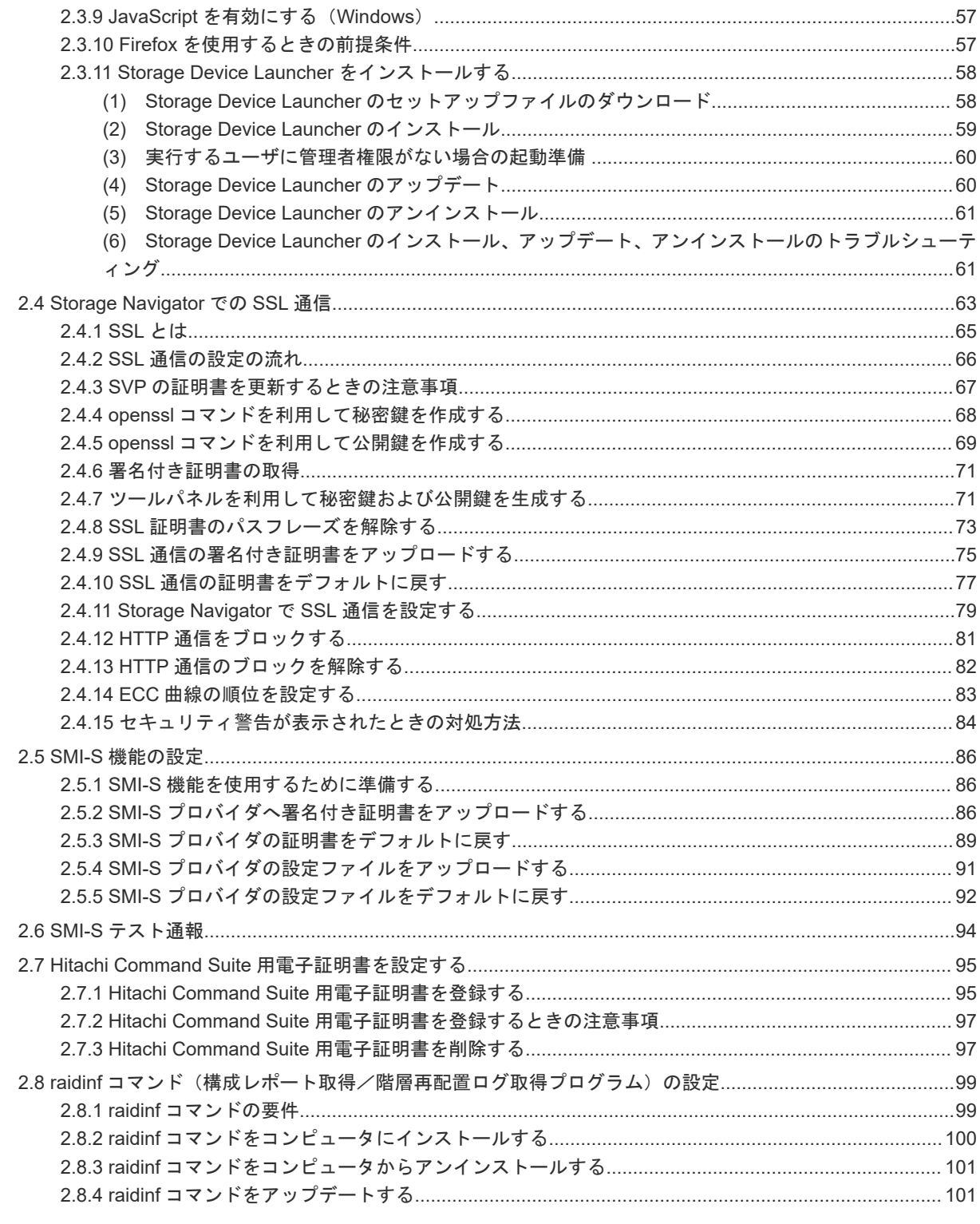

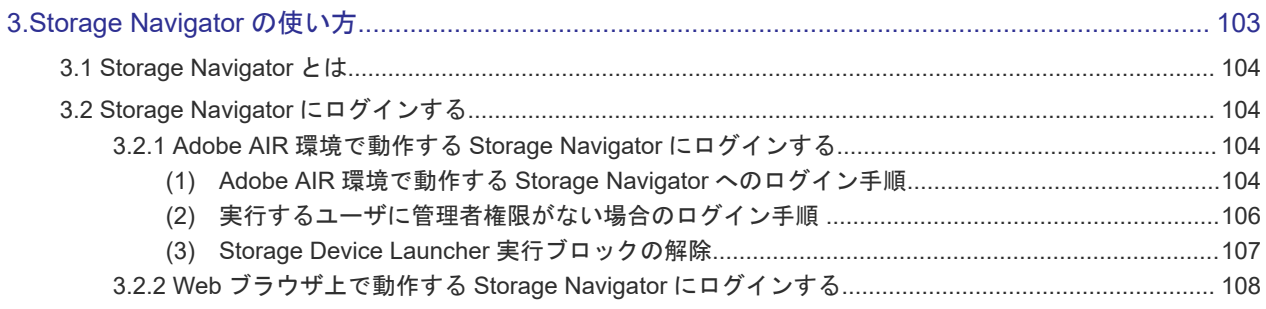

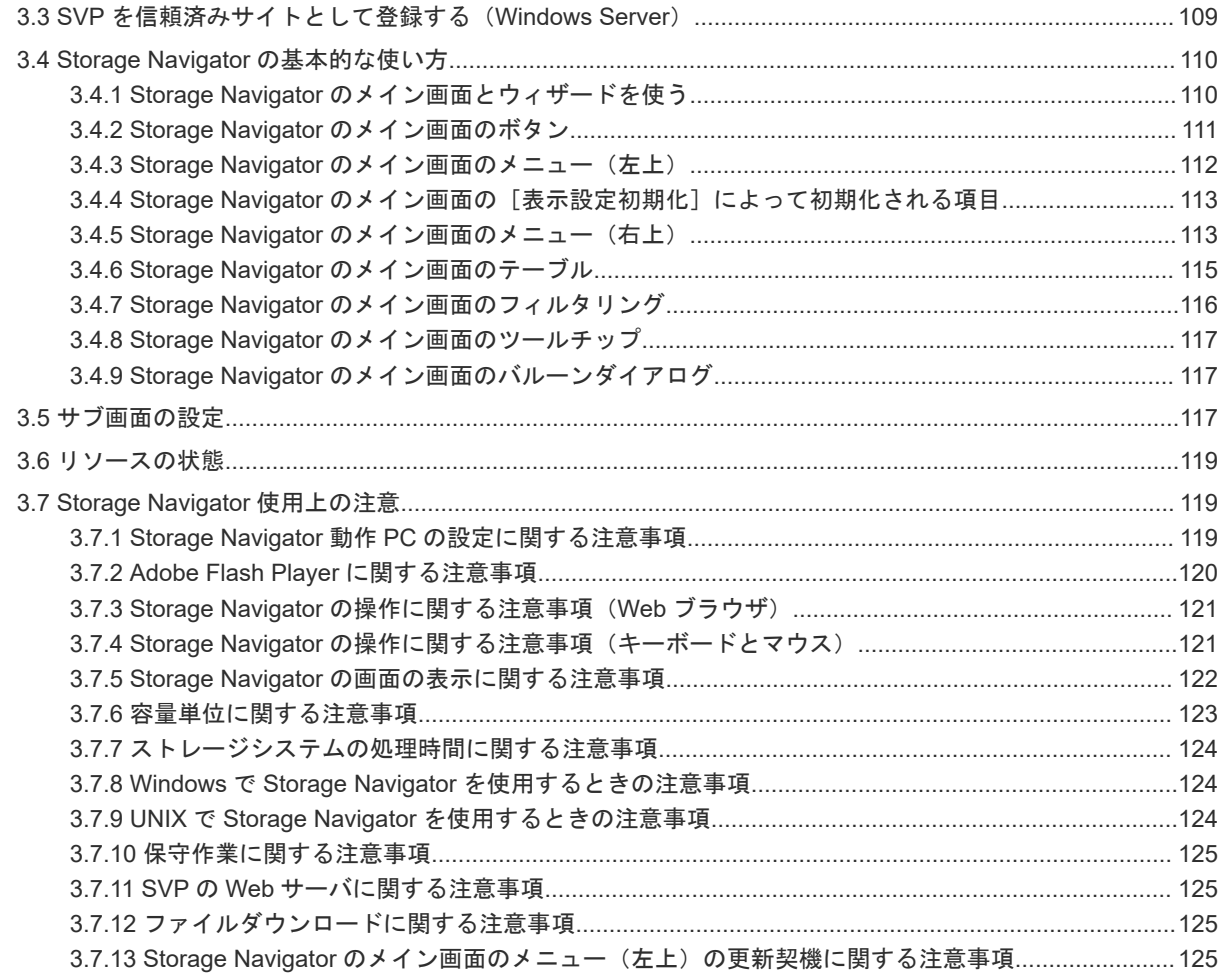

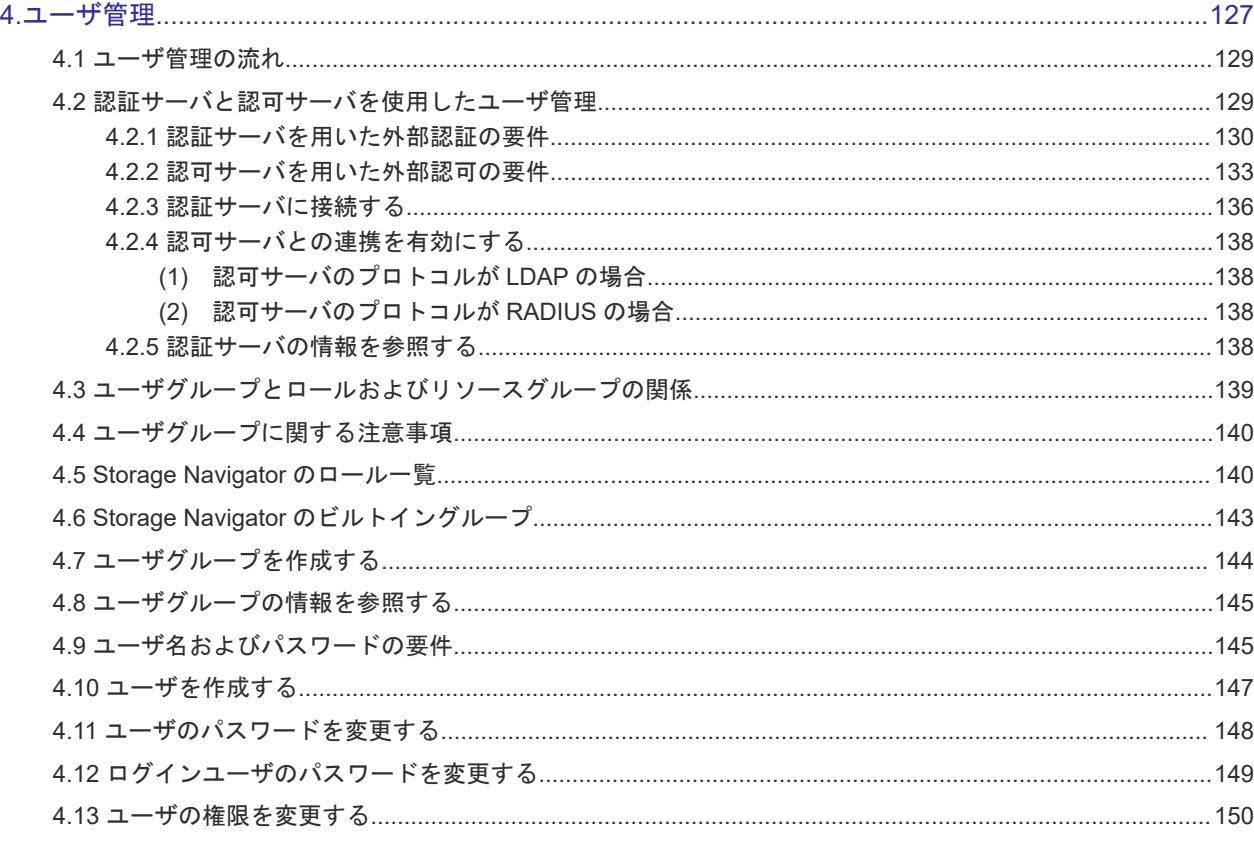

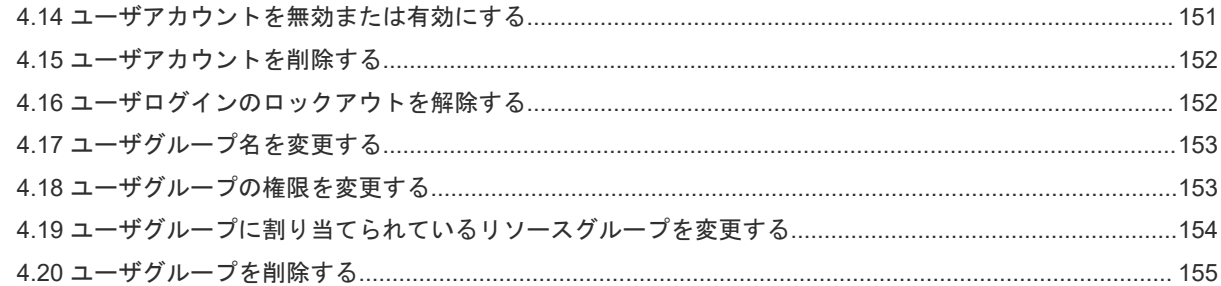

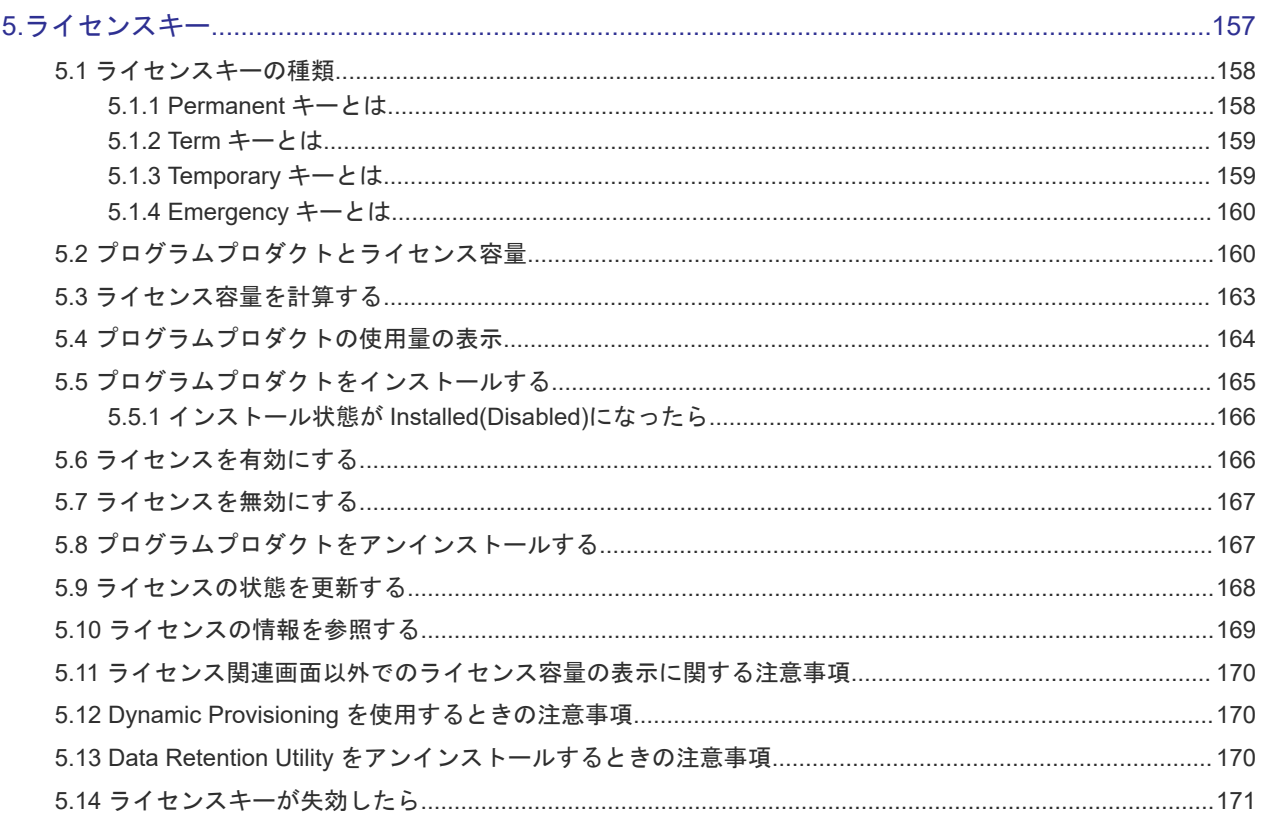

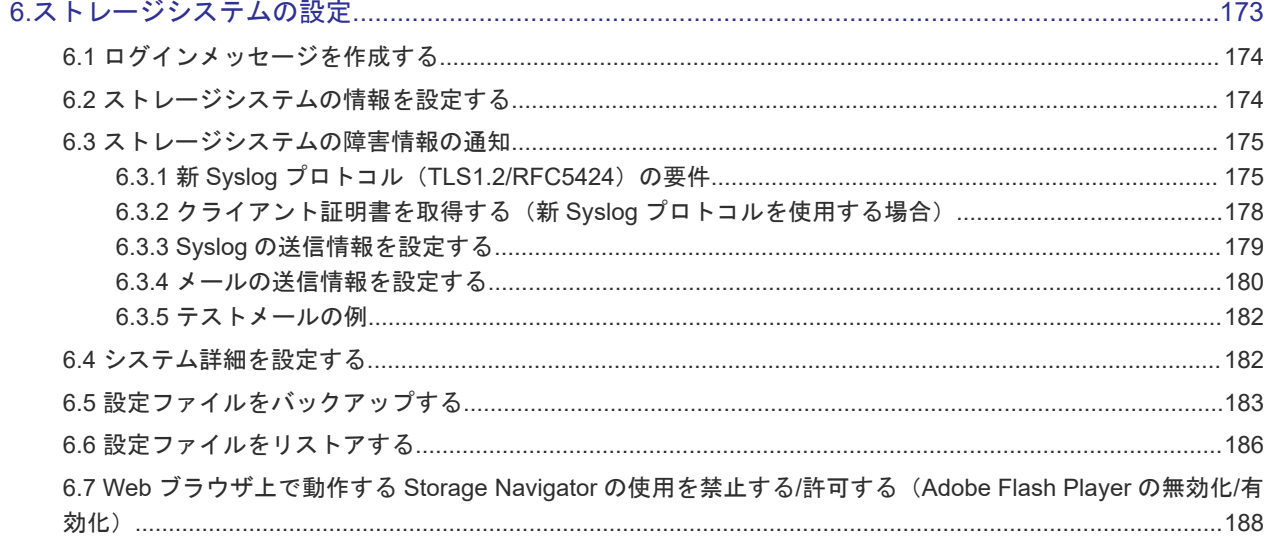

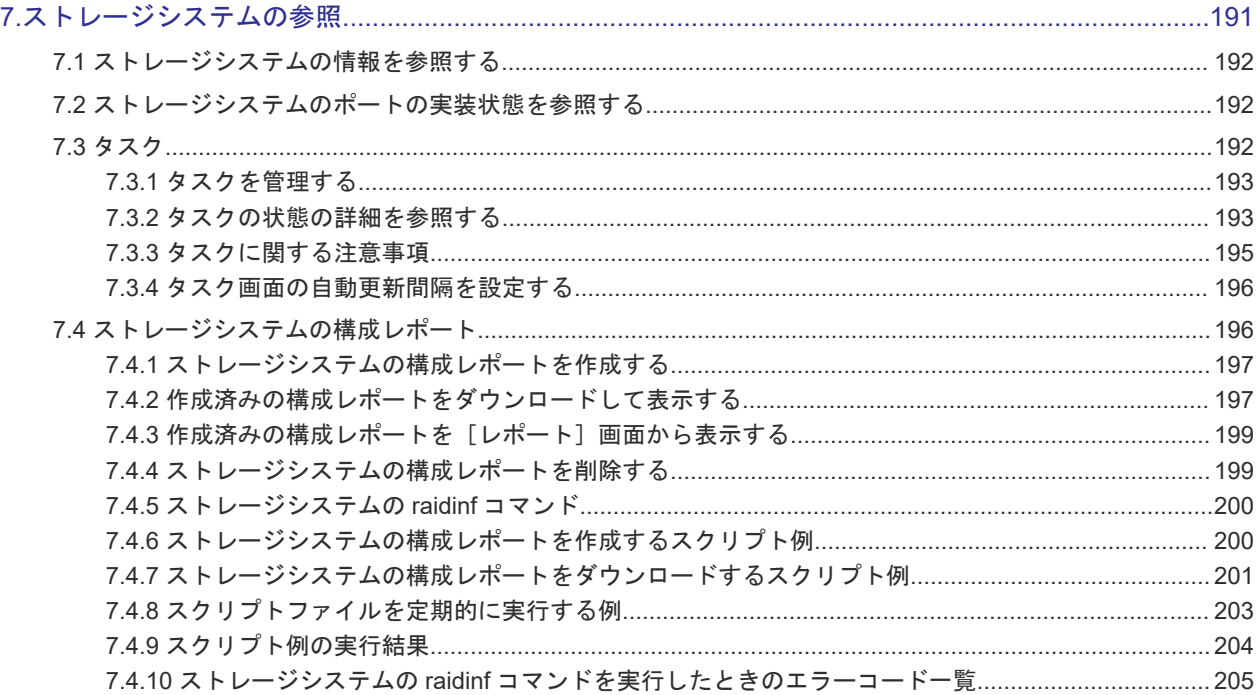

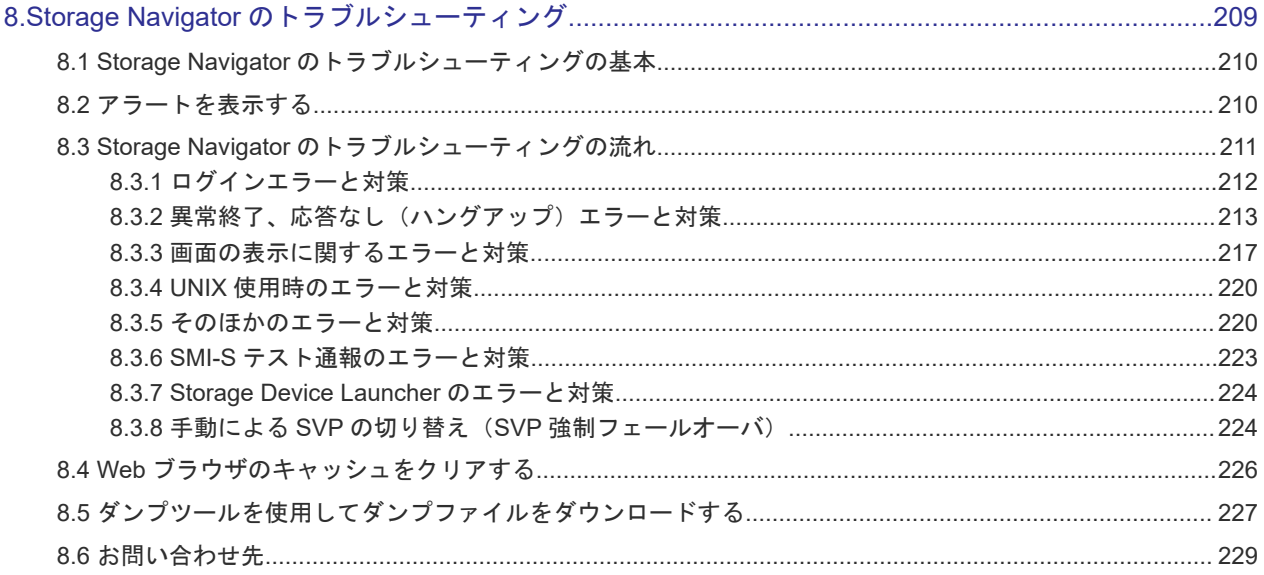

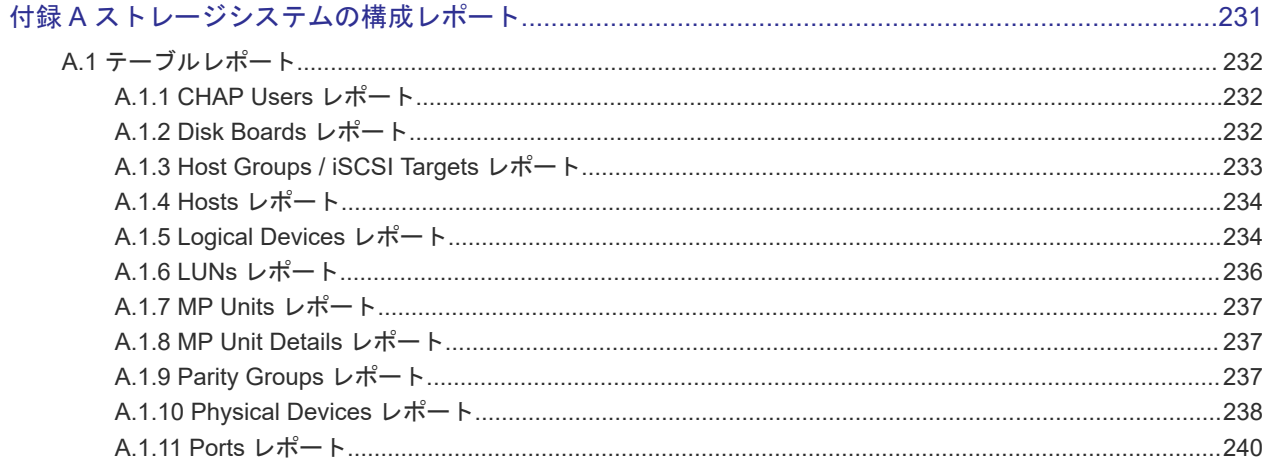

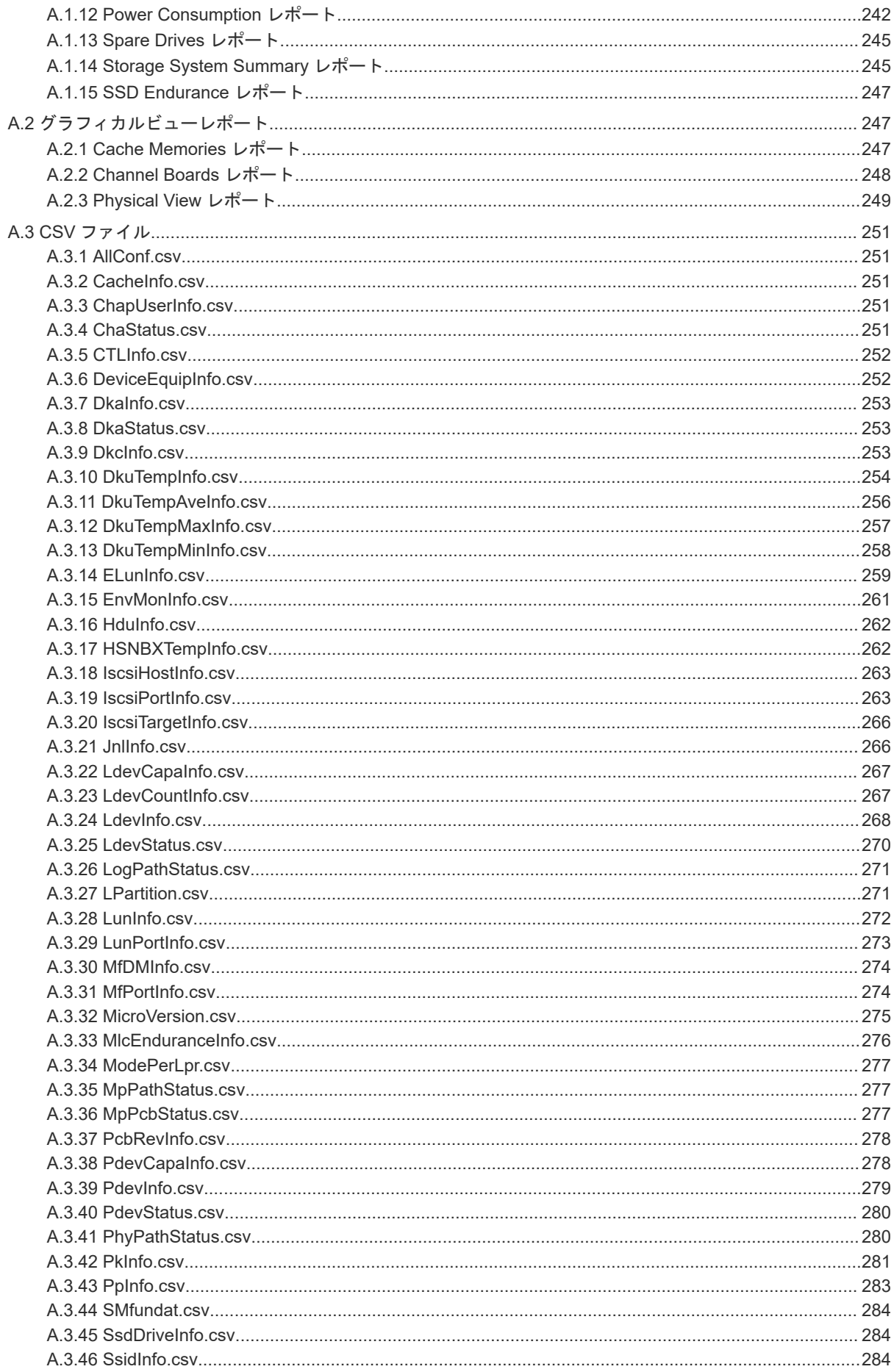

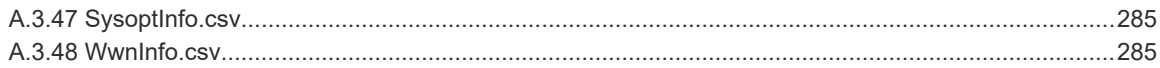

#### 付録 B raidinf [コマンド\(構成レポート取得/階層再配置ログ取得プログラム\)リファレンス](#page-286-0)...............287

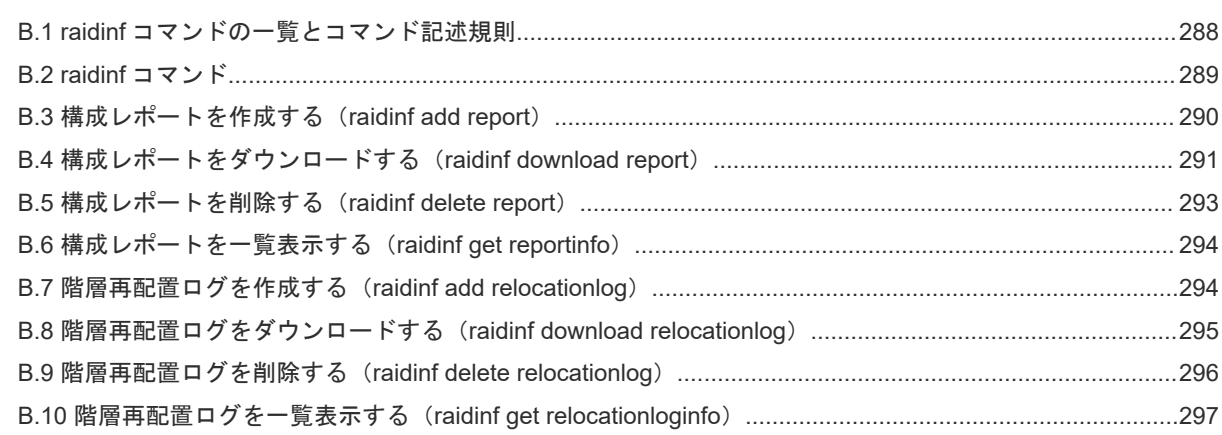

# 付録 C Storage Navigator メイン画面のキーボード操作[.......................................................................... 299](#page-298-0)

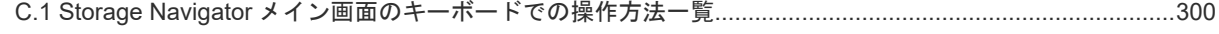

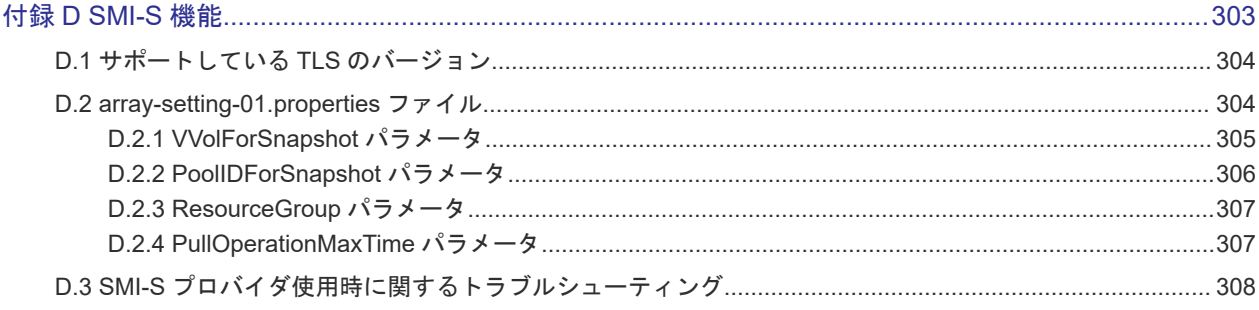

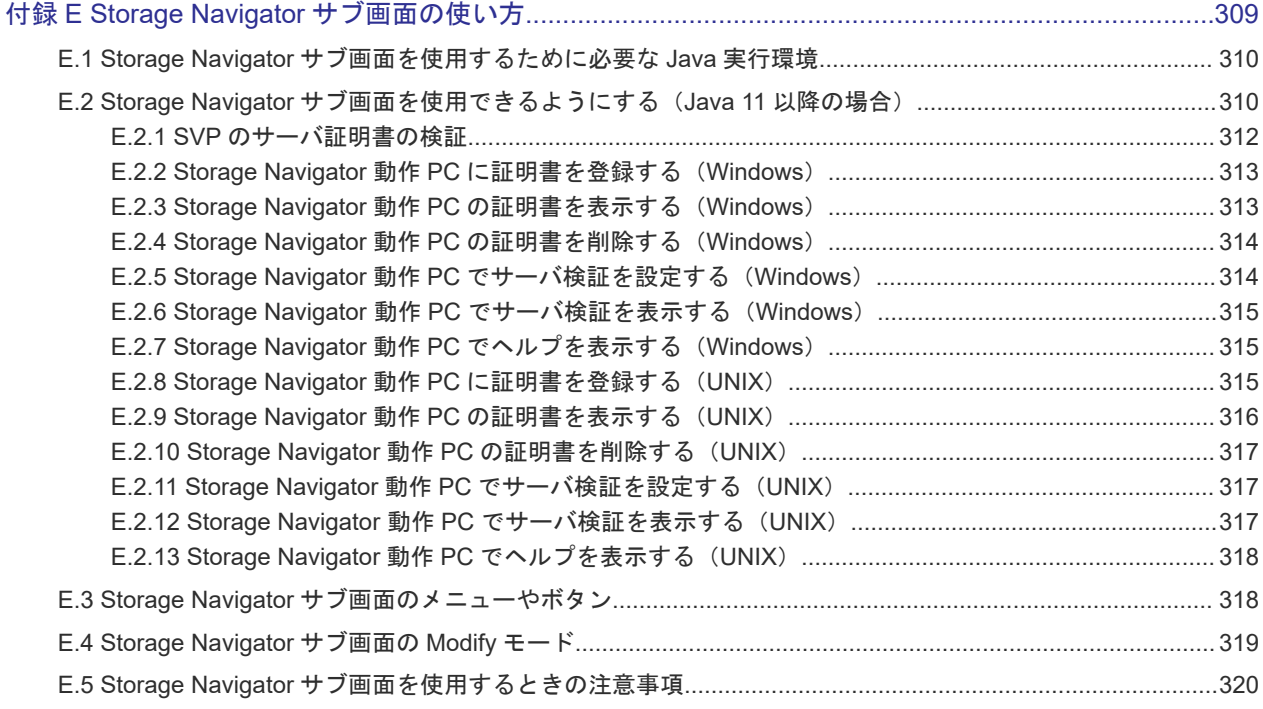

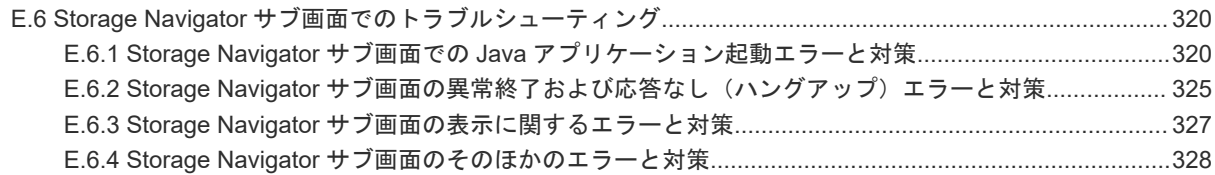

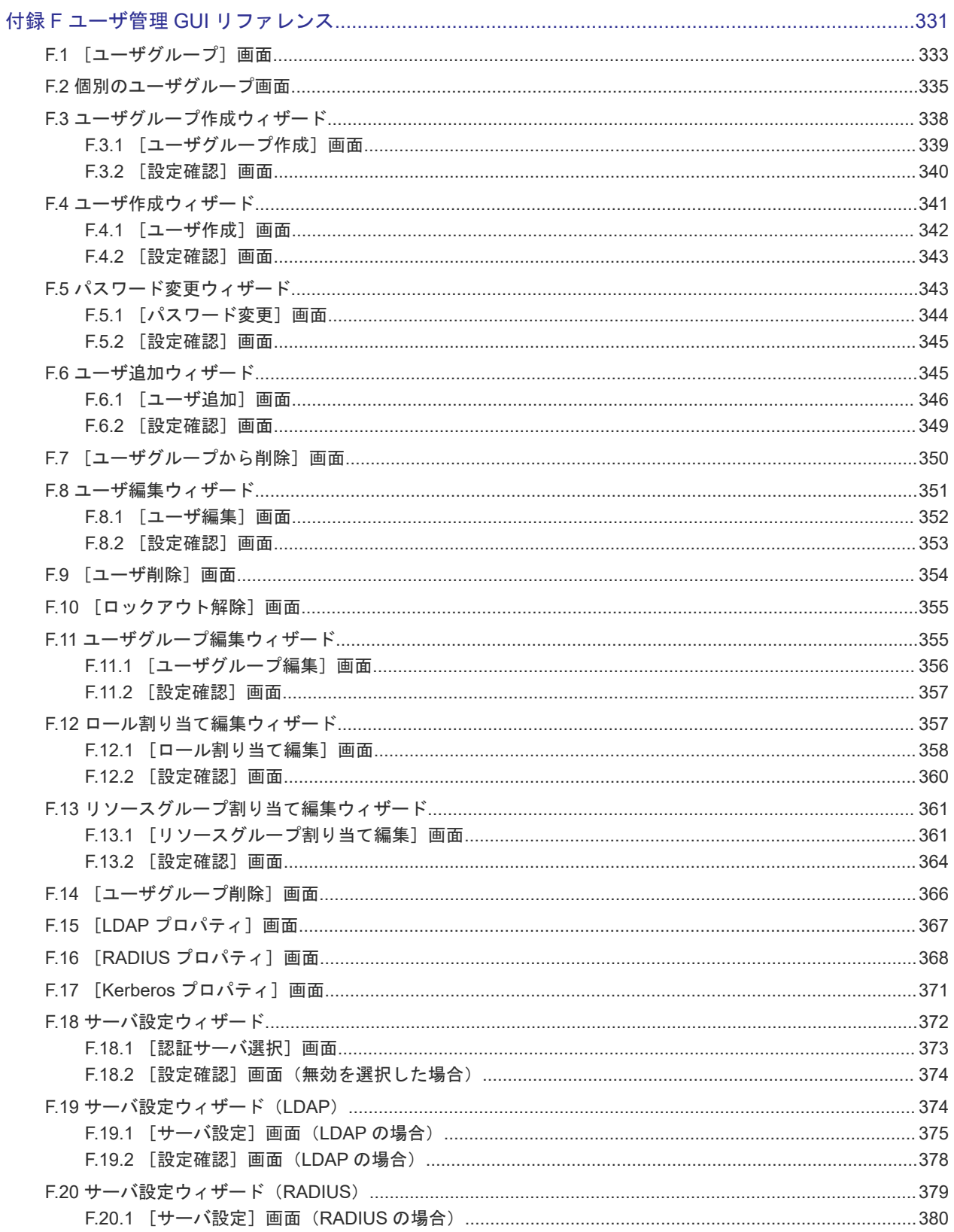

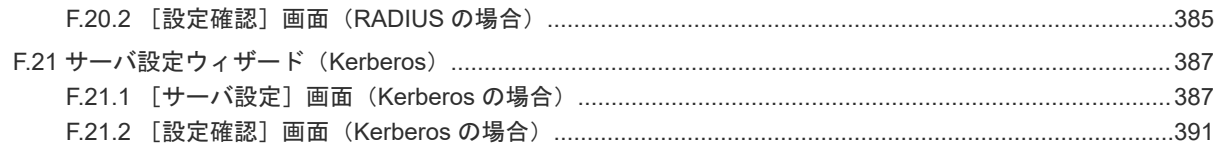

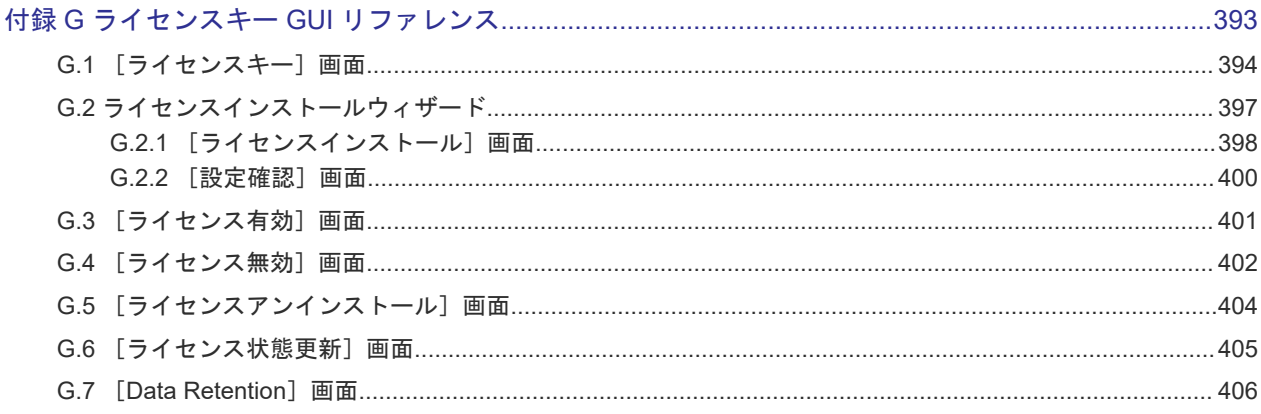

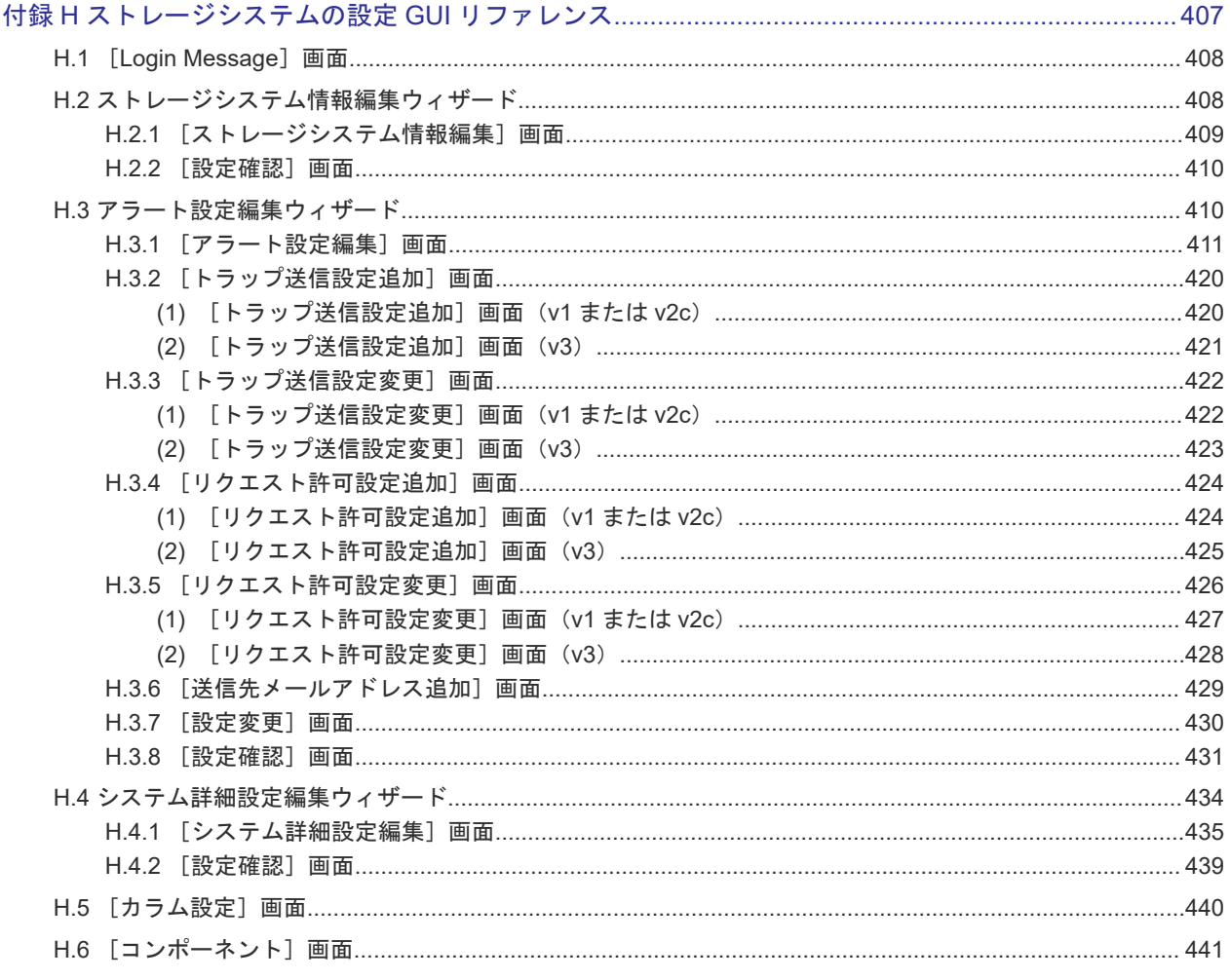

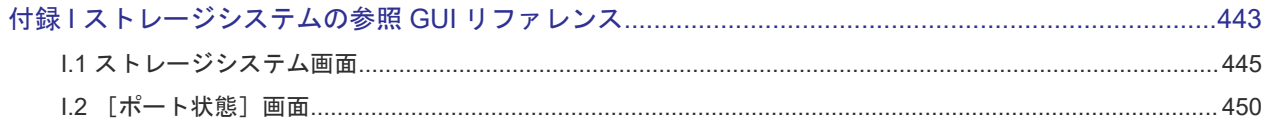

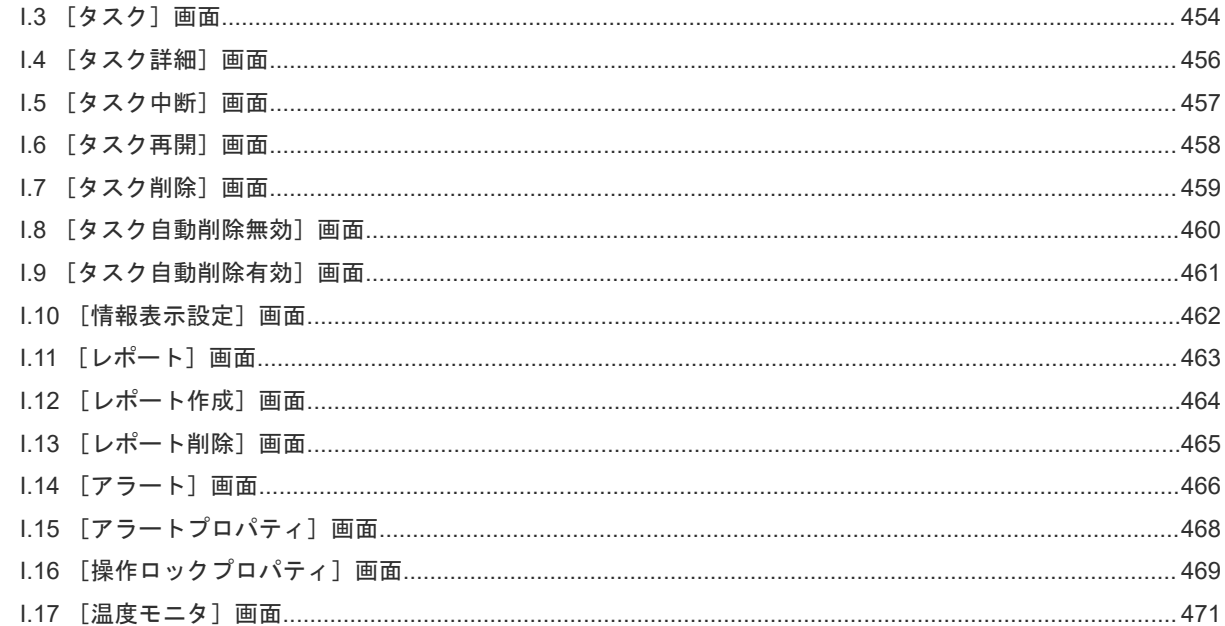

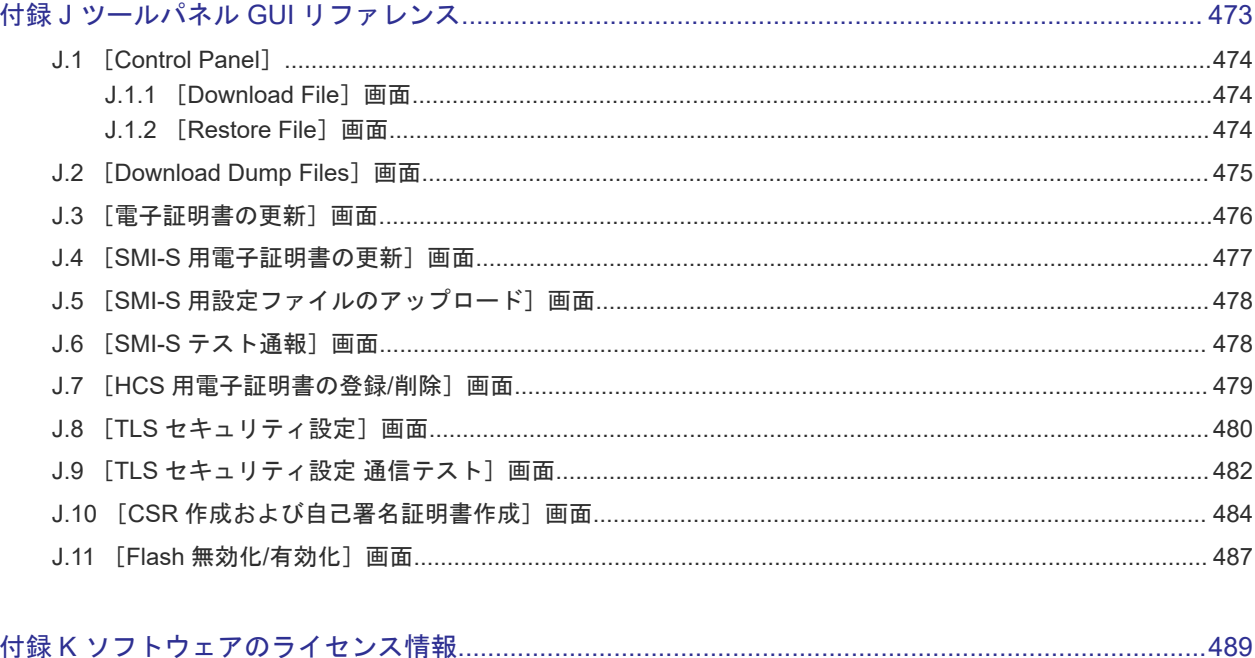

#### 

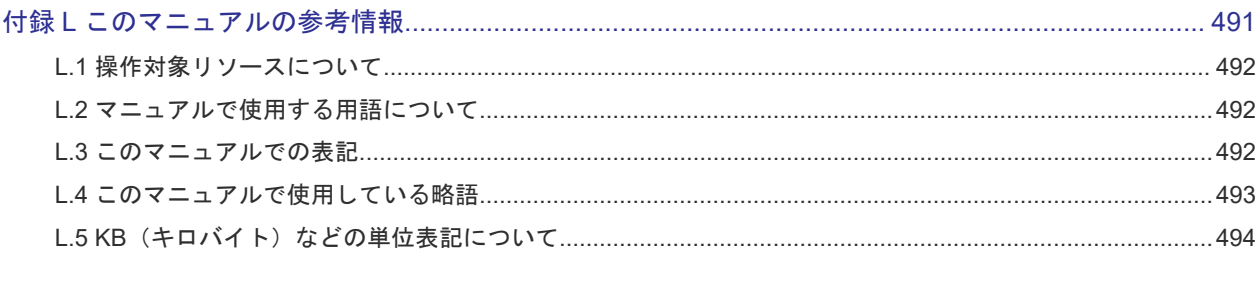

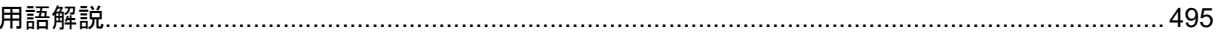

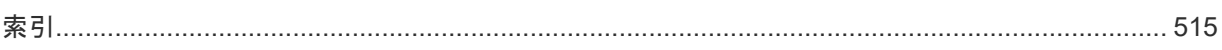

# はじめに

<span id="page-16-0"></span>このマニュアルは、Hitachi Virtual Storage Platform 5000 シリーズ(以下、VSP 5000 シリーズ と略します)用の『Hitachi Device Manager - Storage Navigator ユーザガイド』 です。このマニ ュアルでは、VSP 5000 シリーズの SVP と接続して、遠隔からストレージシステムを操作するため の Storage Navigator の概要と使用方法について説明しています。

- [対象ストレージシステム](#page-17-0)
- □ [マニュアルの参照と適合プログラムバージョン](#page-17-0)
- □ [対象読者](#page-17-0)
- □ [マニュアルで使用する記号について](#page-18-0)
- □ [マニュアルに掲載されている画面図について](#page-18-0)
- □ 「Thin Image[」の表記について](#page-18-0)
- [Storage Navigator](#page-18-0) に表示される「Thin Image」「TI」について
- □ [ドライブ種別の画面表示とマニュアル表記について](#page-19-0)
- □ [発行履歴](#page-20-0)

# <span id="page-17-0"></span>対象ストレージシステム

このマニュアルでは、次に示す VSP 5000 シリーズのストレージシステムに対応する製品(プログ ラムプロダクト)を対象として記述しています。

- Virtual Storage Platform 5100
- Virtual Storage Platform 5200
- Virtual Storage Platform 5500
- Virtual Storage Platform 5600
- Virtual Storage Platform 5100H
- Virtual Storage Platform 5200H
- Virtual Storage Platform 5500H
- Virtual Storage Platform 5600H

このマニュアルでは特に断りのない限り、VSP 5000 シリーズのストレージシステムを単に「スト レージシステム」と称することがあります。

VSP 5100H, VSP 5200H, VSP 5500H, VSP 5600H は、ハイブリッドフラッシュアレイモデルで す。オールフラッシュアレイモデルとハイブリッドフラッシュアレイモデルの対応関係を次の表に 示します。両方のモデルで、設定可能値や操作は基本的に同じです。このため、このマニュアルで は、両方のモデルを代表して、オールフラッシュアレイモデルの名称を使って説明します。オール フラッシュアレイモデルとハイブリッドフラッシュアレイモデルで、設定可能値や操作が異なる場 合にのみ、それぞれのモデルの名称を使って説明します。

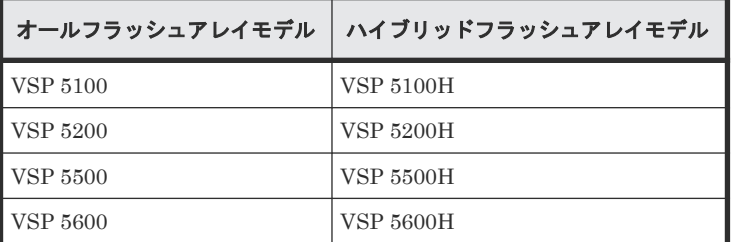

## マニュアルの参照と適合プログラムバージョン

このマニュアルは、DKCMAIN プログラムのバージョン 90-09-23-XX に適合しています。

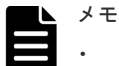

このマニュアルは、上記バージョンのファームウェアをご利用の場合に最も使いやすくなるよう作成されて いますが、上記バージョン未満のファームウェアをご利用の場合にもお使いいただけます。

• 各バージョンによるサポート機能については、別冊の『バージョン別追加サポート項目一覧』を参照くださ い。

### 対象読者

このマニュアルは、次の方を対象読者として記述しています。

- ストレージシステムを運用管理する方
- UNIX®コンピュータまたは Windows®コンピュータを使い慣れている方
- Web ブラウザを使い慣れている方

## <span id="page-18-0"></span>マニュアルで使用する記号について

このマニュアルでは、注意書きや補足情報を、次のとおり記載しています。

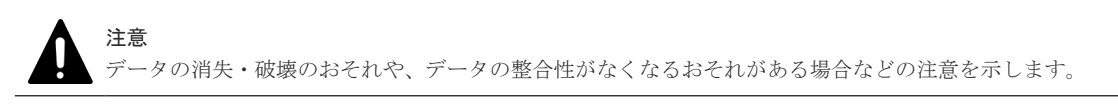

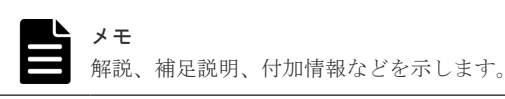

ヒント

より効率的にストレージシステムを利用するのに役立つ情報を示します。

#### マニュアルに掲載されている画面図について

このマニュアルに掲載されている画面図はサンプルであり、実際に表示される画面と若干異なる場 合があります。また、画面に表示される項目名は、ご利用環境により異なる場合があります。

このマニュアルでは、Windows コンピュータ上での画面を掲載しています。UNIX コンピュータ上 でご使用の Storage Navigator の画面は、マニュアルに掲載されている画面の表示と異なる場合が あります。

### 「**Thin Image**」の表記について

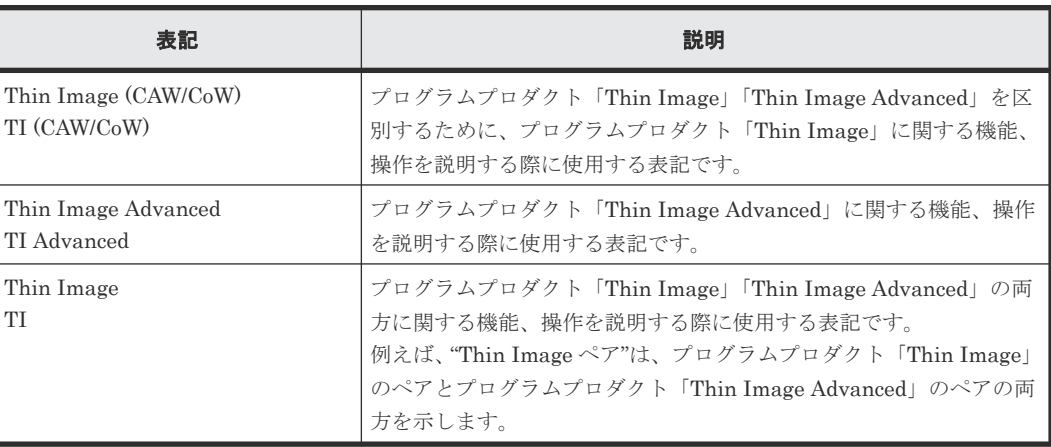

このマニュアルでの「Thin Image」の表記について説明します。

### **Storage Navigator** に表示される「**Thin Image**」「**TI**」について

Storage Navigator に表示される「Thin Image]「TI」は、プログラムプロダクト「Thin Image」 「Thin Image Advanced」の両方を示す総称<sup>※</sup>です。例を示します。

<span id="page-19-0"></span>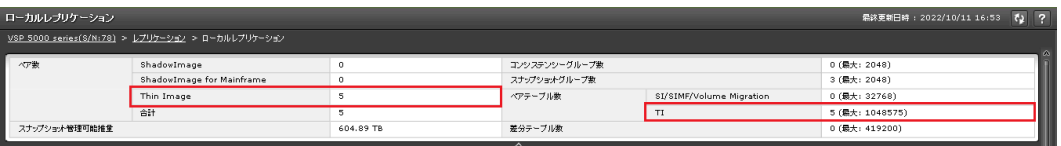

- [Thin Image]に表示されるペア数は、プログラムプロダクト「Thin Image」「Thin Image Advanced」の合計ペア数です。
- [TI]に表示されるペアテーブル数は、プログラムプロダクト「Thin Image」「Thin Image Advanced」の合計ペアテーブル数です。

ただし、プログラムプロダクト「Thin Image」「Thin Image Advanced」を区別する必要がある場 合は、別々の名称で表示されます。例を示します。

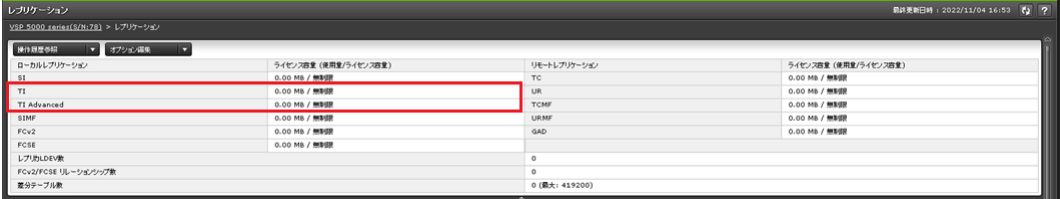

- [TI]に表示されるライセンス容量は、プログラムプロダクト「Thin Image」のライセンス容 量です。
- [TI Advanced]に表示されるライセンス容量は、プログラムプロダクト「Thin Image Advanced」のライセンス容量です。

#### 注※

[Thin Image] [TI] が、プログラムプロダクト「Thin Image」だけを示すことがあります。 この場合には、本マニュアルの該当箇所に、Thin Image (CAW/CoW)だけであることを記載し ています。

#### ドライブ種別の画面表示とマニュアル表記について

本ストレージシステムに搭載できるドライブ種別に対する、Storage Navigator、RAID Manager での表示とマニュアル表記を示します。

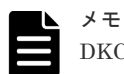

DKCMAIN プログラムバージョンが 90-04-04-XX/XX 未満の Storage Navigator、RAID Manager、ストレー ジシステムの構成レポートでの SCM の表示は[SSD]です。画面表示とマニュアル表記が異なることに注意し てください。

Storage Navigator、RAID Manager、ストレージシステムの構成レポートでは、ドライブタイプコードで SCM と SSD を見分けられます。

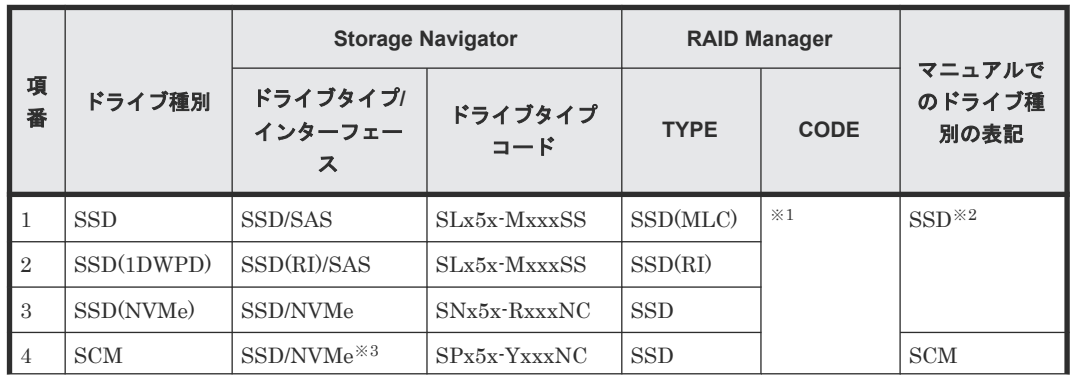

<span id="page-20-0"></span>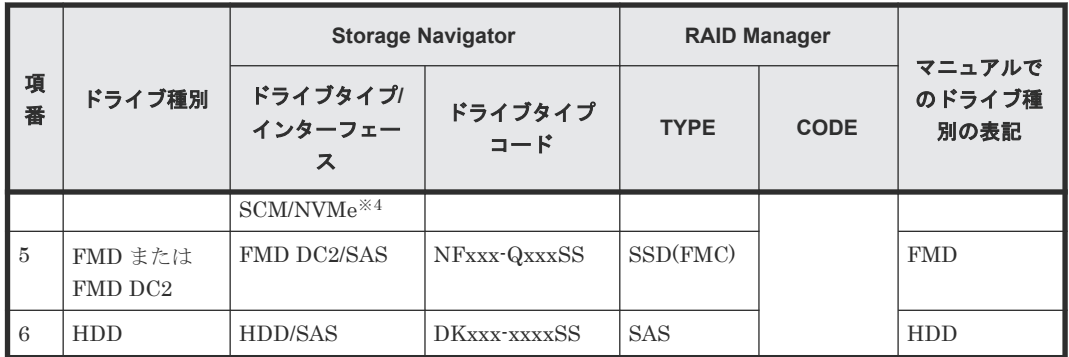

注※1

RAID Manager で表示されるドライブタイプコードは、Storage Navigator と同一です。

注※2

項番 1~3 で操作や仕様が異なる場合は、マニュアルでは「SSD(NVMe)」、「SSD(RI)」のよう に表記します。

注※3

DKCMAIN プログラムバージョンが 90-04-04-XX/XX 未満の場合

注※4

DKCMAIN プログラムバージョンが 90-04-04-XX/XX 以降の場合

## 発行履歴

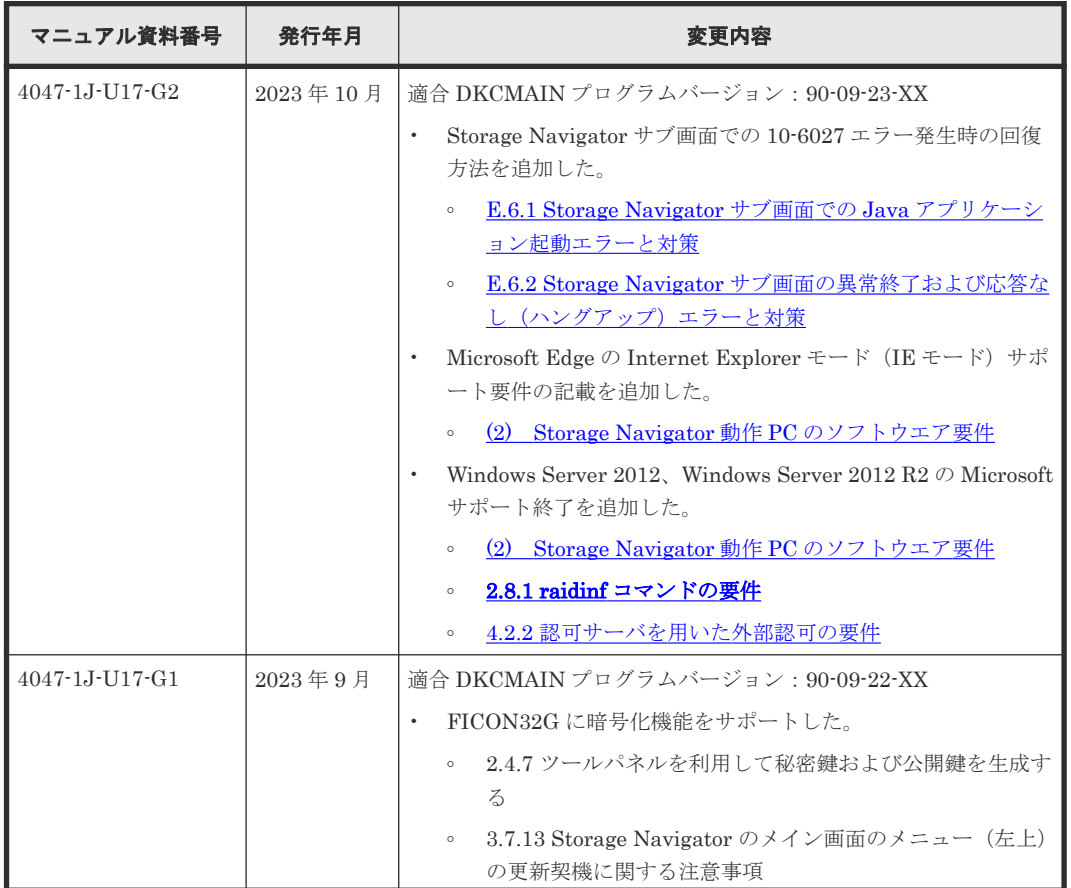

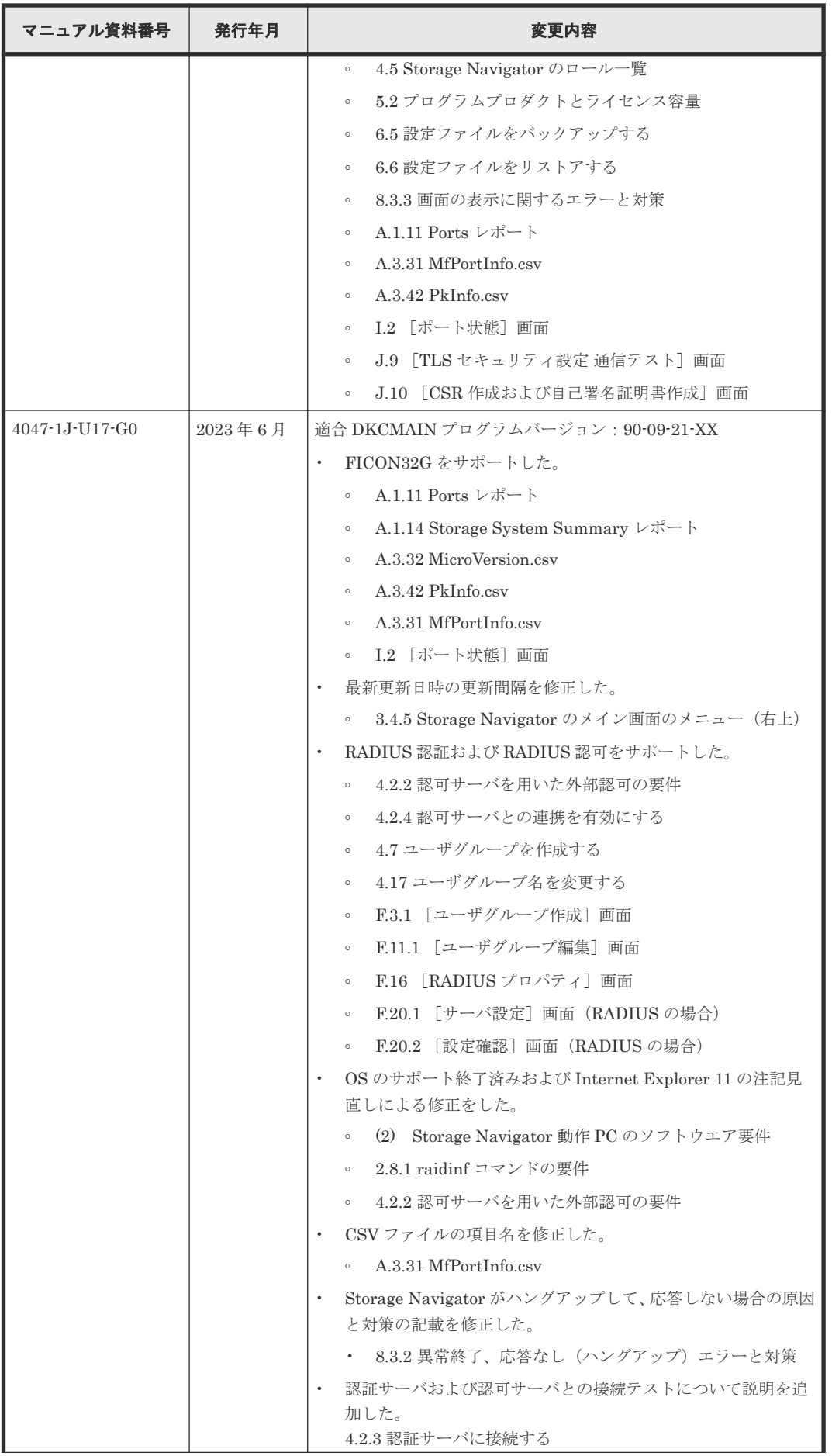

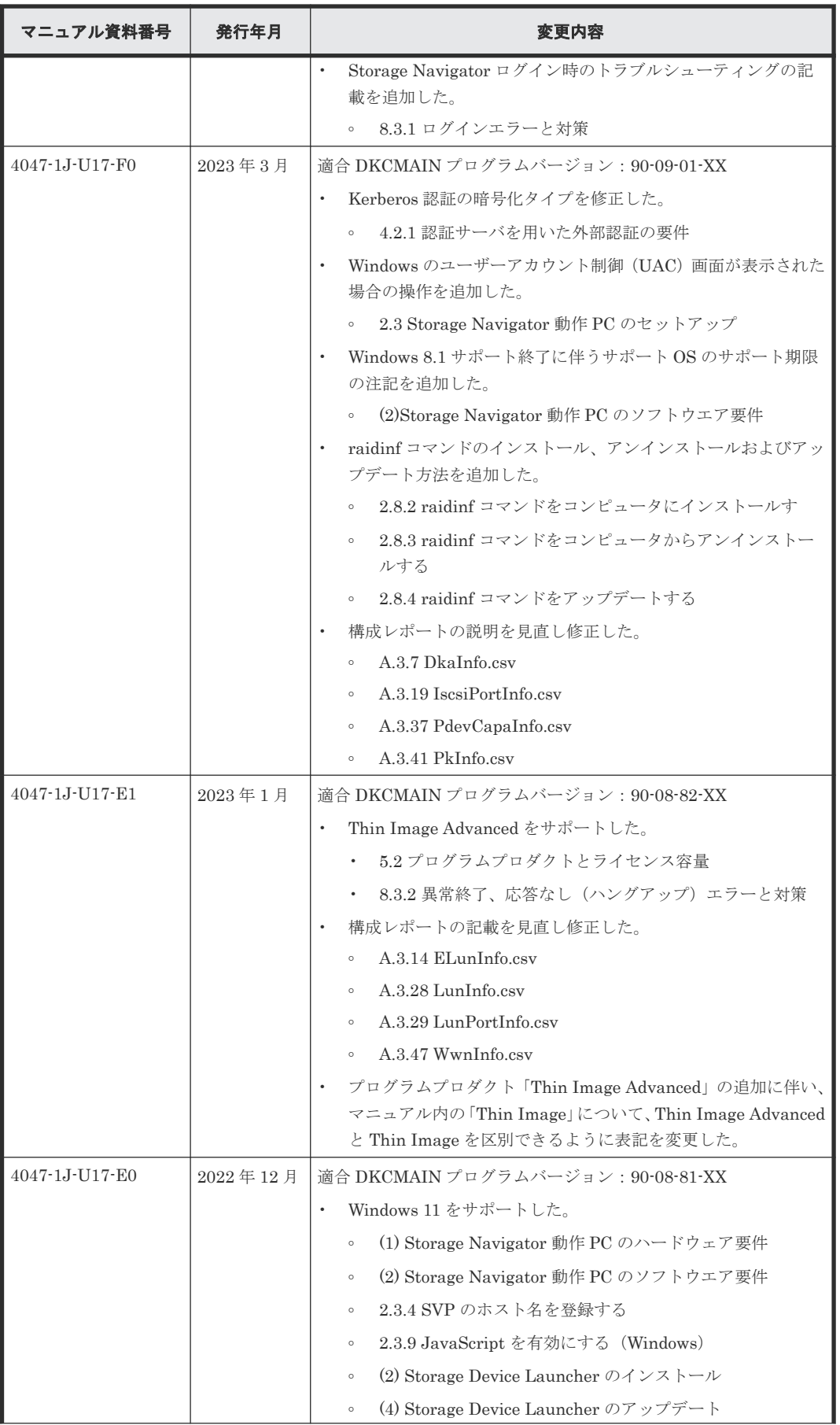

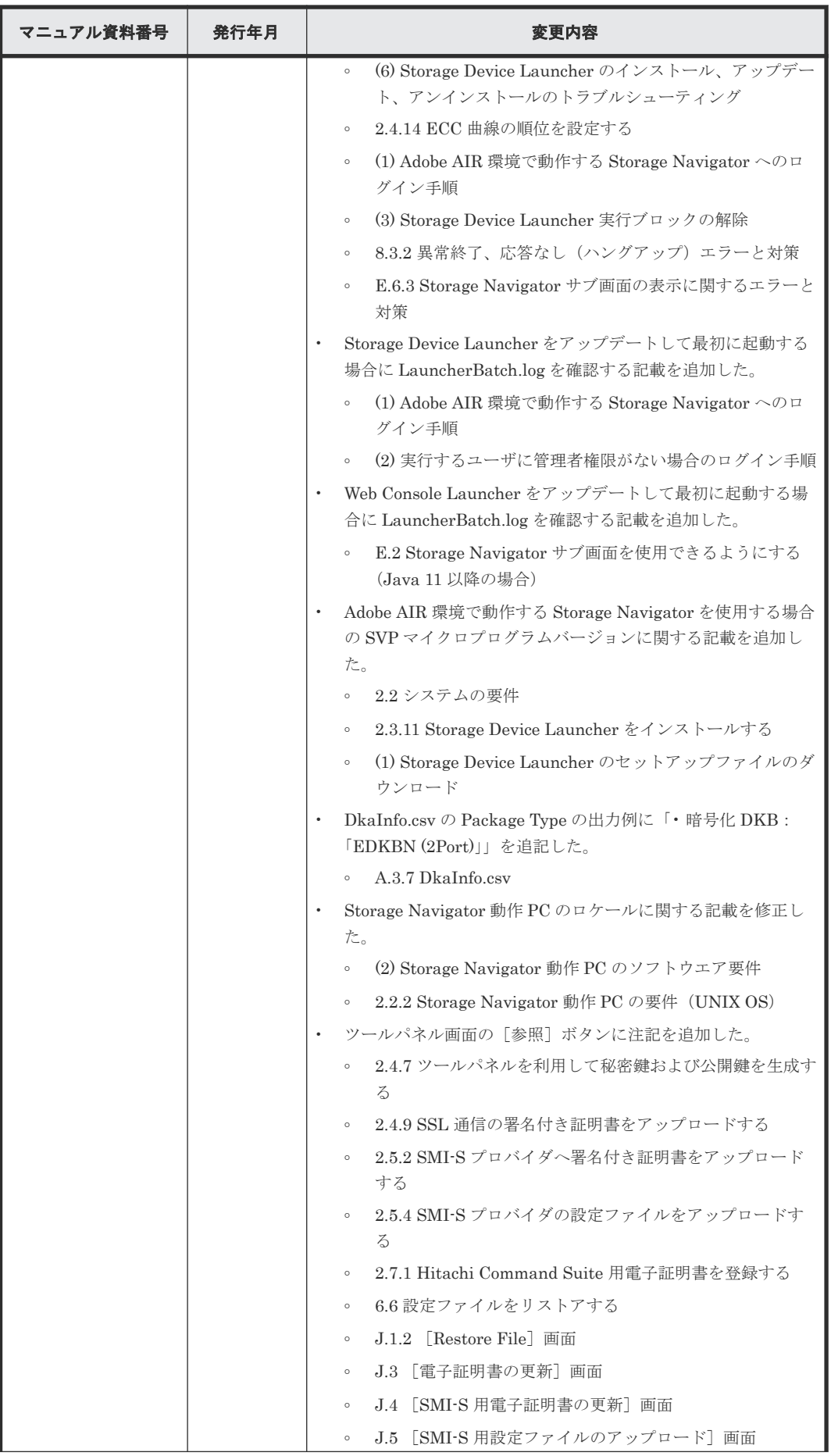

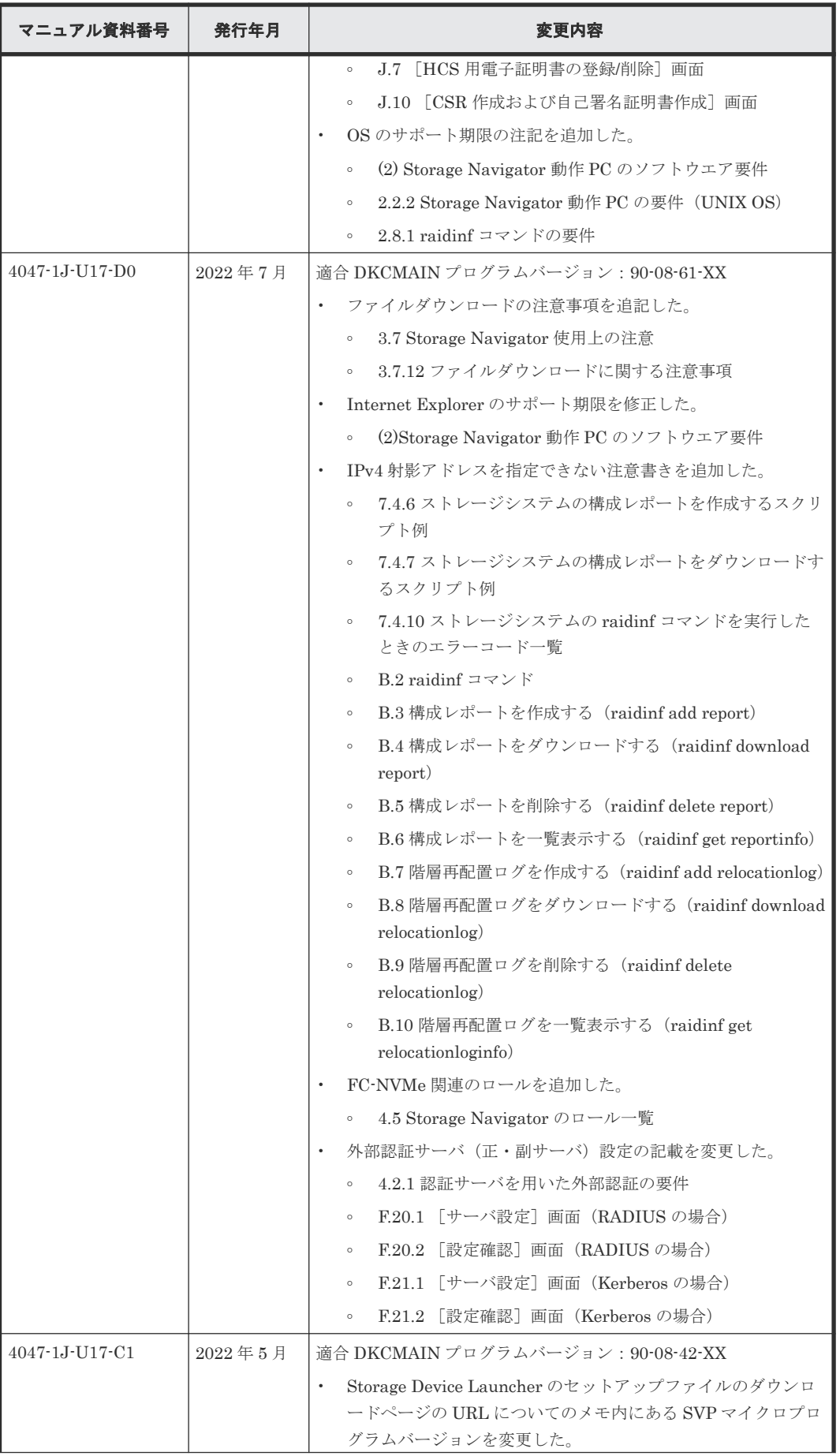

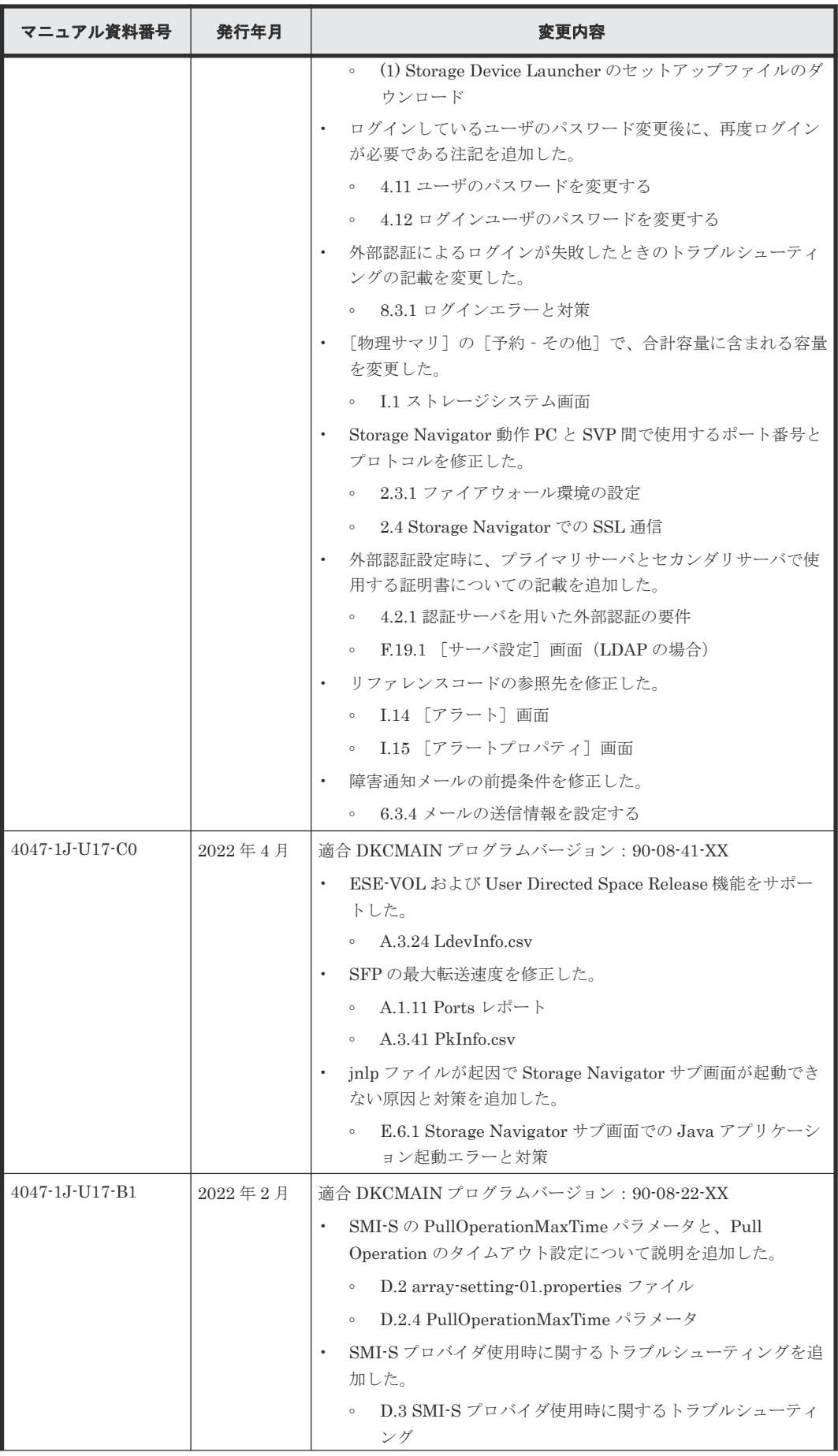

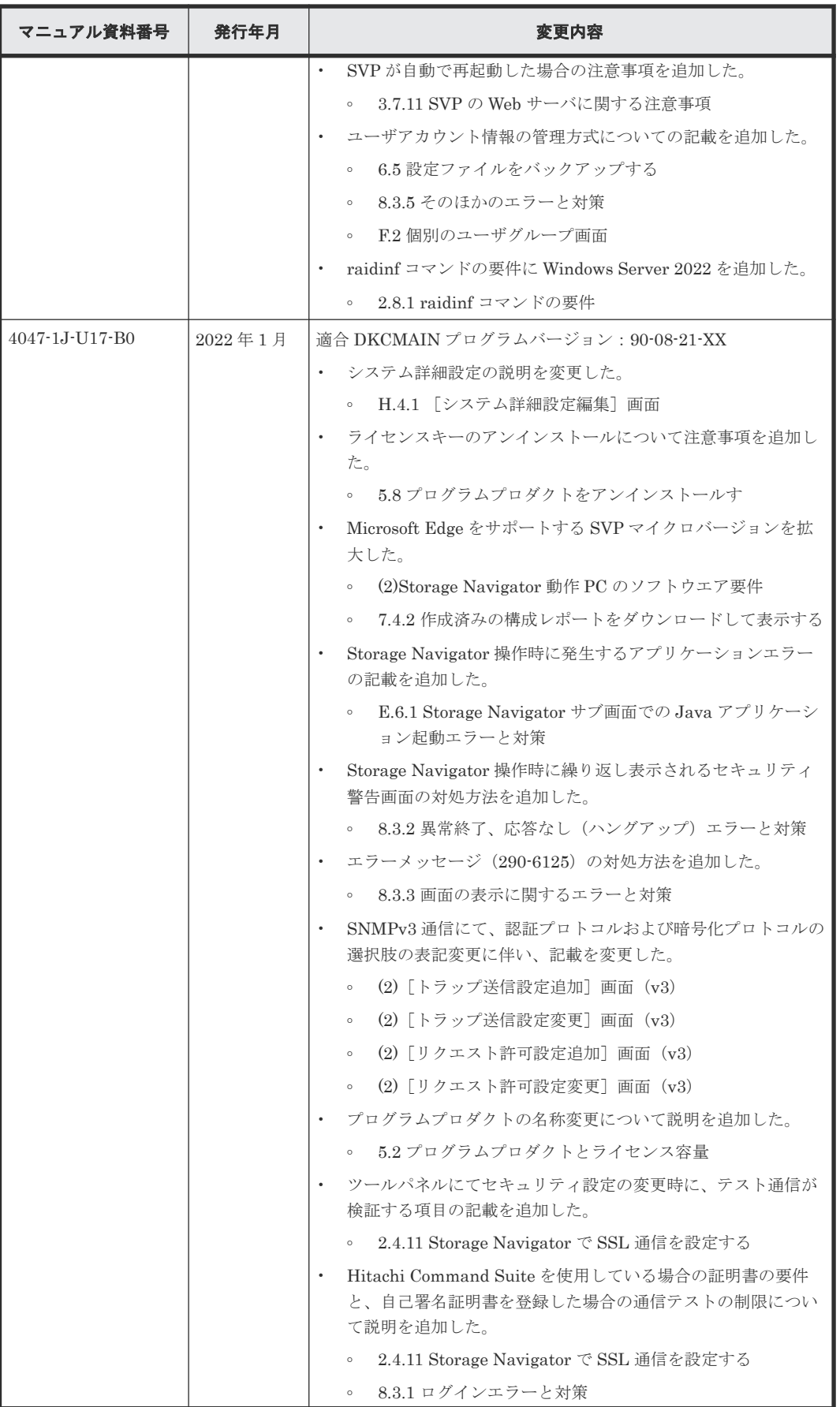

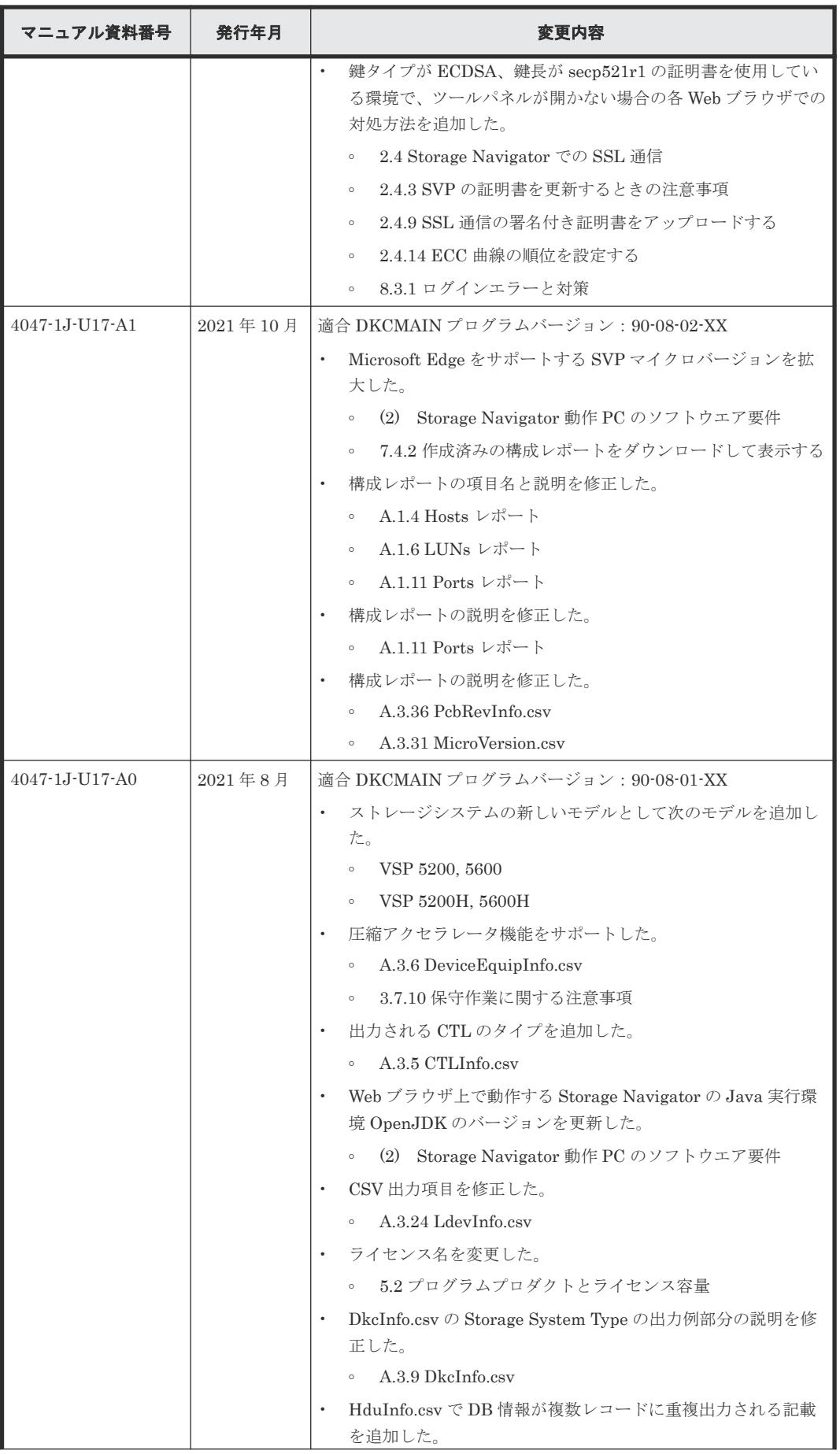

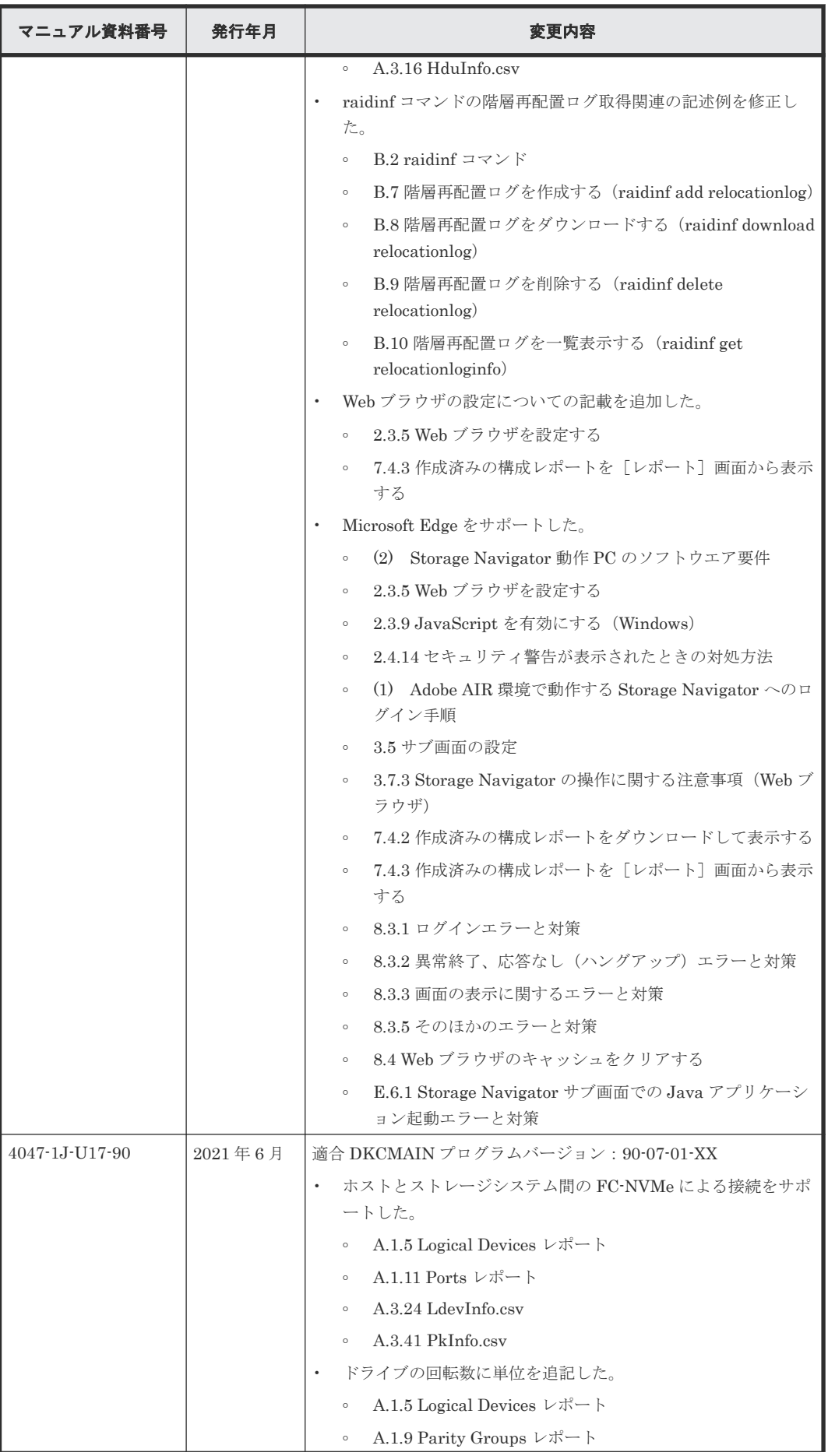

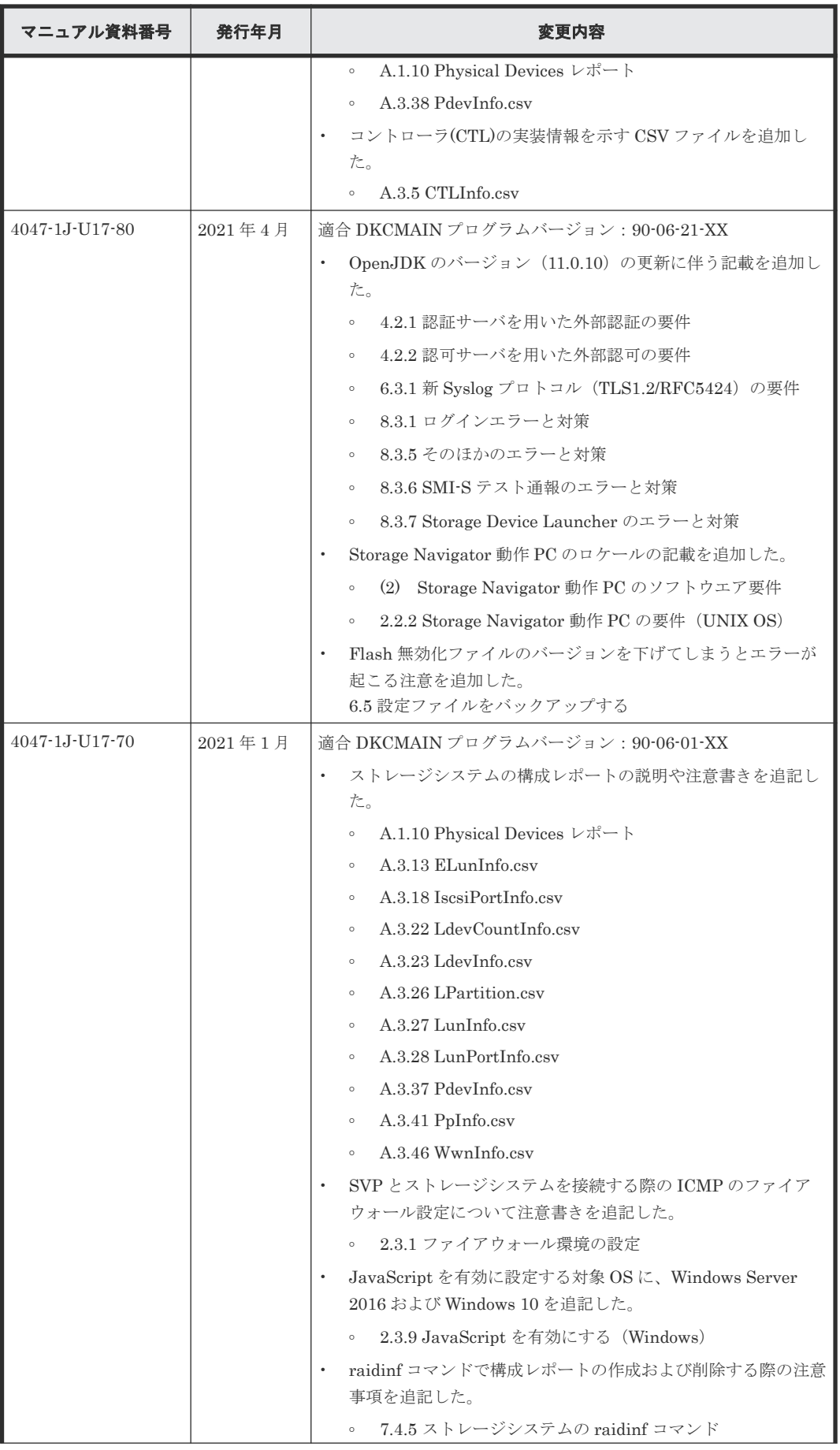

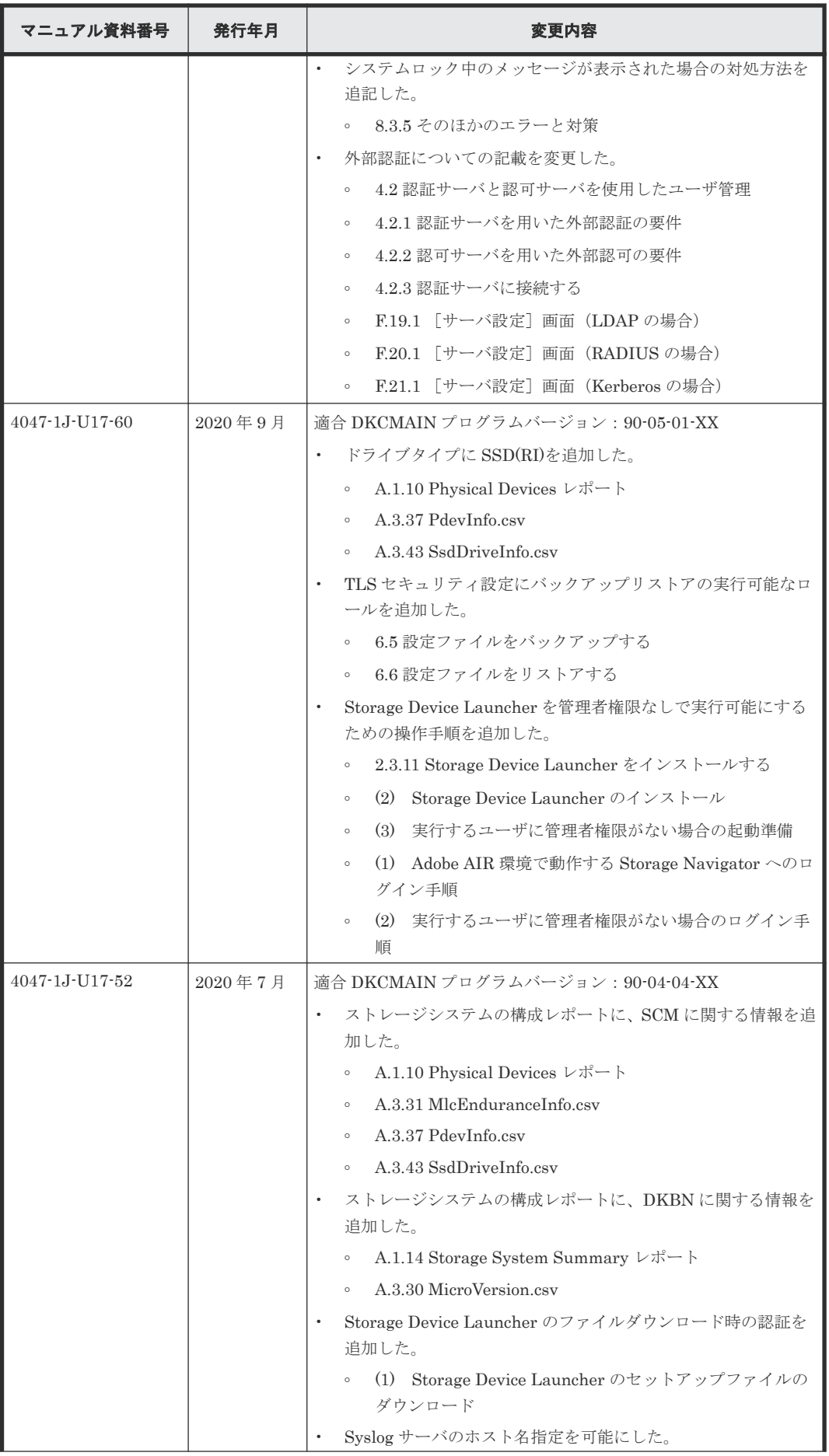

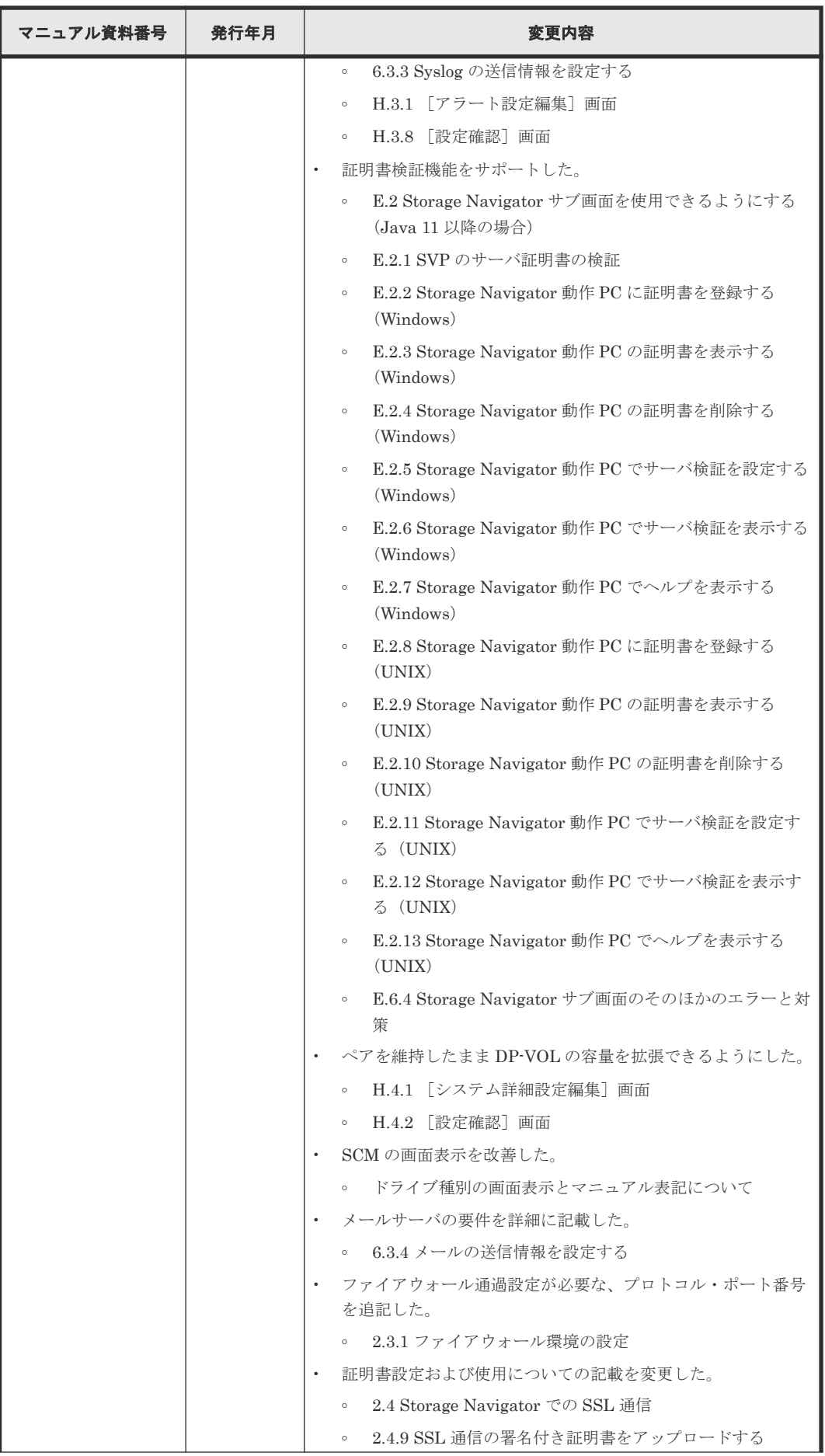

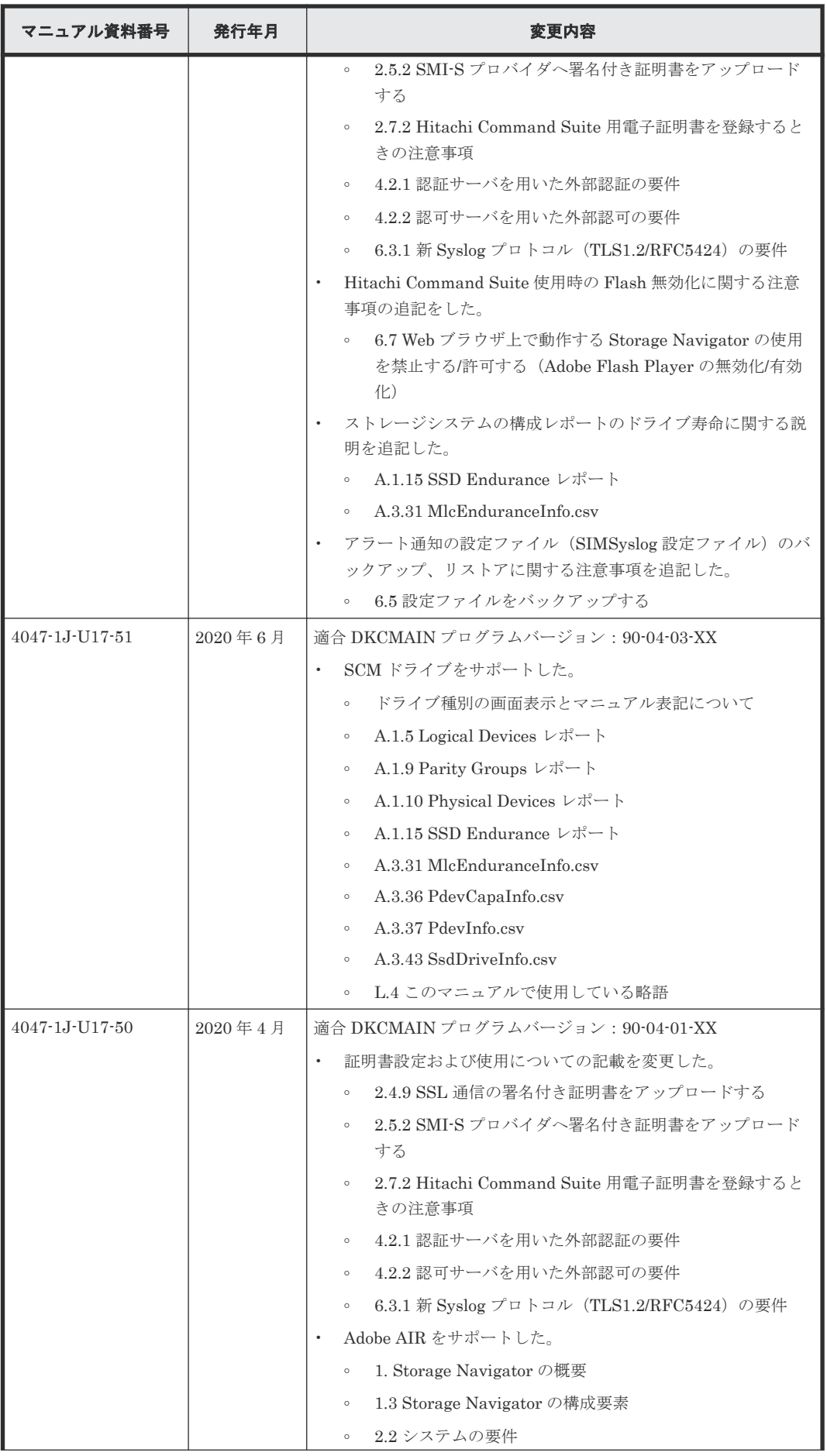

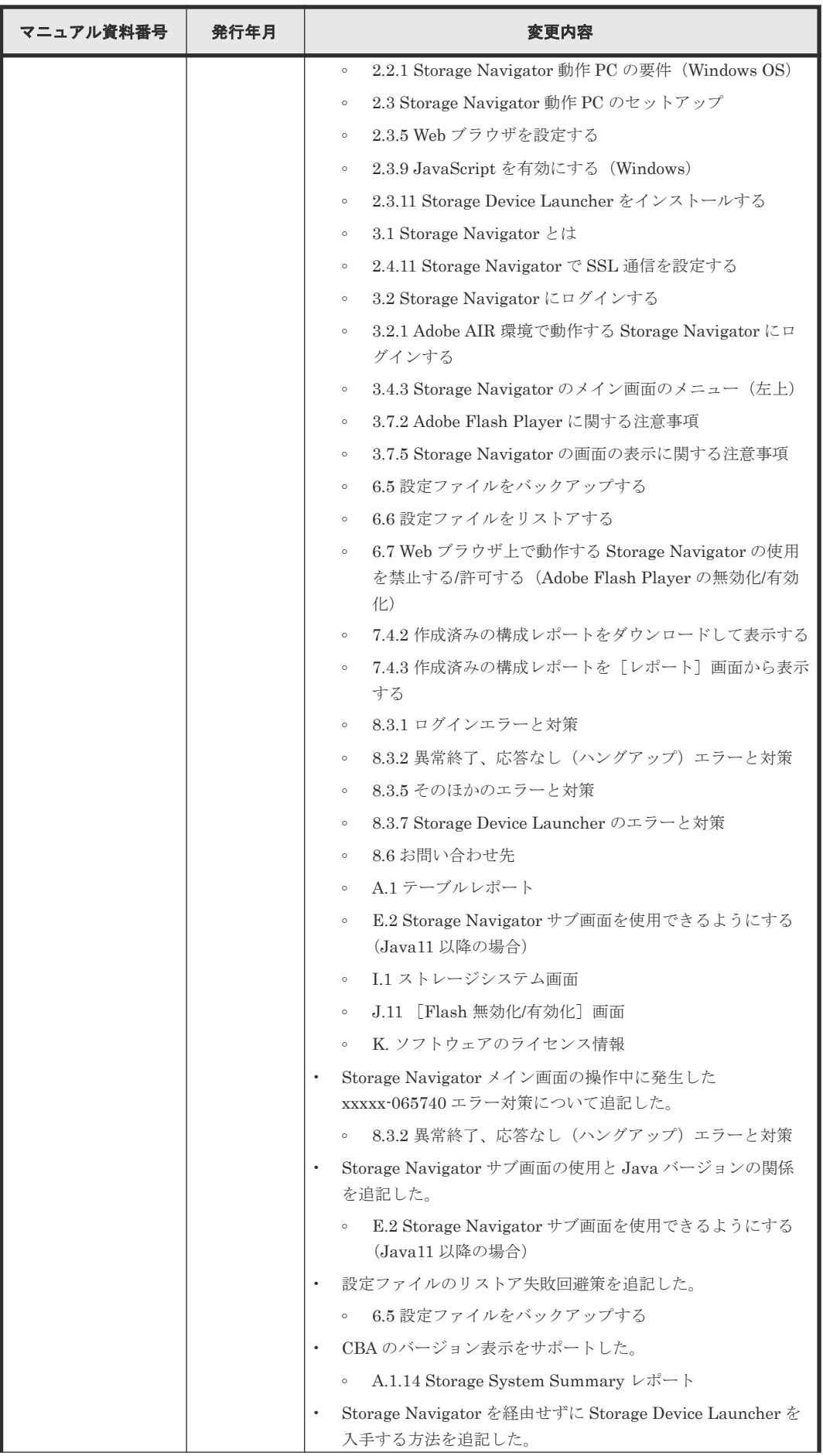

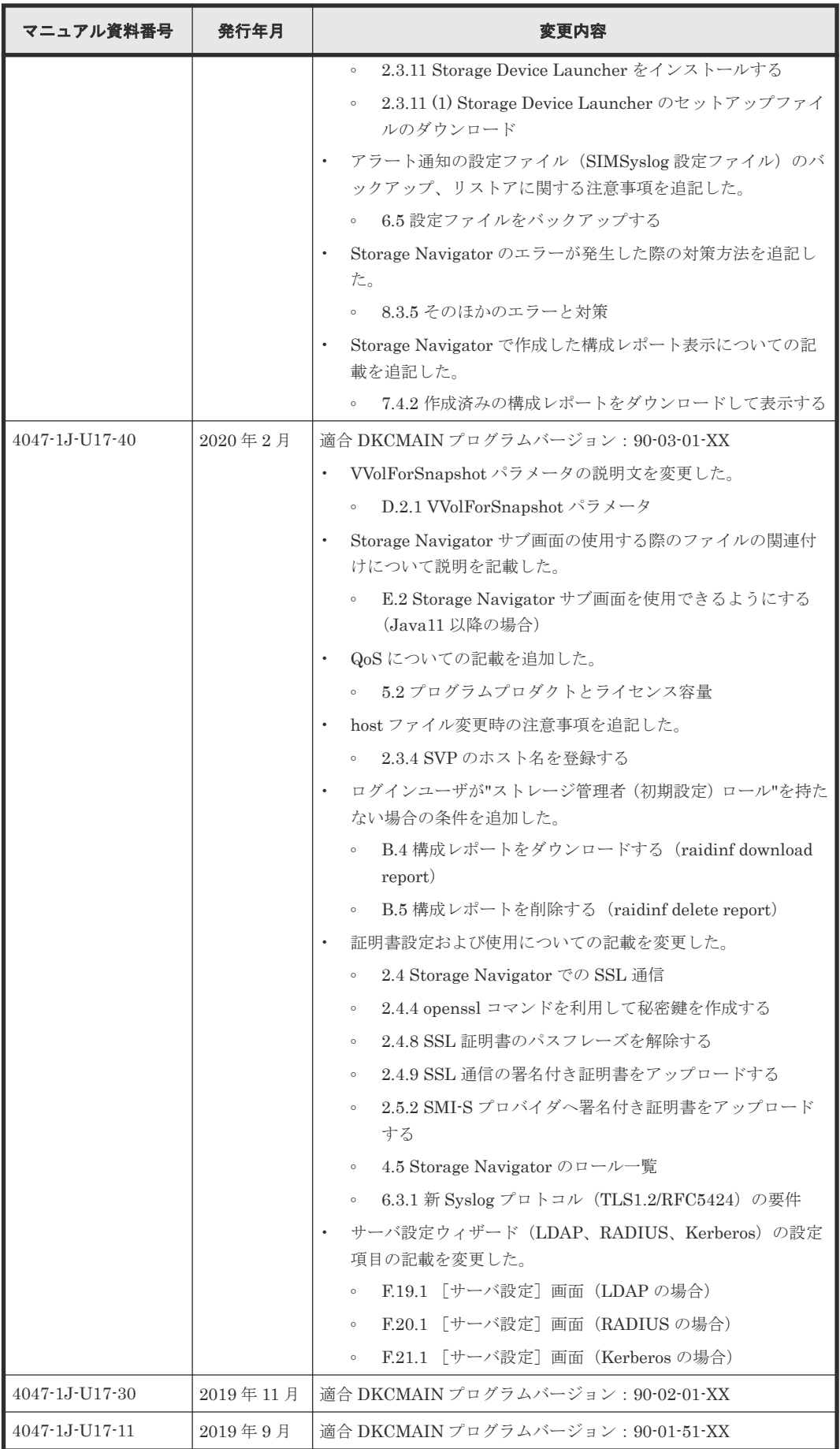

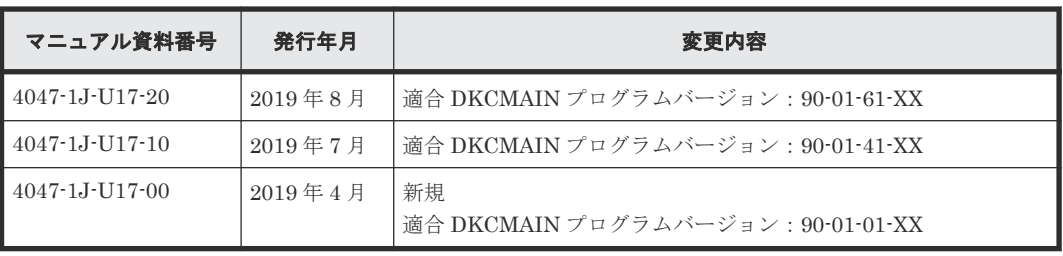
1

# **Storage Navigator** の概要

Storage Navigator のセットアップ、Storage Navigator 動作 PC と Web ブラウザのセットアップ、 ユーザアカウントと権限について説明します。また GUI を説明し、基本的なナビゲーション情報を 提供します。

Storage Navigator は、VSP 5000 シリーズを管理するための GUI を提供します。

Storage Navigator は、Windows および UNIX 環境にセットアップできます。

- □ 1.1 Storage Navigator [によるストレージシステムの遠隔管理](#page-37-0)
- [1.2 Storage Navigator](#page-37-0) の GUI の主要機能
- [1.3 Storage Navigator](#page-38-0) の構成要素

## <span id="page-37-0"></span>**1.1 Storage Navigator** によるストレージシステムの遠隔管理

Storage Navigator を使用すると、ストレージシステムを遠隔管理できます。Storage Navigator で 次の機能を実行できます。

- ストレージシステムの構築
- 消失データのリストアのための複製データの作成
- ストレージシステムの構成の表示および管理
- 性能の監視とチューニング
- ストレージシステムで実行された動作やコマンドのログの取得

## **1.2 Storage Navigator** の **GUI** の主要機能

Storage Navigator を使うと、ストレージシステムを管理できます。

Storage Navigator の GUI を使うと、LDEV やプールの作成、ホストグループや LU パスの追加、 性能監視の有効化、または複製用ペアの作成などのストレージシステムのタスクを簡単に実行でき ます。また、頻繁に使う画面へのショートカットが「よく使うタスク」としてまとめられています。

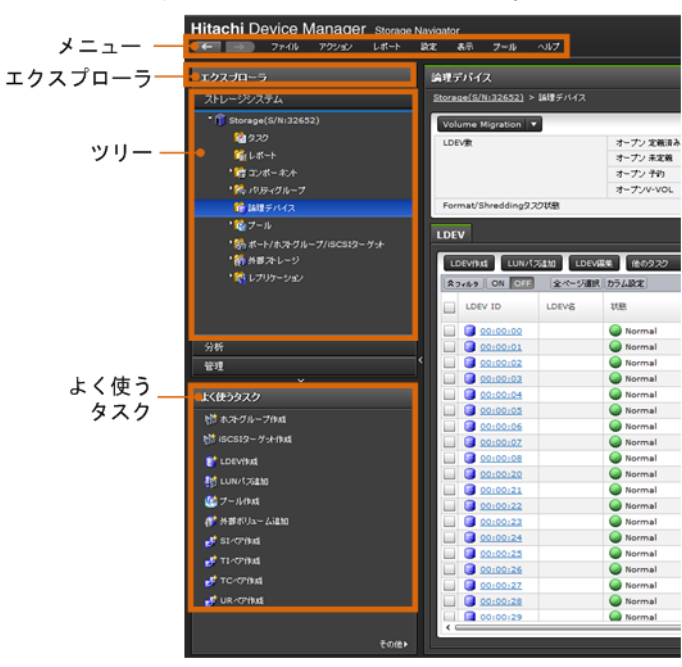

GUI メインウィンドウの一例をここに示します。

• マルチタスク

操作はバックグラウンドで実行されます。つまり、前の操作の完了を待たずに次の操作を開始 できます。

• ウィザードとタスクの管理

ウィザードは主要なタスクごとに提供されます。ウィザードを使用すると、関連するほかのタ スクへと進むこともできます。例えば LDEV 作成ウィザードでは、LDEV を作成し、その後、 LU パスを追加します。これには LDEV 選択、ホストグループ選択、LUN のマッピングの 3 つ のサブタスクが含まれます。

Storage Navigator はシステムによるタスクの実行状況をチェックする画面も提供します。[タ スク]画面は各タスクの詳細情報、および各タスクの優先順位と状態を表示します。

<span id="page-38-0"></span>• レポートの作成

Storage Navigator はストレージシステムのさまざまな状況を画面に表示します。これらの表 示に加えて、システムの個々の領域のレポートを作成できます。例えば、ストレージシステム の属性情報、ポート、チャネルアダプタ、ディスクアダプタのサマリをレポートに表示できま す。HTML 形式と CSV 形式でレポートを作成できます。構成レポートを参照すると、ストレ ージシステムの構成変更が正しく行われたかどうかを確認できます。

raidinf コマンド(構成レポート取得/階層再配置ログ取得プログラム)を使用すると、コマン ドプロンプトを使用して構成レポートおよび階層再配置ログを作成できます。構成レポートお よび階層再配置ログの作成や削除するスクリプトファイル(.bat ファイル)を作成し、Windows のタスクスケジューラでスクリプトファイルを定期的に実行するようにすると、構成レポート および階層再配置ログの作成や削除を自動化できます。

• オンラインヘルプ

Storage Navigator のオンラインヘルプは、ストレージシステムのセットアップおよび管理のた めの手順の情報を提供します。ストレージシステムの主要なタスクの解説へのリンク、インデ ックス、検索機能、および用語解説が含まれます。

## **1.3 Storage Navigator** の構成要素

次の図に Storage Navigator 動作 PC と SVP 構成の一例を示します。

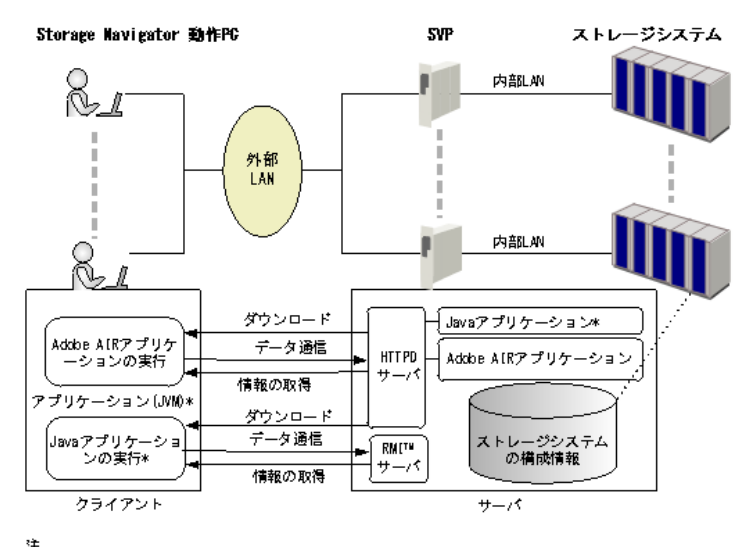

注<br>\*サブ<mark>画面を使用するときだけ実行されます。</mark>

**40 a** Storage Navigator の概要

2

# セットアップ

Storage Navigator を使用するために必要なセットアップについて説明します。

- $\Box$  2.1 [セットアップの流れ](#page-41-0)
- $\Box$  2.2 [システムの要件](#page-41-0)
- [2.3 Storage Navigator](#page-46-0) 動作 PC のセットアップ
- [2.4 Storage Navigator](#page-62-0) での SSL 通信
- **□ 2.5 SMI-S [機能の設定](#page-85-0)**
- **□** 2.6 SMI-S [テスト通報](#page-93-0)
- [2.7 Hitachi Command Suite](#page-94-0) 用電子証明書を設定する
- □ 2.8 raidinf コマンド (構成レポート取得/階層再配置ログ取得プログラム)の設定

# <span id="page-41-0"></span>**2.1** セットアップの流れ

#### 管理者の作業

- 1. Storage Navigator 動作 PC のセットアップ
- 2. SSL 通信の設定
- 3. ビルトインアカウントで Storage Navigator にログイン
- 4. ユーザ登録
- 5. ライセンスキー登録
- 6. ストレージの各種設定

#### 一般ユーザの作業

- 1. Storage Navigator にログイン
- 2. 自分のパスワードの変更

#### 関連概念

- [2.3 Storage Navigator](#page-46-0) 動作 PC のセットアップ
- [2.4 Storage Navigator](#page-62-0) での SSL 通信

#### 関連タスク

- [3.2 Storage Navigator](#page-103-0) にログインする
- 4.10 [ユーザを作成する](#page-146-0)
- 5.5 [プログラムプロダクトをインストールする](#page-164-0)
- 6.2 [ストレージシステムの情報を設定する](#page-173-0)
- 6.4 [システム詳細を設定する](#page-181-0)

## **2.2** システムの要件

ストレージシステムには、保守用の端末である SVP (Service Processor) が装備されています。 Storage Navigator は、TCP/IP ネットワークを経由して SVP に接続します。

Storage Navigator を使用するためのシステムの要件は次のとおりです。

- ストレージシステム 1 台の Storage Navigator 動作 PC で複数のストレージシステムを設定できます。ただし、接続 したストレージシステムごとに、Storage Navigator を起動してください。
- Storage Navigator 動作 PC (クライアント PC) 最大 32 台の Storage Navigator から 1 台のストレージシステムに接続できます。
- LAN ケーブルおよび接続
	- 転送速度が 1Gbps の場合は、カテゴリ 5e またはカテゴリ 6a の LAN ケーブル
	- LAN のケーブルの全長は、100 メートルを超えることはできません。
- プログラムプロダクトのライセンスキー

なお、Storage Navigator 動作 PC が Windows OS の場合は、Adobe AIR 環境で動作する Storage Navigator を使用する方法と Web ブラウザ上で動作する Storage Navigator を使用する方法があ ります。Adobe AIR 環境で動作する Storage Navigator を使用するには、90-04-01/00 以降の SVP マイクロプログラムが必要です。

## <span id="page-42-0"></span>**2.2.1 Storage Navigator** 動作 **PC** の要件(**Windows OS**)

## **(1) Storage Navigator** 動作 **PC** のハードウェア要件

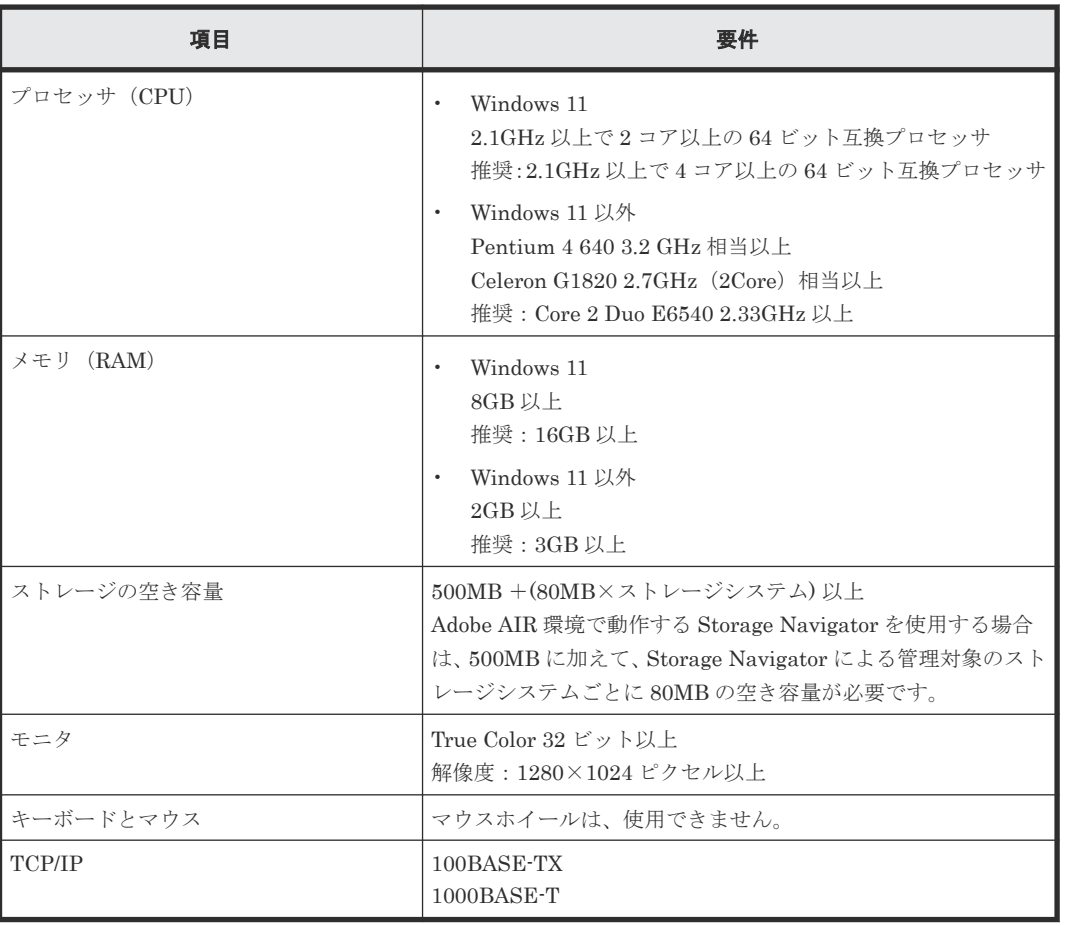

次に示す要件のハードウェアが必要です。

## **(2) Storage Navigator** 動作 **PC** のソフトウエア要件

Storage Navigator 動作 PC のロケールは、英語、または日本語のどちらかに設定してください。

Windows OS では、Adobe AIR 環境で動作する Storage Navigator を使用する方法と Web ブラウ ザ上で動作する Storage Navigator を使用する方法があります。両者で Storage Navigator 動作 PC のソフトウェア要件が異なります。

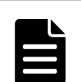

メモ

弊社で動作検証済みの OS/アーキテクチャ(32bit/64bit)/Web ブラウザ/Java 実行環境(JRE)/Flash Player の組 み合わせ、およびバージョン以外をお使いの場合は、動作を保証できません。次の表に記載されている要件また は下記の URL から弊社の Web サイトにアクセスし、各製品のマニュアルのページにある最新のプラットフォ ームでの動作検証結果の一覧をご確認ください。記載されている要件以外での使用に関しては、動作が制限され る場合がありますので弊社の営業担当にお問い合わせください。

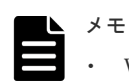

- Web ブラウザ上で動作する Storage Navigator の画面表示には、Adobe Flash Player が使われています。 Adobe が 2020 年末に Adobe Flash Player のサポートを終了する予定であるため、Adobe AIR 環境で動作 する Storage Navigator の使用を推奨します。
- Adobe Flash Player で Storage Navigator を表示する機能を無効化すると、Web ブラウザ上で動作する Storage Navigator を使用できないように設定できます。設定方法は、「6.7 Web [ブラウザ上で動作する](#page-187-0) Storage Navigator の使用を禁止する/許可する([Adobe Flash Player](#page-187-0) の無効化/有効化)」を参照してくださ い。

#### **Adobe AIR** 環境で動作する **Storage Navigator** を使用する場合の要件

次に示す OS が必要です。OS 以外の Storage Navigator の前提ソフトウェアは Adobe AIR 環境に バンドルされます。また、ツールパネルやストレージシステム構成情報のレポート表示などに Web ブラウザが必要です。

ベンダーのサポート期間内のソフトウェア(OS を含む)を使用してください。サポート期間を過 ぎているソフトウェアでの動作は保証できません。

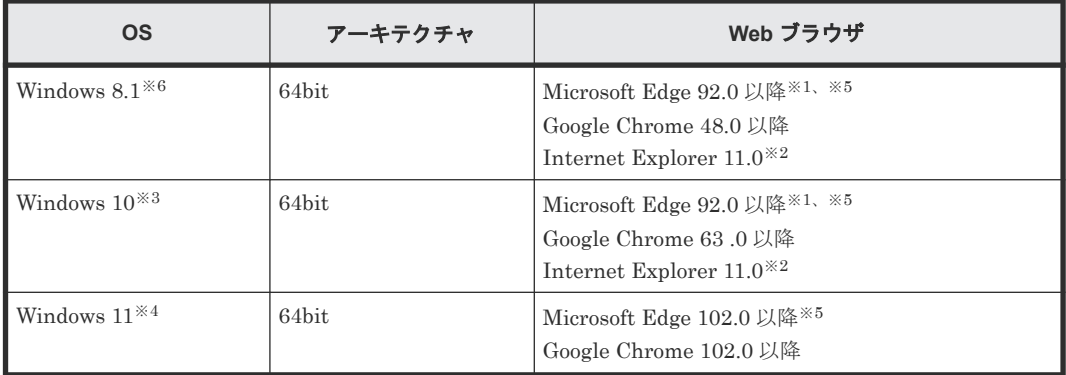

注※1

Microsoft Edge は、次の SVP マイクロプログラムバージョンでサポートします。

- 90-07-03/XX 以降
- 90-06-22/10 $\sim$ 90-06-XX/XX
- $90-05-03/23 \sim 90-05-03/XX$

#### 注※2

Microsoft のサポートポリシーに従って、各 OS で動作する最新バージョンの Internet Explorer だけをサポートしています。

#### 注※3

Windows 10 半期チャネル (SAC) の Internet Explorer 11 は、Microsoft のサポートが 2022 年 6 月に終了したため、他のブラウザへ移行することをお勧めします。サポート終了の詳細な 日程については、Microsoft のホームページをご確認ください。

#### 注※4

Windows 11 は、次の SVP マイクロプログラムバージョンでサポートします。 90-08-81/XX 以降

#### 注※5

Microsoft Edge の Internet Explorer モード (IE モード) はサポートしていません。

注※6

ベンダーのサポート期間が過ぎている OS です。ベンダーのサポート期間内の OS を使用して ください。

#### **Web** ブラウザ上で動作する **Storage Navigator** を使用する場合の要件

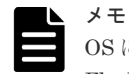

OS に標準インストールされている Adobe Flash Player のバージョンについては、以下の一覧にない Adobe Flash Player バージョンでの動作についてもサポートします。

ベンダーのサポート期間内のソフトウェア(OS を含む)を使用してください。サポート期間を過 ぎているソフトウェアでの動作は保証できません。

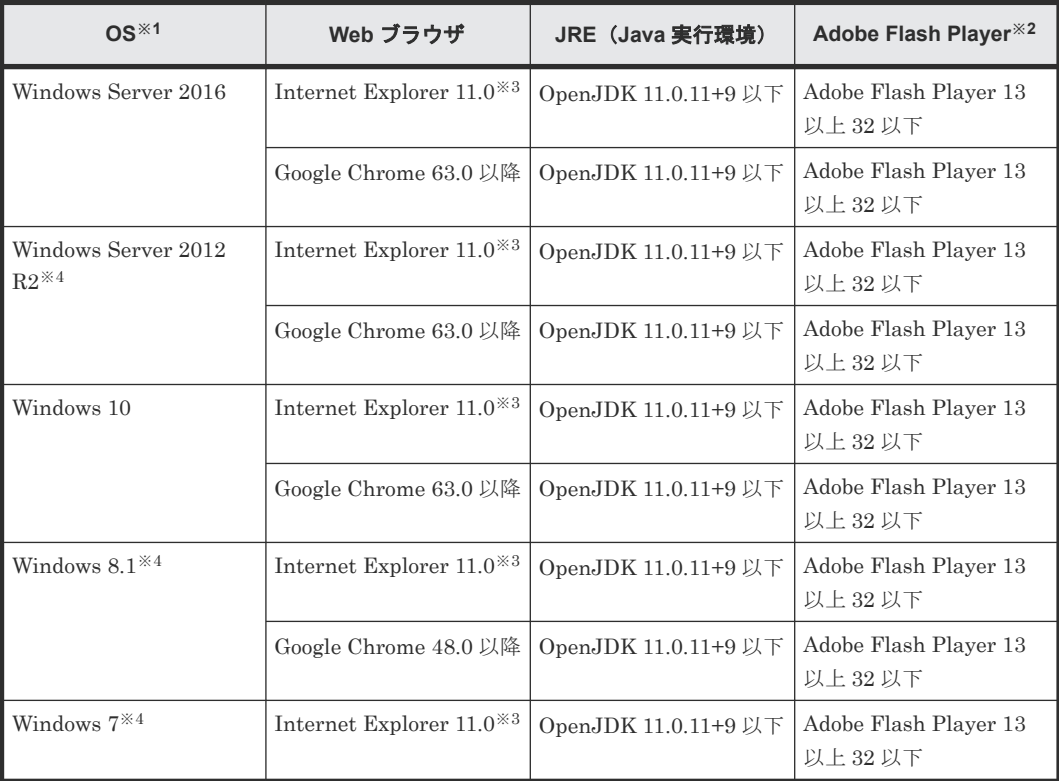

注※1

SVP が IPv6 に対応している場合、IPv6 アドレスを指定できます。

注※2

Adobe Flash Player は、Web ブラウザと同一のアーキテクチャ(32bit または 64bit)のもの を使用してください。

Microsoft のサポートポリシーに従って、各 OS で動作する最新バージョンの Internet Explorer だけをサポートしています。

注※4

ベンダーのサポート期間が過ぎている OS です。ベンダーのサポート期間内の OS を使用して ください。

Storage Navigator のサブ画面を使用する場合は、Java 実行環境 (JRE) のインストールも必要で す。

注※3

#### 関連概念

• 2.2 [システムの要件](#page-41-0)

#### 関連参照

• 付録 E.1 Storage Navigator [サブ画面を使用するために必要な](#page-309-0) Java 実行環境

## **2.2.2 Storage Navigator** 動作 **PC** の要件(**UNIX OS**)

OS が UNIX の場合の、Storage Navigator 動作 PC のハードウェアの要件とソフトウェアの要件を 次に示します。

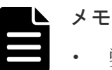

- 弊社で動作検証済みの OS/アーキテクチャ(32bit/64bit)/Web ブラウザ/Java 実行環境(JRE)/Flash Player の組み合わせ、およびバージョン以外をお使いの場合は、動作を保証できません。次の表に記載されている 要件または下記の URL から弊社の Web サイトにアクセスし、各製品のマニュアルのページにある最新のプ ラットフォームでの動作検証結果の一覧をご確認ください。記載されている要件以外での使用に関しては、 動作が制限される場合がありますので弊社の営業担当にお問い合わせください。 ([http://itdoc.hitachi.co.jp/Pages/document\\_list/index.html#manu\\_strag](http://itdoc.hitachi.co.jp/Pages/document_list/index.html#manu_strag))
- OS に標準インストールされている Adobe Flash Player のバージョンについては、以下の一覧にない Adobe Flash Player バージョンでの動作についてもサポートします。

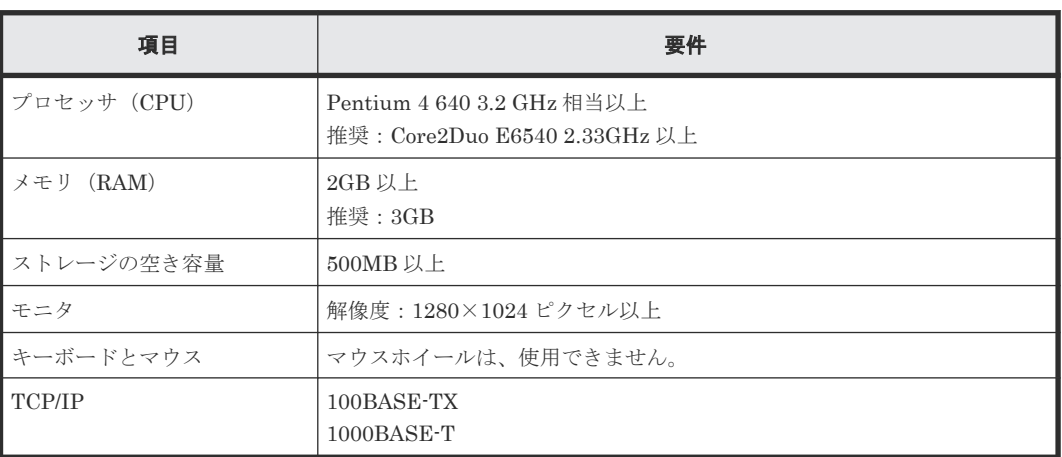

Storage Navigator 動作 PC のロケールは、英語、または日本語のどちらかに設定してください。

ベンダーのサポート期間内のソフトウェア (OS を含む)を使用してください。サポート期間を過 ぎているソフトウェアでの動作は保証できません。

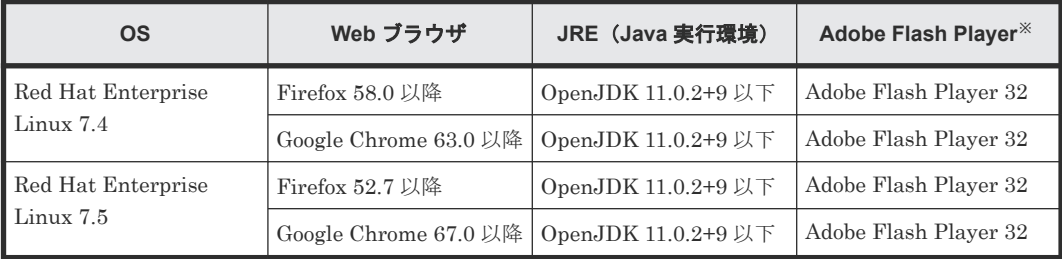

注※

Adobe Flash Player は、Web ブラウザと同一のアーキテクチャ (32bit または 64bit)のもの を使用してください。

<span id="page-46-0"></span>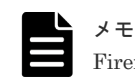

Firefox からの IPv6 HTTPS 接続をサポートしていません。

Storage Navigator のサブ画面を使用する場合は、Java 実行環境 (JRE) のインストールも必要で す。

#### 関連概念

• 2.2 [システムの要件](#page-41-0)

#### 関連参照

• 付録 E.1 Storage Navigator [サブ画面を使用するために必要な](#page-309-0) Java 実行環境

# **2.3 Storage Navigator** 動作 **PC** のセットアップ

Storage Navigator 動作 PC のハードウェアの設置とソフトウェアをインストールします。

- Storage Navigator 動作 PC の設置、および LAN のケーブル配線は、ユーザが実施します。
- 各ストレージシステムに固有の SVP のソフトウェアや IP アドレスなどは、製品を導入すると きに設定されます。詳細については、弊社営業担当にお問い合わせください。
- すべてのストレージシステムの装置製造番号(SN:Serial Number)、および SVP の IP アドレ スを記録しておいてください。SN および IP アドレスは Storage Navigator の操作に必要で す。

Windows OS では、Adobe AIR 環境で動作する Storage Navigator を使用する場合と Web ブラウ ザ上で動作する Storage Navigator を使用する場合でセットアップ作業項目が異なります。次に示 す手順に従って、セットアップしてください。

UNIX OS の Storage Navigator 動作 PC の場合は、Web ブラウザ上で動作する Storage Navigator を使用する場合のセットアップ手順を参照してください。

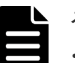

#### メモ

- Web ブラウザ上で動作する Storage Navigator の画面表示には、Adobe Flash Player が使われています。 Adobe Flash Player で Storage Navigator を表示する機能を無効化すると、Web ブラウザ上で動作する Storage Navigator を使用できないように設定できます。設定方法は、「6.7 Web [ブラウザ上で動作する](#page-187-0) Storage Navigator の使用を禁止する/許可する([Adobe Flash Player](#page-187-0) の無効化/有効化)」を参照してくださ い。
- 各ソフトウェアのインストーラーや Windows のツール実行時に、ユーザーアカウント制御 (UAC) 画面 (変更を許可するかどうかを確認する画面)が表示されることがあります。その場合は、変更を許可して先 に進んでください。

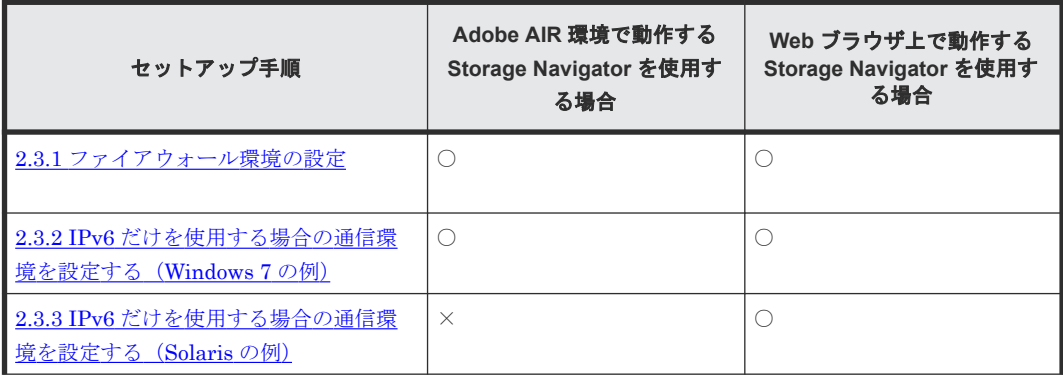

<span id="page-47-0"></span>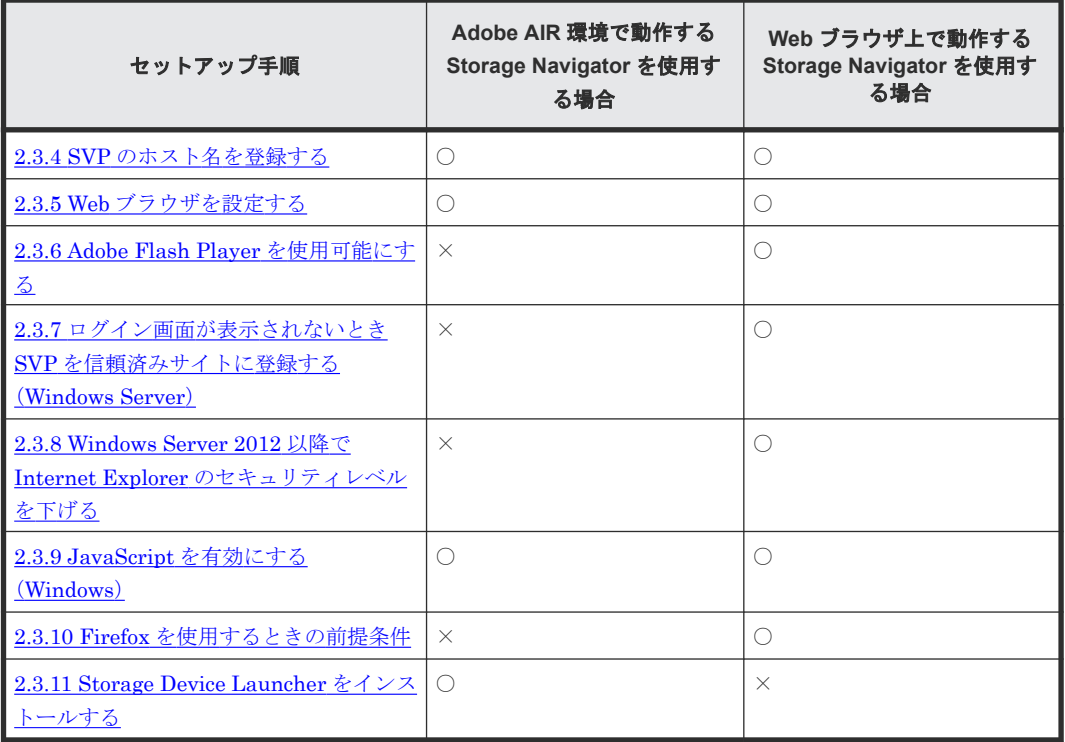

〇:設定手順を参照し、該当する場合は、設定してください。

×:設定は不要です。

# **2.3.1** ファイアウォール環境の設定

ファイアウォールを越えて Storage Navigator と SVP を接続するには、使用するプロトコルに応じ た TCP/IP のポートを使用できるようにファイアウォールを設定してください。

ストレージシステムと連携するミドルウェアやアプリケーションなどのソフトウェアが使用するポ ートについては、各ソフトウェアのマニュアルを参照してください。

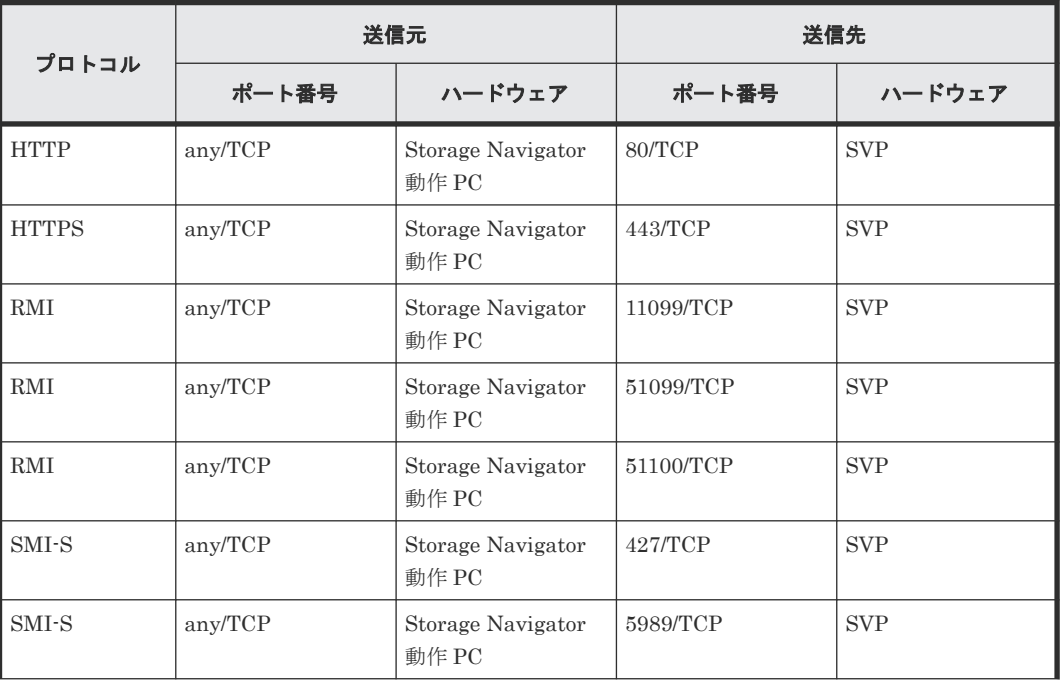

<span id="page-48-0"></span>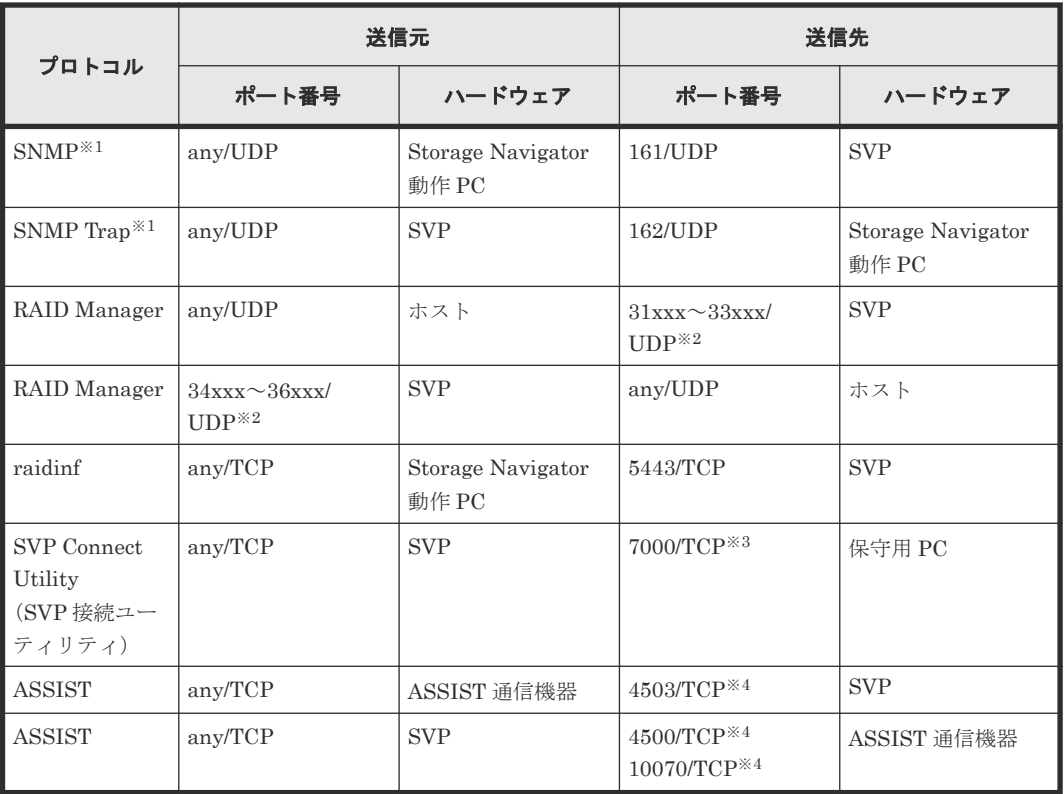

注※1

Storage Navigator 動作 PC を SNMP マネージャとして使用する場合に設定が必要です。

注※2

xxx は、3 桁の数字です。RAID Manager によるホストと SVP 間の通信で使用されるポート 番号については、『RAID Manager ユーザガイド』 を参照してください。

注※3

保守員が、保守用 PC をファイアウォール越えてストレージシステムに接続する場合に、本ポ ート番号を使用します。

注※4

ASSIST による遠隔保守を実施しない場合は、ファイアウォールの設定が不要です。

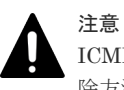

ICMP のファイアウォール設定はしないでください。アラート通知が行われない可能性があります。設定の解 除方法は、ファイアウォールを管理している管理者に依頼してください。

## **2.3.2 IPv6** だけを使用する場合の通信環境を設定する(**Windows 7** の例)

Storage Navigator 動作 PC が Windows 7 の場合の設定方法について説明します。その他の OS の 場合は、各 OS の開発元にお問い合わせください。

- IPv6 だけを使用して通信するには、Storage Navigator 動作 PC と SVP の両方とも、通信に IPv6 だけを使用するように設定してください。SVP の設定方法については、お問い合わせ先に 連絡してください。
- IPv4 と IPv6 の両方を使用する場合は、この設定はしないでください。IPv4 が優先的に使用さ れます。

#### <span id="page-49-0"></span>操作手順

- 1.[コントロールパネル]‐[ネットワークの状態とタスクの表示]‐[ネットワーク接続の管 理]を選択します。
- 2. SVP と接続するネットワークを選択して右クリックし、ポップアップメニューで[プロパティ] をクリックします。
- 3.「ユーザアカウント制御の確認]画面が表示された場合は、「続行」をクリックします。選択し たネットワークのプロパティが[ネットワーク]画面に表示されます。
- 4.[インターネット プロトコル バージョン 4 (TCP/IPv4)]をオフにします。
- 5. [OK] をクリックし、画面を閉じます。

#### 関連概念

• [2.3 Storage Navigator](#page-46-0) 動作 PC のセットアップ

## **2.3.3 IPv6** だけを使用する場合の通信環境を設定する(**Solaris** の例)

Storage Navigator 動作 PC が Solaris 10 の場合の設定方法について説明します。

- IPv6 だけを使用して通信するには、Storage Navigator 動作 PC と SVP の両方とも、通信に IPv6 だけを使用するように設定してください。SVP の設定方法については、お問い合わせ先に 連絡してください。
- IPv4 と IPv6 の両方を使用する場合は、この設定はしないでください。IPv4 が優先的に使用さ れます。

#### 操作手順

- 1. コンソールを起動します。
- 2. 次のコマンドを実行します。

ifconfig ネットワークのインターフェース名 inet down

#### 関連概念

• [2.3 Storage Navigator](#page-46-0) 動作 PC のセットアップ

## **2.3.4 SVP** のホスト名を登録する

SVP のホスト名の登録は、次の場合に必要です。

- Storage Navigator へのアクセス時に、SVP の IP アドレスではなくホスト名を指定したい。
- SSL 通信のために認証局に証明書の発行を依頼したい。 依頼時に設定したサーバ名称(Common Name に入力した名称)をホスト名として登録してく ださい。

SVP のホスト名と IP アドレスを DNS サーバ、またはクライアントである Storage Navigator 動 作 PC の hosts ファイルに指定してください。

どちらで設定する場合もホスト名は任意に決定できますが、文字数と使用できる記号にはご利用の システムによって制限があります。

- DNS を設定します。 SVP を接続しているネットワークを管理する DNS サーバに、SVP の IP アドレスとホスト名を 登録します。
- hosts ファイルを設定します。

<span id="page-50-0"></span>Storage Navigator 動作 PC の hosts ファイルに SVP の IP アドレスとホスト名を記述します。 hosts ファイルの標準の格納場所は次のとおりです。

- Windows: C:\WINDOWS\system32\drivers\etc\hosts
- UNIX:/etc/hosts

注意

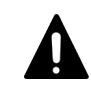

hosts ファイルに記載されているホスト名が、RAID Manager の構成定義ファイルにも記載され ている場合は、RAID Manager を再起動する必要があります。

#### 関連概念

• [2.3 Storage Navigator](#page-46-0) 動作 PC のセットアップ

## **2.3.5 Web** ブラウザを設定する

Web ブラウザで、次の設定をします。

- cookie の設定
- Web ブラウザのポップアップブロックの解除
- 互換表示の無効化

Web ブラウザの詳細な設定方法については、ご使用の Web ブラウザのヘルプを参照してください。

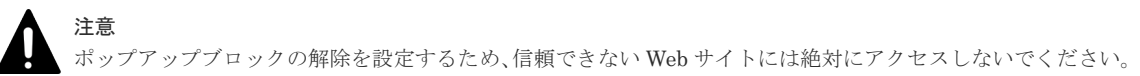

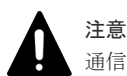

通信速度が遅いため、モデムを使用してネットワークに接続しないでください。

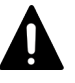

#### 注意

Windows 用の Adobe Flash Player は、Internet Explorer 用(ActiveX)と Internet Explorer 以外用(Plugin)があ ります。使用する Web ブラウザの種類によって、Adobe Flash Player のインストーラを選択してください。

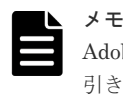

Adobe AIR 環境で動作する Storage Navigator を使用する場合でも、Web ブラウザの設定が Adobe AIR 環境に 引き継がれるため、本設定が必要です。ただし、Adobe Flash Player のインストールは不要です。

#### 前提条件

- LAN を経由してネットワークに接続していること。
- Storage Navigator 動作 PC の要件に合った Adobe Flash Player があること。

#### 操作手順

1. Web ブラウザの cookie を有効にするよう設定します。

Microsoft Edge の場合

- a. Microsoft Edge 画面右上の「…」([設定など])をクリックした後、メニューから [設定] をクリックして Microsoft Edge の設定画面を表示します。
- b. 左ペインの「Cookie とサイトのアクセス許可]をクリックします。
- c. 表示された設定項目から「Cookie とサイトデータの管理と削除]をクリックします。

d. 表示された設定項目から [Cookie データの保存と読み取りをサイトに許可する(推奨)]の 設定を有効にします。

Internet Explorer の場合

メニューバーで[ツール]‐[インターネットオプション]を選択し、[プライバシー]をクリ ックします。[詳細設定]をクリックし、[プライバシー設定の詳細]画面で次のとおりに設定 します。

- [自動 Cookie 処理を上書きする]チェックボックスをオン
- 「ファーストパーティの Cookie]で「受け入れる]を選択
- [サードパーティの Cookie]で[受け入れる]を選択
- [常にセッション Cookie を許可する]チェックボックスをオン

#### Firefox の場合

[cookie を無効にする]オプションを、オフにします。

#### Google Chrome の場合

[Chrome メニュー]‐[設定]‐[詳細設定を表示]‐[プライバシー]‐[コンテンツの設 定]をクリックし、[Cookie]の[ローカルへのデータ設定を許可する(推奨)]を選択して[完 了]をクリックします。

2. ポップアップの表示を許可するよう設定します。

#### Microsoft Edge の場合

- a. Microsoft Edge 画面右上の「…」(「設定など]) をクリックした後、メニューから「設定] をクリックして Microsoft Edge の設定画面を表示します。
- b. 左ペインの「Cookie とサイトのアクセス許可]をクリックします。
- c. 表示された設定項目から [ポップアップとリダイレクト]をクリックします。
- d. 表示された設定項目から [許可] の右側にある [追加] をクリックします。
- e. 「サイトの追加]画面で、SVP の IP アドレスまたはホスト名を入力し、「追加]をクリック します。

#### Internet Explorer の場合

[ツール] - [ポップアップブロック] - [ポップアップブロックの設定]をクリックし、表示 された画面で SVP の IP アドレスまたはホスト名を入力して [追加]をクリックします。

#### Firefox の場合

[ツール] - [オプション] - [コンテンツパネル]をクリックし、表示された画面で SVP の IP アドレスまたはホスト名を入力して [許可]をクリックします。

#### Google Chrome の場合

[Chrome メニュー]‐[設定]‐[詳細設定を表示]‐[プライバシー]‐[コンテンツの設 定]をクリックし、[ポップアップ]の[すべてのサイトに対してポップアップ表示を許可す る]を選択して[完了]をクリックします。

# ヒント

ポップアップブロック機能があるサードベンダのアドオンが Web ブラウザに組み込まれている 場合(例えば、Google ツールバー)、そのアドオンでもポップアップの表示を許可するよう設定し てください。操作方法はご利用のアドオンのドキュメントを参照してください。

3. Web ブラウザ上で動作する Storage Navigator を使用する場合は、Adobe Flash Player が、 Storage Navigator 動作 PC にインストールされているかどうか確認します。

Adobe Flash Player がインストールされていなければ、Adobe Flash Player をインストールし ます。

4. 互換表示の無効化を設定します。

<span id="page-52-0"></span>Microsoft Edge の場合

- a. Microsoft Edge 画面右上の「…」(「設定など]) をクリックした後、メニューから「設定] をクリックして Microsoft Edge の設定画面を表示します。
- b. 左ペインの「既定のブラウザー]をクリックします。
- c. 表示された設定項目から[Internet Explorer モードでサイトの再読み込みを許可]の設定 を[許可しない]に変更します。

Internet Explorer の場合

- 互換表示設定の[イントラネットサイトを互換表示で表示する]のチェッ クを外します。
- [互換表示に追加した Web サイト]に SVP の IP アドレスまたはホスト名が追加されている 場合は、削除します。

#### 関連概念

- 2.2 [システムの要件](#page-41-0)
- [2.3 Storage Navigator](#page-46-0) 動作 PC のセットアップ
- 2.3.6 Adobe Flash Player を使用可能にする

## **2.3.6 Adobe Flash Player** を使用可能にする

Web ブラウザを使用する Storage Navigator 動作 PC には、Adobe Flash Player がインストールさ れている必要があります。

Windows Server 2012 以降の Internet Explorer には Adobe Flash Player が標準で同梱されてい ます。そのため、Storage Navigator を使用する場合は、改めて Adobe Flash Player をインストー ルする必要はありません。ただしデフォルトでは Adobe Flash Player が有効になっていないため、 以下の方法で Adobe Flash Player を有効に設定してください。

#### 関連概念

- 2.2 [システムの要件](#page-41-0)
- [2.3 Storage Navigator](#page-46-0) 動作 PC のセットアップ

#### 関連タスク

- 2.3.5 Web [ブラウザを設定する](#page-50-0)
- (1) Windows Server 2012 以降のサーバ OS で Adobe Flash Player を使用する
- (3) Adobe Flash Player [をインストールまたはアップデートする](#page-54-0)

### **(1) Windows Server 2012** 以降のサーバ **OS** で **Adobe Flash Player** を使用する

Windows Server 2012 以降のサーバ OS では、[ユーザーインターフェイスとインフラストラクチ ャ]の[デスクトップエクスペリエンス]がインストールされていることで、Adobe Flash Player が有効になります。デスクトップエクスペリエンスのインストール手順を次に示します。

#### 操作手順

1. [サーバーマネージャー・ダッシュボード] - [サーバーマネージャーへようこそ] - [クイッ クスタート]にある[役割と機能の追加]をクリックします。

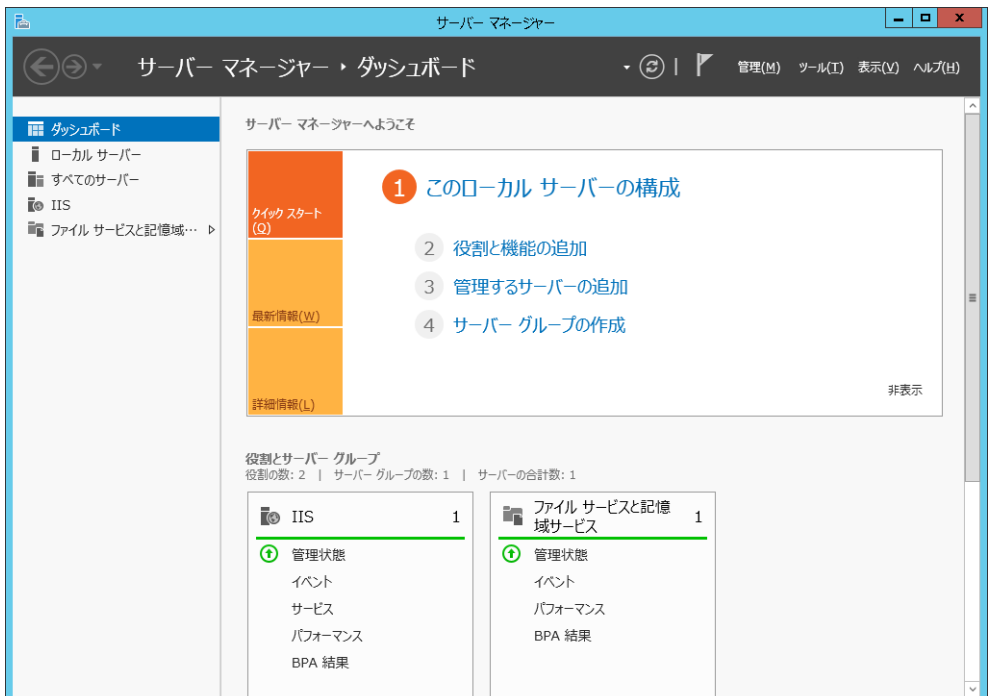

2. [役割と機能の追加ウィザード]の[開始する前に]、[インストールの種類]、[サーバーの選 択]、[サーバーの役割] ですべて [次へ(N)] をクリックします。[役割と機能の追加ウィザー ド]の[機能]の項目まで進んだら[ユーザー インターフェイスとインフラストラクチャ]を クリック、[デスクトップ エクスペリエンス]にチェックを入れ、[次へ(N)]をクリックしま す。

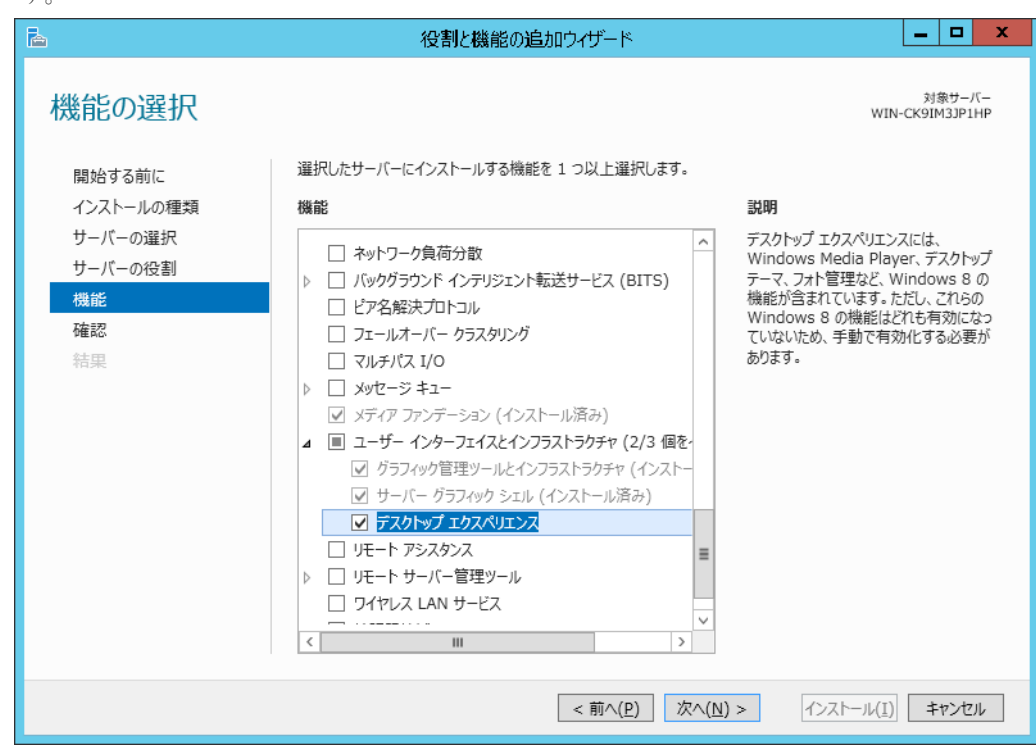

3. [インストール(I)] をクリックします。

<span id="page-54-0"></span>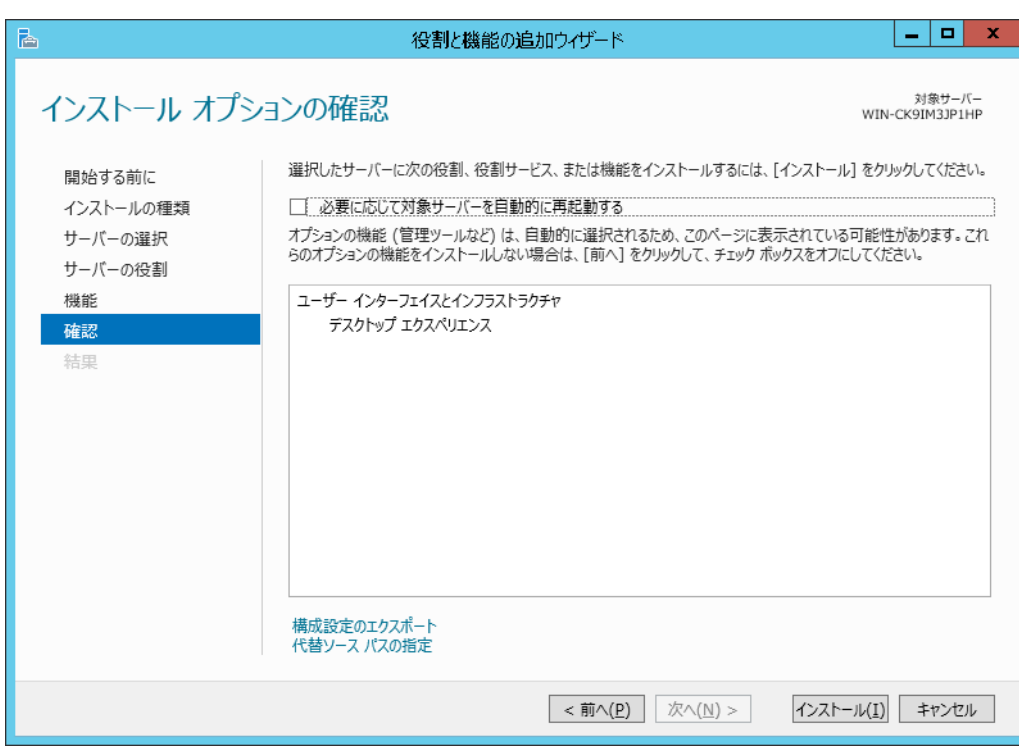

4. PC を再起動します。

#### 関連概念

• [2.3.6 Adobe Flash Player](#page-52-0) を使用可能にする

#### 関連タスク

• (2) Windows Server 2016 以降のサーバ OS で Adobe Flash Player を使用する

## **(2) Windows Server 2016** 以降のサーバ **OS** で **Adobe Flash Player** を使用する

Windows Server 2016 では、次に示す手順で Adobe Flash Player を使用できるようになります。

#### 操作手順

- 1. Windows のコマンドプロンプトを管理者権限で起動します。
- 2. 次のコマンドを実行します。

```
dism /online /add-package /packagepath:"C:\Windows\servicing\Packages
\Adobe-Flash-For-Windows-
Package~31bf3856ad364e35~amd64~~10.0.14393.0.mum"
```
3. Storage Navigator 動作 PC を再起動します。

#### 関連タスク

• (1) [Windows Server 2012](#page-52-0) 以降のサーバ OS で Adobe Flash Player を使用する

## **(3) Adobe Flash Player** をインストールまたはアップデートする

Adobe Flash Player の更新方法の手順を示します。

#### 前提条件

• インターネットに接続していること。

#### <span id="page-55-0"></span>操作手順

1. 最新版の Adobe Flash Player を Adobe Flash Player ダウンロードセンターからダウンロード して、インストールします。

以前のバージョン(アーカイブ版)の Flash Player をダウンロードしたい場合、Adobe Systems 社のホームページから「アーカイブ版 Flash Player の提供について」と検索し、アーカイブ版 Flash Player のダウンロードページからダウンロードしてください。

ただし、ご使用の環境によっては Adobe Flash Player が Internet Explorer に組み込まれてい ることがあります。この場合、最新版の Adobe Flash Player は Windows Update を実行すると インストールできます。

以前のバージョンの Adobe Flash Player をダウンロードする場合は、マイクロソフトセキュリ ティアドバイザリ(2755801)からダウンロードしてください。

#### 関連概念

• [2.3.6 Adobe Flash Player](#page-52-0) を使用可能にする

## **2.3.7** ログイン画面が表示されないとき **SVP** を信頼済みサイトに登録する (**Windows Server**)

Windows Server をご使用の場合、Storage Navigator の画面が表示されない場合があります。次の 手順で接続したい SVP の URL を [信頼済みサイト]に登録してください。

#### 操作手順

- 1. Internet Explorer のメニューバーで [ツール] [インターネットオプション] をクリックし ます。[インターネットオプション]画面が表示されます。
- 2. [セキュリティ] タブをクリックします。[セキュリティ]画面が表示されます。
- 3.[信頼済みサイト]を選択します。
- 4. [サイト]をクリックします。[信頼済みサイト]画面が表示されます。
- 5.[この Web サイトをゾーンに追加する]に、SVP の URL を入力します。
- 6. [追加] をクリックします。
- 7. [閉じる] をクリックして、[信頼済みサイト]画面を閉じます。
- 8.[OK]をクリックして、[セキュリティ]画面を閉じます。

#### 関連概念

• [2.3 Storage Navigator](#page-46-0) 動作 PC のセットアップ

#### 関連タスク

- 2.3.8 Windows Server 2012 以降で Internet Explorer のセキュリティレベルを下げる
- 3.3 SVP [を信頼済みサイトとして登録する\(](#page-108-0)Windows Server)

## **2.3.8 Windows Server 2012** 以降で **Internet Explorer** のセキュリティレベ ルを下げる

Internet Explorer のセキュリティ設定によってページが正しく表示されない場合があります。 Internet Explorer の信頼できるサイトのセキュリティレベルを次の方法で下げてください。

#### 前提条件

• 「2.3.7 ログイン画面が表示されないとき SVP を信頼済みサイトに登録する(Windows Server)」に示す手順に従って、SVP の URL を「信頼済みサイト」として登録してあること。

#### <span id="page-56-0"></span>操作手順

- 1. Internet Explorer のメニューバーで「ツール] 「インターネットオプション]をクリックし ます。[インターネットオプション]画面が表示されます。
- 2. [セキュリティ] タブをクリックします。[セキュリティ]画面が表示されます。
- 3.[信頼済みサイト]を選択します。
- 4. 「サイト]をクリックします。「信頼済みサイト]画面が表示されます。
- 5. [このゾーンでのセキュリティレベル(L)] を中高に設定します。
- 6. [OK] をクリックして「セキュリティ]画面を閉じます。

#### 関連概念

• [2.3 Storage Navigator](#page-46-0) 動作 PC のセットアップ

#### 関連タスク

• 2.3.7 [ログイン画面が表示されないとき](#page-55-0) SVP を信頼済みサイトに登録する(Windows Server)

## **2.3.9 JavaScript** を有効にする(**Windows**)

Windows 8.1、Windows 10、Windows 11、および Windows Server 2012 R2、Windows Server 2016 を使用する場合は、次の方法で JavaScript を有効に設定してください。

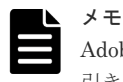

Adobe AIR 環境で動作する Storage Navigator を使用する場合でも、Web ブラウザの設定が Adobe AIR 環境に 引き継がれるため、本設定が必要です。

#### 操作手順

- 1. Microsoft Edge の場合
	- a. Microsoft Edge 画面右上の「…」(「設定など]) をクリックした後、メニューから「設定] をクリックして Microsoft Edge の設定画面を表示します。
	- b. 左ペインの [Cookie とサイトのアクセス許可]をクリックします。
	- c. 表示された設定項目から「JavaScript]をクリックします。
	- d. 表示された設定項目から[許可(推奨)]の設定を有効にします。
	- e. Microsoft Edge を再起動します。

#### 2. Internet Explorer の場合

- a. Internet Explorer のメニューバーで [ツール] [インターネットオプション] をクリッ クします。[インターネットオプション]画面が表示されます。
- b. [セキュリティ] タブをクリックします。「セキュリティ]画面が表示されます。
- c. [レベルのカスタマイズ]をクリックします。[セキュリティ設定]画面が表示されます。
- d. 「アクティブスクリプト]を「有効にする]に設定します。
- e. [OK] をクリックします。
- f. [警告]画面が表示された場合は、[はい]をクリックします。
- g. [OK] をクリックして、[インターネットオプション]画面を閉じます。
- h. Internet Explorer を再起動します。

#### 関連概念

• [2.3 Storage Navigator](#page-46-0) 動作 PC のセットアップ

## **2.3.10 Firefox** を使用するときの前提条件

日本語版の Firefox 上で Storage Navigator を使用する場合は、X サーバエミュレータで次のコマ ンドを入力してから操作してください。

#### <span id="page-57-0"></span>**B** シェルの場合

 $I.ANG=C$ export LANG

#### **C** シェルの場合

setenv LANG C

#### 関連概念

• [2.3 Storage Navigator](#page-46-0) 動作 PC のセットアップ

## **2.3.11 Storage Device Launcher** をインストールする

Storage Device Launcher は、Adobe AIR 環境で動作する Storage Navigator を起動するアプリケ ーションです。

Adobe AIR 環境で動作する Storage Navigator を使用する場合は、Storage Navigator 動作 PC に Storage Device Launcher をインストールする必要があります。

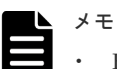

- Hitachi Command Suite から Storage Navigator にアクセスする場合、Storage Navigator 動作 PC での管 理者権限を持ったユーザで、インストールしてください。
- Adobe AIR 環境で動作する Storage Navigator を使用するには、90-04-01/00 以降の SVP マイクロプログ ラムが必要です。

## **(1) Storage Device Launcher** のセットアップファイルのダウンロード

Storage Navigator 動作 PC の Web ブラウザから SVP 上のダウンロードページを開いて、セット アップファイルを Storage Navigator 動作 PC にダウンロードします。

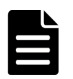

## メモ

1 台の Storage Navigator 動作 PC で、複数のストレージシステムを操作する場合でも、Storage Device Launcher のインストールは 1 回だけです。Adobe AIR 環境をサポートしているバージョンの任意の SVP から セットアップファイルをダウンロードしてください。

#### 操作手順

1. Storage Navigator 動作 PC の Web ブラウザに、次の URL を入力します。

https://SVP の IP アドレスまたはホスト名/sanproject/ToolDownload

```
認証画面が表示されます。
```
メモ

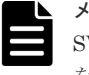

SVP マイクロプログラムのバージョンが 90-04-01/00 以降、90-04-03/00 未満の場合は、次の URL を入力してください。

ダウンロード用ページが開くので、手順 3 に進んでください。

https://SVP の IP アドレスまたはホスト名/tool/tooldownload\_ja.html

2. Storage Navigator のユーザ名とパスワードを入力します。

セットアップファイルのダウンロードページが表示されます。

# メモ

- Web サーバで動作する Storage Navigator にログインできる場合は、Storage Navigator のメ ニュー「ツール] - [ダウンロード]からもセットアップファイルをダウンロードできます。
- Windows 用のセットアップファイルには、Storage Device Launcher のインストーラーの他 に、Web Console Launcher のインストーラーが含まれます。Java 11 以降の Java がインス トールされている Storage Navigator 動作 PC で、Storage Navigator のサブ画面を使用した い場合は、Web Console Launcher をインストールしてください(「[E.2 Storage Navigator](#page-309-0) サ ブ画面を使用できるようにする (Java 11 以降の場合)」)。

## **(2) Storage Device Launcher** のインストール

ダウンロードしたセットアップファイルを使って、Storage Device Launcher を Storage Navigator 動作 PC にインストールします。

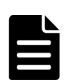

メモ

管理者権限を持たないユーザで Storage Navigator 動作 PC にログインしている場合、この手順の実施は不要で す。

「(3) [実行するユーザに管理者権限がない場合の起動準備](#page-59-0)」に従って、Storage Device Launcher の起動準備を してください。

#### 前提条件

• 管理者権限を持ったユーザで Storage Navigator 動作 PC へログインしておくこと

#### 操作手順

1. ダウンロードしたセットアップファイルを展開します。 すでにセットアップファイルが展開済みの場合、この手順は不要です。

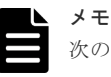

次の要件を満たすフォルダまたはディレクトリに、セットアップファイルを展開してください。 • フォルダ名またはディレクトリ名が半角英数字であること。

- Storage Navigator 動作 PC での管理者権限が不要、かつ Storage Navigator を利用するすべ てのユーザがアクセス(Read/Write)できるフォルダ(ただし、C ドライブ直下を除く)で あること。
- 同一 PC に複数回 Storage Device Launcher をインストールする場合、初回インストール時に 展開したのと同じフォルダまたはディレクトリに毎回セットアップファイルを展開すること。 2 回目以降のインストール時に、初回インストール時と異なるフォルダまたはディレクトリに セットアップファイルを展開した場合、他のユーザが Storage Device Launcher を実行でき なくなります。

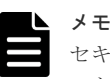

セキュリティ警告や実行をブロックする画面が表示された場合は、そのままセットアップファイ ルを展開しないでください。「(6) Storage Device Launcher [のインストール、アップデート、ア](#page-60-0) [ンインストールのトラブルシューティング](#page-60-0)」に従って、セットアップファイルのプロパティを変 更してから、再操作してください。

2. WCLauncher win\WCLauncher\Setup SDLauncher.bat を右クリックし、[管理者として 実行]をクリックします。

<span id="page-59-0"></span>デスクトップとスタートメニューに[Open Storage Device Launcher]が追加されます。なお、 スタートメニューには、[Storage Device Launcher] - [Open Storage Device Launcher] と 表示されることがあります。

3. WCLauncher\_win\WCLauncher\log\Setup.log をテキストエディタで開いて、"completed" が出力されていることを確認します。

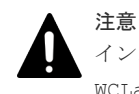

インストールが完了しても WCLauncher\_win フォルダを削除したり、移動したりしないでください。 WCLauncher\_win フォルダには Storage Device Launcher の実行に必要なファイルが格納されています。

## **(3)** 実行するユーザに管理者権限がない場合の起動準備

管理者権限を持たないユーザで Storage Navigator 動作 PC にログインしている場合、次の手順に 従って、Storage Device Launcher の起動準備をしてください。

#### 操作手順

1. ダウンロードしたセットアップファイルを展開します。 展開するフォルダ名やディレクトリ名には、半角の英数字を使用してください。

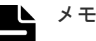

- セキュリティ警告や実行をブロックする画面が表示された場合は、そのままセットアップファ イルを展開しないでください。「(6) Storage Device Launcher [のインストール、アップデー](#page-60-0) [ト、アンインストールのトラブルシューティング」](#page-60-0)に従って、セットアップファイルのプロパ ティを変更してから、再操作してください。
	- 管理者権限が不要、かつ Storage Navigator を利用するすべてのユーザがアクセス(Read/ Write)できるフォルダ(ただし、C ドライブ直下を除く)に展開してください。
- すでにセットアップファイルが展開済みの場合、この手順は不要です。
- 2. WCLauncher\SDLauncher\SDLauncher.bat を右クリックし、「ショートカットの作成]を クリックします。
- 3. 作成されたショートカットをデスクトップに移動します。

## **(4) Storage Device Launcher** のアップデート

SVP のマイクロプログラムをアップデートすると、SVP 上のダウンロード用の Storage Device Launcher のバージョンが上がることがあります。この場合は、Storage Navigator 動作 PC にイン ストールした Storage Device Launcher のアップデートが必要です。

インストールした Storage Device Launcher は自動アップデートされません。セットアップファ イルを SVP からダウンロードしなおす必要があります。

- SVP にあるダウンロード用の Storage Device Launcher のバージョン: Storage Navigator の[ツール]‐[ダウンロード]をクリックして表示されるダウンロード画 面で確認できます。
- インストール済の Storage Device Launcher のバージョン: デスクトップまたはスタートメニューの[Open Storage Device Launcher]をクリックして表 示される [Storage Device Launcher]画面で確認できます。

#### 操作手順

1. Storage Navigator にログインします。

<span id="page-60-0"></span>ログイン手順は、「3.2.1 Adobe AIR 環境で動作する [Storage Navigator](#page-103-0) にログインする」を参 照してください。

- 2. [ツール] [ダウンロード]をクリックします。
- 3. Windows 用のセットアップファイルをダウンロードします。
- 4. Storage Navigator からログアウトします。
- 5. ダウンロードしたセットアップファイルを展開します。

Storage Device Launcher のインストール時に使用した場所と同じ場所に展開してください。

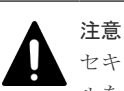

セキュリティ警告や実行をブロックする画面が表示された場合は、そのままセットアップファイ ルを展開しないでください。「(6) Storage Device Launcher のインストール、アップデート、ア ンインストールのトラブルシューティング」に従って、セットアップファイルのプロパティを変 更してから、再操作してください。

- 6. WCLauncher win\WCLauncher\Setup SDLauncher.bat を右クリックし、[管理者として 実行]をクリックします。
- 7. WCLauncher\_win\WCLauncher\log\Setup.log をテキストエディタで開いて、"completed" が出力されていることを確認します。
- 8. デスクトップまたはスタートメニューの[Open Storage Device Launcher]をクリックします。
- 9.[Storage Device Launcher]画面でバージョンが変更されていることを確認します。

## **(5) Storage Device Launcher** のアンインストール

#### 操作手順

- 1. Adobe AIR 環境で動作する Storage Navigator を使用していないことを確認します。
- 2. WCLauncher win\WCLauncher\UnSetup\_SDLauncher.bat を右クリックし、[管理者とし て実行]をクリックします。
- 3. WCLauncher\_win\WCLauncher\log\Setup.log をテキストエディタで開いて、"completed" が出力されていることを確認します。

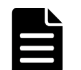

メモ

WCLauncher\_win フォルダは手動で削除する必要があります。

Web Console Launcher (Storage Navigator のサブ画面を起動するアプリケーション)を使用する場合は、 WCLauncher\_win フォルダを削除しないでください。

WCLauncher\_win フォルダには Web Console Launcher の実行に必要なファイルが格納されています。

## **(6) Storage Device Launcher** のインストール、アップデート、アンインストールのト ラブルシューティング

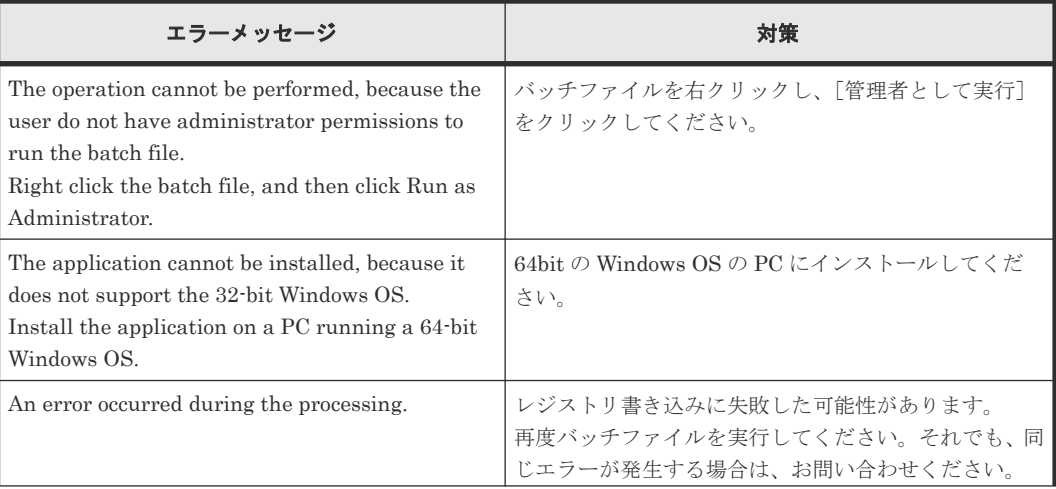

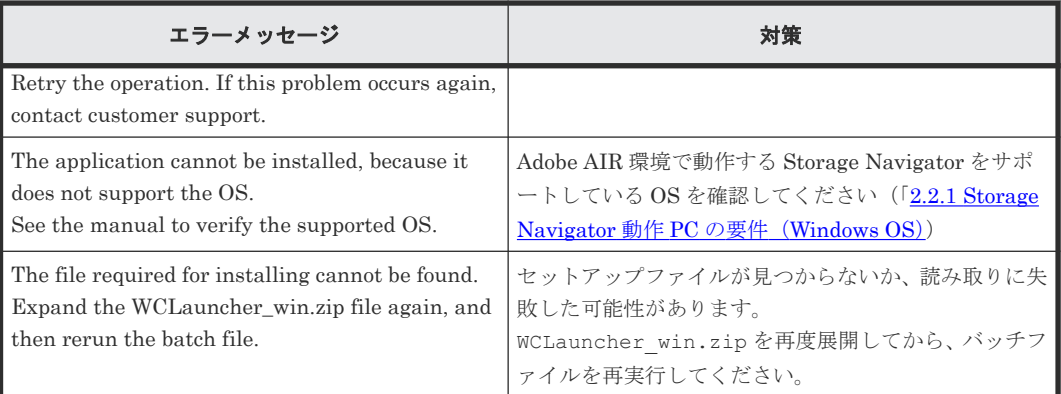

#### セットアップファイルの展開時にセキュリティの警告や実行をブロックする画面が表示された場合

ウィルス検出プログラムや Windows のセキュリティレベル等の設定によっては、セットアップフ ァイルの展開時に、セキュリティの警告や実行をブロックする画面が表示されることがあります。 この場合は、次の手順に従って、セットアップファイルの設定を変更してから、再度、展開してく ださい。

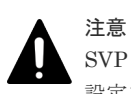

SVP からダウンロードした Storage Device Launcher のセットアップファイルに対してのみ、ブロック解除の 設定を実施してください。対象以外のファイルに対して、ブロック解除の設定をすると、セキュリティ上の問題 が発生するおそれがあります。

- 1. ダウンロードしたセットアップファイルを右クリックし、[プロパティ]をクリックします。 WCLauncher win.zip のプロパティが表示されます。
- 2. [セキュリティ]の[ブロックの解除]または [許可する]を選択します。

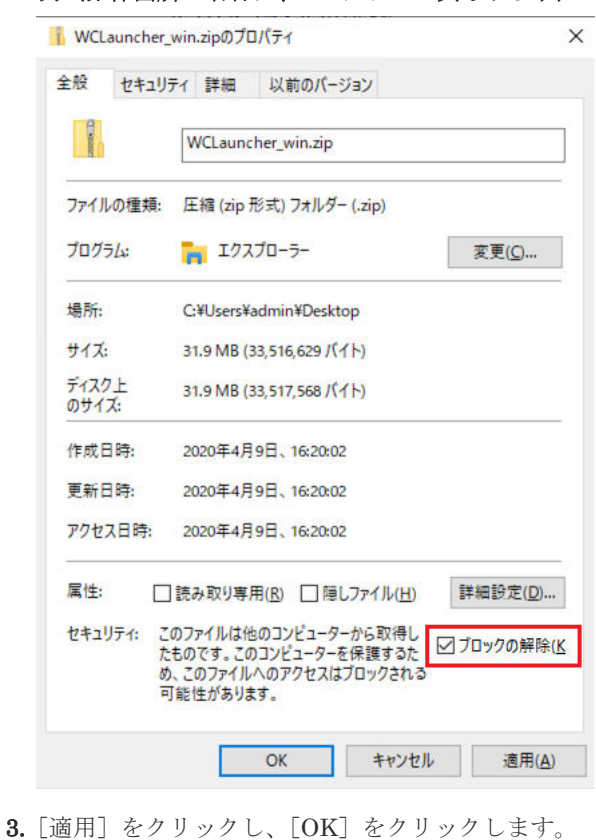

#### 例(赤枠箇所の名称は、OS によって異なります):

# <span id="page-62-0"></span>**2.4 Storage Navigator** での **SSL** 通信

Storage Navigator からストレージシステムをよりセキュアに遠隔操作するためには、SSL 通信を 構築します。SSL 通信を構築すると、Storage Navigator へのログインに必要なユーザ名とパスワ ードが暗号化され、通信のセキュリティをより高めることができます。

Storage Navigator 動作 PC と SVP 間の通信では、次のプロトコルおよびポート番号の通信におい て SSL 通信設定が適用されます。

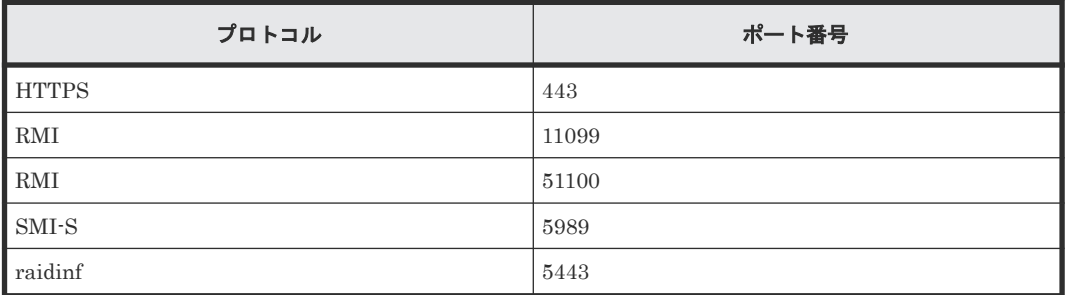

また、次のサーバを使用する場合、これらのサーバと SVP 間においても、ツールパネルの「TLS セキュリティ設定]画面による操作をすることで、前述の SSL 通信設定が適用されます。

- Syslog サーバ
- 鍵管理サーバ
- 外部認証/認可サーバ
- Hitachi Command Suite サーバ

Storage Navigator では、セキュリティ管理者(参照・編集)ロールを持つユーザが、ツールパネ ルから SVP との SSL 通信で使用する次のセキュリティ設定を実施できます。

- プロトコル
- 暗号スイート
- 鍵交換で使用する鍵の鍵長の最小値
- 再ネゴシエーションの有効化

Storage Navigator では、次のセキュリティ設定をサポートしています。

- プロトコル
	- TLS 1.2
	- TLS 1.3
- 暗号スイート
	- TLSv1.2 でサポートする暗号スイート TLS\_RSA\_WITH\_AES\_128\_CBC\_SHA TLS\_RSA\_WITH\_AES\_128\_CBC\_SHA256 TLS\_RSA\_WITH\_AES\_256\_CBC\_SHA256 TLS\_RSA\_WITH\_AES\_256\_GCM\_SHA384 TLS\_DHE\_RSA\_WITH\_AES\_128\_GCM\_SHA256 TLS\_DHE\_RSA\_WITH\_AES\_256\_GCM\_SHA384 TLS\_ECDHE\_RSA\_WITH\_AES\_128\_GCM\_SHA256 TLS\_ECDHE\_RSA\_WITH\_AES\_256\_GCM\_SHA384

#### TLS\_ECDHE\_ECDSA\_WITH\_AES\_128\_GCM\_SHA256 TLS\_ECDHE\_ECDSA\_WITH\_AES\_256\_GCM\_SHA384

- TLSv1.3 でサポートする暗号スイート TLS\_AES\_128\_GCM\_SHA256 TLS\_AES\_256\_GCM\_SHA384
- 鍵交換アルゴリズムの下限鍵長
	- RSA

鍵長が 2048bit、3072bit、または 4096bit をサポートしています。TLS 1.2 有効化時に使用 できます。

- DHE 鍵長が 2048bit をサポートしています。 TLS1.2 有効化時に使用できます。
- ECDHE 楕円曲線パラメータが、secp256r1, secp384r1, secp521r1 をサポートしています。 TLS1.2 または TLS1.3 が有効化時に使用できます。
- 再ネゴシエーションの有効化 TLS 1.2 有効化時に使用できますが、無効化することを推奨します。

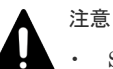

• SSL を有効にするには、鍵ペア(秘密鍵と公開鍵のペア)と SVP のサーバ証明書の有効期限が切れていな いことを確認してください。どちらか 1 つでも有効期限が切れていると、ユーザは SVP に接続できなくな ります。

• Storage Navigator が Cookie に Secure 属性を付与するためには、HTTP 通信をブロックする必要がありま す。

「2.4.12 HTTP [通信をブロックする](#page-80-0)」を参照し、HTTP 通信をブロックしてください。

- Storage Navigator は HTTP Strict Transport Security をサポートしています。
	- Strict-Transport-Security: max-age=31536000

HTTP Strict Transport Security を使用するためには、信頼されたルート証明機関から、ご使用の Storage Navigator のドメイン用に発行されたセキュリティ証明書を用いる必要があります。

HTTP Strict Transport Security の有効化期限は 1 年間(31536000 秒)で、HTTP Strict Transport Security ヘッダがブラウザに送られるたび、その有効期限は更新されます。

なお、どのような証明書を使用するかはブラウザに依存するため、ご使用のブラウザのベンダにお問い合わ せください。

- ツールパネルの[TLS セキュリティ設定]画面で設定された鍵交換アルゴリズムの下限鍵長は、Storage Navigator 動作 PC と SVP の通信時、および RSA 公開鍵を持つ証明書の設定時に適用されます。次の暗号 スイートが有効であり、SVP に RSA 公開鍵を持つサーバ証明書、ルート証明書、クライアント証明書をア ップロードする場合、証明書の RSA 公開鍵の鍵長が、ツールパネルの TLS セキュリティ設定で指定した鍵 長以上である必要があります。
	- TLS\_RSA\_WITH\_AES\_128\_CBC\_SHA
	- TLS\_RSA\_WITH\_AES\_128\_CBC\_SHA256
	- TLS\_RSA\_WITH\_AES\_256\_CBC\_SHA256
	- TLS\_RSA\_WITH\_AES\_256\_GCM\_SHA384
- SVP が、Syslog サーバ、鍵管理サーバ、外部認証/認可サーバ、または Hitachi Command Suite サーバと 通信をする場合、サーバに設定する鍵交換の鍵長は、下記を満たす必要があります。
	- RSA:2048bit 以上
	- DHE:2048bit
	- ECDHE:secp256r1、secp384r1、secp521r1
- 鍵タイプが ECDSA、鍵長が secp521r1 の証明書を使用する場合は、Storage Navigator 動作 PC の Web ブ ラウザによっては、ツールパネルが開かないことがあります。各 Web ブラウザでの対処方法を示します。
- Internet Explorer の場合 「2.4.14 ECC [曲線の順位を設定する」](#page-82-0)を参照し、Storage Navigator 動作 PC でグループポリシーの設 定を実施してください。
- Microsoft Edge、Google Chrome の場合 2022 年 1 月時点では、鍵タイプが ECDSA、鍵長が secp521r1 の証明書を使用できません(鍵タイプ が ECDSA の場合は、鍵長を secp521r1 未満にする必要があります)。今後の使用可否については、Web ブラウザの仕様に依存するため、Web ブラウザのセキュリティ設定のサポート状況を確認してくださ い。
- Firefox の場合 ツールパネルが開かない問題は発生しません。
- 鍵タイプが ECDSA、鍵長が secp521r1 の証明書を使用する場合は、Storage Navigator 動作 PC の Web ブ ラウザによっては、Storage Navigator が開かないことがあります。各 Web ブラウザでの対処方法を示し ます。
	- Internet Explorer、Microsoft Edge、Google Chrome の場合 「2.4.14 ECC [曲線の順位を設定する」](#page-82-0)を参照し、Storage Navigator 動作 PC でグループポリシーの設 定を実施してください。
	- Firefox の場合 Storage Navigator が開かない問題は発生しません。

#### 関連概念

- 2.1 [セットアップの流れ](#page-41-0)
- 2.4.2 SSL [通信の設定の流れ](#page-65-0)
- 2.4.3 SVP [の証明書を更新するときの注意事項](#page-66-0)
- 2.4.6 [署名付き証明書の取得](#page-70-0)
- 2.4.15 [セキュリティ警告が表示されたときの対処方法](#page-83-0)

#### 関連タスク

- 2.4.4 openssl [コマンドを利用して秘密鍵を作成する](#page-67-0)
- 2.4.5 openssl [コマンドを利用して公開鍵を作成する](#page-68-0)
- 2.4.8 SSL [証明書のパスフレーズを解除する](#page-72-0)
- 2.4.9 SSL [通信の署名付き証明書をアップロードする](#page-74-0)
- 2.4.10 SSL [通信の証明書をデフォルトに戻す](#page-76-0)

## **2.4.1 SSL** とは

このマニュアルでは、次の用語を使用しています。

#### **Secure Sockets Layer**(**SSL**)

インターネット上でデータを安全に転送するためのプロトコルであり、Netscape Communications 社によって最初に開発されました。SSL が有効になっている2つのピア(装置)は、秘密鍵と公開 鍵を利用して安全な通信セッションを確立します。どちらのピア(装置)も、ランダムに生成され た対称キーを利用して、転送されたデータを暗号化します。

#### 鍵ペア

秘密鍵と公開鍵の組み合わせです。この 2 つの暗号鍵は、数学的関係に基づいて決められます。

#### <span id="page-65-0"></span>サーバ証明書

デジタル証明書と呼ばれることもあります。サーバ(SVP)と鍵ペアを結び付けるものです。サー バ証明書によって、SVP は自分がサーバであることをクライアントに証明します。これによって SVP とクライアントは SSL を利用して通信できるようになります。サーバ証明書には次の 2 つの 種類があります。

#### • 自己署名付きの証明書

自分自身で自分用の証明書を生成します。この場合、証明の対象は証明書の発行者と同じにな ります。ファイアウォールに守られた内部 LAN 上で Storage Navigator 動作 PC と SVP 間の 通信が行われている場合は、この証明書でも十分なセキュリティを確保できる場合があります。

#### • 署名付きの信頼できる証明書

証明書発行要求を生成した後、信頼できる認証局に送付して署名してもらいます。認証局の例 としては VeriSign 社があります。この証明書を利用する場合は、コストと要件が増えますが、 信頼性は向上します。

## **2.4.2 SSL** 通信の設定の流れ

SSL 通信に必要な設定の流れを次の図に示します。

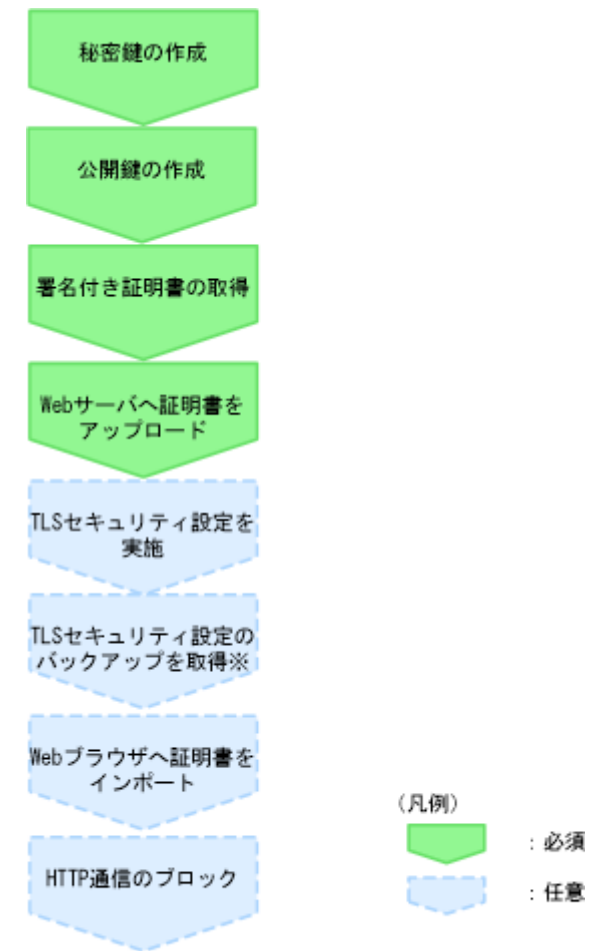

※ TLSセキュリティ設定を実施した場合は、必須です。

次の表の記載順序に従って、SSL 通信の設定手順を実施してください。なお、次の手順には、任意 の手順も含まれます。

<span id="page-66-0"></span>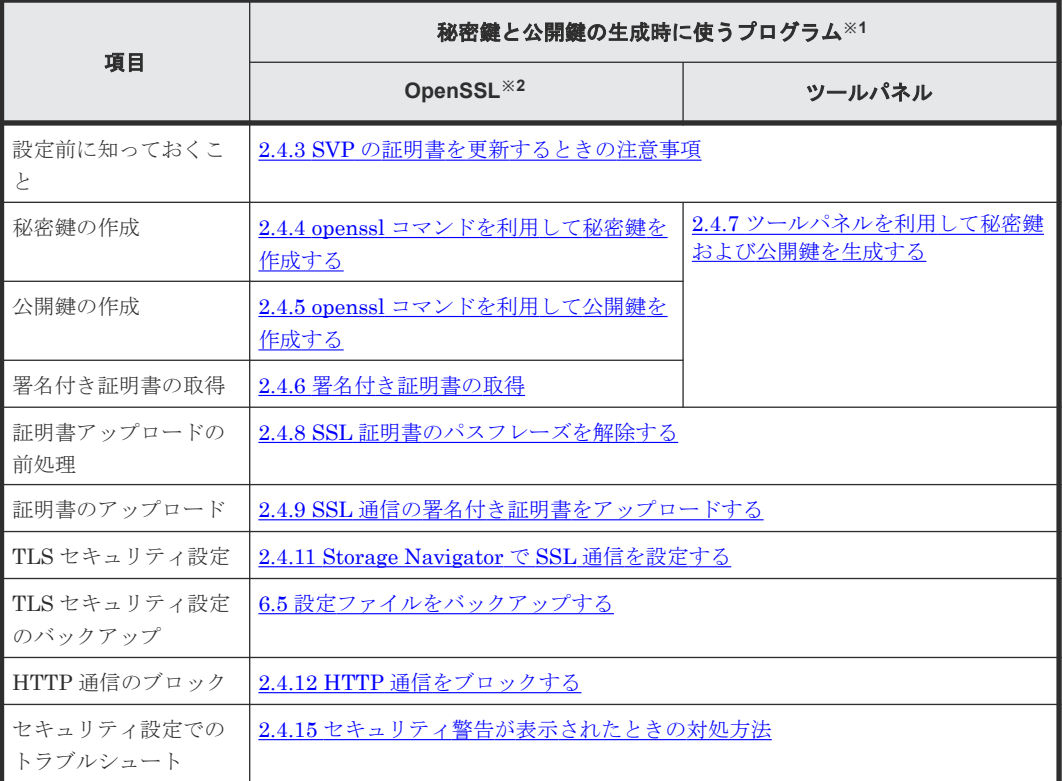

注※1

秘密鍵と公開鍵の生成には、鍵生成用のプログラム(OpenSSL)を利用する方法と、ツール パネル画面から生成する方法があります。

注※2

OpenSSL で秘密鍵と公開鍵を生成する場合は、OpenSSL のホームページ([http://](http://www.openssl.org/) [www.openssl.org/](http://www.openssl.org/)) からプログラムをダウンロードしてください

## **2.4.3 SVP** の証明書を更新するときの注意事項

SVP の証明書を更新するときの注意事項を次に示します。

- SVP の証明書を更新している間は、Storage Navigator で実行中および実行予定のタスクは実 行されません。
- RMI 通信の証明書の更新は非同期(約 2 分以内)に実行されます。
- Hitachi Command Suite の設定操作中に SVP の証明書を更新した場合、Hitachi Command Suite の設定操作はエラーになります。
- サーバ証明書の更新はシステムに大きな影響を与えます。SVP 故障の原因となることがあるた め、設定する証明書と秘密鍵の内容は十分にご確認ください。
- ご使用の環境によっては、サーバ証明書の更新が完了したあとの SVP の Web サーバの再起動 に 30~60 分かかることがあります。この場合、再起動が完了しても「電子証明書の更新]の更 新完了画面は表示されず、Internal Server Error となりますが、証明書の更新は完了していま す。
- 鍵タイプが ECDSA、鍵長が secp521r1 の証明書を使用する場合は、Storage Navigator 動作 PC の Web ブラウザによっては、ツールパネルが開かないことがあります。各 Web ブラウザで の対処方法を示します。
- <span id="page-67-0"></span>◦ Internet Explorer の場合 「2.4.14 ECC [曲線の順位を設定する」](#page-82-0)を参照し、Storage Navigator 動作 PC でグループポ リシーの設定を実施してください。
- Microsoft Edge、Google Chrome の場合 2022 年 1 月時点では、鍵タイプが ECDSA、鍵長が secp521r1 の証明書を使用できません (鍵タイプが ECDSA の場合は、鍵長を secp521r1 未満にする必要があります)。今後の使用 可否については、Web ブラウザの仕様に依存するため、Web ブラウザのセキュリティ設定 のサポート状況を確認してください。
- Firefox の場合 ツールパネルが開かない問題は発生しません。
- 鍵タイプが ECDSA、鍵長が secp521r1 の証明書を使用する場合は、Storage Navigator 動作 PC の Web ブラウザによっては、Storage Navigator が開かないことがあります。各 Web ブラ ウザでの対処方法を示します。
	- Internet Explorer、Microsoft Edge、Google Chrome の場合 「2.4.14 ECC [曲線の順位を設定する」](#page-82-0)を参照し、Storage Navigator 動作 PC でグループポ リシーの設定を実施してください。
	- Firefox の場合 Storage Navigator が開かない問題は発生しません。

#### 関連概念

- [2.4 Storage Navigator](#page-62-0) での SSL 通信
- 2.4.2 SSL [通信の設定の流れ](#page-65-0)

#### 関連タスク

• 2.4.4 openssl コマンドを利用して秘密鍵を作成する

## **2.4.4 openssl** コマンドを利用して秘密鍵を作成する

ここでは例として、OS に Windows を使用して秘密鍵(.key ファイル)を作成する手順を説明しま す。

ツールパネル画面から秘密鍵を作成する手順については、「2.4.7 [ツールパネルを利用して秘密鍵お](#page-70-0) [よび公開鍵を生成する](#page-70-0)」を参照してください。

#### 操作手順

1. OpenSSL のホームページ(<http://www.openssl.org/>)から OpenSSL をダウンロードし、イン ストールします。

この例では C:\openssl フォルダにインストールしています。

- 2. openssl フォルダのプロパティを表示し、読み込み専用属性が付いている場合は解除します。
- 3. Windows のコマンドプロンプトを起動します。
- 4. カレントディレクトリを鍵ファイルを出力するフォルダ(例:C:\key)に移動し、次に示すコマ ンドを実行します。

作成する秘密鍵の鍵タイプにより実行するコマンドが異なります。

- RSA の場合 C:\key>c:\openssl\bin\openssl genrsa -out server.key <
- ECDSA の場合

C:\key>c:\openssl\bin\openssl ecparam -genkey -name < the > server.key

<span id="page-68-0"></span><鍵長>には次のいずれかを指定できます。

- RSA の場合:2048、3072、または 4096
- ECDSAの場合: prime256v1 (secp256r1)、 secp384r1、または secp521r1

#### コマンド入力例

• 鍵タイプが RSA で、鍵長が 2048bit の場合

C:\key>c:\openssl\bin\openssl genrsa -out server.key 2048

• 鍵タイプが ECDSA で、鍵長が 256bit (secp256r1) の場合

```
C:\key>c:\openssl\bin\openssl ecparam -genkey -name prime256v1 -out
server.key
```
秘密鍵として、server.key ファイルが C:\key フォルダに作成されます。

#### 関連概念

- [2.4 Storage Navigator](#page-62-0) での SSL 通信
- 2.4.2 SSL [通信の設定の流れ](#page-65-0)

#### 関連タスク

- 2.4.5 openssl コマンドを利用して公開鍵を作成する
- 6.3.2 [クライアント証明書を取得する\(新](#page-177-0) Syslog プロトコルを使用する場合)

## **2.4.5 openssl** コマンドを利用して公開鍵を作成する

ここでは例として、OS に Windows を使用して公開鍵 (.csr ファイル)を作成する手順を説明しま す。

ツールパネル画面から公開鍵を作成する手順については、「2.4.7 [ツールパネルを利用して秘密鍵お](#page-70-0) [よび公開鍵を生成する](#page-70-0)」を参照してください。

#### 操作手順

1. Windows のコマンドプロンプトで、次に示すコマンドを実行します。

C:\key>c:\openssl\bin\openssl req -sha256 -new -key server.key -config c:\openssl\bin\openssl.cfg -out server.csr

上記のコマンドを実行すると、ハッシュアルゴリズムに SHA-256 が使用されます。

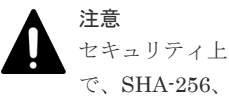

セキュリティ上の問題が起きるため、ハッシュアルゴリズムには、MD5 や SHA-1 を使用しない で、SHA-256、SHA-384、または SHA-512 のいずれかを使用してください。

- 2. 対話形式で、サーバ証明書に書かれる情報を入力します。入力する情報を次に説明します。
	- Country Name (2 letter code)[AU]:国名を 2 文字で入力します(例:JP)。
	- State or Province Name (full name)[Some-State]:都道府県名を指定します(例: Kanagawa)。
- Locality Name (eg,city)[]:市区町村名または地域名を指定します(例:Odawara)。
- Organization Name (eg,company)[Internet Widgits Pty Ltd]:例えば、会社名を入力しま す(例:Hitachi)。
- Organization Unit Name (eg,section)[]:例えば、部署名を入力します(例:ITPD)
- Common Name (eg, YOUR name) : サーバの IP アドレス (またはホスト名) を入力しま す。

```
この項目に入力した名称が、SSL 通信するときのサーバ名称(ホスト名)になります。
```
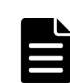

この項目に入力するサーバ名称は任意に決定できますが、入力したサーバ名称と SVP の名称 (ホスト名)を一致させてください。 クライアント側の hosts ファイルか DNS サーバで、この項目に入力したサーバ名称と SVP の IP アドレスの名前解決(対応付け)をしてください。自己署名する場合は、SVP の IP ア ドレスを入力してください。例では、自己署名用に IP アドレスを入力しています。

- Email Address []:メールアドレスを入力します(例では入力していません)。 そのほかに次の項目が表示されますが、入力しなくてもかまいません。
- A challenge password  $[]$ :

メモ

• An optional company name  $[]$ :

コマンドプロンプト画面の入力例を次に示します。

```
......++++++
..++++++
e is 65537 (0x10001)
C:\key>c:\openssl\bin\openssl req -sha256 -new -key server.key -config
c:\openssl\bin\openssl.cfg -out server.csr
Loading 'screen' into random state - done
You are about to be asked to enter information that will be incorporated 
into your certificate request.
What you are about to enter is what is called a Distinguished Name or a 
DN.
There are quite a few fields but you can leave some blank
For some fields there will be a default value.
If you enter '.', the field will be left blank.
-----
Country Name (2 letter code) [AU]:JP
State or Province Name (full name) [Some-State]:Kanagawa
Locality Name (eg, city) []:Odawara
Organization Name (eg, company) [Internet Widgits Pty Ltd]:Hitachi
Organization Unit Name (eg, section) []:ITPD
Common Name (eg, YOUR name) []:192.168.0.1
Email Address []:
Please enter the following 'extra' attributes
to be sent with your certificate request
A challenge password []:
```
#### 関連概念

- [2.4 Storage Navigator](#page-62-0) での SSL 通信
- 2.4.2 SSL [通信の設定の流れ](#page-65-0)
- 2.4.6 [署名付き証明書の取得](#page-70-0)

#### 関連タスク

• 2.4.4 openssl [コマンドを利用して秘密鍵を作成する](#page-67-0)

• 6.3.2 [クライアント証明書を取得する\(新](#page-177-0) Syslog プロトコルを使用する場合)

## <span id="page-70-0"></span>**2.4.6** 署名付き証明書の取得

秘密鍵と公開鍵を作成したら、公開鍵の署名付き証明書ファイルを取得してください。署名付き証 明書ファイルの取得には、次の 3 つの方法があります。

- 自己署名をして証明書を作成する方法
- 自社内で運用している認証局の証明書を取得する方法
- VeriSign などの認証局に依頼して公式の証明書を取得する方法

認証局に依頼する場合は、SVP をホスト名で指定してください。また、別途費用が掛かります。

なお、自己署名証明書は暗号化通信のテストなどの目的でだけ使用することをお勧めします。

#### 自己署名付きの証明書を取得する

認証局に署名を依頼せずに、自己署名をして、署名付きの公開鍵証明書を作成できます。自己署名 するには、Windows のコマンドプロンプトで、次に示すコマンドを実行します。

C:\key>c:\openssl\bin\openssl x509 -req -sha256 -days 10000 -in server.csr -signkey server.key -out server.crt

この例では、有効期間を 10,000 日に設定しています。また、上記のコマンドを実行すると、ハッ シュアルゴリズムに SHA-256 が使用されます。

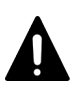

#### 注意

セキュリティ上の問題が起きるため、ハッシュアルゴリズムには、MD5 や SHA-1 を使用しないで、SHA-256 を使用してください。

server.crt ファイルが C:\key フォルダに作成されます。この server.crt ファイルが署名付きの公 開鍵証明書になります。

#### 署名付きの信頼できる証明書を取得する

署名付きの信頼できる証明書を取得したい場合は、VeriSign などの認証局に証明書発行要求用ファ イル (csr ファイル)を送付し、署名付きの公開鍵証明書 (crt ファイル)を取得します。認証局へ 依頼する手続きについては、依頼する認証局のホームページなどを参照してください。

この証明書を利用する場合は、コストと要件が増えますが、信頼性は向上します。

#### 関連概念

- [2.4 Storage Navigator](#page-62-0) での SSL 通信
- 2.4.2 SSL [通信の設定の流れ](#page-65-0)

#### 関連タスク

- 2.4.5 openssl [コマンドを利用して公開鍵を作成する](#page-68-0)
- 2.4.7 ツールパネルを利用して秘密鍵および公開鍵を生成する

## **2.4.7** ツールパネルを利用して秘密鍵および公開鍵を生成する

ツールパネルから、CSR(公開鍵)、秘密鍵、および自己署名証明書を作成できます。認証局から 証明書を発行してもらう場合は、CSR と秘密鍵を作成し、認証局に CSR を送付してください。

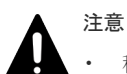

- 秘密鍵および公開鍵の生成には、6 秒程度かかります。鍵生成にかかる時間は、ご使用の環境により異なり ます。
- この手順で生成した CSR や秘密鍵を用いて作成した証明書や、この手順で生成した自己署名証明書は、 Storage Navigator 以外の用途に使用しないでください。

## メモ

ツールパネルで作成した公開鍵は、openssl コマンドでカスタマイズできます (詳細は「[2.4.5 openssl](#page-68-0) コマンド [を利用して公開鍵を作成する](#page-68-0)」を参照)。

なお、FICON 32G Encryption で使用する公開鍵を、openssl コマンドでカスタマイズする場合は『メインフレ ームシステム構築ガイド』 を参照してください。

#### 前提条件

• 必要なロール:セキュリティ管理者(参照・編集)ロール

#### 操作手順

- 1. 該当する SVP に接続している Storage Navigator をすべて終了させます。
- 2. Storage Navigator 動作 PC 上で Web ブラウザを起動します。
- 3. 次の URL を指定して、[ツールパネル]画面を開きます。

https://*SVP* <sup>の</sup> *IP* アドレスまたはホスト名 /cgi-bin/utility/toolpanel.cgi

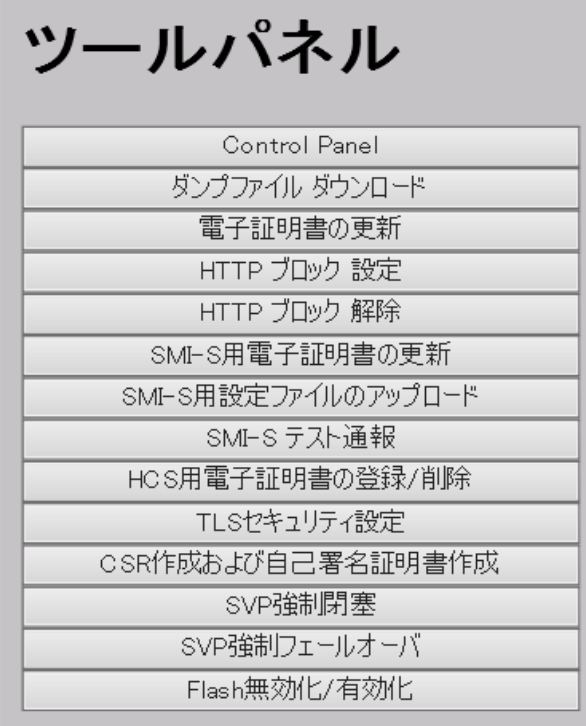

4.[ツールパネル]画面で、[CSR 作成および自己署名証明書作成]をクリックします。[CSR 作 成および自己署名証明書作成]のログイン画面が開きます。 SSL 通信が構築されている場合、ログイン画面が表示される前に [セキュリティの警告]画面 が表示されるので、「OK]をクリックしてください。さらに、証明書に関する「セキュリティ の警告]画面が表示される場合があります。この場合、[証明書の表示]をクリックして証明書 が正しいことを確認し、[はい]をクリックしてください。
- <span id="page-72-0"></span>5. [CSR作成および自己署名証明書作成]のログイン画面で管理者のユーザ ID (User ID) とパ スワード(Password)を入力し、[ログイン]をクリックします。[CSR 作成および自己署名証 明書作成]画面が表示されます。
- 6.[CSR 作成および自己署名証明書作成]画面で、各入力項目を記入します。 VSP 5200, 5600 の場合、入力項目 [用途]は[デフォルト]を選択します。 必要情報の記入が完了したら、自己署名証明書の作成有無により、次の手順を実施してくださ い。
	- 自己署名証明書を作成する場合: [CSR および秘密鍵を作成]をクリックせずに、手順 7 に進んでください。
	- 自己署名証明書を作成しない場合: [CSR および秘密鍵を作成]をクリックしてから、手順 8 に進んでください。
- 7. 自己署名証明書を作成する場合、[自己署名証明書を作成する]のチェックボックスを選択しま す。

[プロファイル]欄にある下記の項目から、該当する項目を選択します。

- [デフォルト]:この項目を選択した場合、証明書の有効日数として 365 日、証明書のハッシ ュアルゴリズムとして SHA-256 が設定されます。デフォルト設定のままで良い場合は、[自 己署名証明書ファイル作成]をクリックします。
- [カスタム]:この項目を選択した場合、.cfg ファイルにより自己署名証明書の有効日数とハ ッシュアルゴリズムが指定できます。「J.10 [CSR [作成および自己署名証明書作成\]画面](#page-483-0)」 を参照し、作成した.cfg ファイルを「参照]または「ファイルの選択]から選択し、「自己 署名証明書ファイル作成]をクリックします。クリックするボタンの名称は、ブラウザによ り異なります。

メモ 自己署名証明書の有効日数は 825 日(27 ヶ月)未満とすることを推奨します。

- 8. 手順 6 もしくは手順 7 を実施した後、[ファイルのダウンロード]画面が表示されます。 「保存」をクリックし、所定のフォルダに作成したファイルが保存されているか確認します。
- 9. [CSR 作成および自己署名証明書作成]画面で、[閉じる]をクリックします。 [CSR 作成および自己署名証明書作成]画面が閉じられ、[ツールパネル]画面に戻ります。

### 関連概念

- [2.4 Storage Navigator](#page-62-0) での SSL 通信
- 2.4.2 SSL [通信の設定の流れ](#page-65-0)
- 2.4.6 [署名付き証明書の取得](#page-70-0)

### 関連タスク

- 2.4.4 openssl [コマンドを利用して秘密鍵を作成する](#page-67-0)
- 2.4.5 openssl [コマンドを利用して公開鍵を作成する](#page-68-0)

### 関連参照

• 付録 J.10 [CSR [作成および自己署名証明書作成\]画面](#page-483-0)

### **2.4.8 SSL** 証明書のパスフレーズを解除する

パスフレーズが設定された SSL 証明書は、SVP に適用できません。SVP に SSL 証明書を適用する 前に、SSL 証明書のパスフレーズを解除してください。

### 前提条件

- 秘密鍵 (server.key ファイル) が作成済みであること。
- OpenSSL がインストールされていること。この手順では、C:\openssl にインストールしてい ます。

### 操作手順

- 1. Windows のコマンドプロンプトを起動します。
- 2. 鍵ファイルを格納するフォルダ (例: C:\key)にカレントディレクトリを移動し、次に示すコ マンドを実行します。

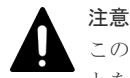

このコマンドを実行すると鍵ファイルが上書きされます。このため、次のどちらかを実施するこ とを推奨します。

- 事前に鍵ファイルをバックアップする。
- 出力する鍵ファイルのディレクトリを、入力用の鍵ファイルの格納ディレクトリと別にする。

C:\key>C:\openssl\bin\openssl rsa -in <入力用の鍵ファイル名> -out <出力する 鍵ファイル名 >

コマンドの実行結果に次の文字列が表示された場合、パスフレーズが設定されています。

パスフレーズが設定されている例

• 鍵タイプが RSA の場合

C:\key>C:\openssl\bin\openssl rsa -in server.key -out server.key Enter pass phrase for server.key:

• 鍵タイプが ECDSA の場合

```
C:\openssl\bin\openssl ec -in server.key -out server.key
read EC key
Enter PEM pass phrase:
```
パスフレーズを入力してください。パスフレーズが解除された SSL 証明書は、SVP に適用でき ます。

次に示す文字列が表示された場合、パスフレーズは設定されていません。SSL 証明書は、SVP に適用できます。

パスフレーズが設定されていない例

• 鍵タイプが RSA の場合

C:\key>C:\openssl\bin\openssl rsa -in server.key -out server.key writing RSA key

• 鍵タイプが ECDSA の場合

C:\openssl\bin\openssl ec -in server.key -out server.key read EC key writing EC key

3. パスフレーズを確認後、コマンドプロンプトを閉じます。

### 関連概念

- [2.4 Storage Navigator](#page-62-0) での SSL 通信
- 2.4.2 SSL [通信の設定の流れ](#page-65-0)

## <span id="page-74-0"></span>**2.4.9 SSL** 通信の署名付き証明書をアップロードする

SVP との SSL 通信に任意の証明書を利用するには、秘密鍵と署名付き公開鍵証明書を SVP へアッ プロードし、証明書を更新します。証明書更新ツールを使って証明書をアップロードし、更新する 手順を次に示します。

### 前提条件

- · 秘密鍵 (server.key ファイル) が作成済みであること。ファイル名が server.key 以外の場合は、 server.key に変更してください。
- 署名付き公開鍵証明書(server.crt ファイル)が取得済みであること。ファイル名が server.crt 以外の場合は、server.crt に変更してください。
- 秘密鍵(server.key ファイル)のパスフレーズが解除されていること。
- 必要なロール:ストレージ管理者(初期設定)ロール
- 外部ユーザグループ連携が無効の外部認証ユーザ、またはローカル認証ユーザであること。
- 中間証明書が存在する場合は、中間証明書を含んだ証明書チェーンを構築したファイルをアッ プロードしておくこと。
- アップロードする証明書の公開鍵が RSA である場合、[TLS セキュリティ設定]画面の[下限 鍵長(鍵交換)]で設定した鍵長以上であること。
- アップロードする証明書の公開鍵が ECDSA である場合、公開鍵のパラメータが次のいずれか であること。
	- ECDSA\_P256(secp256r1)
	- ECDSA\_P384(secp384r1)
	- ECDSA\_P521(secp521r1)
- アップロードする証明書の署名ハッシュアルゴリズムが次のいずれかであること。
	- SHA-256
	- SHA-384
	- SHA-512
- X.509 証明書の拡張プロファイルのフィールドは、RFC5280 に規定される「主体者別名 (subjectAltName)」、「CRL 配布点(CRLDistributionPoint)」、「機関アクセス情報 (AuthorityInfoAccess)」、「基本制限(BasicConstraints)」、「キー使用法(KeyUsage)」、「サ ブジェクトキー識別子(SubjectKeyIdentifier)」をサポートしています。アップロードする証 明書の subjectAltName または CommonName に SVP のホスト名または IP アドレスが記載さ れていること。
- CRL を用いて失効検証をする場合、CRL リポジトリの URI が中間証明書とサーバ証明書の cRLDistributionPoint (CRL 配布点)に設定されていること。
- OCSP を用いて失効検証をする場合、OCSP レスポンダの URI が中間証明書とサーバ証明書の authorityInfoAccess(機関アクセス情報)に設定されていること。
- Storage Navigator 動作 PC において、証明書の失効検証をする場合、CRL リポジトリまたは OCSP レスポンダが、Storage Navigator 動作 PC からアクセスできるネットワーク上に存在 し、Storage Navigator 動作 PC と通信できる状態であること。Storage Navigator 動作 PC と、

CRL リポジトリや OCSP レスポンダが通信できない場合、失効検証が実施されない状態で Storage Navigator に接続します。

- 中間証明書が存在する場合は、中間証明書を含んだ証明書チェーンで構成された、署名付き公 開鍵証明書(server.crt ファイル)を準備しておくこと。
- アップロードする証明書の証明書チェーンの階層数は、ルート CA 証明書を含めて 20 階層以下 であること。
- 鍵タイプが ECDSA、鍵長が secp521r1 の証明書を使用する場合は、Storage Navigator 動作 PC の Web ブラウザが、Internet Explorer または、Firefox であること。
	- 。 Internet Explorer の場合は、本操作の前に、「2.4.14 ECC [曲線の順位を設定する](#page-82-0)」を参照 し、Storage Navigator 動作 PC でグループポリシーの設定を実施してください。未設定の 場合は、ツールパネルが開かないことがあります。
	- Microsoft Edge、Google Chrome の場合は、2022年1月時点では、鍵タイプが ECDSA、 鍵長が secp521r1 の証明書を使用できません(鍵タイプが ECDSA の場合は、鍵長を secp521r1 未満にする必要があります)。今後の使用可否については、Web ブラウザの仕様 に依存するため、Web ブラウザのセキュリティ設定のサポート状況を確認してください。

### 操作手順

- 1. 該当する SVP に接続している Storage Navigator をすべて終了させます。
- 2. Storage Navigator 動作 PC 上で Web ブラウザを起動します。
- 3. 次の URL を指定して、[ツールパネル]画面を開きます。

https://*SVP* <sup>の</sup> *IP* アドレスまたはホスト名 /cgi-bin/utility/toolpanel.cgi

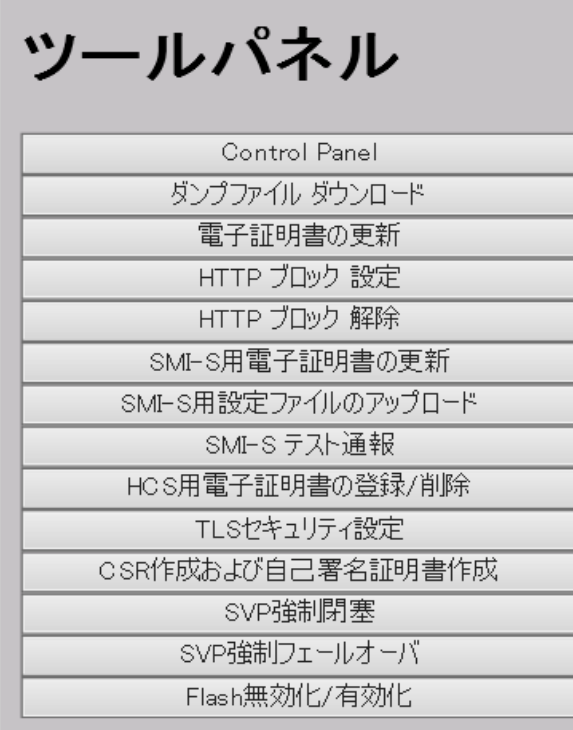

4. [ツールパネル]画面で、[電子証明書の更新]をクリックします。[電子証明書の更新]のログ イン画面が開きます。

SSL 通信が構築されている場合、ログイン画面が表示される前に「セキュリティの警告]画面 が表示されるので、[OK]をクリックしてください。さらに、証明書に関する [セキュリティ

の警告]画面が表示される場合があります。この場合、「証明書の表示]をクリックして証明書 が正しいことを確認し、[はい]をクリックしてください。

- 5. [電子証明書の更新]のログイン画面で管理者のユーザ ID (User ID) とパスワード (Password)を入力し、[ログイン]をクリックします。[電子証明書の更新]画面が表示され ます。
- 6. [電子証明書の更新]画面で、署名付き公開鍵証明書 (server.crt ファイル)および秘密鍵 (server.key ファイル)の両方を指定します。 [証明書ファイル (server.crt ファイル)]と [秘密鍵ファイル (server.key ファイル)]にはそ れぞれファイル名を入力します。[参照]または [ファイルの選択]をクリックして表示される 画面で、ファイルを選択することもできます。クリックするボタンの名称は、ブラウザにより

異なります。 7. 画面上に記載されている、TLS 通信の失敗の可能性および推奨事項についての内容を確認して から、[HTTP ブロックを解除しました。または TLS 通信が失敗する可能性があることを理解

- しました。]のチェックボックスを選択してください。
- 8. [アップロード]をクリックします。[電子証明書の更新]の実行確認画面が表示されます。
- 9. [OK] をクリックして、証明書を更新します。証明書の更新が開始されます。 証明書の更新が完了すると、更新を反映するため SVP の Web サーバが再起動されます。SVP の Web サーバの再起動が完了すると、[電子証明書の更新]の更新完了画面が表示されます。
- 10.[電子証明書の更新]更新完了画面で、[OK]をクリックします。ログイン画面に戻ります。 ログイン画面が表示される前に、証明書に関する[セキュリティの警告]画面が表示される場 合があります。この場合、[証明書の表示]をクリックして証明書が正しいことを確認し、[は い]をクリックしてください。

#### メモ

証明書の更新でエラーが発生した場合、エラーメッセージが表示されます。問題点を解決して、[電子証明書の 更新]へのログインから再度実行してください。

### 関連概念

• 2.4.3 SVP [の証明書を更新するときの注意事項](#page-66-0)

### 関連タスク

- 2.4.8 SSL [証明書のパスフレーズを解除する](#page-72-0)
- [2.4.11 Storage Navigator](#page-78-0) で SSL 通信を設定する

#### 関連参照

- 付録 J.3 [\[電子証明書の更新\]画面](#page-475-0)
- 付録 J.8 [TLS [セキュリティ設定\]画面](#page-479-0)

### **2.4.10 SSL** 通信の証明書をデフォルトに戻す

「2.4.9 SSL [通信の署名付き証明書をアップロードする」](#page-74-0)で更新した証明書はデフォルトに戻せま す。

#### 前提条件

- 必要なロール:ストレージ管理者(初期設定)ロール
- 外部ユーザグループ連携が無効の外部認証ユーザ、またはローカル認証ユーザであること。

### 操作手順

1. 該当する SVP に接続している Storage Navigator をすべて終了させます。

- 2. Storage Navigator 動作 PC 上で Web ブラウザを起動します。
- 3. 次の URL を指定して、[ツールパネル]画面を開きます。

https://*SVP* <sup>の</sup> *IP* アドレスまたはホスト名 /cgi-bin/utility/toolpanel.cgi

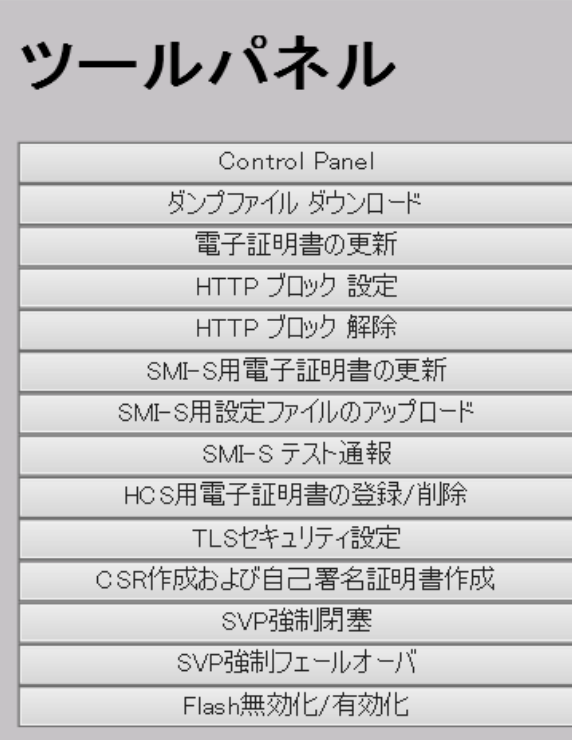

4.[ツールパネル]画面で、[電子証明書の更新]をクリックします。[電子証明書の更新]のログ イン画面が開きます。

SSL 通信が構築されている場合、ログイン画面が表示される前に[セキュリティの警告]画面 が表示されるので、[OK]をクリックしてください。さらに、証明書に関する[セキュリティ の警告]画面が表示される場合があります。この場合、[証明書の表示]をクリックして証明書 が正しいことを確認し、[はい]をクリックしてください。

- 5.「電子証明書の更新]のログイン画面で管理者のユーザ ID (User ID) とパスワード (Password)を入力し、[ログイン]をクリックします。[電子証明書の更新]画面が表示され ます。
- 6. [電子証明書の更新]画面で、[デフォルトに戻す]をクリックします。[電子証明書の更新]の 実行確認画面が表示されます。
- 7.[OK]をクリックして、証明書を更新します。証明書の更新が開始されます。 証明書の更新が完了すると、更新を反映するため SVP の Web サーバが再起動されます。SVP の Web サーバの再起動が完了すると、[電子証明書の更新]の更新完了画面が表示されます。
- 8.[電子証明書の更新]更新完了画面で、[OK]をクリックします。ログイン画面に戻ります。 ログイン画面が表示される前に、証明書に関する[セキュリティの警告]画面が表示される場 合があります。この場合、[証明書の表示]をクリックして証明書が正しいことを確認し、[は い]をクリックしてください。

### メモ

証明書の更新でエラーが発生すると、エラーメッセージが表示されます。問題点を解決して、[電子証明書の更 新]へのログインから再度実行してください。

### 関連概念

• 2.4.3 SVP [の証明書を更新するときの注意事項](#page-66-0)

• 付録 J.3 [\[電子証明書の更新\]画面](#page-475-0)

## <span id="page-78-0"></span>**2.4.11 Storage Navigator** で **SSL** 通信を設定する

ツールパネルを使用して SVP との SSL 通信で使用するセキュリティを設定する手順を次に示しま す。

## 注意

- SSL 通信の設定に誤りがあった場合、SVP との SSL 通信に失敗する可能性があります。SSL 通信に失敗し た場合、HTTP 接続でツールパネルからセキュリティ設定をし直す必要があります。このため、セキュリテ ィ設定をする前にツールパネルから HTTP 通信のブロックを解除することを推奨します。 HTTP 通信のブロック解除手順に関しては、「2.4.13 HTTP [通信のブロックを解除する」](#page-81-0)を参照してくださ い。
- セキュリティ設定後、「6.5 [設定ファイルをバックアップする](#page-182-0)」を参照して、セキュリティ設定のバックアッ プを取得してください。
- この手順を実施する際は、HTTPS 接続でアクセスしてください。HTTP 接続でアクセスした場合は、ログ インに使用する ID と Password が平文で通信されます。
- SVP-Syslog サーバ、SVP-鍵管理サーバ、SVP-LDAP サーバ、SVP-HCS サーバの自己署名証明書を SVP に登録している場合は、後述の操作手順内で自動実行される通信テストで一部項目が検証されません。その ため、セキュリティ要件が満たされない状態で通信が行われる構成となる場合があります。信頼された証明 機関で発行された証明書を使用することを推奨します。

### 前提条件

- 設定前に SVP の通信先のセキュリティ設定を確認してください。 特にプロトコルを TLS1.3 のみにする場合は、通信先が TLS1.3 をサポートしていることを確認 してから設定してください。Adobe AIR 環境で動作する Storage Navigator を使用する場合 は、TLS1.2 を有効にしてください。Adobe AIR は TLS1.3 をサポートしていません。
- Storage Navigator で、他の管理操作や保守操作が実施されていないことを確認してください。
- 必要なロール:セキュリティ管理者(参照・編集)ロール

### 操作手順

- 1. 該当する SVP に接続している Storage Navigator をすべて終了させます。
- 2. Storage Navigator 動作 PC 上で Web ブラウザを起動します。
- 3. HTTPS 接続で次の URL に接続して、[ツールパネル]画面を開きます。

https://*SVP* <sup>の</sup> *IP* アドレスまたはホスト名 /cgi-bin/utility/toolpanel.cgi

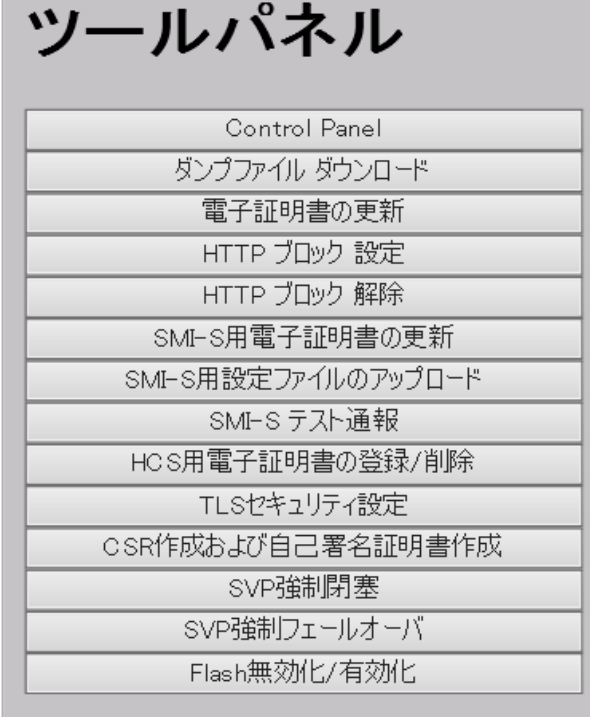

- 4. [ツールパネル] 画面で、[TLS セキュリティ設定] をクリックします。[TLS セキュリティ設 定]のログイン画面が開きます。 SSL 通信が構築されている場合、ログイン画面が表示される前に「セキュリティの警告]画面 が表示されるので、「OK」をクリックしてください。さらに、証明書に関する「セキュリティ の警告]画面が表示される場合があります。この場合、「証明書の表示]をクリックして証明書 が正しいことを確認し、[はい]をクリックしてください。
- 5. [TLS セキュリティ設定]のログイン画面で管理者のユーザ ID (User ID) とパスワード (Password)を入力し、[ログイン]をクリックします。[TLS セキュリティ設定]画面が表示 されます。
- 6.[TLS セキュリティ設定]画面で、セキュリティ設定の各項目を設定します。

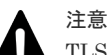

TLS1.2 を使用する場合は、SVP にアップロードした証明書の鍵タイプと対応した暗号スイートを 選択してください。

• 鍵タイプが RSA の場合は、名称に「RSA」を含む暗号スイートを選択してください。

• 鍵タイプが ECDSA の場合は、名称に「ECDSA」を含む暗号スイートを選択してください。 暗号スイートを誤って設定すると、SVP との SSL 通信に失敗し、Storage Navigator にログイン できなくなるなどの問題が発生します。

TLS1.3 を使用する場合は、証明書の鍵タイプ (RSA または ECDSA)にかかわらず、どちらの暗 号スイートも選択できます。

- 7. 画面上に記載されている、TLS 通信の失敗の可能性および推奨事項についての内容を確認して から、[HTTP ブロックを解除しました。または TLS 通信に失敗する可能性があることを理解 しました。]のチェックボックスを選択してください。
- 8.[次へ]をクリックします。

[TLS セキュリティ設定 ]の通信テスト画面が表示されます。

- 9. 次の通信路について手順 6 で指定したセキュリティ設定を使った通信テストが自動で開始され ます。
	- SVP Syslog サーバ
- SVP 鍵管理サーバ
- SVP LDAP サーバ
- SVP HCS サーバ

テスト通信は下記項目に対して検証を行います。

- プロトコル
- 暗号スイート
- 鍵交換アルゴリズムの鍵長
- 証明書の有効期限
- ルート CA 証明書への証明書チェーン

10. 手順 9 で実施された各通信路の通信テストの結果を確認します。

[TLS セキュリティ設定 ]の通信テスト画面で、通信結果として次のいずれかが表示されるま で待ちます。

- Normal:通信成功
- Skipped:Storage Navigator で接続設定がされていない
- Error:通信失敗
- 11. 通信結果が確認できたら、[TLS セキュリティ設定]の通信テスト画面で [送信] をクリック します。

設定の変更をしてよいかどうかを確認するメッセージ画面が表示されます。

12.[OK]をクリックします。

セキュリティ設定を反映するため、SVP の Web サーバが再起動されます。SVP の Web サーバ の再起動が完了すると、「TLS セキュリティ設定 ]の設定完了画面が表示されます。

- 13. [OK] をクリックします。ログイン画面に戻ります。
- 14.「6.5 [設定ファイルをバックアップする」](#page-182-0)を参照して、セキュリティ設定のバックアップを取得 します。

### 関連参照

- 付録 J.8 [TLS [セキュリティ設定\]画面](#page-479-0)
- 付録 J.9 [TLS [セキュリティ設定](#page-481-0) 通信テスト]画面

### **2.4.12 HTTP** 通信をブロックする

HTTP 設定ツールの実行によって HTTP の 80 番のポートからのアクセスをブロックできます。こ の設定によって、Storage Navigator 動作 PC (Web クライアント)と SVP の通信は、443 番のポ ート (HTTPS) だけを使用します。

Hitachi Command Suite のプログラムから Storage Navigator にアクセスする場合、SVP への HTTP 通信をブロックして SSL 通信だけを可能にすると Storage Navigator にアクセスできなく なるおそれがあります。Hitachi Command Suite のプログラムを使用する場合は、Hitachi Command Suite のプログラムが Storage Navigator との接続に SSL 通信を使用できるかどうか 確認してください。

### 前提条件

- 必要なロール:ストレージ管理者(初期設定)ロール
- 外部ユーザグループ連携が無効の外部認証ユーザであること。

- <span id="page-81-0"></span>1. 該当する SVP に接続している Storage Navigator をすべて終了させます。
- 2. Storage Navigator 動作 PC 上で Web ブラウザを起動します。
- 3. 次の URL を指定して、[ツールパネル]画面を開きます。

https://*SVP* <sup>の</sup> *IP* アドレスまたはホスト名 /cgi-bin/utility/toolpanel.cgi

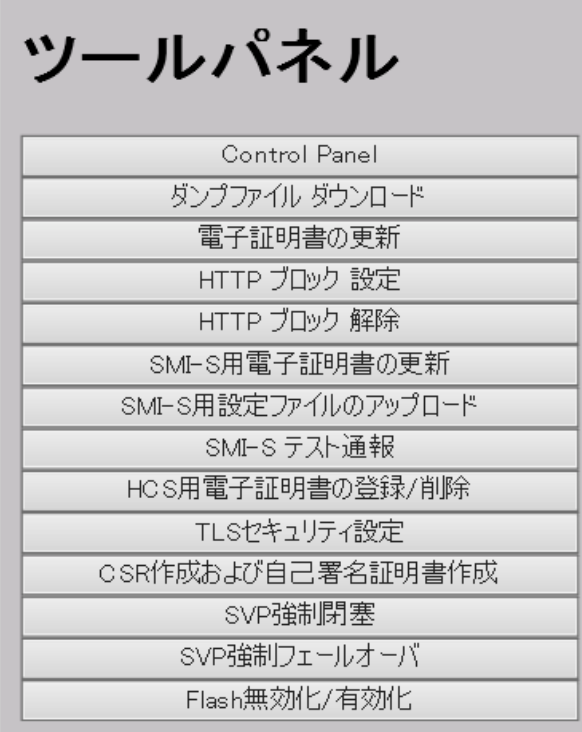

- 4. [ツールパネル]画面で、「HTTP ブロック設定]をクリックします。[HTTP ブロック設定]の ログイン画面が開きます。
- 5. [HTTP ブロック設定]のログイン画面で管理者のユーザ ID (User ID) とパスワード (Password)を入力し、[ログイン]をクリックします。[HTTP ブロック設定]の設定変更画 面が表示されます。
- 6.[OK]をクリックします。設定の変更を再確認する画面が表示されます。
- 7.[OK]をクリックします。HTTP 通信をブロックする設定が開始され、SVP の Web サーバが再 起動されます。SVP の Web サーバの再起動が完了すると、[HTTP ブロック設定]の設定完了 画面が表示されます。

ご使用の環境によっては、SVP の Web サーバの再起動に 30~60 分かかります。この場合、再 起動が完了しても[HTTP ブロック設定]の設定完了画面は表示されず、Internal Server Error となりますが、設定は完了しています。

8. [HTTP ブロック設定]設定完了画面で、[OK]をクリックします。ログイン画面に戻ります。

## **2.4.13 HTTP** 通信のブロックを解除する

HTTP 通信のブロックを解除する手順を説明します。

### 前提条件

- 必要なロール:ストレージ管理者(初期設定)ロール
- 外部ユーザグループ連携が無効の外部認証ユーザであること。

- <span id="page-82-0"></span>1. 該当する SVP に接続している Storage Navigator をすべて終了させます。
- 2. Storage Navigator 動作 PC 上で Web ブラウザを起動します。
- 3. 次の URL を指定して、[ツールパネル]画面を開きます。

https://*SVP* <sup>の</sup> *IP* アドレスまたはホスト名 /cgi-bin/utility/toolpanel.cgi

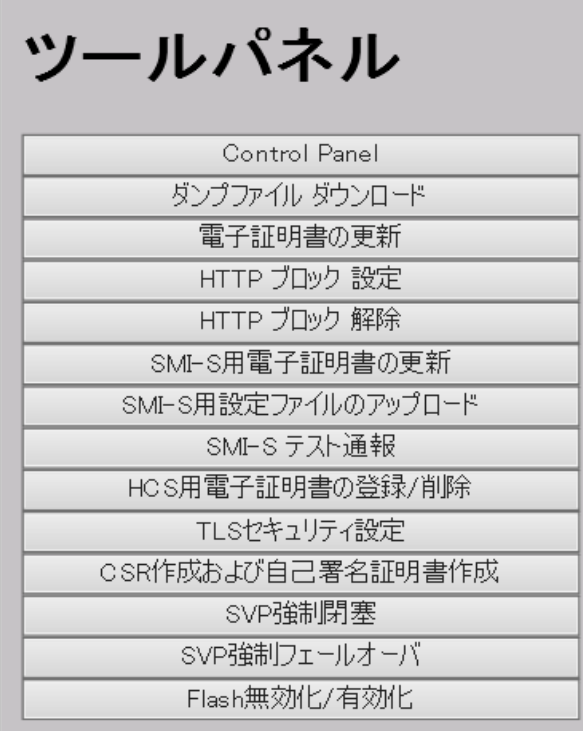

- 4. [ツールパネル]画面で、「HTTP ブロック解除]をクリックします。「HTTP ブロック解除]の ログイン画面が開きます。
- 5. [HTTP ブロック解除] のログイン画面で管理者のユーザ ID (User ID) とパスワード (Password)を入力し、[ログイン]をクリックします。[HTTP ブロック解除]の確認画面が 表示されます。
- 6. [OK] をクリックします。設定の変更を再確認する画面が表示されます。
- 7.[OK]をクリックします。HTTP 通信のブロックの解除が開始され、SVP の Web サーバが再起 動されます。SVP の Web サーバの再起動が完了すると、「HTTP ブロック解除]の設定完了画 面が表示されます。

ご使用の環境によっては、SVP の Web サーバの再起動に 30~60 分かかります。この場合、再 起動が完了しても [HTTP ブロック解除] の設定完了画面は表示されず、Internal Server Error となりますが、設定は完了しています。

8. [HTTP ブロック解除]設定完了画面で、[OK]をクリックします。ログイン画面に戻ります。

### **2.4.14 ECC** 曲線の順位を設定する

鍵タイプが ECDSA、鍵長が secp521r1 の証明書を使用する場合には、Storage Navigator 動作 PC のグループポリシーの「ECC 曲線の順位」を設定する必要があります。未設定の場合は、SVP と の SSL 通信が失敗するため、ツールパネル、および Storage Navigator が開かないことがありま す。

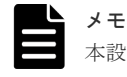

本設定は、SVP の OS に対しても実施する必要があります。SVP の設定を保守員に依頼してください。

- 1. [ローカル グループ ポリシー エディター]画面を開きます。
	- Windows 10 の場合 [コントロールパネル]の検索欄に「グループポリシー」を入力し、検索結果から[管理ツ ール]‐[グループポリシーの編集]をクリックします。
	- Windows 11 の場合 「スタート]ボタンをクリックし、検索欄に「グループポリシー」を入力し、検索結果から 「グループポリシーの編集] をクリックします。
- 2. [ローカル グループ ポリシー エディター]画面の左ペインで「コンピュータの構成] 「管理 用テンプレート] - 「ネットワーク] - 「SSL 構成設定]をクリックします。
- 3. 右ペインで「ECC 曲線の順位]をダブルクリックします。

[ECC 曲線の順位]画面が開きます。

- 4. 画面上部のラジオボタンで「有効」を選択します。
- 5. 画面左下の [ECC 曲線の順位]に、次の値を入力します。
	- Curve25519
	- NistP256
	- NistP384
	- secP521r1
- 6.[OK]をクリックして、[ECC 曲線の順位]画面を閉じます。
- 7.[ローカル グループ ポリシー エディター]画面を閉じます。
- 8. Storage Navigator 動作 PC を再起動します。

### 関連タスク

• 2.4.9 SSL [通信の署名付き証明書をアップロードする](#page-74-0)

## **2.4.15** セキュリティ警告が表示されたときの対処方法

操作中に次のような警告が表示されることがあります。

Microsoft Edge の場合の警告表示例(Web ブラウザのバージョンにより表示が異なる場合がありま す。)

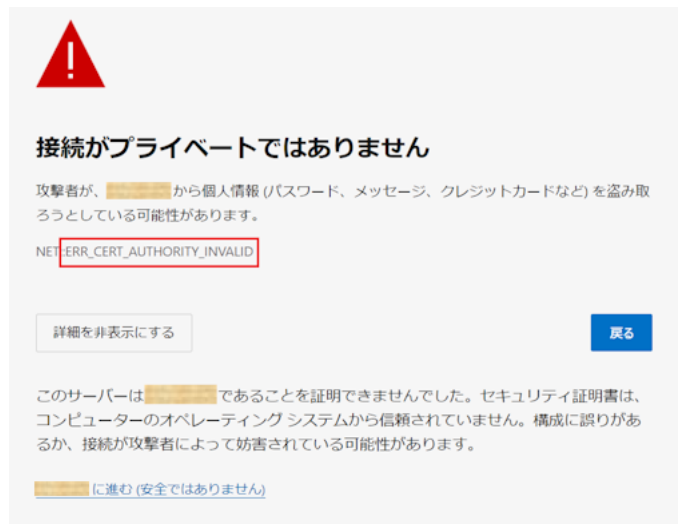

Internet Explorer の場合の警告表示例(Web ブラウザのバージョンにより表示が異なる場合があ ります。)

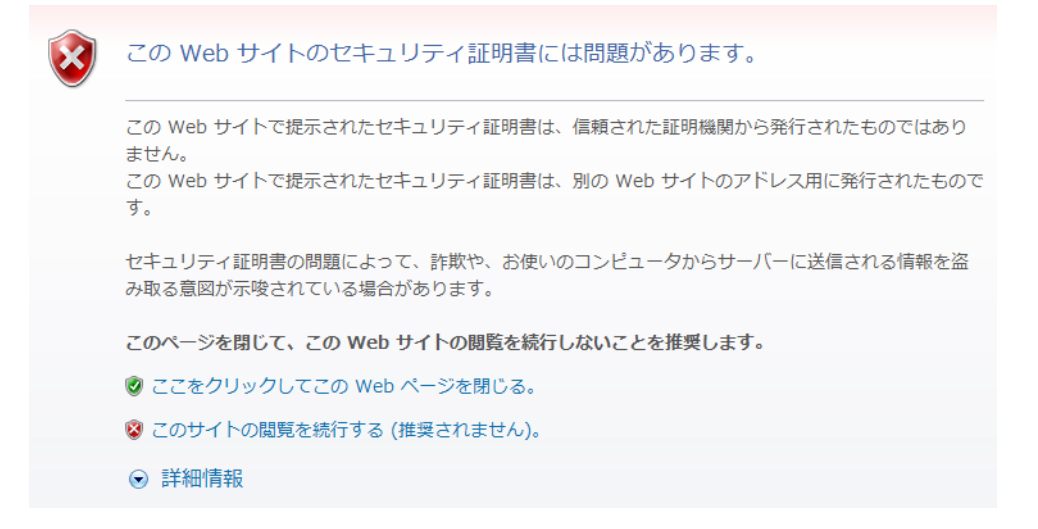

こうした警告が表示された場合は、後述の「対処方法」に従ってください。

後述の対処を実施しない場合は、サーバから送付されたセキュリティ証明書を確認し、接続先が期 待の SVP であることを確認してください。確認後、次に従って操作を進めてください。

- Microsoft Edge の場合 「詳細設定]をクリック後、「<IP アドレスまたはホスト名>に進む(安全ではありません)]を クリックします。
- Internet Explorer の場合 「このサイトの閲覧を続行する(推奨されません)。」をクリックします。

### 対処方法

- マイクロプログラム交換後から、この警告メッセージが表示されるようになった場合 SSL 証明書がデフォルトに戻っています。SSL 証明書を確認して、デフォルトに戻っていた場 合は、「2.4.9 SSL [通信の署名付き証明書をアップロードする](#page-74-0)」を参照して、元の SSL 証明書を アップロードしてください。
- エラーコード「ERR\_CERT\_AUTHORITY\_INVALID」またはメッセージ「この Web サイトで 提示されたセキュリティ証明書は、信頼された証明機関から発行されたものではありません。」 が表示された場合 SSL 対応に設定された Storage Navigator に接続したとき、セキュリティ証明書が信頼された 証明機関から発行されたものではない場合に表示されます。 ブラウザの信頼されたルート証明書機関にサーバのルート証明書を登録してください。
- エラーコード「ERR\_CERT\_COMMON\_NAME\_INVALID」またはメッセージ「この Web サ イトで提示されたセキュリティ証明書は、別の Web サイトのアドレス用に発行されたもので す。」が表示された場合 URL に指定した IP アドレスまたはホスト名が、セキュリティ証明書に記載されている CN (Common Name)または subjectAltName と一致していない場合に表示されます。 セキュリティ証明書の CN(Common Name)または subjectAltName が、Storage Navigator に接続時に URL に指定した IP アドレスまたはホスト名と一致していることを確認してくださ い。一致していない場合は、証明書を再度作成するか、「2.3.4 SVP [のホスト名を登録する](#page-49-0)」を 参照し、DNS の設定または hosts ファイルの設定をしてください。

### 関連概念

- [2.4 Storage Navigator](#page-62-0) での SSL 通信
- 2.4.2 SSL [通信の設定の流れ](#page-65-0)

## <span id="page-85-0"></span>**2.5 SMI-S** 機能の設定

VSP 5000 シリーズのストレージシステムは、SNIA が規定している SMI-S 機能をサポートしてい ます。ストレージ管理者は、SMI-S に従った管理ソフトウェアを使用して、SMI-S 機能を使用でき ます。

SMI-S に関する詳細は次の URL を参照してください。<http://www.snia.org/>

## **2.5.1 SMI-S** 機能を使用するために準備する

SMI-S 機能を使用するためには、Storage Navigator のユーザの作成、および管理ソフトウェアか らアクセス先のストレージシステムの指定が必要です。

### 前提条件

• SMI-S プロバイダのプログラムプロダクトをインストール済みであること。

### 操作手順

- 1. 管理ソフトウェアで使用する Storage Navigator のユーザを作成します。 ユーザは次のどちらかのビルトイングループに所属している必要があります。
	- Storage Administrator(View & Modify)User Group 管理ソフトウェアから SMI-S 機能へフルアクセスできます。
	- Storage Administrator(View Only)User Group 管理ソフトウェアから SMI-S 機能へリードオンリーでアクセスできます。
- 2. 管理ソフトウェアからアクセス先のストレージシステムを指定します。
	- IP アドレス:ストレージシステムの IP アドレスを指定してください。
	- プロトコル:HTTPS を指定してください。
	- ポート:5989 を指定してください。
	- ネームスペース:root/hitachi/smis または interop を指定してください。

### トラブルシューティング

- ストレージシステムにアクセスできない場合は、「8.3.1 [ログインエラーと対策](#page-211-0)」に記載されて いる「エラーメッセージ(20121-107097)が表示され、ログインができない」の対処方法に 従ってください。 それでもアクセスできない場合は、ネットワーク環境とアクセス先を確認してください。これ らのトラブルシューティングを実施しても、アクセスできない場合は、「8.6 [お問い合わせ先」](#page-228-0) にご連絡ください。
- ストレージシステムの出荷時期によっては、SMI-S 証明書の期限が切れていることがあります。 その場合は SMI-S 機能を使用できないため、「2.5.2 SMI-S プロバイダへ署名付き証明書をアッ プロードする」を参照して証明書を更新してください。

## **2.5.2 SMI-S** プロバイダへ署名付き証明書をアップロードする

SMI-S プロバイダとの SSL 通信に任意の証明書を利用するには、秘密鍵と署名付き公開鍵証明書 を SMI-S プロバイダへアップロードし、証明書を更新します。証明書更新ツールを使って証明書を アップロードし、更新する手順を次に示します。

### 前提条件

- 秘密鍵(server.key ファイル)が作成済みであること。ファイル名が server.key 以外の場合は、 server.key に変更してください。
- 署名付き公開鍵証明書(server.crt ファイル)が取得済みであること。ファイル名が server.crt 以外の場合は、server.crt に変更してください。
- 秘密鍵(server.key ファイル)のパスフレーズが解除されていること。
- TLS1.2 を使用する場合は、SVP にアップロードする証明書および SMI-S プロバイダにアップ ロードする証明書の鍵タイプと対応した暗号スイートが設定されていること。 ツールパネルの[TLS セキュリティ設定]画面で、暗号スイートの設定状態を確認してくださ い。
	- 鍵タイプが RSA の場合は、名称に「RSA」を含む暗号スイートが選択されていること。
	- 鍵タイプが ECDSA の場合は、名称に「ECDSA」を含む暗号スイートが選択されているこ と。

証明書の鍵タイプと対応した暗号スイートが設定されていないと、管理ソフトウェアからスト レージシステムに接続できません。

- 必要なロール: Storage Administrator(View & Modify)User Group
- 外部ユーザグループ連携が無効の外部認証ユーザ、またはローカル認証ユーザであること。
- 中間証明書が存在する場合は、中間証明書を含んだ証明書チェーンを構築したファイルをアッ プロードしておくこと。
- アップロードする証明書の公開鍵が RSA である場合、[TLS セキュリティ設定]画面の[下限 鍵長(鍵交換)]で設定した鍵長以上であること。
- アップロードする証明書の公開鍵が ECDSA である場合、公開鍵のパラメータが次のいずれか であること。
	- ECDSA\_P256(secp256r1)
	- ECDSA\_P384(secp384r1)
	- ECDSA\_P521(secp521r1)
- アップロードする証明書の署名ハッシュアルゴリズムが次のいずれかであること。
	- SHA-256
	- SHA-384
	- SHA-512
- X.509 証明書の拡張プロファイルのフィールドは、RFC5280 に規定される「主体者別名 (subjectAltName)」、「CRL 配布点(CRLDistributionPoint)」、「機関アクセス情報 (AuthorityInfoAccess)」、「基本制限(BasicConstraints)」、「キー使用法(KeyUsage)」、「サ ブジェクトキー識別子(SubjectKeyIdentifier)」をサポートしています。アップロードする証 明書の subjectAltName または CommonName に SVP のホスト名または IP アドレスが記載さ れていること。
- CRL を用いて失効検証をする場合、CRL リポジトリの URI が中間証明書とサーバ証明書の cRLDistributionPoint(CRL 配布点)に設定されていること。
- OCSP を用いて失効検証をする場合、OCSP レスポンダの URI が中間証明書とサーバ証明書の authorityInfoAccess(機関アクセス情報)に設定されていること。
- Storage Navigator 動作 PC において、証明書の失効検証をする場合、CRL リポジトリまたは OCSP レスポンダが、Storage Navigator 動作 PC からアクセスできるネットワーク上に存在 し、Storage Navigator 動作 PC と通信できる状態であること。Storage Navigator 動作 PC と、

CRL リポジトリや OCSP レスポンダが通信できない場合、失効検証が実施されない状態で Storage Navigator に接続します。

- 中間証明書が存在する場合は、中間証明書を含んだ証明書チェーンで構成された、署名付き公 開鍵証明書(server.crt ファイル)を準備しておくこと。
- アップロードする証明書の証明書チェーンの階層数は、ルート CA 証明書を含めて 20 階層以下 であること。

### 操作手順

- 1. 該当する SMI-S プロバイダに接続している Storage Navigator をすべて終了させます。
- 2. Storage Navigator 動作 PC 上で Web ブラウザを起動します。
- 3. 次の URL を指定して、「ツールパネル]画面を開きます。

https://*SVP* <sup>の</sup> *IP* アドレスまたはホスト名 /cgi-bin/utility/toolpanel.cgi

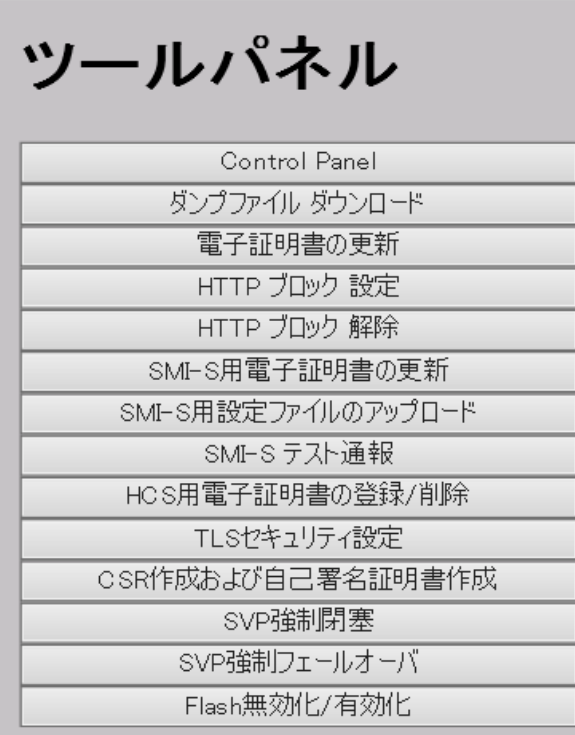

- 4.[ツールパネル]画面で、[SMI-S 用電子証明書の更新]をクリックします。[SMI-S 電子証明書 の更新]のログイン画面が開きます。 SSL 通信が構築されている場合、ログイン画面が表示される前に[セキュリティの警告]画面 が表示されるので、[OK]をクリックしてください。さらに、証明書に関する[セキュリティ の警告]画面が表示される場合があります。この場合、[証明書の表示]をクリックして証明書 が正しいことを確認し、[はい]をクリックしてください。
- 5. [SMI-S 用電子証明書の更新]のログイン画面で管理者のユーザ ID (User ID) とパスワード (Password)を入力し、[ログイン]をクリックします。[SMI-S 用電子証明書の更新]画面が 表示されます。
- 6. [SMI-S 用電子証明書の更新]画面で、署名付き公開鍵証明書 (server.crt ファイル)および秘 密鍵 (server.key ファイル)の両方を指定します。

「証明書ファイル(.crt ファイル)]と「秘密鍵ファイル(.key ファイル)]にはそれぞれファイ ル名 (server.crt と server.key) を入力します。ファイル名は、[参照]または[ファイルの選 択]をクリックして表示される画面で、ファイルを選択して入力することもできます。クリッ クするボタンの名称は、ブラウザにより異なります。

- 7. [アップロード]をクリックします。[SMI-S 用電子証明書の更新]の実行確認画面が表示され ます。
- 8. [OK] をクリックして、証明書を更新します。証明書の更新が開始されます。

証明書の更新が完了すると、更新を反映するために SMI-S プロバイダが再起動されます。SMI-S プロバイダの再起動が完了すると、[SMI-S 用電子証明書の更新]の更新完了画面が表示され ます。

9.[SMI-S 用電子証明書の更新]更新完了画面で、[OK]をクリックします。ログイン画面に戻り ます。

ログイン画面が表示される前に、証明書に関する[セキュリティの警告]画面が表示される場 合があります。この場合、[証明書の表示]をクリックして証明書が正しいことを確認し、[は い]をクリックしてください。

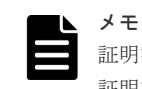

証明書の更新でエラーが発生した場合、エラーメッセージが表示されます。問題点を解決して、[SMI-S 用電子 証明書の更新]へのログインから再度実行してください。

### 関連タスク

• 2.4.8 SSL [証明書のパスフレーズを解除する](#page-72-0)

### 関連参照

• 付録 J.4 [SMI-S [用電子証明書の更新\]画面](#page-476-0)

## **2.5.3 SMI-S** プロバイダの証明書をデフォルトに戻す

「2.5.2 SMI-S [プロバイダへ署名付き証明書をアップロードする](#page-85-0)」で更新した証明書はデフォルトに 戻すことができます。

### 前提条件

- 必要なロール:Storage Administrator(View & Modify)User Group
- 外部ユーザグループ連携が無効の外部認証ユーザ、またはローカル認証ユーザであること。

### 操作手順

- 1. 該当する SMI-S プロバイダに接続している Storage Navigator をすべて終了させます。
- 2. Storage Navigator 動作 PC 上で Web ブラウザを起動します。
- 3. 次の URL を指定して、[ツールパネル]画面を開きます。

https://*SVP* <sup>の</sup> *IP* アドレスまたはホスト名 /cgi-bin/utility/toolpanel.cgi

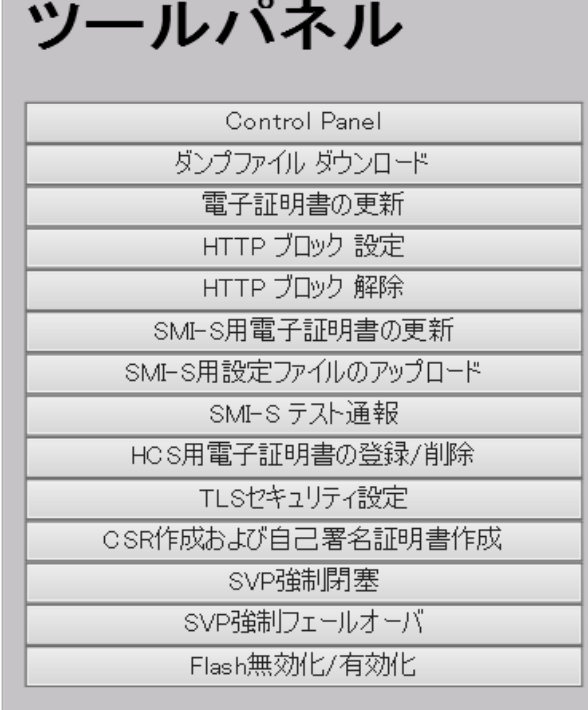

4.[ツールパネル]画面で、[SMI-S 用電子証明書の更新]をクリックします。[SMI-S 用電子証明 書の更新]のログイン画面が開きます。 SSL 通信が構築されている場合、ログイン画面が表示される前に「セキュリティの警告]画面

が表示されるので、「OK」をクリックしてください。さらに、証明書に関する「セキュリティ の警告]画面が表示される場合があります。この場合、「証明書の表示]をクリックして証明書 が正しいことを確認し、[はい]をクリックしてください。

- 5. [SMI-S 用電子証明書の更新]のログイン画面で管理者のユーザ ID (User ID) とパスワード (Password)を入力し、[ログイン]をクリックします。[SMI-S 用電子証明書の更新]画面が 表示されます。
- 6.[SMI-S 用電子証明書の更新]画面で、[デフォルトに戻す]をクリックします。[SMI-S 用電子 証明書の更新]の実行確認画面が表示されます。
- 7.[OK]をクリックして、証明書を更新します。証明書の更新が開始されます。

証明書の更新が完了すると、更新を反映するため SMI-S プロバイダが再起動されます。SMI-S プロバイダの再起動が完了すると、[SMI-S 用電子証明書の更新]の更新完了画面が表示されま す。

8.[SMI-S 用電子証明書の更新]更新完了画面で、[OK]をクリックします。ログイン画面に戻り ます。

ログイン画面が表示される前に、証明書に関する[セキュリティの警告]画面が表示される場 合があります。この場合、[証明書の表示]をクリックして証明書が正しいことを確認し、[は い]をクリックしてください。

### メモ

証明書の更新でエラーが発生した場合、エラーメッセージが表示されます。問題点を解決して、[SMI-S 用電子 証明書の更新]へのログインから再度実行してください。

### 関連参照

• 付録 J.4 [SMI-S [用電子証明書の更新\]画面](#page-476-0)

## <span id="page-90-0"></span>**2.5.4 SMI-S** プロバイダの設定ファイルをアップロードする

ユーザが作成した SMI-S プロバイダの設定ファイルを使用して、SMI-S 機能を制御できます。

### 前提条件

- SMI-S プロバイダの設定ファイル(array-setting-01.properties)が作成済みであること。ファ イル名が array-setting-01.properties 以外の場合は、array-setting-01.properties に変更してく ださい。array-setting-01.properties ファイルについては「[D.2 array-setting-01.properties](#page-303-0) フ [ァイル](#page-303-0)」を参照してください。
- 必要なロール:Storage Administrator(View & Modify)User Group
- 外部ユーザグループ連携が無効の外部認証ユーザであること。

### 操作手順

- 1. 該当する SMI-S プロバイダに接続している Storage Navigator をすべて終了させます。
- 2. Storage Navigator 動作 PC 上で Web ブラウザを起動します。
- 3. 次の URL を指定して、[ツールパネル]画面を開きます。

https://*SVP* <sup>の</sup> *IP* アドレスまたはホスト名 /cgi-bin/utility/toolpanel.cgi

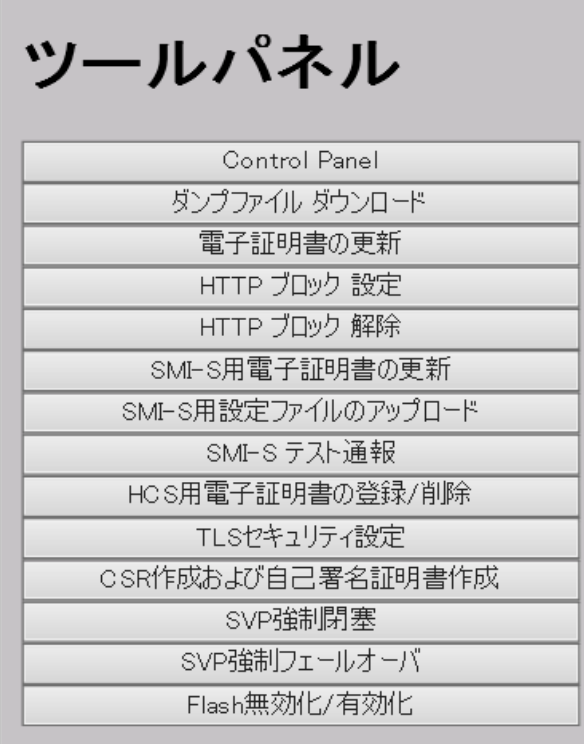

- 4. [ツールパネル]画面で、[SMI-S 用設定ファイルのアップロード]をクリックします。[SMI-S 用設定ファイルのアップロード]のログイン画面が開きます。 SSL 通信が構築されている場合、ログイン画面が表示される前に「セキュリティの警告]画面 が表示されるので、「OK]をクリックしてください。さらに、証明書に関する「セキュリティ の警告]画面が表示される場合があります。この場合、「証明書の表示]をクリックして証明書 が正しいことを確認し、[はい]をクリックしてください。
- 5. [SMI-S 用設定ファイルのアップロード]のログイン画面で管理者のユーザ ID(User ID)とパ スワード (Password) を入力し、[ログイン]をクリックします。[SMI-S 用設定ファイルのア ップロード]画面が表示されます。

6.[SMI-S 用設定ファイルのアップロード]画面で、SMI-S プロバイダの設定ファイル(arraysetting-01.properties)を指定します。

「設定ファイル】にはファイル名を入力します。ファイル名は、「参照]または「ファイルの選 択]をクリックして表示される画面で、ファイルを選択して入力することもできます。クリッ クするボタンの名称は、ブラウザにより異なります。

- 7.[アップロード]をクリックします。[SMI-S 用設定ファイルのアップロード]の実行確認画面 が表示されます。
- 8. [OK] をクリックして、設定ファイルを更新します。設定ファイルの更新が開始されます。 設定ファイルの更新が完了すると、更新を反映するため SMI-S プロバイダが再起動されます。 SMI-S プロバイダの再起動が完了すると、[SMI-S 用設定ファイルのアップロード]の更新完了 画面が表示されます。
- 9. [SMI-S 用設定ファイルのアップロード]更新完了画面で、[OK]をクリックします。ログイン 画面に戻ります。

ログイン画面が表示される前に、証明書に関する[セキュリティの警告]画面が表示される場 合があります。この場合、[証明書の表示]をクリックして証明書が正しいことを確認し、[は い]をクリックしてください。

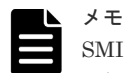

SMI-S プロバイダの設定ファイルの更新でエラーが発生した場合、エラーメッセージが表示されます。問題点 を解決して、[SMI-S 用設定ファイルのアップロード]へのログインから再度実行してください。

### 関連参照

• 付録 J.5 [SMI-S [用設定ファイルのアップロード\]画面](#page-477-0)

## **2.5.5 SMI-S** プロバイダの設定ファイルをデフォルトに戻す

「2.5.4 SMI-S [プロバイダの設定ファイルをアップロードする](#page-90-0)」で更新した設定ファイルはデフォル トに戻すことができます。

### 前提条件

- 必要なロール: Storage Administrator(View & Modify)User Group
- 外部ユーザグループ連携が無効の外部認証ユーザであること。

### 操作手順

- 1. 該当する SMI-S プロバイダに接続している Storage Navigator をすべて終了させます。
- 2. Storage Navigator 動作 PC 上で Web ブラウザを起動します。
- 3. 次の URL を指定して、[ツールパネル]画面を開きます。

https://*SVP* <sup>の</sup> *IP* アドレスまたはホスト名 /cgi-bin/utility/toolpanel.cgi

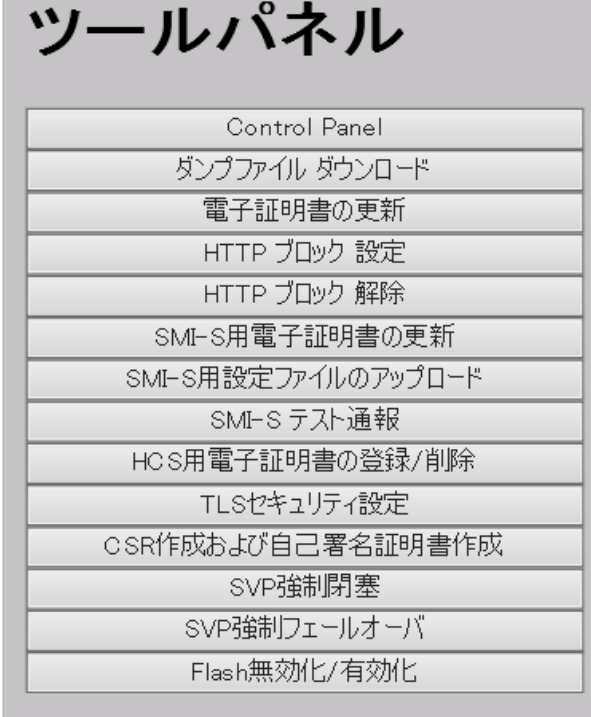

- 4. [ツールパネル]画面で、[SMI-S 用設定ファイルのアップロード]をクリックします。[SMI-S 用設定ファイルのアップロード]のログイン画面が開きます。 SSL 通信が構築されている場合、ログイン画面が表示される前に「セキュリティの警告]画面 が表示されるので、[OK]をクリックしてください。さらに、証明書に関する[セキュリティ
	- の警告]画面が表示される場合があります。この場合、「証明書の表示]をクリックして証明書 が正しいことを確認し、[はい]をクリックしてください。
- 5. [SMI-S 用設定ファイルのアップロード]のログイン画面で管理者のユーザ ID (User ID) とパ スワード (Password) を入力し、[ログイン]をクリックします。[SMI-S 用設定ファイルのア ップロード]画面が表示されます。
- 6.[SMI-S 用設定ファイルのアップロード]画面で、[デフォルトに戻す]をクリックします。[SMI-S 用設定ファイルのアップロード]の実行確認画面が表示されます。
- 7.[OK]をクリックして、設定ファイルを更新します。設定ファイルの更新が開始されます。 設定ファイルの更新が完了すると、更新を反映するため SMI-S プロバイダが再起動されます。 SMI-S プロバイダの再起動が完了すると、[SMI-S 用設定ファイルのアップロード]の更新完了 画面が表示されます。
- 8. [SMI-S 用設定ファイルのアップロード]更新完了画面で、[OK]をクリックします。ログイン 画面に戻ります。

ログイン画面が表示される前に、証明書に関する[セキュリティの警告]画面が表示される場 合があります。この場合、[証明書の表示]をクリックして証明書が正しいことを確認し、[は い]をクリックしてください。

### メモ

SMI-S プロバイダの設定ファイルの更新でエラーが発生した場合、エラーメッセージが表示されます。問題点 を解決して、[SMI-S 用設定ファイルのアップロード]へのログインから再度実行してください。

### 関連参照

• 付録 J.5 [SMI-S [用設定ファイルのアップロード\]画面](#page-477-0)

## **2.6 SMI-S** テスト通報

本機能は、SMI-S プロバイダに登録されたリスナーに対して、テスト通報を発信して、リスナーと SMI-S プロバイダとの通信の成功または失敗を確認する機能です。

### 前提条件

- SMI-S プロバイダのプログラムプロダクトを SVP にインストール済みであること。
- リスナープログラムが動作するコンピュータと SVP が繋がっているネットワーク環境が構築 されていること。
- リスナーが SMI-S プロバイダに登録されていること。
- 必要なロール:Storage Administrator(View & Modify)User Group
- 外部ユーザグループ連携が無効の外部認証ユーザであること。

### 操作手順

- 1. 該当する SMI-S プロバイダに接続している Storage Navigator をすべて終了させます。
- 2. Storage Navigator 動作 PC 上で Web ブラウザを起動します。
- 3. 次の URL を指定して、[ツールパネル]画面を開きます。

https://*SVP の IP アドレスまたはホスト名*/cgi-bin/utility/toolpanel.cgi

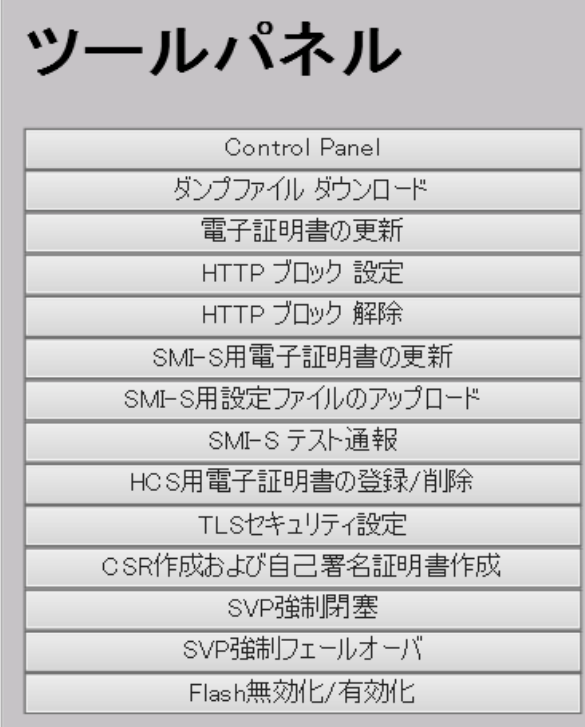

- 4. [ツールパネル]画面で、[SMI-S テスト通報]をクリックします。[SMI-S テスト通報]画面が 開きます。
- 5. [SMI-S テスト通報] 画面でユーザ ID (User ID) とパスワード (Password) を入力し、「テス ト]をクリックします。
- 6. [テスト]をクリックすると、テストが開始されます。 テスト通信が完了すると、[SMI-S 用テスト通報結果]画面が表示されます。

7.[SMI-S 用テスト通報結果]画面で、[OK]をクリックします。[SMI-S テスト通報]画面に戻 ります。

## <span id="page-94-0"></span>メモ

SMI-S テスト通報に失敗した場合、エラーメッセージとエラーコードが表示されます。問題点を解決するには トラブルシューティングを参照してください。

### 関連概念

• 8.3.6 SMI-S [テスト通報のエラーと対策](#page-222-0)

### 関連参照

• 付録 J.6 [SMI-S [テスト通報\]画面](#page-477-0)

## **2.7 Hitachi Command Suite** 用電子証明書を設定する

Hitachi Command Suite からストレージシステムを管理し、Hitachi Command Suite 外部認証を するためには、SVP に Hitachi Command Suite 用電子証明書を登録する必要があります。

### 関連タスク

• 2.7.1 Hitachi Command Suite 用電子証明書を登録する

## **2.7.1 Hitachi Command Suite** 用電子証明書を登録する

Hitachi Command Suite からストレージシステムを管理し、Hitachi Command Suite 外部認証を 実施するためには、Hitachi Command Suite の公開鍵証明書を Web サーバにアップロードし、証 明書を登録します。証明書更新ツールを使って証明書をアップロードし、登録する手順を次に示し ます。

### 前提条件

- 必要なロール:セキュリティ管理者(参照・編集)ロール
- 登録する証明書ファイルの拡張子が.crt 以外の場合は、.crt に変更してください。
- 登録する証明書(.crt ファイル)の規格が「X509PEM 形式」、または「X509DER 形式」であるこ と。
- 外部ユーザグループ連携が無効の外部認証ユーザ、またはローカル認証ユーザであること。
- アップロードする証明書の公開鍵が RSA である場合、[TLS セキュリティ設定]画面の[下限 鍵長(鍵交換)]で設定した鍵長以上であること。
- アップロードする証明書の公開鍵が ECDSA である場合、公開鍵のパラメータが次のいずれか であること。
	- ECDSA\_P256(secp256r1)
	- ECDSA\_P384(secp384r1)
	- ECDSA\_P521(secp521r1)
- アップロードする証明書の署名ハッシュアルゴリズムが次のいずれかであること。
	- SHA-256
	- SHA-384
	- SHA-512
- 接続先のサーバの証明書の subjectAltName または CommonName にサーバのホスト名または IP アドレスが記載されていること。
- 接続先のサーバ証明書の証明書チェーンの階層数は、ルート CA 証明書を含めて 20 階層以下で あること。

- 1. 該当する SVP に接続している Storage Navigator をすべて終了させます。
- 2. Storage Navigator 動作 PC 上で Web ブラウザを起動します。
- 3. 次の URL を指定して、[ツールパネル]画面を開きます。

https://*SVP の IP アドレスまたはホスト名*/cgi-bin/utility/toolpanel.cgi

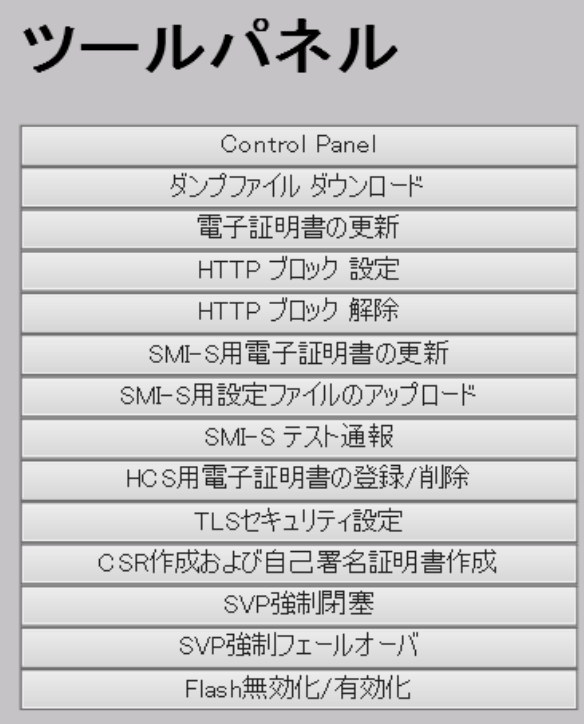

4.[ツールパネル]画面で、[HCS 用電子証明書の登録/削除]をクリックします。[HCS 用電子証 明書の登録/削除]のログイン画面が開きます。

SSL 通信が構築されている場合、ログイン画面が表示される前に[セキュリティの警告]画面 が表示されるので、[OK]をクリックしてください。さらに、証明書に関する [セキュリティ の警告]画面が表示される場合があります。この場合、[証明書の表示]をクリックして証明書 が正しいことを確認し、[はい]をクリックしてください。

- 5. [HCS 用電子証明書の登録/削除]のログイン画面で管理者のユーザ ID (User ID) とパスワー ド(Password)を入力し、[ログイン]をクリックします。[HCS 用電子証明書の登録/削除] 画面が表示されます。
- 6. [HCS 用電子証明書の登録/削除]画面で、HCS 用電子証明書ファイル (.crt ファイル)を指定 します。[証明書ファイル(.crt ファイル)]にはファイル名(.crt ファイル)を入力します。ファイ ル名は、[参照]または[ファイルの選択]をクリックして表示される画面で、ファイルを選択 して入力することもできます。クリックするボタンの名称は、ブラウザにより異なります。
- 7.[登録]をクリックします。[HCS 用電子証明書の登録/削除]の登録実行確認画面が表示されま す。
- 8. [OK] をクリックして、証明書を登録します。証明書の登録が開始されます。

証明書ファイルの登録が完了すると、[HCS 用電子証明書の登録/削除]の登録完了画面が表示 されます。

9. [HCS 用電子証明書の登録/削除]登録完了画面で、[OK]をクリックします。ログイン画面に 戻ります。

ログイン画面が表示される前に、証明書に関する[セキュリティの警告]画面が表示される場 合があります。この場合、[証明書の表示]をクリックして証明書が正しいことを確認し、[は い]をクリックしてください。

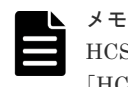

HCS 用電子証明書の登録でエラーが発生した場合、エラーメッセージが表示されます。問題点を解決して、 [HCS 用電子証明書の登録/削除]へのログインから再度実行してください。

### 関連概念

• 2.7.2 Hitachi Command Suite 用電子証明書を登録するときの注意事項

### 関連タスク

• [2.4.11 Storage Navigator](#page-78-0) で SSL 通信を設定する

### 関連参照

- 付録 J.7 [HCS [用電子証明書の登録](#page-478-0)/削除]画面
- 付録 J.8 [TLS [セキュリティ設定\]画面](#page-479-0)

## **2.7.2 Hitachi Command Suite** 用電子証明書を登録するときの注意事項

Hitachi Command Suite 用電子証明書を登録するときの注意事項を次に示します。

- 異なる証明書を登録した場合、Hitachi Command Suite からストレージシステムを管理し、 Hitachi Command Suite 外部認証を実施することができません。このため、登録する証明書の 内容は十分にご確認ください。
- 正しい証明書を登録することで、Hitachi Command Suite からストレージシステムを管理し、 Hitachi Command Suite 外部認証を正常に実施することができます。
- X.509 証明書の拡張プロファイルのフィールドは、RFC5280 に規定される「主体者別名 (subjectAltName)」、「CRL 配布点(CRLDistributionPoint)」、「機関アクセス情報 (AuthorityInfoAccess)」、「基本制限(BasicConstraints)」、「キー使用法(KeyUsage)」、「サ ブジェクトキー識別子(SubjectKeyIdentifier)」をサポートしています。
- CRL を用いて失効検証をする場合、CRL リポジトリの URI を接続先のサーバに設定されてい る中間証明書とサーバ証明書の cRLDistributionPoint(CRL 配布点)に設定してください。 CRL リポジトリが SVP からアクセスできるネットワーク上に存在し、SVP と CRL リポジトリ が通信できる状態である必要があります。SVP と CRL リポジトリが通信できない場合、 Hitachi Command Suite 外部認証に失敗します。
- OCSP を用いて失効検証をする場合、OCSP レスポンダの URI を接続先のサーバに設定されて いる中間証明書とサーバ証明書の authorityInfoAccess(機関アクセス情報)に正しく設定して ください。OCSP レスポンダは SVP からアクセスできるネットワーク上に存在し、SVP と OCSP レスポンダが通信できる状態である必要があります。SVP と OCSP レスポンダが通信 できない場合、Hitachi Command Suite 外部認証に失敗します。

## **2.7.3 Hitachi Command Suite** 用電子証明書を削除する

「[2.7.1 Hitachi Command Suite](#page-94-0) 用電子証明書を登録する」で登録した証明書は削除できます。削除 した場合、Hitachi Command Suite 外部認証が実施できません。

### 前提条件

- 必要なロール:セキュリティ管理者(参照・編集)ロール
- 外部ユーザグループ連携が無効の外部認証ユーザ、またはローカル認証ユーザであること。

### 操作手順

- 1. 該当する SVP に接続している Storage Navigator をすべて終了させます。
- 2. Storage Navigator 動作 PC 上で Web ブラウザを起動します。
- 3. 次の URL を指定して、[ツールパネル]画面を開きます。

https://*SVP* <sup>の</sup> *IP* アドレスまたはホスト名 /cgi-bin/utility/toolpanel.cgi

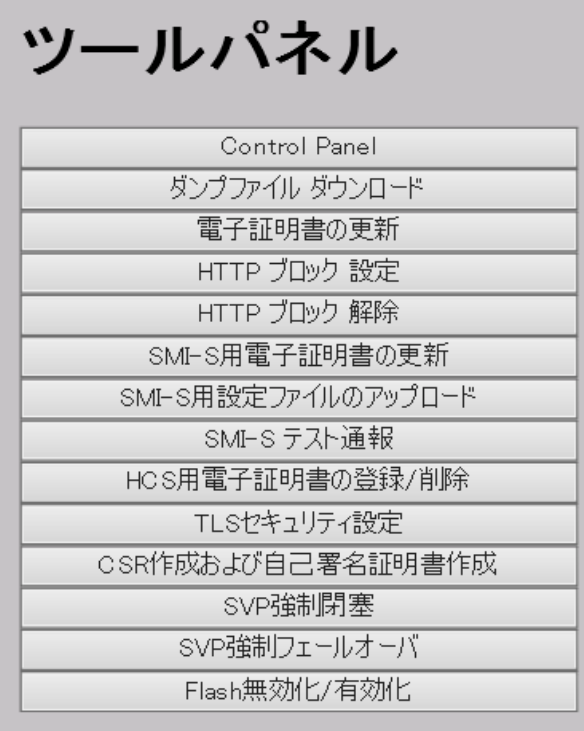

4.[ツールパネル]画面で、[HCS 用電子証明書の登録/削除]をクリックします。[HCS 用電子証 明書の登録/削除]のログイン画面が開きます。 SSL 通信が構築されている場合、ログイン画面が表示される前に[セキュリティの警告]画面

が表示されるので、「OK]をクリックしてください。さらに、証明書に関する「セキュリティ の警告]画面が表示される場合があります。この場合、[証明書の表示]をクリックして証明書 が正しいことを確認し、[はい]をクリックしてください。

- 5. [HCS 用電子証明書の登録/削除]のログイン画面でストレージ管理者のユーザ ID (User ID) とパスワード(Password)を入力し、[ログイン]をクリックします。[HCS 用電子証明書の登 録/削除] 画面が表示されます。
- 6.[HCS 用電子証明書の登録/削除]画面で[削除]をクリックします。[HCS 用電子証明書の登 録/削除]の削除実行確認画面が表示されます。
- 7.[OK]をクリックして、証明書を削除します。証明書の削除が開始されます。 証明書ファイルの削除が完了すると、[HCS 用電子証明書の登録/削除]の削除完了画面が表示 されます。
- 8. [HCS 用電子証明書の登録/削除]削除完了画面で、[OK]をクリックします。

ログイン画面に戻ります。ログイン画面が表示される前に、証明書に関する「セキュリティの 警告]画面が表示される場合があります。この場合、[証明書の表示]をクリックして証明書が 正しいことを確認し、[はい]をクリックしてください。

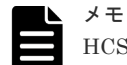

HCS 用電子証明書の削除でエラーが発生した場合、エラーメッセージが表示されます。問題点を解決して、 [HCS 用電子証明書の登録/削除]へのログインから再度実行してください。

### 関連参照

• 付録 J.7 [HCS [用電子証明書の登録](#page-478-0)/削除]画面

## **2.8 raidinf** コマンド(構成レポート取得/階層再配置ログ取得プ ログラム)の設定

raidinf コマンド(構成レポート取得/階層再配置ログ取得プログラム)を使用する前の設定につい て説明します。

### 関連概念

• 2.8.1 raidinf コマンドの要件

### 関連タスク

• 2.8.2 raidinf [コマンドをコンピュータにインストールする](#page-99-0)

### **2.8.1 raidinf** コマンドの要件

raidinf コマンドを利用するには、次の 3 つが必要です。

### **raidinf** コマンドをインストールするコンピュータ

raidinf コマンドは、次のコンピュータ上で稼働します。ベンダーのサポート期間内のソフトウェア (OS を含む)を使用してください。サポート期間を過ぎているソフトウェアでの動作は保証できま せん。

- Windows Server 2008<sup>\*1</sup>
- Windows Server 2012<sup>\*1</sup>
- Windows Server 2016
- Windows Server 2019
- Windows Server 2022
- Red Hat Enterprise Linux AS  $5.0^{*1}$
- Red Hat Enterprise Linux AS 5.0 on EM64T※<sup>1</sup>
- Red Hat Enterprise Linux 6
- Red Hat Enterprise Linux 7

※1

ベンダーのサポート期間が過ぎている OS です。ベンダーのサポート期間内の OS を使用して ください。

raidinf コマンドをインストールするコンピュータには、IPv4 アドレスと IPv6 アドレスの両方を設 定できます。また、プロキシサーバ(IPv4)を超えて raidinf コマンドと SVP を接続できます。プ

<span id="page-99-0"></span>ロキシサーバを使用する場合は、Windows コンピュータの HTTP\_PROXY 環境変数にプロキシサー バのサーバ名とポート番号を設定してください。

Windows コンピュータでのコマンドの入力例を次に示します。

SET HTTP\_PROXY=http://proxy.xx.co.jp:8080

### **raidinf** コマンド専用のユーザアカウント

raidinf コマンドを利用したい場合は、あらかじめ raidinf コマンド専用のユーザアカウントを作成 してください。raidinf コマンド専用のユーザアカウントには、ストレージ管理者(初期設定)のロ ールだけを割り当ててください。

### **raidinf** コマンドのプログラム

raidinf コマンドは、プログラムプロダクト用のメディアに格納されています。

### 関連概念

• 4.1 [ユーザ管理の流れ](#page-128-0)

### 関連タスク

• 2.8.2 raidinf コマンドをコンピュータにインストールする

### **2.8.2 raidinf** コマンドをコンピュータにインストールする

raidinf コマンドをコンピュータにインストールする手順を次に示します。

#### **Linux** 操作手順

- 1. プログラムプロダクト用のメディアをコンピュータに挿入します。
- 2. メディアからインストーラを起動します。
	- Linux (32bit) の場合: 「/program/Config\_Report\_CLI/」フォルダに移動し、「./ RIinstsh」を起動します。
	- Linux (64bit) の場合: 「/program/Config\_Report\_CLI/LINUX/X64/」フォルダに移 動し、「../../RIinstsh」を起動します。
- 3. インストール先フォルダを尋ねられたら、raidinf コマンドをインストールしたいフォルダを指 定します。すでにインストールされているフォルダを指定した場合、上書きインストールが実 行されます。

#### **Windows** 操作手順

- 1. プログラムプロダクト用のメディアをコンピュータに挿入します。
- 2. メディアからインストーラ「\program\Config\_Report\_CLI\Win32\setup.EXE」を起動し ます。
- 3. インストール先フォルダを尋ねられたら、raidinf コマンドをインストールしたいフォルダを指 定します。

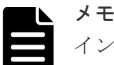

インストール先フォルダには実行パスが設定されません。インストール終了後、必要に応じてパ スの設定を実施してください。

## **2.8.3 raidinf** コマンドをコンピュータからアンインストールする

raidinf コマンドをコンピュータからアンインストールする手順を次に示します。

### **Linux** 操作手順

メモ

/RAIDINF ディレクトリが削除されるため、必要に応じて raidinf コマンドのログファイルのバックアップを 取得してください。 raidinf コマンドのログファイルは、次のディレクトリに格納されます。 ログファイル格納ディレクトリ名: /RAIDINF/log

- 1. プログラムプロダクト用のメディアをコンピュータに挿入します。
- 2. メディアからアンインストーラを起動します。
	- Linux (32bit) の場合:「/program/Config\_Report\_CLI/」フォルダに移動し、「./ RIuninst」を起動します。
	- Linux(64bit)の場合:「/program/Config\_Report\_CLI/LINUX/X64/」フォルダに移 動し、「../../RIuninst」を起動します。
- 3. 表示された指示に従って、アンインストールを実行してください。

### **Windows** 操作手順

- 1. [コントロールパネル]から、[プログラムと機能]を選択して、raidinf プログラムをダブルク リックしてアンインストーラーを起動します。
- 2. 表示された指示に従って、アンイストールを実行してください。

## **2.8.4 raidinf** コマンドをアップデートする

raidinf コマンドをアップデートする手順を次に示します。

### **Linux** 操作手順

「2.8.2 raidinf [コマンドをコンピュータにインストールする」](#page-99-0)手順に従って、すでにインストールさ れているフォルダを指定して、新しいバージョンの上書きインストールを実施してください。

### **Windows** 操作手順

- 1.「2.8.3 raidinf コマンドをコンピュータからアンインストールする」手順に従って、raidinf コマ ンドのアンインストールを実行してください。
- 2.「2.8.2 raidinf [コマンドをコンピュータにインストールする」](#page-99-0)手順に従って、新しいバージョン のインストールを実施してください。

3

# **Storage Navigator** の使い方

Storage Navigator へのログイン方法や基本的な使い方について説明します。

- [3.1 Storage Navigator](#page-103-0) とは
- [3.2 Storage Navigator](#page-103-0) にログインする
- □ 3.3 SVP を信頼済みサイトとして登録する (Windows Server)
- **□** [3.4 Storage Navigator](#page-109-0) の基本的な使い方
- 3.5 [サブ画面の設定](#page-116-0)
- □ 3.6 [リソースの状態](#page-118-0)
- [3.7 Storage Navigator](#page-118-0) 使用上の注意

Storage Navigator の使い方 **103**

## <span id="page-103-0"></span>**3.1 Storage Navigator** とは

Storage Navigator は、ストレージシステムを遠隔操作するためのプログラムです。Storage Navigator から、ストレージシステムに備え付けられている SVP にアクセスして、次のことができ ます。

- ストレージシステム内に LDEV を作成し、ホストが使用できるよう準備する
- ボリューム間のコピーを実行する(ローカルコピー、リモートコピー)
- ストレージシステムの構成情報を参照する
- ストレージシステムの性能をモニタリング・チューニングする
- ストレージシステムに対して実行された操作やコマンドのログを取得する
- 仮想ストレージシステムの情報を参照する

Storage Navigator 動作 PC の OS が Windows の場合は、Adobe AIR 環境で動作する Storage Navigator と Web ブラウザ上で動作する Storage Navigator があります。Storage Navigator 動 作 PC の OS が UNIX の場合は、Web ブラウザ上で動作する Storage Navigator のみです。

## **3.2 Storage Navigator** にログインする

Storage Navigator にログインする手順を次に示します。同じユーザ名で 3 回ログインに失敗する と、セキュリティ対策の 1 つとして 1 分間 Storage Navigator からの応答がなくなります。

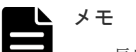

- 長時間 Web ブラウザを使用すると必要以上にメモリを消費することがあります。Storage Navigator を使 用したあとは、そのつど Web ブラウザを閉じて(ログアウト)する運用を推奨します。
- Storage Navigator にログインしたユーザが実行可能な操作(ロール)やリソースグループは、ログイン時 に決定されます。ロールやリソースグループの割り当てを変更しても、すでにログインしているユーザが実 行可能な操作やリソースグループは変更されません。

## **3.2.1 Adobe AIR** 環境で動作する **Storage Navigator** にログインする

### **(1) Adobe AIR** 環境で動作する **Storage Navigator** へのログイン手順

Adobe AIR 環境で動作する Storage Navigator に、初めてログインしたとき、および、SVP 上の CBA※がアップデートされた後に初めてログインしたときは、CBA が Storage Navigator 動作 PC にダウンロードされます。ダウンロードされるファイルの容量は約 30MB です。ダウンロード後 に、ログイン画面が起動するため、起動には約 10 秒かかります。

注※

Captive Bundle Application。Adobe AIR 環境で動作する Storage Navigator アプリケーシ ョンです。SVP マイクロプログラムをアップデートしたときに、SVP 上の CBA がアップデー トされることがあります。

### メモ

• 1 台の Storage Navigator 動作 PC で複数のストレージシステムを操作する場合は、ストレージシステムご とに CBA がダウンロードされます。

• Storage Navigator 動作 PC 上のアップデート前の CBA は削除されません。Storage Navigator 動作 PC のドライブ空き容量を増やしたい場合は、Storage Navigator を起動していない状態で、次の場所にある、 すべてのファイルを削除してください。 (Storage Device Launcher のインストールディレクトリ) \WCLauncher\SDLauncher\micro ファイルを削除した後に、Adobe AIR 環境で動作する Storage Navigator を起動すると、最新の CBA がダ ウンロードされます。

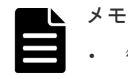

管理者権限を持たないユーザで Storage Navigator 動作 PC ヘログインしている場合、「(2) [実行するユー](#page-105-0) [ザに管理者権限がない場合のログイン手順](#page-105-0) 」に従って Storage Navigator へログインしてください。

### 前提条件

- Storage Device Launcher をインストールしてあること
- Storage Navigator 動作 PC と SVP の SSL 通信で TLS1.2 を有効にしていること (Adobe AIR は TLS1.3 をサポートしていません)
- Storage Device Launcher インストール時と同じユーザで、Storage Navigator 動作 PC にログ インしていること

### 操作手順

1. Storage Navigator のログイン画面を起動します。

### Storage Device Launcher からログイン画面を起動する場合:

a. Storage Navigator 動作 PC のデスクトップまたはスタートメニューの[Open Storage Device Launcher]を右クリックし、[管理者として実行]をクリックします。[管理者とし て実行]が表示されない場合は、「詳細]または「その他] - 「ファイルの場所を開く]を クリックします。開かれたエクスプローラーにあるファイルを右クリックし、[管理者とし て実行]をクリックします。

[Storage Device Launcher]画面が表示されます。

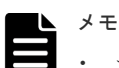

- セキュリティ警告や実行をブロックする画面が表示された場合は、そのまま実行しないで ください。「(3) [Storage Device Launcher](#page-106-0) 実行ブロックの解除」に従って、Storage Device Launcher 実行のバッチファイルのプロパティを変更してから、再操作してくださ い。
- SVP マイクロプログラムのバージョンが 90-08-81/XX 以降の SVP マイクロプログラム を使用して、そのバージョンより前のバージョンの SVP マイクロプログラムで取得した Storage Device Launcher を更新した場合、次の内容を確認してください。 更新後、初めて Storage Navigator のログイン画面を起動した時間に、<Storage Device Launcher のインストールディレクトリ>\WCLauncher\log の LauncherBatch.log に [Error]の文字列が出力されていないことを確認してください。出力されていた場合は、 Storage Navigator 動作 PC を再起動して、Storage Navigator のログイン画面を起動し てください。なお、Storage Navigator のログイン画面を起動した時間とは、Storage Navigator 動作 PC での時間です。
- b. SVP の IP アドレスまたはホスト名を入力します。
- c. HTTPS のポート番号"443"を指定します。
- d. [Connect]をクリックします。
- e. セキュリティに関する警告メッセージが表示されたときは、証明書の内容が正しいことを確 認して、画面の操作に従ってください。
- f. Storage Navigator のログイン画面が表示されます。手順 2 に進みます。

Web ブラウザからログイン画面を起動する場合:

Storage Navigator の使い方 **105**

- <span id="page-105-0"></span>a. Storage Navigator 動作 PC の Web ブラウザを管理者権限で起動します。
- b. Web ブラウザに次の URL を入力します。

sdlauncher://SVP の IP アドレスまたはホスト名/

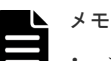

- セキュリティ警告や実行をブロックする画面が表示された場合は、そのまま実行しないで ください。「(3) [Storage Device Launcher](#page-106-0) 実行ブロックの解除」に従って、Storage Device Launcher 実行のバッチファイルのプロパティを変更してから、再操作してくださ い。
- SVP マイクロプログラムのバージョンが 90-08-81/XX 以降の SVP マイクロプログラム を使用して、そのバージョンより前のバージョンの SVP マイクロプログラムで取得した Storage Device Launcher を更新した場合、次の内容を確認してください。 更新後、初めて Storage Navigator のログイン画面を起動した時間に、<Storage Device Launcher のインストールディレクトリ>\WCLauncher\log の LauncherBatch.log に [Error]の文字列が出力されていないことを確認してください。出力されていた場合は、 Storage Navigator 動作 PC を再起動して、Storage Navigator のログイン画面を起動し てください。なお、Storage Navigator のログイン画面を起動した時間とは、Storage Navigator 動作 PC での時間です。
- c. Storage Navigator のログイン画面が表示されます。

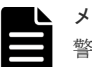

### メモ

- 警告メッセージが表示され、ログイン画面に遷移しないことがあります。
- Microsoft Edge の場合 「このサイトは、SDLauncher.bat を開こうとしています。」というメッセージが表示され た場合は、ポップアップの[開く]をクリックして、Storage Device Launcher を起動し てください。
- Internet Explorer の場合 セキュリティに関する警告メッセージが表示されたときは、証明書の内容が正しいことを 確認して、画面の操作に従ってください。
- 2. ユーザ名とパスワードを入力します。
- 3. [ログイン] をクリックします。
- 4. 「セキュリティ情報]画面が表示された場合は、「はい]をクリックします。 ログインに成功すると、Storage Navigator メイン画面が表示されます。

### **(2)** 実行するユーザに管理者権限がない場合のログイン手順

管理者権限を持たないユーザで Storage Navigator 動作 PC にログインしている場合、次の手順に 従って、Storage Navigator にログインしてください。

### 前提条件

- Storage Navigator 動作 PC と SVP の SSL 通信で TLS1.2 を有効にしていること (Adobe AIR は TLS1.3 をサポートしていません)
- 「(3) [実行するユーザに管理者権限がない場合の起動準備](#page-59-0) 」を実施していること

### 操作手順

- 1. Storage Navigator のログイン画面を起動します。
	- a. デスクトップ SDLauncher.bat のショートカットを実行します。

<span id="page-106-0"></span>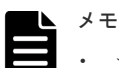

• セキュリティ警告や実行をブロックする画面が表示された場合は、そのまま実行しないで ください。「(3) Storage Device Launcher 実行ブロックの解除」に従って、Storage Device Launcher 実行のバッチファイルのプロパティを変更してから、再操作してくださ い。

- SVP マイクロプログラムのバージョンが 90-08-81/XX 以降の SVP マイクロプログラム を使用して、そのバージョンより前のバージョンの SVP マイクロプログラムで取得した Storage Device Launcher を更新した場合、次の内容を確認してください。 更新後、初めて Storage Navigator のログイン画面を起動した時間に、<Storage Device Launcher のインストールディレクトリ>\WCLauncher\log の LauncherBatch.log に [Error]の文字列が出力されていないことを確認してください。出力されていた場合は、 Storage Navigator 動作 PC を再起動して、Storage Navigator のログイン画面を起動し てください。なお、Storage Navigator のログイン画面を起動した時間とは、Storage Navigator 動作 PC での時間です。
- b. SVP の IP アドレスまたはホスト名を入力します。
- c. HTTPS のポート番号"443"を指定します。
- d. [Connect]をクリックします。
- e. セキュリティに関する警告メッセージが表示されたときは、証明書の内容が正しいことを確 認して、画面の操作に従ってください。
- f. Storage Navigator のログイン画面が表示されます。
- 2. ユーザ名とパスワードを入力します。
- 3. [ログイン] をクリックします。
- 4. 「セキュリティ情報]画面が表示された場合は、「はい]をクリックします。 ログインに成功すると、Storage Navigator メイン画面が表示されます。

### **(3) Storage Device Launcher** 実行ブロックの解除

ウィルス検出プログラムや Windows のセキュリティレベル等の設定によっては、Storage Device Launcher の起動時に、セキュリティの警告や実行をブロックする画面が表示されることがありま す。この場合は、次の手順に従って、バッチファイルのプロパティを変更してから、Storage Device Launcher を再度、起動してください。

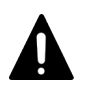

注意

SVP からダウンロードした Storage Device Launcher のバッチファイルに対してのみ、ブロック解除の設定を 実施してください。対象以外のファイルに対して、ブロック解除の設定をすると、セキュリティ上の問題が発生 するおそれがあります。

### 操作手順

1. 次の場所にある SDLauncher.bat を右クリックし、「プロパティ]をクリックします。

(*Storage Device Launcher* のインストールディレクトリ) \WCLauncher\SDLauncher

SDLauncher.bat のプロパティが表示されます。

2. [セキュリティ]の[ブロックの解除]または [許可する]を選択します。

例(赤枠箇所の名称は、OS によって異なります):

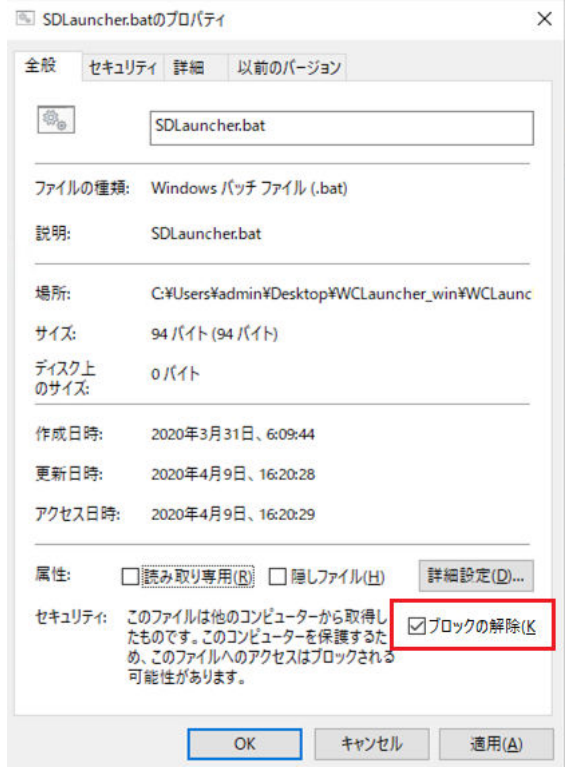

3.[適用]をクリックし、[OK]をクリックします。

## **3.2.2 Web** ブラウザ上で動作する **Storage Navigator** にログインする

### 操作手順

- 1. Storage Navigator 動作 PC 上で Web ブラウザを起動します。
- 2. 次の URL を指定します。

https://SVPの IPアドレスまたはホスト名/

- 3. ご使用の環境によって次に示す操作が必要になることがあります。その操作が完了すると、 Storage Navigator のログイン画面が表示されます。
	- セキュリティの設定が有効になっていることを知らせるメッセージが表示されたときは、 [今後、この警告を表示しない]をチェックし、[OK]をクリックします。
	- セキュリティに関する警告メッセージが表示されたときは、証明書の内容が正しいことを確 認して、画面の操作に従ってください。
	- 特定のサイトがブロックされたことを知らせるメッセージが表示されたときは、「[3.3 SVP](#page-108-0) [を信頼済みサイトとして登録する\(](#page-108-0)Windows Server)」に従って操作してください。
- 4. ユーザ名とパスワードを入力します。
- 5. [ログイン]をクリックします。
- 6. [セキュリティ情報]画面が表示された場合は、[はい]をクリックします。
- 7. [Adobe Flash Player 設定]の[ローカル記憶領域]画面が表示された場合は、[許可]をクリ ックします。Adobe Flash Player のキャッシュ機能によって、Storage Navigator の動作が最 適化されます。拒否した場合は、Storage Navigator の動作速度が低下するなどの問題が発生す るおそれがあります。
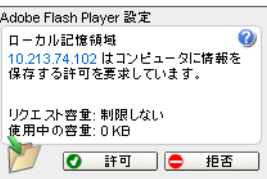

ログインに成功すると、Storage Navigator メイン画面が表示されます。

# **3.3 SVP** を信頼済みサイトとして登録する(**Windows Server**)

Windows Server で Storage Navigator を使用する場合は、ストレージシステムへのログイン中に 次のようなメッセージが表示されることがあります。この画面で SVP を信頼済みサイトとして登 録する方法を説明します。

なお、Windows のバージョンによっては次のメッセージの内容が異なる場合があります。

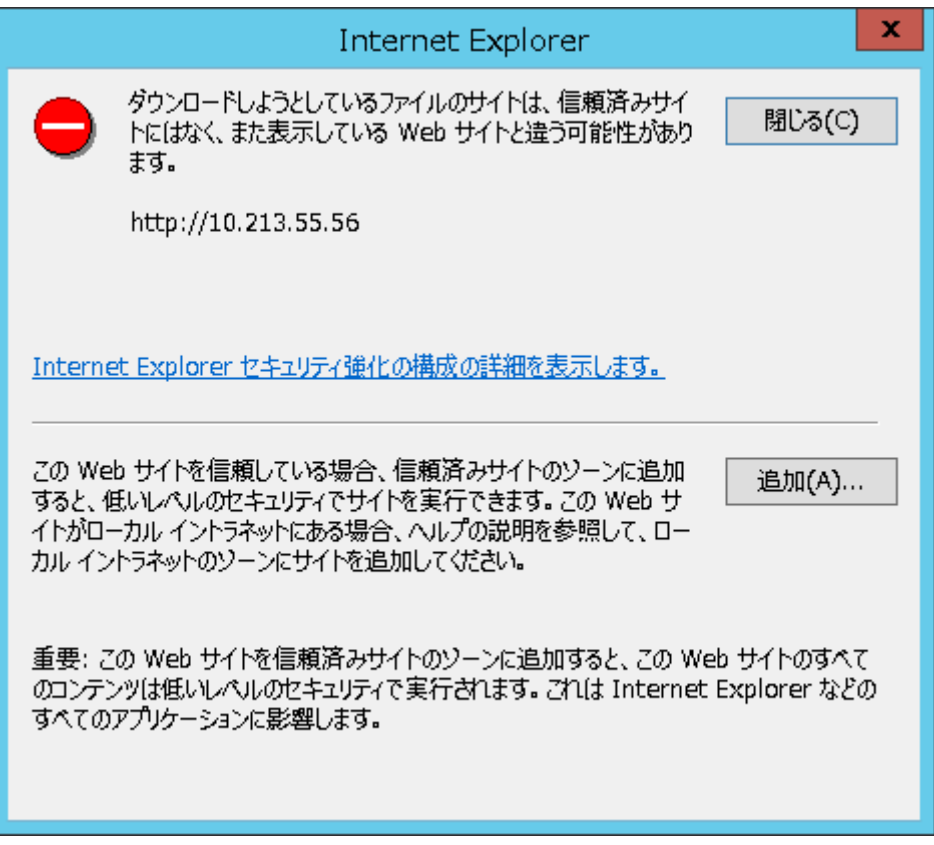

#### 操作手順

- 1. メッセージの画面で「追加]をクリックします。「信頼済みサイト]画面が表示されます。
- 2. ログインしたい SVP の URL を「この Web サイトをゾーンに追加する]に入力します。例え ば、ホスト名が「host01」なら URL は「https://host01」となり、IP アドレスが「127.0.0.1」 なら URL は「https://127.0.0.1」となります。
- 3. [追加] をクリックします。SVP の URL が [Web サイト]に追加されます。
- 4. [閉じる] をクリックします。[信頼済みサイト]画面が閉じます。

### 関連タスク

• 2.3.7 [ログイン画面が表示されないとき](#page-55-0) SVP を信頼済みサイトに登録する(Windows Server)

# <span id="page-109-0"></span>**3.4 Storage Navigator** の基本的な使い方

Storage Navigator にログインすると、Storage Navigator メイン画面が表示されます。この画面で 操作するには、メニュー、ツリー、よく使うタスクのどれかから操作を始めます。操作を進めると、 ウィザードが起動します。よく使うタスクを選択すると、ウィザードが開きます。

#### 関連概念

- [3.4.2 Storage Navigator](#page-110-0) のメイン画面のボタン
- 3.4.3 Storage Navigator [のメイン画面のメニュー\(左上\)](#page-111-0)
- 3.4.4 Storage Navigator のメイン画面の [表示設定初期化]によって初期化される項目
- 3.4.5 Storage Navigator [のメイン画面のメニュー\(右上\)](#page-112-0)
- 3.4.6 Storage Navigator [のメイン画面のテーブル](#page-114-0)
- 3.4.7 Storage Navigator [のメイン画面のフィルタリング](#page-115-0)
- 3.4.8 Storage Navigator [のメイン画面のツールチップ](#page-116-0)
- 3.4.9 Storage Navigator [のメイン画面のバルーンダイアログ](#page-116-0)

### 関連タスク

• 3.4.1 Storage Navigator のメイン画面とウィザードを使う

### **3.4.1 Storage Navigator** のメイン画面とウィザードを使う

メイン画面とウィザードの操作手順について説明します。

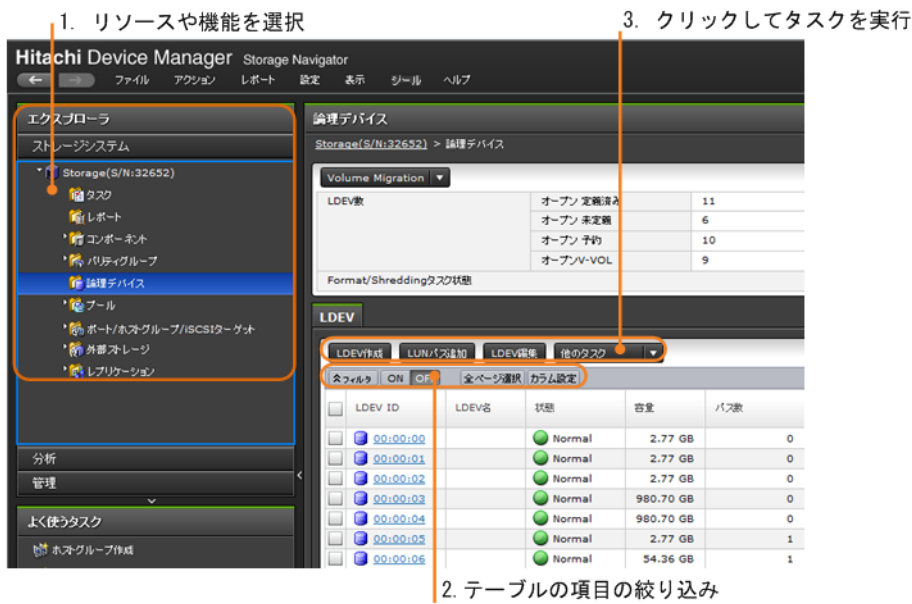

#### 操作手順

1. エクスプローラ内のツリーで操作したいリソースや機能を選択します。

<span id="page-110-0"></span>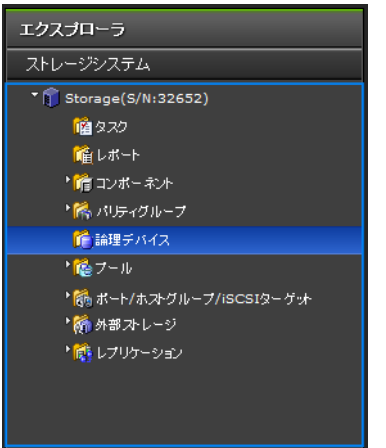

2. 必要に応じて、テーブルの項目を絞り込みます。

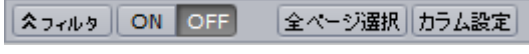

3. 操作を実行するには、テーブルで操作対象を選択し、操作ボタンをクリックします。ウィザー ドが起動されます。

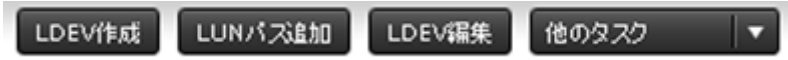

- 4. ウィザードで各種設定をし、[完了]をクリックします。
- 5. タスク名を入力します。

タスク名は半角英数字および記号を入力できます。英字の場合は、大文字および小文字が区別 されます。

6.[適用]をクリックして設定をストレージシステムに適用します。設定した内容はタスクとして キューイングされ、順に実行されます。

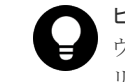

ヒント ウィザードを閉じたあとに[タスク]画面を自動的に表示するには、ウィザードで[「適用」をク リックした後にタスク画面を表示]を選択して、[適用]をクリックします。

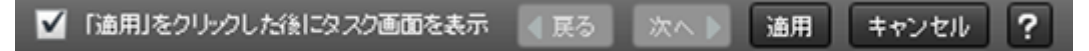

7.[タスク]画面で、操作結果を確認します。実行前であれば、[タスク]画面でタスクを一時中 断したりキャンセルしたりできます。

#### 関連概念

• [3.4 Storage Navigator](#page-109-0) の基本的な使い方

### **3.4.2 Storage Navigator** のメイン画面のボタン

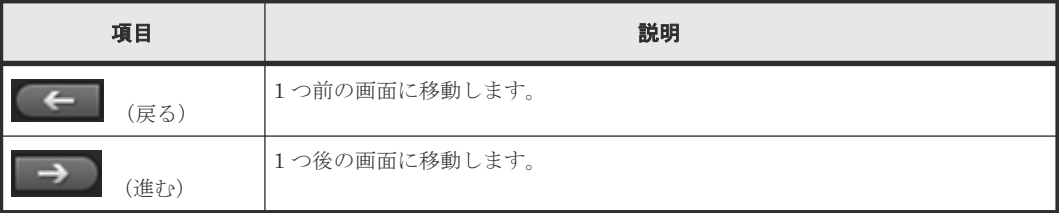

進むボタンおよび戻るボタンをクリックすると、Storage Navigator が記憶しているエクスプロー ラのツリーの操作履歴に従って、表示される画面を進めたり戻したりできます。次の特徴がありま す。

• Storage Navigator が記憶する操作は、最大 10 操作です。

- <span id="page-111-0"></span>• マウスカーソルをボタンに当てると、ツリーのどの位置に進むかまたは戻るかがツールチップ (小さい枠)に表示されます。
- 進む先または戻る先の項目が削除されている場合は、その削除された項目の親の項目の画面が 最新の状態で表示されます。 例えば、戻る先がすでに削除されたホストグループとなる場合には、ホストグループの親の項 目であるポート(CL1-A など)の画面が表示されます。

### 関連概念

• [3.4 Storage Navigator](#page-109-0) の基本的な使い方

### **3.4.3 Storage Navigator** のメイン画面のメニュー(左上)

### ファイル アクション レポート 設定 表示 ツール ヘルプ

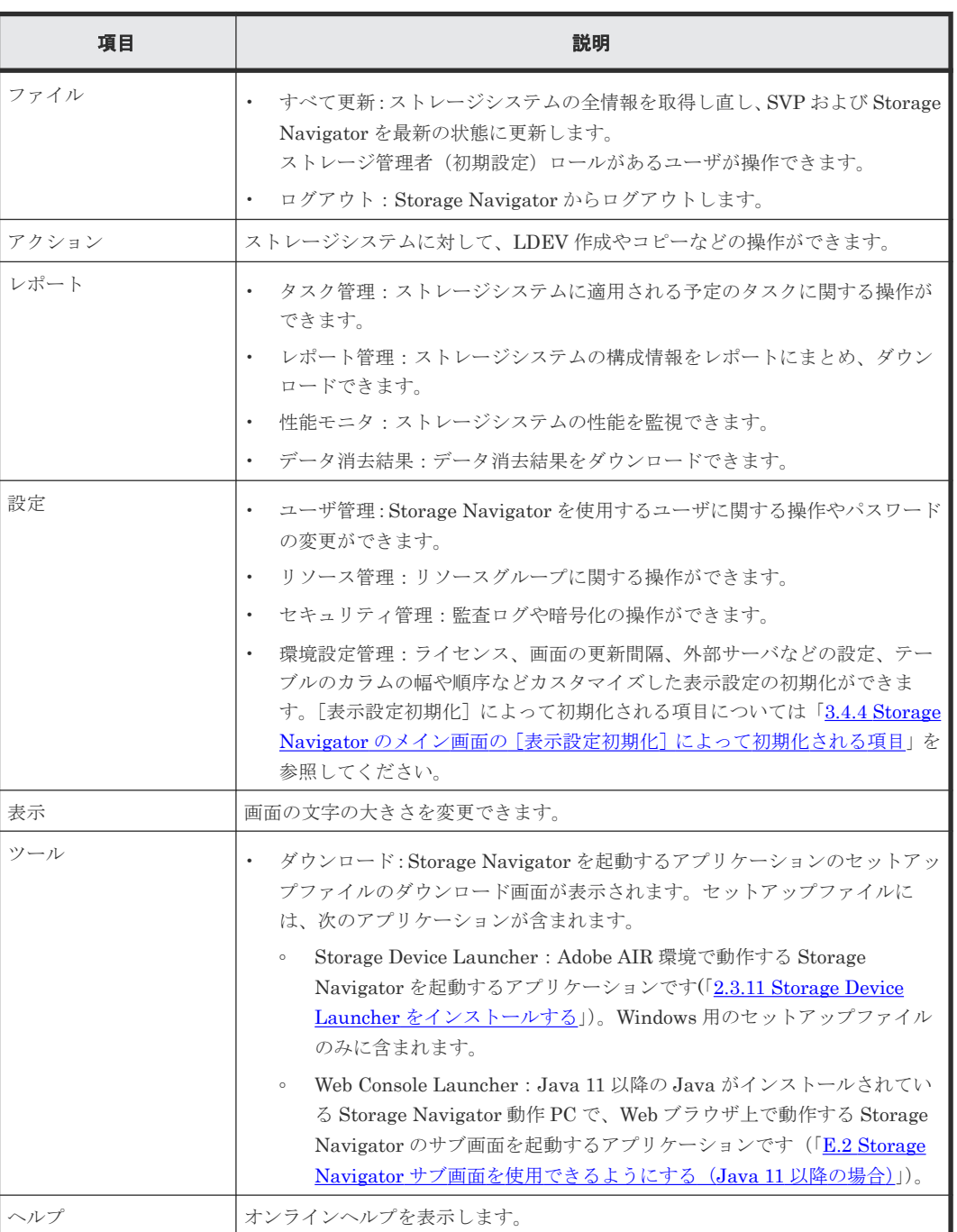

• [3.4 Storage Navigator](#page-109-0) の基本的な使い方

# <span id="page-112-0"></span>**3.4.4 Storage Navigator のメイン画面の**[表示設定初期化]によって初期 化される項目

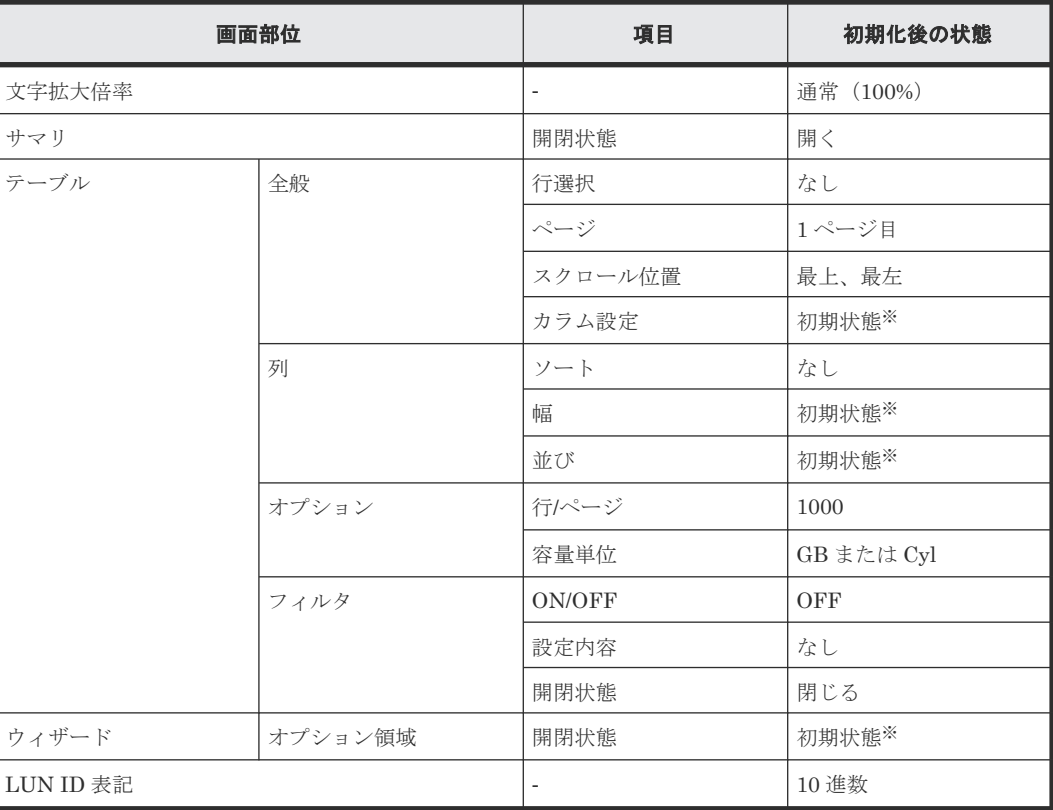

注※

画面ごとに初期状態は異なります。

### 関連概念

• [3.4 Storage Navigator](#page-109-0) の基本的な使い方

# **3.4.5 Storage Navigator** のメイン画面のメニュー(右上)

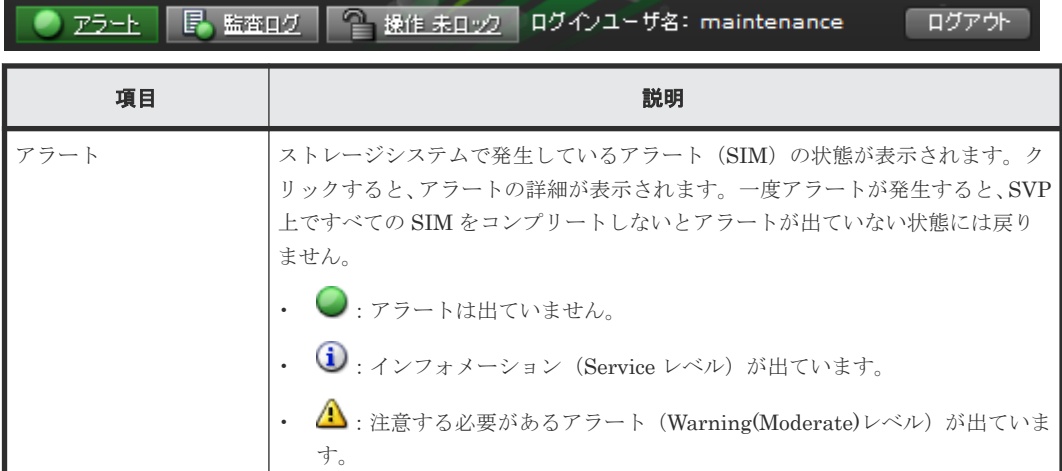

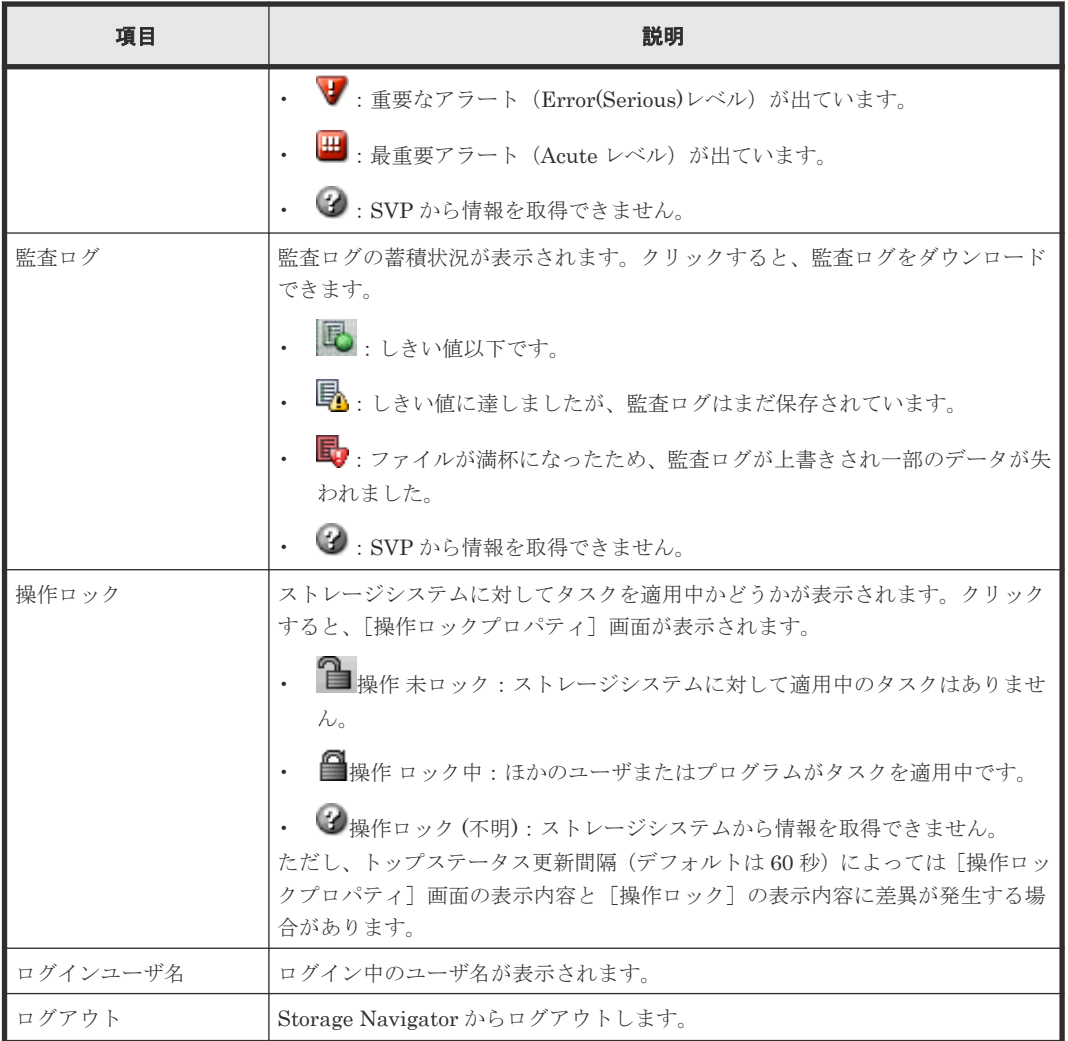

[アラート]、[監査ログ]、および[操作ロック]は、デフォルトでは 60 秒ごとに更新されます。 更新間隔を変更するには、[設定]‐[環境設定管理]‐[情報表示設定]を選択し、[トップステ ータス表示更新間隔]の値を変更します。

#### 最終更新日時: 2014/10/01 13:45  $\mathbf{L}$ 2

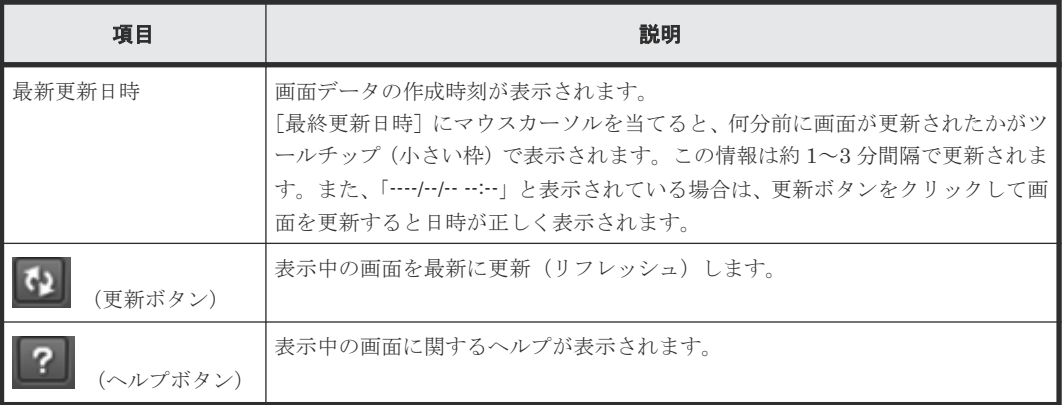

### 関連概念

• [3.4 Storage Navigator](#page-109-0) の基本的な使い方

### 関連参照

- 付録 H.4.1 [\[システム詳細設定編集\]画面](#page-434-0)
- 付録 I.10 [\[情報表示設定\]画面](#page-461-0)

# <span id="page-114-0"></span>**3.4.6 Storage Navigator** のメイン画面のテーブル

### スラィルタ | ON OFF 全ページ選択 カラム設定

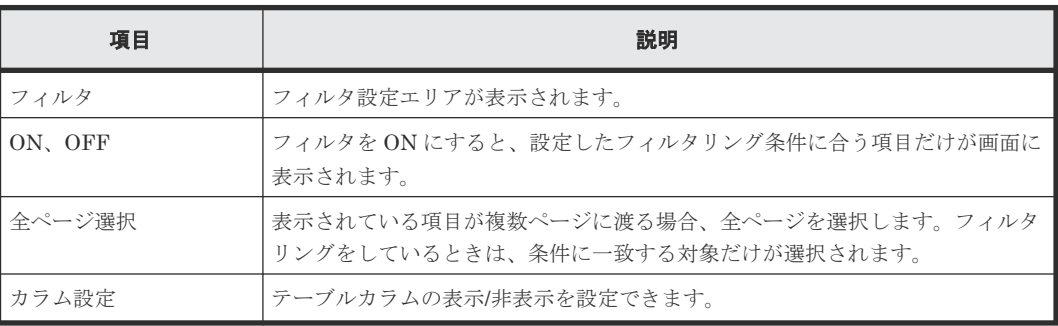

#### オプション v | | | | | | | | | | |  $14$  $\rightarrow$   $\rightarrow$  $\mathbf 1$

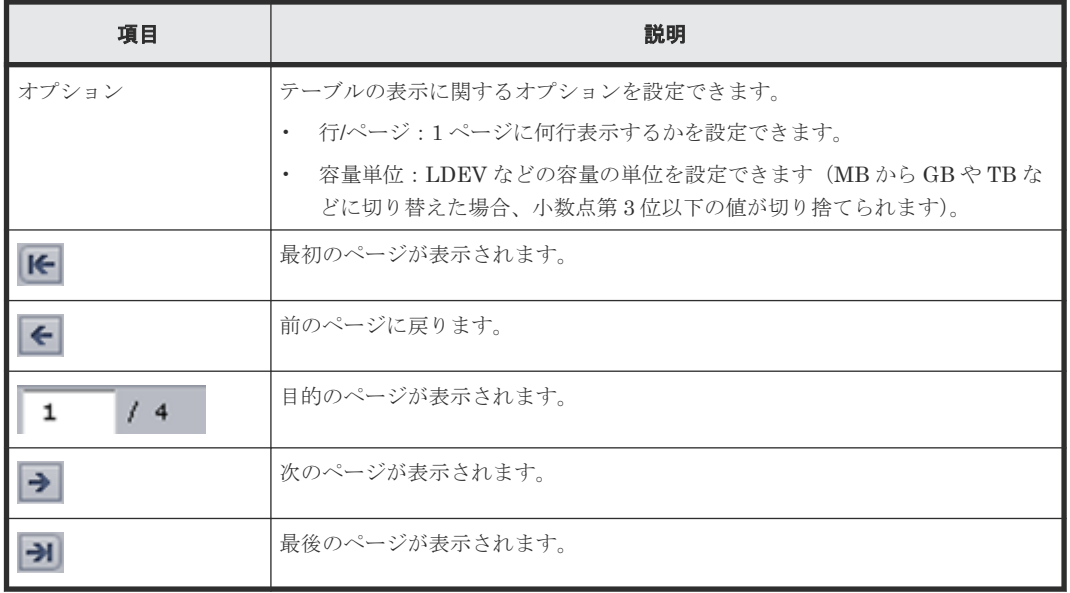

• テーブルをソートするには、ソートしたい列のヘッダをクリックしてください。 容量の列をソートする場合、容量の単位に関わらずバイトに換算した容量でソートされます。 したがって、容量の単位がシリンダ (cyl) の列をソートする場合、シリンダ数が同一でもエミ ュレーションタイプによって容量が異なるときがあるため、シリンダ数の昇順または降順では ソートされないことがあります。

<span id="page-115-0"></span>• 表示されている情報を TSV ファイルに保存するには、「テーブル情報出力]をクリックします。 このボタンは、[他のタスク]の中に表示されることがあります。

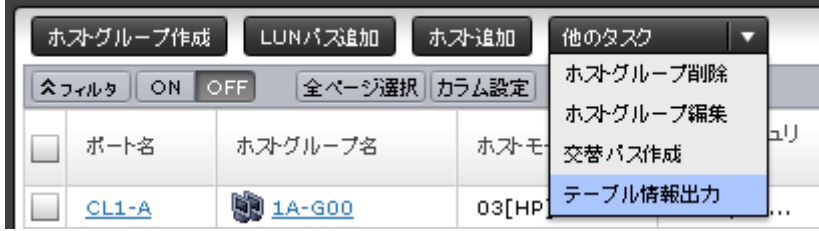

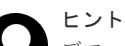

デフォルトのファイル名を変更する場合、ファイル名に拡張子が付かないことがあります。ファ イル名に拡張子(.tsv)が付いていることを確認してからファイルを保存してください。

• 行を選択するには、左のチェックボックスを選択します。また、行のリンク以外の個所を左ク リックして、行を選択することもできます。

#### 関連概念

• [3.4 Storage Navigator](#page-109-0) の基本的な使い方

#### 関連参照

• 付録 H.5 [\[カラム設定\]画面](#page-439-0)

### **3.4.7 Storage Navigator** のメイン画面のフィルタリング

フィルタリングするには、条件式を指定して[適用]をクリックします。

- 最大で 16 個の条件を設定できます。
- 入力した値が正しくない場合、その条件は[適用]をクリックしたあとでクリアされます。
- 年月日時分秒を入力する属性を選択した場合、年月日と時分秒の両方を入力してください。
	- 年月日と時分秒のフォーマットはそれぞれ、「YYYY/MM/DD」、「hh:mm:ss」です。
	- 年月日を入力すると、時分秒にデフォルト値として「00:00:00」が表示されます。

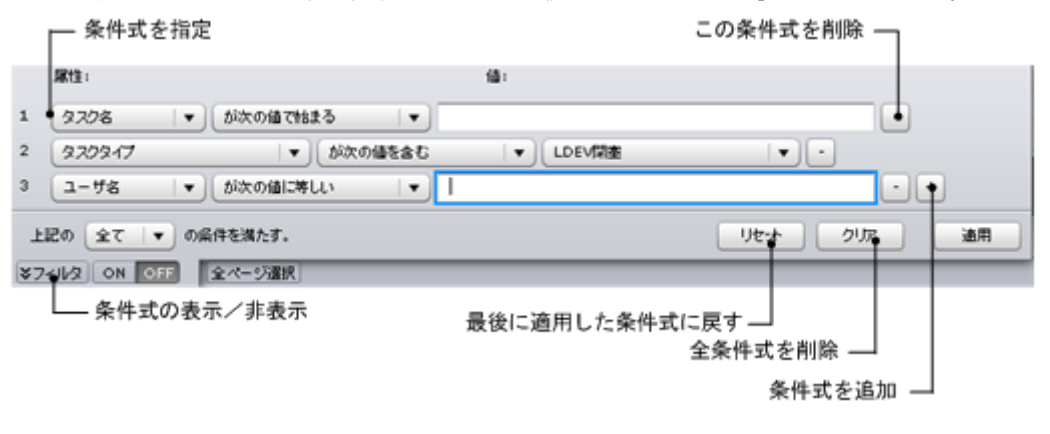

### 関連概念

• [3.4 Storage Navigator](#page-109-0) の基本的な使い方

## <span id="page-116-0"></span>**3.4.8 Storage Navigator** のメイン画面のツールチップ

メイン画面で文字が表示される場合、「…」と省略して表示されることがあります。「…」と表示さ れている場所にマウスカーソルを当てるとツールチップ(小さい枠)ですべての文字が表示されま す。

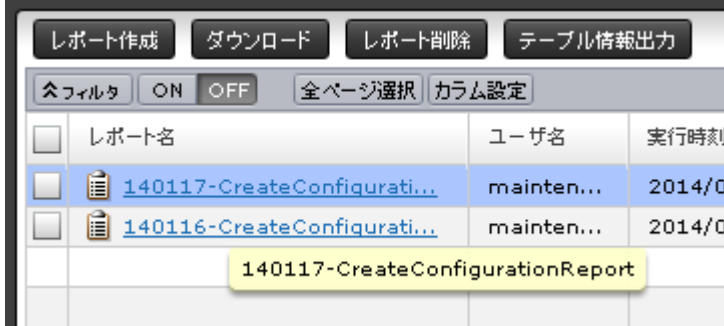

### 関連概念

• [3.4 Storage Navigator](#page-109-0) の基本的な使い方

# **3.4.9 Storage Navigator** のメイン画面のバルーンダイアログ

Storage Navigator の画面に表示される項目にマウスカーソルを当てると、付加情報がポップアッ プとして表示されることがあります。このポップアップを「バルーンダイアログ」と呼びます。

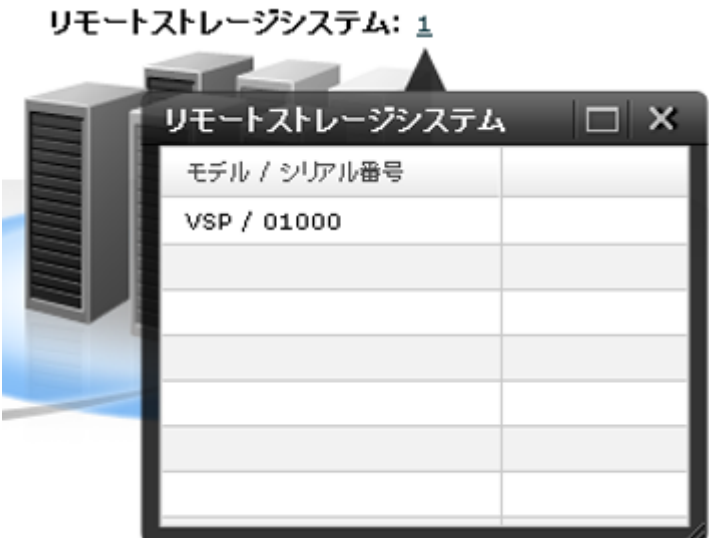

### 関連概念

• [3.4 Storage Navigator](#page-109-0) の基本的な使い方

# **3.5** サブ画面の設定

Storage Navigator のサブ画面は Java 実行環境 (JRE) で動作する画面で、Storage Navigator メ イン画面のメニューを選択して起動します。サブ画面を使用する機能およびプログラムプロダクト を次に示します。

• [Login Message] 画面

- Compatible PAV
- Compatible XRC
- Data Retention Utility
- Server Priority Manager
- Volume Retention Manager

サブ画面を使用する場合、事前にサブ画面を有効にしてください。サブ画面の設定の詳細について は、「付録 [E. Storage Navigator](#page-308-0) サブ画面の使い方」を参照してください。なお、デフォルトでサ ブ画面は無効に設定されています。この場合、Storage Navigator メイン画面のメニューにこれら の機能およびプログラムプロダクトが表示されません。

Storage Navigator 動作 PC に Java 11 以降の Java がインストールされている場合、Storage Navigator サブ画面をラウンチするには Web Console Launcher を使用してラウンチしてくださ い。詳細は「E.2 Storage Navigator [サブ画面を使用できるようにする\(](#page-309-0)Java 11 以降の場合)」を 参照してください。

Microsoft Edge を使用している場合、サブ画面を起動するとき Web ブラウザのウィンドウの右上 に「この種類のファイルはデバイスに損害を与える可能性があるため、<ファイル名>.jnlp はブロ ックされました。」と表示されます。このメッセージが表示されたら、[その他のアクション]‐[保 存]をクリックして対象のファイルを保存してから、ファイルを開いてください。ファイルを開く ときに Java のセキュリティ警告画面が表示されますが、そのまま実行してください。

Google Chrome を使用している場合、サブ画面を起動するとき Web ブラウザのウィンドウの左下 に「この種類のファイルはコンピュータに損害を与える可能性があります。<ファイル名 >.jnlp のダ ウンロードを続けますか?」と表示されます。このメッセージが表示されたら、「保存]をクリック して対象のファイルを保存してから、ファイルを開いてください。ファイルを開くときに Java の セキュリティ警告画面が表示されますが、そのまま実行してください。

### メモ

「保存]をクリックすると、SJsvlSNStartServlet (< *追番*>).jnlp がダウンロード保存先に保存されます。このフ ァイルは自動で上書き保存や削除されることがないため、サブ画面を開くたびに蓄積されます。 ディスク容量不足を防止するため、ダウンロード保存先の SJsvlSNStartServlet (<追番>).jnlp を定期的に削除 してください。

ダウンロード保存先の確認方法を示します。

- Microsoft Edge の場合
	- 1. Microsoft Edge 画面右上の「…」([設定など]) をクリックした後、メニューから [設定] をクリック して Microsoft Edge の設定画面を表示します。
	- 2. 左ペインの [ダウンロード] をクリックします。

3. 表示された設定項目の [場所]に、ダウンロード保存先が表示されます。

• Google Chrome の場合 [Chrome メニュー]‐[設定]‐[詳細設定を表示]‐[ダウンロード]‐[ダウンロード保存先]で確 認できます。

Google Chrome の場合は、次のことに注意してください。

- [破棄]はクリックしないでください。[破棄]をクリックすると、メッセージ(20020-108000)が表示さ れるまで、しばらく画面を操作できなくなります。このメッセージが表示されたら、[OK]をクリックして メッセージ画面を閉じたあと、再度操作してください。 メッセージ表示を待たずに操作を再開したい場合は、Google Chrome を閉じたあと、Storage Navigator に 再度ログインしてください。
- 「この種類のファイルはコンピュータに損害を与える可能性があります。<ファイル名 >.jnlp のダウンロー ドを続けますか?」のメッセージが表示されたあと、[保存]をクリックしないままの状態が続くと、メッ セージ(20020-108000)が表示されます。また、[保存]をクリックして対象のファイルを保存したあと、 ファイルを開かないままの状態が続いた場合も、メッセージ(20020-108000)が表示されます。[OK]を

# <span id="page-118-0"></span>**3.6** リソースの状態

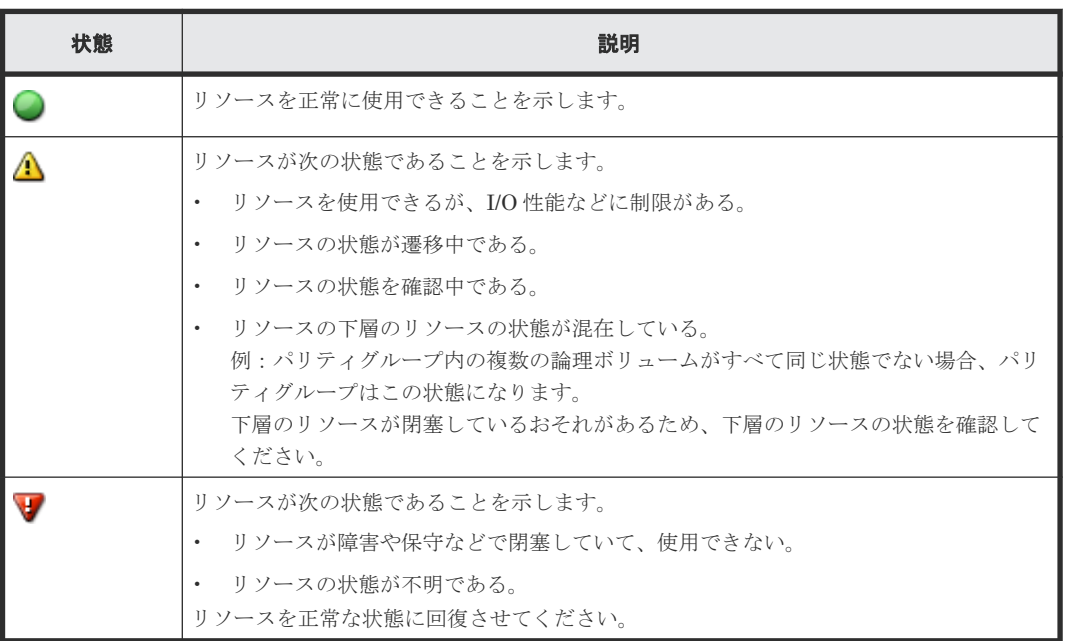

メイン画面に表示されるリソースの状態を次に示します。

# **3.7 Storage Navigator** 使用上の注意

Storage Navigator の使用上の注意事項をまとめました。

### 関連概念

- 3.7.1 Storage Navigator 動作 PC の設定に関する注意事項
- [3.7.2 Adobe Flash Player](#page-119-0) に関する注意事項
- 3.7.3 Storage Navigator [の操作に関する注意事項\(](#page-120-0)Web ブラウザ)
- 3.7.5 Storage Navigator [の画面の表示に関する注意事項](#page-121-0)
- 3.7.6 [容量単位に関する注意事項](#page-122-0)
- 3.7.7 [ストレージシステムの処理時間に関する注意事項](#page-123-0)
- 3.7.9 UNIX で Storage Navigator [を使用するときの注意事項](#page-123-0)
- 3.7.8 Windows で Storage Navigator [を使用するときの注意事項](#page-123-0)
- 3.7.10 [保守作業に関する注意事項](#page-124-0)
- 3.7.12 [ファイルダウンロードに関する注意事項](#page-124-0)

### **3.7.1 Storage Navigator** 動作 **PC** の設定に関する注意事項

• Storage Navigator 動作 PC の時刻を変更しないでください。時刻を変更した場合は、Storage Navigator にログインし直してください。

- <span id="page-119-0"></span>• Storage Navigator 動作 PC の画面の切り替えをしないでください(例えば、解像度の変更や、 Microsoft のリモートデスクトップ機能を利用したログイン)。画面を切り換えて予期しない事 態が起こってしまった場合、Storage Navigator を再起動すると、再度正常に使用できることが あります。
- 画面の解像度を自動的に変更するスクリーンセーバーを使用しないでください。
- Storage Navigator 動作 PC をスタンバイや休止状態にしないでください。Storage Navigator 動作 PC がスタンバイや休止状態から復帰したときは、Storage Navigator を再起動してくださ い。
- 自動ログイン機能を持つソフトウェアが Storage Navigator 動作 PC にインストールされてい る場合、自動ログイン機能を無効にしてください。自動ログイン機能とは、Web ブラウザのオ ートコンプリート機能を利用してユーザ名とパスワードを自動送信することで、ユーザが自動 的にログインできる機能のことです。

### 関連概念

• [3.7 Storage Navigator](#page-118-0) 使用上の注意

## **3.7.2 Adobe Flash Player** に関する注意事項

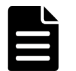

メモ

Adobe AIR 環境で動作する Storage Navigator を使用する場合は、次に示す注意事項は該当しません。

- [Adobe Flash Player 設定]の[ローカル記憶領域]の設定値を変更しないでください。
- Storage Navigator の動作に必要な Adobe Flash Player は Web ブラウザのアドオンとして動 作するため、Adobe Flash Player を無効化しないでください。Internet Explorer の場合、[ツ ール]‐[アドオンの管理]の設定は変更しないでください。
- バージョンが 23 以降の Adobe Flash Player が適用されている Web ブラウザに、ローカルファ イルシステムに格納されている HTML 形式のレポートを表示する場合、[信頼されている場所] の設定に HTML 形式のレポートが格納されているフォルダを追加してください。 HTML 形式のレポートが格納されているフォルダのパスが Windows の UNC パスの場合、あら かじめ次のどちらかを実行してください。
	- レポートをローカルドライブのフォルダにコピーする。
	- レポートが格納されているフォルダをネットワークドライブに登録する。
	- 操作手順を次に示します。

Internet Explorer および Firefox の場合

- 1. Adobe Flash Player の設定マネージャーの画面を開きます。
- 2. [高度な設定] タブの「開発者向けツール]エリアにある「信頼されている場所設定]をク リックします。
- 3.[信頼されている場所設定]画面が表示されます。
- 4.[追加]をクリックします。
- 5.「サイトを追加]画面が表示されます。
- 6. [フォルダーを追加] をクリックします。
- 7. HTML 形式のレポートが格納されているフォルダを選択して、[OK]をクリックします。
- 8. [サイトを追加] 画面の [確認] をクリックします。
- 9.「信頼されている場所設定]の「閉じる]をクリックします。
- 10. Adobe Flash Player の設定マネージャーの画面を閉じます。

<span id="page-120-0"></span>Google Chrome の場合

- 1. Adobe Flash Player の設定マネージャーのページを表示します。
- 2. グローバルセキュリティ設定パネルのポップアップリストで、[追加]を選択します。
- 3.[この場所を信頼する]テキストボックスに、HTML 形式のレポートが格納されているフォ ルダのパスを入力します。「ファイルを参照]または「フォルダーを参照]は正しく動作し ないため、使用しないでください。
- 4.[確認]をクリックします。
- 5. Adobe Flash Player の設定マネージャーのページを閉じます。

### 関連概念

• [3.7 Storage Navigator](#page-118-0) 使用上の注意

### 関連タスク

- 7.4.2 [作成済みの構成レポートをダウンロードして表示する](#page-196-0)
- 7.4.3 作成済みの構成レポートを「レポート]画面から表示する

### **3.7.3 Storage Navigator** の操作に関する注意事項(**Web** ブラウザ)

- Web ブラウザのメニューを使用しないでください。[戻る]、[進む]、Web ブラウザのショート カットキー(例えば、< F5 >キーなどのファンクションキー)、マウスのショートカットキー などを使用した場合、Storage Navigator から強制的にログアウトされ、画面で操作していた設 定内容は破棄されます。再度 Storage Navigator を使用するには、Web ブラウザの画面をすべ て閉じ、Storage Navigator のログイン画面を起動してログインし直してください。
- Web ブラウザの設定を変更しないでください(例えば、デスクトップの[スタート]‐[Windows システムツール]‐[コントロールパネル]‐[ネットワークとインターネット]‐[インタ ーネットオプション]の設定)。設定を変更すると、予期しない事態が起こるおそれがありま す。この場合、Web ブラウザを終了し、Storage Navigator に再度ログインしてください。
- テキストボックスで、コピーまたは貼り付け操作をしないでください。例えば、< Ctrl >+< C >キーや< Ctrl >+< V >キーが該当します。
- Storage Navigator 画面を閉じるには、[ログアウト]または Storage Navigator メニューの[フ ァイル] ‐ [ログアウト] を選択してください。Web ブラウザの右上にある∑ (閉じる) ボタ ンや Web ブラウザの[ファイル]‐[終了]を選択したり、< Alt >+< F4 >キーを使用し たりしないでください。
- Web ブラウザの文字エンコードや文字サイズの設定、ページ内検索(< Ctrl >+< F >キー)、 全部選択(< Ctrl >+< A >キー)は使用できません。
- Storage Navigator の画面で Web ブラウザの表示の拡大/縮小機能を使用しないでください。 < Ctrl >キーを押しながらマウスホイールを動かすと、Web ブラウザの表示の拡大/縮小機能に よって Storage Navigator の画面の一部が表示されなくなることがあります。

### 関連概念

• [3.7 Storage Navigator](#page-118-0) 使用上の注意

# **3.7.4 Storage Navigator** の操作に関する注意事項(キーボードとマウス)

- < Home >キー、< End >キー、< Delete >キーは使用できません。
- ファンクションキーは使用できません。

- <span id="page-121-0"></span>• ドラッグ&ドロップはできません。
- ツリーやリストを選択した状態で、キーボードのカーソルキーや< Enter >キーを押し続けな いでください。代わりに、複数回キーを押してください。
- < Shift >+< Tab >キーで逆順にフォーカスを移動させると、Web ブラウザから Adobe Flash Player へフォーカスが移動しないことがあります。< Tab >キーだけを押して、Adobe Flash Player にフォーカスを移動させてください。
- Storage Navigator メイン画面では、右クリックを使用できません。右クリックを使用すると、 Adobe Flash Player のポップアップメニューが表示されます。誤って画面を右クリックしてし まった場合は、ポップアップメニュー以外の場所をクリックして、ポップアップメニューを閉 じてください。
- テキストボックスで、右クリックやファンクションキー(< Ctrl >+< C >キーや< Ctrl > +<V>キーなど)を使用したコピーまたは貼り付け操作をしないでください。

### **3.7.5 Storage Navigator** の画面の表示に関する注意事項

- Volume Migration、もしくは ShadowImage または ShadowImage for Mainframe の Quick Restore 操作の実行中は、ボリューム(LDEV)などの構成情報が Volume Migration または Quick Restore 前の古い状態で Storage Navigator の画面に表示されることがあります。この 場合、Volume Migration または Quick Restore 操作が完了するのを待ってから [ファイル] -[すべて更新]または更新ボタンで画面の表示を更新してください。
- Storage Navigator 以外のアプリケーション(RAID Manager など)から構成変更を実行中に、 [ファイル] - [すべて更新]または更新ボタンをクリックすると、Storage Navigator の画面 の更新が完了するまで時間がかかることがあります。
- VSP 5000 シリーズの Storage Navigator メイン画面に表示される LUN ID の表記のデフォル トは 10 進数です。[情報表示設定]画面で、メイン画面に表示される LUN ID の表記を 10 進 数または 16 進数に切り替えられます。サブ画面に表示される LUN ID の表記は 10 進数です。 一方、USP V/VM および VSP の Storage Navigator に表示される LUN ID の表記は 16 進数で す。

VSP 5000 シリーズで、USP V または VSP のボリュームの LUN ID を指定するときは、VSP 5000 シリーズの LUN ID の表記に合わせて入力する必要があるため、LUN ID の表記の差異に 注意してください。

例えば、VSP 5000 シリーズの Storage Navigator の LUN ID 表記が 10 進数の場合、VSP のボ リュームを指定したいときは、VSP の Storage Navigator に表示されている 16 進数の LUN ID を 10 進数に変換してから、VSP 5000 シリーズの Storage Navigator で LUN ID を指定してく ださい。

• テーブルのリンク付きの列に ニ (リンク付きのハイフン)や空白が表示されている場合でも、 リンク部分にマウスカーソルを当てるとクリックできる表示になります。 ただし、リンク部分をクリックしても動作はしません。

- <span id="page-122-0"></span>• Adobe AIR 環境で動作する Storage Navigator では、ダウンロード・アップロード等でファイ ルを選択する画面のタイトルに Adobe AIR 環境に依存する文字列が表示されます。
	- app:/RMsWizardPack.swf?92d71d4d でダウンロード先を選択します  $\times$  $\leftarrow$   $\rightarrow$   $\sim$   $\uparrow$   $\uparrow$   $\downarrow$   $\ll$  work-air > WCLauncher > SDLauncher > sbin > v ひ sbinの検索  $\circ$ 整理 ▼ 新しいフォルダー  $B = \bullet$ 更新日時 挿類 名前 サイズ ★ クイック アクセス  $\Box$ lib My work doc: x 2020/02/19 9:58 ファイルフォルダー **多 JSanSDLauncher.jar** 2020/02/17 14:18 Executable Jar File 250 KB ■ デスクトップ \*  $\mathbb L$  ダウンロード - 4 ■ デスクトップ **OneDrive**  $\Box$  PC ■ ライブラリ ● ネットワーク  $\sqrt{2}$  $\rightarrow$ ファイル名(N):Report 2002 ファイルの種類(I): すべてのファイル (\*.\*) 保存(S) キャンセル ヘ フォルダーの非表示 app:/RMsWizardPack.swf?e56b17f6 でアップロードするファイルを選択します  $\times$ ファイルの場所(J): LAPC フォルダー(7) 矛 クイック アクセス 3D オブジェクト ダウンロード デスクトップ ドキュメント デスクトップ **COL** ライブラリ ドクチャ ドデオ PC ミュージック デバイスとドライブ(7) ネットワーク Windows (C:) **HP RECOVERY (D:)** 空き領域 29.2 GB/223 GB ·<br>空き領域 1.53 GB/12.7 GB HP\_TOOLS (E:) DATADRIVE1 (F:) ファイル名(N): **II** 聞く(の) 회 ファイルの種類(T): すべてのファイル (\*.\*) キャンセル 회

#### 関連参照

• 付録 I.10 [\[情報表示設定\]画面](#page-461-0)

### **3.7.6** 容量単位に関する注意事項

- Storage Navigator の画面に表示される容量は、マニュアルに記載がある場合を除いて、MB、 GB、TB の場合は小数点第 3 位以下を切り捨て、Cyl の場合は小数点第 1 位以下を切り捨てて 表示されます。このため、厳密には実際の容量よりも少なく表示されることがあります。
- 1KB は 1,024 バイト、1MB は 1,024KB、1GB は 1,024MB、1TB は 1,024GB です。
- 1block は 512 バイトです。
- 1Cyl を KB に換算した値は、ボリュームのエミュレーションタイプによって異なります。オー プンシステムの場合、OPEN-V の 1Cyl は 960KB で、OPEN-V 以外のエミュレーションタイプ の 1Cyl は 720KB です。メインフレームシステムの場合、1Cyl は 870KB です。

### 関連概念

• [3.7 Storage Navigator](#page-118-0) 使用上の注意

### <span id="page-123-0"></span>**3.7.7** ストレージシステムの処理時間に関する注意事項

SVP で内部処理(構成変更、プログラムプロダクトチェック、稼働情報の採取など)を実行してい る間は、一時的に処理が遅くなることがあります。

### 関連概念

• [3.7 Storage Navigator](#page-118-0) 使用上の注意

### **3.7.8 Windows** で **Storage Navigator** を使用するときの注意事項

Windows コンピュータ上で Storage Navigator を使用している場合、Windows のコントロールパ ネルの [プログラムの追加と削除]画面に Storage Navigator が表示されないことがあります。表 示の有無に関係なく、Storage Navigator は正常に使用できます。

Google Chrome を使用している場合、Storage Navigator のメイン画面の右上にある[ログアウ ト]をクリックすると、Storage Navigator からログアウトしますが、画面はクローズされません (Internet Explorer の場合は画面がクローズします)。

### 関連概念

• [3.7 Storage Navigator](#page-118-0) 使用上の注意

### **3.7.9 UNIX** で **Storage Navigator** を使用するときの注意事項

UNIX コンピュータ上で Storage Navigator を使用する場合は、次の項目にも注意してください。

- 画面のサイズは変更できません。
- 画面の形式 (レイアウト) や色は、Windows 上に表示される画面と一部異なります。
- Firefox がハングアップすると、"mozilla"のプロセスが不当に残り、動作が異常になることがあ ります。この場合、不当なプロセスを終了させてから、以降の操作をしてください。
- Firefox 上で Storage Navigator を使用する場合、フォーカスの動きが Internet Explorer のと きと異なることがあります。例を次に示します。
	- ログイン画面が表示されたときに、「ユーザ名」にフォーカスが当たりません。
	- < Tab >キーを使ってフォーカスを移動させないでください。
- Firefox を使用している場合、Storage Navigator のメイン画面の右上にある[ログアウト]を クリックすると、Storage Navigator からログアウトし、ログイン画面に戻ります(Internet Explorer の場合は画面がクローズします)。
- Firefox 上で Storage Navigator を使用する場合、サーバ証明書の種類によってはファイルアッ プロードが失敗する可能性があります。この場合、「2.4.6 [署名付き証明書の取得](#page-70-0) 」に記載され ている下記証明書のいづれかを取得する必要があります。
	- 自社内で運用している認証局の証明書
	- VeriSign などの認証局に依頼する公式の証明書

#### 関連概念

• [3.7 Storage Navigator](#page-118-0) 使用上の注意

• 2.4.6 [署名付き証明書の取得](#page-70-0)

### <span id="page-124-0"></span>**3.7.10** 保守作業に関する注意事項

- SVP のマイクロコードをバージョンアップまたはバージョンダウンした場合は、必ず Storage Navigator 動作 PC の Web ブラウザのキャッシュをクリアしてください。
- SVP のマイクロプログラムをバージョンアップまたはバージョンダウンすることでテーブルに 追加される項目は、テーブルの右端に配置されます。必要に応じてカラム位置を変更してくだ さい。

### 関連概念

- [3.7 Storage Navigator](#page-118-0) 使用上の注意
- 8.4 Web [ブラウザのキャッシュをクリアする](#page-225-0)

### **3.7.11 SVP** の **Web** サーバに関する注意事項

SVP の機能、または保守作業により、SVP が自動で再起動する場合があります。

- SVP が再起動した 10 分後に、Storage Navigator を再起動してください。
- SVP を経由する管理ソフトウェアを使用している場合も、SVP が再起動した 10 分後に、管理 ソフトウェアを再起動してください。

### 関連概念

- 8.3 Storage Navigator [のトラブルシューティングの流れ](#page-210-0)
- 8.3.2 異常終了、応答なし (ハングアップ) エラーと対策

### **3.7.12** ファイルダウンロードに関する注意事項

ファイルをダウンロードする場合、ダウンロード先フォルダの選択画面が表示されてから 30 分以 内に[保存]ボタンをクリックしてください。30 分経過後に[保存]ボタンをクリックすると、エ ラーメッセージ(20121-107091)が表示されます。その場合は、再度ダウンロードしてください。

### 関連概念

• [3.7 Storage Navigator](#page-118-0) 使用上の注意

### **3.7.13 Storage Navigator** のメイン画面のメニュー(左上)の更新契機に関 する注意事項

Storage Navigator のメイン画面のメニュー(左上)は、ライセンスやログインユーザに付与され ているロールによって、メニューの表示状態(メニューの活性/非活性)が異なります。

ライセンスを追加/削除した場合やロールを変更した場合は、画面遷移により最新の表示状態に更新 してください。画面遷移は[エクスプローラー]内のいずれかのメニューをクリックして行ってく ださい。

### 関連概念

• 3.4.3 Storage Navigator [のメイン画面のメニュー\(左上\)](#page-111-0)

4

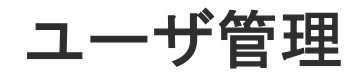

Storage Navigator 管理者は、Storage Navigator を使用するユーザを登録します。

- $\Box$  4.1 [ユーザ管理の流れ](#page-128-0)
- □ 4.2 [認証サーバと認可サーバを使用したユーザ管理](#page-128-0)
- □ 4.3 [ユーザグループとロールおよびリソースグループの関係](#page-138-0)
- □ 4.4 [ユーザグループに関する注意事項](#page-139-0)
- [4.5 Storage Navigator](#page-139-0) のロール一覧
- [4.6 Storage Navigator](#page-142-0) のビルトイングループ
- 4.7 [ユーザグループを作成する](#page-143-0)
- 4.8 [ユーザグループの情報を参照する](#page-144-0)
- 4.9 [ユーザ名およびパスワードの要件](#page-144-0)
- 4.10 [ユーザを作成する](#page-146-0)
- 4.11 [ユーザのパスワードを変更する](#page-147-0)
- 4.12 [ログインユーザのパスワードを変更する](#page-148-0)
- 4.13 [ユーザの権限を変更する](#page-149-0)
- 4.14 [ユーザアカウントを無効または有効にする](#page-150-0)
- 4.15 [ユーザアカウントを削除する](#page-151-0)
- 4.16 [ユーザログインのロックアウトを解除する](#page-151-0)
- 4.17 [ユーザグループ名を変更する](#page-152-0)
- 4.18 [ユーザグループの権限を変更する](#page-152-0)
- □ 4.19 [ユーザグループに割り当てられているリソースグループを変更する](#page-153-0)
- 4.20 [ユーザグループを削除する](#page-154-0)

# <span id="page-128-0"></span>**4.1** ユーザ管理の流れ

Storage Navigator のユーザを登録する流れを説明します。

管理者は、事前にユーザ認証に認証サーバを使用するかどうかを決めておきます。認証サーバを使 用する場合、ユーザはシステムで使用中のパスワードを使用して、Storage Navigator にログイン できます。認証サーバを使用しない場合は、Storage Navigator 専用のパスワードを使用します。 認証サーバを使用するかどうかは、ユーザごとに選択できます。

なお、ユーザが Storage Navigator および RAID Manager へのログインに 3 回失敗すると、その アカウントは 60 秒ロックされます。また、ネットワークエラーなどでユーザが 1 分間操作しない 場合に、セッションがタイムアウトします。

### 管理者のタスク

- 1. 認証サーバを使用してユーザを認証する場合は、認証サーバに接続するよう設定します。
- 2. ビルトインユーザで Storage Navigator にログインします。ユーザ名は「maintenance」、パス ワードは「raid-maintenance」です。ビルトインユーザには、全権限があります。
- 3.[設定]‐[ユーザ管理]‐[パスワード変更]を選択して、ビルトインユーザアカウントのパ スワードを変更します。
- 4. ユーザグループを作成します。 あらかじめ用意されているユーザグループもあります(ビルトイングループ)。
- 5. ユーザを作成します。
- 6. 必要なら環境パラメータを変更します。
- 7. ユーザアカウント情報や環境パラメータファイルをバックアップします。
- 8. 適切な手段で、ユーザにユーザ名とパスワードを通知します。

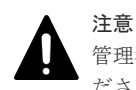

管理者が保守員のユーザアカウントを変更した場合は、必ず保守員にアカウント情報を変更した旨を連絡してく ださい。連絡されない場合、保守員が SVP にログインできなくなり、保守操作ができません。

#### ユーザのタスク

- 1. 管理者から通知されたユーザ名とパスワードで Storage Navigator にログインします。
- 2.「設定] 「ユーザ管理] 「パスワード変更]を選択して、自分のパスワードを変更します。

### 関連参照

• 付録 F.5 [パスワード変更ウィザード](#page-342-0)

### **4.2** 認証サーバと認可サーバを使用したユーザ管理

認証サーバを使用すると、ユーザは、認証サーバが管理するパスワードを使用して Storage Navigator にログインできます。認証サーバが管理するパスワードを使用するか、Storage Navigator 独自のパスワードを使用するかは、ユーザごとに決定できます。

認証サーバを使用しない場合のユーザ認証の流れを次の図に示します。

<span id="page-129-0"></span>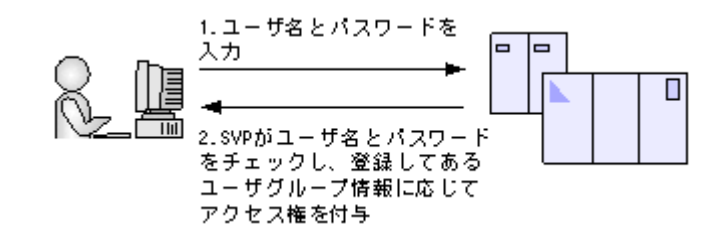

認証サーバを使用する場合のユーザ認証の流れを次の図に示します。

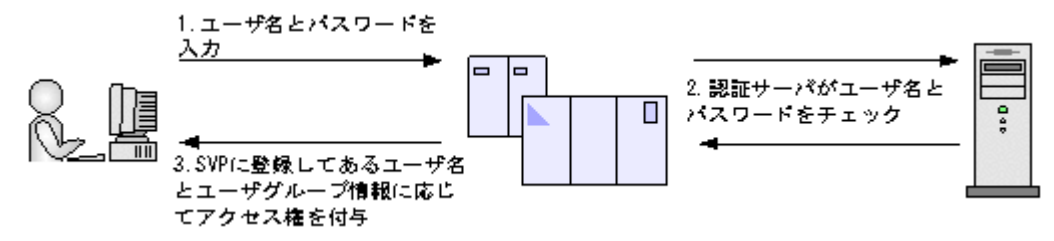

認証サーバに加えて認可サーバとも連携すると、認可サーバに登録してあるユーザグループを Storage Navigator のユーザに割り当てられます。

認証サーバと認可サーバを併用する場合のユーザ認証の流れを次の図に示します。

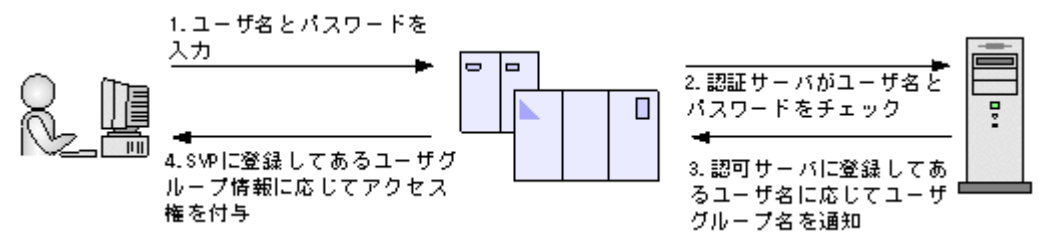

また、DNS サーバの SRV レコードに認証サーバの情報を登録しておくと、ホスト名やポート番号 を意識しないで認証サーバを使用できます。SRV レコードに複数台の認証サーバを登録すると、あ らかじめ設定しておいた優先度に基づき、使用する認証サーバを決定できます。

### 注意

- 外部認証サーバに登録されているユーザの所属先ユーザグループと、ストレージシステムにローカルで登録 されているユーザの所属先ユーザグループが異なる場合、ストレージシステムでの所属先ユーザグループが 優先されます。
- SVP と外部認証サーバの間にロードバランサは構築できません。

#### 関連概念

- 4.2.1 認証サーバを用いた外部認証の要件
- 4.2.2 [認可サーバを用いた外部認可の要件](#page-132-0)

### 関連タスク

• 4.2.3 [認証サーバに接続する](#page-135-0)

### **4.2.1** 認証サーバを用いた外部認証の要件

認証サーバのプロトコルには、LDAP、RADIUS、または Kerberos が使用できます。

### **LDAP** の場合

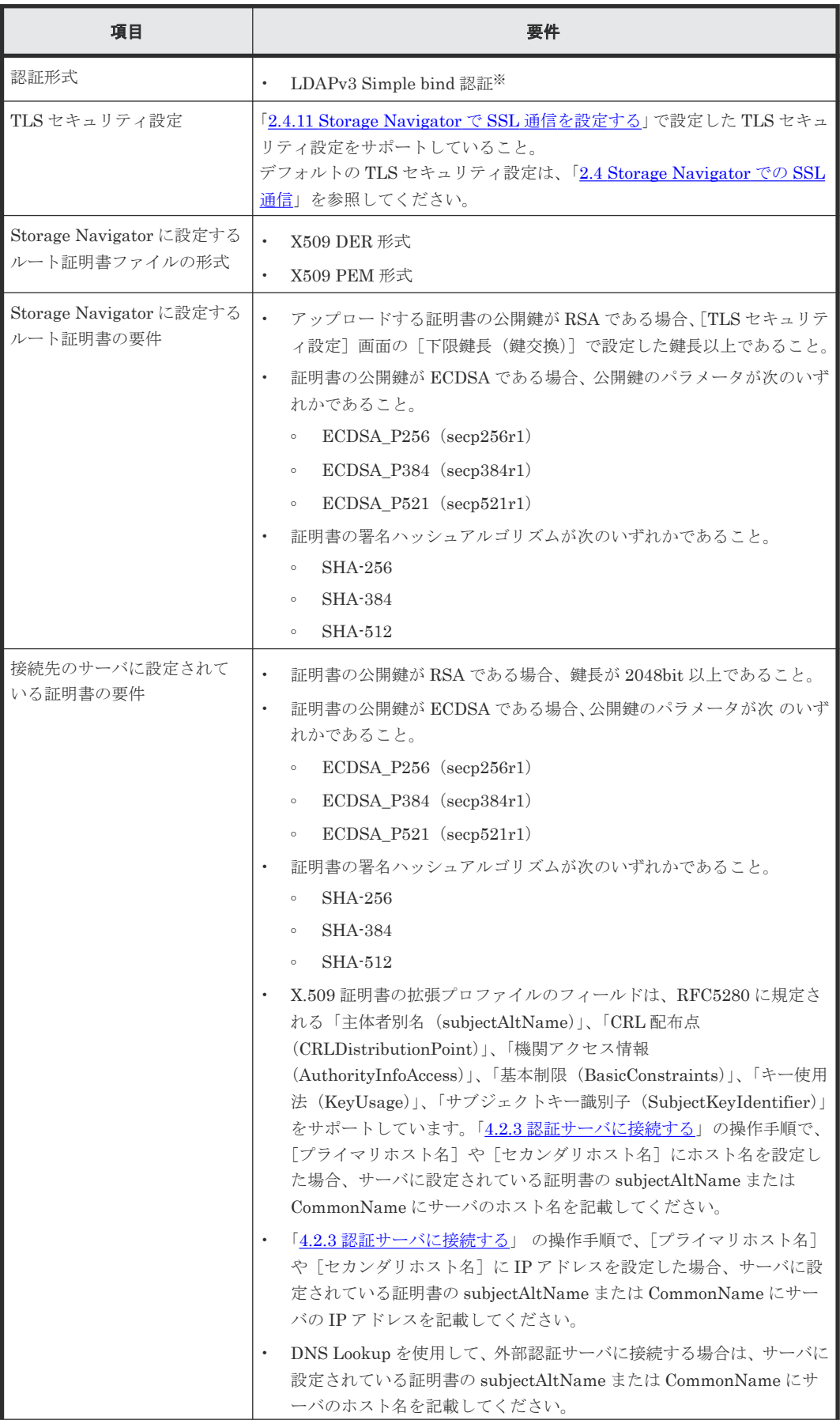

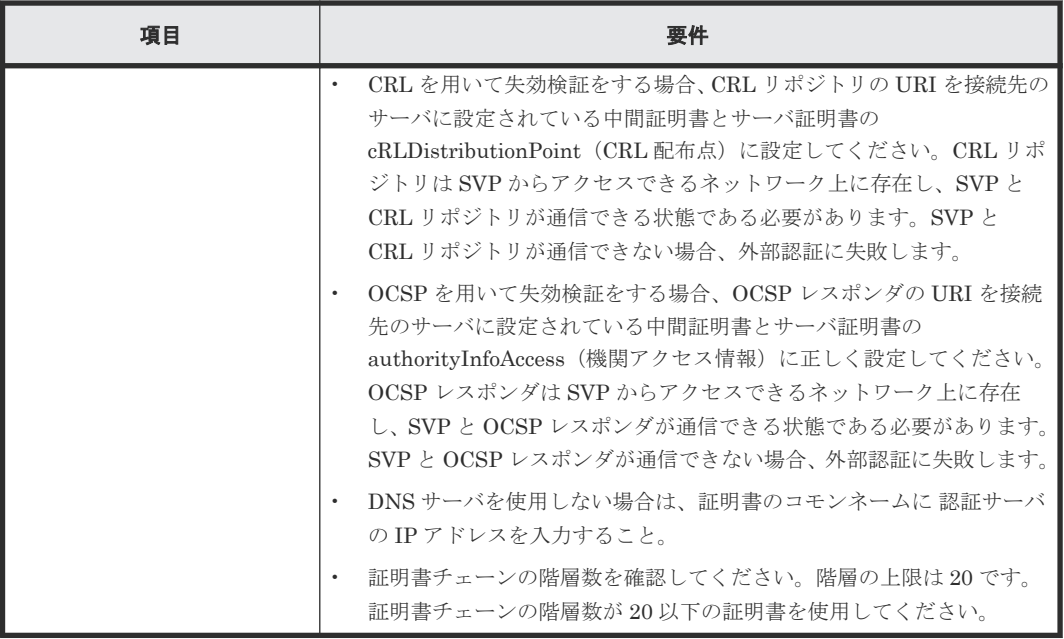

注※

Bind DN を使用して認証します。

### メモ

- 認証サーバのルート証明書は、認証サーバの管理者から取得してください。
- 証明書には期限があります。期限が切れると認証 サーバと接続できなくなるため、証明書を準備するとき は証明書の期限にご注意ください。
- 証明書の管理については、認証サーバの管理者とご相談の上、適切に管理してください。

### **RADIUS** の場合

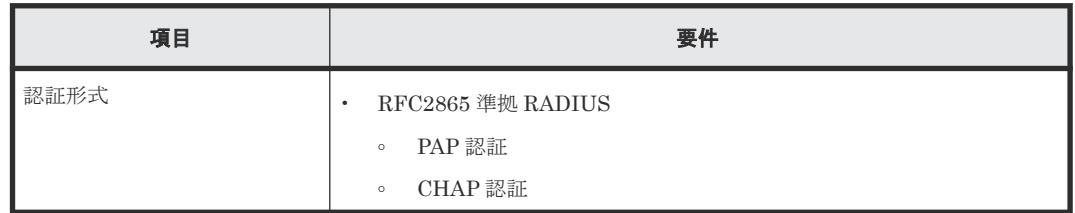

#### **Kerberos** の場合

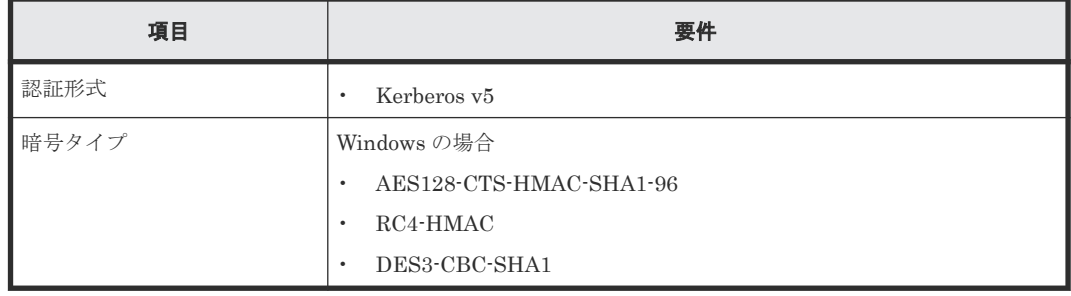

# 注意

接続できる認証サーバは正・副2台です。副サーバ (セカンダリサーバ)を使用する場合は、次の点に注意 して設定してください。

◦ ホスト名とポート番号以外は正サーバと同一の設定にすること。

- 正サーバと副サーバで、同一の証明書を使用すること。
- <span id="page-132-0"></span>• DNS サーバの SRV レコードに登録してある情報を使用してサーバを検索する場合は、次の条件を満たして いることを確認してください。なお、RADIUS サーバの場合は、SRV レコードを使用できません。 LDAP サーバの場合
	- LDAP サーバで、DNS サーバの環境設定が完了していること。
	- DNS サーバに、LDAP サーバのホスト名、ポート番号、ドメイン名などが登録してあること。 Kerberos サーバの場合
	- DNS サーバに、Kerberos サーバのホスト名、ポート番号、ドメイン名などが登録してあること。
- RADIUS サーバへのアクセスには UDP/IP が使われるため、プロセス間でネゴシエーションした上での暗 号通信ができません。セキュアな環境で RADIUS サーバにアクセスするには、IPsec などの通信のパケッ トレベルでの暗号化が必要です。
- Windows Server 2008、Windows Server 2008 R2、Windows Server 2012、Windows Server 2012 R2 を 認証サーバとして使用する場合、既定の設定では DHE を用いた SSL 通信ができません。 これらのサーバを認証サーバとして使用する場合は、Storage Navigator での SSL 通信の設定を実施し、鍵 交換として DHE を使用する暗号スイートを無効化してください。

#### 関連概念

• 4.2 [認証サーバと認可サーバを使用したユーザ管理](#page-128-0)

#### 関連タスク

• [2.4.11 Storage Navigator](#page-78-0) で SSL 通信を設定する

#### 関連参照

• 付録 J.8 [TLS [セキュリティ設定\]画面](#page-479-0)

### **4.2.2** 認可サーバを用いた外部認可の要件

認可サーバのプロトコルとして、LDAP または RADIUS が使用できます。

ベンダーのサポート期間内のソフトウェア(OS を含む)を使用してください。サポート期間を過 ぎているソフトウェアでの動作は保証できません。

#### **LDAP** の場合

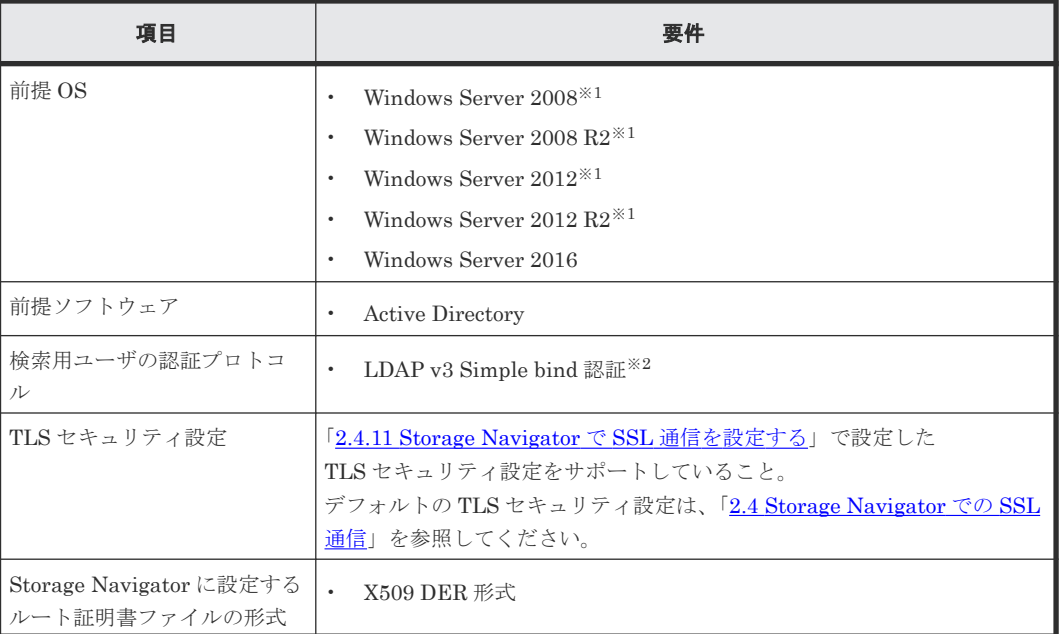

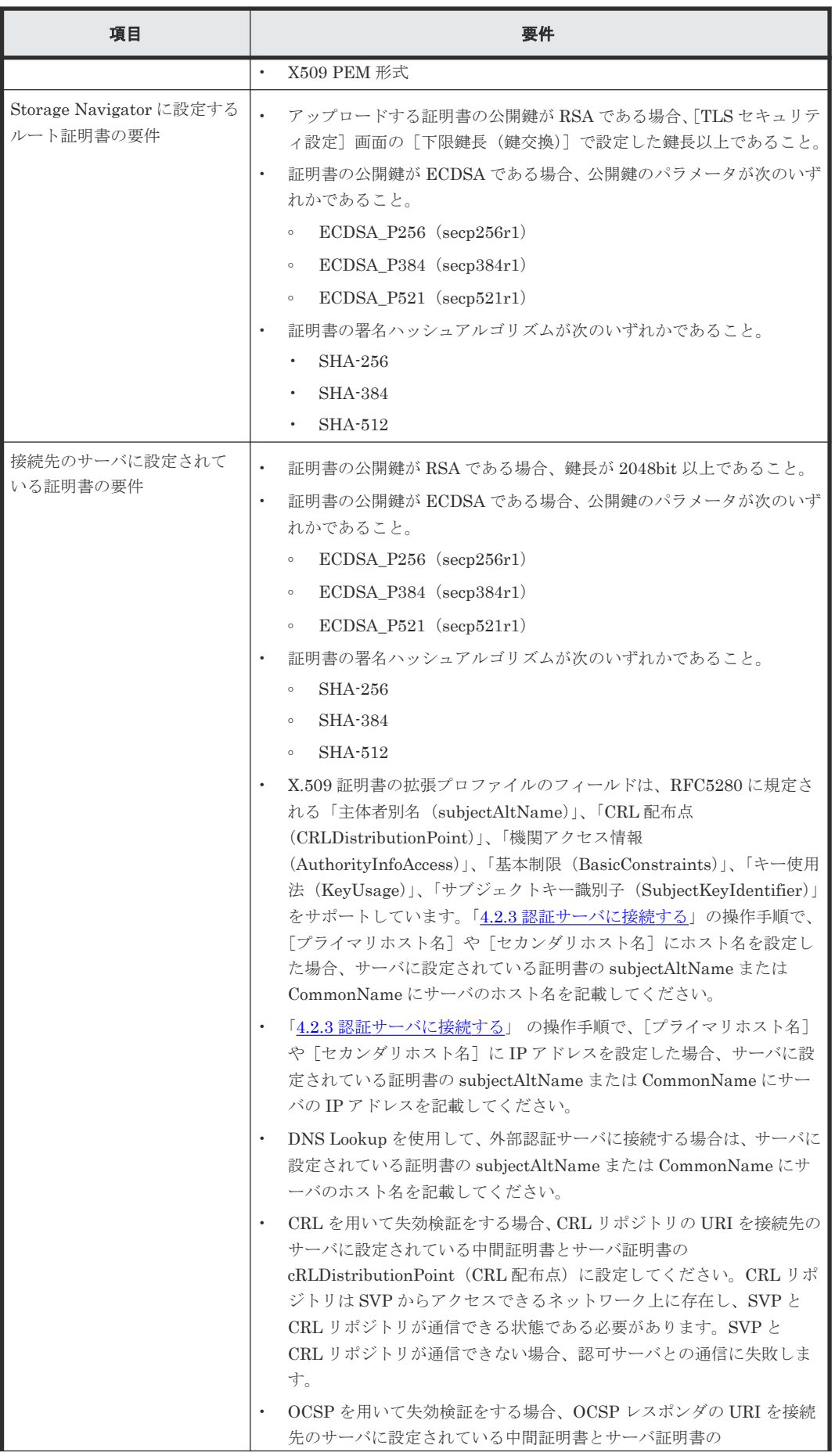

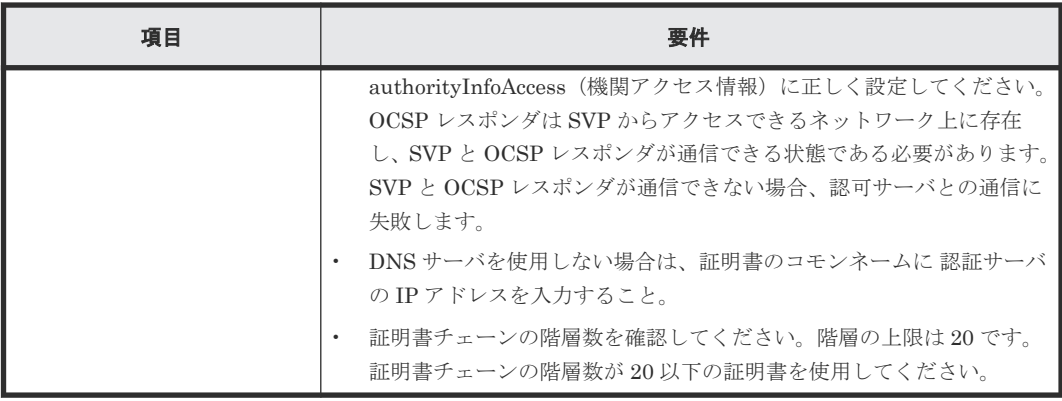

注※1

ベンダーのサポート期間が過ぎている OS です。ベンダーのサポート期間内の OS を使用して ください。

注※2

Bind DN を使用して認証します。

### メモ

- 認可サーバのルート証明書は、認可サーバの管理者から取得してください。
- 証明書には期限があります。期限が切れると認可 サーバと接続できなくなるため、証明書を準備するとき は証明書の期限にご注意ください。
- 証明書の管理については、認可サーバの管理者とご相談の上、適切に管理してください。

### 注意

- 認証サーバとして LDAP サーバまたは Kerberos サーバを使用する場合、認可サーバとも連携するときは、 認証サーバと認可サーバは同一のホストを使用してください。
	- 認証サーバとして RADIUS サーバを使用する場合、認証サーバは正・副 2 台を指定できますが、認可サー バは 1 台しか指定できません。
	- Windows Server 2008、Windows Server 2008 R2、Windows Server 2012、 Windows Server 2012 R2 を 認可サーバとして使用する場合、既定の設定では DHE を用いた SSL 通信ができません。 これらのサーバを認可サーバとして使用する場合は、Storage Navigator での SSL 通信の設定を実施し、鍵 交換として DHE を使用する暗号スイートを無効化してください。

### **RADIUS** の場合

RADIUS の認可サーバは、SVP マイクロプログラムが 90-09-21/00 以降のバージョンでサポートし ています。

認可サーバとして RADIUS を使用する場合、認証サーバも RADIUS を使用してください。また認 可サーバと認証サーバは同じホストで使用してください。

RADIUS の認可サーバを使用する場合は、RADIUS の認証サーバの要件(「4.2.1 [認証サーバを用](#page-129-0) [いた外部認証の要件](#page-129-0)」を参照)に加えて、次の要件を満たしている必要があります。

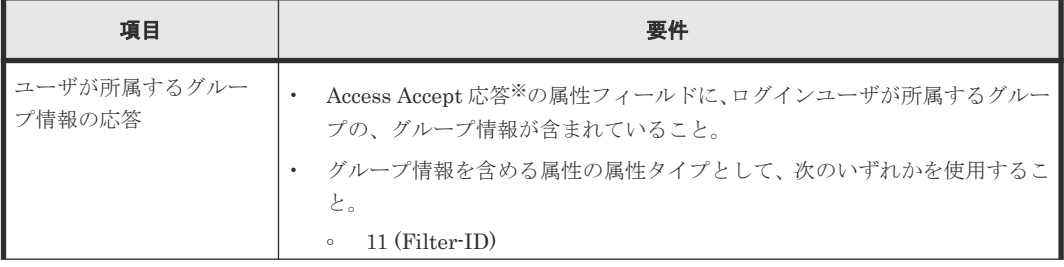

<span id="page-135-0"></span>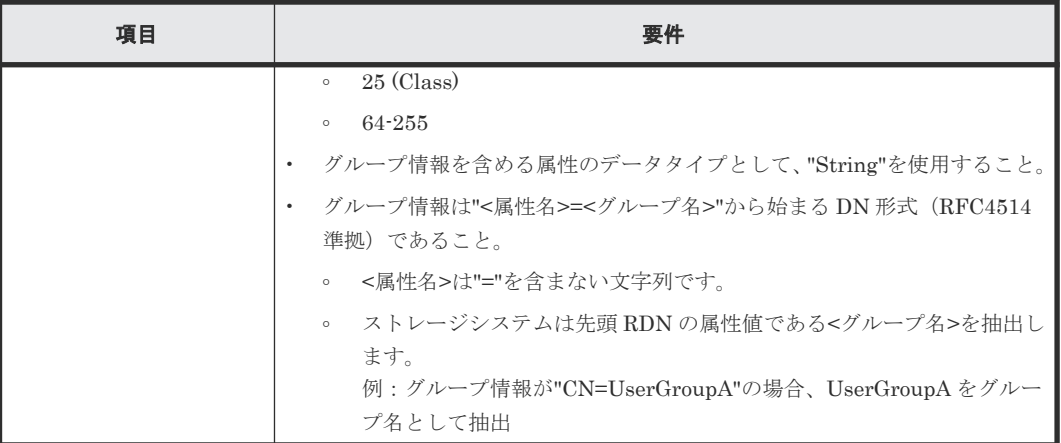

注※

ログインの実行が成功した場合に、認可サーバからストレージシステムに返される応答

### 注意

- 認可サーバの、グループ情報を含める属性タイプに、グループ情報以外の情報を設定しないでください。 ストレージシステムは、「F.20.1 [サーバ設定]画面 (RADIUS の場合)」の [外部ユーザグループ連携 -ユーザグループ情報を含む属性タイプ]で設定された属性タイプからグループ情報を取得します。もし認可 サーバの、この属性タイプにグループ情報以外の情報が含まれていると、ストレージシステムはその情報も グループ情報として取得します。これにより、ログインユーザに対して、想定外の権限を付与する危険性が あります。
- RADIUS(RFC2865)の場合、Access Accept 応答のパケットサイズの上限は 4,096 バイトです。4,096 バ イトを超えると、認可サーバからストレージシステムにグループ情報のすべて、または一部が応答されず、 ログインに失敗する場合があります。 ログインに失敗した場合は、4,096 バイトを超えるような設定がなされていないか、認可サーバのグループ 情報を見直してください。

### 関連概念

• 4.2 [認証サーバと認可サーバを使用したユーザ管理](#page-128-0)

### 関連タスク

• [2.4.11 Storage Navigator](#page-78-0) で SSL 通信を設定する

### 関連参照

• 付録 J.8 [TLS [セキュリティ設定\]画面](#page-479-0)

### **4.2.3** 認証サーバに接続する

認証サーバおよび認可サーバを使用するには、サーバへの接続設定やネットワークの設定が必要で す。特にサーバへの接続設定には、利用する認証サーバと認可サーバの詳細な設定情報が必要です。 サーバへの接続設定に使用する LDAP、RADIUS、および Kerberos 用の設定値は各サーバの管理 者にお問い合わせください。ネットワークの設定に関してはネットワークの管理者にお問い合わせ ください。

認証サーバおよび認可サーバに接続するための設定方法について説明します。

### 前提条件

- 必要なロール:セキュリティ管理者(参照・編集)ロール
- 保守員へ DNS サーバの IP アドレスを伝え、SVP の設定が完了していること。

• LDAP を使用する場合は LDAP サーバのサーバ証明書が必要です。証明書については、各サー バの管理者にお問い合わせください。

#### 操作手順

- 1. [設定] 「ユーザ管理] 「外部認証サーバプロパティ参照]を選択します。
- 2. 認証サーバを設定済みの場合は、プロパティ画面で[サーバ設定]をクリックします。
- 3.[認証サーバ選択]画面で、使用する認証サーバの種類を選択します。
- 認証サーバを使用しない場合は、[無効]を選択し [完了]をクリックします。
- 4. 認証サーバへ接続するための設定項目を入力します。2 台目の認証サーバを使用する場合や認 可サーバを使用する場合は、それぞれのサーバの項目も入力します。
- 5. すでに認証サーバおよび認可サーバが使用できる場合、接続テストするときには「サーバ構成 テスト]の「チェック]をクリックします。
	- 接続テストに失敗した場合はエラーメッセージが表示されます。
- 6. [完了] をクリックします。
- 7.[設定確認]画面で設定内容を確認し、[タスク名]にタスク名を入力します。
- 8.[適用]をクリックします。 タスクが登録され、[「適用」をクリックした後にタスク画面を表示]のチェックボックスにチ

ェックマークを付けた場合は、[タスク]画面が表示されます。 設定したにも関わらず、認証サーバおよび認可サーバが使用できない場合は、サーバへの接続設定 の内容やネットワークに問題があるおそれがあります。サーバの管理者およびネットワークの管理

者にお問い合わせください。 設定完了後、認証サーバおよび認可サーバが使用できることを確認したら、認証サーバへの接続設

定をバックアップしてください。

### メモ

- SVP 高信頼化キットを使用している場合、設定した内容は Standby SVP に自動的に連携されます。
	- 認証サーバのみ使用している場合の接続テストでは、SVP と認証サーバ間の接続、および認証サーバで認 証が行われたことを確認します。認証サーバに登録されているユーザ名を使用してテストできます。認証 サーバのテストで使用したユーザが、ストレージシステムに登録されていないと、テストで使用したユーザ で、ストレージシステムにログインできません。このため、テストで使用したユーザを、[ユーザ作成]画 面で、ラジオボタンの [External] を選択して登録してください(「4.10 [ユーザを作成する](#page-146-0)」を参照)。
	- 認証サーバと認可サーバを使用している場合の接続テストでは、SVP と認証サーバ間の接続、および認証 サーバで認証が行われたことを確認します。さらに、認可サーバからグループ情報が取得できることを確認 します。認証サーバに登録されているユーザ名を使用してテストできます。認可サーバから取得したグル ープ情報が、ストレージシステムに登録されていないと、テストで使用したユーザで、ストレージシステム にログインできません。このため、認可サーバに登録されているグループ情報を、[ユーザグループ作成] 画面で登録してください(「4.7 [ユーザグループを作成する](#page-143-0)」を参照)。

#### 関連タスク

• 65 [設定ファイルをバックアップする](#page-182-0)

#### 関連参照

- 付録 F.18 [サーバ設定ウィザード](#page-371-0)
- 付録 F.19 [サーバ設定ウィザード\(](#page-373-0)LDAP)
- 付録 F.20 [サーバ設定ウィザード\(](#page-378-0)RADIUS)
- 付録 F.21 サーバ設定ウィザード (Kerberos)

### **4.2.4** 認可サーバとの連携を有効にする

認証サーバの設定が完了したら、認可サーバとの連携を有効にします。

### **(1)** 認可サーバのプロトコルが **LDAP** の場合

Storage Navigator は、Active Directory のネストグループに対応しています。

Active Directory に設定するユーザグループの DN は、1 文字以上 250 文字以下で入力してくださ い。また、一度に登録できるユーザグループ名は最大 20 です。

#### 認可サーバのユーザグループを **Storage Navigator** で使用する

Active Directory の各ユーザの memberOf 属性の値に設定されているユーザグループと同じ名称 のユーザグループを作成してください。ユーザグループ名を入力したあとに、「チェック]をクリッ クして、入力したユーザグループ名が認可サーバに登録されていることを確認してください。

#### **Storage Navigator** のユーザグループを認可サーバに登録する

Storage Navigator で作成済みのユーザグループを認可サーバに登録するには、Active Directory の 各ユーザの memberOf 属性の値に、Storage Navigator のユーザグループと同じ名称のユーザグル ープの DN を設定してください。

### **(2)** 認可サーバのプロトコルが **RADIUS** の場合

#### 認可サーバのユーザグループを **Storage Navigator** で使用する

認可サーバの Access Accept 応答※の属性フィールドの、グループ情報に設定されているグループ 名と、同じ名称のユーザグループを作成してください。

#### **Storage Navigator** のユーザグループを認可サーバに登録する

Storage Navigator で作成済みのユーザグループを認可サーバに登録するには、Storage Navigator のユーザグループと同じ名称のグループ名を、認可サーバの Access Accept 応答の属性フィールド に、"<属性名>=<グループ名>"から始まる DN 形式で設定してください。

注※

ログインの実行が成功した場合に、認可サーバからストレージシステムに返される応答

#### 関連概念

• 4.4 [ユーザグループに関する注意事項](#page-139-0)

### 関連タスク

• 4.7 [ユーザグループを作成する](#page-143-0)

### **4.2.5** 認証サーバの情報を参照する

認証サーバの情報を参照する方法について説明します。

### 操作手順

[設定]‐[ユーザ管理]‐[外部認証サーバプロパティ参照]を選択します。

#### <span id="page-138-0"></span>関連参照

- 付録 F.15 [LDAP [プロパティ\]画面](#page-366-0)
- 付録 F.16 [RADIUS [プロパティ\]画面](#page-367-0)
- 付録 F.17 [Kerberos [プロパティ\]画面](#page-370-0)

# **4.3** ユーザグループとロールおよびリソースグループの関係

管理者は、Storage Navigator ユーザのユーザアカウントを作成し、ユーザグループに登録してく ださい。登録されたユーザは、Storage Navigator だけでなく、RAID Manager も使用できます。

### ロールとユーザグループ

ユーザにどの操作を許可するかは、ロールで決まります。ロールは、ユーザごとではなくユーザグ ループごとに設定します。ユーザに許可する操作を変更するには、次の2つの方法があります。

- 適切なロールが割り当てられたユーザグループに、ユーザを所属させる。
- ユーザが所属しているユーザグループに割り当てられているロールを変更する。

### リソースグループとユーザグループ

ユーザにどのリソースの操作を許可するかは、リソースグループで決まります。リソースグループ は、ユーザごとではなくユーザグループごとに設定します。ユーザが操作できるリソースを変更す るには、次の2つの方法があります。

- 適切なリソースグループが割り当てられたユーザグループに、ユーザを所属させる。
- ユーザが所属しているユーザグループに割り当てられているリソースグループを変更する。

リソースグループについての詳細は、『オープンシステム構築ガイド』または『メインフレームシス テム構築ガイド』 を参照してください。

#### ユーザ登録例

- システム全体のセキュリティに影響する設定操作は、管理者だけが実行。
- リソースグループ 10 のストレージ設定操作は、ユーザ A が実行。
- リソースグループ 20 のストレージ設定操作は、ユーザ B が実行。

上記のように運用したい場合は、次のようにユーザをユーザグループに所属させてください。

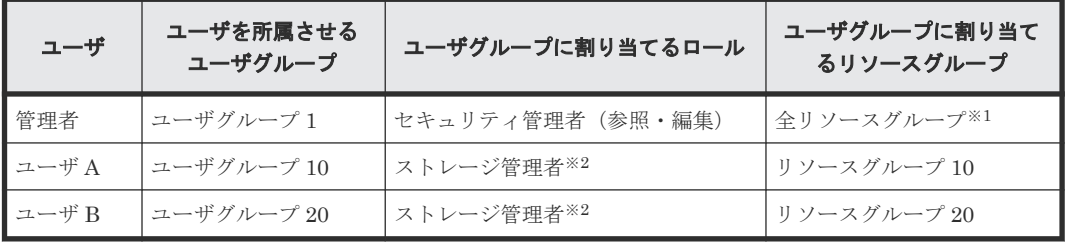

注※1

セキュリティ管理者ロールを割り当てたユーザグループは、「全リソースグループ」が自動的 に「該当」になります。

注※2

ストレージ管理者のロールは複数種類あります。

#### <span id="page-139-0"></span>関連概念

- 4.4 ユーザグループに関する注意事項
- 4.5 Storage Navigator のロール一覧

### 関連タスク

- 4.13 [ユーザの権限を変更する](#page-149-0)
- 4.18 [ユーザグループの権限を変更する](#page-152-0)
- 4.19 [ユーザグループに割り当てられているリソースグループを変更する](#page-153-0)

## **4.4** ユーザグループに関する注意事項

- ユーザを複数のユーザグループに所属させた場合、各ユーザグループのロールに許可されてい る操作が、各ユーザグループに割り当てられているどのリソースグループに対しても有効にな ります。
- 「全リソースグループ割り当て」が「該当」のユーザは、ストレージシステム内のすべてのリソ ースにアクセスできます。例えば、1 人の担当者がセキュリティ管理者と一部のリソースに対す るストレージ管理者を兼ねる場合、1 つのユーザアカウントにセキュリティ管理者ロールおよび ストレージ管理者ロールを割り当てると、すべてのリソースに対してストレージ編集操作が可 能となります。

このようなことが問題になる場合は、次の 2 つのユーザアカウントを Storage Navigator に登 録して、使い分けてください。

- 「全リソースグループ割り当て」が「該当」であるセキュリティ管理者のユーザアカウント
- 「全リソースグループ割り当て」が「非該当」で、一部のリソースグループだけを割り当て るストレージ管理者のユーザアカウント

1 人のユーザが複数のユーザグループを使い分けたい場合は、認証サーバを使用せずに、Storage Navigator 専用のユーザアカウントを作成してください。

• セキュリティ管理者、監査ログ管理者および保守のロールを割り当てたユーザグループは、全 リソースグループが自動的に「該当」になります。これらのロールをすべて削除した場合、全 リソースグループが自動的に「非該当」になるため、リソースグループを割り当て直してくだ さい。

#### 関連概念

- 4.3 [ユーザグループとロールおよびリソースグループの関係](#page-138-0)
- 4.5 Storage Navigator のロール一覧

### 関連タスク

- 4.18 [ユーザグループの権限を変更する](#page-152-0)
- 4.19 [ユーザグループに割り当てられているリソースグループを変更する](#page-153-0)

# **4.5 Storage Navigator** のロール一覧

ロールはあらかじめ複数用意されており、独自にロールを作成できません。ロールと許可されてい る操作を次に示します。

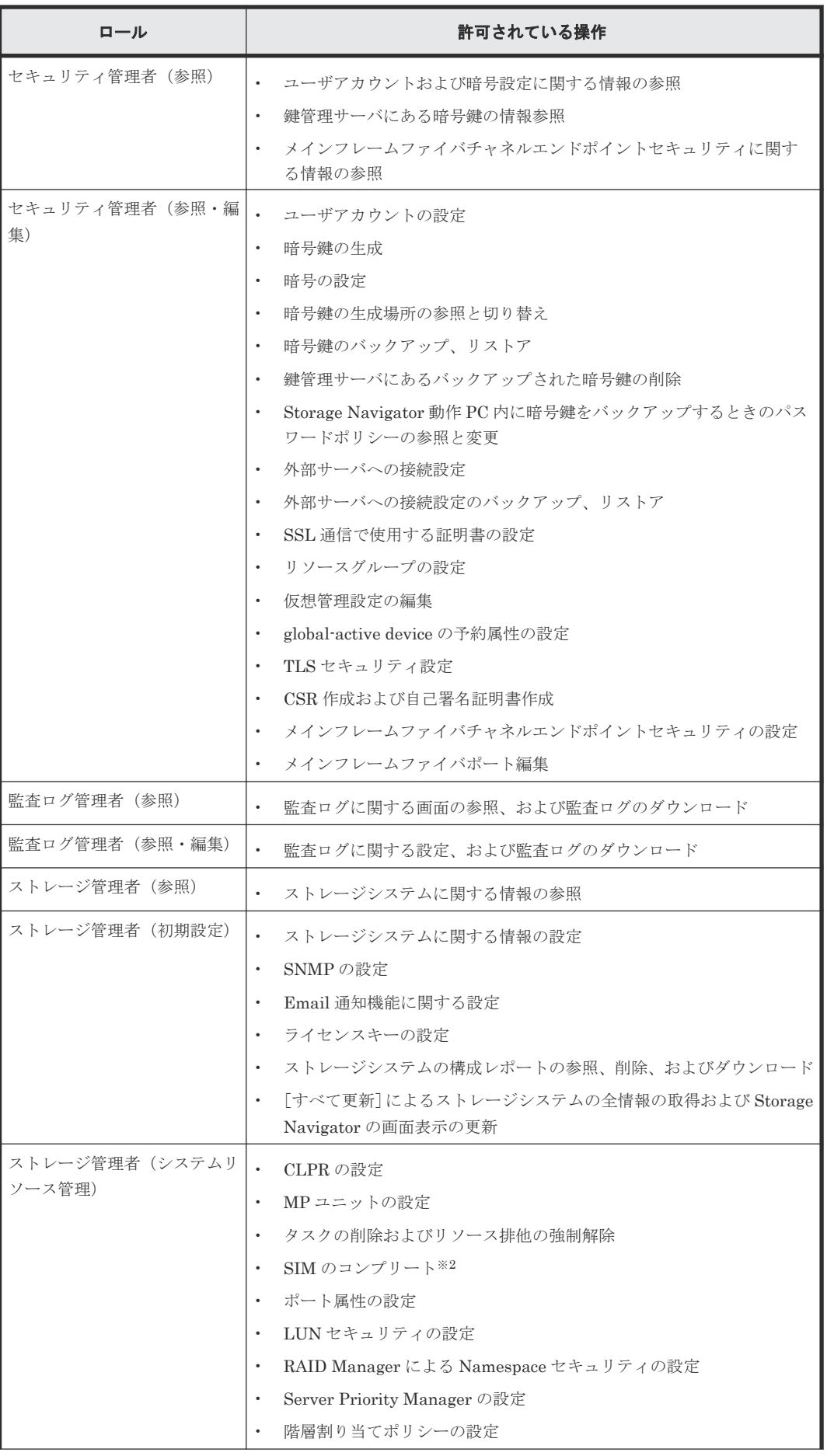

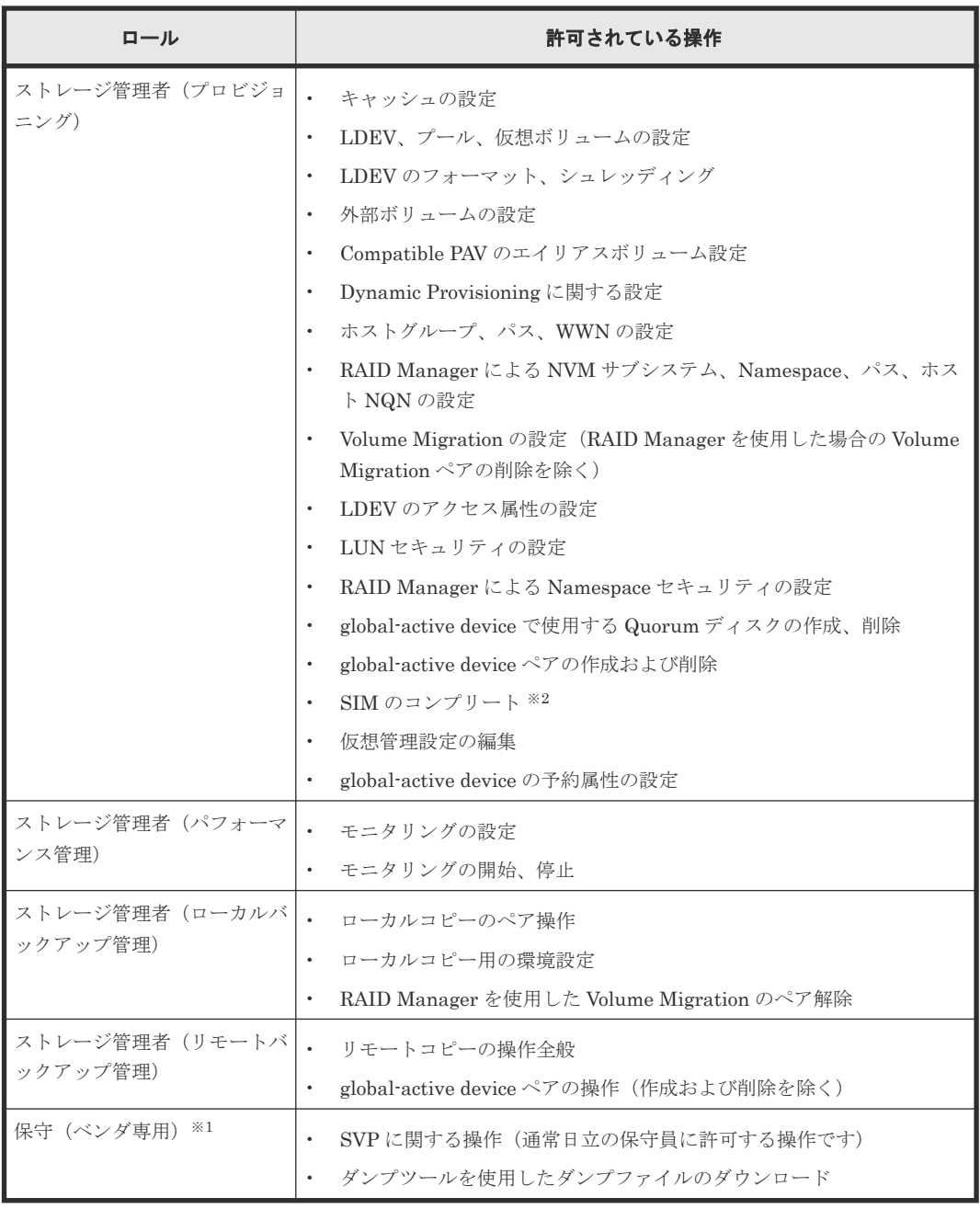

注※1

保守(ベンダ専用)ロールは、通常日立の保守員に割り当てられるロールですが、ユーザのア カウントに割り当てると、ダンプツールを使用してダンプファイルをダウンロードできるよう になります。

注※2

SIM のコンプリートは、ストレージ管理者(システムリソース管理)ロールとストレージ管理 者(プロビジョニング)ロールの両方が割り当てられているユーザに許可されています。

### 関連概念

- 4.3 [ユーザグループとロールおよびリソースグループの関係](#page-138-0)
- 4.4 [ユーザグループに関する注意事項](#page-139-0)

# <span id="page-142-0"></span>**4.6 Storage Navigator** のビルトイングループ

ユーザグループは、あらかじめ複数用意されています(ビルトイングループ)。ビルトイングループ に設定されているロールおよびリソースグループの設定は変更できません。ビルトイングループ と、設定されているロールおよびリソースグループを次に示します。

リソースグループについての詳細は、『オープンシステム構築ガイド』または『メインフレームシス テム構築ガイド』 を参照してください。

| ビルトイングルー<br>ブ                                 | ロール                                                                                                    | リソースグループ      |
|-----------------------------------------------|----------------------------------------------------------------------------------------------------|---------------|
| Administrator                                 | セキュリティ管理者 (参照・編集)<br>$\bullet$<br>監査ログ管理者 (参照・編集)<br>$\bullet$<br>ストレージ管理者(初期設定)<br>$\bullet$<br>ストレージ管理者 (システムリソース管理)<br>ストレージ管理者(プロビジョニング)<br>$\bullet$<br>ストレージ管理者 (パフォーマンス管理)<br>$\bullet$<br>ストレージ管理者 (ローカルバックアップ管理)<br>$\bullet$                                                                                            | 全リソースグループ     |
| System                                        | ストレージ管理者(リモートバックアップ管理)<br>$\bullet$<br>セキュリティ管理者 (参照・編集)<br>$\bullet$<br>監査ログ管理者 (参照・編集)<br>$\bullet$<br>ストレージ管理者(初期設定)<br>$\bullet$<br>ストレージ管理者 (システムリソース管理)<br>$\bullet$<br>ストレージ管理者(プロビジョニング)<br>$\bullet$<br>ストレージ管理者(パフォーマンス管理)<br>$\bullet$<br>ストレージ管理者 (ローカルバックアップ管理)<br>$\bullet$<br>ストレージ管理者 (リモートバックアップ管理)<br>$\bullet$ | 全リソースグループ     |
| Security<br>Administrator<br>(View Only)      | セキュリティ管理者 (参照)<br>$\bullet$<br>監査ログ管理者(参照)<br>$\bullet$<br>ストレージ管理者 (参照)<br>$\bullet$                                                                                                    | 全リソースグループ     |
| Security<br>Administrator<br>(View & Modify)  | セキュリティ管理者(参照・編集)<br>$\bullet$<br>監査ログ管理者(参照・編集)<br>$\bullet$<br>ストレージ管理者 (参照)<br>$\bullet$                                                                                                    | 全リソースグループ     |
| Audit Log<br>Administrator<br>(View Only)     | 監査ログ管理者 (参照)<br>$\bullet$<br>ストレージ管理者(参照)<br>$\bullet$                                                                                                    | 全リソースグループ     |
| Audit Log<br>Administrator<br>(View & Modify) | 監査ログ管理者(参照・編集)<br>ストレージ管理者 (参照)                                                                                                    | 全リソースグループ     |
| Storage<br>Administrator<br>(View Only)       | ストレージ管理者(参照)                                                                                                    | meta_resource |

ビルトイングループに設定されているロールを次の表に示します。

<span id="page-143-0"></span>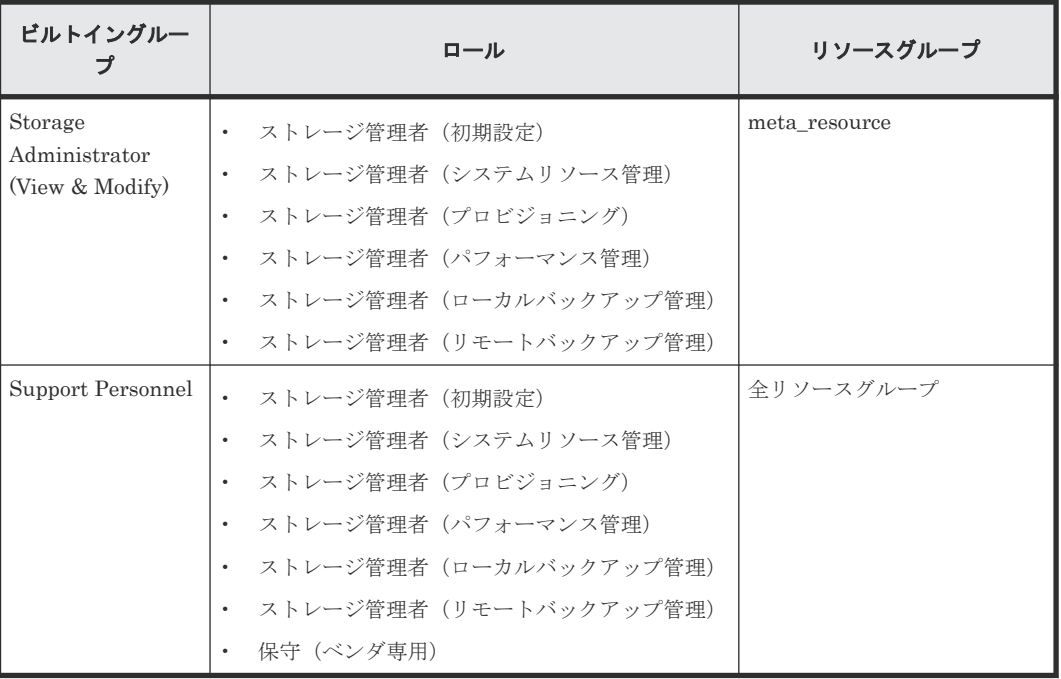

# **4.7** ユーザグループを作成する

新しいユーザグループを作成する方法について説明します。作成できるユーザグループ数は、ビル トイングループを含めて最大 256 です。

### 前提条件

• 必要なロール:セキュリティ管理者(参照・編集)ロール

### 操作手順

- 1. Storage Navigator の [管理] ツリーから [ユーザグループ] を選択します。
- 2. 次のどちらかの方法で、「ユーザグループ作成]画面を表示します。
	- [ユーザグループ] タブで [ユーザグループ作成] をクリックします。
	- [設定]メニューから[ユーザ管理]‐[ユーザグループ作成]を選択します。
- 3. ユーザグループ名を入力します。
- 4. 認可サーバを使う場合は、[チェック]をクリックして、入力したユーザグループ名が認可サー バに登録されていることを確認します。ただし、認可サーバに RADIUS サーバを使用している 場合、[チェック]は非活性となり確認できません。事前に認可サーバでユーザグループ名が登 録されていることを確認してください。
- 5.[次へ]をクリックして、[ロール割り当て]画面を表示させます。
- 6. ユーザグループに割り当てたいロールのチェックボックスを選択して [追加]をクリックしま す。
- 7. [次へ] をクリックして、「リソースグループ割り当て]画面を表示させます。
- 8. ユーザグループに割り当てたいリソースグループのチェックボックスを選択して [追加]をク リックします。

リソースグループのチェックボックスを選択して[詳細]をクリックすると、[リソースグルー ププロパティ]画面が表示されます。

[ロール割り当て]画面でストレージ管理者以外のロールを選んだ場合はすべてのリソースグル ープが自動的に割り当てられるため、リソースグループの選択は不要です。

9. 設定を完了し、設定内容を確認する場合は、[完了]をクリックします。
引き続きユーザを追加したい場合は、[次へ]をクリックします。

- <span id="page-144-0"></span>10.[設定確認]画面で設定内容を確認し、[タスク名]にタスク名を入力します。 リソースグループのラジオボタンを選択して[詳細]をクリックすると、[リソースグループプ ロパティ]画面が表示されます。
- 11.[適用]をクリックして設定をストレージシステムに適用します。設定した内容はタスクとして キューイングされ、順に実行されます。

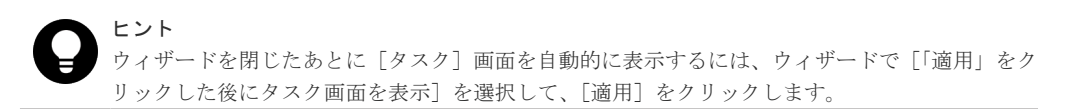

12.[タスク]画面で、操作結果を確認します。実行前であれば、[タスク]画面でタスクを一時中 断したりキャンセルしたりできます。

#### 関連参照

• 付録 F.3 [ユーザグループ作成ウィザード](#page-337-0)

### **4.8** ユーザグループの情報を参照する

ユーザグループの情報を参照する方法について説明します。

#### 前提条件

• 必要なロール:セキュリティ管理者(参照)ロール

#### 操作手順

Storage Navigator の [管理] ツリーから [ユーザグループ] を選択します。ユーザグループの一 覧が表示されます。

ユーザグループ名をクリックすると、各ユーザグループに所属しているユーザや、割り当てられて いるリソースグループとロールなどを確認できます。

#### 関連参照

- 付録 F.1 [\[ユーザグループ\]画面](#page-332-0)
- 付録 F.2 [個別のユーザグループ画面](#page-334-0)

### **4.9** ユーザ名およびパスワードの要件

Storage Navigator で作成したユーザアカウントは、SVP、RAID Manager、および raidinf コマン ドを利用するときにも使用できます。なお、SVP へのログインには、保守(ベンダ専用)ロールが 必要です。

ユーザ名およびパスワードの文字数および使用できる文字は、Storage Navigator、SVP、RAID Manager、および raidinf コマンドのうち、ユーザがどのアプリケーションを使用するかによって 異なります。ユーザが複数のアプリケーションを使う場合は、使用するすべてのアプリケーション の条件を満たすようにユーザ名およびパスワードを指定してください。

Storage Navigator へログインする場合のユーザ名およびパスワードを次に示します。

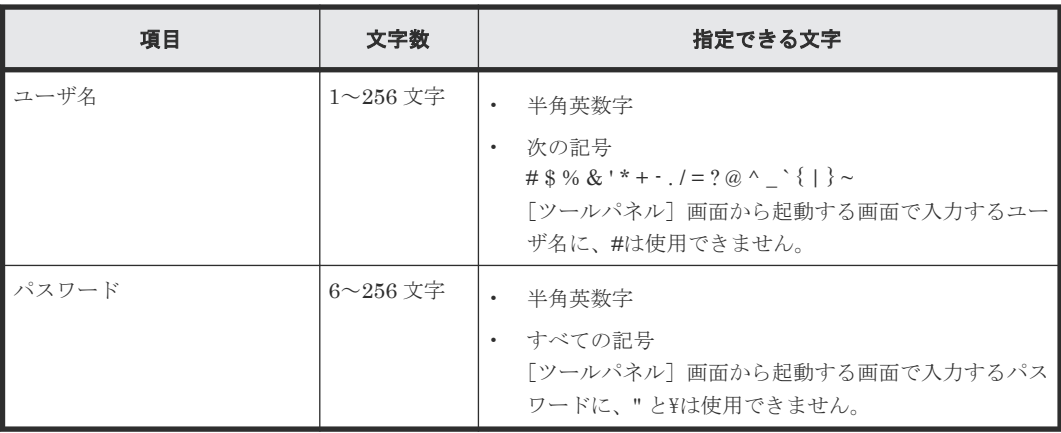

メモ

[ツールパネル]画面から起動する画面にログインできない場合、ユーザ名またはパスワードが次のどちらかに 該当するおそれがあります。

- ユーザ名に#が含まれている。
- パスワードに"または\\*が含まれている。

#### SVP へログインする場合のユーザ名およびパスワードを次に示します。

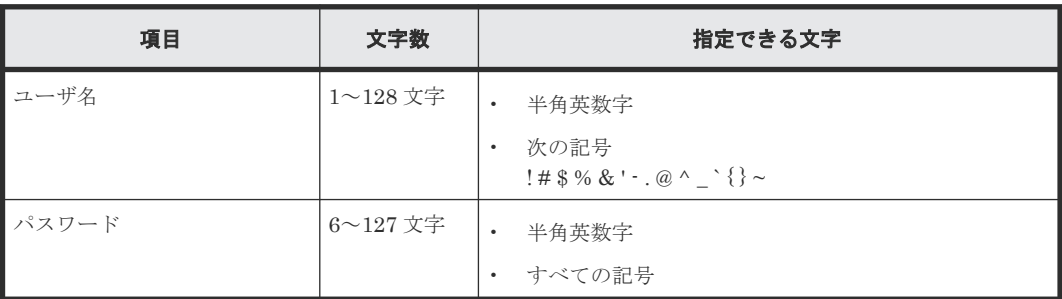

RAID Manager および raidinf コマンドへログインする場合のユーザ名およびパスワードを次に示 します。

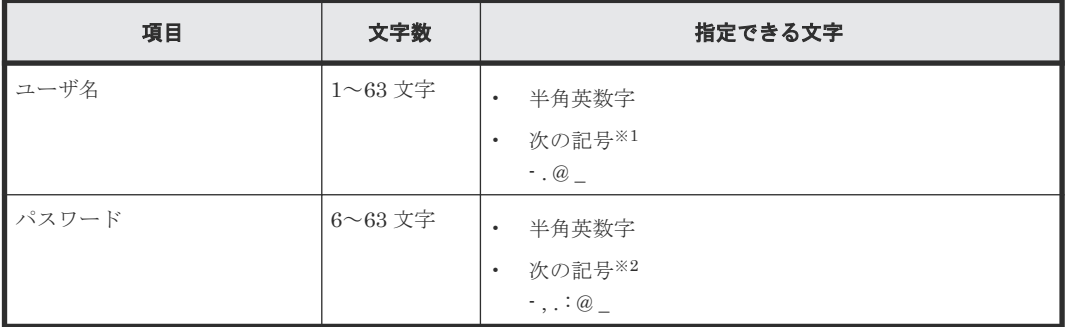

注※1

RAID Manager および raidinf コマンドがインストールされているホストが UNIX の場合、ス ラッシュ(/) も指定できます。

注※2

RAID Manager および raidinf コマンドがインストールされているホストが Windows の場 合、円マーク (¥) も指定できます。RAID Manager および raidinf コマンドがインストール されているホストが UNIX の場合、スラッシュ (/) も指定できます。

### **4.10** ユーザを作成する

ユーザを作成し、適切な権限が設定されたユーザグループに登録する方法について説明します。作 成できるユーザ数は、ビルトインユーザを含めて最大 512 です。

#### 前提条件

• 必要なロール:セキュリティ管理者(参照・編集)ロール

#### 操作手順

- 1. Storage Navigator の [管理] ツリーから [ユーザグループ] を選択します。
- 2. [ユーザグループ] タブでユーザを所属させたいユーザグループをクリックします。ユーザに与 えたい権限に応じて、どのユーザグループに所属させるかを決めてください。
- 3. [ロール] タブで、そのユーザグループに設定されている権限をユーザに与えてよいかを確認し ます。
- 4. 次のどちらかの方法で、[ユーザ作成]画面を表示します。
	- [ユーザ] タブで [ユーザ作成] をクリックします。
	- [ユーザ]タブを選択し、[設定]メニューから[ユーザ管理]‐[ユーザ作成]を選択しま す。
- 5. ユーザ名を入力します。
- 6. アカウントを有効にするか無効にするかを選択します。アカウントが無効の場合、Storage Navigator にログインできません。
- 7. 認証サーバを使う場合は[External]を選択します。認証サーバを使わず、Storage Navigator だけでユーザ認証する場合、[Local]を選択します。
- 8.[Local]を選択した場合は、作成するユーザのパスワードを 2 か所に入力します。
- 9.[完了]をクリックします。
- 10.[設定確認]画面で設定内容を確認し、[タスク名]にタスク名を入力します。
- 11.[適用]をクリックして設定をストレージシステムに適用します。設定した内容はタスクとして キューイングされ、順に実行されます。

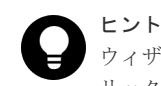

ウィザードを閉じたあとに[タスク]画面を自動的に表示するには、ウィザードで[「適用」をク リックした後にタスク画面を表示]を選択して、[適用]をクリックします。

12.[タスク]画面で、操作結果を確認します。実行前であれば、[タスク]画面でタスクを一時中 断したりキャンセルしたりできます。

#### 関連概念

- 2.1 [セットアップの流れ](#page-41-0)
- 4.2 [認証サーバと認可サーバを使用したユーザ管理](#page-128-0)
- [4.6 Storage Navigator](#page-142-0) のビルトイングループ
- 4.9 [ユーザ名およびパスワードの要件](#page-144-0)

#### 関連参照

• 付録 F.4 [ユーザ作成ウィザード](#page-340-0)

# **4.11** ユーザのパスワードを変更する

Storage Navigator に登録しているユーザのパスワードを変更(再発行)する方法について説明し ます。

認証サーバを使用しているユーザのパスワードは、Storage Navigator で変更するのではなく、認 証サーバが定める方法で変更します。

### 注意

- Hitachi Command Suite を使用している場合は、Hitachi Command Suite に登録した情報も変更する必要 があります。『Hitachi Command Suite ユーザーズガイド』の「ストレージシステムの設定を変更する」の 手順に従って情報を変更してください。
- ログインしているユーザのパスワードを変更した後に、パスワード変更をしたユーザで続けて Storage Navigator を操作する場合は、再度ログインし直す必要があります。

#### 前提条件

- 必要なロール:セキュリティ管理者(参照・編集)ロール
- 変更対象のユーザが認証サーバを使用していないこと。

#### 操作手順

- 1. Storage Navigator の「管理]ツリーから「ユーザグループ]を選択します。
- 2. [ユーザグループ] タブでユーザが所属するユーザグループを選択します。
- 3. [ユーザ] タブでパスワードを変更するユーザのチェックボックスを選択します。
- 4. 次のどちらかの方法で、[パスワード変更]画面を表示します。
	- 「ユーザ] タブで [パスワード変更] をクリックします。
	- [設定]メニューから[ユーザ管理]‐[パスワード変更]を選択します。
- 5. 自分自身のパスワードを変更する場合は、現在のパスワードを入力します。
- 6. 新しいパスワードを 2 か所に入力します。
- 7.[完了]をクリックします。
- 8.「設定確認]画面で設定内容を確認し、「タスク名]にタスク名を入力します。
- 9.「適用]をクリックして設定をストレージシステムに適用します。設定した内容はタスクとして キューイングされ、順に実行されます。

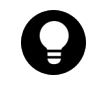

ヒント ウィザードを閉じたあとに[タスク]画面を自動的に表示するには、ウィザードで[「適用」をク リックした後にタスク画面を表示]を選択して、[適用]をクリックします。

10.[タスク]画面で、操作結果を確認します。実行前であれば、[タスク]画面でタスクを一時中 断したりキャンセルしたりできます。

#### 関連概念

- 4.9 [ユーザ名およびパスワードの要件](#page-144-0)
- 8.3.2 [異常終了、応答なし\(ハングアップ\)エラーと対策](#page-212-0)

#### 関連参照

• 付録 F.5 [パスワード変更ウィザード](#page-342-0)

# **4.12** ログインユーザのパスワードを変更する

Storage Navigator にログインしているユーザで、自分自身のパスワードを変更(再発行)する方 法について説明します。

認証サーバを使用しているユーザのパスワードは、Storage Navigator で変更するのではなく、認 証サーバが定める方法で変更します。

### 注意

- Hitachi Command Suite を使用している場合は、Hitachi Command Suite に登録した情報も変更する必要 があります。『Hitachi Command Suite ユーザーズガイド』の「ストレージシステムの設定を変更する」の 手順に従って情報を変更してください。
- パスワードを変更した後に、続けて Storage Navigator を操作するには、再度ログインし直す必要がありま す。

#### 前提条件

• 変更対象のユーザが認証サーバを使用していないこと。

#### 操作手順

- 1. 次のどちらかの方法で、[パスワード変更]画面を表示します。
	- Storage Navigator の [管理] ツリーから [ユーザグループ] を選択します。 任意のユーザグループを選択します。 [ユーザ] タブで「パスワード変更]をクリックします。
	- [設定]メニューから[ユーザ管理]‐[パスワード変更]を選択します。
- 2. 自分自身のパスワードを変更する場合は、現在のパスワードを入力します。
- 3. 新しいパスワードを 2 か所に入力します。
- 4.[完了]をクリックします。
- 5.「設定確認]画面で設定内容を確認し、「タスク名]にタスク名を入力します。
- 6.[適用]をクリックして設定をストレージシステムに適用します。設定した内容はタスクとして キューイングされ、順に実行されます。

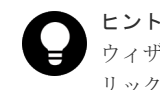

ウィザードを閉じたあとに[タスク]画面を自動的に表示するには、ウィザードで[「適用」をク リックした後にタスク画面を表示]を選択して、[適用]をクリックします。

7.[タスク]画面で、操作結果を確認します。実行前であれば、[タスク]画面でタスクを一時中 断したりキャンセルしたりできます。

#### 関連概念

- 4.9 [ユーザ名およびパスワードの要件](#page-144-0)
- 8.3.2 [異常終了、応答なし\(ハングアップ\)エラーと対策](#page-212-0)

#### 関連参照

• 付録 F.5 [パスワード変更ウィザード](#page-342-0)

### **4.13** ユーザの権限を変更する

ユーザの権限は、ユーザグループ単位に設定します。あるユーザに許可する操作を変更するには、 ユーザを別のユーザグループに所属させます。あるユーザを複数のユーザグループに所属させるこ ともできます。

例えば、セキュリティ管理を担当しているユーザの権限を、パフォーマンス管理へ変更したい場合 は、ユーザをストレージ管理者(パフォーマンス管理)ロールが割り当てられているユーザグルー プに追加したあと、セキュリティ管理者(参照・編集)ロールが割り当てられているユーザグルー プから除きます。

ユーザは最低 1 つのユーザグループに所属している必要があります。1 つのユーザは、最大 8 つの ユーザグループに所属できます。1 つのユーザグループに所属できるユーザ数は、ビルトインユー ザを含めて最大 512 です。

ログイン中のユーザの権限を変更した場合は、次回のログインから変更内容が有効になります。

#### 前提条件

• 必要なロール:セキュリティ管理者(参照・編集)ロール

#### 操作手順

- 1. Storage Navigator の [管理] ツリーから [ユーザグループ] を選択します。
- 2. [ユーザグループ] タブで、ユーザを追加したいユーザグループを選択します。
- 3. 次のどちらかの方法で、[ユーザ追加]画面を表示します。
	- [ユーザグループ] タブで [ユーザ追加] をクリックします。
	- 「設定] メニューから「ユーザ管理] 「ユーザ追加] を選択します。
- 4. [ユーザ追加] 画面で、ユーザのチェックボックスを選択して「追加]をクリックします。
- 5.[完了]をクリックします。
- 6.「設定確認]画面で設定内容を確認し、「タスク名】にタスク名を入力します。
- 7.[適用]をクリックして設定をストレージシステムに適用します。設定した内容はタスクとして キューイングされ、順に実行されます。

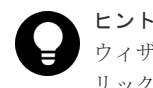

ウィザードを閉じたあとに[タスク]画面を自動的に表示するには、ウィザードで[「適用」をク リックした後にタスク画面を表示]を選択して、[適用]をクリックします。

- 8.[タスク]画面で、操作結果を確認します。実行前であれば、[タスク]画面でタスクを一時中 断したりキャンセルしたりできます。
- 9. [管理] ツリーで [ユーザグループ] を選択します。
- 10.[ユーザグループ]タブで、ユーザを除くユーザグループを選択します。
- 11.[ユーザ]タブでユーザグループから除きたいユーザのチェックボックスを選択します。
- 12. 次のどちらかの方法で、「ユーザグループから削除]画面を表示します。
	- 「他のタスク] 「ユーザグループから削除]をクリックします。
	- 「設定]メニューから「ユーザ管理] 「ユーザグループから削除]を選択します。
- 13. [タスク名フク名を入力し、「適用]をクリックして設定をストレージシステムに適用し ます。設定した内容はタスクとしてキューイングされ、順に実行されます。

ヒント ウィザードを閉じたあとに[タスク]画面を自動的に表示するには、ウィザードで[「適用」をク リックした後にタスク画面を表示]を選択して、[適用]をクリックします。

14.[タスク]画面で、操作結果を確認します。実行前であれば、[タスク]画面でタスクを一時中 断したりキャンセルしたりできます。

#### 関連概念

• 4.3 [ユーザグループとロールおよびリソースグループの関係](#page-138-0)

#### 関連参照

- 付録 F.6 [ユーザ追加ウィザード](#page-344-0)
- 付録 F.7 [\[ユーザグループから削除\]画面](#page-349-0)

### **4.14** ユーザアカウントを無効または有効にする

ユーザを一時的に Storage Navigator にログインさせなくするには、ユーザアカウントを無効にし ます。

#### 前提条件

- 必要なロール:セキュリティ管理者(参照・編集)ロール
- 無効にしたいユーザアカウントとは別のアカウントで操作します(自分自身を無効にできませ  $(\lambda)$ 。

#### 操作手順

- 1. Storage Navigator の「管理]ツリーから「ユーザグループ」を選択します。
- 2. [ユーザグループ] タブで、ユーザが所属するユーザグループをクリックします。
- 3. [ユーザ] タブでユーザのチェックボックスを選択します。
- 4. 次のどちらかの方法で、[ユーザ編集]画面を表示します。
	- [ユーザ編集]をクリックします。
	- [設定]メニューから[ユーザ管理]‐[ユーザ編集]を選択します。
- 5.「アカウント状態]のチェックボックスを選択し、「無効]を選択します。 ユーザが Storage Navigator にログインできるようにするには、[有効]を選択します。
- 6. [完了] をクリックします。
- 7.[設定確認]画面で設定内容を確認し、[タスク名]にタスク名を入力します。
- 8.[適用]をクリックして設定をストレージシステムに適用します。設定した内容はタスクとして キューイングされ、順に実行されます。

ヒント ウィザードを閉じたあとに[タスク]画面を自動的に表示するには、ウィザードで[「適用」をク リックした後にタスク画面を表示]を選択して、[適用]をクリックします。

9. [タスク]画面で、操作結果を確認します。実行前であれば、「タスク]画面でタスクを一時中 断したりキャンセルしたりできます。

再びユーザが Storage Navigator にログインできるようにするには、上記の手順に従い、[ユーザ編 集]画面で「有効」をクリックします。

#### 関連概念

• 8.3.2 [異常終了、応答なし\(ハングアップ\)エラーと対策](#page-212-0)

#### 関連参照

• 付録 F.8 [ユーザ編集ウィザード](#page-350-0)

### **4.15** ユーザアカウントを削除する

ユーザアカウントが必要なくなったときは、次の方法でユーザアカウントを削除します。ビルトイ ンユーザは削除できません。

ログイン中のユーザのユーザアカウントを削除しても、ログアウトするまではそのユーザは Storage Navigator を操作できます。

#### 前提条件

• 必要なロール:セキュリティ管理者(参照・編集)ロール

#### 操作手順

- 1. Storage Navigator の「管理]ツリーから「ユーザグループ」を選択します。
- 2. [ユーザグループ] タブで、ユーザが所属するユーザグループを選択します。
- 3.[ユーザ]タブで削除したいユーザのチェックボックスを選択します。 複数のユーザを選択できます。
- 4. 次のどちらかの方法で、「ユーザ削除]画面を表示します。
	- 「他のタスク] 「ユーザ削除]をクリックします。
	- [設定]メニューから[ユーザ管理]‐[ユーザ削除]を選択します。
- 5. 設定内容を確認し、「適用]をクリックします。

#### 関連概念

• 8.3.2 [異常終了、応答なし\(ハングアップ\)エラーと対策](#page-212-0)

#### 関連参照

• 付録 F.9 [\[ユーザ削除\]画面](#page-353-0)

### **4.16** ユーザログインのロックアウトを解除する

規定回数を超えてログインに失敗すると、ユーザログインがロックアウトされます。ロックアウト されたユーザアカウントでログインするためには、ロックアウトを解除する必要があります。ユー ザログインのロックアウト解除手順を次に示します。

#### 前提条件

• 必要なロール:セキュリティ管理者(参照・編集)ロール

#### 操作手順

- 1. 「管理] ツリーで「ユーザグループ] を選択します。
- 2. [ユーザグループ] タブで、ユーザが所属するユーザグループを選択します。
- 3.[ユーザ]タブでロックアウトを解除したいユーザのチェックボックスを選択します。
- 4. 次のどちらかの方法で、[ロックアウト解除]画面を表示します。
	- 「ユーザ] タブで「他のタスク] 「ロックアウト解除] をクリックします。
	- 「設定]メニューから「ユーザ管理] 「ロックアウト解除]を選択します。

5. 設定内容を確認し、「適用」をクリックします。

#### 関連参照

- 付録 F.2 [個別のユーザグループ画面](#page-334-0)
- 付録 F.10 [\[ロックアウト解除\]画面](#page-354-0)

### **4.17** ユーザグループ名を変更する

ユーザグループ名を変更する方法について説明します。ビルトイングループの名称は変更できませ  $h_{\circ}$ 

#### 前提条件

• 必要なロール:セキュリティ管理者(参照・編集)ロール

#### 操作手順

- 1. Storage Navigator の [管理] ツリーから [ユーザグループ] を選択します。
- 2. [ユーザグループ] タブで名称を変更したいユーザグループのチェックボックスを選択します。
- 3. 次のどちらかの方法で、「ユーザグループ編集]画面を表示します。
	- 「他のタスク] 「ユーザグループ編集]をクリックします。
	- 「設定]メニューから「ユーザ管理] 「ユーザグループ編集]を選択します。
- 4. [ユーザグループ編集]画面で、変更後のユーザグループ名を入力します。
- 5. 認可サーバを使う場合は、[チェック]をクリックして、入力したユーザグループ名が認可サー バに登録されていることを確認します。ただし、認可サーバに RADIUS サーバを使用している 場合、[チェック]は非活性となり確認できません。事前に認可サーバでユーザグループ名が登 録されていることを確認してください。
- 6.[完了]をクリックします。
- 7.[設定確認]画面で設定内容を確認し、[タスク名]にタスク名を入力します。
- 8.「適用]をクリックして設定をストレージシステムに適用します。設定した内容はタスクとして キューイングされ、順に実行されます。

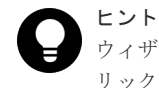

ウィザードを閉じたあとに[タスク]画面を自動的に表示するには、ウィザードで[「適用」をク リックした後にタスク画面を表示]を選択して、[適用]をクリックします。

9.[タスク]画面で、操作結果を確認します。実行前であれば、[タスク]画面でタスクを一時中 断したりキャンセルしたりできます。

#### 関連参照

• 付録 F.11 [ユーザグループ編集ウィザード](#page-354-0)

# **4.18** ユーザグループの権限を変更する

ユーザグループに割り当てられている権限を変更する方法について説明します。ビルトイングルー プの権限は変更できません。

#### 前提条件

• 必要なロール:セキュリティ管理者(参照・編集)ロール

#### 操作手順

- 1. Storage Navigator の「管理]ツリーから「ユーザグループ」を選択します。
- 2. [ユーザグループ] タブで、権限を変更したいユーザグループを選択します。
- 3.[ロール]タブを選択します。
- 4. 次のどちらかの方法で、[ロール割り当て編集]画面を表示します。
	- [ロール割り当て編集]をクリックします。
	- [設定]メニューから[ユーザ管理]‐[ロール割り当て編集]を選択します。
- 5.[ロール割り当て編集]画面で、ユーザグループに割り当てるロールを変更します。
	- 追加したいロールのチェックボックスを選択し、[追加]をクリックします。
	- 削除したいロールのチェックボックスを選択し、「削除]をクリックします。
- 6.[完了]をクリックします。
- 7.「設定確認]画面で設定内容を確認し、「タスク名]にタスク名を入力します。
- 8.[適用]をクリックして設定をストレージシステムに適用します。設定した内容はタスクとして キューイングされ、順に実行されます。

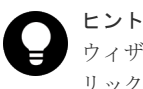

ウィザードを閉じたあとに[タスク]画面を自動的に表示するには、ウィザードで[「適用」をク リックした後にタスク画面を表示]を選択して、[適用]をクリックします。

9. [タスク]画面で、操作結果を確認します。実行前であれば、[タスク]画面でタスクを一時中 断したりキャンセルしたりできます。

#### 関連概念

- 4.3 [ユーザグループとロールおよびリソースグループの関係](#page-138-0)
- 4.4 [ユーザグループに関する注意事項](#page-139-0)

#### 関連参照

• 付録 F.12 [ロール割り当て編集ウィザード](#page-356-0)

# **4.19** ユーザグループに割り当てられているリソースグループを変 更する

ユーザグループに割り当てられているリソースグループを変更する方法について説明します。

全リソースグループが該当になっているユーザグループのリソースグループ割り当ては変更できま せん。ビルトイングループのリソースグループも変更できません。

#### 前提条件

- 必要なロール:セキュリティ管理者(参照・編集)ロール
- ユーザグループに割り当てるリソースグループを、あらかじめ作成しておいてください。

#### 操作手順

1. Storage Navigator の [管理] ツリーから [ユーザグループ] を選択します。

- 2. [ユーザグループ] タブで、リソースグループを変更したいユーザグループを選択します。
- 3. 「リソースグループ] タブを選択します。
- 4. 次のどちらかの方法で、[リソースグループ割り当て編集]画面を表示します。
	- [リソースグループ割り当て編集]をクリックします。
	- [設定]メニューから[ユーザ管理]‐[リソースグループ割り当て編集]を選択します。
- 5.[リソースグループ割り当て編集]画面で、ユーザグループに割り当てるリソースグループを変 更します。
	- 追加したいリソースグループのチェックボックスを選択し、[追加]をクリックします。
	- 削除したいリソースグループのチェックボックスを選択し、[削除]をクリックします。
- 6.[完了]をクリックします。
- 7.[設定確認]画面で設定内容を確認し、[タスク名]にタスク名を入力します。
- 8.[適用]をクリックして設定をストレージシステムに適用します。設定した内容はタスクとして キューイングされ、順に実行されます。

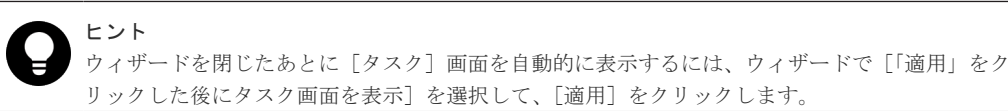

9.[タスク]画面で、操作結果を確認します。実行前であれば、[タスク]画面でタスクを一時中 断したりキャンセルしたりできます。

#### 関連概念

- 4.3 [ユーザグループとロールおよびリソースグループの関係](#page-138-0)
- 4.4 [ユーザグループに関する注意事項](#page-139-0)

#### 関連参照

• 付録 F.13 [リソースグループ割り当て編集ウィザード](#page-360-0)

### **4.20** ユーザグループを削除する

ユーザグループが必要なくなったときは、次の方法でユーザグループを削除します。

ビルトイングループは削除できません。削除したいユーザグループにだけ所属するユーザがいる場 合も、ユーザグループを削除できません。

#### 前提条件

• 必要なロール:セキュリティ管理者(参照・編集)ロール

#### 操作手順

- 1. Storage Navigator「管理]ツリーから「ユーザグループ]を選択します。
- 2. [ユーザグループ] タブで、削除したいユーザグループのチェックボックスを選択します。 複数のユーザグループを選択できます。
- 3. 次のどちらかの方法で、[ユーザグループ削除]画面を表示します。
	- [他のタスク]‐[ユーザグループ削除]をクリックします。
	- 「設定] メニューから「ユーザ管理] 「ユーザグループ削除]を選択します。
- 4. 設定内容を確認し、「適用]をクリックします。

#### 関連参照

• 付録 F.14 [\[ユーザグループ削除\]画面](#page-365-0)

5

# ライセンスキー

プログラムプロダクトを使用するためには、ライセンスキーの登録が必要です。ライセンスキーの 種類、ライセンス容量の計算方法、および登録方法について説明します。

- □ 5.1 [ライセンスキーの種類](#page-157-0)
- □ 5.2 [プログラムプロダクトとライセンス容量](#page-159-0)
- □ 5.3 [ライセンス容量を計算する](#page-162-0)
- □ 5.4 [プログラムプロダクトの使用量の表示](#page-163-0)
- □ 5.5 [プログラムプロダクトをインストールする](#page-164-0)
- □ 5.6 [ライセンスを有効にする](#page-165-0)
- □ 5.7 [ライセンスを無効にする](#page-166-0)
- □ 5.8 [プログラムプロダクトをアンインストールする](#page-166-0)
- □ 5.9 [ライセンスの状態を更新する](#page-167-0)
- 5.10 [ライセンスの情報を参照する](#page-168-0)
- □ 5.11 [ライセンス関連画面以外でのライセンス容量の表示に関する注意事項](#page-169-0)
- [5.12 Dynamic Provisioning](#page-169-0) を使用するときの注意事項
- □ 5.13 Data Retention Utility [をアンインストールするときの注意事項](#page-169-0)
- □ 5.14 [ライセンスキーが失効したら](#page-170-0)

# <span id="page-157-0"></span>**5.1** ライセンスキーの種類

プログラムプロダクトを使用するには、そのプログラムプロダクト専用のライセンスキーを Storage Navigator に入力してください。ライセンスキーは、プログラムプロダクト購入時に提供 されます。

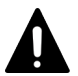

注意

Permanent キーに Term キーを上書きインストールすることで、Term キーの有効期間中は、Term キーのライ センス容量でプログラムプロダクトを使用できます。システム運用中に Term キーの有効期限が切れた場合、プ ログラムプロダクトの操作に必要な容量が不足していると、実行できる操作が制限されます。この場合、Term キーの有効期限が切れたことを知らせる SIM (リファレンスコード: 7ff7xx) がストレージシステムの「アラ ート]画面に出力されます。

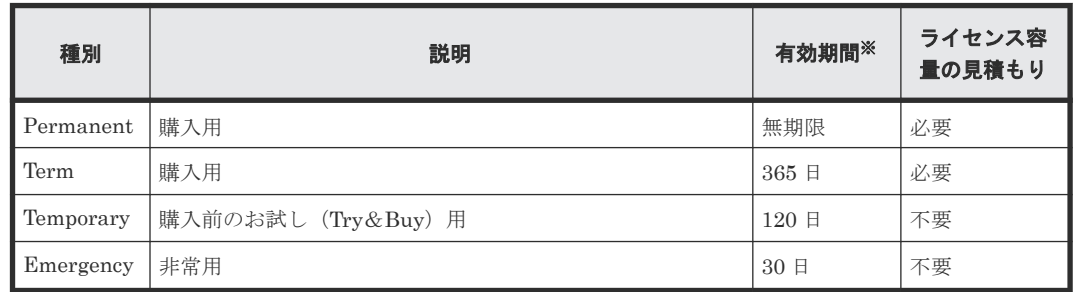

注※

ライセンスキーの有効期間が残り 45 日以下になると、Storage Navigator へのログイン後に 警告メッセージが表示されます。

#### 関連概念

- 5.1.1 Permanent キーとは
- [5.1.2 Term](#page-158-0) キーとは
- [5.1.3 Temporary](#page-158-0) キーとは
- [5.1.4 Emergency](#page-159-0) キーとは

#### 関連参照

• 付録 G.1 [\[ライセンスキー\]画面](#page-393-0)

### **5.1.1 Permanent** キーとは

Permanent キーは、プログラムプロダクトを無期限で使用したいときに購入します。プログラムプ ロダクトを使用するために必要なライセンス容量を見積もり、必要な容量分のライセンスキーを購 入してください。ライセンス容量が不足しているときは、[ライセンスキー]画面の状態欄に[Not Enough License]と表示され、プログラムプロダクトは有効になりません。

ストレージシステムの運用中に LDEV を増やしたなどの理由で、使用できるボリュームの容量がラ イセンス容量を超えると[ライセンスキー]画面の状態欄に[Grace Period]と表示されます。こ の場合、[Installed]と表示されているときと同様に操作できますが、30日間以内に不足分のライ センスを購入してください。不足分のライセンスをインストールしなかった場合は、[Not Enough License]と表示され、プログラムプロダクトは無効になります。

#### <span id="page-158-0"></span>関連概念

- 5.1 [ライセンスキーの種類](#page-157-0)
- 5.2 [プログラムプロダクトとライセンス容量](#page-159-0)
- 5.3 [ライセンス容量を計算する](#page-162-0)

#### 関連参照

• 付録 G.1 [\[ライセンスキー\]画面](#page-393-0)

### **5.1.2 Term** キーとは

Term キーは、プログラムプロダクトをある日数だけ使用したいときに購入します。プログラムプ ロダクトを使用するために必要なライセンス容量を見積もり、必要な容量分のライセンスキーを購 入してください。Permanent キーと同様、ライセンス容量不足によって、[ライセンスキー]画面 の状態欄に[Not Enough License]と表示されたり[Grace Period]と表示されたりします。

プログラムプロダクトごとに、Term キーを有効にするか無効にするかを選択できます。 Temporary キーおよび Emergency キーと異なり、インストールした日から経過した日数ではなく、 Term キーを有効に設定した日が Term キーの有効日数として数えられます。

有効日数は日付が変わったときに 1 日減ります。例えば、インストールから 150 日間 Term キーを 有効に設定し、その後 100 日間は Term キーを無効に設定すると、インストールから合計 250 日が 経過していますが、Term キーの残日数は、有効期間の 365 日から有効に設定していた 150 日を差 し引いた 215 日です。プログラムプロダクトを使用しない日は Term キーを無効に設定すること で、Term キーを使用できる期間が無駄に減ることを防げます。

Term キーが失効すると、[ライセンスキー]画面の状態欄に[Not Installed]と表示され、プログ ラムプロダクトが無効になります。

#### 関連概念

- 5.1 [ライセンスキーの種類](#page-157-0)
- 5.2 [プログラムプロダクトとライセンス容量](#page-159-0)
- 5.3 [ライセンス容量を計算する](#page-162-0)

#### 関連参照

• 付録 G.1 [\[ライセンスキー\]画面](#page-393-0)

### **5.1.3 Temporary** キーとは

Temporary キーは、購入前のお試し用として使用できます。Temporary キーの有効期間は、最初に Temporary キーをインストールした日から 120 日間です。有効期間の途中に Temporary キーを再 インストールしても、有効期間は増加しません。

有効期間が残っている状態で Temporary キーをアンインストールすると、[ライセンスキー]画面 の状態欄には [Not Installed] と表示されますが、キータイプ欄には Temporary、期間(日数)欄 には残りの有効期間が表示されます。

Temporary キーが失効すると、180 日間は Temporary キーを再インストールできません。[ライセ ンスキー]画面の状態欄に[Expired]と表示され、プログラムプロダクトが無効になります。

#### 関連概念

• 5.1 [ライセンスキーの種類](#page-157-0)

#### 関連参照

• 付録 G.1 [\[ライセンスキー\]画面](#page-393-0)

### <span id="page-159-0"></span>**5.1.4 Emergency** キーとは

Emergency キーは、ライセンスキーの有効期限が迫っている際にシステム障害や通信問題などの非 常事態が発生してライセンスキーを購入できないときに使用します。

Temporary キーでインストールしたプログラムプロダクトの構成が変更されたまま戻せなくなっ てしまったときにも使用できます。例えば、お試しで使用していたプログラムプロダクトを購入す る予定がない場合に、Emergency キーで一時的にプログラムプロダクトを有効にして、変更された 構成をもとに戻せます。

Permanent キーまたは Term キーがインストールされたプログラムプロダクトに Emergency キー をインストールした場合以外は、Emergency キーをインストールできるのは 1 回だけです。

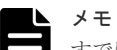

すでに Permanent キーまたは Term キーがインストールされたプログラムプロダクトに Emergency キーをイ ンストールした場合、ライセンスキーの有効期間は 30 日間です。ただし、この場合は有効期間内に Emergency キーを再インストールできるため、再び有効期間を 30 日間にできます。

#### 関連概念

• 5.1 [ライセンスキーの種類](#page-157-0)

# **5.2** プログラムプロダクトとライセンス容量

ライセンス容量とは、プログラムプロダクトで使用できるボリュームの容量のことです。 Permanent キー、または Term キーの購入時には、そのプログラムプロダクトで使用したい容量を あらかじめ見積もってください。プログラムプロダクトによって、何を基にライセンス容量を計算 するかが異なります。

ライセンス容量には次の種類があります。

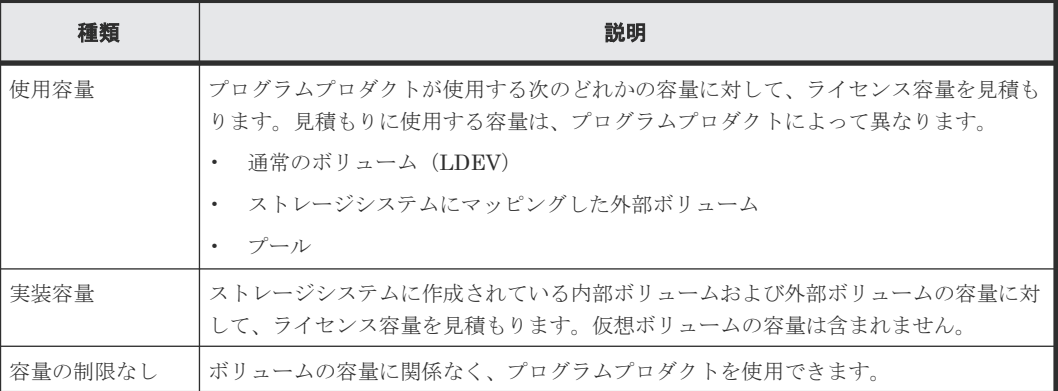

次の表に、各プログラムプロダクトに適用されるライセンス容量を示します。

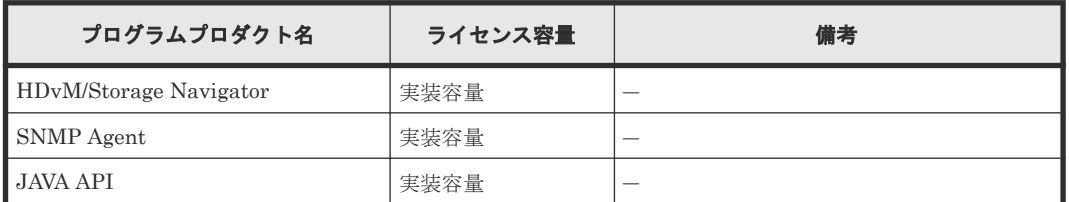

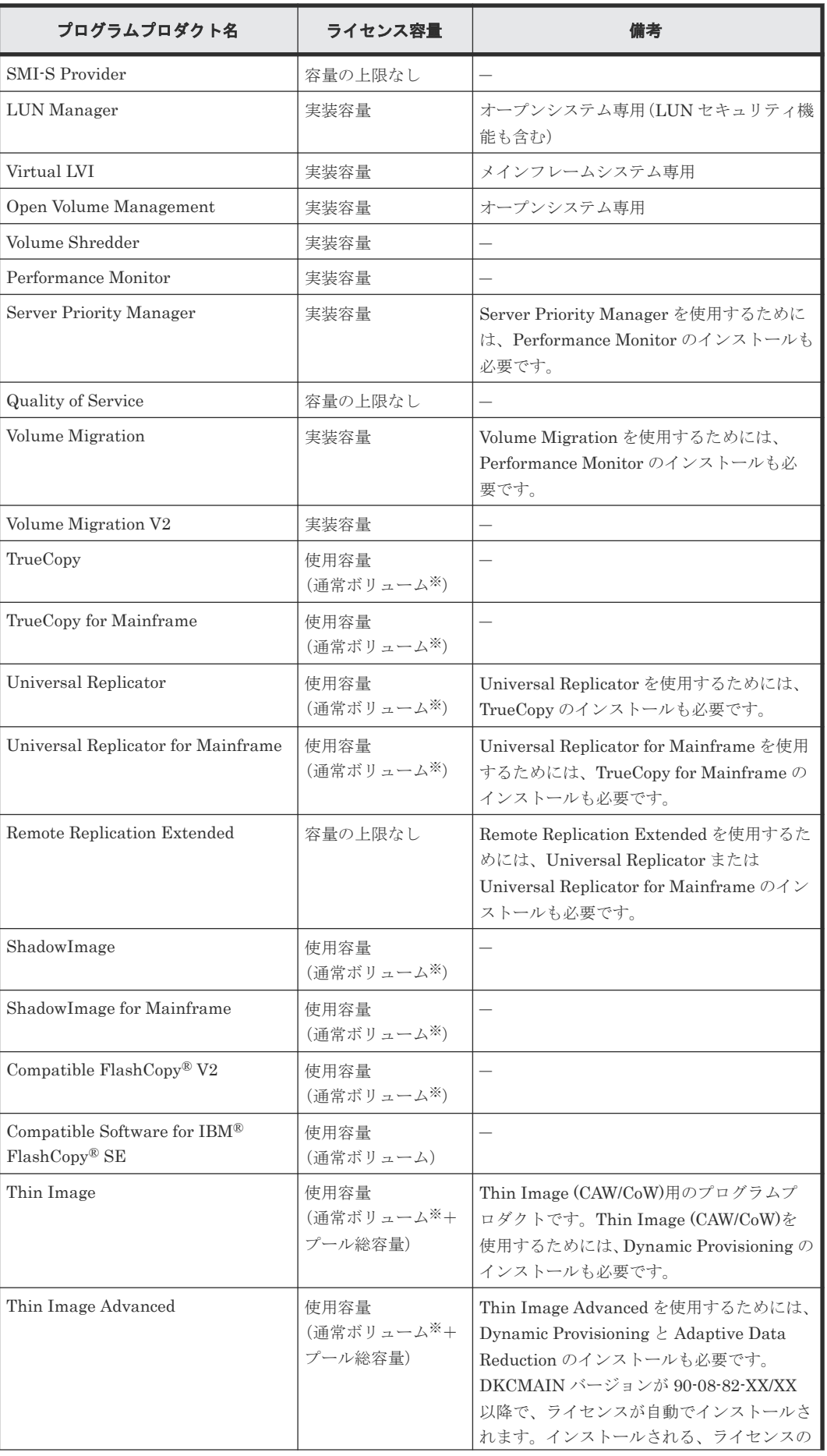

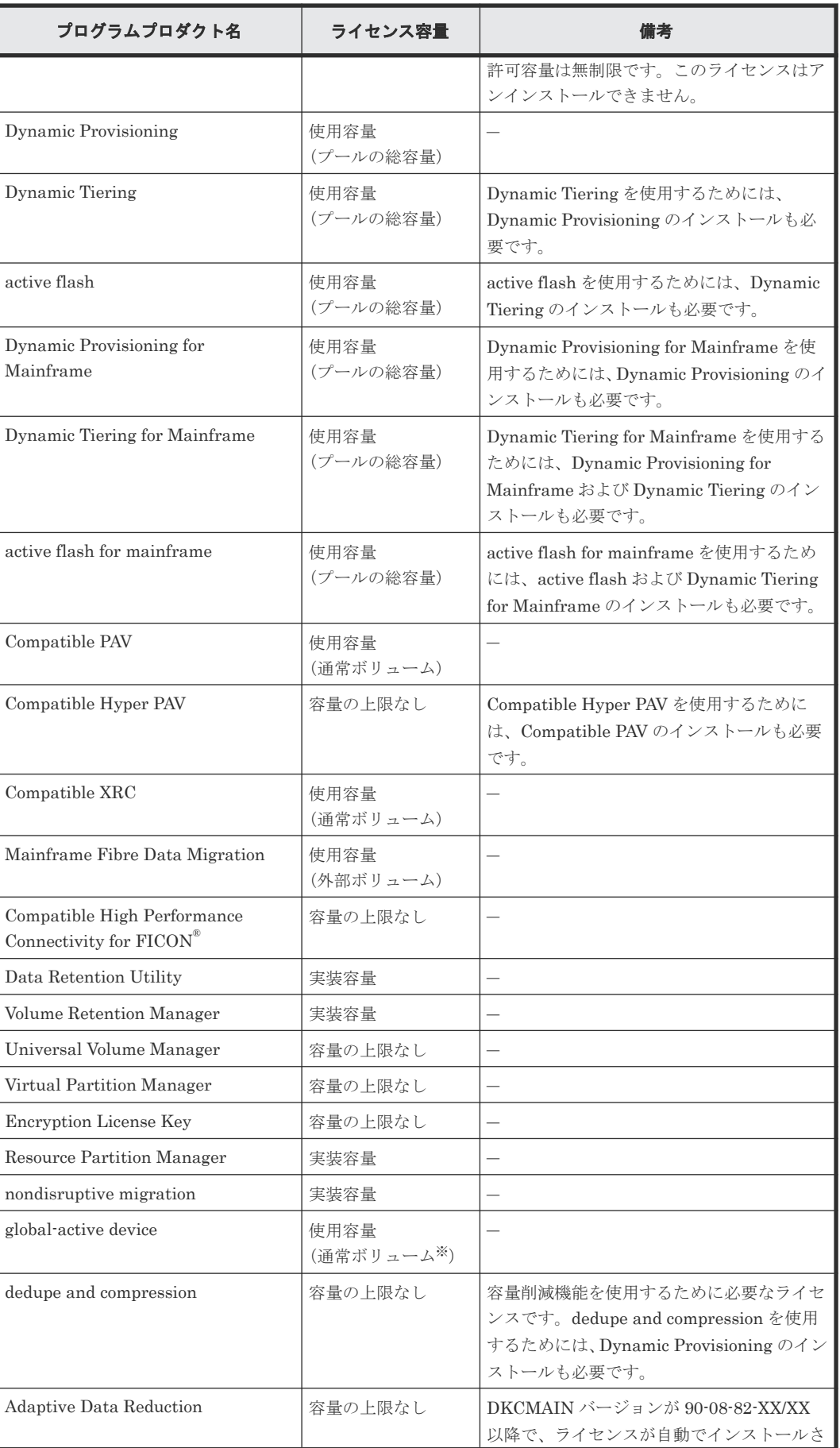

<span id="page-162-0"></span>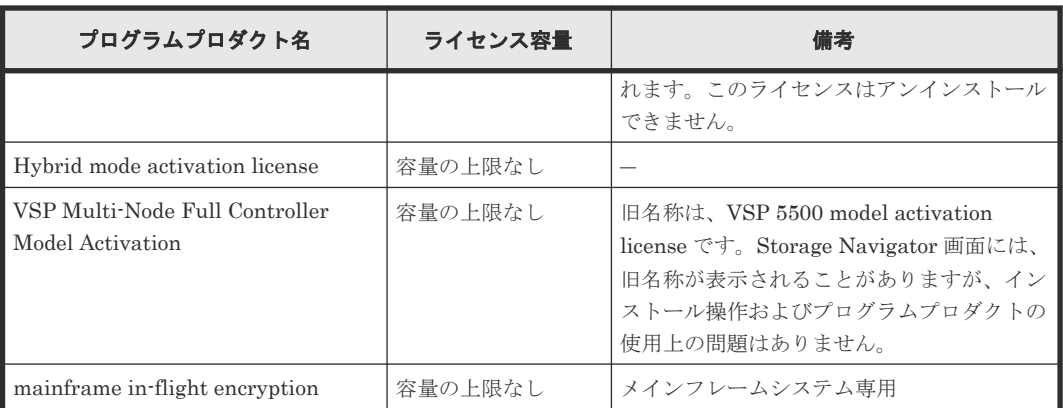

注※

次に示すプログラムプロダクトのプライマリボリューム(ソースボリューム)またはセカンダ リボリューム (ターゲットボリューム) として Dynamic Provisioning、Dynamic Tiering、 Dynamic Provisioning for Mainframe、Dynamic Tiering for Mainframe、active flash、また は active flash for mainframe の仮想ボリュームを使用する場合、ライセンス容量は、仮想ボ リュームに割り当てられたページの容量(プールの使用量)で計算されます。

- ShadowImage
- Thin Image(Thin Image (CAW/CoW)用のプログラムプロダクト)
- Thin Image Advanced
- TrueCopy
- Universal Replicator
- ShadowImage for Mainframe
- TrueCopy for Mainframe
- Universal Replicator for Mainframe
- Compatible FlashCopy® V2
- global-active device

上記以外の機能やサービスについては、弊社の営業担当までお問い合わせください。

### **5.3** ライセンス容量を計算する

プログラムプロダクトに適用されるライセンス容量を確認したら、次の計算式でライセンス容量を 求めてください。

メモ

ボリュームの容量を計算するときは、小数点第 3 位以下を切り上げます。

#### 通常のボリュームの容量

通常のボリューム (LDEV) の容量の計算方法は、ボリュームのエミュレーションタイプによって 異なります。

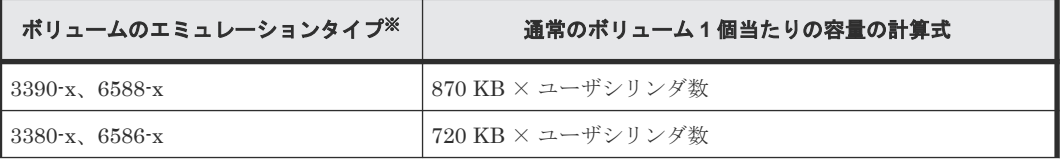

<span id="page-163-0"></span>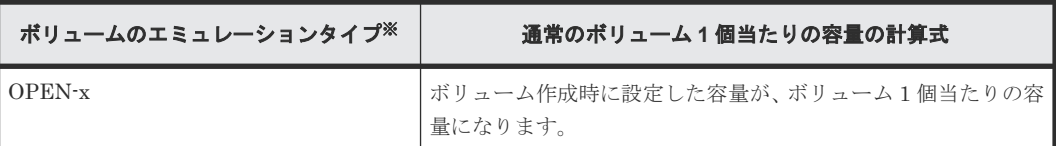

注※

エミュレーションタイプの表記で使われている「x」は、任意の英数字を表しています。例え ば、「OPEN-x」という表記は、OPEN-3 や OPEN-V などのエミュレーションタイプを表して います。

この計算式を利用して、購入する必要があるライセンス容量を見積もります。例を次に示します。

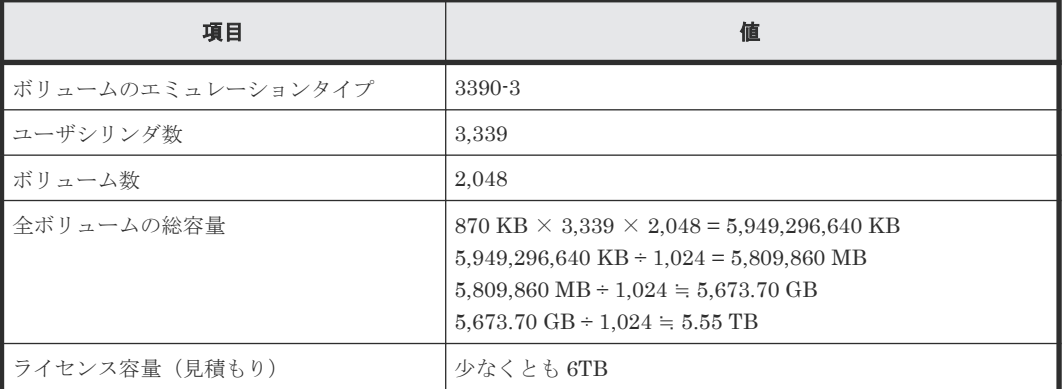

#### 外部ボリュームの容量

外部ボリュームの容量の計算方法は、次のとおりです。

外部ボリュームの容量 (KB) =ボリューム容量 (ブロック数) × 512 (バイト) ÷ 1,024

#### プールの容量

- Dynamic Provisioning のライセンス容量は、Dynamic Provisioning 用のプールの総容量で計 算されます。
- Dynamic Provisioning の仮想ボリュームを ShadowImage、TrueCopy、Universal Replicator、 および global-active device のプライマリボリュームまたはセカンダリボリュームとして使用 する場合、ShadowImage、TrueCopy、Universal Replicator、および global-active device の ライセンス容量は、Dynamic Provisioning の仮想ボリュームに割り当てられたページの容量 (プールの使用量)で計算されます。

プールの容量の計算方法については、『オープンシステム構築ガイド』および『メインフレームシス テム構築ガイド』 を参照してください。

# **5.4** プログラムプロダクトの使用量の表示

[ライセンスキー]画面の使用量の欄に表示される各プログラムプロダクトの使用量の容量は、次の 表に示す各プログラムプロダクトの容量がすべて加算された値が表示されます。

表に記載されていないプログラムプロダクトは、そのプログラムプロダクトの使用量と同じ値が表 示されます。

<span id="page-164-0"></span>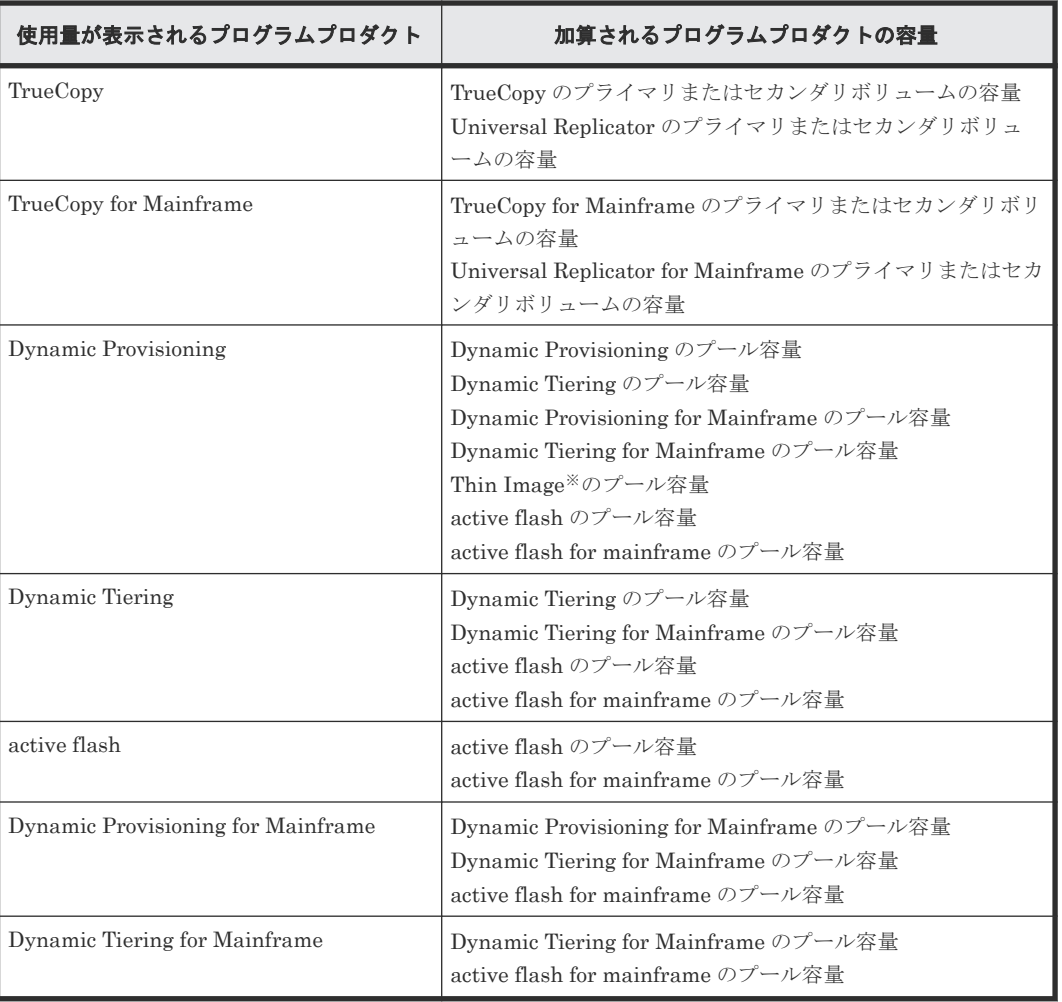

注※

Thin Image (CAW/CoW)用のプログラムプロダクトです。

# **5.5** プログラムプロダクトをインストールする

あるプログラムプロダクトを使用できるようにするには、そのプログラムプロダクトのライセンス キーをインストールします。

#### 前提条件

• 必要なロール:ストレージ管理者(初期設定)ロール

#### 操作手順

1. 次のどれかの方法で、「ライセンスインストール]画面を表示します。

- [よく使うタスク]から [ライセンスインストール]を選択します。
- [管理]ツリーから[ライセンスキー]を選択します。[ライセンスキー]画面で[ライセン スインストール]をクリックします。
- [設定]メニューから[環境設定管理]‐[ライセンスインストール]を選択します。
- 2. キーコードを入力するか、ライセンスキーファイルを指定するかを選択します。
	- [キーコード]

キーコードを入力してプログラムプロダクトをインストールします。[キーコード]にイン ストールするプログラムプロダクトのライセンスキーコードを入力します。

- <span id="page-165-0"></span>• [ファイル] ライセンスキーファイルを指定してプログラムプロダクトをインストールします。[参照] をクリックして、ライセンスキーファイルを指定します。
- 3. [追加] をクリックします。
- 4. [選択したライセンスキー]テーブルで、必要に応じて各プログラムプロダクトのライセンスキ ーの状態を設定します。
	- [有効] 有効の状態でライセンスキーをインストールします。複数のプログラムプロダクトを選択 できます。
	- [無効] 無効の状態でライセンスキーをインストールします。複数のプログラムプロダクトを選択 できます。
	- [すべてクリア] [選択したライセンスキー]テーブルからライセンスキーをすべて削除します。
- 5. 「完了] をクリックします。
- 6.[設定確認]画面で設定内容を確認し、[タスク名]にタスク名を入力します。
- 7.[適用]をクリックします。 タスクが登録され、[「適用」をクリックした後にタスク画面を表示]のチェックボックスにチ ェックマークが付いている場合は、[タスク]画面が表示されます。

インストールに失敗したプログラムプロダクトがあると、エラーメッセージ画面が表示されます。 失敗(エラー)の原因を表示するには、エラーメッセージ画面でプログラムプロダクトを選択して [詳細]をクリックします。

#### 関連概念

• 5.5.1 インストール状態が Installed(Disabled)になったら

#### 関連参照

• 付録 G.2 [ライセンスインストールウィザード](#page-396-0)

### **5.5.1** インストール状態が **Installed(Disabled)**になったら

ライセンスキーを入力したあとで、ライセンスのインストール状態が「Installed(Disabled)]にな ることがあります。原因と対策を次に示します。

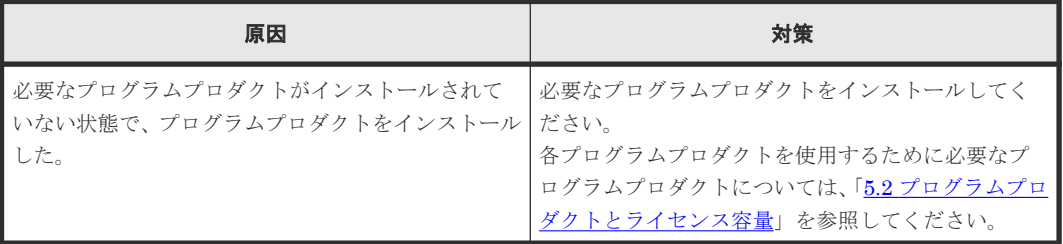

# **5.6** ライセンスを有効にする

無効なライセンスを有効に変更できます。

#### <span id="page-166-0"></span>前提条件

• 必要なロール:ストレージ管理者(初期設定)ロール

#### 操作手順

- 1. 「管理] ツリーから「ライセンスキー]を選択します。 [ライセンスキー]画面が表示されます。
- 2. 有効にしたいライセンスのチェックボックスを選択します。 複数のライセンスを選択できます。
- 3. 次のどちらかの方法で「ライセンス有効]画面を表示します。
	- [ライセンスキー]画面で[ライセンス有効]をクリックします。
	- 「設定] メニューから「環境設定管理] 「ライセンス有効] を選択します。
- 4. 設定内容を確認し、「適用]をクリックします。

#### 関連概念

• 5.5.1 [インストール状態が](#page-165-0) Installed(Disabled)になったら

#### 関連参照

• 付録 G.3 [\[ライセンス有効\]画面](#page-400-0)

### **5.7** ライセンスを無効にする

有効になっている Term キーを無効に変更できます。

#### 前提条件

• 必要なロール:ストレージ管理者(初期設定)ロール

#### 操作手順

- 1. 「管理] ツリーから「ライセンスキー]を選択します。 [ライセンスキー]画面が表示されます。
- 2. 無効にしたいライセンスのチェックボックスを選択します。 複数のライセンスを選択できます。
- 3. 次のどちらかの方法で「ライセンス無効]画面を表示します。
	- [ライセンスキー]画面で[他のタスク]‐[ライセンス無効]をクリックします。
	- 「設定]メニューから「環境設定管理] 「ライセンス無効]を選択します。
- 4. 設定内容を確認し、「適用]をクリックします。

#### 関連参照

• 付録 G.4 [\[ライセンス無効\]画面](#page-401-0)

# **5.8** プログラムプロダクトをアンインストールする

プログラムプロダクトをアンインストールする手順を次に示します。

<span id="page-167-0"></span>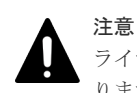

ライセンスキーをアンインストールすると、インストールで使用したライセンスキーファイルは使用できなくな ります。再度ライセンスキーを使用するには、ライセンスキーファイルの再発行が必要です。ライセンスキーフ ァイルの再発行については、弊社担当営業にお問い合わせください。

#### 前提条件

• 必要なロール:ストレージ管理者(初期設定)ロール

#### 操作手順

- 1.[管理]ツリーから[ライセンスキー]を選択します。 [ライセンスキー]画面が表示されます。
- 2. アンインストールしたいライセンスのチェックボックスを選択します。 複数のライセンスを選択できます。
- 3. 次のどちらかの方法で「ライセンスアンインストール]画面を表示します。
	- [ライセンスキー]画面で「ライセンスアンインストール]をクリックします。
	- 「設定]メニューから「環境設定管理] 「ライセンスアンインストール]を選択します。

4. 設定内容を確認し、[適用]をクリックします。

まれに、リストの [状態] 列の状態が [Not Installed] なのに、[許可容量 (TB)] 列に容量が表示 されたままになることがあります。この場合は、該当するプログラムプロダクトをアンインストー ルしてください。

#### 関連概念

• [5.12 Dynamic Provisioning](#page-169-0) を使用するときの注意事項

#### 関連タスク

• 5.13 Data Retention Utility [をアンインストールするときの注意事項](#page-169-0)

#### 関連参照

• 付録 G.5 [\[ライセンスアンインストール\]画面](#page-403-0)

# **5.9** ライセンスの状態を更新する

次の場合、プログラムプロダクトの状態が「Not Enough License]や「Grace Period]と表示され たままになることがあります。この場合は、ライセンスの状態を更新してください。

- ストレージシステム内の LDEV 削除によってライセンス容量が実装容量以上になった場合
- ペアやプールボリュームの削除などによってライセンス容量が使用容量以上になった場合

#### 前提条件

• 必要なロール:ストレージ管理者(初期設定)ロール

#### 操作手順

- 1. 次のどちらかの方法で、[ライセンス状態更新]画面を表示します。
	- [管理]ツリーから[ライセンスキー]を選択します。[ライセンスキー]画面で[他のタス ク] - 「ライセンス状態更新] をクリックします。

• [設定]メニューから[環境設定管理]‐[ライセンス状態更新]を選択します。

<span id="page-168-0"></span>2. 設定内容を確認し、「適用]をクリックします。

#### 関連参照

• 付録 G.6 [\[ライセンス状態更新\]画面](#page-404-0)

# **5.10** ライセンスの情報を参照する

[ライセンスキー]画面で、各プログラムプロダクトのライセンスの情報を参照できます。

#### 操作手順

[管理]ツリーから[ライセンスキー]を選択します。

#### 画面の表示例

ライセンスキーの状態による、画面の表示例を次に示します。

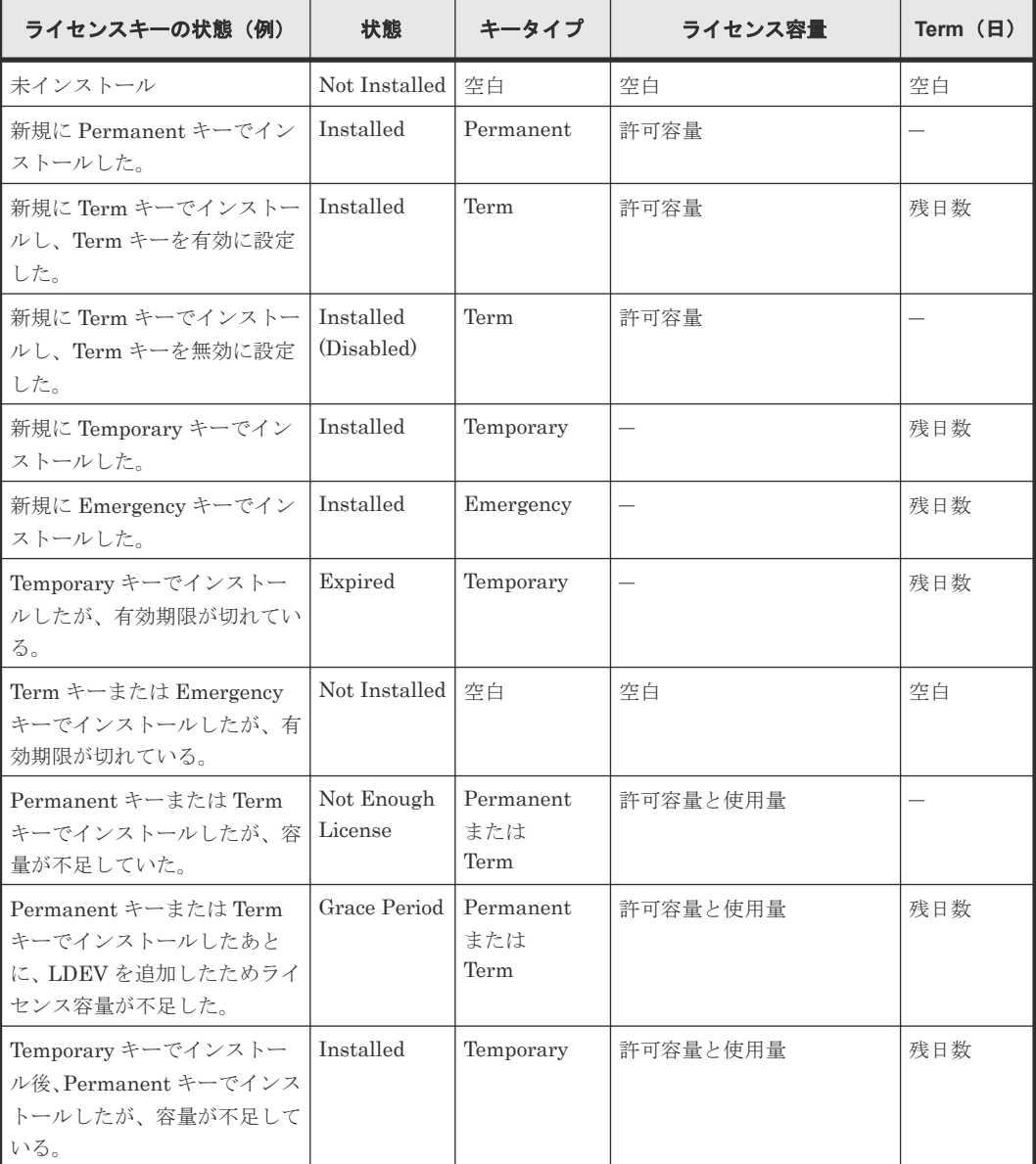

<span id="page-169-0"></span>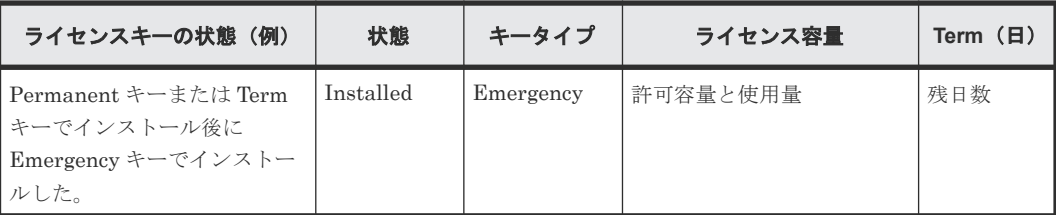

#### 関連参照

• 付録 G.1 [\[ライセンスキー\]画面](#page-393-0)

# **5.11** ライセンス関連画面以外でのライセンス容量の表示に関する 注意事項

Storage Navigator の「プール]画面や「レプリケーション]画面などにもライセンス容量が表示 されます。

インストール済みのプログラムプロダクトに対して、Temporary キーまたは Emergency キーを上 書きインストールした場合、ライセンス関連画面の [許可容量(TB)]には上書き前のライセンス容 量が表示されます。[プール]画面または [レプリケーション]画面の [ライセンス容量]には Temporary キーまたは Emergency キーのライセンス容量(無制限)が表示されます。

例えば、TrueCopy を Term キーで 5TB のライセンス容量をインストールしていた場合に、有効期 限切れになってしまい Emergency キーを入れたときは、ライセンス関連画面の[許可容量(TB)] には「5TB」(Term キーのライセンス容量)と表示されますが、[レプリケーション]画面の[ラ イセンス容量]には「無制限」(Emergency キーの容量)と表示されます。

### **5.12 Dynamic Provisioning** を使用するときの注意事項

Dynamic Provisioning を使用する場合、LDEV を増やさなくてもプールの使用容量が増えること があるため、ライセンス容量が不足することがあります。30 日間以内に不足分のライセンスを購入 してください。Dynamic Provisioning のプール容量の計算方法については、『オープンシステム構 築ガイド』 を参照してください。

# **5.13 Data Retention Utility** をアンインストールするときの注意 事項

Data Retention Utility をアンインストールするときに、「ライセンスキー]画面の「許可容量 (TB)]列にライセンス容量が 0 TB と表示されているにも関わらず、エラーが発生することがあり ます。エラーを解決してアンインストールを続けるには、次の手順で操作してください。

[Data Retention]画面については『オープンシステム構築ガイド』 を参照してください。

#### 操作手順

- 1.[アクション]‐[その他機能管理]‐[Data Retention]を選択して[Data Retention]画面 を開き、副ボリュームとして使用できなくなっているボリュームを探します。
- 2. 該当するボリュームが見つかったら、そのボリュームを副ボリュームとして使用できるように 設定を変更します。
- 3. Data Retention Utility をアンインストールします。

# <span id="page-170-0"></span>**5.14** ライセンスキーが失効したら

ライセンスキーの有効期限が切れて失効したときは、必要なライセンスキーを購入してください。

あるプログラムプロダクト(A)の有効期限が過ぎると、その失効したプログラムプロダクト(A) を必要とするプログラムプロダクト(B)も無効になります。この場合[ライセンスキー]画面で は、プログラムプロダクト(B)の[状態]に[Installed(Disabled)]と表示されます。その後、 プログラムプロダクト(A)を有効にすると、プログラムプロダクト(B)も有効となります。プロ グラムプロダクト (B)の[状態]に[Installed(Disabled)]と表示されたままのときは、[ライセ ンス有効]画面でライセンスの状態を有効にしてください。

ライセンスキーが失効すると、新規の設定操作はできません。また、Performance Monitor を使用 したモニタリングはできません。ただし、有効期限内に設定された構成情報は有効です。有効期限 内に設定した構成情報を解除できるかどうかは、プログラムプロダクトによって異なります。

6

# ストレージシステムの設定

ストレージシステムの各種設定について説明します。

- □ 6.1 [ログインメッセージを作成する](#page-173-0)
- □ 6.2 [ストレージシステムの情報を設定する](#page-173-0)
- □ 6.3 [ストレージシステムの障害情報の通知](#page-174-0)
- $\Box$  6.4 [システム詳細を設定する](#page-181-0)
- □ 6.5 [設定ファイルをバックアップする](#page-182-0)
- □ 6.6 [設定ファイルをリストアする](#page-185-0)
- □ 6.7 Web [ブラウザ上で動作する](#page-187-0) Storage Navigator の使用を禁止する/許可する (Adobe Flash Player [の無効化](#page-187-0)/有効化)

ストレージシステムの設定 **173**

# <span id="page-173-0"></span>**6.1** ログインメッセージを作成する

Storage Navigator のログイン画面に表示させる文章の作成方法について説明します。

#### 前提条件

- 必要なロール:セキュリティ管理者(参照・編集)ロール
- Storage Navigator のサブ画面を使用できること。

#### 操作手順

1. Storage Navigator の「設定]メニューから「セキュリティ管理] - [Login Message] を選択 します。

Storage Navigator サブ画面が表示されます。

- 2. <sup>タ</sup>をクリックして、Modify モードに変更します。
- 3. ログインメッセージを入力します。
- 4.[適用]をクリックします。

#### 関連参照

- 付録 [E.4 Storage Navigator](#page-318-0) サブ画面の Modify モード
- 付録 H.1 [[Login Message](#page-407-0)]画面

# **6.2** ストレージシステムの情報を設定する

ストレージシステムの名称、連絡先、および場所を設定する方法について、説明します。

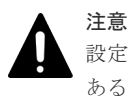

設定値は、SNMP エージェント使用時に必要です。SVP の交換などによって設定した内容が消去されることが あるため、必ず記録しておいてください。

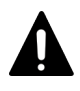

複数のパラメータを 2 回以上に分けて変更する場合は、適用済みのタスクの完了を待ってから次の変更を実行 してください。適用済みのタスクの完了を待たずに実行すると、あとから変更した内容で上書きされてしまうた め、期待していた変更の内容にならない場合があります。

#### 前提条件

注意

• 必要なロール:ストレージ管理者(初期設定)ロール

#### 操作手順

- 1.[ストレージシステム]ツリーからストレージシステムを選択します。
- 2. 次のどちらかの方法で、「ストレージシステム情報編集]画面を表示します。
	- 「ストレージシステム情報編集] なクリックします。
	- [設定]メニューから[環境設定管理]‐[ストレージシステム情報編集]を選択します。
- 3. 設定したい項目を入力します。
- 4.[完了]をクリックします。
- 5.[設定確認]画面で設定内容を確認し、[タスク名]にタスク名を入力します。

<span id="page-174-0"></span>6.[適用]をクリックして設定をストレージシステムに適用します。設定した内容はタスクとして キューイングされ、順に実行されます。

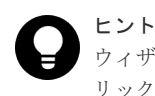

ウィザードを閉じたあとに[タスク]画面を自動的に表示するには、ウィザードで[「適用」をク リックした後にタスク画面を表示]を選択して、[適用]をクリックします。

7.[タスク]画面で、操作結果を確認します。実行前であれば、[タスク]画面でタスクを一時中 断したりキャンセルしたりできます。

#### 関連参照

• 付録 H.2 [ストレージシステム情報編集ウィザード](#page-407-0)

### **6.3** ストレージシステムの障害情報の通知

ストレージシステムの障害情報(SIM)を Syslog、SNMP トラップ、およびメールで通知できま す。

メールで通知される障害は、[アラート]画面に表示される SIM や、SNMP トラップで報告される SIM と同じものです。SNMP トラップでは、障害の有無を確認するためにユーザが SNMP マネー ジャにアクセスする必要がありますが、Syslog やメールによる通知では、ユーザは Syslog やメー ルをチェックするだけで障害の発生を知ることができます。SNMP トラップで通知する方法につ いては、『障害通知ガイド』 を参照してください。

#### 関連概念

- 6.3.1 新 Syslog プロトコル (TLS1.2/RFC5424) の要件
- 6.3.5 [テストメールの例](#page-181-0)

#### 関連タスク

- 6.3.2 [クライアント証明書を取得する\(新](#page-177-0) Syslog プロトコルを使用する場合)
- 6.3.3 Syslog [の送信情報を設定する](#page-178-0)
- 6.3.4 [メールの送信情報を設定する](#page-179-0)

### **6.3.1** 新 **Syslog** プロトコル(**TLS1.2/RFC5424**)の要件

新 Syslog プロトコル(TLS1.2/RFC5424)を使用する場合、次の要件を満たしている必要がありま す。

- 動作確認済みの、TLS1.2 をサポートした Syslog サーバ
- サーバが、「[2.4.11 Storage Navigator](#page-78-0) で SSL 通信を設定する」で設定した TLS セキュリティ 設定での通信をサポートしていること。デフォルトの TLS セキュリティ設定は「[2.4 Storage](#page-62-0) [Navigator](#page-62-0) での SSL 通信」を参照してください。
- Syslog サーバに設定されているサーバ証明書 次の要件を満たす証明書を使用することができます。

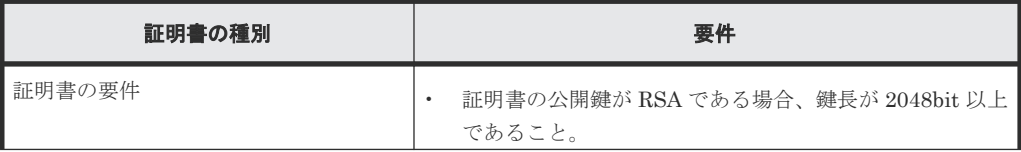

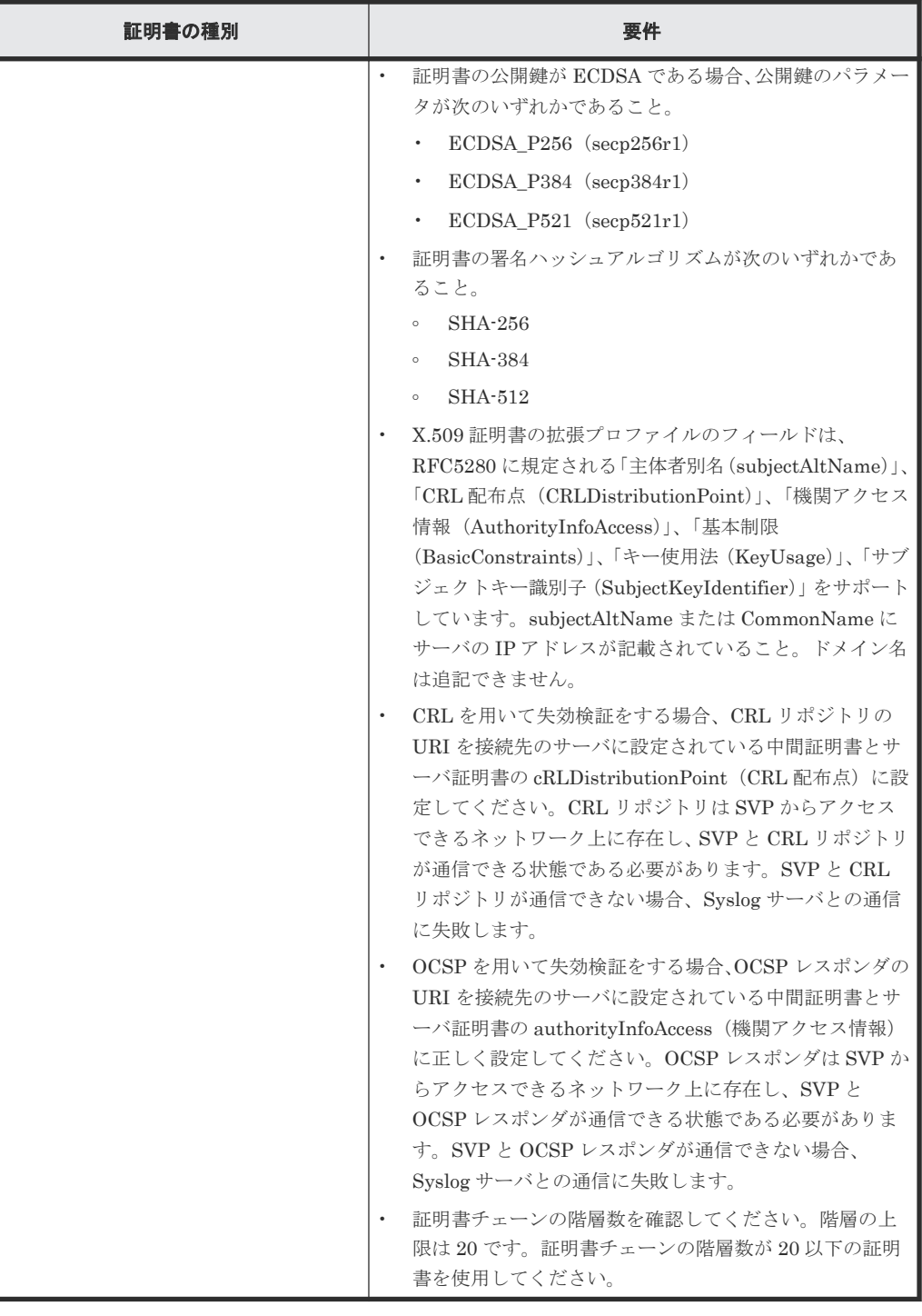

• Syslog サーバのルート証明書

次の要件を満たすルート証明書を SVP にアップロードします。

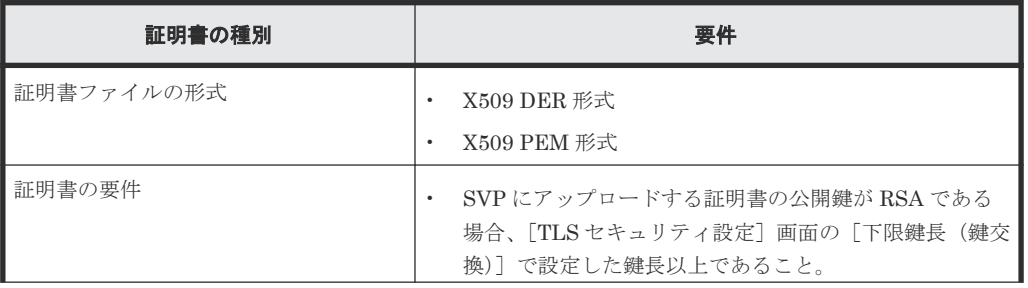

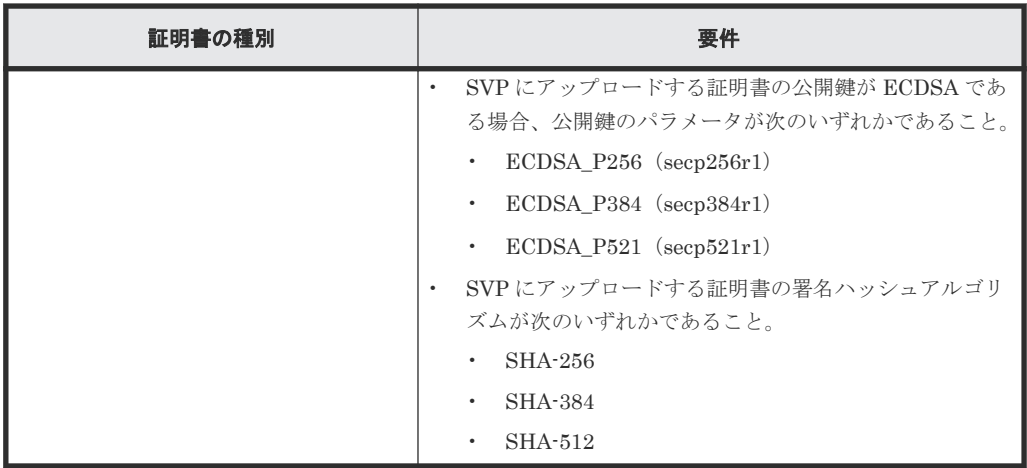

#### • クライアントの証明書

次の要件を満たすクライアント証明書を SVP にアップロードします。

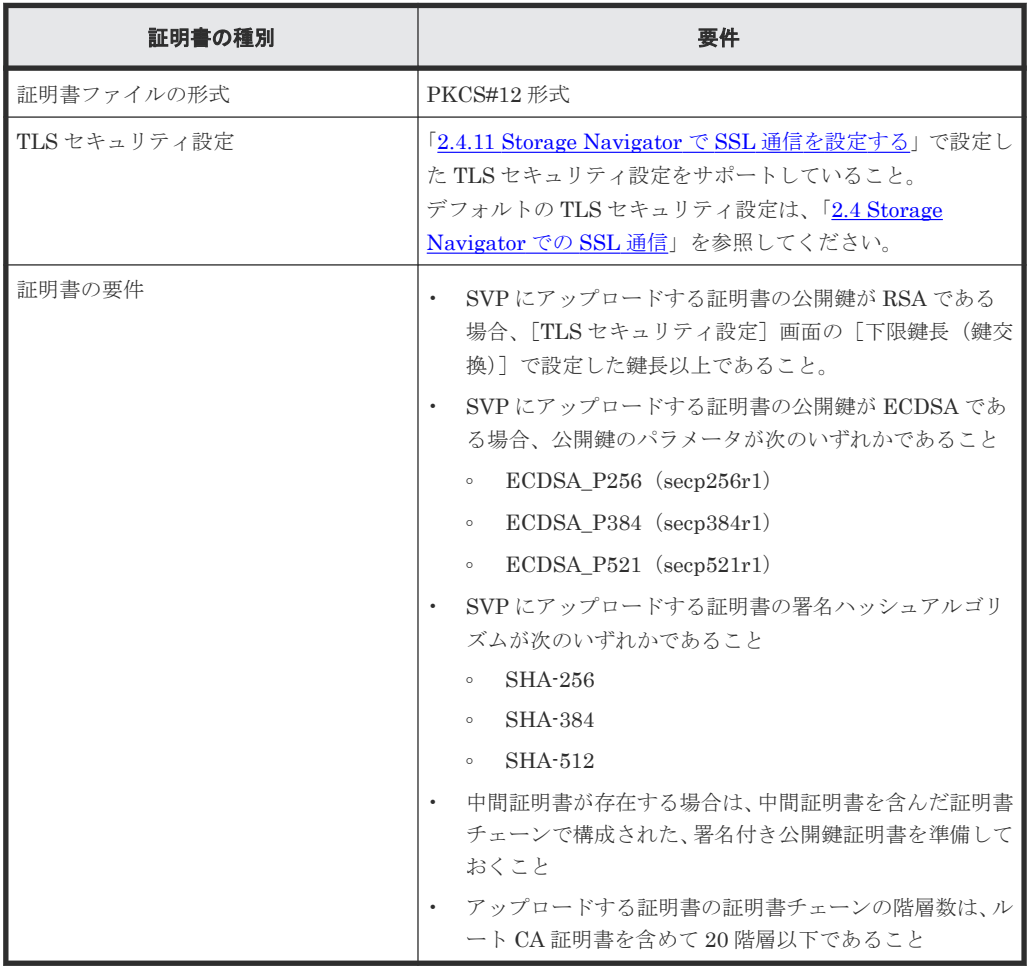

Syslog サーバの CA 局 (Certificate Authority)によって署名されたクライアント証明書を PKCS#12 形式に変換してください。「6.3.2 [クライアント証明書を取得する\(新](#page-177-0) Syslog プロト [コルを使用する場合\)」](#page-177-0)を参照してください。

PKCS#12 形式のクライアント証明書に設定されたパスワードがわからない場合は、Syslog サ ーバの管理者にお問い合わせください。

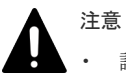

• 証明書の管理については、Syslog サーバの管理者とご相談の上、適切に管理してください。

#### <span id="page-177-0"></span>関連概念

• 6.3 [ストレージシステムの障害情報の通知](#page-174-0)

#### 関連タスク

• [2.4.11 Storage Navigator](#page-78-0) で SSL 通信を設定する

#### 関連参照

• 付録 J.8 [TLS [セキュリティ設定\]画面](#page-479-0)

### **6.3.2** クライアント証明書を取得する(新 **Syslog** プロトコルを使用する場 合)

クライアント証明書を取得するには、クライアント証明書を作成するためのプログラムが必要です。

クライアント証明書を作成するためのプログラムは、OpenSSL のホームページ ([http://](http://www.openssl.org/) [www.openssl.org/](http://www.openssl.org/))からダウンロードしてください。ここでは、OpenSSLが C:\openssl フォル ダにインストールされているものとします。また、クライアント証明書は、PKCS#12 形式に変換 する必要があります。

次に例として、OS に Windows 7 を使用して秘密鍵と公開鍵を作成し、作成した公開鍵を鍵管理サ ーバの認証局に署名してもらうことでクライアント証明書を取得する手順を説明します。

この例では、client.p12 ファイルが C:\key フォルダに作成されます。client.p12 ファイルが PKCS#12 形式に変換されたクライアント証明書です。

#### 操作手順

- 1. 秘密鍵 (.key ファイル)を作成します。
- 2. 公開鍵 (.csr ファイル)を作成します。
- 3. 作成した公開鍵を Syslog サーバの認証局に署名してもらい、証明書を取得します。 この証明書をクライアント証明書として使用します。

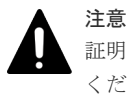

証明書の有効期限が切れると Syslog サーバと接続できなくなるため、証明書の有効期限にご注意 ください。

- 4. Windows のコマンドプロンプト上で、PKCS#12 形式のクライアント証明書ファイルを出力す るフォルダがあるディレクトリにカレントディレクトリを移動します。
- 5. 秘密鍵 (.key ファイル)およびクライアント証明書をこのフォルダに移動し、次に示すコマン ドを実行します。なお、この例では次の条件でコマンドを実行しています。
	- PKCS#12 形式のクライアント証明書ファイルを出力するフォルダ: C:\key
	- 秘密鍵のファイル名:client.key
	- クライアント証明書のファイル名:client.crt

C:\key>c:\openssl\bin\openssl pkcs12 -export -in client.crt -inkey client.key -out client.p12

6. 任意のパスワードを設定します。

<span id="page-178-0"></span>設定できるパスワードは0文字以上 128 文字以下で、使用できる文字は英数字と記号 31 種(!  $\# \, \$\,\%\,\&\,\, ' \, (\, ) \, * + , - , / : ; < = > ?\,\text{\textcircled{a}} \, [\,\texttt{\texttt{Y}} \,] \,\wedge\, \texttt{\texttt{``}} \,\{\, |\,\} \sim) \,\, \texttt{``} \, \forall \, \texttt{\texttt{`}} \, .$ 

#### 関連概念

• 6.3 [ストレージシステムの障害情報の通知](#page-174-0)

#### 関連タスク

- 2.4.4 openssl [コマンドを利用して秘密鍵を作成する](#page-67-0)
- 2.4.5 openssl [コマンドを利用して公開鍵を作成する](#page-68-0)

### **6.3.3 Syslog** の送信情報を設定する

ストレージシステムの障害を Syslog で通知するために必要な情報を設定します。ホスト報告する SIM については、『障害通知ガイド』 を参照してください。

#### 前提条件

- 必要なロール:ストレージ管理者(初期設定)ロール
- Syslog に対応したサーバをあらかじめ設置していること。
- ファイアウォールを使用している場合は、Syslog の転送に使用するポートを開放していること。
- 新 Syslog プロトコル(TLS1.2/RFC5424)を使用する場合には、Syslog サーバの証明書の subjectAltName または CommonName に、Syslog サーバのホスト名または IP アドレスを指定 しておくこと。
- 転送先の Syslog サーバをホスト名で指定する場合は、DNS サーバに syslog サーバのホスト名、 ドメイン名などを登録しておくこと。

#### 操作手順

- 1. [設定] [環境設定管理] 「アラート設定編集]を選択します。
- 2. [アラート通知]で、アラートの通知先を選択します。
	- [全て]:すべての SIM に対してアラートを通知する。
	- [ホスト報告]:ホスト報告する SIM に対してだけアラートを通知する。

アラートの通知先は、Syslog、SNMP、Email で共通です。

- 3.[Syslog]タブの[転送プロトコル]で、Syslog の送信に使用するプロトコルを選択します。
- 4. プライマリサーバへ Syslog を転送したい場合、[プライマリサーバ]で[有効]を選択し、次 の項目を設定します。
	- IP アドレス/ホスト名 転送先の Syslog サーバを、IPv4、IPv6、またはホスト名で指定してください。 ホスト名で指定するには、[Identifier]を選択します。ホスト名は、半角英数字と記号(! \$ % - . @ \_ ` ~) を使って 255 文字以内で指定してください。

メモ マイクロプログラムバージョンによっては、ホスト名による指定は設定できません。

- ポート番号
- クライアント証明書ファイル名、パスワード、およびルート証明書ファイル名

ストレージシステムの設定 **179**

[転送プロトコル]で[新 Syslog プロトコル(TLS1.2/RFC5424)]を選択している場合だけ 設定します。

- <span id="page-179-0"></span>5. 代替サーバ (セカンダリサーバ)へ Syslog を転送したい場合、「セカンダリサーバ]で「有効] を選択し、次の項目を設定します。
	- IP アドレス/ホスト名
	- ポート番号
	- クライアント証明書ファイル名、パスワード、およびルート証明書ファイル名 [転送プロトコル]で[新 Syslog プロトコル(TLS1.2/RFC5424)]を選択している場合だけ 設定します。
- 6. ストレージシステムを識別するために、「ロケーション識別名]に任意の名称を設定します。
- 7.[転送プロトコル]で[新 Syslog プロトコル(TLS1.2/RFC5424)]を選択している場合は、タイ ムアウト、リトライ間隔、およびリトライ回数を設定します。
- 8. 必要に応じて、[Syslog サーバヘテスト送信]をクリックして、設定内容をテストします。
- 9. Syslog サーバにログ (詳細データ: "RefCode: 7FFFFF, This is Test Report.") が届いたこと を確認します。
- 10.[完了]をクリックします。
- 11.[設定確認]画面で設定内容を確認し、[タスク名]にタスク名を入力します。
- 12.[適用]をクリックします。

タスクが登録され、[「適用」をクリックした後にタスク画面を表示]のチェックボックスにチ ェックマークが付いている場合は、[タスク]画面が表示されます。

メモ

Syslog サーバに障害通知が届かない場合は、操作手順に示す設定を見直してください。

すべての設定が正しい場合は、Syslog サーバ自体の設定と動作状況、および管理 LAN の動作状況を確認してく ださい。

#### 関連参照

• 付録 H.3 [アラート設定編集ウィザード](#page-409-0)

### **6.3.4** メールの送信情報を設定する

ストレージシステムの障害(SIM)をメールで通知するために必要な情報を設定します。ホスト報 告する SIM については、『障害通知ガイド』 を参照してください。

#### 前提条件

- 必要なロール:ストレージ管理者(初期設定)ロール
- SMTP(Simple Mail Transfer Protocol)に対応したメールサーバを設置済みであること。 SVP は、SMTP 認証(SMTP-AUTH)の PLAIN または LOGIN を使用してメールサーバに接 続します。SMTP-AUTH の CRAM-MD5、DIGEST-MD5 はサポートしていません。
- ファイアウォールを使用している場合は、ポート番号 25 を開放済みであること(SVP とメール サーバの通信に、ポート番号 25 を使用するため)。

#### 操作手順

- 1.「設定] 「環境設定管理] 「アラート設定編集]を選択します。
- 2. [アラート通知]で、アラートの通知先を選択します。
	- [全て]:すべての SIM に対してアラートを通知する。
	- [ホスト報告]:ホスト報告する SIM に対してだけアラートを通知する。
アラートの通知先は、Syslog、SNMP、Email で共通です。

- 3. [Email] タブの「メール通知]で「有効] を選択します。
- 4.[Email 設定]テーブルで、送信先のメールアドレスと属性(To、Cc、Bcc)を設定します。
	- メールアドレスを追加するときは、[追加]をクリックして、[送信先メールアドレス追加] 画面でメールアドレスと属性を設定してください。
	- メールアドレスと属性を変更するときは、変更したいメールアドレスのチェックボックスを 選択して、[変更]をクリックしてください。[設定変更]画面でメールアドレスと属性を変 更できます。 複数のメールアドレスを選択できます。複数のメールアドレスを選択した場合は、属性だけ 変更できます。
	- メールアドレスを削除するときは、削除したいメールアドレスのチェックボックスを選択し て、[削除]をクリックしてください。複数のメールアドレスを選択できます。
	- [メール通知]を[有効]に設定している場合は、必ず設定してください。
- 5. 送信元メールアドレス(必須)と返信先メールアドレス(任意)を入力します。

255 文字の半角英数字と記号 (! # \$ % & ` + - \* / ' ^ { } \_ . = ? @ | ~) を使用できます。

- 6. Email サーバの情報を入力します。
	- [Identifier]

ホスト名を指定するには、[Identifier]を選択し、 63 文字の半角英数字と記号 (! \$ % ( ) ` - \_ . @ ~) を使用できます。

- [IPv4] IPv4 アドレスを設定するには、[IPv4]を選択し、0~255 の範囲で数字を 4 個入力してく ださい。 例: XXX.XXX.XXX.XXX (X は数字を示します)
- $\cdot$  [IPv6]

IPv6 アドレスを設定するには、[IPv6]を選択し、0~FFFF の範囲で 16 進数の英数字を 8 個入力してください。IPv6 アドレスの省略形も指定できます。 例:YYYY:YYYY:YYYY:YYYY:YYYY:YYYY:YYYY:YYYY(Y は 16 進数を示します)

[メール通知]で[有効]を選択した場合は、必ず設定してください。

7.[SMTP 認証]で、SMTP 認証する場合は[有効]、しない場合は[無効]を選択します。[有 効]を選択した場合は、SMTP 認証に使用するアカウントとパスワードも入力します。 255 文字の半角英数字と記号 (! \$ % () ` - \_ . @ ~) を使用できます。

[メール通知]で[有効]を選択した場合は、必ず設定してください。

- 8. 必要に応じて、「Email テスト送信]をクリックして、設定内容をテストします。
- 9. テストメールが届いたことを確認します。
- 10.[完了]をクリックします。
- 11.[設定確認]画面で設定内容を確認し、[タスク名]にタスク名を入力します。

#### メモ

障害通知メールが届かない場合は、操作手順に示す設定を見直してください。 すべての設定が正しい場合は、メールサーバ自体の設定と動作状況、および管理 LAN の動作状況を確認してく ださい。

#### 関連概念

• 6.3.5 [テストメールの例](#page-181-0)

ストレージシステムの設定 **181**

<sup>12.</sup>[適用]をクリックします。 タスクが登録され、[「適用」をクリックした後にタスク画面を表示]のチェックボックスにチ ェックマークが付いている場合は、[タスク]画面が表示されます。

#### 関連参照

• 付録 H.3 [アラート設定編集ウィザード](#page-409-0)

### <span id="page-181-0"></span>**6.3.5** テストメールの例

送信されるテストメールの例を次に示します。

```
Date: FRI 24 OCT 2014 10:10:10 +9000 (JST)
To: vsp_alarm@example.com
From: test@example.net
Reply-To: reply@example.net
Subject: VSP 5100 Report
Date : 24/10/2014
Time : 10:09:30
Machine : VSP 5100(Serial# 64019)
RefCode : 7fffff
Detail: This is Test Report.
```
障害発生時に送信されるメールの詳細を次の表に示します。

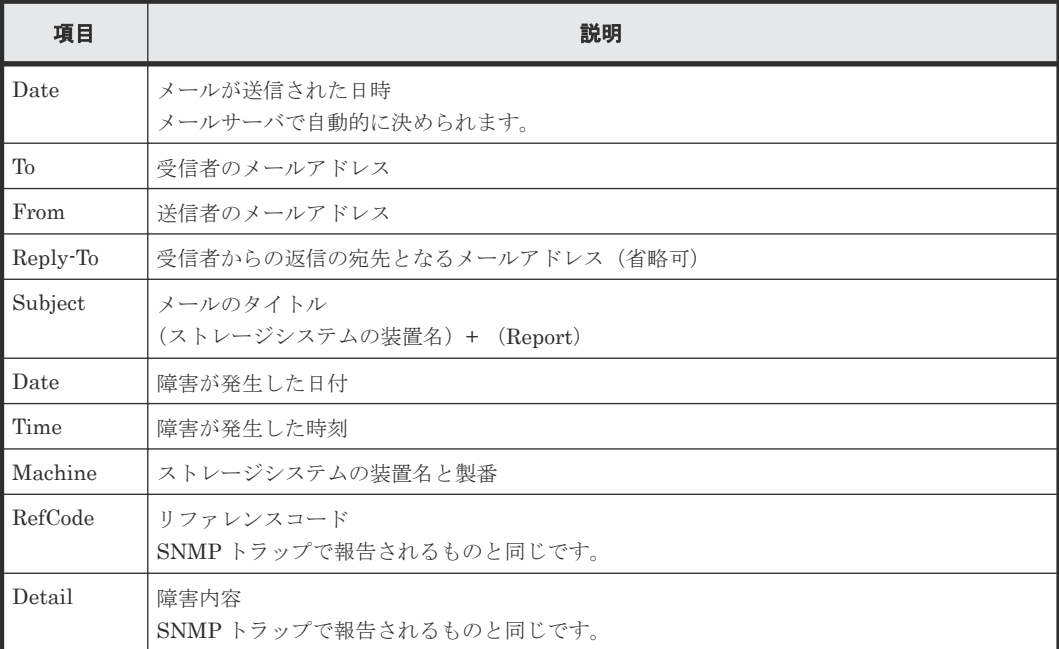

リファレンスコードおよび障害内容については、『障害通知ガイド』 を参照してください。

# **6.4** システム詳細を設定する

システム詳細を設定すると、アラート表示の有無やデータ取得に関する設定を変更できます。

#### 前提条件

• 必要なロール:ストレージ管理者(初期設定)ロール

#### 操作手順

- 1.[設定]‐[環境設定管理]‐[システム詳細設定編集]を選択します。
- 2. 設定したいシステム詳細設定のチェックボックスを選択して、「有効」をクリックします。 設定できる項目については「H.4.1 [\[システム詳細設定編集\]画面](#page-434-0)」を参照してください。
- 3.[完了]をクリックします。
- 4.[設定確認]画面で設定内容を確認し、[タスク名]にタスク名を入力します。
- 5.[適用]をクリックします。 タスクが登録され、[「適用」をクリックした後にタスク画面を表示]のチェックボックスにチ ェックマークが付いている場合は、[タスク]画面が表示されます。

#### 関連参照

• 付録 H.4 [システム詳細設定編集ウィザード](#page-433-0)

# **6.5** 設定ファイルをバックアップする

設定ファイルのバックアップを取得できます。Storage Navigator で設定した各種情報に関する設 定ファイルのバックアップをダウンロードする方法について説明します。

ダウンロードした設定ファイルをリストア(「6.6 [設定ファイルをリストアする」](#page-185-0))することで、設 定情報を復旧したり、別のストレージシステムに設定情報を反映したりできます。

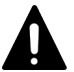

注意

下記の「バックアップファイル項目]を選択してバックアップした設定ファイルは、下記に示す SVP マイクロ プログラムのバージョンがインストールされている SVP にリストアできません。このため[バックアップファ イル項目]を選択せずに、設定ファイルをダウンロードしてください。その設定ファイルを使用してリストアし た後に、[設定を戻すための操作]を行ってください。

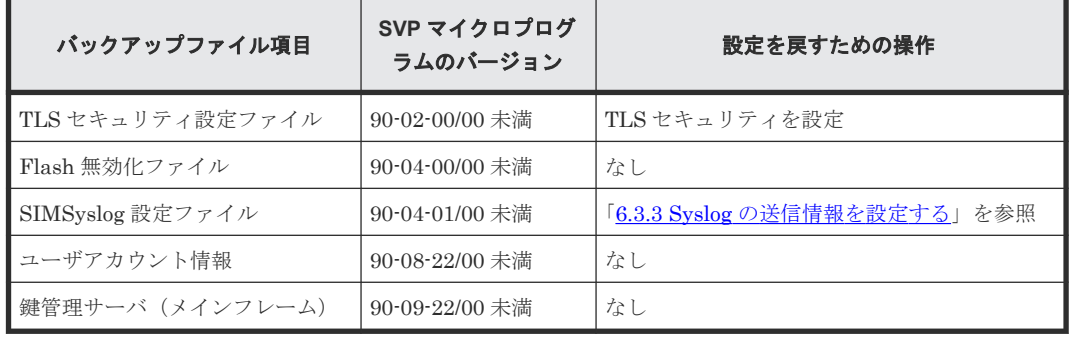

### 注意

次の表に示す情報はバックアップ対象外です。必要に応じて、対応欄に示す方法で保管または再登録を実施して 下さい。

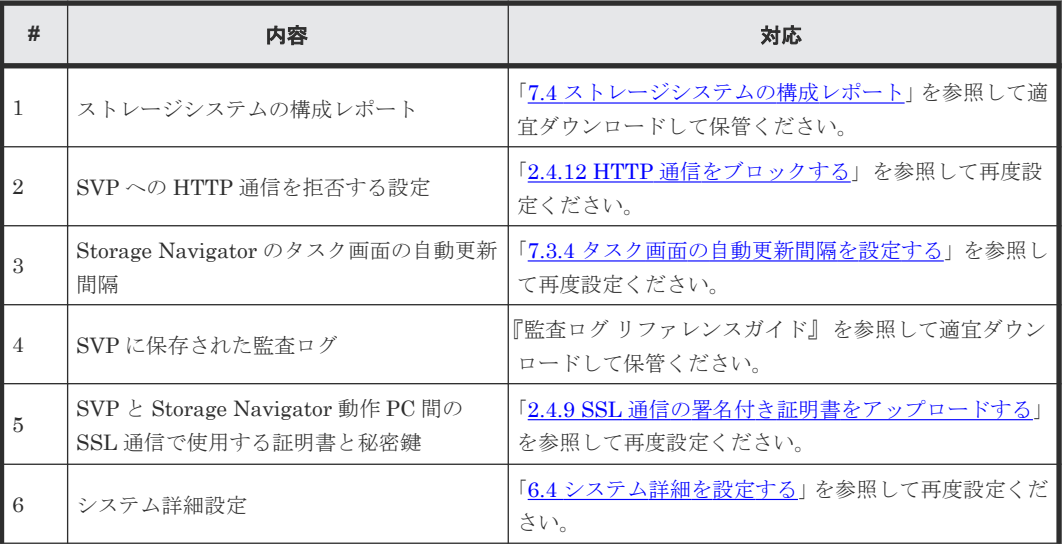

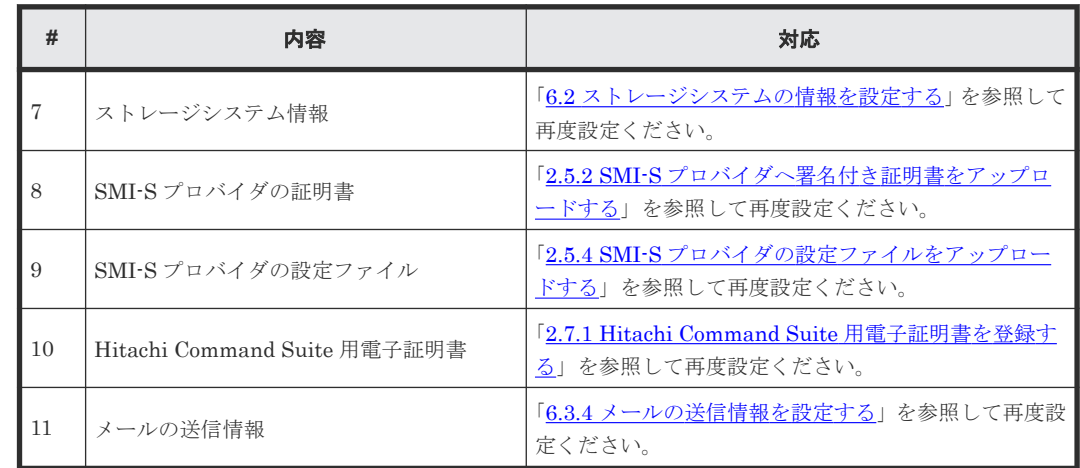

#### 前提条件

• ダウンロードする設定ファイルによって、必要なロールが異なります。必要なロールがあるユ ーザで操作してください。

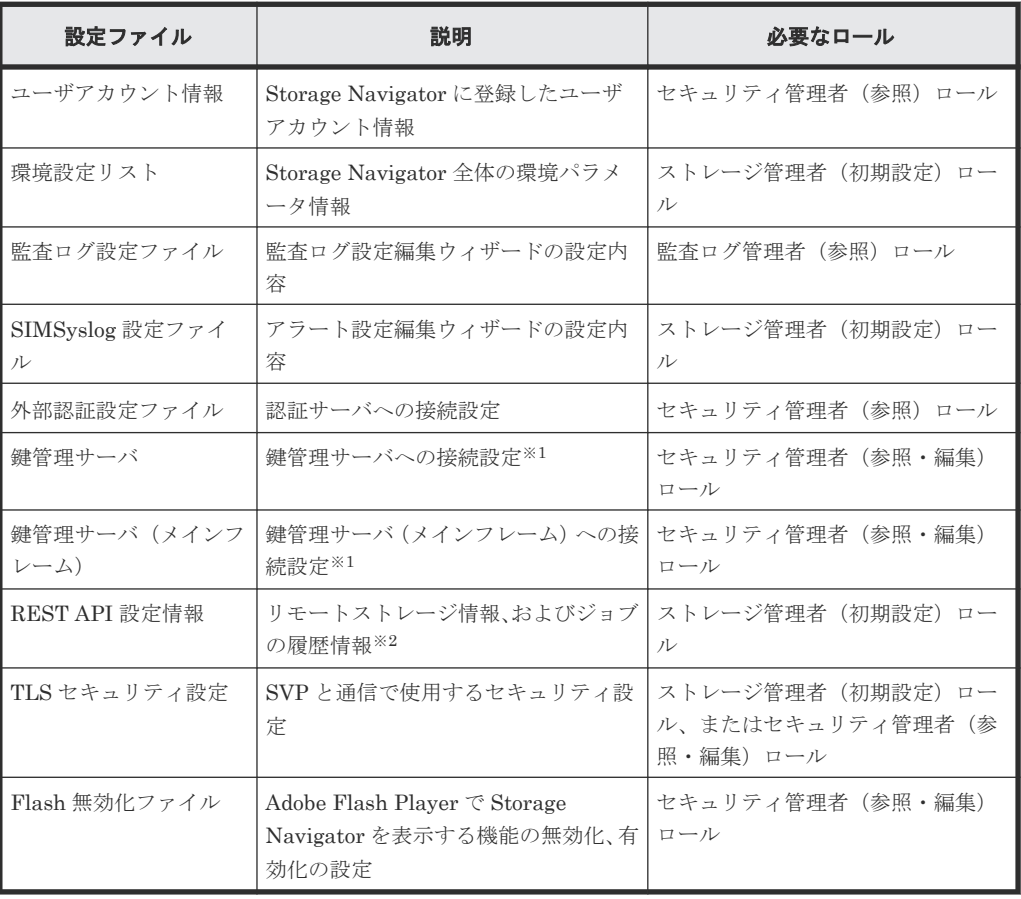

注※1

鍵管理サーバ(KMIP サーバ)、および鍵管理サーバ(メインフレーム)に接続するときの クライアント証明書はバックアップされません。鍵管理サーバの管理者と協議して管理す ることを推奨します。

注※2

ダウンロード中は、REST サービスが停止します。

また、ダウンロード時間は、設定ファイルのサイズに比例するため、ファイルサイズによ っては、REST サービスが数分間停止することがあります。

• 外部ユーザグループ連携が無効の外部認証ユーザであること。

#### 操作手順

1. Web ブラウザを起動して次の URL を入力し、ツールパネルを起動します。

https://*SVP* <sup>の</sup> *IP* アドレスまたはホスト名 /cgi-bin/utility/toolpanel.cgi

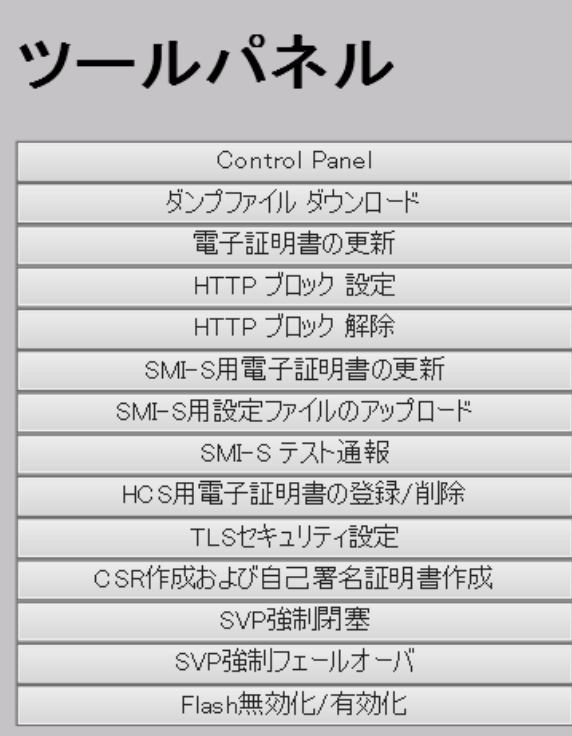

- 2.[Control Panel]をクリックして、Control Panel を起動します。
- 3. ユーザ ID とパスワードを入力して、「ログイン]をクリックします。
- 4.[Download]タブをクリックします。[Download File]画面が表示されます。
- 5. ダウンロードしたい設定ファイルのチェックボックスを選択します。ユーザに割り当てられて いるロールによって、ダウンロードできる設定ファイルの種類が異なります。
- 6. [送信] をクリックします。ダウンロードされる設定ファイルの一覧が表示されます。
- 7.[出力]をクリックします。[ファイルのダウンロード]画面が表示されます。
- 8. [保存] をクリックします。
- 9. [名前を付けて保存]画面で、保存先のフォルダを指定して [保存]をクリックします。ダウン ロードが開始されます。
- 10. 保存先のフォルダにダウンロードされた\*.tgz ファイルを解凍します。解凍するには、tar と gzip に対応したファイル解凍用ツールを使用してください。解凍方法については、ご使用の圧 縮・解凍ツールのマニュアルやヘルプなどを参照してください。

#### 関連参照

- 付録 J.1.1 [[Download File](#page-473-0)] 画面
- 付録 J.8 [TLS [セキュリティ設定\]画面](#page-479-0)

# <span id="page-185-0"></span>**6.6** 設定ファイルをリストアする

バックアップしておいた Storage Navigator の各種設定情報をリストアする方法について説明しま す。リストアが成功したあと、SVP に保存されているバックアップファイルは削除されます。

#### 前提条件

• リストアする設定ファイルによって、必要なロールが異なります。必要なロールがあるユーザ で操作してください。

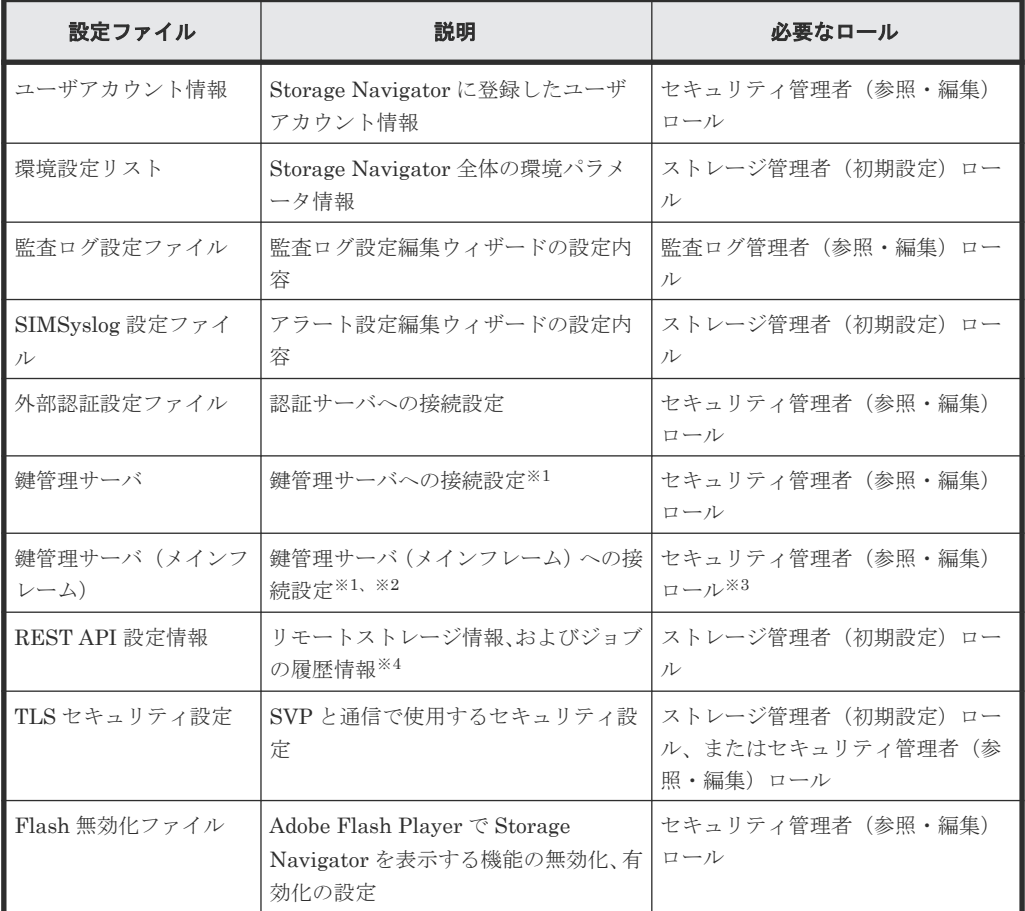

#### 注※1

鍵管理サーバ(KMIP サーバ)、および鍵管理サーバ(メインフレーム)に接続するときの クライアント証明書はリストアされません。鍵管理サーバの管理者と協議して管理するこ とを推奨します。

#### 注※2

鍵管理サーバ(メインフレーム)に接続する際に使用する、クライアント証明書はリスト アされません。このため、リストアを実行すると SIM(リファレンスコード:#7C0C00) が通知されます。SIM が報告された場合は、『メインフレームシステム構築ガイド』 を参 照して、メインフレームファイバチャネルエンドポイントセキュリティに関連する、次の 操作を行ってください。

1. クライアント証明書の設定を編集し直してください。

2. SIM をコンプリートしてください。

注※3

プログラムプロダクト「mainframe in-flight encryption」のライセンスも必要です。

注※4

リストア中は、REST サービスが停止します。 また、リストア時間は、設定ファイルのサイズに比例するため、ファイルサイズによって は、REST サービスが数分間停止することがあります。

#### 操作手順

1. Web ブラウザを起動して次の URL を入力し、ツールパネルを起動します。

https://*SVP* <sup>の</sup> *IP* アドレスまたはホスト名 /cgi-bin/utility/toolpanel.cgi

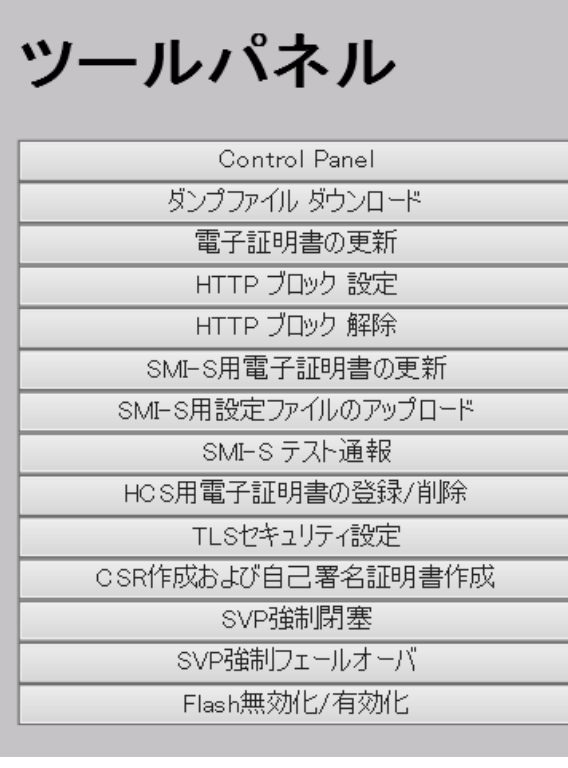

- 2.[Control Panel]をクリックして、Control Panel を起動します。
- 3. ユーザ ID とパスワードを入力して、「ログイン]をクリックします。
- 4.[Restore]タブをクリックします。[Restore File]画面が表示されます。
- 5. [圧縮ファイル]のチェックボックスを選択し、[参照]または [ファイルの選択]をクリック して復元したいファイルを選択します。クリックするボタンの名称は、ブラウザにより異なり ます。
- 6.[次へ]をクリックします。

アップロードするバックアップファイルを選択する画面が表示されます。

- 7. アップロードしたい設定ファイルのチェックボックスを選択します。
- 8. [送信] をクリックします。
- 9.[パスワード確認]画面が表示された場合は、バックアップファイルに含まれるストレージ管理 者の「ユーザ ID]、「パスワード]、「パスワード (再入力)]を入力し、「送信]をクリックしま す。

[ファイル復元]画面が表示されます。

<sup>•</sup> 外部ユーザグループ連携が無効の外部認証ユーザであること。

10.[ファイル復元]画面で、復元が成功したことを確認します。 11. [ファイル復元]画面の「閉じる]をクリックして、画面を閉じます。

#### 関連参照

• 付録 J.1.2 [[Restore File](#page-473-0)] 画面

# **6.7 Web** ブラウザ上で動作する **Storage Navigator** の使用を禁止 する**/**許可する(**Adobe Flash Player** の無効化**/**有効化)

Web ブラウザ上で動作する Storage Navigator の画面表示には、Adobe Flash Player が使われてい ます。Adobe Flash Player で Storage Navigator を表示する機能を無効化すると、Web ブラウザ上 で動作する Storage Navigator の使用が禁止されます。

デフォルトでは、Adobe Flash Player で Storage Navigator を表示する機能は有効です。

Adobe Flash Player で Storage Navigator を表示する機能を無効化すると、Hitachi Command Suite のプログラムから Storage Navigator にアクセスできなくなります。

Hitachi Command Suite のプログラムを使用する場合は、Adobe Flash Player で Storage Navigator を表示する機能を無効化しないでください。ただし、お使いの Hitachi Command Suite が Adobe AIR 環境で動作する Storage Navigator との連携をサポートをしているバージョンの場 合は、無効化しても Storage Navigator にアクセスできます。

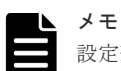

設定変更後の 24 時間以内に、SVP フェールオーバーの発生を示すアラート(SIM リファレンスコード: 7ff3xx) が通知 された場合は、設定状態を確認し、必要に応じて再設定してください。フェールオーバーのタイミング によっては、設定変更がフェールオーバー後の SVP に反映されないことがあります。

#### 前提条件

• 必要なロール: セキュリティ管理者(参照・編集)ロール

#### 操作手順

- 1. Storage Navigator 動作 PC 上で Web ブラウザを起動します。
- 2. 次の URL を指定して、[ツールパネル]画面を開きます。

https://*SVP* <sup>の</sup> *IP* アドレスまたはホスト名 /cgi-bin/utility/toolpanel.cgi

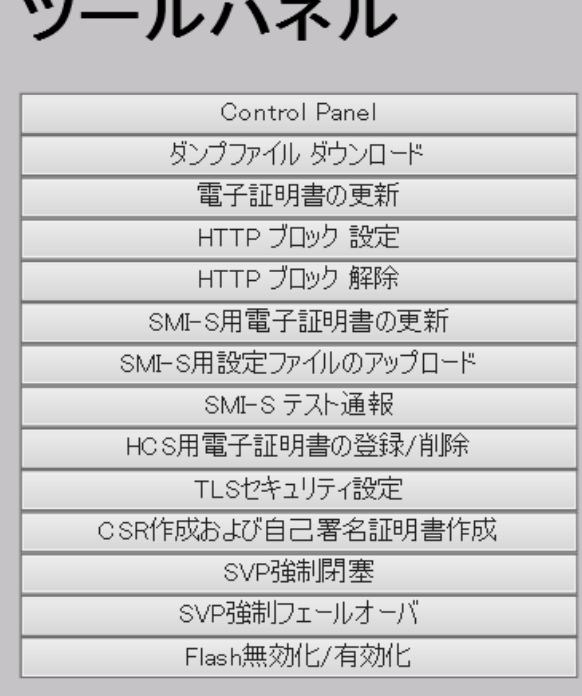

 $\mathbf{r}$ 

- 3. [Flash 無効化/有効化] をクリックします。
- 4. ユーザ ID (User ID) とパスワード (Password) を入力し、[ログイン] をクリックします。 [Flash 無効化/有効化]画面が表示されます。
- 5. ラジオボタンを選択します。

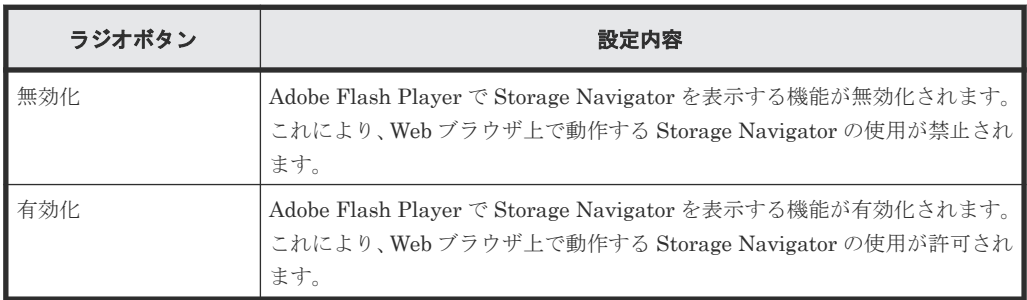

6.[OK]をクリックします。

[Flash 無効化/有効化]の完了画面が表示されます。

7.[OK]をクリックして、ログイン画面に戻ります。

ログイン画面が表示される前に、証明書に関する「セキュリティの警告]画面が表示される場 合があります。この場合、[証明書の表示]をクリックして証明書が正しいことを確認し、[は い]をクリックしてください。

#### 関連参照

• 付録 J.11 [Flash 無効化/[有効化\]画面](#page-486-0)

7

# ストレージシステムの参照

Storage Navigator でストレージシステムの情報を閲覧する方法について説明します。閲覧は、ど のユーザでもできます。

- 7.1 [ストレージシステムの情報を参照する](#page-191-0)
- □ 7.2 [ストレージシステムのポートの実装状態を参照する](#page-191-0)
- □ 7.3 [タスク](#page-191-0)
- 7.4 [ストレージシステムの構成レポート](#page-195-0)

# <span id="page-191-0"></span>**7.1** ストレージシステムの情報を参照する

「ストレージシステム]ツリーでストレージシステムを選択すると、ストレージシステム名、シリア ル番号、マイクロコードバージョンなど、ストレージシステムに関する詳細な情報が表示されます。 また、ストレージシステム内の物理容量と仮想容量も表示されます。

#### 操作手順

Storage Navigator の[ストレージシステム]ツリーからストレージシステムを選択します。

#### 関連参照

• 付録 I.1 [ストレージシステム画面](#page-444-0)

# **7.2** ストレージシステムのポートの実装状態を参照する

[ポート状態]画面には、ストレージシステムのポートの状態が実際の装置のイメージで表示されま す。

#### 前提条件

• 必要なロール:ストレージ管理者(参照)ロール

#### 操作手順

Storage Navigator の [アクション] メニューから [コンポーネント保守] - [ポート状態参照] を選択します。

#### 関連参照

• 付録 I.2 [\[ポート状態\]画面](#page-449-0)

# **7.3** タスク

Storage Navigator でストレージシステムに対して設定したあと、その設定操作はタスクとしてキ ューイングされ、受け付けられた順番に実行されます。タスク画面には、実行中、実行待ち、およ び一時中断のタスクが 128 件まで、完了および失敗のタスクが 256 件まで、合計 384 件のタスクが 表示されます。タスクがこれ以上の数に到達した場合、正常終了したタスクのうち古いものから順 に自動的に削除されます。自動的に削除されないよう保護できますが、保護されたタスクが最大表 示件数に達した状態では新しいタスクは実行されません。

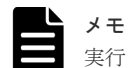

実行中、実行待ち、および一時中断しているタスクがある場合、サブ画面からの設定操作はできません。

同時に実行されるタスクは 1 つです。ただし、次の操作の場合、タスクの完了または失敗を待たず に、次のタスクが実行されることがあります。

- LDEV 作成
- LDEV フォーマット
- データ消去
- プール縮小
- 暗号化編集

### **7.3.1** タスクを管理する

タスク画面では次の操作ができます。

- タスクの詳細を参照する。
- 実行待ちのタスクをキャンセルする(タスク削除)。
- 実行待ちのタスクを一時中断する。
- 一時中断したタスクを再開する。
- 完了したタスクをタスク画面の一覧に表示させたままにする(タスク自動削除無効)。
- タスクをタスク画面から削除する(タスク削除、またはタスク自動削除有効)。

#### 前提条件

- 必要なロール:
	- タスクの詳細を参照するとき:ストレージ管理者(システムリソース管理)ロール、または タスクを実行したユーザであること。
	- タスクの削除、一時中断、再開、および自動削除有効または無効を設定するとき:ストレー ジ管理者(システムリソース管理)ロール

#### 操作手順

- 1. 「ストレージシステム]ツリーで [タスク]を選択します。リストが表示されます。
- 2. リストで、操作したいタスクを選択します。
- 3. 目的の操作ボタンをクリックします。
- 4. 表示された内容を確認し、[適用]をクリックします。

#### 関連参照

- 付録 I.3 [\[タスク\]画面](#page-453-0)
- 付録 I.4 [\[タスク詳細\]画面](#page-455-0)
- 付録 I.5 [\[タスク中断\]画面](#page-456-0)
- 付録 I.6 [\[タスク再開\]画面](#page-457-0)
- 付録 I.7 [\[タスク削除\]画面](#page-458-0)
- 付録 I.8 [\[タスク自動削除無効\]画面](#page-459-0)
- 付録 I.9 [\[タスク自動削除有効\]画面](#page-460-0)

### **7.3.2** タスクの状態の詳細を参照する

「タスク]画面に表示されている各タスクの「状態]をクリックすると、「タスク状態]画面が表示 されます。

複数のタスクをつないで 1 つのタスクとして設定操作した場合も、[タスク状態]画面でタスクの 状態を確認できます。また、どのタスクがエラーになったのかを確認できます。次の例では、アク ション番号 2 のタスクでエラーが発生したことを示しています。

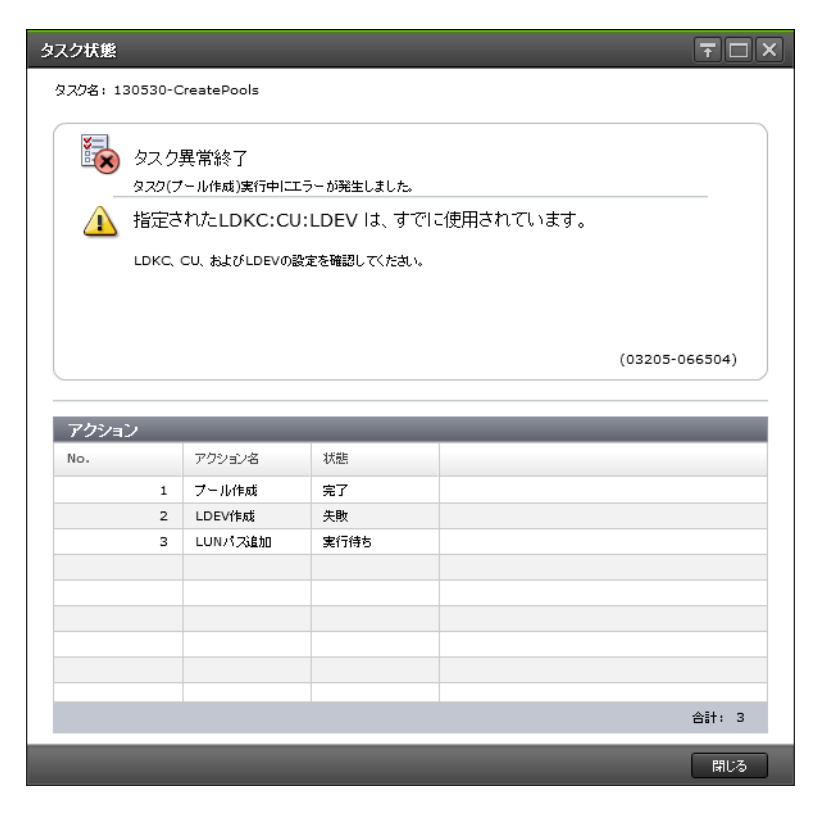

ただし、LDEV 作成や LUN の操作では、一括して処理するものがあるため、個々の詳細な結果を 表示できない場合があります。[タスク状態]画面で次のように表示された場合は、表示されたエラ ー内容によって内部処理を中断したため一部の設定は反映されていません。

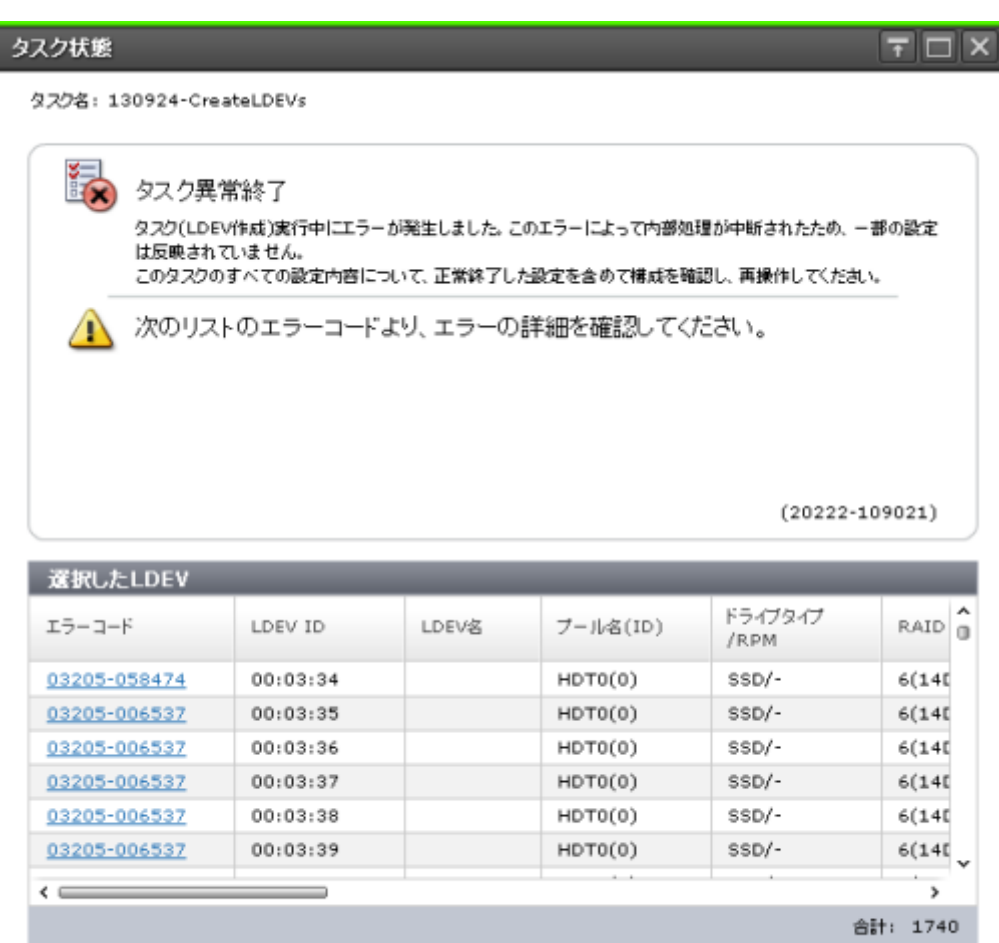

閉じる

例えば、次の図では、「LDEV 01 と LDEV 02 の作成」という 1 つのタスクを実行しています。た だしストレージシステムの内部では、LDEV 01、LDEV 02 に対する設定 A、LDEV 01、LDEV 02 に対する設定 B に分割して処理されます。設定 A でエラーが発生すると、設定 B は処理されませ  $\lambda$ 。「タスク]画面の「状態]には、設定 A の実行結果が表示されます。この場合、LDEV 01に対 しても設定 B は処理されないため、設定 A でエラーとなった LDEV 02 だけでなく、設定 A が正常 終了した LDEV 01 についてもタスク実行後の構成を確認し、再度必要なタスクを実行してくださ い。

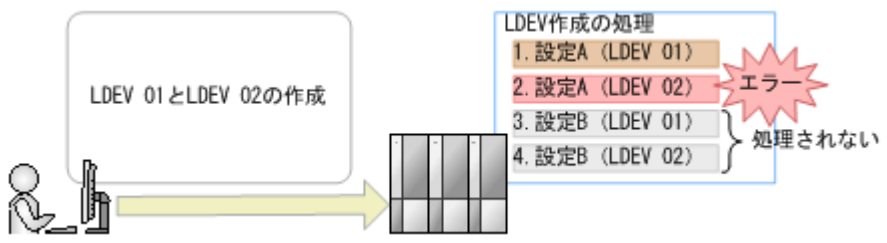

### **7.3.3** タスクに関する注意事項

新しいタスクを実行できない、または実行待ちのタスクが長時間実行されないときは、次を確認し てください。

• エラーが発生したタスクがないか。エラーが発生したタスクは画面から自動的に削除されない ため、[タスク削除]画面を使用してタスクを削除してください。

- <span id="page-195-0"></span>• 保護されたタスクが多過ぎないか。[タスク自動削除無効]画面を使用して保護を解除してくだ さい。
- ほかのプログラムがストレージシステムに対して設定中でないか。[操作ロック]が長時間表示 されている場合は、該当プログラムの状態を確認し、ストレージシステムに対する操作を終了 してください。
- 実行中のタスクの進捗率は、操作内容によって変わらないことがあります。

### **7.3.4** タスク画面の自動更新間隔を設定する

タスク画面は、デフォルトでは 60 秒ごとに自動的に更新されます。この間隔は、次の方法で変更 できます。

#### 前提条件

• 必要なロール:ストレージ管理者(参照)ロール

#### 操作手順

- 1.「設定] 「環境設定管理] 「情報表示設定]を選択します。
- 2.[タスク画面更新間隔]で、間隔を選択します。 「更新なし」を選択すると、タスク画面は自動的に更新されません。この場合、更新ボタンや 「ファイル] - 「すべて更新]を実行したときだけ、タスク画面が更新されます。
- 3.[適用]をクリックします。

#### 関連参照

• 付録 I.10 [\[情報表示設定\]画面](#page-461-0)

# **7.4** ストレージシステムの構成レポート

構成レポートとは、ストレージシステムの物理構成や設定情報を CSV 形式や HTML 形式にまとめ たものです。構成レポートには次の特長があります。

- CSV 形式はプログラミングなどに再利用しやすい。
- HTML 形式は画像が表示されたり、表のソートができたりして、視覚的にわかりやすい。

構成レポートは Storage Navigator 動作 PC にダウンロードして、Web ブラウザで表示できます。 ストレージの構成情報の変更前と変更後にレポートを作成し差異を比較することで、ストレージが 意図通りに設定されたかを確認できます。

#### 関連概念

- 7.4.5 [ストレージシステムの](#page-199-0) raidinf コマンド
- 7.4.6 [ストレージシステムの構成レポートを作成するスクリプト例](#page-199-0)
- 7.4.7 [ストレージシステムの構成レポートをダウンロードするスクリプト例](#page-200-0)
- 7.4.9 [スクリプト例の実行結果](#page-203-0)
- 7.4.10 ストレージシステムの raidinf [コマンドを実行したときのエラーコード一覧](#page-204-0)

#### 関連タスク

- 7.4.1 [ストレージシステムの構成レポートを作成する](#page-196-0)
- 7.4.2 [作成済みの構成レポートをダウンロードして表示する](#page-196-0)
- 7.4.3 作成済みの構成レポートを「レポート]画面から表示する
- 7.4.4 [ストレージシステムの構成レポートを削除する](#page-198-0)
- 7.4.8 [スクリプトファイルを定期的に実行する例](#page-202-0)

### <span id="page-196-0"></span>**7.4.1** ストレージシステムの構成レポートを作成する

ストレージの構成情報をレポートにまとめます。

1 台のストレージシステムにつき最大 20 個のレポートを作成できます。すでに 20 個作成されてい る場合は、不要なレポートを削除してから、新規レポートを作成してください。

#### 操作手順

- 1. 次のどちらかの方法で、[レポート作成]画面を表示します。 Storage Navigator のよく使うタスクを使用する場合:
	- [よく使うタスク]から[レポート作成]を選択します。

Storage Navigator の [レポート]画面を使用する場合:

- [ストレージシステム]ツリーから[レポート]を選択します。[レポート作成]をクリック します。
- 「ストレージシステム]ツリーから「レポート]を選択します。「レポート]メニューから [レポート管理]‐[レポート作成]を選択します。
- 2. タスク名を入力して [適用]をクリックします。ここで入力するタスク名が、[レポート]画面 の[レポート名]になります。作成されるまでには通常10分程度かかります。
- 3. 更新ボタンをクリックして画面を更新します。 作成されたレポートがリストに表示されます。

#### 関連概念

• 7.4 [ストレージシステムの構成レポート](#page-195-0)

#### 関連参照

• 付録 I.12 [\[レポート作成\]画面](#page-463-0)

### **7.4.2** 作成済みの構成レポートをダウンロードして表示する

Storage Navigator で作成した構成レポートを、Storage Navigator 動作 PC にダウンロードするこ とで構成レポートをアーカイブできます。次のことに注意してください。

- SVP マイクロプログラムバージョン 90-04-01/XX 未満の Storage Navigator で作成したレポ ートを表示するためには、Adobe Flash Player が必要です。
- SVP マイクロプログラムバージョン 90-04-01/XX 以降の Storage Navigator で作成したレポ ートは、Storage Navigator 動作 PC の Web ブラウザのバージョンによっては表示できないこ とがあります。最新バージョンの Web ブラウザを使用してください(最新バージョンの Web ブラウザをサポートしている OS の Storage Navigator 動作 PC を使用してください)。
- 次のマイクロプログラムバージョンの Storage Navigator で作成したレポートを表示する場 合、Microsoft Edge 以外の Web ブラウザを使用してください。
	- 90-07-01/XX~90-07-03/XX 未満
	- 90-05-04/XX~90-06-22/10 未満
	- 90-05-03/23 未満

ストレージシステムの参照 **197**

- Google Chrome は、次の SVP マイクロプログラムバージョンでは、起動オプション"–allowfile-access-from-files"を指定してください。
	- 90-07-01/XX~90-07-03/XX 未満
	- 90-05-04/XX~90-06-22/10 未満
	- 90-05-03/23 未満
- Google Chrome では、レポートをダウンロードするときに保存先フォルダを指定する画面が出 力されない場合があります。その場合は、[Chrome メニュー] - [設定] - [詳細設定を表 示] - [危険なサイトからユーザーとデバイスを保護する]のチェックを外してください。
- Firefox で、次の SVP マイクロプログラムバージョンの Storage Navigator で作成したレポー トを表示するには、Firefox 67.0 以前のバージョンを使用してください。
	- 90-07-01/XX~90-07-03/XX 未満
	- 90-05-04/XX~90-06-22/10 未満
	- 90-05-03/23 未満

#### 前提条件

• 必要なロール:ストレージ管理者(初期設定)ロール、またはレポートを作成したユーザであ ること。

#### 操作手順

- 1. Storage Navigator の「ストレージシステム]ツリーから「レポート]を選択し、「レポート] 画面を表示します。
- 2. ダウンロードしたいレポートのチェックボックスを選択します。
- 3. [ダウンロード] をクリックします。
- 4. メッセージ画面で [OK] をクリックします。
- 5. 保存先フォルダを選択します。指定したフォルダ内に、.tgz ファイルがダウンロードされます。
- 6. ダウンロードした.tgz ファイルを解凍します。
- 7. 次のとおりレポートを表示します。
	- HTML 形式のレポートの場合 解凍したフォルダにある [html\index.html] ファイルを開いてください。

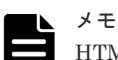

HTML ファイルを開く際に、警告メッセージが表示されることがあります。 警告メッセージ:このページの ActiveX コントロールは、安全でない可能性があり、ページの ほかの部分に影響する可能性があります。他の部分に影響しても問題ありませんか? これは、レポート内に埋め込まれたプログラムがローカルファイルにアクセスするために表示 されるメッセージであり、問題ありません。「はい(Y)」をクリックして操作を続けてくださ い。

• CSV 形式のレポートの場合 解凍したフォルダにある「csv]フォルダから、CSVファイルを開いてください。

#### 関連概念

- [3.7.2 Adobe Flash Player](#page-119-0) に関する注意事項
- 7.4 [ストレージシステムの構成レポート](#page-195-0)

### <span id="page-198-0"></span>**7.4.3** 作成済みの構成レポートを[レポート]画面から表示する

SVP マイクロプログラムバージョン 90-04-01/XX 未満の Storage Navigator で作成したレポート を表示するためには、Adobe Flash Player が必要です。

Microsoft Edge では、画面右上の「…」([設定など])をクリックし、[設定] - [既定のブラウザ ー]をクリックした後、[Internet Explorer の互換性]の[Internet Explorer モードでサイトの再 読み込みを許可]の設定を[許可しない]に変更してください。

Web ブラウザが Internet Explorer の場合は、次の設定をしてください。

- 互換表示設定の[イントラネットサイトを互換表示で表示する]のチェックを外します。
- · [互換表示に追加した Web サイト]に SVP の IP アドレスまたはホスト名が追加されている場 合は、削除します。

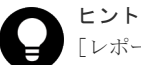

[レポート]画面からは HTML 形式のレポートだけ参照できます。CSV 形式のレポートはダウンロードして参 照してください。

#### 前提条件

• 必要なロール:ストレージ管理者(初期設定)ロール、またはレポートを作成したユーザであ ること。

#### 操作手順

- 1. Storage Navigator の「ストレージシステム]ツリーから「レポート]を選択し、「レポート] 画面を表示します。
- 2. [レポート]画面で、表示したいレポートのレポート名を選択します。 [レポート]画面にレポートが表示されます。

#### 関連概念

- [3.7.2 Adobe Flash Player](#page-119-0) に関する注意事項
- 7.4 [ストレージシステムの構成レポート](#page-195-0)

#### 関連タスク

• 7.4.2 [作成済みの構成レポートをダウンロードして表示する](#page-196-0)

#### 関連参照

• 付録 I.11 [\[レポート\]画面](#page-462-0)

### **7.4.4** ストレージシステムの構成レポートを削除する

作成した構成レポートが最大数に達したら、不要な構成レポートを削除してください。

#### 前提条件

• 必要なロール:ストレージ管理者(初期設定)ロール、またはレポートを作成したユーザであ ること。

#### <span id="page-199-0"></span>操作手順

- 1. Storage Navigator の「ストレージシステム]ツリーから「レポート]を選択し、「レポート削 除]画面を表示します。
- 2. 削除したいレポートのチェックボックスをクリックします。
- 3. 「レポート削除] をクリックします。
- 4.[適用]をクリックします。

#### 関連概念

• 7.4 [ストレージシステムの構成レポート](#page-195-0)

#### 関連参照

• 付録 I.13 [\[レポート削除\]画面](#page-464-0)

### **7.4.5** ストレージシステムの **raidinf** コマンド

raidinf コマンドを使用すると、コマンドプロンプトを使用して構成レポートを生成できます。一連 のコマンドを記述したスクリプトファイルを用意し Windows のタスクスケジューラで定期的に実 行すれば、構成レポートの作成や削除を自動化できます。

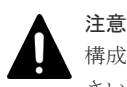

構成レポートの作成や削除実行時は、Storage Navigator および RAID Manager による操作は行わないでくだ さい。操作を行ってしまった場合、構成レポートの作成や削除が失敗します。

raidinf コマンドを使用して構成レポートを作成するには、一連のコマンドをスクリプトファイルに 記述してください。スクリプトを記述するときには、raidinf コマンド専用のコマンドをファイルに 書き込みます。スクリプトファイルを実行すると、記述されているコマンドが 1 つずつ順番に実行 され、構成レポートが作成されたり、削除されたりします。

スクリプト例を参考に、スクリプトファイルを作成してください。

#### 関連概念

• 7.4 [ストレージシステムの構成レポート](#page-195-0)

### **7.4.6** ストレージシステムの構成レポートを作成するスクリプト例

このスクリプトでは raidinf コマンドを使用してログイン、構成レポートの削除、構成レポートの 作成、およびログアウトを実行します。

ログアウト以外の各コマンド操作は、通信エラーなどを考慮して、2 分間隔で 3 回のリトライを実 施します。また、SVP に構成レポートが 20 件蓄積されたときにスクリプトが停止しないように、 add report コマンドの前に-fill オプションで delete report コマンドを実行しています。

メモ

SVP の IP アドレスを IPv6 で指定する場合、IPv4 射影アドレスは指定できません。

```
REM
REM Create Report Script(CreateReport.bat)
REM
SET USER=<Storage Navigator のユーザ名 >
SET PASS=<Storage Navigator のパスワード >
SET SERVER=<SVP のホスト名または IP アドレス >
SET REPORT NAME=DailyConfigurationReport
SET LOOP=2
REM LOOP:0-2 3Times
```

```
SET TIMEOUT=121
REM TIMEOUT 2[minutes]=120[s]+ 1[s]
SET RAIDINF PATH="C:\Program Files\raidinf"
SET /a CNT LOGIN=0
:LOGIN_RETRY
REM ####################################### LOGIN %CNT_LOGIN%
SET /a CNT_LOGIN=%CNT_LOGIN% + 1
%RAIDINF_PATH%\raidinf_-login %USER% %PASS% -servername %SERVER%
if ERRORLEVEL 1 (
               if %CNT_LOGIN% GTR %LOOP% GOTO :ABEND
               CALL :SLEEP
               GOTO LOGIN_RETRY
)
SET /a CNT_DEL=0
:DEL_RETRY
REM ####################################### DELETE %CNT_DEL%
SET /a CNT_DEL=%CNT_DEL% + 1
%RAIDINF_PATH%\raidinf delete report -servername %SERVER% -report ^
%REPORT NAME% -fill
if ERRORLEVEL 1 (
              IF %CNT DEL% GTR %LOOP% GOTO :ABEND
               CALL :SLEEP
               GOTO :DEL_RETRY
)
SET /a CNT_ADD=0
:ADD_RETRY
REM ####################################### ADD %CNT_ADD%
SET /a CNT_ADD=%CNT_ADD% + 1
%RAIDINF_PATH%\raidinf add report -servername %SERVER% -report ^
%REPORT \overline{N}AME%if ERRORLEVEL 1 (
               IF %CNT_ADD% GTR %LOOP% GOTO :ABEND
               CALL :SLEEP
               GOTO ADD_RETRY
)
GOTO :END
EXIT /B
:SLEEP
REM
REM ####################################### SLEEP with %TIMEOUT% sec
REM
ping 127.0.0.1 -n %TIMEOUT% > NUL
EXIT /B
:ABEND
REM ####################################### ABEND
ECHO "Create Report Script was ABEND"
:END
REM ####################################### Logout
%RAIDINF PATH%\raidinf -logout -servername %SERVER%
```
#### 関連概念

• 7.4 [ストレージシステムの構成レポート](#page-195-0)

### **7.4.7** ストレージシステムの構成レポートをダウンロードするスクリプト例

このスクリプトでは、raidinf コマンドを使用してログイン、構成レポートのダウンロード、および ログアウトを実行します。

ログアウト以外の各コマンド操作は通信エラーなどを考慮し、2 分間隔で 3 回のリトライを実施し ます。ダウンロードされた構成レポートは「C:\Reports」フォルダに

「Report\_DailyConfigurationReport\_1.tgz」から「Report\_DailyConfigurationReport\_3.tgz」とい

う名前で 3 世代蓄積します。また、構成レポートを作成するスクリプトが失敗した場合、過去の構 成レポートを上書きしないように世代コピーを停止します。

```
メモ
```
SVP の IP アドレスを IPv6 で指定する場合、IPv4 射影アドレスは指定できません。

```
REM
REM Download Report Script(DownloadReport.bat)
REM
SET USER=<Storage Navigator のユーザ名 >
SET PASS=<Storage Navigator のパスワード >
SET SERVER=<SVP のホスト名または IP アドレス >
SET REPORT NAME=DailyConfigurationReport
SET LOOP=2
REM LOOP:0-2 3Times
SET TIMEOUT=121
REM TIMEOUT 2[minutes]=120[s]+ 1[s]
SET TARGETFOLDER=C: ¥Reports\tmp
SET REPORTFOLDER=C: ¥Reports
SET RAIDINF PATH="C:\Program Files\raidinf"
REM
REM Create Report Folder
REM
IF NOT EXIST %REPORTFOLDER% (
            MKDIR %REPORTFOLDER%
             IF NOT EXIST %TARGETFOLDER% (
                        MKDIR %TARGETFOLDER%
\hspace{0.1cm})
SET /a CNT_LOGIN=0
:LOGIN_RETRY
REM ############################################### Login %CNT_LOGIN%
SET /a CNT_LOGIN=%CNT_LOGIN% + 1
%RAIDINF_PATH%\raidinf_-login %USER% %PASS% -servername %SERVER%
if ERRORLEVEL 1 (
             IF %CNT_LOGIN% GTR %LOOP% GOTO :ABEND
             CALL :SLEEP
             GOTO LOGIN_RETRY
)
SET /a CNT_DL=0
:DL_RETRY
REM ############################################### Download %CNT_DL%
SET /a CNT_DL=%CNT_DL% + 1
%RAIDINF_PATH%\raidinf_download_report_servername %SERVER% -report ^
%REPORT NAME% -targetfolder %TARGETFOLDER%
if ERRORLEVEL 1 (
            IF %CNT DL% GTR %LOOP% GOTO :ABEND
            CALL : S\overline{L}EEP GOTO :DL_RETRY
)
REM ############################################### Create Error Check
IF EXIST %REPORTFOLDER%\Report %REPORT_NAME% 1.tgz (
            IF EXIST %TARGETFOLDER%\Report %REPORT_NAME%.tgz (
                         GOTO :FC_CHECK
             ) else (
            GOTO : CHECK_END
\hspace{0.1cm}) else (
            GOTO :CHECK_END
)
:FC_CHECK
FC /B %REPORTFOLDER%\Report %REPORT_NAME% 1.tgz ^
%TARGETFOLDER%\Report &REPORT_NAME%.tgz > NUL
if ERRORLEVEL 1 (
```

```
 REM
) else (
           DEL %TARGETFOLDER%\Report %REPORT_NAME%.tgz
            GOTO :END
)
: CHECK_END<br>REM ##########################
                                         ########### Migrate Reports
IF EXIST %TARGETFOLDER%\Report %REPORT NAME%.tgz (
            IF EXIST %REPORTFOLDER%\Report_%REPORT_NAME%_2.tgz (
                        COPY %REPORTFOLDER%\Report_%REPORT_NAME% 2.tgz ^
%REPORTFOLDER%\Report %REPORT_NAME%_3.tgz
\hspace{0.1cm}IF EXIST %REPORTFOLDER%\Report %REPORT_NAME% 1.tgz (
                       COPY %REPORTFOLDER%\Report_%REPORT_NAME%_1.tgz ^
%REPORTFOLDER%\Report %REPORT_NAME%_2.tgz
)
            IF EXIST %TARGETFOLDER%\Report %REPORT NAME%.tgz (
                       COPY %TARGETFOLDER%\Report %REPORT NAME%.tgz ^
%REPORTFOLDER%\Report %REPORT_NAME% 1.tgz
                        DEL %TARGETFOLDER%\Report_%REPORT_NAME%.tgz
\hspace{0.1cm})
GOTO :END
EXIT /B
:SLEEP
REM ############################################### SLEEP with %TIMEOUT%
ping 127.0.0.1 -n %TIMEOUT% > NUL
EXIT /B
:ABEND
REM ############################################### ABEND
ECHO "Download Report Script was ABEND"
:END
REM ############################################### Logout
%RAIDINF_PATH%\raidinf_-logout_servername %SERVER%
```
#### 関連概念

• 7.4 [ストレージシステムの構成レポート](#page-195-0)

### **7.4.8** スクリプトファイルを定期的に実行する例

作成したスクリプトファイルを定期的に実行するために、Windows のタスクとして登録します。

ここでは作成したスクリプト例を、Windows の schtasks コマンドで Windows のタスクとして登 録する例を説明します。

登録の例

- 毎日 21:00 に構成レポートを作成する(CreateReport.bat)。
- 毎日 22:00 に構成レポートをダウンロードする(DownloadReport.bat)。

#### 操作手順

1.2つのスクリプトファイルを C: ¥Reports フォルダに格納します。

```
C:¥Reports
    CreateReport.bat
    DownloadReport.bat
```
2. 2 つのスクリプトファイルを schtasks コマンドで Windows のタスクとして登録します。

ストレージシステムの参照 **203**

<span id="page-203-0"></span>Windows のユーザ名には、UAC 制御機能に注意して、次の 2 つのフォルダに書き込み権限が あるユーザを指定してください。

- C:\Reports フォルダ
- raidinf コマンドのインストールフォルダ内の log フォルダ

```
schtasks / create / tn CreateReport / tr "C: ¥Reports
\CreateReport.bat" /sc DAILY /st 21:00:00 /ru <Windows ユーザ名> /rp 
<Windows パスワード >
schtasks / create / tn DownloadReport / tr "C: ¥Reports
\DownloadReport.bat" /sc DAILY /st 22:00:00 /ru <Windows ユーザ名 > /rp 
<Windows パスワード >
```
3. Windows タスクが登録されていることを schtasks /Query コマンドで確認します。

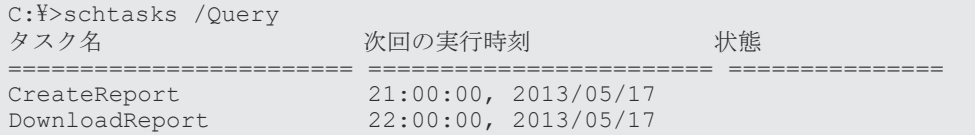

#### 関連概念

• 7.4 [ストレージシステムの構成レポート](#page-195-0)

### **7.4.9** スクリプト例の実行結果

構成レポートを作成するスクリプトファイルと構成レポートをダウンロードするスクリプトファイ ルが初めて実行されると、C:\Reports フォルダには「Report\_DailyConfigurationReport\_1.tgz」 ファイルが作成されます。

```
C:¥Reports
    CreateReport.bat
    DownloadReport.bat
   Report DailyConfigurationReport 1.tgz
```
2 日目には「Report\_DailyConfigurationReport\_1.tgz」が 「Report DailyConfigurationReport 2.tgz」にリネームされ、新たに 「Report DailyConfigurationReport 1.tgz」が作成されます。

```
3 日目以降は「Report_DailyConfigurationReport_1.tgz」と
「Report_DailyConfigurationReport_2.tgz」が、「Report_DailyConfigurationReport_2.tgz」と
「Report_DailyConfigurationReport_3.tgz」にリネームされ、新たに
「Report DailyConfigurationReport 1.tgz」が作成されます。
「Report_DailyConfigurationReport_3.tgz」は上書きされるため、C:\Reports フォルダには常に 3
日分のレポートが蓄積されます。
```
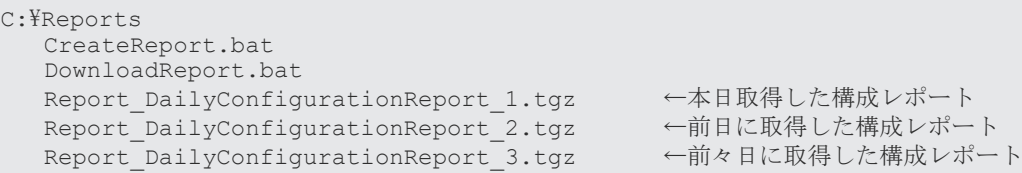

#### 関連概念

• 7.4 [ストレージシステムの構成レポート](#page-195-0)

# <span id="page-204-0"></span>**7.4.10** ストレージシステムの **raidinf** コマンドを実行したときのエラーコ ード一覧

raidinf コマンド実行時に出力されるエラーコードには、Storage Navigator と共通のエラーコード と raidinf コマンド固有のエラーコードがあります。Storage Navigator と共通のエラーコードと 対処方法については、『Storage Navigator メッセージガイド』 を参照してください。raidinf コマ ンド固有のエラーコードと対処方法を次に示します。

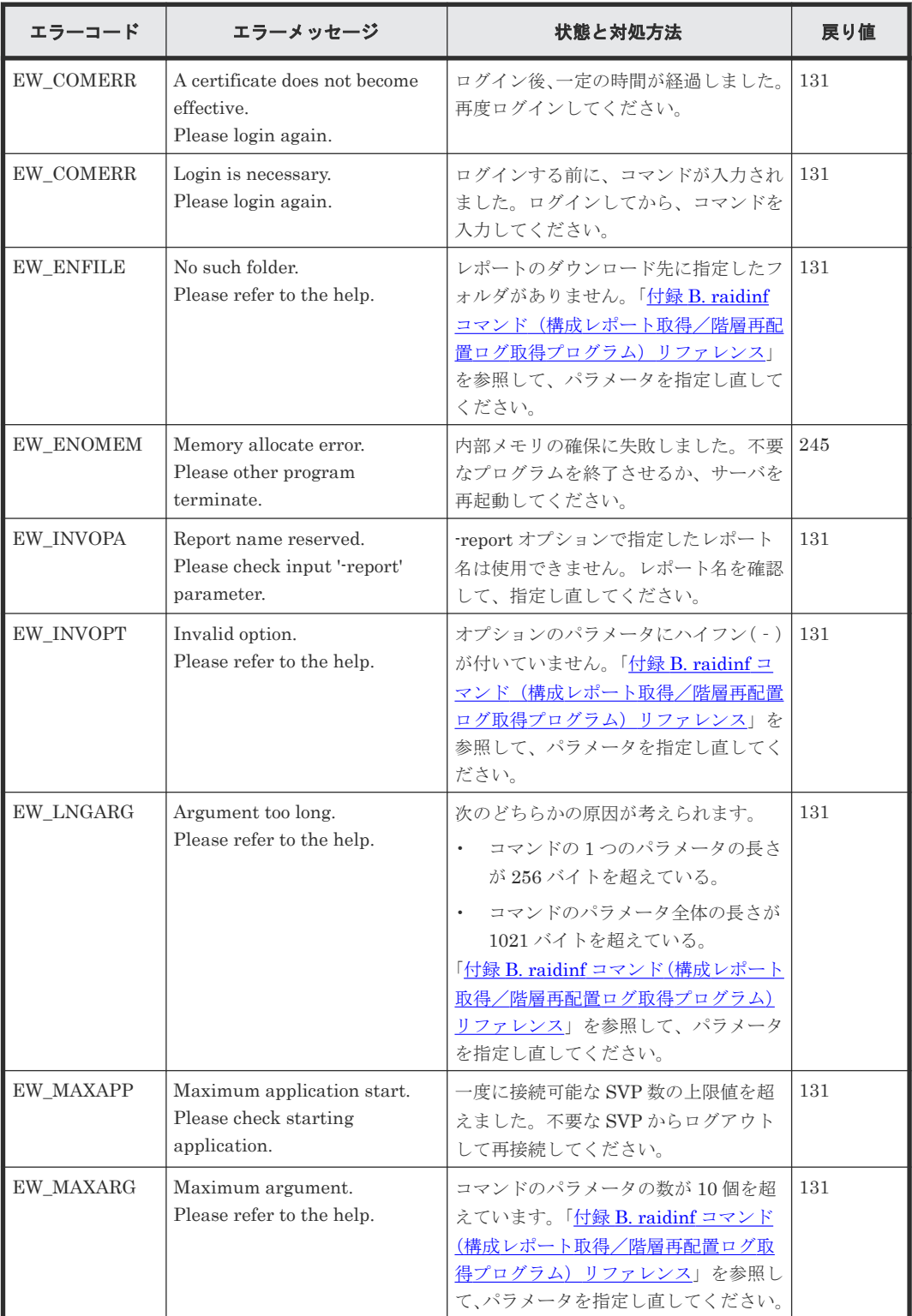

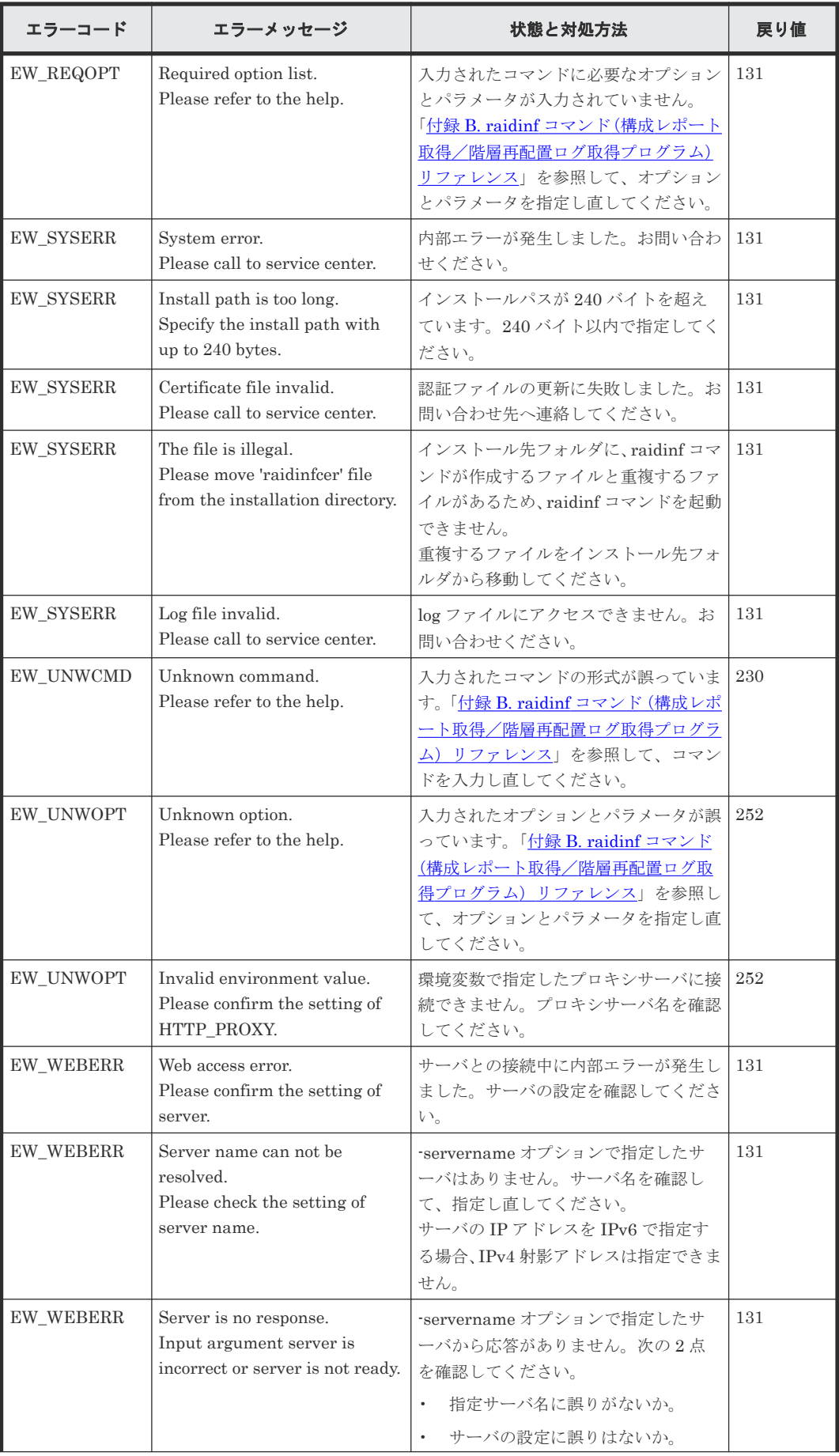

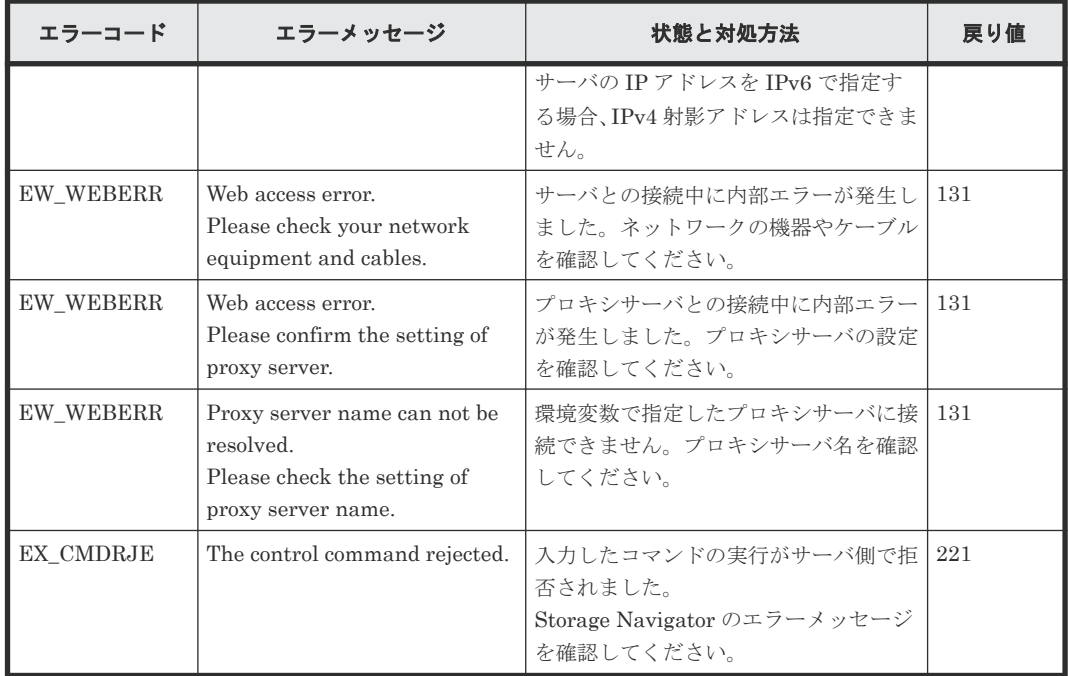

#### 関連概念

• 7.4 [ストレージシステムの構成レポート](#page-195-0)

ストレージシステムの参照 **207**

8

# **Storage Navigator** のトラブルシューティ ング

Storage Navigator 操作時に発生するおそれがある問題の解決方法について説明します。

- □ 8.1 Storage Navigator [のトラブルシューティングの基本](#page-209-0)
- 8.2 [アラートを表示する](#page-209-0)
- □ 8.3 Storage Navigator [のトラブルシューティングの流れ](#page-210-0)
- 8.4 Web [ブラウザのキャッシュをクリアする](#page-225-0)
- □ 8.5 [ダンプツールを使用してダンプファイルをダウンロードする](#page-226-0)
- □ 8.6 [お問い合わせ先](#page-228-0)

# <span id="page-209-0"></span>**8.1 Storage Navigator** のトラブルシューティングの基本

Storage Navigator 動作 PC の操作および通常の保守点検は、ユーザの責任で行ってください。

- ネットワークと配線の確認 コンピュータの配線がしっかり接続されていることを確認してください。PC と LAN の配線は 常に点検してください。
- PC の再起動 起動中の Storage Navigator と Web ブラウザをすべて終了させてから、PC を再起動してくだ さい。
- エラーコードの確認 Storage Navigator 動作 PC 上に表示されるエラーコードと対処方法については、『Storage Navigator メッセージガイド』 を参照してください。
- アラートの確認 Storage Navigator メイン画面の [アラート] をクリックしてストレージシステムの状態を確認 してください。エラーを解決できないときは、お問い合わせください。

# **8.2** アラートを表示する

ストレージシステム内で障害(SIM)が発生しているかどうかは、Storage Navigator メイン画面 の[アラート]で確認できます。

#### 操作手順

1. Storage Navigator メイン画面で [アラート]をクリックします。[アラート]画面にアラート の一覧が表示されます。

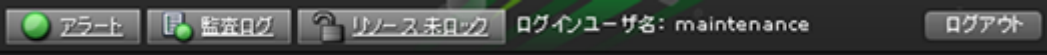

- 2. 各アラートの詳細を参照するには、リストからアラートのチェックボックスを選択し、[詳細] をクリックします。エラーの詳細が[アラートプロパティ]画面に表示されます。
- 3. 次のリファレンスコードが表示されたときは、エラーを解決してください。

エラーの解決方法については、『Thin Image ユーザガイド』、『オープンシステム構築ガイド』、 または『メインフレームシステム構築ガイド』 を参照してください。

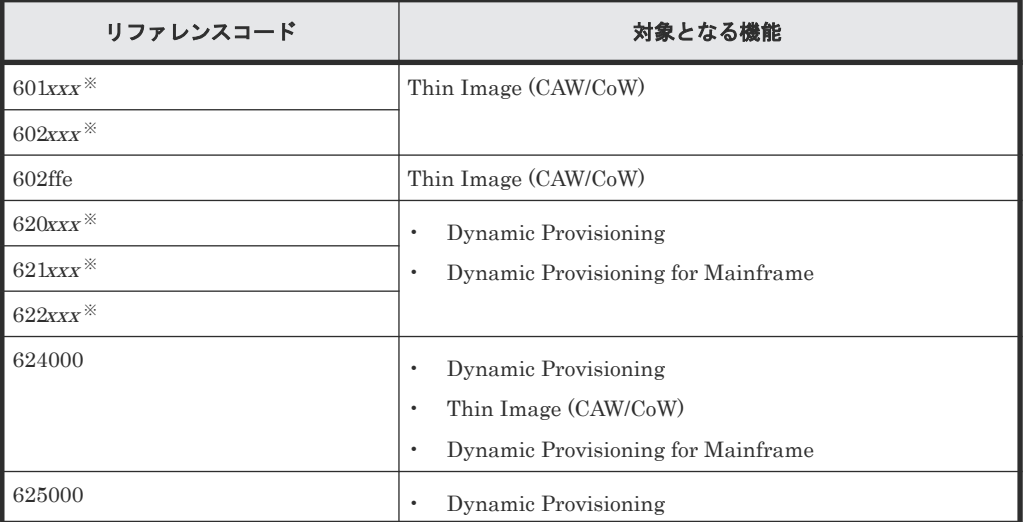

<span id="page-210-0"></span>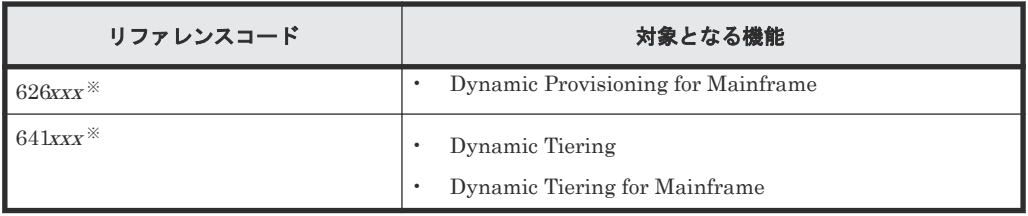

注※

xxx は、プール番号を示します。[アラートプロパティ]画面の[ロケーション]には、プ ール番号が 10 進表記で表示されます。

#### 関連参照

- 付録 I.14 [\[アラート\]画面](#page-465-0)
- 付録 I.15 [\[アラートプロパティ\]画面](#page-467-0)

# **8.3 Storage Navigator** のトラブルシューティングの流れ

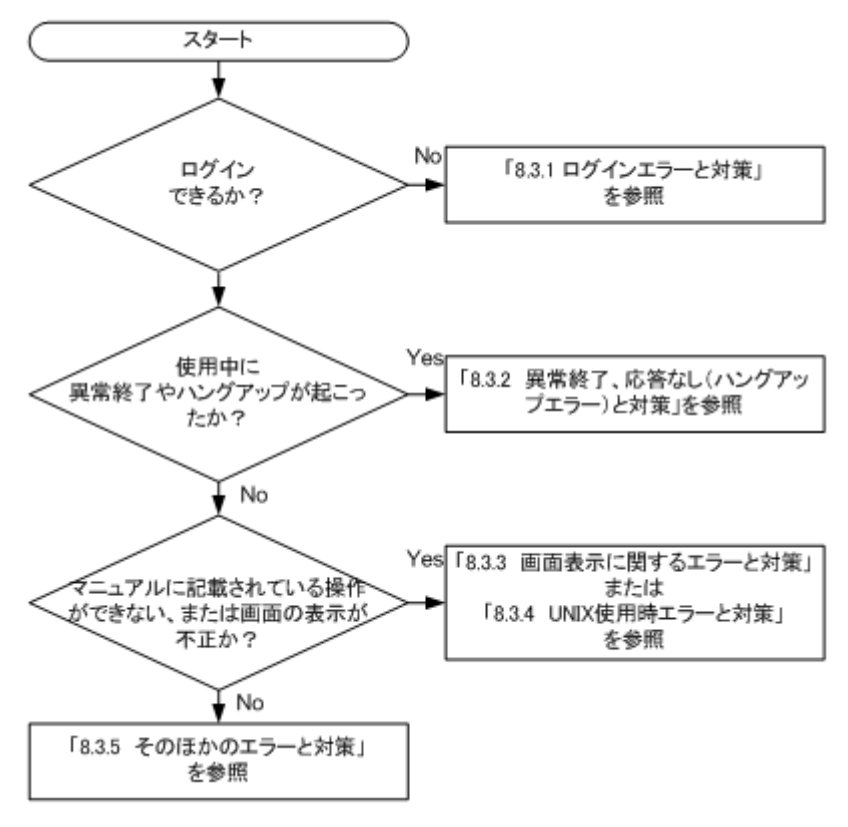

#### 関連概念

- 8.3.1 [ログインエラーと対策](#page-211-0)
- 8.3.2 [異常終了、応答なし\(ハングアップ\)エラーと対策](#page-212-0)
- 8.3.3 [画面の表示に関するエラーと対策](#page-216-0)
- 8.3.4 UNIX [使用時のエラーと対策](#page-219-0)
- 8.3.5 [そのほかのエラーと対策](#page-219-0)

# <span id="page-211-0"></span>**8.3.1** ログインエラーと対策

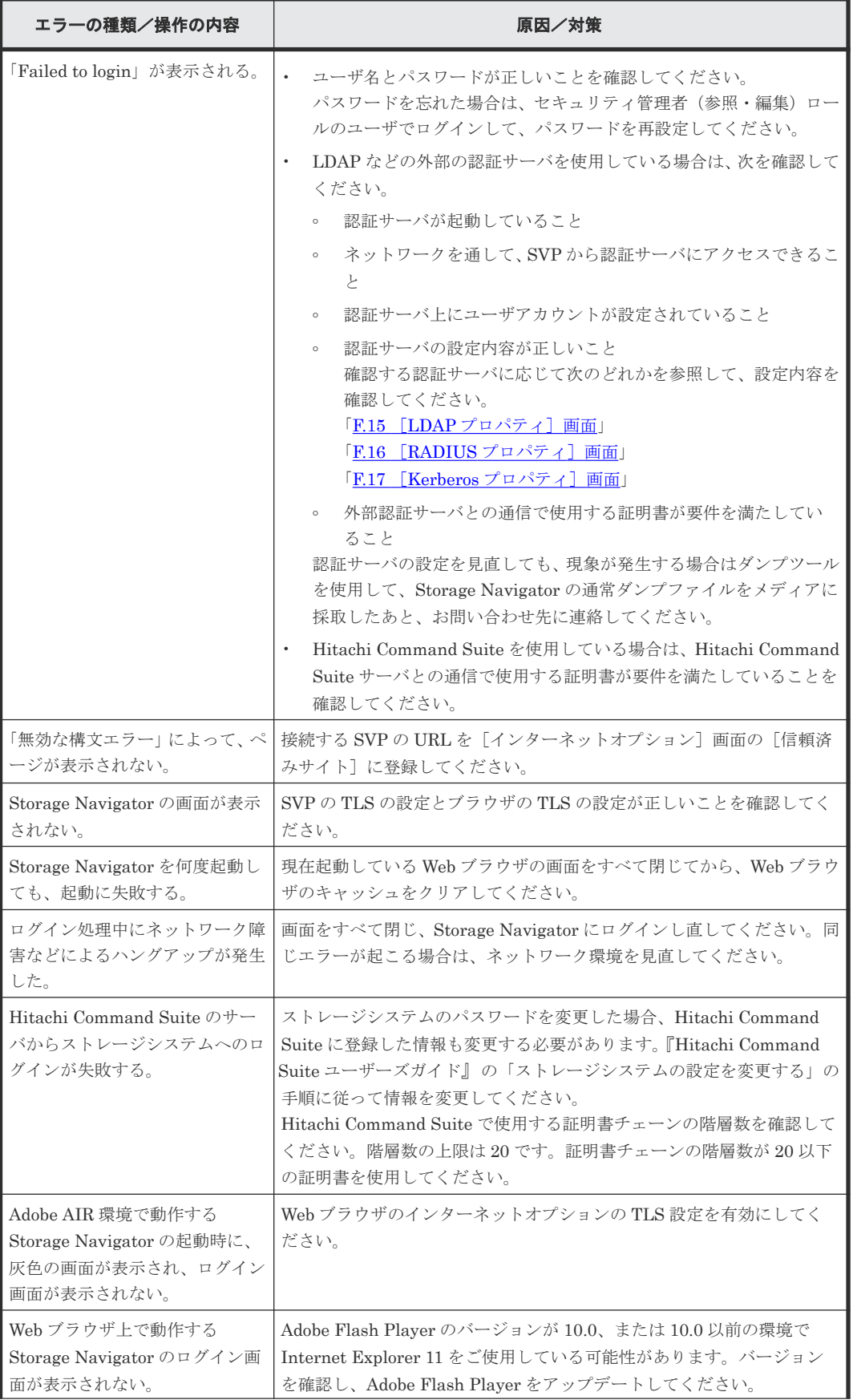

<span id="page-212-0"></span>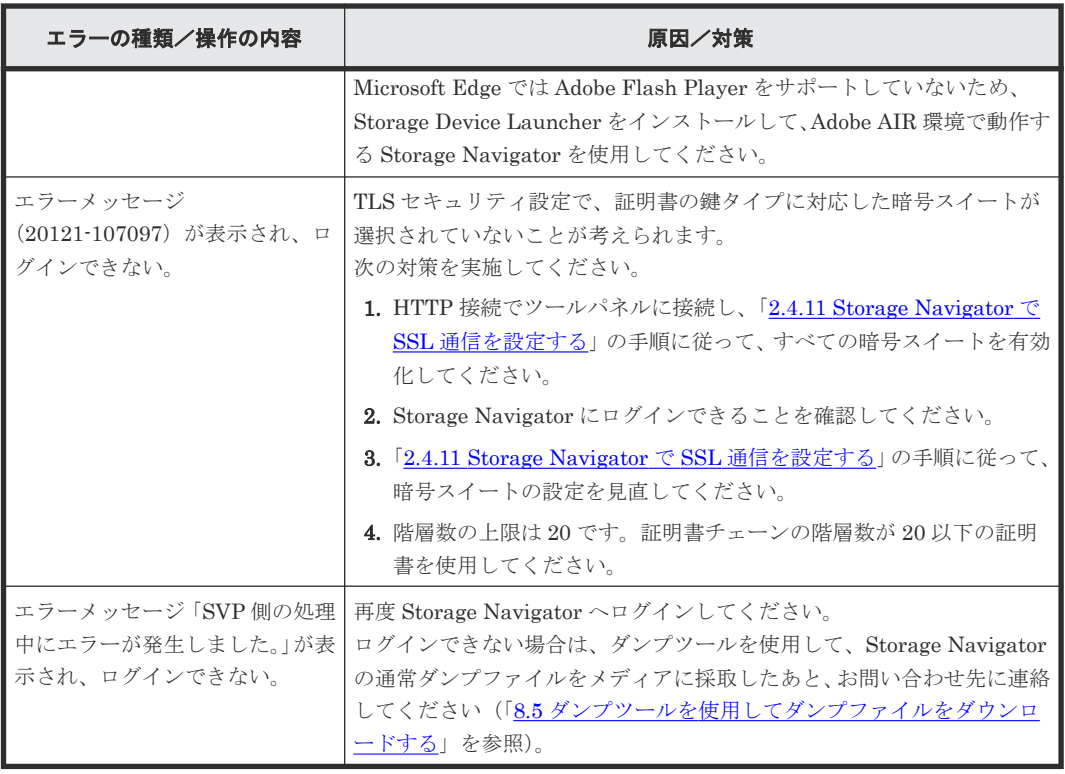

#### 関連タスク

• 8.5 [ダンプツールを使用してダンプファイルをダウンロードする](#page-226-0)

# 8.3.2 異常終了、応答なし(ハングアップ)エラーと対策

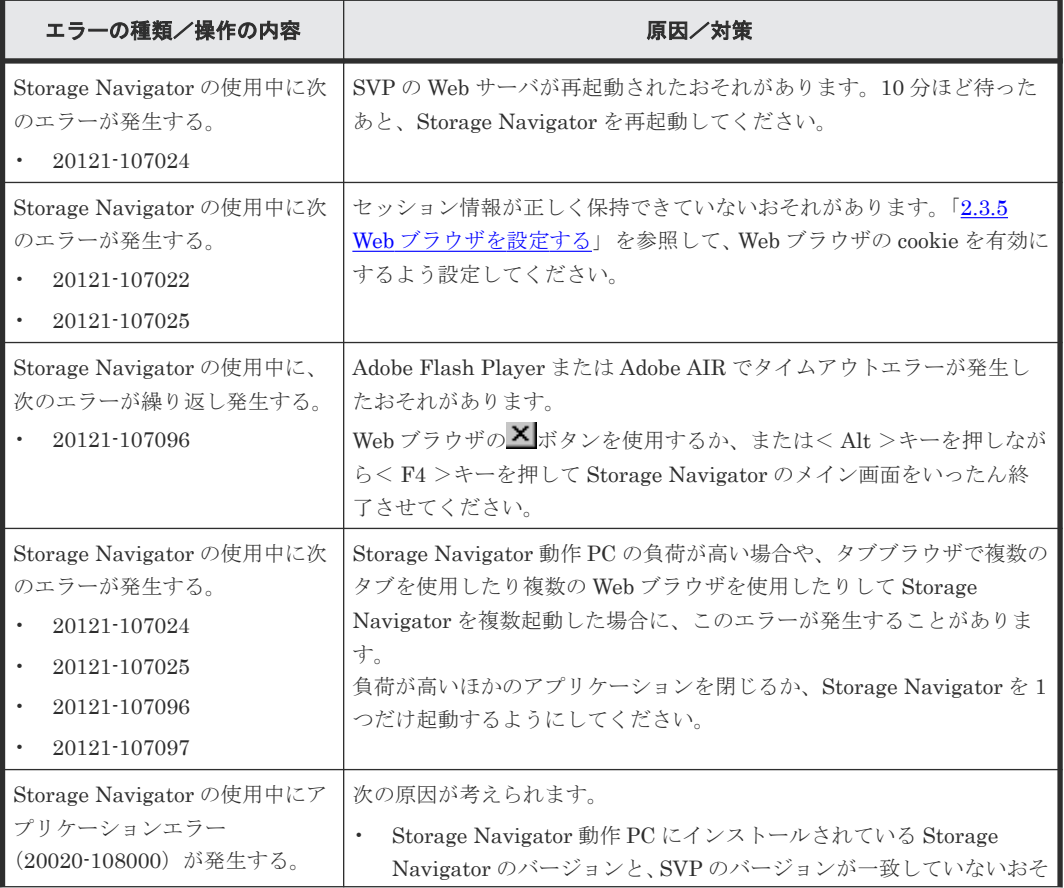

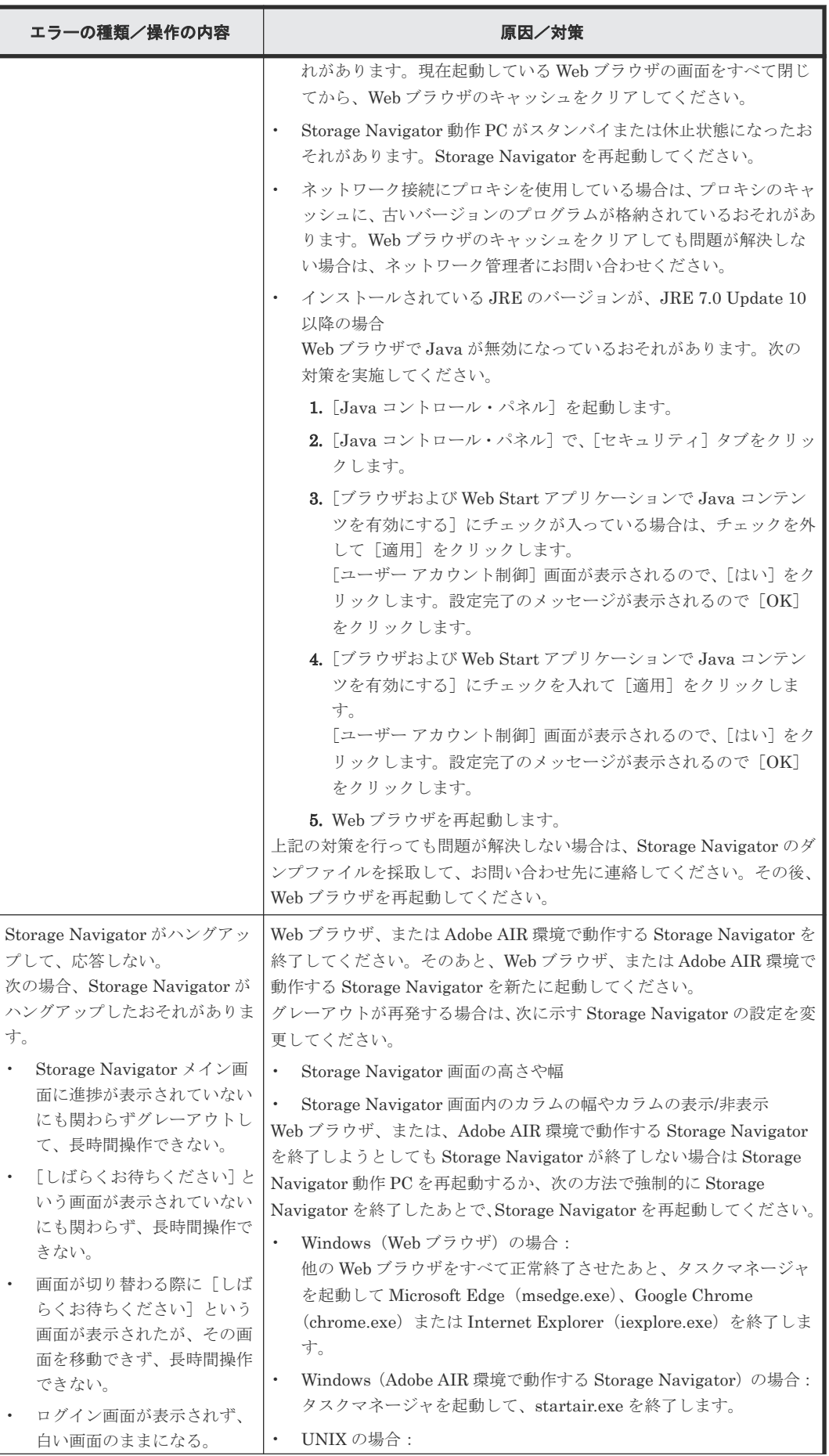

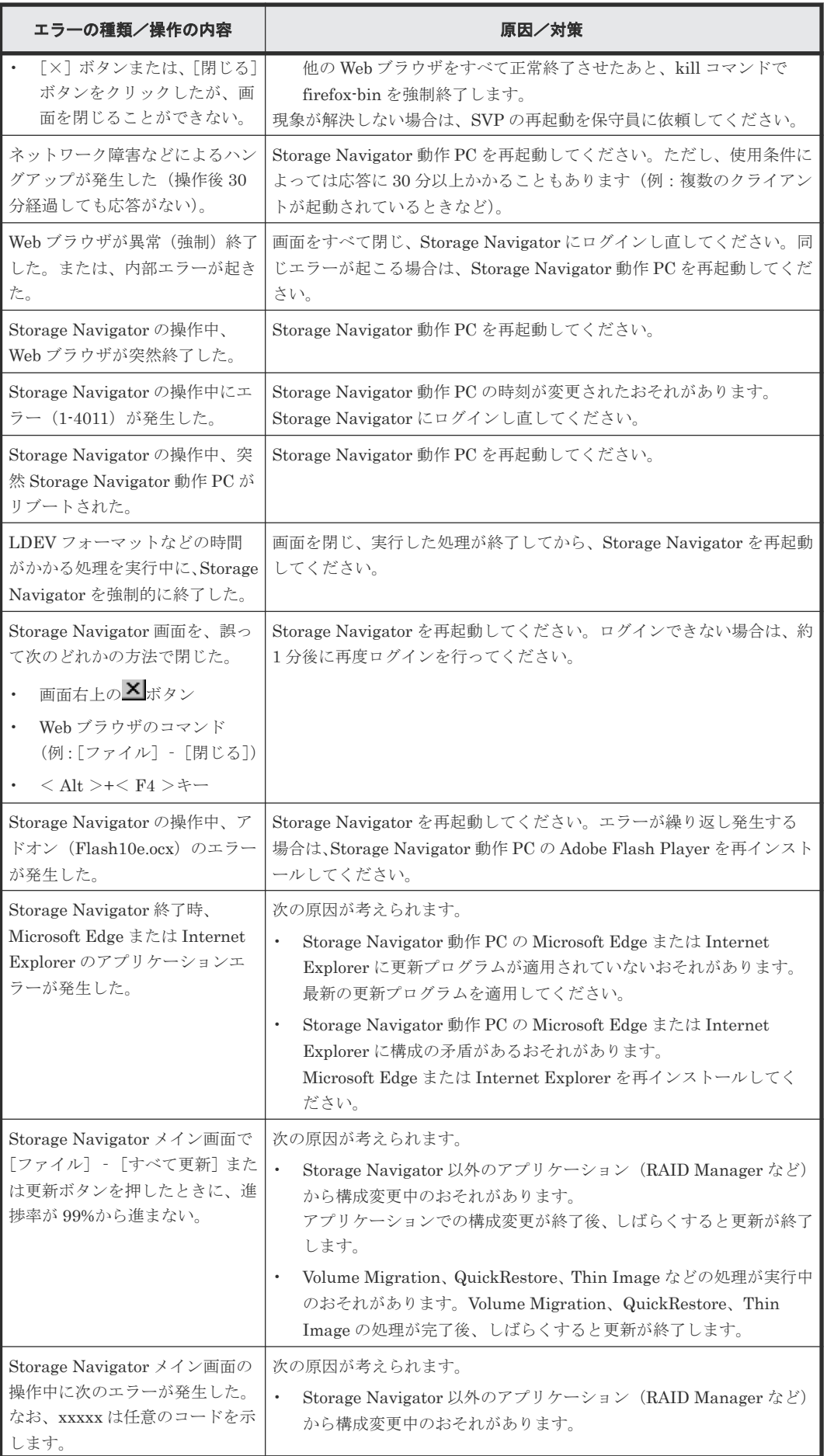

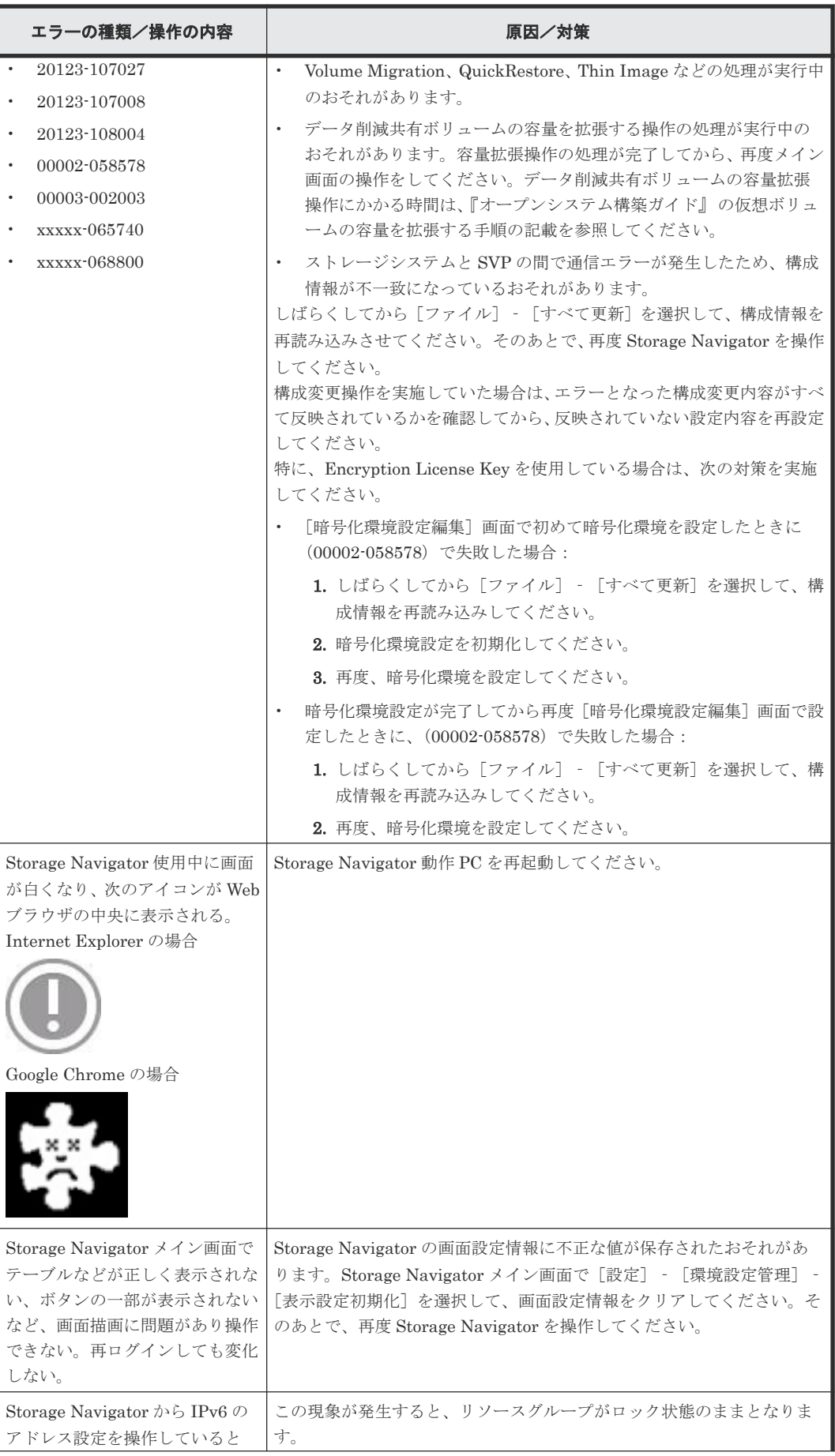
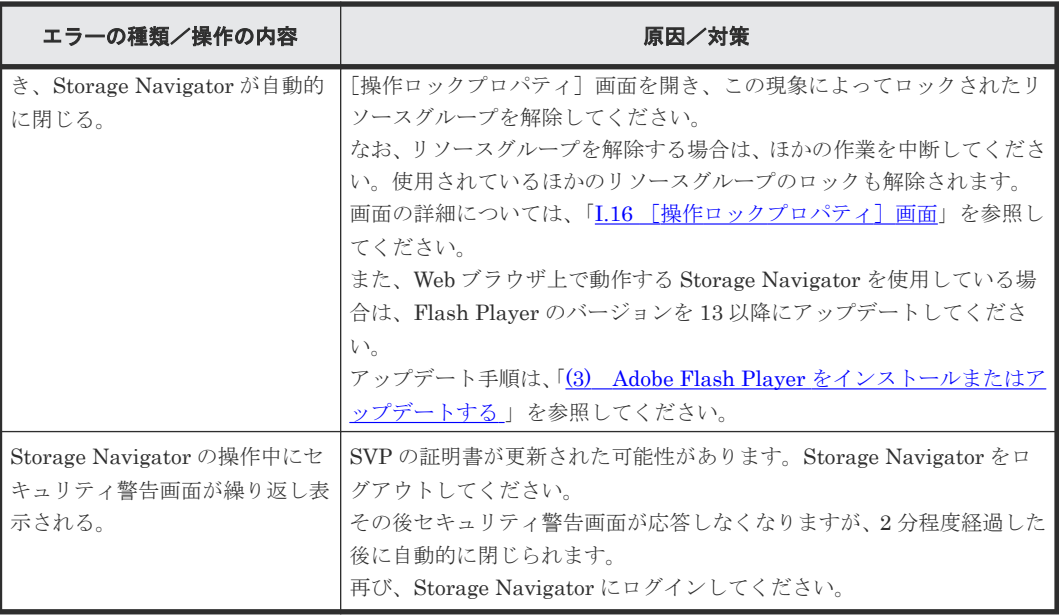

# **8.3.3** 画面の表示に関するエラーと対策

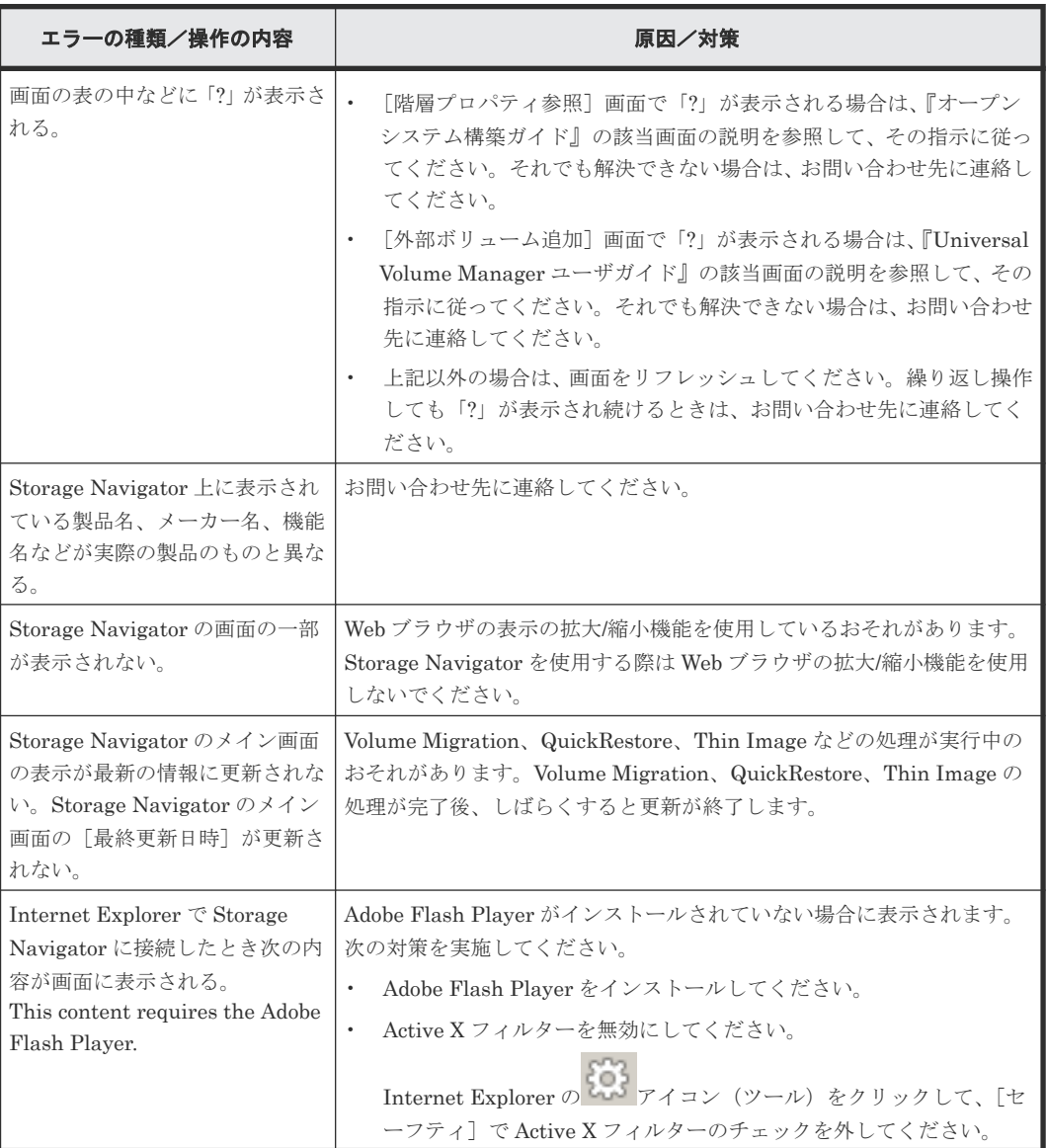

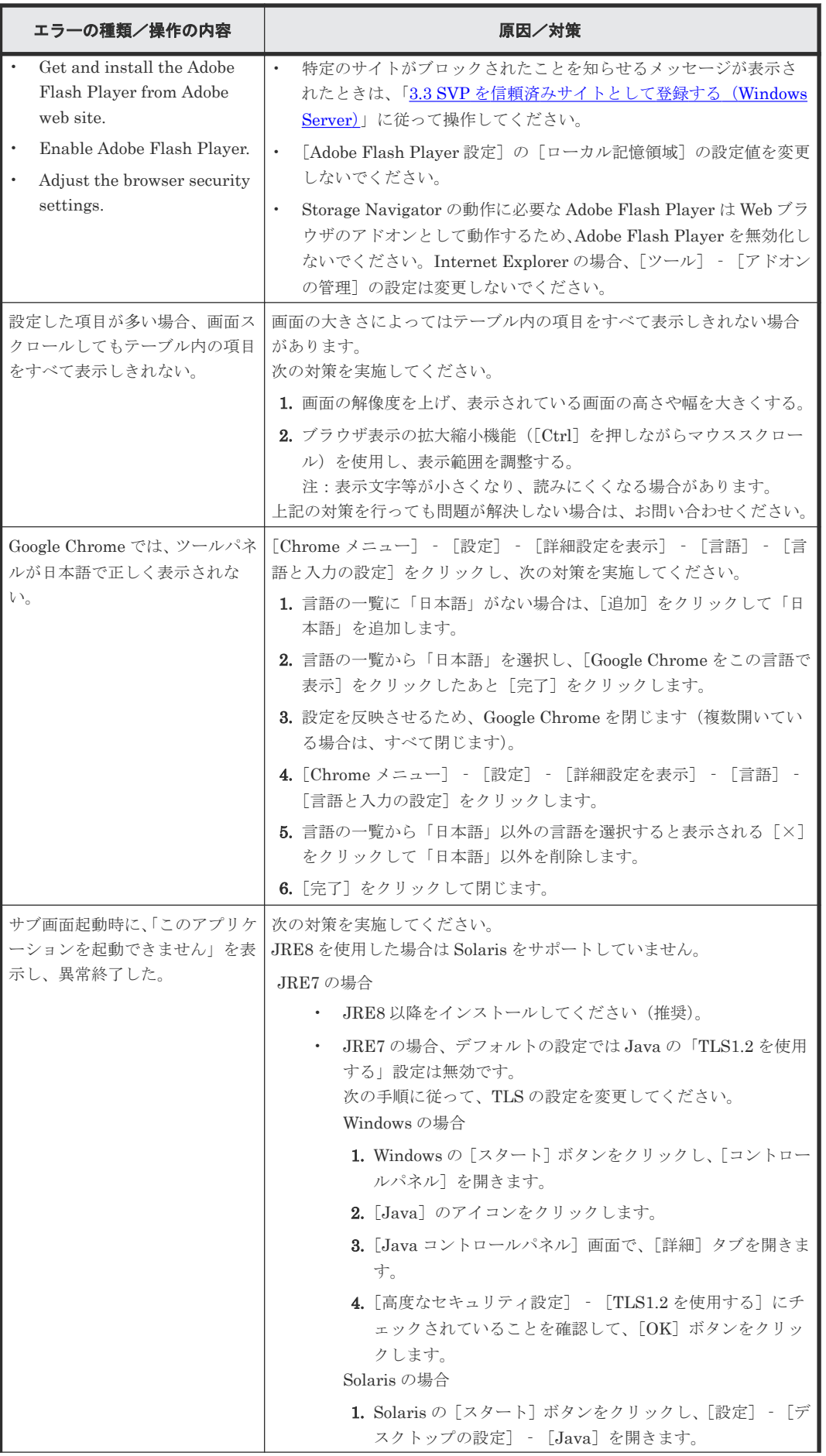

**218** Storage Navigator のトラブルシューティング

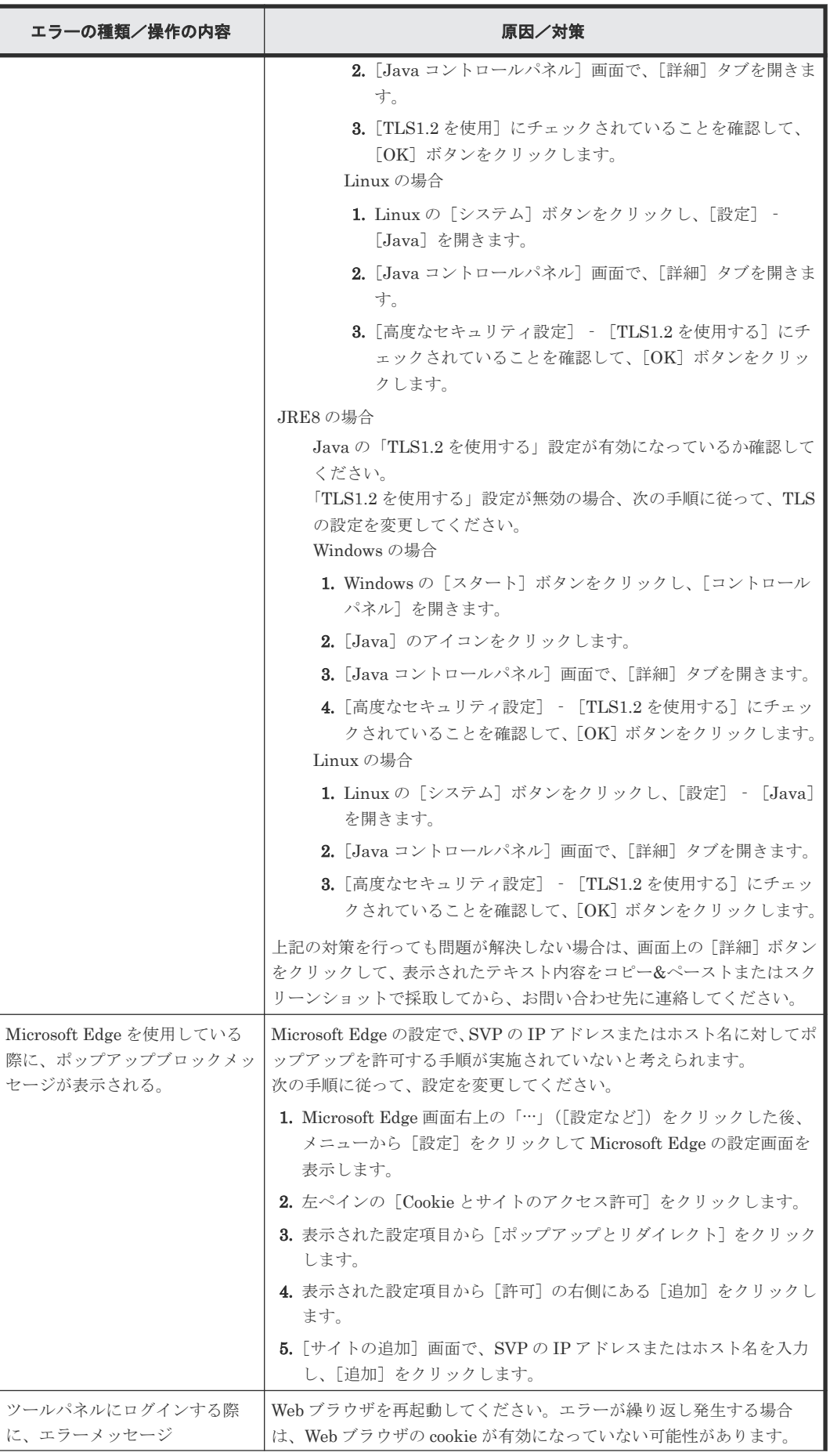

Storage Navigator のトラブルシューティング **219**

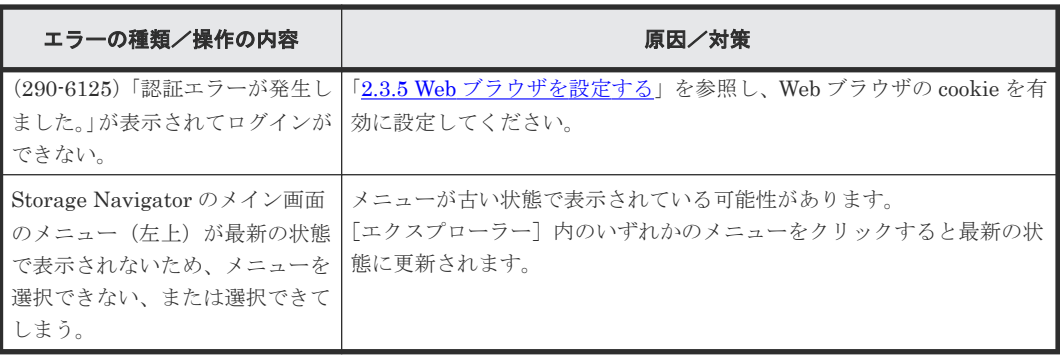

# **8.3.4 UNIX** 使用時のエラーと対策

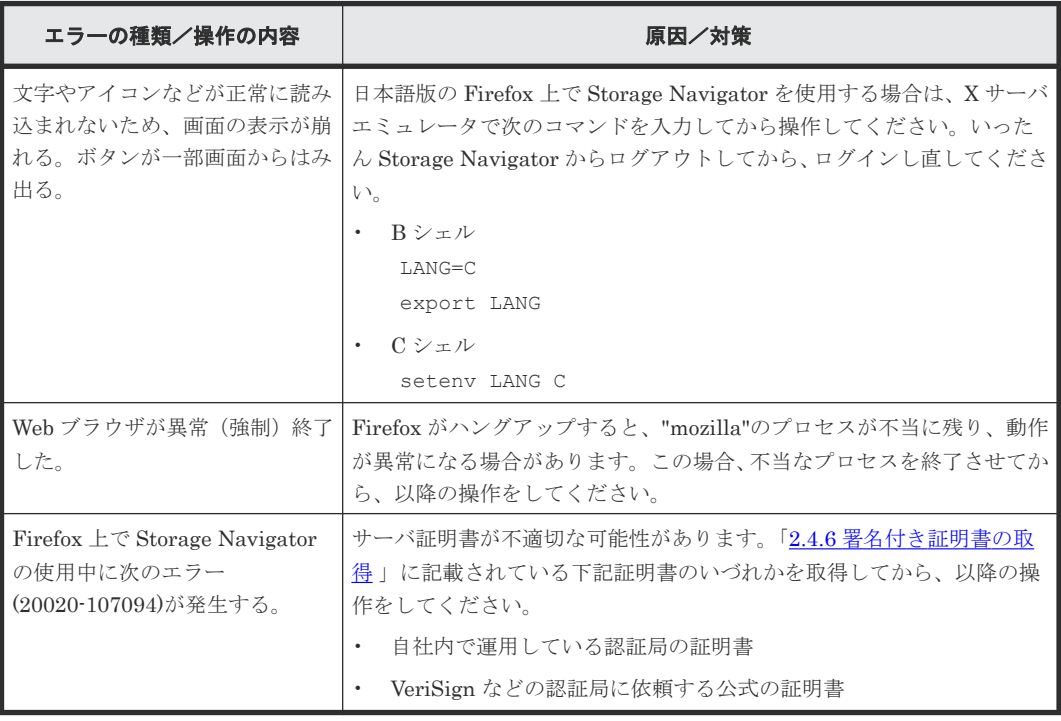

# **8.3.5** そのほかのエラーと対策

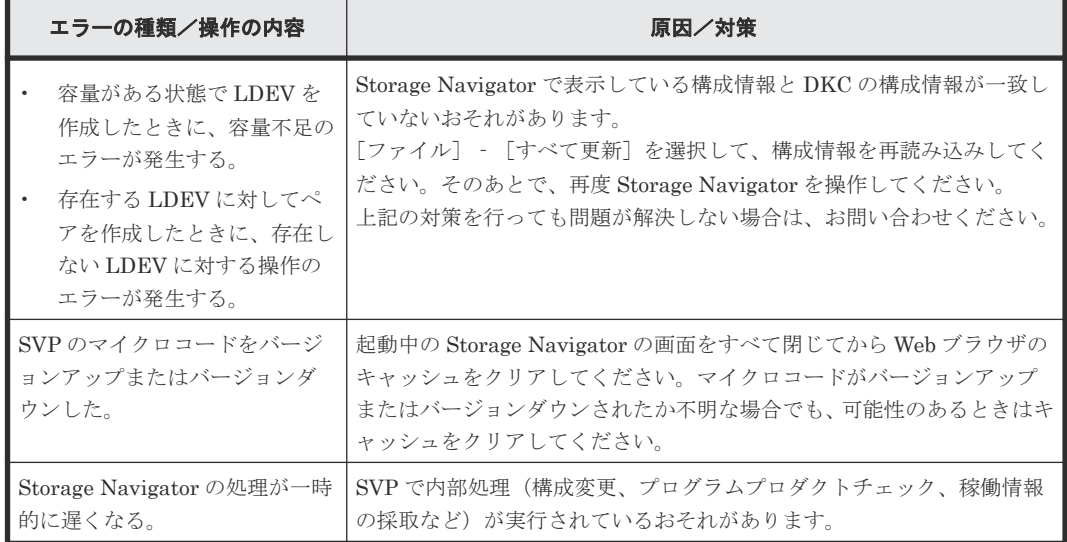

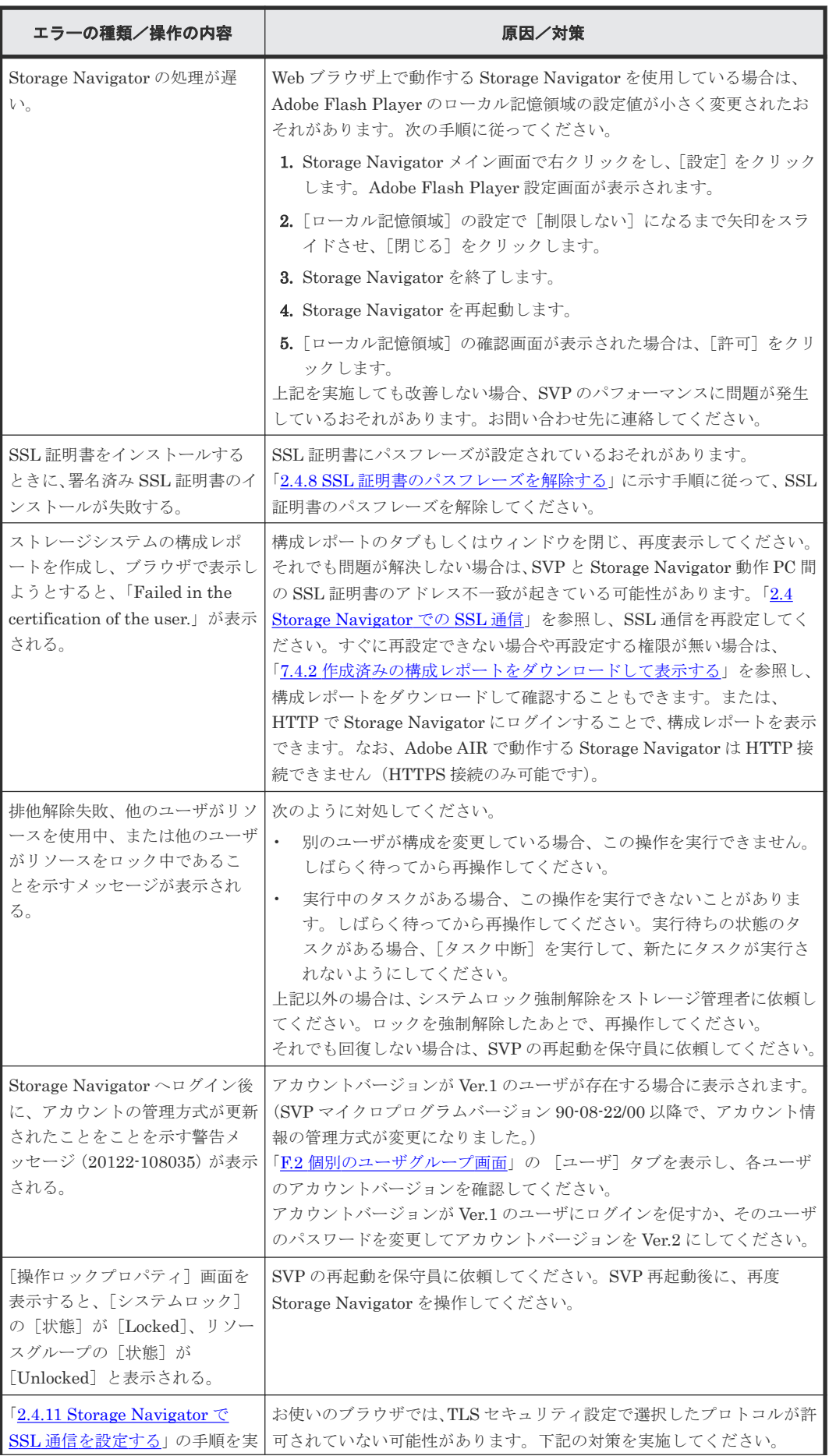

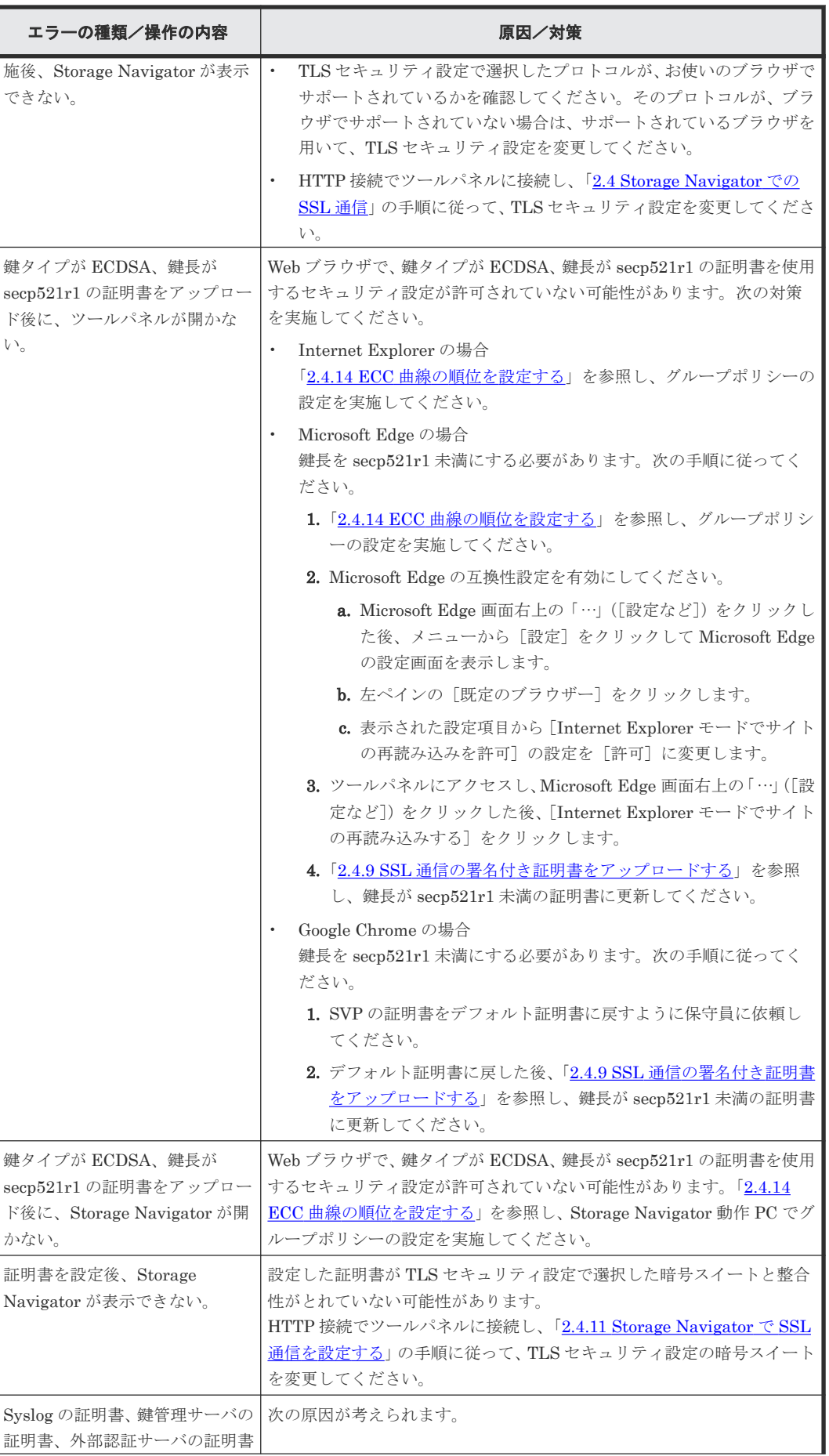

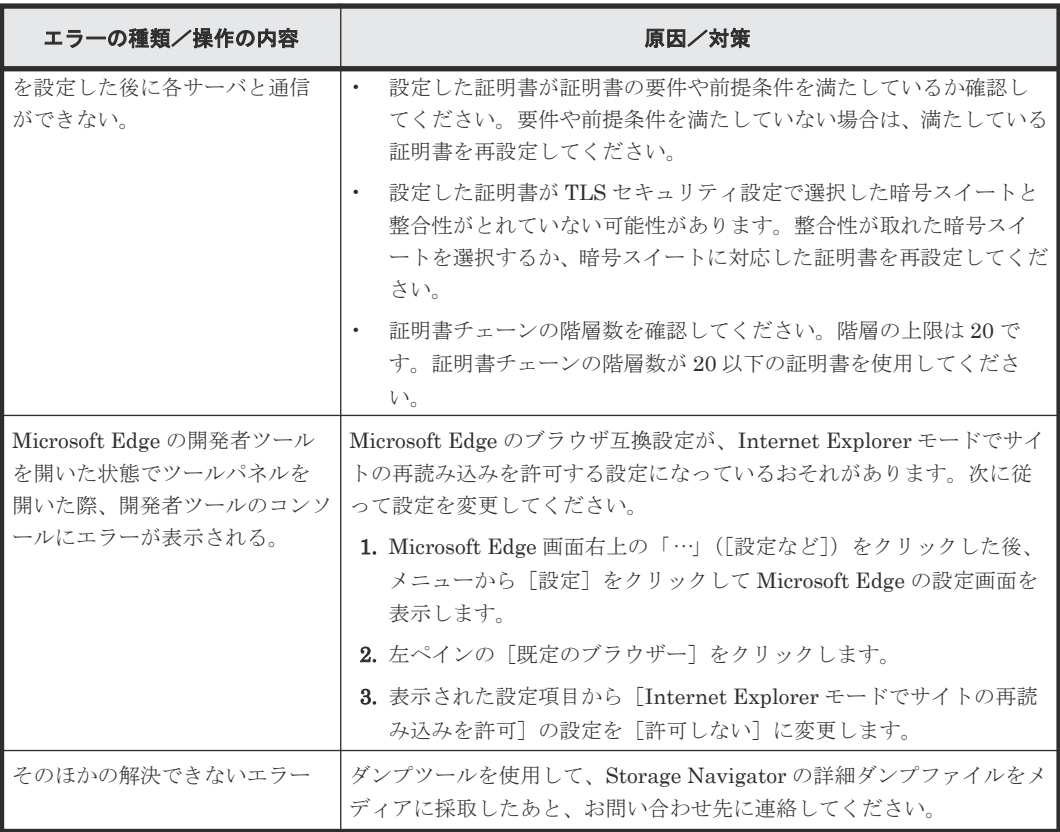

# **8.3.6 SMI-S** テスト通報のエラーと対策

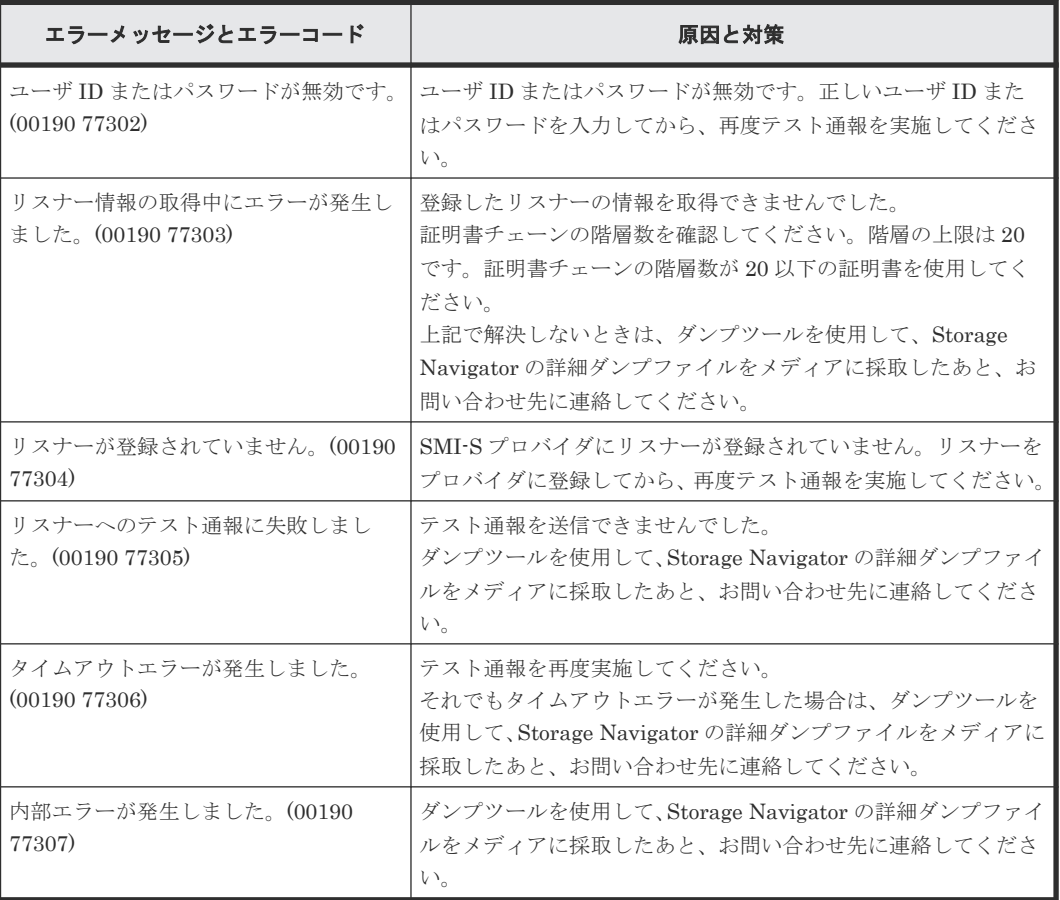

• 2.6 SMI-S [テスト通報](#page-93-0)

#### **8.3.7 Storage Device Launcher** のエラーと対策

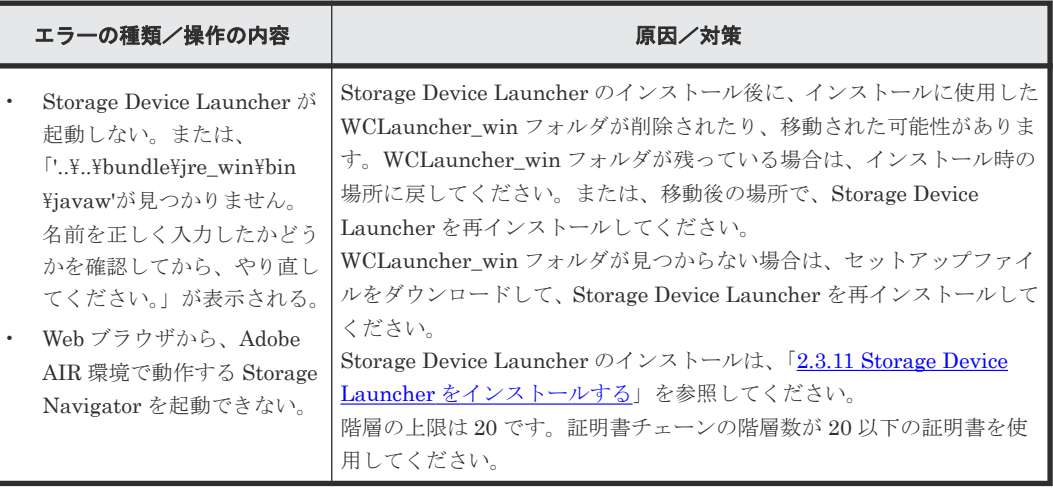

# **8.3.8** 手動による **SVP** の切り替え(**SVP** 強制フェールオーバ)

保守員から手動で SVP を待機 SVP へ切り替えるよう依頼があった場合、下記の操作手順で SVP の切り替えを実施してください。

なお、この操作については、保守員から依頼があった場合のみ実施するようにしてください。

#### 前提条件

- ストレージシステムに待機 SVP が取り付けられていること。
- 事前に SVP の IP アドレス、またはホスト名(マスタ SVP と待機 SVP の両方)を確認してく ださい。
- ストレージ管理者(初期設定)ロールがあるユーザで操作してください。

#### 操作手順

1. 待機 SVP が使用できるか確認します。 Web ブラウザを起動して次の URL を入力し、待機 SVP のツールパネルを起動します。

https://*待機 SVP の IP アドレスまたはホスト名* / cgi-bin/utility/toolpanel.cgi

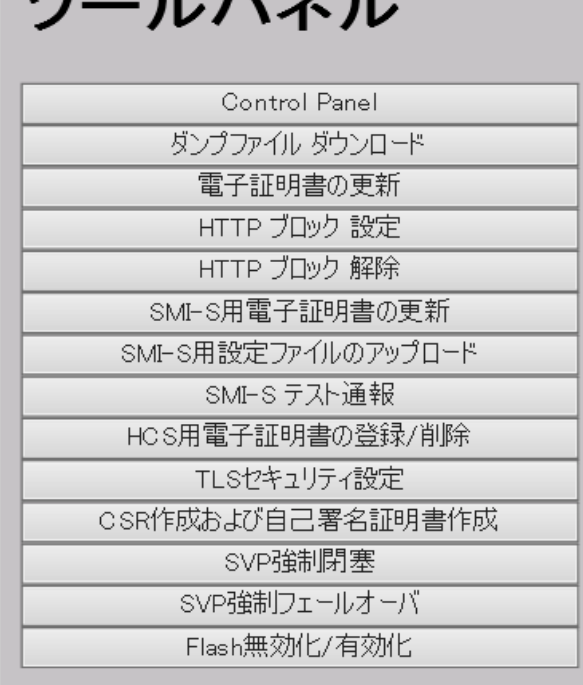

 $11 - 2 = 11$ 

- [ツールパネル]画面が表示された場合: SVP の切り替えができます。手順 2 に進んでください。
- [ツールパネル]画面が表示されない場合: 「このページを表示できません。」または「dns\_server\_failure」のメッセージが表示され、 SVP の切り替えができません。Web ブラウザを終了し、保守員に連絡してください。
- 2. Web ブラウザを終了してください。
- 3. マスタ SVP に接続できるか確認します。

Web ブラウザを起動して次の URL を入力し、マスタ SVP のツールパネルを起動します。

https://マスタ *SVP の IP アドレスまたはホスト名*/cgi-bin/utility/toolpanel.cgi

- [ツールパネル]画面が表示された場合: 手順 4 に進んでください。
- [ツールパネル]画面が表示されない場合: 手順 10 に進んでください。
- 4. 「ツールパネル]画面で、「SVP 強制閉塞]をクリックします。 [SVP 強制閉塞]のログイン画面が表示されます。
- 5. [SVP 強制閉塞]のログイン画面で、管理者のユーザ ID (User ID) とパスワード (Password) を入力し、[ログイン]をクリックします。 [SVP 強制閉塞]画面が表示されます。
- 6.[OK]をクリックします。 SVP 強制閉塞を実行してよいかどうかを確認するメッセージ画面が表示されます。
- 7.[OK]をクリックします。 再度 [SVP 強制閉塞] 画面が表示されます。
- 8. [OK] をクリックします。SVP の強制閉塞が開始されます。 SVP 強制閉塞の処理が完了するまでしばらく(最大5分)お待ちください。 SVP 強制閉塞が終了すると[ツールパネル]画面の再表示ができなくなります。

Storage Navigator のトラブルシューティング **225**

- 9. Web ブラウザをリロードして、[ツールパネル]画面が表示されないことを確認してください。 [ツールパネル]画面が表示できなくなると、画面に「このページを表示できません。」または 「dns\_server\_failure」のメッセージが表示されます。
- 10. Web ブラウザを終了してください。
- 11. Web ブラウザを起動して次の URL を入力し、待機 SVP のツールパネルを起動します。

https://待機 SVP の IP アドレスまたはホスト名 /cqi-bin/utility/toolpanel.cgi

- 12. 待機 SVP の [ツールパネル]画面で、[SVP 強制フェールオーバ]をクリックします。 [SVP 強制フェールオーバ]のログイン画面が表示されます。
- 13. [SVP 強制フェールオーバ]のログイン画面で、管理者のユーザ ID (User ID) とパスワード (Password)を入力し、[ログイン]をクリックします。[SVP 強制フェールオーバ]画面が表 示されます。
- 14. [OK] をクリックします。 SVP 強制フェールオーバを実行してよいかどうかを確認するメッセージ画面が表示されます。
- 15.[OK]をクリックします。 再度「SVP 強制フェールオーバ]画面が表示されます。
- 16. [OK] をクリックします。SVP の強制フェールオーバが開始されます。

SVP 強制フェールオーバの処理が完了するまでしばらく(最大5分)お待ちください。 SVP 強制フェールオーバにより、マスタ SVP の IP アドレス、またはホスト名が、待機 SVP に 引き継がれます。このため、SVP 強制フェールオーバが終了すると「ツールパネル]画面の再 表示ができなくなります。

- 17. Web ブラウザをリロードして、[ツールパネル]画面が表示されないことを確認してください。 [ツールパネル]画面が表示できなくなると、画面に「このページを表示できません。」または 「dns\_server\_failure」のメッセージが表示されます。
- 18. SVP 強制フェールオーバが正常に完了したかを確認します。 Web ブラウザを起動して次の URL を入力し、マスタ SVP のツールパネルを起動します。

https://マスタ SVP の IP アドレスまたはホスト名/cgi-bin/utility/toolpanel.cgi

- [ツールパネル]画面が表示された場合: SVP 強制フェールオーバが正常に終了しています。手順 19 に進んでください。
- [ツールパネル]画面が表示されない場合: SVP 強制フェールオーバが失敗しています。Web ブラウザを終了し、保守員に連絡してく ださい。
- 19. Web ブラウザを終了してください。 ログインできるようになるまでしばらく(最大10分)お待ちください。
- 20. Storage Navigator にログインできるか確認してください。 ログインできない場合は、保守員に連絡してください。

## **8.4 Web** ブラウザのキャッシュをクリアする

Storage Navigator のエラーが発生したときには、必要に応じて次の方法で Web ブラウザのキャッ シュをクリアしてください。

- Microsoft Edge の場合
	- 1. Microsoft Edge 画面右上の「…」(「設定など])をクリックした後、メニューから「設定] をクリックして Microsoft Edge の設定画面を表示します。

**226** Storage Navigator のトラブルシューティング

- 2. 左ペインの [プライバシー、検索、サービス]をクリックします。
- 3. 表示された設定項目から「今すぐ閲覧データをクリア]の右側にある「クリアするデータの 選択]をクリックします。
- 4. 「キャッシュされた画像とファイル]をチェックして、「今すぐクリア]をクリックします。
- Internet Explorer の場合、Internet Explorer のメニューバーで [ツール] [インターネット オプション]をクリックし、「全般]タブをクリックします。表示された「全般]画面の中央に ある[ファイルの削除]をクリックします。
- Firefox の場合、Firefox のメニューバーで「編集] 「設定]をクリックします。表示された 画面で「詳細] - 「キャッシュ]をクリックして、「キャッシュをクリア]をクリックします。
- Google Chrome の場合、[Chrome メニュー] [設定] [詳細設定を表示] [プライバシ 一] - 「閲覧履歴データの消去]をクリックし、「キャッシュされた画像とファイル]をチェッ クして、「閲覧履歴データを消去する]をクリックします。

#### 関連概念

• 3.7.10 [保守作業に関する注意事項](#page-124-0)

# **8.5** ダンプツールを使用してダンプファイルをダウンロードする

ダンプツールを使用すると、Storage Navigator の構成情報を Storage Navigator 動作 PC にダウ ンロードできます。ダウンロードしたダンプファイルは、次の目的に使用できます。

- Storage Navigator 操作のトラブルシューティング。SVP から情報をダウンロードして、弊社 の保守員にお渡しください。
- Storage Navigator 構成情報の参照。[ファイル]‐[すべて更新]を選択して構成情報を更新 してから、ダンプツールを使用してください。
- ほかのユーザ (SVPを含む)がダンプツールを使用中の場合、または保守作業が進行中の場合 は、ダンプツールのダウンロード処理ができません。

#### 前提条件

- 保守(ベンダ専用)ロールがあるユーザでログインしてください。
- 外部ユーザグループ連携が無効の外部認証ユーザであること。

#### 操作手順

1. Web ブラウザを起動して次の URL を入力し、ツールパネルを起動します。

https://*SVP の IP アドレスまたはホスト名*/cgi-bin/utility/toolpanel.cgi

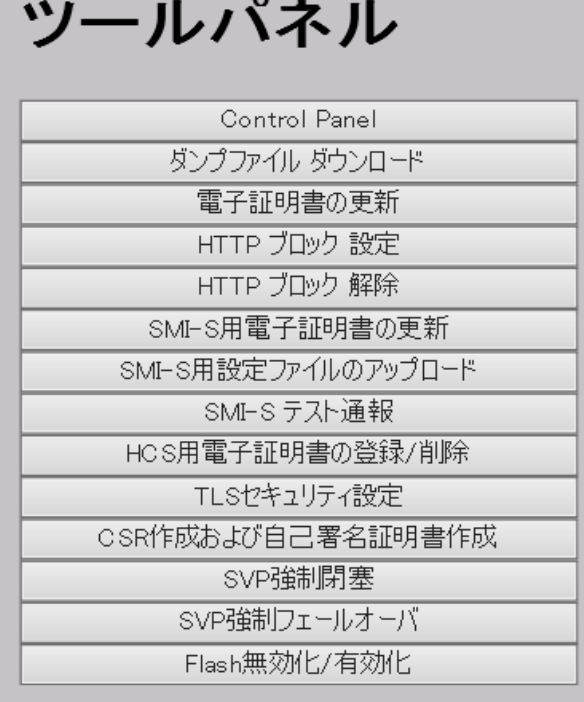

- 2. [ダンプファイル ダウンロード]をクリックします。
- 3. ユーザ ID とパスワードを入力して、[ログイン]をクリックします。[Download Dump Files] 画面が表示されます。
- 4. ダウンロードするファイルを選択します。
	- [圧縮済みダンプファイル]:前回ダウンロードしたダンプファイルを再度ダウンロードする 場合に、圧縮済みダンプファイルを選択します。 ツールパネルからダンプファイルを過去にダウンロードしたことがある場合は、圧縮済みダ ンプファイルの項目が表示されます。ツールパネルからダンプファイルをダウンロードし たことがない場合は、SVP を利用してダンプファイルを取得していたとしても、圧縮済みダ ンプファイルの項目は表示されません。
	- [通常ダンプファイル]:SVP に関するすべての情報、およびストレージシステムに関する最 低限の情報が含まれます。Storage Navigator の表示に問題があるなど、致命的でない場合 に、通常ダンプファイルを選択します。
	- [詳細ダンプファイル]:通常ダンプファイルの内容に加え、ストレージシステムに関するす べての情報が含まれます。Storage Navigator が起動しなくなった場合やストレージシステ ムの問題有無を判定する場合に、詳細ダンプファイルを選択します。
	- [詳細ダンプファイル(性能情報用)]:詳細ダンプファイルの内容に加え、パフォーマンスモ ニタの採取情報など、I/O 性能に関する情報が含まれます。I/O 性能の問題有無を判定する 場合に、詳細ダンプファイル(性能情報用)を選択します。

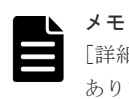

[詳細ダンプファイル(性能情報用)]のダウンロード中は、DKC の I/O 性能が低下する場合が あります。

また、[詳細ダンプファイル(性能情報用)]のダウンロード中は、Storage Navigator でのスト レージシステムの構成変更、および SVP の保守操作はできません。

5.[次へ]をクリックします。ダンプファイルが圧縮され、ダウンロードするための画面が表示さ れます。

6.[出力]をクリックします。[ファイルのダウンロード]画面が表示されます。

7.[このファイルをディスクに保存する]を選択して、[OK]をクリックします。

8. ファイルのダウンロード(保存)先を指定して、「保存]をクリックします。

#### 関連参照

• 付録 J.2 「[Download Dump Files](#page-474-0)]画面

# **8.6** お問い合わせ先

トラブルシューティングで解決できないエラーが発生した場合、お問い合わせください。

#### お問い合わせの前に

事前に次の作業を両方とも実施してください。ダンプファイルを格納したメディアは保守員にお渡 しください。

- ダンプツールを使用した詳細ダンプファイルの採取
- Java のログとトレースファイルの採取(Storage Navigator サブ画面を使用しているときだけ) Web Console Launcher を使用しているときは<Web Console Launcher のインストールディ レクトリ>\WCLauncher\log も採取してください。
- Adobe AIR 環境で動作する Storage Navigator を使用しているときは、< Storage Device Launcher のインストールディレクトリ>\SDLauncher\log も採取してください。

#### お問い合わせ先

- 保守契約をされているお客様は、以下の連絡先にお問い合わせください。 日立サポートサービス: <http://www.hitachi-support.com/>
- 保守契約をされていないお客様は、担当営業窓口にお問い合わせください。

Storage Navigator のトラブルシューティング **229**

**230** Storage Navigator のトラブルシューティング

A

# ストレージシステムの構成レポート

ストレージシステムの構成レポートについて説明します。

- $\Box$  A.1 [テーブルレポート](#page-231-0)
- **□** A.2 [グラフィカルビューレポート](#page-246-0)
- $\Box$  A.3 CSV [ファイル](#page-250-0)

ストレージシステムの構成レポート **231**

# <span id="page-231-0"></span>**A.1** テーブルレポート

テーブルレポート名の前には、 エアイコンが表示されます。アイコンが正しく表示されない場合 は、Web ブラウザの表示を更新してください。

• テーブルレポートのテーブルをソートするためには、各テーブルのヘッダをクリックします。

| <b>Physical View</b><br><b>Cache Memories</b><br><b>Channel Boards</b><br>CHB<br>CHB-01A<br>CHB-01A<br>CHB-01A<br>CHB-01A<br>CHB-01B<br>CHB-01B<br>CHB-01E<br>CHB-01E                                                                                                    | Type<br>4HF32R(Fibre)<br>4HF32R(Fibre)<br>4HF32R(Fibre)<br>4HF32R(Fibre)<br>2HS10S(iSCSI)<br>2HS10S(iSCSI)<br>4Mx16(Mfibre)<br>4Mx16(Mfibre) | <b>Port Location</b><br>1A<br>3A<br>5A<br>7A<br>$1{\rm C}$<br>3C<br>16 | <b>Port Attribute</b><br>Target<br>Target<br>Target<br>Bidirectional<br>Bidirectional<br>Bidirectional | <b>iSCSI Virtual Port Mode</b><br>۰.<br>$\sim$<br>$\sim$<br>$\overline{\phantom{a}}$<br>$\mathbf{r}$ | ×        | TCP Port Number Internal WWN / Internal iSCSI Name<br>50060E8008000100<br>50060E8008000120<br>50060E8008000140<br>50060E8008000160 | Fabric<br>OFF<br>OFF<br>OFF<br>OFF<br>$\epsilon$ | <b>Connection Type</b><br>FC-AL<br>FC-AL<br>FC-AL<br>FC-AL | <b>IPv4: IP Address</b><br>$\overline{\phantom{a}}$ |
|----------------------------------------------------------------------------------------------------|----------------------------------------------------------------------------------------------------|------------------------------------------------------------------------|----------------------------------------------------------------------------------------------------|----------------------------------------------------------------------------------------------------|----------|----------------------------------------------------------------------------------------------------|--------------------------------------------------|------------------------------------------------------------|-----------------------------------------------------|
| <b>Host Groups / ISCSI Targets</b><br><b>CHAP Users</b><br><b>Coqical Devices</b><br><b>C</b> <sub>m</sub> Physical Devices<br><b>B</b> <sub>m</sub> Parity Groups<br><b>Com</b> MP Units<br><b>Com</b> MP Unit Details<br><b>B</b> <sub>n</sub> Disk Boards<br><b>SSD Endurance</b> |                                                                                                    |                                                                        |                                                                                                    |                                                                                                    |          |                                                                                                    |                                                  |                                                            |                                                     |
|                                                                                                    |                                                                                                    |                                                                        |                                                                                                    |                                                                                                    |          |                                                                                                    |                                                  |                                                            |                                                     |
|                                                                                                    |                                                                                                    |                                                                        |                                                                                                    |                                                                                                    |          |                                                                                                    |                                                  |                                                            |                                                     |
|                                                                                                    |                                                                                                    |                                                                        |                                                                                                    |                                                                                                    |          |                                                                                                    |                                                  |                                                            |                                                     |
|                                                                                                    |                                                                                                    |                                                                        |                                                                                                    |                                                                                                    |          |                                                                                                    |                                                  |                                                            |                                                     |
|                                                                                                    |                                                                                                    |                                                                        |                                                                                                    |                                                                                                    |          |                                                                                                    |                                                  | ×                                                          |                                                     |
|                                                                                                    |                                                                                                    |                                                                        |                                                                                                    |                                                                                                    |          |                                                                                                    | ٠                                                | ٠                                                          |                                                     |
|                                                                                                    |                                                                                                    |                                                                        | <b>HTP</b>                                                                                             | $\overline{\phantom{a}}$                                                                             |          | 50060E8008000104                                                                                                    | ٠                                                |                                                            | $\overline{\phantom{a}}$                            |
|                                                                                                    |                                                                                                    | 3E                                                                     | HTP                                                                                                    | ٠.                                                                                                   |          | 50060E8008000124                                                                                                    | ٠                                                |                                                            | $\sim$                                              |
| CHB-01E<br><b>Constitution</b> Spare Drives                                                                                                    | 4Mx16(Mfibre)                                                                                                    | SE                                                                     | <b>HTP</b>                                                                                             |                                                                                                    |          | 50060E8008000144                                                                                                    | $\epsilon$                                       | ×                                                          |                                                     |
| CHB-01E<br><b>Power Consumption</b>                                                                                                    | 4Mx16(Mfibre)                                                                                                    | 7E                                                                     | HTP                                                                                                    | $\sim$                                                                                               |          | 50060E8008000164                                                                                                    | ٠                                                | $\mathbf{r}$                                               | $\mathbf{r}$                                        |
| CHB-02A                                                                                                    | 4HF32R(Fibre)                                                                                                    | $1B$                                                                   | Bidirectional                                                                                          | ٠.                                                                                                   |          | 50060E8008000101                                                                                                    | OFF                                              | FC-AL                                                      |                                                     |
| CHB-02A                                                                                                    | 4HF32R(Fibre)                                                                                                    | 3B                                                                     | Bidirectional                                                                                          | $\sim$                                                                                               |          | 50060E8008000121                                                                                                    | OFF                                              | FC-AL                                                      | ٠                                                   |
| CHB-02A                                                                                                    | 4HF32R(Fibre)                                                                                                    | 58                                                                     | Bidirectional                                                                                          | $\sim$                                                                                               | $\alpha$ | 50060E8008000141                                                                                                    | OFF                                              | FC-AL                                                      | ÷                                                   |
| CHB-02A                                                                                                    | 4HF32R(Fibre)                                                                                                    | 78                                                                     | Bidirectional                                                                                          | $\sim$                                                                                               |          | 50060E8008000161                                                                                                    | OFF                                              | FC-AL                                                      | $\mathbf{r}$                                        |
| CHB-02E                                                                                                    | 4Mx16(Mfibre)                                                                                                    | 1F                                                                     | <b>HTP</b>                                                                                             | $\overline{\phantom{a}}$                                                                             |          | 50060E8008000105                                                                                                    | ×                                                |                                                            |                                                     |
| CHB-02E                                                                                                    | 4Mx16(Mfibre)                                                                                                    | 3F                                                                     | <b>HTP</b>                                                                                             | ٠.                                                                                                   |          | 50060E8008000125                                                                                                    | ×,                                               |                                                            |                                                     |
| CHB-02E                                                                                                    | 4Mx16(Mfibre)                                                                                                    | SF                                                                     | HTP                                                                                                    | . .                                                                                                  |          | 50060E8008000145                                                                                                    | ٠                                                | ٠                                                          |                                                     |
| CHB-02E                                                                                                    | 4Mx16(Mfibre)                                                                                                    | 7F                                                                     | HTP                                                                                                    | $\sim$                                                                                               | $\sim$   | 50060E8008000165                                                                                                    | $\sim$                                           | $\sim$                                                     | $\sim$                                              |
| CHB-11A                                                                                                    | 4HF32R(Fibre)                                                                                                    | 2A                                                                     | Target                                                                                                 | $\mathbf{r}$                                                                                         |          | 50060E8008000110                                                                                                    | OFF                                              | FC-AL                                                      |                                                     |
| CHB-11A                                                                                                    | 4HF32R(Fibre)                                                                                                    | 4A                                                                     | Target                                                                                                 |                                                                                                    |          | 50060E8008000130                                                                                                    | OFF                                              | FC-AL                                                      |                                                     |

## **A.1.1 CHAP Users** レポート

CHAP ユーザに関連するレポートです。CHAP ユーザごとに、1 つのレコードが作成されます。

| CHAP Users レポートの項<br>目名  | 説明                  |
|--------------------------|---------------------|
| Port Location            | ポートの名前              |
| User Name                | CHAP認証用のユーザの名前      |
| <b>SCSI</b> Target Alias | iSCSI Target のエイリアス |
| <b>SCSI</b> Target Name  | iSCSI Target の名前    |

## **A.1.2 Disk Boards** レポート

ディスクボード(DKB)に関連するレポートです。ディスクボードごとに、1 つのレコードが作成 されます。

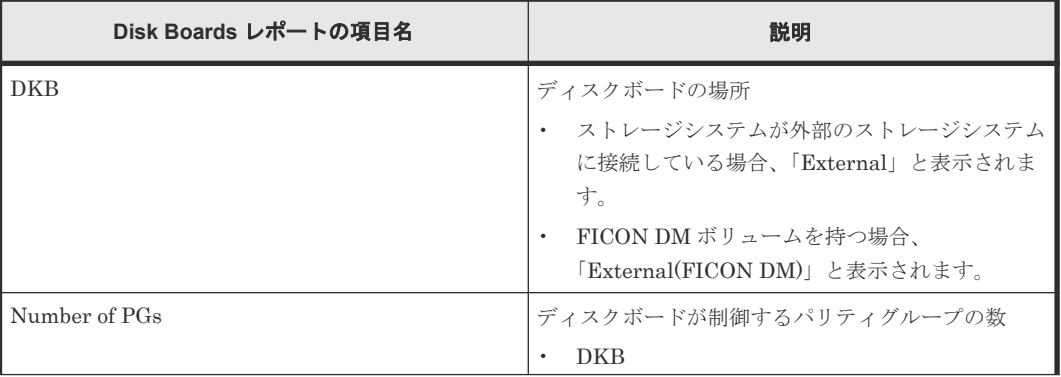

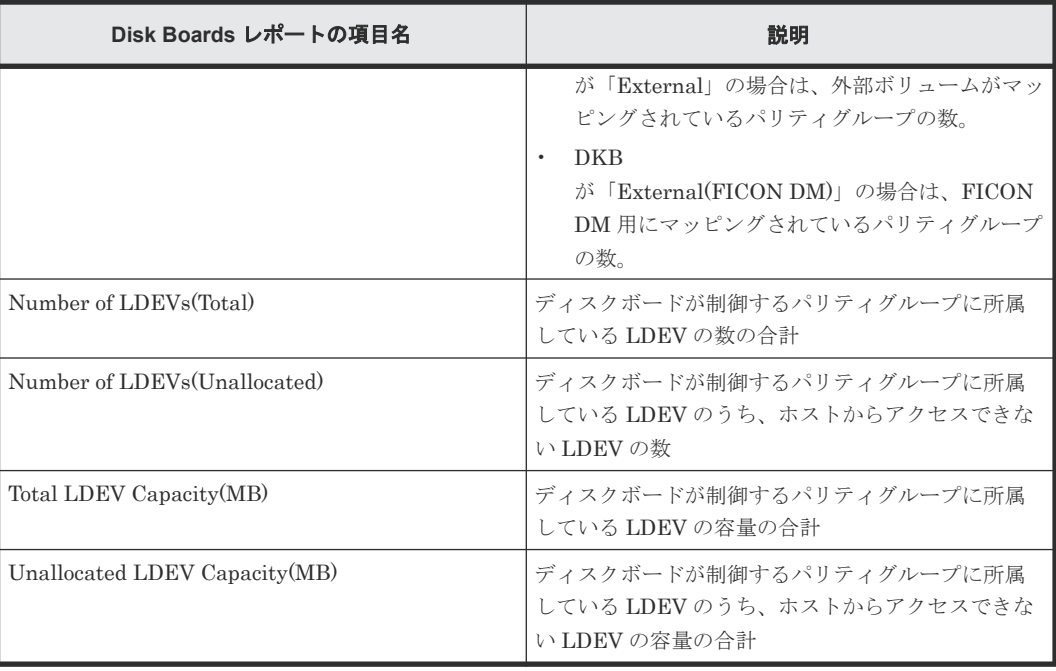

## **A.1.3 Host Groups / iSCSI Targets** レポート

ホストグループと iSCSI Targets に関するレポートです。ホストグループまたは iSCSI Target ご とに、1 つのレコードが作成されます。

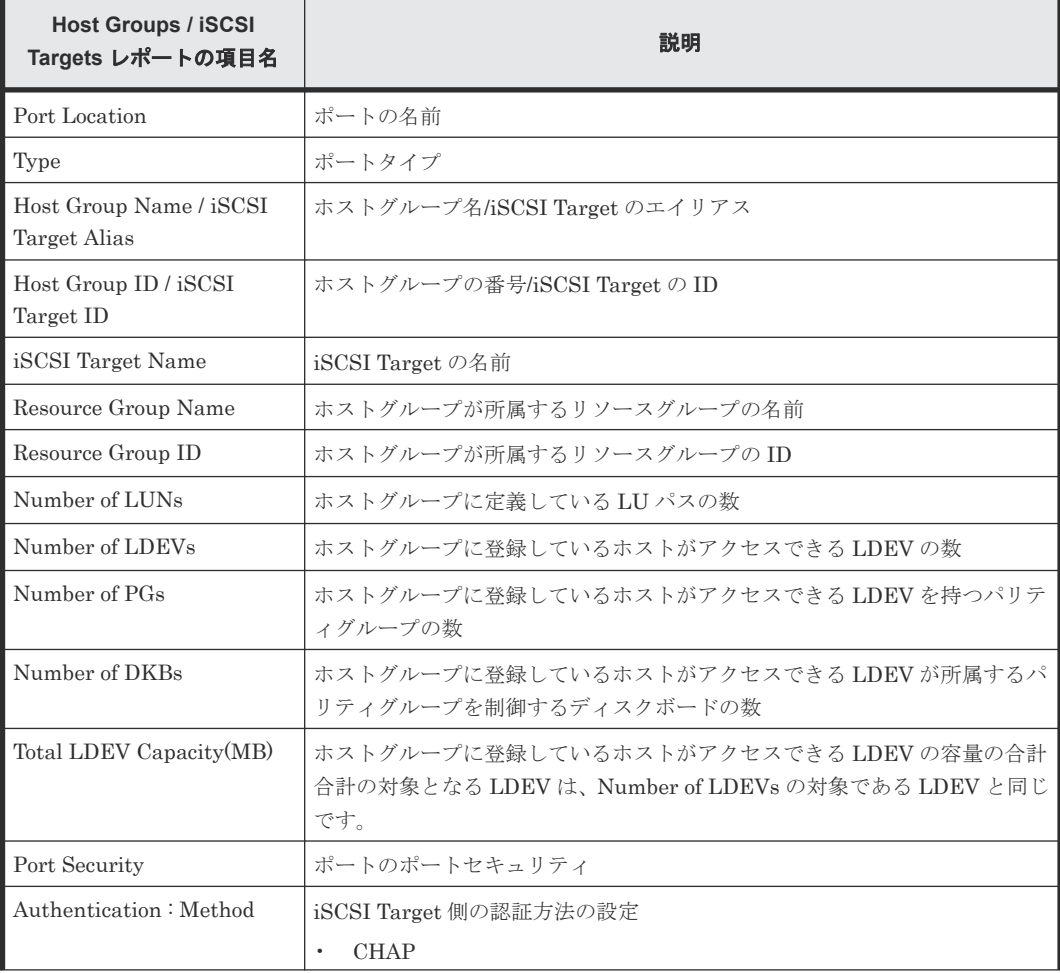

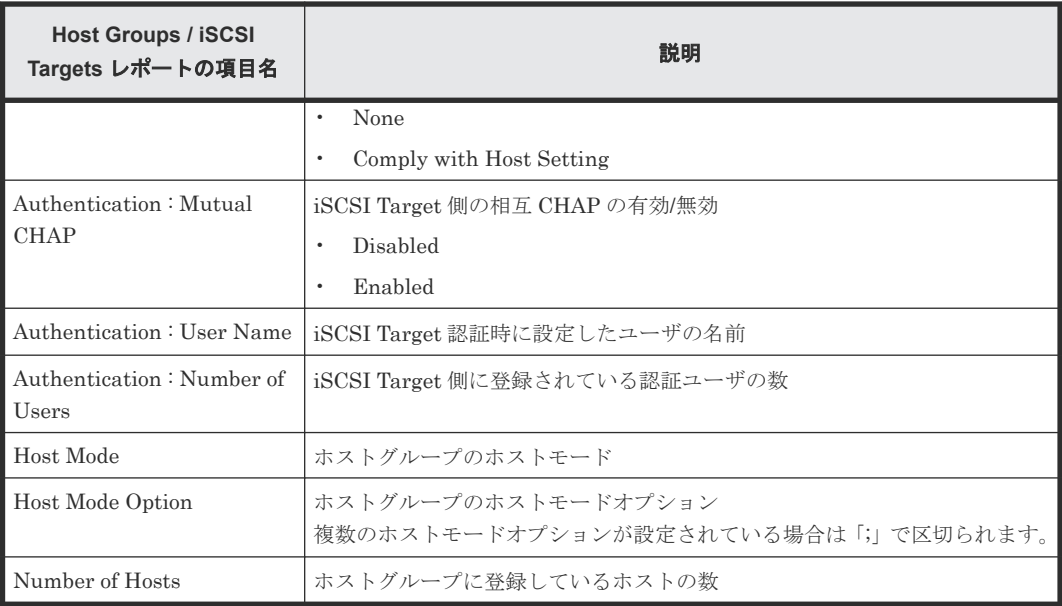

### **A.1.4 Hosts** レポート

ホストに関するレポートです。ホストごとに、1 つのレコードが作成されます。1 つのホストを複 数のポートに登録している場合は、複数のレコードに同じホストの情報が表示されます。

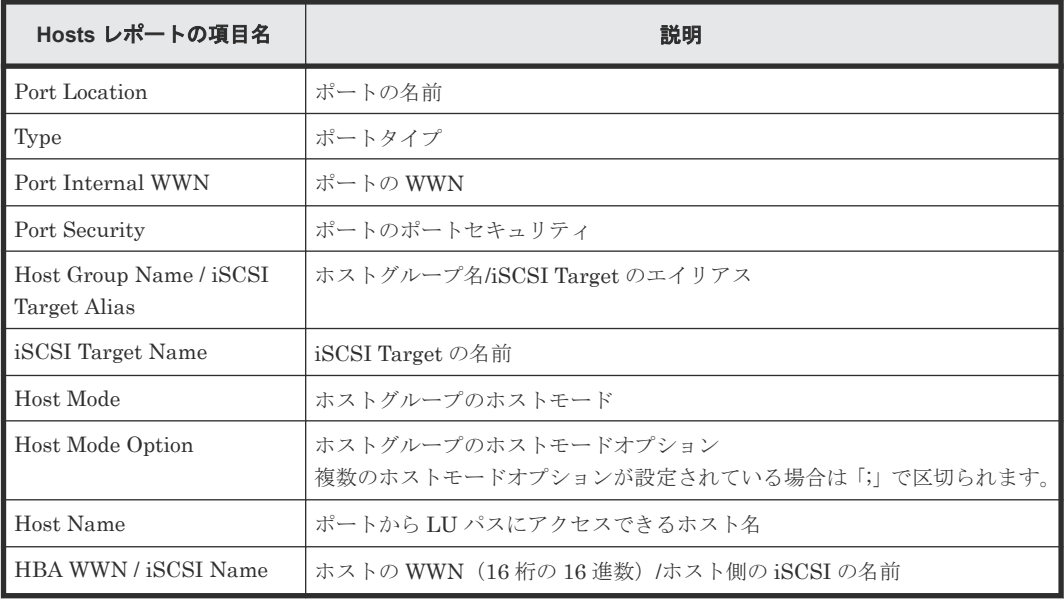

#### **A.1.5 Logical Devices** レポート

論理デバイスに関するレポートです。論理デバイスごとに、1 つのレコードが作成されます。

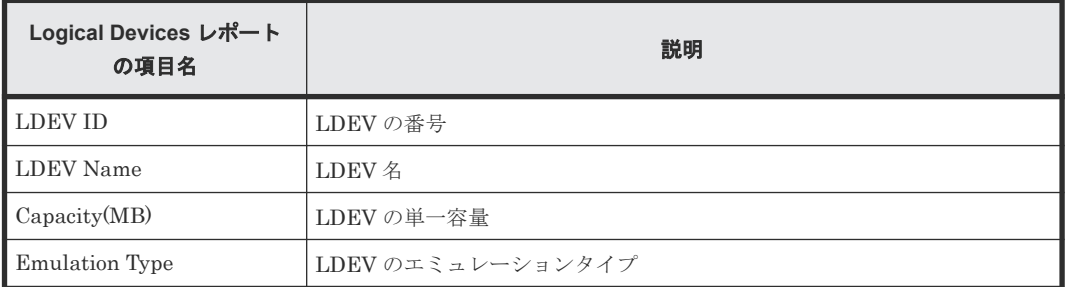

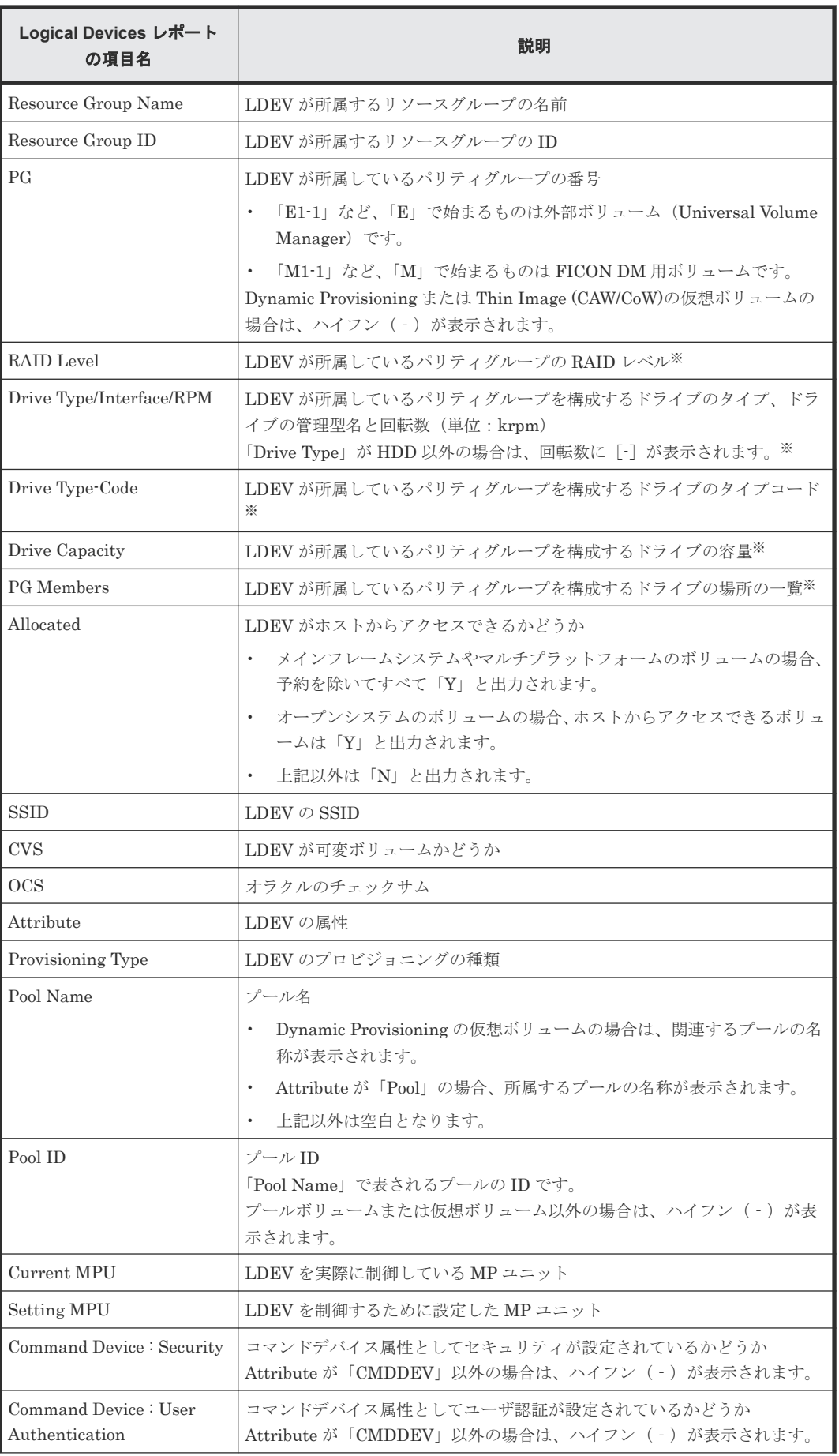

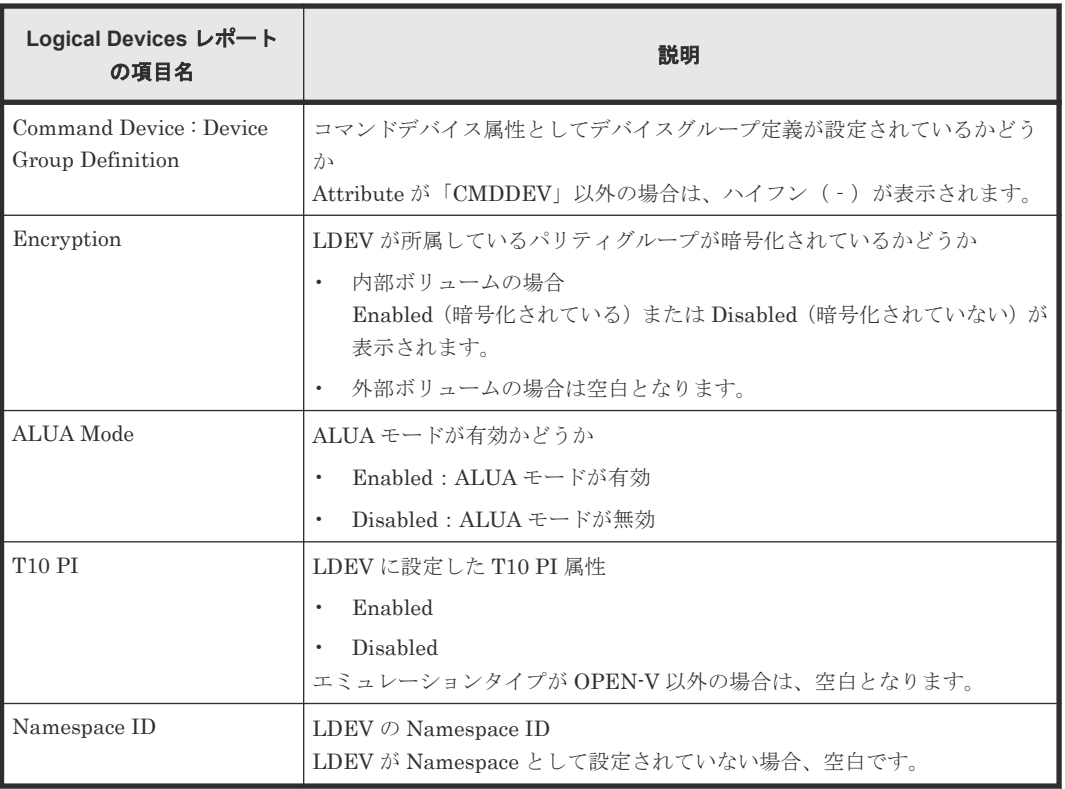

注※

LDEV が外部ボリュームまたは FICON DM 用ボリュームの場合は、ハイフン(-)が表示さ れます。

# **A.1.6 LUNs** レポート

LU パスの定義に関するレポートです。LU パスごとに、1 つのレコードが作成されます。

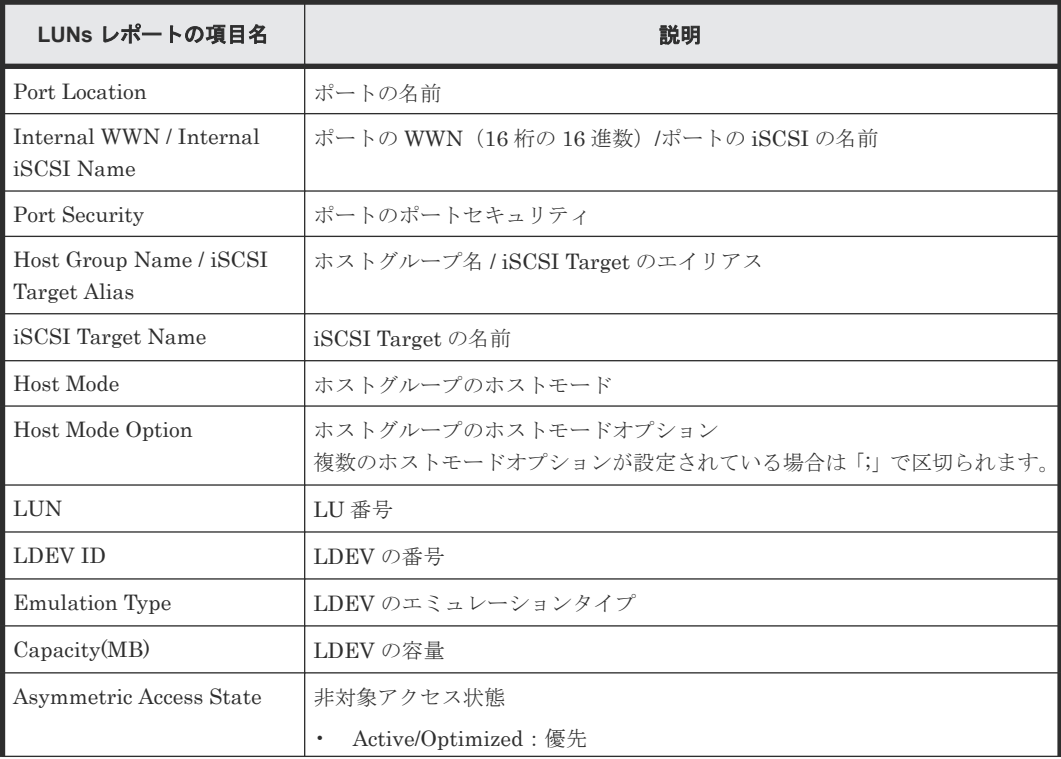

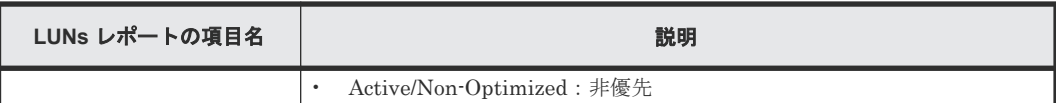

## **A.1.7 MP Units** レポート

MP ユニット に関するレポートです。MP ユニット ごとに、1 つのレコードが作成されます。

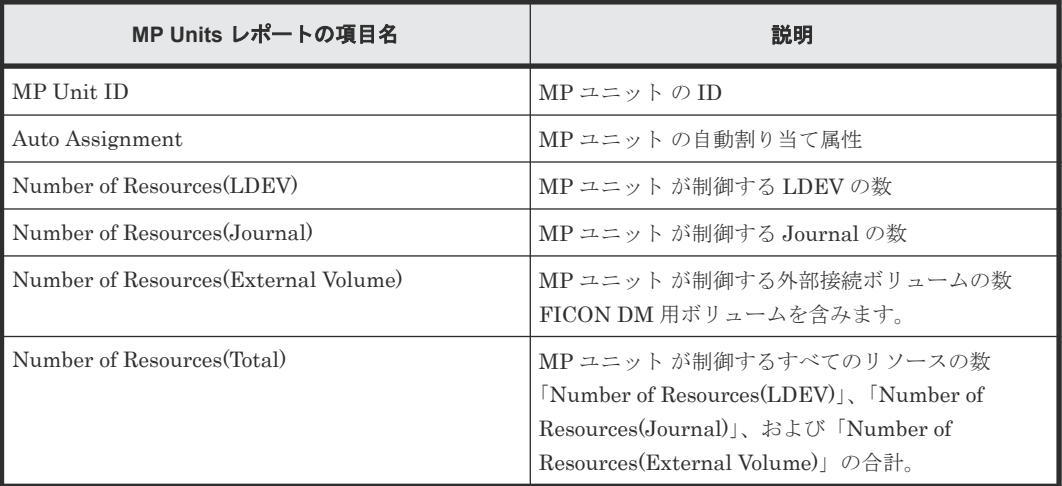

#### **A.1.8 MP Unit Details** レポート

MP ユニット に関する詳細なレポートです。MP ユニット が制御する 1 つのリソースごとに 1 つ のレコードが作成されます。

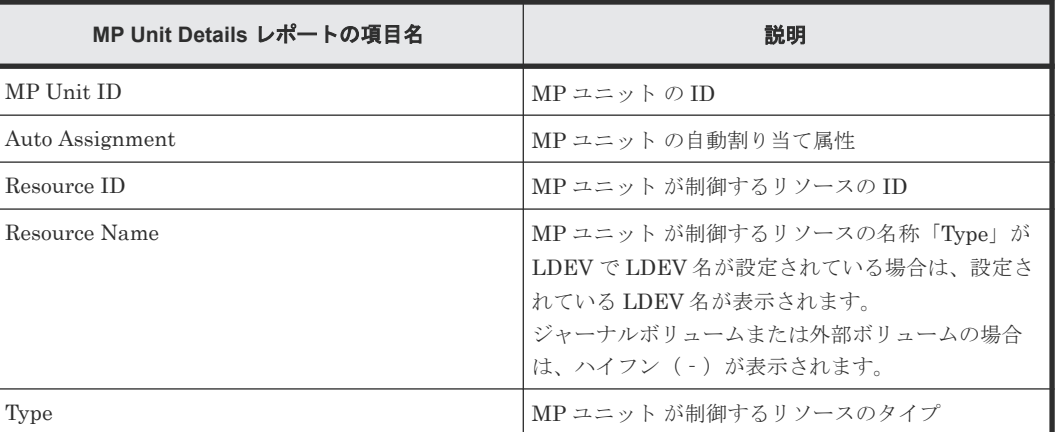

#### **A.1.9 Parity Groups** レポート

パリティグループに関するレポートです。パリティグループごとに、1 つのレコードが作成されま す。

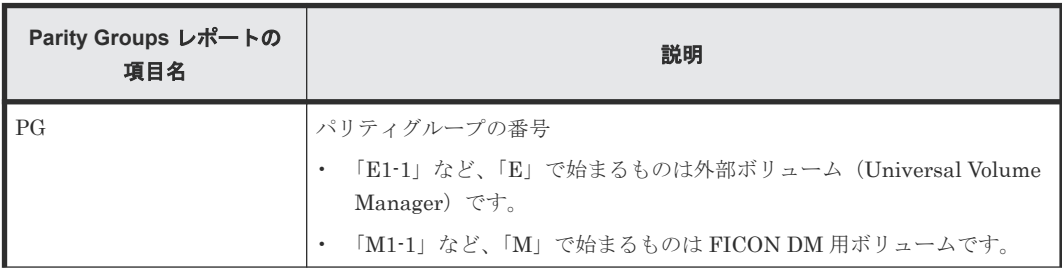

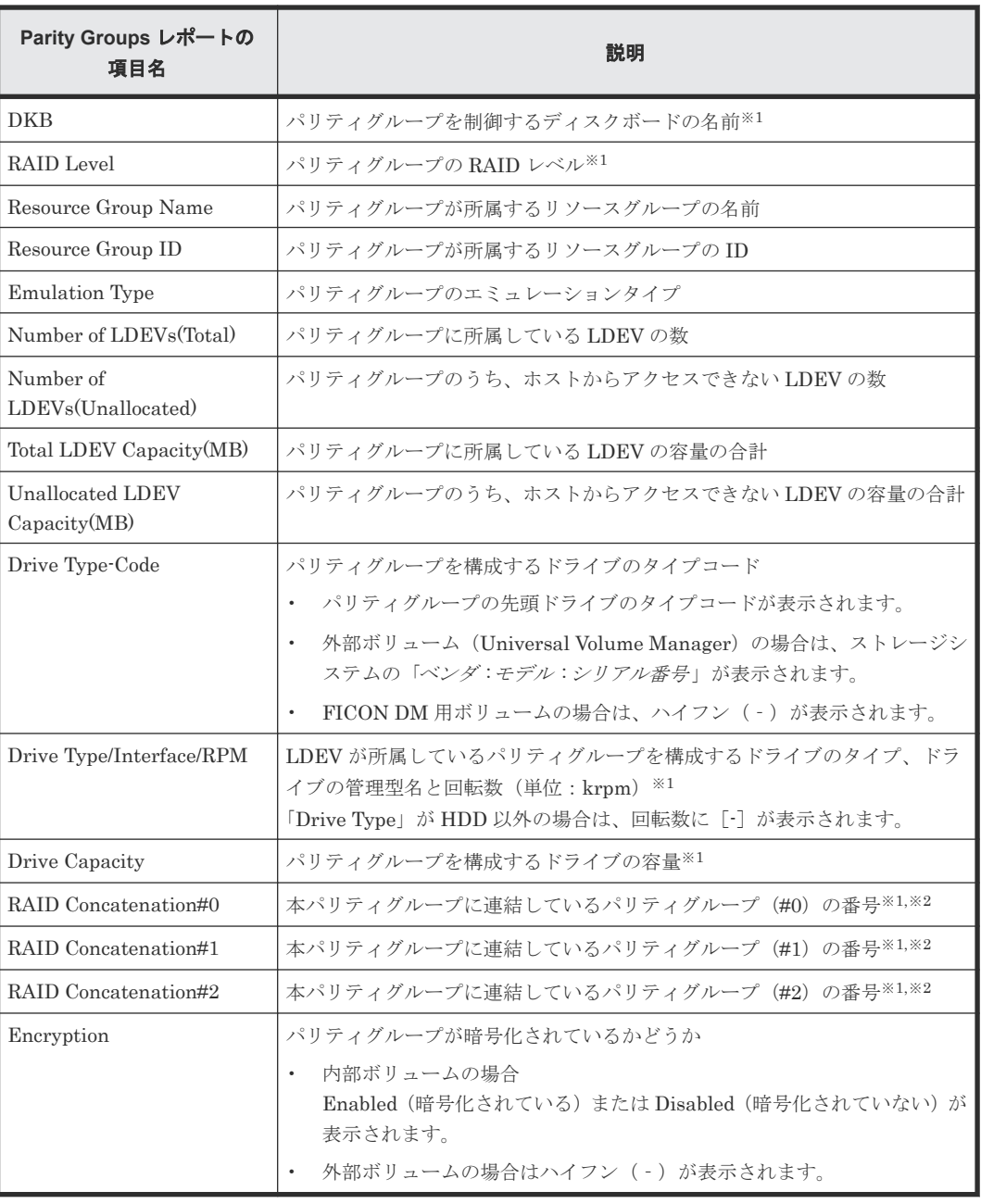

注※1

パリティグループが外部ボリュームまたは FICON DM 用ボリュームで構成されている場合 は、ハイフン(‐)が表示されます。

注※2

パリティグループがほかのパリティグループに連結していない場合、または外部ボリューム (FICON DM 用ボリュームを含む)の場合は、ハイフン(-)が表示されます。

#### **A.1.10 Physical Devices** レポート

Physical Devices に関するレポートです。Physical Devices ごとに、1 つのレコードが作成されま す。

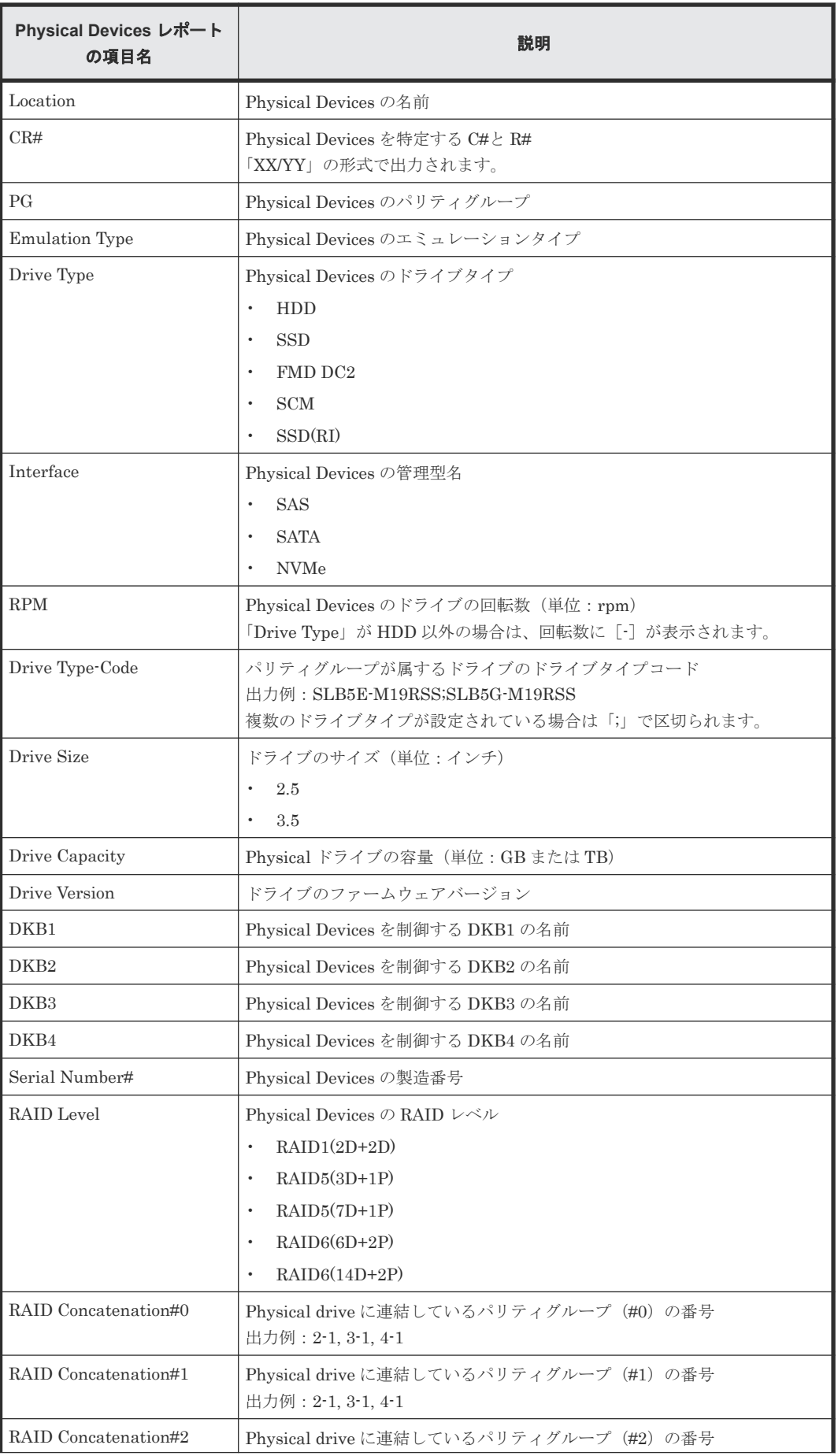

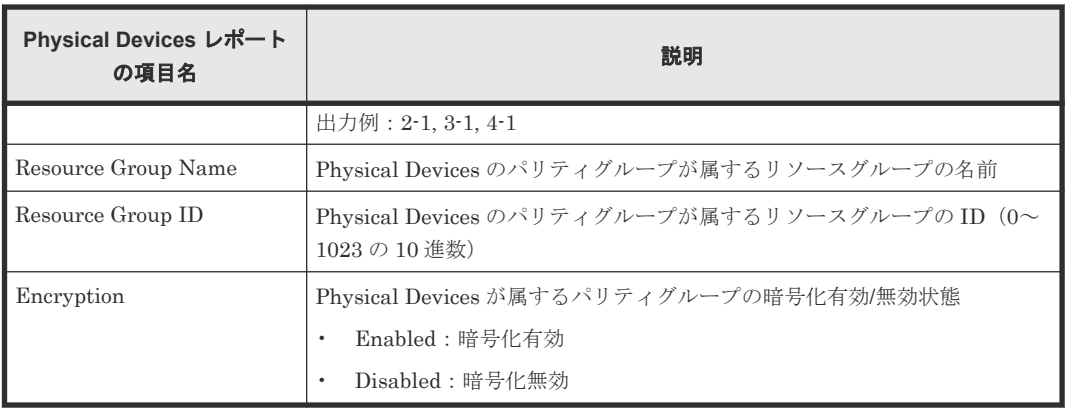

# **A.1.11 Ports** レポート

ストレージシステムのポートに関するレポートです。ストレージシステムのポートごとに、1 つの レコードが作成されます。

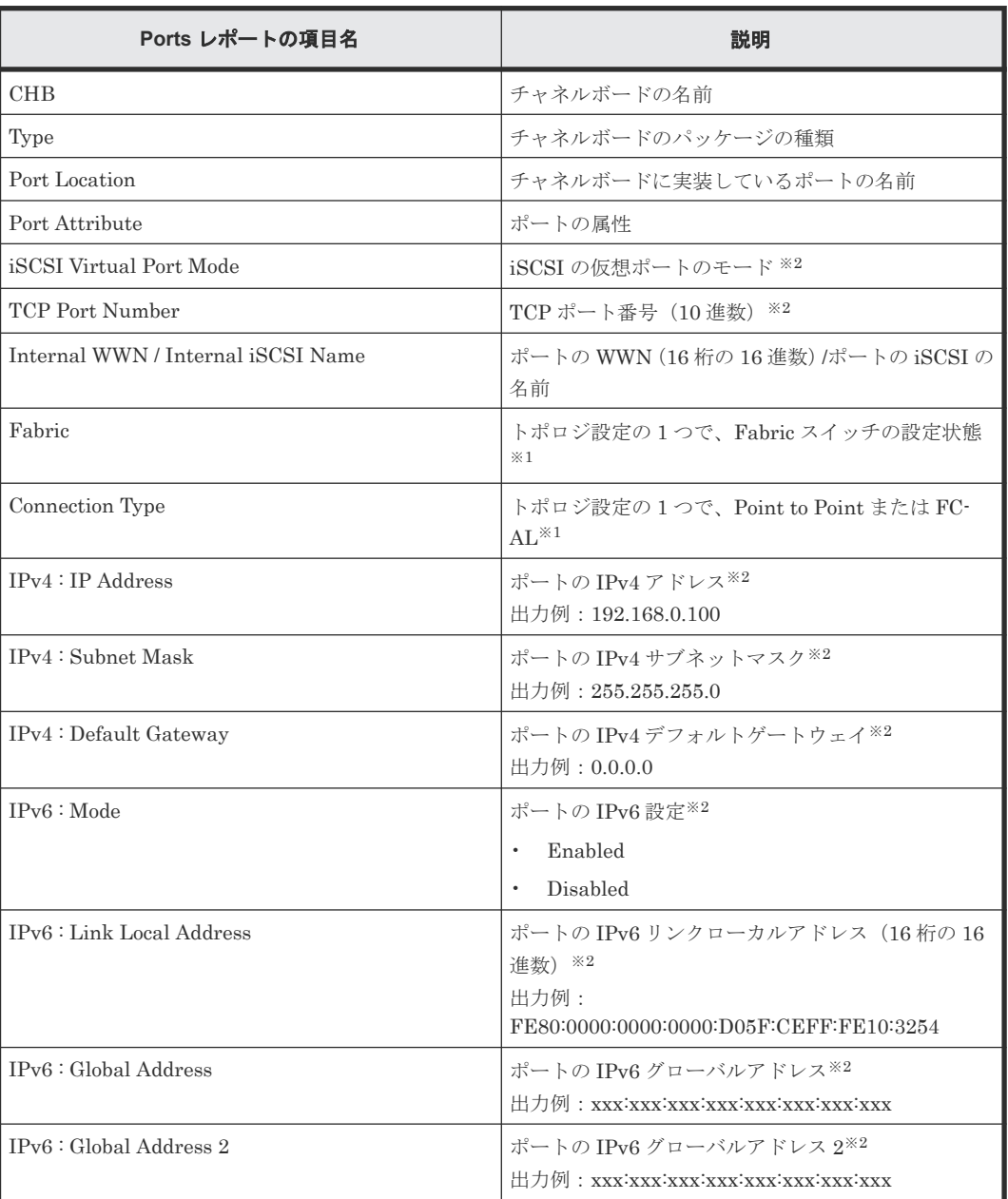

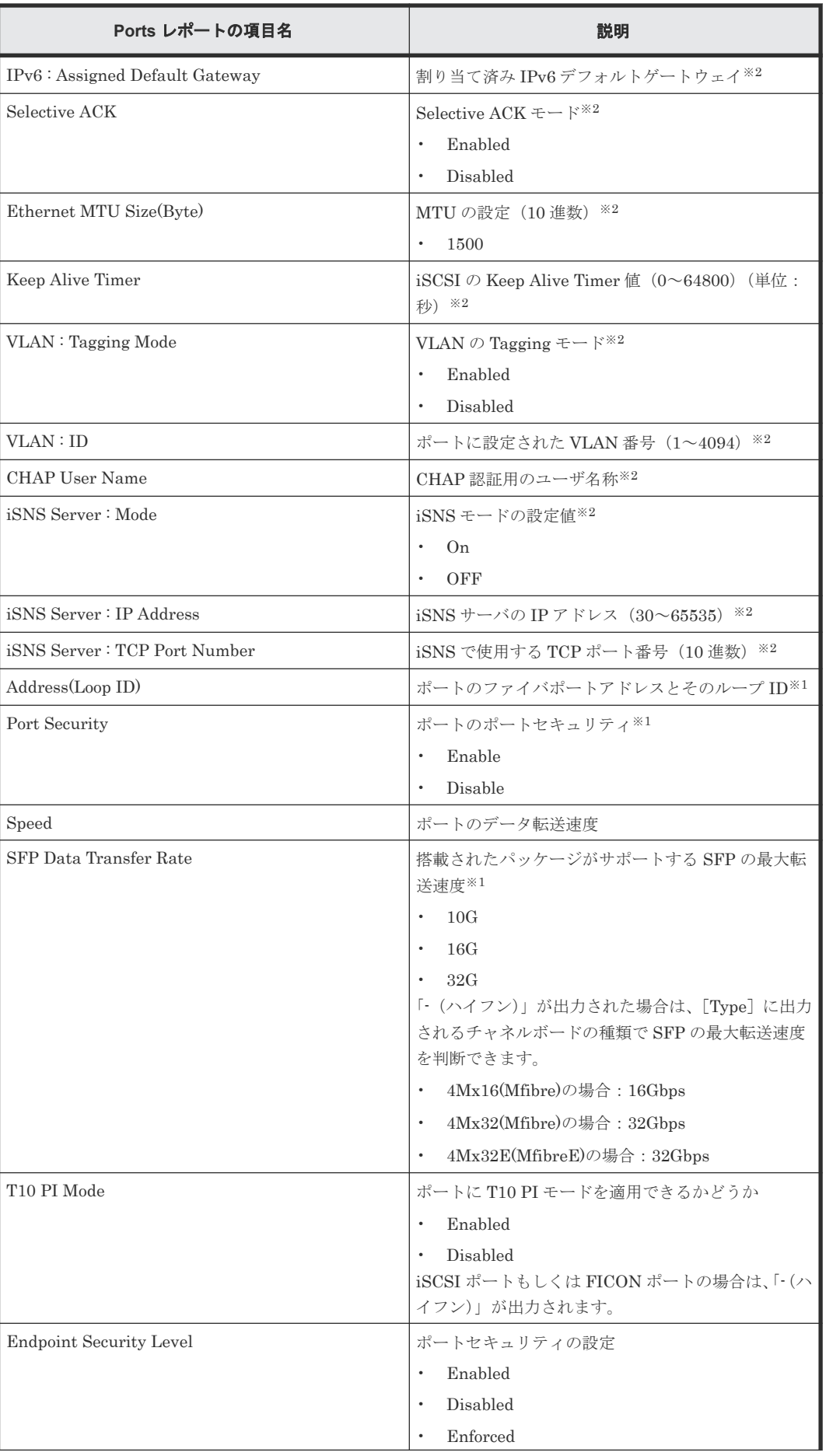

ストレージシステムの構成レポート **241**

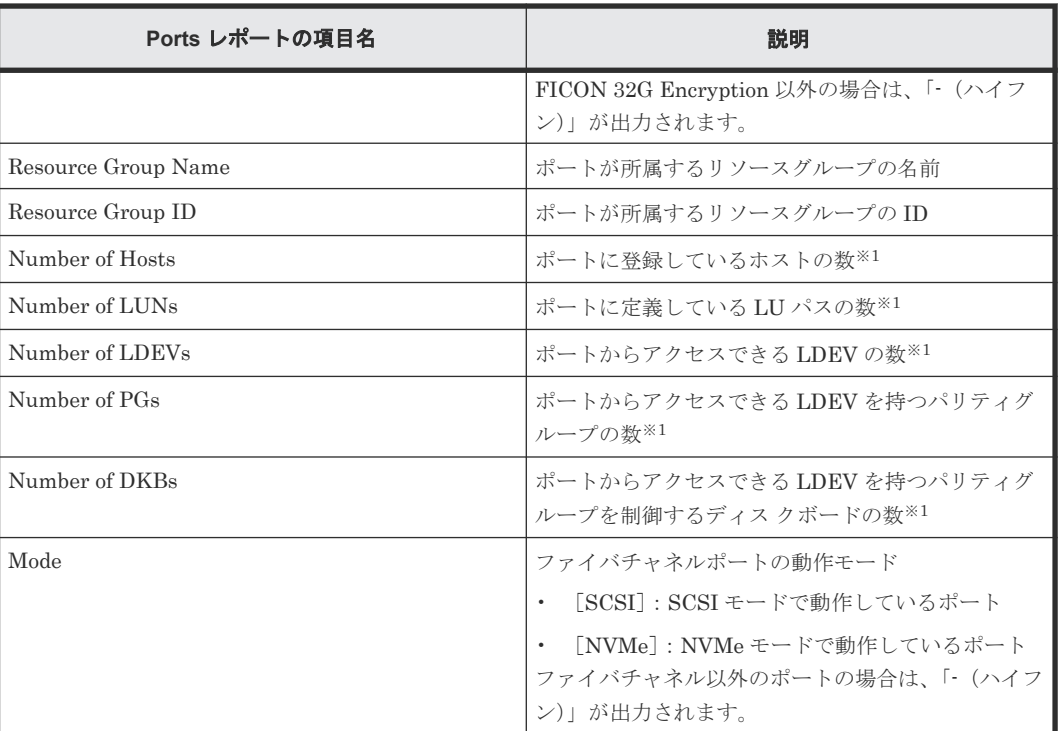

注※1

メインフレームシステムで使用されているポートの場合は、「-(ハイフン)」が表示されます。

注※2

iSCSI ポート以外は、「-(ハイフン)」が出力されます。

#### **A.1.12 Power Consumption** レポート

2 時間ごとの消費電力と温度に関連するレポートです。環境モニタから取得した消費電力と温度の 情報ごとに、1 つのレコードが作成されます。

DKC の電源が OFF にされた場合、その時間帯のレポートは出力されません。また、保守操作およ び SVP の再起動が実行された場合、2 時間ごとに出力されるデータにその時間帯のレポートが出力 されないことがあります。

ストレージシステムに障害が発生している間は、正しい情報が出力されないことがあります。

装置故障やネットワーク障害などで電力・温度情報が取得できない場合は、ハイフン(-)が表示 されます。

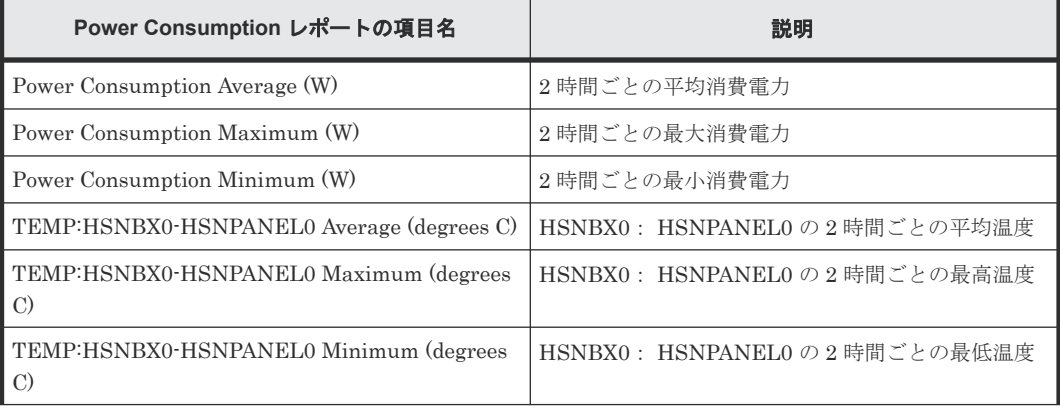

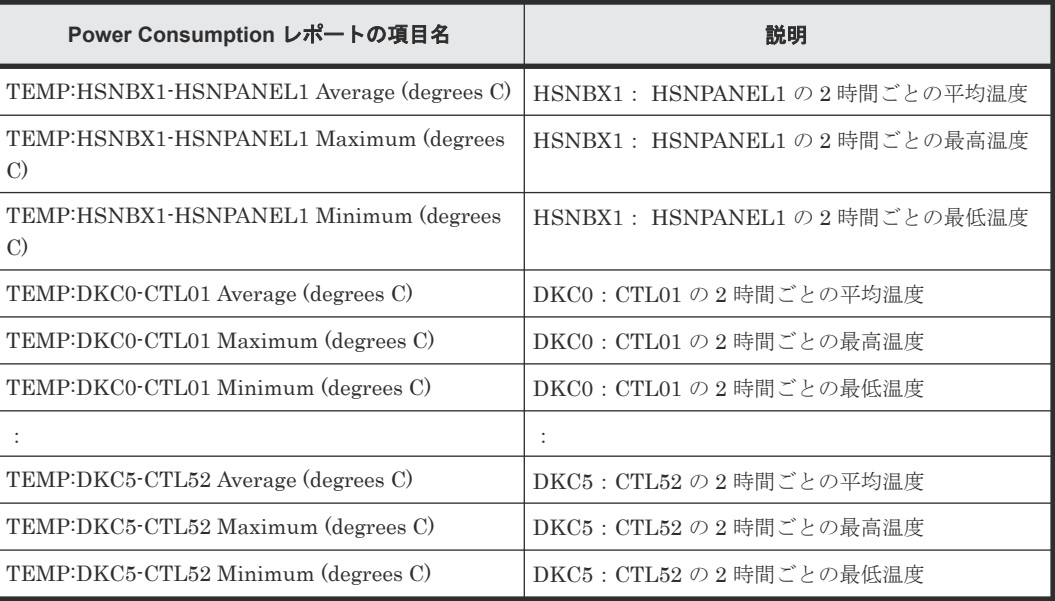

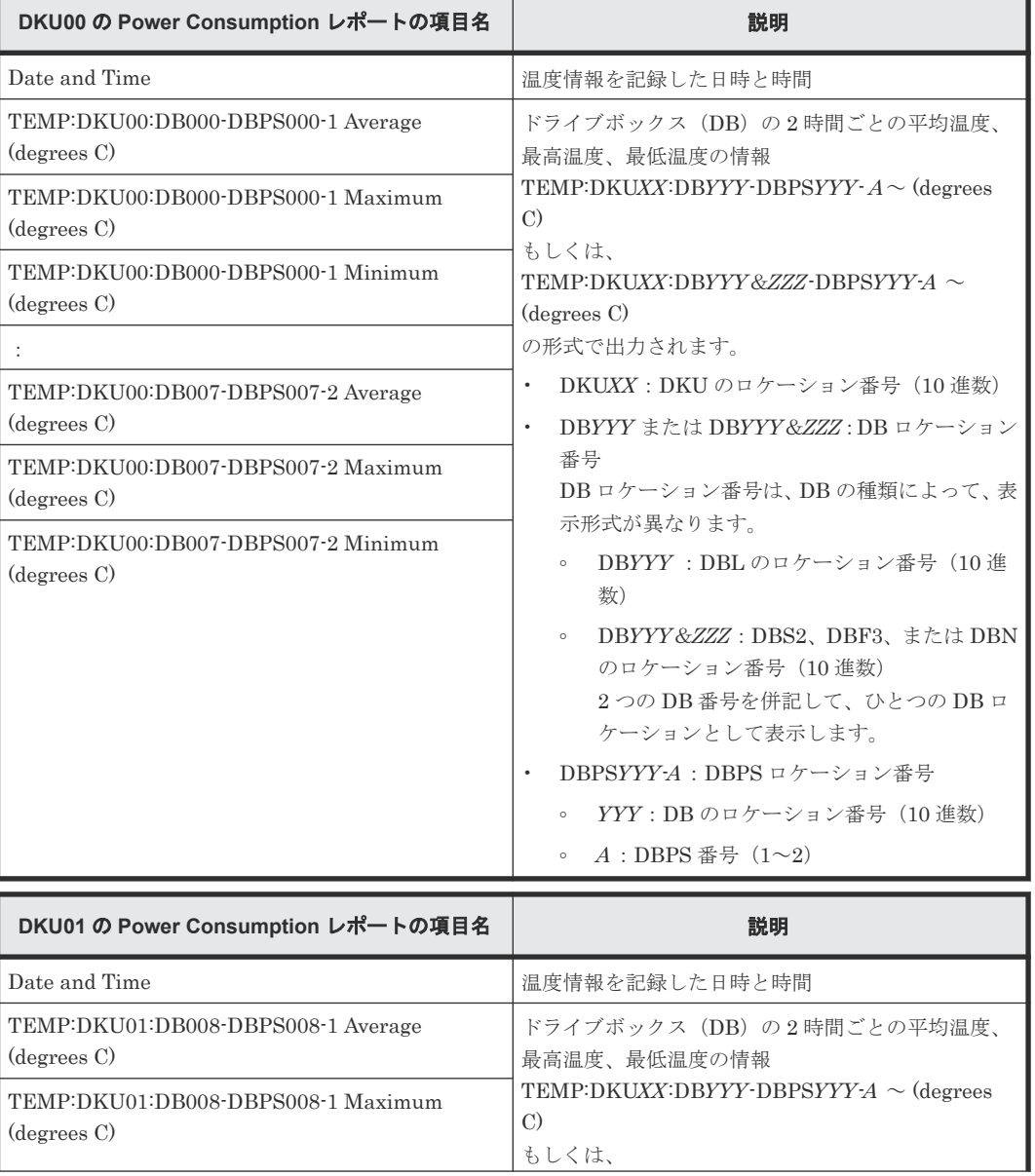

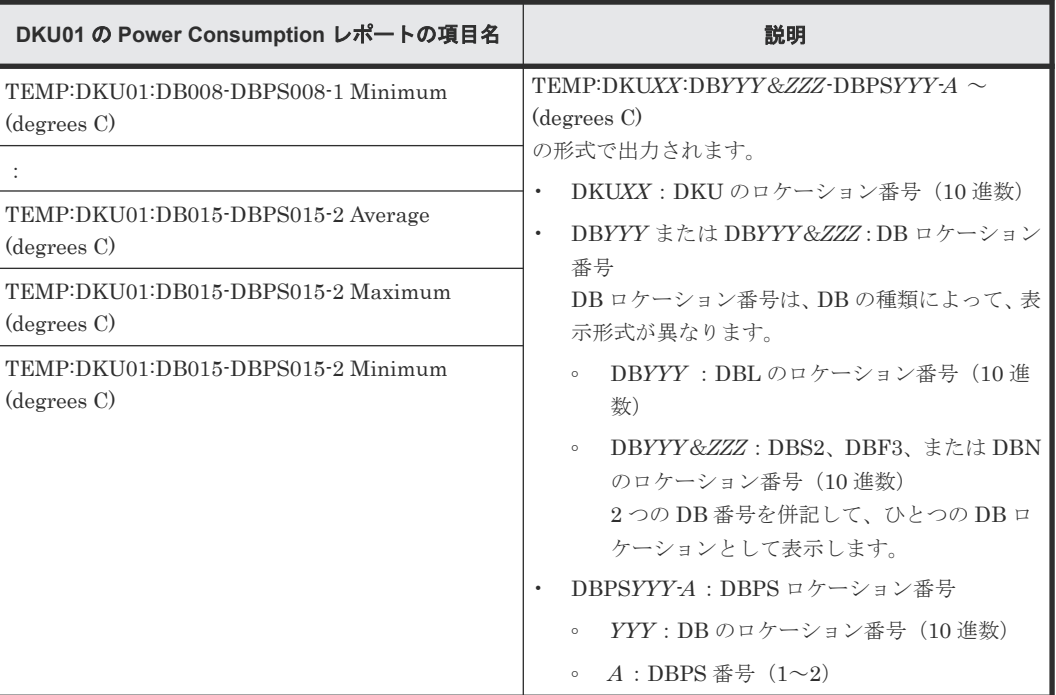

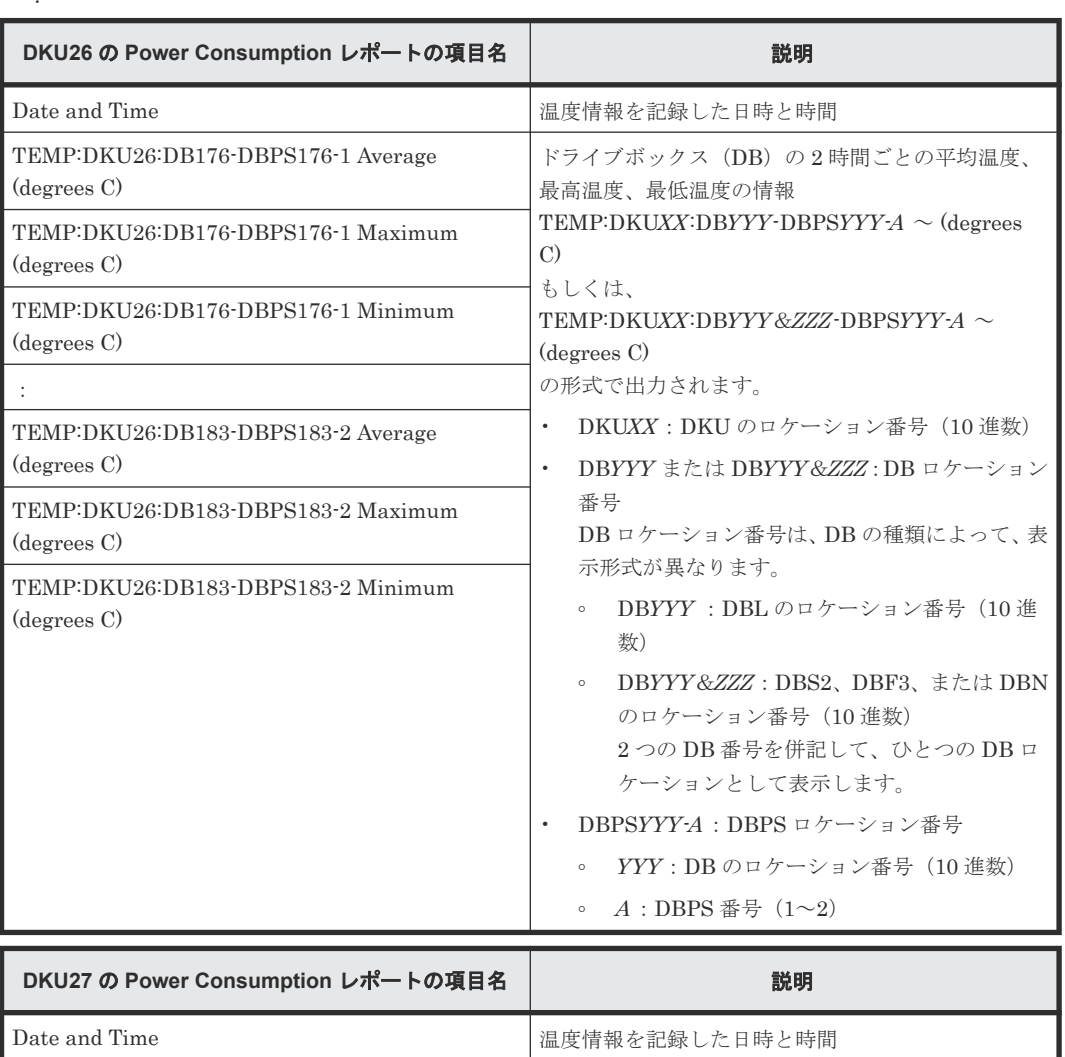

:

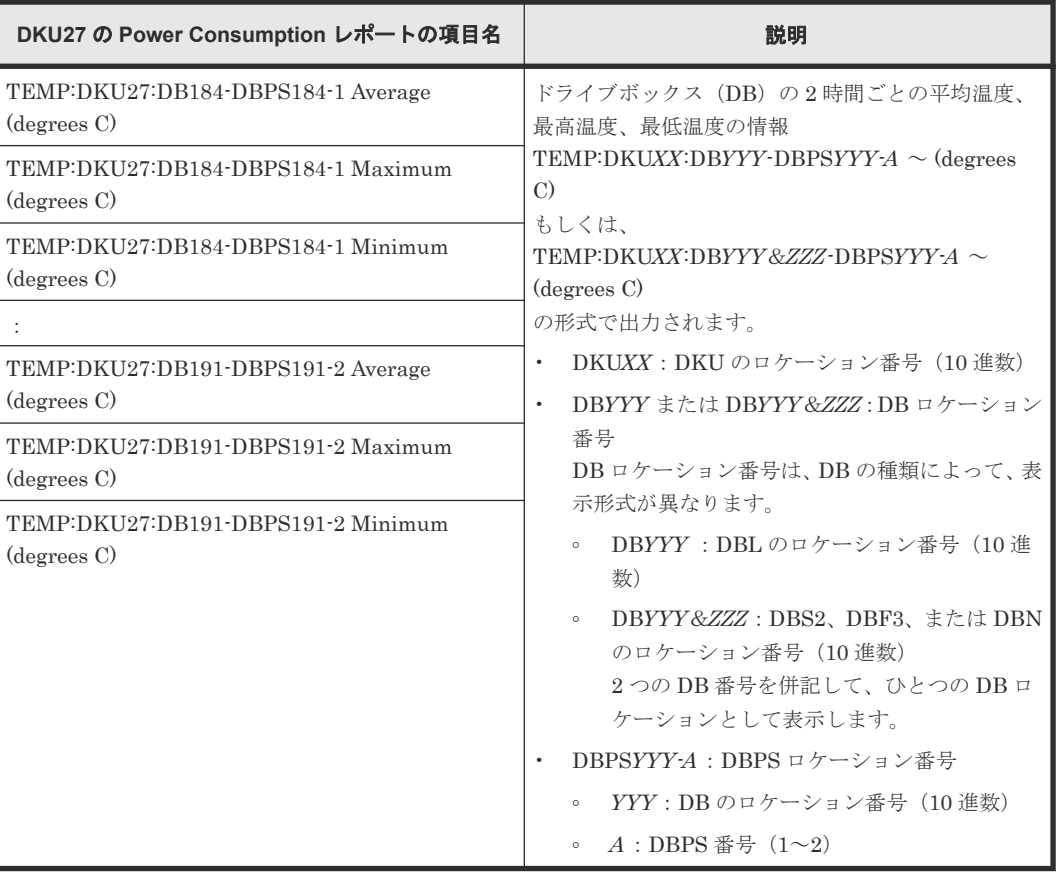

## **A.1.13 Spare Drives** レポート

スペアドライブに関するレポートです。スペアドライブごとに、1 つのレコードが作成されます。

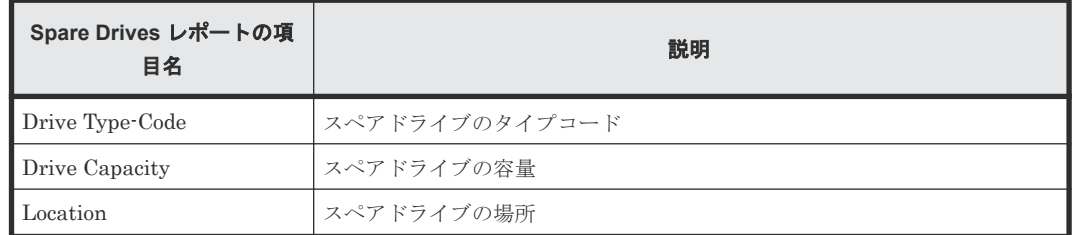

# **A.1.14 Storage System Summary** レポート

ストレージシステムの概要を示すレポートです。

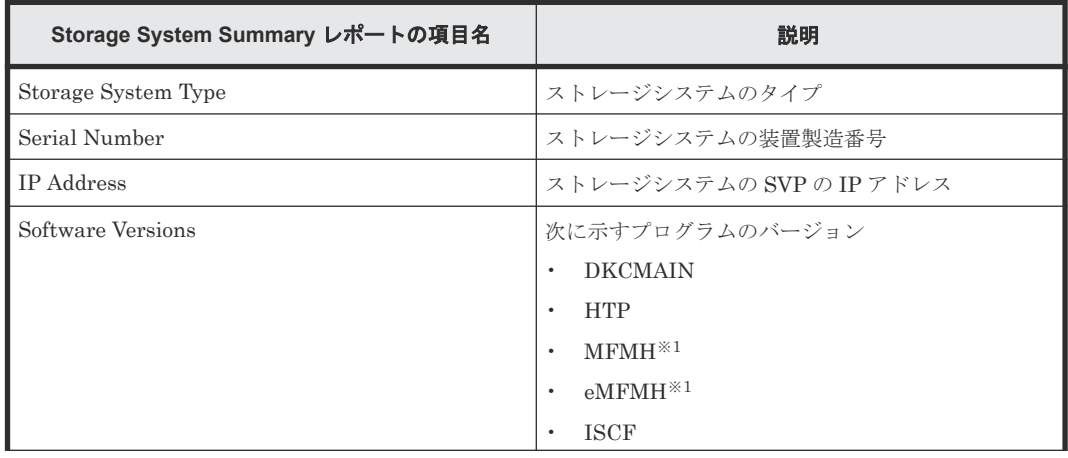

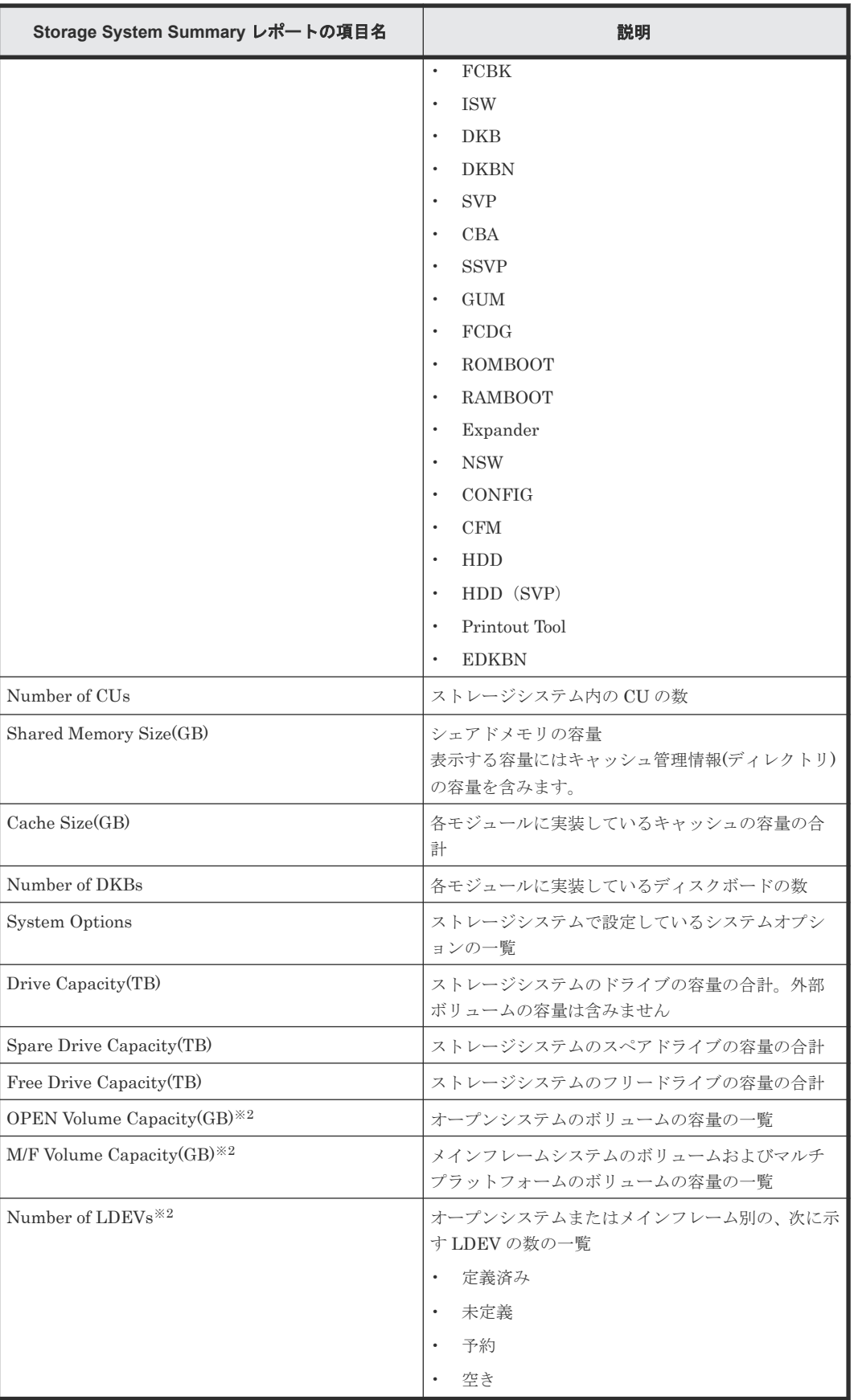

#### 注※1

DKCMAIN バージョンが 90-09-21-00/00 以降の VSP 5200, 5600 でサポートしています。

注※2

一覧はソートできません。

## <span id="page-246-0"></span>**A.1.15 SSD Endurance** レポート

SSD または SCM の寿命情報に関するレポートです。SSD または SCM ごとに、1 つのレコードが 作成されます。SSD Endurance レポートには、寿命情報を持つ SSD または SCM だけが表示され ます。

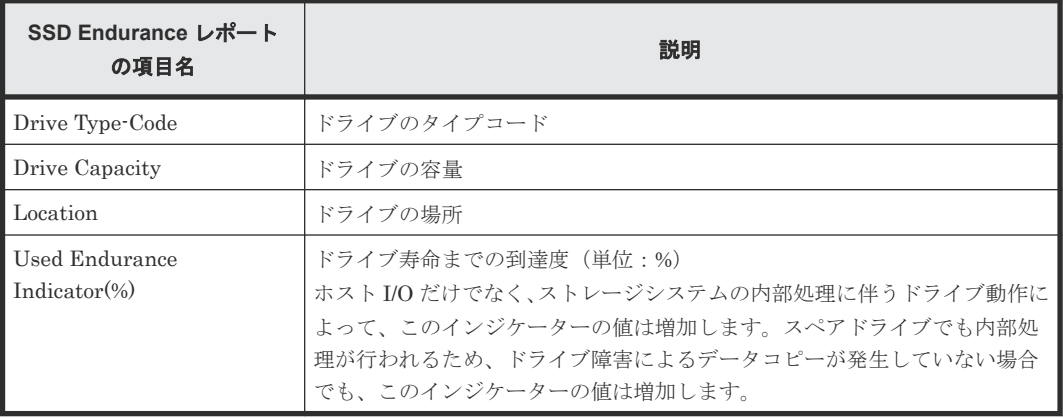

# **A.2** グラフィカルビューレポート

グラフィカルビューレポートについて説明します。グラフィカルビューレポート名の前には、 イコンが表示されます。アイコンや各レポート上の画像が正しく表示されない場合は、Web ブラウ ザの表示を更新してください。

#### **A.2.1 Cache Memories** レポート

キャッシュメモリに関するレポートです。シェアドメモリの容量、メインボードおよび DIMM が 表示されます。モジュールごとに、キャッシュメモリの容量の合計が表示されます。

# **Cache Memories**

This report shows cache memory data, including controller boards and DIMMs.

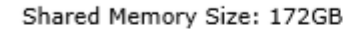

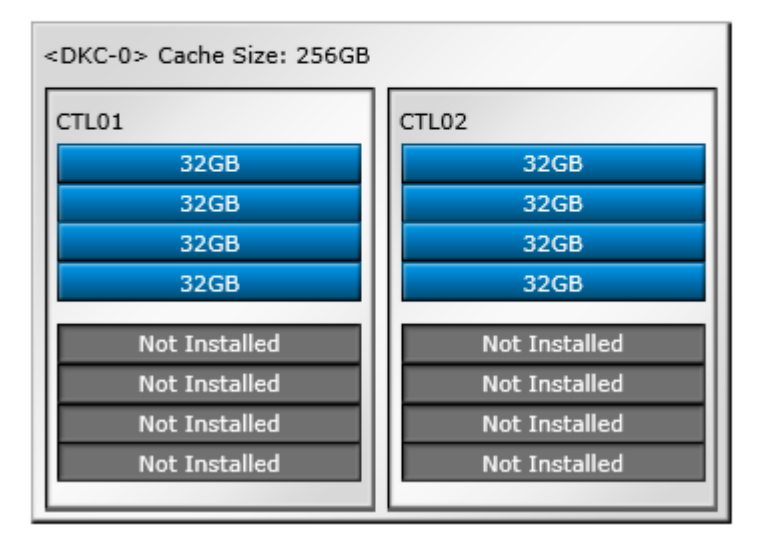

### **A.2.2 Channel Boards** レポート

チャネルボードに関するレポートです。チャネルボード、ポート、およびチャネルボードのタイプ が表示されます。ポートに対する凡例(Installed、Not Installed)を確認できます。

#### **Channel Boards**

This report shows channel boards, ports, types of channel boards.

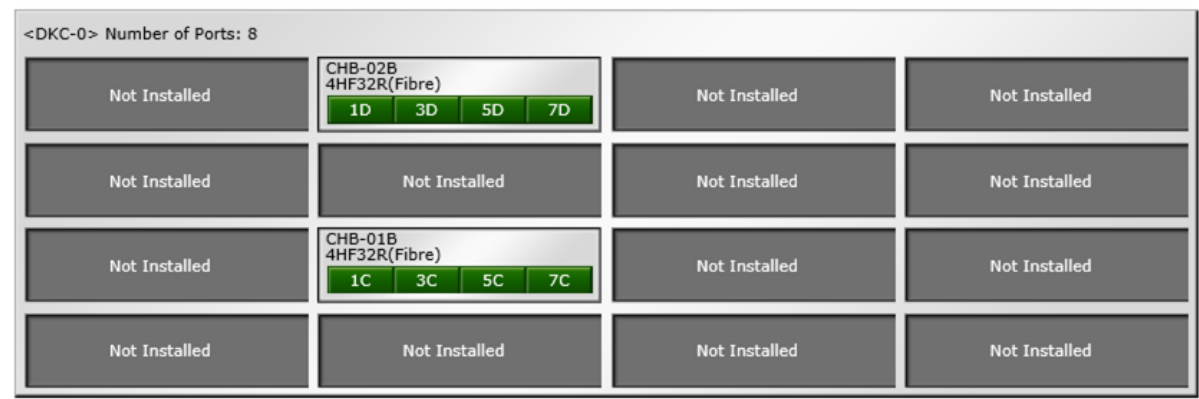

**Transport in Installed** Not Installed

## **A.2.3 Physical View** レポート

コントローラシャーシとドライブボックスに関するレポートです。チャネルボード、ディスクボー ド、データドライブ、スペアドライブおよびフリードライブが表示されます。ストレージシステム

ストレージシステムの構成レポート **249**

タイプ、シリアル番号、およびソフトウェアバージョンも表示されます。ディスクユニットに対す る凡例(HDD、SSD、Spare、Free、Not Installed)を確認できます。

## **Physical View**

This report shows controller chassis and drive boxes, and includes channel boards, disk boards, data drives, free drives, and spare drives.

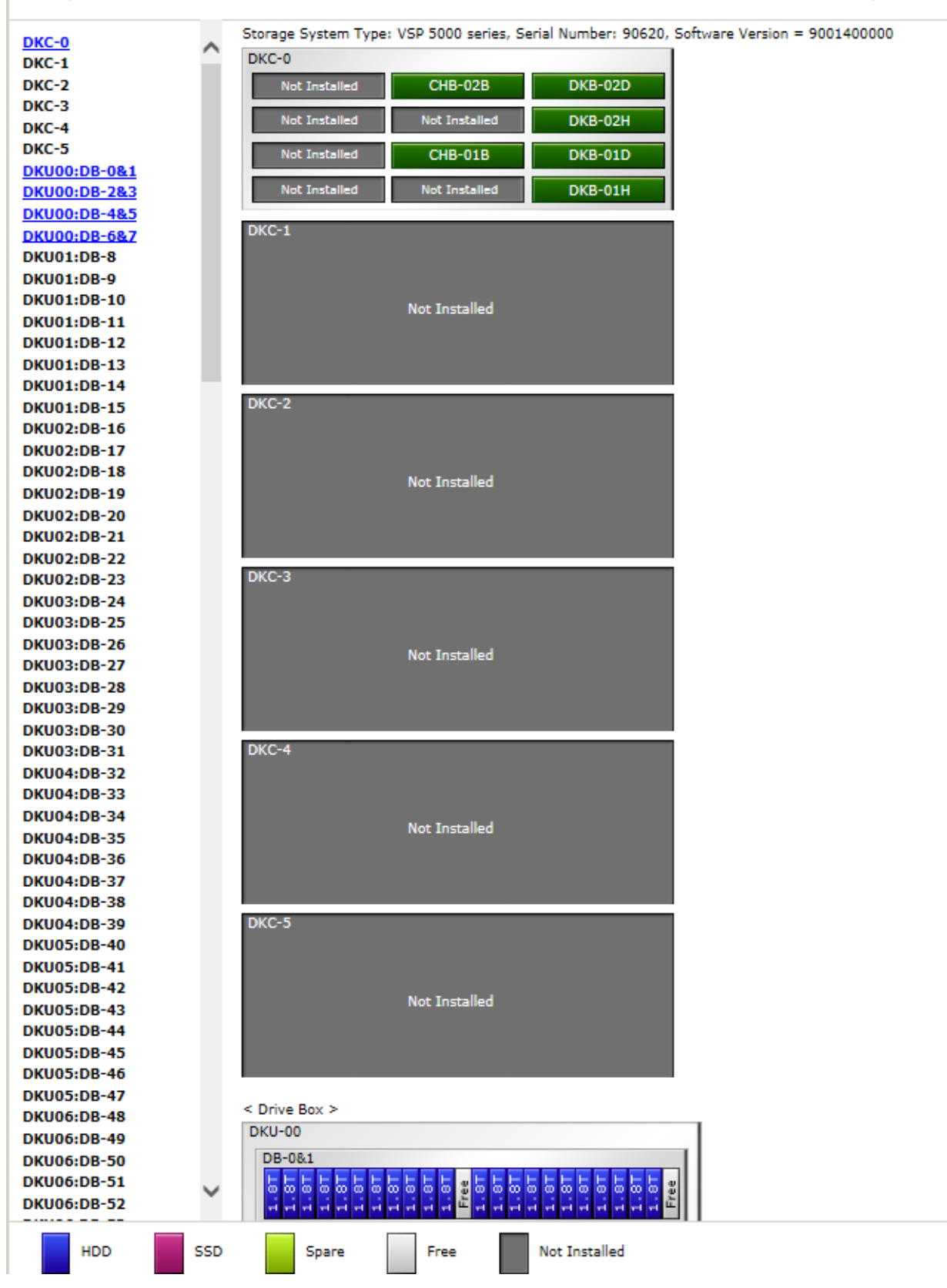

# <span id="page-250-0"></span>**A.3 CSV** ファイル

CSV ファイルについて説明します。

#### **A.3.1 AllConf.csv**

CSV 形式のレポートのすべてを 1 つにまとめた CSV ファイルです。

#### **A.3.2 CacheInfo.csv**

キャッシュパッケージに関する CSV ファイルです。1 つのレコードが、1 つのキャッシュパッケー ジの情報です。

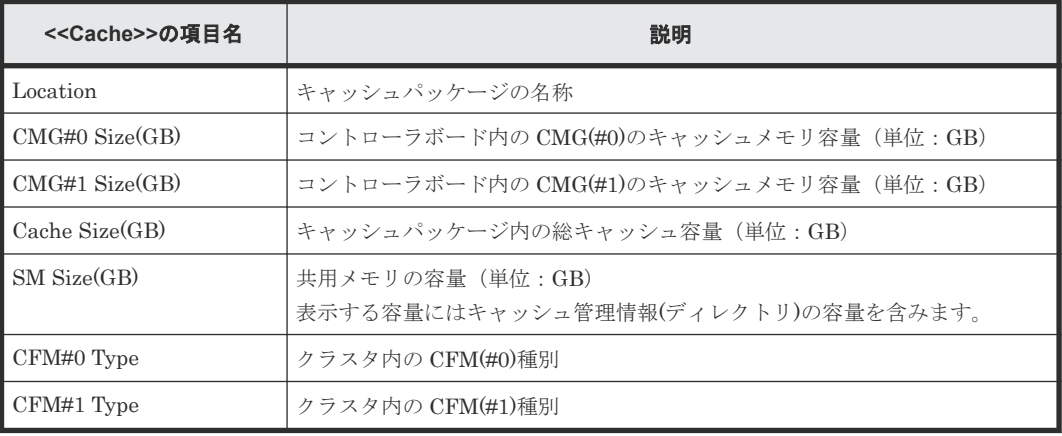

#### **A.3.3 ChapUserInfo.csv**

チャネルボード(CHB)のポートに登録された iSCSI の CHAP 認証ユーザに関する CSV ファイル です。1 つのレコードが、1 つの CHAP 認証ユーザに関係する Target ごとの情報です。

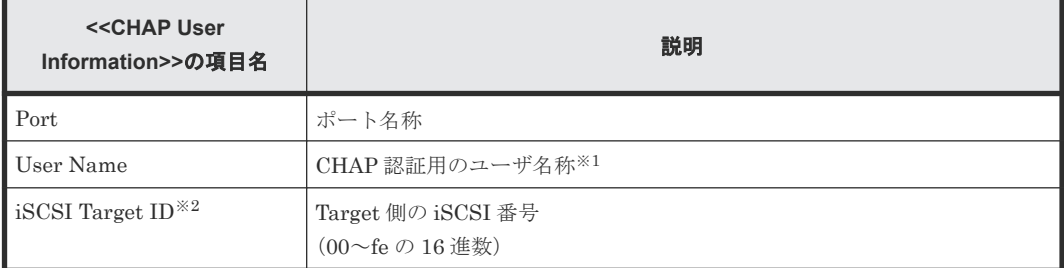

#### 注※1

文字列にコンマ(",")が含まれている場合、コンマ(",")はタブ文字に変換されます。

注※2

Target の情報は、「[A.3.20 IscsiTargetInfo.csv](#page-265-0)」で同じ「iSCSI Target ID」を持つレコード情 報を参照してください。

#### **A.3.4 ChaStatus.csv**

チャネルボード(CHB)の状態に関する CSV ファイルです。1 つのレコードが、1 つの CHB の情 報です。

ストレージシステムの構成レポート **251**

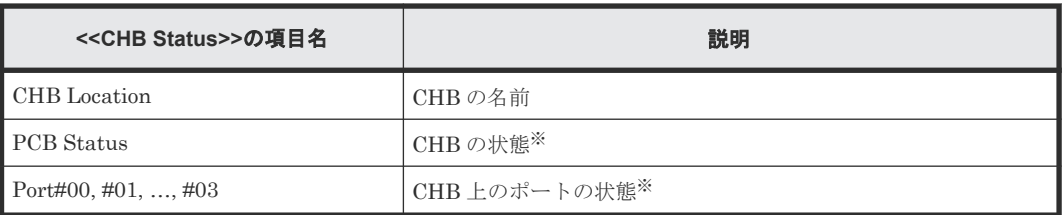

注※

1:正常、0:異常

#### **A.3.5 CTLInfo.csv**

コントローラ(CTL)の実装情報を示す CSV ファイルです。1 つのレコードが、1 つの CTL の情報で す。未実装の CTL は出力されません。

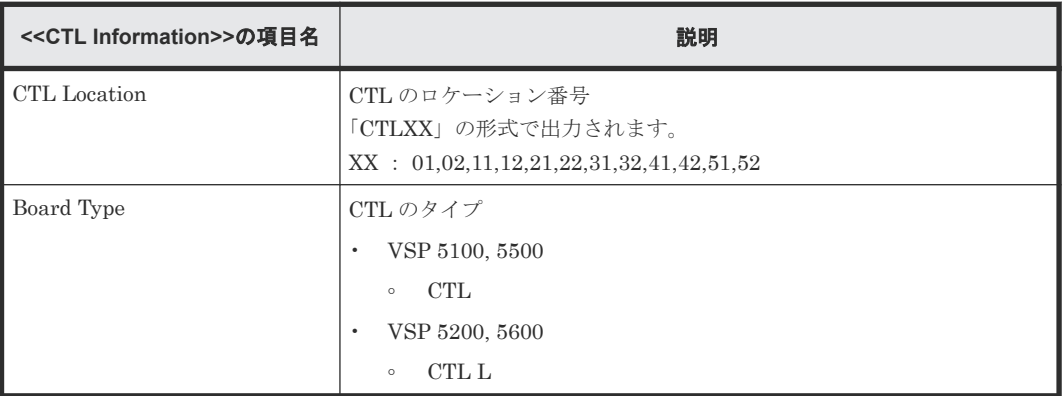

## **A.3.6 DeviceEquipInfo.csv**

DKC PS、DB PS、Battery、BKMF、SVP のデバイスの実装に関する CSV ファイルです。1 つの レコードが、1 つのデバイスの情報です。

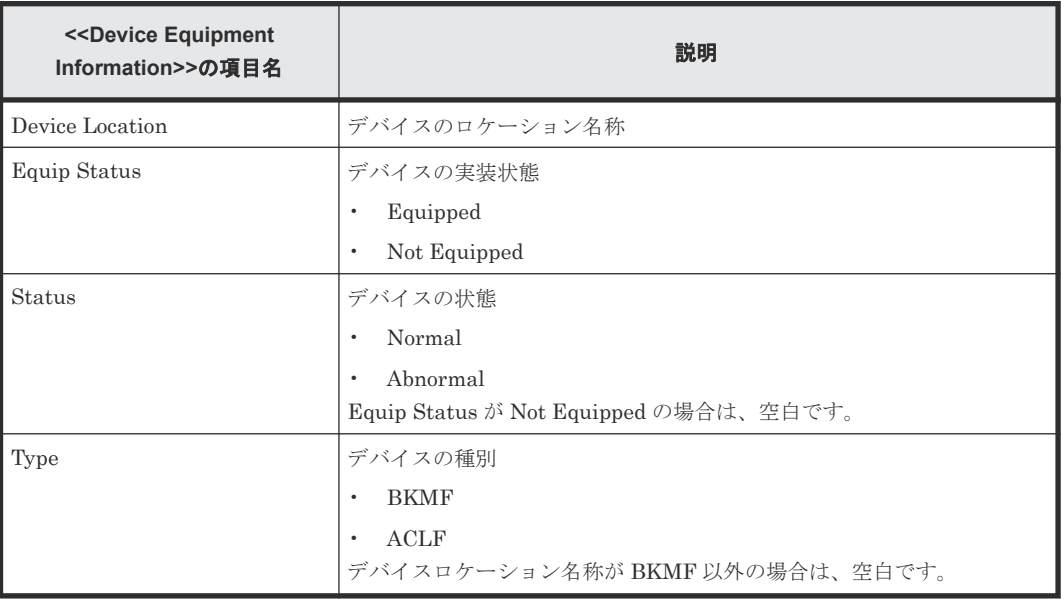
#### <span id="page-252-0"></span>**A.3.7 DkaInfo.csv**

ディスクボード (DKB) に関する CSV ファイルです。1 つのレコードが、1 つの DKB の情報で す。

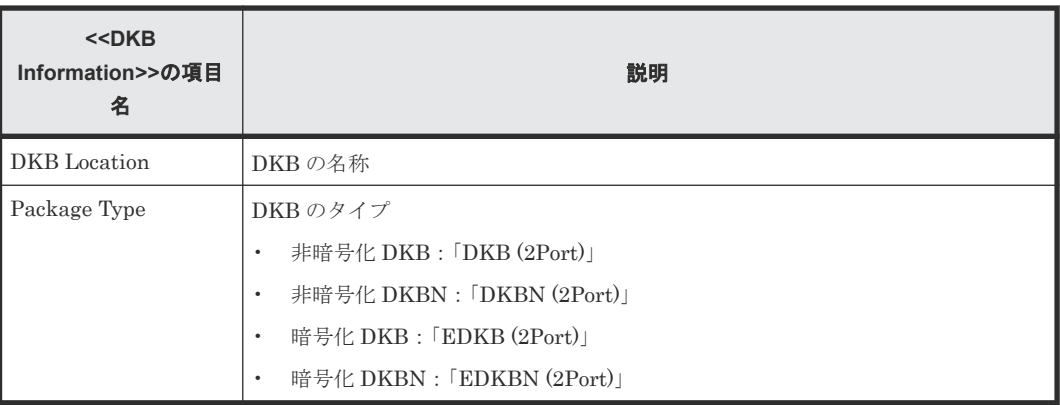

#### **A.3.8 DkaStatus.csv**

ディスクボード (DKB) の状態に関する CSV ファイルです。1 つのレコードが、1 つの DKB の情 報です。

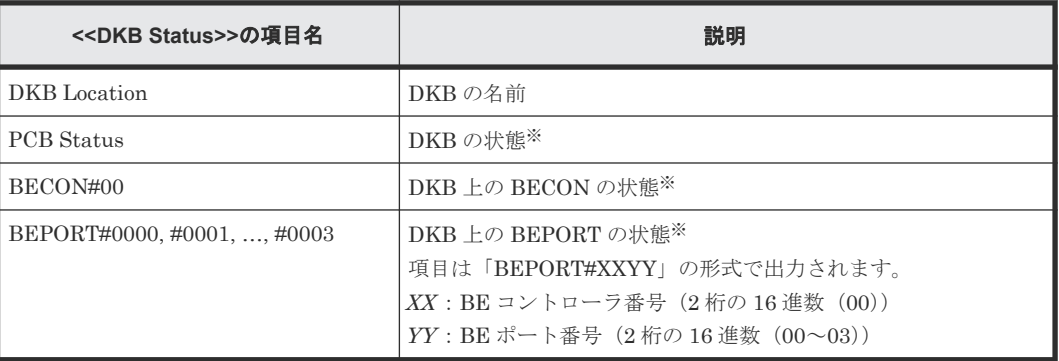

注※

1:正常、0:異常

#### **A.3.9 DkcInfo.csv**

DKC に関する CSV ファイルです。1 つのレコードが、1 つのモジュールの情報です。

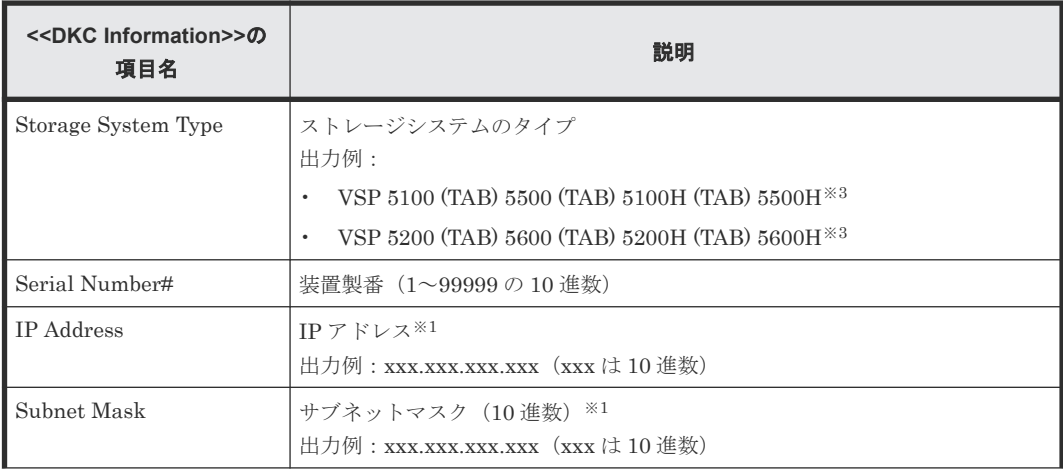

ストレージシステムの構成レポート **253**

<span id="page-253-0"></span>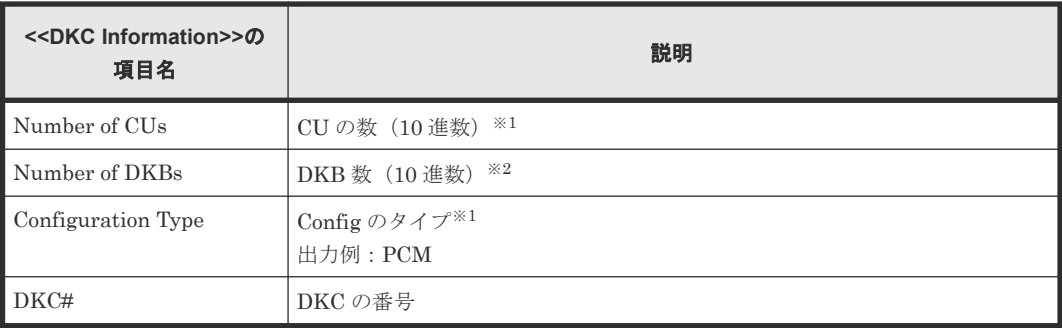

すべての DKC で同じ値が出力されます。

注※2

DKC 間で異なる値が出力されます。

注※3

モデル名称は、TAB 文字で連結して出力されます。

#### **A.3.10 DkuTempInfo.csv**

2時間ごとのドライブボックス (DB) の温度データに関する CSV ファイルです。温度データの取 得間隔は 2 時間から変更することはできません。1 つのレコードが、環境モニタから得られた DB の温度の情報となります。1 行目に出力するレコードが最近の温度情報となります。DB の温度デ ータが DBPS 単位で測定されるので、項目を DBPS 単位に表示します※。

DkuTempInfo.csv は DB 温度データとして平均温度、最高温度、最低温度の情報を表示します。合 計項目数は 1,153 です。

DkuTempAveInfo.csv (平均温度だけ) と DkuTempMaxInfo.csv (最高温度だけ) と DkuTempMinInfo.csv(最低温度だけ)で表示する DB 温度データは、DkuTempInfo.csv の DB 温 度データと同じ値です。

DKC の電源が OFF にされた場合、その時間帯のレポートは出力されません。また、保守操作およ び SVP の再起動が実行された場合、2 時間ごとに出力されるデータにその時間帯のレポートが出力 されないことがあります。

ストレージシステムに障害が発生している間は、正しい情報が出力されないことがあります。

装置故障やネットワーク障害などで温度情報が取得できない場合は、ハイフン(-)が表示されま す。

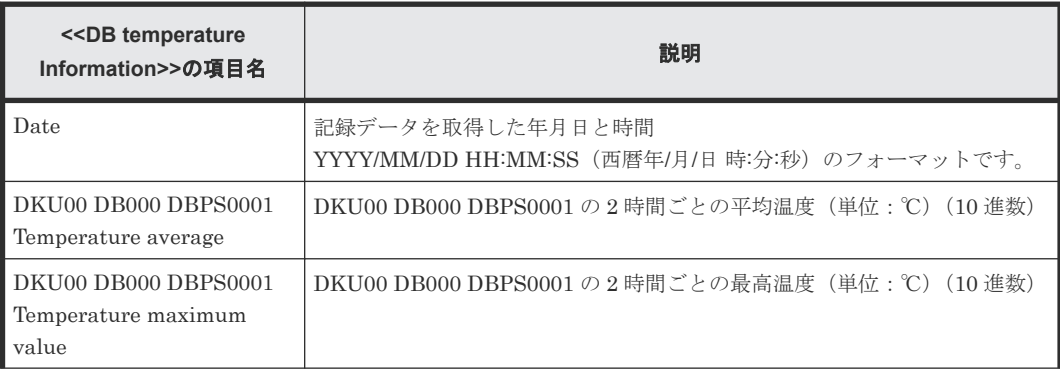

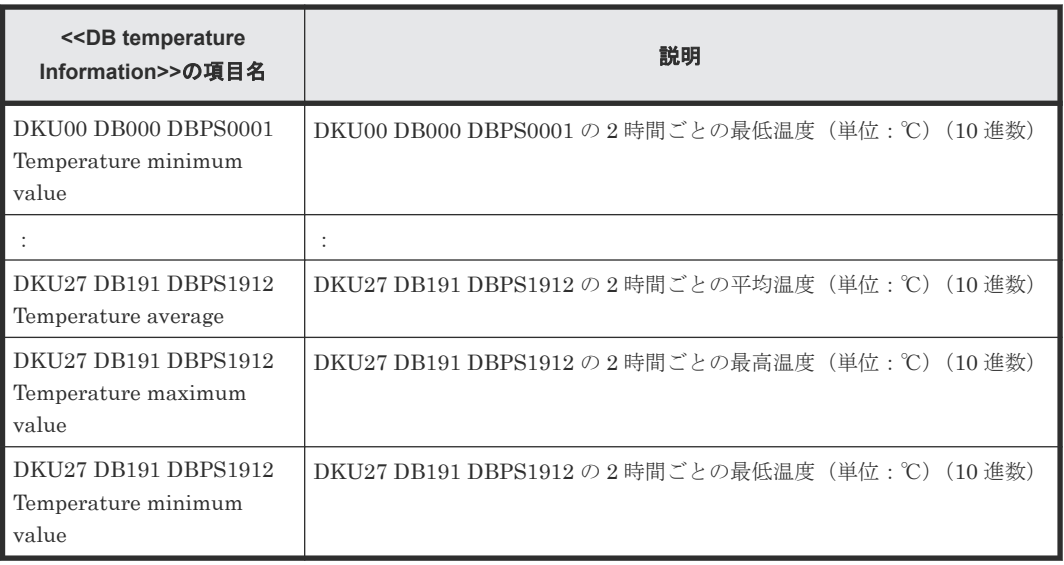

項目名は、DKU、DB、および DBPS のロケーション番号を並べて「DKUxx DByyy DBPSyyya 」もしくは「DKUxx DByyy &zzz DBPSyyya 」として表示します。

- DKUxx:DKU のロケーション番号
- DByyy もしくは DByyy &zzz: DB ロケーション番号 DB ロケーション番号は、DB の種類によって、表示形式が異なります。
	- DByyy:DBL のロケーション番号
	- DByyy &zzz:DBS2、DBF3、または DBN のロケーション番号 2 つの DB 番号を併記して、ひとつの DB ロケーションとして表示します。
- DBPSyyya:DBPS ロケーション番号
	- yyy:DB のロケーション番号
	- 。  $a:$  DBPS 番号  $(1~2)$

「DKUxx」、「DByyy」、および「DByyy &zzz」のロケーションと値を次の表に示します。 DB が未実装の場合、DBL と同じ項目名で表示され、データ部分は空欄となります。 DBS2、DBF3、DBN の場合、同じ項目のデータが、DB ロケーション単位に 2 個、重複して 表示されます。

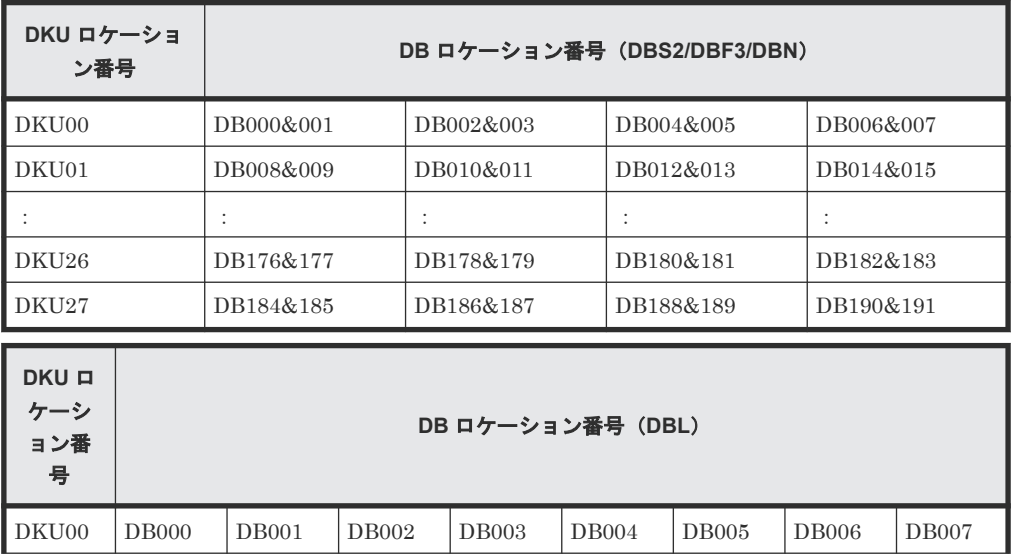

ストレージシステムの構成レポート **255**

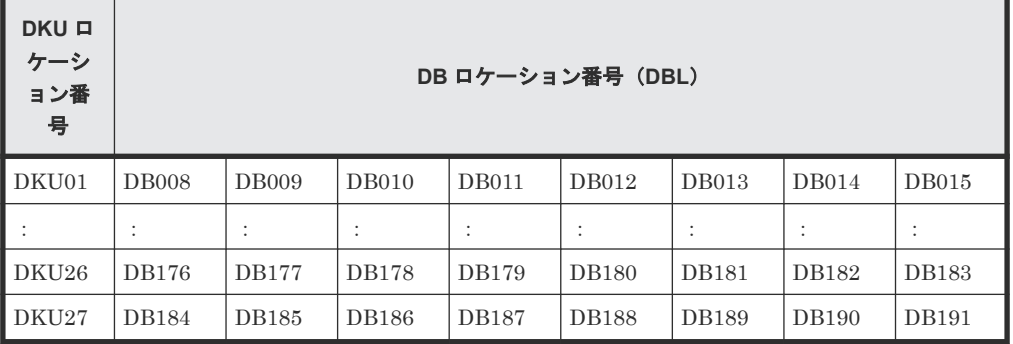

#### **A.3.11 DkuTempAveInfo.csv**

2時間ごとのドライブボックス (DB)の温度データに関する CSV ファイルです。温度データの取 得間隔は 2 時間から変更することはできません。1 つのレコードが、環境モニタから得られた DB の温度の情報となります。1 行目に出力するレコードが最近の温度情報となります。DB の温度デ ータが DBPS 単位で測定されるので、項目を DBPS 単位に表示します※。

DkuTempAveInfo.csv は DB 温度データとして平均温度の情報を表示します。合計項目数は 385 です。

DkuTempAveInfo.csv (平均温度だけ) と DkuTempMaxInfo.csv (最高温度だけ) と DkuTempMinInfo.csv(最低温度のみ)で表示する DB 温度データは、DkuTempInfo.csv の DB 温 度データと同じ値です。

DKC の電源が OFF にされた場合、その時間帯のレポートは出力されません。また、保守操作およ び SVP の再起動が実行された場合、2 時間ごとに出力されるデータにその時間帯のレポートが出力 されないことがあります。

ストレージシステムに障害が発生している間は、正しい情報が出力されないことがあります。

装置故障やネットワーク障害などで温度情報が取得できない場合は、ハイフン(-)が表示されま す。

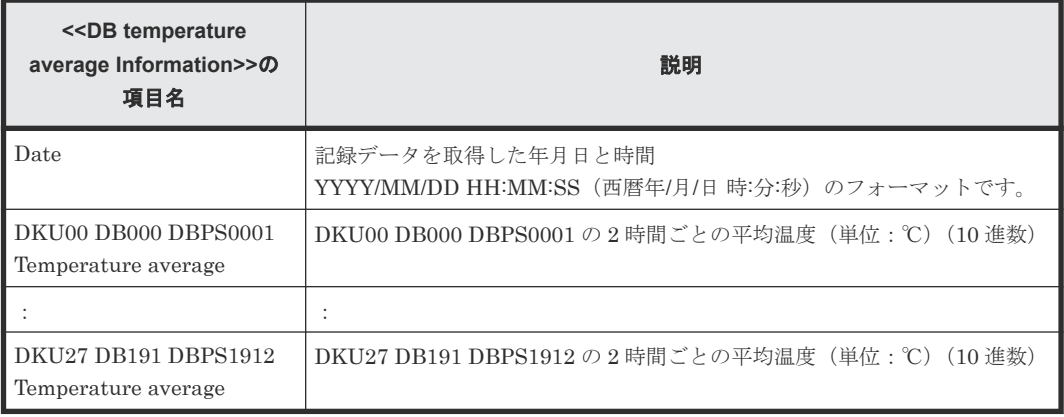

#### 注※

項目名は、DKU、DB、および DBPS のロケーション番号を並べて「DKUxx DByyy DBPSyyya 」もしくは「DKUxx DByyy &zzz DBPSyyya 」として表示します。

- DKUxx:DKU のロケーション番号
- DByyy もしくは DByyy&zzz: DB ロケーション番号 DB ロケーション番号は、DB の種類によって、表示形式が異なります。
- DByyy:DBL のロケーション番号
- DByyy &zzz:DBS2、DBF3、または DBN のロケーション番号 2 つの DB 番号を併記して、ひとつの DB ロケーションとして表示します。
- DBPSyyya: DBPS ロケーション番号
	- yyy:DB のロケーション番号
	- $a:$  DBPS 番号  $(1~2)$

DKUxx 」、「DByyy」、および「DByyy&zzz」のロケーションと値は、「[A.3.10](#page-253-0) [DkuTempInfo.csv](#page-253-0)」を参照してください。

#### **A.3.12 DkuTempMaxInfo.csv**

2時間ごとのドライブボックス (DB)の温度データに関する CSV ファイルです。温度データの取 得間隔は 2 時間から変更することはできません。1 つのレコードが、環境モニタから得られた DB の温度の情報となります。1 行目に出力するレコードが最近の温度情報となります。DB の温度デ ータが DBPS 単位で測定されるので、項目を DBPS 単位に表示します※。

DkuTempMaxInfo.csv は DB 温度データとして最高温度の情報を表示します。合計項目数は 385 です。

DkuTempAveInfo.csv (平均温度だけ) と DkuTempMaxInfo.csv (最高温度だけ) と DkuTempMinInfo.csv(最低温度だけ)で表示する DB 温度データは、DkuTempInfo.csv の DB 温 度データと同じ値です。

DKC の電源が OFF にされた場合、その時間帯のレポートは出力されません。また、保守操作およ び SVP の再起動が実行された場合、2 時間ごとに出力されるデータにその時間帯のレポートが出力 されないことがあります。

ストレージシステムに障害が発生している間は、正しい情報が出力されないことがあります。

装置故障やネットワーク障害などで温度情報が取得できない場合は、ハイフン(-)が表示されま す。

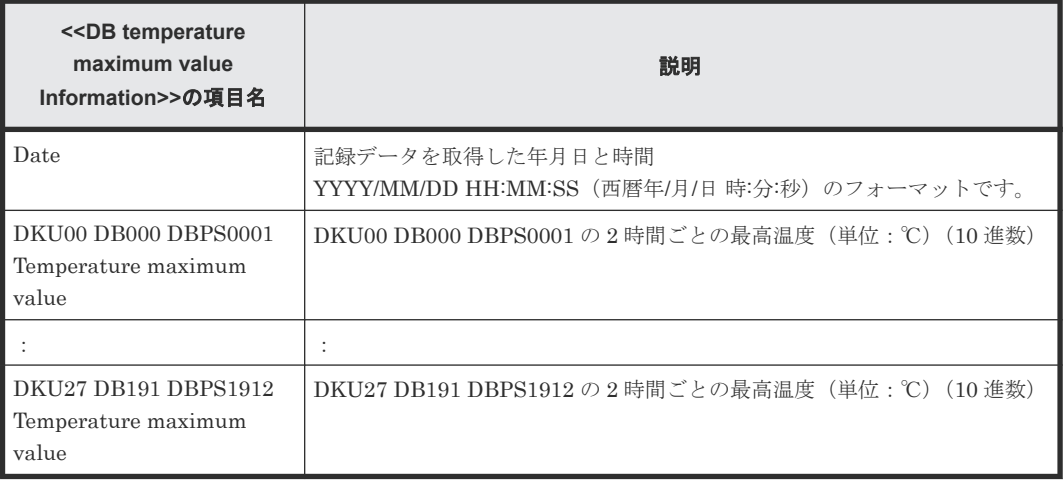

注※

項目名は、DKU、DB、および DBPS のロケーション番号を並べて「DKUxx DByyy DBPSyyya 」もしくは「DKUxx DByyy &zzz DBPSyyya 」として表示します。

- DKUxx:DKU のロケーション番号
- DByyy もしくは DByyy &zzz: DB ロケーション番号

DB ロケーション番号は、DB の種類によって、表示形式が異なります。

- DByyy:DBL のロケーション番号
- DByyy &zzz:DBS2、DBF3、または DBN のロケーション番号 2 つの DB 番号を併記して、ひとつの DB ロケーションとして表示します。
- DBPSvvva: DBPS ロケーション番号
	- yyy:DB のロケーション番号

```
。 a: DBPS 番号 (1~2)
```
DKUxx 」、「DByyy」、および「DByyy &zzz」のロケーションと値は、「[A.3.10](#page-253-0) [DkuTempInfo.csv](#page-253-0)」を参照してください。

#### **A.3.13 DkuTempMinInfo.csv**

2 時間ごとの DB の温度データに関する CSV ファイルです。温度データの取得間隔は 2 時間から 変更することはできません。1 つのレコードが、環境モニタから得られた DB の温度の情報となり ます。1 行目に出力するレコードが最近の温度情報となります。DB の温度データが DBPS 単位で 測定されるので、項目を DBPS 単位に表示します※。

DkuTempMineInfo.csv は DB 温度データとして最低温度の情報を表示します。合計項目数は 385 です。

DkuTempAveInfo.csv (平均温度だけ) と DkuTempMaxInfo.csv (最高温度だけ) と DkuTempMinInfo.csv(最低温度だけ)で表示する DB 温度データは、DkuTempInfo.csv の DB 温 度データと同じ値です。

DKC の電源が OFF にされた場合、その時間帯のレポートは出力されません。また、保守操作およ び SVP の再起動が実行された場合、2 時間ごとに出力されるデータにその時間帯のレポートが出力 されないことがあります。

ストレージシステムに障害が発生している間は、正しい情報が出力されないことがあります。

装置故障やネットワーク障害などで温度情報が取得できない場合は、ハイフン(-)が表示されま す。

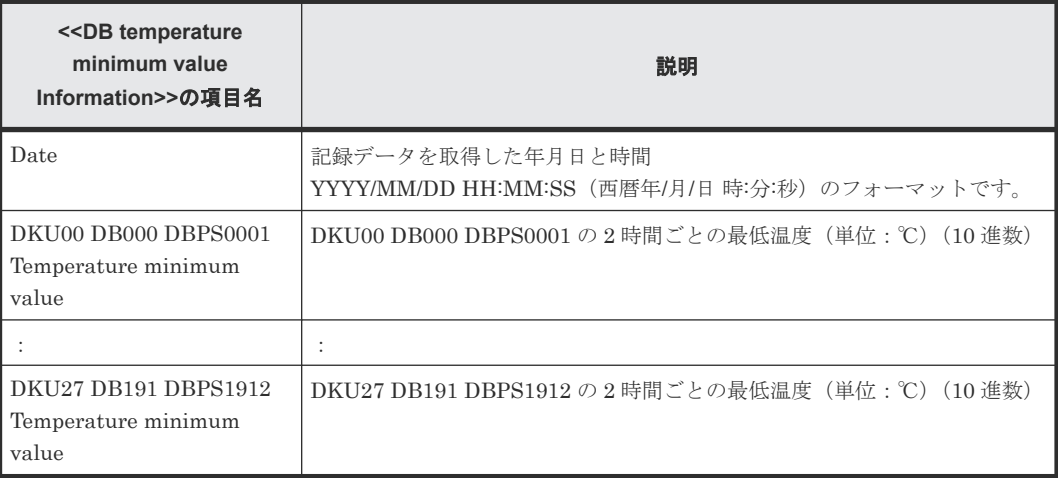

注※

項目名は、DKU、DB、および DBPS のロケーション番号を並べて「DKUxx DByyy DBPSyyya 」もしくは「DKUxx DByyy &zzz DBPSyyya 」として表示します。

- DKUxx:DKU のロケーション番号
- DByyy もしくは DByyy &zzz: DB ロケーション番号 DB ロケーション番号は、DB の種類によって、表示形式が異なります。
	- DByyy:DBL のロケーション番号
	- DByyy &zzz:DBS2、DBF3、または DBN のロケーション番号 2 つの DB 番号を併記して、ひとつの DB ロケーションとして表示します。
- DBPSyyya: DBPS ロケーション番号
	- yyy:DB のロケーション番号

```
。 a: DBPS 番号 (1~2)
```
「DKUxx」、および「DByyy」または「DByyy&zzz」のロケーションと値は、「[A.3.10](#page-253-0) [DkuTempInfo.csv](#page-253-0)」を参照してください。

#### **A.3.14 ELunInfo.csv**

外部ボリュームに関する CSV ファイルです。ローカルストレージシステムと外部ストレージシス テム間の優先順位付けされたパスの数に応じて、複数のレコードに同じ外部ボリュームの情報が出 力されます。

外部ボリュームについての詳細は、『Universal Volume Manager ユーザガイド』を参照してくださ い。

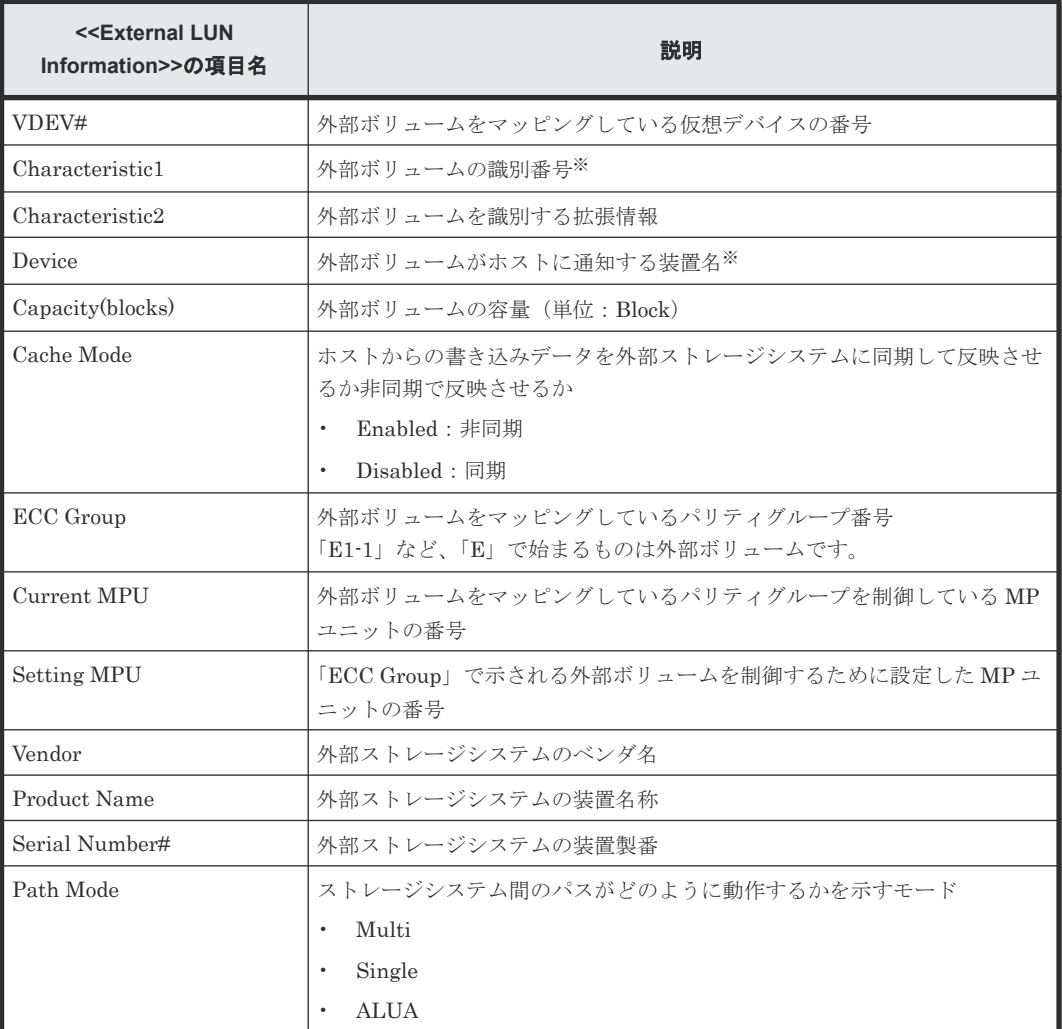

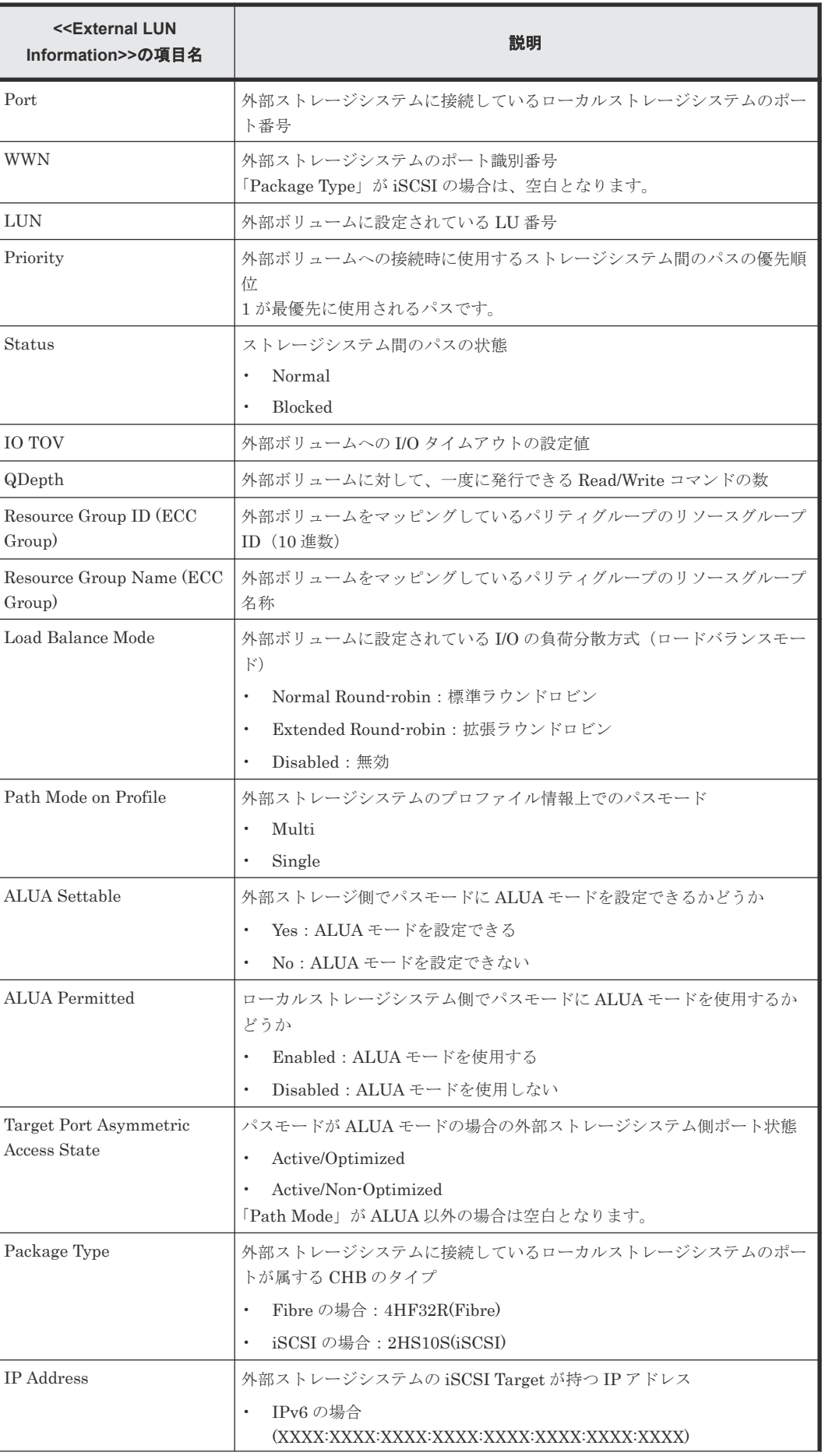

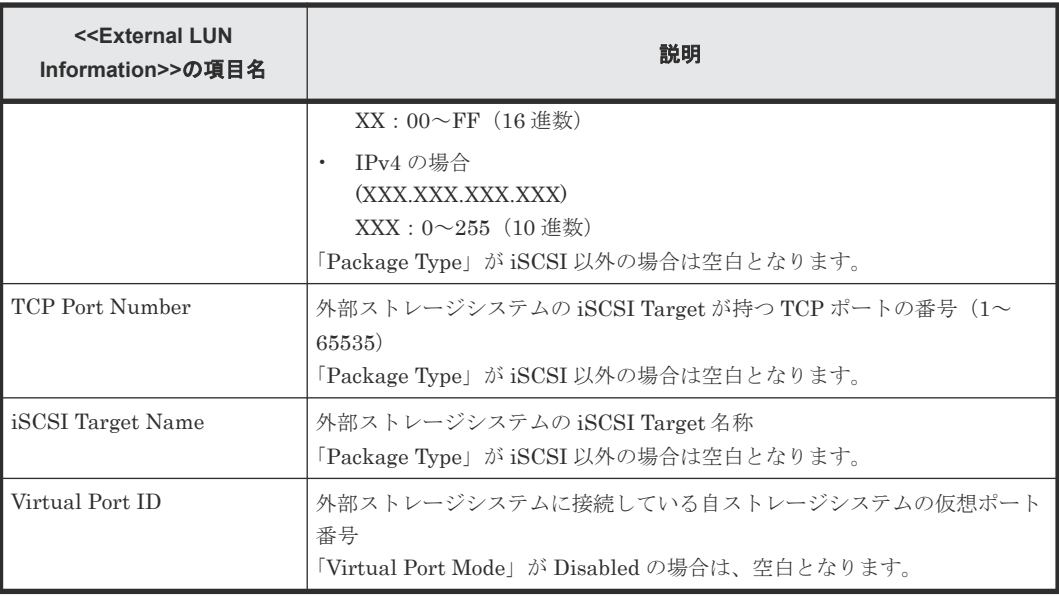

文字列にコンマ(",")が含まれている場合、コンマ(",")はタブ文字に変換されます。

#### **A.3.15 EnvMonInfo.csv**

ストレージシステムでの 2 時間ごとの電力と温度のデータに関する CSV ファイルです。電力と温 度のデータの取得間隔は 2 時間から変更することはできません。1 つのレコードが、環境モニタか ら取得した電力と温度の情報です。

DKC の電源が OFF にされた場合、その時間帯のレポートは出力されません。また、保守操作およ び SVP の再起動が実行された場合、2 時間ごとに出力されるデータにその時間帯のレポートが出力 されないことがあります。

ストレージシステムに障害が発生している間は、正しい情報が出力されないことがあります。

装置故障やネットワーク障害などで温度情報が取得できない場合は、ハイフン(-)が表示されま す。

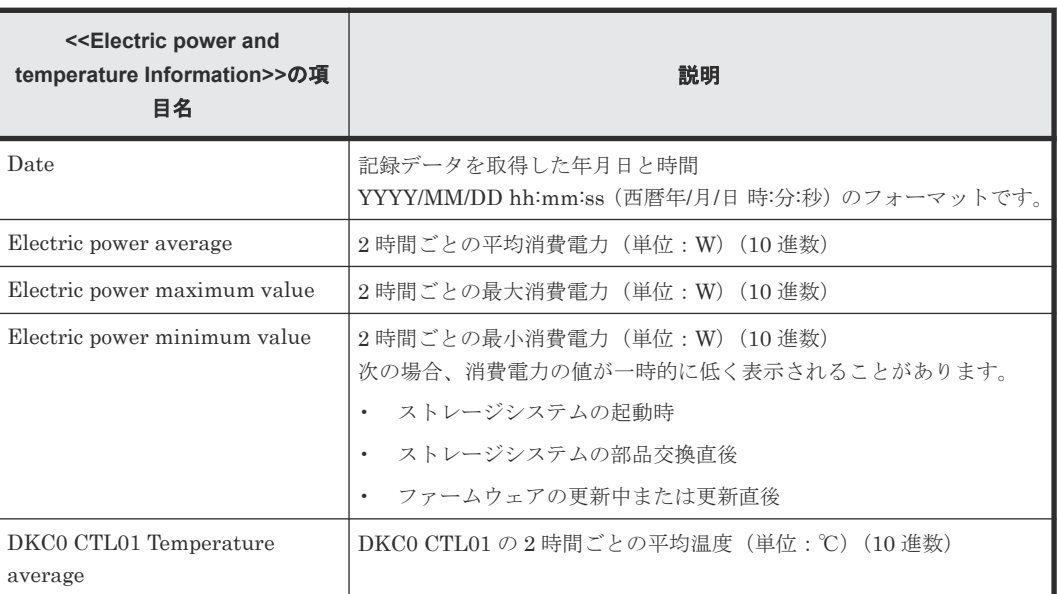

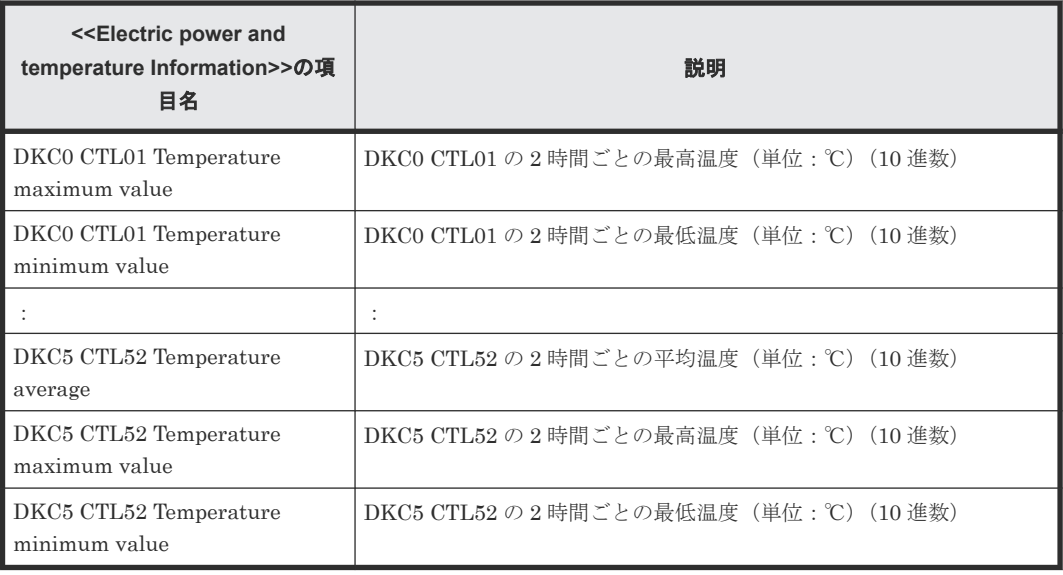

#### **A.3.16 HduInfo.csv**

ドライブボックス(DB)に関する CSV ファイルです。1 つのレコードが、1 つの DB の情報です。

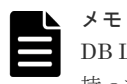

DB Location に出力される複数の DB(例:DB000&001)は、物理的に 1 つの DB の中に、複数の DB 情報を 持っている DB です。このように内部に複数の DB 情報を持つ DB については、DB 情報の数だけ同じレコード が出力されます。なお、この CSV に出力される DB Location は、Physical View レポートでも確認できます。

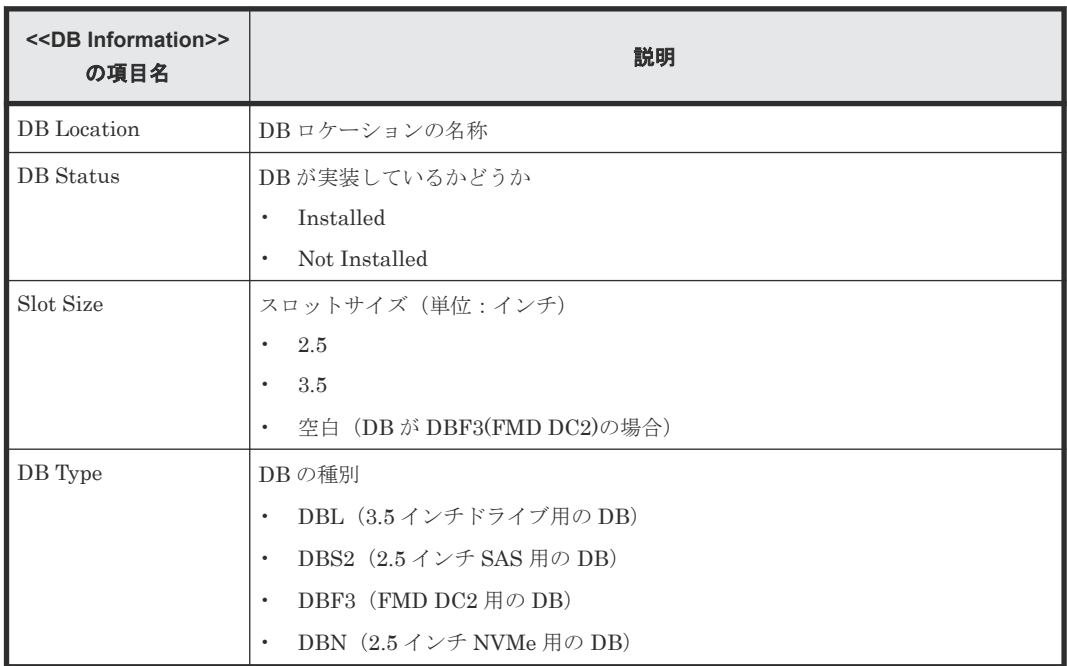

#### **A.3.17 HSNBXTempInfo.csv**

2 時間ごとの HSNBX と温度データに関する CSV ファイルです。温度データの取得間隔は 2 時間 から変更することはできません。1 つのレコードが、環境モニタから取得した HSNBX の温度の情 報です。1 行目に出力するレコードが最近の温度情報となります。

DKC の電源が OFF にされた場合、その時間帯のレポートは出力されません。また、保守操作およ び SVP の再起動が実行された場合、2 時間ごとに出力されるデータにその時間帯のレポートが出力 されないことがあります。

ストレージシステムに障害が発生している間は、正しい情報が出力されないことがあります。

装置故障やネットワーク障害などで温度情報が取得できない場合は、ハイフン(-)が表示されま す。

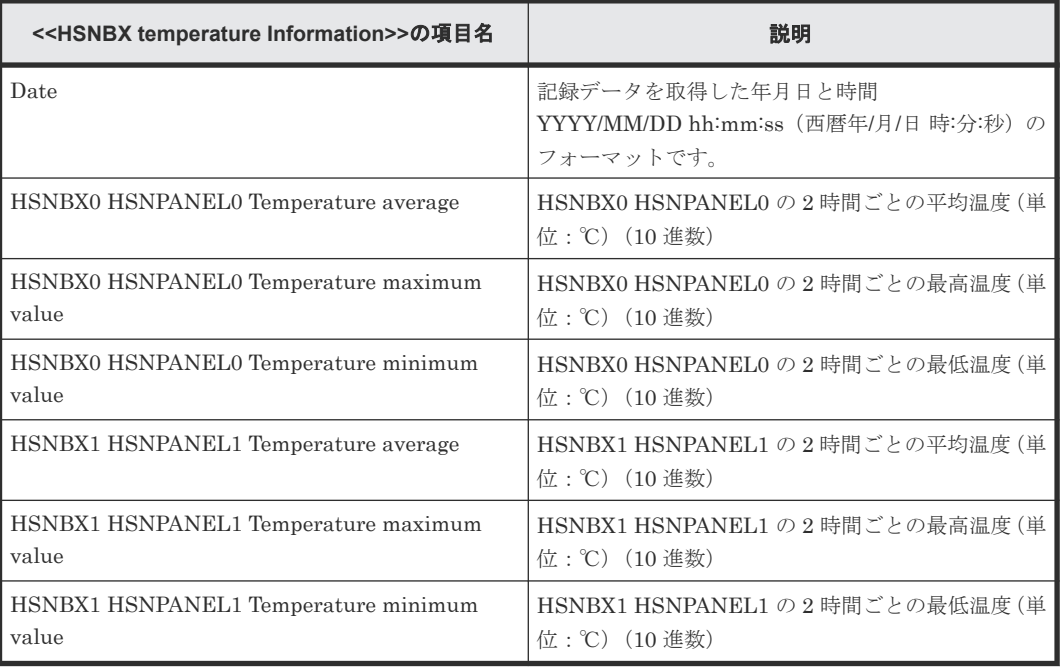

#### **A.3.18 IscsiHostInfo.csv**

チャネルボード(CHB)のポートに設定された iSCSI の Initiator(Host)情報に関する CSV ファイ ルです。1 つのレコードが、1 つの iSCSI Host(Initiator)に関係する Target ごとの情報です。

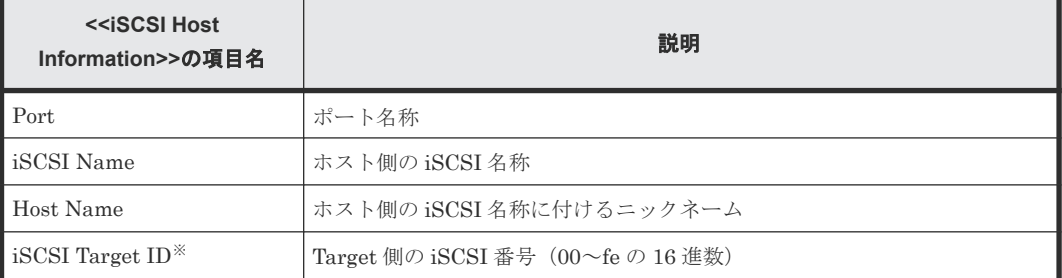

#### 注※

Target の情報は、「[A.3.20 IscsiTargetInfo.csv](#page-265-0)」で同じ「iSCSI Target ID」を持つレコード情 報を参照してください。

#### **A.3.19 IscsiPortInfo.csv**

チャネルボード(CHB)のポートに設定された iSCSI 情報に関する CSV ファイルです。1 つのレ コードが、1 つのポートの情報です。

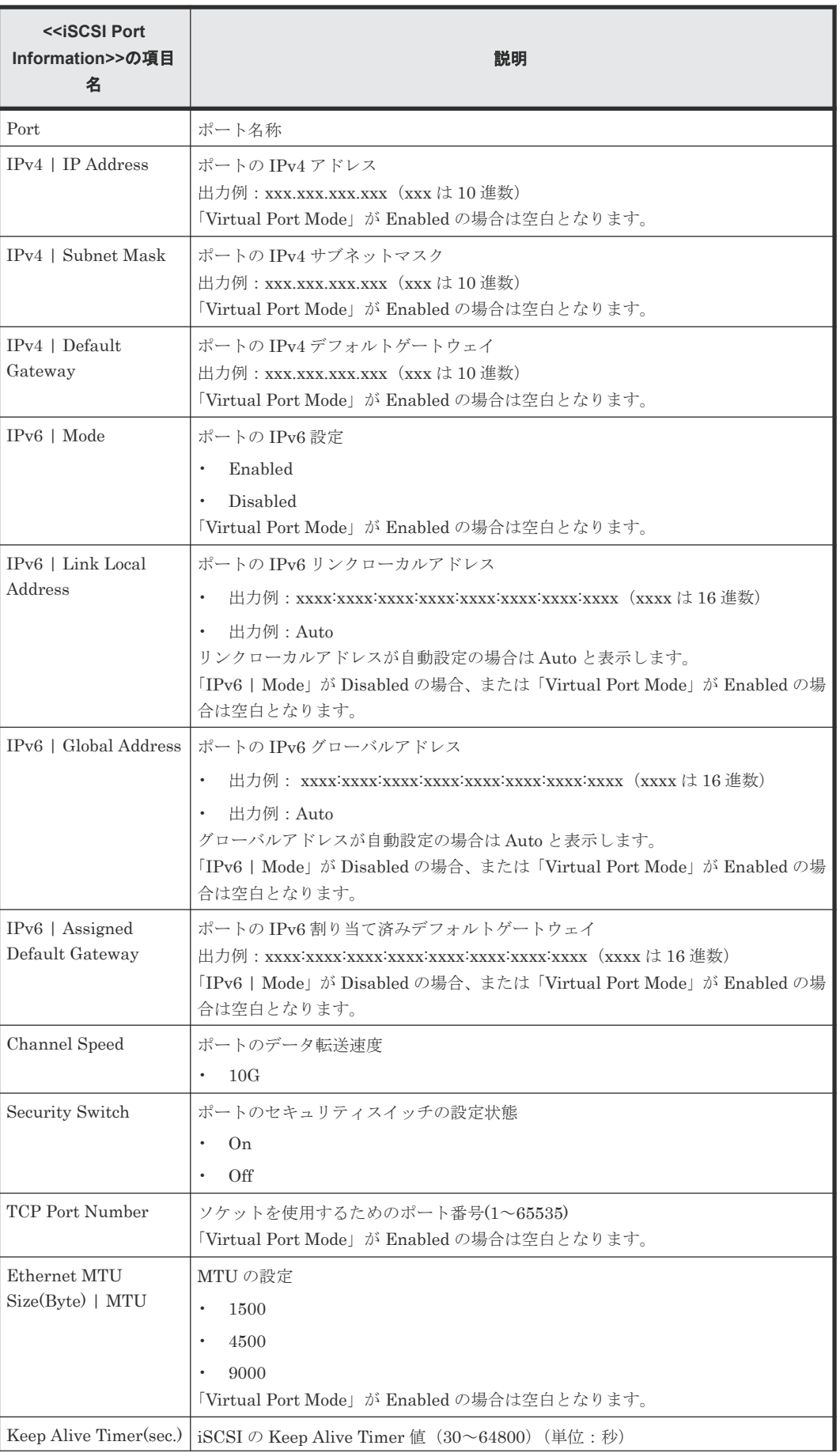

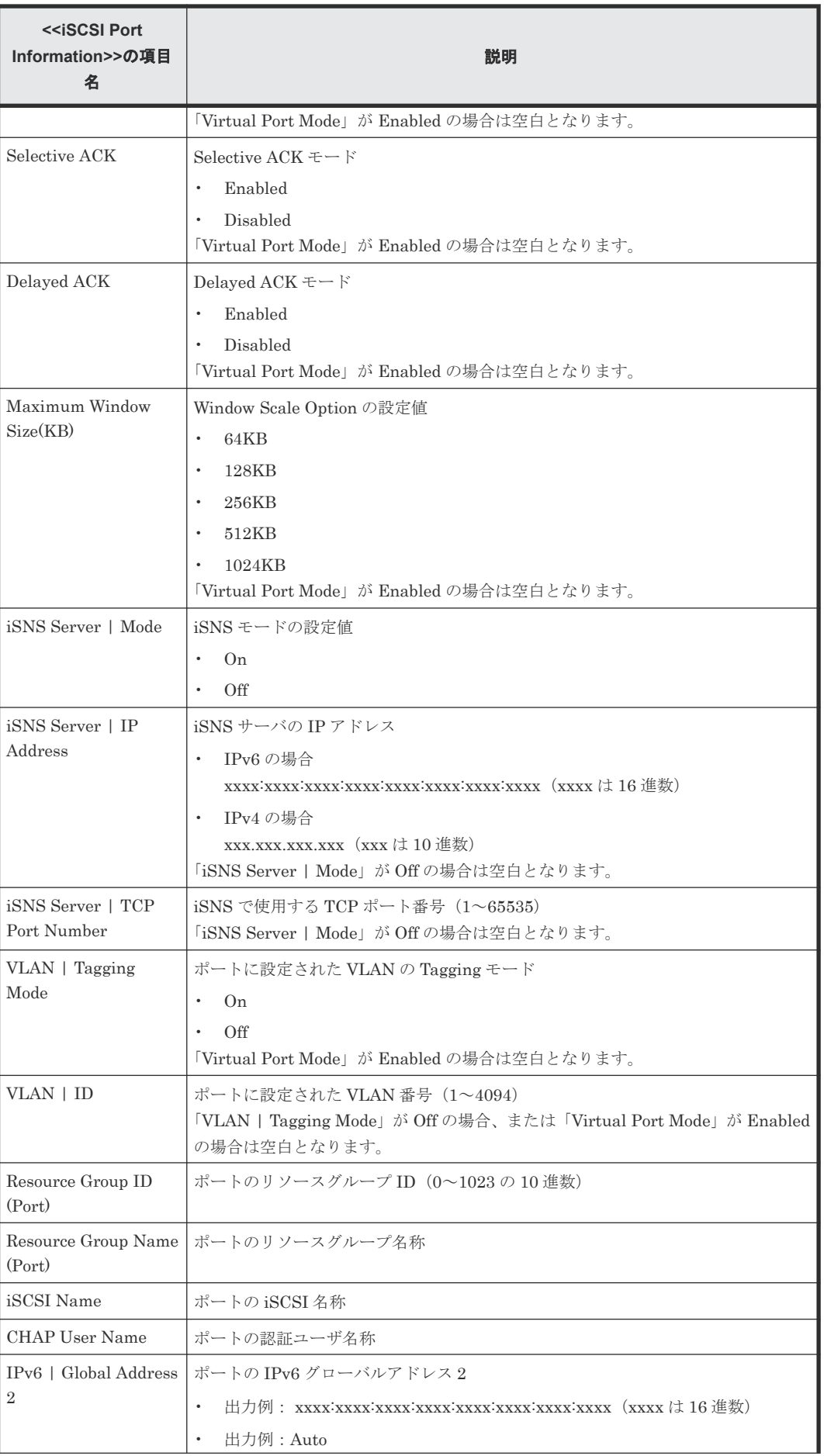

<span id="page-265-0"></span>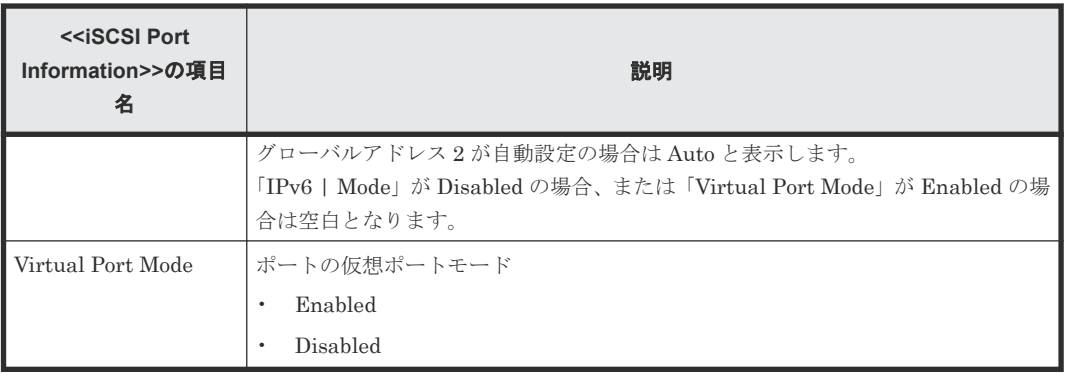

#### **A.3.20 IscsiTargetInfo.csv**

チャネルボード(CHB)のポートに設定された iSCSI の Target 情報に関する CSV ファイルです。 1 つのレコードが、1 つの iSCSI の Target の情報です。

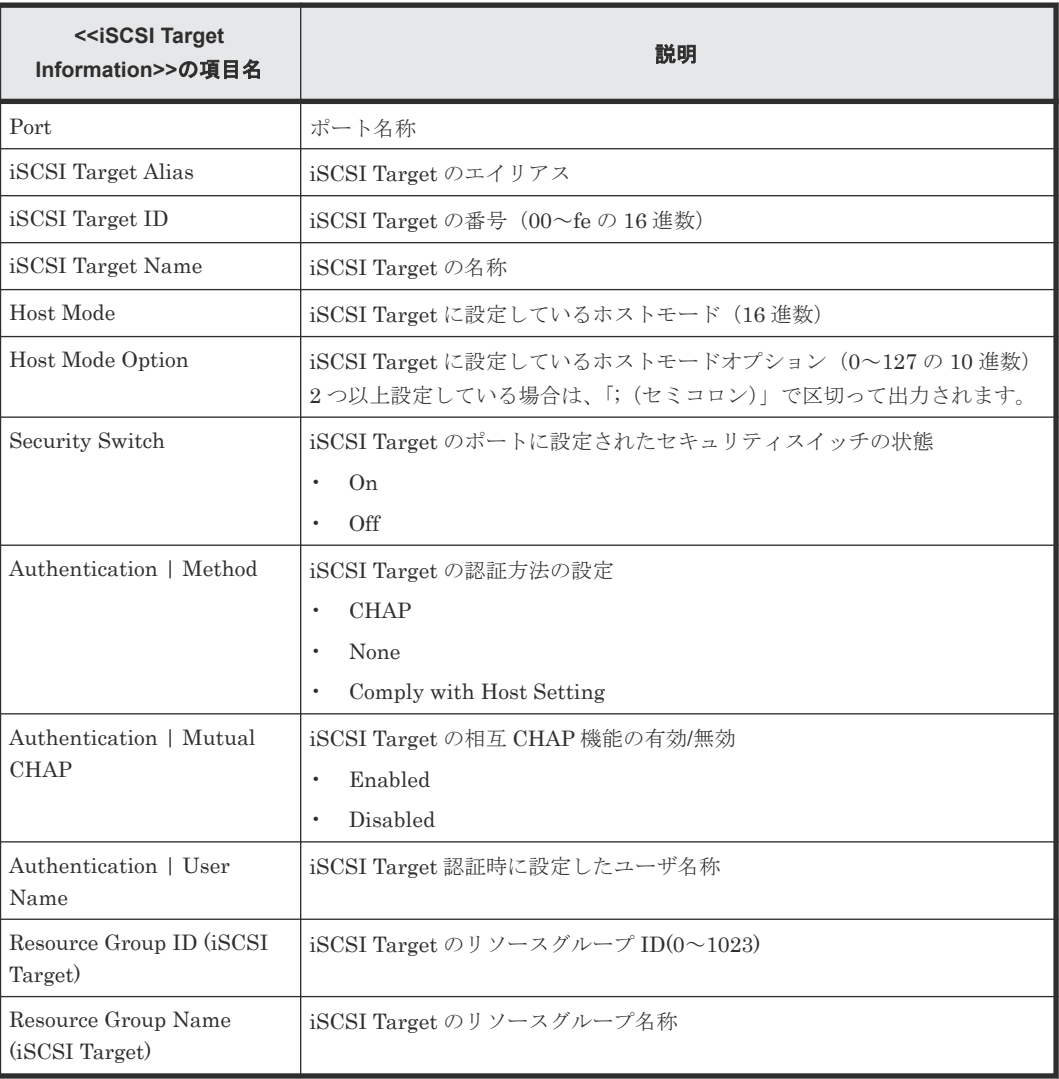

# **A.3.21 JnlInfo.csv**

ジャーナルに関する CSV ファイルです。1 つのレコードが、1 つのジャーナルの情報です。

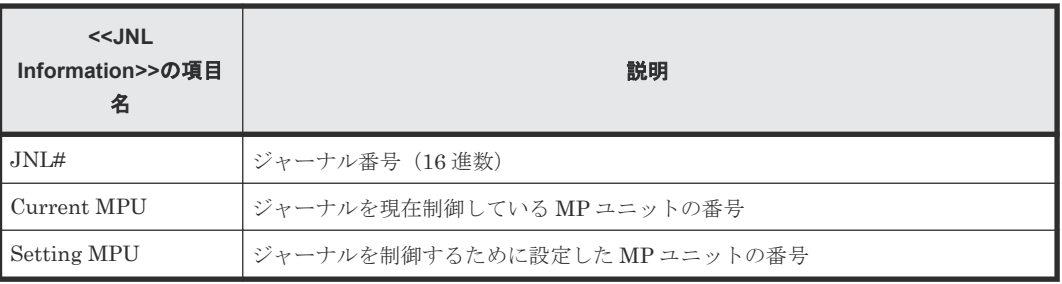

#### **A.3.22 LdevCapaInfo.csv**

論理ボリューム(LDEV)の容量に関する CSV ファイルです。Volume Kind の 6 つの分類ごとに、 1 つのレコードが出力されます。

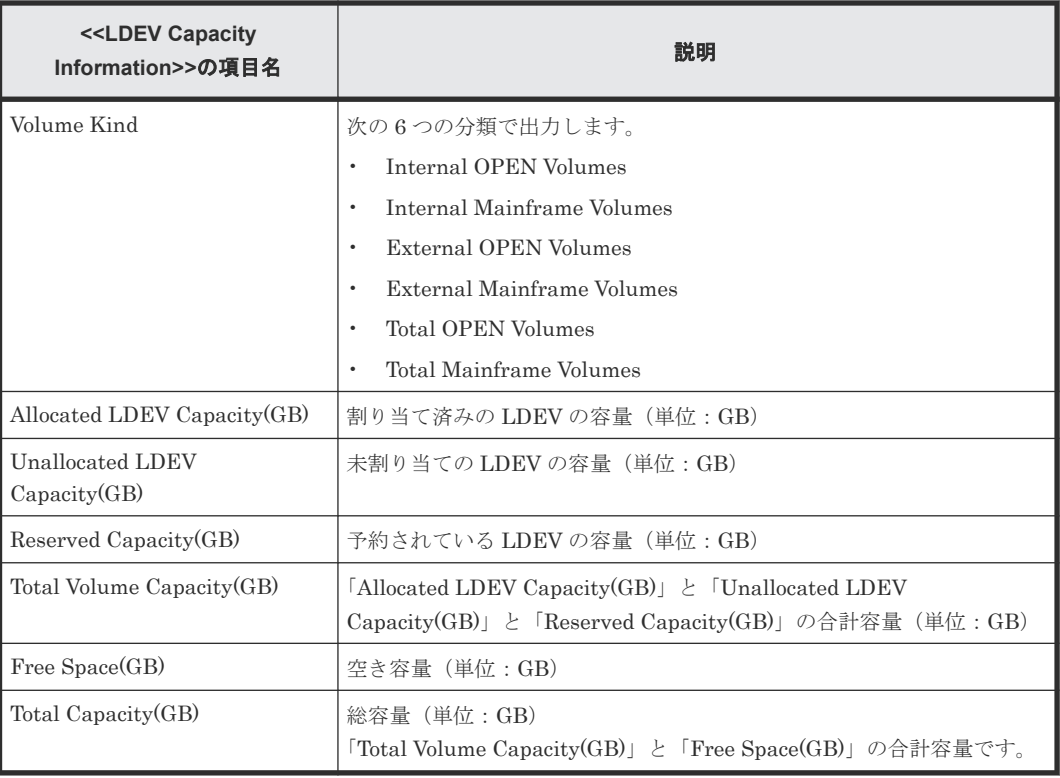

## **A.3.23 LdevCountInfo.csv**

論理ボリューム(LDEV)の数に関する CSV ファイルです。Volume Kind の 3 つの分類ごとに、1 つのレコードが出力されます。

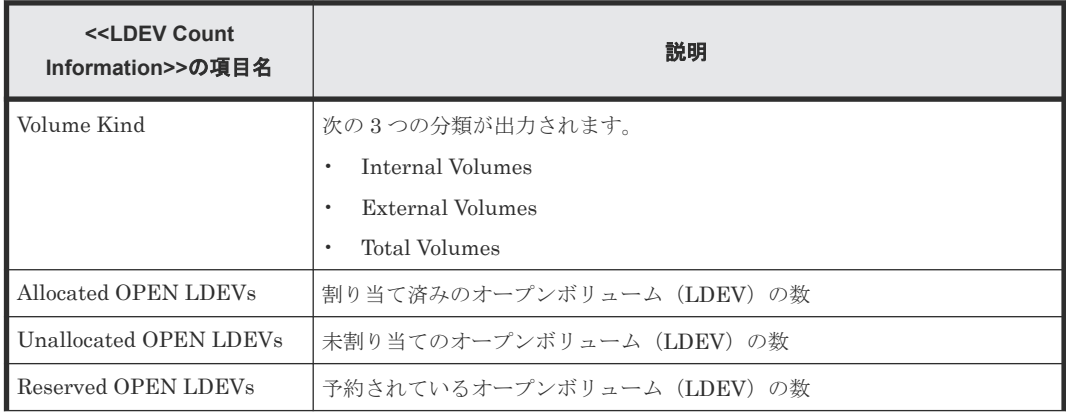

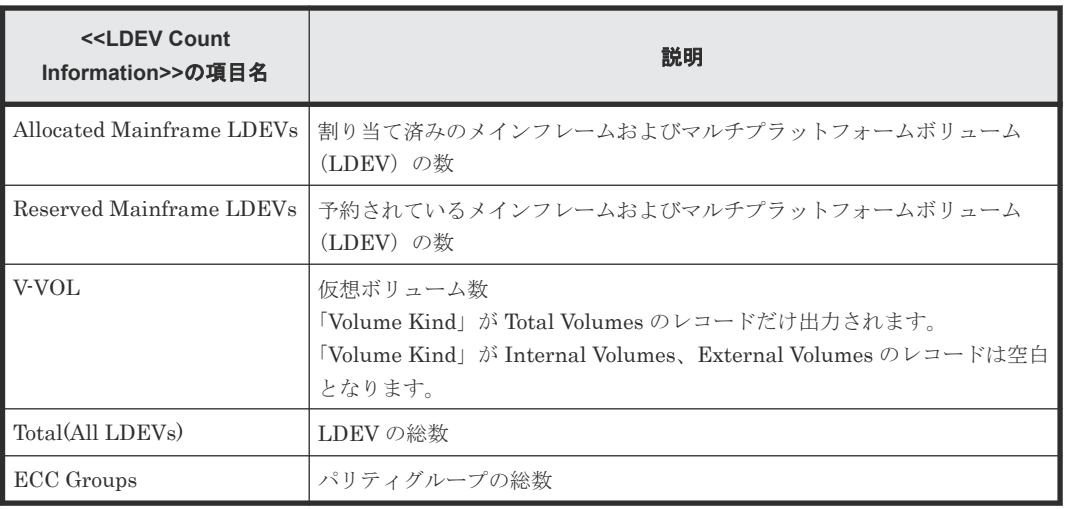

#### **A.3.24 LdevInfo.csv**

論理ボリューム (LDEV) に関する CSV ファイルです。1 つのレコードが、1 つの LDEV の情報で す。

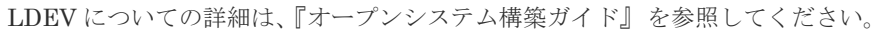

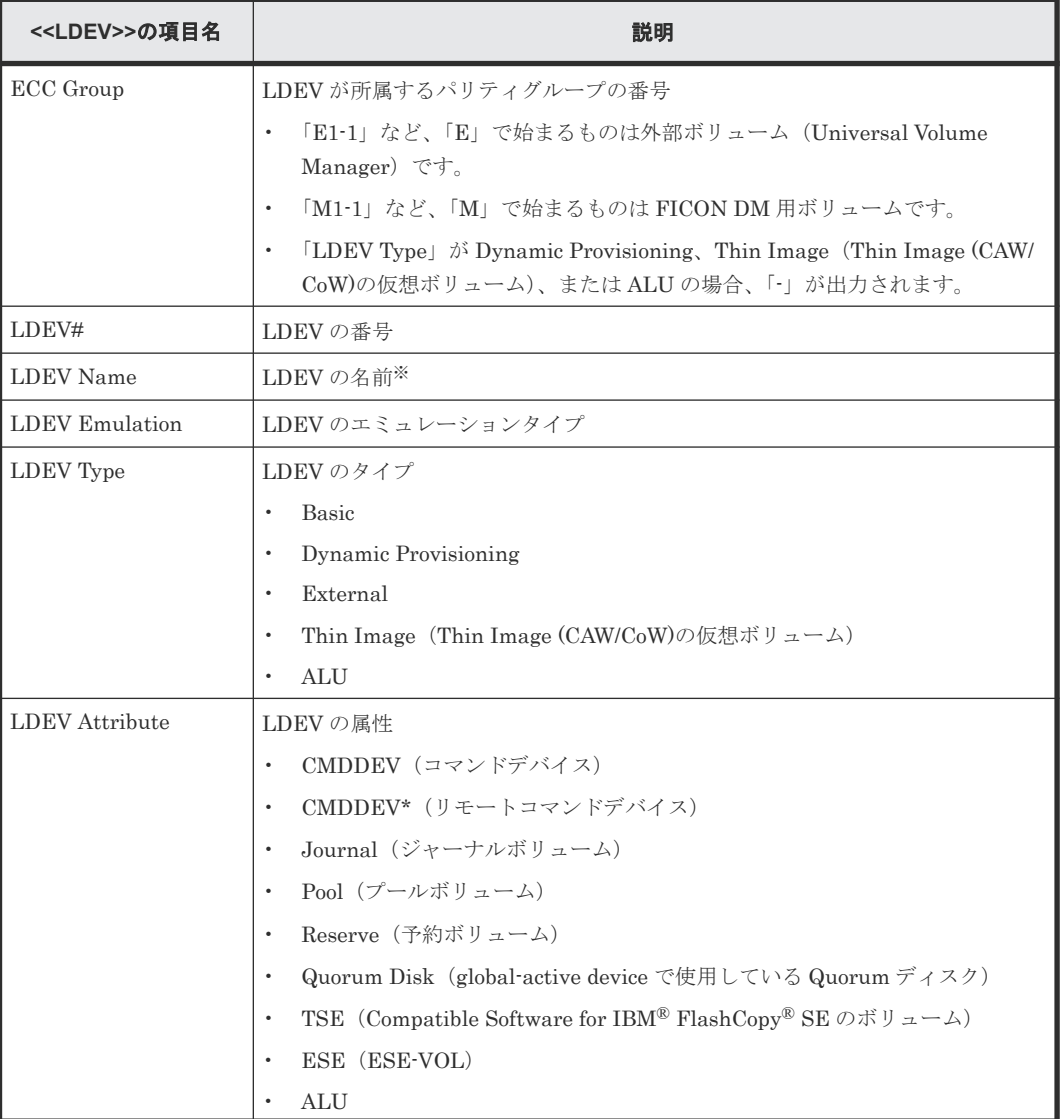

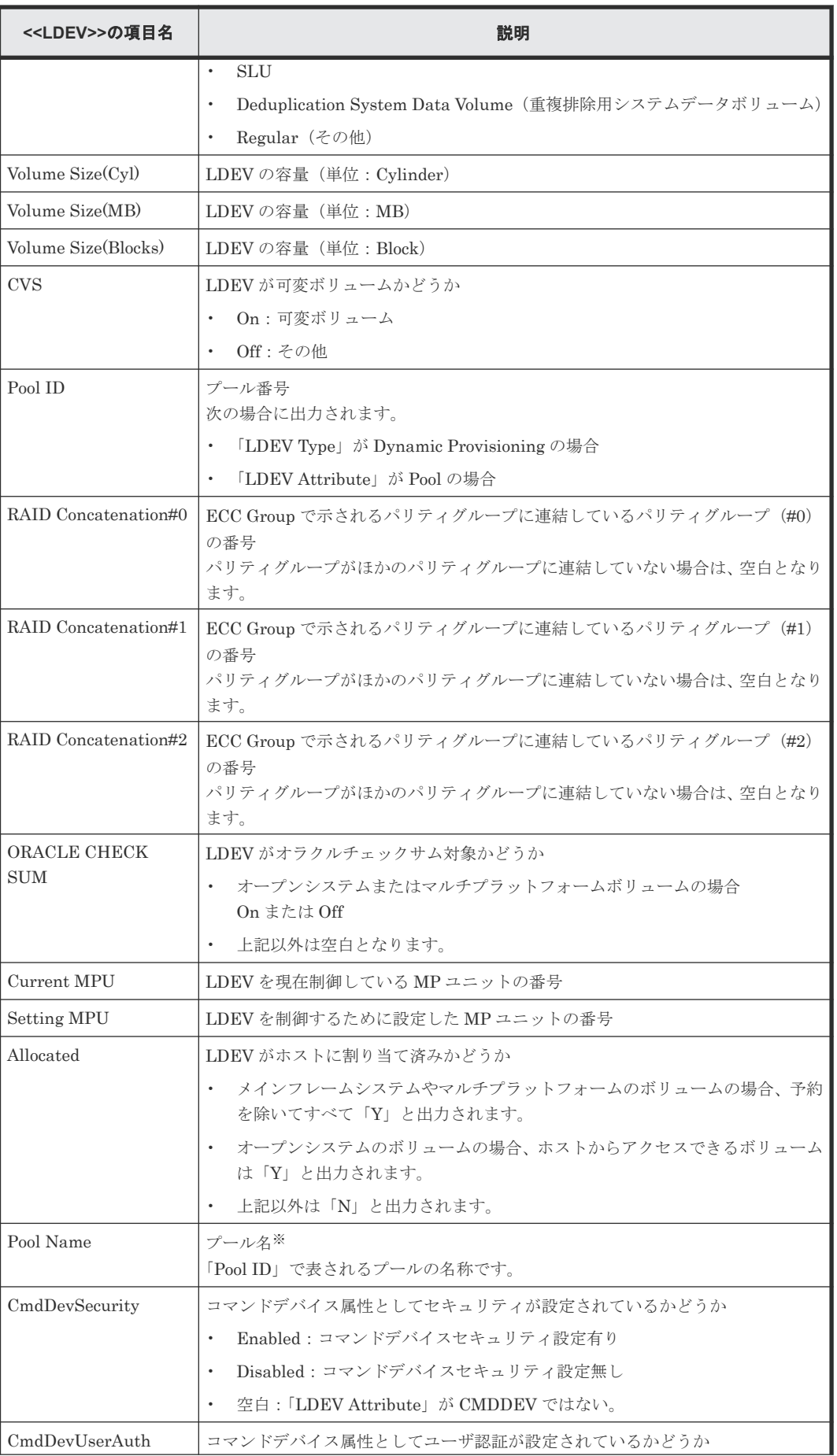

ストレージシステムの構成レポート **269**

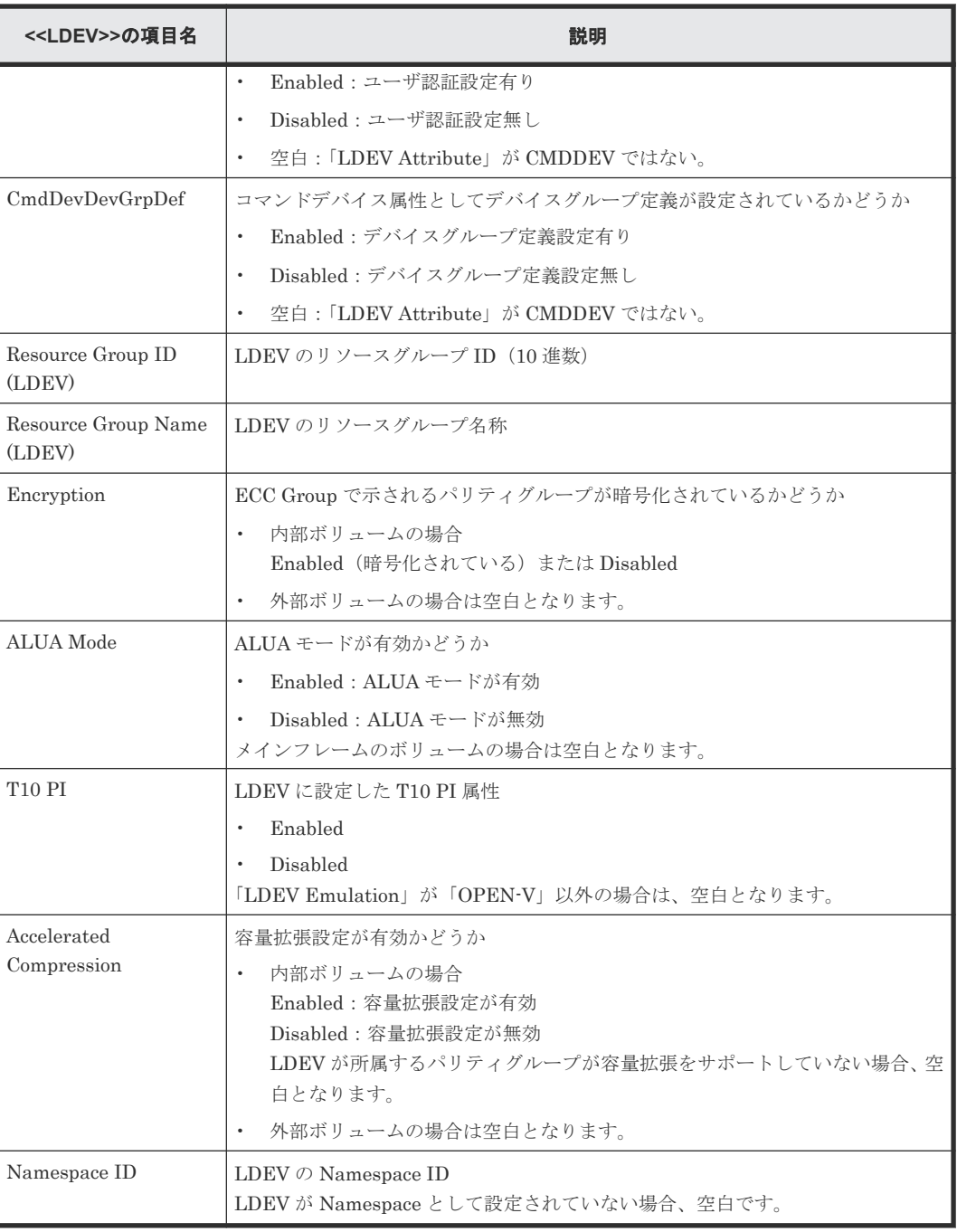

文字列にコンマ(",")が含まれている場合、コンマ(",")はタブ文字に変換されます。

#### **A.3.25 LdevStatus.csv**

論理ボリューム (LDEV) の状態に関する CSV ファイルです。1 つのレコードが、1 つの LDEV の 情報です。

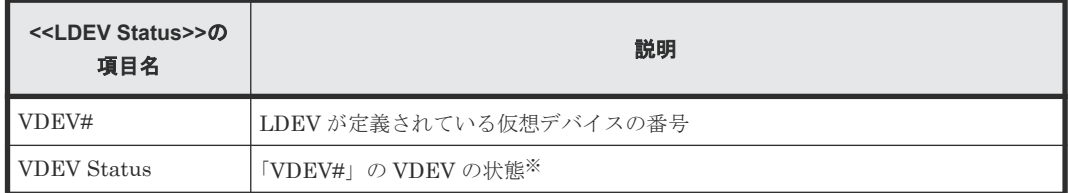

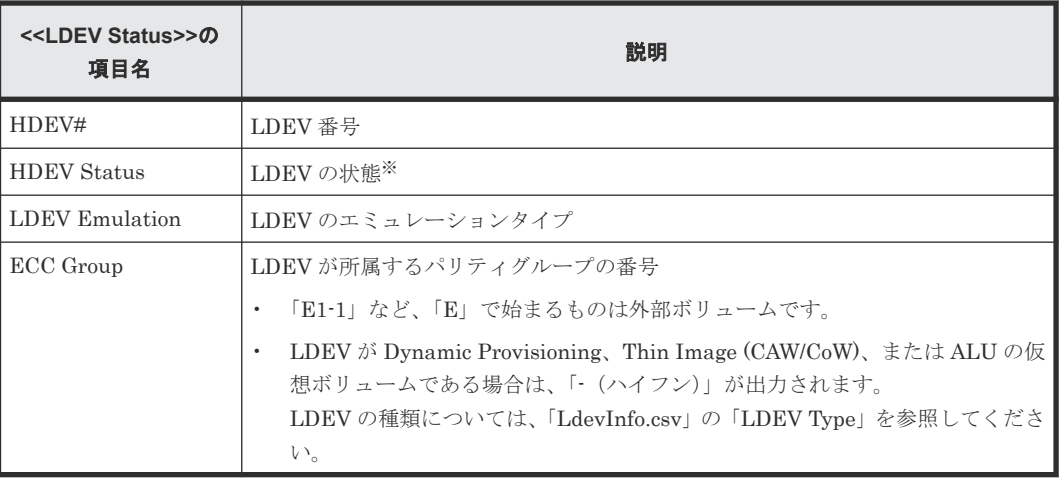

1:正常、0:異常

#### **A.3.26 LogPathStatus.csv**

メインフレームの論理パスに関する CSV ファイルです。

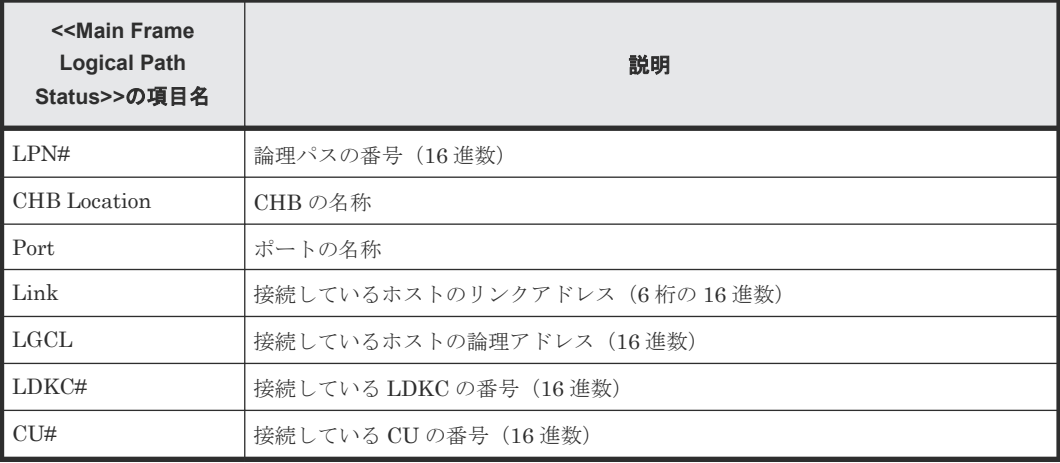

#### **A.3.27 LPartition.csv**

キャッシュ分割機能に関する CSV ファイルです。1 つのレコードが、1 つの管理資源に対するキャ ッシュ分割の情報です。

キャッシュ分割機能についての詳細は、『Virtual Partition Manager ユーザガイド』 を参照してく ださい。

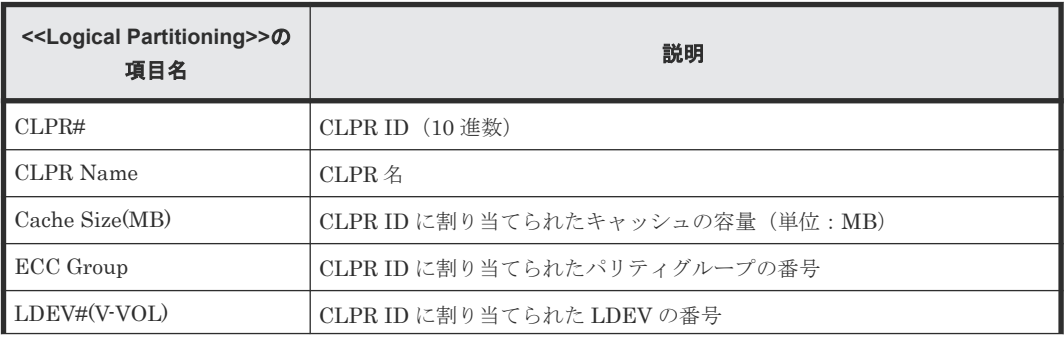

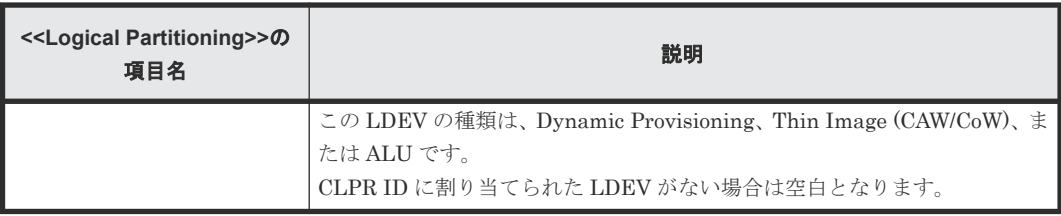

#### **A.3.28 LunInfo.csv**

LU パス定義に関する CSV ファイルです。1 つのレコードが、1 つの LU パス定義の情報です。ポ ート名称(Port)だけが出力されているレコードは、LU パスが定義されていないポート(リモー トパスや外部パスにのみ使用しているポート)を示します。

LU パスの設定についての詳細は、『オープンシステム構築ガイド』 を参照してください。

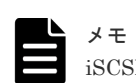

iSCSI の Target 情報は、「IscsiTargetInfo.csv」を参照してください。

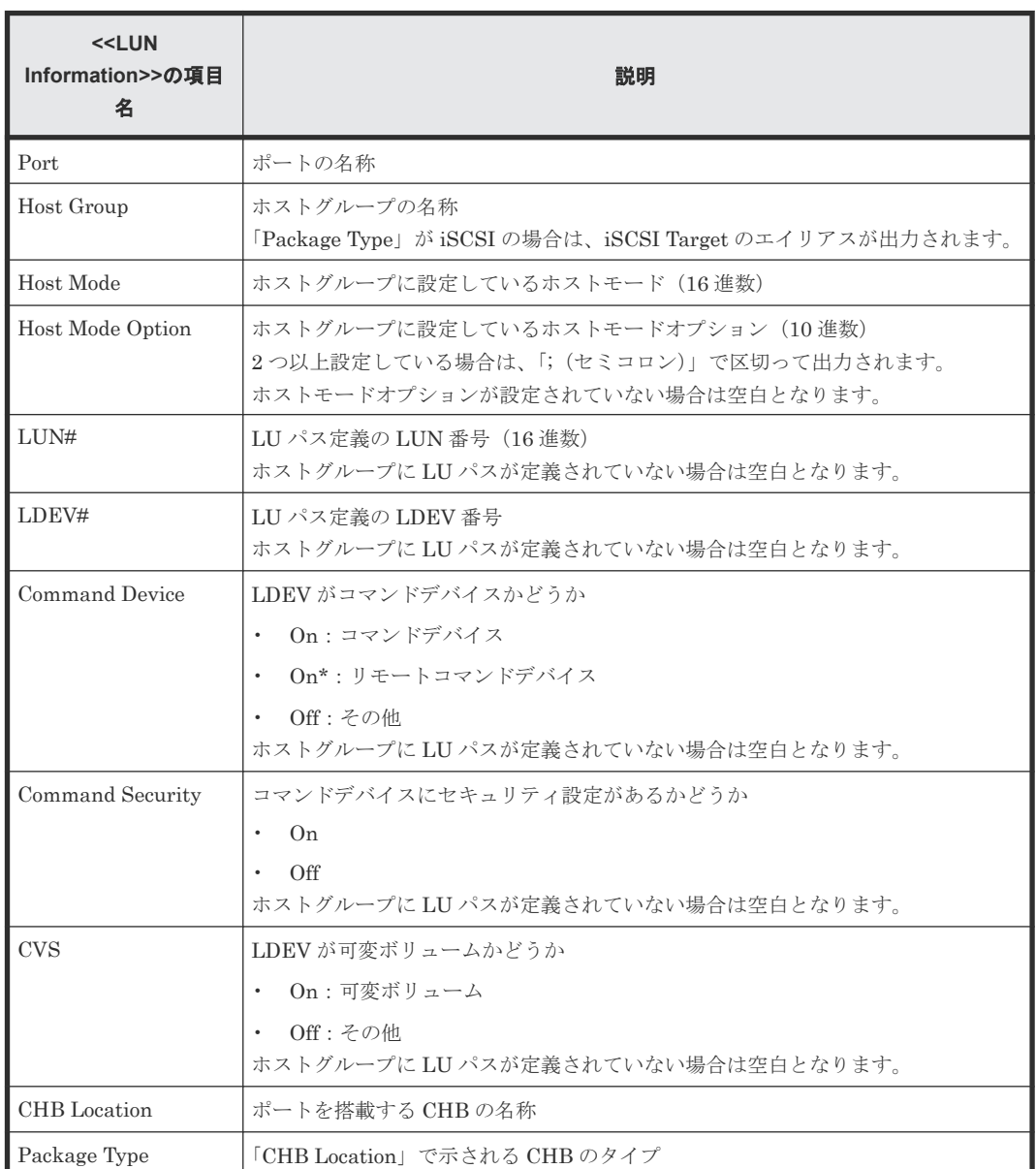

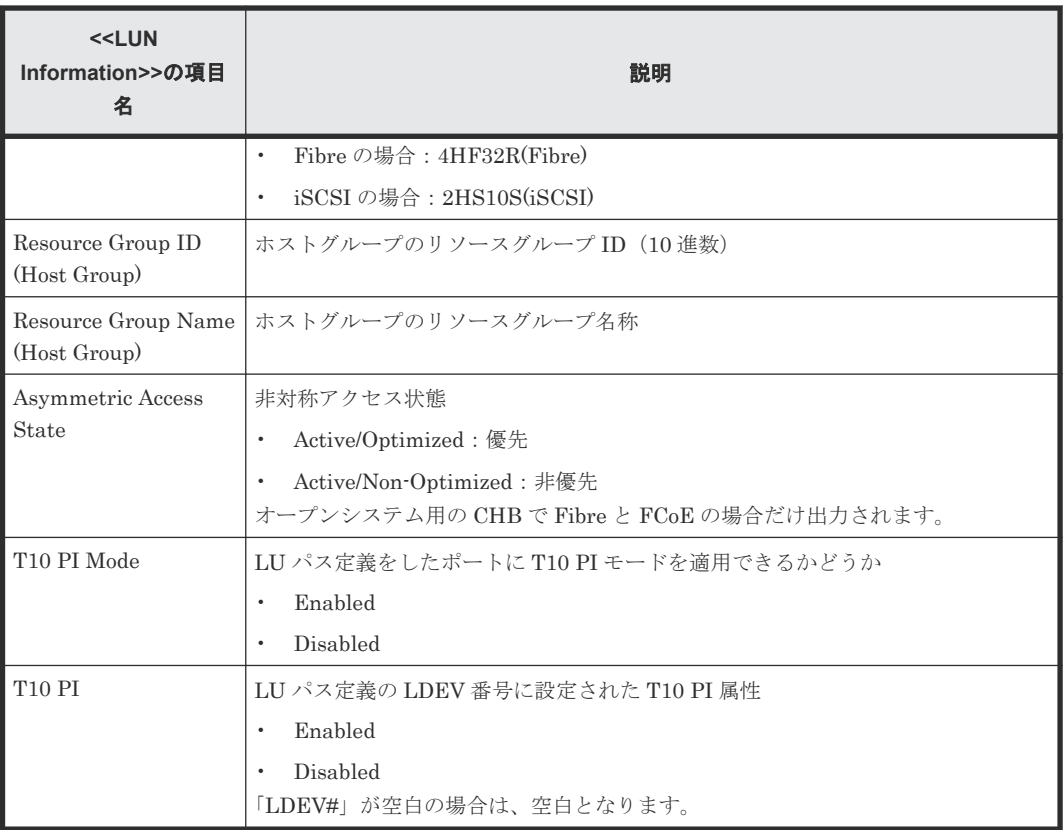

#### **A.3.29 LunPortInfo.csv**

LU パス定義に関連するポートに関する CSV ファイルです。1 つのレコードが、1 つのポートの情 報です。

LUN パス定義についての詳細は、『オープンシステム構築ガイド』 を参照してください。

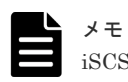

iSCSI のポート情報は、「IscsiPortInfo.csv」を参照してください。

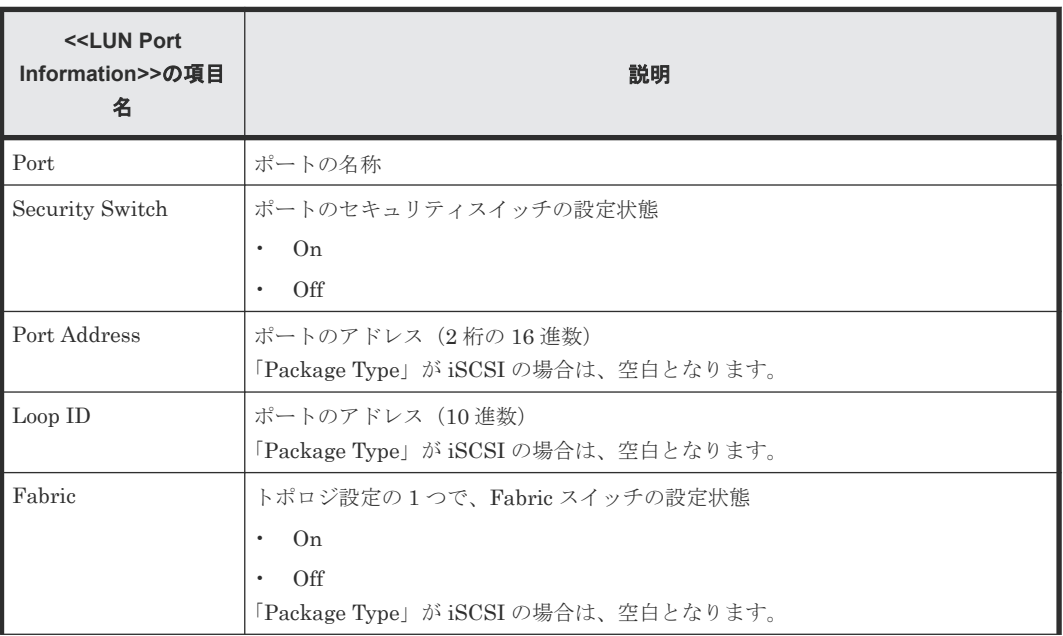

ストレージシステムの構成レポート **273**

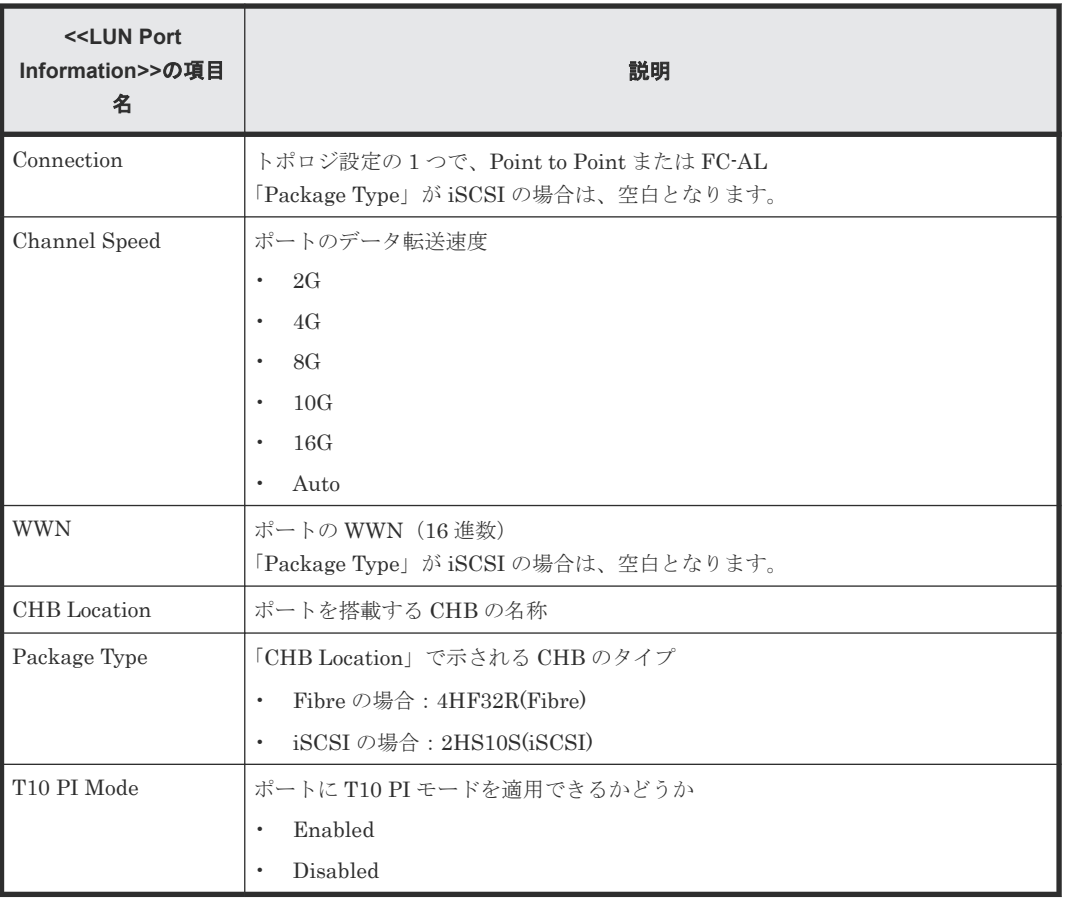

#### **A.3.30 MfDMInfo.csv**

メインフレームのマイグレーションボリュームに関する CSV ファイルです。1 つのレコードが、1 つのマイグレーションボリュームの情報です。

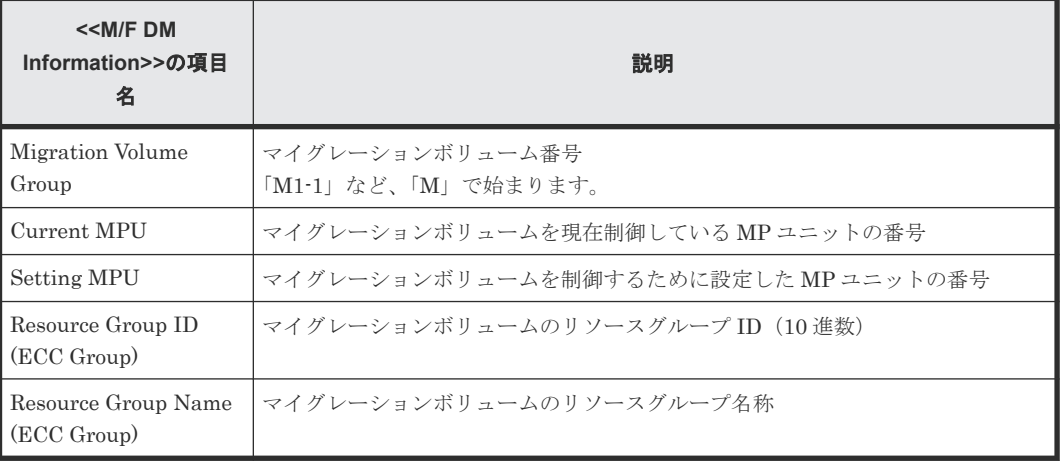

#### **A.3.31 MfPortInfo.csv**

メインフレームのポート情報が出力される CSV ファイルです。

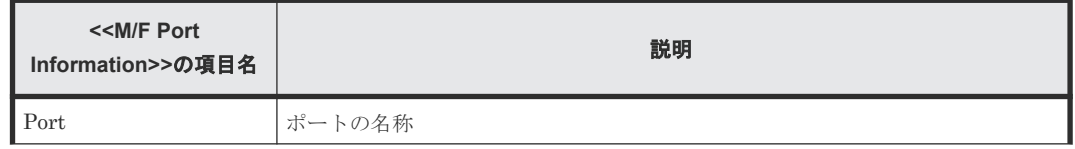

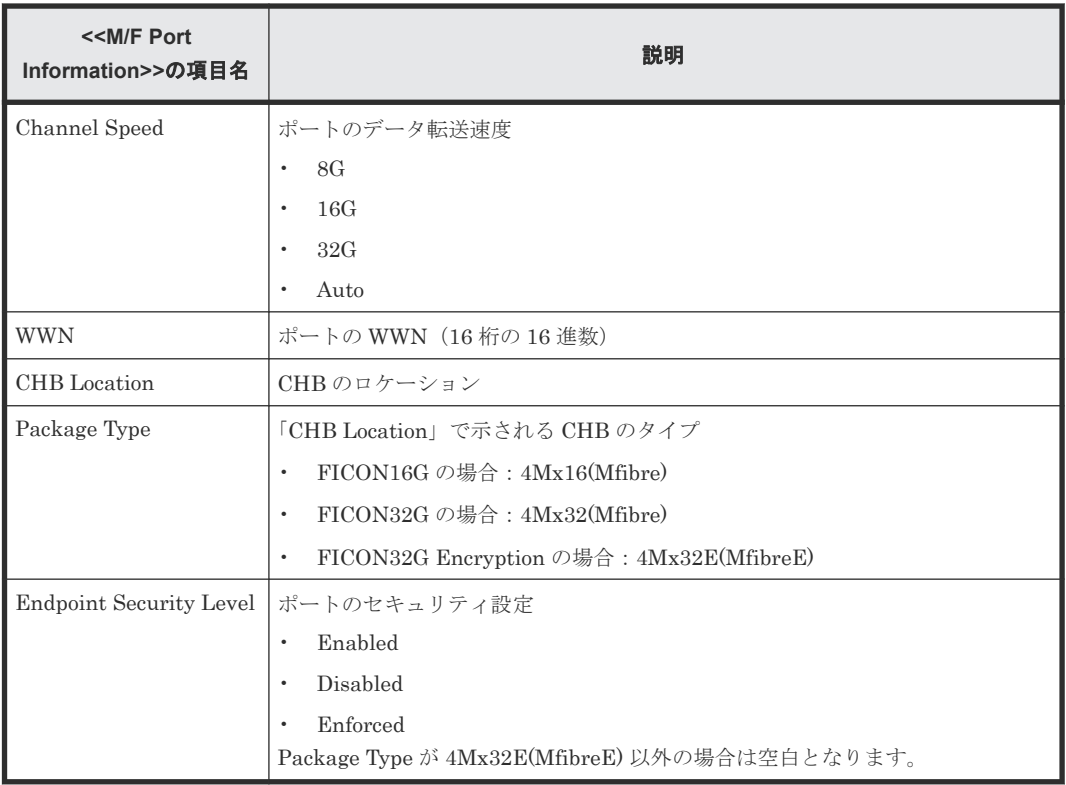

#### **A.3.32 MicroVersion.csv**

マイクロコードバージョンに関する CSV ファイルです。

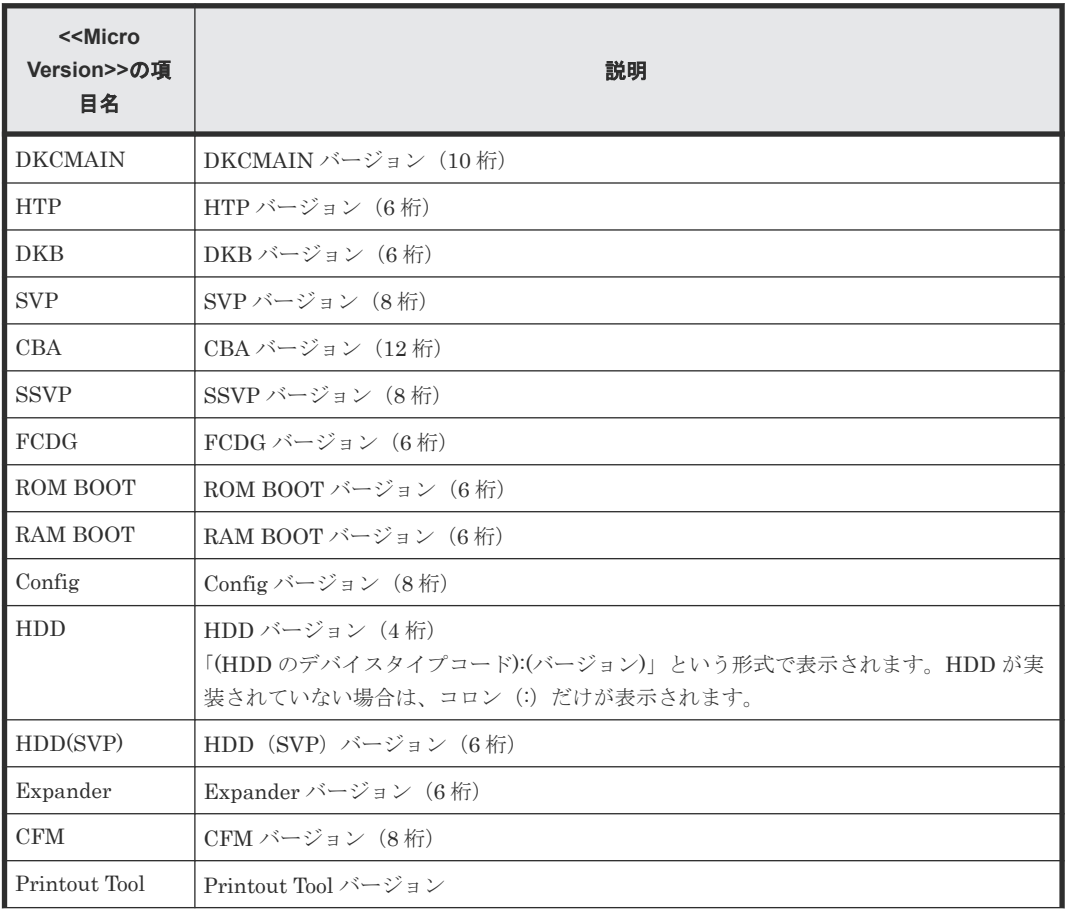

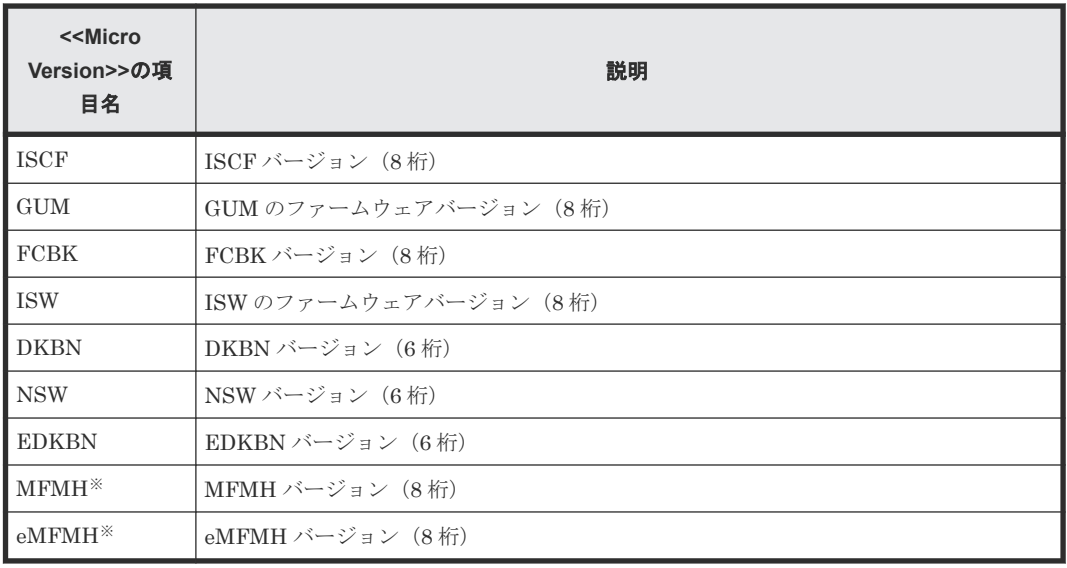

DKCMAIN バージョンが 90-09-21-00/00 以降の VSP 5200, 5600 でサポートしています。

#### **A.3.33 MlcEnduranceInfo.csv**

SSD、SCM または FMD DC2 の寿命の蓄積情報に関する CSV ファイルです。1つのレコードが、 1つの SSD、SCM または FMD DC2 の寿命情報です。

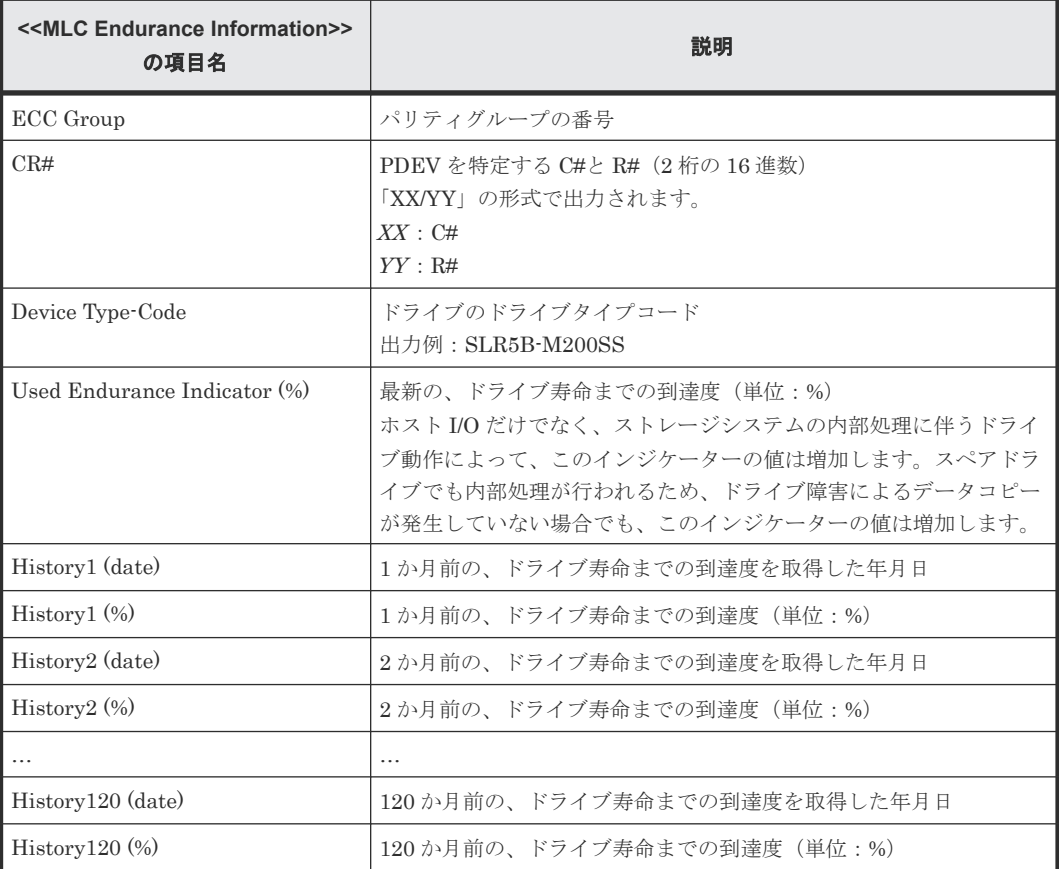

なお、SVP の時刻を 1 か月以上変更した場合は、履歴の取得月が順番どおりになりません。

#### **A.3.34 ModePerLpr.csv**

システムオプションモードに関する CSV ファイルです。1 つのレコードが、1 つのシステムオプシ ョンモードの情報です。

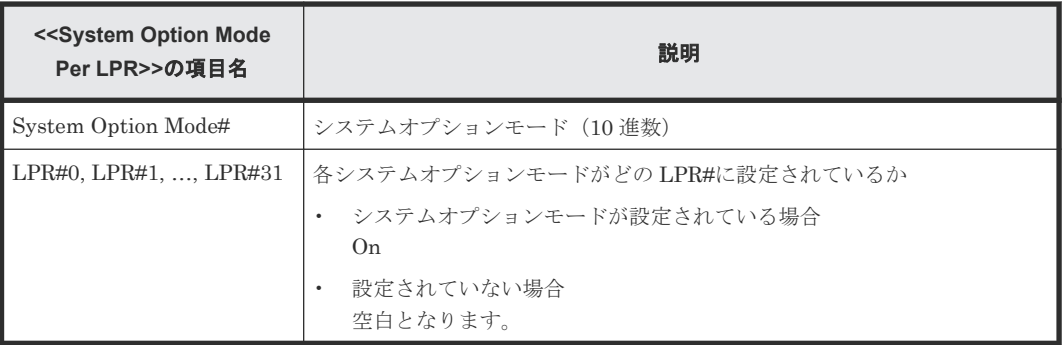

#### **A.3.35 MpPathStatus.csv**

論理パスの状態に関する CSV ファイルです。1 つのレコードが、1 つの MP ユニットまたは CTL の情報です。

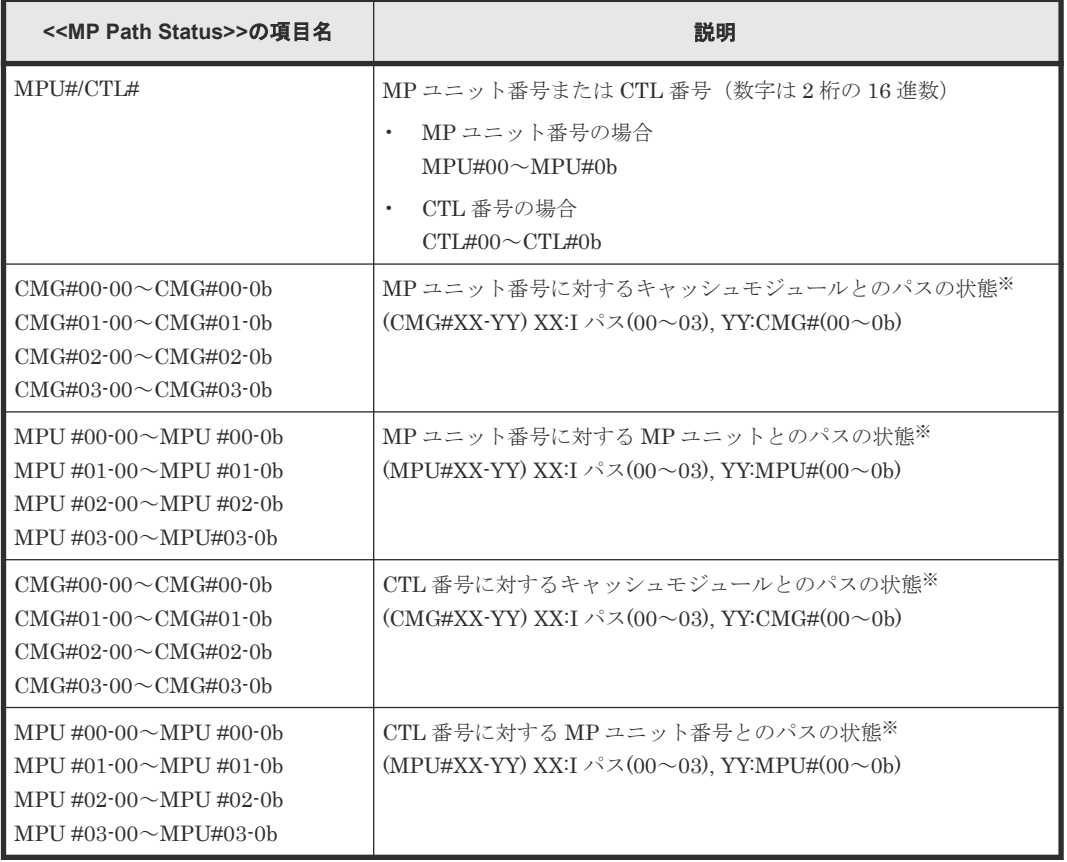

注※

1:正常、0:異常

#### **A.3.36 MpPcbStatus.csv**

MP ユニットの状態に関する CSV ファイルです。1 つのレコードが、1 つの MP ユニットの情報で す。

ストレージシステムの構成レポート **277**

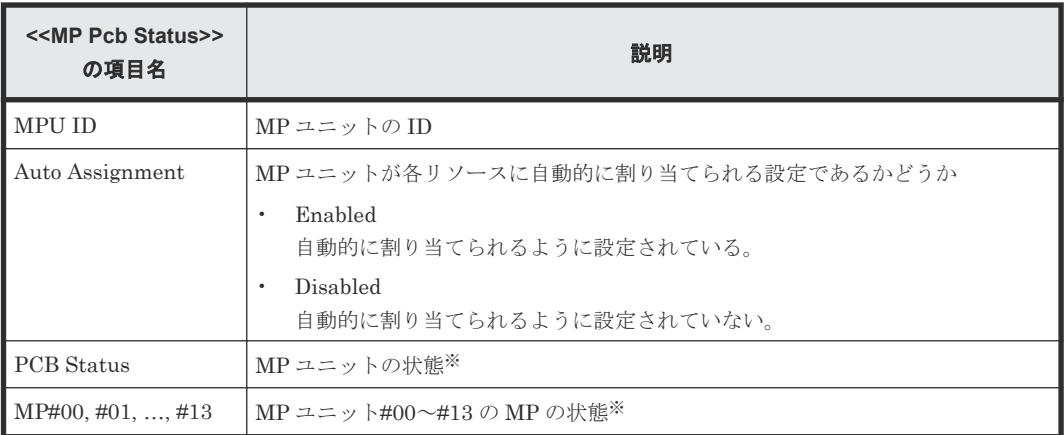

1:正常、0:異常

#### **A.3.37 PcbRevInfo.csv**

チャネルボード(CHB)などのパッケージのリビジョンに関する CSV ファイルです。1 つのレコ ードが、1 つのパッケージの情報です。

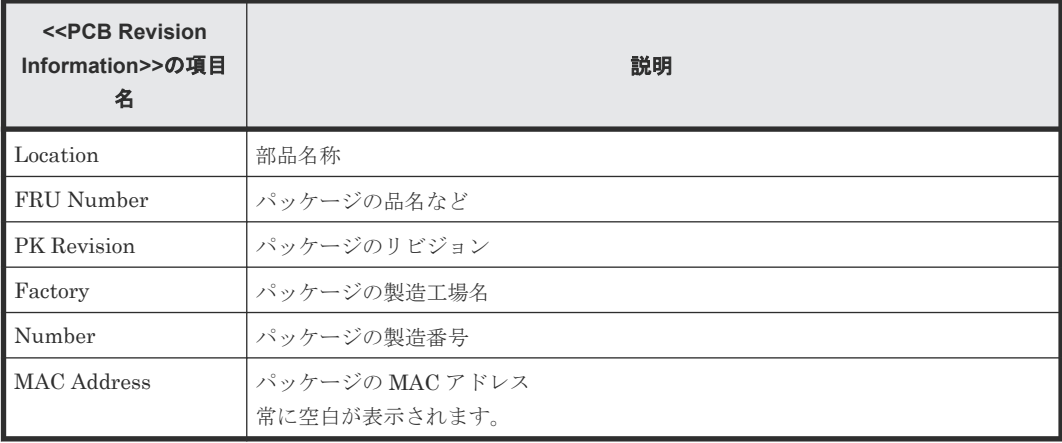

#### **A.3.38 PdevCapaInfo.csv**

物理デバイス (PDEV) の容量に関する CSV ファイルです。PDEV Kind の 4 つの分類ごとに、1 つのレコードが作成されます。

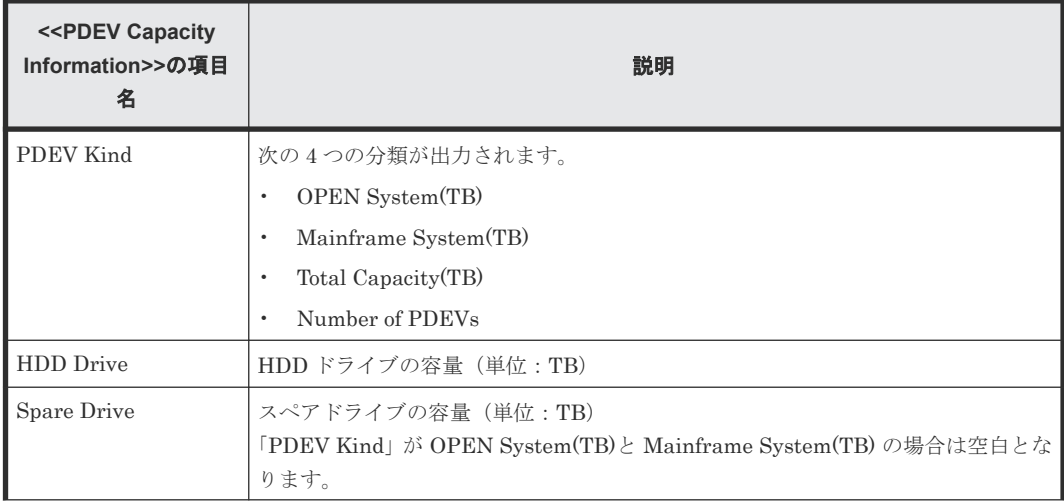

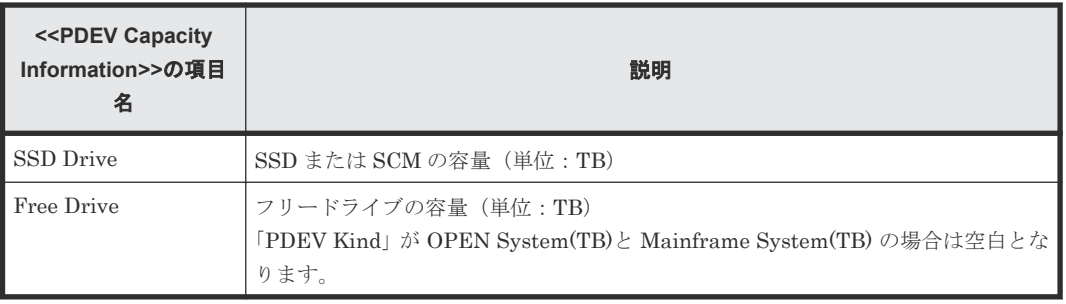

# **A.3.39 PdevInfo.csv**

物理デバイス (PDEV) に関する CSV ファイルです。1 つのレコードが、1 つの PDEV の情報で す。

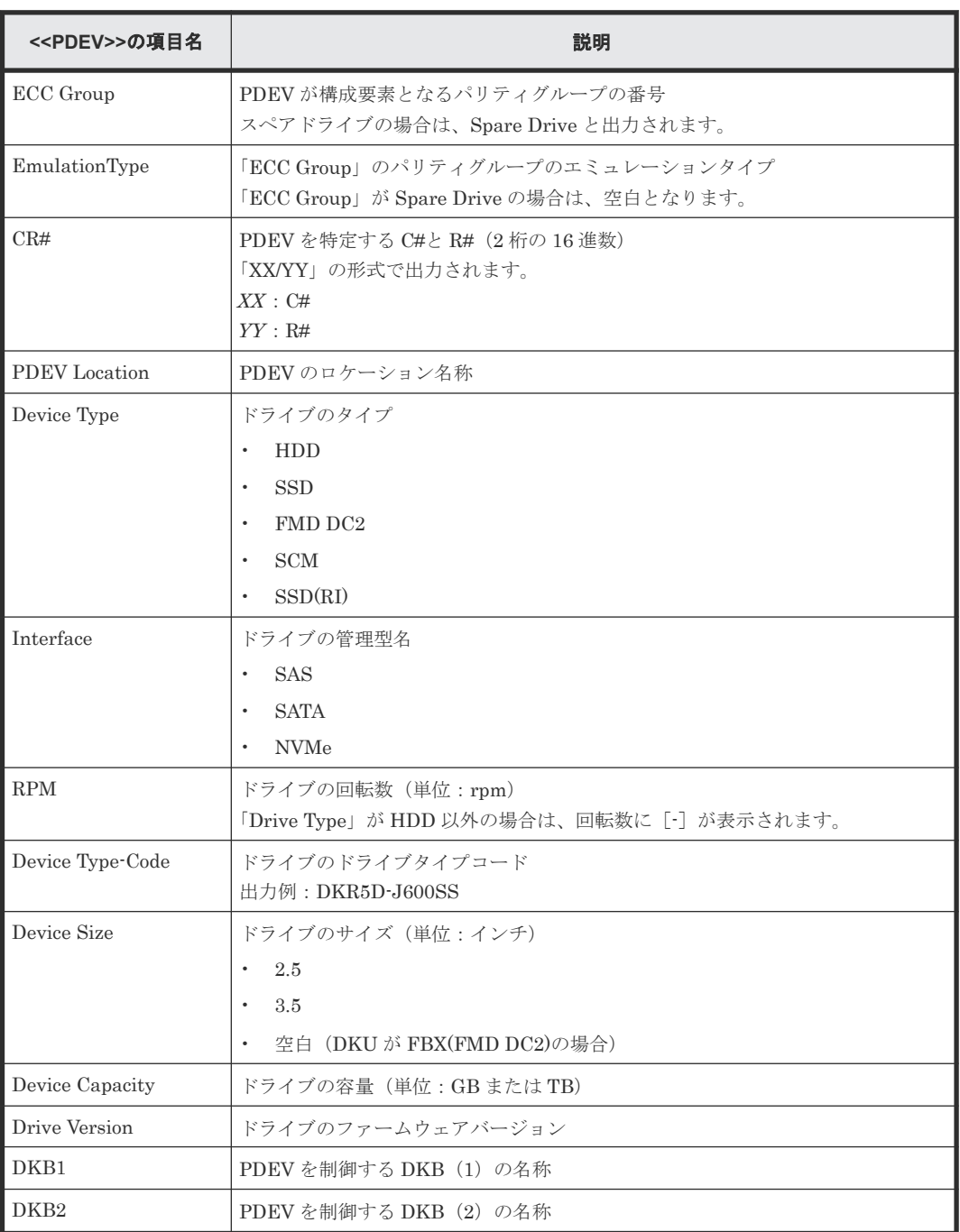

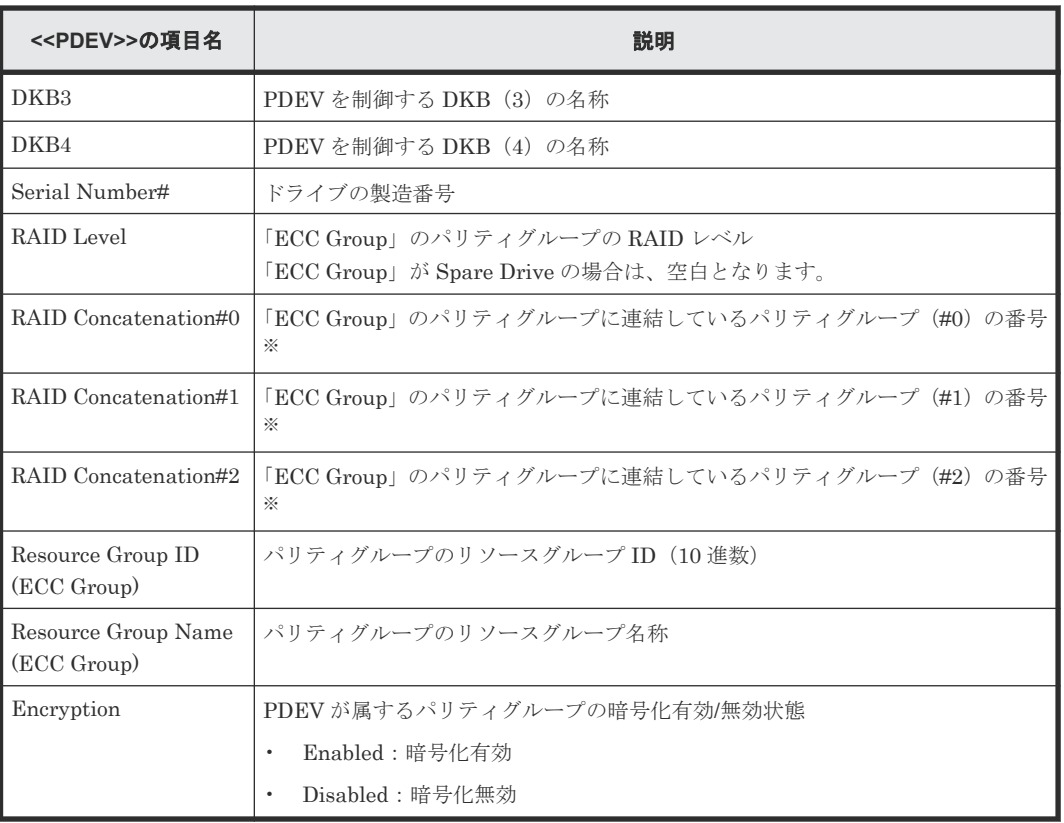

パリティグループがほかのパリティグループに連結していない場合、またはスペアドライブの 場合は、空白となります。

#### **A.3.40 PdevStatus.csv**

物理デバイス (PDEV) の状態に関する CSV ファイルです。1 つのレコードが、1 つの PDEV の情 報です。

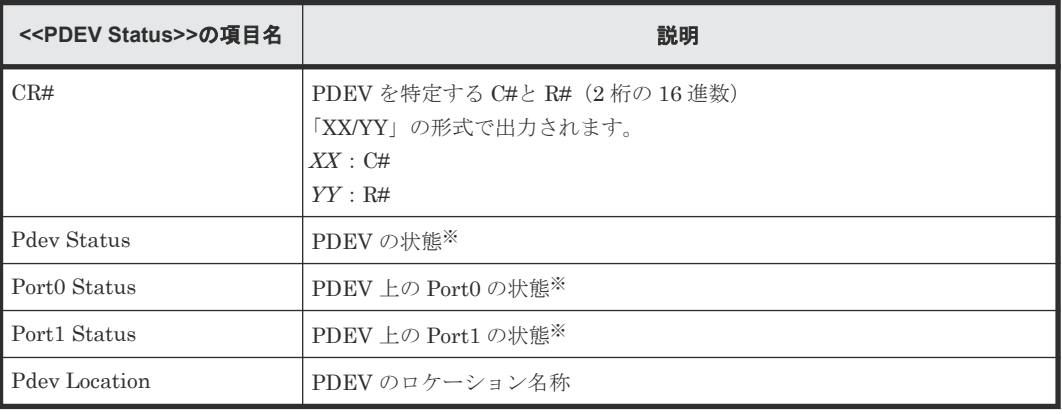

注※

1:正常、0:異常

#### **A.3.41 PhyPathStatus.csv**

メインフレームの物理パスに関する CSV ファイルです。

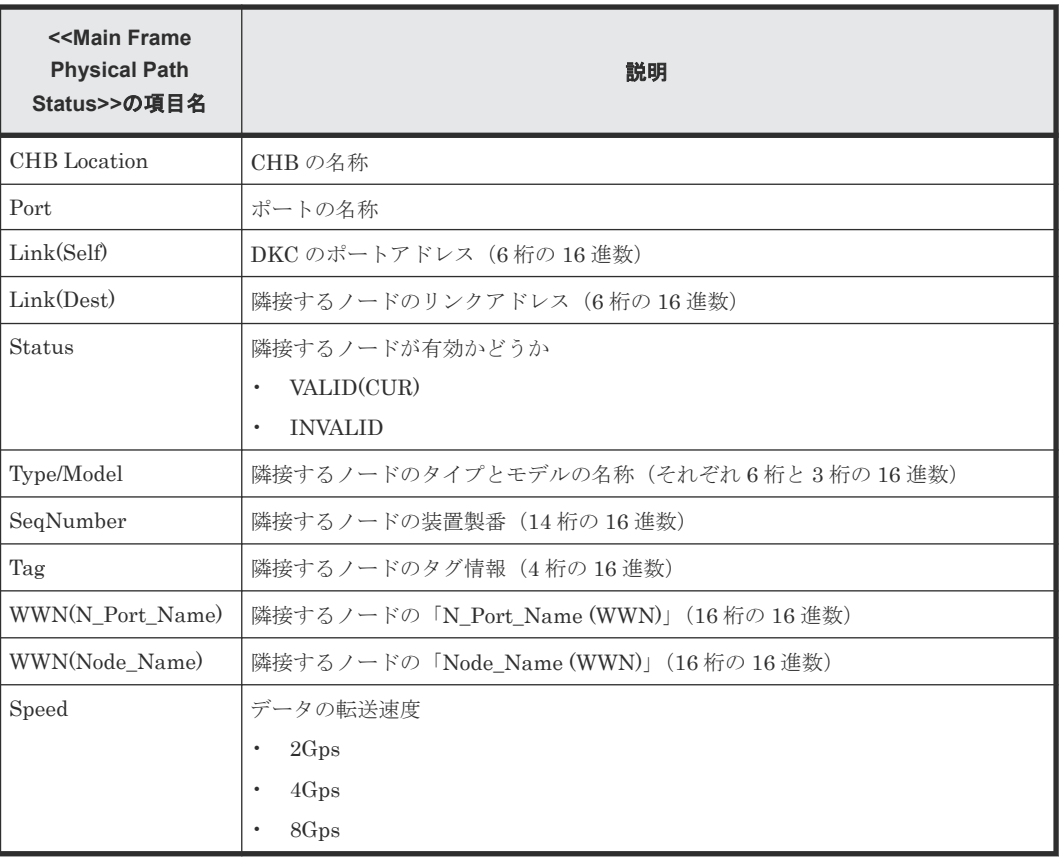

# **A.3.42 PkInfo.csv**

チャネルボード(CHB)に関する CSV ファイルです。1 つのレコードが、1 つの CHB の情報で す。

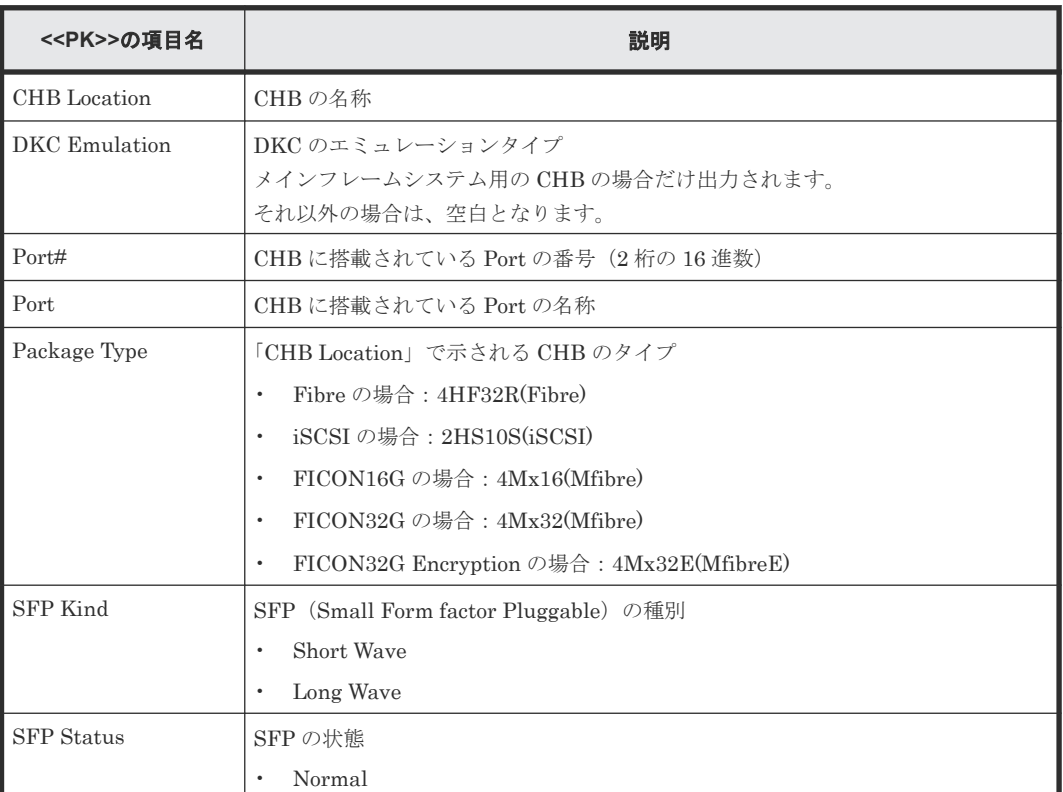

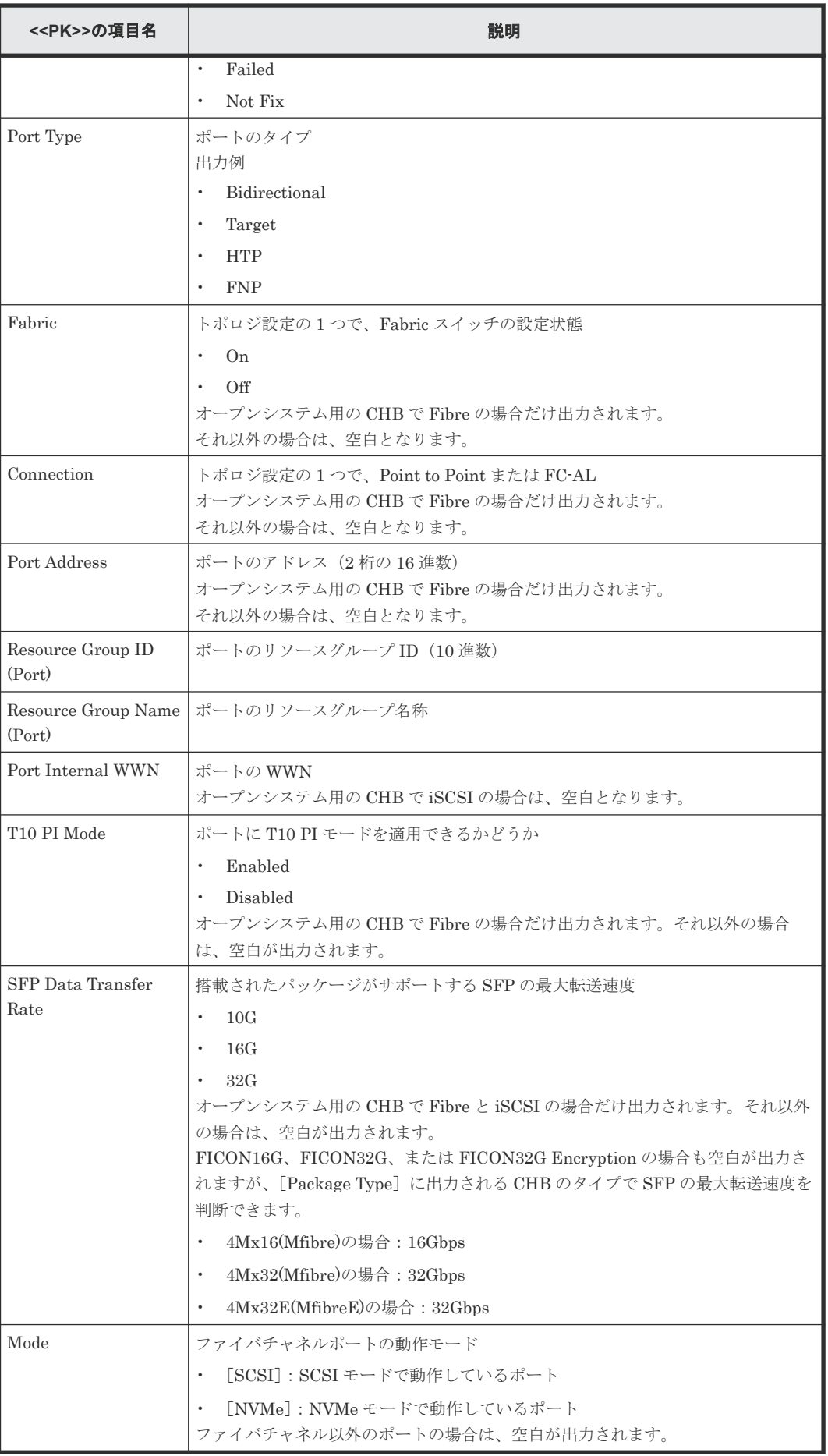

#### **A.3.43 PpInfo.csv**

プログラムプロダクトに関する CSV ファイルです。1 つのレコードが、1 つのプログラムプロダク トの情報です。

プログラムプロダクトのライセンスキーについての詳細は、「5 [ライセンスキー」](#page-156-0)を参照してくださ い。

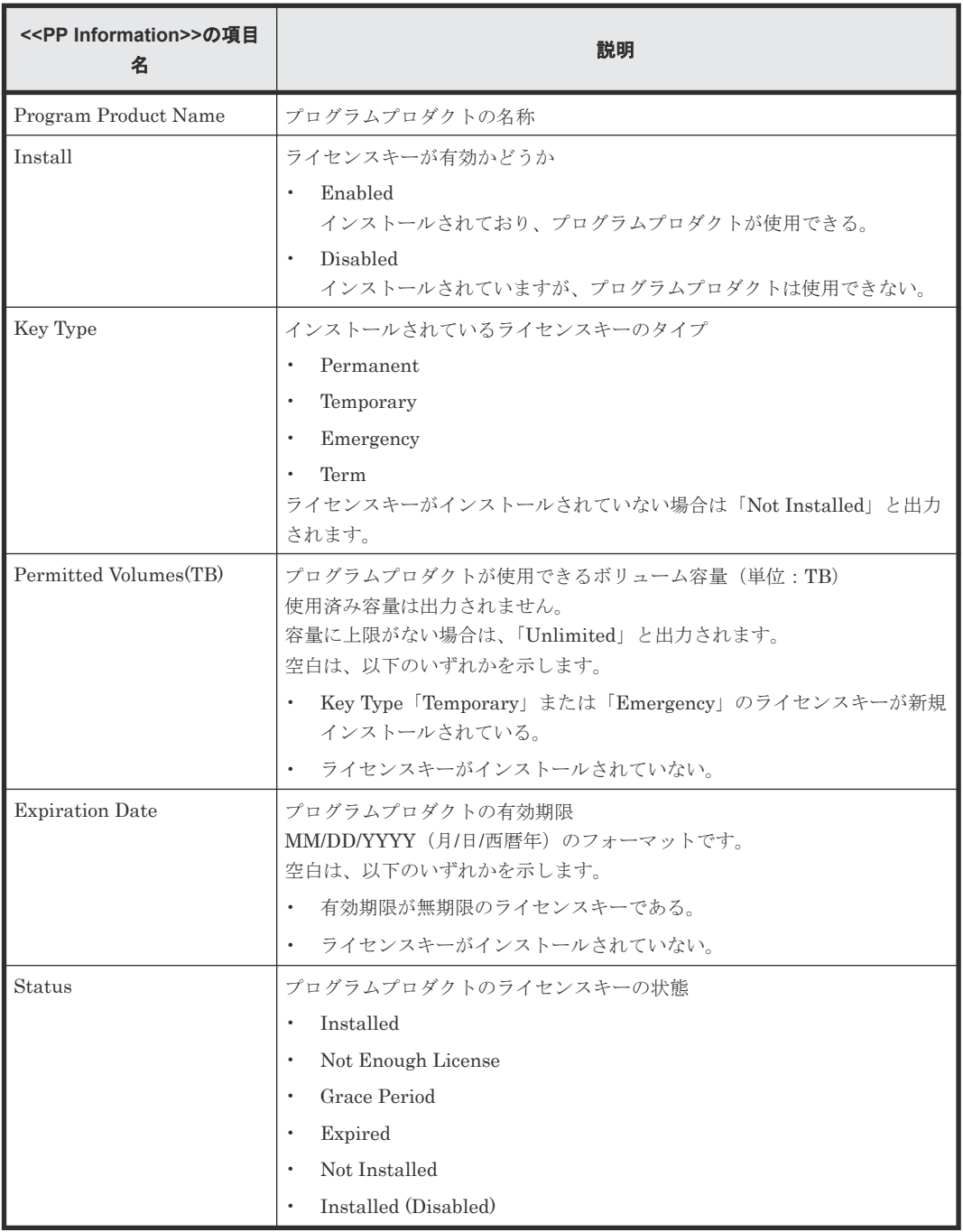

#### 関連参照

• 付録 [A.3.9 DkcInfo.csv](#page-252-0)

#### **A.3.44 SMfundat.csv**

SM 機能に関する CSV ファイルです。SM Install function の分類ごとに、1 つのレコードが出力さ れます。

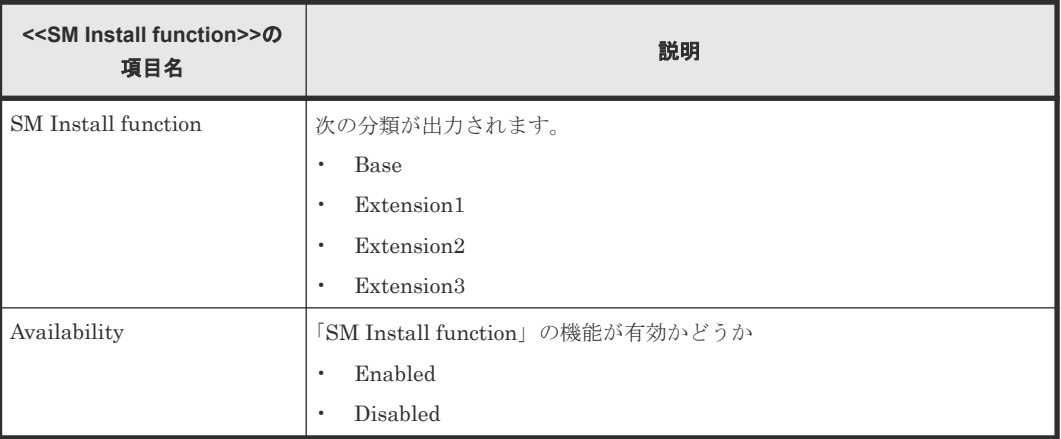

#### **A.3.45 SsdDriveInfo.csv**

SSD または SCM に関する CSV ファイルです。1つのレコードが、1つの SSD または SCM の情 報です。

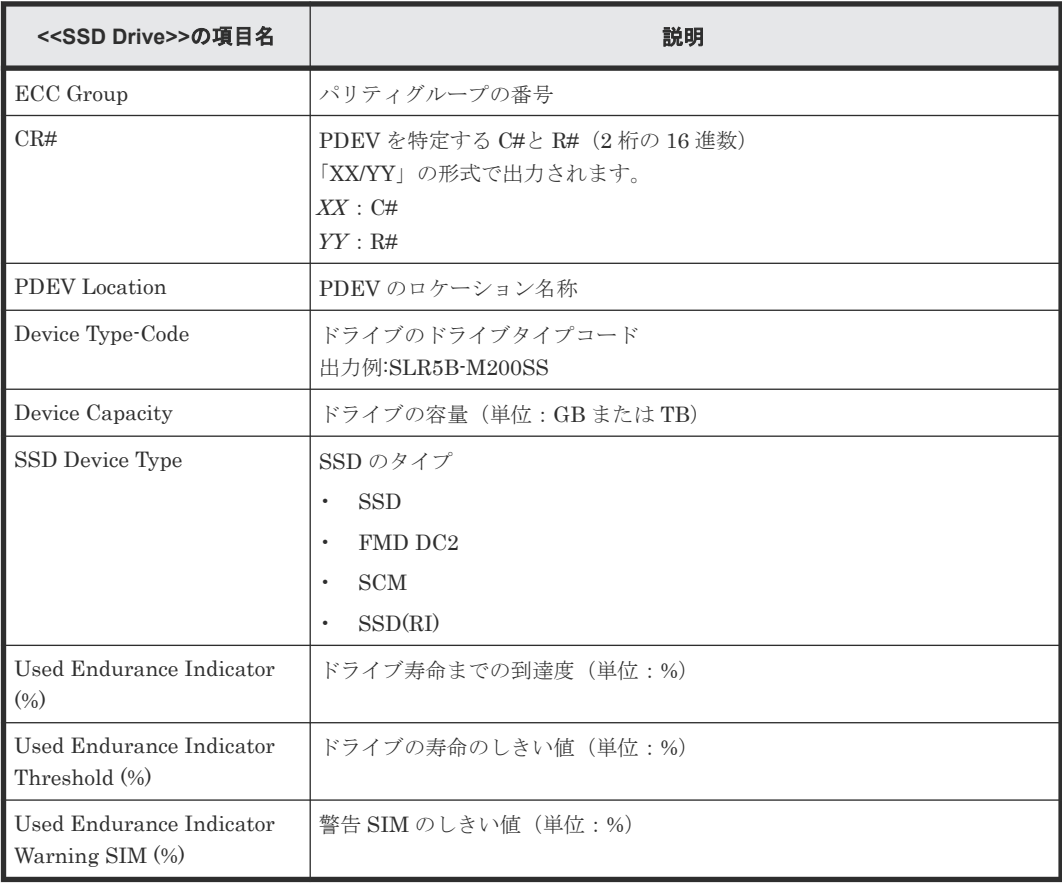

#### **A.3.46 SsidInfo.csv**

SSID に関する CSV ファイルです。1 つのレコードが、1 つの SSID の情報です。

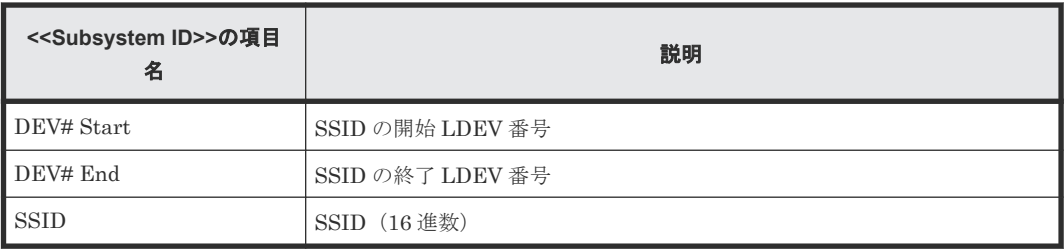

#### **A.3.47 SysoptInfo.csv**

システムオプションに関する CSV ファイルです。

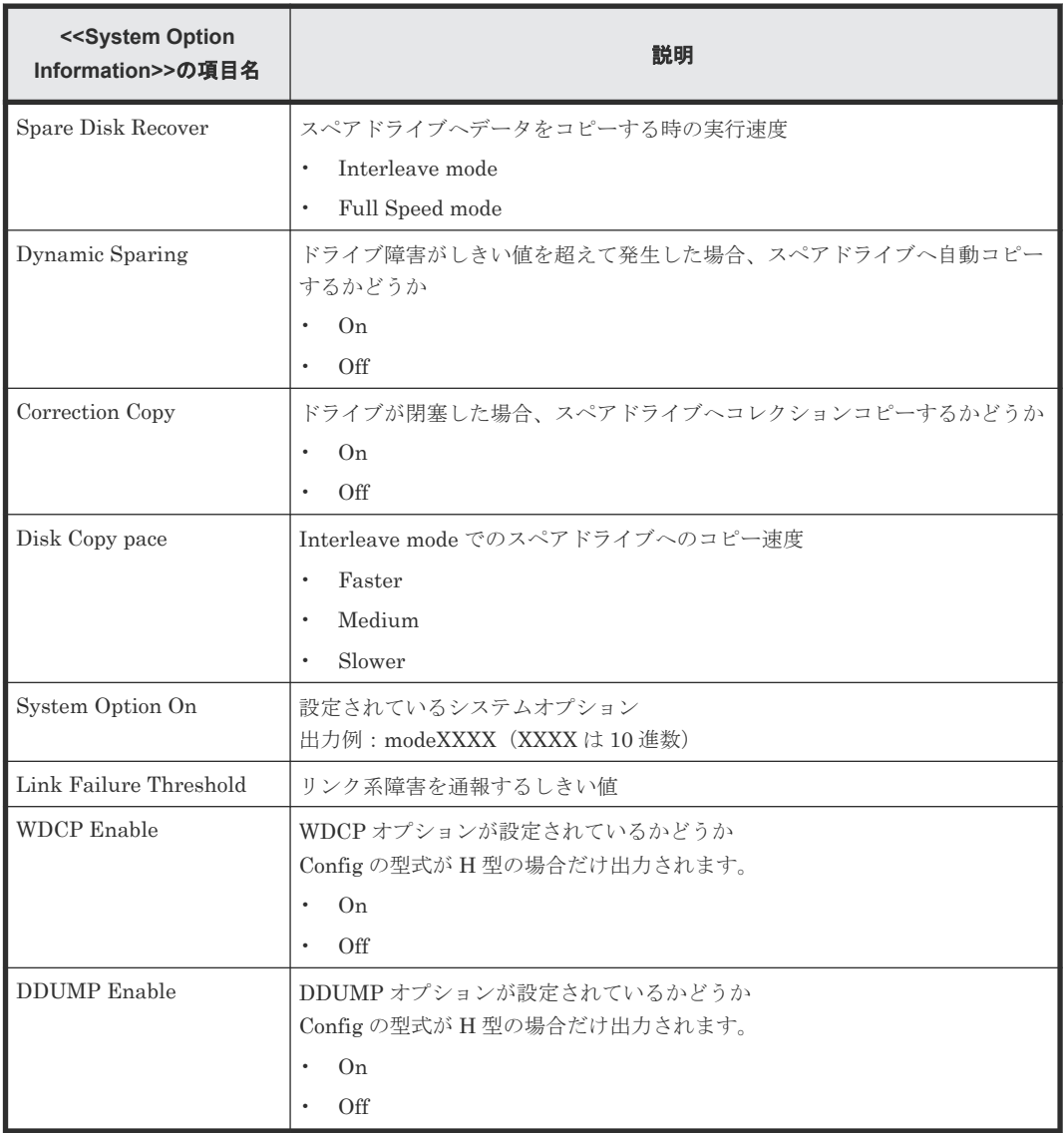

#### **A.3.48 WwnInfo.csv**

ホストに関する CSV ファイルです。1 つのレコードが、1 つのホストの情報です。

ホストの設定についての詳細は、『オープンシステム構築ガイド』 を参照してください。

メモ

iSCSI の場合、ホスト情報は「IscsiHostInfo.csv」を、Target 情報は「IscsiTargetInfo.csv」をそれぞれ参照し てください。

ストレージシステムの構成レポート **285**

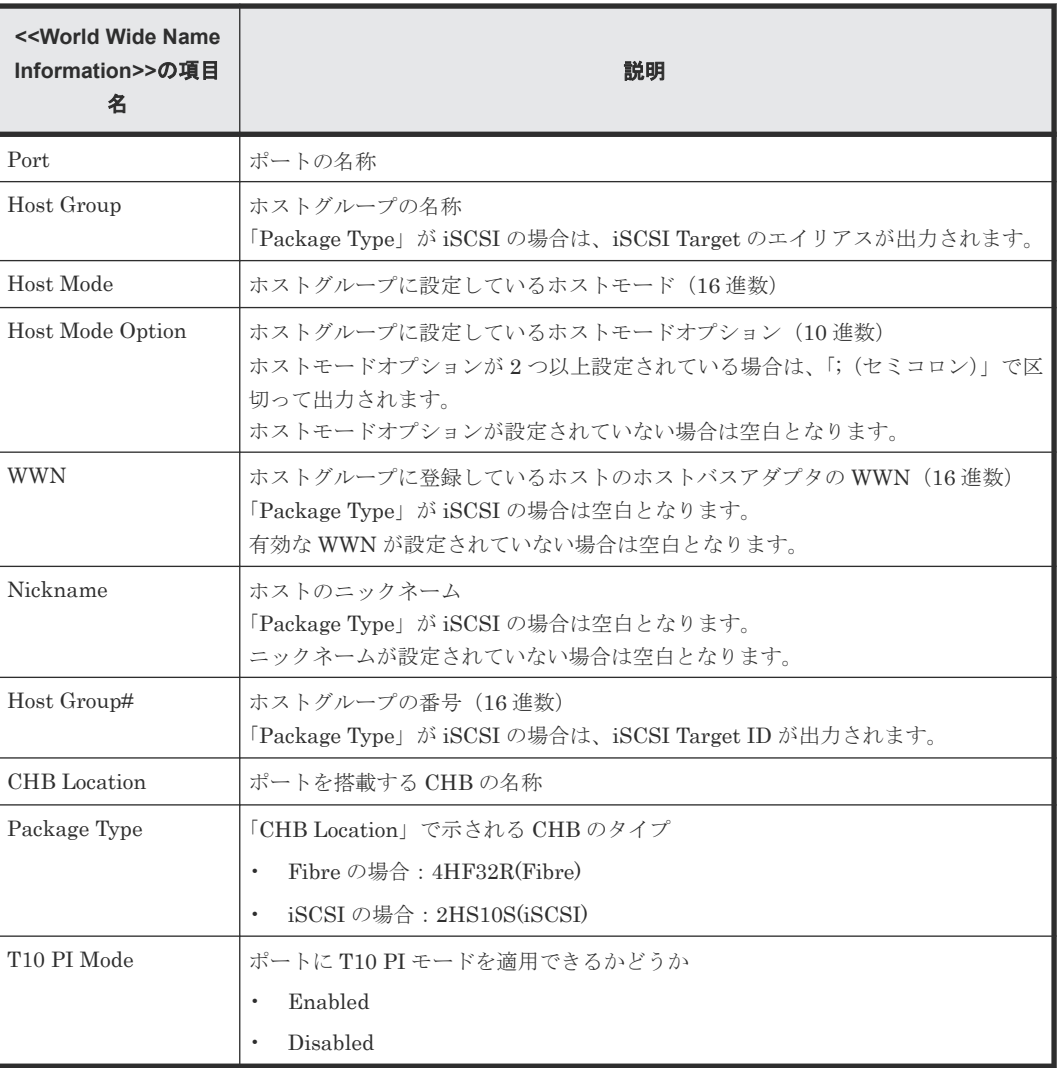

# B

# **raidinf** コマンド(構成レポート取得/階層 再配置ログ取得プログラム)リファレンス

raidinf コマンドで使用するコマンドの文法について説明します。

- B.1 raidinf [コマンドの一覧とコマンド記述規則](#page-287-0)
- $\Box$  [B.2 raidinf](#page-288-0) コマンド
- **□** B.3 構成レポートを作成する (raidinf add report)
- B.4 構成レポートをダウンロードする (raidinf download report)
- **□** B.5 構成レポートを削除する (raidinf delete report)
- **□** B.6 構成レポートを一覧表示する (raidinf get reportinfo)
- B.7 [階層再配置ログを作成する\(](#page-293-0)raidinf add relocationlog)
- **□** B.8 階層再配置ログをダウンロードする (raidinf download relocationlog)
- **□** B.9 階層再配置ログを削除する (raidinf delete relocationlog)
- B.10 [階層再配置ログを一覧表示する\(](#page-296-0)raidinf get relocationloginfo)

raidinf コマンド (構成レポート取得/階層再配置ログ取得プログラム) リファレンス 287

# <span id="page-287-0"></span>**B.1 raidinf** コマンドの一覧とコマンド記述規則

raidinf コマンドの一覧と、この付録で説明するコマンドリファレンスの記号について説明します。

#### **raidinf** コマンド一覧

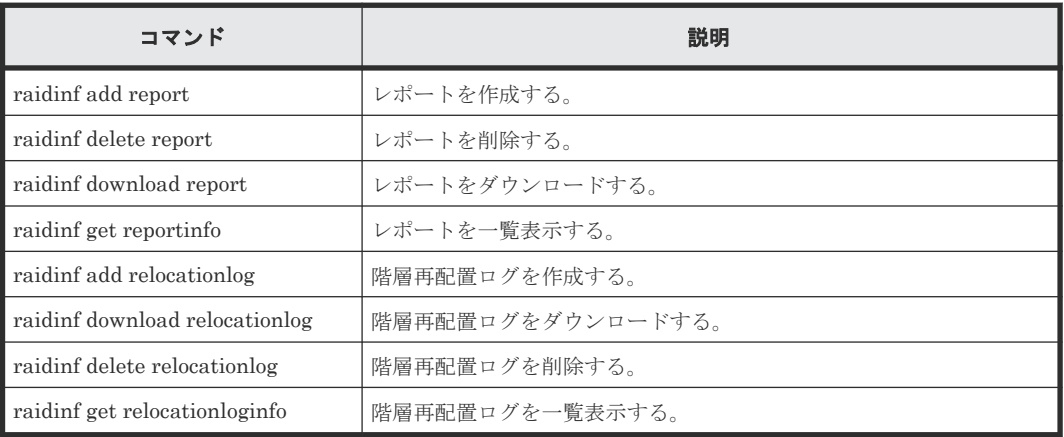

#### コマンドの書式の記述規則

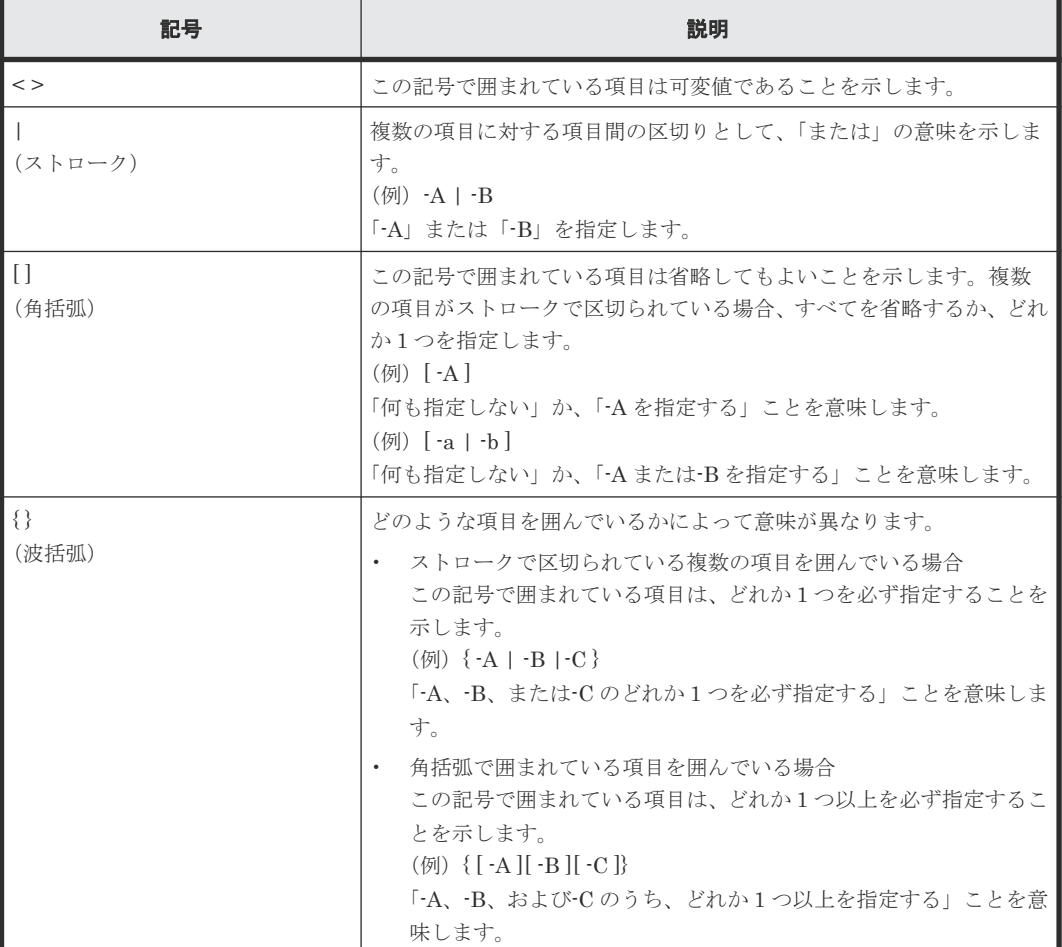

288 **raidinf コマンド(構成レポート取得/階層再配置ログ取得プログラム)**リファレンス
# **B.2 raidinf** コマンド

raidinf コマンドの構文と、オプションとパラメータの基本的なフォーマットを説明します。

#### 構文

```
raidinf [-h] <action> <object> -servername {<hostname> | <ipaddress>} [{-
report <report_name> | -report_id <report_id>}] [-logname <logname>] [-
targetfolder <folder>] [-fill]
raidinf [-h] -login <user name> <password> -servername {<hostname> |
<ipaddress>}
raidinf [-h] -logout -servername {<hostname> | <ipaddress>}
```
#### オプションとパラメータ

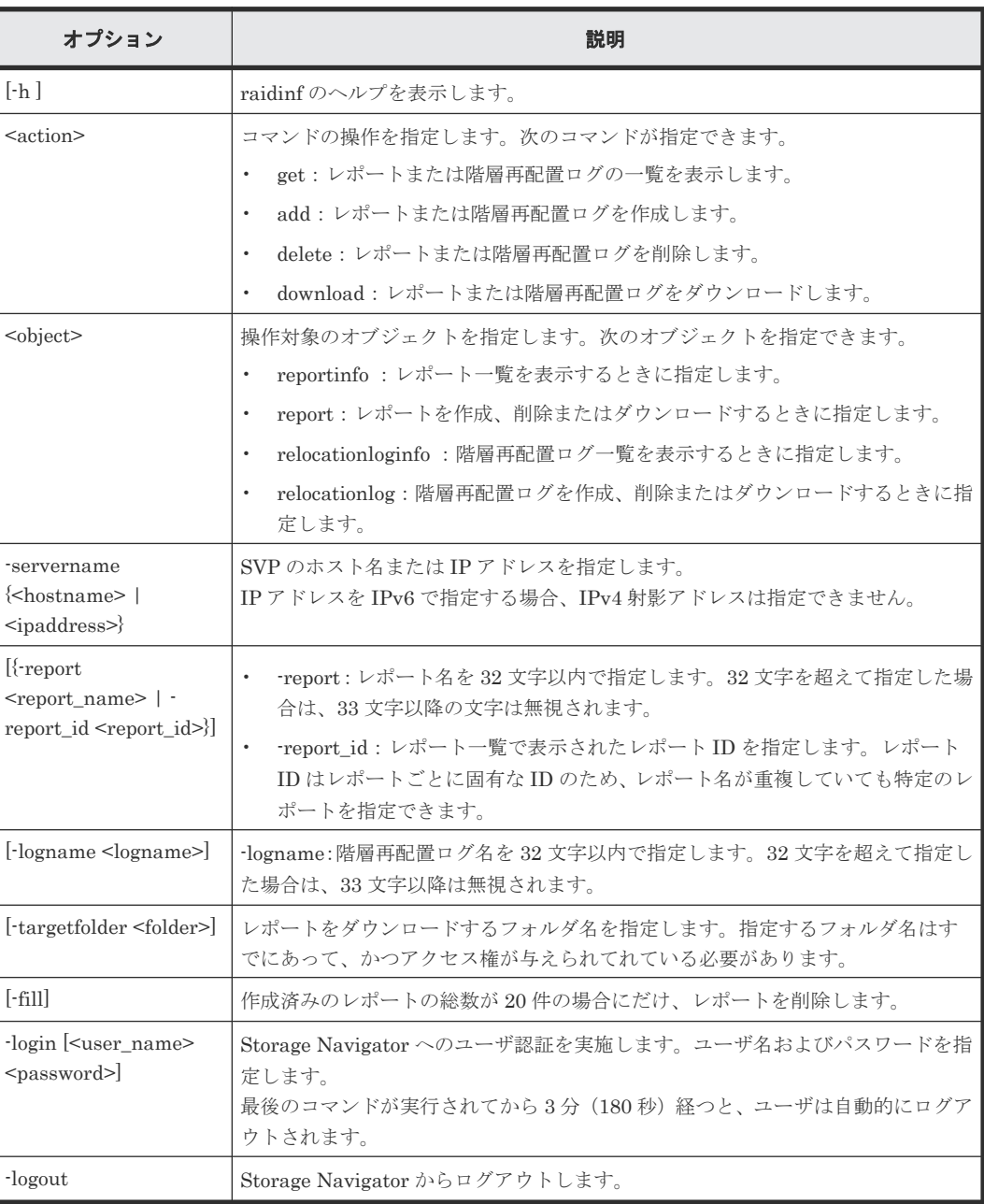

#### <span id="page-289-0"></span>記述例

```
ユーザ名:user01、パスワード:xxxxxx でユーザ認証(ログイン)を実施します。
# raidinf -login user01 xxxxxx -servername svp.xxx.co.jp
ログアウトを実施します。
# raidinf -logout -servername svp.xxx.co.jp
ヘルプを表示します。
# raidinf -h
Model : RAIDINF/WindowsNT
Ver&Rev: 01-02-03/00
Usage: raidinf [options]
        raidinf <action> <object> [parameters]
Options:
                                      Help/Usage
  -login <user_name> <password> -logout
                                      Specify LOGIN explicitly<br>Specify LOGOUT
<User authentification>
<option> <parameters>
-login <user_name> <password> -servername {<hostname> |
<ipaddress>} [-port <port>] [-serial <serial>]
  -logout -servername {<hostname> | <ipaddress>}
<Report management>
  <action> <object> <parameters>
get  reportinfo -servername {<hostname> | <ipaddress>}
 add report -servername {<hostname> | <ipaddress>} [-report 
<report_name> ]
                      -servername {<hostname> | <ipaddress>} {-report
<report_name> | -report_id <report_id>} -targetfolder <folder>
 delete report -servername {<hostname> | <ipaddress>} {-report 
<report name> | -report id <report id>} [-fill]
<RelocationLog management>
  <action> <object> <parameters>
 get relocationloginfo -servername {<hostname> | <ipaddress>}
 add relocationlog -servername {<hostname> | <ipaddress>} [-
logname <logname>]
  download relocationlog -servername {<hostname> | <ipaddress>} -
targetfolder <folder> {-logname <logname> | -logname LatestLog}
   delete relocationlog -servername {<hostname> | <ipaddress>} {-
logname <logname> | -logname LatestLog}
Parameters:
   -servername {<hostname> | <ipaddress>} Specify the SVP hostname or 
IP address.
  -port <port>
<port <port>
<port Specify the Port No.<br>
-serial <serial>
<serial <port No.
                                            Specify the Seq(Serial) of
the RAID.
  -report <report_name> Specify the Report Name.<br>-report id <report id> Specify the ReportID.
  -report_id <report_id><br>-targetfolder <folder>
                                            Specify the download folder.
   -fill Report is deleted only full 
of the server reports.
  -logname <logname> <logname> Specify the Relocation Log
Name.
```
## **B.3** 構成レポートを作成する(**raidinf add report**)

構成レポートを作成します。

すでにほかのユーザが 20 件のレポートを作成している場合は、ログインユーザでのレポート作成 はエラーとなります。レポート作成がエラーになる場合は、既存のレポートを削除する必要があり ます。

#### 構文

raidinf add report -servername {<hostname> | <ipaddress>} [-report <report\_name>]

#### オプションとパラメータ

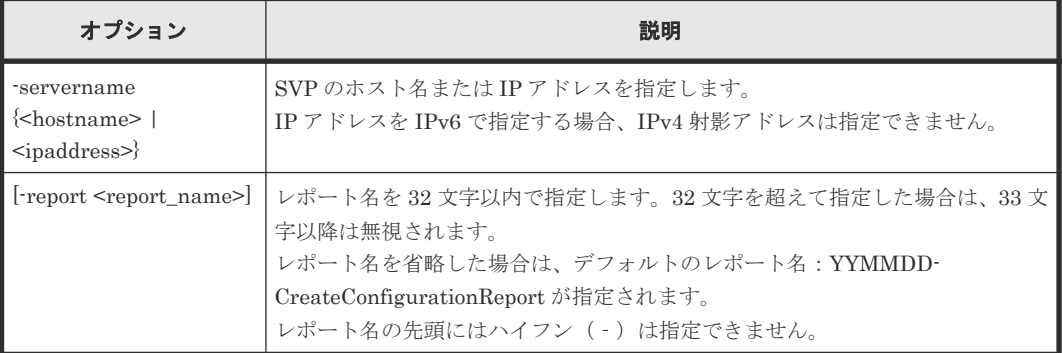

#### 記述例

デフォルトのレポート名でレポートを作成します。

```
# raidinf add report -servername 10.213.74.121
                                      UserName CreateTime<br>user01 2010/10/09-12:43:10
101009-CreateConfigurationReport user01
```
レポート名:101009-CreateConfigurationReport を指定してレポートを作成します。

```
# raidinf add report -servername 10.213.74.121 -report 101009-
CreateConfigurationReport
ReportName UserName CreateTime<br>101009-CreateConfigurationReport user01 2010/10/09-12:43:10
101009-CreateConfigurationReport user01
```
出力例の各項目について説明します。

- ReportName レポート名が表示されます。
- UserName ユーザ名が表示されます。16 文字を超えた場合は、省略記号(...)が表示されます。
- CreateTime レポートの作成時間が表示されます。

#### 関連参照

• 付録 B.3 [構成レポートを作成する\(](#page-289-0)raidinf add report)

# **B.4** 構成レポートをダウンロードする(**raidinf download report**)

構成レポートをダウンロードします。

レポートを作成したユーザでログインした場合は、そのユーザが作成したレポートをダウンロード できます。

ストレージ管理者(初期設定)ロールを持ったユーザでログインした場合は、すべてのユーザが作 成したレポートをダウンロードできます。

Storage Navigator で作成されたレポートもダウンロードできます。作成中のレポートはダウンロ ードできません。

ダウンロードファイル名は、Report\_レポート名.tgz となります。レポート名が重複している場合 は、同じ名前で上書きされるため注意してください。

例:レポート名が 110309-CreateConfigurationReport のときのダウンロードファイル名

Report 110309-CreateConfigurationReport.tgz

#### 構文

```
raidinf download report -servername {<hostname> | <ipaddress>} {-report 
<report name> | -report id <report id>} -targetfolder <folder>
```
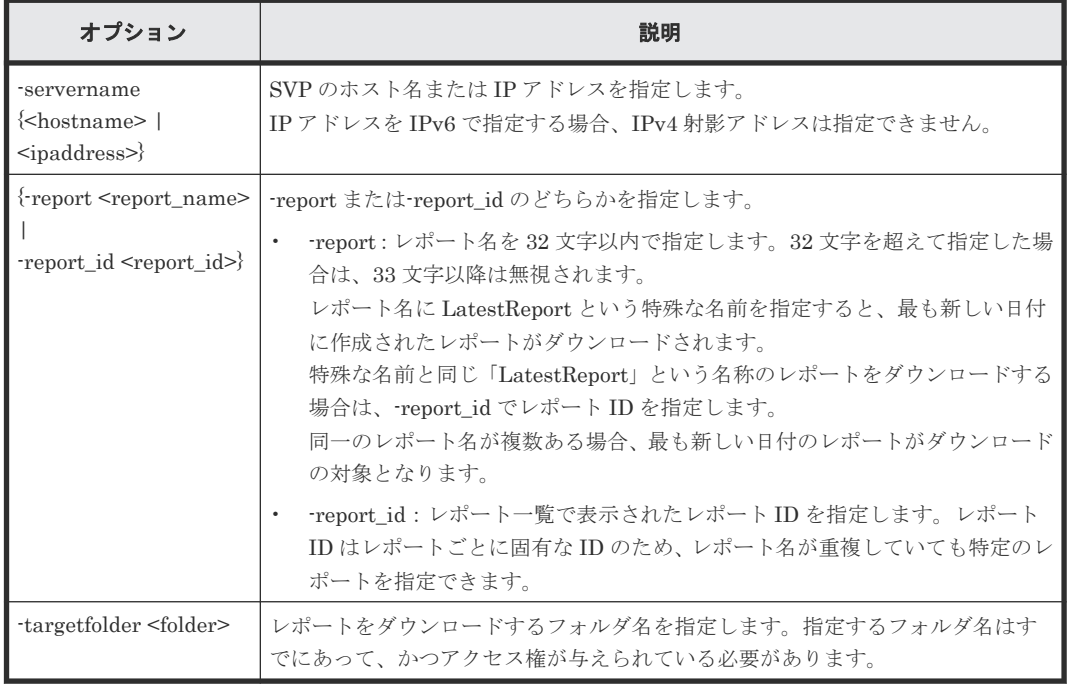

#### オプションとパラメータ

#### 記述例

いちばん新しく作成されたレポートをダウンロードします。

```
# raidinf download report -servername 10.213.74.121 -report LatestReport 
-targetfolder C:\tmp
```
C:\tmp に Report\_101009-CreateConfigurationReport.tgz がダウンロードされます。

レポート名:101009-CreateConfigurationReport を指定してレポートをダウンロードします。

```
# raidinf download report -servername 10.213.74.121 -report 101009-
CreateConfigurationReport -targetfolder C:\tmp
```
C:\tmp に Report\_101009-CreateConfigurationReport.tgz がダウンロードされます。

#### 関連参照

• 付録 B.1 raidinf [コマンドの一覧とコマンド記述規則](#page-287-0)

# **B.5** 構成レポートを削除する(**raidinf delete report**)

レポートを削除します。

レポートを作成したユーザでログインした場合は、そのユーザが作成したレポートを削除できます。

ストレージ管理者(初期設定)ロールを持ったユーザでログインした場合は、すべてのユーザが作 成したレポートを削除できます。

同一のレポート名が複数ある場合、最も古いレポートを削除します。指定したレポートがない場合、 コマンドは何もせずに正常終了します。

Storage Navigator で作成したレポートも削除できます。

#### 構文

```
raidinf delete report -servername {<hostname> | <ipaddress>} {-report
<report_name> | -report_id <report_id>} [-fill]
```
#### オプションとパラメータ

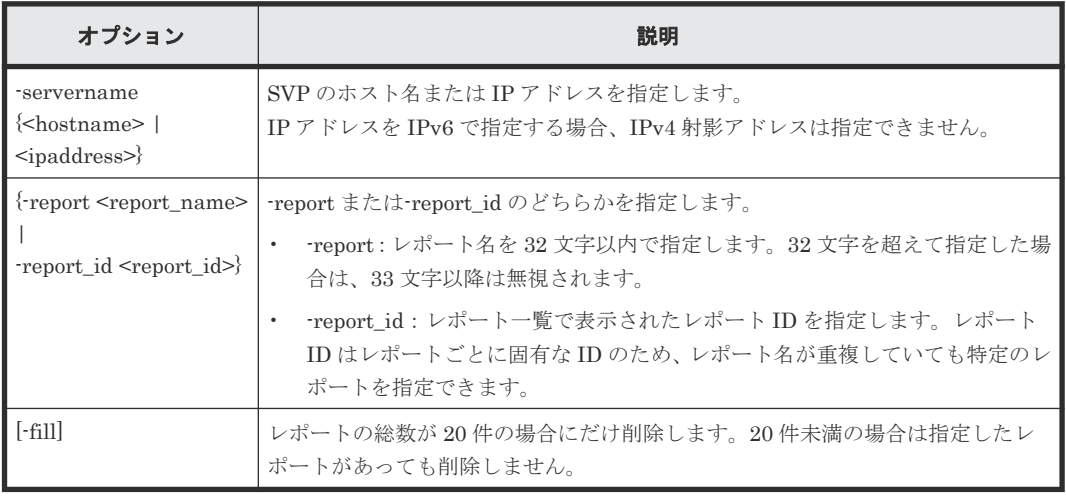

#### 記述例

レポート名:101009-CreateConfigurationReport を指定してレポートを削除します。

```
# raidinf delete report -servername 10.213.74.121 -report 101009-
CreateConfigurationReport
```
SVP 上で 101009-CreateConfigurationReport が削除されます。

#### 関連参照

• 付録 B.1 raidinf [コマンドの一覧とコマンド記述規則](#page-287-0)

# **B.6** 構成レポートを一覧表示する(**raidinf get reportinfo**)

構成レポートを一覧表示します。

Storage Navigator で作成されたレポートも表示されます。作成中のレポートは表示されません。

#### 構文

raidinf get reportinfo -servername {<hostname> | <ipaddress>}

#### オプションとパラメータ

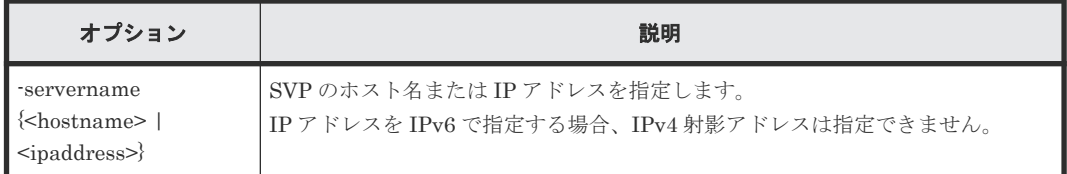

#### 記述例

レポートの一覧を表示します。

```
# raidinf get reportinfo -servername 10.213.74.121
ReportName CreateTime ReportID
101009-CreateConfigurationReport user01 2010/10/09-12:43:10 33S3
101008-CreateConfigurationReport user01 2010/10/08-11:22:31 33J3
101007-CreateConfigurationReport user01
101006-CreateConfigurationReport configuration... 2010/10/06-15:30:42 
4n1j
```
出力例の各項目について説明します。

- ReportName レポート名が表示されます。
- UserName ユーザ名が表示されます。16 文字を超えた場合は、省略記号(...)が表示されます。
- CreateTime レポートの作成時間が表示されます。
- ReportID レポート ID が表示されます。

#### 関連参照

• 付録 B.1 raidinf [コマンドの一覧とコマンド記述規則](#page-287-0)

### **B.7** 階層再配置ログを作成する(**raidinf add relocationlog**)

階層再配置ログを作成します。

すでにほかのユーザが 1 件の階層再配置ログを作成している場合は、階層再配置ログインユーザで の階層再配置ログ取得はエラーになります。階層再配置ログ取得がエラーになる場合は、既存の階 層再配置ログを削除する必要があります。

```
構文
```
raidinf add relocationlog -servername {<hostname> | <ipaddress>} [logname <logname>]

#### オプションとパラメータ

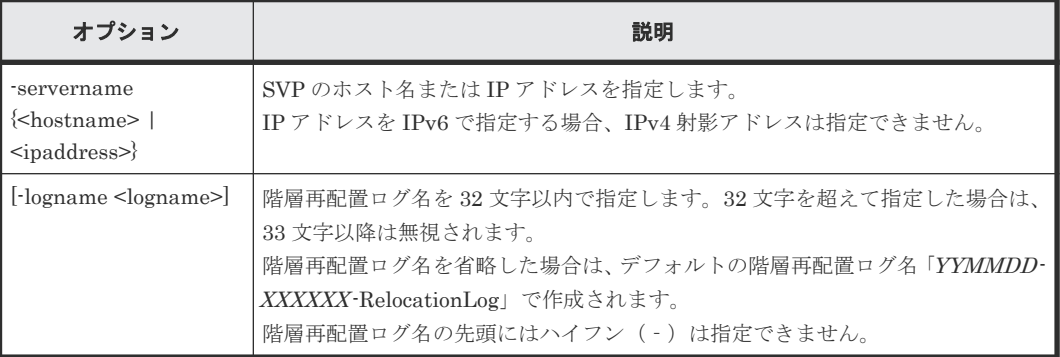

#### 記述例

デフォルトの階層再配置ログ名で階層再配置ログを作成します。

```
# raidinf add relocationlog -servername 10.213.74.121
RelocationLogName CreateTime<br>160201-400001-RelocationLog 2016/02/01-12:43:10
160201-400001-RelocationLog 2016/02/01-12:43:10
```
階層再配置ログ名「160201-400001-RelocationLog」を指定して階層再配置ログを作成します。

```
# raidinf add relocationlog -servername 10.213.74.121 -logname 
160201-400001-RelocationLog
RelocationLogName CreateTime<br>160201-400001-RelocationLog 2016/02/01-12:43:10
160201 - 400001 - \text{RelocationLog}
```
出力例の各項目について説明します。

- RelocationLogName 階層再配置ログ名が表示されます。
- CreateTime 階層再配置ログの作成時間が表示されます。

#### 関連参照

• 付録 B.1 raidinf [コマンドの一覧とコマンド記述規則](#page-287-0)

# **B.8** 階層再配置ログをダウンロードする(**raidinf download relocationlog**)

階層再配置ログをダウンロードします。

作成中の階層再配置ログはダウンロードできません。ダウンロードファイル名は、「階層再配置ログ 名 .tgz」になります。階層再配置ログ名が重複している場合は、同じ名前で上書きされます。

例:階層再配置ログ名が「160201-400001-RelocationLog」のときのダウンロードファイル名

Log\_160201-400001-RelocationLog.tgz

```
構文
```
raidinf download relocationlog -servername {<hostname> | <ipaddress>} logname <logname> -targetfolder <folder>

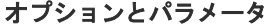

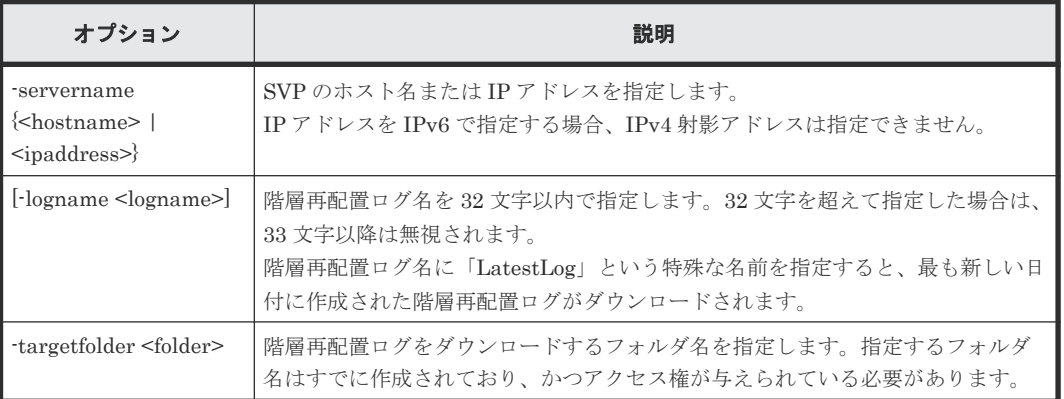

#### 記述例

最も新しく作成された階層再配置ログをダウンロードします。次の例では、「C:\tmp」に 「Log\_160201-400001-RelocationLog.tgz」がダウンロードされます。

```
# raidinf download relocationlog -servername 10.213.74.121 -logname 
LatestLog -targetfolder C:\tmp
```
階層再配置ログ名「160201-400001-RelocationLog」を指定して階層再配置ログをダウンロードし ます。次の例では「C:\tmp」に「Log\_160201-400001-RelocationLog」がダウンロードされます。

# raidinf download relocationlog -servername 10.213.74.121 -logname 160201-400001-RelocationLog -targetfolder C:\tmp

#### 関連参照

• 付録 B.1 raidinf [コマンドの一覧とコマンド記述規則](#page-287-0)

### **B.9** 階層再配置ログを削除する(**raidinf delete relocationlog**)

階層再配置ログを削除します。

#### 構文

```
raidinf delete relocationlog -servername {<hostname> | <ipaddress>} -
logname <logname>
```
#### オプションとパラメータ

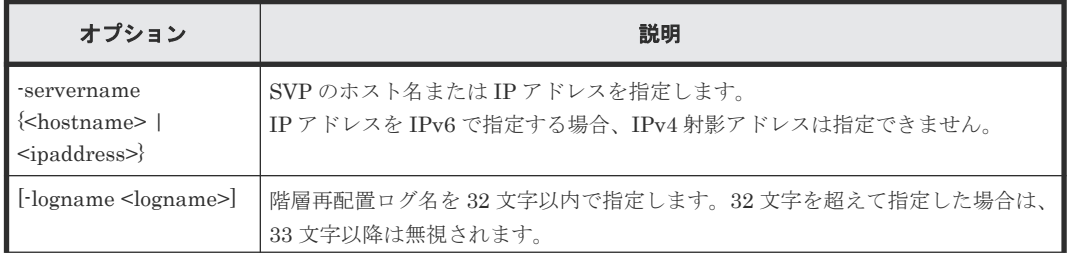

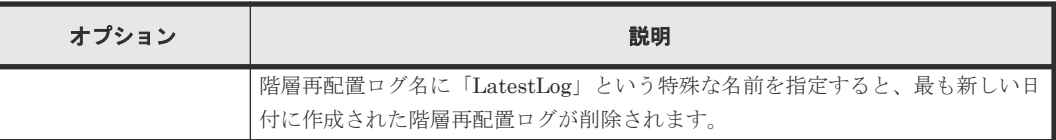

#### 記述例

最も新しく作成された階層再配置ログを削除します。

```
# raidinf delete relocationlog -servername 10.213.74.121 -logname 
LatestLog
```
階層再配置ログ名「160201-400001-RelocationLog」を指定して階層再配置ログを削除します。次 の例では、SVP 上で「160201-400001-RelocationLog」が削除されます。

```
# raidinf delete relocationlog -servername 10.213.74.121 -logname 
160201-400001-RelocationLog
```
#### 関連参照

• 付録 B.1 raidinf [コマンドの一覧とコマンド記述規則](#page-287-0)

# **B.10** 階層再配置ログを一覧表示する(**raidinf get relocationloginfo**)

階層再配置ログを一覧表示します。

作成中の階層再配置ログは表示されません。

#### 構文

raidinf get relocationloginfo -servername {<hostname> | <ipaddress>}

#### オプションとパラメータ

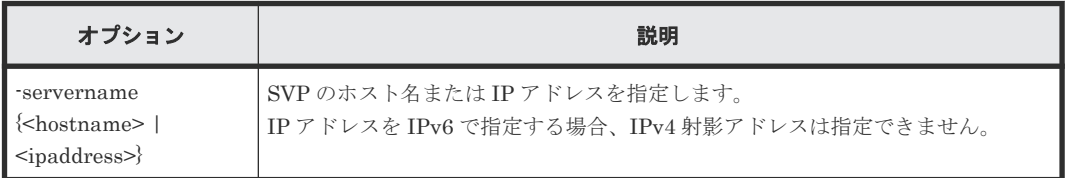

#### 記述例

階層再配置ログの一覧を表示します。

```
# raidinf get relocationloginfo -servername 10.213.74.121
RelocationLogName CreateTime<br>160201-400001-RelocationLog 2016/02/01-12:43:10
160201-400001-RelocationLog 2016/02/01-12:43:10
```
出力例の各項目について説明します。

- RelocationLogName 階層再配置ログ名が表示されます。
- CreateTime 階層再配置ログの作成時間が表示されます。

階層再配置ログの作成が完了したか一覧表示コマンドを使用して確認するスクリプト例を次に示し ます。このスクリプト例では、階層再配置ログの作成が正常に完了した場合、該当する階層再配置 ログのダウンロードを実行します。

REM REM Create Completed Relocation Log Script(CreateCompletedRelocationLog.bat) REM SET SERVER=<SVP のホスト名または IP アドレス> SET LOG\_NAME=DailyRelocationLog raidinf get relocationloginfo -servername %SERVER% | find "%LOG\_NAME%" >NUL if not ERRORLEVEL 1 raidinf download relocationlog -servername %SERVER% targetfolder C:\tmp -logname "%LOG\_NAME%"

#### 関連参照

• 付録 B.1 raidinf [コマンドの一覧とコマンド記述規則](#page-287-0)

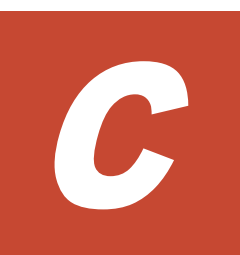

# **Storage Navigator** メイン画面のキーボー ド操作

Storage Navigator のメイン画面は、キーボードを使用して操作できます。

□ C.1 Storage Navigator [メイン画面のキーボードでの操作方法一覧](#page-299-0)

Storage Navigator メイン画面のキーボード操作 **299**

# <span id="page-299-0"></span>**C.1 Storage Navigator** メイン画面のキーボードでの操作方法一 覧

キーボードを使用して Storage Navigator メイン画面を操作する場合の操作方法を説明します。

| 操作対象                                       | 画面操作                      | キーボード操作                                                                             |
|--------------------------------------------|---------------------------|-------------------------------------------------------------------------------------|
| リンクテキスト                                    | リンクを選択する                  | リンクにフォーカスを当てて <space>キーを<br/>押す</space>                                             |
| ラジオボタン                                     | ラジオボタンを移動し、選択す<br>る       | 上下左右キーを押す                                                                           |
| チェックボックス                                   | チェックボックスを選択する、<br>選択を解除する | チェックボックスにフォーカスを当てて <space<br>&gt;キーを押す</space<br>                                   |
| テキストボックス                                   | テキストを入力する                 | テキストボックスにフォーカスを当てて文字を<br>入力する                                                       |
| プルダウンリスト                                   | リストを移動し、選択する              | 上下キーを押す<br>移動先のアイテムの文字を入力する<br>$\bullet$                                            |
|                                            | リストを閉じる※1                 | <enter>キーを押す(選択された状態のま<br/>ま閉じる)<br/><esc>キーを押す(移動前の状態に戻って<br/>閉じる)</esc></enter>   |
| コンボボックス (文字が<br>入力できるプルダウン<br>リスト)         | リストを移動し、選択する              | 上下キーを押す                                                                             |
|                                            | リストを閉じる                   | <enter>キーを押す(選択された状態のま<br/>ま閉じる)<br/>&lt; Esc &gt;キーを押す(移動前の状態に戻って<br/>閉じる)</enter> |
|                                            | テキストを入力する                 | テキストボックスにフォーカスを当てて文字を<br>入力する                                                       |
| プルダウンメニュー(画 メニューを開く<br>面上部の [ファイル] な<br>ど) |                           | メニューにフォーカスを当てて左右キーを押す                                                               |
|                                            | メニューを移動する                 | メニューを開いて上下キーを押す                                                                     |
|                                            | サブメニューを開く                 | 右キーを押す<br>$\bullet$<br>< Space >キーまたは< Enter >キーを押<br>す                             |
|                                            | サブメニューを閉じる                | 左キーを押す                                                                              |
|                                            | 選択しているメニューを実行す<br>る       | メニューを選択して< Space >キーまたは<<br>Enter >キーを押す                                            |
| プッシュボタン                                    | ボタンを押す                    | ボタンにフォーカスを当てて <space>キーを<br/>押す</space>                                             |
| プルダウンボタン(画面<br>下部の「他のタスク]な<br>ど)           | ボタンを押す                    | ボタンにフォーカスを当てて< Space >キーを<br>押す                                                     |
|                                            | メニューを選択する                 | 上下キーを押す                                                                             |
|                                            | サブメニューを開く                 | 右キーを押す                                                                              |
|                                            |                           | < Space >キーまたは< Enter >キーを押<br>寸                                                    |

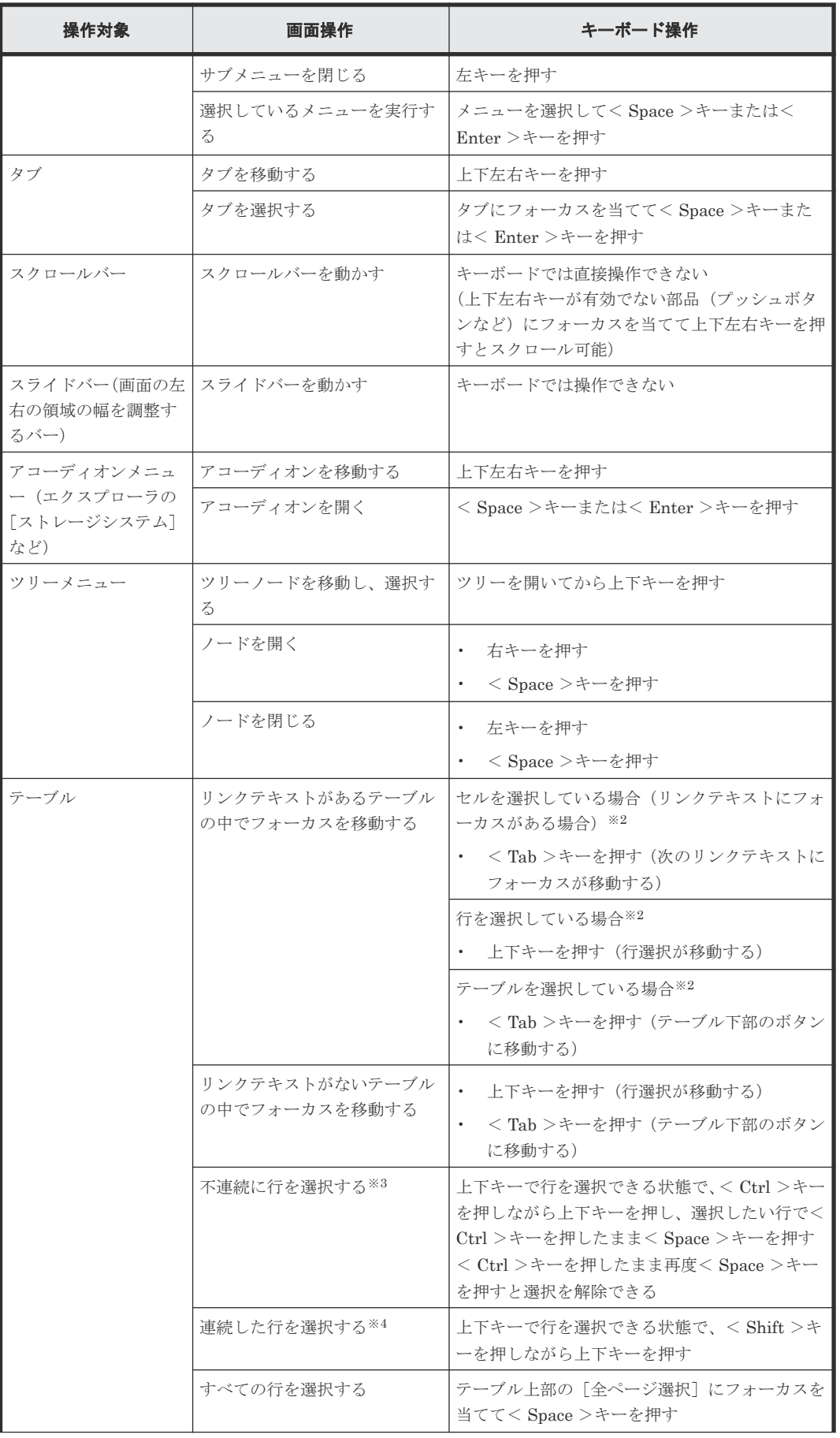

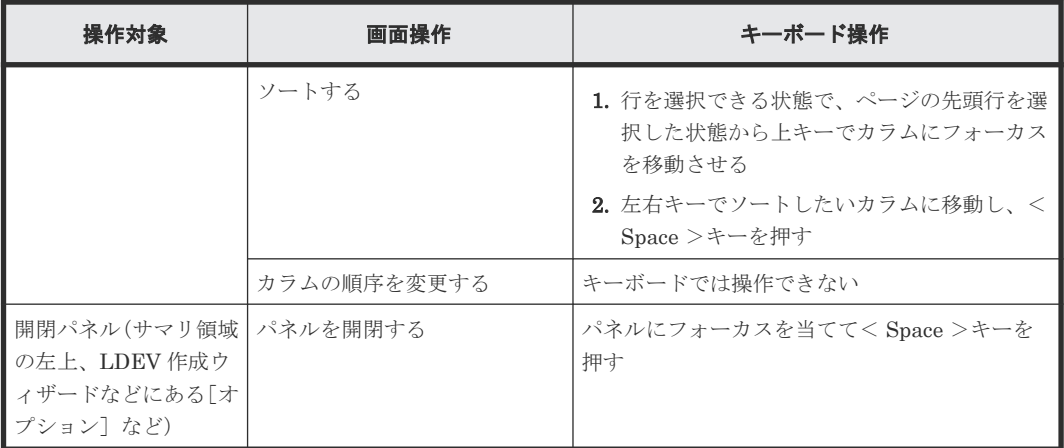

#### 注※1

リストを開くときは、マウスでクリックしてください(キーボードでは操作できません)。

#### 注※2

セルを選択しているとき(リンクテキストにフォーカスがあるとき)に< Esc >キーを押す と、行を選択できます。行を選択しているときに< Esc >キーを押すと、テーブルが選択され ます。また、行を選択しているときに<Tab >キーを押すと、セルが選択されます(リンクテ キストにフォーカスが当たります)。

#### 注※3

マウスを併用する場合は、< Ctrl >キーを押しながら選択したい行をクリックします。さら に< Shift >キーを併用すると、直前に選択した行からの連続選択となり、不連続に選択した 部分が解除されます。< Shift >キーで連続した行を選択したあとに< Ctrl >キーで不連続 な行を追加選択できます。

#### 注※4

マウスを併用する場合は、連続する範囲の先頭行をクリックし、最後の行を< Shift >キーを 押しながらクリックしてください。

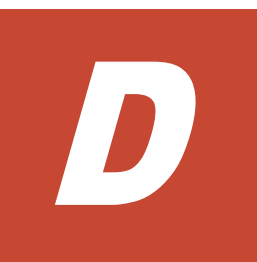

# **SMI-S** 機能

SMI-S 機能を使用するうえでの注意事項を説明します。

- $D_1$  [サポートしている](#page-303-0) TLS のバージョン
- [D.2 array-setting-01.properties](#page-303-0) ファイル
- D.3 SMI-S [プロバイダ使用時に関するトラブルシューティング](#page-307-0)

# <span id="page-303-0"></span>**D.1** サポートしている **TLS** のバージョン

SMI-S 機能がサポートしている TLS のバージョンを次の表に示します。

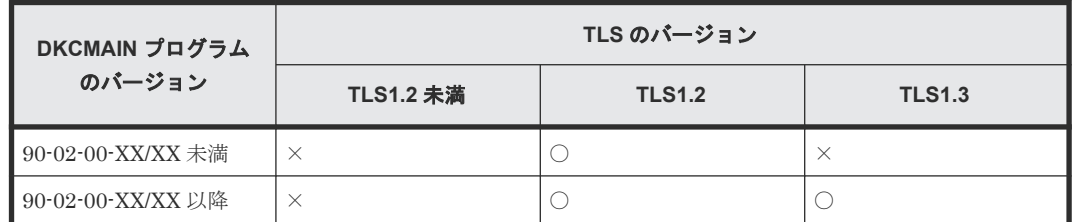

## **D.2 array-setting-01.properties** ファイル

SMI-S プロバイダのユーザ設定ファイルです。

SMI-S プロバイダのユーザ設定ファイルの形式と書式、および定義されるパラメータについて説明 します。

#### ファイル形式

- 形式:テキスト
- 文字コード:ISO 8859-1
- 行末記号:\n、\r または\r\n
- コメント:#または!が最初の非空白文字として含まれる行

#### ファイル書式

```
# コメント行
パラメータ 1=パラメータ 1 の設定値
パラメータ 2=パラメータ 2 の設定値
# コメント行
: 11
: 11
```
#### ユーザ設定ファイルで定義されるパラメータ

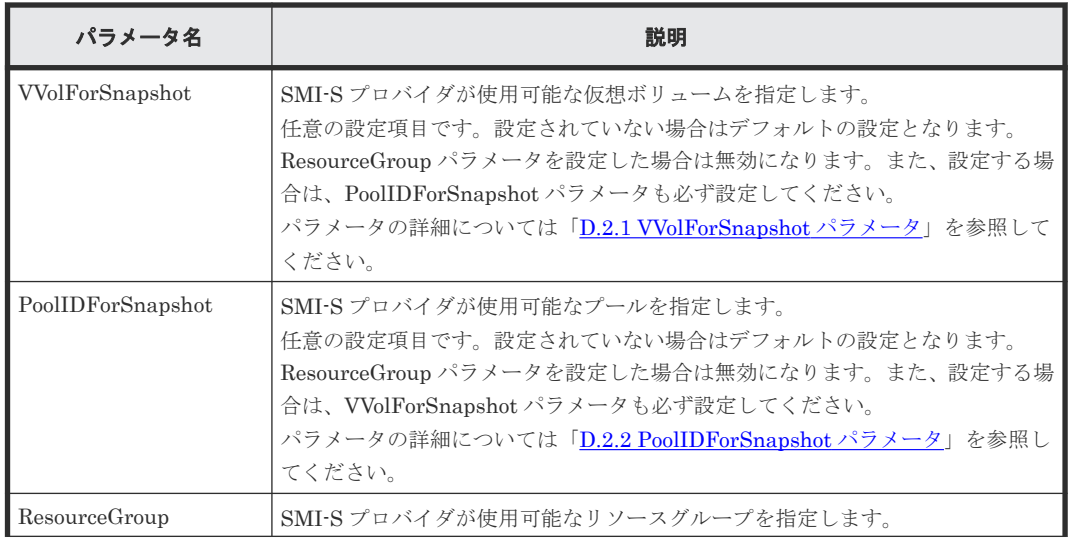

<span id="page-304-0"></span>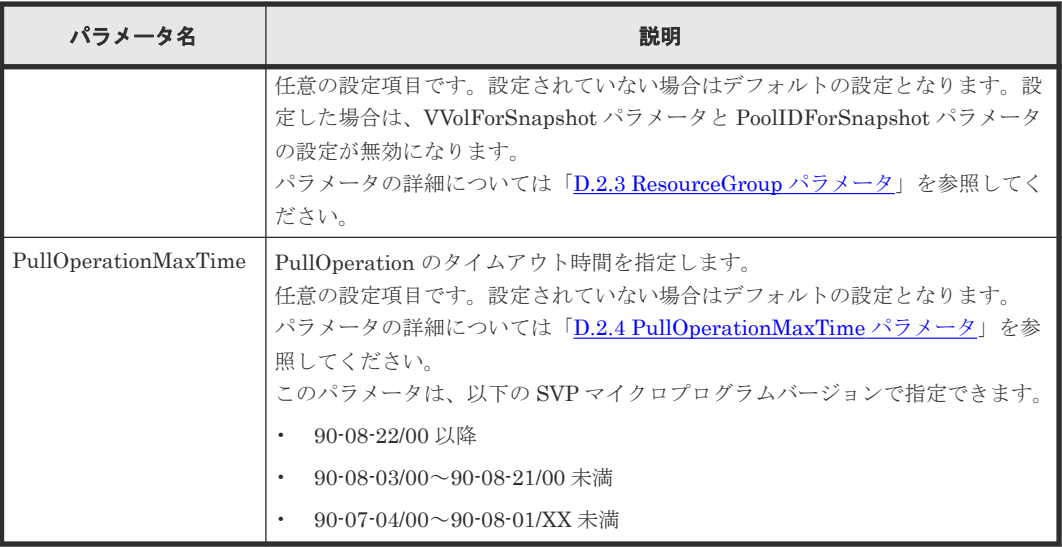

#### 関連参照

- 付録 D.2.1 VVolForSnapshot パラメータ
- 付録 [D.2.2 PoolIDForSnapshot](#page-305-0) パラメータ
- 付録 [D.2.3 ResourceGroup](#page-306-0) パラメータ
- 付録 [D.2.4 PullOperationMaxTime](#page-306-0) パラメータ

### **D.2.1 VVolForSnapshot** パラメータ

HITACHI\_ReplicationService の CreateElementReplica で Thin Image (CAW/CoW)を操作する 場合に、SMI-S プロバイダが使用できる、セカンダリボリュームとなる仮想ボリュームを指定しま す。

デフォルトでは、すべての仮想ボリュームが指定されます。

#### **VVolForSnapshot** パラメータの設定方法

次に示す<RangeOfVVol>と<SingleVVol>をコンマ(,)で連結して設定します。

- <RangeOfVVol>:仮想ボリュームの範囲を指定する。
- <SingleVVol>:単一の仮想ボリュームを指定する。

#### **<RangeOfVVol>**の書式

<S2HexLDKC>:<S2HexCU>:<S2HexLDEV>to<E2HexLDKC>:<E2HexCU>:<E2HexLDEV>

- <S2HexLDKC>:指定範囲の先頭の仮想ボリュームの LDKC 番号(2 桁の 16 進数)
- <S2HexCU>:指定範囲の先頭の仮想ボリュームの CU 番号(2 桁の 16 進数)
- <S2HexLDEV>:指定範囲の先頭の仮想ボリュームの LDEV 番号(2 桁の 16 進数)
- <E2HexLDKC>:指定範囲の最終の仮想ボリュームの LDKC 番号(2 桁の 16 進数)
- <E2HexCU>:指定範囲の最終の仮想ボリュームの CU 番号(2 桁の 16 進数)
- <E2HexLDEV>:指定範囲の最終の仮想ボリュームの LDEV 番号(2 桁の 16 進数)

#### <span id="page-305-0"></span>**<SingleVVol>**の書式

<2HexLDKC>:<2HexCU>:<2HexLDEV>

- <2HexLDKC>:指定する単一の仮想ボリュームの LDKC 番号(2 桁の 16 進数)
- <2HexCU>:指定する単一の仮想ボリュームの CU 番号(2 桁の 16 進数)
- <2HexLDEV>:指定する単一の仮想ボリュームの LDEV 番号(2 桁の 16 進数)

#### 設定例

VVolForSnapshot=00:00:00to00:00:FF,00:02:00,00:04:00to00:04:FF

この例では、次のどれかの LDEV ID を持つ仮想ボリュームがスナップショットのターゲットとし て利用されます。

- 00:00:00 (LDKC=0,CU=0,LDEV=0) から 00:00:FF (LDKC=0,CU=0,LDEV=255) まで
- $00:02:00$  (LDKC=0,CU=2,LDEV=0)
- 00:04:00 (LDKC=0,CU=4,LDEV=0) から 00:04:FF (LDKC=0,CU=4,LDEV=255) まで

#### 関連参照

• 付録 [D.2 array-setting-01.properties](#page-303-0) ファイル

### **D.2.2 PoolIDForSnapshot** パラメータ

HITACHI\_ReplicationService の CreateElementReplica で Thin Image (CAW/CoW)を操作する 場合に、SMI-S プロバイダが使用できるプールを指定します。

デフォルトでは、すべてのプールが指定されます。

#### **PoolIDForSnapshot** パラメータの設定方法

次に示す<RangeOfPoolID>と<SinglePoolID>をコンマ(.)で連結して設定します。

- <RangeOfPoolID>:プール ID の範囲を指定する。
- <SinglePoolID>:単一のプール ID を指定する。

#### **<RangeOfPoolID>**の書式

<Start PoolID>to<End PoolID>

- <Start PoolID>:指定範囲の先頭のプール ID
- <End PoolID>:指定範囲の最終のプール ID

#### **<SinglePoolID>**の書式

<PoolID>

• <PoolID>: 指定するプール ID

#### 設定例

PoolIDForSnapshot=1to2,4,6to8

<span id="page-306-0"></span>この例では、次のどれかのプール ID を持つプールがスナップショットプールとして利用されます。

- 1から2まで
- 4
- 6 から 8 まで

#### 関連参照

• 付録 [D.2 array-setting-01.properties](#page-303-0) ファイル

### **D.2.3 ResourceGroup** パラメータ

SMI-S プロバイダが使用できるリソースグループを指定します。

デフォルトでは、すべてのリソースグループが指定されます。

#### **ResourceGroup** パラメータの設定方法

次に示す<RangeOfResourceGroupID>と<SingleResourceGroupID>をコンマ(,)で連結して設定 します。

- <RangeOfResourceGroupID>:リソースグループ ID の範囲を指定する。
- <SingleResourceGroupID>:単一のリソースグループ ID を指定する。

#### **<RangeOfResourceGroupID>**の書式

<Start ResourceGroupID>to<End ResourceGroupID>

- <Start ResourceGroupID>:指定範囲の先頭のリソースグループ ID
- <End ResourceGroupID>:指定範囲の最終のリソースグループ ID

#### **<SingleResourceGroupID>**の書式

<ResourceGroupID>

• <ResourceGroupID>:指定するリソースグループ ID

#### 設定例

```
ResourceGroup=1to2,4,6to8
```
この例では、次のどれかのリソースグループ ID を持つリソースグループが利用されます。

- 1 から 2 まで
- 4
- 6 から 8 まで

#### 関連参照

• 付録 [D.2 array-setting-01.properties](#page-303-0) ファイル

### **D.2.4 PullOperationMaxTime** パラメータ

PullOperation のタイムアウト時間を指定します。

<span id="page-307-0"></span>以下の SVP マイクロプログラムバージョンでサポートされる機能です。

- 90-08-22/00 以降
- 90-08-03/00~90-08-21/00 未満
- 90-07-04/00~90-08-01/XX 未満

#### **PullOperationMaxTime** パラメータの設定方法

- 設定単位は、分です。
- 未設定時のデフォルトタイムアウト時間は、1440 分(24 時間)です。
- 設定可能な値の範囲は、0~7200 です。
- 0 を設定した場合は、タイムアウトしません。
- 範囲外の設定をした場合のタイムアウト時間は、デフォルトの 1440 分です。

#### 設定例

PullOperationMaxTime=2000

この例では、タイムアウト時間を 2000 分に設定しています。

#### 関連参照

• 付録 [D.2 array-setting-01.properties](#page-303-0) ファイル

# **D.3 SMI-S** プロバイダ使用時に関するトラブルシューティング

SMI-S プロバイダ使用時に、以下の障害を認識した場合の対処方法について説明します。

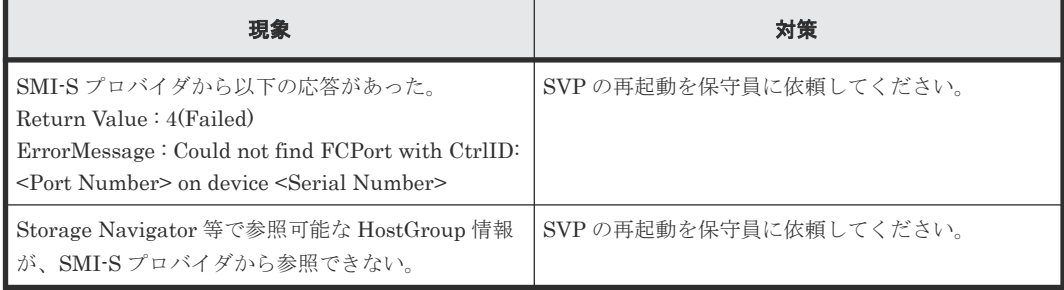

E

# **Storage Navigator** サブ画面の使い方

Storage Navigator サブ画面を使用するための要件、操作方法、注意事項、およびトラブルシュー ティングについて説明します。

- E.1 Storage Navigator [サブ画面を使用するために必要な](#page-309-0) Java 実行環境
- □ E.2 Storage Navigator サブ画面を使用できるようにする (Java 11 以降の場合)
- E.3 Storage Navigator [サブ画面のメニューやボタン](#page-317-0)
- [E.4 Storage Navigator](#page-318-0) サブ画面の Modify モード
- E.5 Storage Navigator [サブ画面を使用するときの注意事項](#page-319-0)
- E.6 Storage Navigator [サブ画面でのトラブルシューティング](#page-319-0)

# <span id="page-309-0"></span>**E.1 Storage Navigator** サブ画面を使用するために必要な **Java** 実 行環境

Storage Navigator のサブ画面を使用するには、Java 実行環境(JRE)をダウンロードしてインス トールします。インストールの手順については、JRE のインストールガイドに従ってください。 Web ブラウザと同一のアーキテクチャ (32bit または 64bit)のものを使用してください。

#### ダウンロードサイト

<https://openjdk.java.net/> (Java 11 の場合)

#### **Java** のバージョン

OpenJDK 11.0.1+13

#### 関連概念

- [2.2.1 Storage Navigator](#page-42-0) 動作 PC の要件 (Windows OS)
- [2.2.2 Storage Navigator](#page-45-0) 動作 PC の要件 (UNIX OS)

# **E.2 Storage Navigator** サブ画面を使用できるようにする(**Java 11** 以降の場合)

Storage Navigator 動作 PC に Java 11 以降の Java がインストールされている場合、Storage Navigator サブ画面を使用できるようにする方法について説明します。

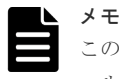

この操作を実施すると、Web Console Launcher がインストールされます。Web Console Launcher をインスト ールすると、Java8 が使用できなくなります。

# メモ

Windows 用のセットアップファイルには、Web Console Launcher のインストーラー、セキュリティ設定コマ ンドファイルの他に、Storage Device Launcher のインストーラーが含まれます。Storage Device Launcher は、Adobe AIR 環境で動作する Storage Navigator を起動するアプリケーションです。セキュリティ設定コマ ンドファイルにより、Storage Navigator 動作 PC にサーバ証明書の設定が可能となり、通信のセキュリティを より高めることができます。

**Java 11** 以降の **Java** がインストールされている環境で初めて **Storage Navigator** サブ画面を起動 する場合、または **SVP** のマイクロコードを **90-02-01/XX** 以上にした後に初めて **Storage Navigator** サブ画面を起動する場合

- 1. Storage Navigator にログインします。
- 2. [ツール] [ダウンロード] ボタンをクリックします。
- 3. Windows または UNIX のツールをダウンロードします。
- 4. ダウンロードしたファイルを展開し、実行します。

Windows の場合

展開したら、WCLauncher\Setupwin.bat を右クリックし「管理者として実行」をクリック します。SVP マイクロプログラムのバージョンが 90-04-03/00 以降では、Storage Navigator 動 作 PC に証明書を設定できます。SVP の証明書を更新している場合、SVP のルート証明書また は自己署名証明書を、SecurityToolWin.bat で登録します。(「[E.2.2 Storage Navigator](#page-312-0) 動 作 PC に証明書を登録する (Windows)」を参照)。

#### UNIX の場合

tar zxvf WCLauncher unix.tgz と入力して展開し、展開したディレクトリ上で sudo sh、および sudo sh setupunix.sh と入力して実行します。SVP マイクロプログラムのバ ージョンが 90-04-03/00 以降では、Storage Navigator 動作 PC に証明書を設定できます。SVP の証明書を更新している場合、SVP のルート証明書または自己署名証明書を、 SecurityToolUnix.sh で登録します。(「[E.2.8 Storage Navigator](#page-314-0) 動作 PC に証明書を登録 [する\(](#page-314-0)UNIX)」を参照)。

- 5. Storage Navigator サブ画面を使用する機能のメニューをクリックします。 .jnlp ファイルがダウンロードされた場合、そのファイルを開いてください。
- 6. Storage Navigator サブ画面が表示されます。

#### 注意

- WCLauncher\_win フォルダを削除したり、移動したりしないでください。WCLauncher\_win フォルダには Web Console Launcher の実行に必要なファイルが格納されています。
- SVP マイクロプログラムのバージョンが 90-08-81/XX 以降の SVP マイクロプログラムを使用して、そのバ ージョンより前のバージョンの SVP マイクロプログラムで取得した Web Console Launcher を更新した場 合、次の内容を確認してください。 更新後、初めて Storage Navigator サブ画面を起動した時間に、<Web Console Launcher のインストール ディレクトリ>\WCLauncher\log の LauncherBatch.log に [Error] の文字列が出力されていないことを確

認してください。出力されていた場合は、Storage Navigator 動作 PC を再起動して、Storage Navigator のサブ画面を起動してください。なお、Storage Navigator サブ画面を起動した時間とは、Storage Navigator 動作 PC での時間です。

#### **Java 11** 以降の **Java** がインストールされている環境で **2** 回目以降にツールを起動する場合

- 1. Storage Navigator にログインします。
- 2. Storage Navigator サブ画面を使用する機能のメニューをクリックします。 .jnlp ファイルがダウンロードされた場合、そのファイルを開いてください。
- 3. Storage Navigator サブ画面が表示されます。

# メモ

Windows の Storage Navigator 動作 PC で上記の作業をすると、.jnlp ファイルは Web Console Launcher に関 連付けされます。

#### **Web Console Launcher** のアンインストール

- 1. WCLauncher\_win\WCLauncher\UnSetupwin.bat を右クリックし、[管理者として実行]を クリックします。
- 2. WCLauncher\_win\WCLauncher\log\Setup.log をテキストエディタで開いて、"completed" が出力されていることを確認します。

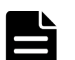

メモ

WCLauncher\_win フォルダは手動で削除する必要があります。

Storage Device Launcher (Adobe AIR 環境で動作する Storage Navigator を起動するアプリケーション)を使 用する場合は、WCLauncher\_win フォルダを削除しないでください。WCLauncher\_win フォルダには Storage Device Launcher の実行に必要なファイルが格納されています。

• 付録 I.1 [ストレージシステム画面](#page-444-0)

### **E.2.1 SVP** のサーバ証明書の検証

SVP の証明書を初期状態から更新している場合、SVP のサーバ証明書または自己署名証明書を Storage Navigator 動作 PC に登録することで、接続先の正当性を検証することが可能です。この 検証は、有効と無効を切り替えることが可能です。有効時に検証が失敗すると、通信が中断され Storage Navigator サブ画面の起動処理が失敗します。無効時でも検証を行います。検証が失敗す ると、下記の確認画面が表示されます。

「サーバ検証接続に失敗しました。サーバ検証接続を無効にして続けますか?」

「Confirm」をクリックすると、従来と同様に動作します。

以下、SVP のサーバ証明書を例に説明します。SVP に登録したサーバ証明書が、CA 局(Certificate Authority)が発行した署名付き公開鍵証明書の場合、CA のルート証明書を Storage Navigator 動 作 PC に登録してください (「[E.2.2 Storage Navigator](#page-312-0) 動作 PC に証明書を登録する (Windows)」 を参照)。自己署名証明書の場合、SVP に登録したサーバ証明書を Storage Navigator 動作 PC に 登録してください。Storage Navigator 動作 PC 登録できる証明書の形式は X509PEM、または X509DER です。

| 検証項目             | 検証内容                                                                                                    | 注意事項                                                                                                    |
|------------------|----------------------------------------------------------------------------------------------------|----------------------------------------------------------------------------------------------------|
| 有効期限検証           | サーバ証明書が有効期限<br>内か、検証します。                                                                                                    | 検証を有効にする前に、SVPに登録したサーバ証明書<br>の有効期限が切れていないか、確認してください。                                                                                                    |
| 失効検証             | CRL (有効期限よりも前<br>に失効させたデジタル証<br>明書の一覧) や OCSP (オ<br>ンラインチェック)を使用<br>して、サーバ証明書が失効<br>していないか、検証しま<br>す。                                                                 | CRL リポジトリまたは OCSP レスポンダが、Storage<br>Navigator 動作 PC からアクセスできるネットワーク<br>環境が必要です。                                                                                                    |
| SAN または CN の検証   | サーバ証明書の SAN<br>(Subject Alternative)<br>Name: CN の追加名) ま<br>たは CN (Common<br>Name)に記載されている<br>ホスト名(FQDN 含む)<br>または IP アドレス<br>(IPv4、IPv6) が、接続先<br>と一致しているか検証し<br>ます。 | Storage Navigator 動作 PC に接続先として指定する<br>SVP のホスト名または IP アドレスが、SVP に登録し<br>たサーバ証明書の SAN または CN に含まれている必<br>要があります。IP アドレスは、Storage Navigator の<br>メイン画面に表示されている IP アドレスを指定して<br>ください。 |
| 検証対象の証明書チェー<br>ン | ルート証明書・中間証明<br>書・サーバ証明書の証明書<br>チェーンの繋がりを検証<br>します。                                                                                                    | サーバ証明書が中間 CA によって署名されている場<br>合、SVPに登録する証明書に、サーバ証明書を含むす<br>べての中間証明書を含めて登録されている必要があ<br>ります。                                                                                           |

サーバ証明書の検証項目

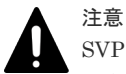

SVP の証明書を初期状態から更新していない場合、従来と同様に動作させるために、検証機能を無効にしてく ださい。

検証機能を有効にすると、検証が失敗し、通信が中断され Storage Navigator サブ画面の起動処理が失敗しま す。検証の有効無効を設定する方法は「[E.2.5 Storage Navigator](#page-313-0) 動作 PC でサーバ検証を設定する ([Windows](#page-313-0))」または「E.2.11 Storage Navigator 動作 PC でサーバ検証を設定する (UNIX)」を参照してくだ さい。

### <span id="page-312-0"></span>**E.2.2 Storage Navigator** 動作 **PC** に証明書を登録する(**Windows**)

SVP の証明書を初期状態から更新している場合、SVP のルート証明書または自己署名証明書を Storage Navigator 動作 PC に登録します。

#### 前提条件

Storage Navigator 動作 PC にログイン済みであること。

#### 操作手順

- 1. Storage Navigator 動作 PC に、証明書ファイルを格納します。
- 2. コマンドプロンプトを管理者権限で起動します。
- 3. カレントディレクトリを、ダウンロードファイルを展開したディレクトリに移動します。
- 4. 下記のコマンドを実行します。
- 5. SecurityToolWin.bat import [SVP のエイリアス][証明書パス]

[SVP のエイリアス]は SVP を示す任意の名称です。[証明書パス]は証明書ファイルパスのパ スです。

例: SecurityToolWin.bat import SVP1 "C:\monitor\cert.crt"

6. カレントディレクトリにトラストストア (WCLauncher.dat) が存在していることを確認しま す。

### **E.2.3 Storage Navigator** 動作 **PC** の証明書を表示する(**Windows**)

Storage Navigator 動作 PC に登録されているルート証明書または自己署名証明書を表示します。

#### 前提条件

Storage Navigator 動作 PC にログイン済みであること。

#### 操作手順

- 1. コマンドプロンプトを管理者権限で起動します。
- 2. カレントディレクトリを、ダウンロードファイルを展開したディレクトリに移動します。
- 3. 下記のコマンドを実行します。 SecurityToolWin.bat list
- 4. 表示された内容を確認します。

出力例

別名: abc

作成日: 2020/05/14

エントリ・タイプ: trustedCertEntry

所有者: EMAILADDRESS=svp@str.hitachi.co.jp, CN="Hitachi, Ltd.", OU=IT Platform Division Group, O="Hitachi, Ltd.", L=Odawara, ST=Kanagawa, C=JP

発行者: EMAILADDRESS=svp@str.hitachi.co.jp, CN="Hitachi, Ltd.", OU=IT Platform Division Group, O="Hitachi, Ltd.", L=Odawara, ST=Kanagawa, C=JP

シリアル番号: dc52873fdb5cc76b

<span id="page-313-0"></span>有効期間の開始日: Fri Apr 18 09:16:04 GMT+09:00 2014 終了日: Thu Apr 18 09:16:04 GMT +09:00 2024 証明書のフィンガプリント: MD5: B3:A5:60:17:17:91:9D:0E:F7:31:DC:1C:06:FA:51:CA SHA1: 43:14:DF:80:1D:64:AA:09:B8:F3:1C:13:74:2B:7E:95:1D:2F:E9:6F SHA256: 9B:A8:68:45:95:91:3C:72:9B:4C:6A:FE:BB:B9:32:F0:04:E5:9E:DF:B1:47:2F:59:EA:0C:26:1A: BC:70:E8:15 署名アルゴリズム名: SHA256withRSA バージョン: 1

### **E.2.4 Storage Navigator** 動作 **PC** の証明書を削除する(**Windows**)

Storage Navigator 動作 PC に登録されているルート証明書または自己署名証明書を削除します。

#### 前提条件

Storage Navigator 動作 PC にログイン済みであること。

#### 操作手順

- 1. Storage Navigator 動作 PC に登録されているルート証明書または自己署名証明書によって接 続される、SVP のエイリアスを確認します「[E.2.3 Storage Navigator](#page-312-0) 動作 PC の証明書を表示 する ([Windows](#page-312-0))」参照。
- 2. コマンドプロンプトを管理者権限で起動します。
- 3. カレントディレクトリを、ダウンロードファイルを展開したディレクトリに移動します。
- 4. 下記のコマンドを実行します。 SecurityToolWin.bat delete [SVP のエイリアス] [SVP のエイリアス]は SVP を示す任意の名称です。 例:SecurityToolWin.bat delete SVP1
- 5. 証明書が削除されていることを確認します。

### **E.2.5 Storage Navigator** 動作 **PC** でサーバ検証を設定する(**Windows**)

Storage Navigator 動作 PC でサーバ検証の有効/無効を設定します。

#### 前提条件

Storage Navigator 動作 PC にログイン済みであること。

#### 操作手順

- 1. コマンドプロンプトを管理者権限で起動します。
- 2. カレントディレクトリを、ダウンロードファイルを展開したディレクトリに移動します。

```
3. 下記のコマンドを実行します。
 SecurityToolWin.bat verify [設定値]
 [設定値]:有効する場合は enable 、無効にする場合は disable を指定します。
 例:SecurityToolWin.bat verify enable
 enable を指定すると、コマンドファイルと同じディレクトリに、セキュリティ設定コマンドフ
 ァイルを作成します。
 disable を指定すると、セキュリティ設定コマンドファイルが削除されます。
```
### <span id="page-314-0"></span>**E.2.6 Storage Navigator** 動作 **PC** でサーバ検証を表示する(**Windows**)

Storage Navigator 動作 PC でサーバ検証の有効/無効を表示します。

#### 前提条件

Storage Navigator 動作 PC にログイン済みであること。

#### 操作手順

- 1. コマンドプロンプトを管理者権限で起動します。
- 2. カレントディレクトリを、ダウンロードファイルを展開したディレクトリに移動します。
- 3. 下記のコマンドを実行します。 SecurityToolWin.bat verifysetting
- 4. 表示された内容を確認します。 出力例 disabled

### **E.2.7 Storage Navigator** 動作 **PC** でヘルプを表示する(**Windows**)

Storage Navigator 動作 PC でヘルプを表示します。

#### 前提条件

Storage Navigator 動作 PC にログイン済みであること。

#### 操作手順

- 1. コマンドプロンプトを管理者権限で起動します。
- 2. カレントディレクトリを、ダウンロードファイルを展開したディレクトリに移動します。
- 3. 下記のコマンドを実行します。 SecurityToolWin.bat help 出力例: Command Line Syntax import <alias> <certificate-file-path> alias: alias of specified certificate certificate-file-path: relative or absolute certificate file path delete <alias> alias: alias of specified certificate list verify <value> value: enable or disable verifysetting help

### **E.2.8 Storage Navigator** 動作 **PC** に証明書を登録する(**UNIX**)

SVP の証明書を初期状態から更新している場合、SVP のルート証明書または自己署名証明書を Storage Navigator 動作 PC に登録します。

Storage Navigator サブ画面の使い方 **315**

#### <span id="page-315-0"></span>前提条件

Storage Navigator 動作 PC にログイン済みであること。

#### 操作手順

- 1. Storage Navigator 動作 PC に、証明書ファイルを格納します。
- 2. スーパーユーザでシェルを実行します。
- 3. カレントディレクトリを、ダウンロードファイルを展開したディレクトリに移動します。
- 4. スーパーユーザで下記のコマンドを実行します。

SecurityToolUnix.sh import [SVP のエイリアス] [証明書パス] [SVP のエイリアス]は SVP を示す任意の名称です。[証明書パス]は証明書ファイルパスのパ スです。

例:SecurityToolUnix.sh import SVP1 /tmp/cert.crt"

5. カレントディレクトリにトラストストア (WCLauncher.dat) が存在していることを確認しま す。

### **E.2.9 Storage Navigator** 動作 **PC** の証明書を表示する(**UNIX**)

Storage Navigator 動作 PC に登録されているルート証明書または自己署名証明書を表示します。

#### 前提条件

Storage Navigator 動作 PC にログイン済みであること。

#### 操作手順

- 1. スーパーユーザでシェルを実行します。
- 2. カレントディレクトリを、ダウンロードファイルを展開したディレクトリに移動します。
- 3. スーパーユーザで下記のコマンドを実行します。 SecurityToolUnix.sh list
- 4. 表示された内容を確認します。
	- 出力例
	- 別名: test
	- 作成日: 2020/05/14
	- エントリ・タイプ: trustedCertEntry

所有者: EMAILADDRESS=svp@str.hitachi.co.jp, CN="Hitachi, Ltd.", OU=IT Platform Division Group, O="Hitachi, Ltd.", L=Odawara, ST=Kanagawa, C=JP 発行者: EMAILADDRESS=svp@str.hitachi.co.jp, CN="Hitachi, Ltd.", OU=IT Platform

- Division Group, O="Hitachi, Ltd.", L=Odawara, ST=Kanagawa, C=JP
- シリアル番号: dc52873fdb5cc76b

有効期間の開始日: Fri Apr 18 09:16:04 JST 2014 終了日: Thu Apr 18 09:16:04 JST 2024 証明書のフィンガプリント:

MD5: B3:A5:60:17:17:91:9D:0E:F7:31:DC:1C:06:FA:51:CA

SHA1: 43:14:DF:80:1D:64:AA:09:B8:F3:1C:13:74:2B:7E:95:1D:2F:E9:6F  $SHA256$ 

9B:A8:68:45:95:91:3C:72:9B:4C:6A:FE:BB:B9:32:F0:04:E5:9E:DF:B1:47:2F:59:EA:0C:26:1A: BC:70:E8:15

署名アルゴリズム名: SHA256withRSA

サブジェクト公開鍵アルゴリズム: 2048 ビット RSA 鍵

```
バージョン: 1
```
### <span id="page-316-0"></span>**E.2.10 Storage Navigator** 動作 **PC** の証明書を削除する(**UNIX**)

Storage Navigator 動作 PC に登録されているルート証明書または自己署名証明書を削除します。

#### 前提条件

Storage Navigator 動作 PC にログイン済みであること。

#### 操作手順

- 1. Storage Navigator 動作 PC に登録されているルート証明書または自己署名証明書によって接 続される、SVP のエイリアスを確認します「[E.2.9 Storage Navigator](#page-315-0) 動作 PC の証明書を表示 [する\(](#page-315-0)UNIX)」参照。
- 2. スーパーユーザでシェルを実行します。
- 3. カレントディレクトリを、ダウンロードファイルを展開したディレクトリに移動します。
- 4. スーパーユーザで下記のコマンドを実行します。 SecurityToolUnix.sh delete[SVP のエイリアス] [SVP のエイリアス]は SVP を示す任意の名称です。 例:SecurityToolUnix.sh delete SVP1
- 5. 証明書が削除されていることを確認します。

### **E.2.11 Storage Navigator** 動作 **PC** でサーバ検証を設定する(**UNIX**)

Storage Navigator 動作 PC でサーバ検証の有効/無効を設定します。

#### 前提条件

Storage Navigator 動作 PC にログイン済みであること。

#### 操作手順

- 1. スーパーユーザでシェルを実行します。
- 2. カレントディレクトリを、ダウンロードファイルを展開したディレクトリに移動します。
- 3. スーパーユーザで下記のコマンドを実行します。

SecurityToolUnix.sh verify [設定値] [設定値]:有効する場合は enable 、無効にする場合は disable を指定します。 例:SecurityToolUnix.sh verify enable enable を指定すると、コマンドファイルと同じディレクトリに、セキュリティ設定コマンドフ ァイルを作成します。 disable を指定すると、セキュリティ設定コマンドファイルが削除されます。

### **E.2.12 Storage Navigator** 動作 **PC** でサーバ検証を表示する(**UNIX**)

Storage Navigator 動作 PC でサーバ検証の有効/無効を表示します。

#### 前提条件

Storage Navigator 動作 PC にログイン済みであること。

#### 操作手順

1. スーパーユーザでシェルを実行します。

2. カレントディレクトリを、ダウンロードファイルを展開したディレクトリに移動します。

Storage Navigator サブ画面の使い方 **317**

- 3. スーパーユーザで下記のコマンドを実行します。 SecurityToolUnix.sh verifysetting
- 4. 表示された内容を確認します。 出力例 disabled

# <span id="page-317-0"></span>**E.2.13 Storage Navigator** 動作 **PC** でヘルプを表示する(**UNIX**)

Storage Navigator 動作 PC でヘルプを表示します。

#### 前提条件

Storage Navigator 動作 PC にログイン済みであること。

#### 操作手順

- 1. スーパーユーザでシェルを実行します。
- 2. カレントディレクトリを、ダウンロードファイルを展開したディレクトリに移動します。
- 3. スーパーユーザで下記のコマンドを実行します。

SecurityToolUnix.sh help 出力例: Command Line Syntax import <alias> <certificate-file-path> alias: alias of specified certificate certificate-file-path: relative or absolute certificate file path delete <alias> alias: alias of specified certificate list verify <value> value: enable or disable verifysetting help

# **E.3 Storage Navigator** サブ画面のメニューやボタン

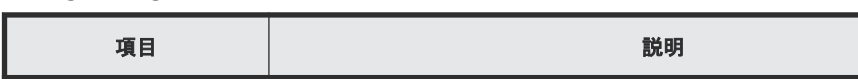

Storage Navigator サブ画面のメニューやボタンについて説明します。

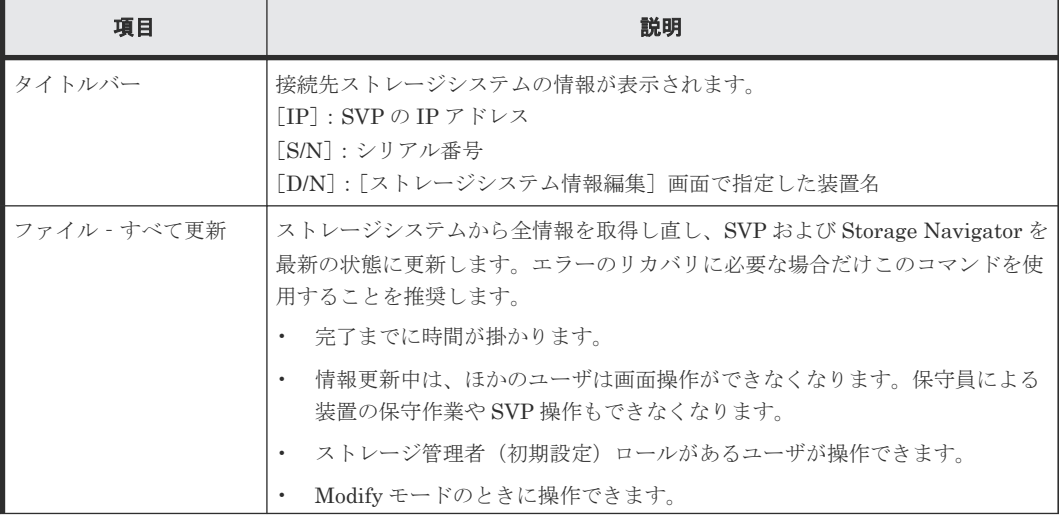

<span id="page-318-0"></span>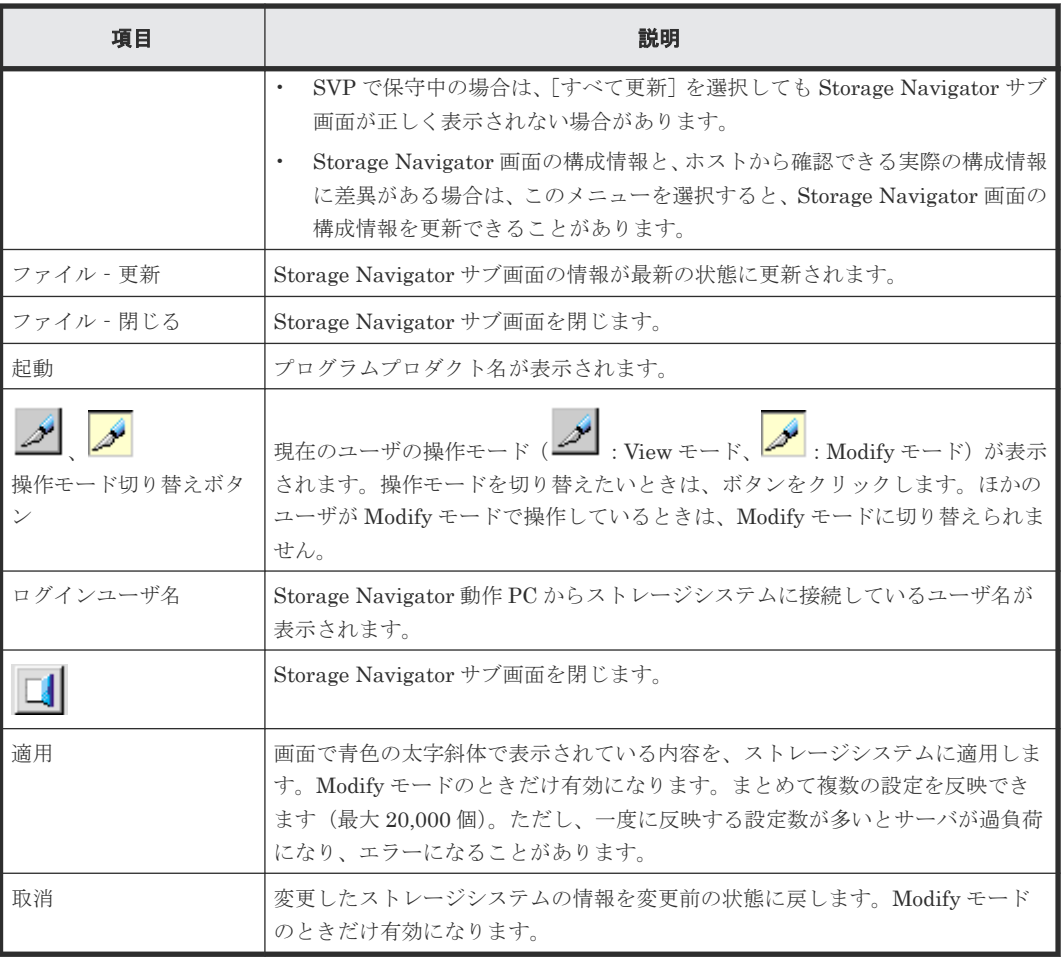

Storage Navigator サブ画面は、次の場合に初期の状態に戻ります。

- [適用]や[取消]をクリックしたとき
- [ファイル]メニュー下の[すべて更新]や[更新]を選択したとき
- タブ(画面)を切り替えたとき

## **E.4 Storage Navigator** サブ画面の **Modify** モード

Storage Navigator サブ画面で設定操作するには、まず Modify モードに変更する必要があります。

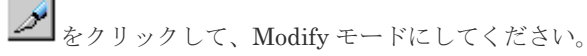

なお、サブ画面で実行した操作は、キューイングされませんし、[タスク]画面にも表示されませ ん。サブ画面を閉じると、Modify 権限は消失します。

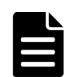

Modify モードとは、ほかのユーザやプログラムがストレージシステムの設定を変更できないように、ほかのユ ーザの設定操作をロックするためのモードです。

#### ヒント

メモ

Storage Navigator メイン画面には、Modify モードはありません。メイン画面やウィザードで実行した設定は、 キューイングされ、順に実行されます。一方、サブ画面で操作するには、まず Modify モードに変更したあと、 設定します。サブ画面で実行した操作は、キューイングされませんし、[タスク]画面にも表示されません。

Storage Navigator サブ画面の使い方 **319**

# <span id="page-319-0"></span>**E.5 Storage Navigator** サブ画面を使用するときの注意事項

- Firefox がハングアップすると、"java\_vm"と"mozilla"のプロセスが不当に残り、動作が異常にな ることがあります。この場合、不当なプロセスを終了させてから、以降の操作をしてください。
- SVP と Storage Navigator 動作 PC との通信に IPv6 と IPv4 が使用できる場合、Storage Navigator メイン画面に IPv6 で接続したときでも、メイン画面から起動した Storage Navigator サブ画面では表示は IPv6 ですが、実際の通信では IPv4 が使用されます。
- サブ画面では、マウスホイールを使用できないことがあります。
- サブ画面では、ストレージシステムの構成変更中にほかの処理を受け付けると、エラーになり ます。
	- 。 ログインしようとしたり、[適用]をクリックしたりしたときにエラーとなったときは、し ばらくしてから再度ログインしてください。
	- ◎ 操作モード (View/Modify) を切り替えたり、タブを切り替えたりしたときにエラーとな ったときは、しばらくしてから[ファイル]‐[更新]を選択してください。

### **E.6 Storage Navigator** サブ画面でのトラブルシューティング

ここでは、Storage Navigator サブ画面固有の注意事項を説明します。

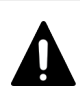

お問い合わせ前に、Storage Navigator 動作 PC 上の Java トレースファイルおよびログファイルを採取してく ださい。その後、Web ブラウザを再起動してください。

#### ヒント

注意

Storage Navigator サブ画面を使用している場合、Storage Navigator のエラーが発生したときには、Web ブラ ウザのキャッシュに加えて、Java のキャッシュもクリアしてください。

#### 関連概念

• 8.1 Storage Navigator [のトラブルシューティングの基本](#page-209-0)

### **E.6.1 Storage Navigator** サブ画面での **Java** アプリケーション起動エラー と対策

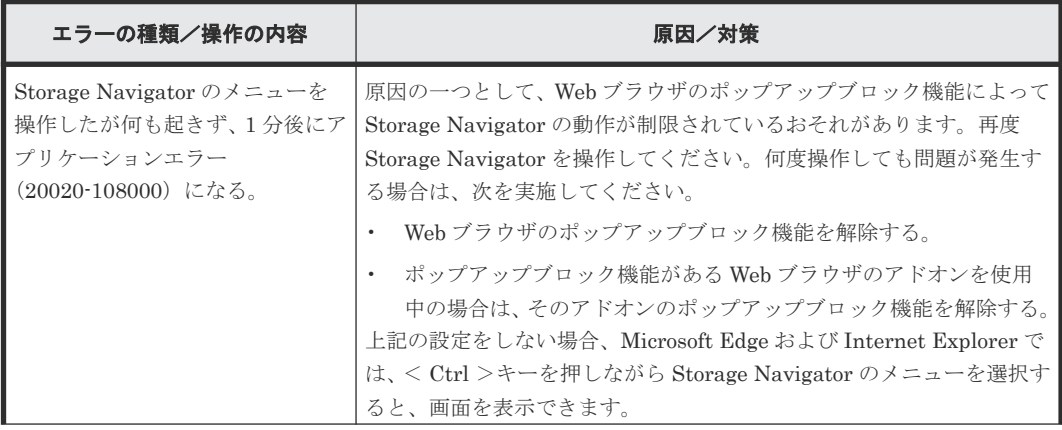

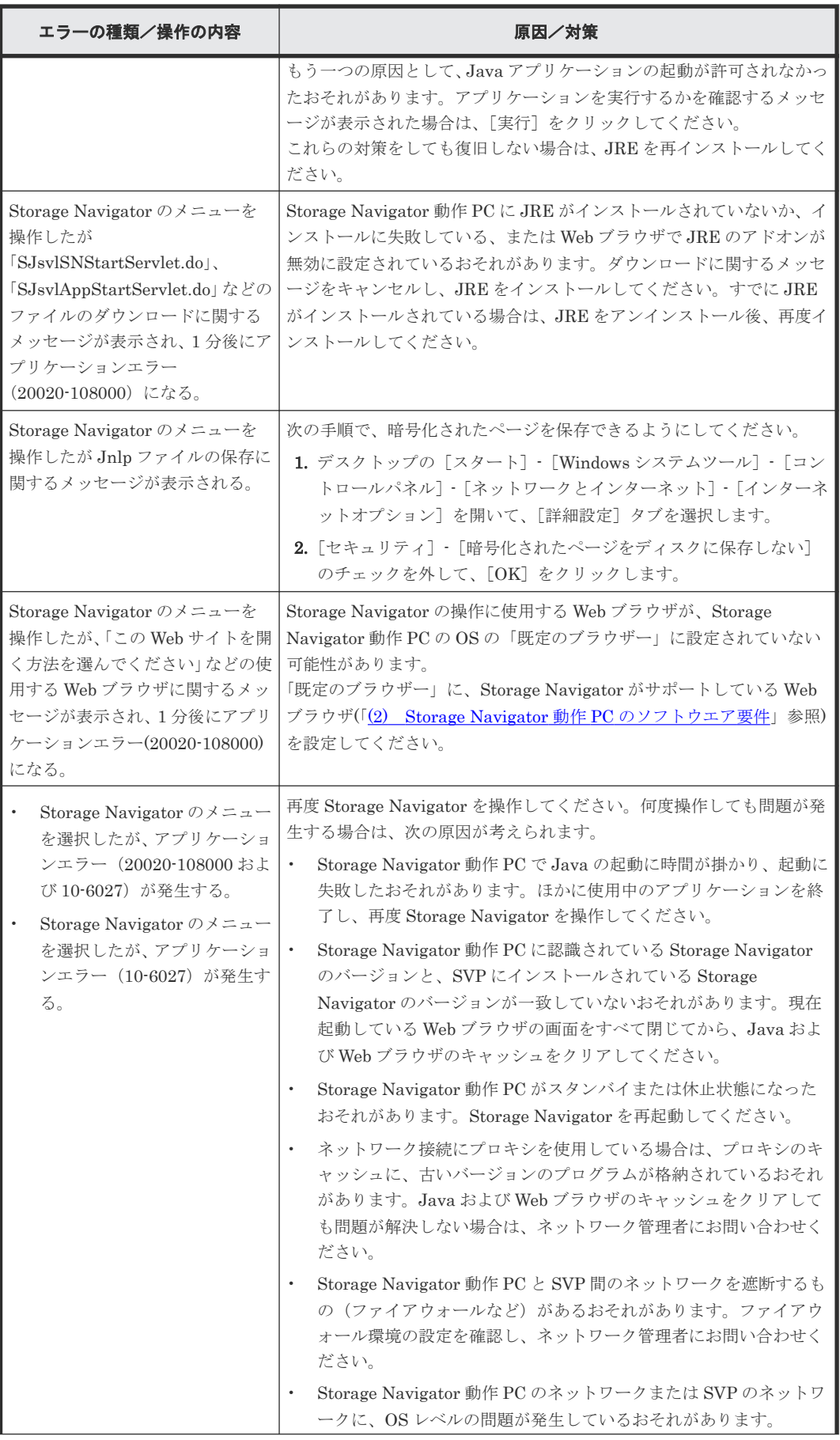

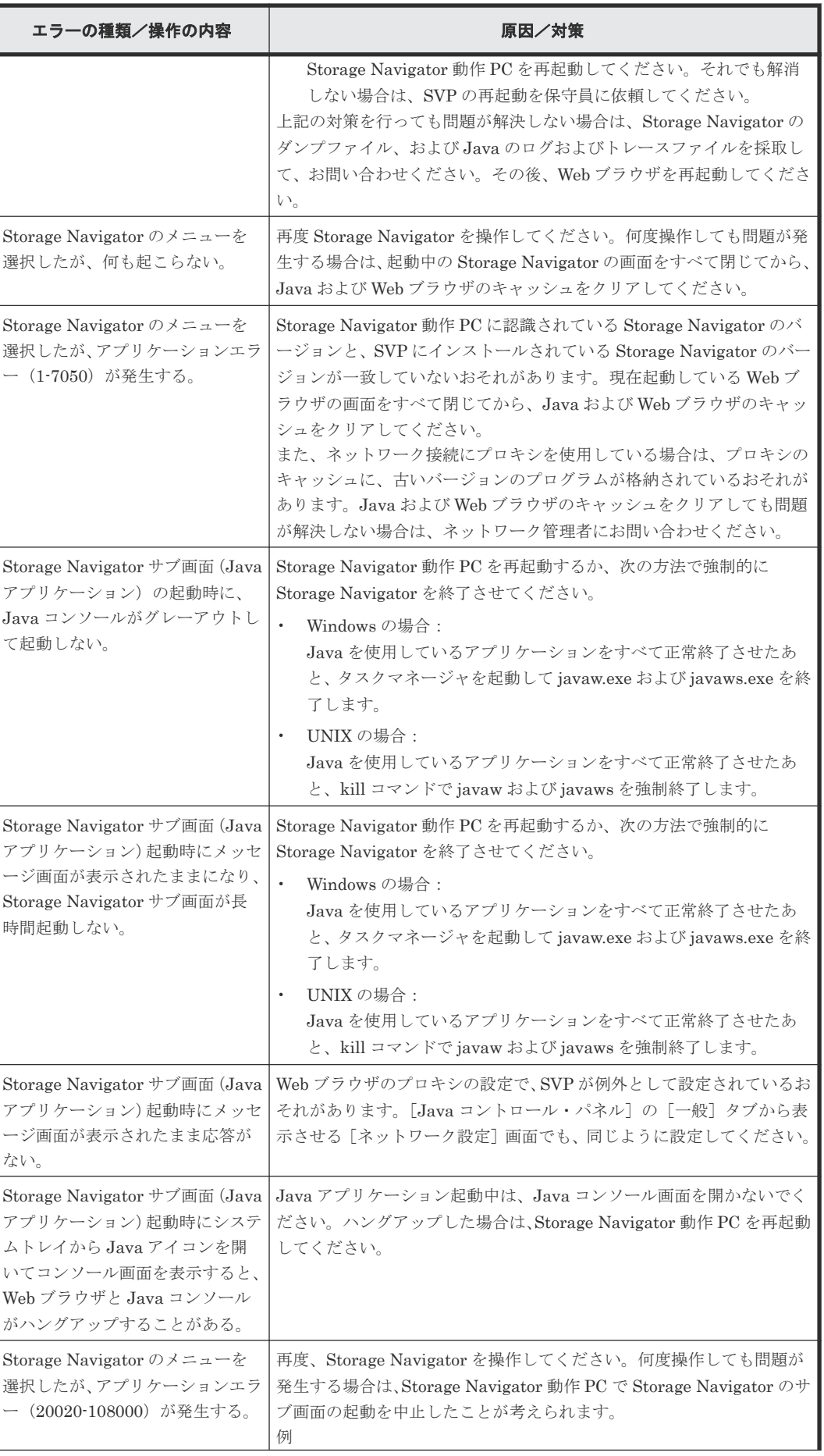

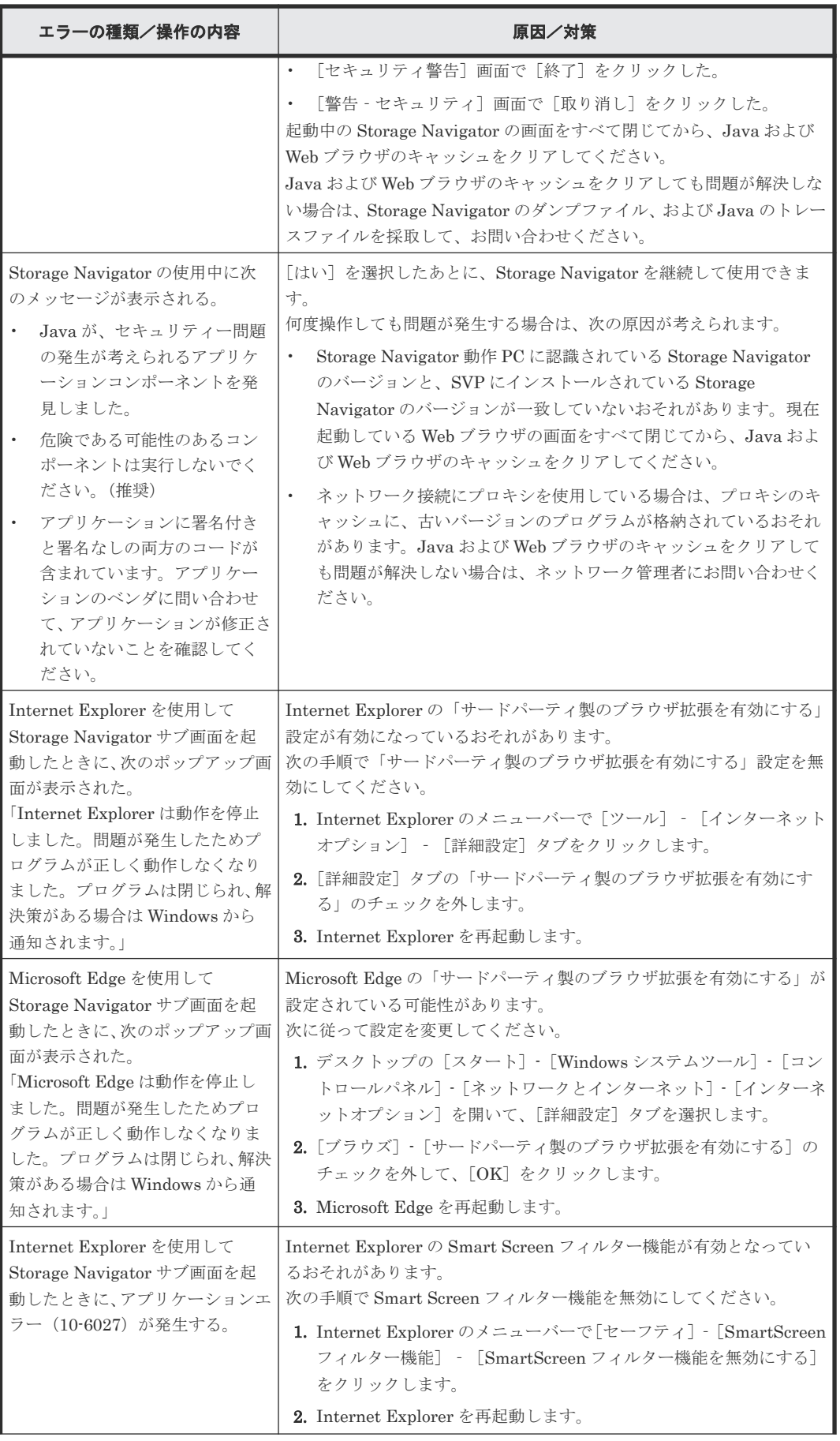

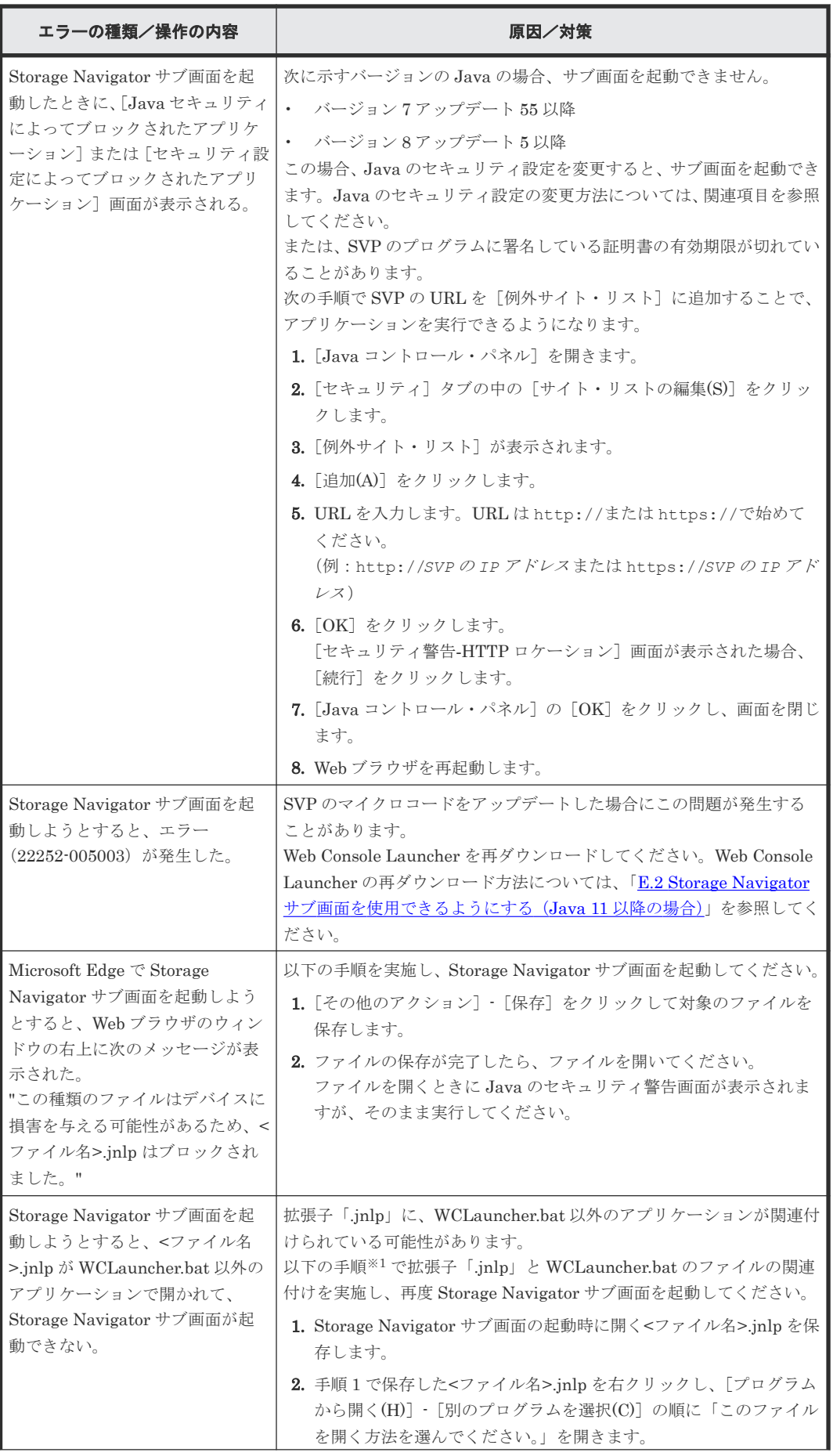
<span id="page-324-0"></span>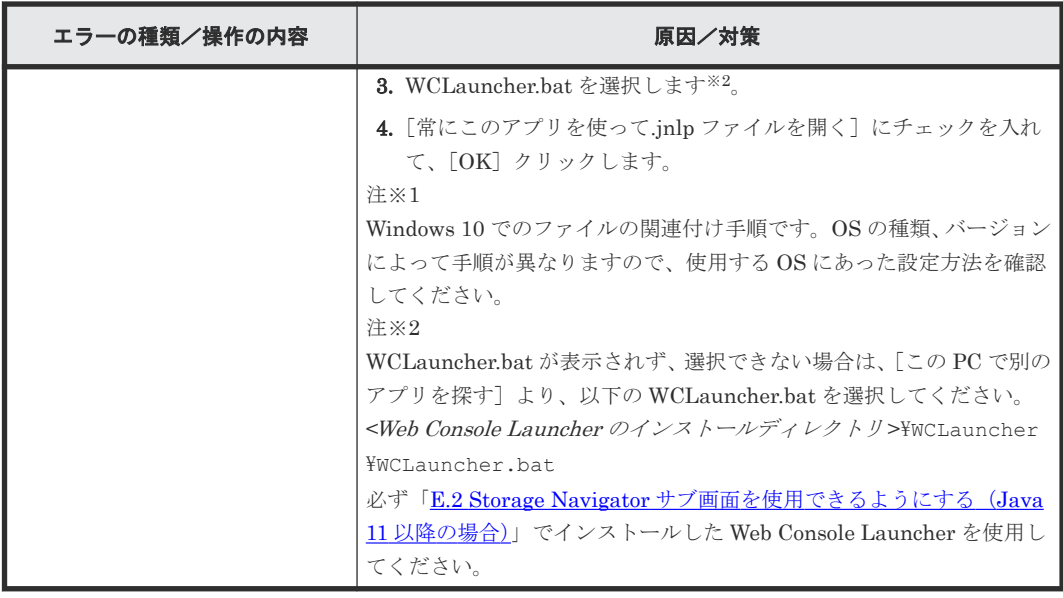

• 付録 E.6 Storage Navigator [サブ画面でのトラブルシューティング](#page-319-0)

## **E.6.2 Storage Navigator** サブ画面の異常終了および応答なし(ハングアッ プ)エラーと対策

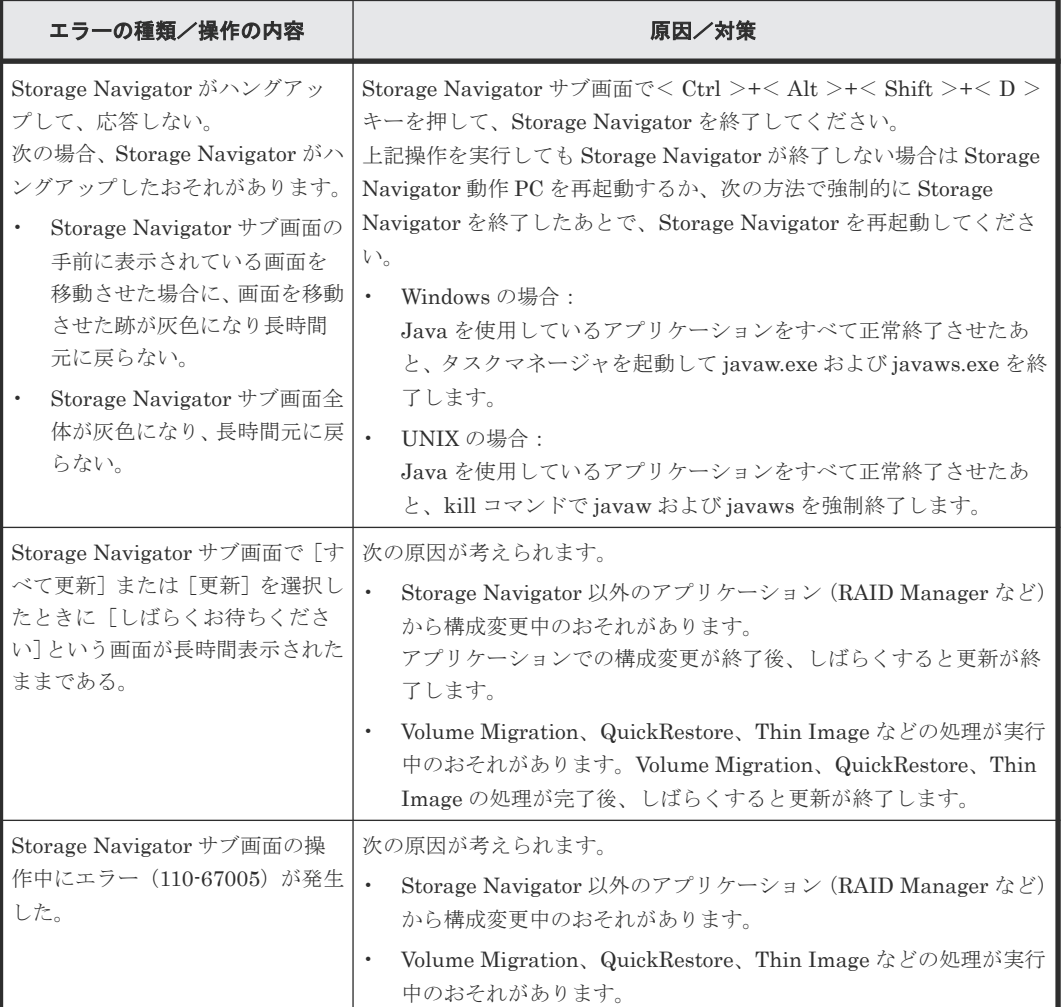

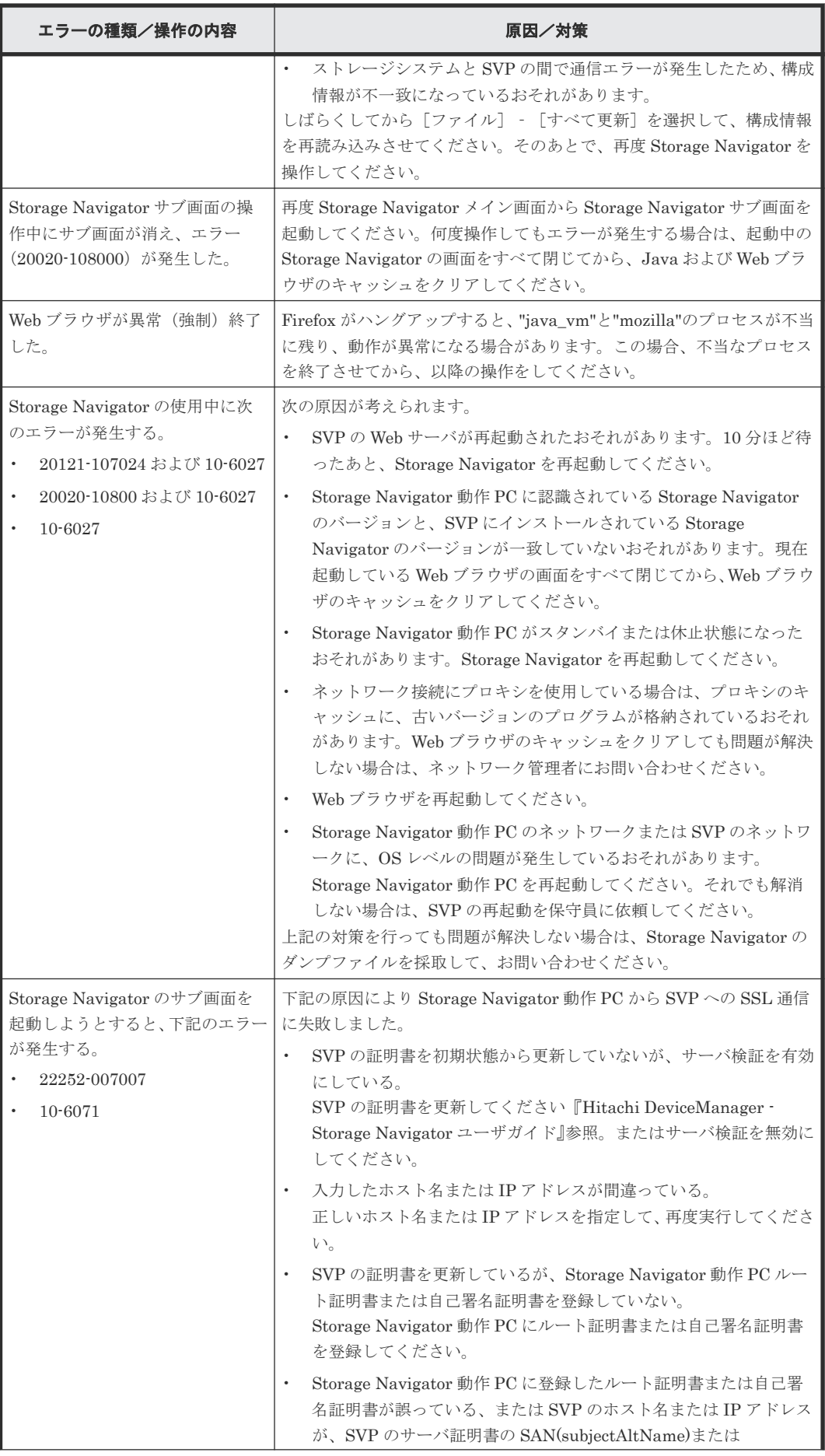

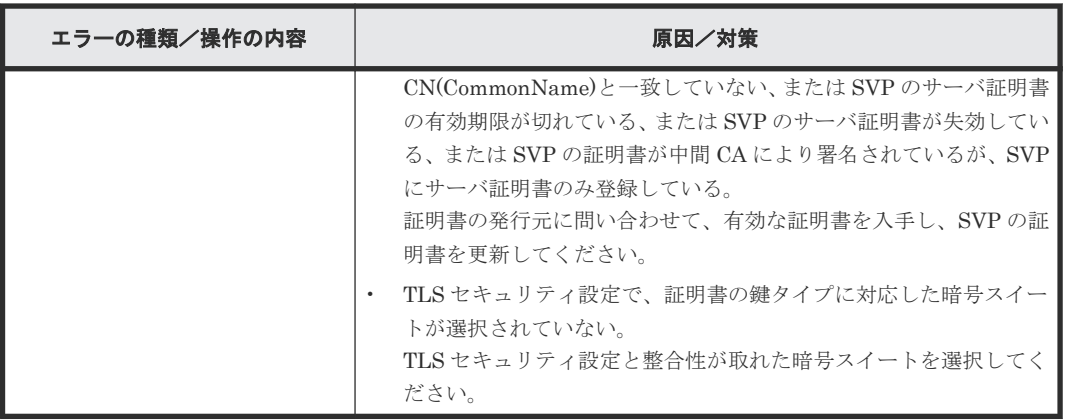

• 付録 E.6 Storage Navigator [サブ画面でのトラブルシューティング](#page-319-0)

## **E.6.3 Storage Navigator** サブ画面の表示に関するエラーと対策

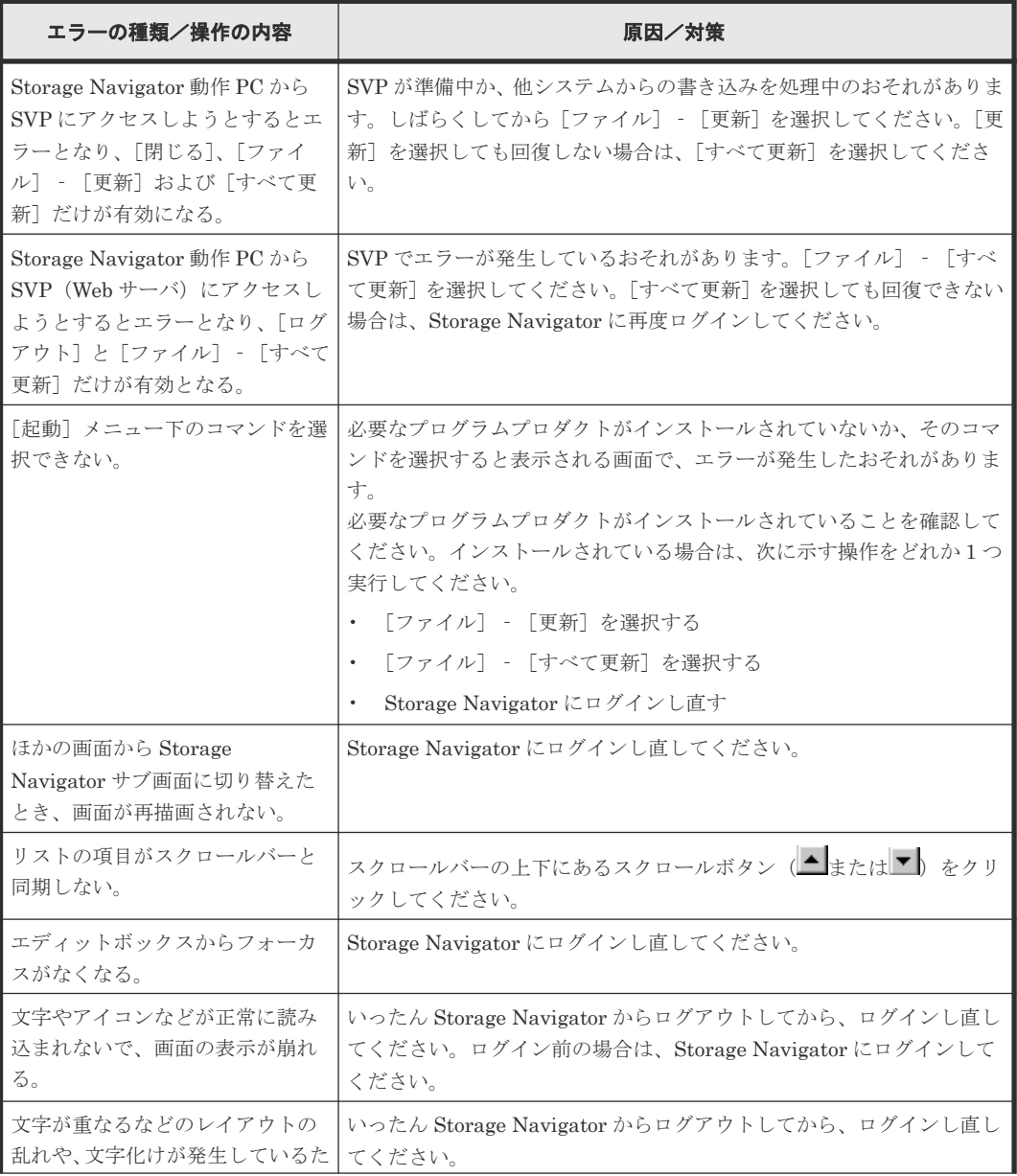

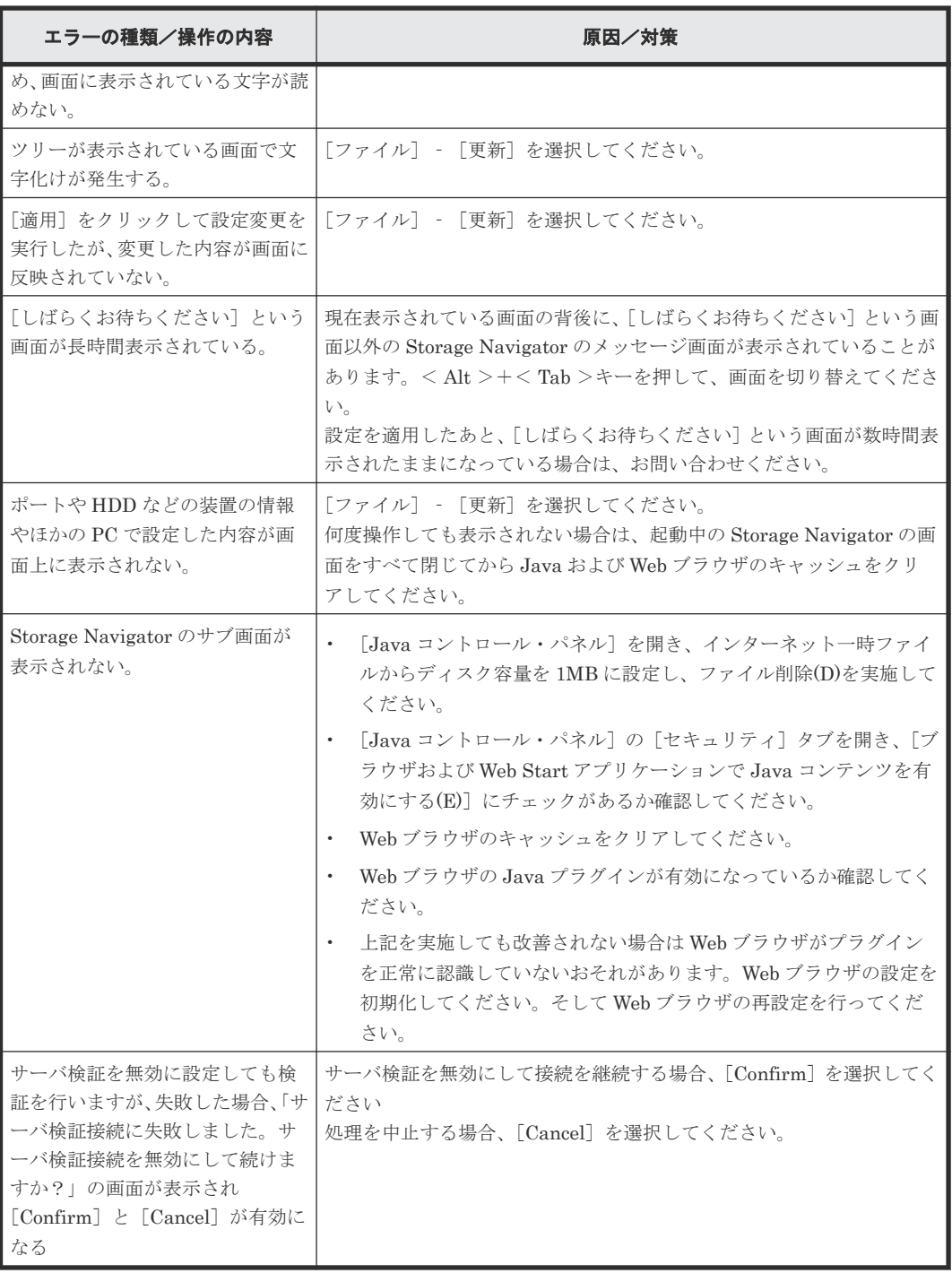

• 付録 E.6 Storage Navigator [サブ画面でのトラブルシューティング](#page-319-0)

## **E.6.4 Storage Navigator** サブ画面のそのほかのエラーと対策

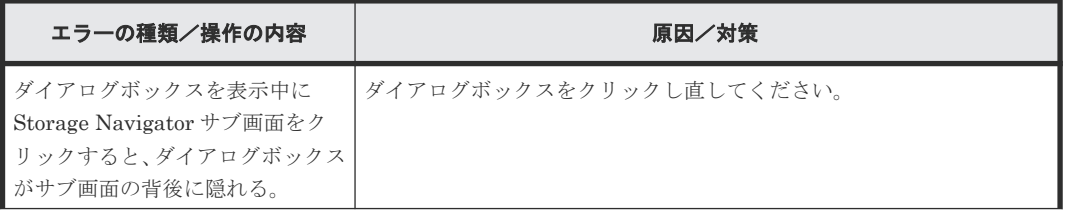

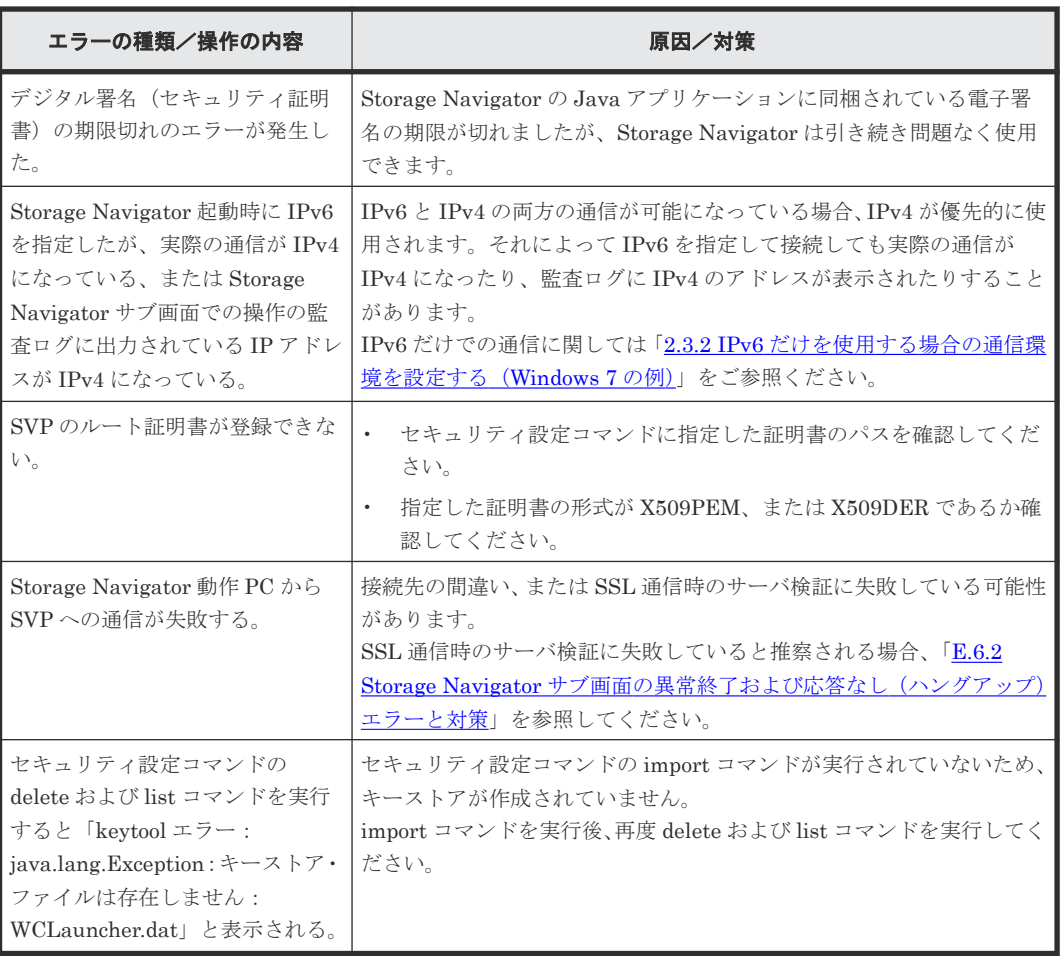

• 付録 E.6 Storage Navigator [サブ画面でのトラブルシューティング](#page-319-0)

**330 Storage Navigator サブ画面の使い方** 

# F

# ユーザ管理 **GUI** リファレンス

ユーザ管理で使用する画面について説明します。

- **□** F.1 [\[ユーザグループ\]画面](#page-332-0)
- F.2 [個別のユーザグループ画面](#page-334-0)
- **□ F.3 [ユーザグループ作成ウィザード](#page-337-0)**
- $I$   $F.4$  [ユーザ作成ウィザード](#page-340-0)
- **□ F.5 [パスワード変更ウィザード](#page-342-0)**
- **□ F.6 [ユーザ追加ウィザード](#page-344-0)**
- **□ F.7** [ユーザグループから削除] 画面
- $\Box$  F.8 [ユーザ編集ウィザード](#page-350-0)
- **□ F.9** [ユーザ削除] 画面
- $\Box$  F.10  $\lceil D \times D \rangle$  下午 下午 下午 下午 下午 下午 下午 下午 下午 面面
- **□ F.11 [ユーザグループ編集ウィザード](#page-354-0)**
- F.12 [ロール割り当て編集ウィザード](#page-356-0)
- **□** F.13 [リソースグループ割り当て編集ウィザード](#page-360-0)
- **□ F.14 「ユーザグループ削除]画面**
- **□** F.15 [LDAP [プロパティ\]画面](#page-366-0)
- **□** F.16 [RADIUS [プロパティ\]画面](#page-367-0)
- **□** F.17 [Kerberos [プロパティ\]画面](#page-370-0)

ユーザ管理 GUI リファレンス **331**

- $I$  F.18 [サーバ設定ウィザード](#page-371-0)
- $I$  F.19 サーバ設定ウィザード (LDAP)
- F.20 サーバ設定ウィザード (RADIUS)
- F.21 サーバ設定ウィザード (Kerberos)

**332** ユーザ管理 GUI リファレンス

# <span id="page-332-0"></span>**F.1** [ユーザグループ]画面

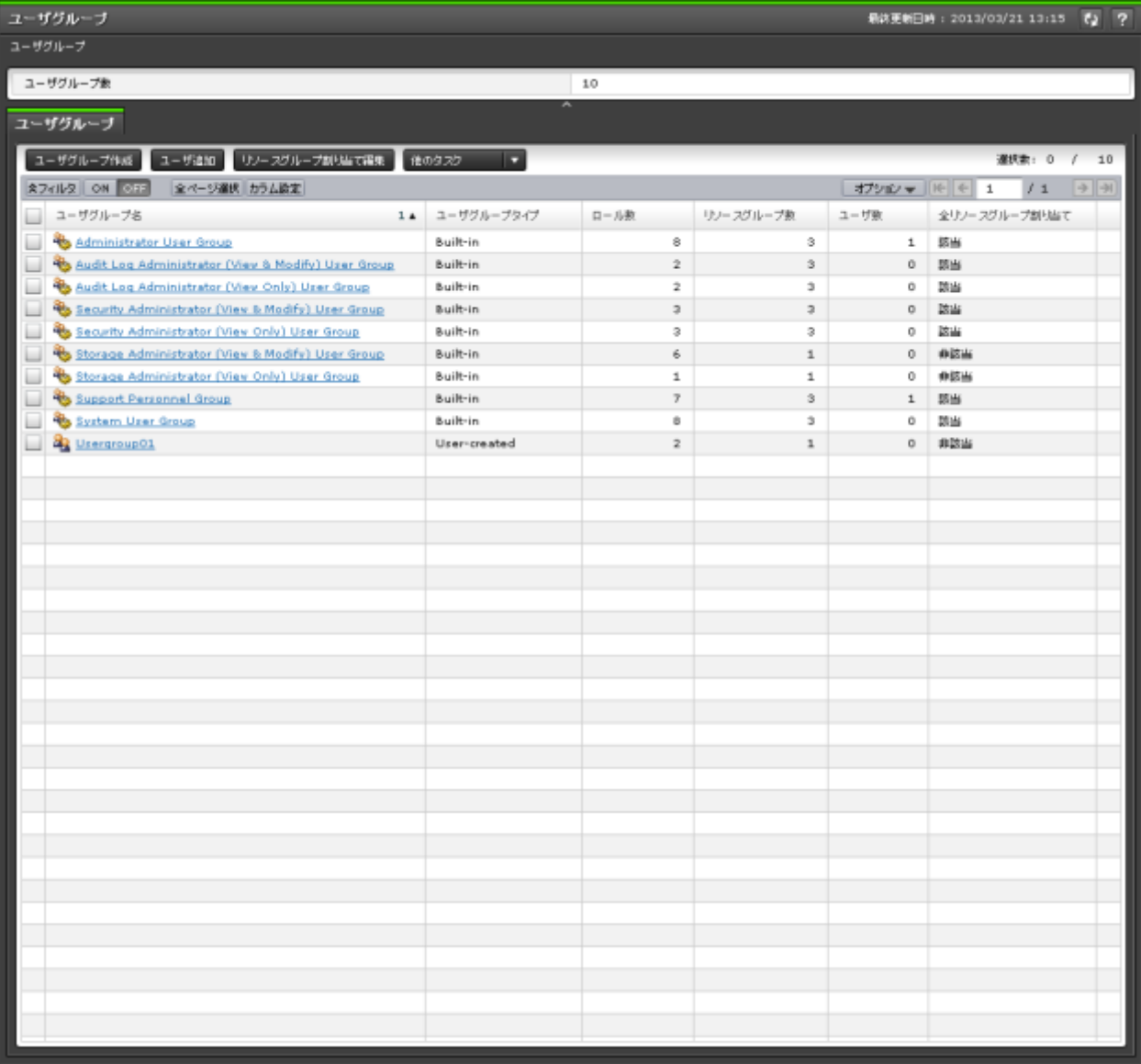

Storage Navigator に作成された全ユーザグループの概要が表示されます。

- サマリ
- [ユーザグループ]タブ

#### サマリ

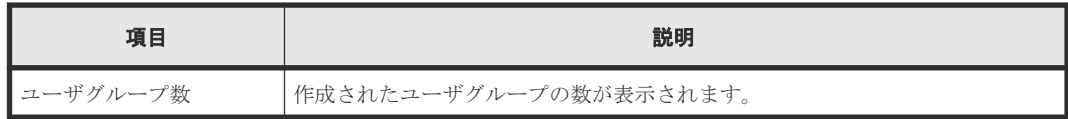

#### [ユーザグループ]タブ

• ボタン

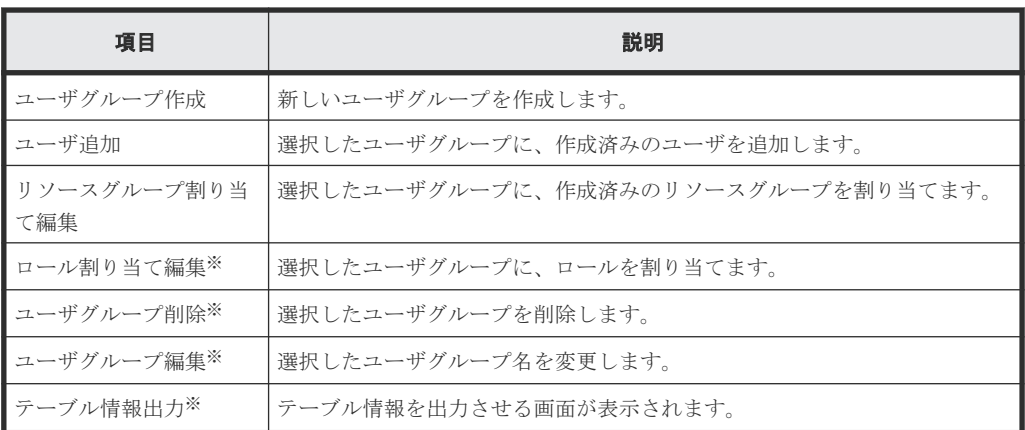

注※

[他のタスク]をクリックすると表示されます。

• テーブル

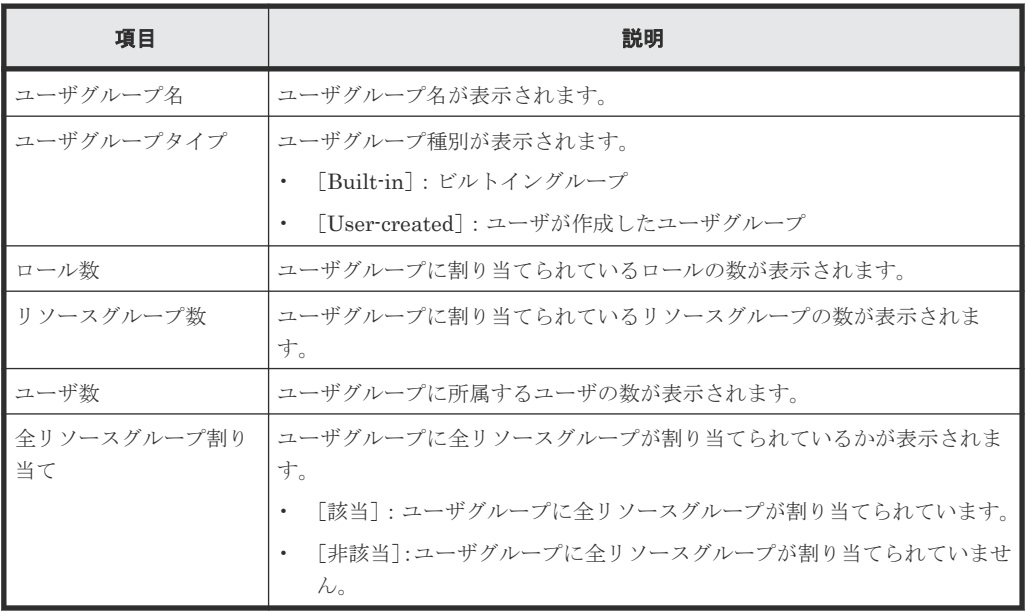

#### 関連概念

• 4.8 [ユーザグループの情報を参照する](#page-144-0)

# <span id="page-334-0"></span>**F.2** 個別のユーザグループ画面

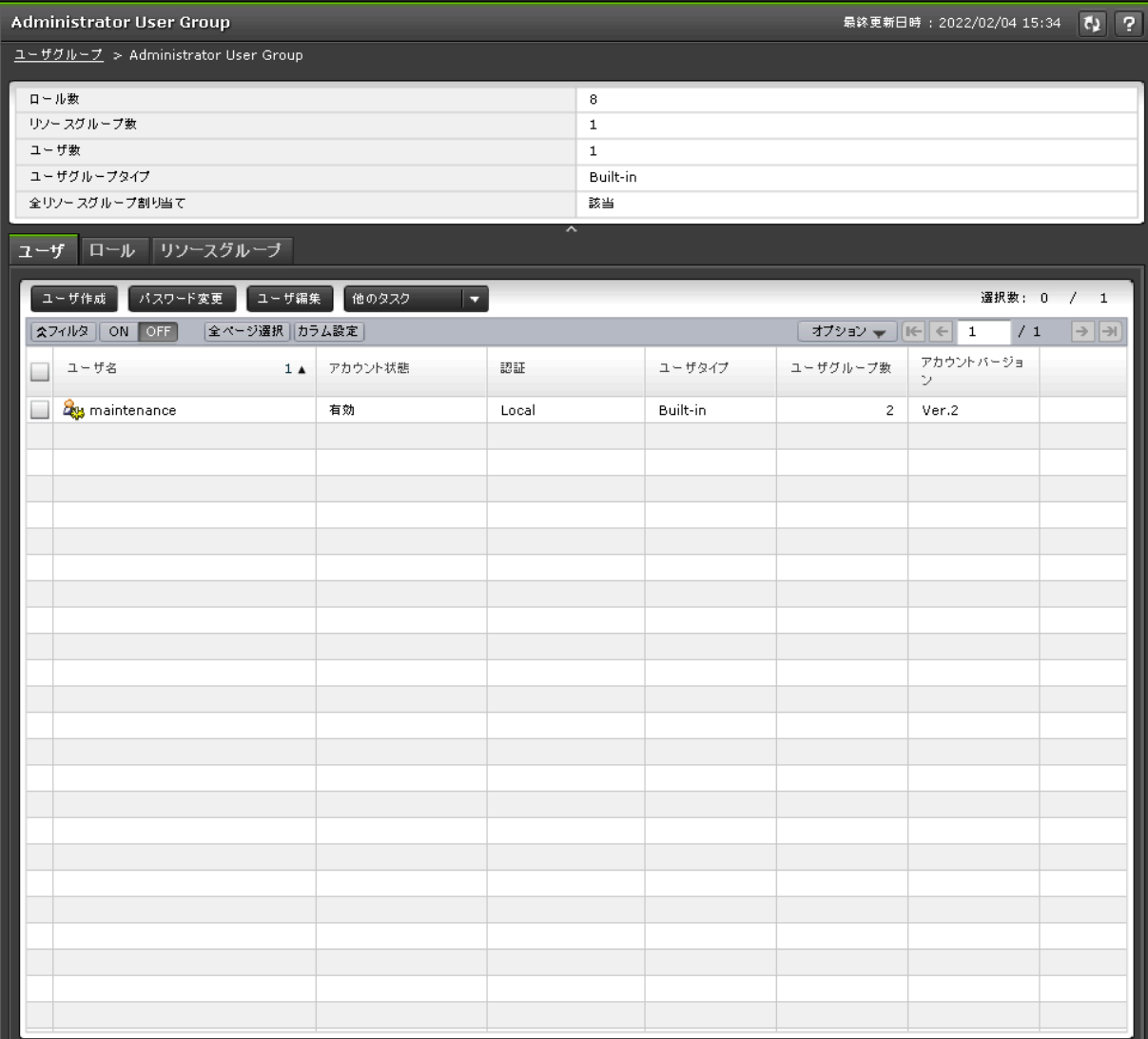

[管理]ツリーの[ユーザグループ]から各ユーザグループを選択したときに表示される画面です。

- サマリ
- [ユーザ]タブ
- [ロール]タブ
- [リソースグループ]タブ

#### サマリ

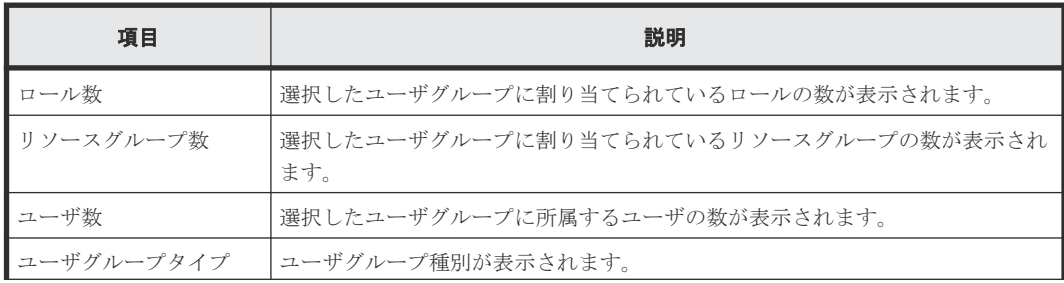

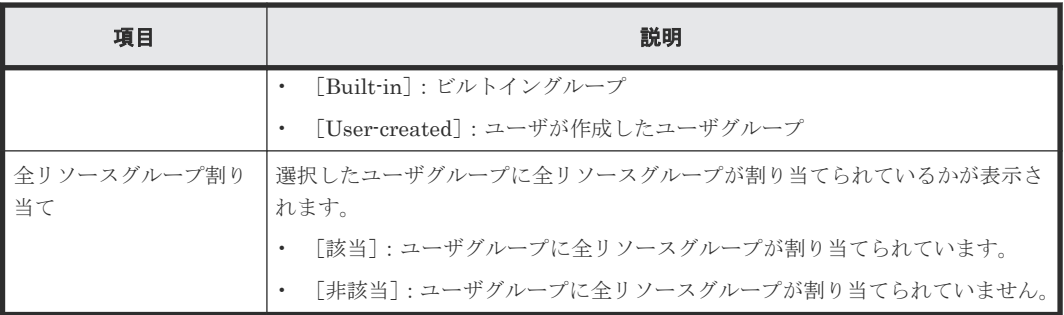

#### [ユーザ]タブ

選択したユーザグループに所属するユーザの一覧が表示されます。

• ボタン

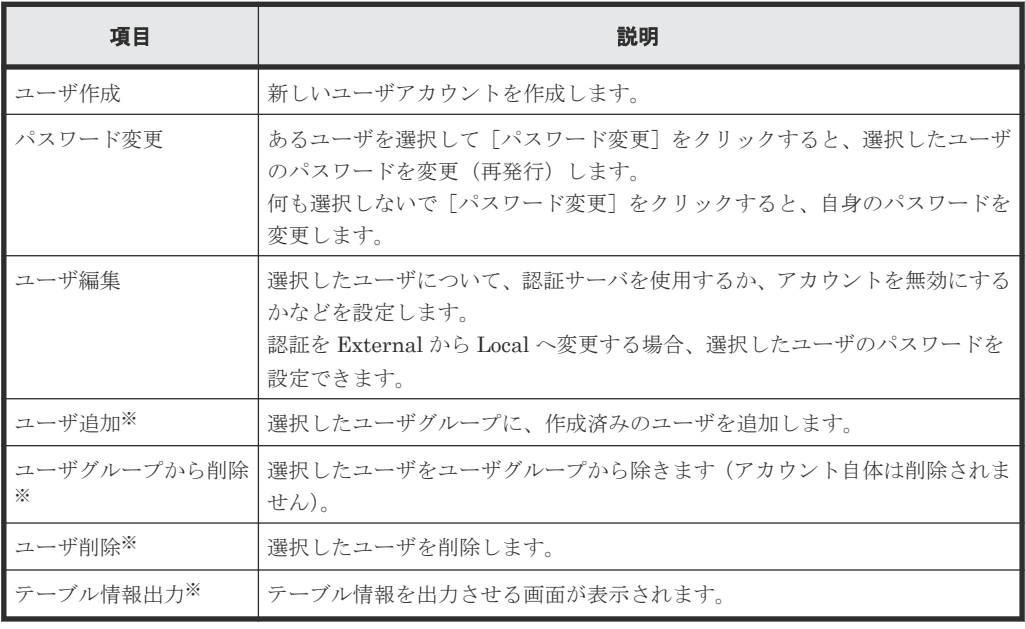

注※

[他のタスク]をクリックすると表示されます。

• テーブル

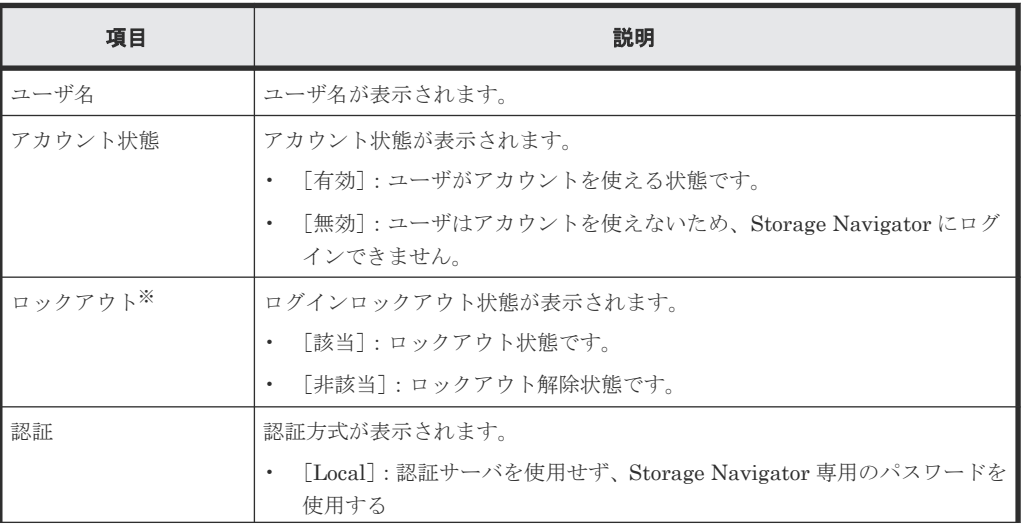

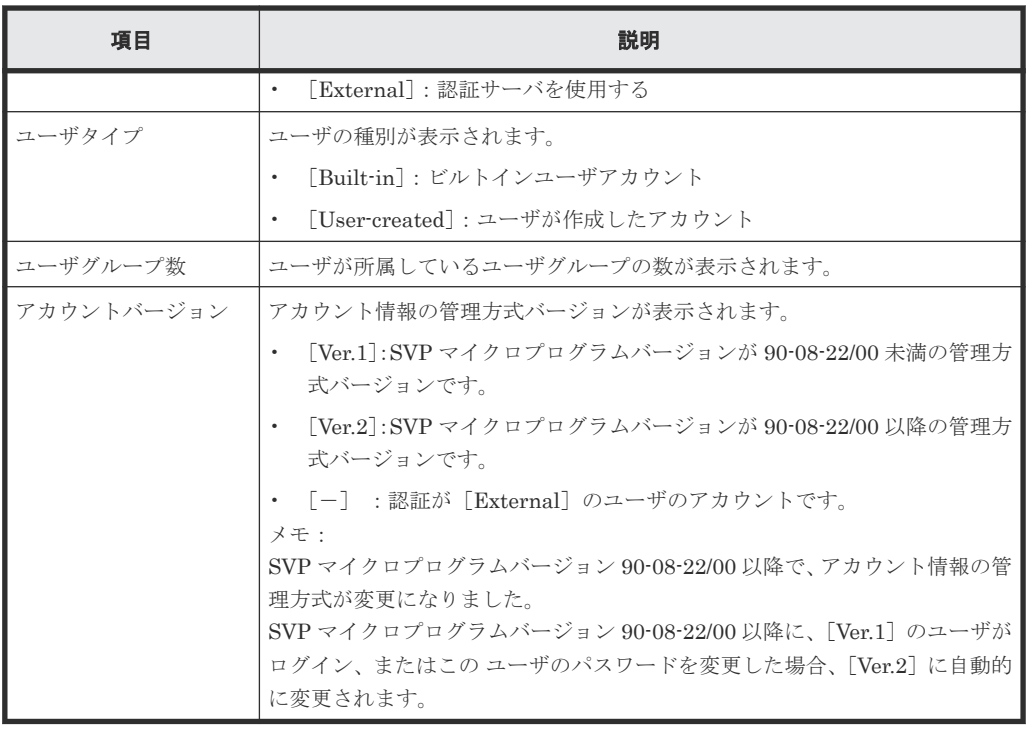

注※

この項目は、初期状態では表示されません。項目を表示する場合は、[カラム設定]画面で 設定を変更してください。

#### [ロール]タブ

選択したユーザグループに割り当てられているロールの一覧が表示されます。ユーザに許可される 操作は、どのロールがユーザグループに割り当てられているかによって異なります。

• ボタン

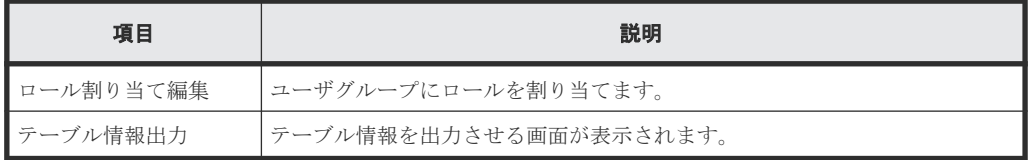

• テーブル

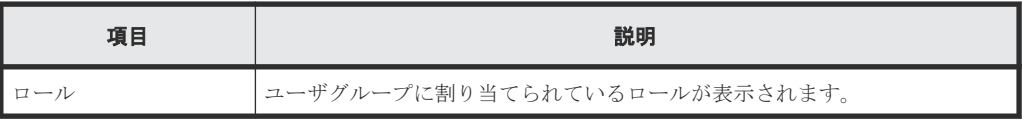

#### [リソースグループ]タブ

選択したユーザグループに割り当てられているリソースグループの一覧が表示されます。

• ボタン

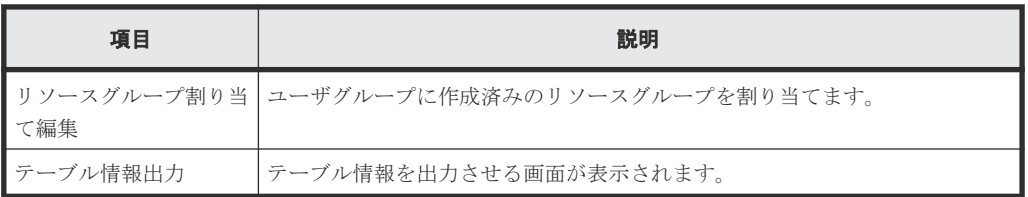

<span id="page-337-0"></span>• テーブル

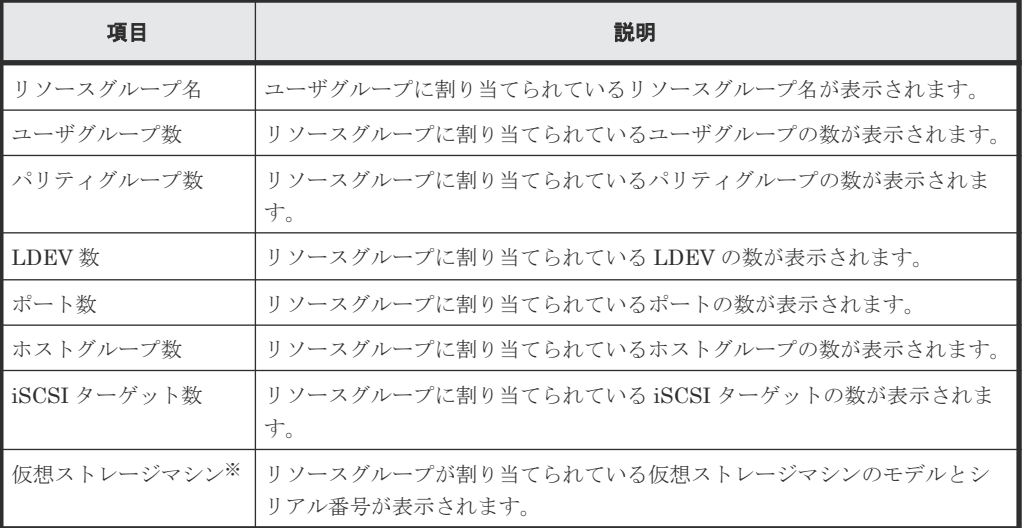

#### 注※

この項目は、初期状態では表示されません。項目を表示する場合は、[カラム設定]画面で 設定を変更してください。

#### 関連概念

• 4.8 [ユーザグループの情報を参照する](#page-144-0)

# **F.3** ユーザグループ作成ウィザード

#### 関連タスク

• 4.7 [ユーザグループを作成する](#page-143-0)

#### 関連参照

- 付録 F.3.1 [\[ユーザグループ作成\]画面](#page-338-0)
- 付録 F.3.2 [\[設定確認\]画面](#page-339-0)

## <span id="page-338-0"></span>**F.3.1** [ユーザグループ作成]画面

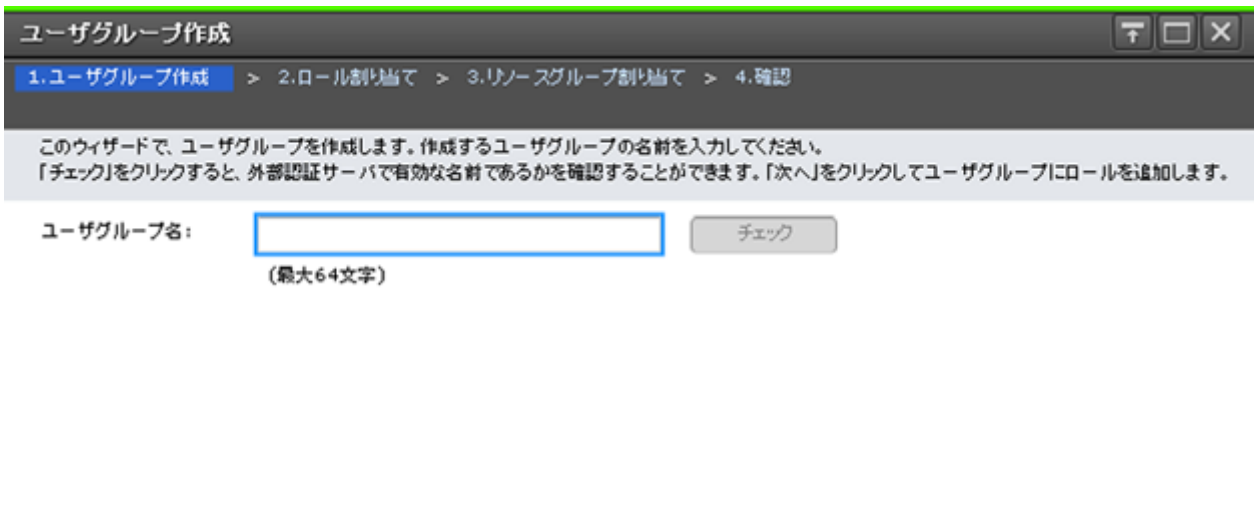

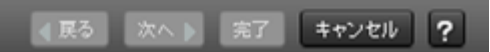

#### 情報設定エリア

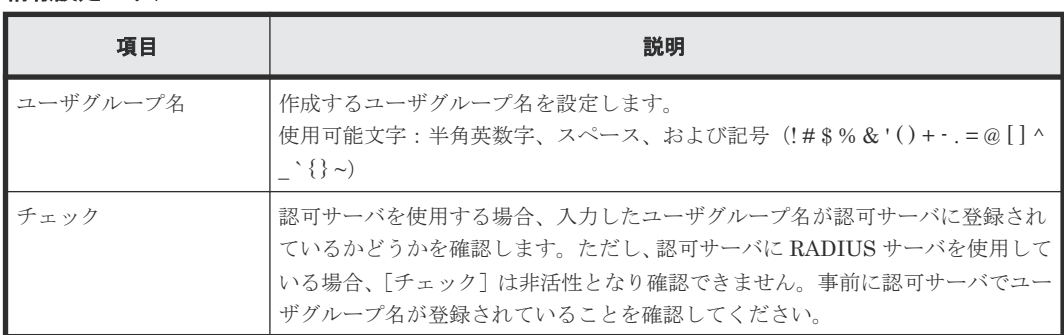

## <span id="page-339-0"></span>**F.3.2** [設定確認]画面

|       | ユーザグループ作成                          |                                                              |   |               |       |                |           |              |          |         |           |                                            | $F\square$           |
|-------|------------------------------------|--------------------------------------------------------------|---|---------------|-------|----------------|-----------|--------------|----------|---------|-----------|--------------------------------------------|----------------------|
|       |                                    | 1.ユーザグループ作成 > 2.ロール割り当て > 3.リソースグループ割り当て > 4.確認              |   |               |       |                |           |              |          |         |           |                                            |                      |
|       |                                    | タスク名を入力してください。設定を確認し、「適用」をクリックするとタスクキュー(実行待ちタスク)にタスクが追加されます。 |   |               |       |                |           |              |          |         |           |                                            |                      |
| タスク名: |                                    | 150819-CreateUserGroup                                       |   |               |       |                |           |              |          |         |           |                                            |                      |
|       |                                    | (最大32文字)                                                     |   |               |       |                |           |              |          |         |           |                                            |                      |
|       | ユーザグループ作成                          |                                                              |   |               |       |                |           |              |          |         |           |                                            |                      |
|       | ユーザグループ名                           |                                                              |   |               | ロール数  |                | リソースグループ数 |              | ユーザ数     |         |           | 全リソースグループ割り当て                              |                      |
|       | UserGroup01                        |                                                              |   |               |       | $\overline{2}$ |           | $\mathbf{1}$ |          | $\circ$ | 非該当       |                                            |                      |
|       |                                    |                                                              |   |               |       |                |           |              |          |         |           |                                            |                      |
|       | 割り当て済みロール                          |                                                              |   |               |       |                |           |              |          |         |           |                                            |                      |
|       | ロール                                |                                                              |   |               |       |                |           |              |          |         |           |                                            |                      |
|       | ストレージ管理者(プロビジョニング)<br>ストレージ管理者(参照) |                                                              |   |               |       |                |           |              |          |         |           |                                            |                      |
|       |                                    |                                                              |   |               |       |                |           |              |          |         |           |                                            |                      |
|       |                                    |                                                              |   |               |       |                |           |              |          |         |           |                                            |                      |
|       |                                    |                                                              |   |               |       |                |           |              |          |         |           |                                            |                      |
|       |                                    |                                                              |   |               |       |                |           |              |          |         |           |                                            |                      |
|       |                                    |                                                              |   |               |       |                |           |              |          |         |           |                                            | 合計: 2                |
|       | 割り当て済みリソースグループ                     |                                                              |   |               |       |                |           |              |          |         |           |                                            |                      |
|       | リソースグループ名<br>(ID)                  | ユーザグループ数                                                     |   | パリティグループ<br>数 | LDEV数 | ボート数           |           |              | ホストグループ数 | 数       | iSCSIターゲオ |                                            |                      |
|       | meta_resource                      |                                                              | 9 | 16            | 65280 |                | 40        |              | 2550     |         | 2040      |                                            |                      |
|       |                                    |                                                              |   |               |       |                |           |              |          |         |           |                                            |                      |
|       |                                    |                                                              |   |               |       |                |           |              |          |         |           |                                            |                      |
|       |                                    |                                                              |   |               |       |                |           |              |          |         |           |                                            |                      |
|       |                                    |                                                              |   |               |       |                |           |              |          |         |           |                                            |                      |
|       |                                    |                                                              |   |               |       |                |           |              |          |         |           |                                            |                      |
|       |                                    |                                                              |   |               |       |                |           |              |          |         |           |                                            |                      |
|       | 詳細                                 |                                                              |   |               |       |                |           |              |          |         |           |                                            | 合計: 1                |
|       |                                    |                                                              |   |               |       |                |           |              |          |         |           | ■ 「適用」をクリックした後にタスク画面を表示<br>○展る<br>適用<br>次へ | $\boxed{?}$<br>キャンセル |

[ユーザグループ作成] テーブル

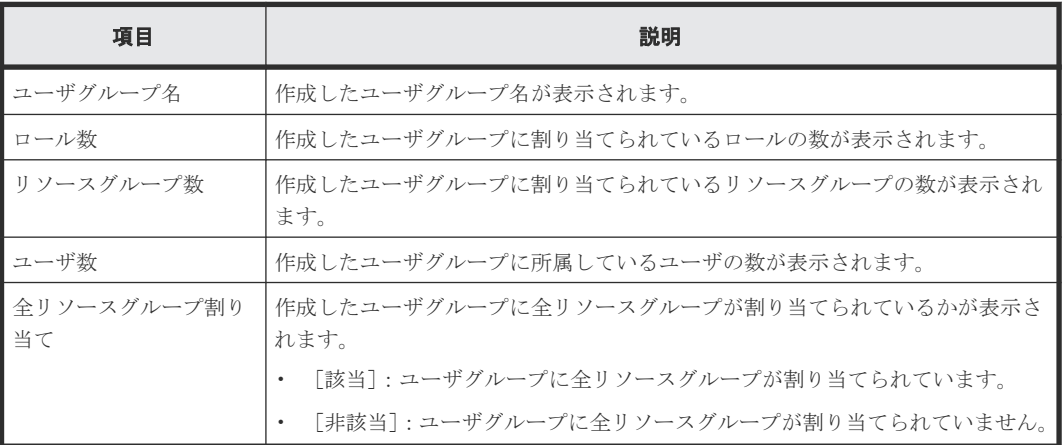

#### [割り当て済みロール]テーブル

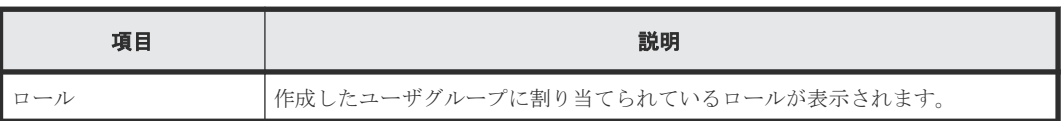

#### [割り当て済みリソースグループ]テーブル

• テーブル

<span id="page-340-0"></span>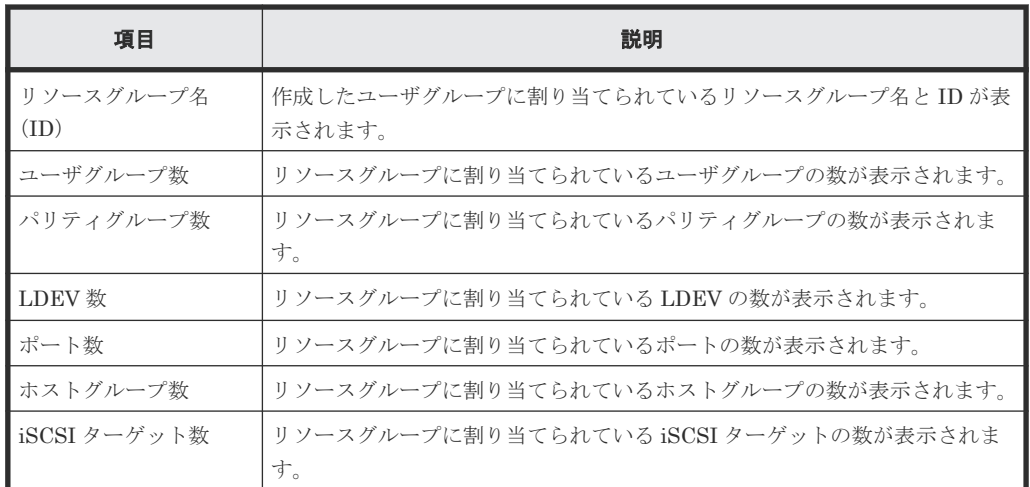

• ボタン

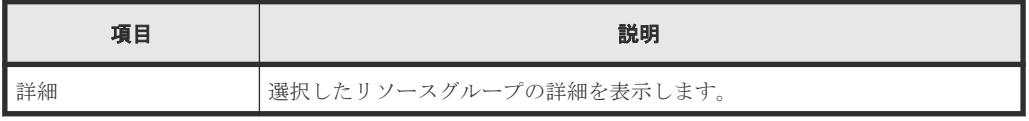

#### [選択したユーザ] テーブル

ユーザグループにユーザを追加したときだけ表示されるテーブルです。

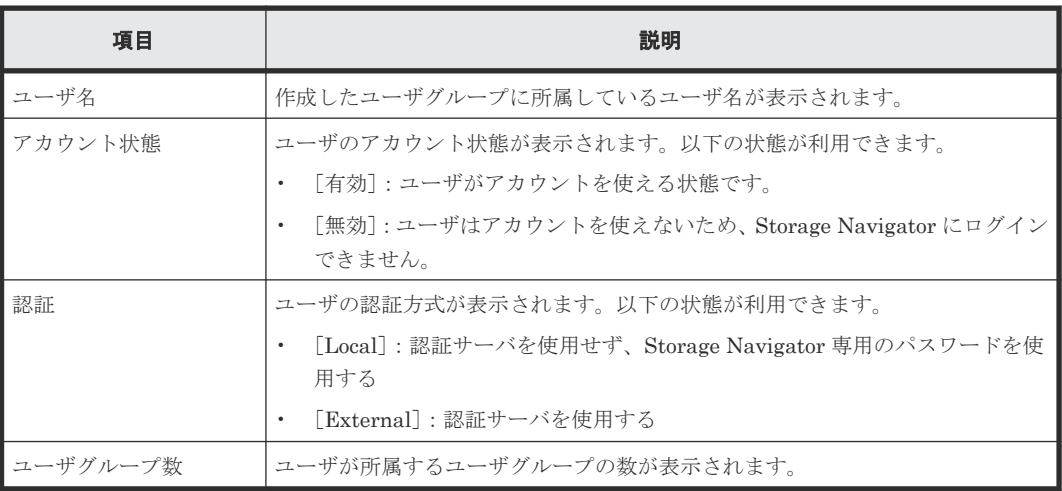

## **F.4** ユーザ作成ウィザード

#### 関連タスク

• 4.10 [ユーザを作成する](#page-146-0)

#### 関連参照

- 付録 F.4.1 [\[ユーザ作成\]画面](#page-341-0)
- 付録 F.4.2 [\[設定確認\]画面](#page-342-0)

## <span id="page-341-0"></span>**F.4.1** [ユーザ作成]画面

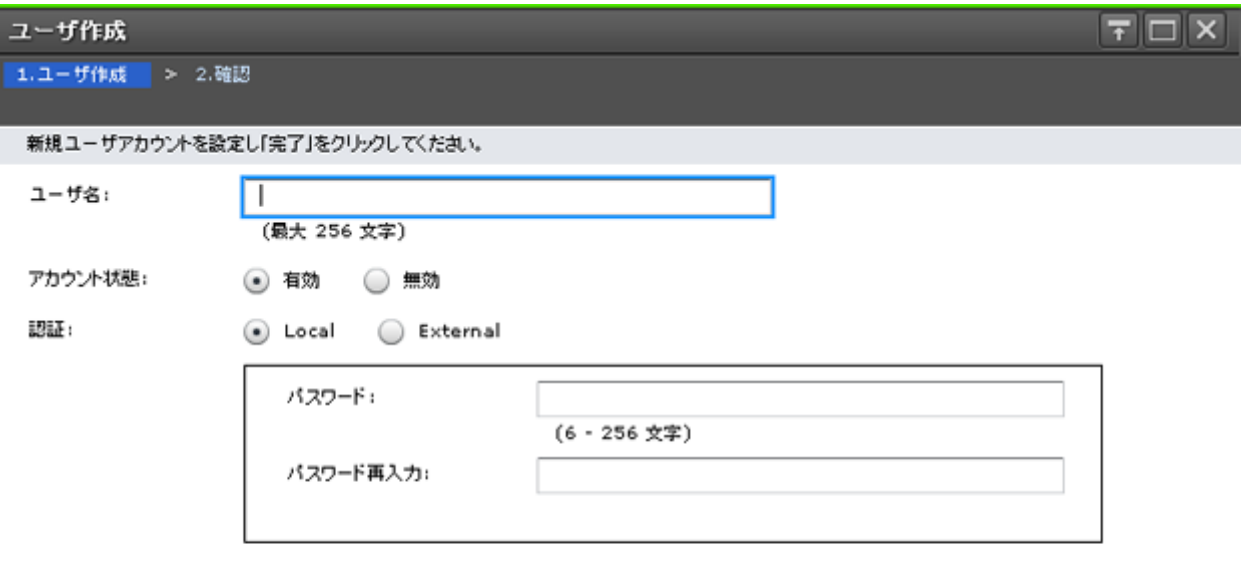

■ 東る | 次へ | 実了 | キャンセル | ?

#### 情報設定エリア

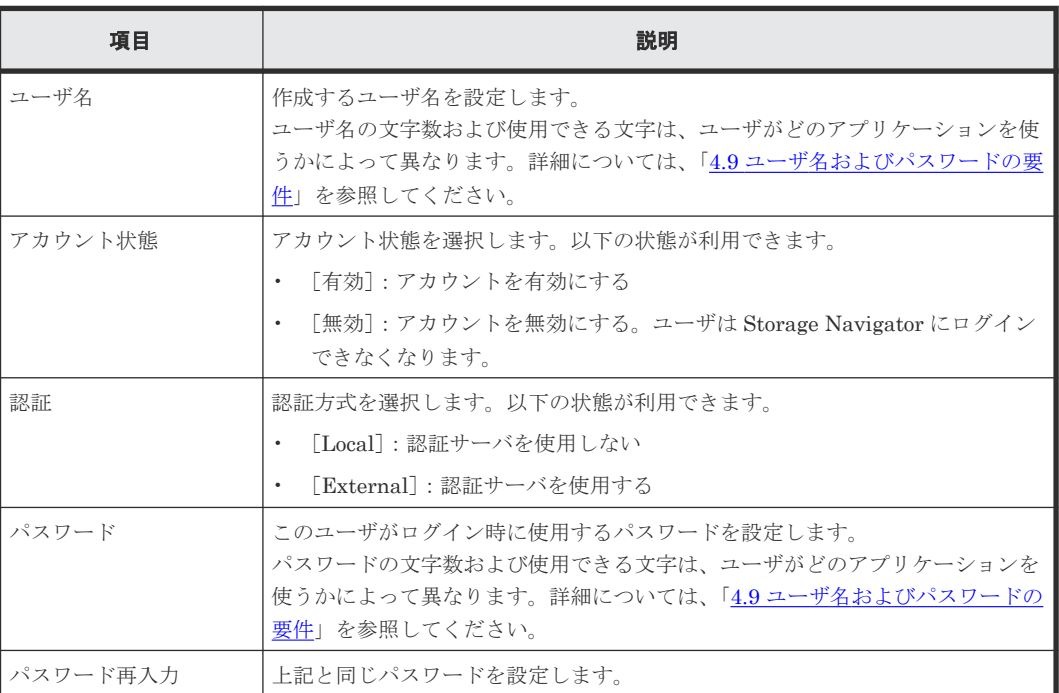

## <span id="page-342-0"></span>**F.4.2** [設定確認]画面

#### ユーザ作成

1.ユーザ作成 > 2.確認

タスク名を入力してください。設定を確認して「適用」をクリックすると、タスクがタスクキュー(実行待ちタスク)に追加されます。

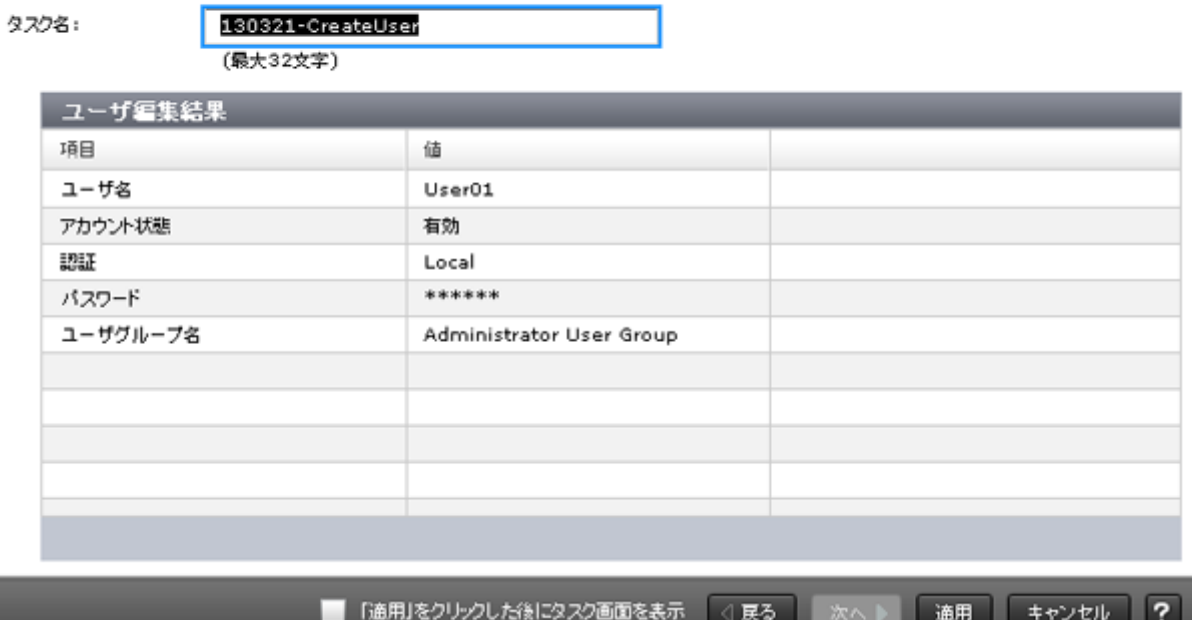

#### [ユーザ編集結果] テーブル

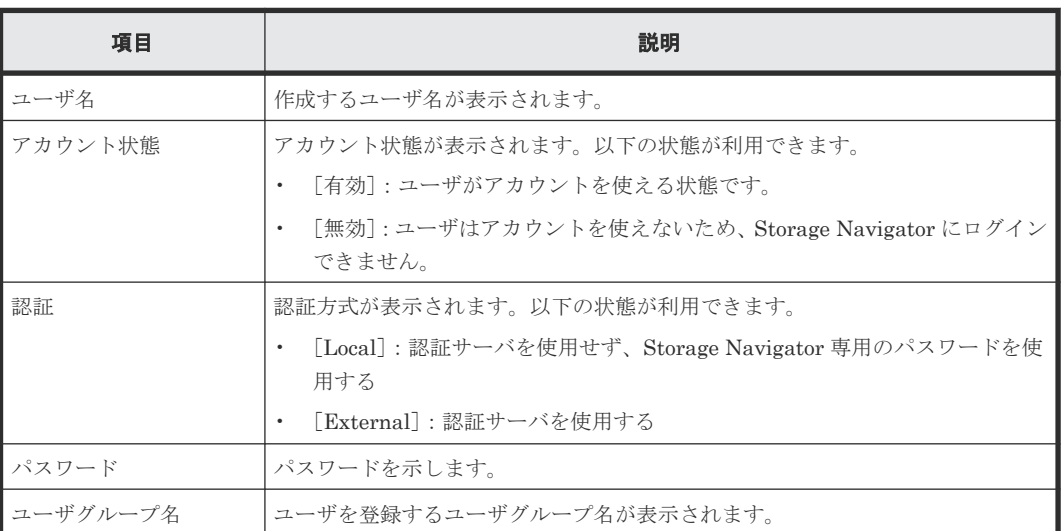

# **F.5** パスワード変更ウィザード

#### 関連概念

• 4.1 [ユーザ管理の流れ](#page-128-0)

 $\boxed{\overline{\tau}$   $\boxed{\Box}$   $\boxed{\times}$ 

#### 関連タスク

- 4.11 [ユーザのパスワードを変更する](#page-147-0)
- 4.12 [ログインユーザのパスワードを変更する](#page-148-0)

#### 関連参照

- 付録 F.5.1 [パスワード変更]画面
- 付録 F.5.2 [\[設定確認\]画面](#page-344-0)

## **F.5.1** [パスワード変更]画面

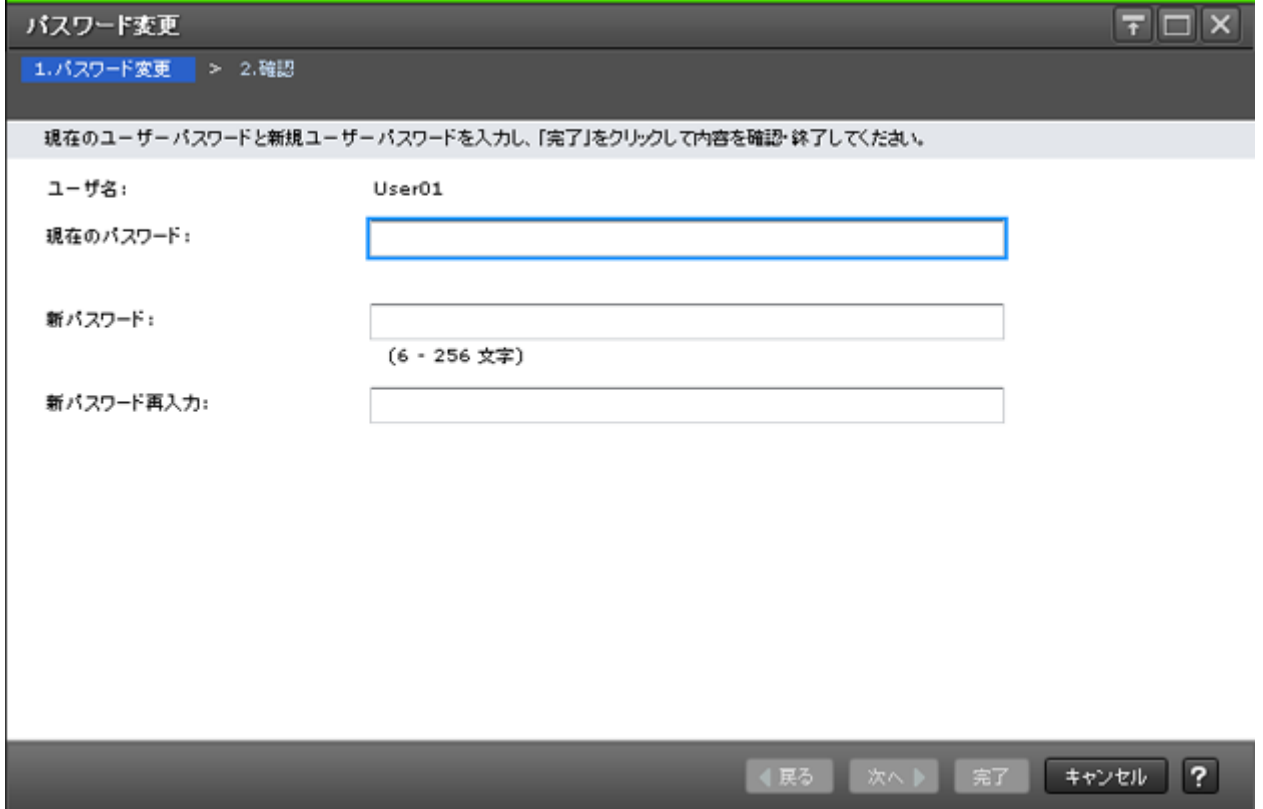

選択したユーザの、または自分自身のパスワードを変更します。

#### 情報設定エリア

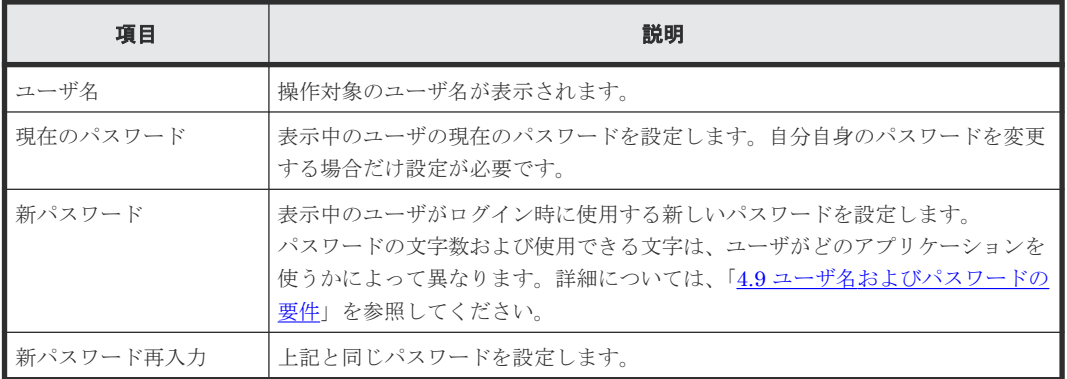

## <span id="page-344-0"></span>**F.5.2** [設定確認]画面

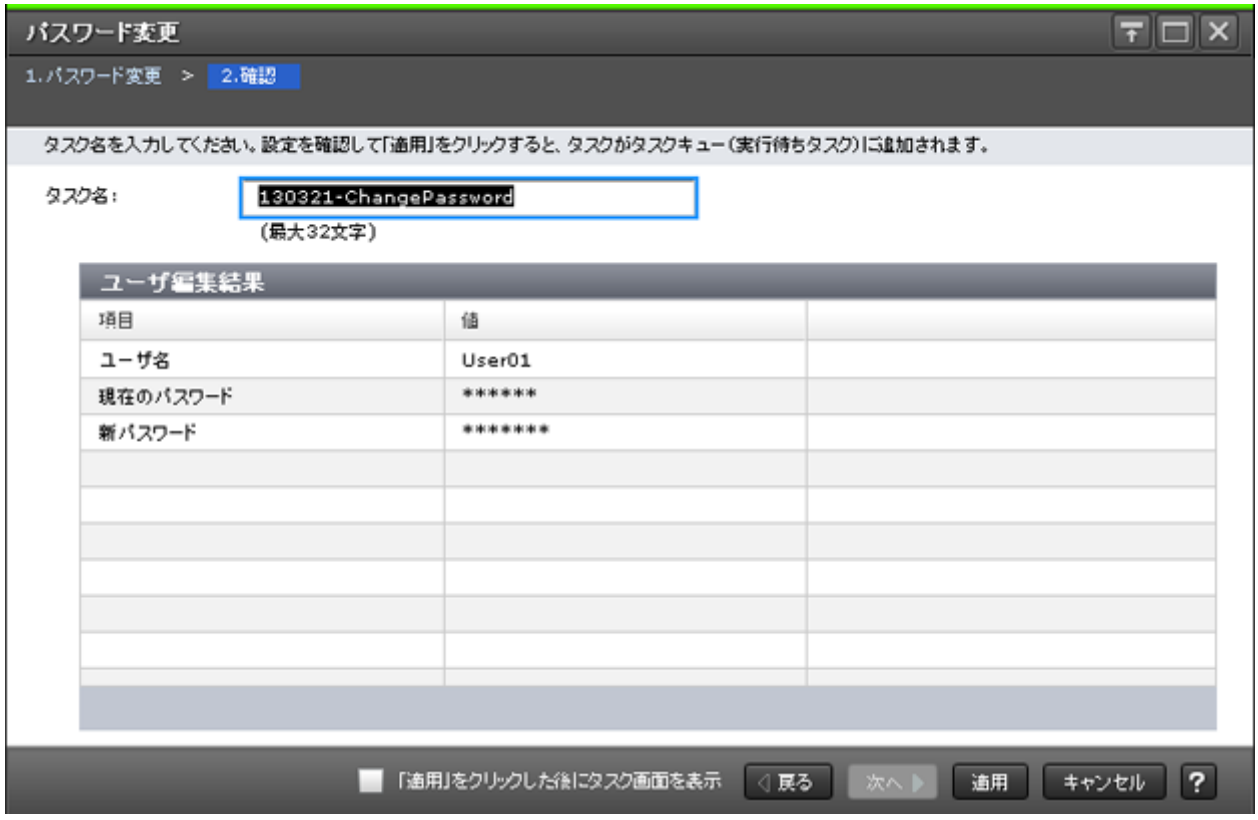

[ユーザ編集結果] テーブル

| 項目       | 説明                                          |
|----------|---------------------------------------------|
| ユーザ名     | 操作対象のユーザ名が表示されます。                           |
| 現在のパスワード | 現在のパスワードが表示されます。<br> 入力しなかった場合は、[-]が表示されます。 |
| 新パスワード   | 新しいパスワードが表示されます。                            |

# **F.6** ユーザ追加ウィザード

#### 関連タスク

• 4.13 [ユーザの権限を変更する](#page-149-0)

#### 関連参照

- 付録 F.6.1 [\[ユーザ追加\]画面](#page-345-0)
- 付録 F.6.2 [\[設定確認\]画面](#page-348-0)

## <span id="page-345-0"></span>**F.6.1** [ユーザ追加]画面

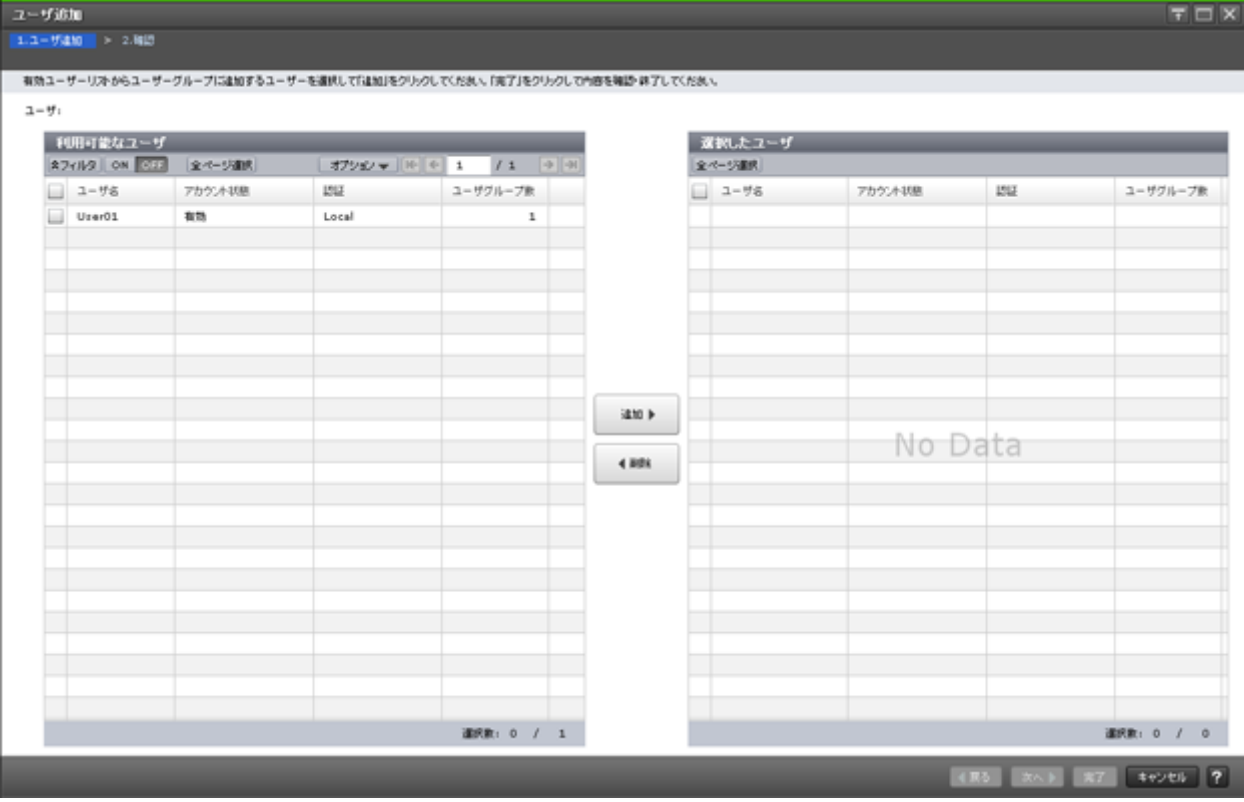

作成済みのユーザを、ユーザグループに追加します。

[利用可能なユーザ]テーブル

|      |             |                 |           |                             |         | 利用可能なユーザ            |
|------|-------------|-----------------|-----------|-----------------------------|---------|---------------------|
|      |             | /1              | ${\bf 1}$ | オプション <del>▼</del>   [←   ← | 全ページ選択  | <b>ネフィルタ ON OFF</b> |
|      |             | ユーザグループ数        |           | 認証                          | アカウント状態 | ユーザ名                |
|      |             | 1               |           | Local                       | 有効      | User01              |
|      |             |                 |           |                             |         |                     |
|      |             |                 |           |                             |         |                     |
|      |             |                 |           |                             |         |                     |
|      |             |                 |           |                             |         |                     |
|      |             |                 |           |                             |         |                     |
|      |             |                 |           |                             |         |                     |
|      |             |                 |           |                             |         |                     |
| 追加 ▶ |             |                 |           |                             |         |                     |
|      |             |                 |           |                             |         |                     |
| ◀ 削除 |             |                 |           |                             |         |                     |
|      |             |                 |           |                             |         |                     |
|      |             |                 |           |                             |         |                     |
|      |             |                 |           |                             |         |                     |
|      |             |                 |           |                             |         |                     |
|      |             |                 |           |                             |         |                     |
|      |             |                 |           |                             |         |                     |
|      |             |                 |           |                             |         |                     |
|      |             |                 |           |                             |         |                     |
|      |             |                 |           |                             |         |                     |
|      |             |                 |           |                             |         |                     |
|      |             |                 |           |                             |         |                     |
|      | $\mathbf 1$ | <b>選択数: 0 /</b> |           |                             |         |                     |

このユーザグループに所属していないユーザの一覧が表示されます。

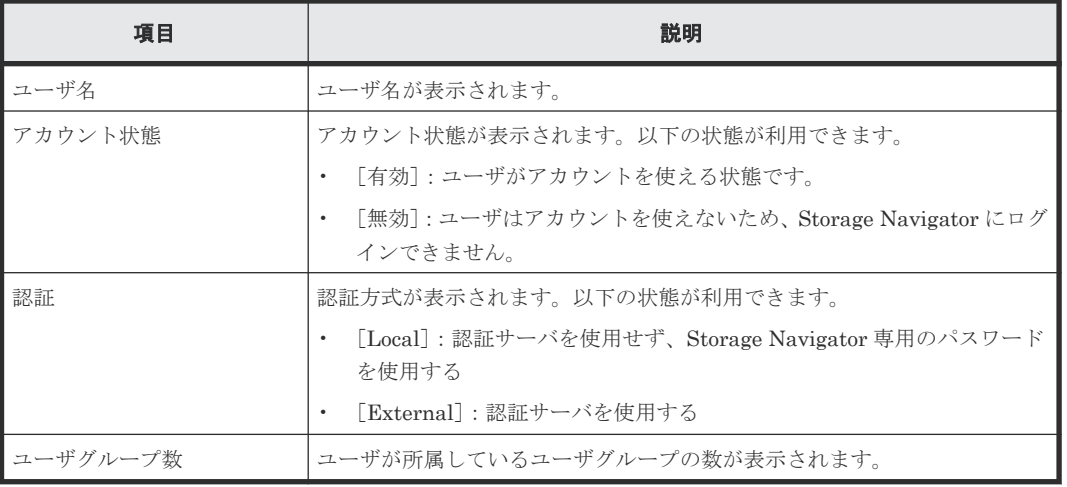

#### [追加]ボタン

[利用可能なユーザ]テーブルで選択したユーザを [選択したユーザ]テーブルに追加します。

#### [削除]ボタン

選択したユーザを [選択したユーザ] テーブルから削除します。選択したユーザを [利用可能なユ ーザ] テーブルへ戻します。

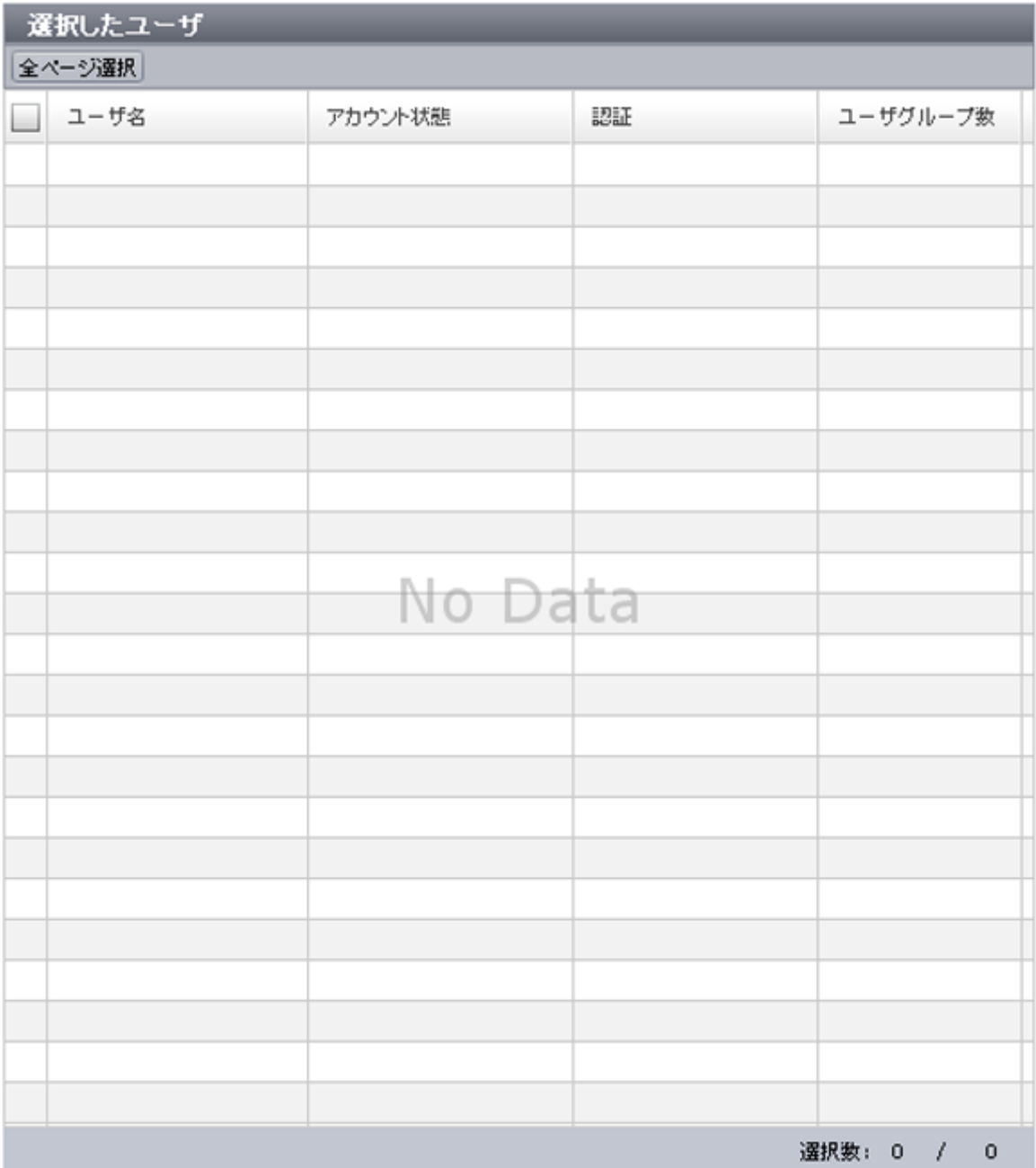

#### [選択したユーザ] テーブル

ユーザグループに追加予定のユーザの一覧が表示されます。

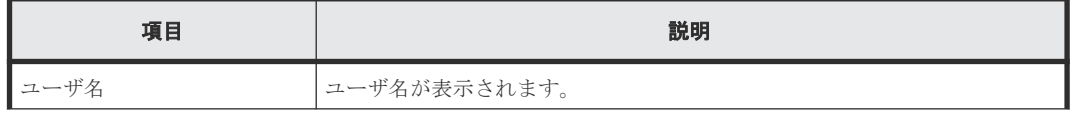

<span id="page-348-0"></span>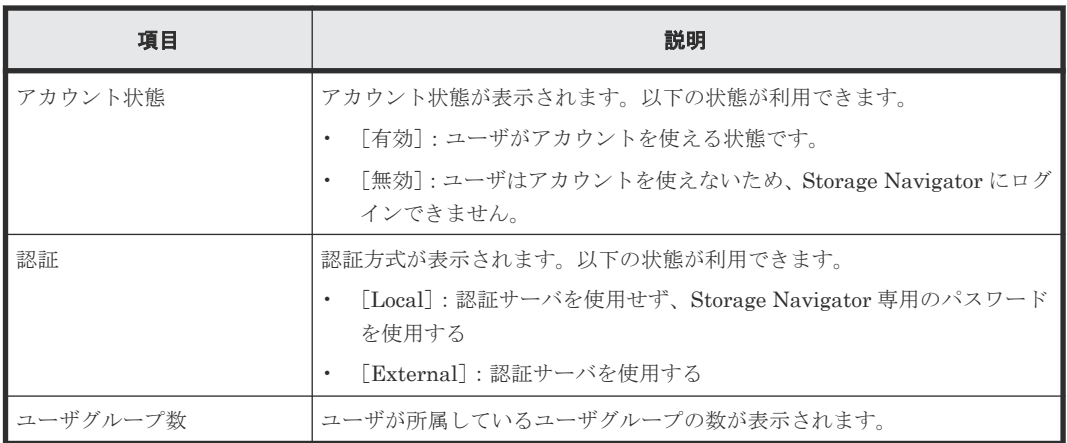

## **F.6.2** [設定確認]画面

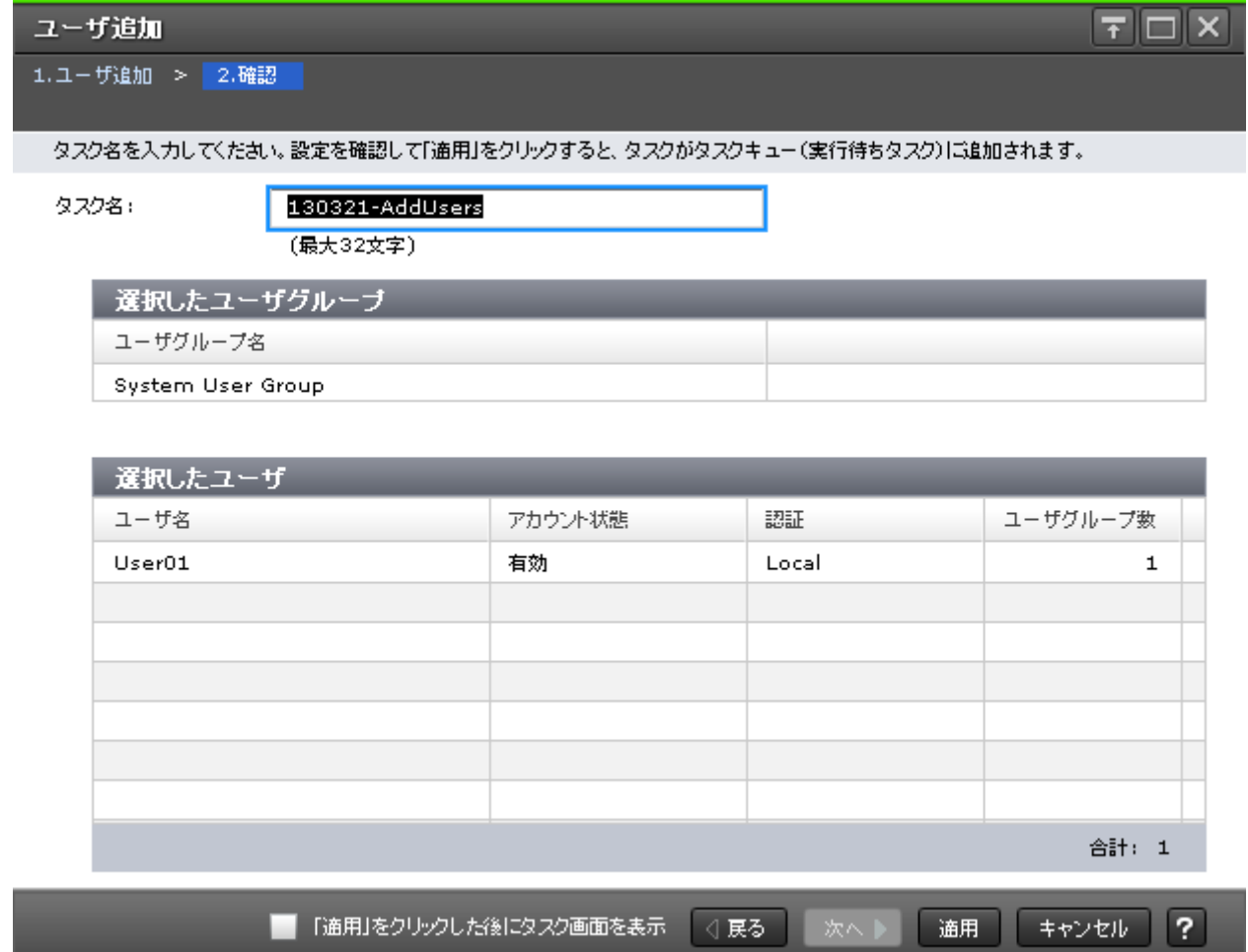

#### [選択したユーザグループ]テーブル

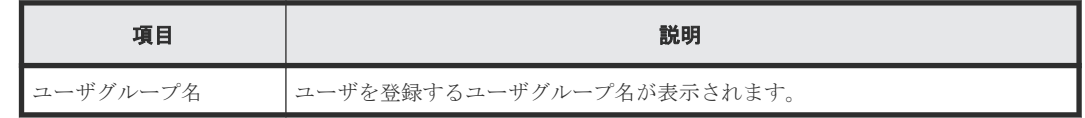

<span id="page-349-0"></span>[選択したユーザ] テーブル

| 項目       | 説明                                                     |
|----------|--------------------------------------------------------|
| ユーザ名     | 追加するユーザ名が表示されます。                                       |
| アカウント状熊  | アカウント状熊が表示されます。以下の状熊が利用できます。                           |
|          | 「有効]:ユーザがアカウントを使える状態です。                                |
|          | [無効]: ユーザはアカウントを使えないため、Storage Navigator にログイン         |
|          | できません。                                                 |
| 認証       | 認証方式が表示されます。以下の状態が利用できます。                              |
|          | [Local]:認証サーバを使用せず、Storage Navigator 専用のパスワードを使<br>用する |
|          | 「External]:認証サーバを使用する                                  |
| ユーザグループ数 | ユーザが所属しているユーザグループの数が表示されます。                            |

# **F.7** [ユーザグループから削除]画面

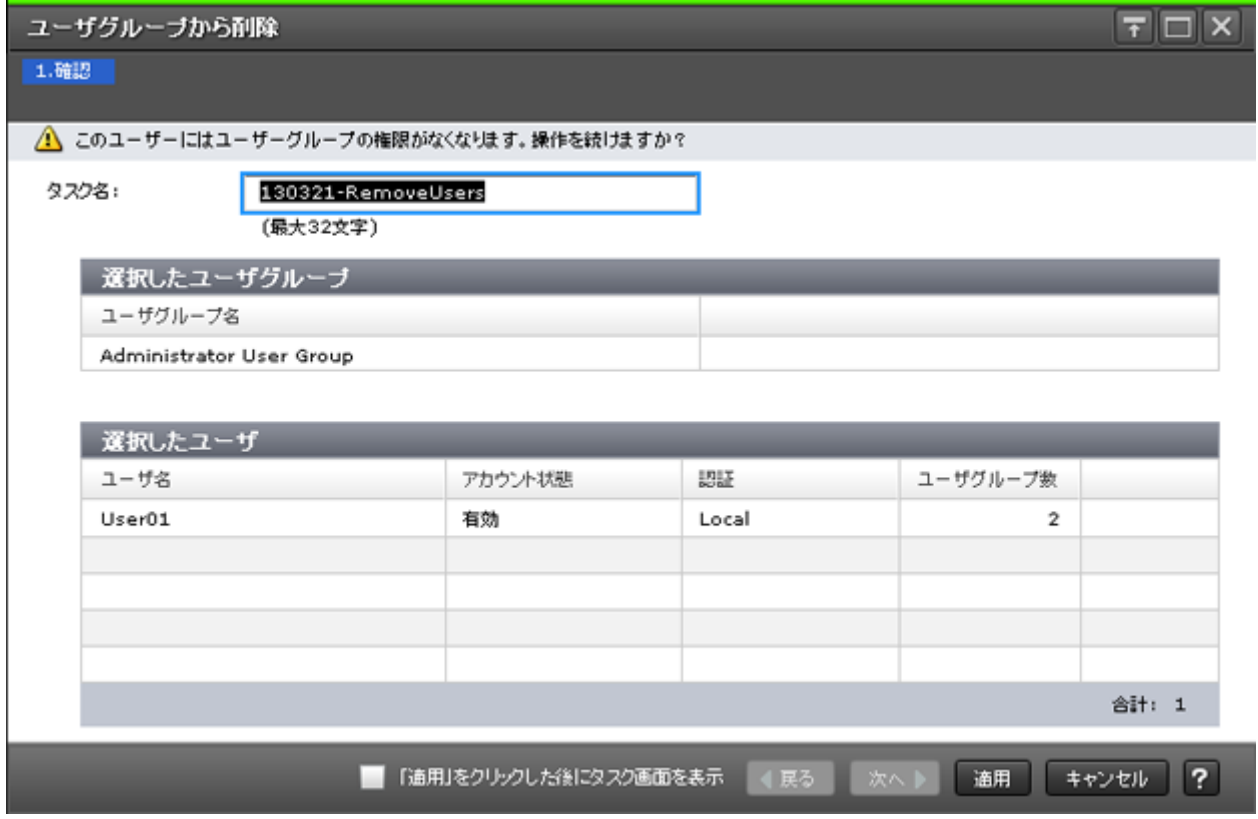

#### [選択したユーザグループ]テーブル

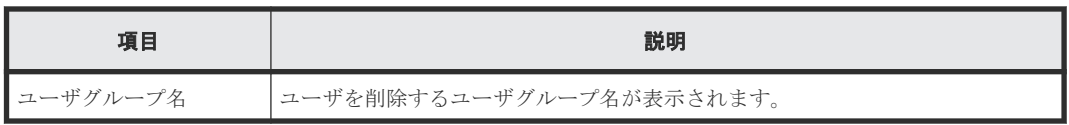

<span id="page-350-0"></span>[選択したユーザ]テーブル

| 項目       | 説明                                                       |
|----------|----------------------------------------------------------|
| ユーザ名     | ユーザグループから削除するユーザ名が表示されます。                                |
| アカウント状熊  | アカウント状熊が表示されます。以下の状熊が利用できます。                             |
|          | 「有効]:ユーザがアカウントを使える状態です。                                  |
|          | [無効]: ユーザはアカウントを使えないため、Storage Navigator にログイン           |
|          | できません。                                                   |
| 認証       | 認証方式が表示されます。以下の状態が利用できます。                                |
|          | [Local] : 認証サーバを使用せず、Storage Navigator 専用のパスワードを使<br>用する |
|          | 「External]:認証サーバを使用する                                    |
| ユーザグループ数 | ユーザが所属しているユーザグループの数が表示されます。                              |

#### 関連タスク

• 4.13 [ユーザの権限を変更する](#page-149-0)

# **F.8** ユーザ編集ウィザード

#### 関連タスク

• 4.14 [ユーザアカウントを無効または有効にする](#page-150-0)

#### 関連参照

- 付録 F.8.1 [\[ユーザ編集\]画面](#page-351-0)
- 付録 F.8.2 [\[設定確認\]画面](#page-352-0)

## <span id="page-351-0"></span>**F.8.1** [ユーザ編集]画面

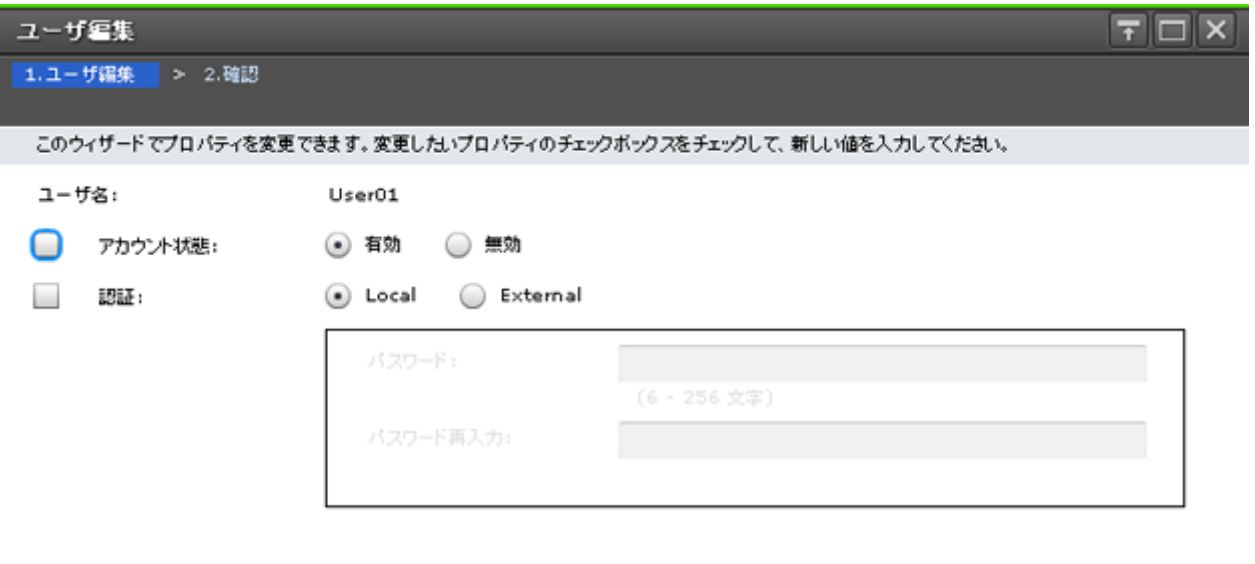

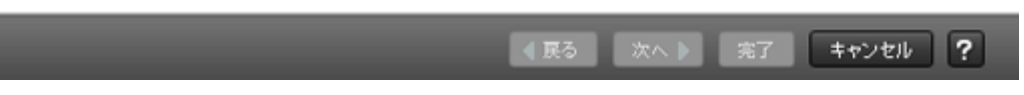

選択したユーザについて、認証サーバや無効化の設定を変更します。

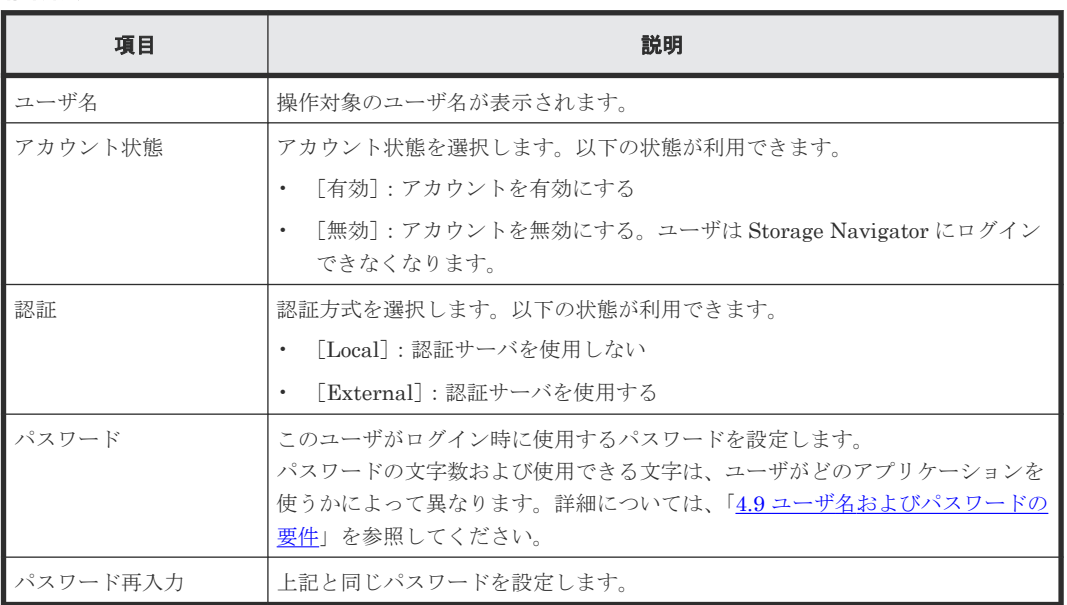

#### 情報設定エリア

## <span id="page-352-0"></span>**F.8.2** [設定確認]画面

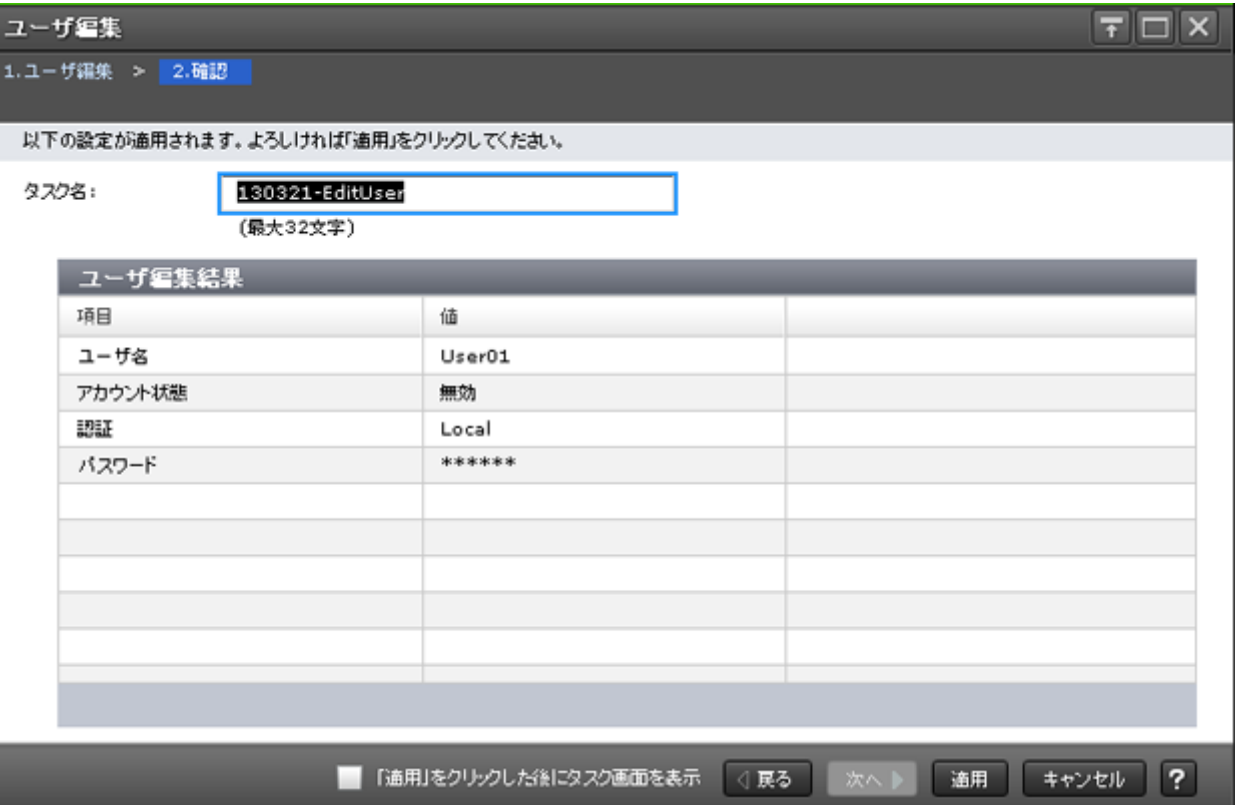

#### [ユーザ編集結果] テーブル

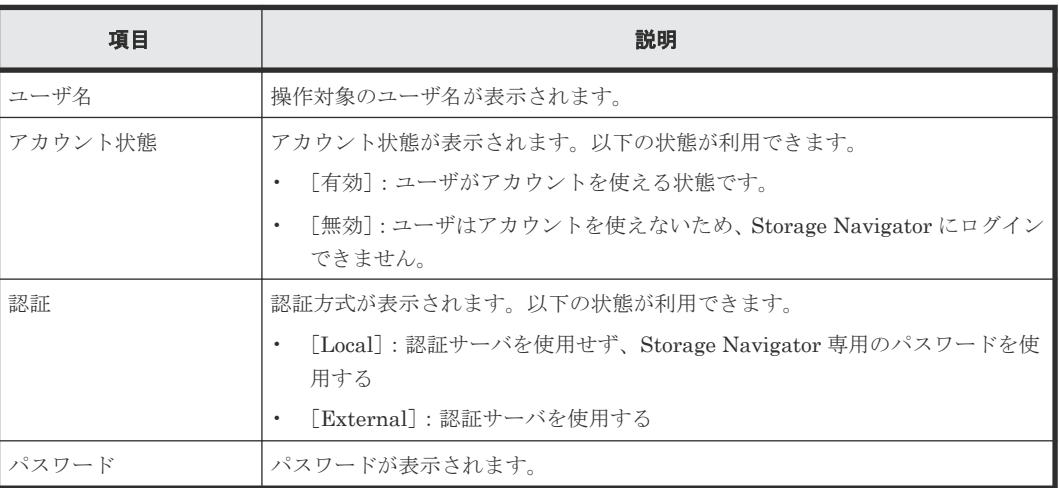

# <span id="page-353-0"></span>**F.9** [ユーザ削除]画面

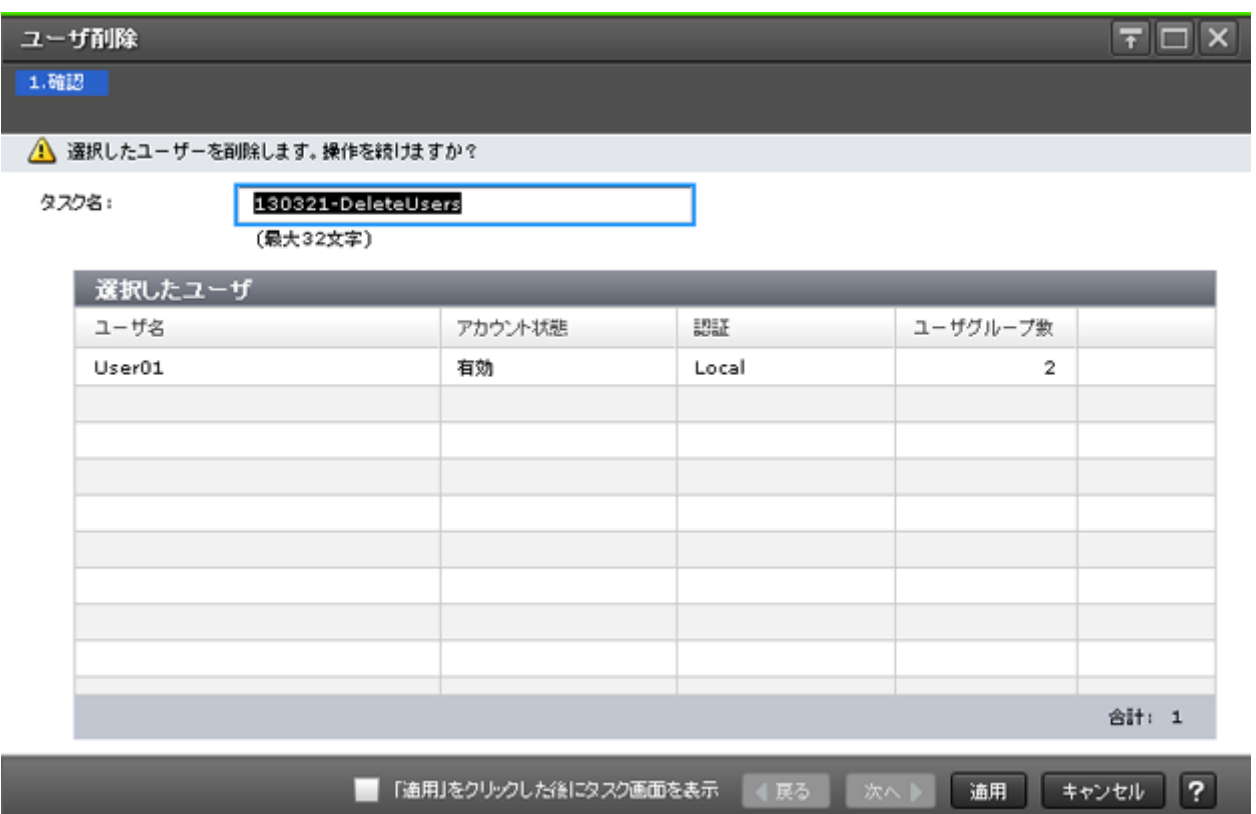

#### [選択したユーザ] テーブル

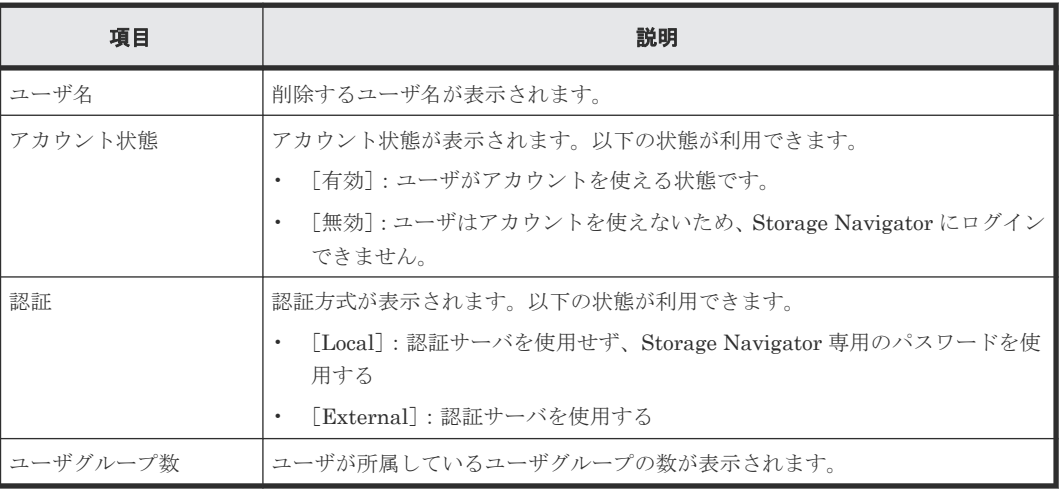

#### 関連タスク

• 4.15 [ユーザアカウントを削除する](#page-151-0)

# <span id="page-354-0"></span>**F.10** [ロックアウト解除]画面

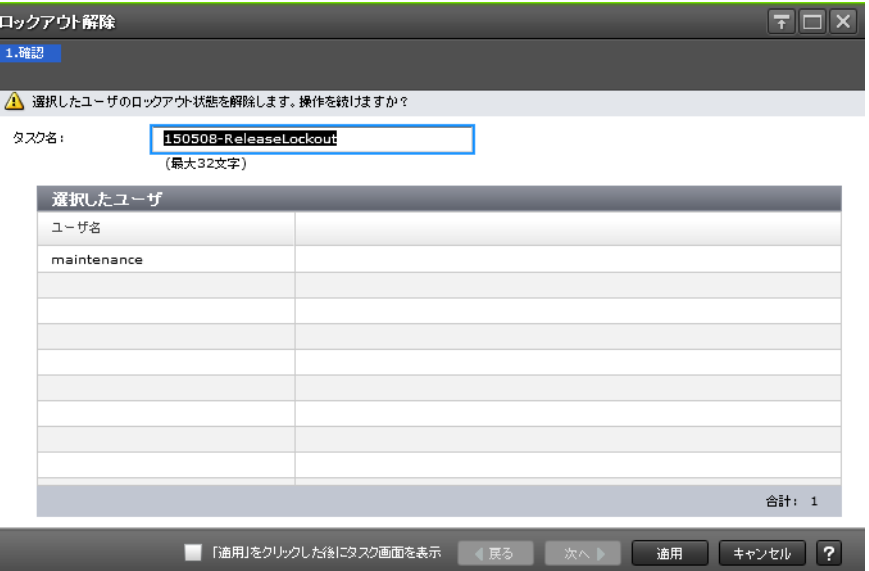

#### [選択したユーザ]テーブル

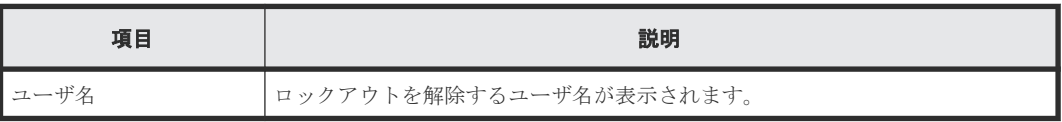

#### 関連タスク

• 4.16 [ユーザログインのロックアウトを解除する](#page-151-0)

#### 関連参照

• 付録 F.2 [個別のユーザグループ画面](#page-334-0)

# **F.11** ユーザグループ編集ウィザード

#### 関連タスク

• 4.17 [ユーザグループ名を変更する](#page-152-0)

#### 関連参照

- 付録 F.11.1 [\[ユーザグループ編集\]画面](#page-355-0)
- 付録 F.11.2 [\[設定確認\]画面](#page-356-0)

ユーザ管理 GUI リファレンス **355**

### <span id="page-355-0"></span>**F.11.1** [ユーザグループ編集]画面

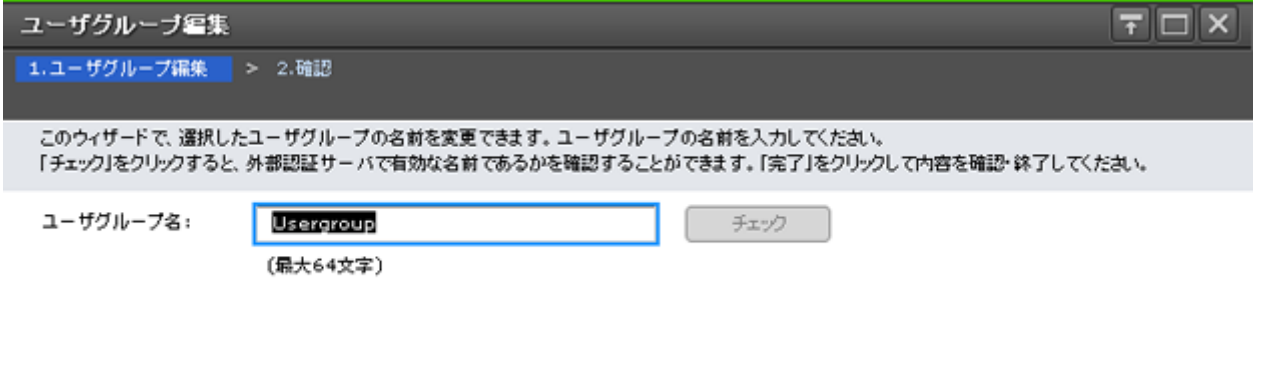

| 4 戻る | 次へ 》 第了 | キャンセル | ?

ユーザグループ名を変更します。

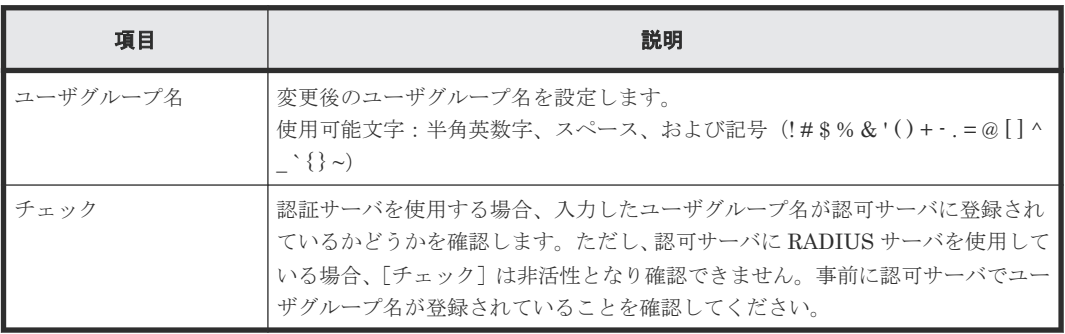

#### 情報設定エリア

## <span id="page-356-0"></span>**F.11.2** [設定確認]画面

| FO<br>ユーザグループ回集                                              |                                                         |                                  |      |           |      |               |  |  |  |
|--------------------------------------------------------------|---------------------------------------------------------|----------------------------------|------|-----------|------|---------------|--|--|--|
| 1.ユーザグループ編集 > 2.確認                                           |                                                         |                                  |      |           |      |               |  |  |  |
| タスク名を入力してくだおい。設定を確認し、「適用」をクリックするとタスクキュー(実行待ちタスク)にタスクが追加されます。 |                                                         |                                  |      |           |      |               |  |  |  |
|                                                              | タスク名:                                                   | 130522-EditUserGroup<br>(最大32文字) |      |           |      |               |  |  |  |
|                                                              | 選択したユーザグループ                                             |                                  |      |           |      |               |  |  |  |
|                                                              | ユーザグループ名                                                |                                  | ロール数 | リソースグループ数 | ユーザ数 | 全リソースグループ割り当て |  |  |  |
|                                                              | usergroup                                               |                                  | 2    | 1         | 0    | 該当            |  |  |  |
|                                                              |                                                         |                                  |      |           |      |               |  |  |  |
|                                                              |                                                         |                                  |      |           |      |               |  |  |  |
|                                                              |                                                         |                                  |      |           |      |               |  |  |  |
|                                                              |                                                         |                                  |      |           |      |               |  |  |  |
|                                                              |                                                         |                                  |      |           |      |               |  |  |  |
|                                                              |                                                         |                                  |      |           |      |               |  |  |  |
|                                                              |                                                         |                                  |      |           |      |               |  |  |  |
|                                                              |                                                         |                                  |      |           |      |               |  |  |  |
|                                                              | 「適用」をクリックした後にタスク画面を表示<br>○展る<br>適用<br>?<br>次へト<br>キャンセル |                                  |      |           |      |               |  |  |  |

[選択したユーザグループ]テーブル

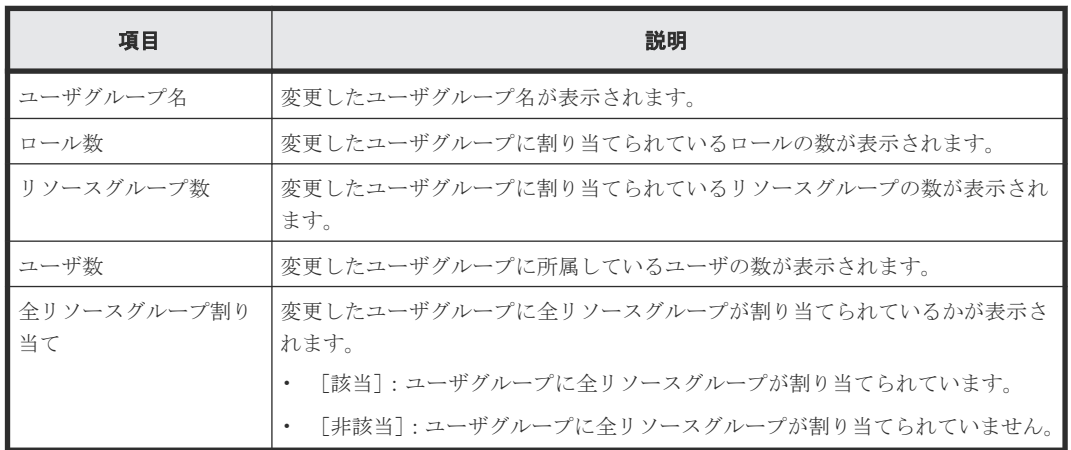

## **F.12** ロール割り当て編集ウィザード

#### 関連タスク

• 4.18 [ユーザグループの権限を変更する](#page-152-0)

#### 関連参照

- 付録 F.12.1 [\[ロール割り当て編集\]画面](#page-357-0)
- 付録 F.12.2 [\[設定確認\]画面](#page-359-0)

## <span id="page-357-0"></span>**F.12.1** [ロール割り当て編集]画面

#### ロール割り当て編集  $1.0 - 0.899667999 = 2.3813$

このウィザードで、ユーザグループにロールを割り出てることができます。未割り出てロールリストからロールを選択し、「建加」をクリックしてください。または、割り出て済みロールリストからロールを選択し、「削減」をクリックしてください。<br>「第了」をクリックして内容を確認・終了してください。

 $F<sub>1</sub>$ 

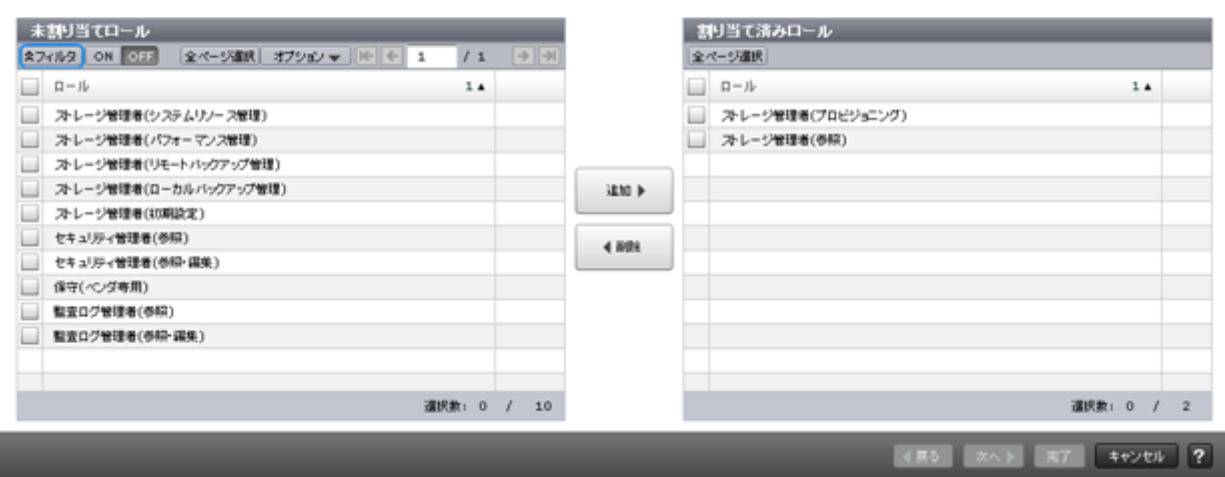

ロールをユーザグループに追加します。

ユーザグループ作成ウィザードでロールを割り当てるときにも、この画面を使用します。

#### [未割り当てロール]テーブル

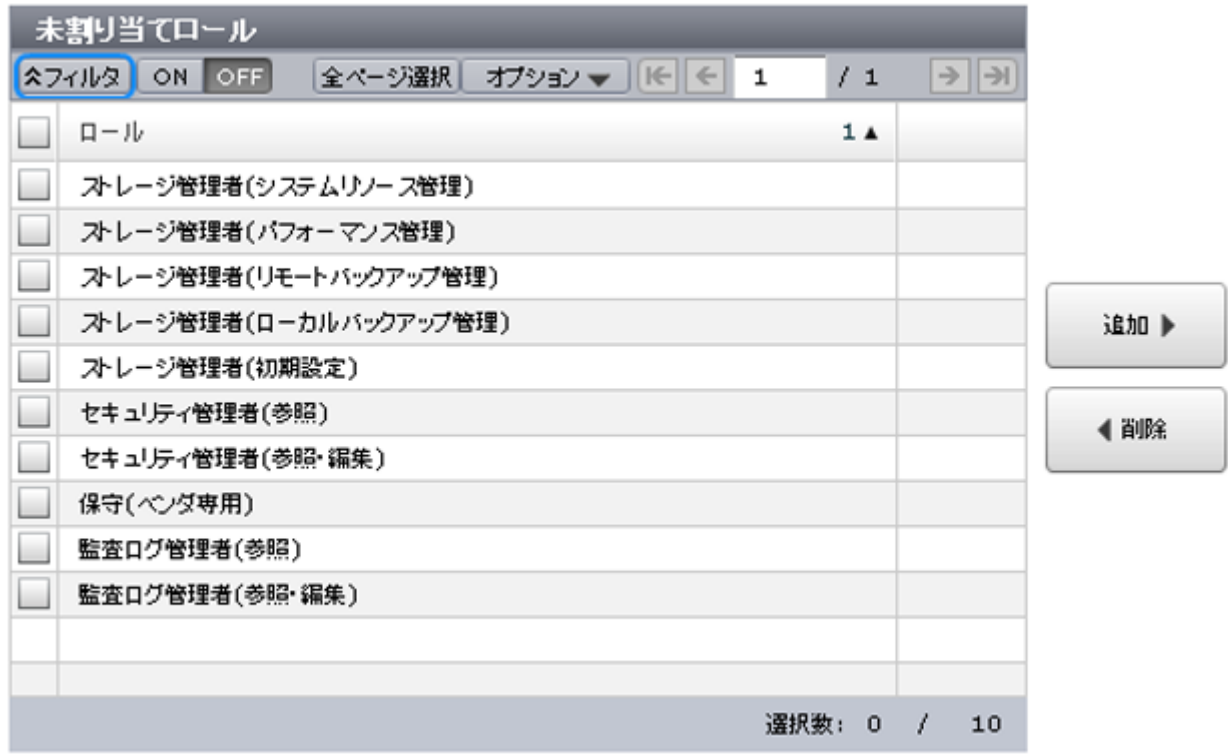

このユーザグループに割り当てられていないロールの一覧が表示されます。

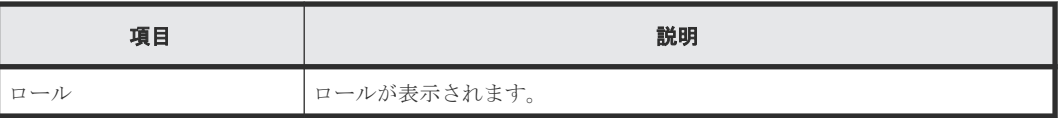

#### [追加]ボタン

[未割り当てロール]テーブルで選択したロールを [割り当て済みロール]テーブルに追加します。

#### [削除]ボタン

選択したロールを[割り当て済みロール]テーブルから削除します。選択したロールを[未割り当 てロール]テーブルへ戻します。

#### [割り当て済みロール]テーブル

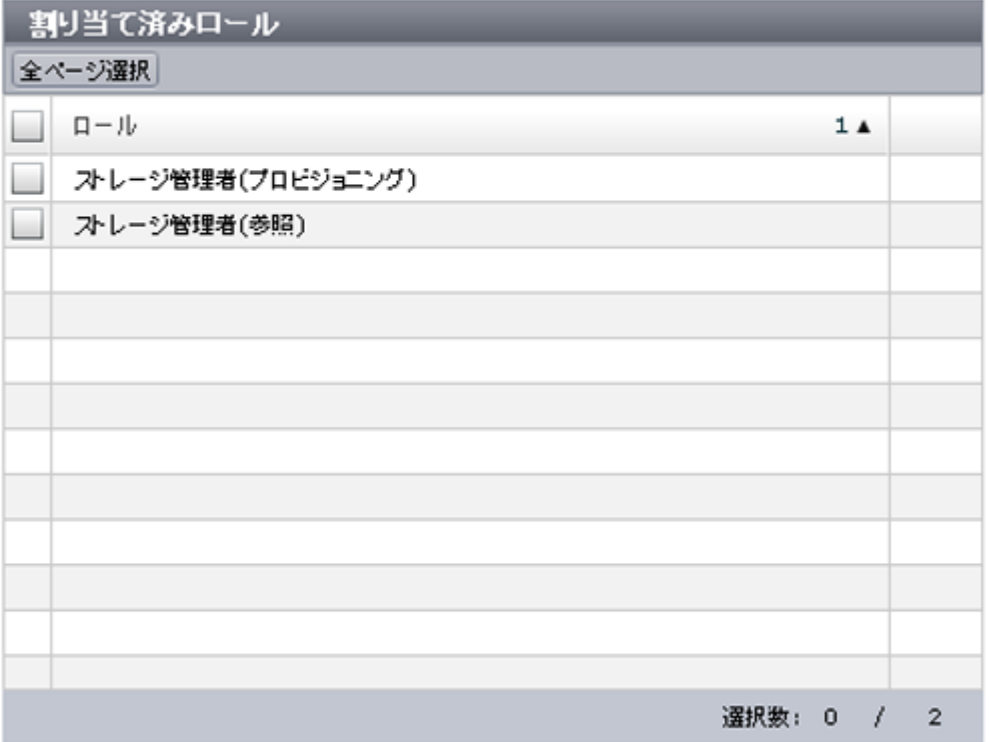

ユーザグループに追加予定のロールの一覧が表示されます。

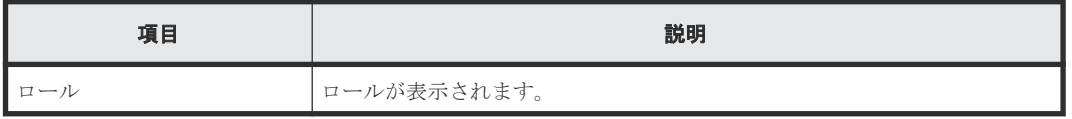

## <span id="page-359-0"></span>**F.12.2** [設定確認]画面

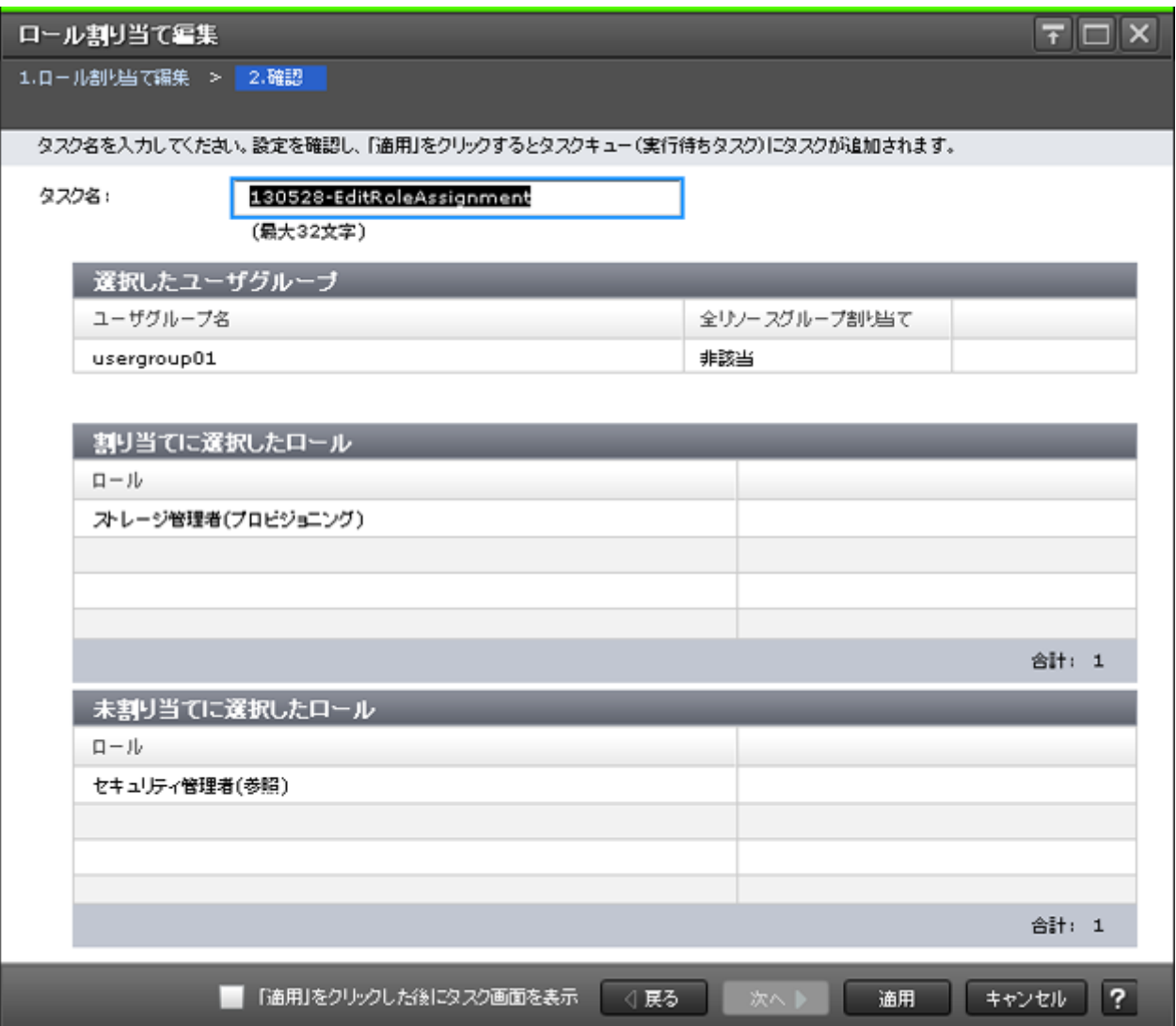

#### [選択したユーザグループ] テーブル

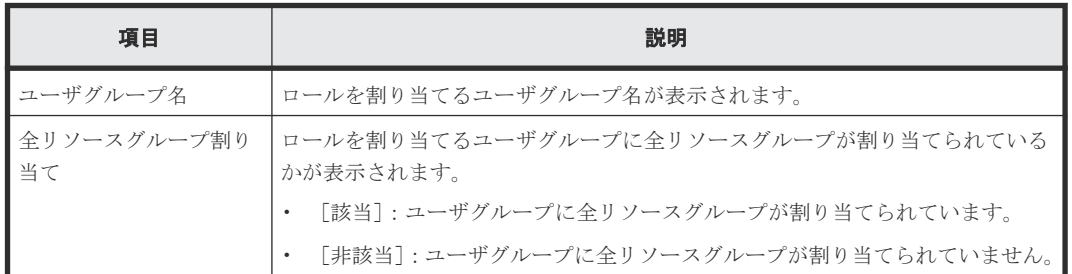

#### [割り当てに選択したロール]テーブル

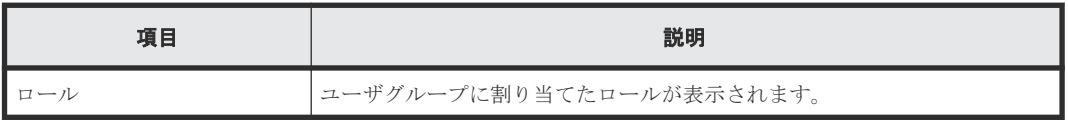
[未割り当てに選択したロール]テーブル

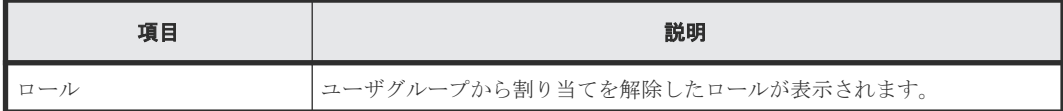

### **F.13** リソースグループ割り当て編集ウィザード

#### 関連タスク

• 4.19 [ユーザグループに割り当てられているリソースグループを変更する](#page-153-0)

#### 関連参照

- 付録 F.13.1 [リソースグループ割り当て編集]画面
- 付録 F.13.2 [\[設定確認\]画面](#page-363-0)

### **F.13.1** [リソースグループ割り当て編集]画面

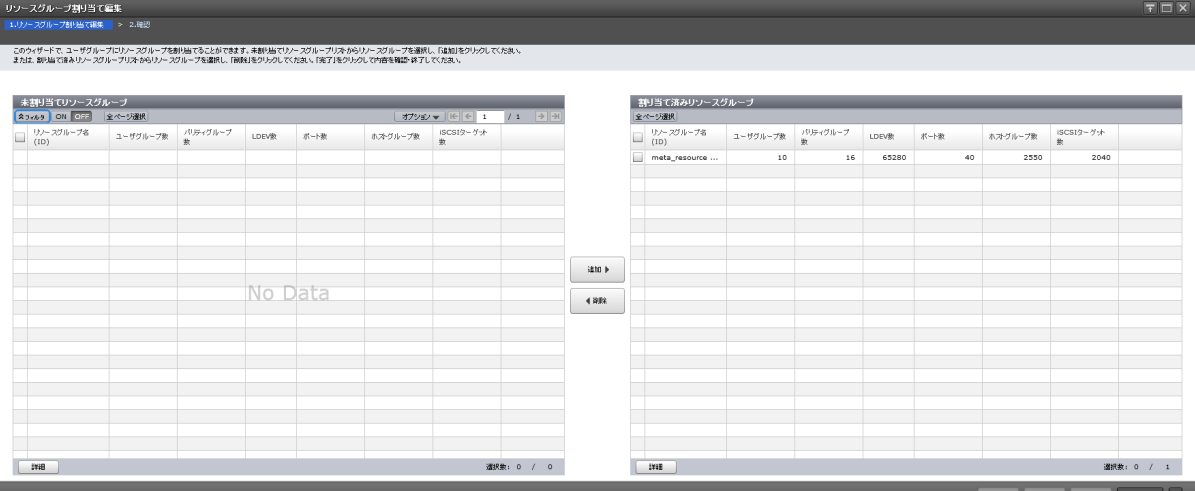

作成済みのリソースグループを、ユーザグループに追加します。

ユーザグループ作成ウィザードでリソースグループを割り当てるときにも、この画面を使用します。

#### 情報設定エリア

情報設定エリアは、ユーザグループ作成ウィザードでリソースグループを割り当てるときだけ表示 されます。

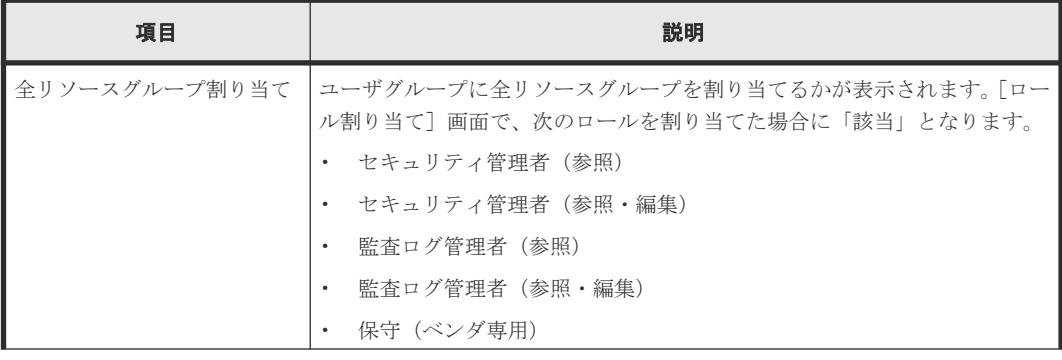

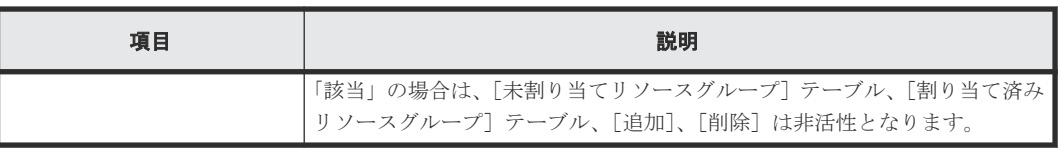

### [未割り当てリソースグループ]テーブル

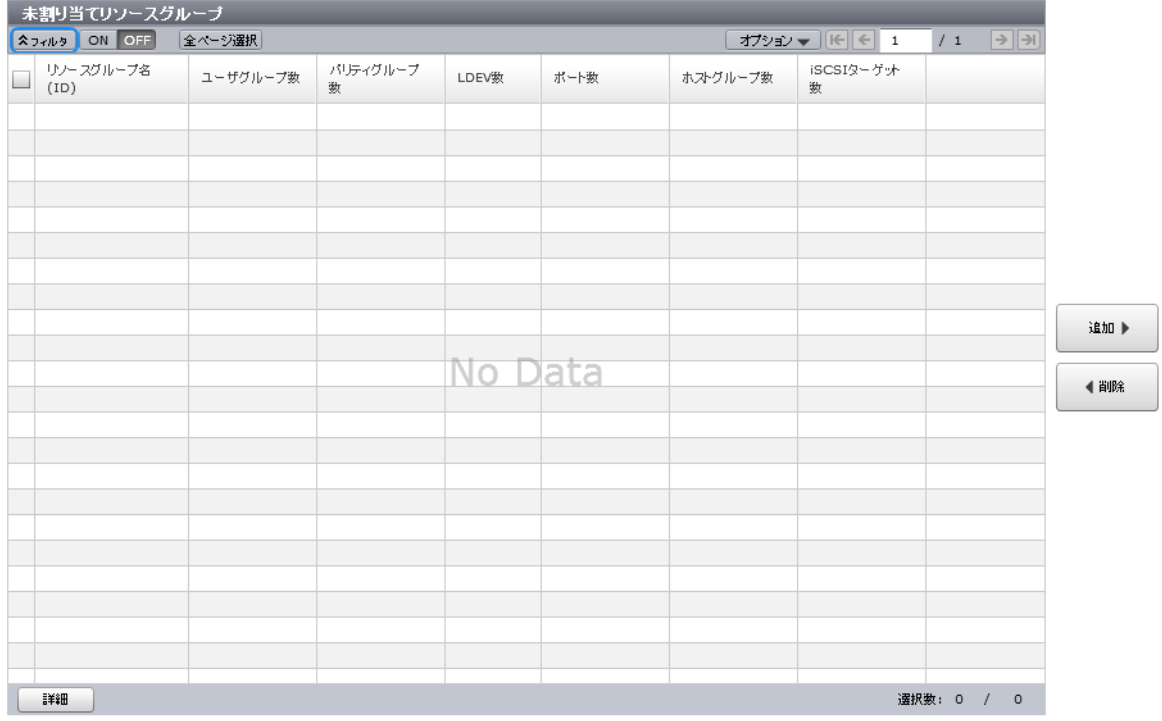

このユーザグループに割り当てられていないリソースグループの一覧が表示されます。

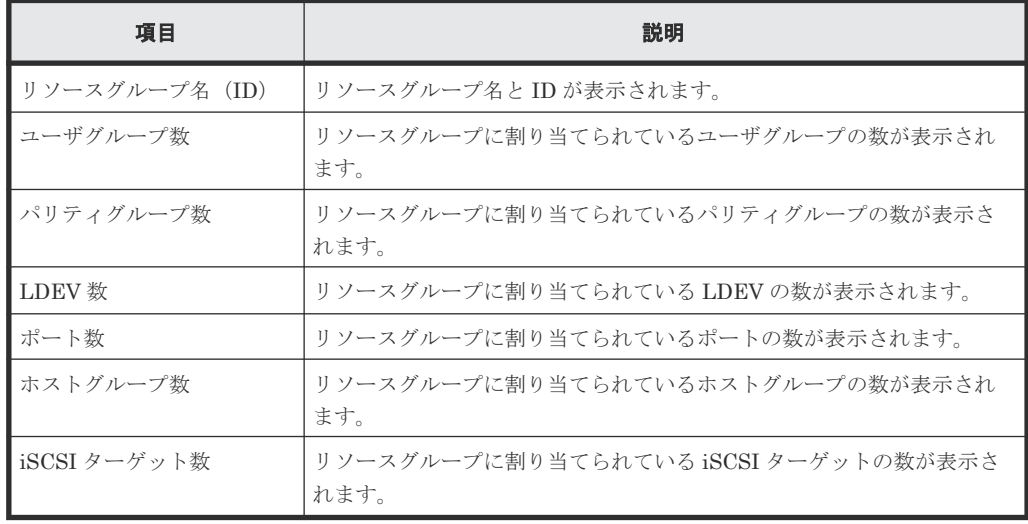

• テーブル

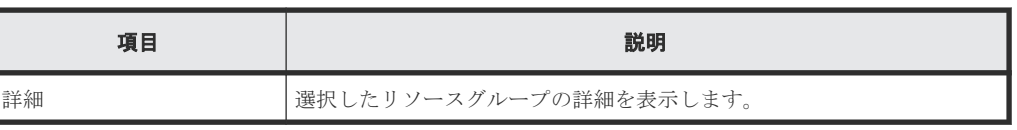

#### [追加]ボタン

[未割り当てリソースグループ]テーブルで選択したリソースグループを[割り当て済みリソースグ ループ]テーブルに追加します。

#### [削除]ボタン

選択したリソースグループを[割り当て済みリソースグループ]テーブルから削除します。選択し たリソースグループを[未割り当てリソースグループ]テーブルへ戻します。

### [割り当て済みリソースグループ]テーブル

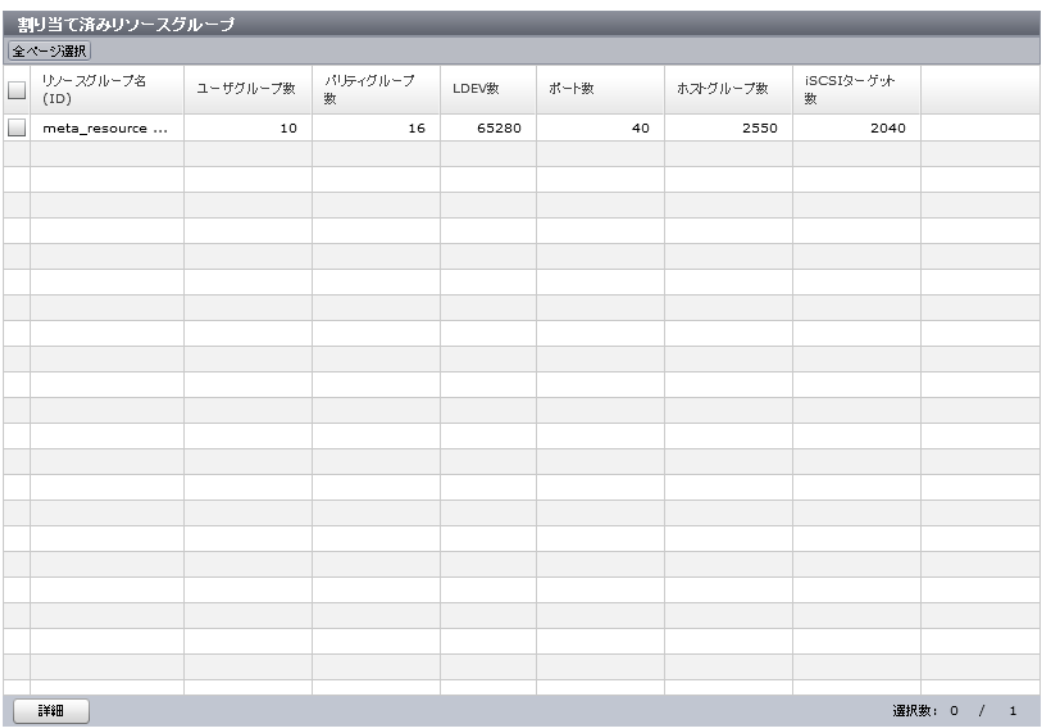

ユーザグループに追加予定のリソースグループの一覧が表示されます。

• テーブル

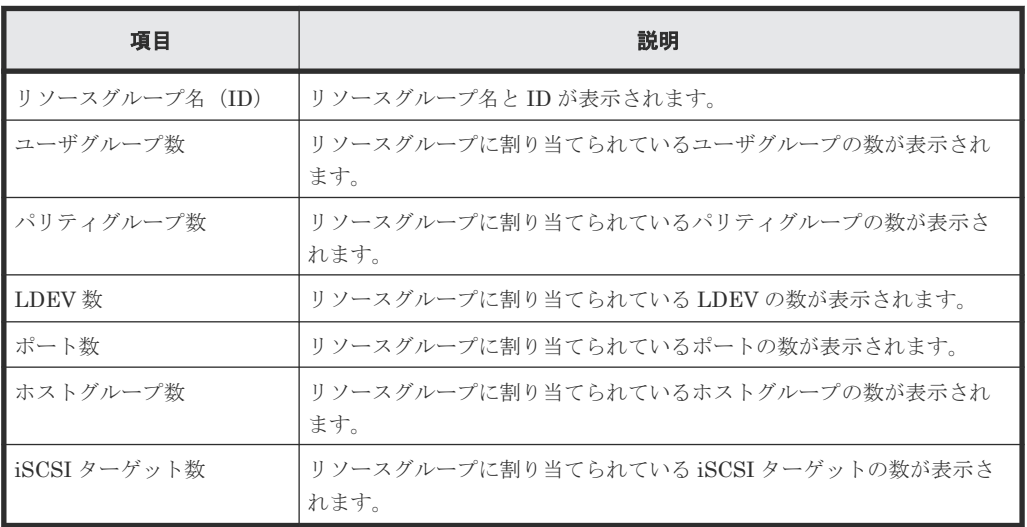

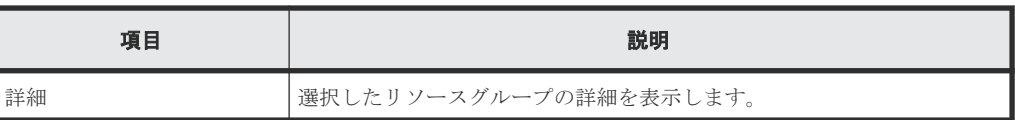

### <span id="page-363-0"></span>**F.13.2** [設定確認]画面

Г

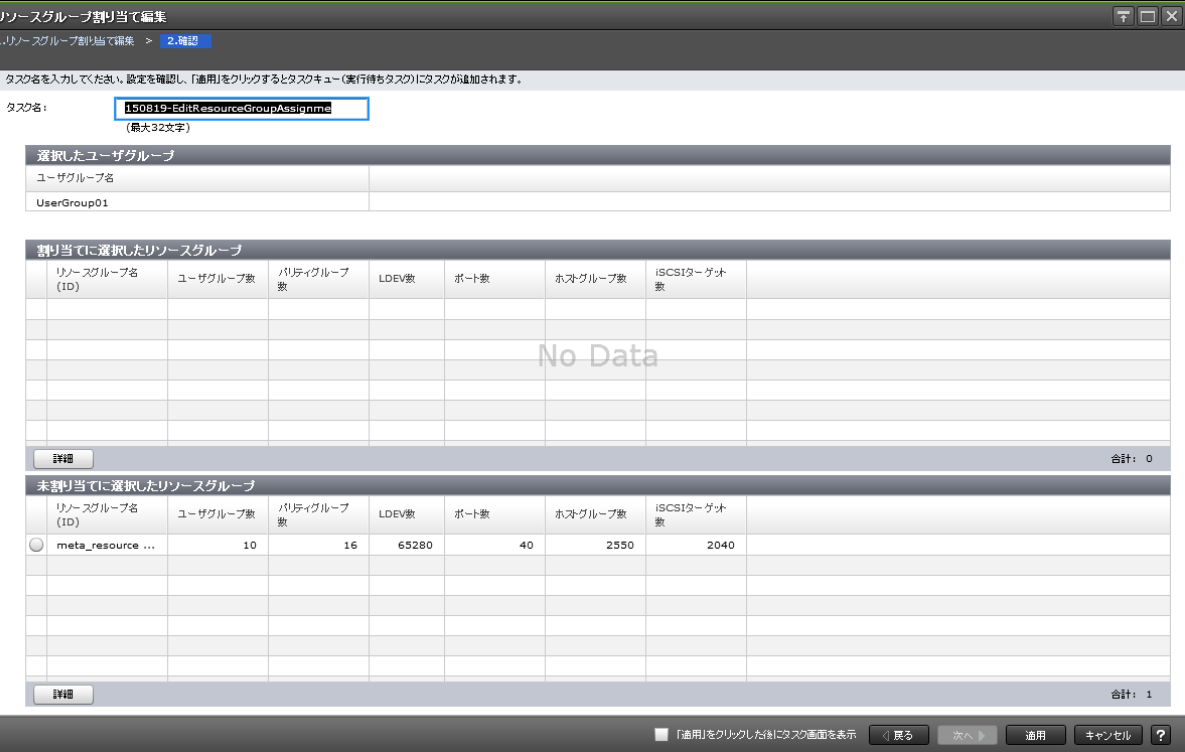

### [選択したユーザグループ]テーブル

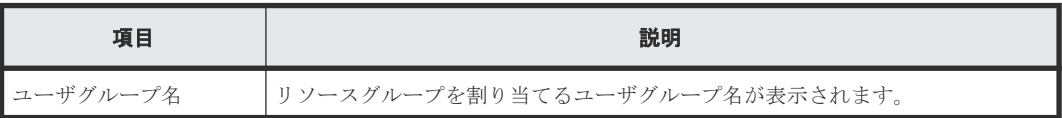

### [割り当てに選択したリソースグループ]テーブル

• テーブル

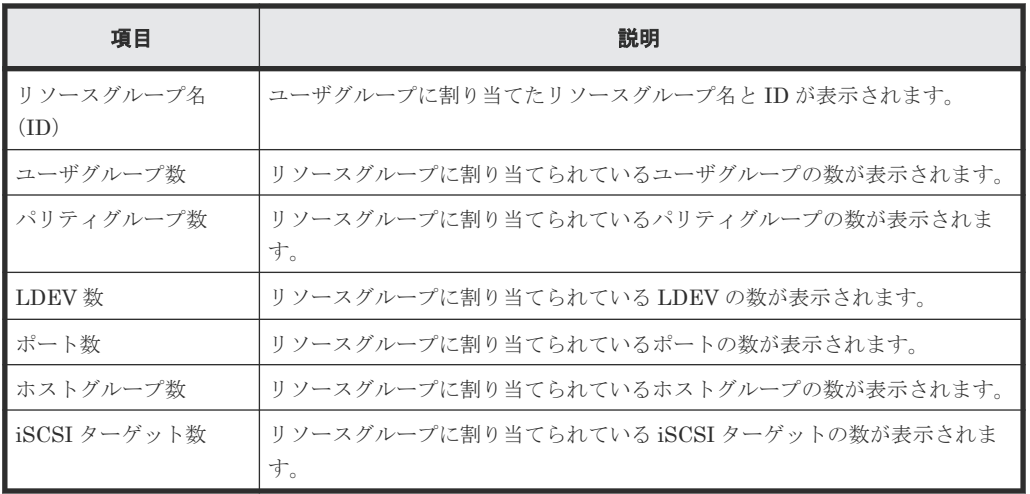

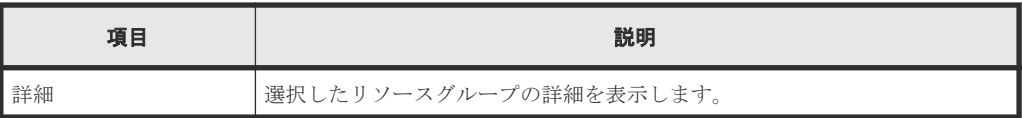

### [未割り当てに選択したリソースグループ]テーブル

• テーブル

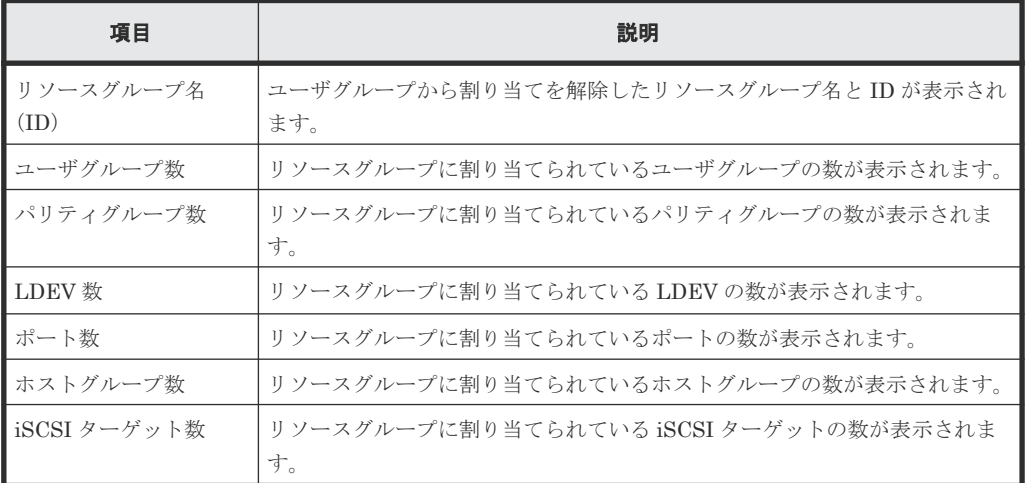

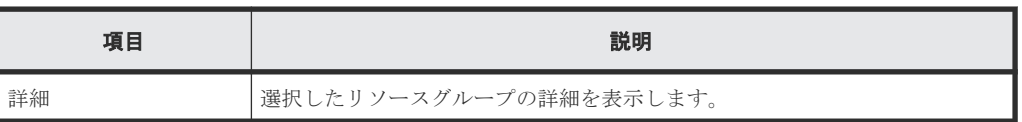

# **F.14** [ユーザグループ削除]画面

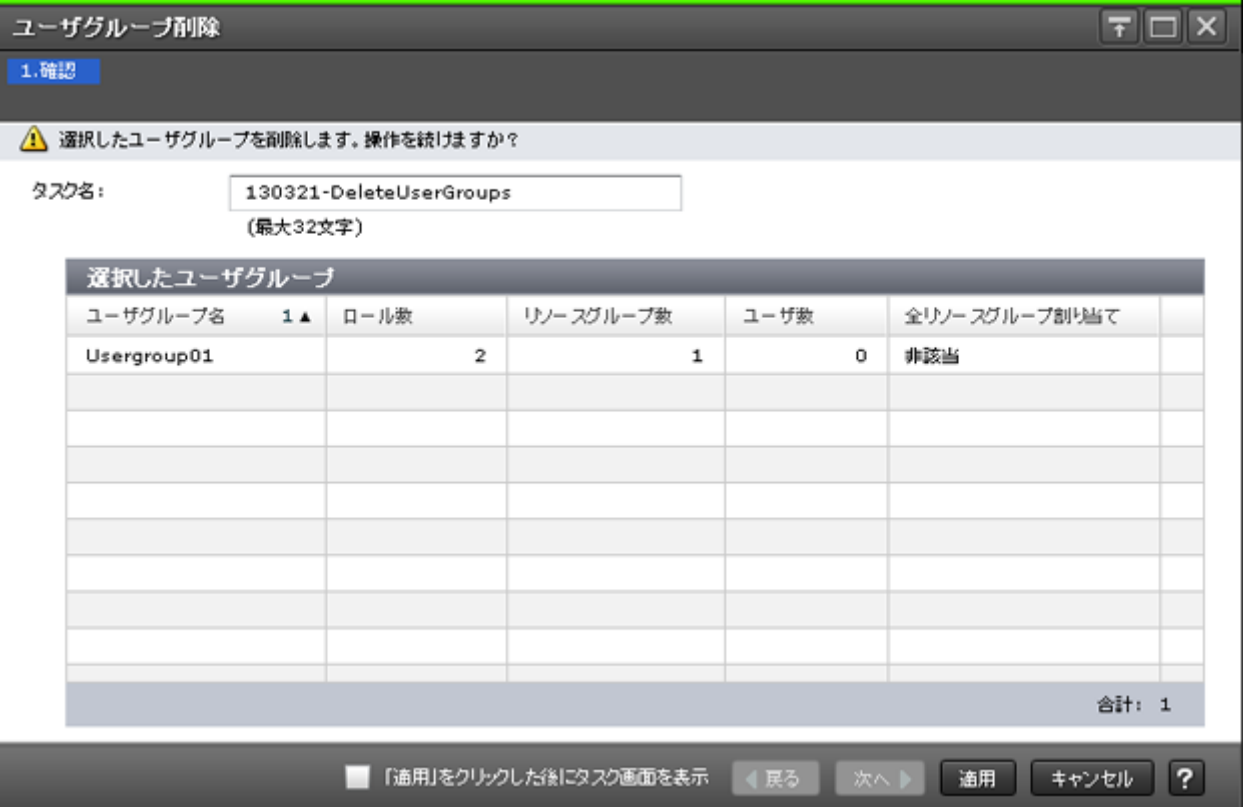

### [選択したユーザグループ]テーブル

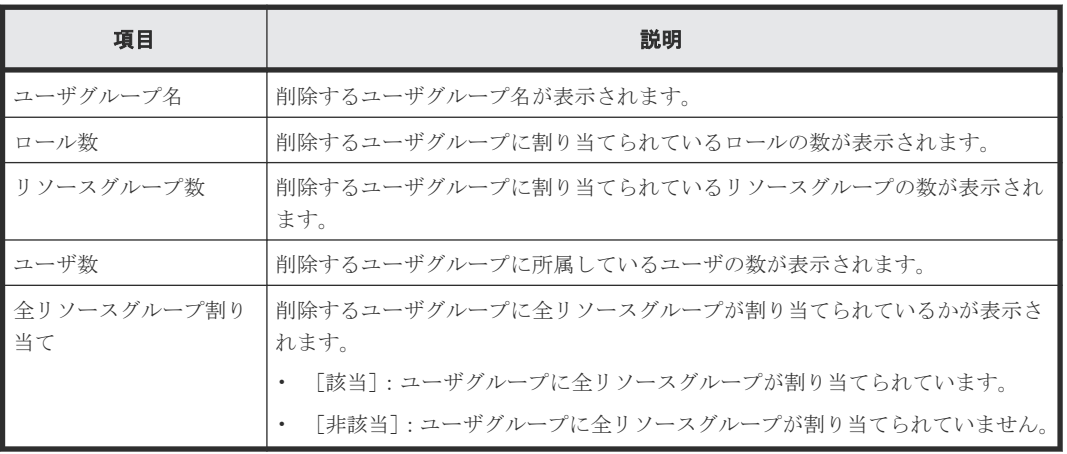

### 関連タスク

• 4.20 [ユーザグループを削除する](#page-154-0)

# **F.15** [**LDAP** プロパティ]画面

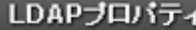

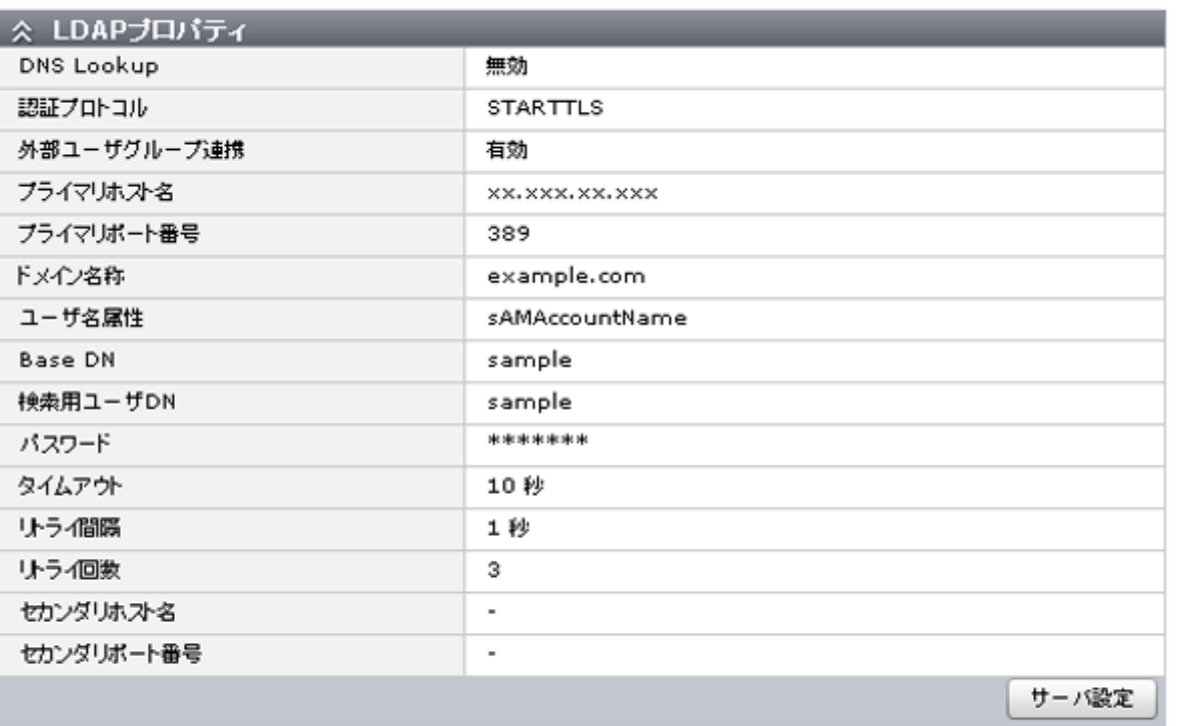

開じる ?

 $\boxed{\overline{\tau}|\Box|X}$ 

外部認証に LDAP を選択している場合に表示されます。

### [**LDAP** プロパティ]

• テーブル

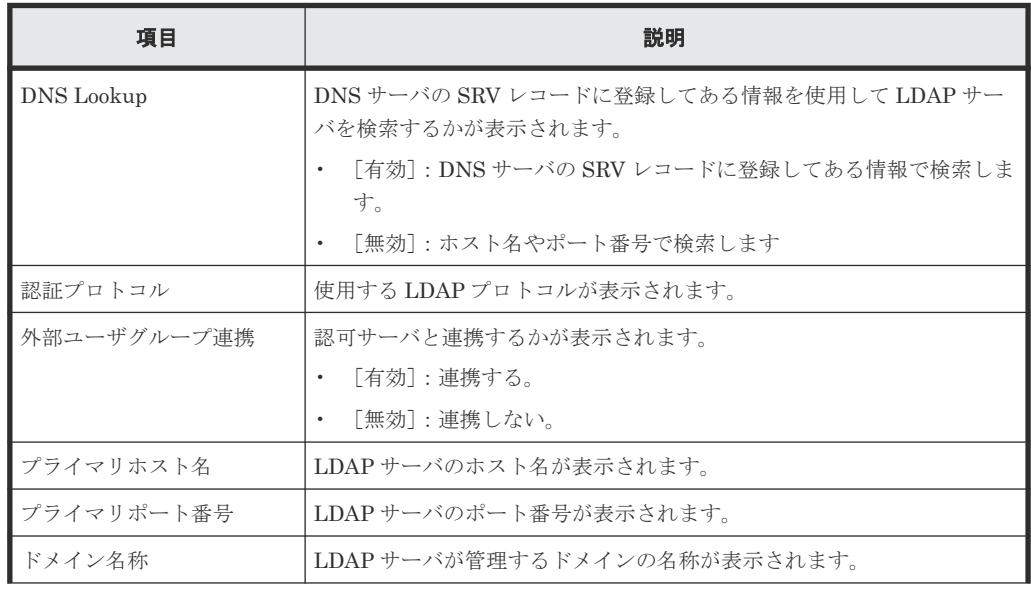

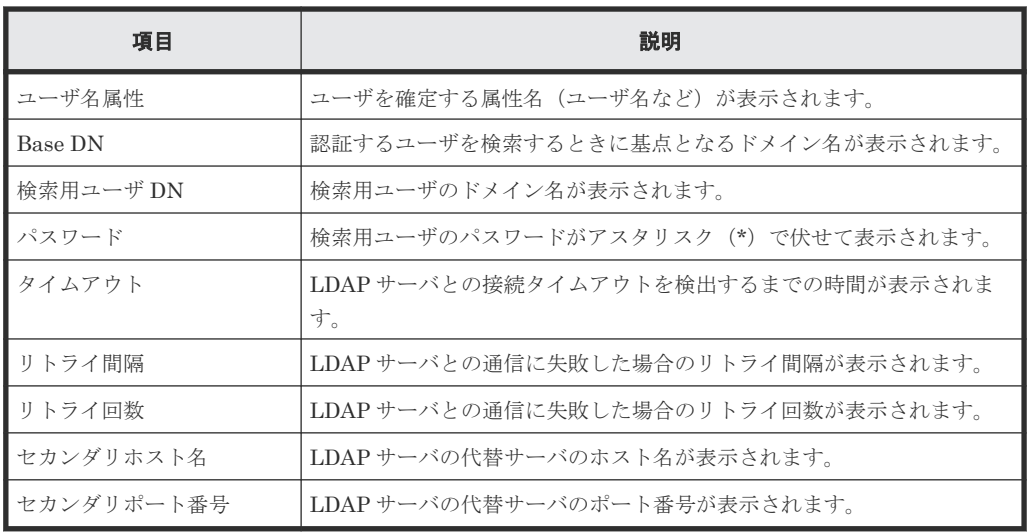

• ボタン

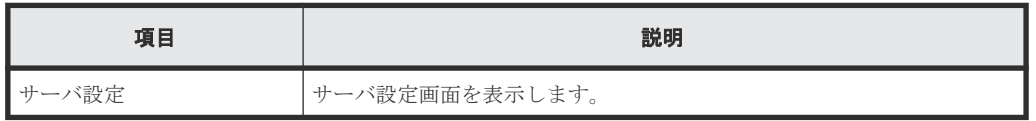

### 関連タスク

• 4.2.3 [認証サーバに接続する](#page-135-0)

# **F.16** [**RADIUS** プロパティ]画面

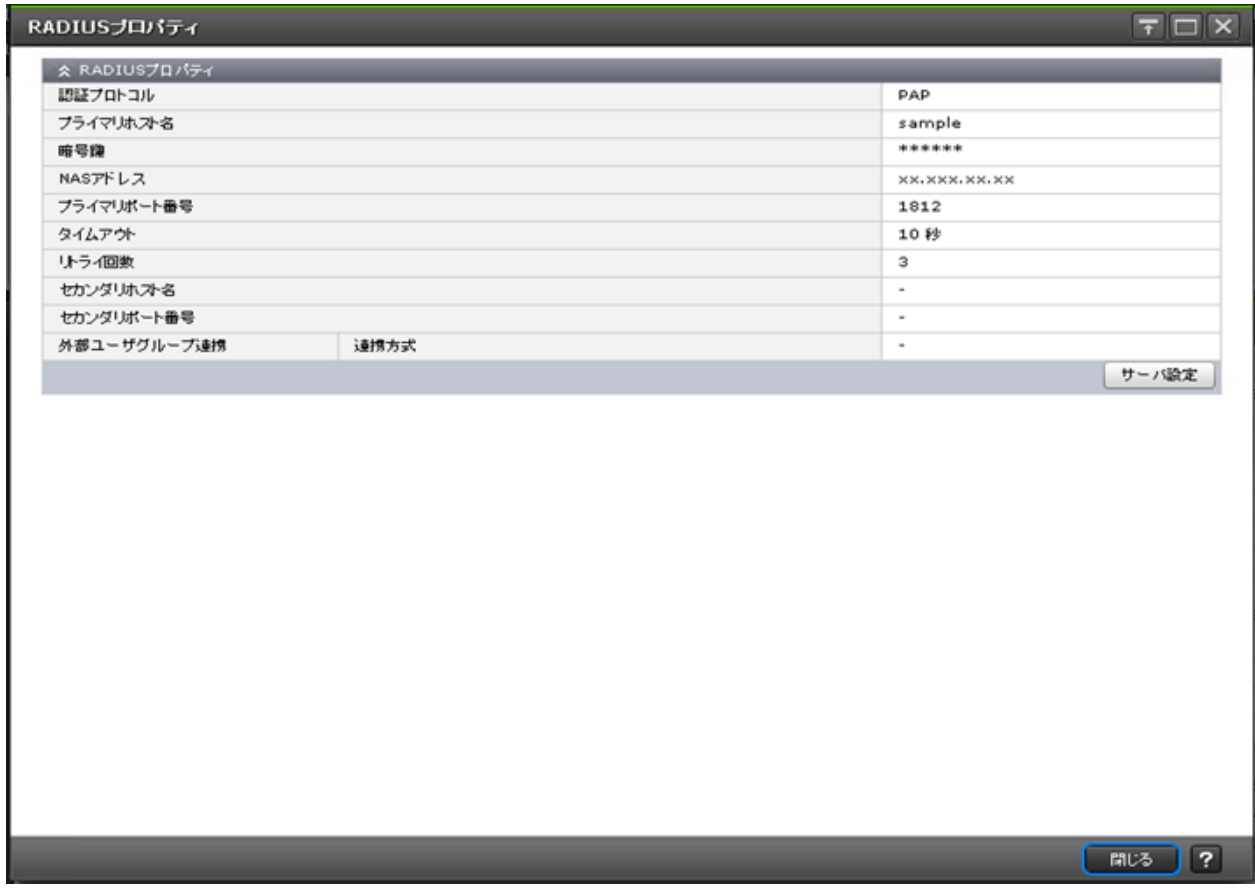

### [**RADIUS** プロパティ]

• テーブル

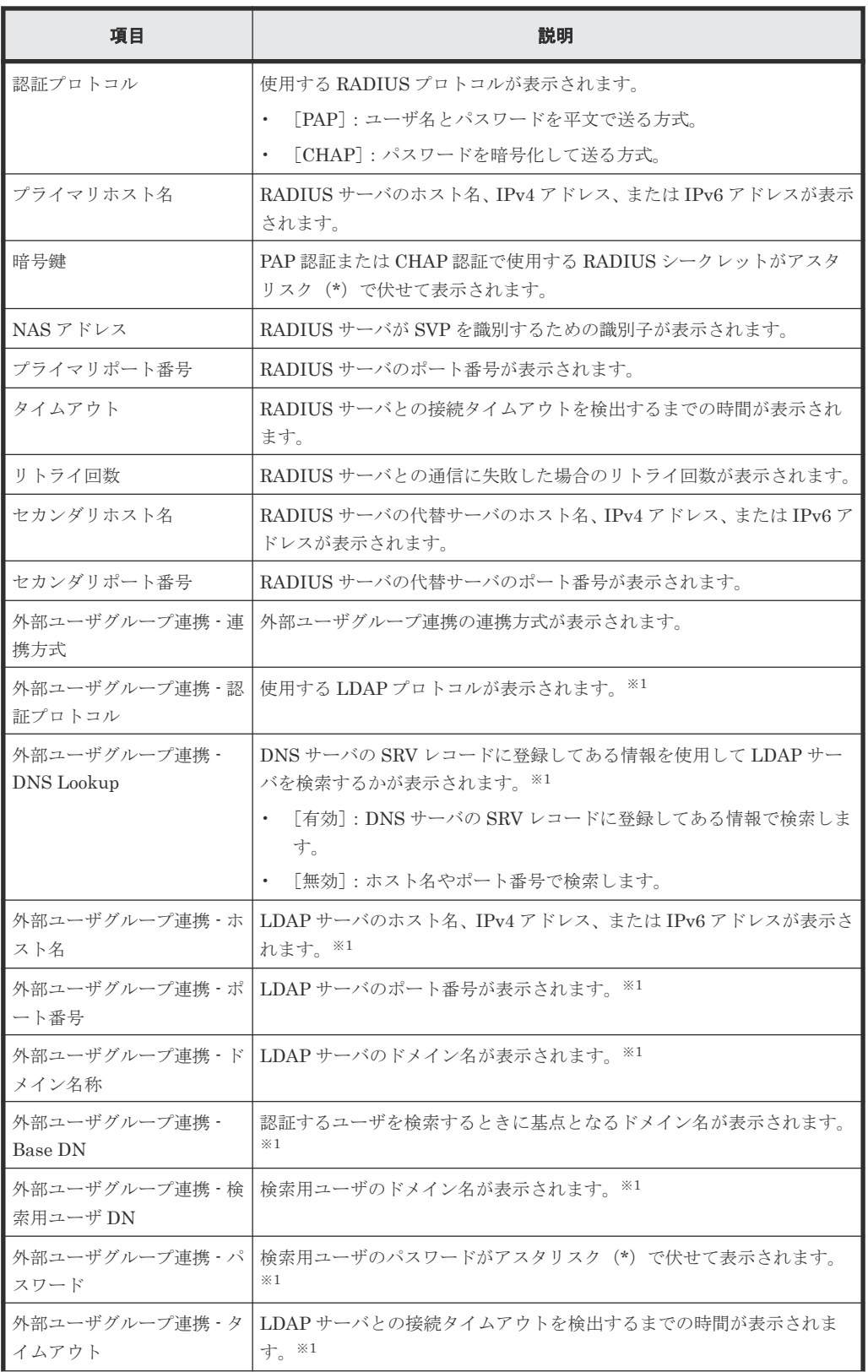

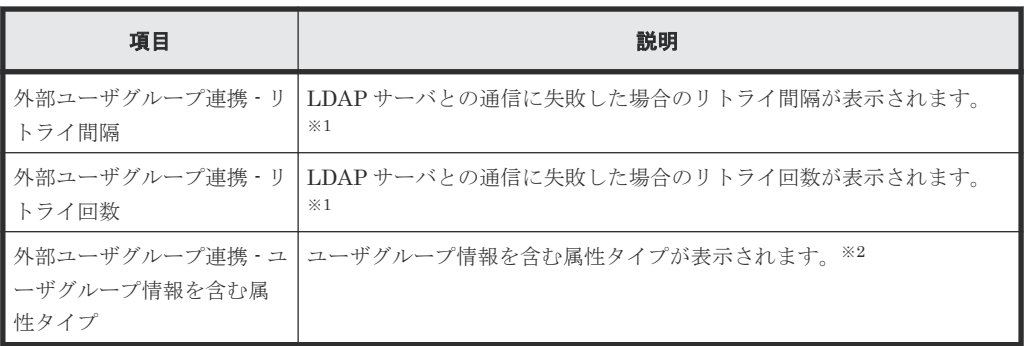

注※1

SVP ソフトウェアのバージョンが 90-09-21/00 未満の場合、または外部ユーザグループ連 携 - 連携方式が LDAP の場合に表示されます。

注※2

外部ユーザグループ連携 - 連携方式が RADIUS の場合に表示されます。

• ボタン

| 項目    | 説明             |
|-------|----------------|
| サーバ設定 | サーバ設定画面を表示します。 |

### 関連タスク

• 4.2.3 [認証サーバに接続する](#page-135-0)

# **F.17** [**Kerberos** プロパティ]画面

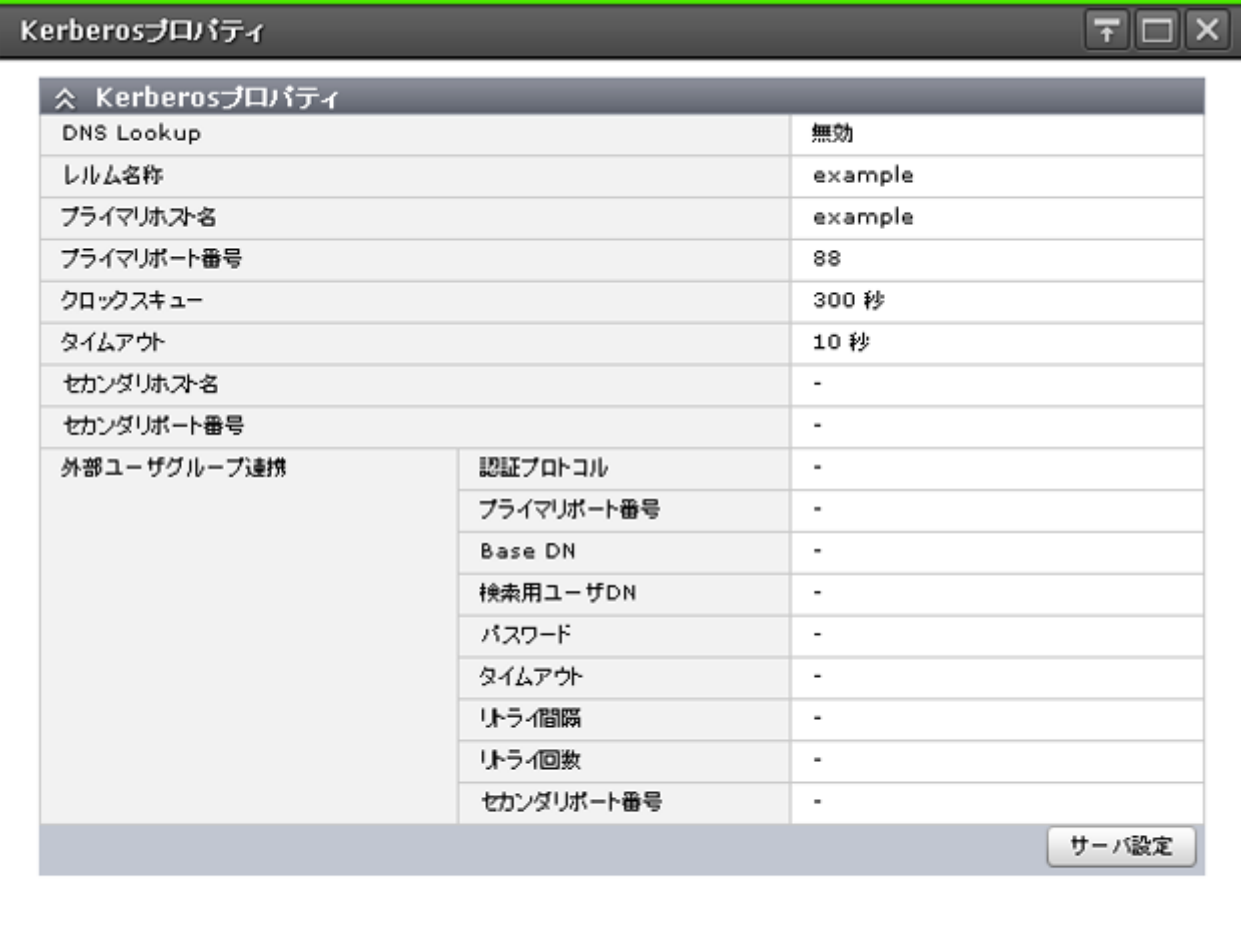

開じる ?

外部認証に Kerberos を選択している場合に表示されます。

### [**Kerberos** プロパティ]

• テーブル

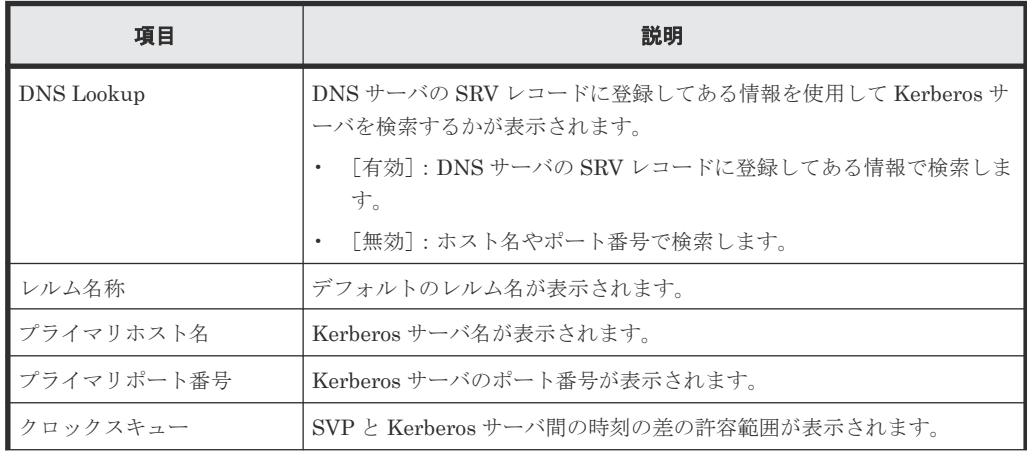

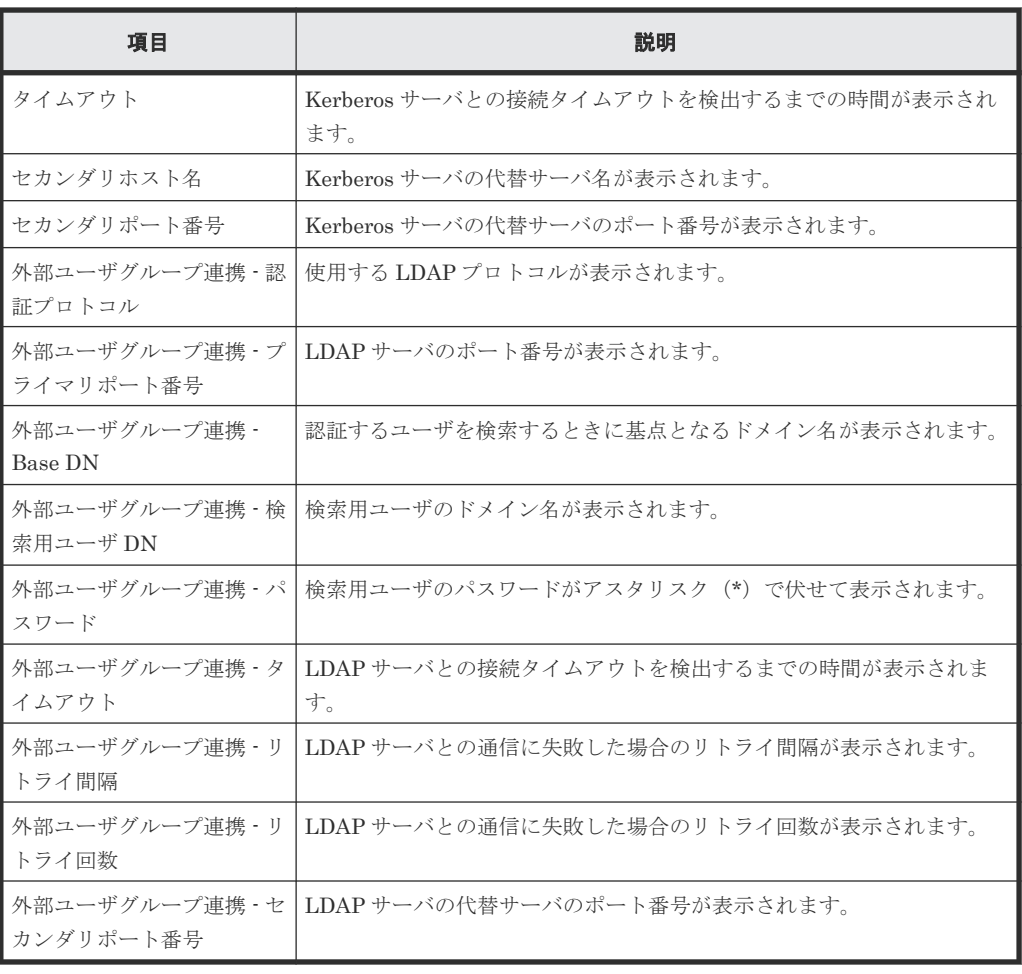

• ボタン

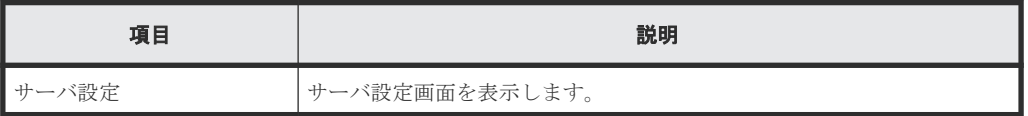

### 関連タスク

• 4.2.3 [認証サーバに接続する](#page-135-0)

## **F.18** サーバ設定ウィザード

### 関連タスク

• 4.2.3 [認証サーバに接続する](#page-135-0)

### **F.18.1** [認証サーバ選択]画面

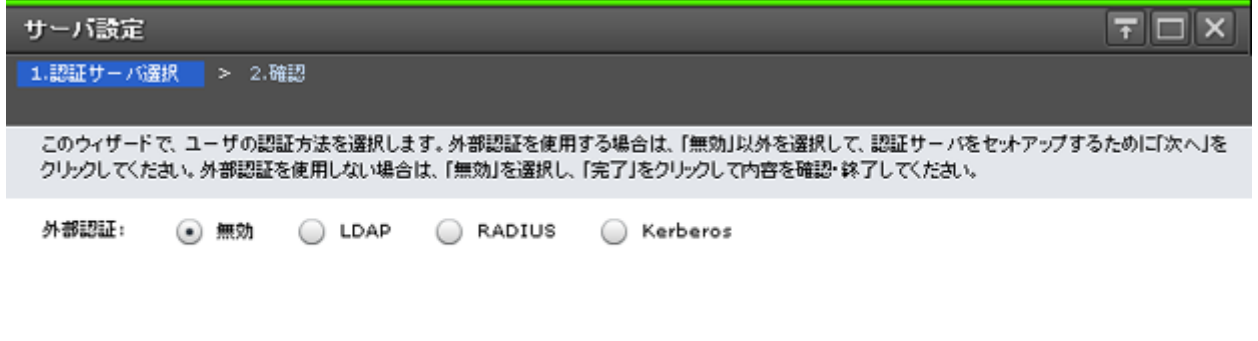

次のタスク: サーバ設定 | 4 戻る | 次へ | | 完了 | キャンセル | ?

#### 情報設定エリア

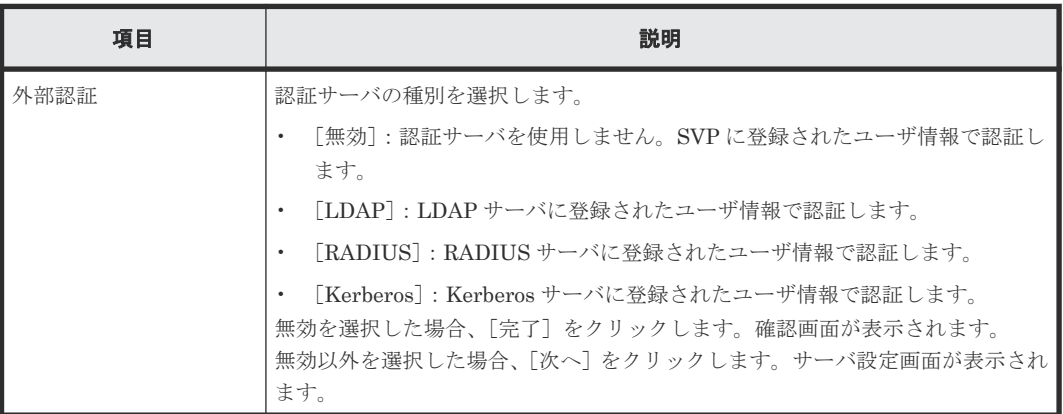

ユーザ管理 GUI リファレンス **373**

### **F.18.2** [設定確認]画面(無効を選択した場合)

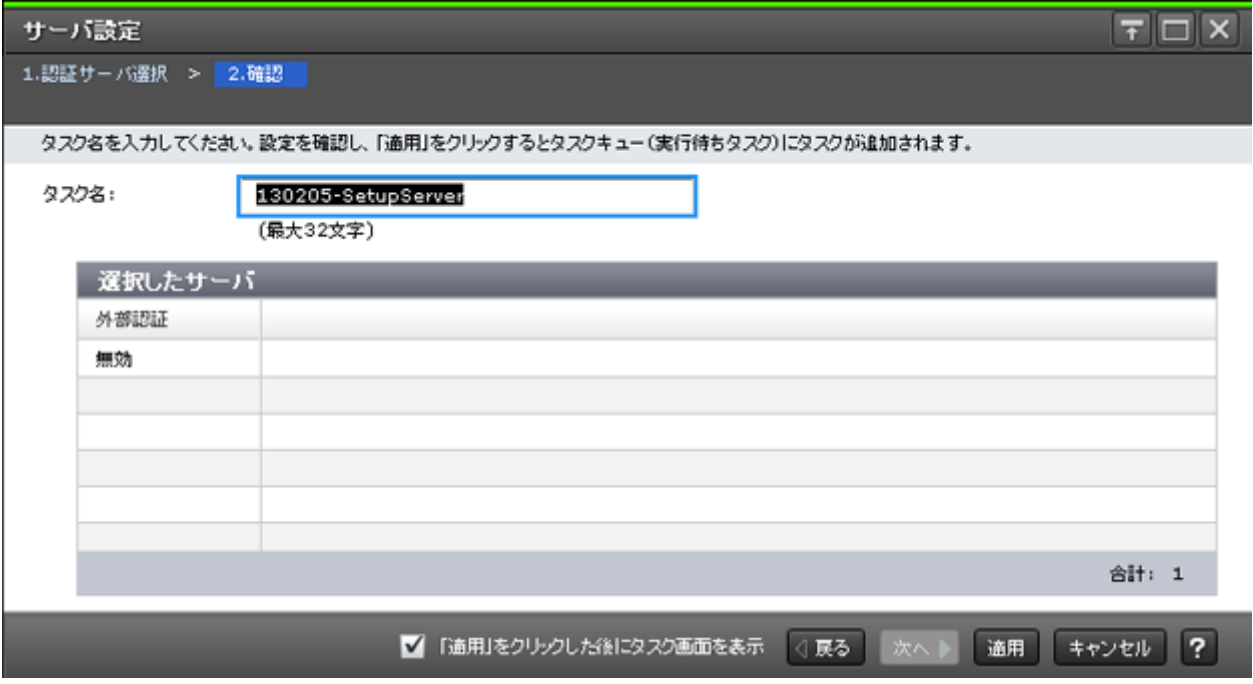

[認証サーバ選択]画面で、無効を選択した場合に表示されます。

### [選択したサーバ] テーブル

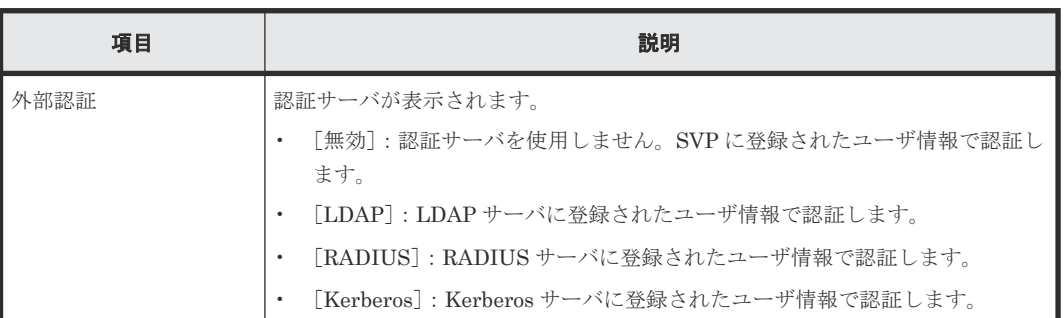

# **F.19** サーバ設定ウィザード(**LDAP**)

### 関連タスク

• 4.2.3 [認証サーバに接続する](#page-135-0)

### **F.19.1** [サーバ設定]画面(**LDAP** の場合)

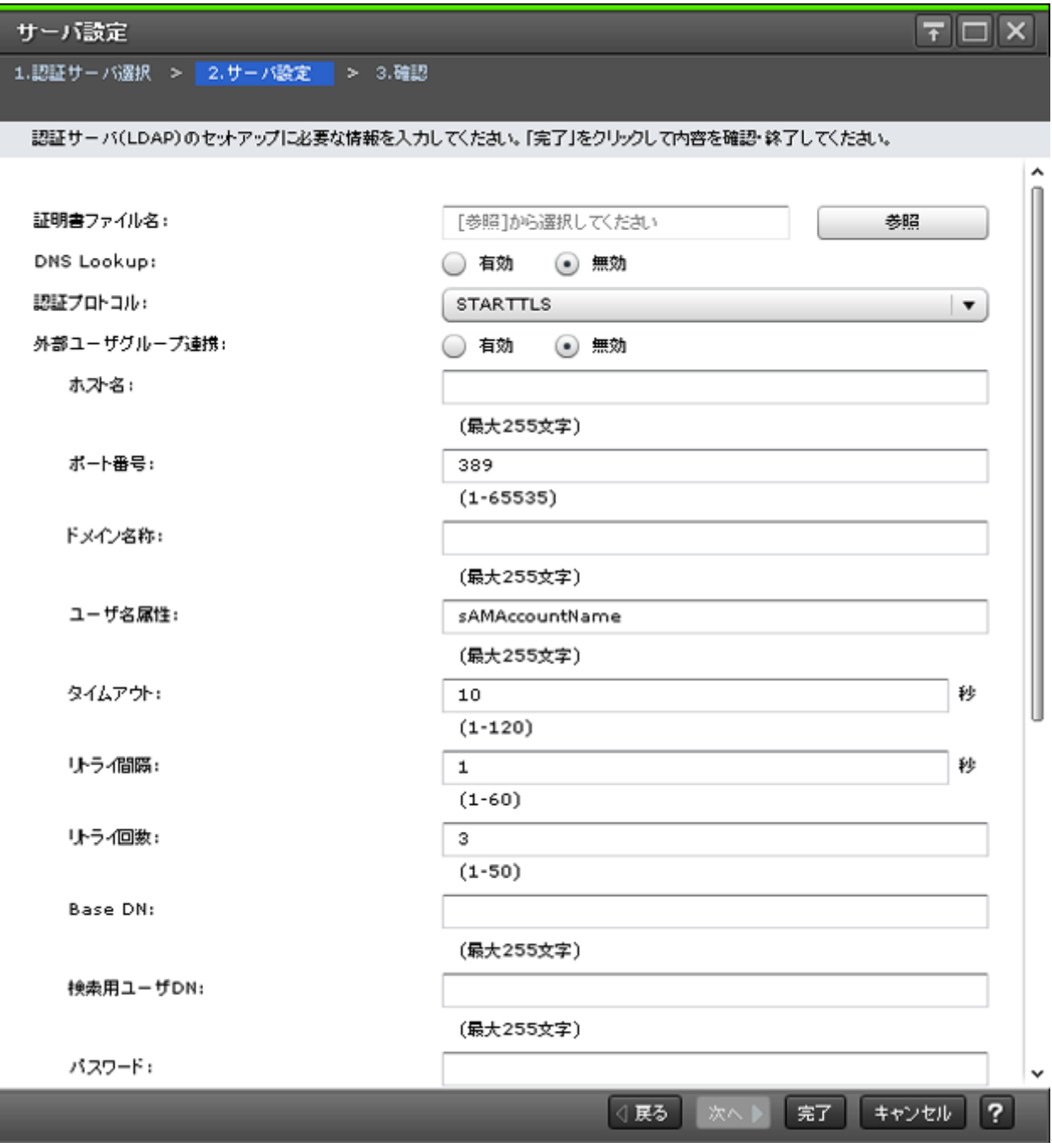

[認証サーバ選択]画面で、LDAP を選択した場合に表示されます。

#### 情報設定エリア

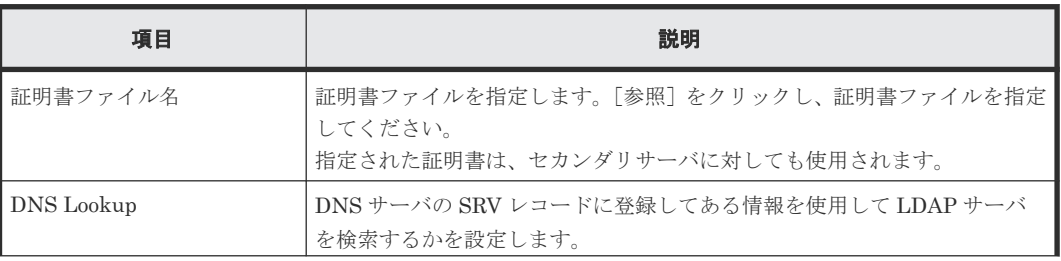

ユーザ管理 GUI リファレンス **375**

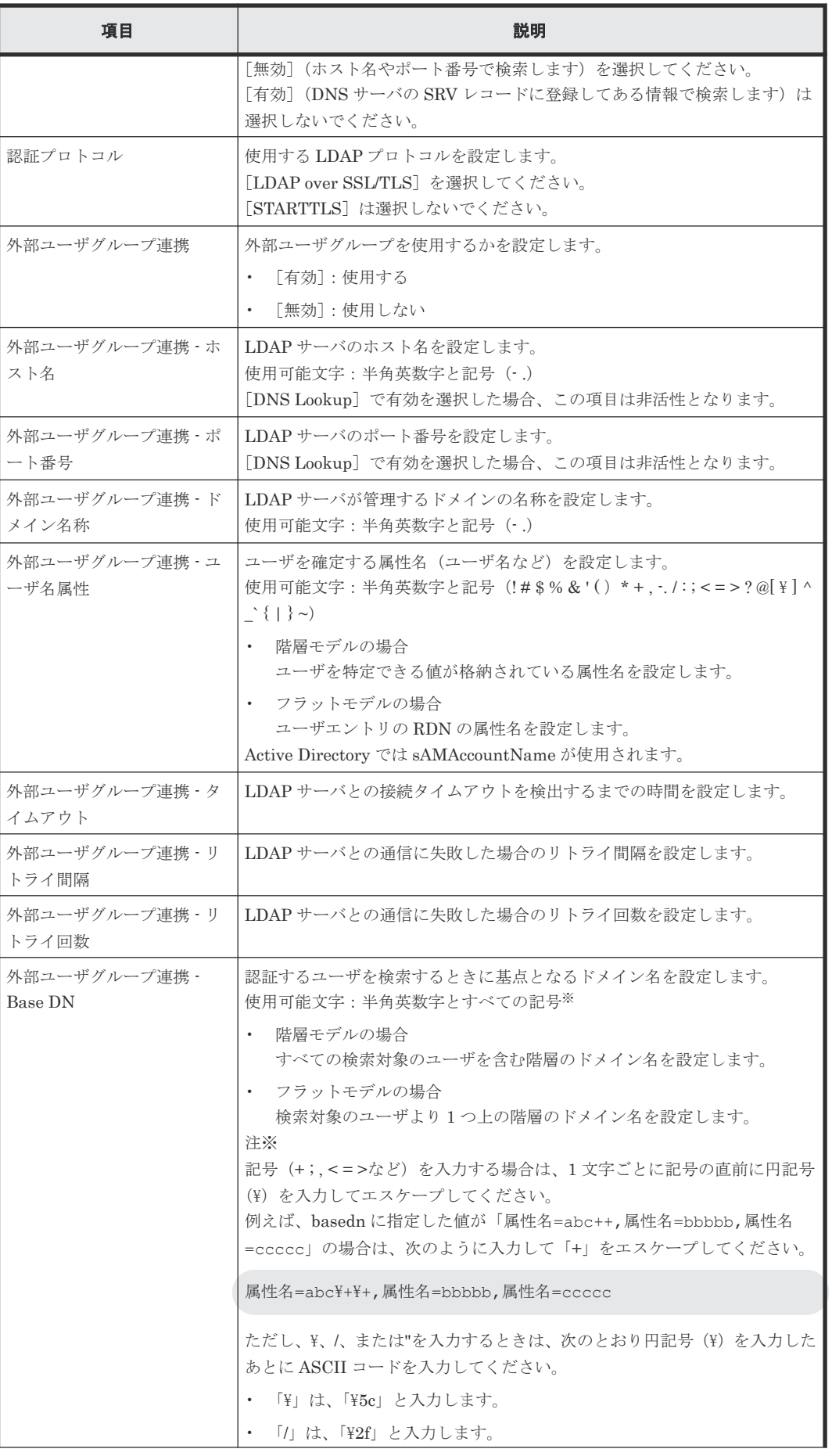

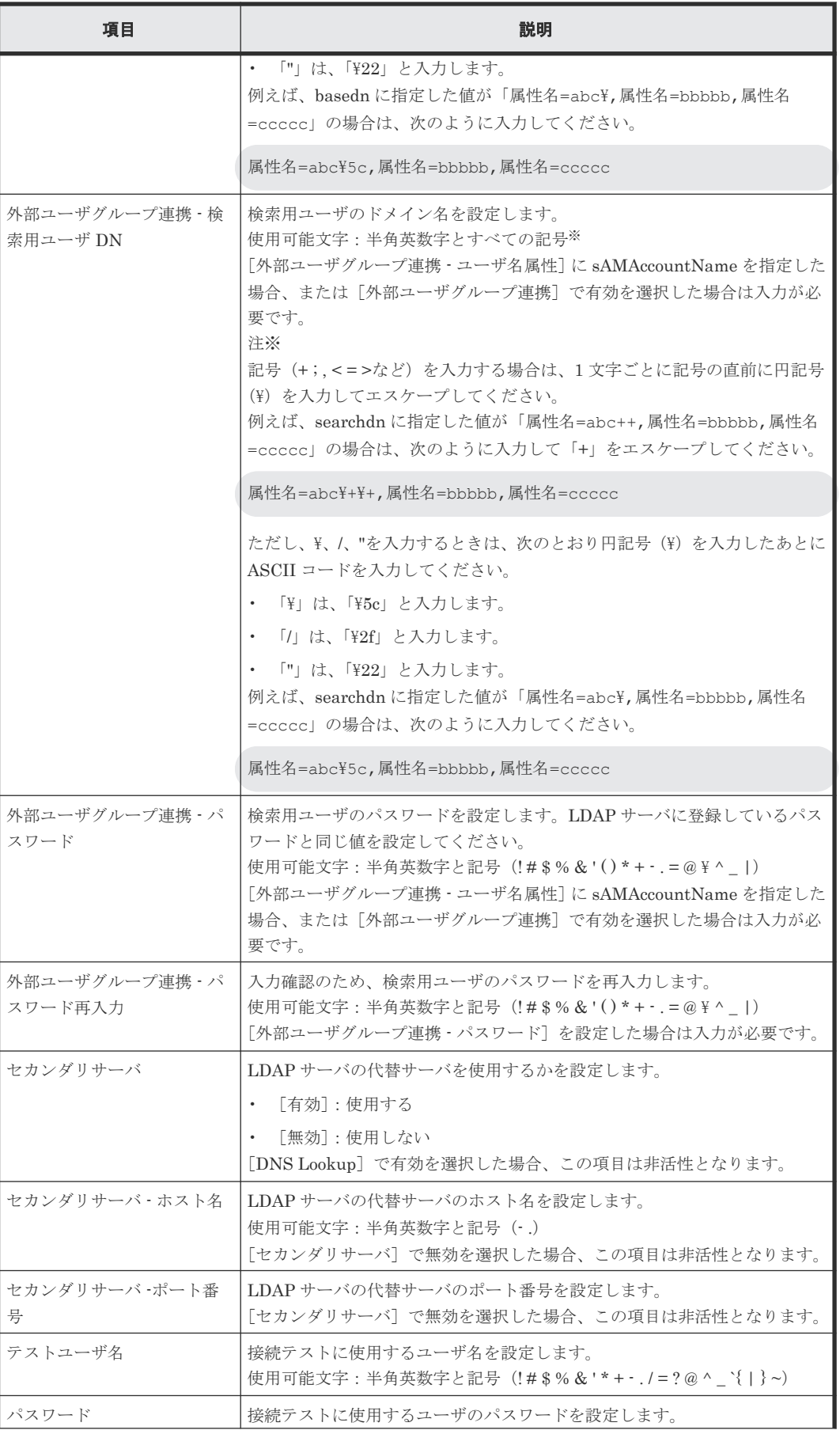

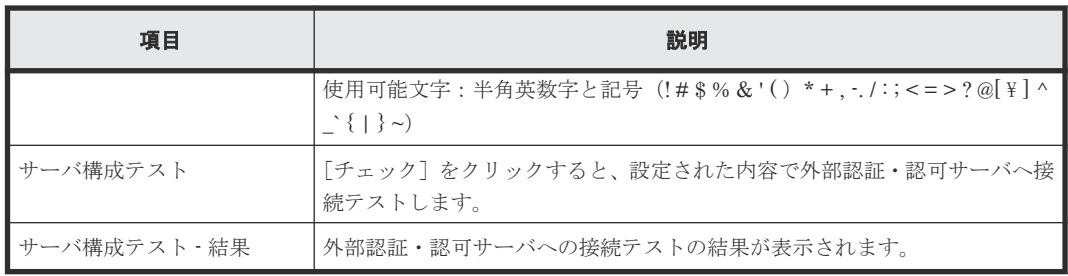

### **F.19.2** [設定確認]画面(**LDAP** の場合)

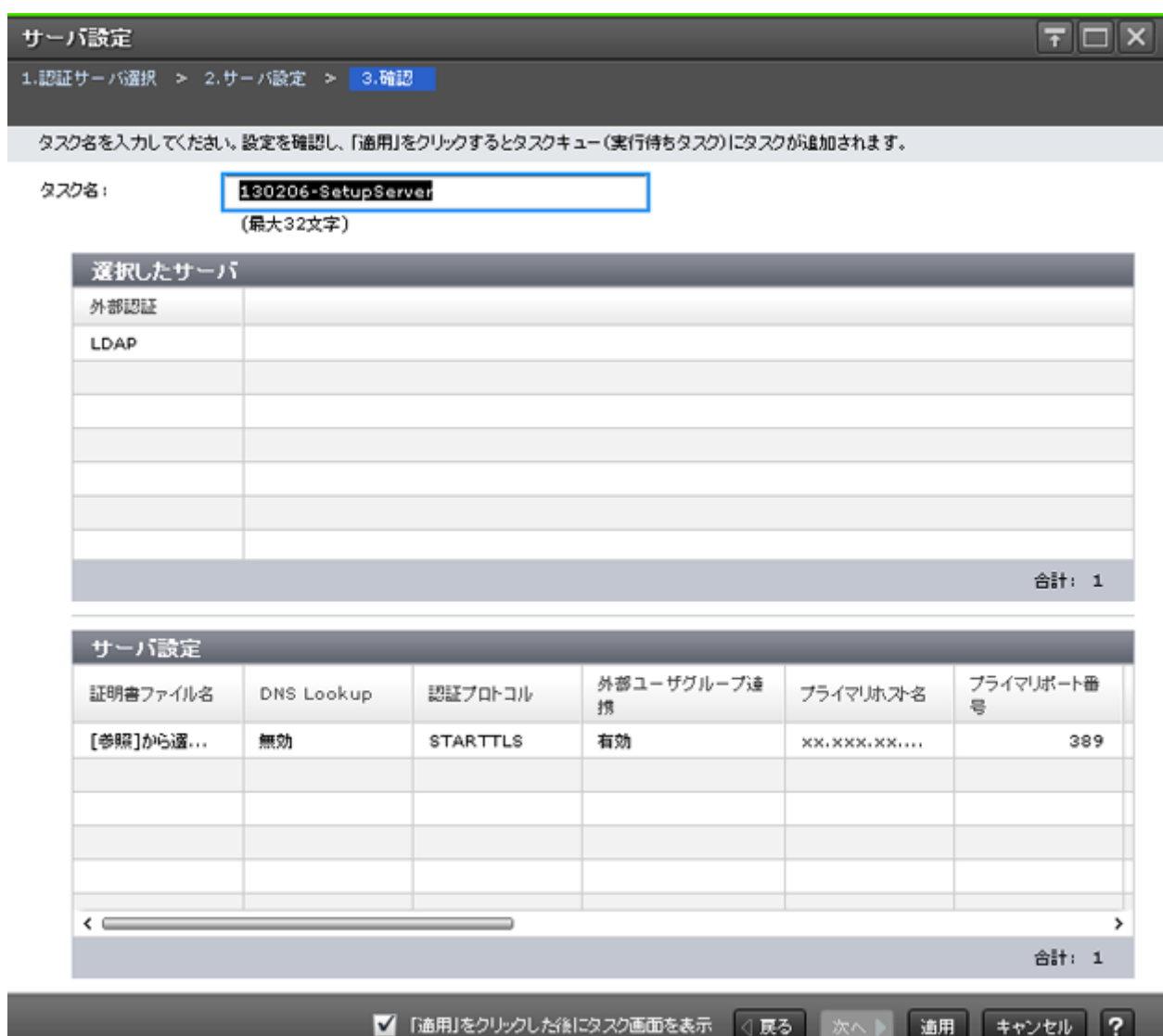

### [選択したサーバ]テーブル

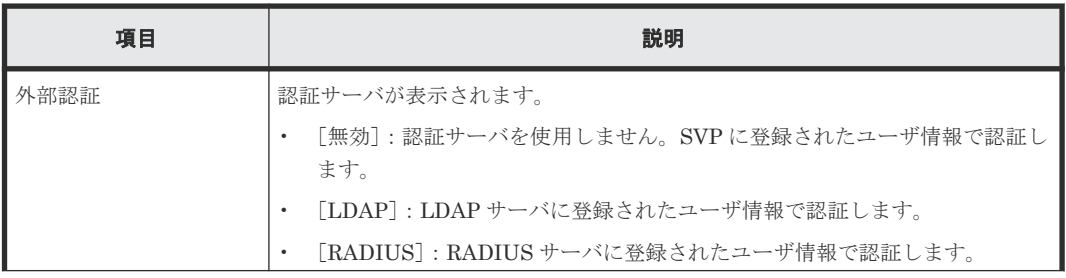

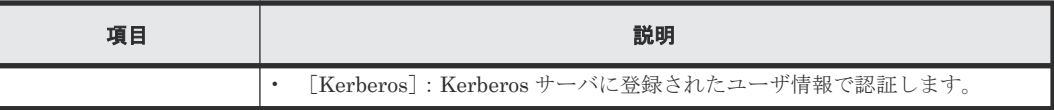

### [サーバ設定] テーブル

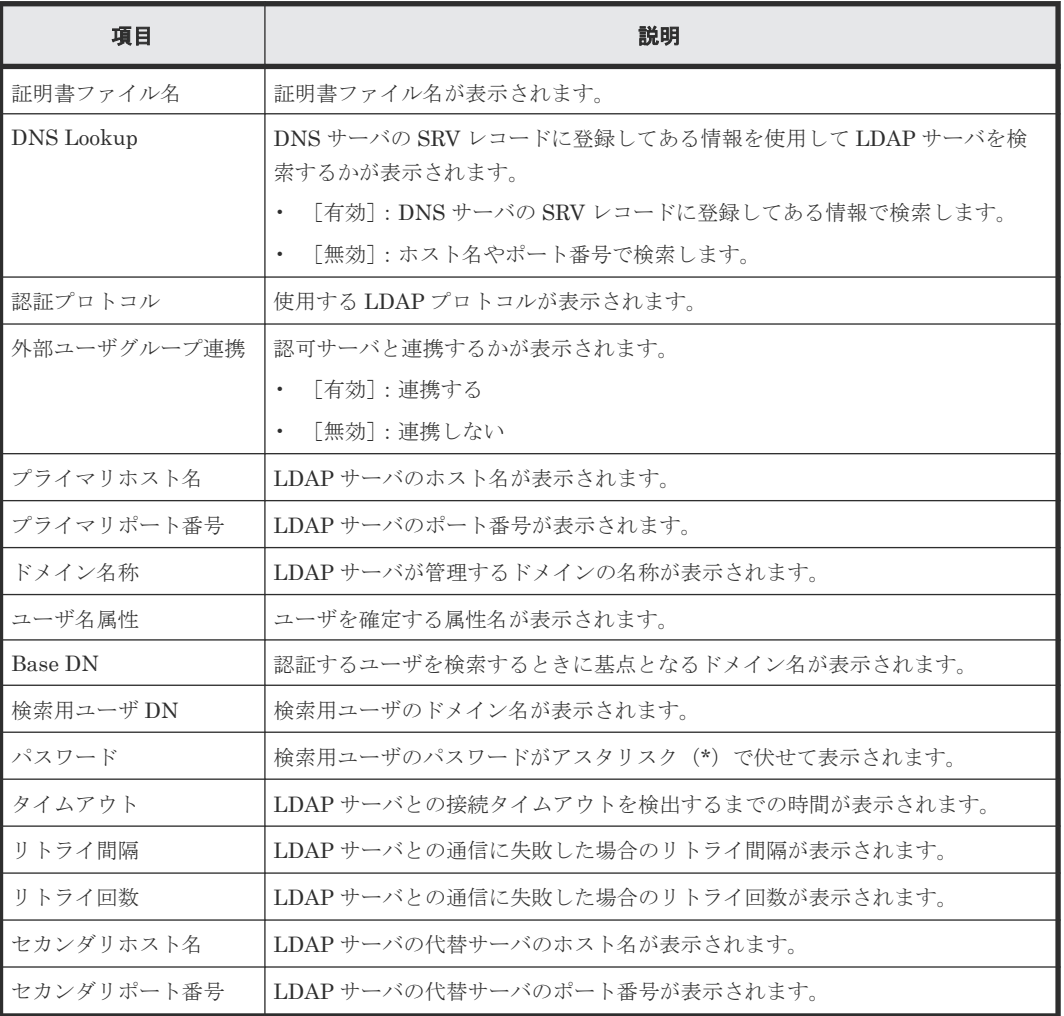

# **F.20** サーバ設定ウィザード(**RADIUS**)

#### 関連タスク

• 4.2.3 [認証サーバに接続する](#page-135-0)

### **F.20.1** [サーバ設定]画面(**RADIUS** の場合)

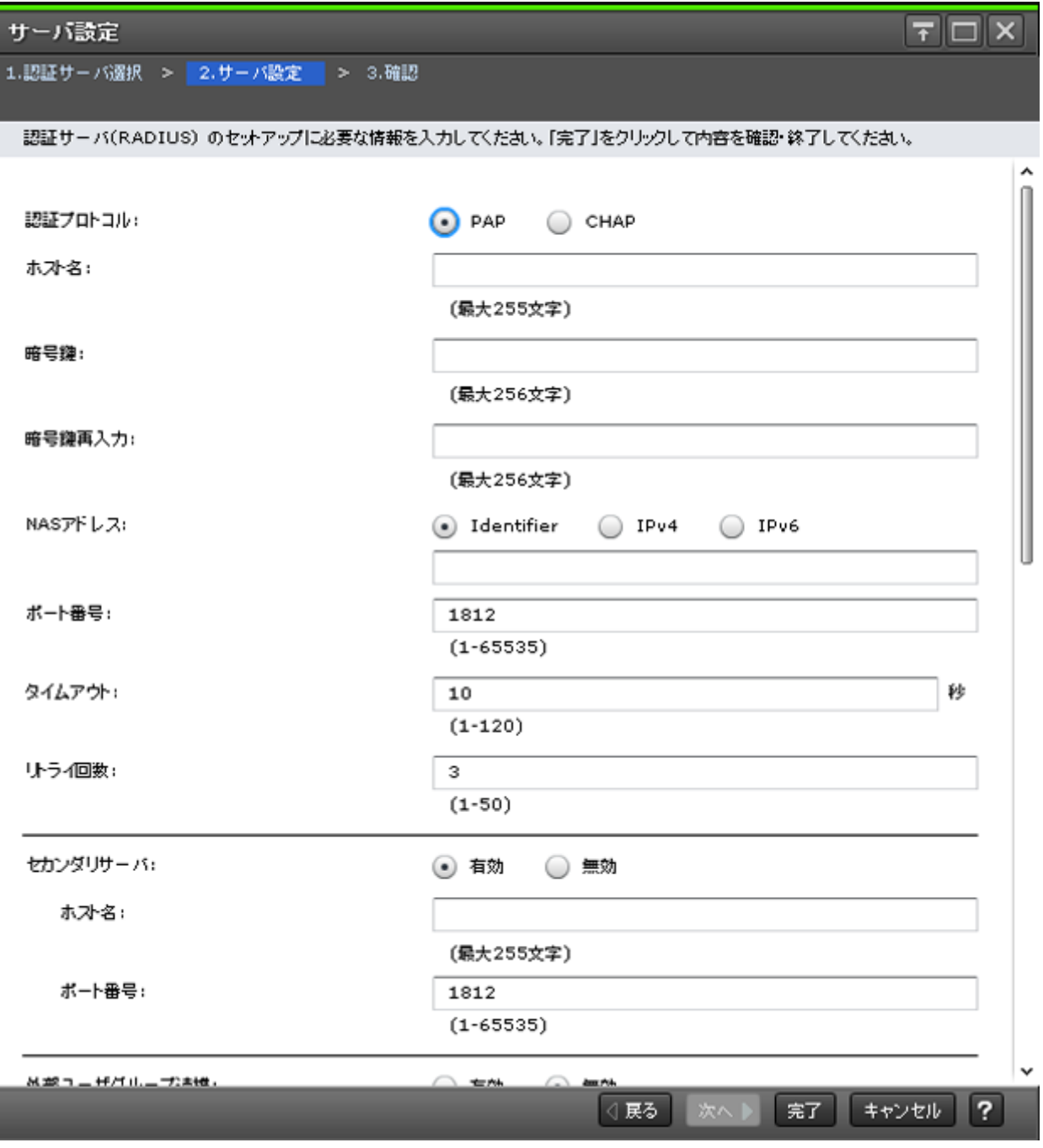

[認証サーバ選択]画面で、RADIUS を選択した場合に表示されます。

#### 情報設定エリア

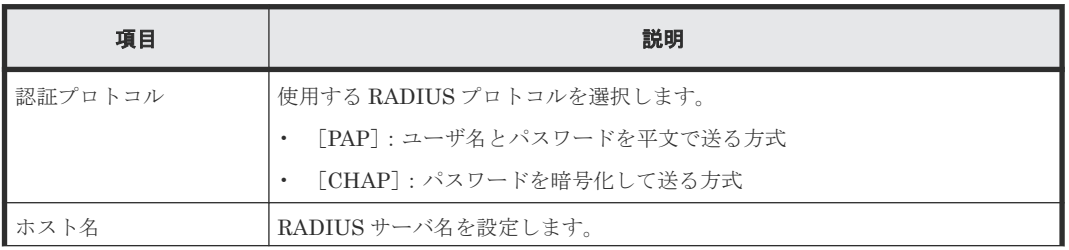

I

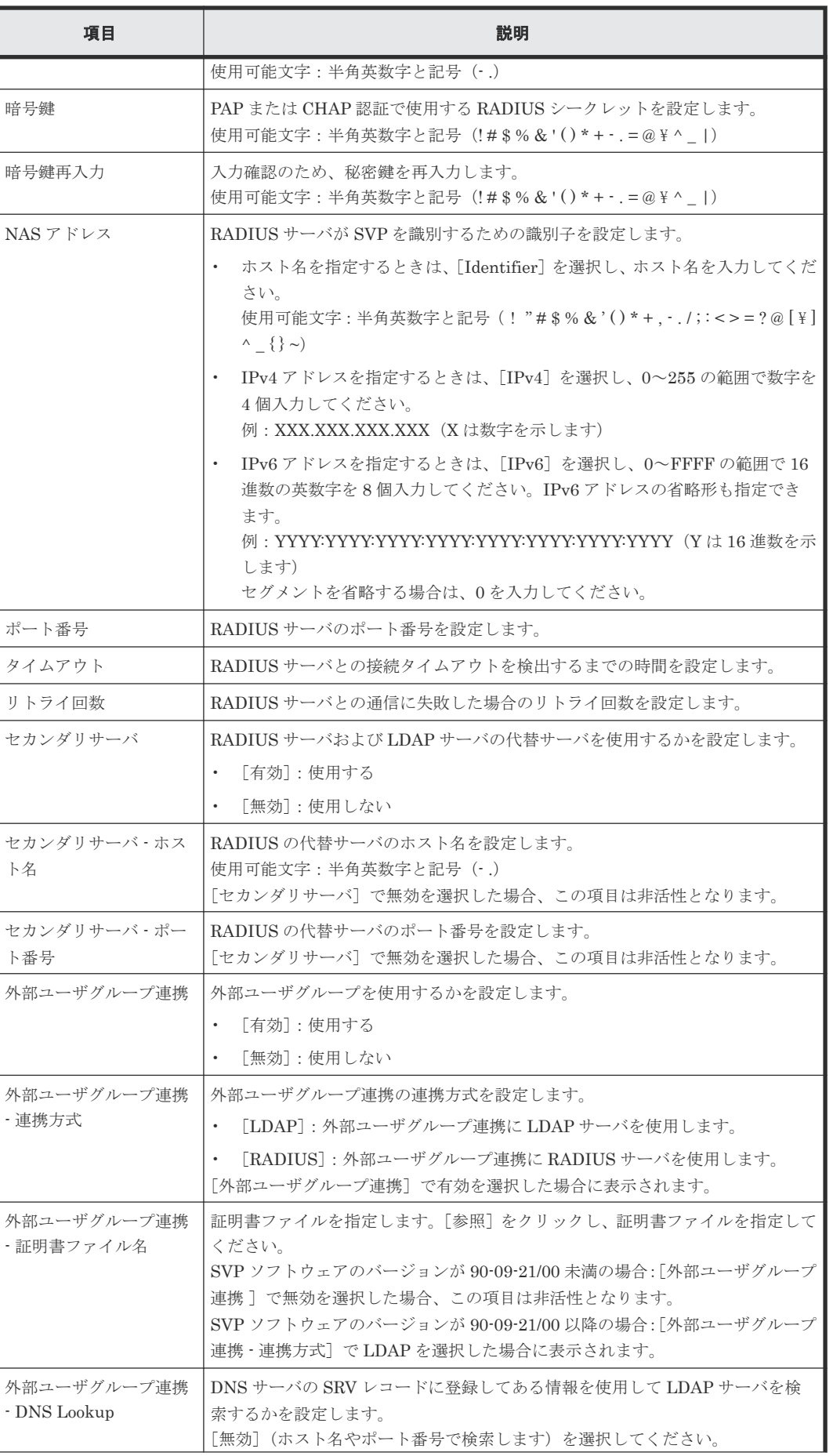

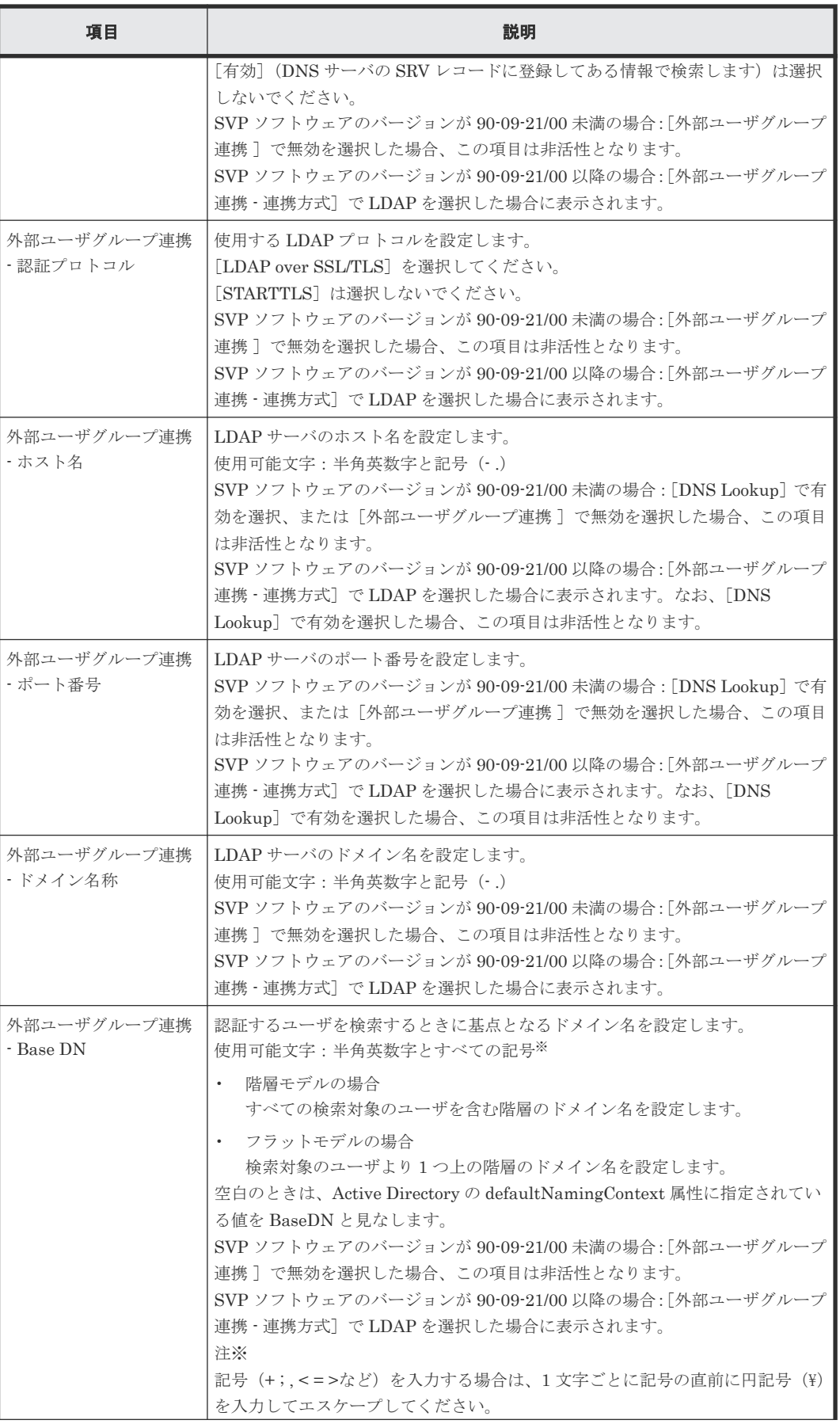

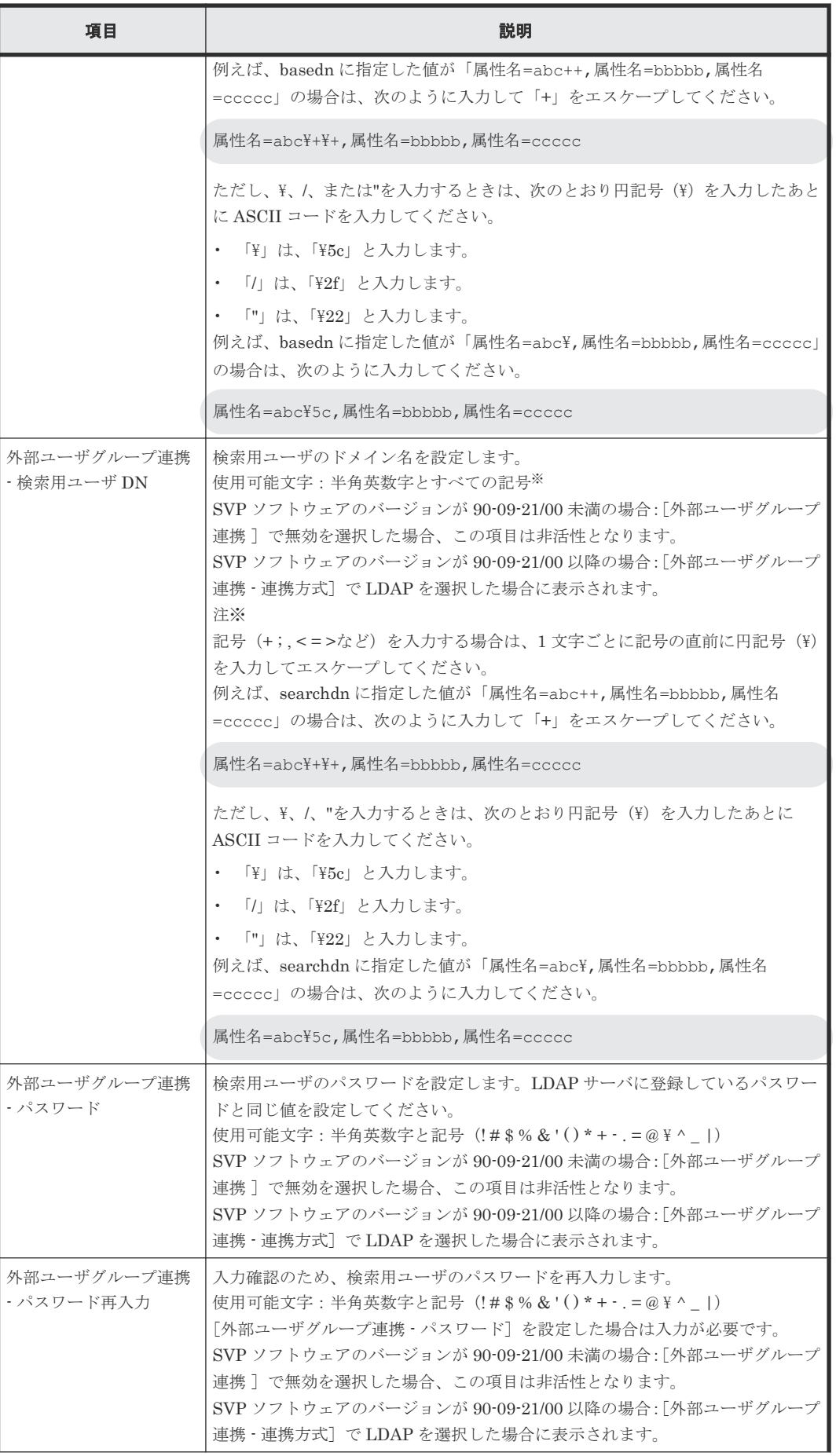

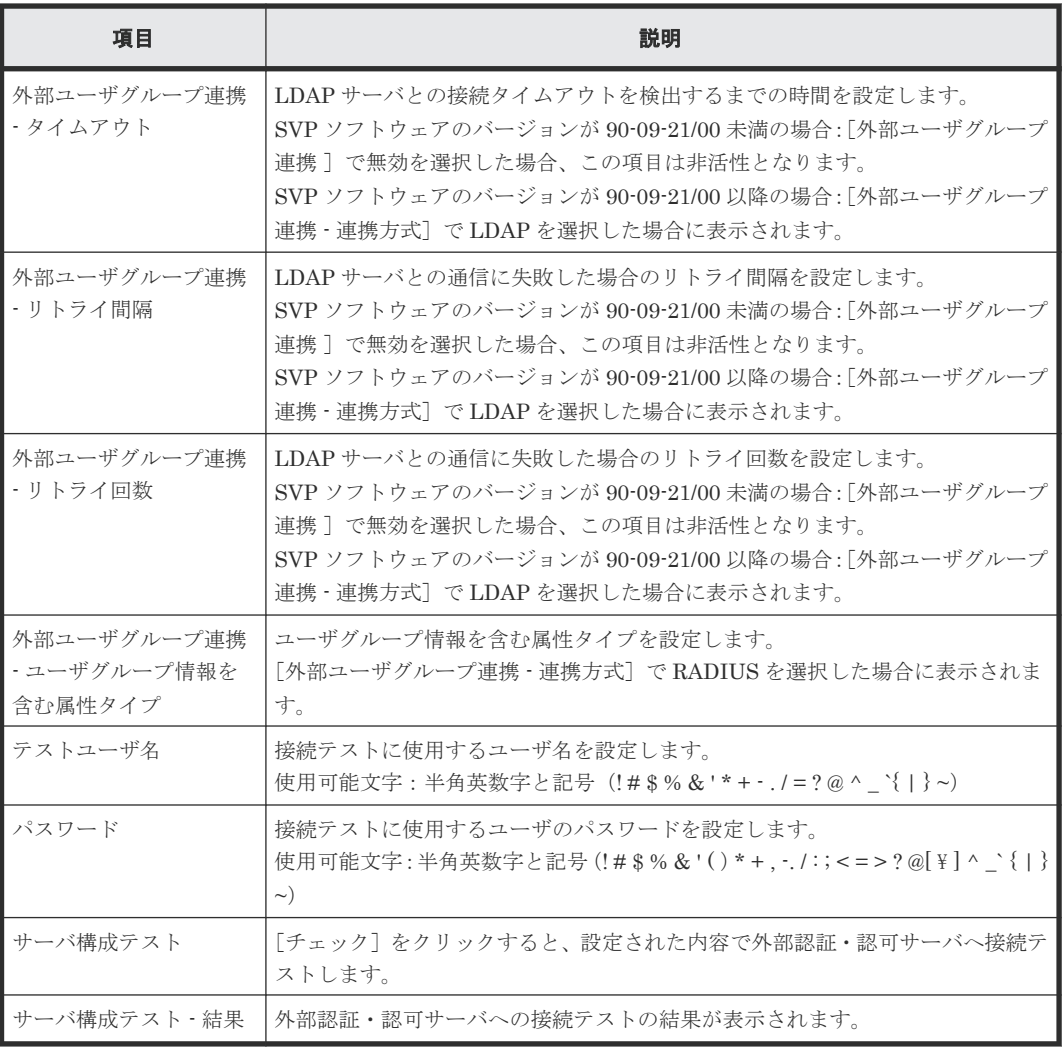

### **F.20.2** [設定確認]画面(**RADIUS** の場合)

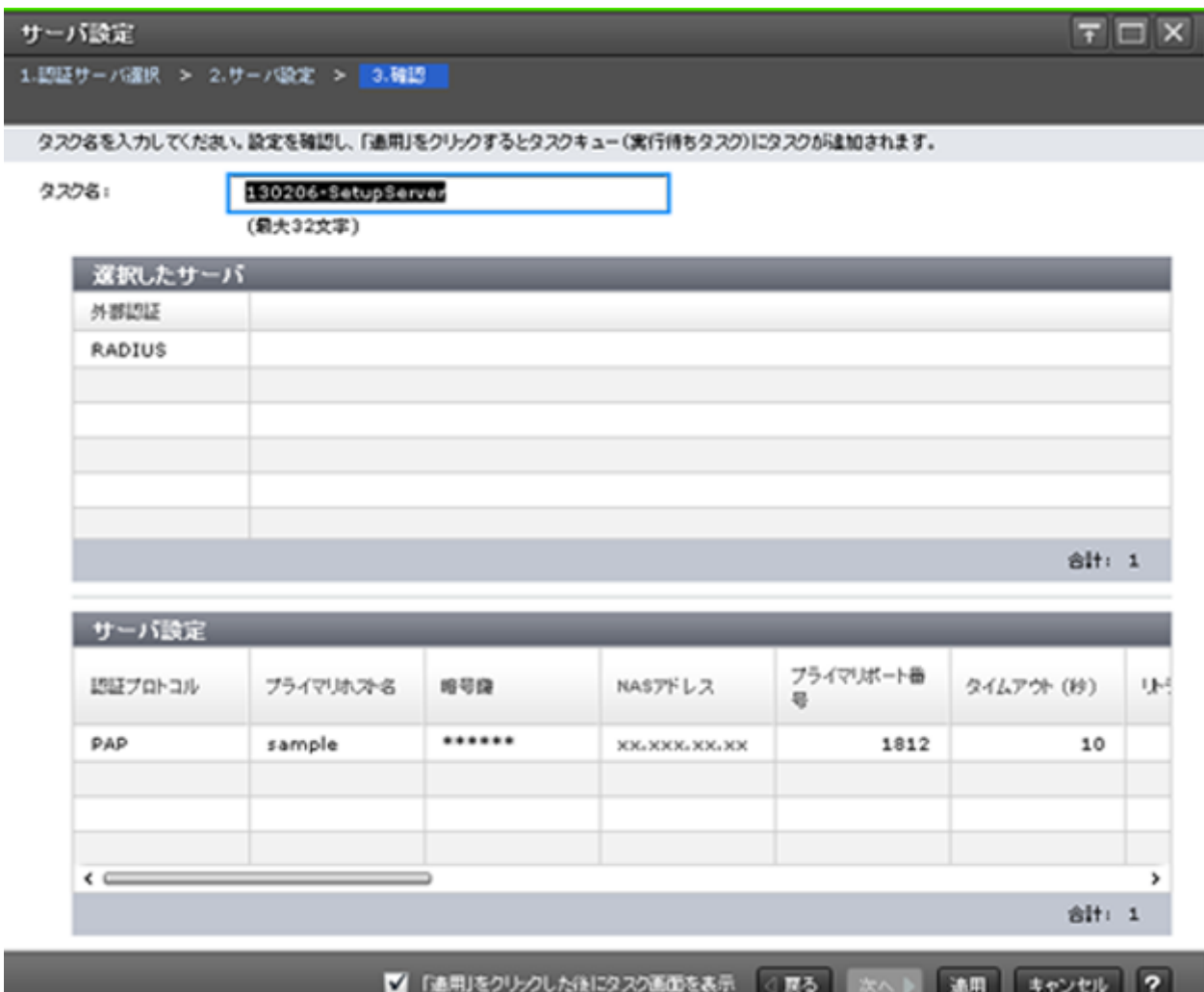

### [選択したサーバ]テーブル

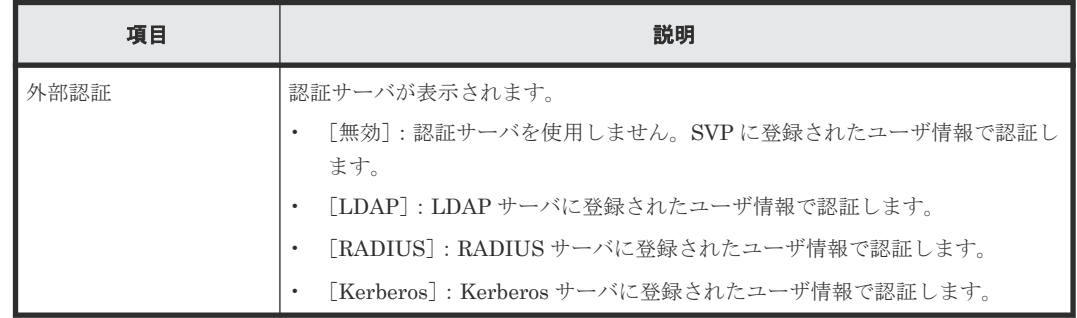

### [サーバ設定] テーブル

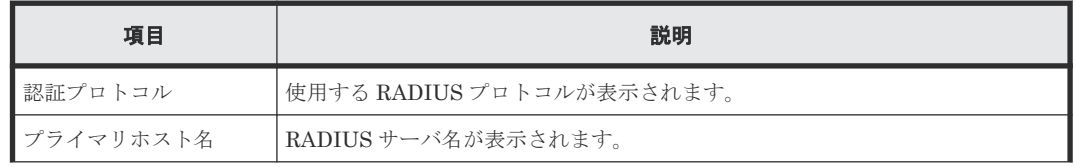

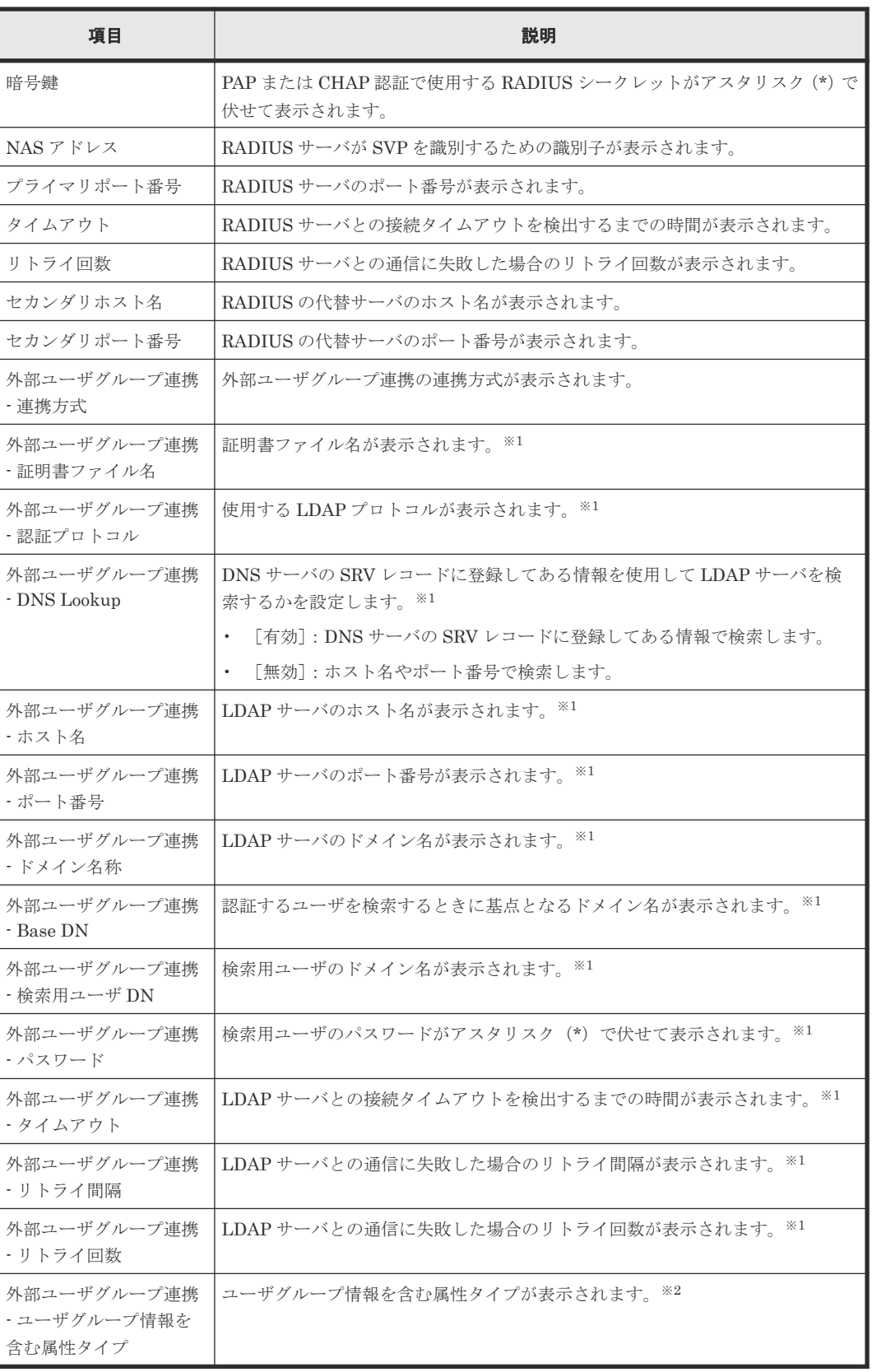

注※1

SVP ソフトウェアのバージョンが 90-09-21/00 未満の場合、または外部ユーザグループ連携 - 連携方式が LDAP の場合に表示されます。

注※2

外部ユーザグループ連携 - 連携方式が RADIUS の場合に表示されます。

# **F.21** サーバ設定ウィザード(**Kerberos**)

### 関連タスク

• 4.2.3 [認証サーバに接続する](#page-135-0)

### **F.21.1** [サーバ設定]画面(**Kerberos** の場合)

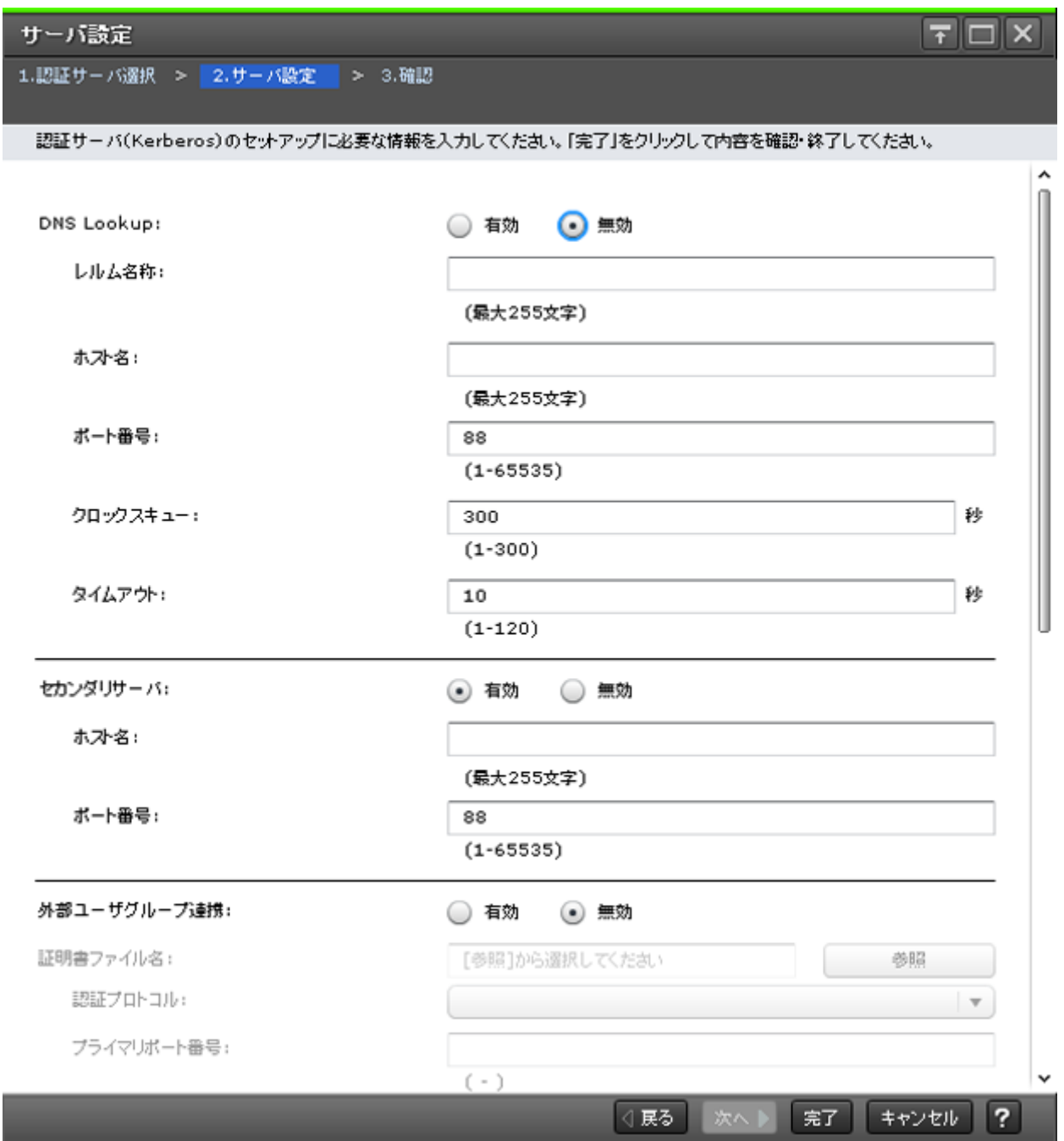

[認証サーバ選択]画面で、Kerberos を選択した場合に表示されます。

ユーザ管理 GUI リファレンス **387**

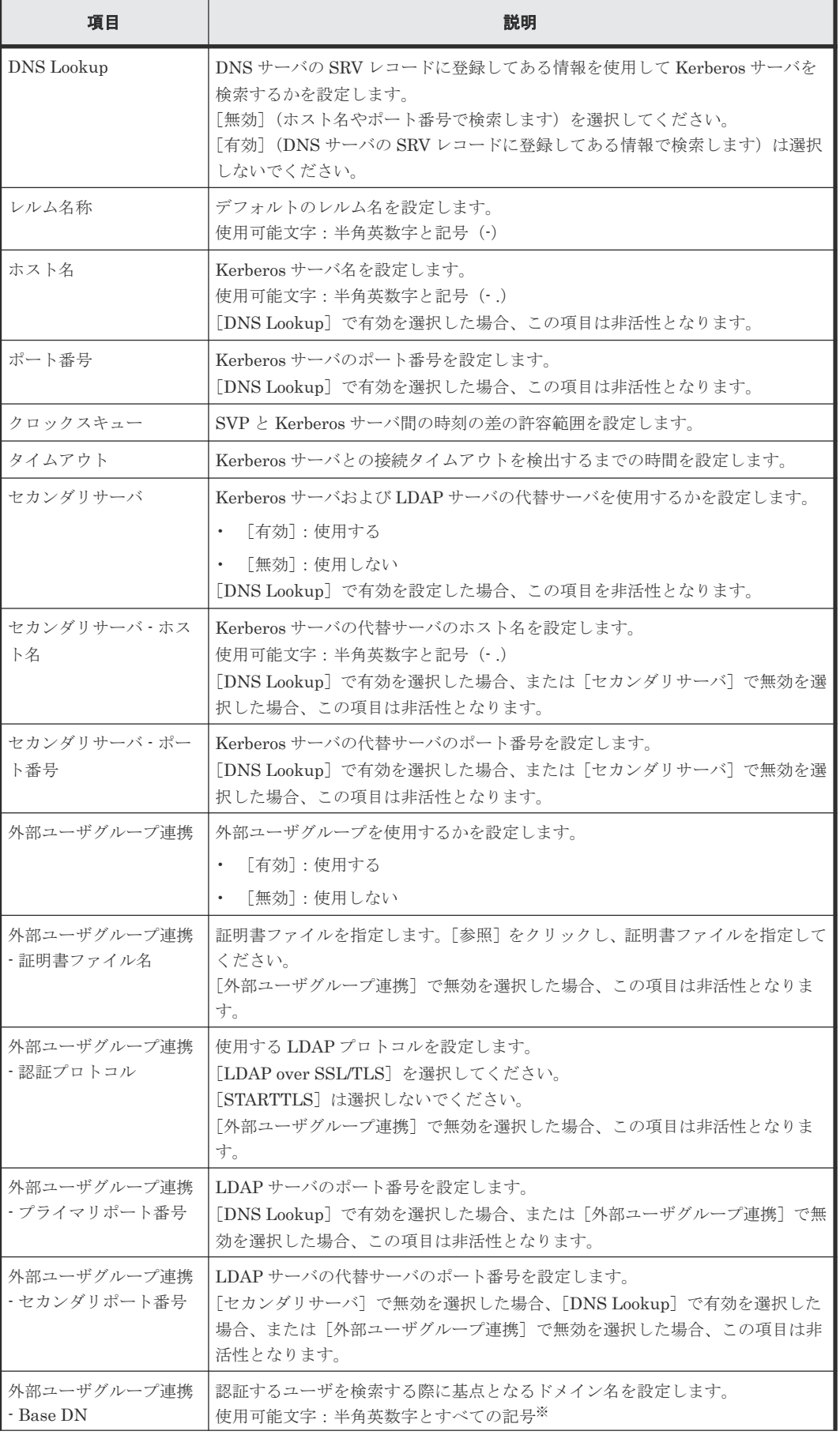

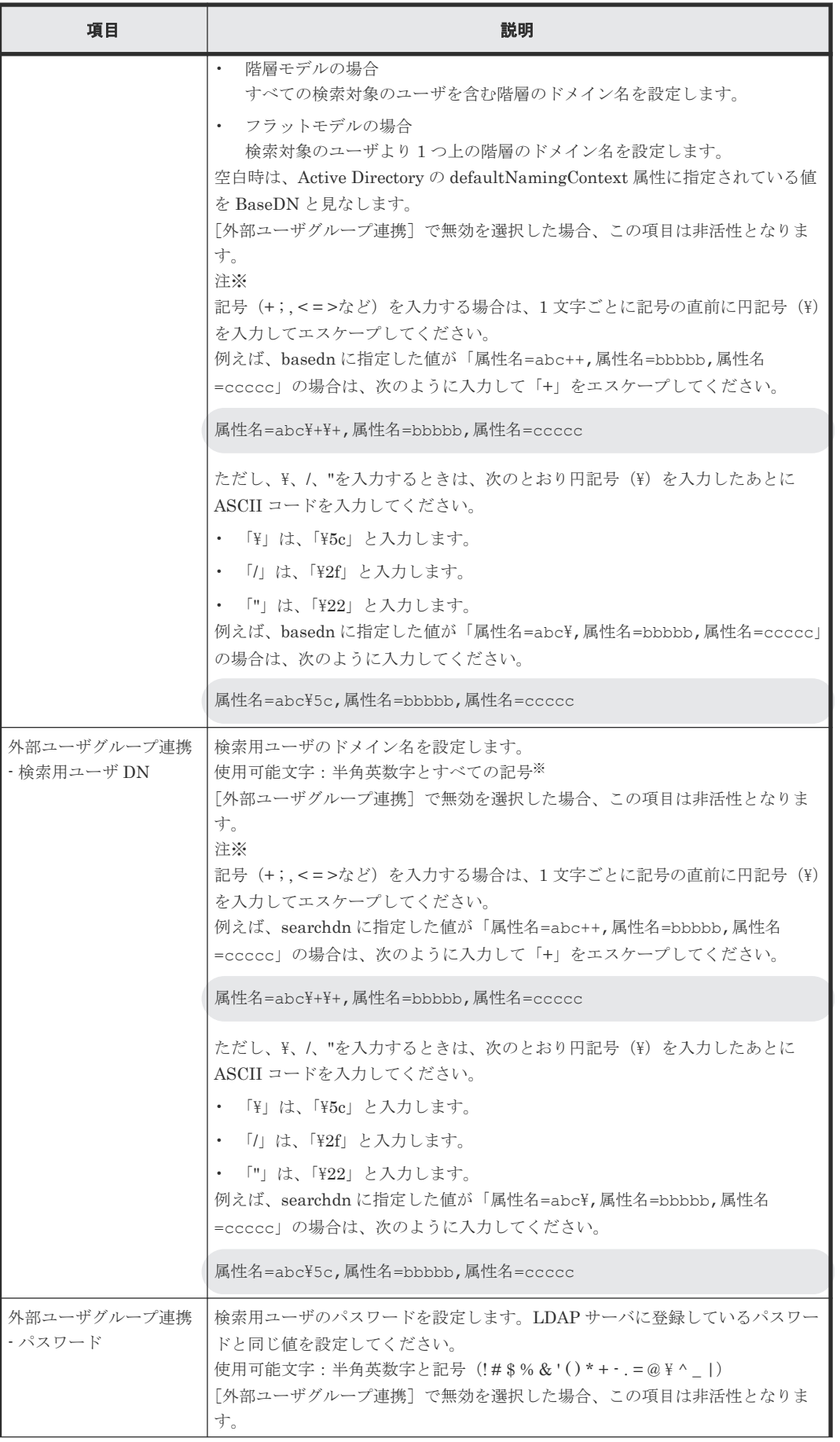

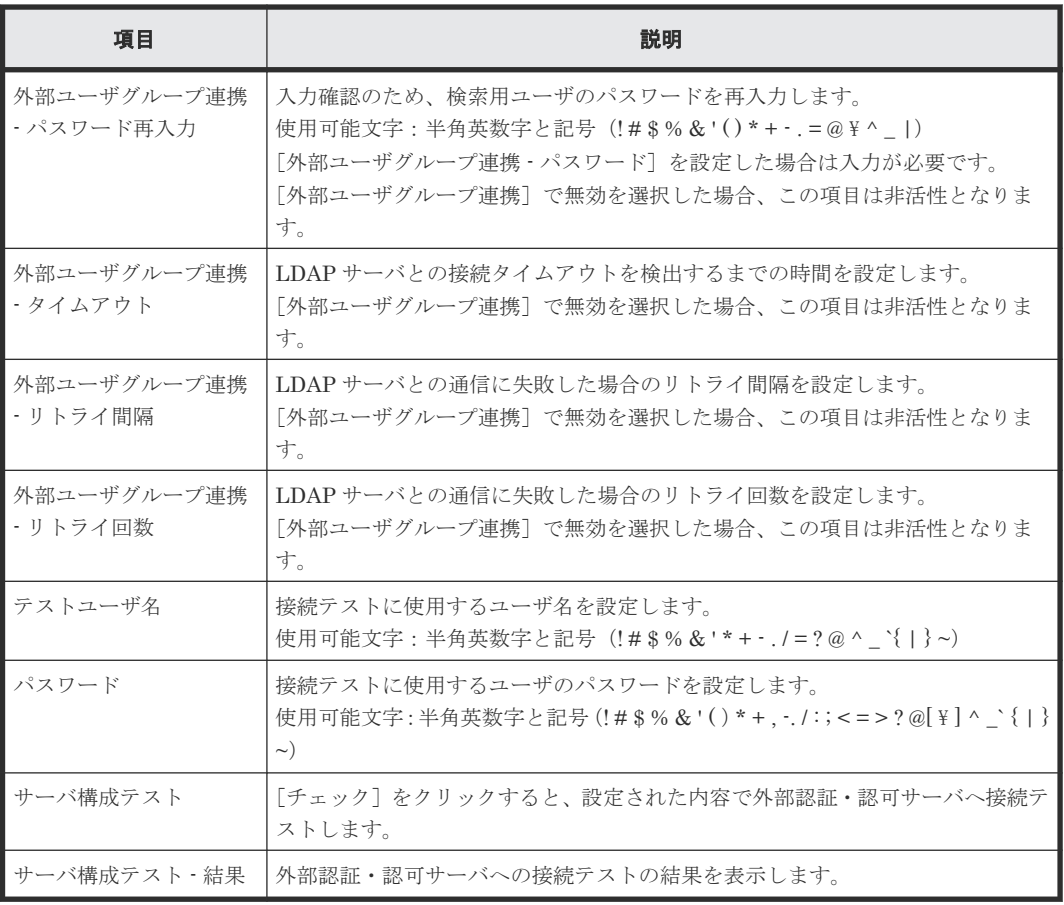

### **F.21.2** [設定確認]画面(**Kerberos** の場合)

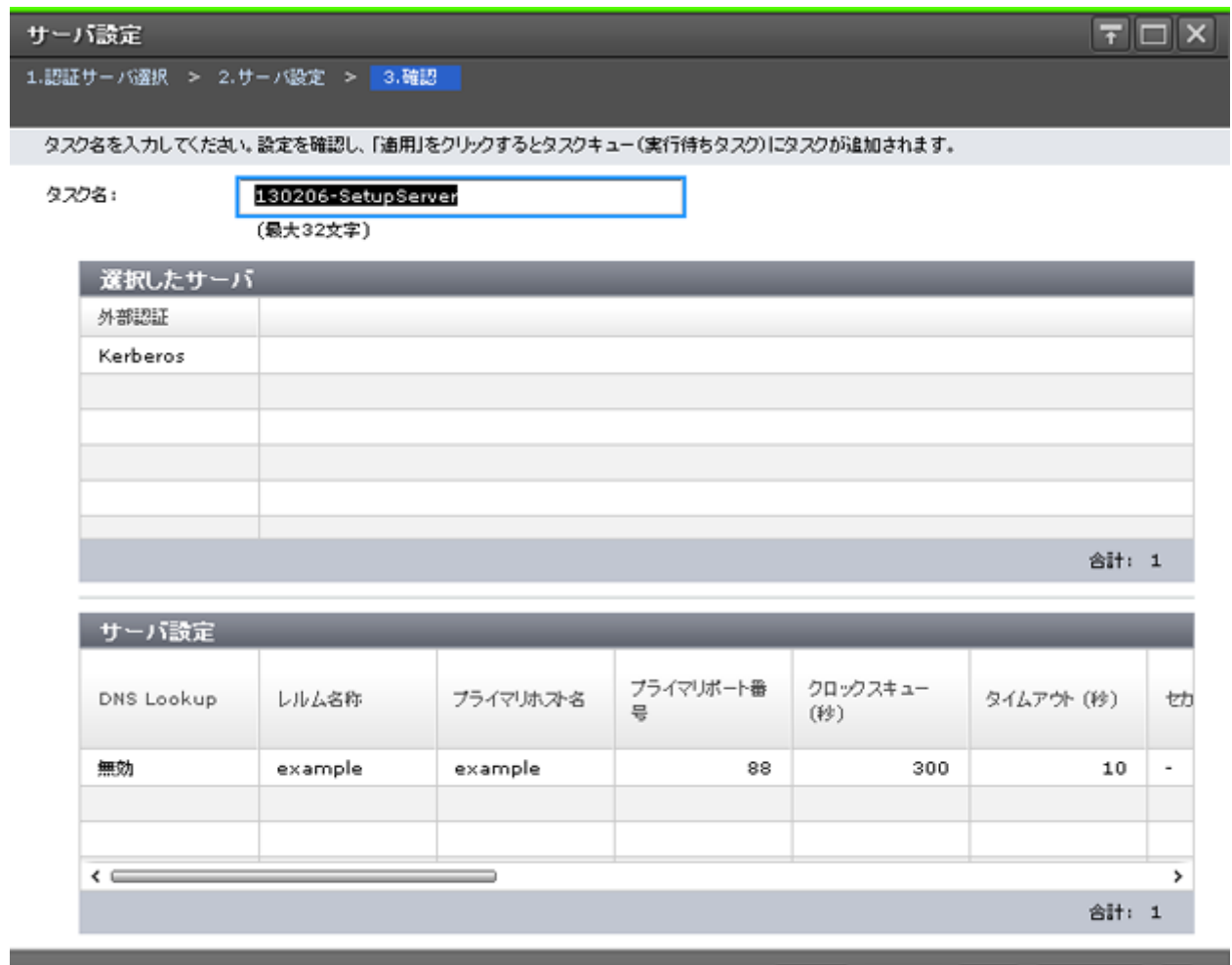

■ 「適用」をクリックした後にタスク画面を表示 | 4 戻る | 次へ | 適用 | キャンセル | ?

### [選択したサーバ]テーブル

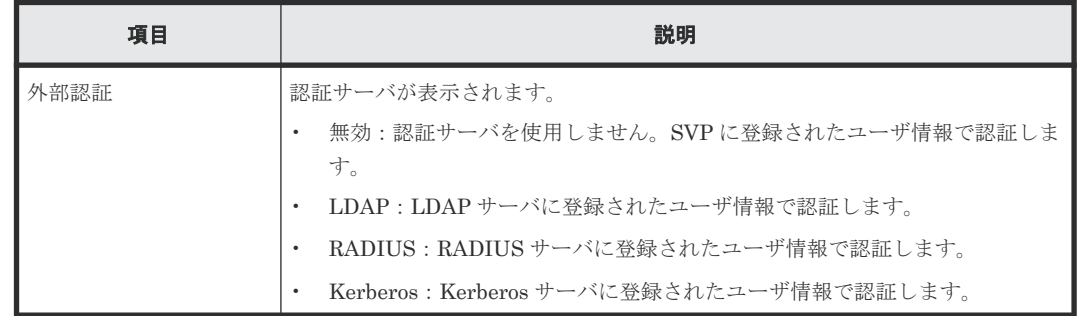

### [サーバ設定] テーブル

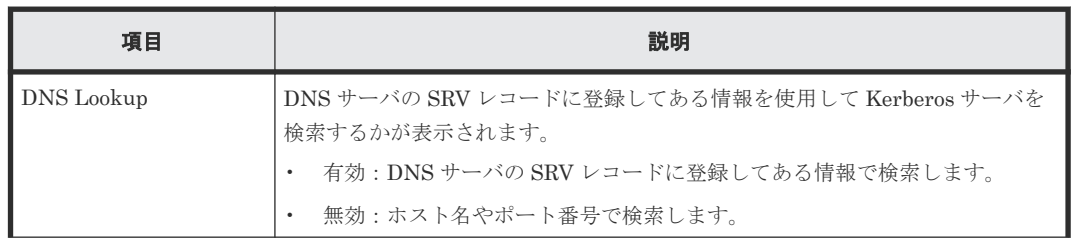

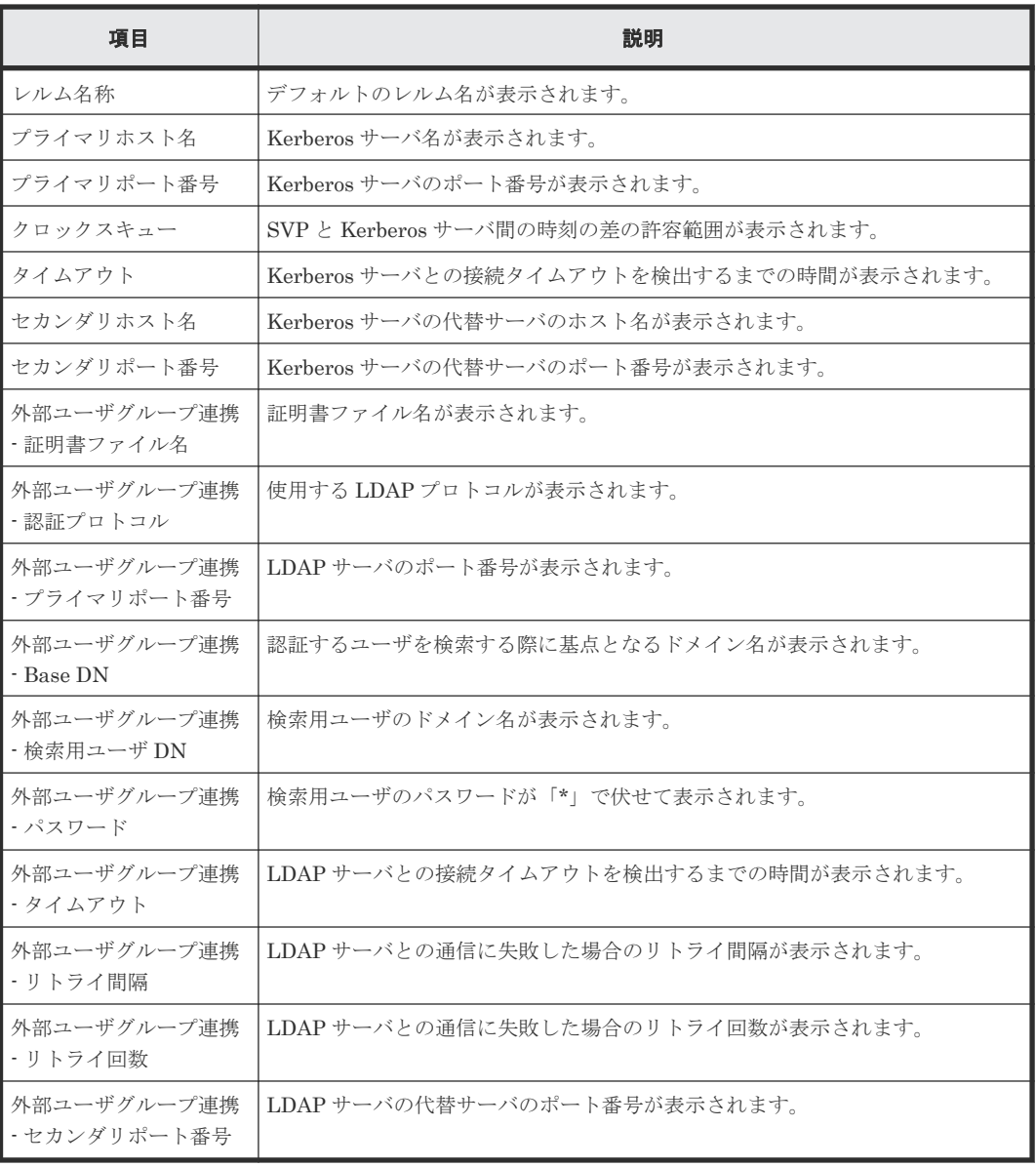

G

# ライセンスキー **GUI** リファレンス

ライセンス管理で使用する画面について説明します。

- **□** G.1 [\[ライセンスキー\]画面](#page-393-0)
- **□** G.2 [ライセンスインストールウィザード](#page-396-0)
- **□** G.3 [ライセンス有効] 画面
- **□** G.4 [ライセンス無効] 画面
- **□** G.5 [\[ライセンスアンインストール\]画面](#page-403-0)
- **□** G.6 [ライセンス状態更新] 画面
- □ G.7 [[Data Retention](#page-405-0)] 画面

ライセンスキー GUI リファレンス **393**

# <span id="page-393-0"></span>**G.1** [ライセンスキー]画面

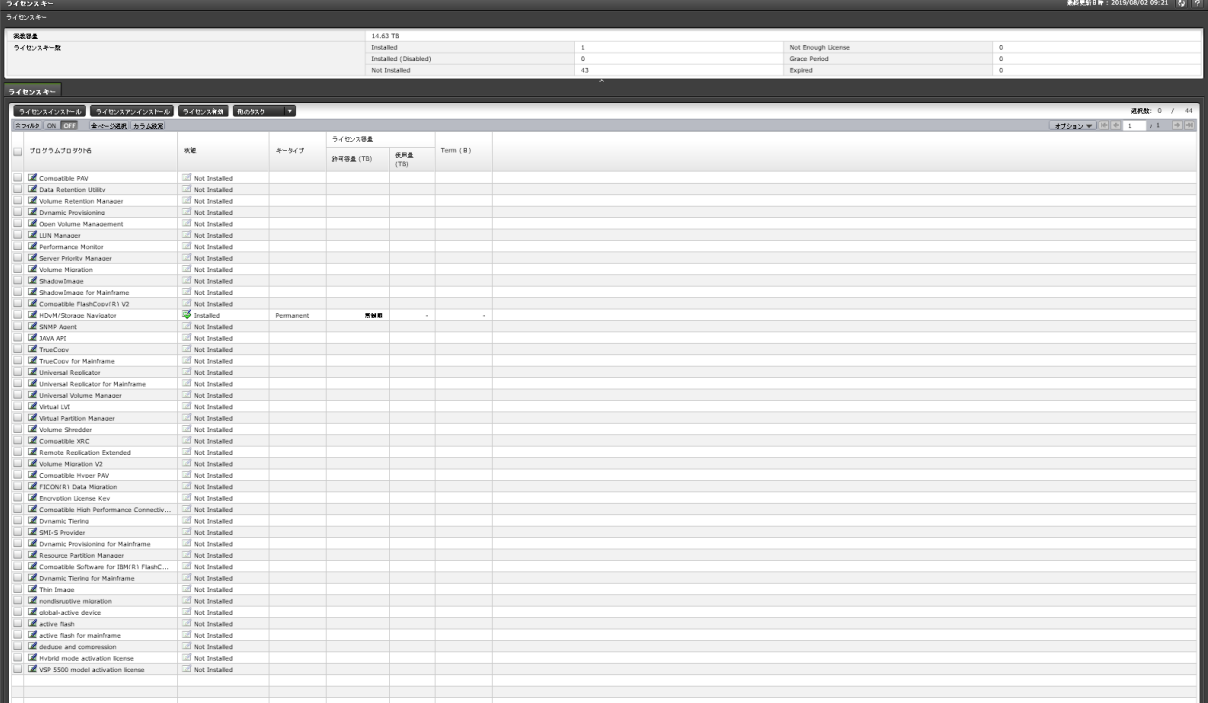

- サマリ
- [ライセンスキー]テーブル

### サマリ

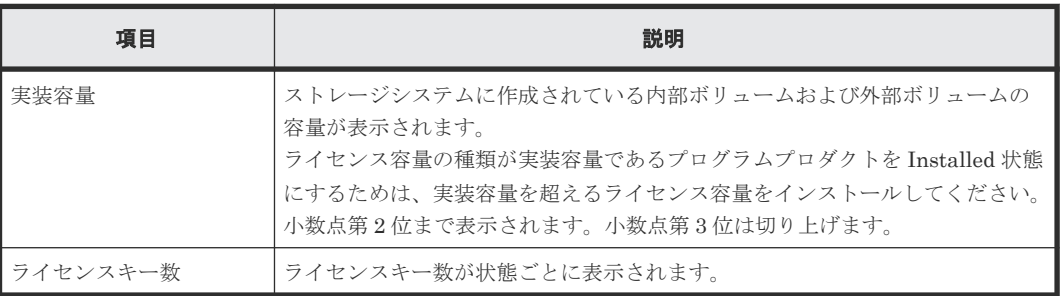

### [ライセンスキー] テーブル

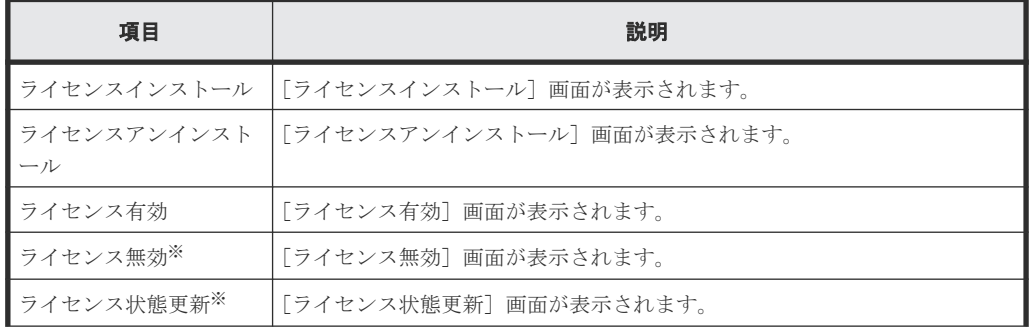

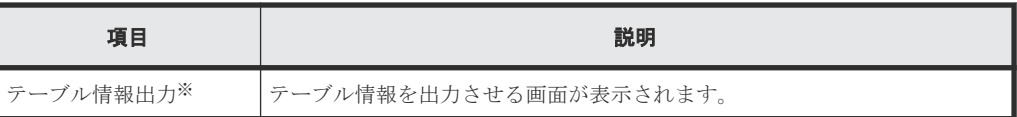

注※

[他のタスク]をクリックすると表示されます。

ライセンスキー GUI リファレンス **395**

• テーブル

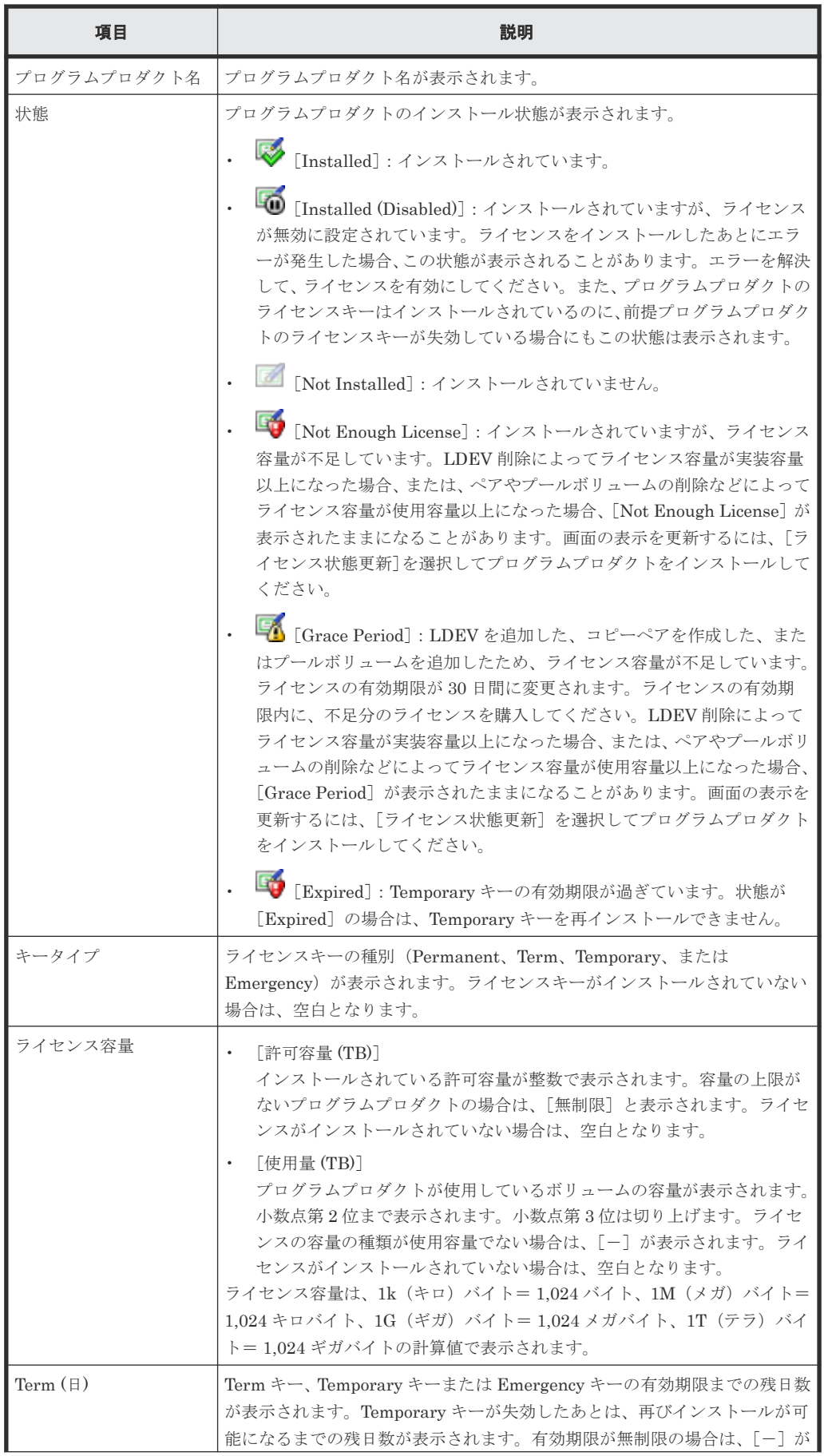
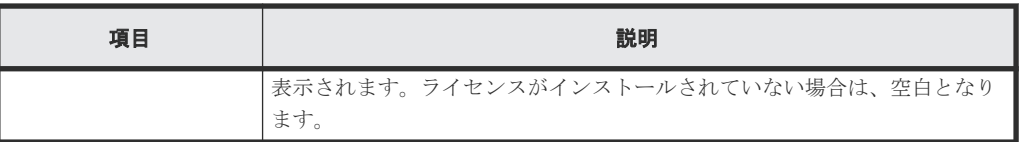

### 関連概念

• 5.10 [ライセンスの情報を参照する](#page-168-0)

# **G.2** ライセンスインストールウィザード

### 関連タスク

• 5.5 [プログラムプロダクトをインストールする](#page-164-0)

ライセンスキー GUI リファレンス **397**

# <span id="page-397-0"></span>**G.2.1** [ライセンスインストール]画面

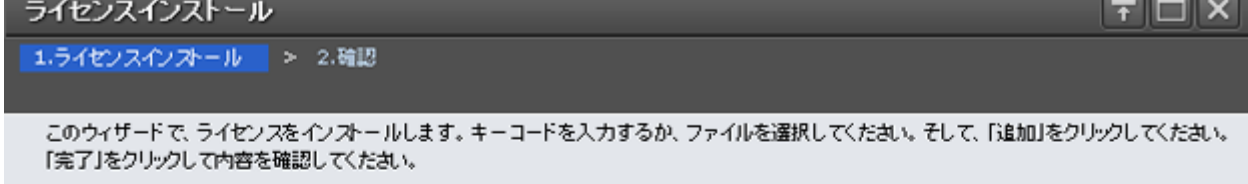

### ライセンスキー:

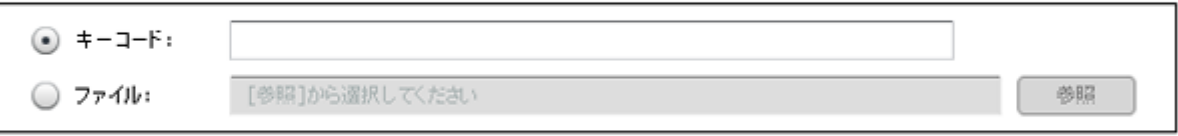

# $\bullet$  iii

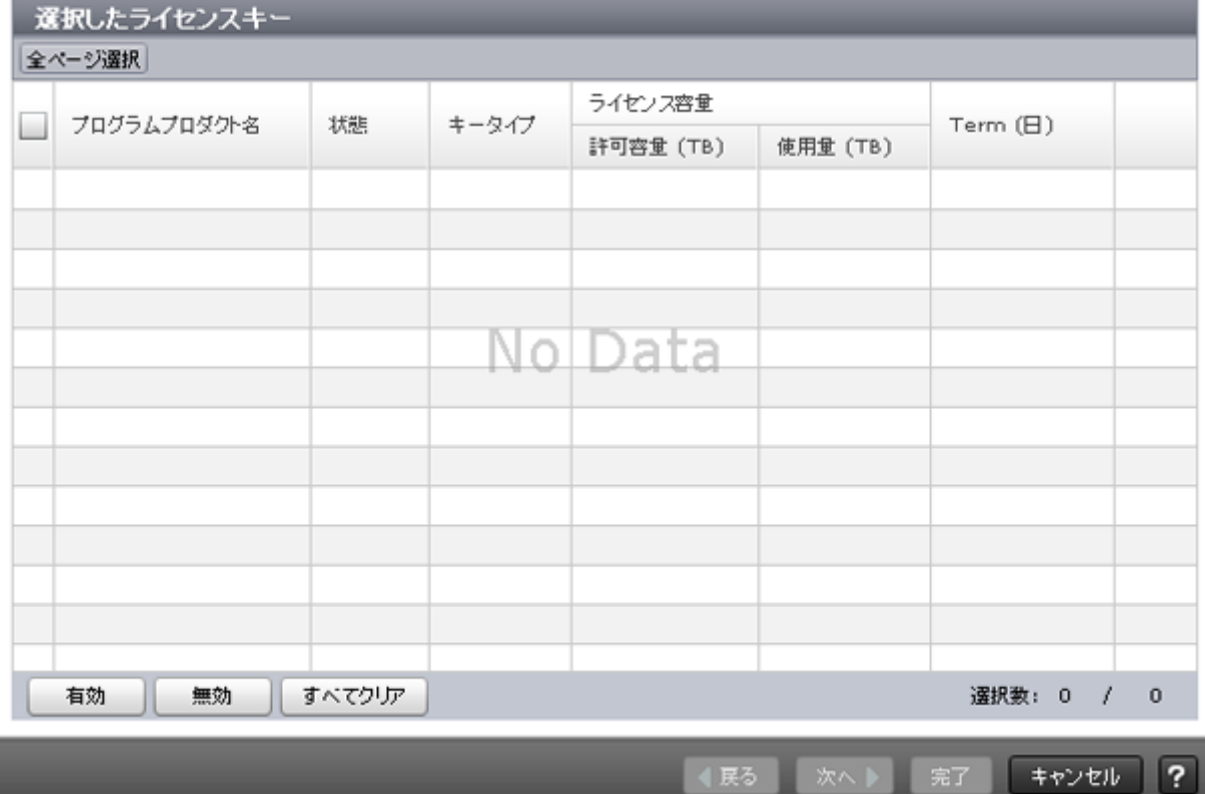

### 情報設定エリア

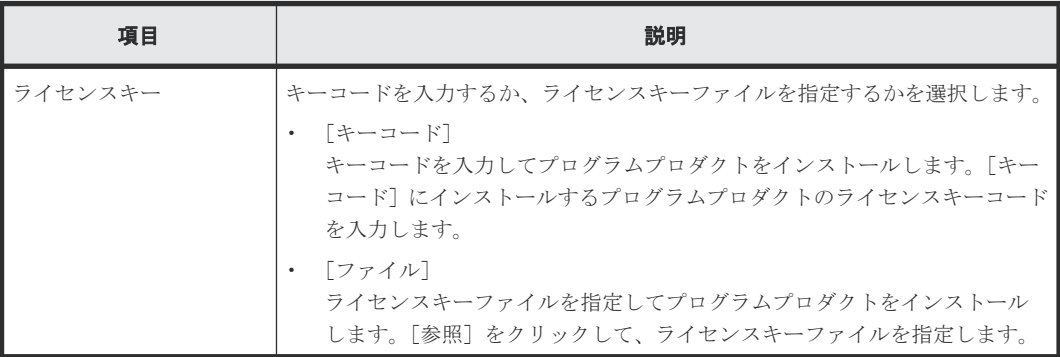

### [追加]ボタン

指定したライセンスキーを[選択したライセンスキー]テーブルに追加します。

### [選択したライセンスキー]テーブル

• テーブル

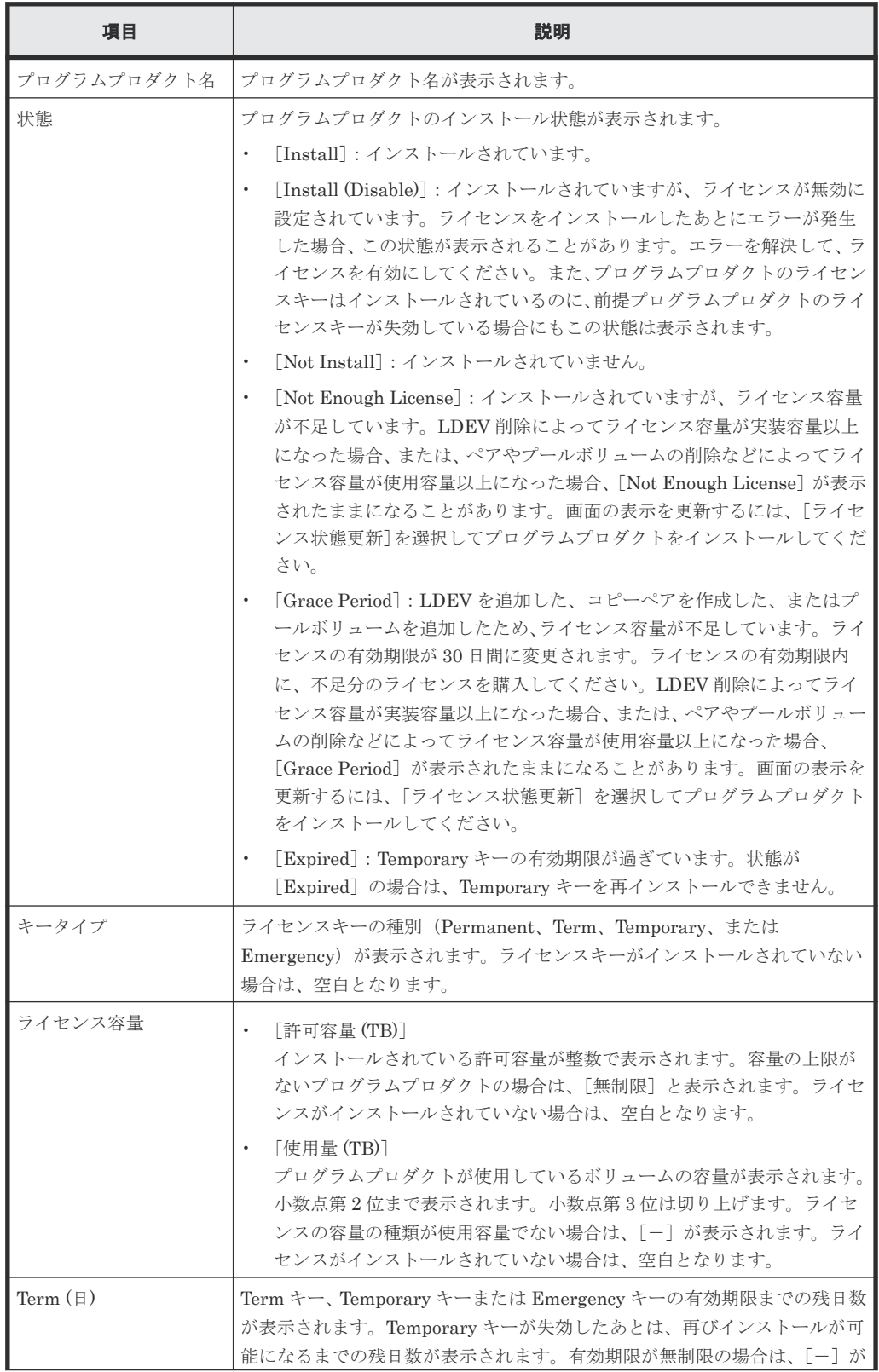

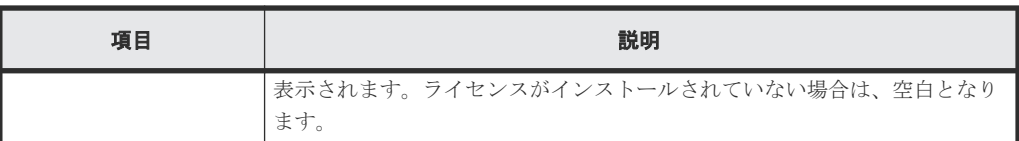

• ボタン

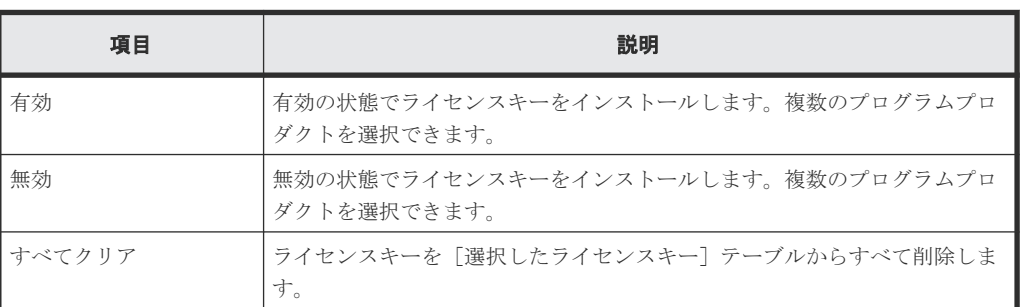

# **G.2.2** [設定確認]画面

ライセンスインストール

1.ライセンスインストール > 2.確認

タスク名を入力してください。リストの設定を確認し、「適用」をクリックするとタスクがタスクキュー(実行待ちタスク)に追加されます。

タスク名:

130221-InstallLicenses (最大32文字)

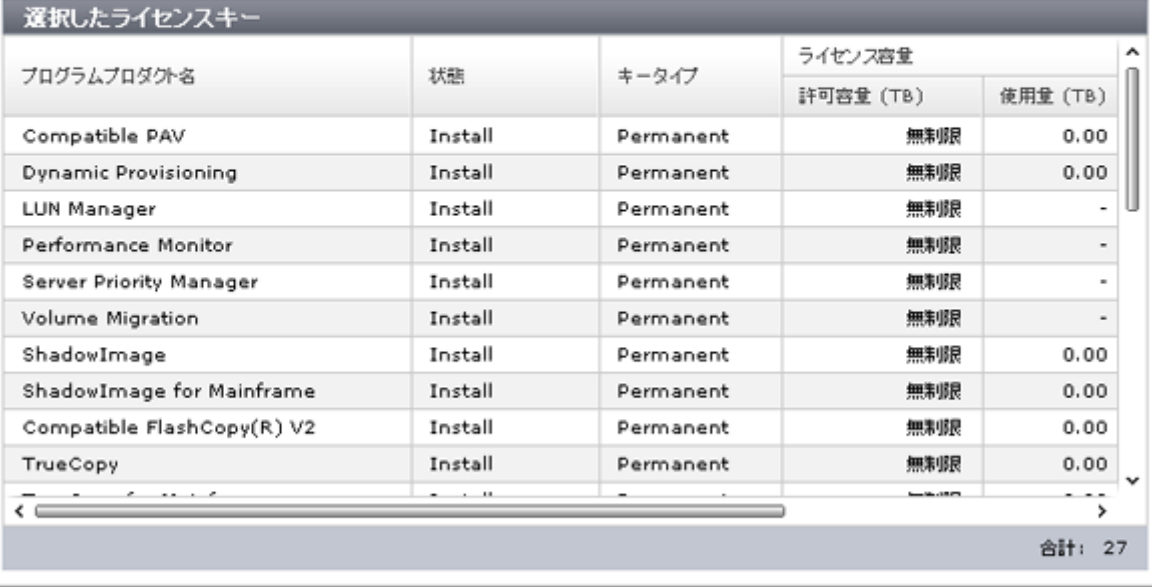

■ 「適用」をクリックした後にタスク画面を表示 | 4 戻る

次へ下

| 適用 キャンセル ?

 $F \square x$ 

### [選択したライセンスキー]テーブル

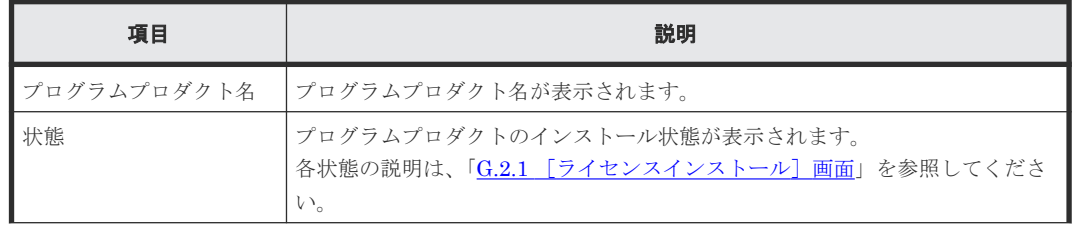

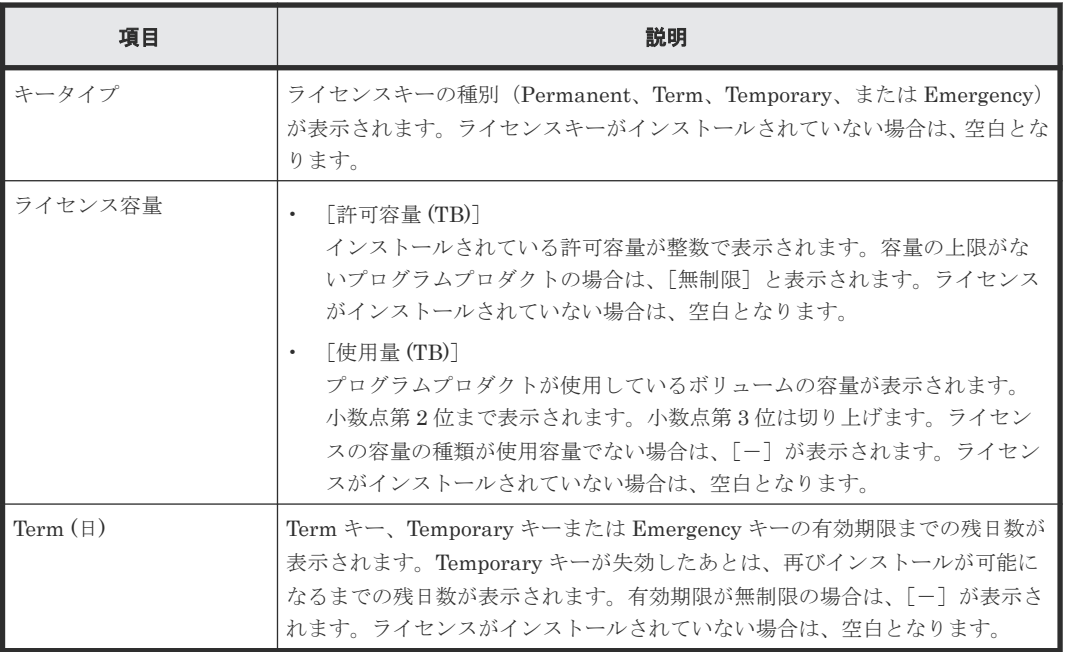

# **G.3** [ライセンス有効]画面

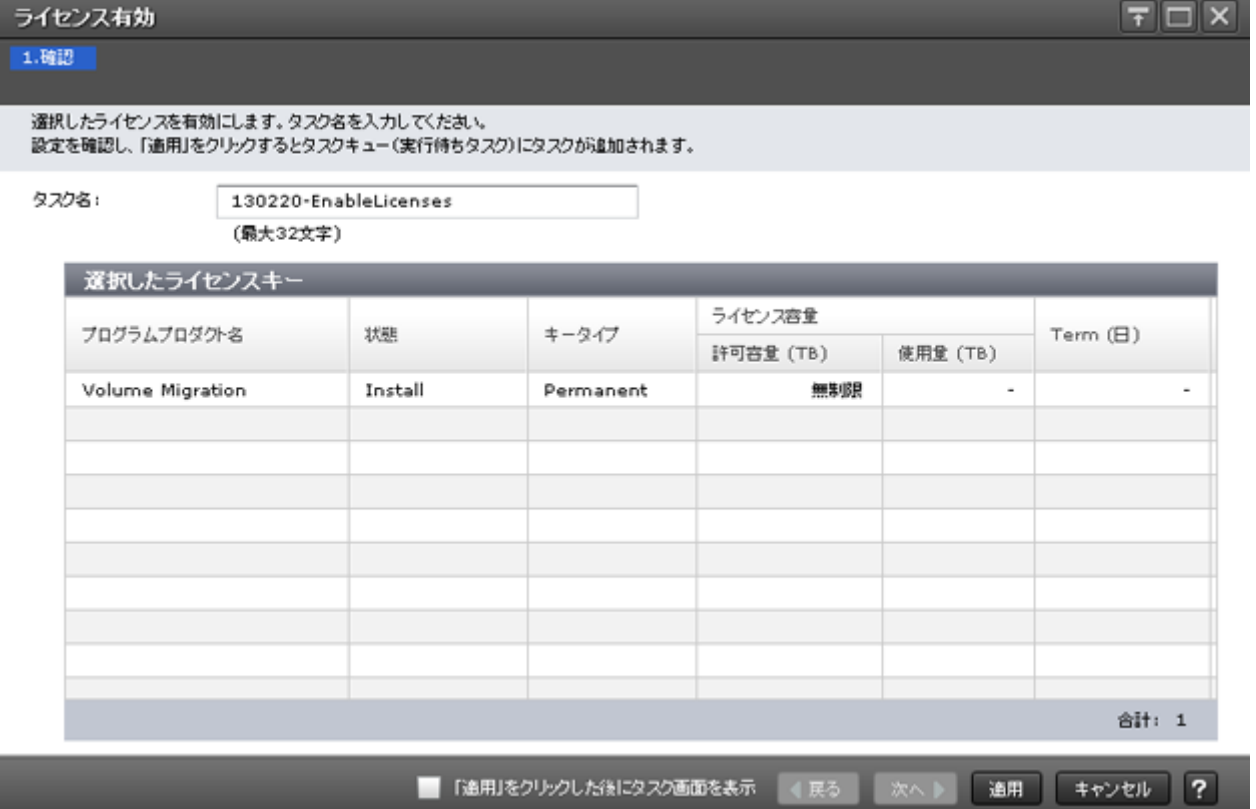

# [選択したライセンスキー]テーブル

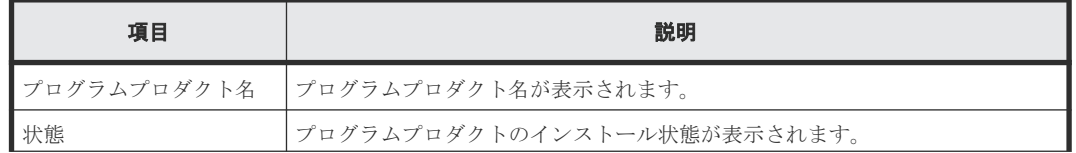

ライセンスキー GUI リファレンス **401**

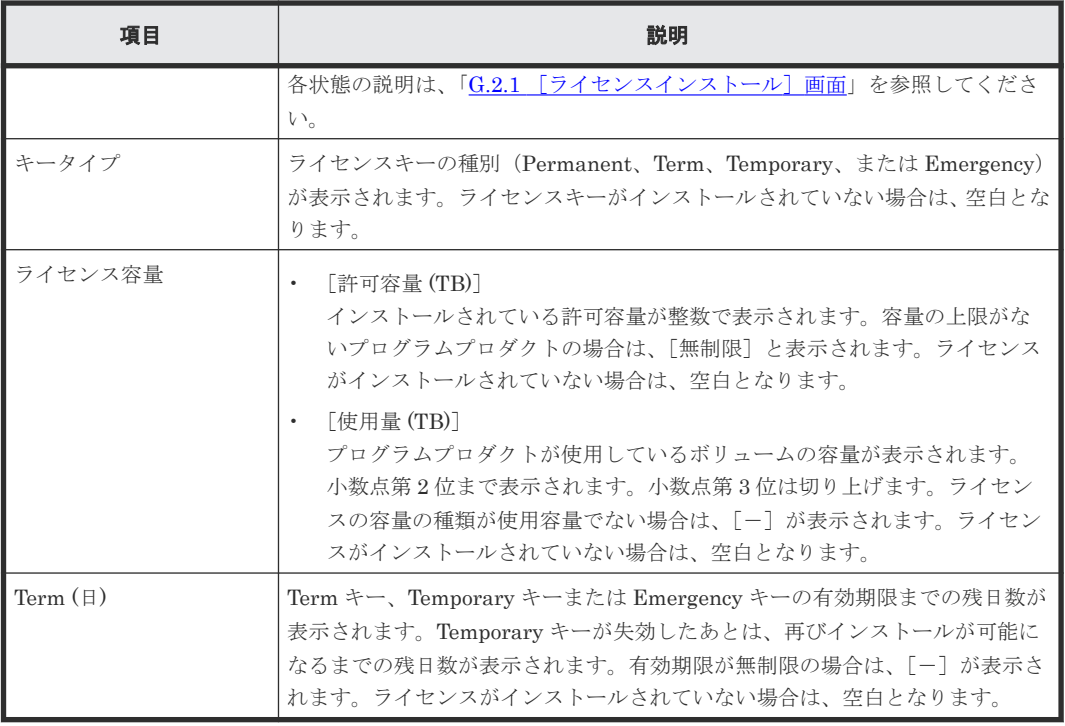

### 関連タスク

• 5.6 [ライセンスを有効にする](#page-165-0)

# **G.4** [ライセンス無効]画面

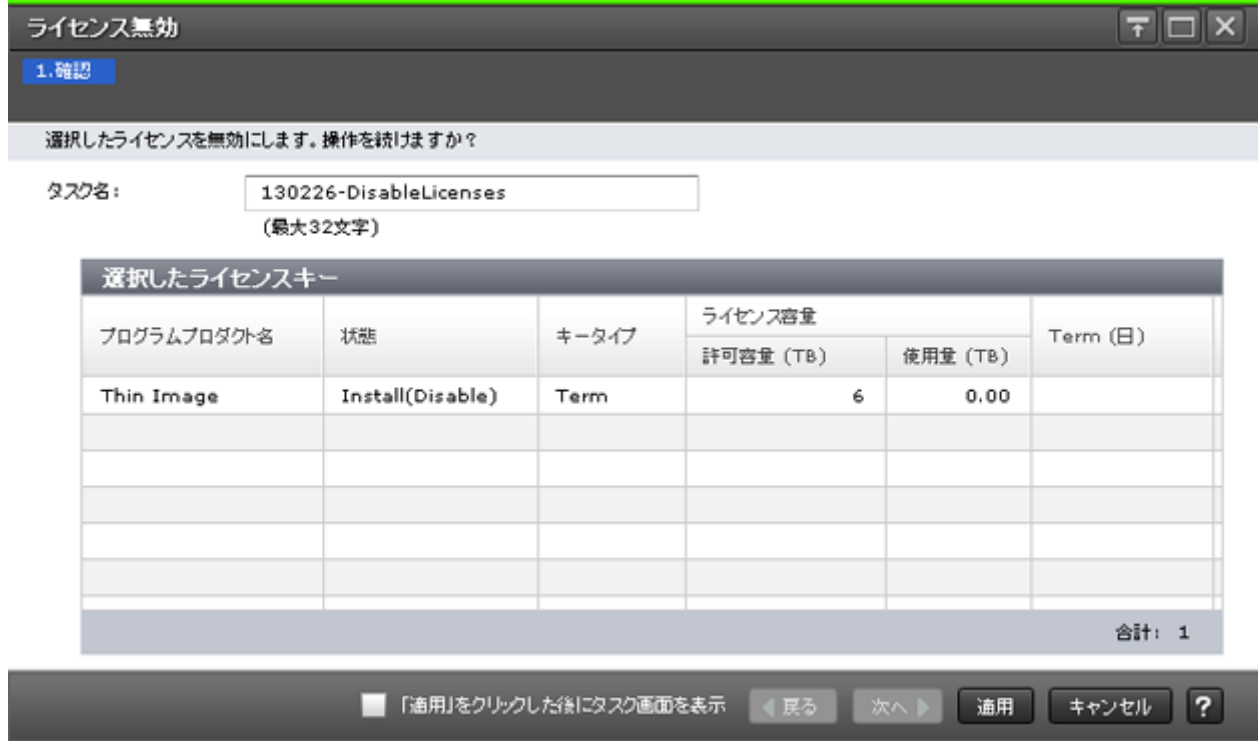

[選択したライセンスキー]テーブル

| 項目          | 説明                                                                                                    |
|-------------|----------------------------------------------------------------------------------------------------|
| プログラムプロダクト名 | プログラムプロダクト名が表示されます。                                                                                                    |
| 状熊          | プログラムプロダクトのインストール状熊が表示されます。<br>各状態の説明は、「G.2.1 [ライセンスインストール]画面」を参照してくださ<br>い。                                                                                               |
| キータイプ       | ライセンスキーの種別(Permanent、Term、Temporary、または Emergency)<br>が表示されます。ライセンスキーがインストールされていない場合は、空白とな<br>ります。                                                                         |
| ライセンス容量     | 「許可容量 (TB)]<br>$\bullet$<br>インストールされている許可容量が整数で表示されます。容量の上限がな<br>いプログラムプロダクトの場合は、「無制限]と表示されます。ライセンス<br>がインストールされていない場合は、空白となります。                                           |
|             | 「使用量 (TB)]<br>プログラムプロダクトが使用しているボリュームの容量が表示されます。<br>小数点第2位まで表示されます。小数点第3位は切り上げます。ライセン<br>スの容量の種類が使用容量でない場合は、「-]が表示されます。ライセン<br>スがインストールされていない場合は、空白となります。                   |
| Term $(E)$  | Term キー、Temporary キーまたは Emergency キーの有効期限までの残日数が<br>表示されます。Temporary キーが失効したあとは、再びインストールが可能に<br>なるまでの残日数が表示されます。有効期限が無制限の場合は、「-]が表示さ<br>れます。ライセンスがインストールされていない場合は、空白となります。 |

### 関連タスク

• 5.7 [ライセンスを無効にする](#page-166-0)

ライセンスキー GUI リファレンス **403**

# **G.5** [ライセンスアンインストール]画面

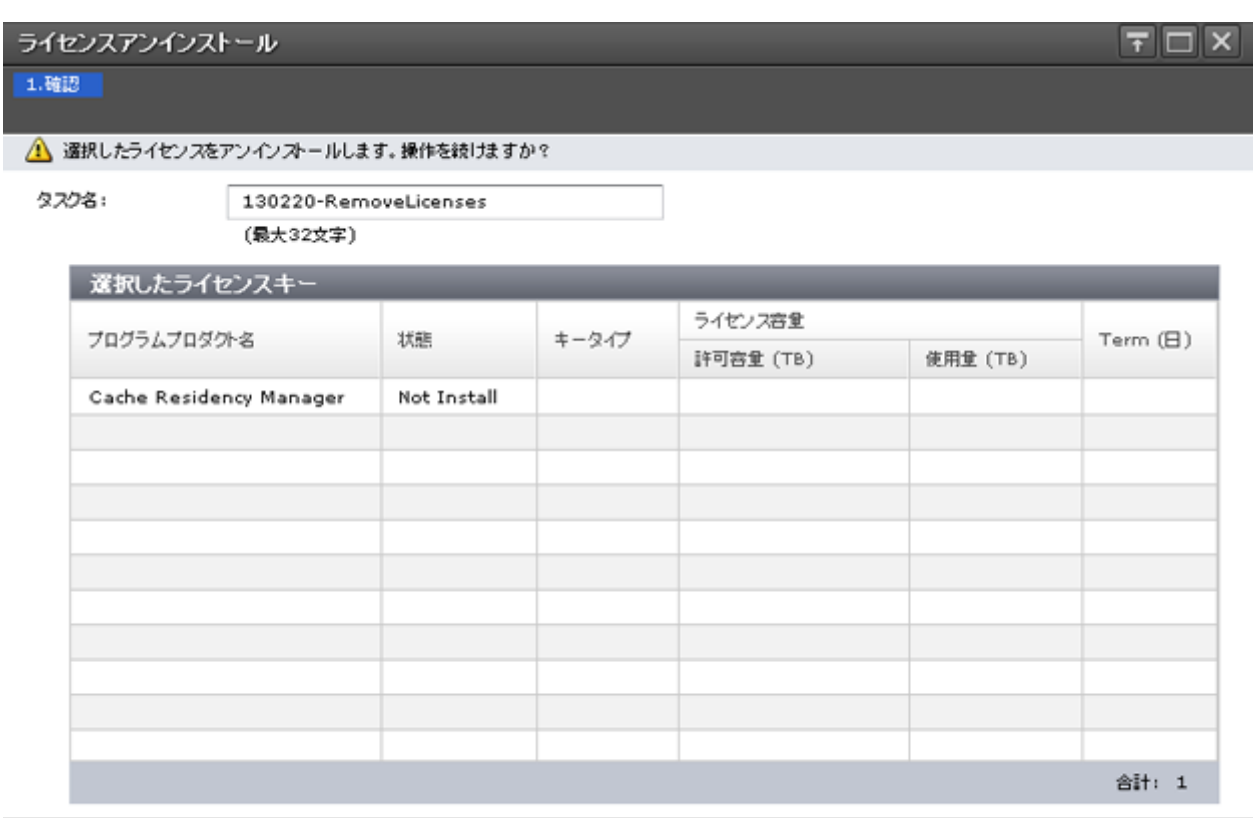

■ 「適用」をクリックした後にタスク画面を表示

次へ | 適用 | キャンセル | ? 4 戻る

# [選択したライセンスキー]テーブル

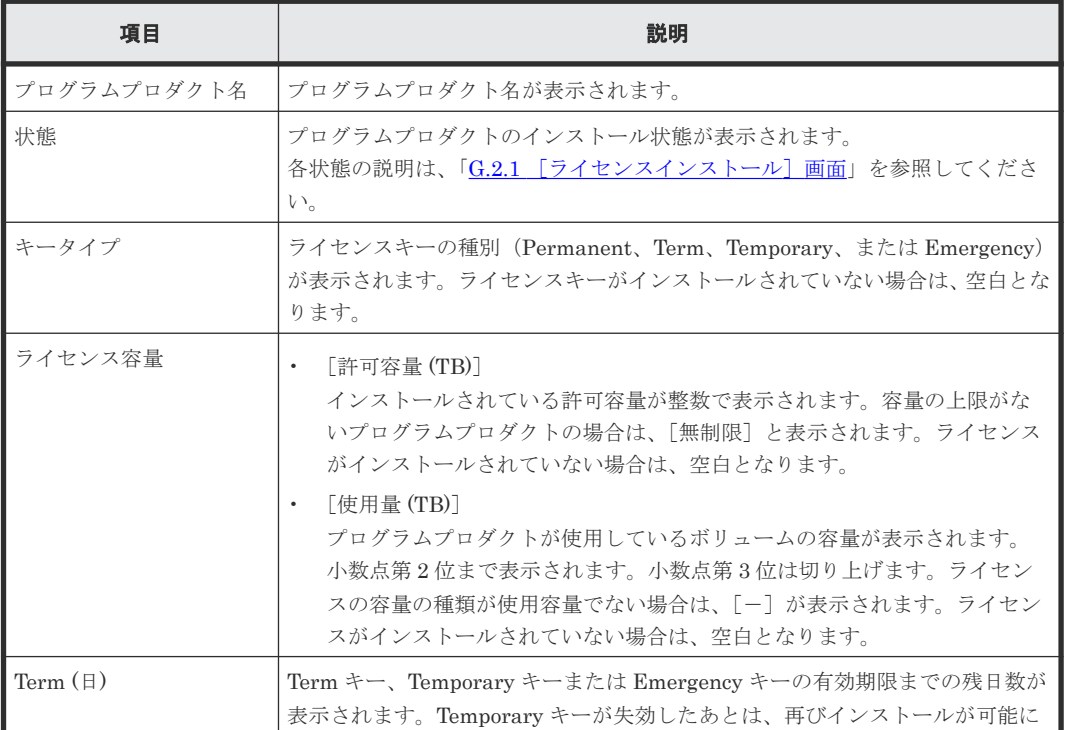

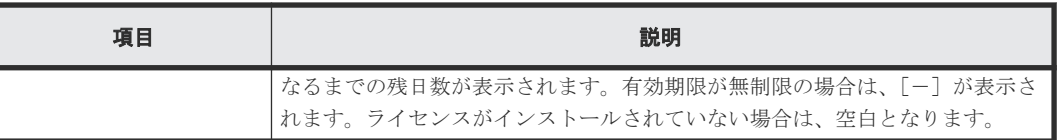

### 関連タスク

• 5.8 [プログラムプロダクトをアンインストールする](#page-166-0)

# **G.6** [ライセンス状態更新]画面

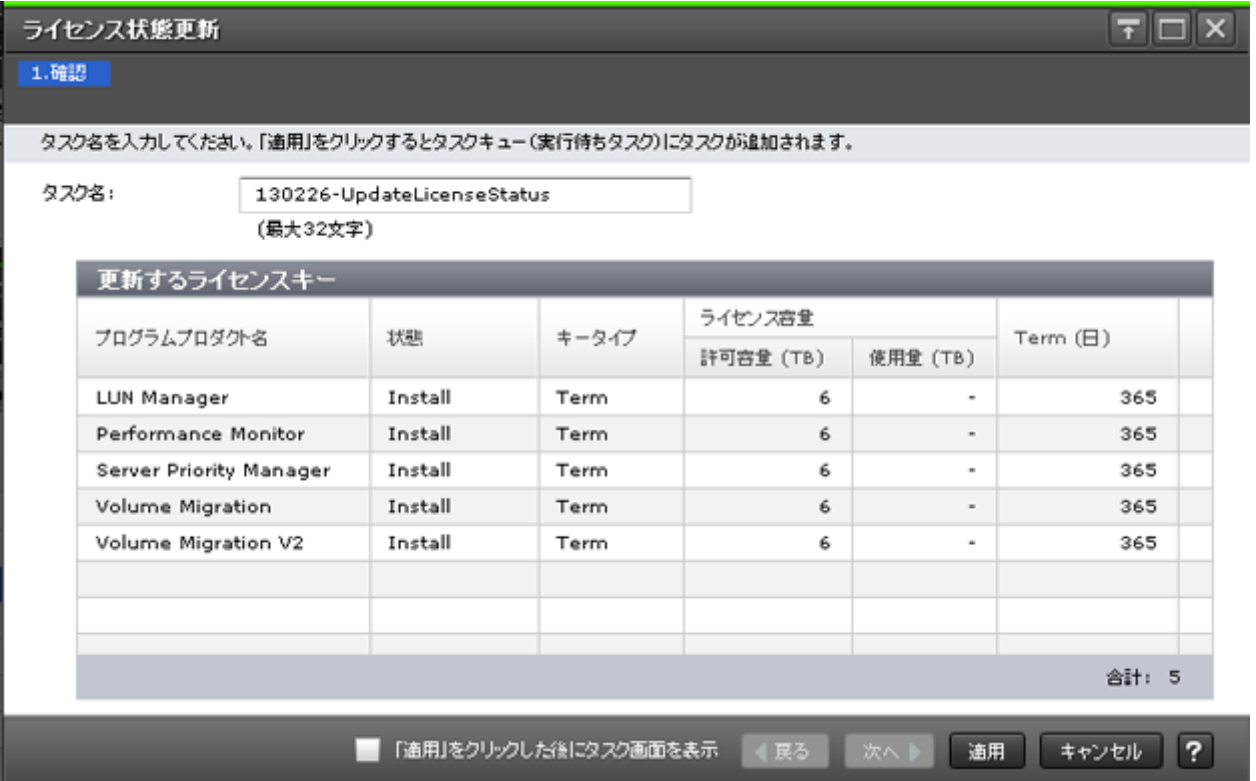

### [更新するライセンスキー]テーブル

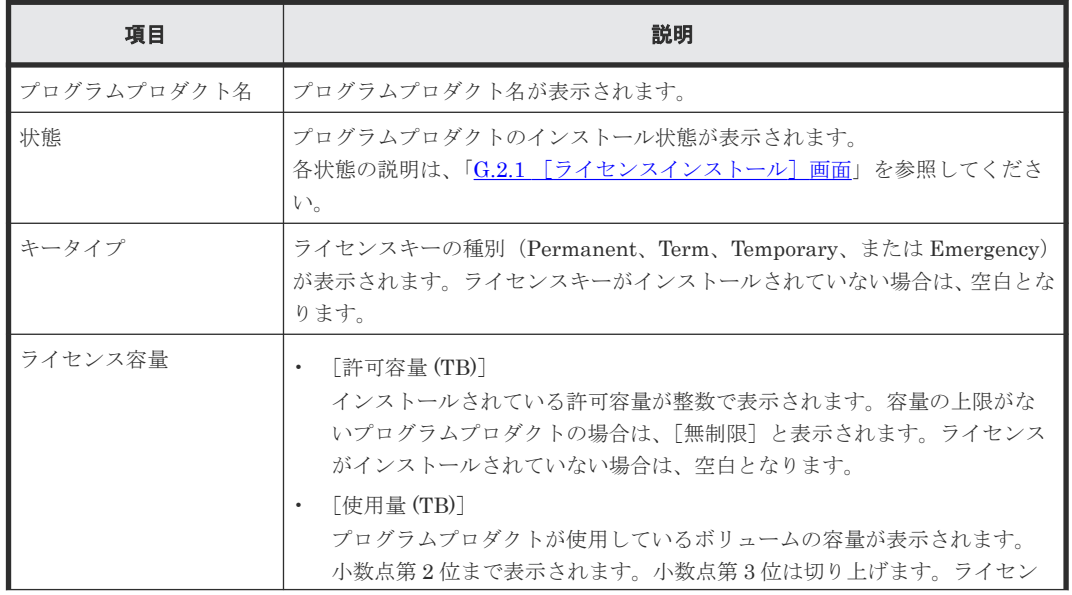

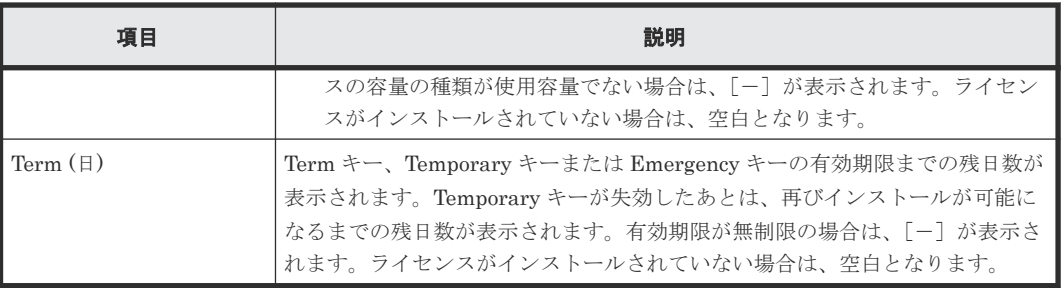

### 関連タスク

• 5.9 [ライセンスの状態を更新する](#page-167-0)

# **G.7** [**Data Retention**]画面

『オープンシステム構築ガイド』 の[Data Retention]画面 の説明を参照してください。

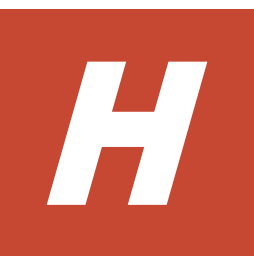

# ストレージシステムの設定 **GUI** リファレン ス

ストレージシステムの設定で使用する画面について説明します。

- □ H.1 [[Login Message](#page-407-0)] 画面
- **H.2** [ストレージシステム情報編集ウィザード](#page-407-0)
- **H.3 [アラート設定編集ウィザード](#page-409-0)**
- **H.4 [システム詳細設定編集ウィザード](#page-433-0)**
- **H.5** [カラム設定] 画面
- $\Box$  H.6 [\[コンポーネント\]画面](#page-440-0)

# <span id="page-407-0"></span>**H.1** [Login Message] 画面

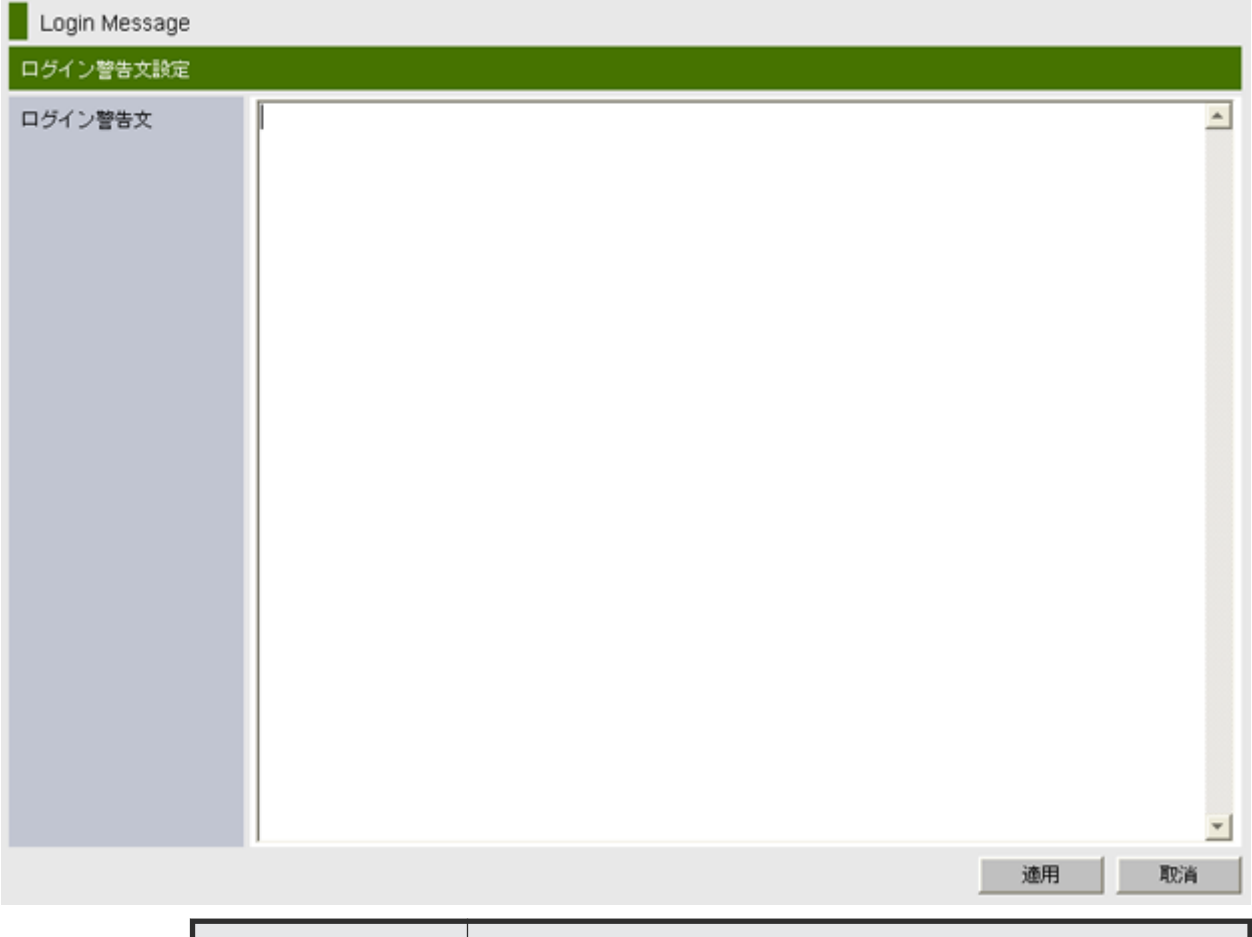

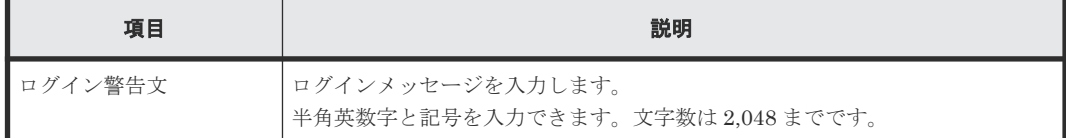

### 関連タスク

• 6.1 [ログインメッセージを作成する](#page-173-0)

# **H.2** ストレージシステム情報編集ウィザード

### 関連タスク

• 6.2 [ストレージシステムの情報を設定する](#page-173-0)

### 関連参照

- 付録 H.2.1 [\[ストレージシステム情報編集\]画面](#page-408-0)
- 付録 H.2.2 [\[設定確認\]画面](#page-409-0)

# <span id="page-408-0"></span>**H.2.1** [ストレージシステム情報編集]画面

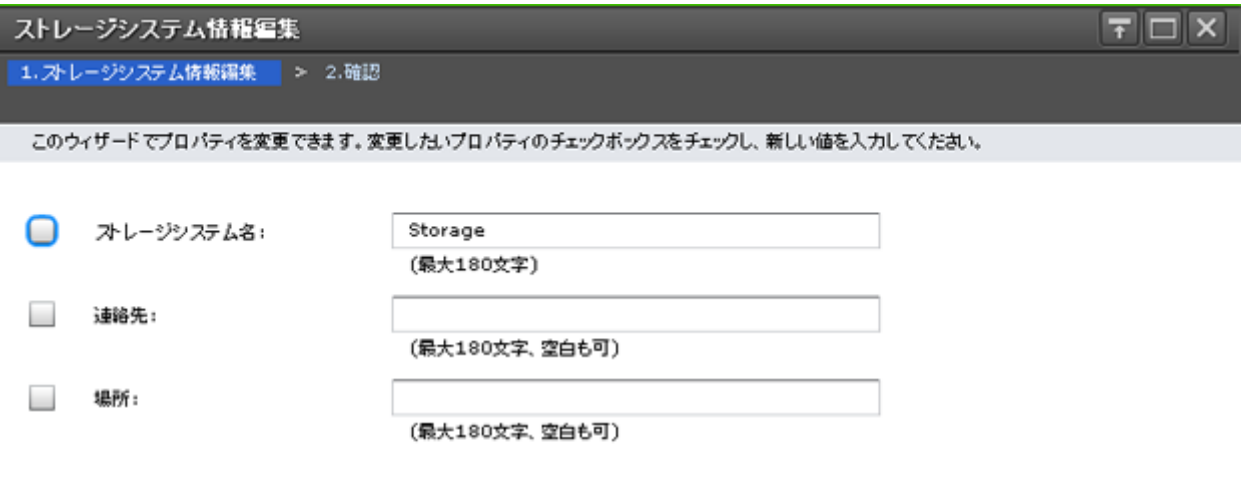

■展る 次へ 第7 キャンセル ?

### 情報設定エリア

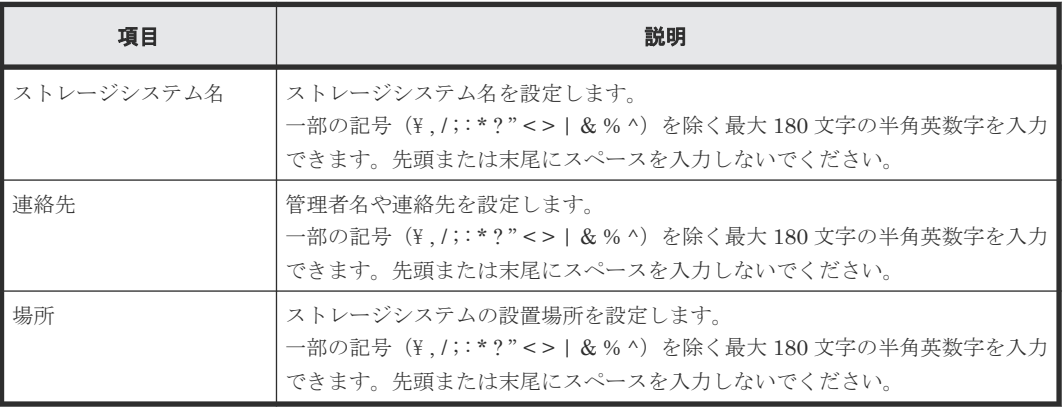

# <span id="page-409-0"></span>**H.2.2** [設定確認]画面

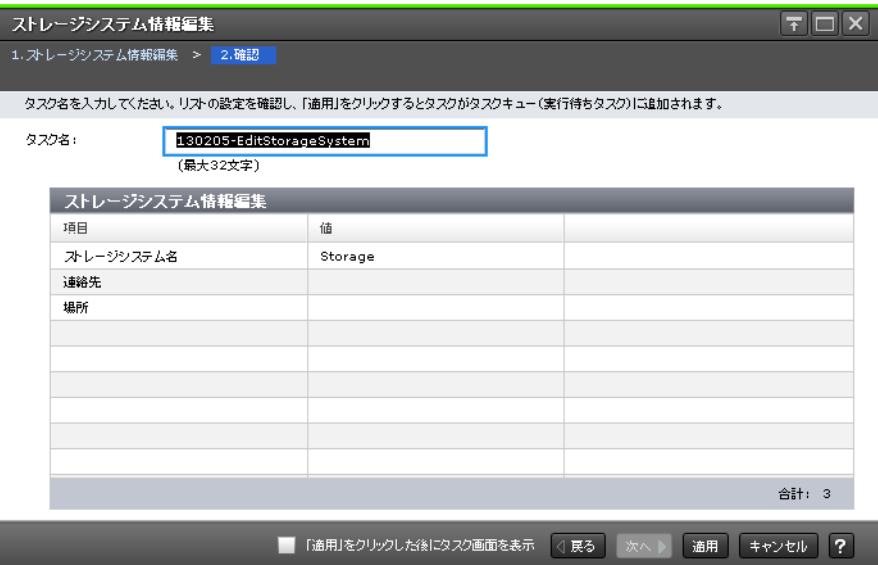

### [ストレージシステム情報編集] テーブル

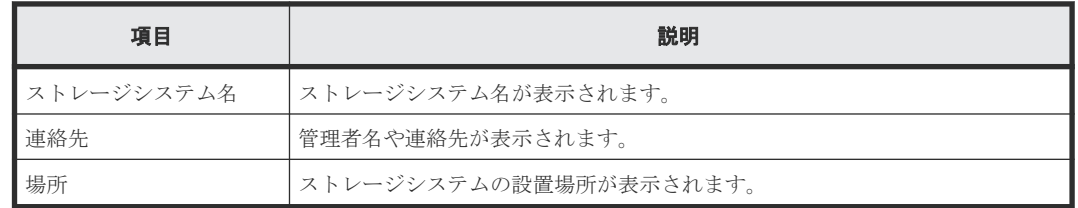

# **H.3** アラート設定編集ウィザード

操作方法については『障害通知ガイド』 を参照してください。

### 関連タスク

- 6.3.3 Syslog [の送信情報を設定する](#page-178-0)
- 6.3.4 [メールの送信情報を設定する](#page-179-0)

# **H.3.1** [アラート設定編集]画面

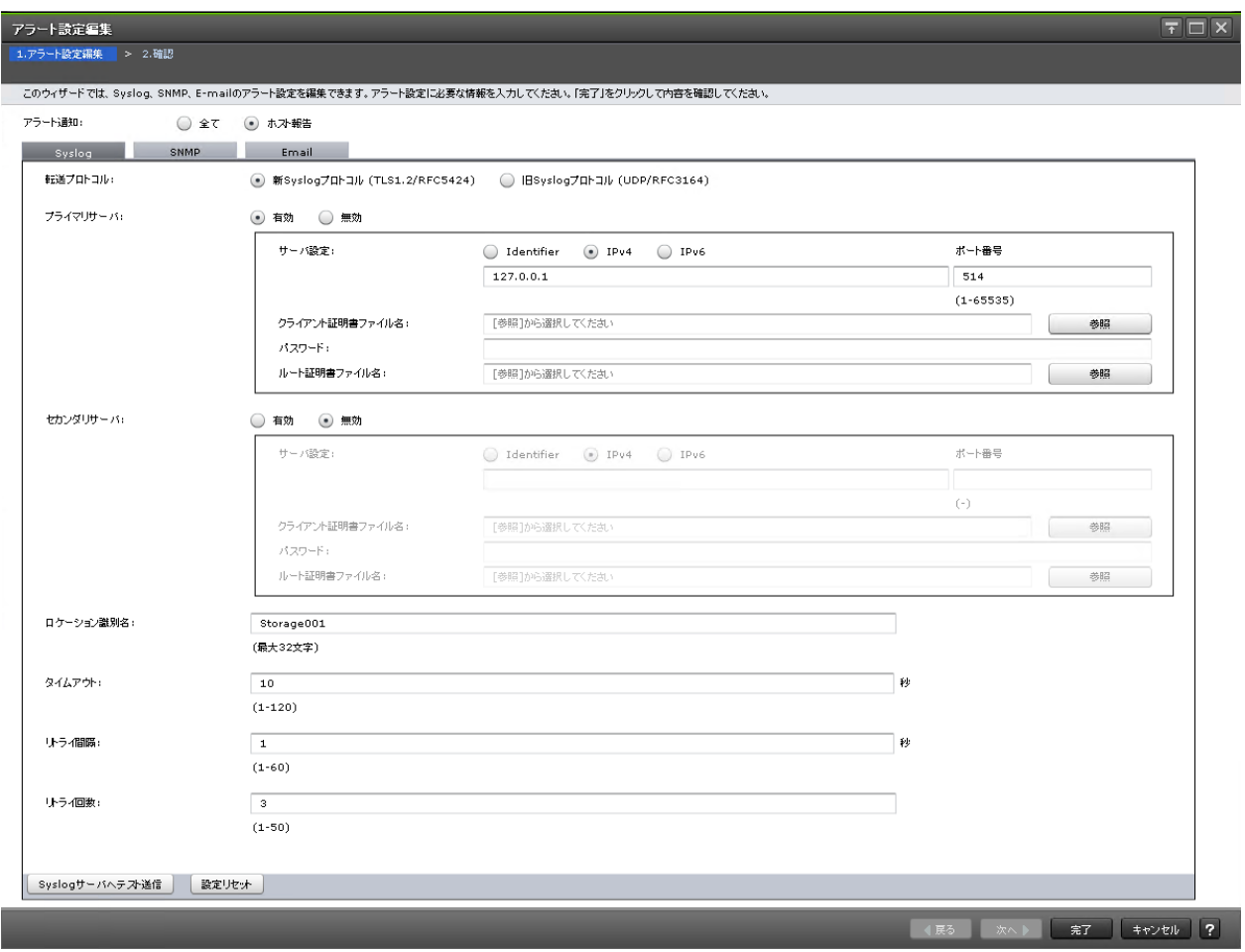

- [Syslog]タブ
- [SNMP]タブ
- [Email]タブ

### 情報設定エリア

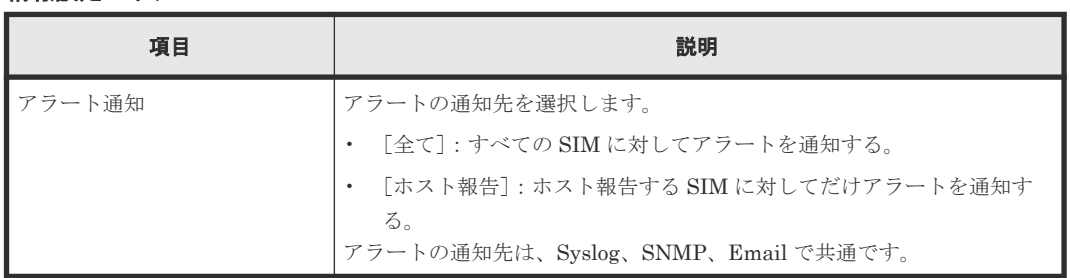

# [**Syslog**]タブ

• テーブル

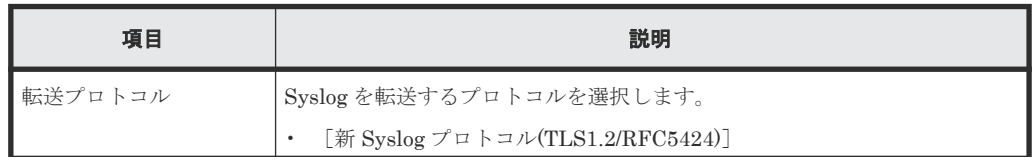

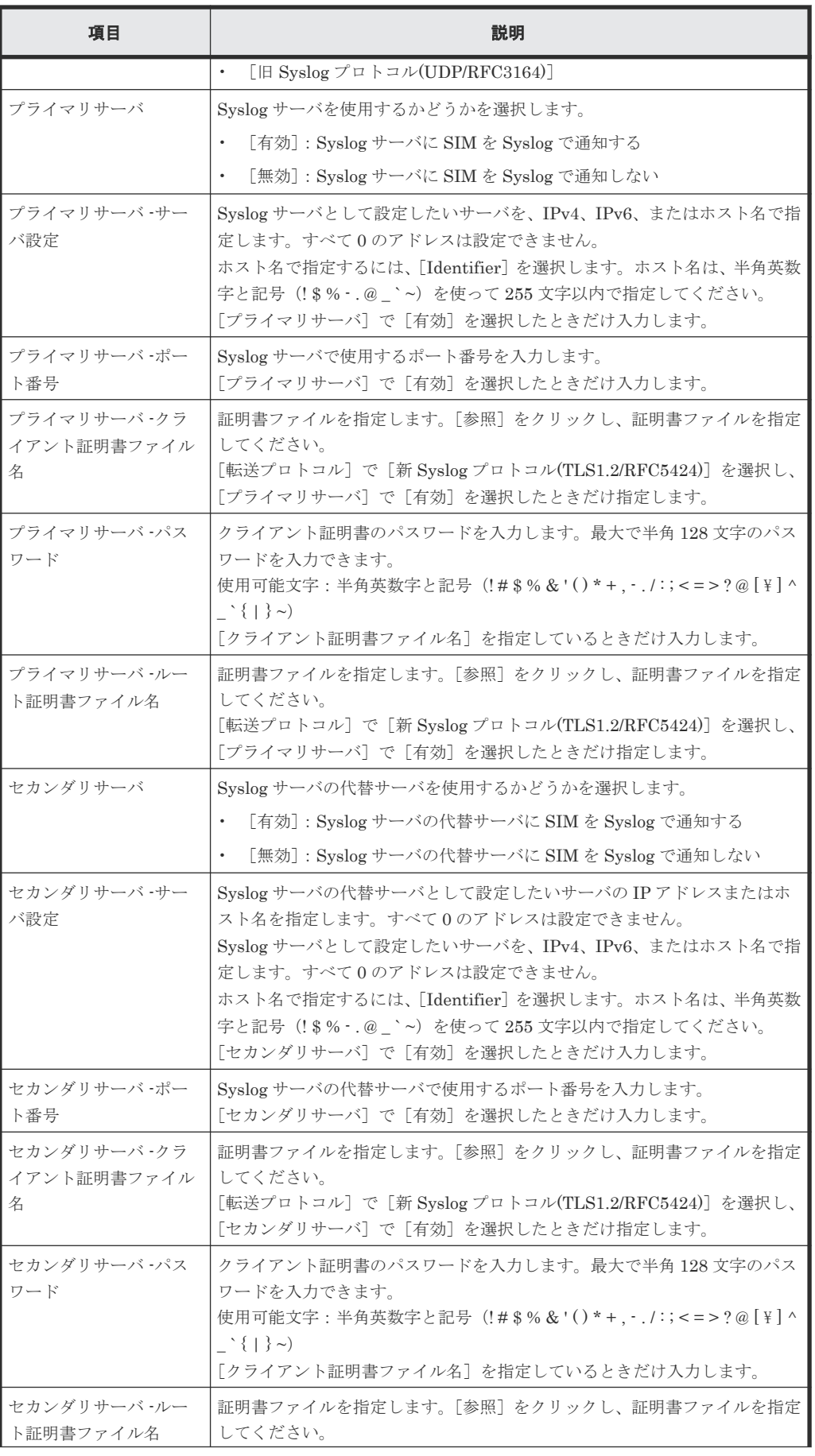

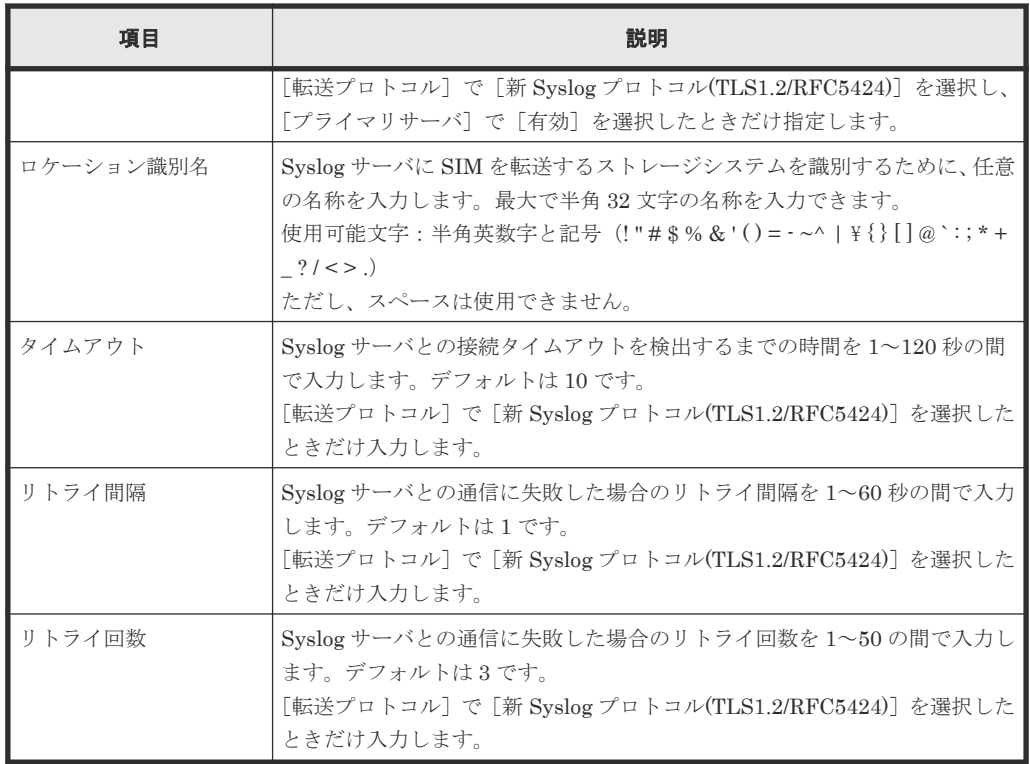

• ボタン

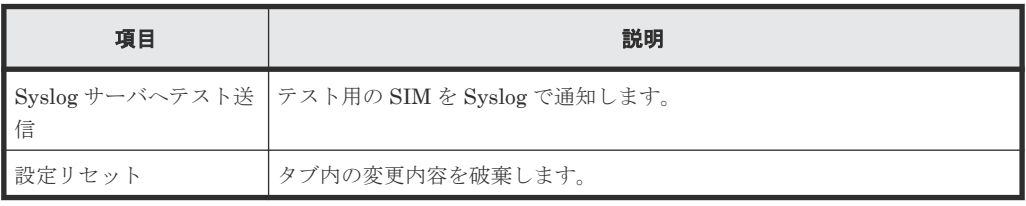

# [**SNMP**]タブ

SNMP プロトコルのバージョンが SNMP v1 または SNMP v2c の場合

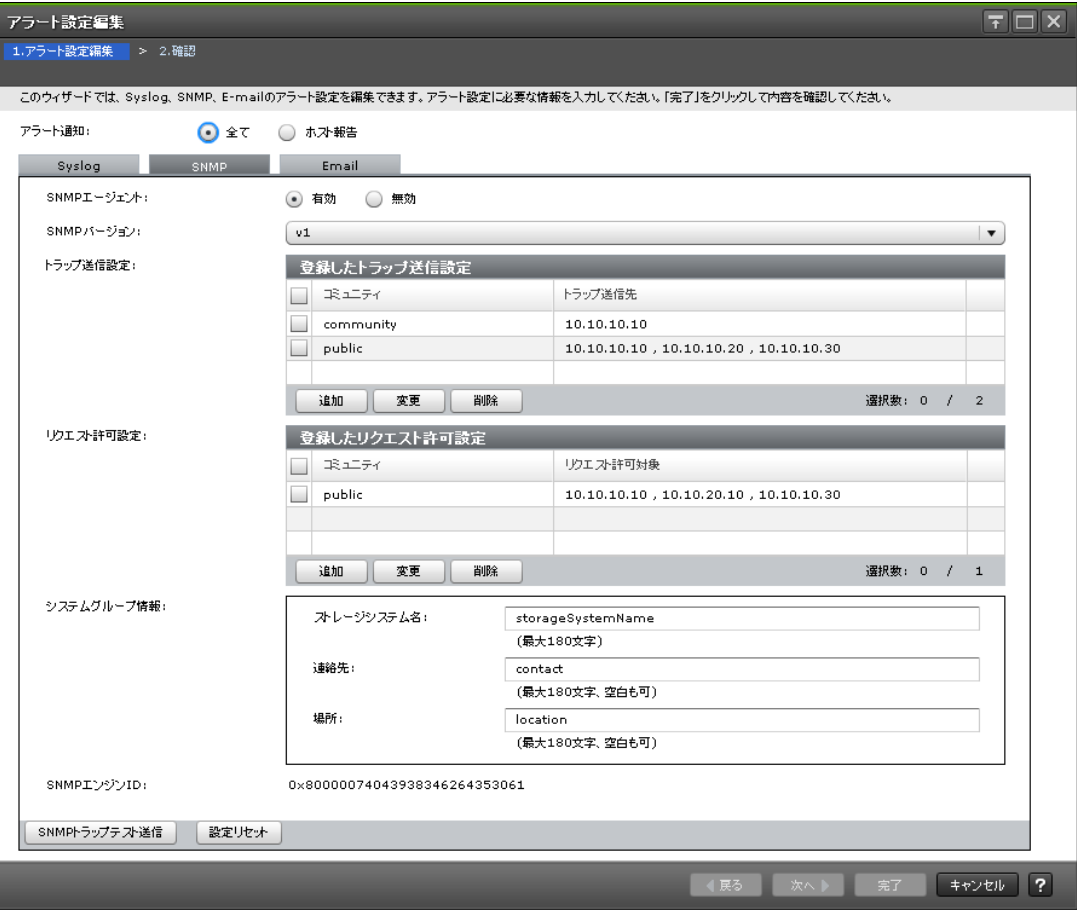

• テーブル

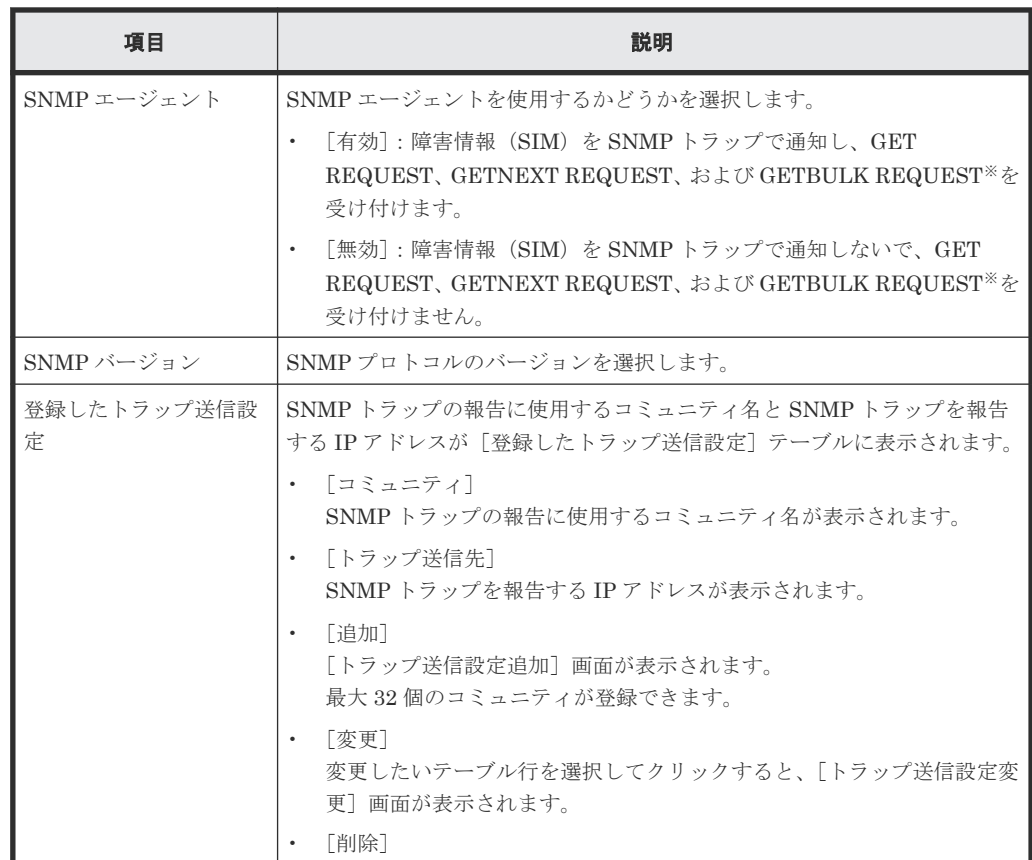

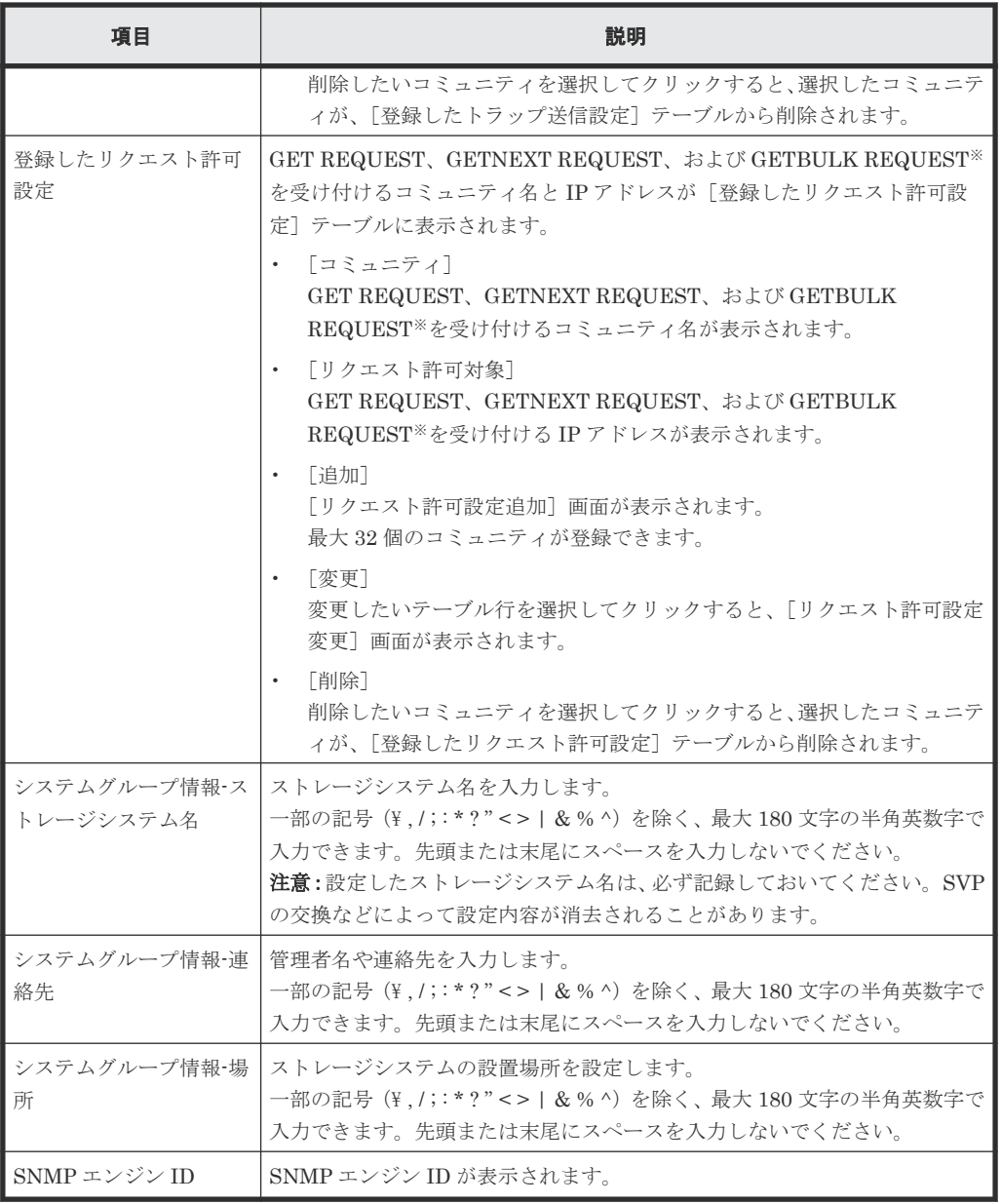

注※

GETBULK REQUEST は、v2c だけサポートしています。

• ボタン

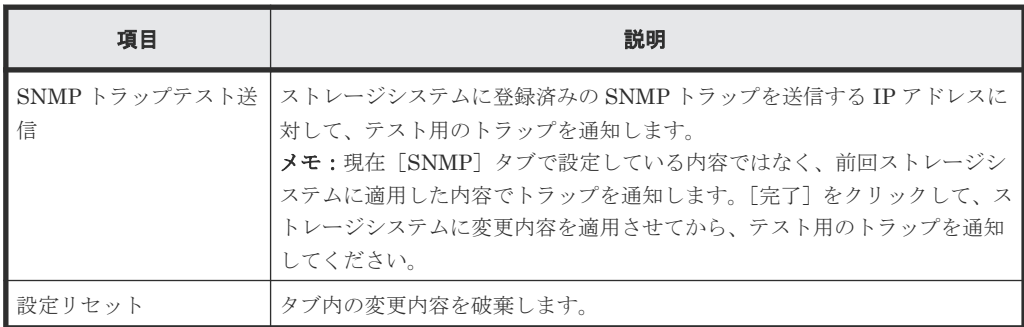

SNMP プロトコルのバージョンが SNMP v3 の場合

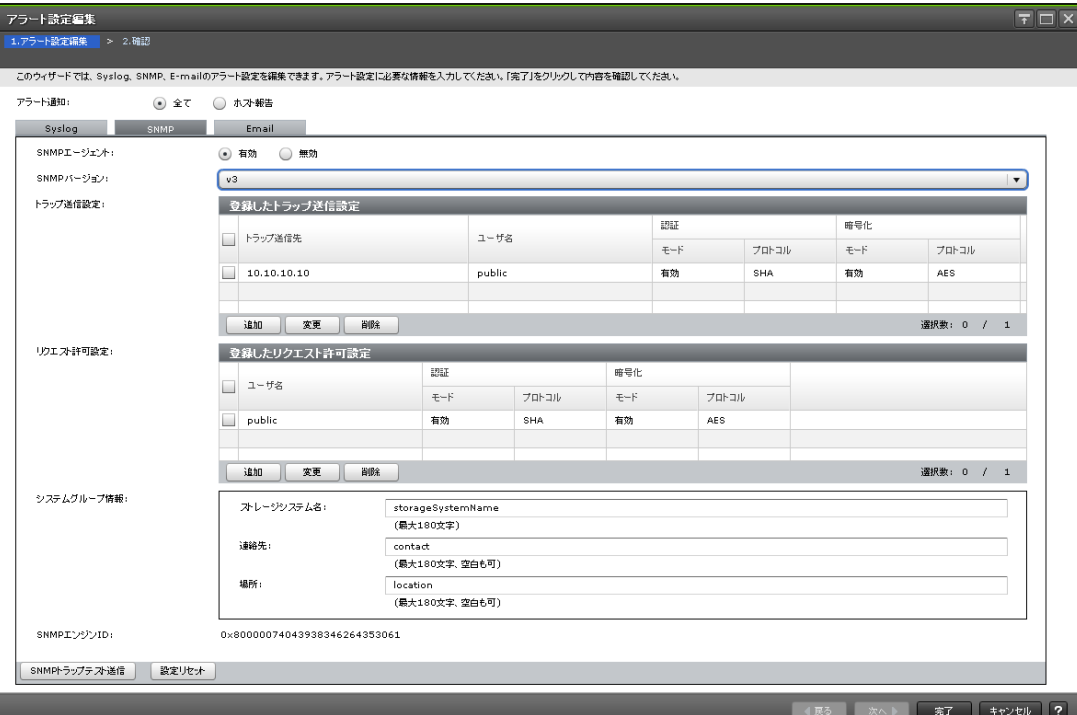

• テーブル

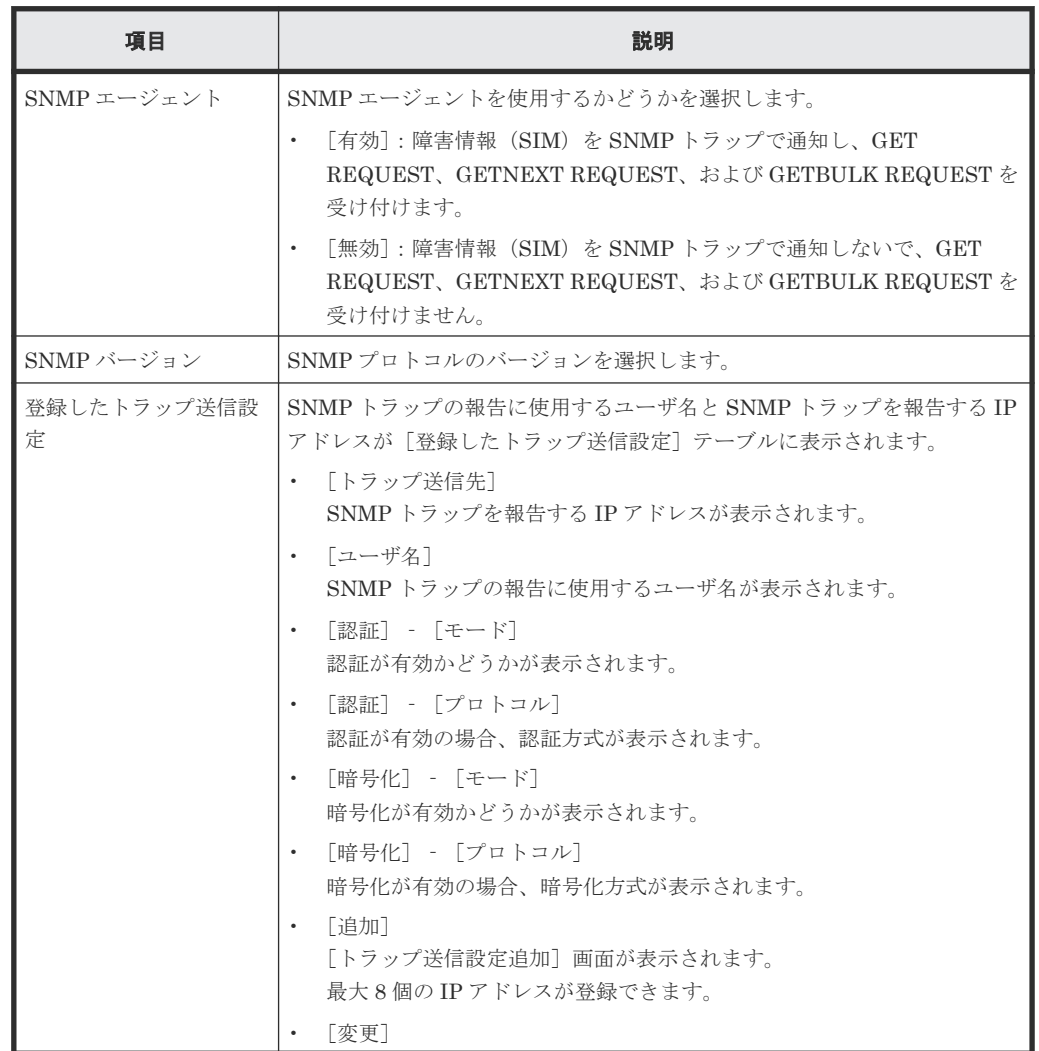

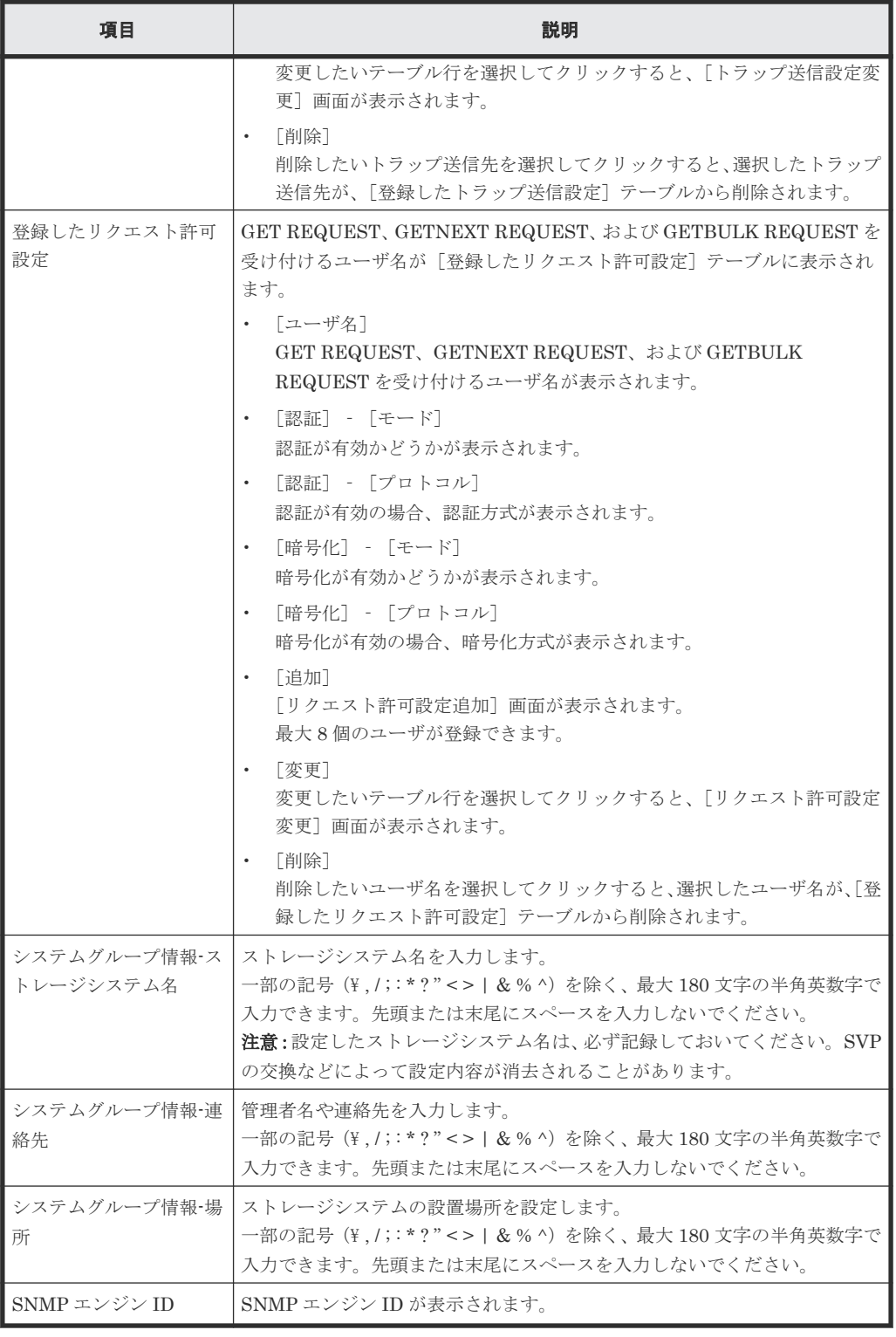

### • ボタン

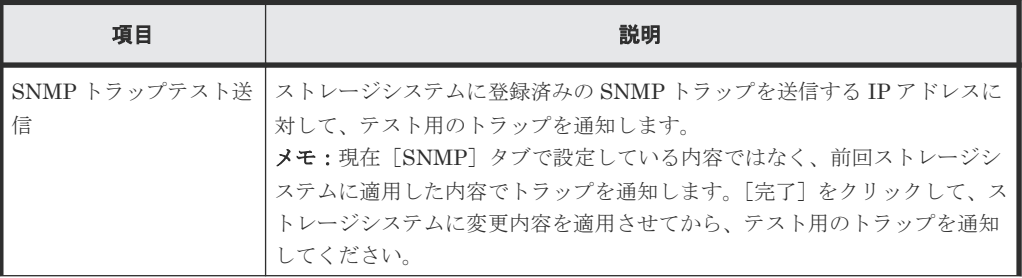

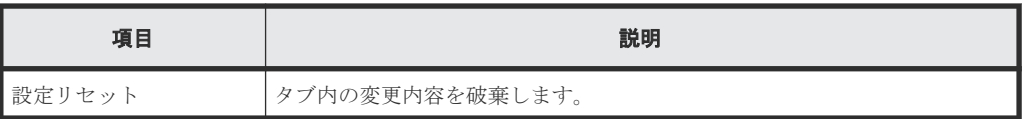

[**Email**]タブ

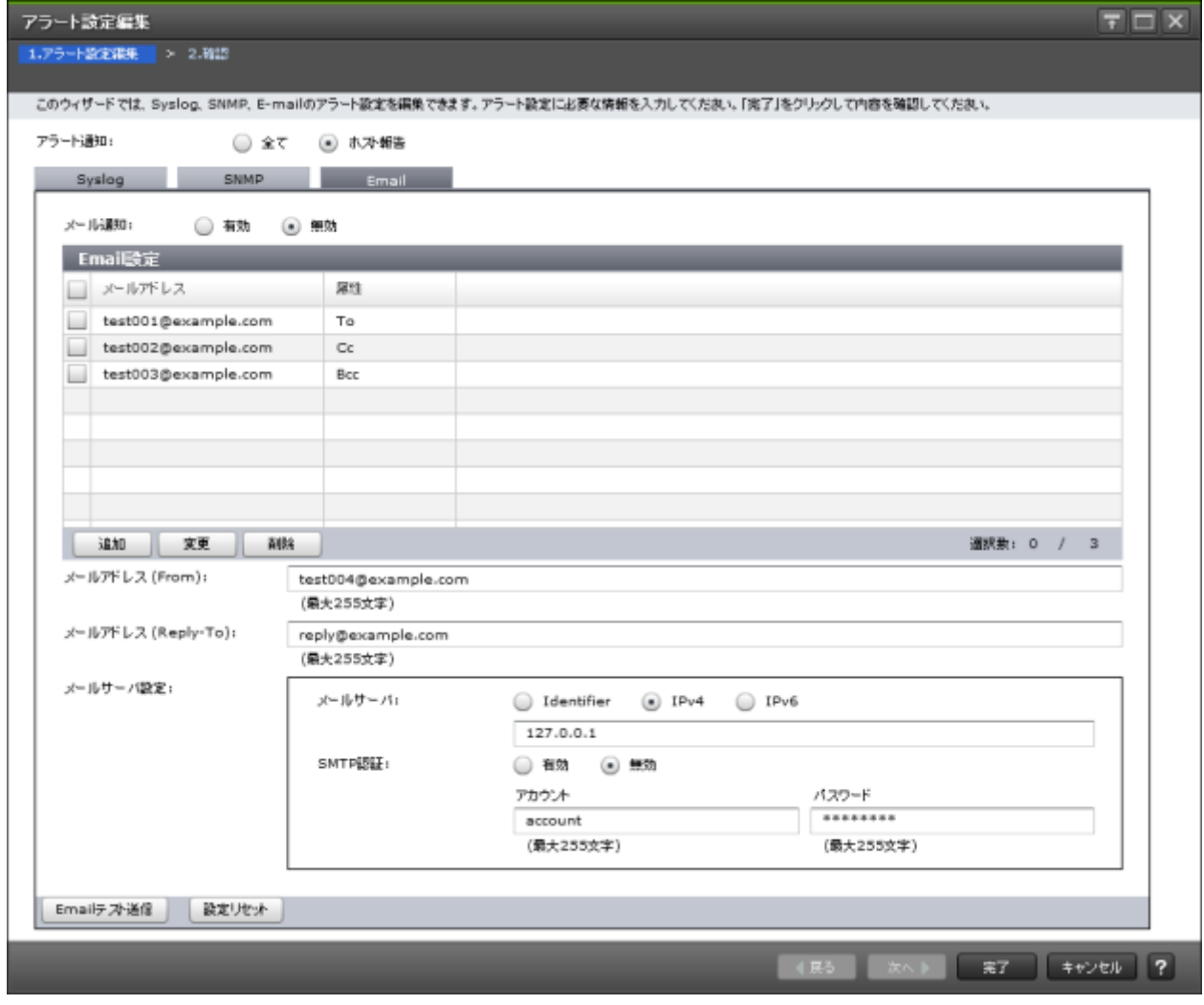

• テーブル

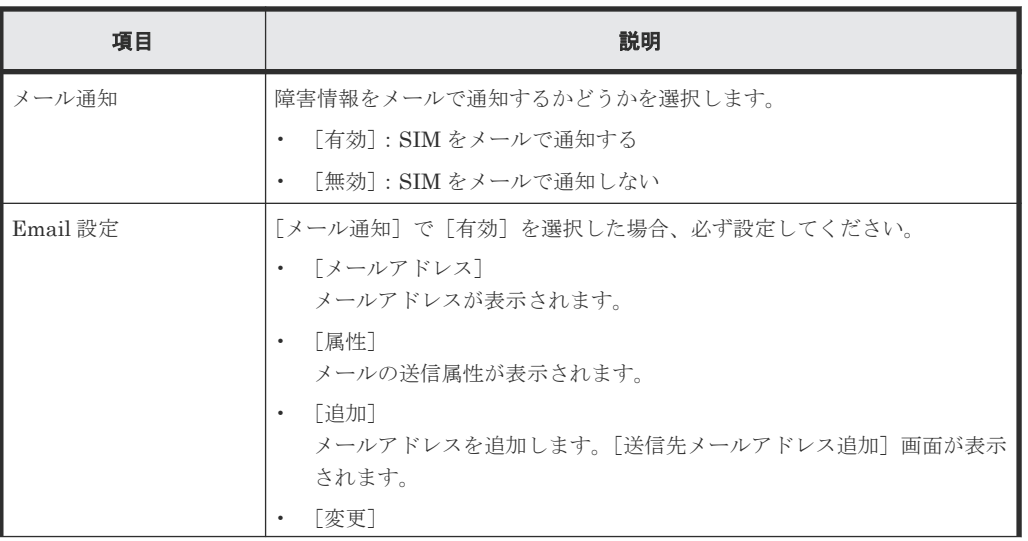

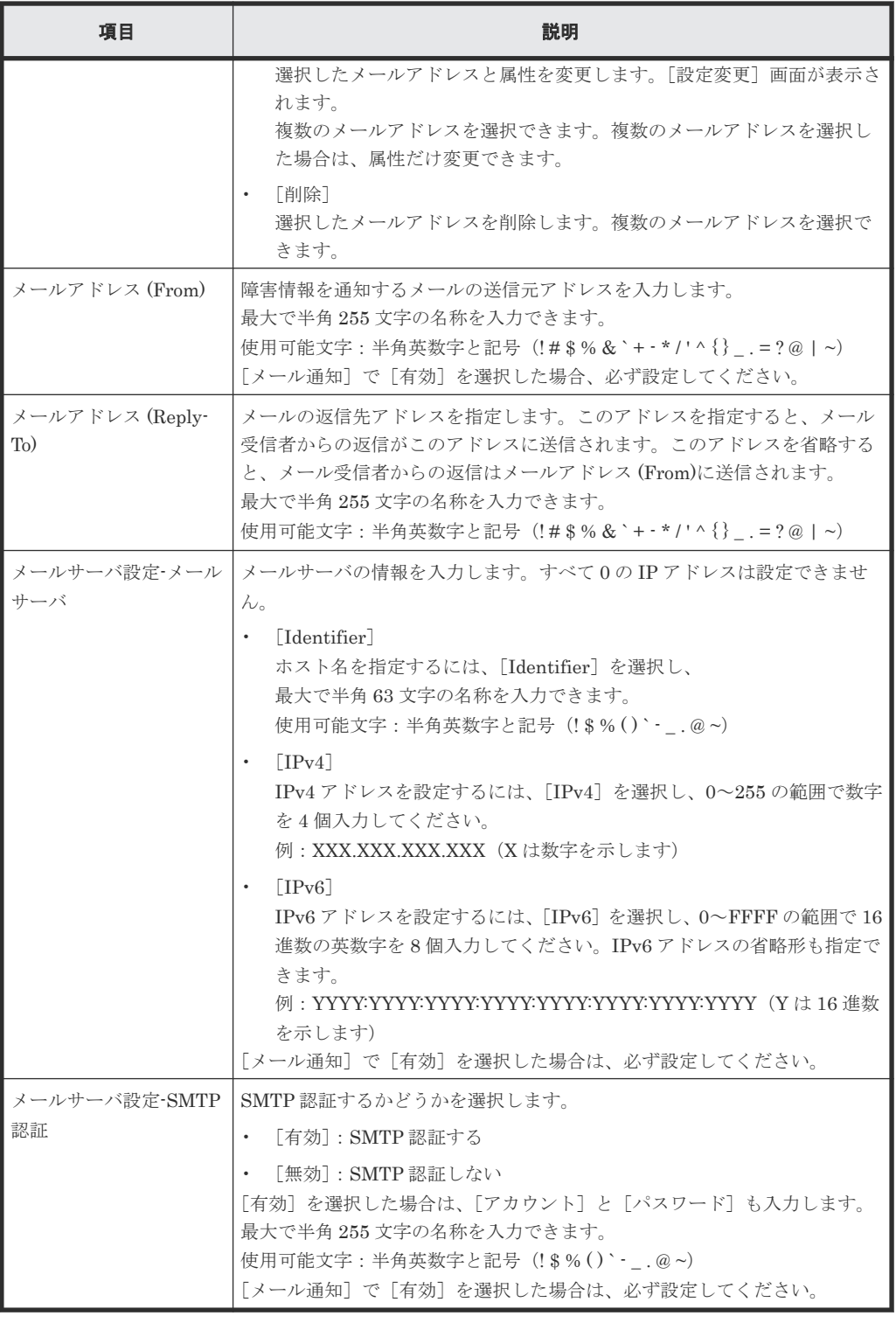

### • ボタン

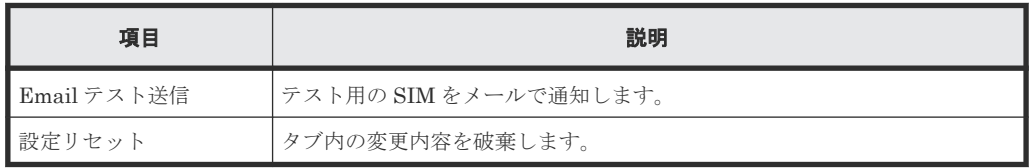

# **H.3.2** [トラップ送信設定追加]画面

操作方法については『障害通知ガイド』 を参照してください。

# **(1)** [トラップ送信設定追加]画面(**v1** または **v2c**)

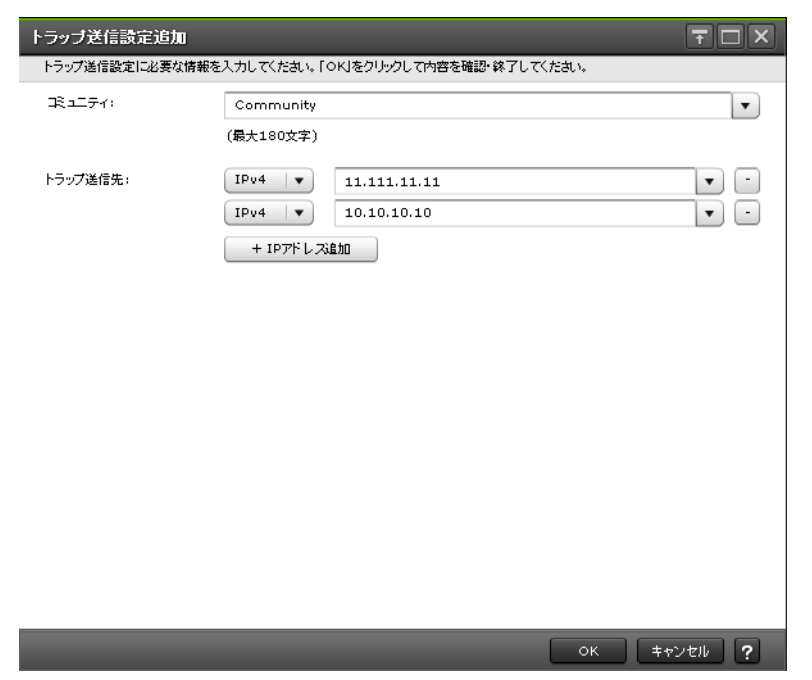

#### 情報設定エリア

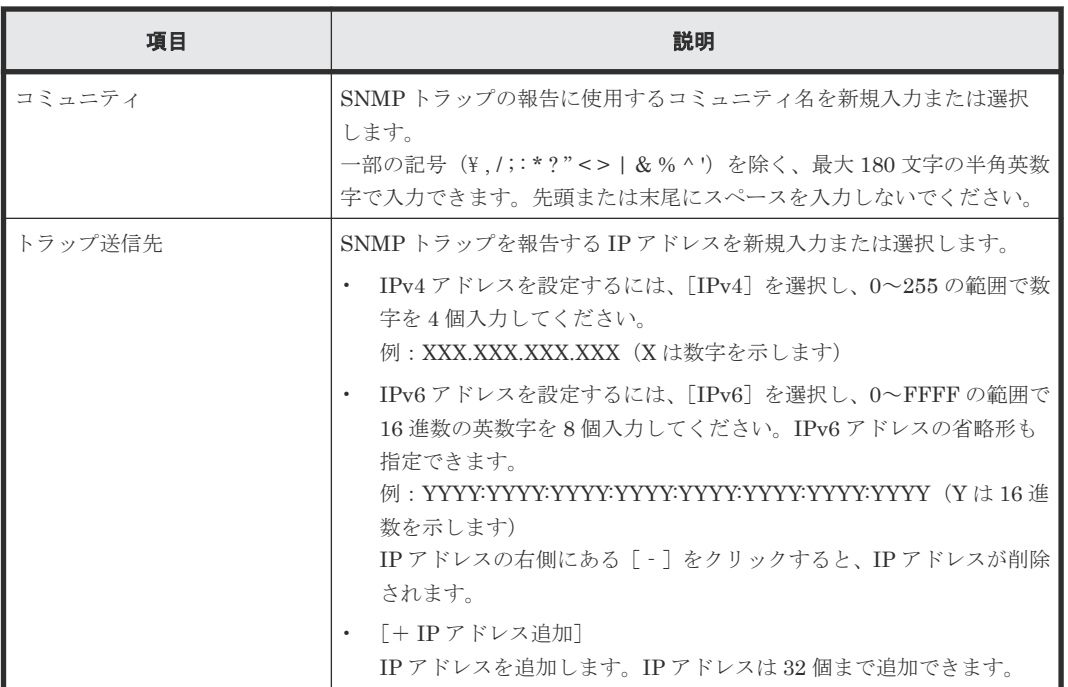

# **(2)** [トラップ送信設定追加]画面(**v3**)

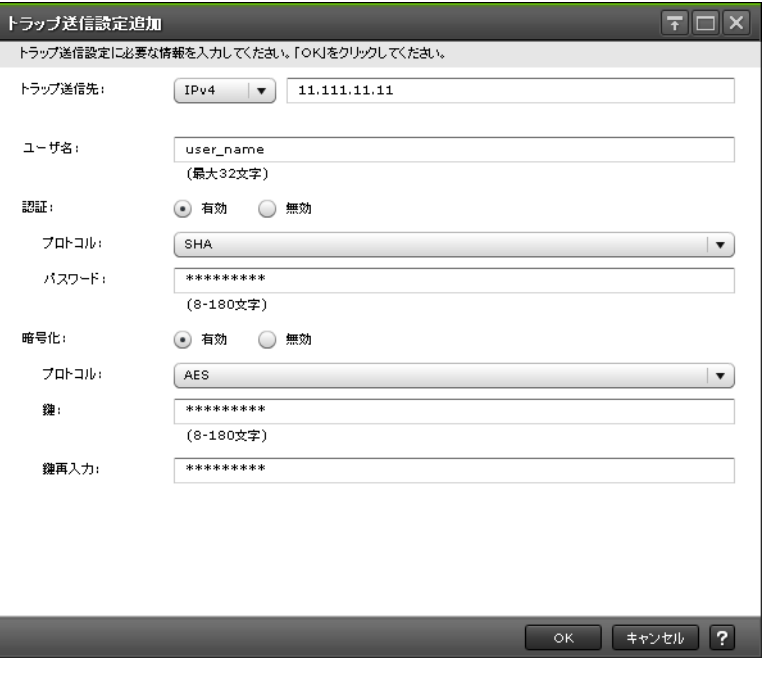

### 情報設定エリア

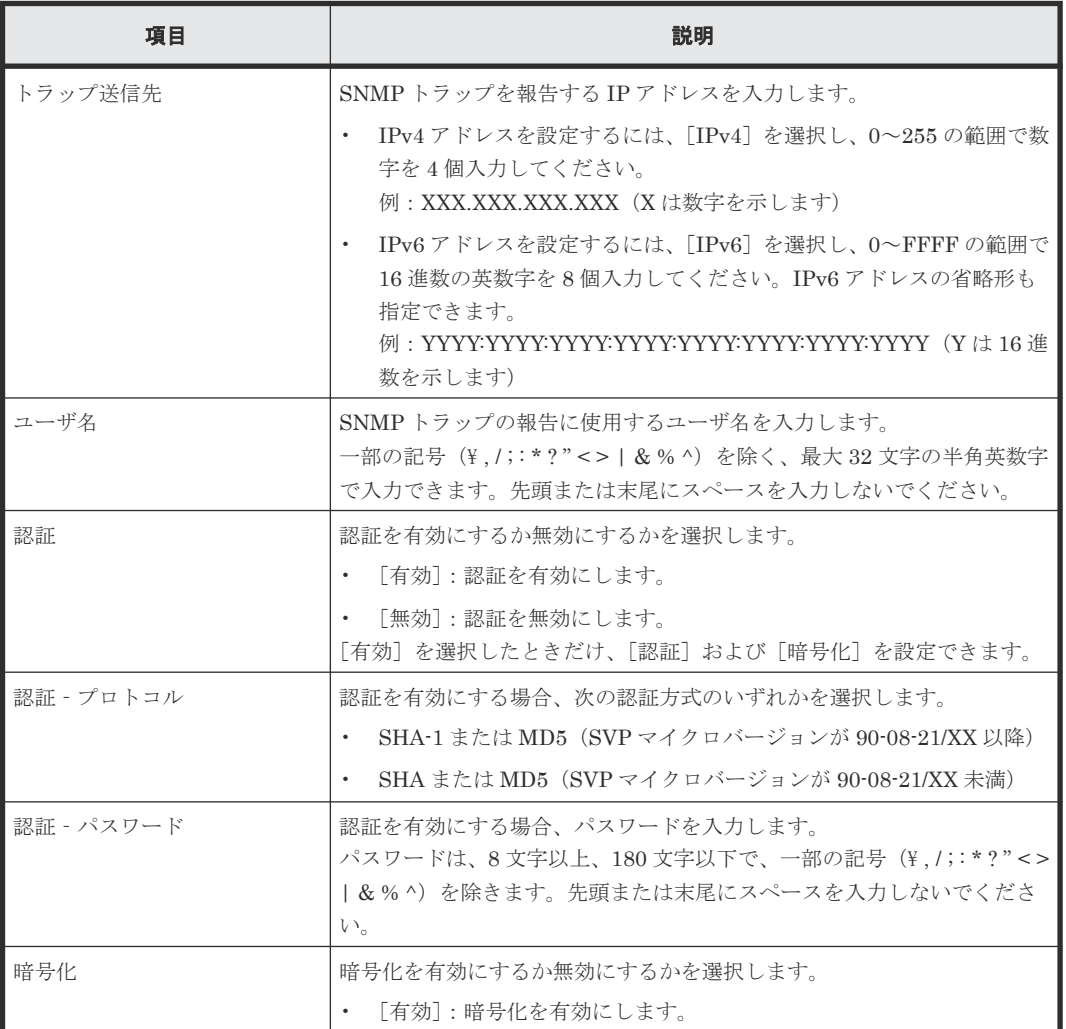

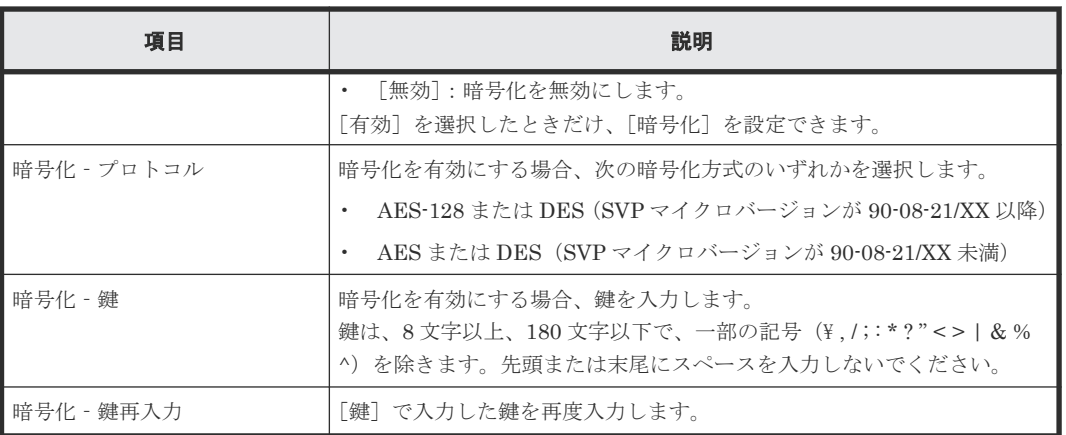

# **H.3.3** [トラップ送信設定変更]画面

操作方法については『障害通知ガイド』 を参照してください。

# **(1)** [トラップ送信設定変更]画面(**v1** または **v2c**)

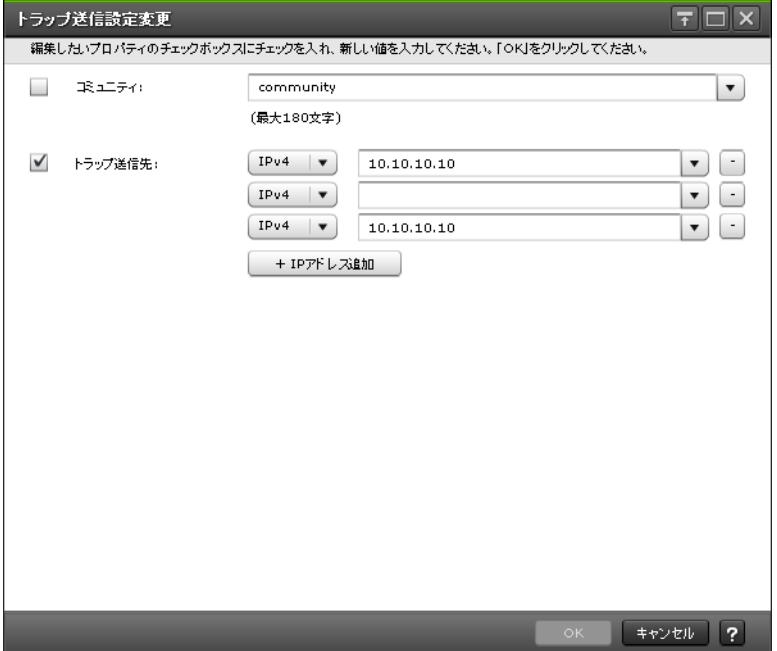

### 情報設定エリア

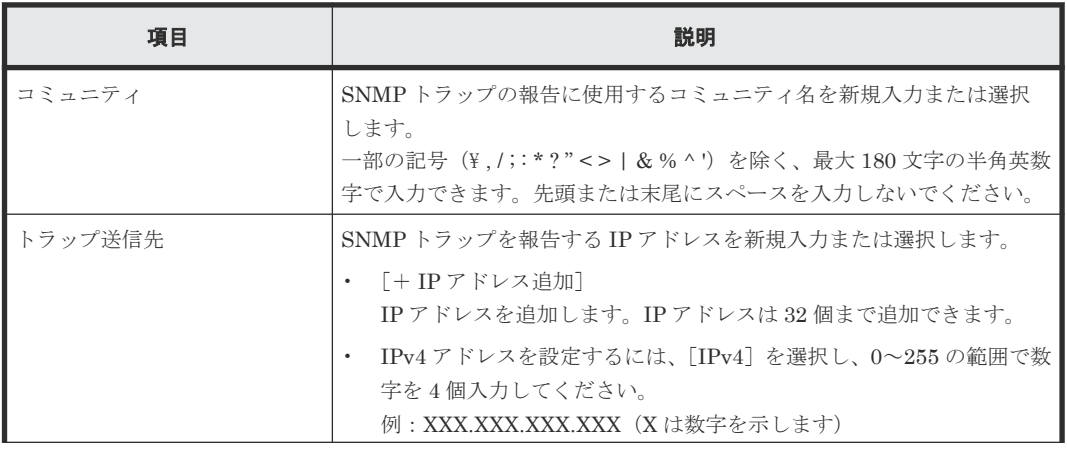

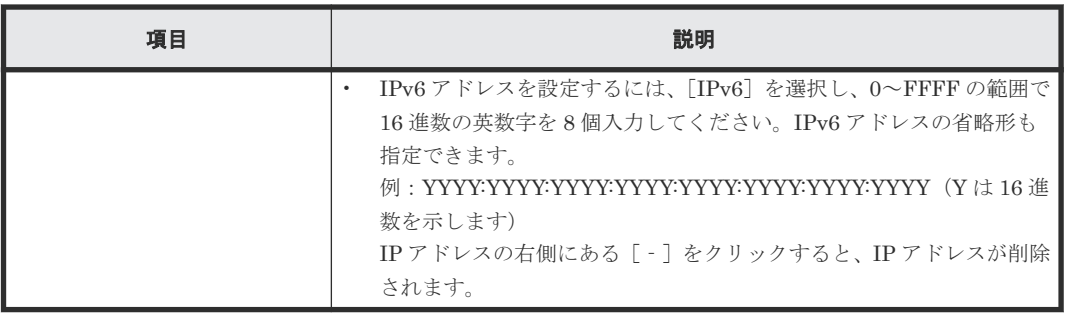

# **(2)** [トラップ送信設定変更]画面(**v3**)

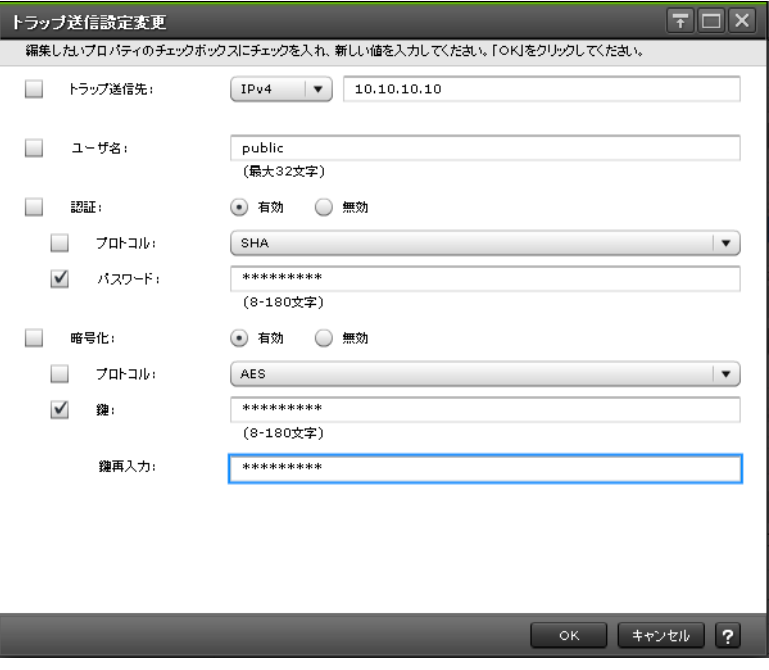

#### 情報設定エリア

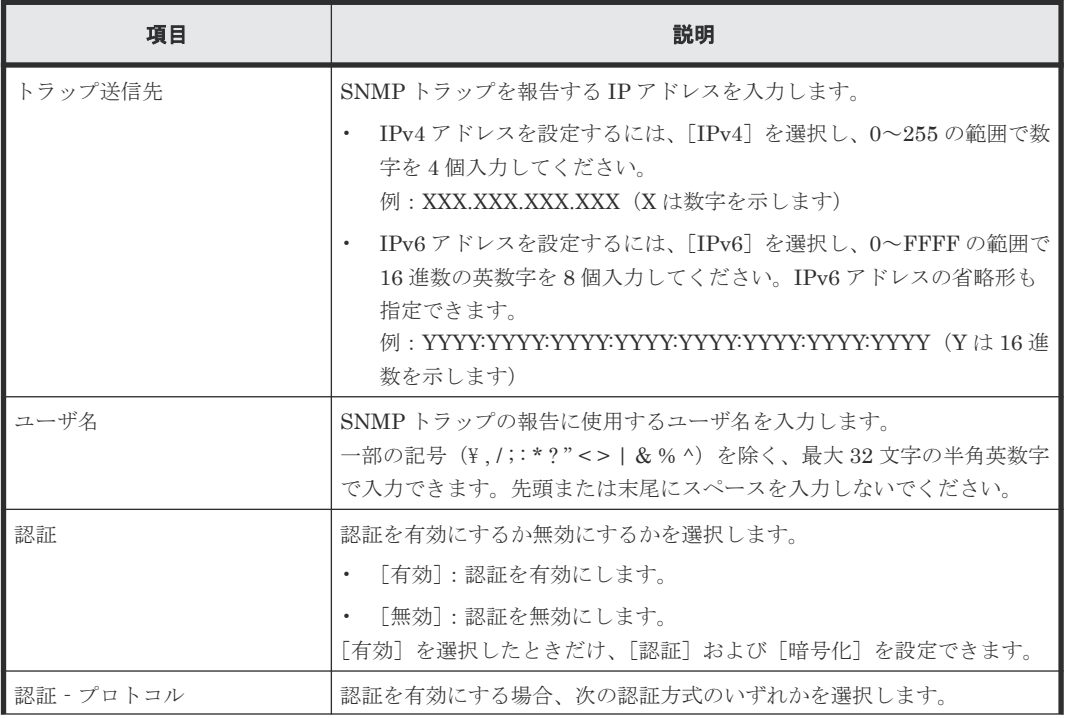

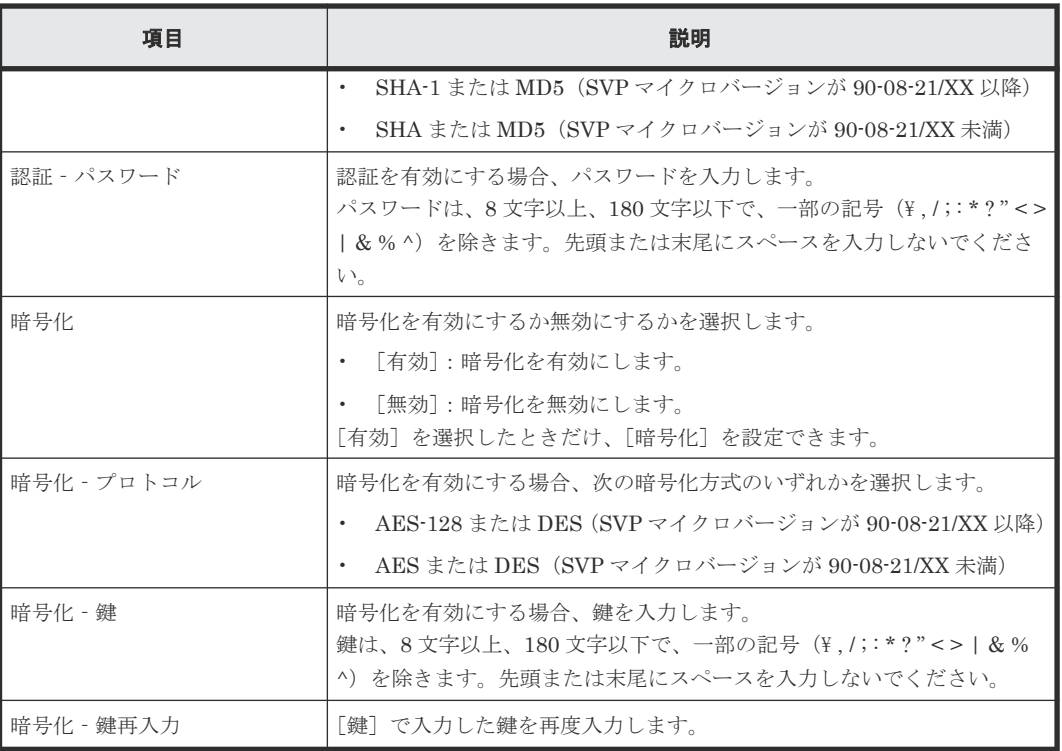

# **H.3.4** [リクエスト許可設定追加]画面

操作方法については『障害通知ガイド』 を参照してください。

# **(1)** [リクエスト許可設定追加]画面(**v1** または **v2c**)

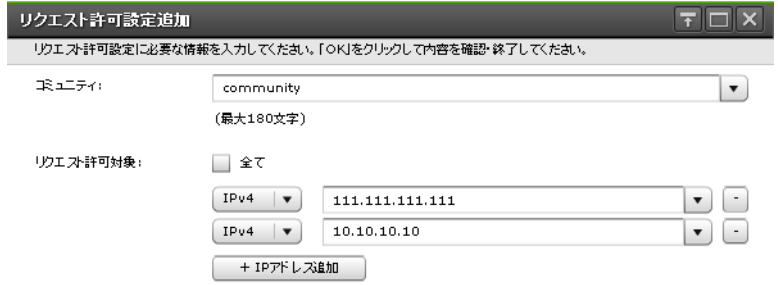

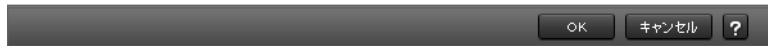

### 情報設定エリア

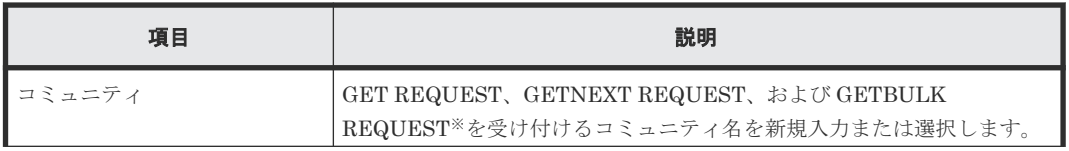

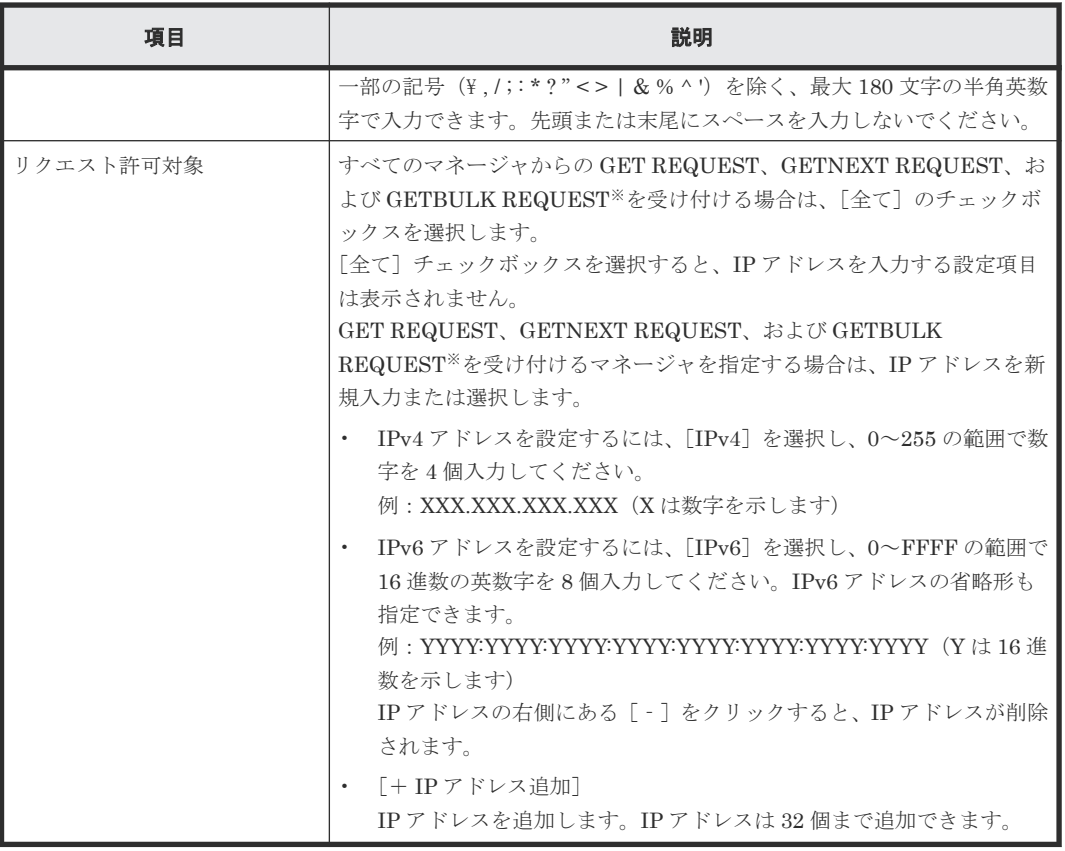

注※

GETBULK REQUEST は、v2c だけサポートしています。

# **(2)** [リクエスト許可設定追加]画面(**v3**)

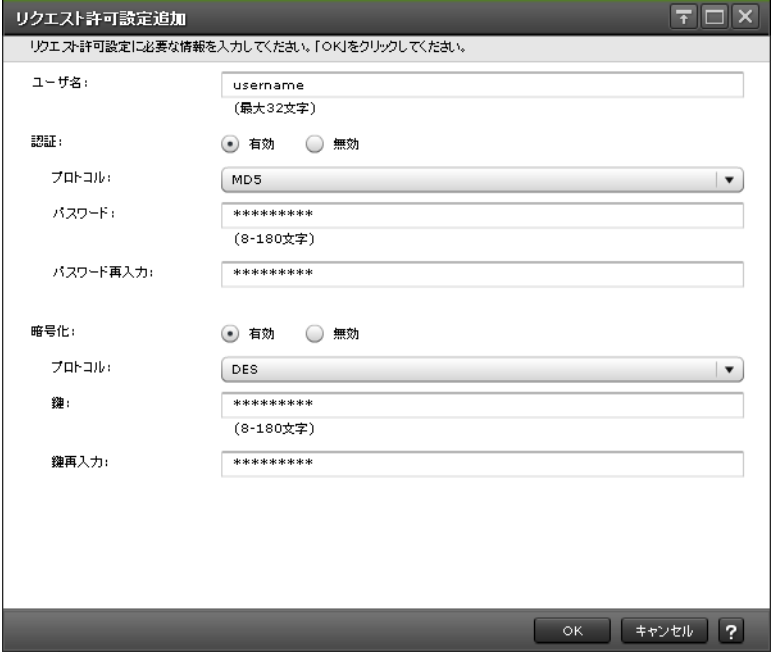

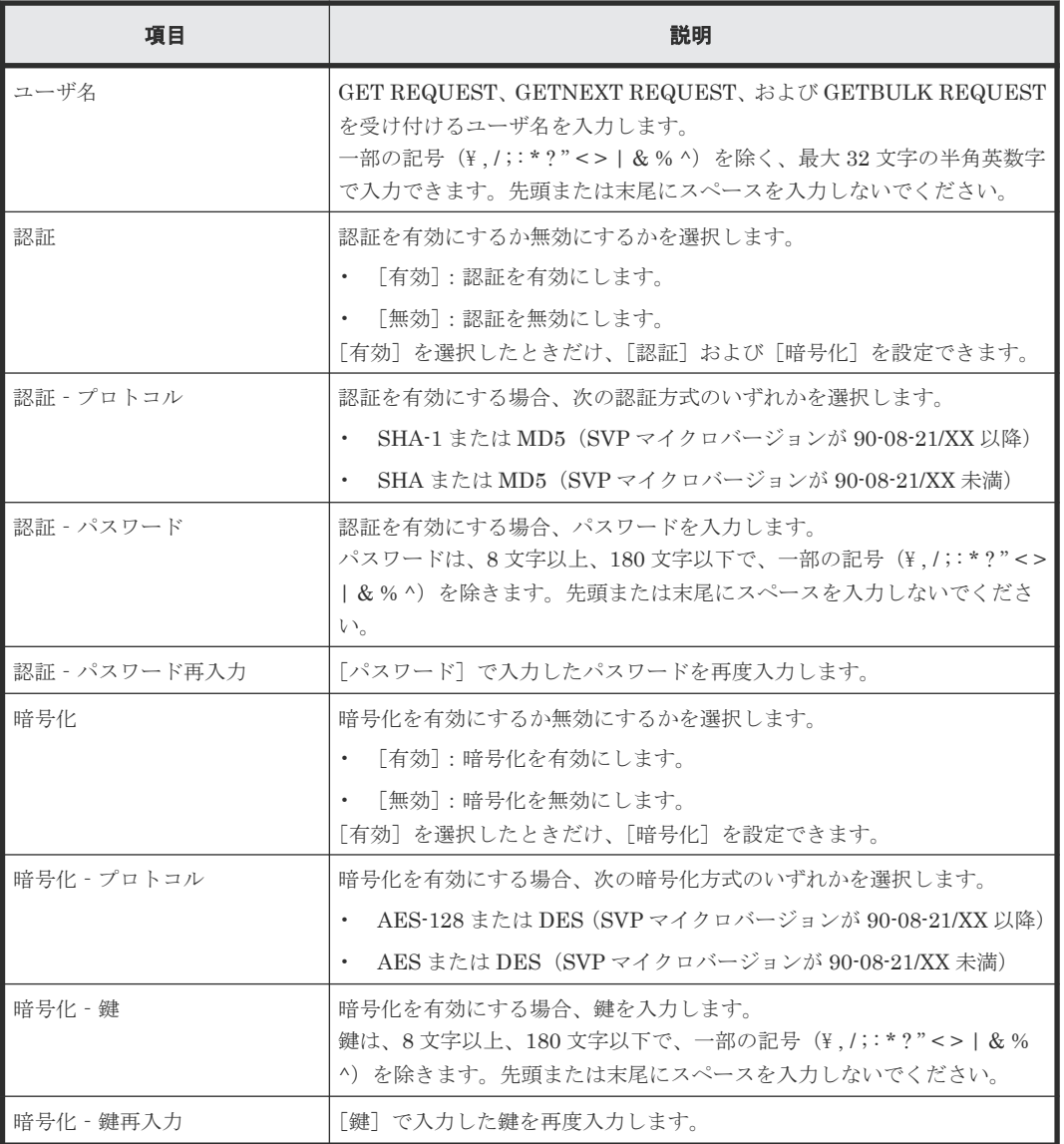

# **H.3.5** [リクエスト許可設定変更]画面

操作方法については『障害通知ガイド』 を参照してください。

# **(1)** [リクエスト許可設定変更]画面(**v1** または **v2c**)

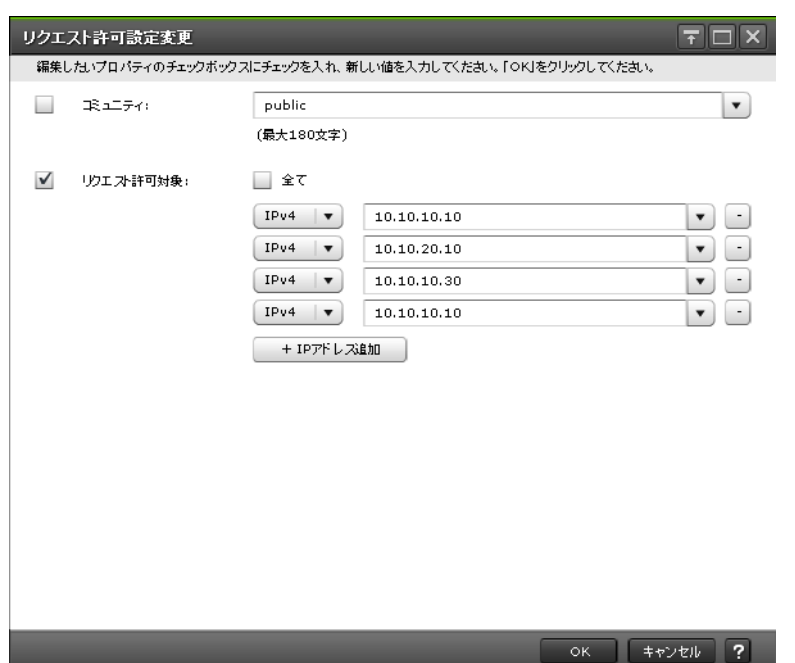

#### 情報設定エリア

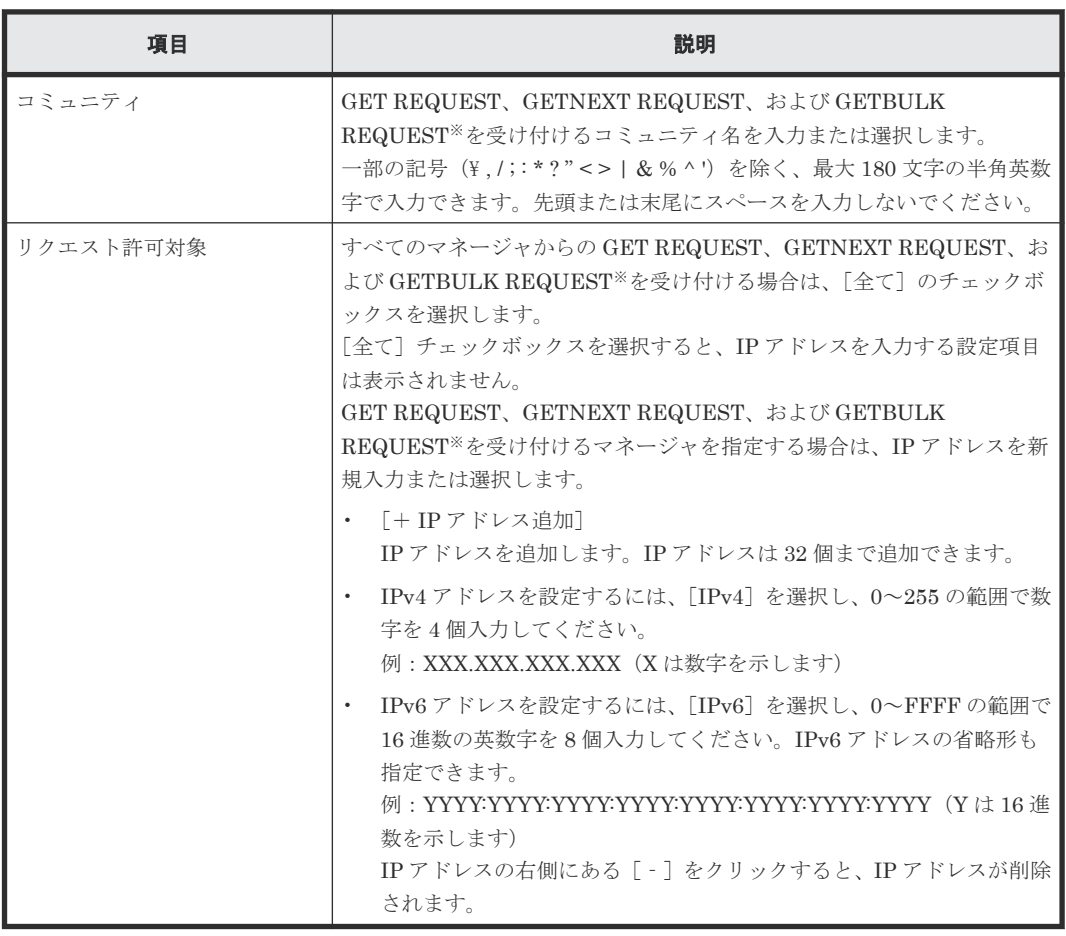

注※

GETBULK REQUEST は、v2c だけサポートしています。

# **(2)** [リクエスト許可設定変更]画面(**v3**)

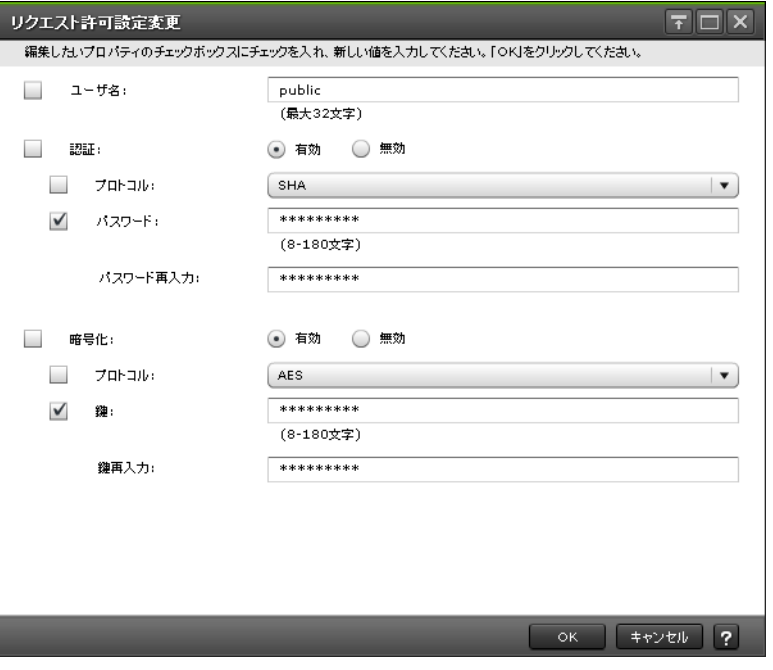

### 情報設定エリア

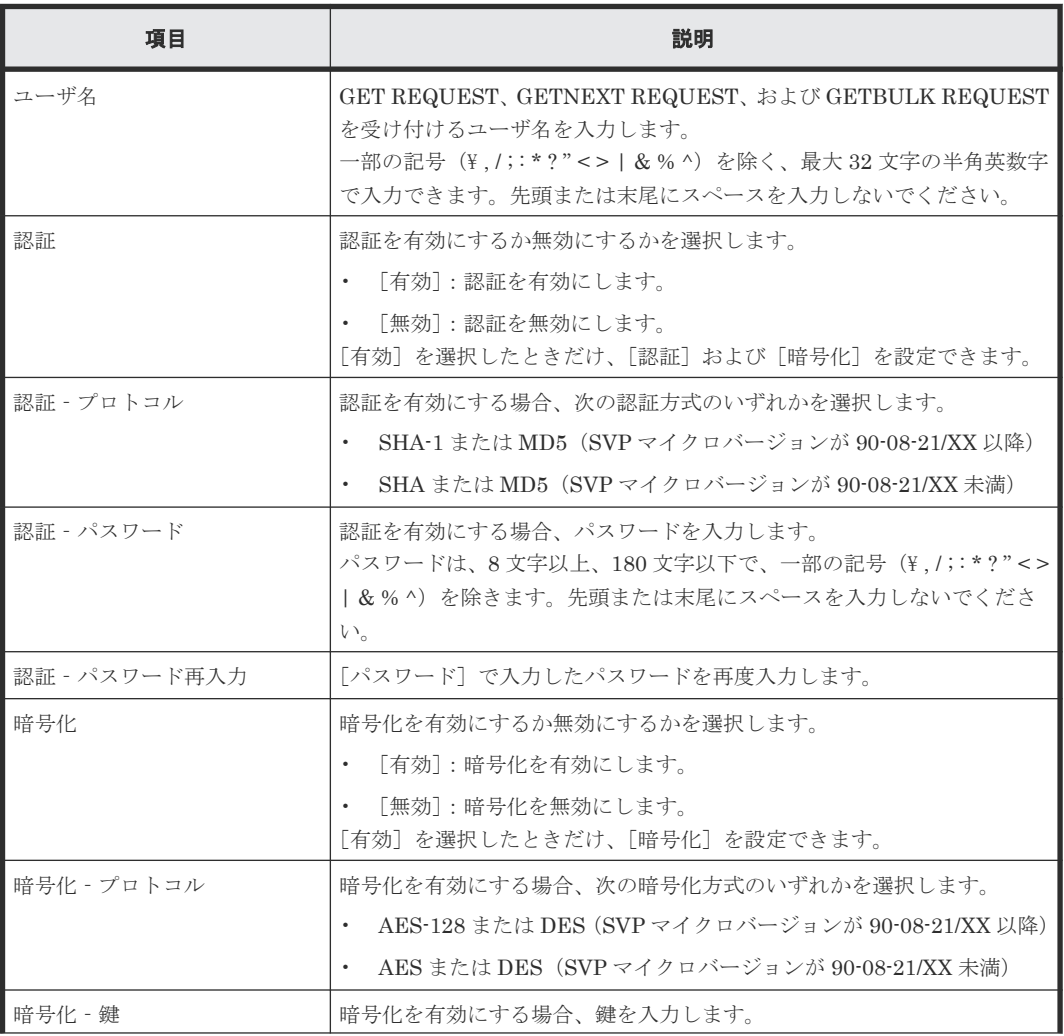

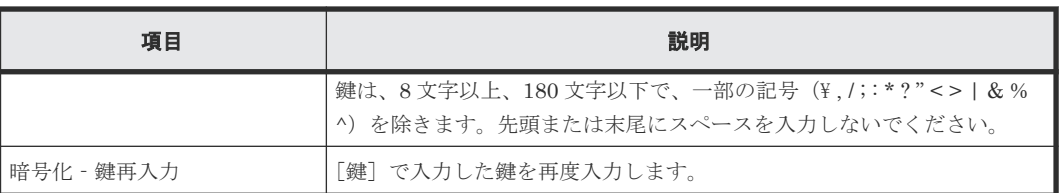

# **H.3.6** [送信先メールアドレス追加]画面

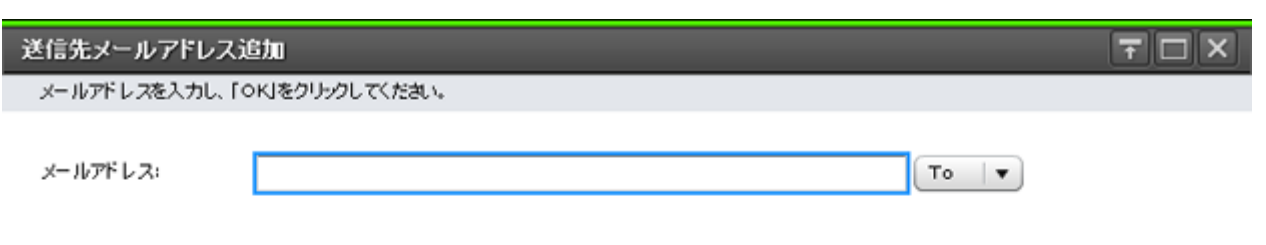

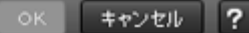

### 情報設定エリア

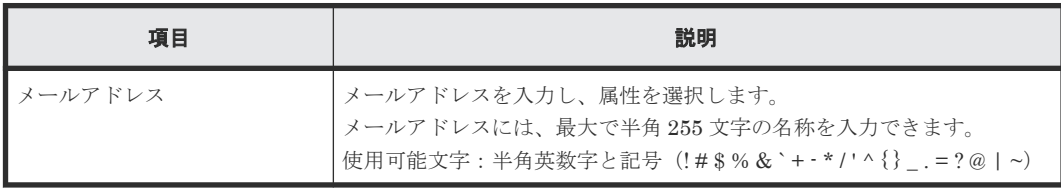

# **H.3.7** [設定変更]画面

設定変更

このウィザードでメールアドレス及び属性の変更ができます。新しい値を入力し、「OK」をクリックしてください。

メールアドレス

test003@example.com

 $Bcc$   $|\mathbf{v}|$ 

OK | \$7) t/ ?

 $F<sub>0</sub>$ 

### 情報設定エリア

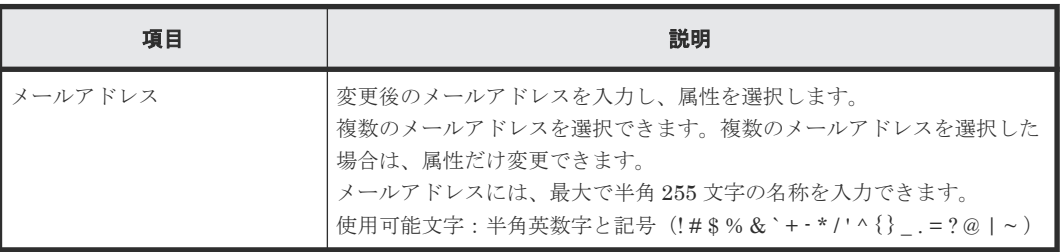

# **H.3.8** [設定確認]画面

I

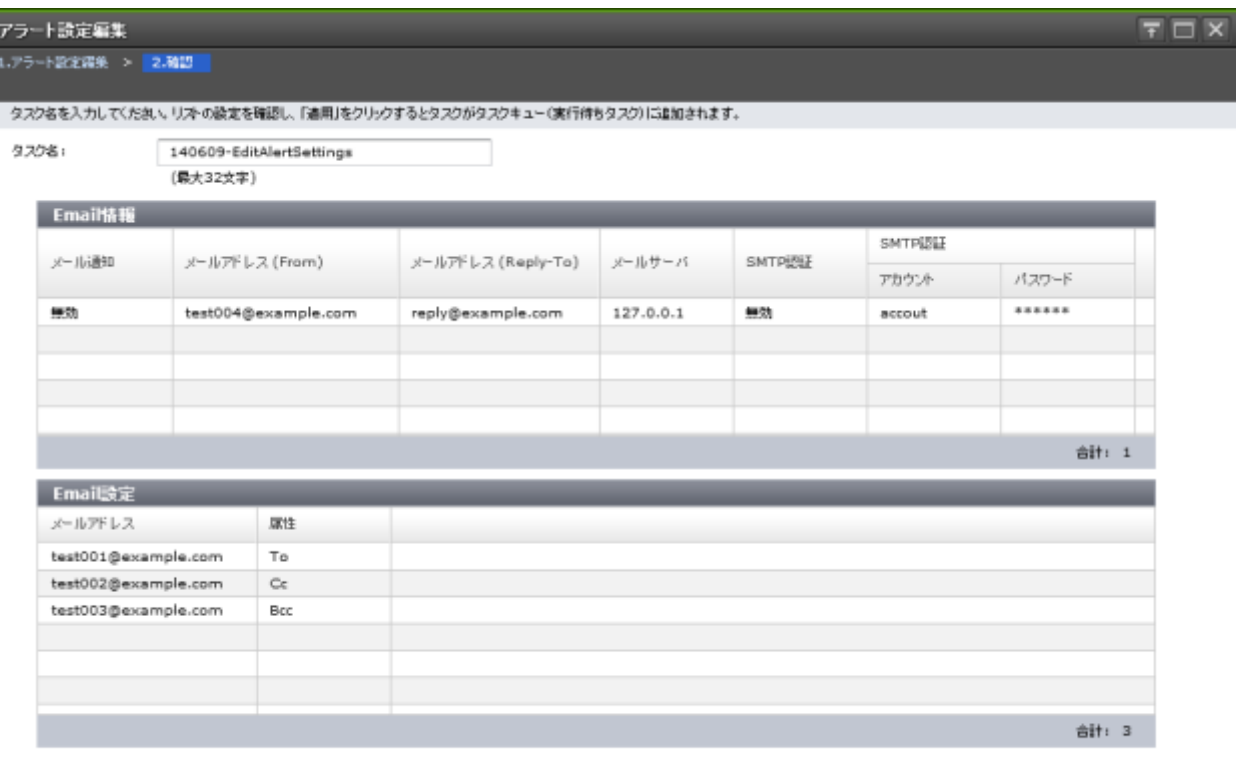

■ 「通用」をクリックした注にタスク画面を表示 | 4 戻る | 次へ | 通用 | キャンセル | ?

編集した項目に関するテーブルだけ表示されます。

### [アラート設定] テーブル

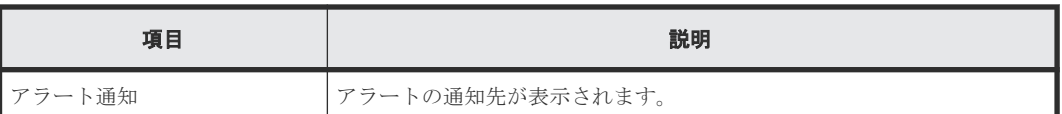

### [Syslog サーバ] テーブル

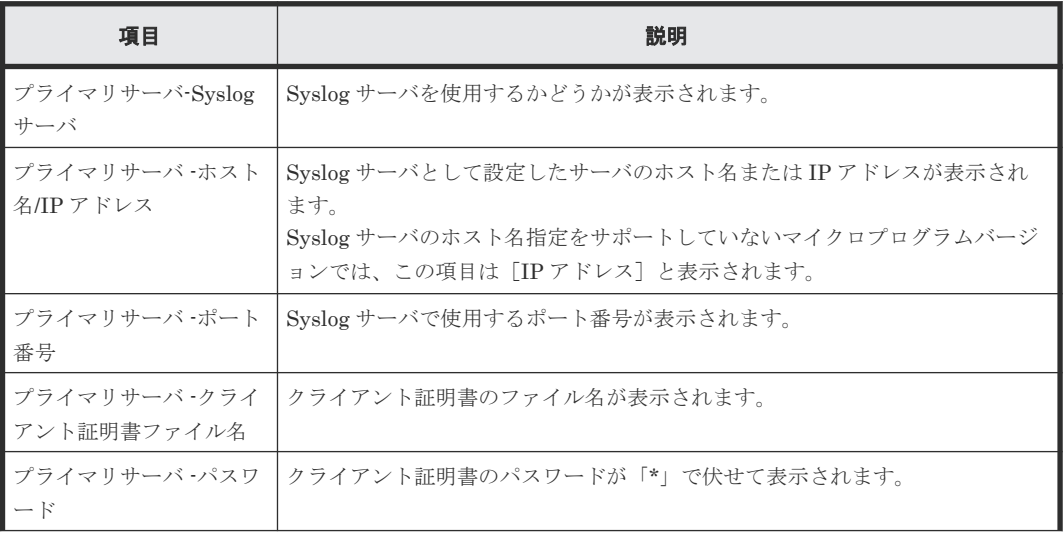

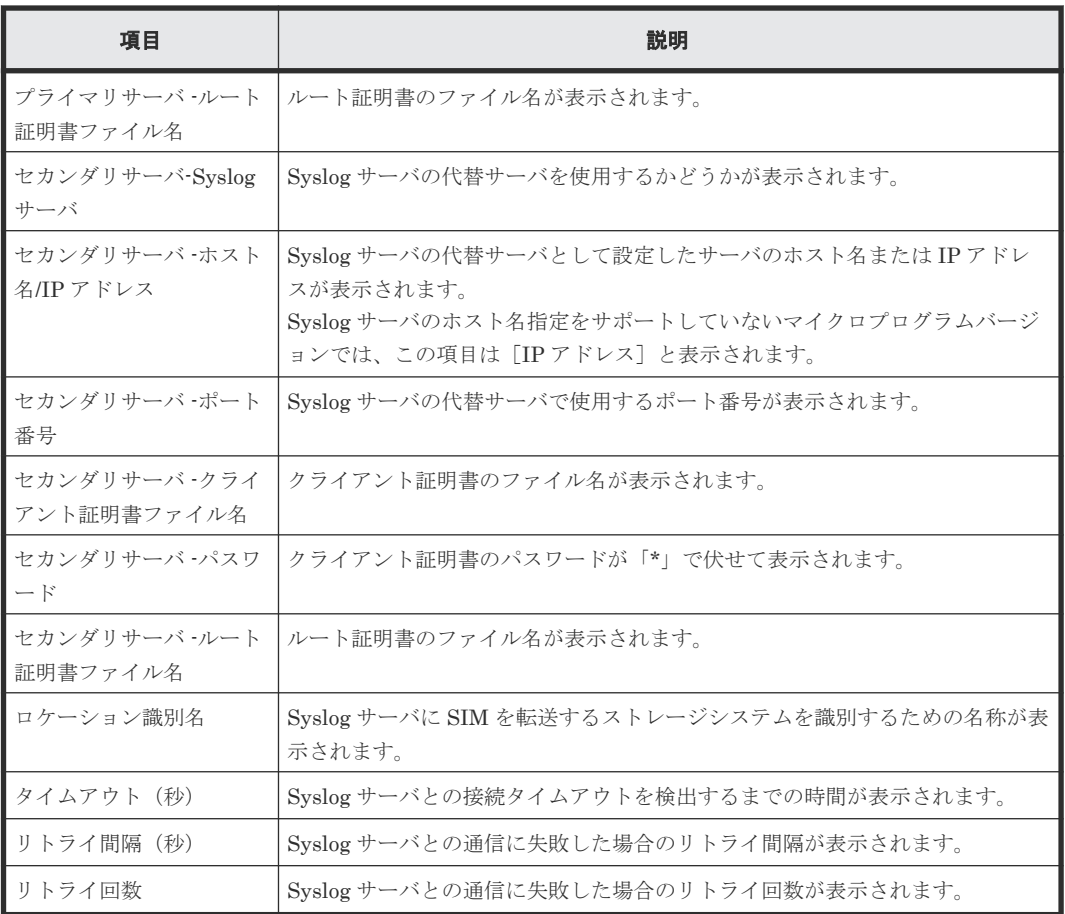

SNMP プロトコルのバージョンが SNMP v1 または SNMP v2c の場合

### [SNMP 情報] テーブル

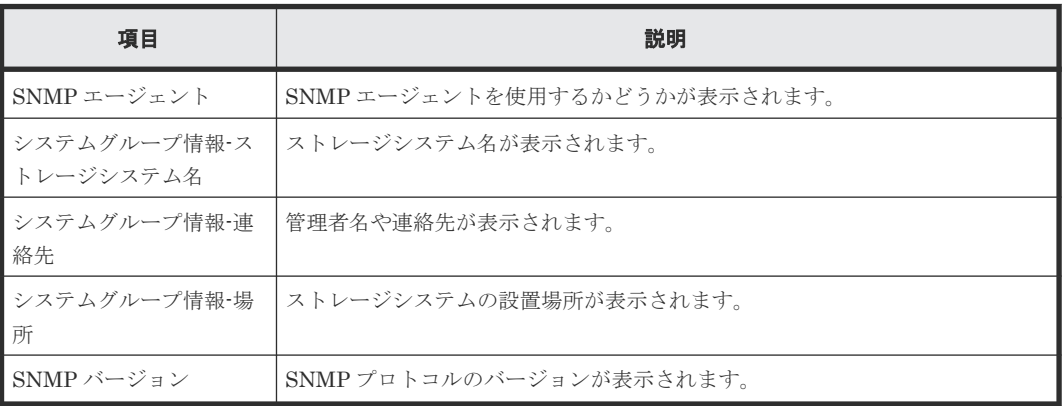

### [登録したトラップ送信設定]テーブル

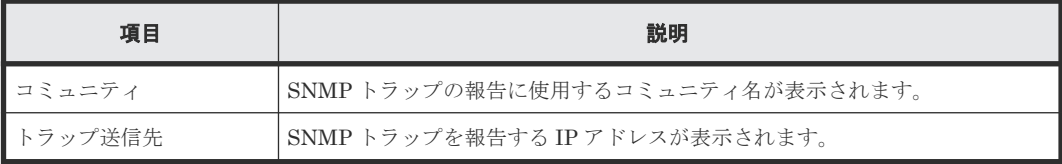
[登録したリクエスト許可設定]テーブル

| 項目        | 説明                                                                        |
|-----------|---------------------------------------------------------------------------|
| コミュニティ    | GET REQUEST、GETNEXT REQUEST、および GETBULK REQUEST を受<br>け付けるコミュニティ名が表示されます。 |
| リクエスト許可対象 | GET REQUEST、GETNEXT REQUEST、および GETBULK REQUEST を受<br>け付けるIPアドレスが表示されます。  |

SNMP プロトコルのバージョンが SNMP v3 の場合

#### [SNMP 情報] テーブル

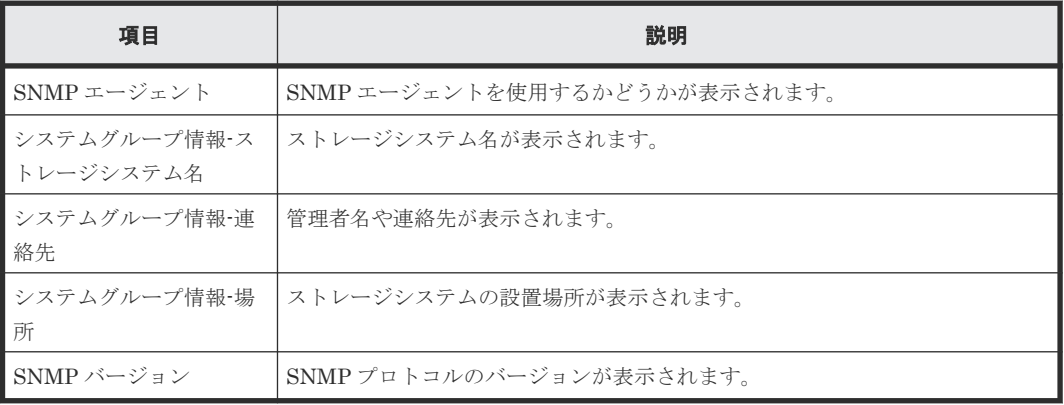

# [登録したトラップ送信設定]テーブル

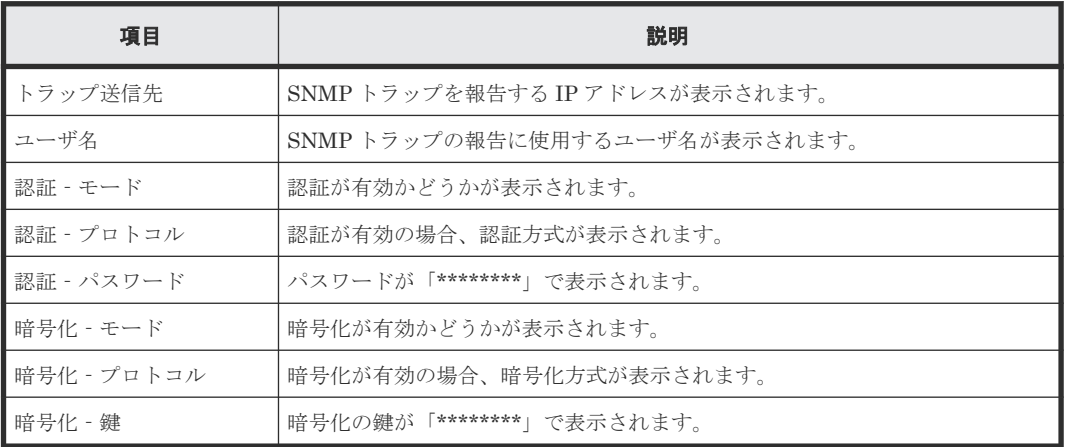

#### [登録したリクエスト許可設定]テーブル

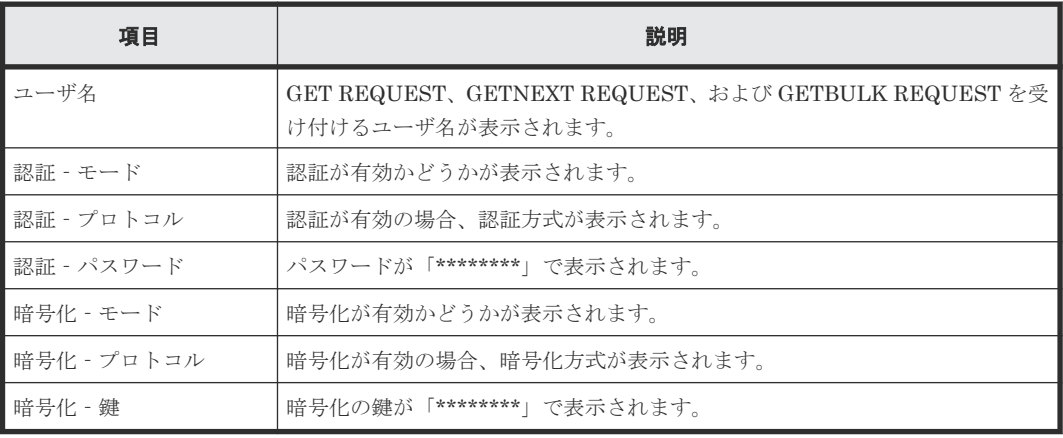

[**Email** 情報]テーブル

| 項目                        | 説明                               |
|---------------------------|----------------------------------|
| メール通知                     | 障害情報をメールで通知するかどうかが表示されます。        |
| メールアドレス (From)            | 障害情報を通知するメールの送信元アドレスが表示されます。     |
| メールアドレス (Reply-<br>$T0$ ) | メールの返信先アドレスが表示されます。              |
| メールサーバ                    | メールサーバのホスト名またはIPアドレスが表示されます。     |
| SMTP 認証                   | SMTP 認証するかどうかが表示されます。            |
| SMTP認証-アカウント              | SMTP認証に使用するアカウントが表示されます。         |
| SMTP 認証-パスワード             | SMTP 認証に使用するパスワードが「*」で伏せて表示されます。 |

### [**Email** 設定]テーブル

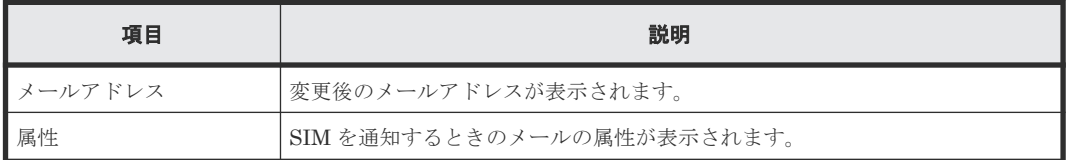

# **H.4** システム詳細設定編集ウィザード

### 関連タスク

• 6.4 [システム詳細を設定する](#page-181-0)

# **H.4.1** [システム詳細設定編集]画面

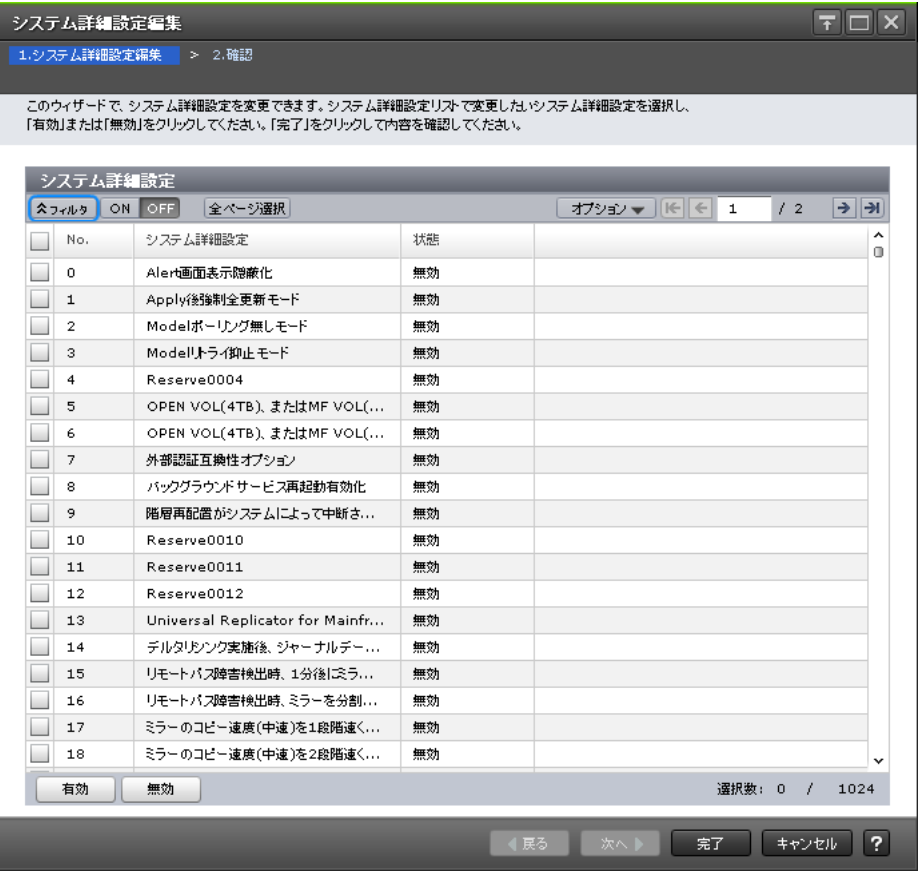

### [システム詳細設定] テーブル

```
• テーブル
```
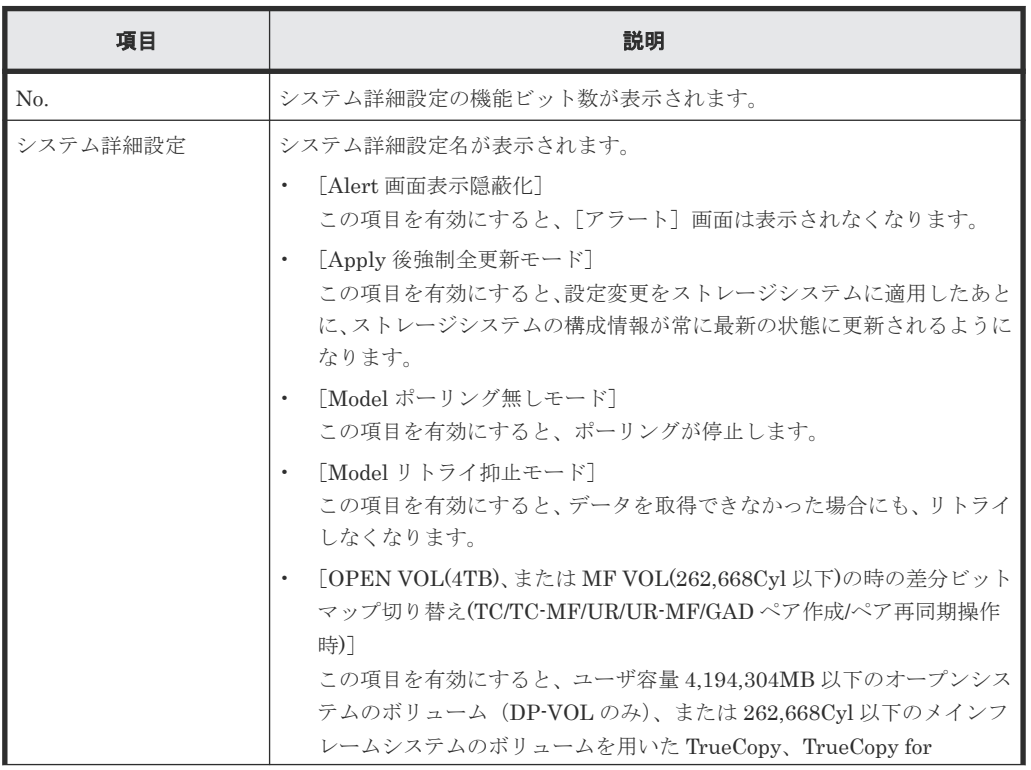

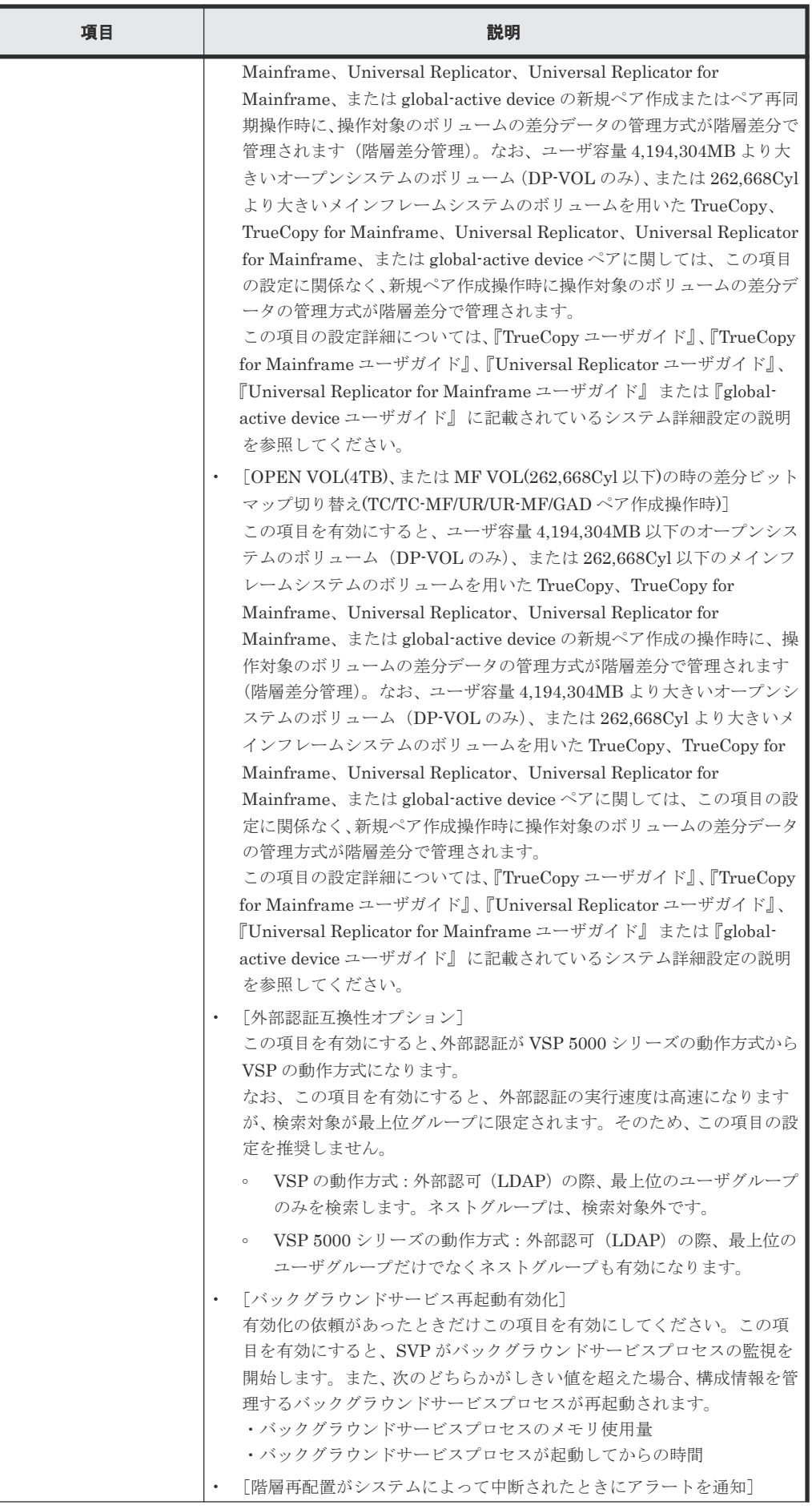

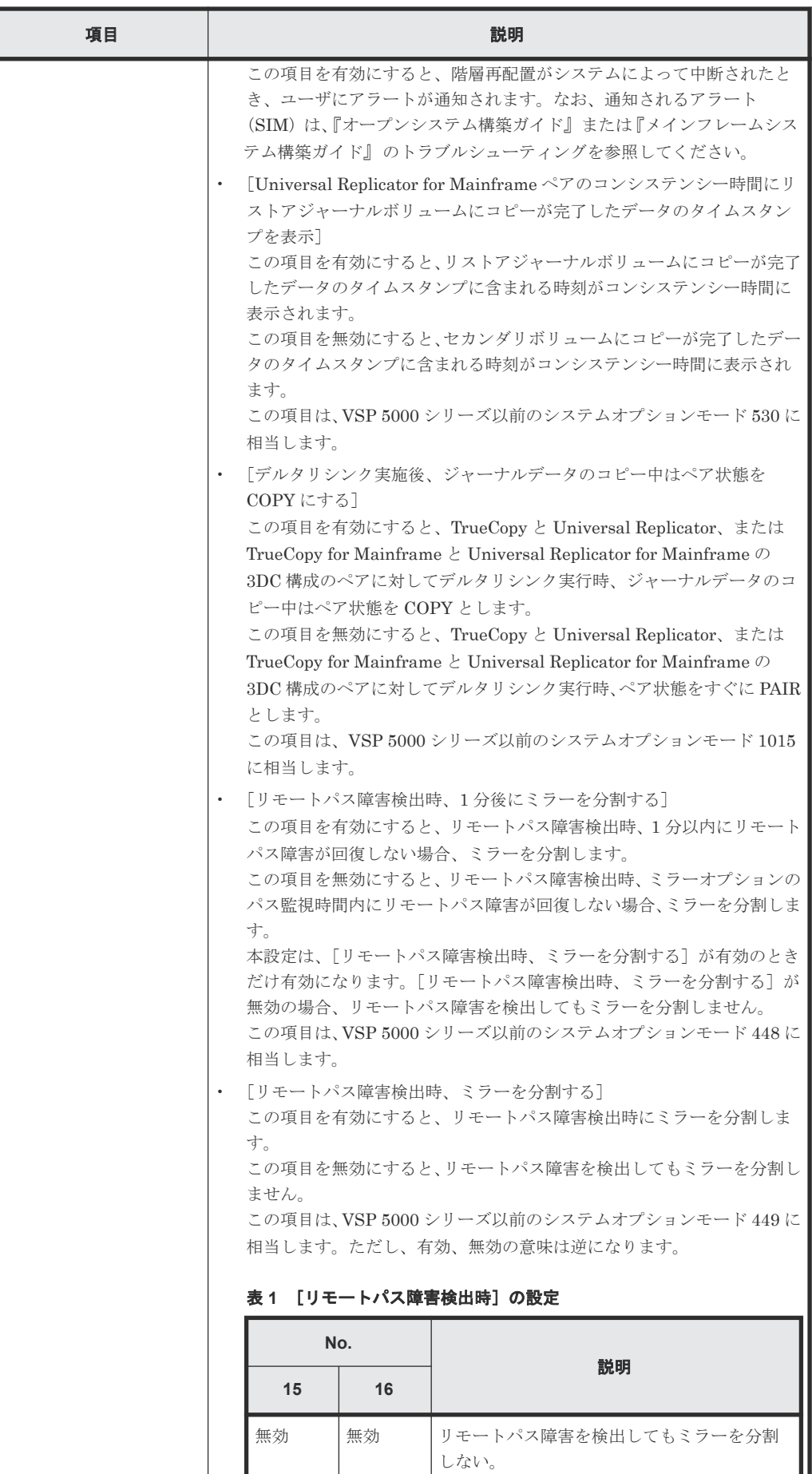

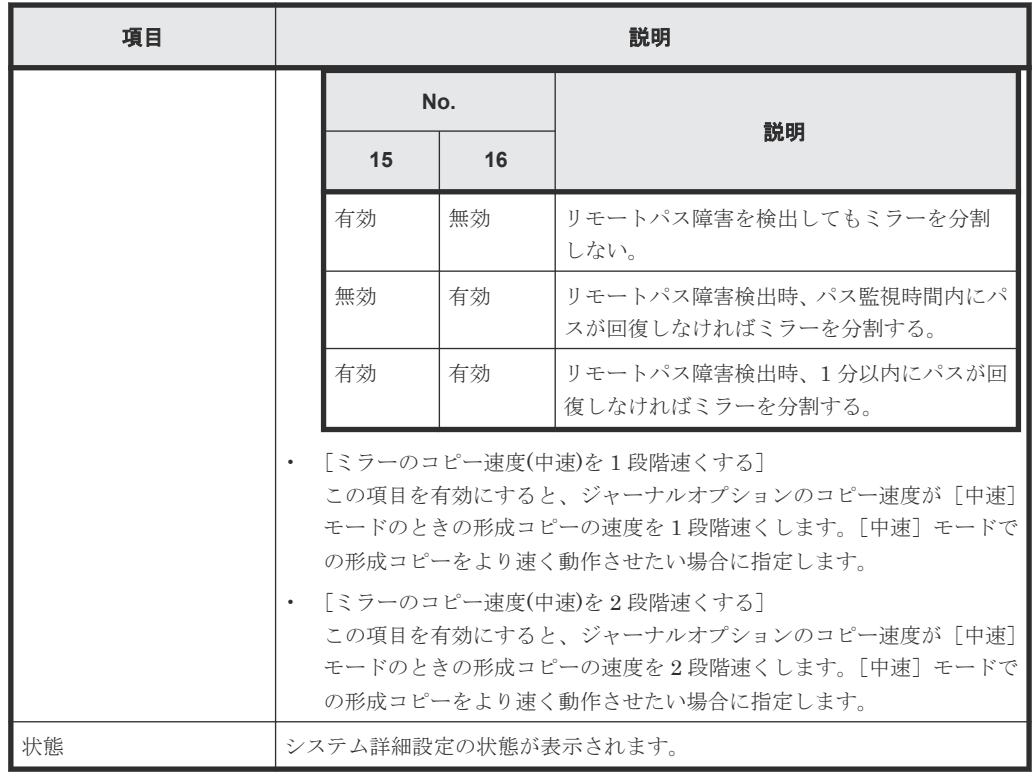

• ボタン

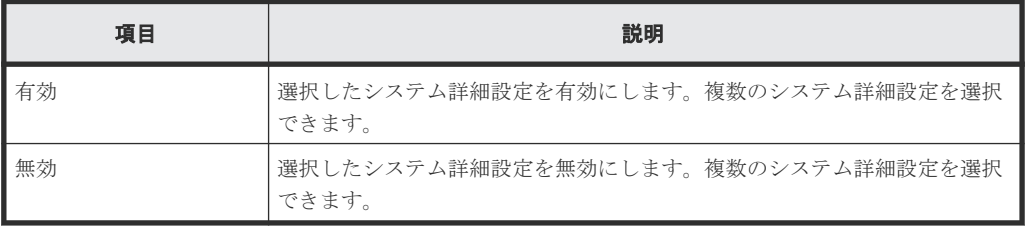

### 関連タスク

• 6.4 [システム詳細を設定する](#page-181-0)

# **H.4.2** [設定確認]画面

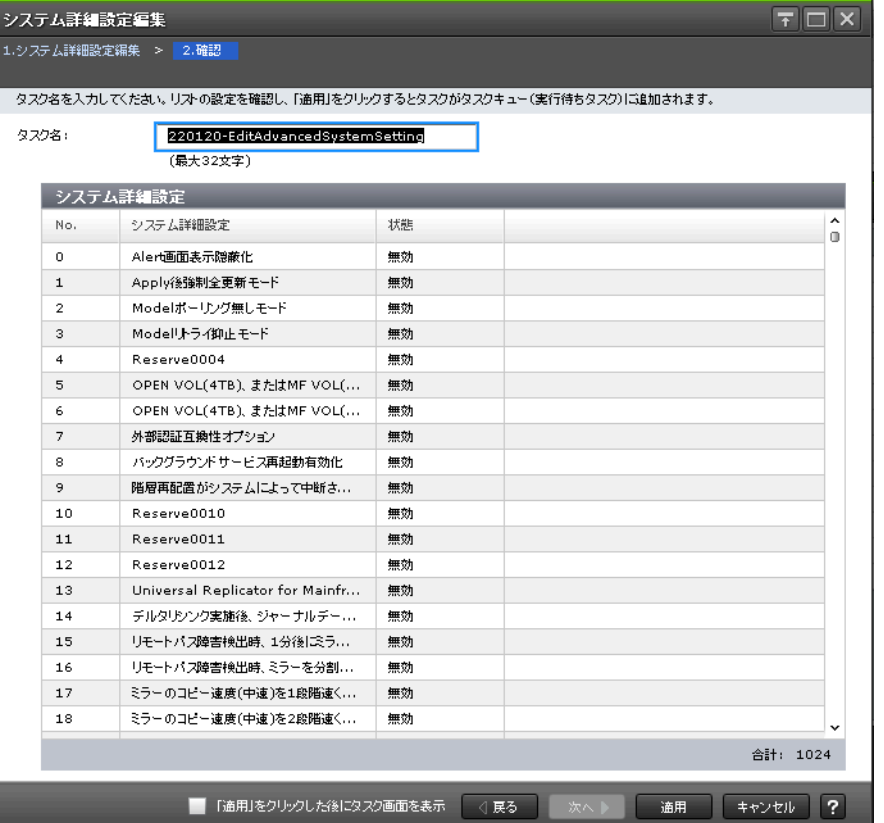

### [システム詳細設定]テーブル

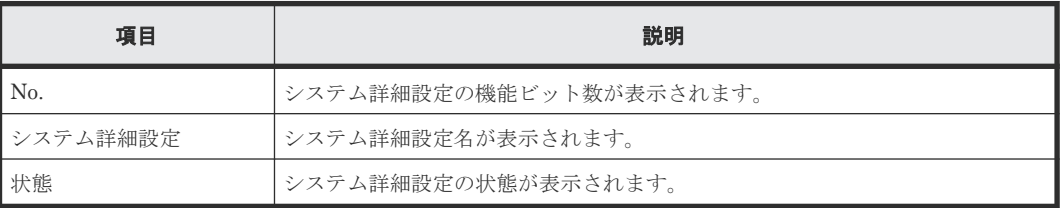

### 関連タスク

• 6.4 [システム詳細を設定する](#page-181-0)

# **H.5** [カラム設定]画面

カラム設定

 $\boxed{\overline{\tau}$   $\boxed{\Box}$   $\times$ 

表示したいカラムを選択してください。

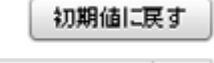

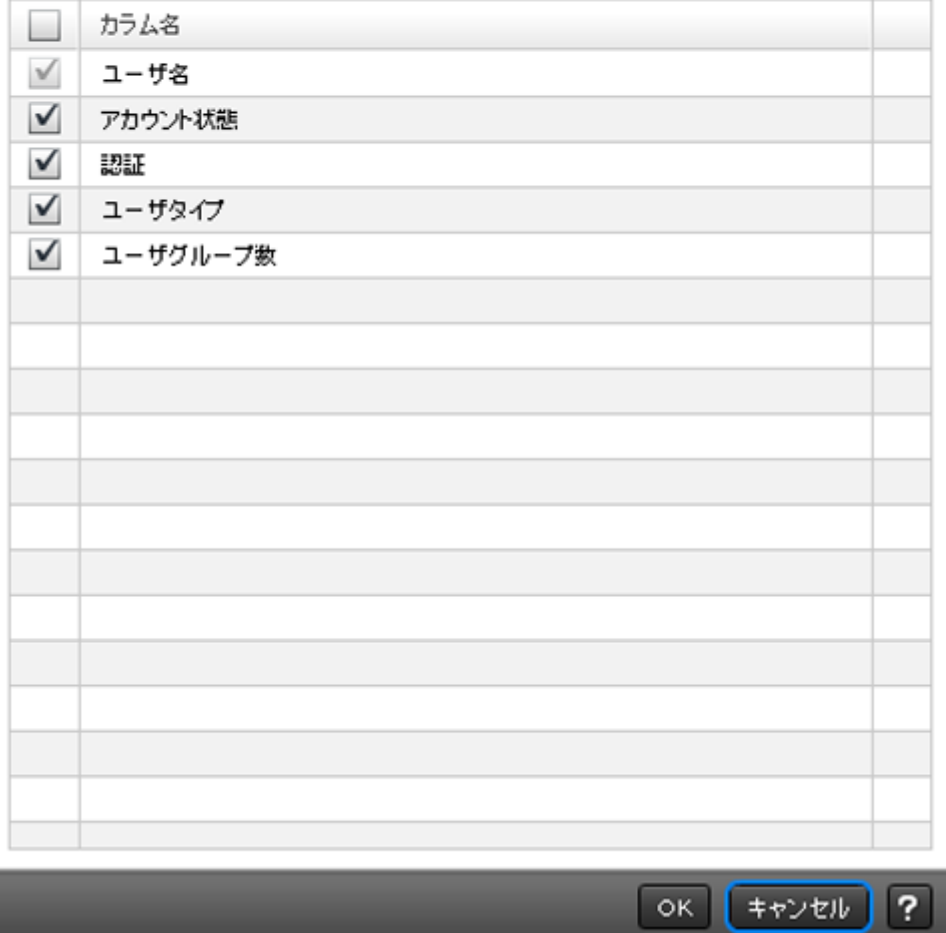

#### 情報設定エリア

• テーブル

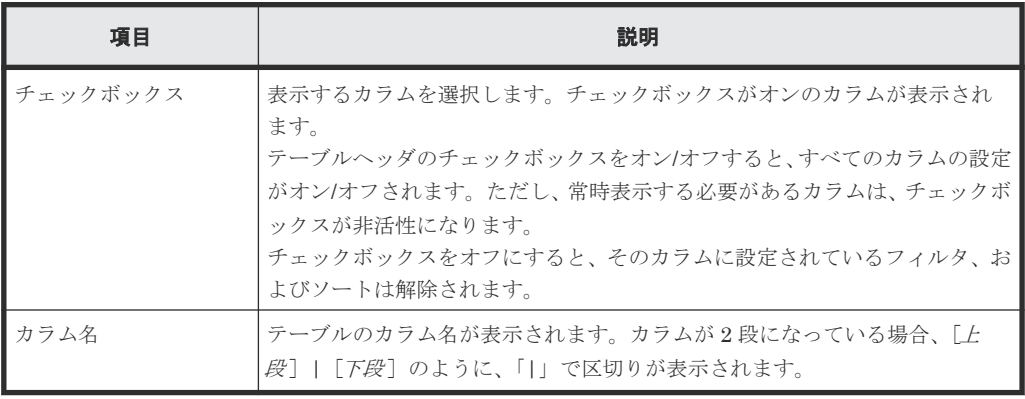

• ボタン

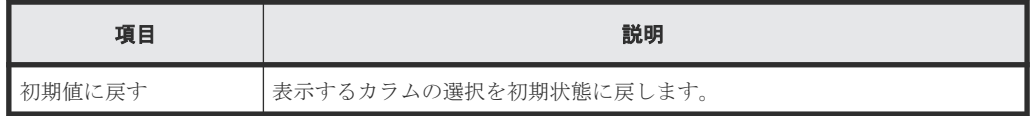

### 関連概念

• [3.4.6 Storage Navigator](#page-114-0) のメイン画面のテーブル

# **H.6** [コンポーネント]画面

『オープンシステム構築ガイド』 および『メインフレームシステム構築ガイド』の「コンポーネン ト]画面の説明を参照してください。

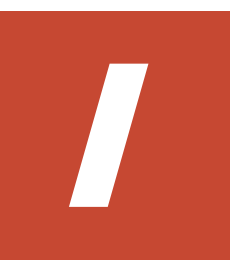

# ストレージシステムの参照 **GUI** リファレン ス

ストレージシステムの参照に使用する画面について説明します。

- **□ I.1 [ストレージシステム画面](#page-444-0)**
- □ I.2 「ポート状熊]画面
- **□** I.3 [タスク] 画面
- **□** I.4 [タスク詳細] 画面
- **□** I.5 [タスク中断] 画面
- **□** I.6 「タスク再開] 画面
- **□** I.7 [タスク削除] 画面
- I.8 [\[タスク自動削除無効\]画面](#page-459-0)
- $\Box$  I.9 [タスク自動削除有効] 画面
- □ I.10 [情報表示設定] 画面
- I.11 [レポート] 画面
- **□** I.12 [レポート作成] 画面
- **□** I.13 「レポート削除]画面
- **□** I.14 [アラート] 画面
- I.15 [\[アラートプロパティ\]画面](#page-467-0)
- $\Box$  I.16 [\[操作ロックプロパティ\]画面](#page-468-0)

**□** I.17 [\[温度モニタ\]画面](#page-470-0)

# <span id="page-444-0"></span>**I.1** ストレージシステム画面

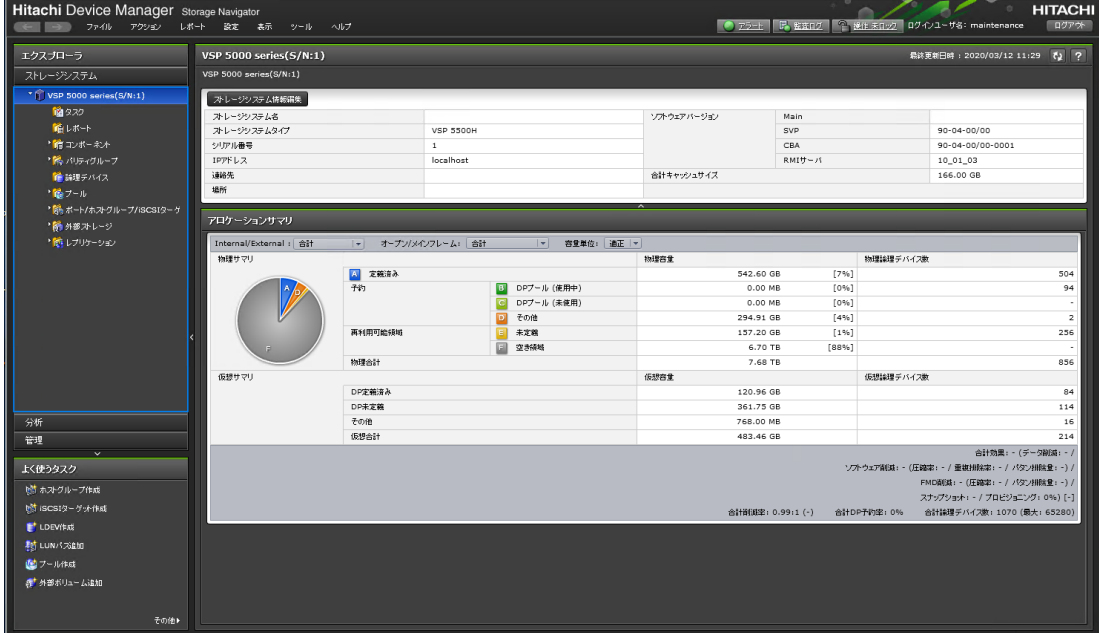

ストレージシステムの概要が表示されます。

- サマリ
- [アロケーションサマリ]

#### サマリ

• ボタン

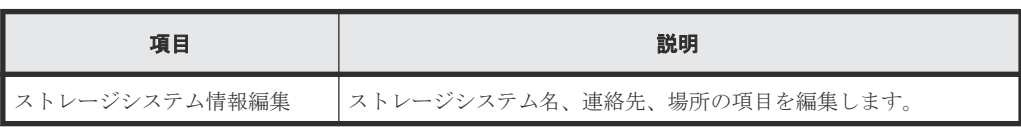

• テーブル

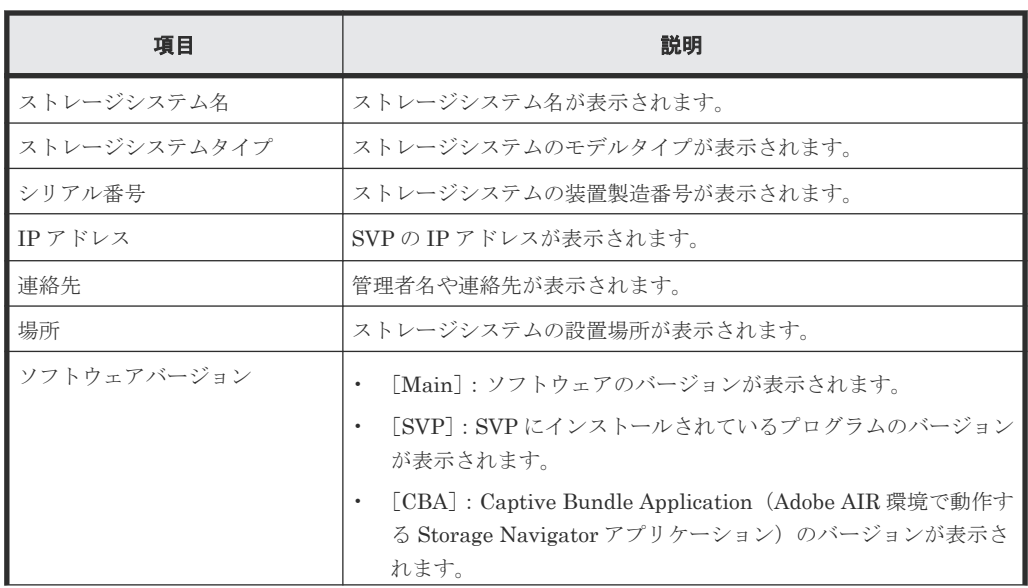

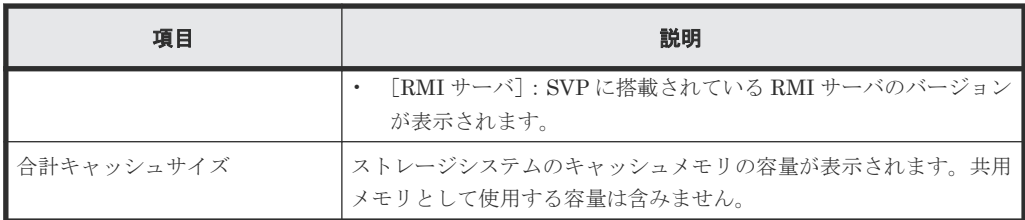

### [アロケーションサマリ]

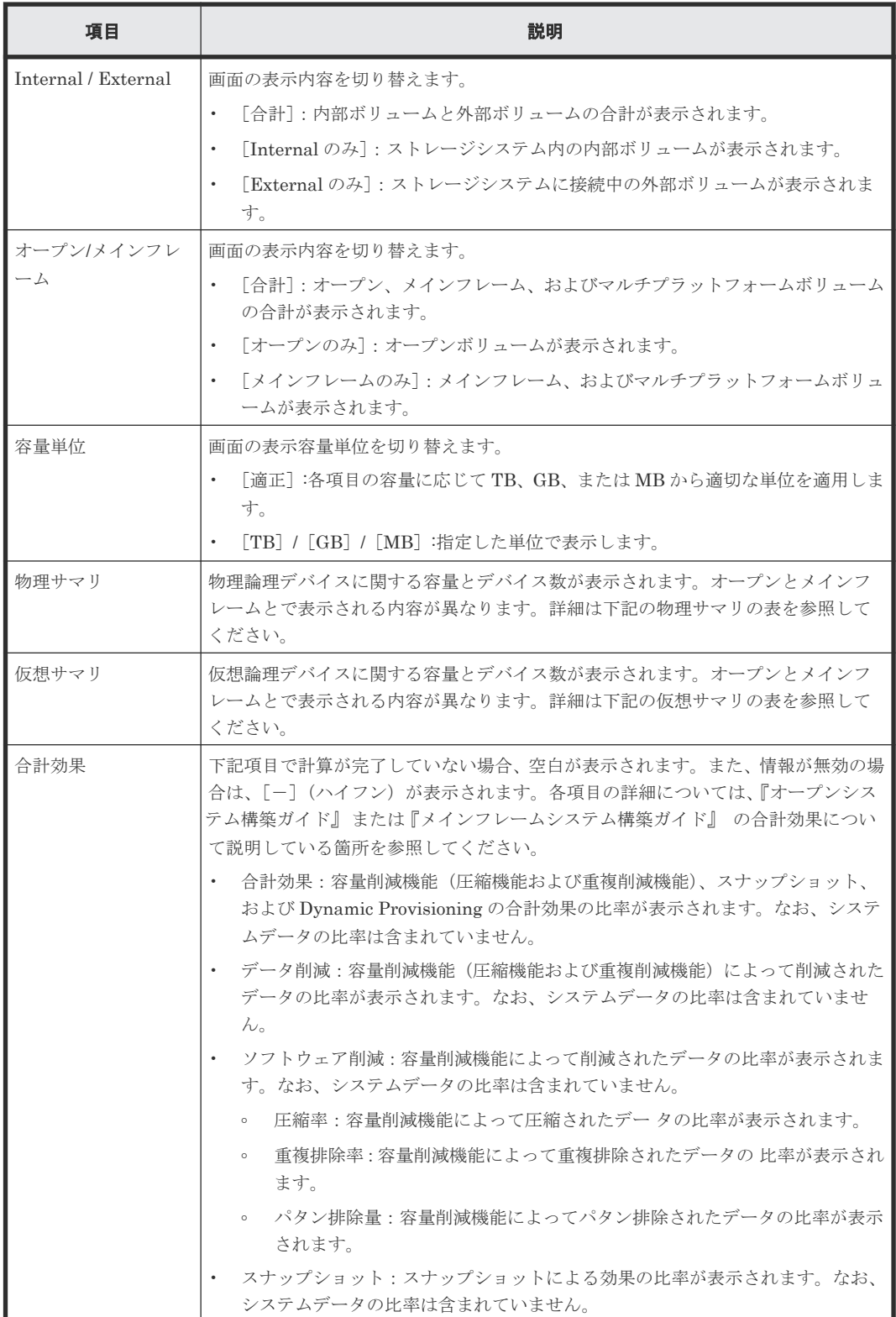

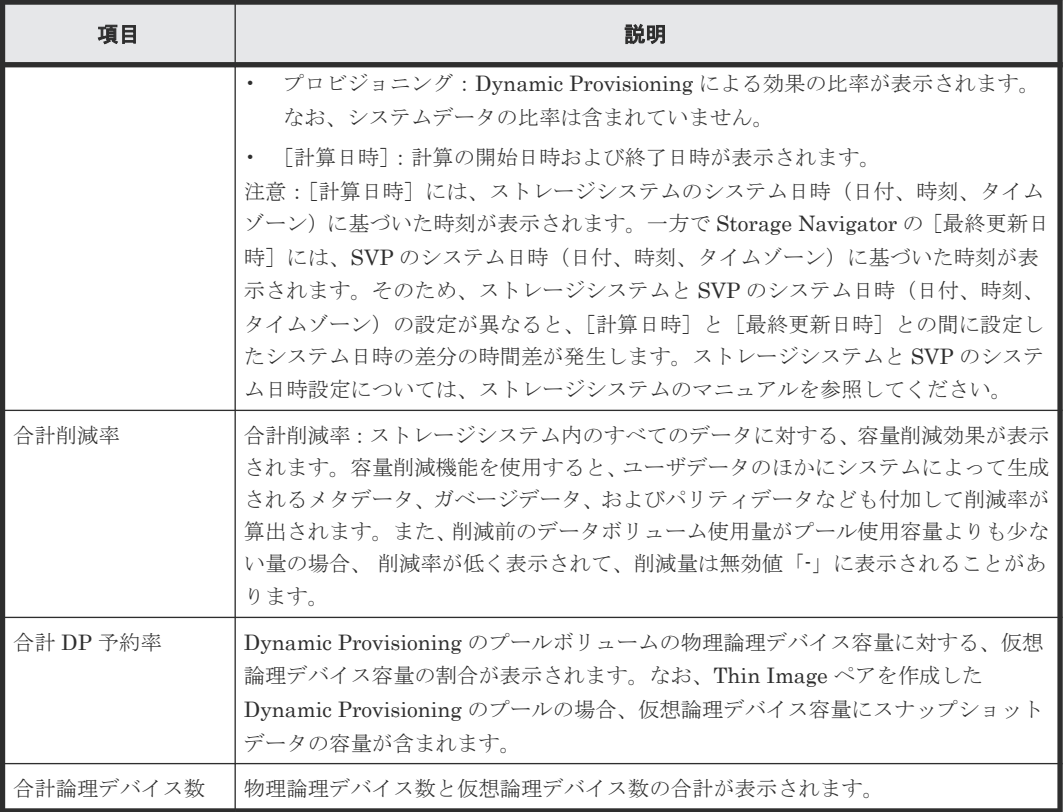

#### • 物理サマリ

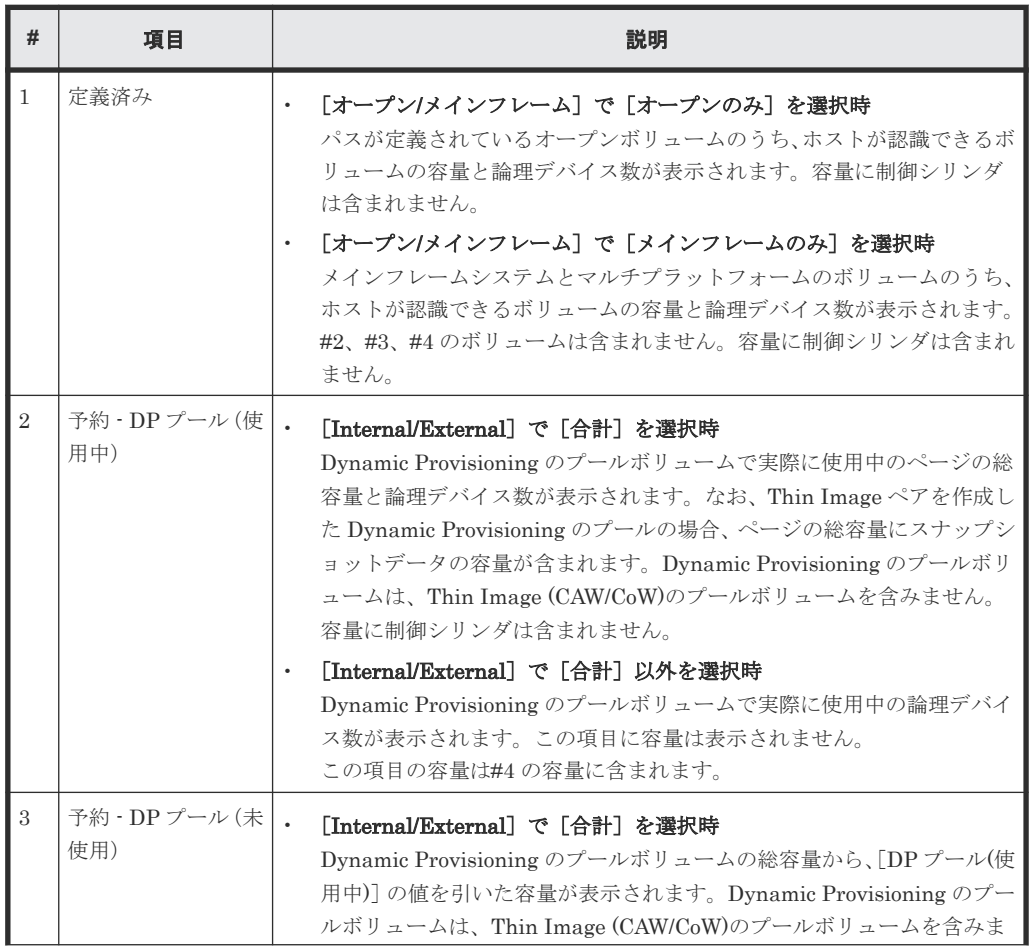

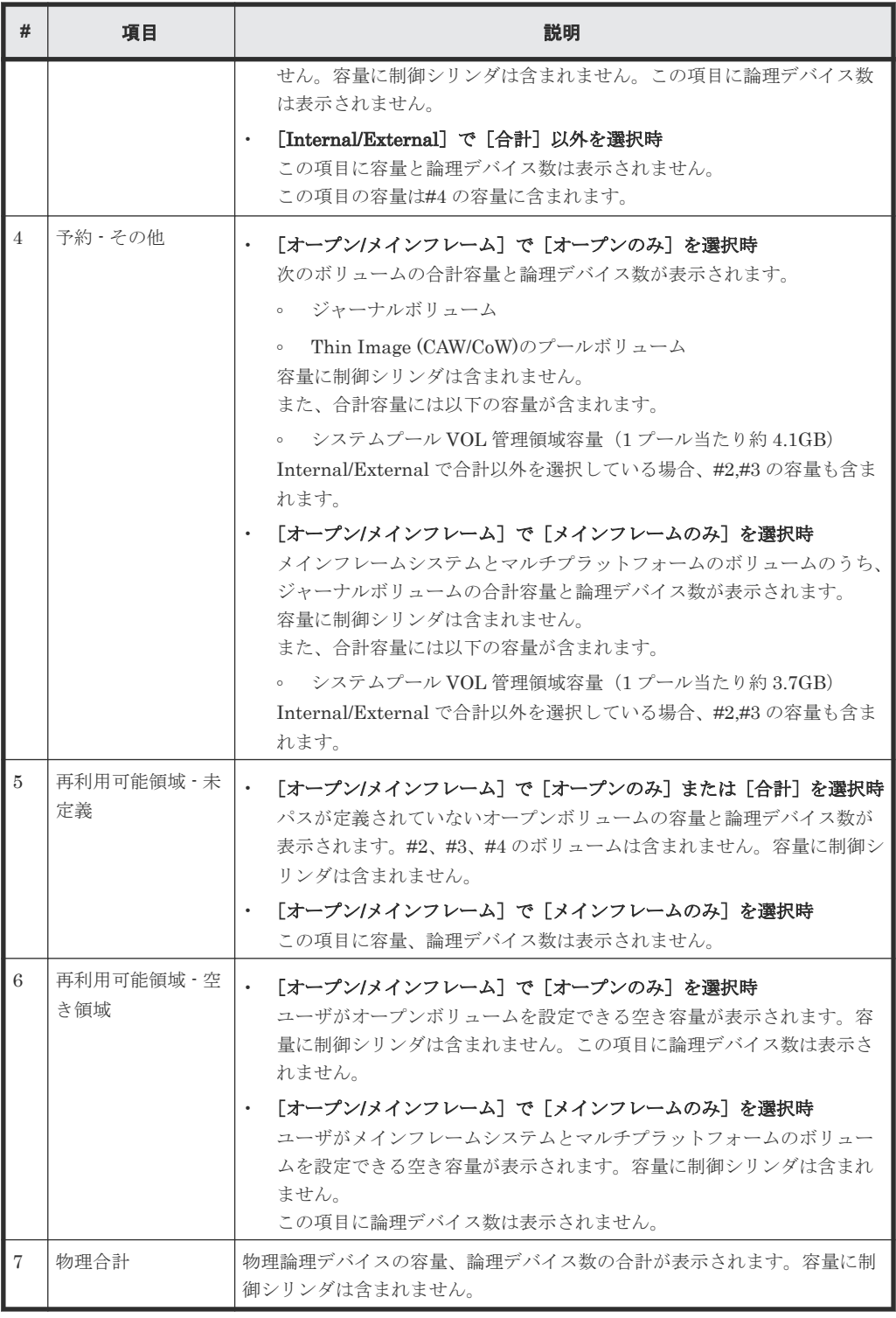

# • 仮想サマリ

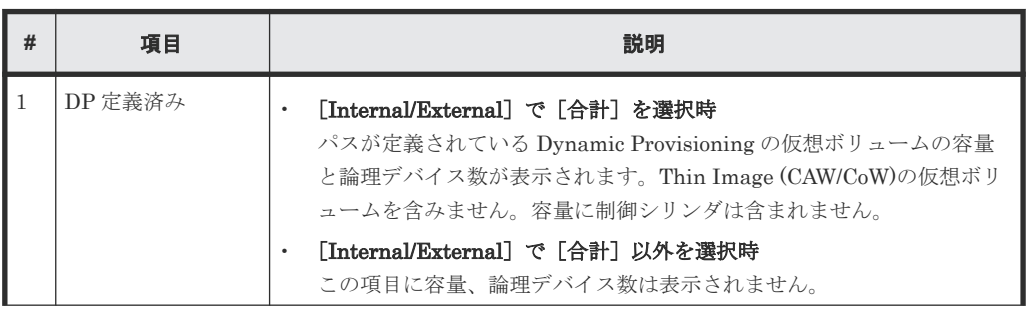

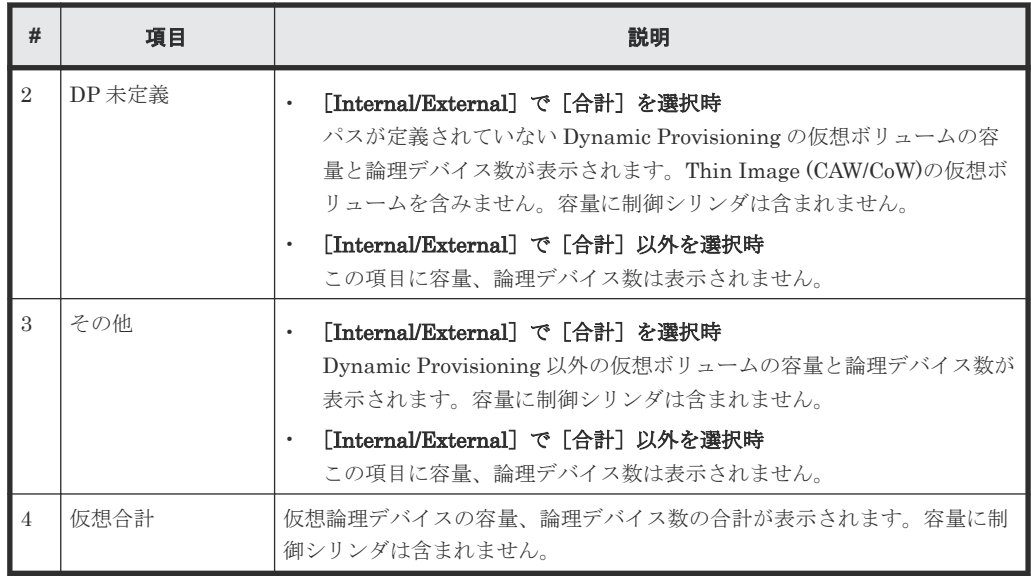

### 関連概念

• 7.1 [ストレージシステムの情報を参照する](#page-191-0)

# <span id="page-449-0"></span>**I.2** [ポート状態]画面

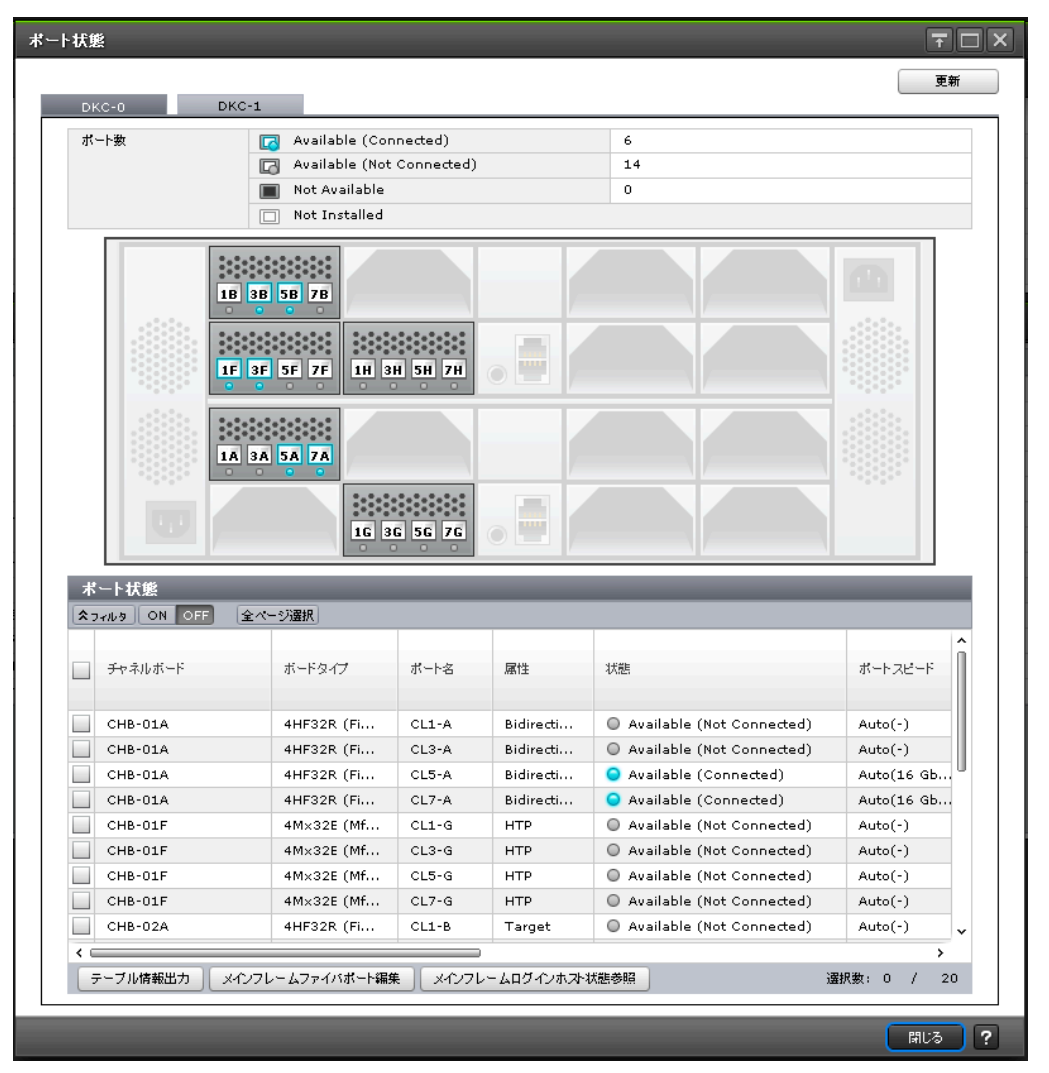

DKC-0 と DKC-1~DKC-5 の情報は、タブで切り替えます。DKC-2~DKC-5 が未実装の場合、該 当するタブは表示されません。

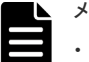

メモ

- ユーザに割り当てられていないポートは[Not Available]で表示されます。
- [状態]カラム以外の情報は、ストレージシステムの更新のタイミングによっては、実際の装置構成と表示 内容に差異が発生する場合があります。
- [ポート状態]画面は、選択した DKC に対する参照、または設定する画面です。同時に複数の DKC に対す る参照、または設定はできません。

#### [更新]ボタン

画面の表示を最新の状態に更新します。

#### [ポート数]

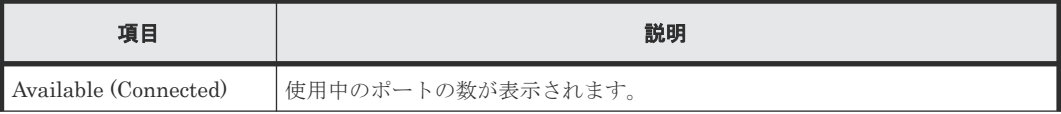

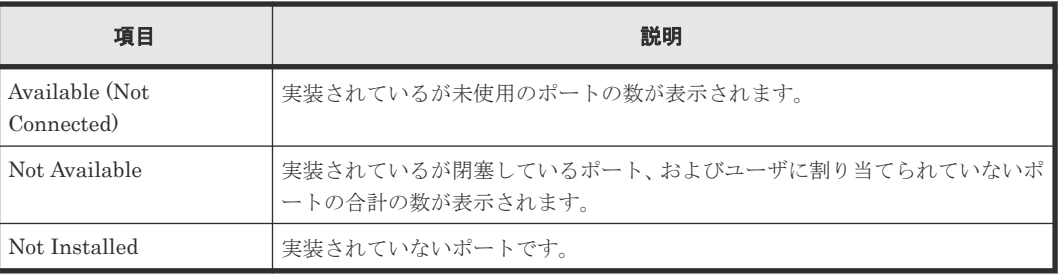

[ポート状態] テーブル

• テーブル

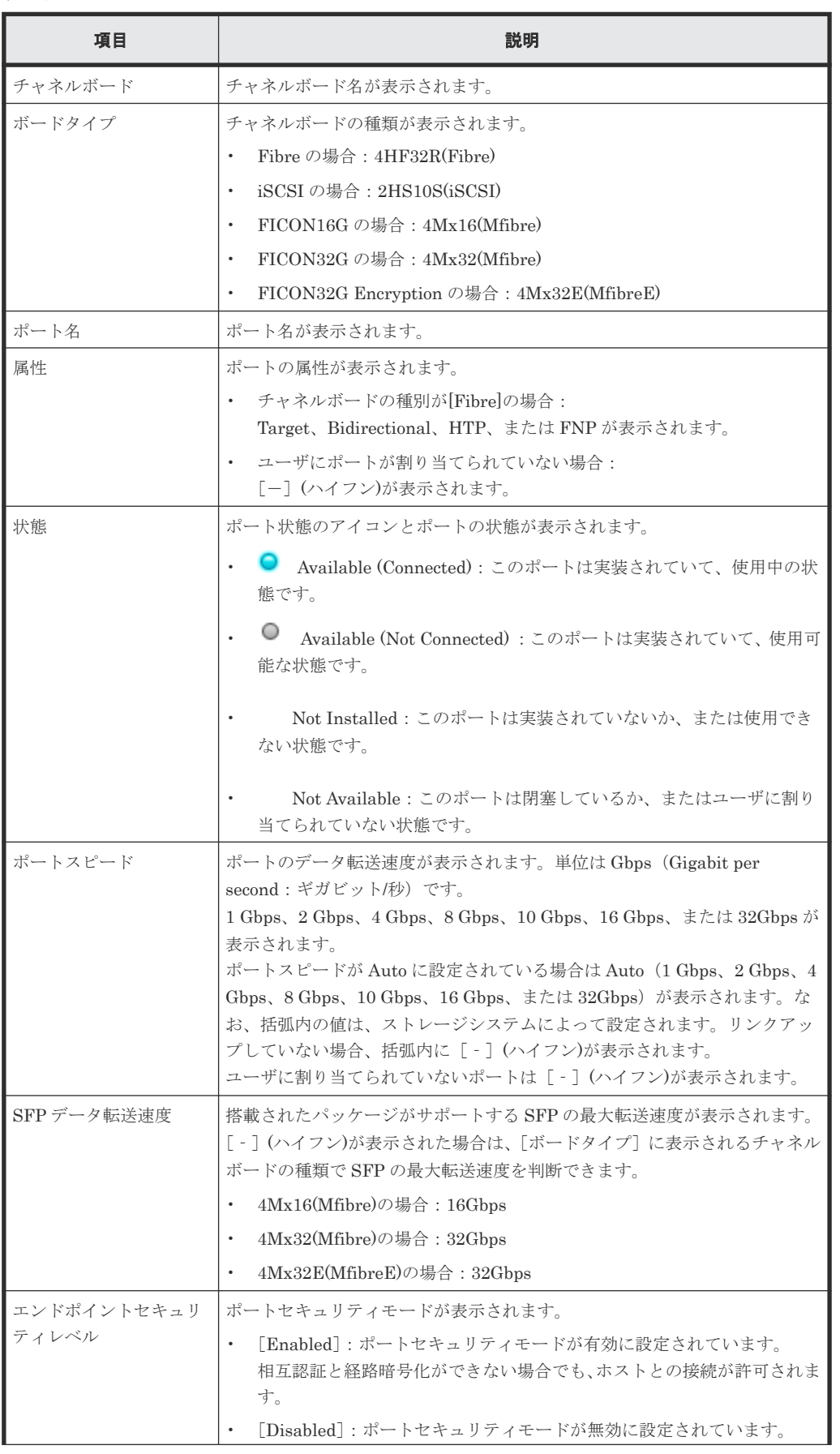

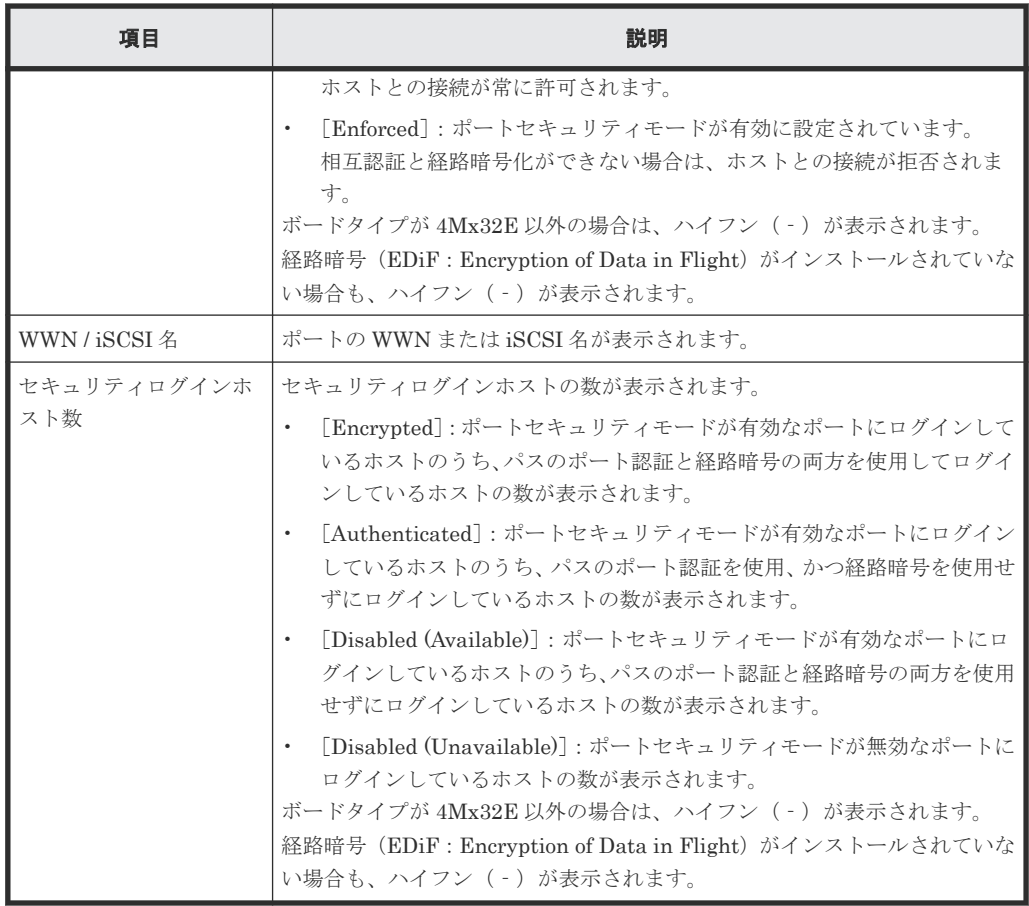

• ボタン

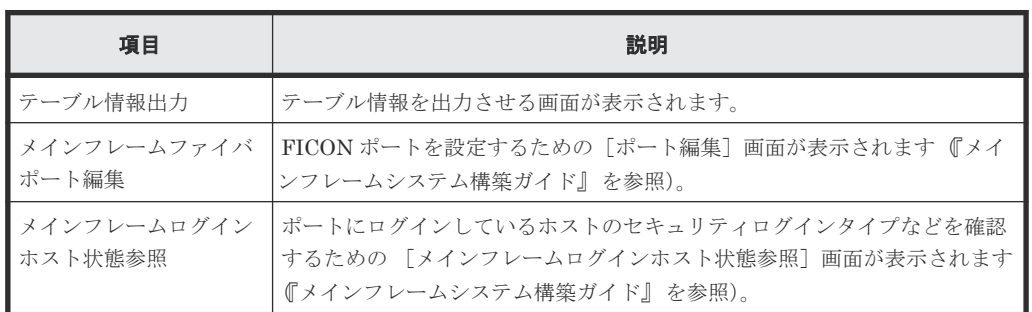

## 関連概念

• 7.2 [ストレージシステムのポートの実装状態を参照する](#page-191-0)

# <span id="page-453-0"></span>**I.3** [タスク]画面

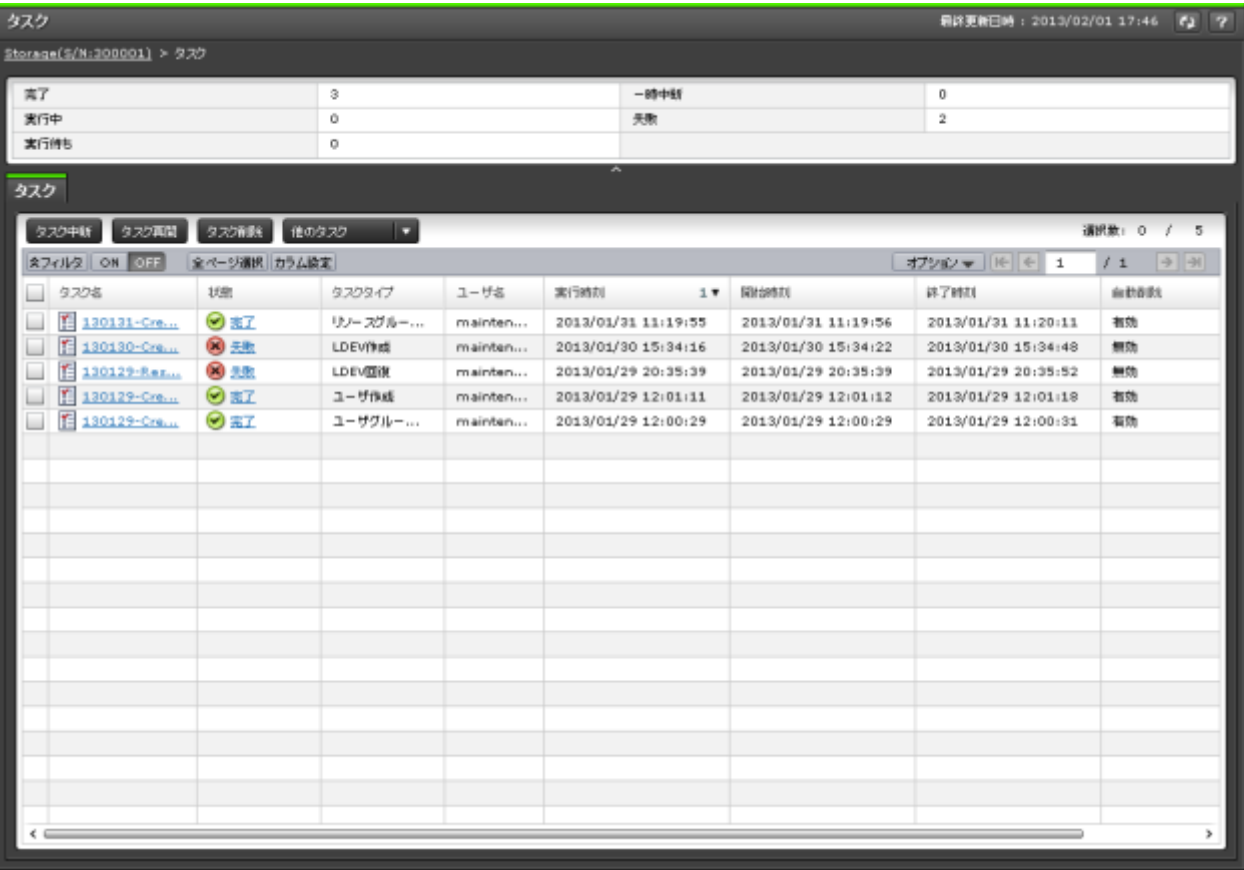

ストレージシステムに対するタスクの一覧が表示されます。

表示される最大のタスク件数は、完了/失敗が 256 件、実行中/実行待ち/一時中断が 128 件、合わせ て 384 件です。

- サマリ
- [タスク]タブ

#### サマリ

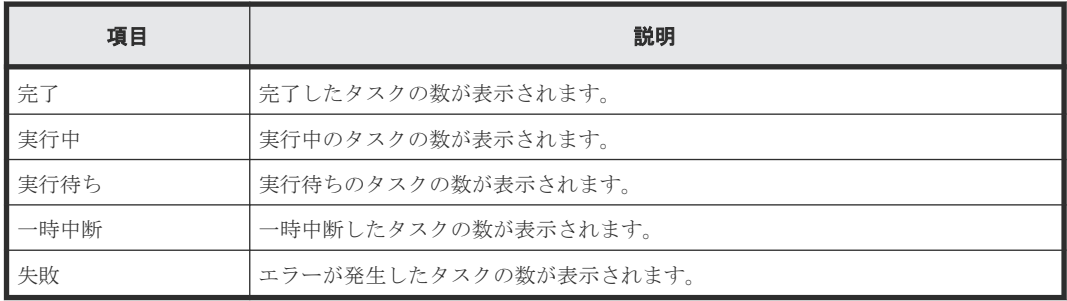

### [タスク]タブ

• ボタン

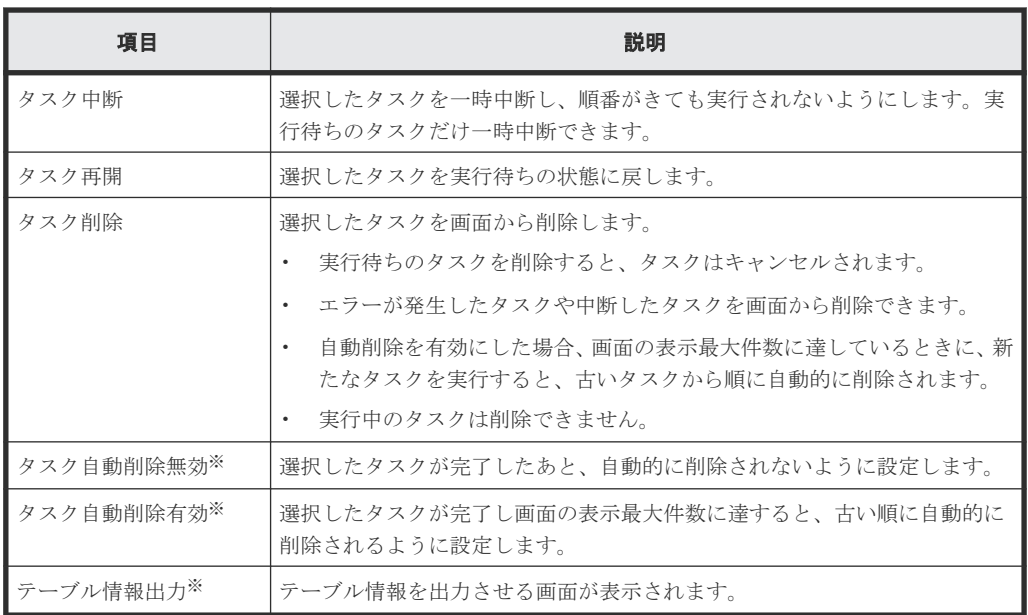

注※

[他のタスク]をクリックすると表示されます。

• テーブル

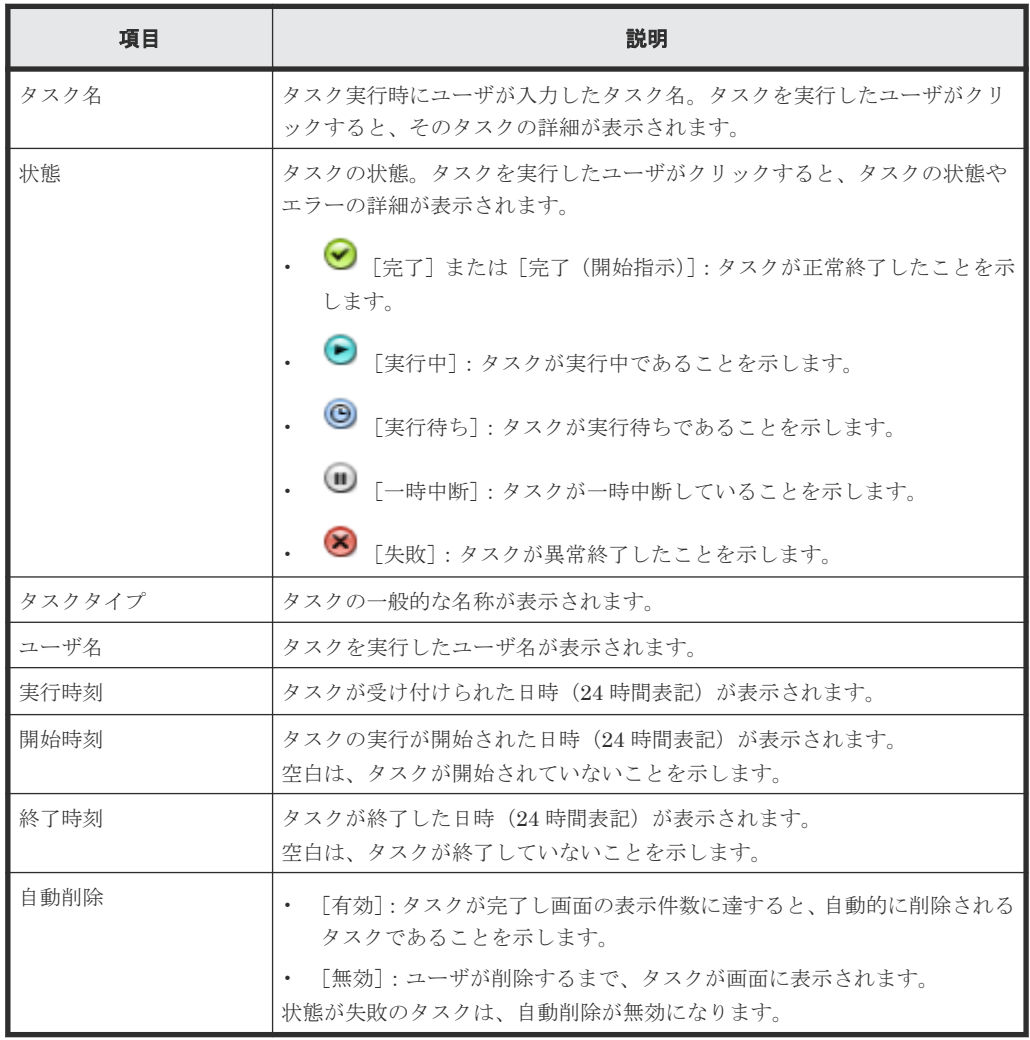

関連タスク

• 7.3.1 [タスクを管理する](#page-192-0)

# <span id="page-455-0"></span>**I.4** [タスク詳細]画面

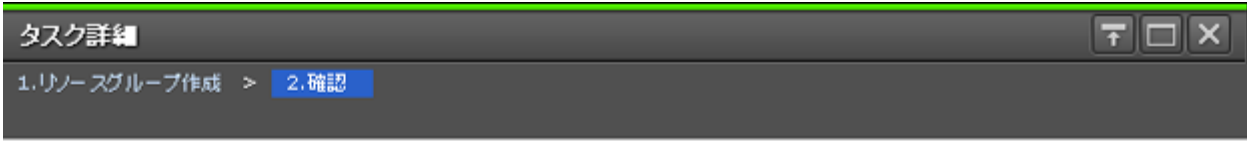

ĥ

#### タスク名: 130131-CreateResourceGroups

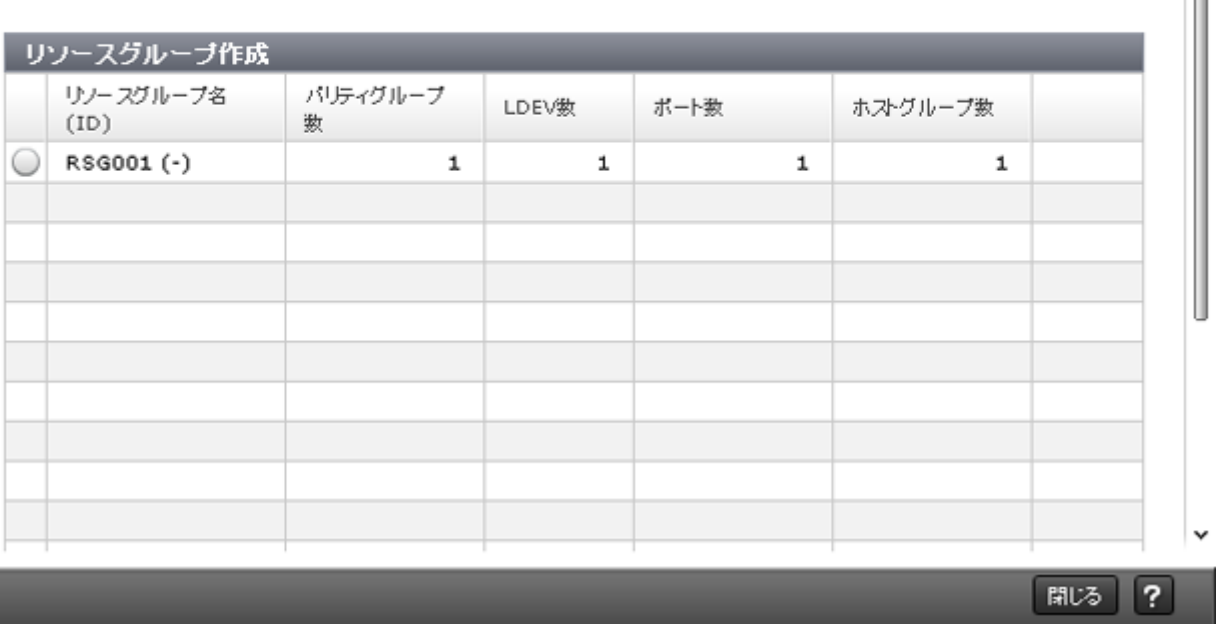

ストレージシステムに対して実行されたタスクの詳細な設定内容が表示されます。この画面は、実 行したタスクによって異なります。

### 関連タスク

# <span id="page-456-0"></span>**I.5** [タスク中断]画面

 $\sim$   $\sim$   $\sim$   $\sim$   $\sim$ 

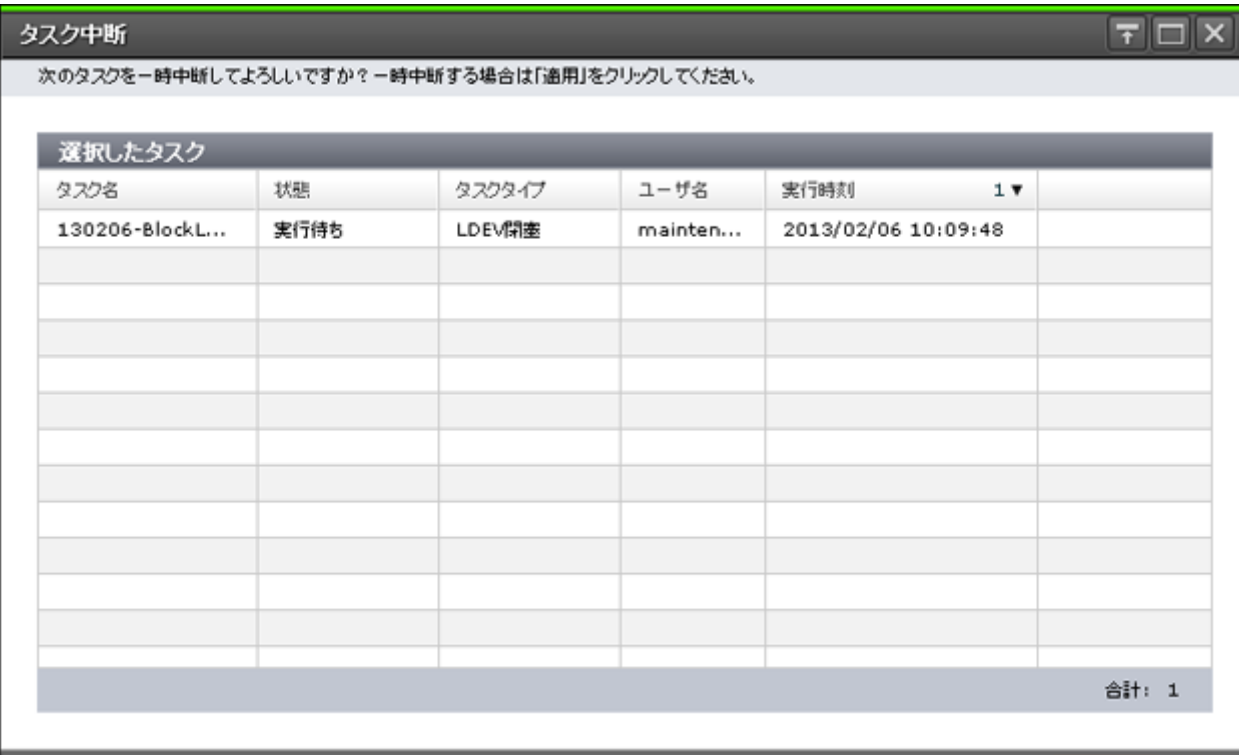

適用 キャンセル ?

実行待ちのタスクを一時中断します。

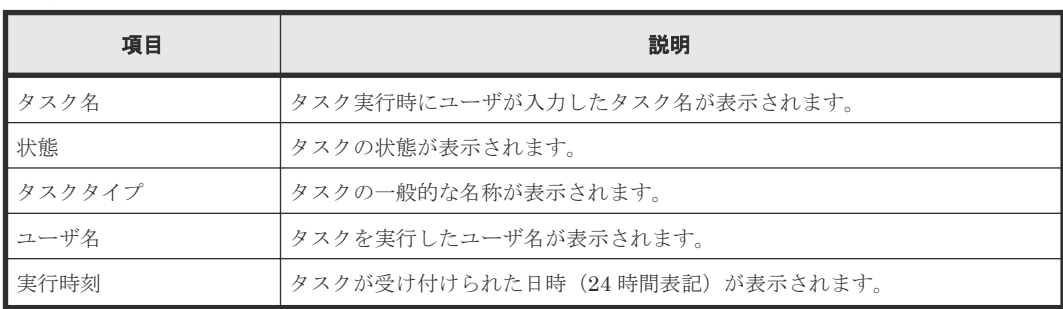

### [選択したタスク]テーブル

関連タスク

# <span id="page-457-0"></span>タスク再開

次のタスクを再開してよろしいですか?再開する場合は「適用」をクリックしてください。

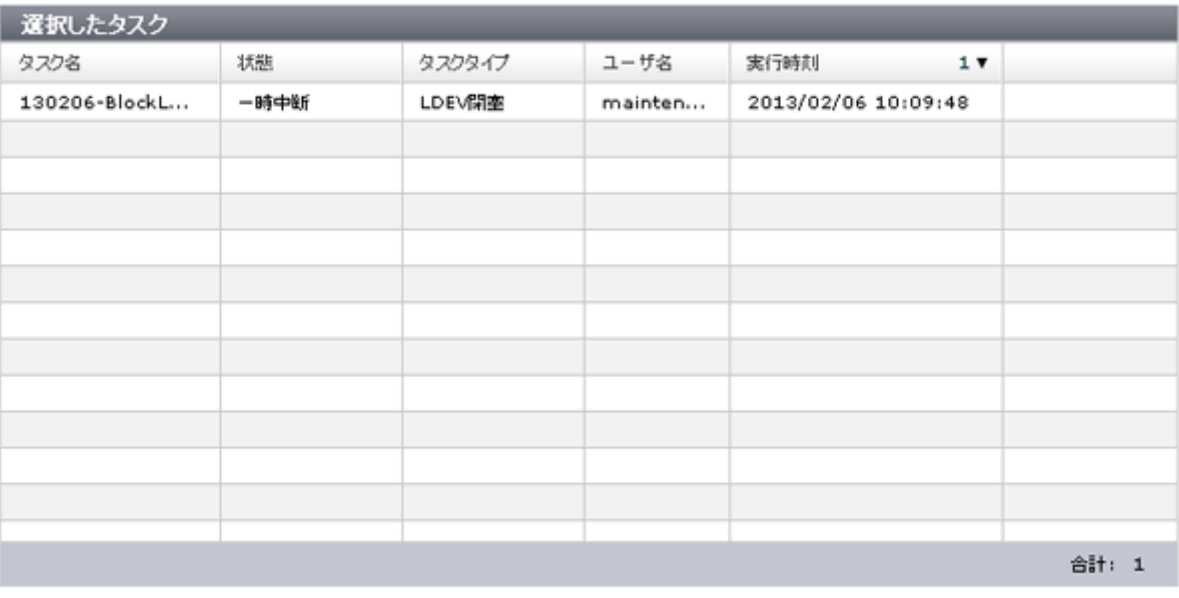

| 適用 | キャンセル | ?

 $F\square$ 

一時中断したタスクを再開します。

#### [選択したタスク]テーブル

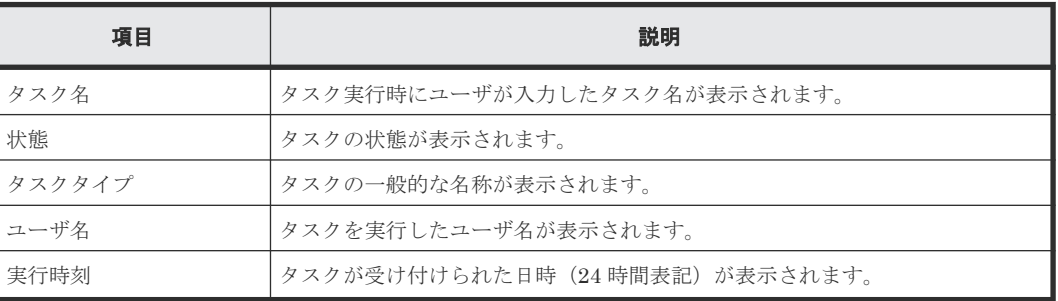

#### 関連タスク

# <span id="page-458-0"></span>**I.7** [タスク削除]画面

### タスク削除

次のタスクを削除してよろしいですか?削除する場合は「適用」をクリックしてください。

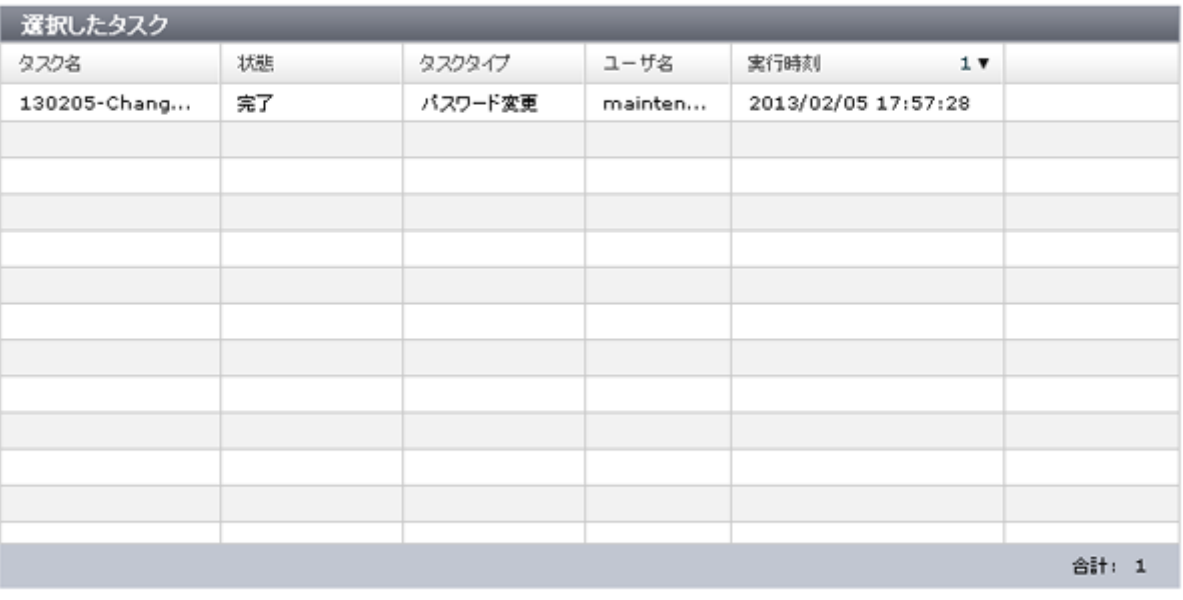

通用 キャンセル ?

タスク画面からタスクを削除します。実行待ちのタスクを削除すると、そのタスクはキャンセルさ れます。

#### [選択したタスク]テーブル

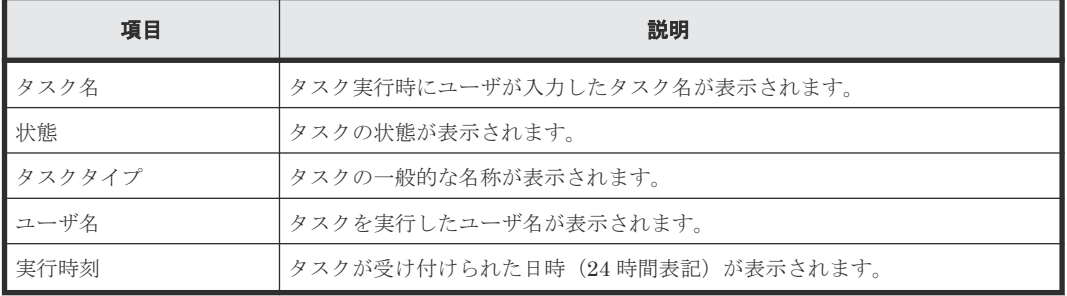

#### 関連タスク

• 7.3.1 [タスクを管理する](#page-192-0)

 $F \Box x$ 

# <span id="page-459-0"></span>**I.8** [タスク自動削除無効]画面

# タスク自動削除無効

「適用」をクリックすると、次のタスクの自動削除が無効になります。

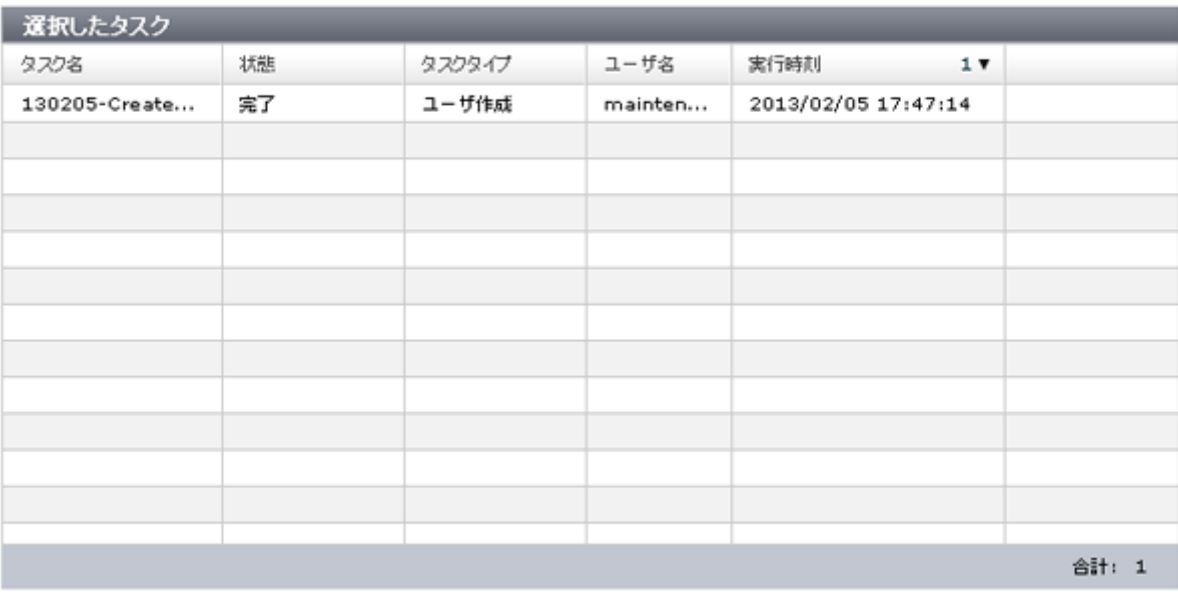

通用 キャンセル ?

タスク画面からタスクが自動的に削除されないように設定します。

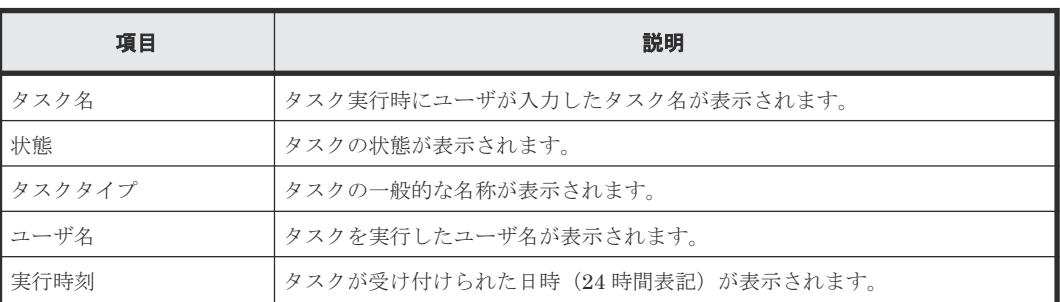

### [選択したタスク]テーブル

### 関連タスク

# ストレージシステムの参照 GUI リファレンス **461**

# <span id="page-460-0"></span>**I.9** [タスク自動削除有効]画面

# タスク自動削除有効

△ 「適用」をクリックすると、次のタスクの自動削除が有効になります。

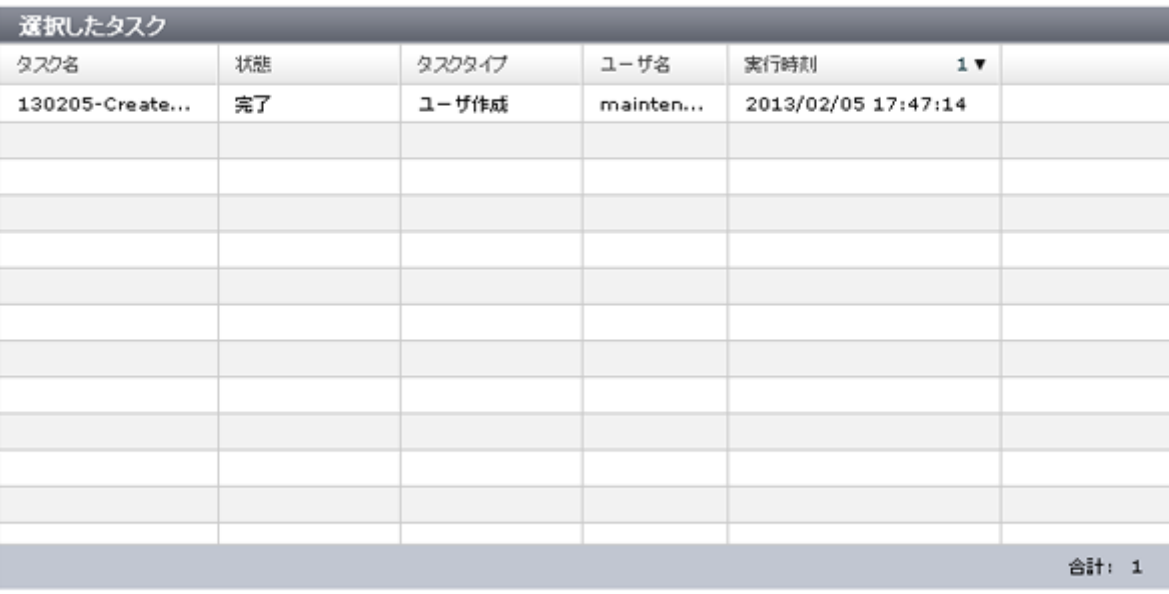

通用【キャンセル】?

タスクが画面の表示最大件数に達すると、古いタスクから自動的に削除されるように設定します。

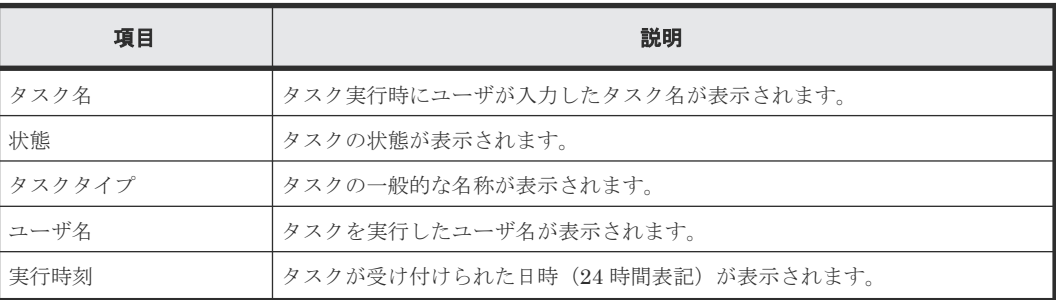

#### [選択したタスク]テーブル

### 関連タスク

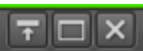

# <span id="page-461-0"></span>**I.10** [情報表示設定]画面

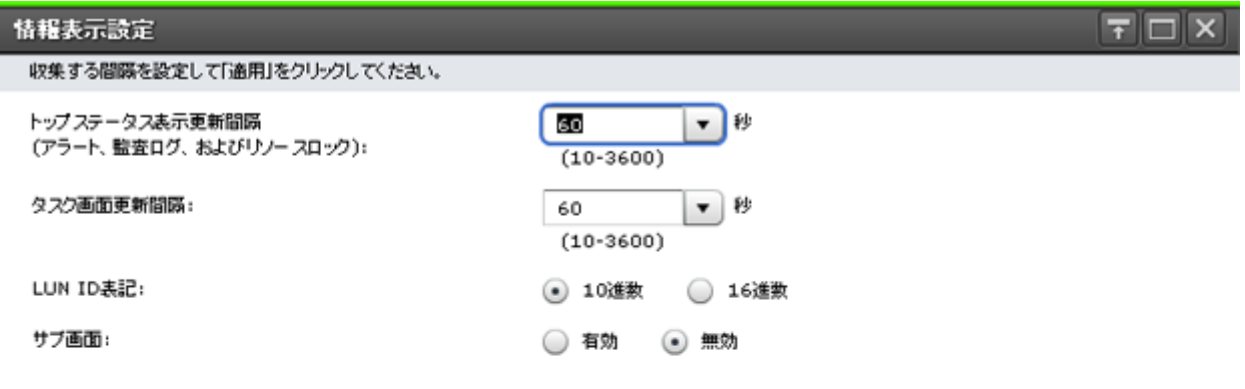

通用キャンセル ?

画面表示に関する設定をストレージシステムに適用します。

#### 情報設定エリア

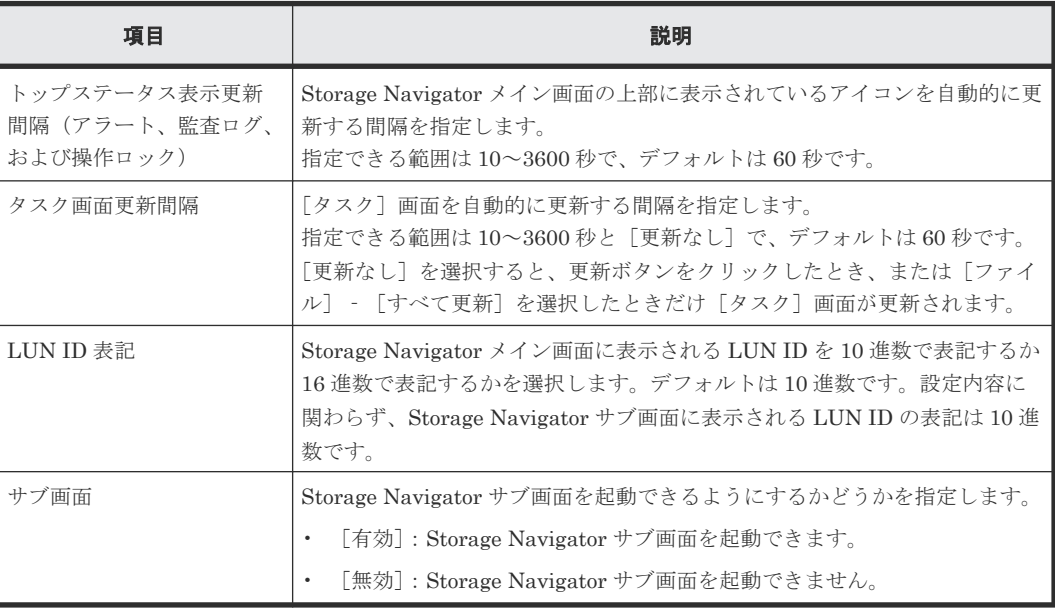

### 関連概念

• 3.4.5 Storage Navigator [のメイン画面のメニュー\(右上\)](#page-112-0)

# <span id="page-462-0"></span>**I.11** [レポート]画面

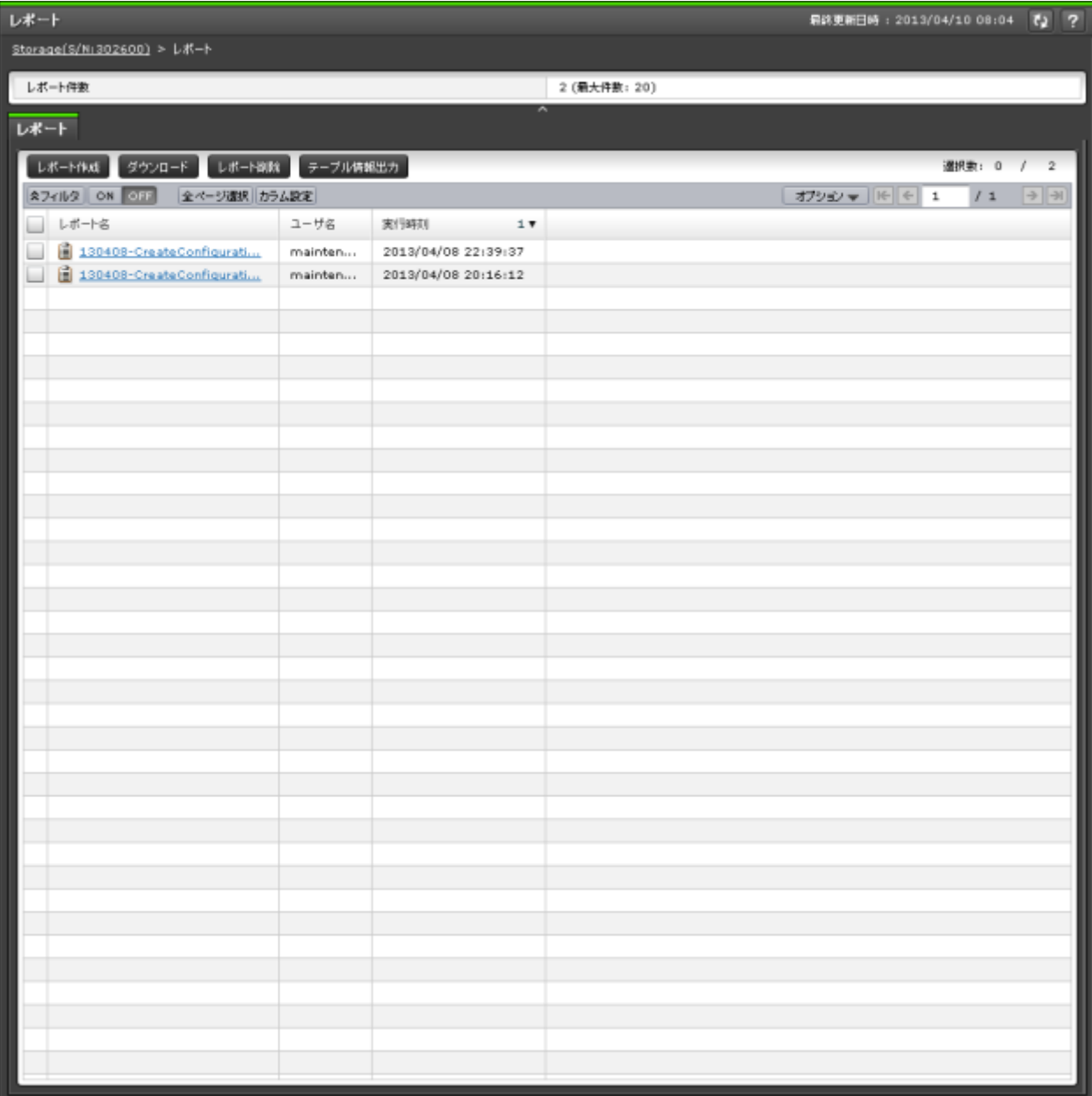

ストレージシステムの構成レポートの一覧が表示されます。

作成できる最大のレポート件数は 20 件です。

- サマリ
- [レポート]タブ

サマリ

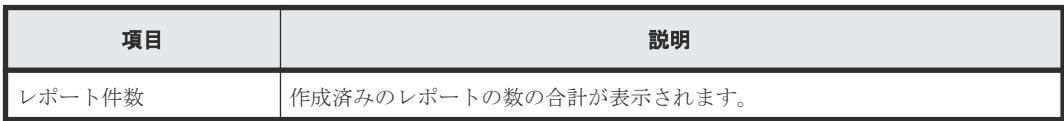

# <span id="page-463-0"></span>[レポート]タブ

• ボタン

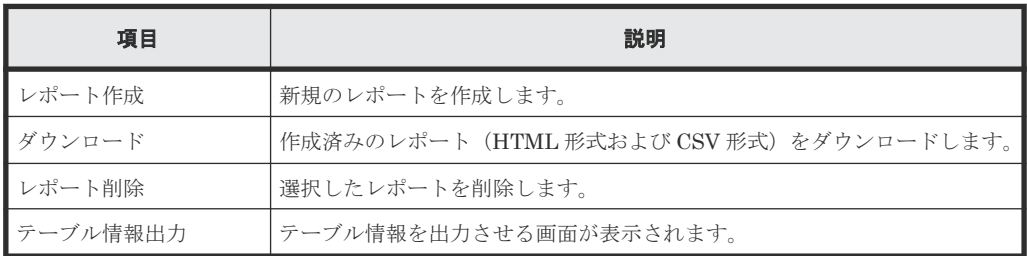

• テーブル

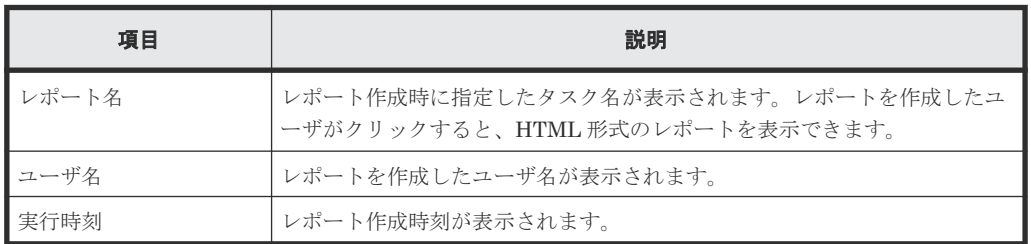

### 関連タスク

• 7.4.3 [作成済みの構成レポートを\[レポート\]画面から表示する](#page-198-0)

# **I.12** [レポート作成]画面

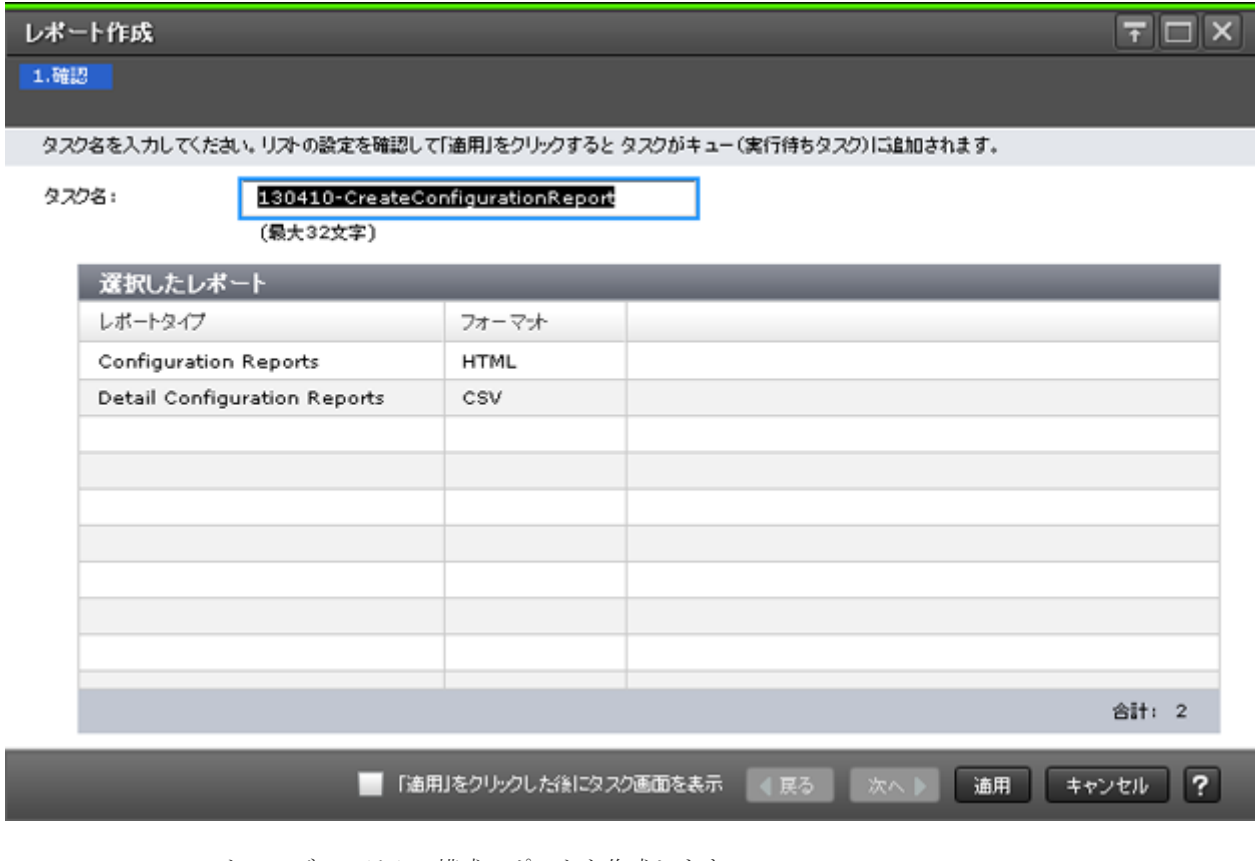

ストレージシステムの構成レポートを作成します。

<span id="page-464-0"></span>[選択したレポート]テーブル

| 項目      | 説明                  |
|---------|---------------------|
| レポートタイプ | 作成するレポートの種類が表示されます。 |
| フォーマット  | ファイル形式が表示されます。      |

#### 関連タスク

• 7.4.1 [ストレージシステムの構成レポートを作成する](#page-196-0)

# **I.13** [レポート削除]画面

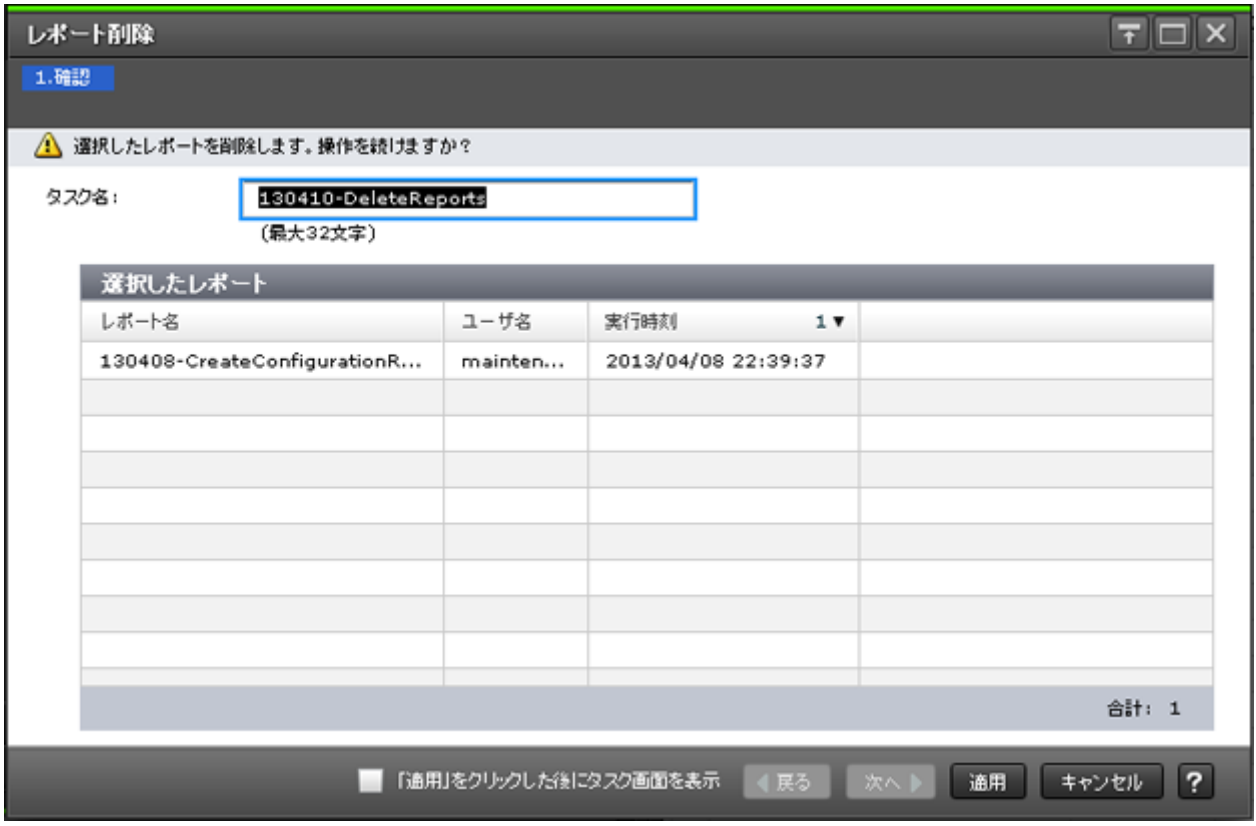

ストレージシステムの構成レポートを削除します。

#### [選択したレポート]テーブル

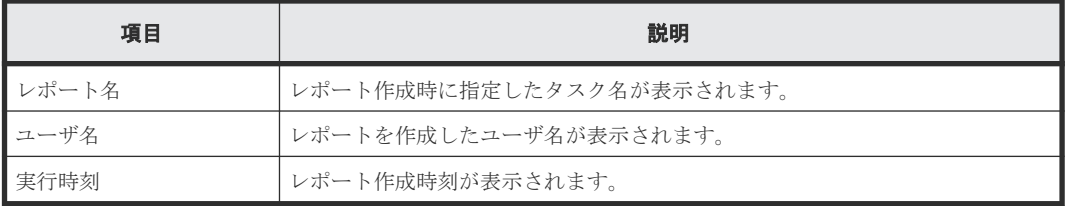

#### 関連タスク

• 7.4.4 [ストレージシステムの構成レポートを削除する](#page-198-0)

# <span id="page-465-0"></span>**I.14** [アラート]画面

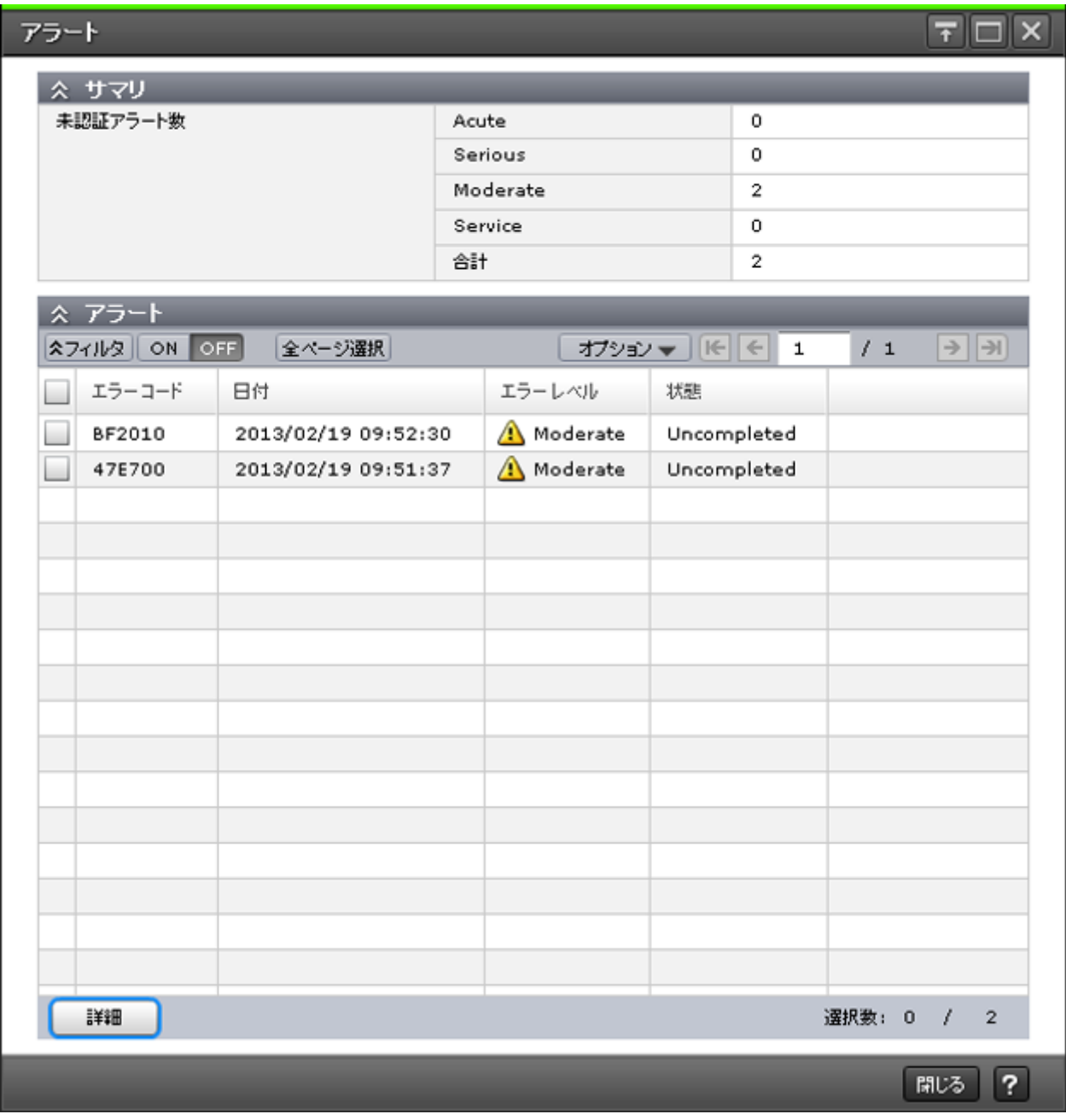

ストレージシステム内で発生したアラート(SIM)の一覧が表示されます。

# [サマリ]

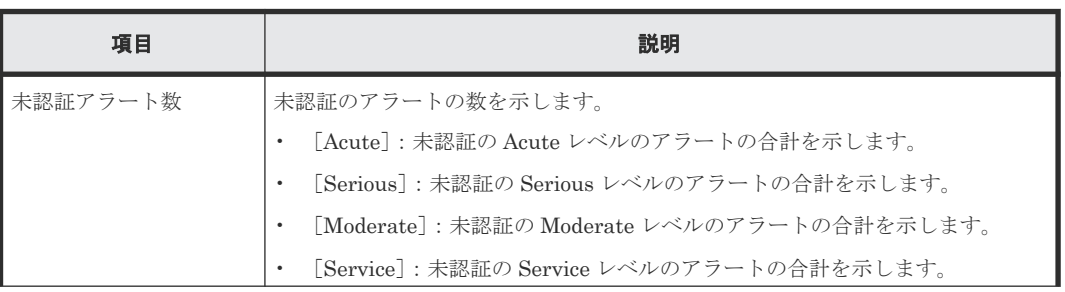

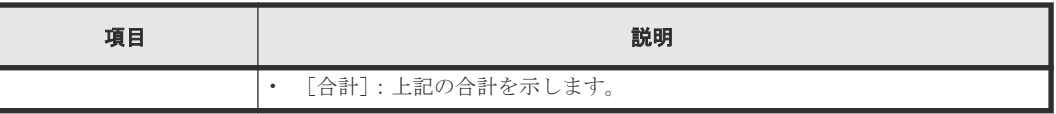

## [アラート]テーブル

• テーブル

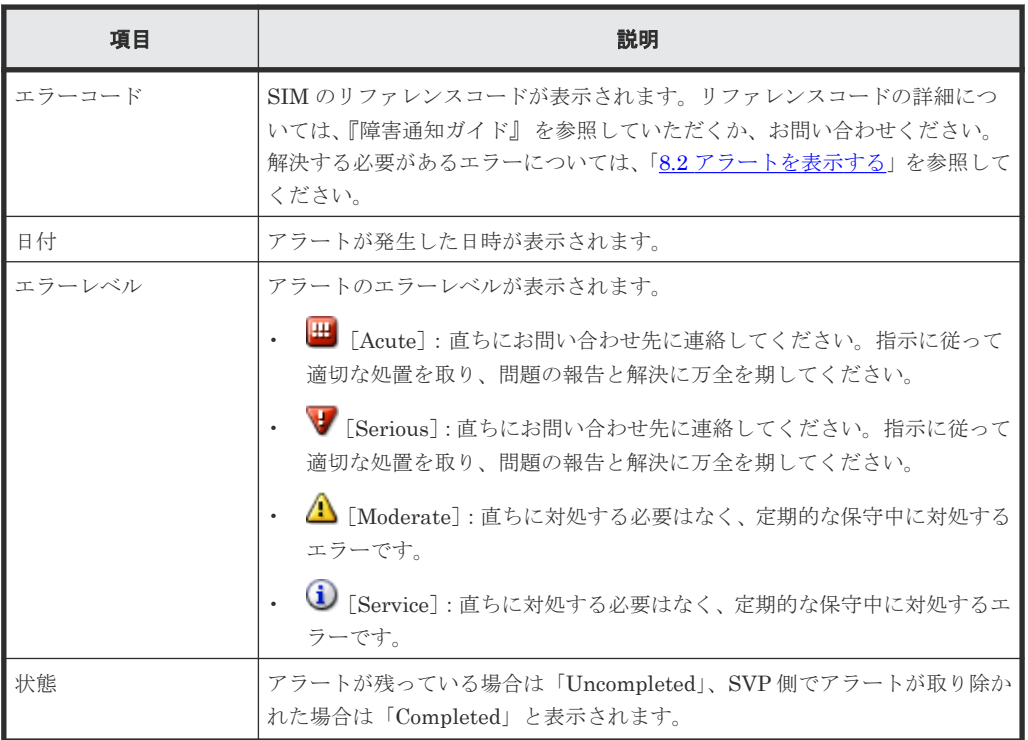

• ボタン

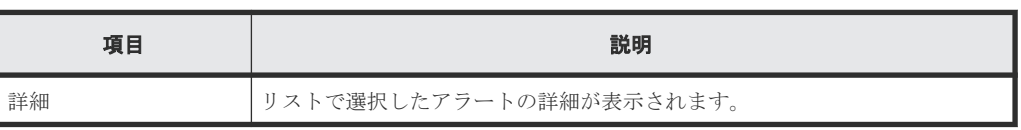

# 関連タスク

• 8.2 [アラートを表示する](#page-209-0)

# <span id="page-467-0"></span>**I.15** [アラートプロパティ]画面

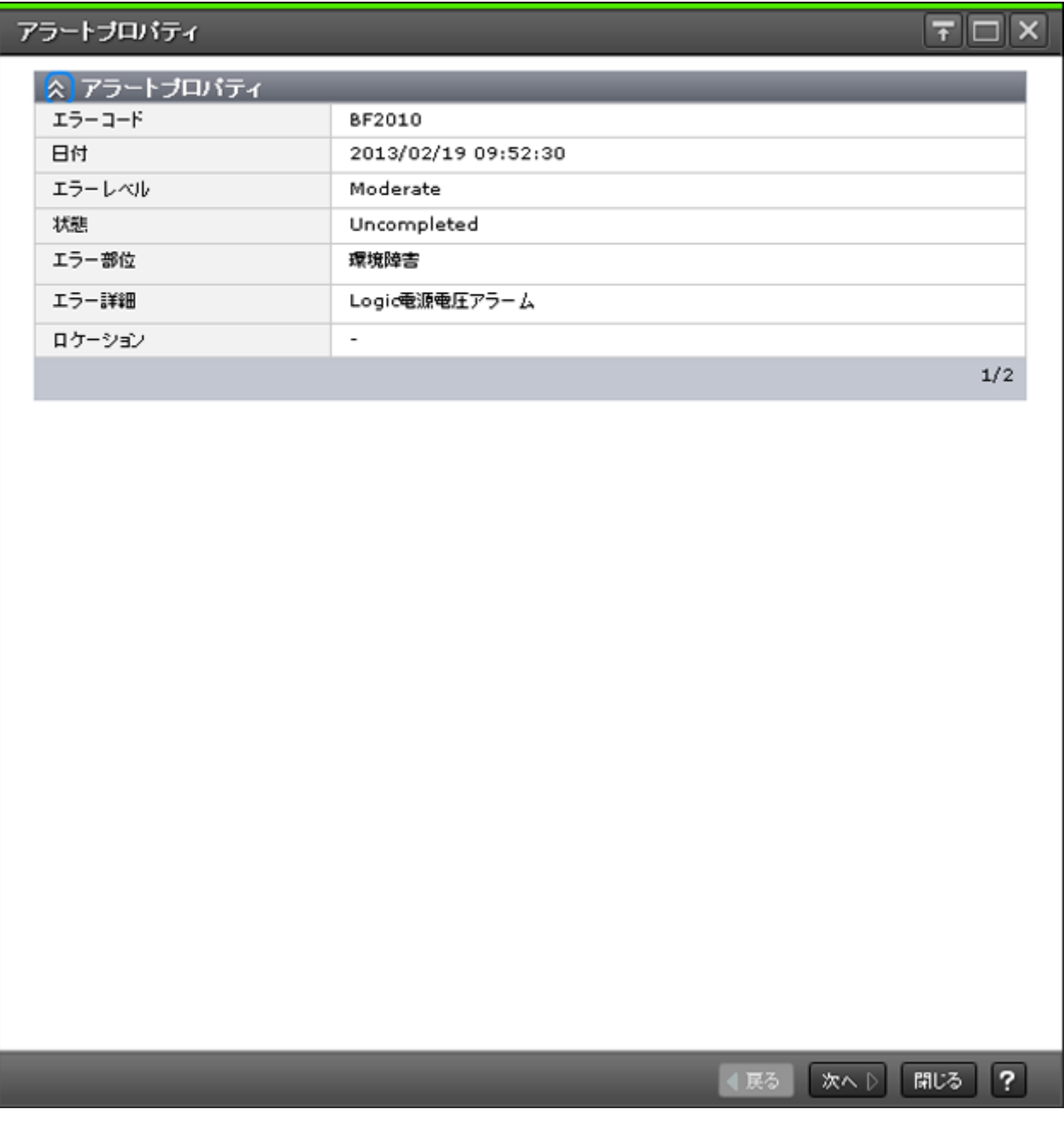

ストレージシステム内で発生したアラート(SIM)の詳細が表示されます。

[アラート]画面で複数のアラートを選択して[アラートプロパティ]画面を開いた場合、[戻る] [次へ]で表示するアラートを切り替えられます。

#### [アラートプロパティ]

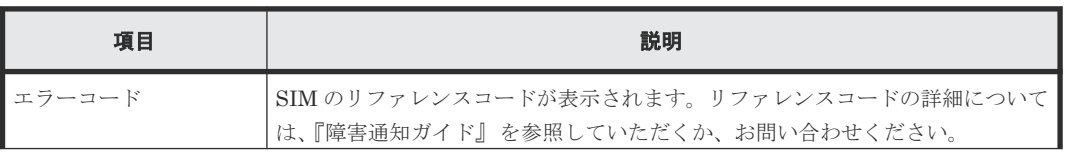
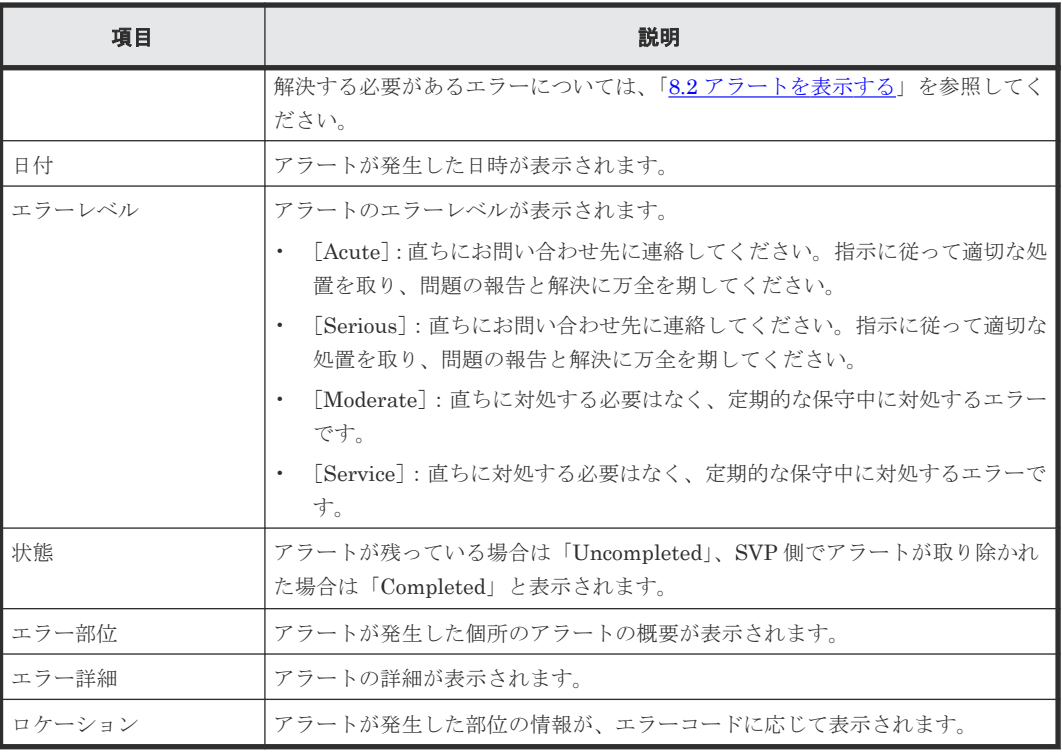

# 関連タスク

• 8.2 [アラートを表示する](#page-209-0)

# **I.16** [操作ロックプロパティ]画面

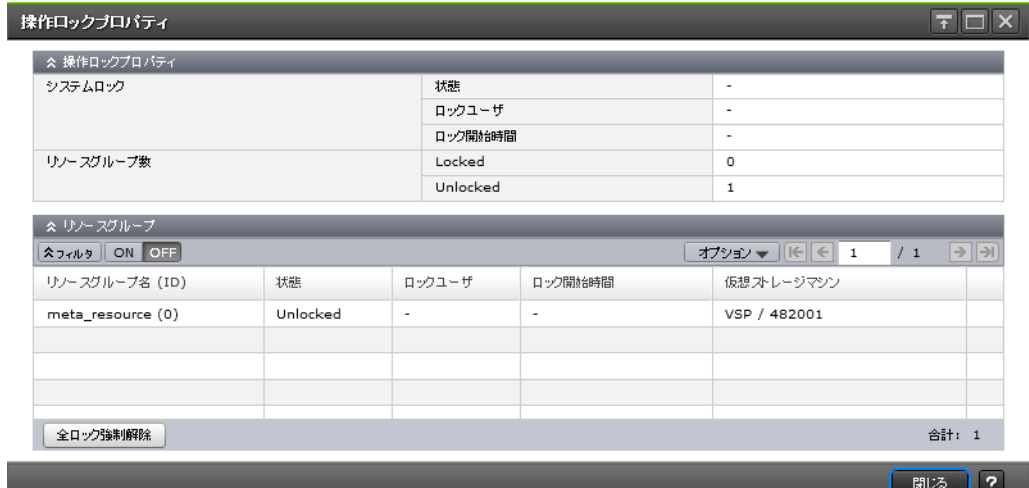

システム全体のロックの状態と操作できるリソースグループのロック状態が表示されます。

## [操作ロックプロパティ]

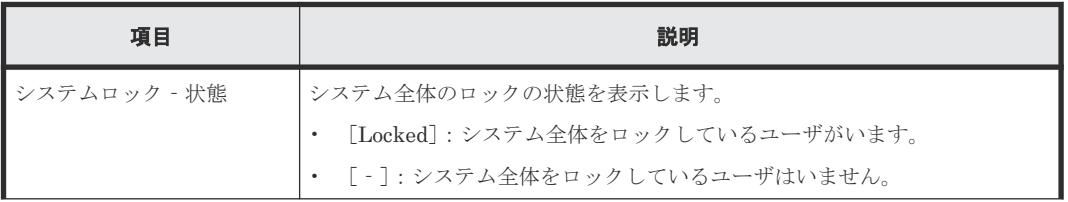

ストレージシステムの参照 GUI リファレンス **469**

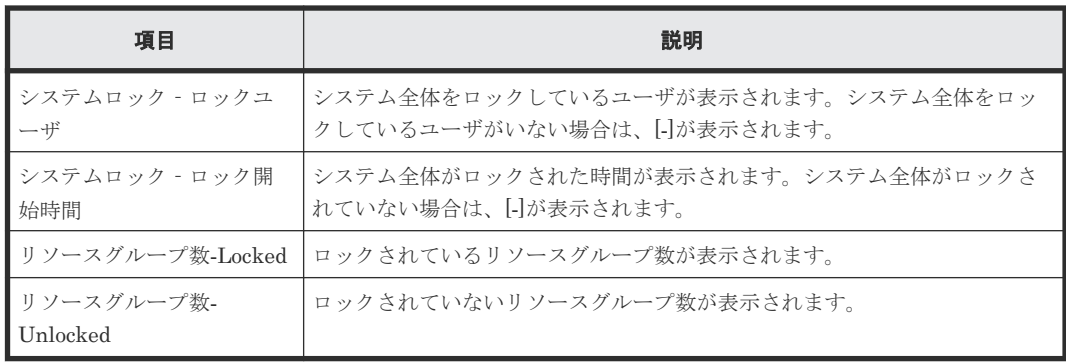

# [リソースグループ]テーブル

• テーブル

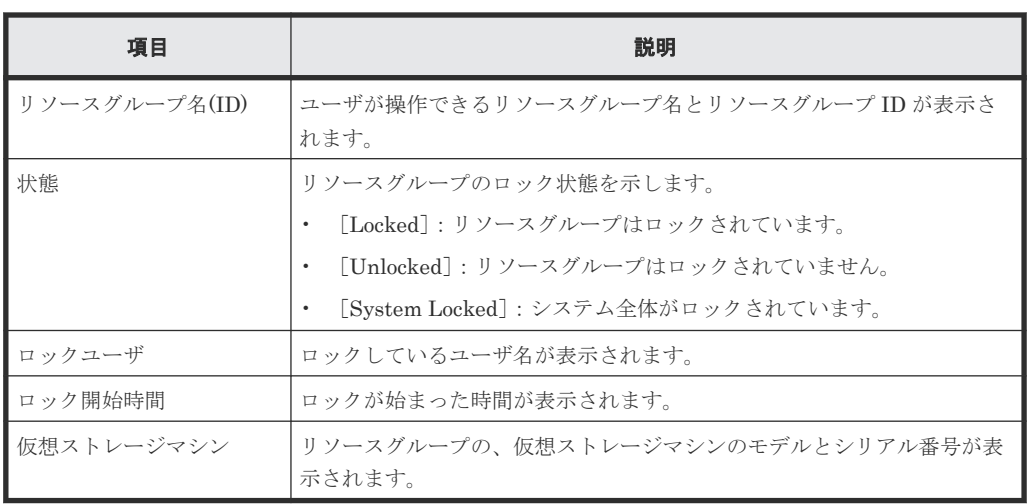

• ボタン

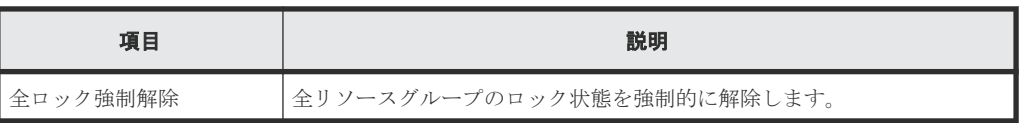

# 関連概念

• [3.4.2 Storage Navigator](#page-110-0) のメイン画面のボタン

# **I.17** [温度モニタ]画面

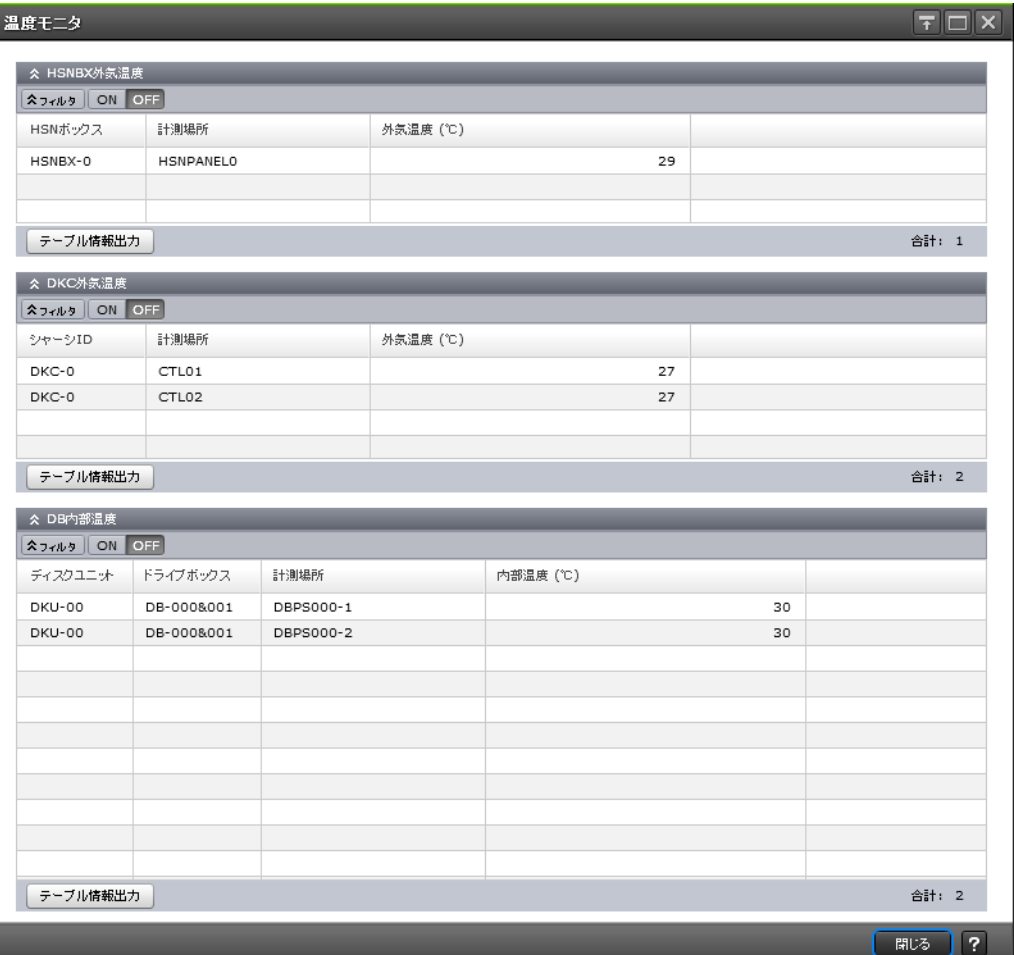

DKC および DB の温度情報が表示されます。

# [**HSNBX** 外気温度]テーブル

• テーブル

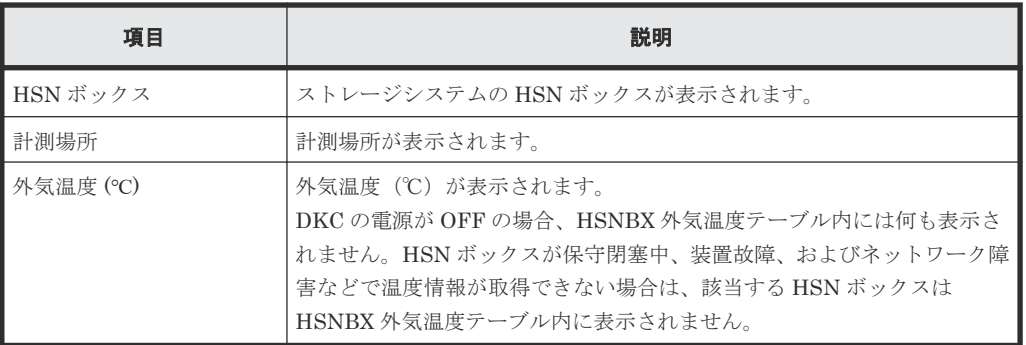

• ボタン

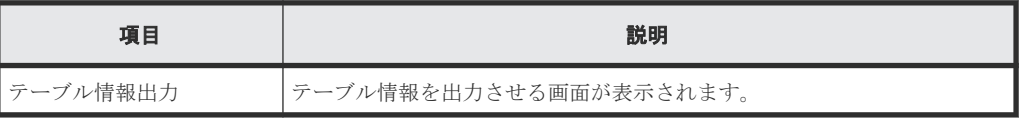

ストレージシステムの参照 GUI リファレンス **471**

# [**DKC** 外気温度]テーブル

• テーブル

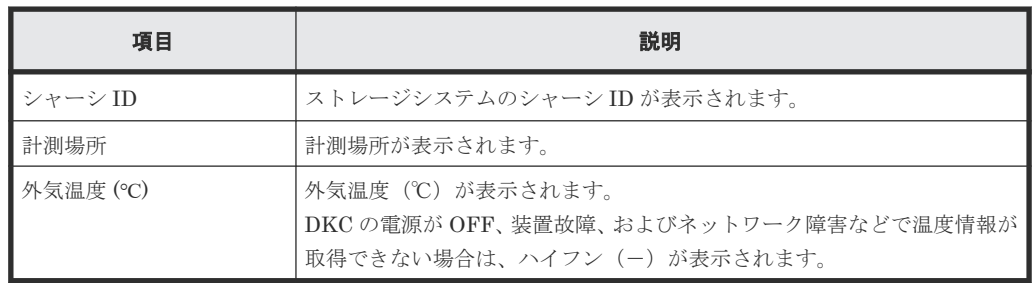

• ボタン

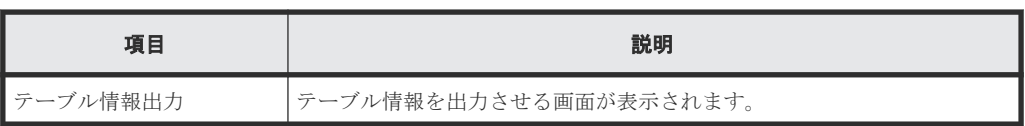

# [**DB** 内部温度]テーブル

• テーブル

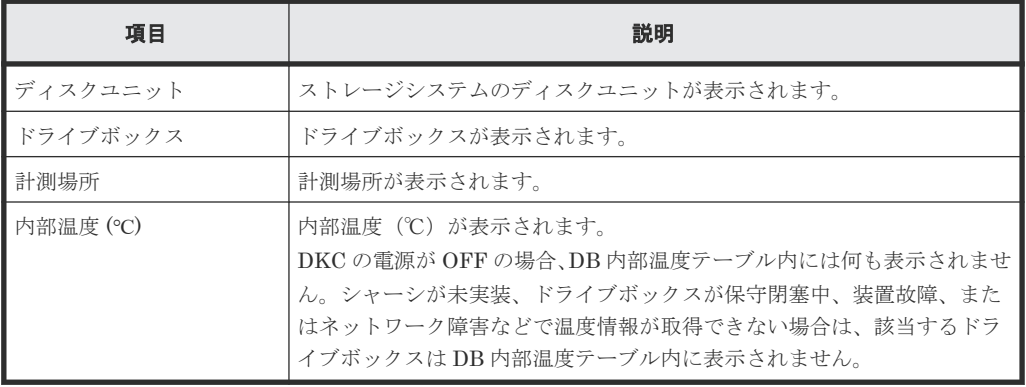

# • ボタン

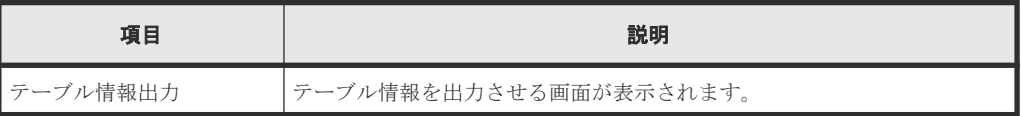

# 関連参照

• 付録 H.6 [\[コンポーネント\]画面](#page-440-0)

# J

# ツールパネル **GUI** リファレンス

ツールパネルの画面の項目を説明します。

- $\Box$  J.1 [[Control Panel](#page-473-0)]
- **□** J.2 [[Download Dump Files](#page-474-0)] 画面
- J.3 [\[電子証明書の更新\]画面](#page-475-0)
- **□** J.4 [SMI-S [用電子証明書の更新\]画面](#page-476-0)
- **□** J.5 [SMI-S [用設定ファイルのアップロード\]画面](#page-477-0)
- **□** J.6 [SMI-Sテスト通報] 画面
- **□** J.7 「HCS [用電子証明書の登録](#page-478-0)/削除]画面
- **□** J.8 [TLS [セキュリティ設定\]画面](#page-479-0)
- **□ J.9 [TLS** セキュリティ設定 [通信テスト\]画面](#page-481-0)
- **□** J.10 「CSR [作成および自己署名証明書作成\]画面](#page-483-0)
- **□** J.11 [Flash 無効化/有効化] 画面

# <span id="page-473-0"></span>**J.1** [**Control Panel**]

# **J.1.1** [Download File] 画面

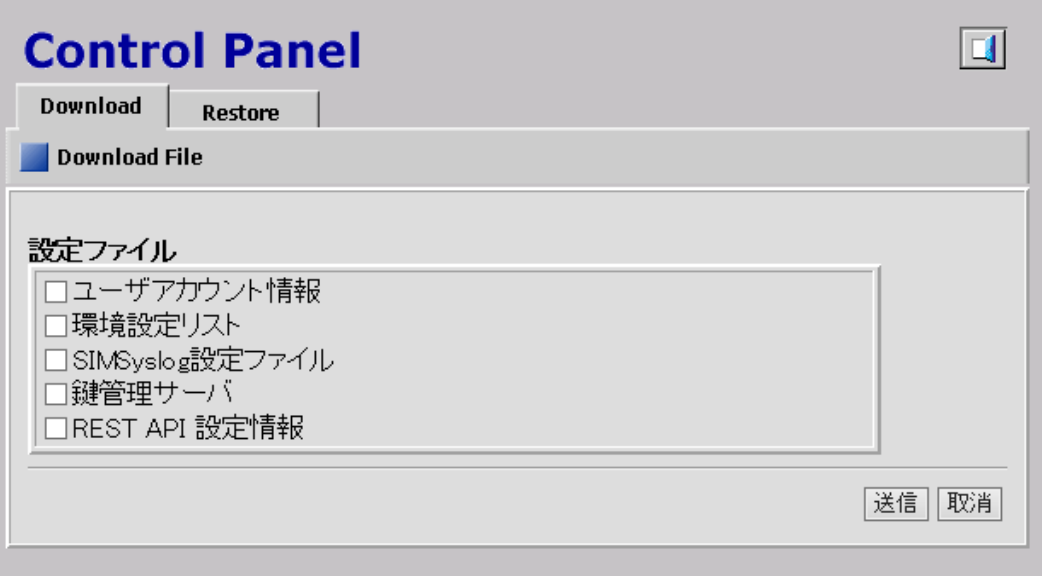

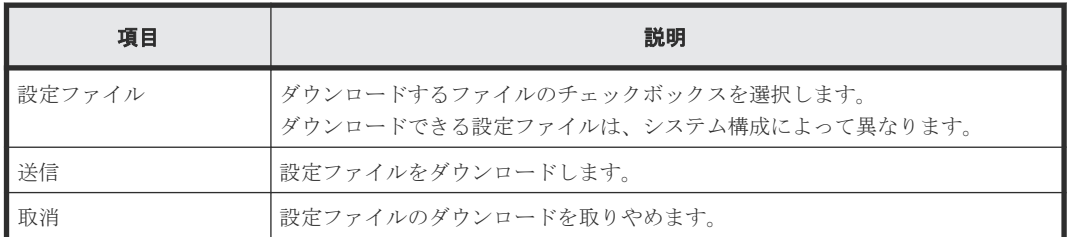

# **J.1.2** [Restore File] 画面

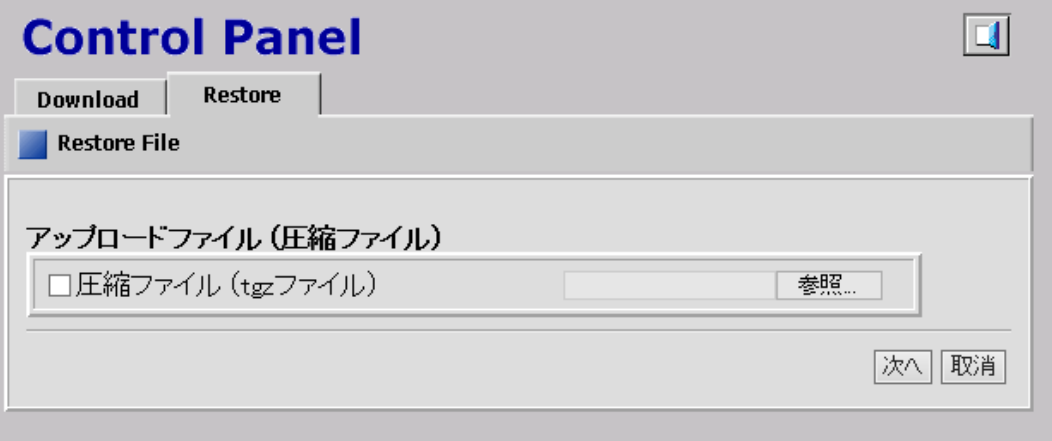

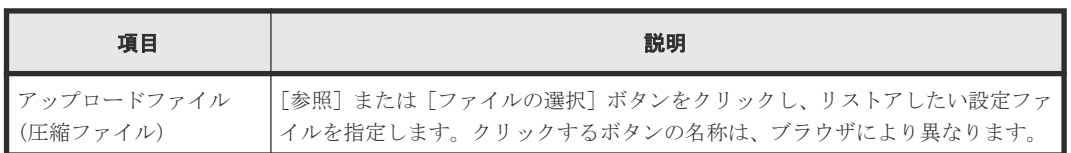

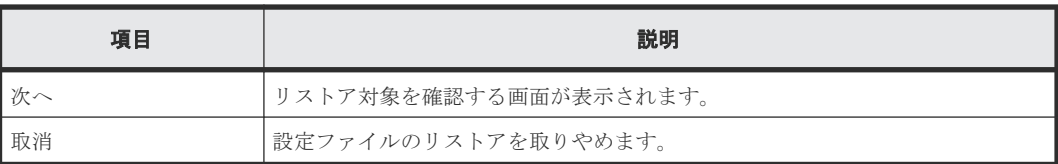

# <span id="page-474-0"></span>**J.2** [Download Dump Files] 画面

Download Dump Files

- 圧縮済みダンプファイル
- ⊙ 通常ダンプファイル
- 詳細ダンプファイル
- 詳細ダンプファイル(性能情報用)

# [次へ]

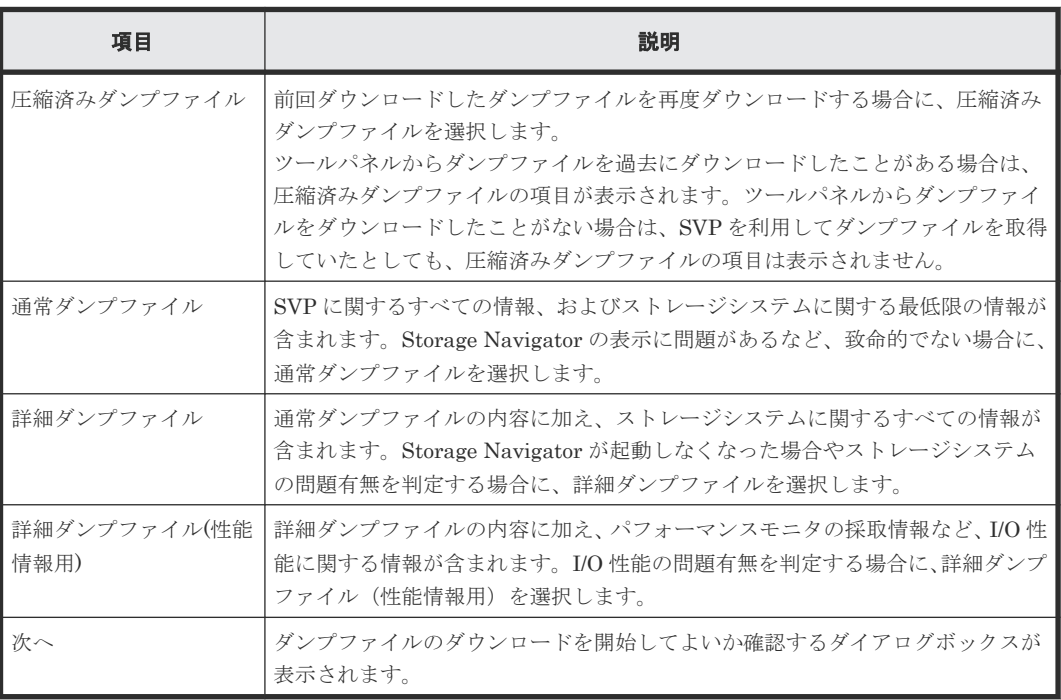

# <span id="page-475-0"></span>**J.3** [電子証明書の更新]画面

# 電子証明書の更新

証明書ファイルを指定してください。

証明書ファイル (.crt ファイル) 

事前にHTTPプロックを解除した上で、電子証明書の更新を実施することを推奨します。<br>HTTPプロックを解除せずに電子証明書の更新を実施した場合、電子証明書の更新後に、HTTPおよびHTTPSでツールパネルに接続できなくなる可能性があります。<br>電子証明書の更新後にTLS通信に失敗した場合は、HTTPでツールパネルに接続し、適切なTLSセキュリティ設定に再設定してください。<br>再設定後も通信失敗が解消されない場合は、HSSCに連絡してくださ

デフォルト に戻す アップロード | 取消 |

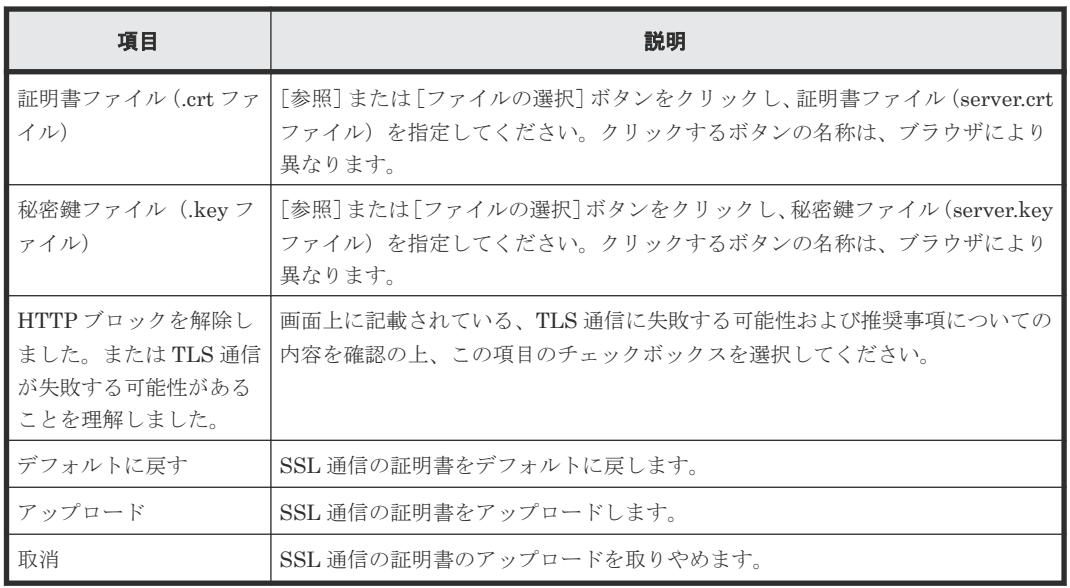

# <span id="page-476-0"></span>**J.4** [**SMI-S** 用電子証明書の更新]画面

# SMI-S用電子証明書の更新

# 証明書ファイルを指定してください。

証明書ファイル (crt ファイル) 参照... 秘密鍵ファイル (key ファイル) 参照

> デフォルトに戻す アップロード 「取消」

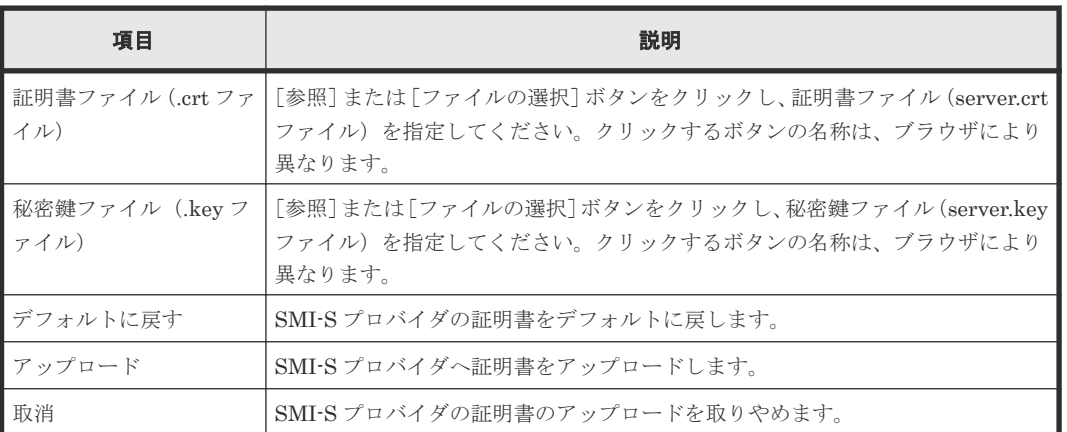

# <span id="page-477-0"></span>**J.5** [**SMI-S** 用設定ファイルのアップロード]画面 SMI-S用設定ファイルのアップロード 設定ファイル名を入力してください。 設定ファイル | [参照...] デフォルトに戻す アップロード | 取消

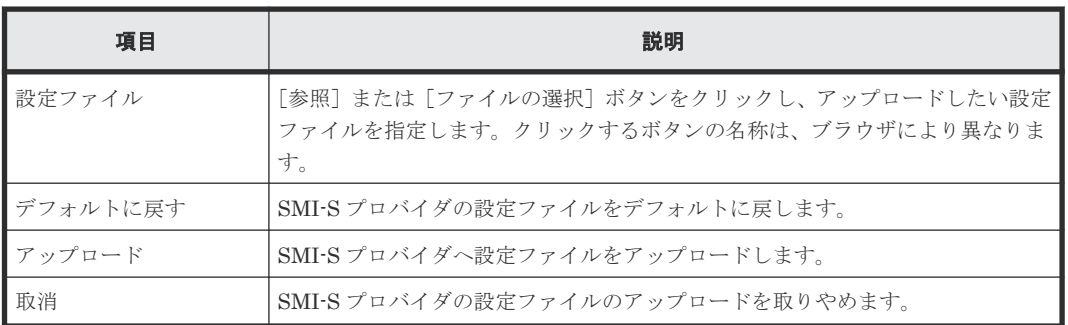

# **J.6** [**SMI-S** テスト通報]画面

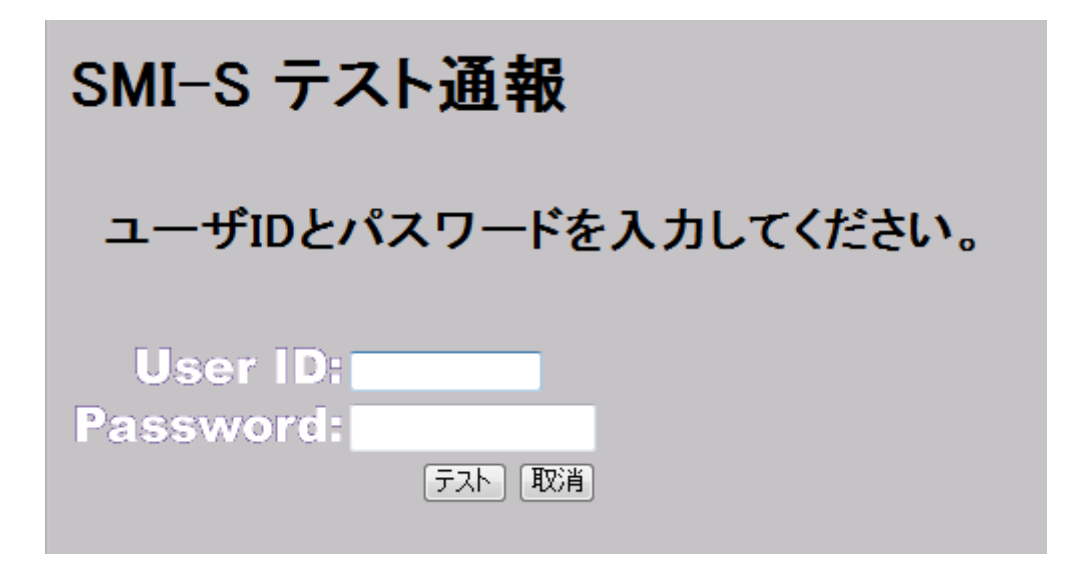

<span id="page-478-0"></span>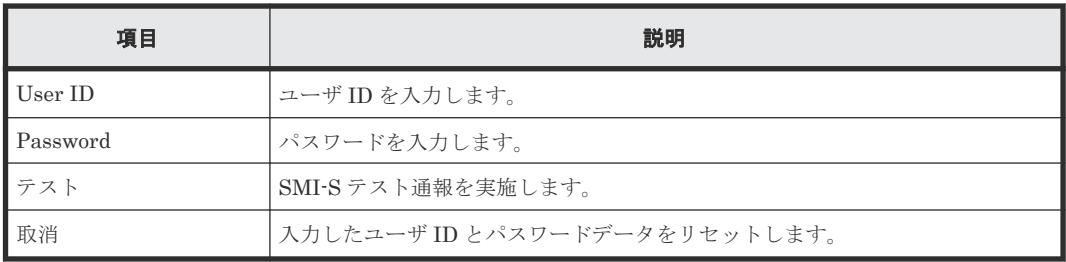

# **J.7** [**HCS** 用電子証明書の登録**/**削除]画面

# HCS用電子証明書の登録/削除

# HCS用電子証明書の登録

証明書ファイルを指定してください。

証明書ファイル (.crt ファイル) [参照 ]

登録

# HCS用電子証明書の削除

|削除|

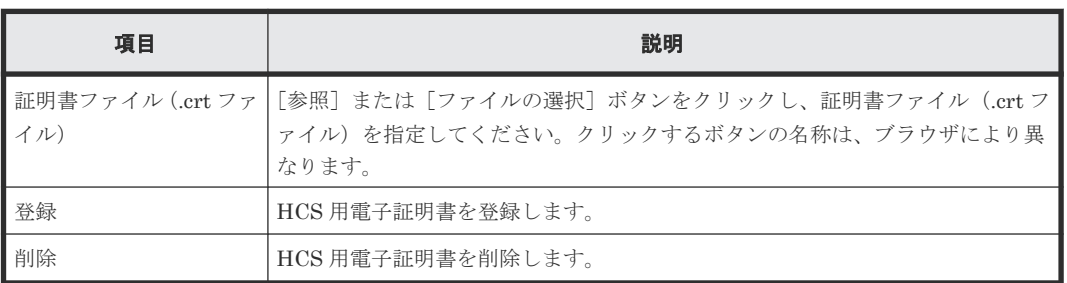

# <span id="page-479-0"></span>**J.8** [**TLS** セキュリティ設定]画面

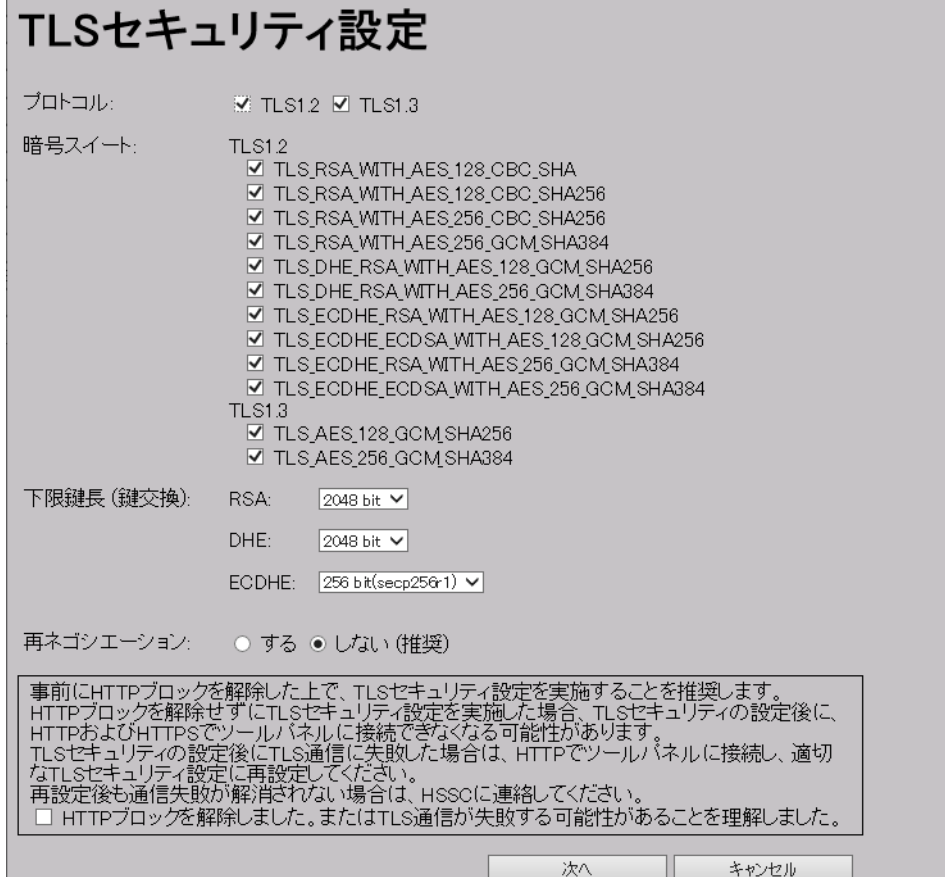

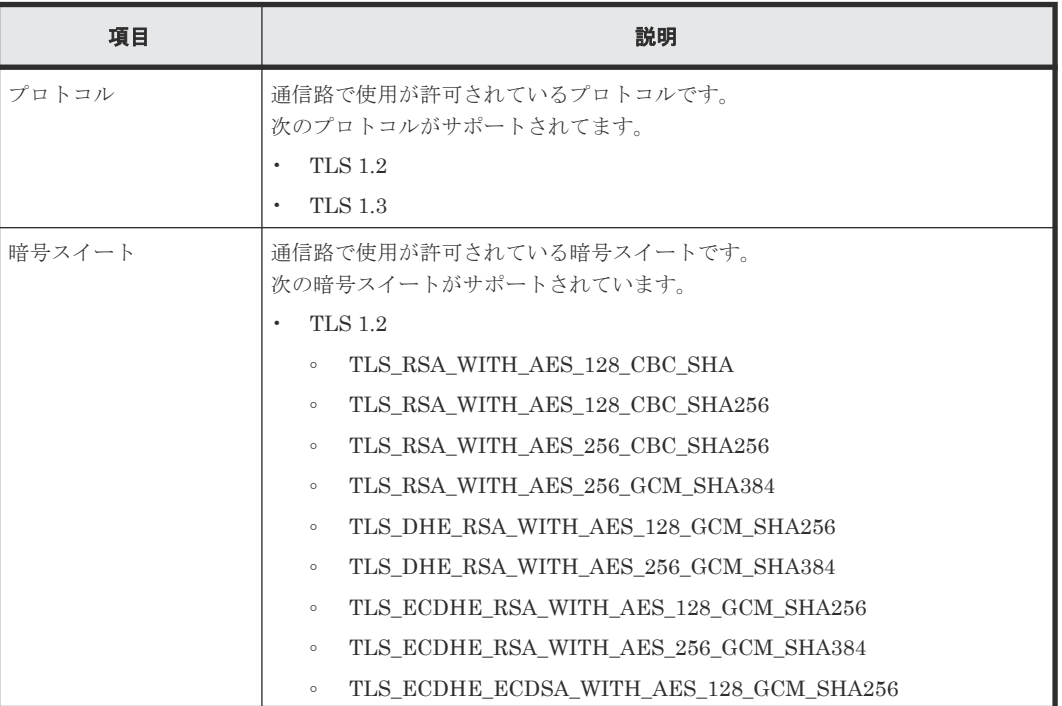

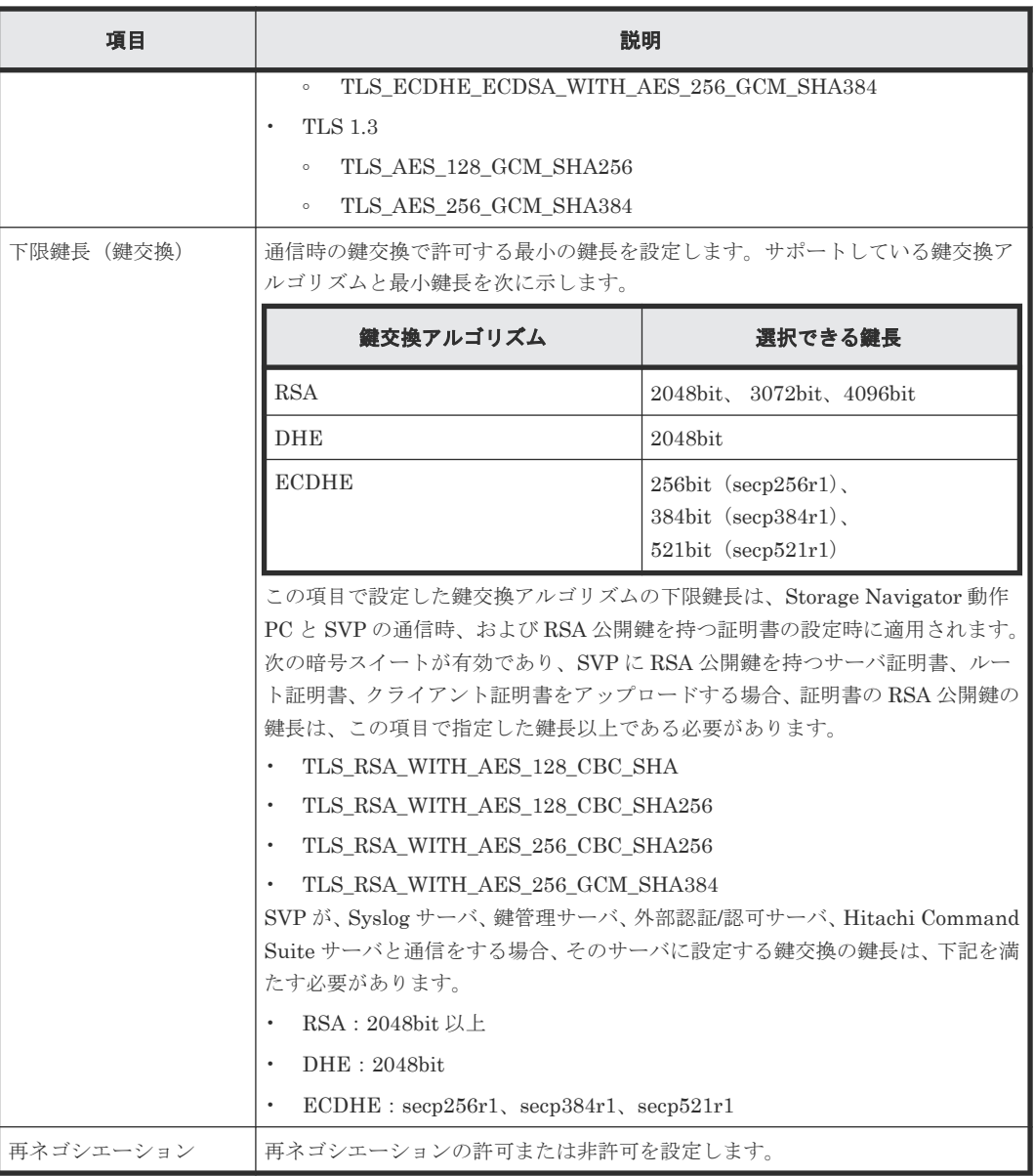

## 関連参照

• 付録 J.9 [TLS [セキュリティ設定](#page-481-0) 通信テスト]画面

# <span id="page-481-0"></span>**J.9** [**TLS** セキュリティ設定 通信テスト]画面

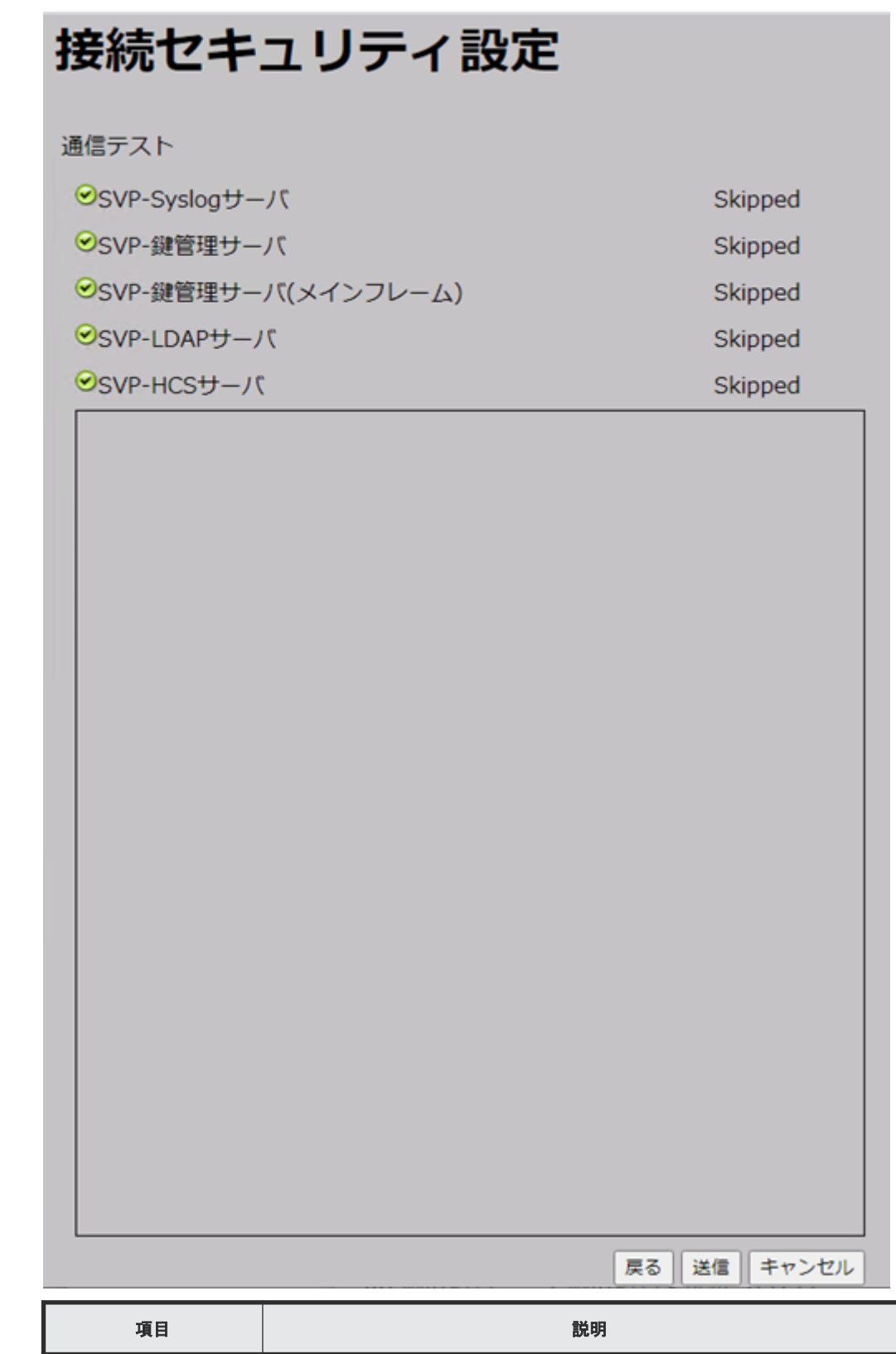

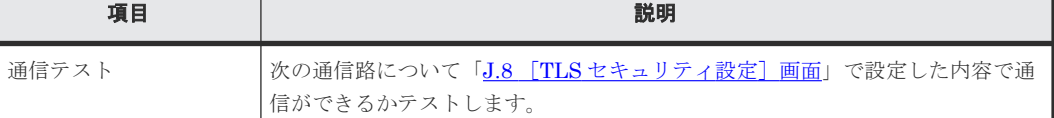

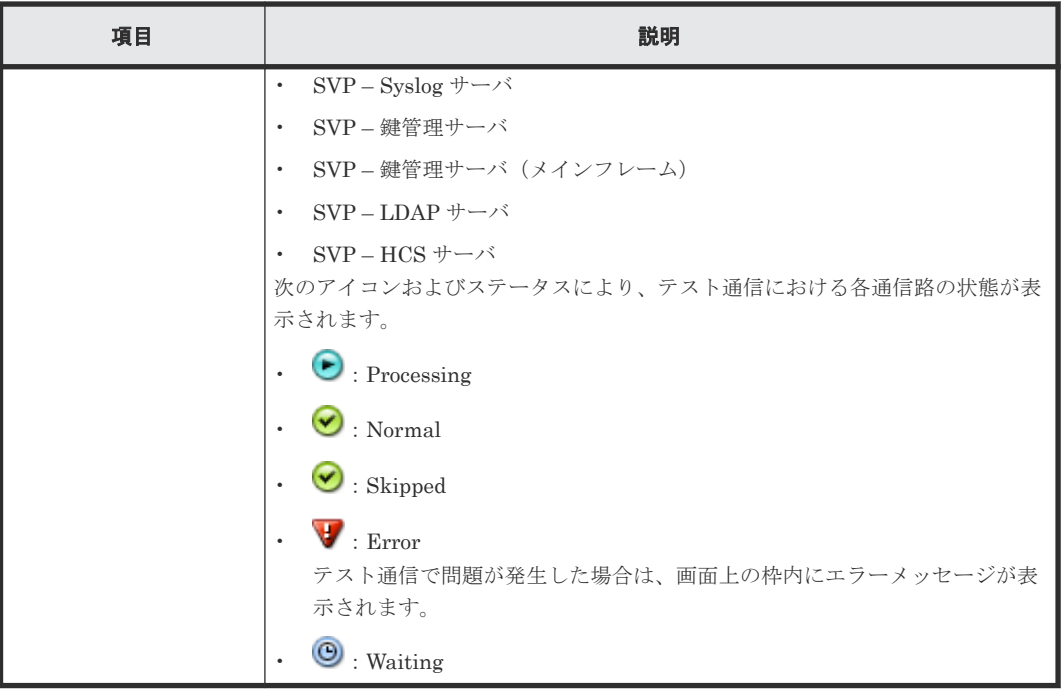

# 関連参照

• 付録 J.8 [TLS [セキュリティ設定\]画面](#page-479-0)

# <span id="page-483-0"></span>**J.10** [**CSR** 作成および自己署名証明書作成]画面

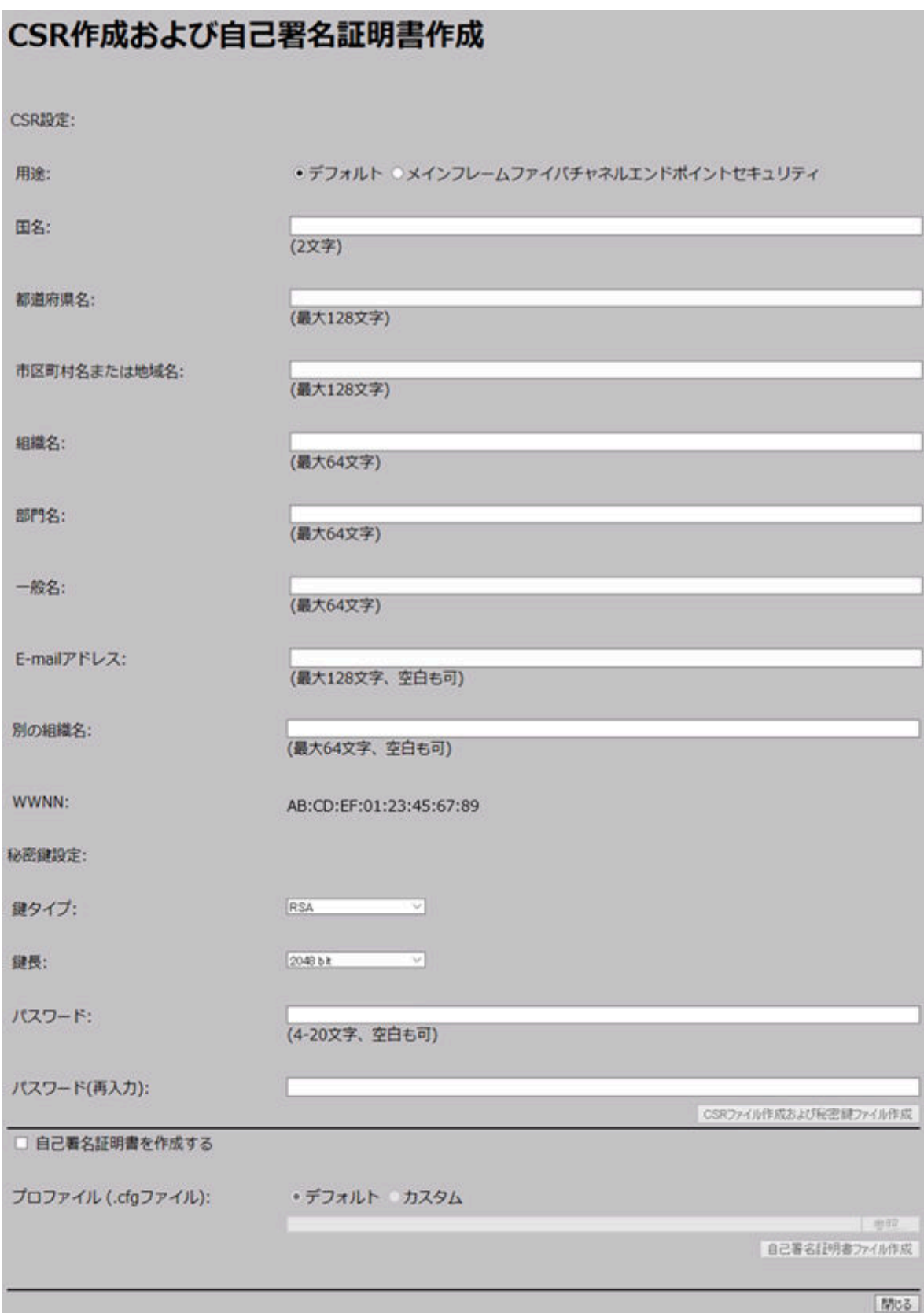

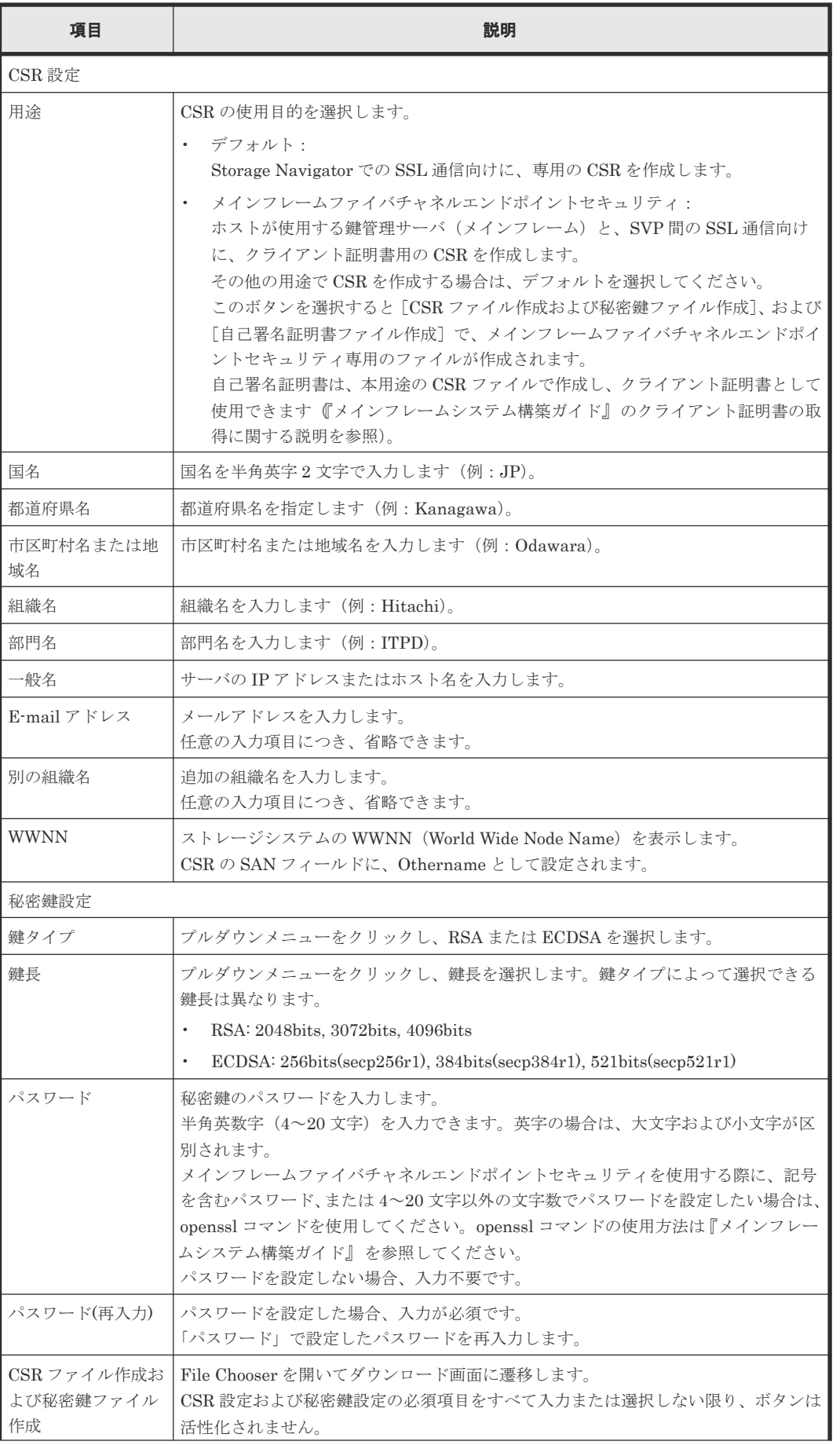

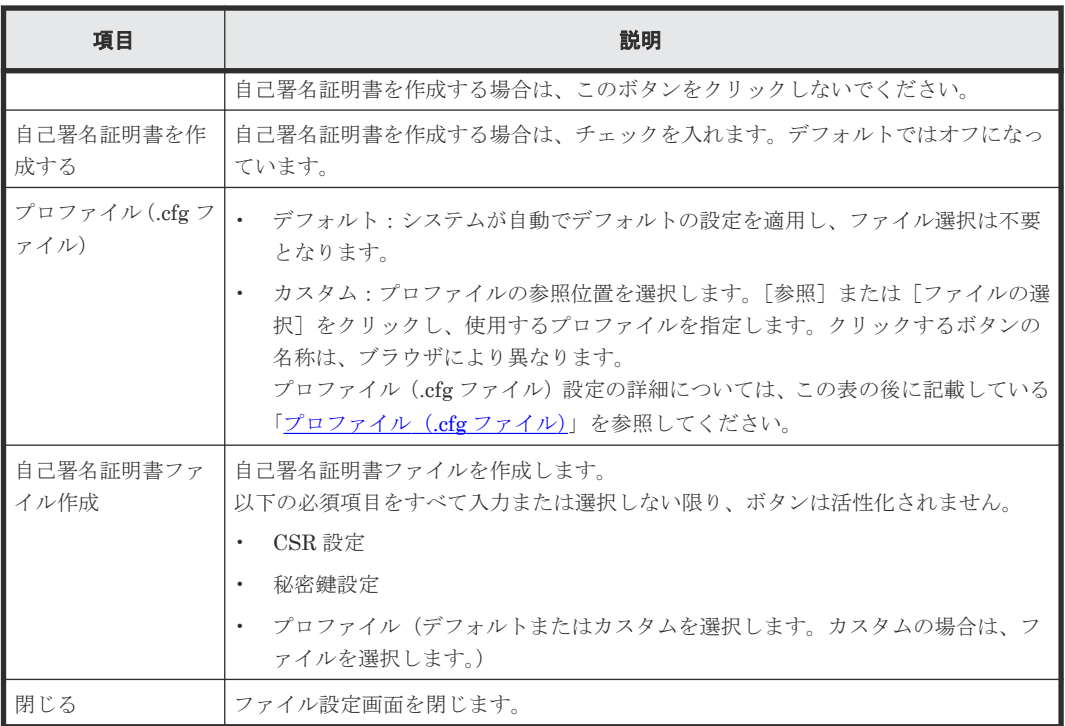

# プロファイル(**.cfg** ファイル)

プロファイル(.cfg ファイル)は自己署名証明書で設定するパラメータを定義するファイルです。 プロファイルの形式と書式、および定義されるパラメータについて説明します。

- ファイル形式
	- 形式:テキスト
	- 拡張子:.cfg
	- 文字コード:ISO-8859-1
	- 行末記号:CRLF
- ファイル書式 パラメータ 1=パラメータ 1 の設定値

パラメータ 2=パラメータ 2 の設定値

プロファイル (.cfg) の記載例

days=3650 hashAlgorithm=SHA384

プロファイルで定義されるパラメータ

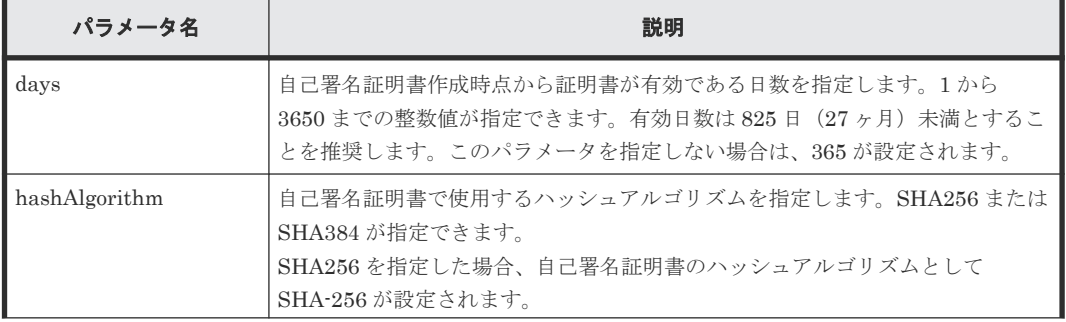

<span id="page-486-0"></span>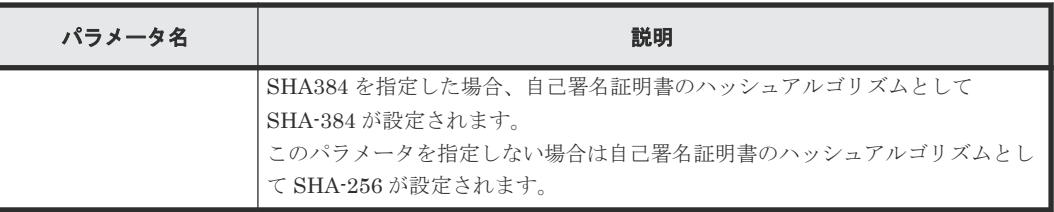

# **J.11** [**Flash** 無効化**/**有効化]画面

# Flash無効化/有効化

現在の設定値:無効 ●無効化 ○有効化 ([OK] ボタンをクリックすると、すぐに処理がされます) OK 取消

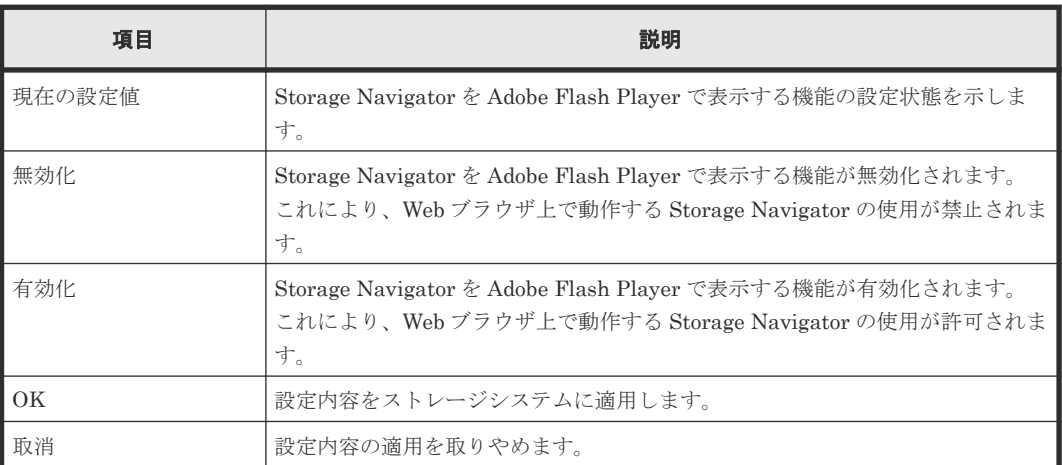

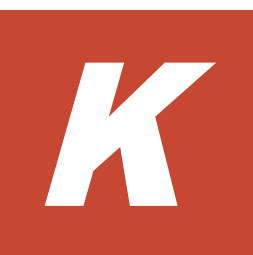

# ソフトウェアのライセンス情報

ソフトウェアのライセンス情報について説明します。

K.1 [エンドユーザライセンスについて](#page-489-0)

ソフトウェアのライセンス情報 **489**

# <span id="page-489-0"></span>**K.1** エンドユーザライセンスについて

ストレージシステムのマイクロプログラムには、Adobe AIR を使用しています。

- Prohibitions against distribution and/or copying of the Object Code Redistributables separately from a Developer Application.
- Prohibitions against creating modifications and/or derivative works of, and against decompiling and reverse engineering, the Object Code Redistributables;
- A disclaimer of indirect, special, incidental, punitive, and consequential damages, and of all applicable statutory warranties, to the full extent allowed by law;
- A provision indicating ownership of the Sample Code, SDK Source Files and Object Code Redistributables by HARMAN and its licensors.

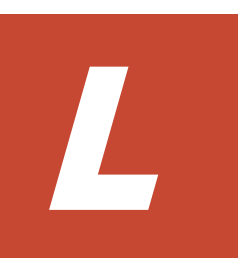

# このマニュアルの参考情報

このマニュアルを読むに当たっての参考情報を示します。

- □ L.1 [操作対象リソースについて](#page-491-0)
- **□** L.2 [マニュアルで使用する用語について](#page-491-0)
- □ L.3 [このマニュアルでの表記](#page-491-0)
- □ L.4 [このマニュアルで使用している略語](#page-492-0)
- **□ L.5 KB** (キロバイト) などの単位表記について

このマニュアルの参考情報 **491**

# <span id="page-491-0"></span>**L.1** 操作対象リソースについて

Storage Navigator のメイン画面には、ログインしているユーザ自身に割り当てられているリソー スだけが表示されます。ただし、割り当てられているリソースの管理に必要とされる関連のリソー スも表示される場合があります。

Storage Navigator サブ画面には、ストレージシステムに存在するすべてのリソースが表示されま す。Storage Navigator サブ画面で各操作を実行するときには、[リソースグループ]画面でリソー スグループの ID を確認し、ユーザアカウントに割り当てられているリソースに対して操作を実行 してください。

また、このマニュアルで説明している機能を使用するときには、各操作対象のリソースが特定の条 件を満たしている必要があります。

各操作対象のリソースの条件については『オープンシステム構築ガイド』 または『メインフレーム システム構築ガイド』 を参照してください。

# **L.2** マニュアルで使用する用語について

Storage Navigator は Hitachi Device Manager のコンポーネントの 1 つです。このマニュアルで は、Hitachi Device Manager - Storage Navigator のことを「Storage Navigator」と呼びます。

このマニュアルでは、Storage Navigator が動作しているコンピュータを便宜上「Storage Navigator 動作 PC」と呼びます。また、論理ボリュームは特に断りがない場合、「ボリューム」と 呼びます。

# **L.3** このマニュアルでの表記

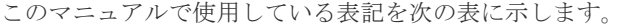

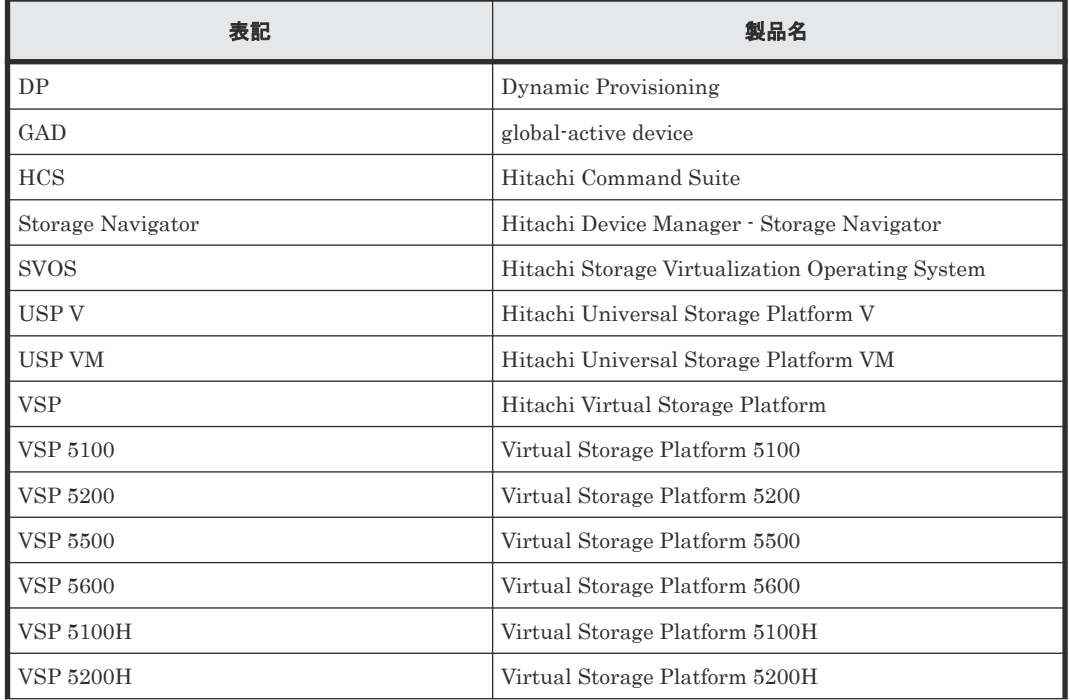

<span id="page-492-0"></span>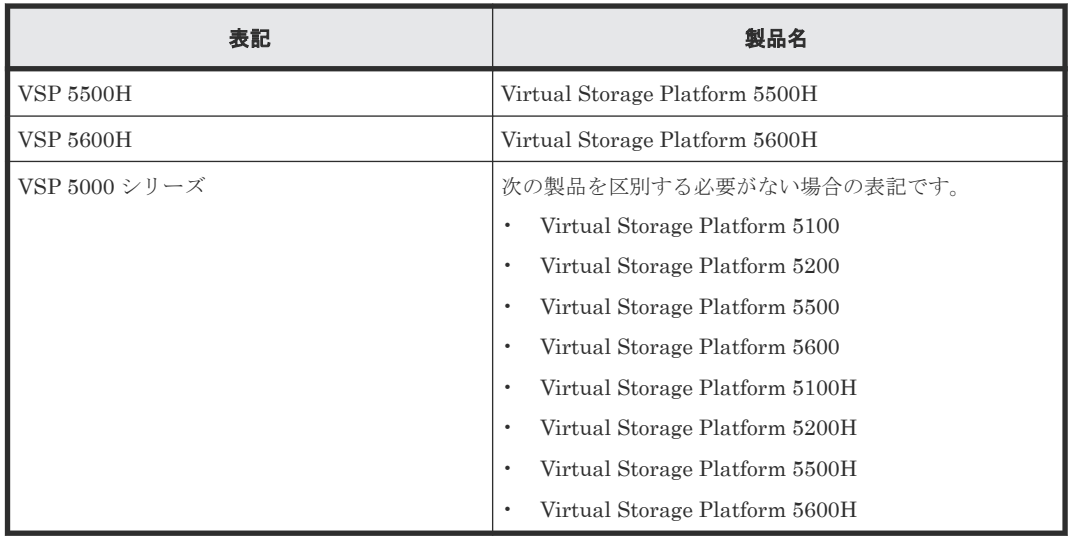

# **L.4** このマニュアルで使用している略語

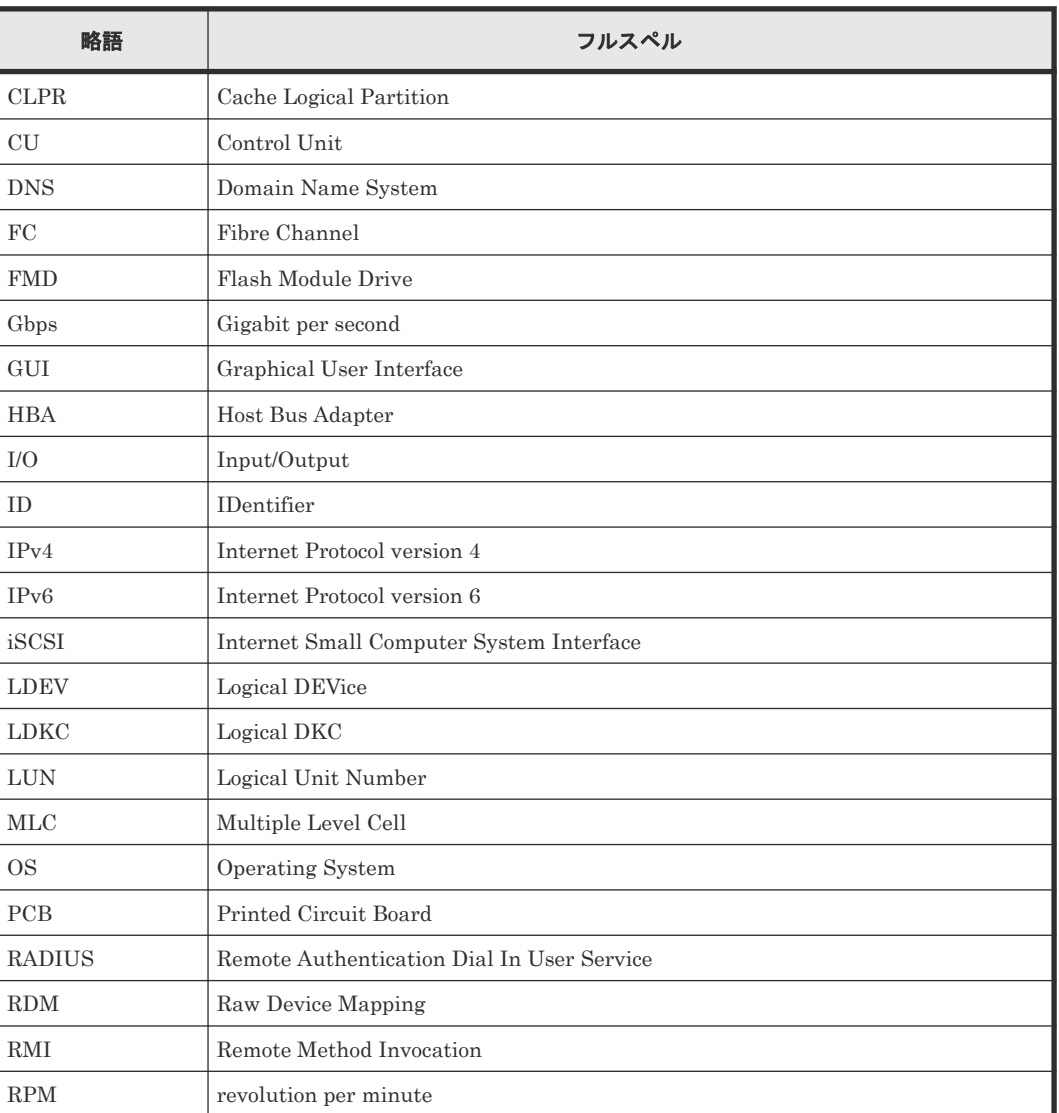

このマニュアルで使用している略語を次の表に示します。

<span id="page-493-0"></span>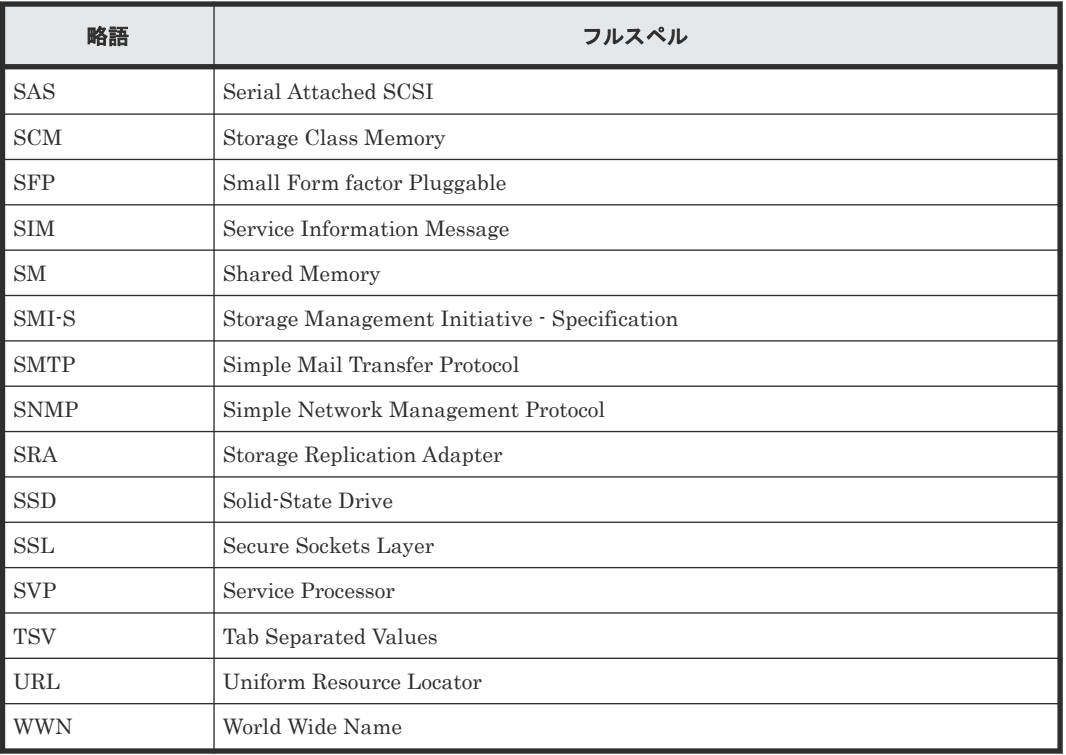

# L.5 KB (キロバイト)などの単位表記について

1KB(キロバイト)は 1,024 バイト、1MB(メガバイト)は 1,024KB、1GB(ギガバイト)は 1,024MB、1TB(テラバイト)は 1,024GB、1PB(ペタバイト)は 1,024TB です。

1block(ブロック)は 512 バイトです。

1Cyl(シリンダ)を KB に換算した値は、ボリュームのエミュレーションタイプによって異なりま す。オープンシステムの場合、OPEN-V の 1Cyl は 960KB で、OPEN-V 以外のエミュレーション タイプの 1Cyl は 720KB です。メインフレームシステムの場合、1Cyl は 870KB です。3380-xx、 6586-xx について、CLI および GUI の LDEV 容量の表示は、ユーザがデータを格納できるユーザ 領域の容量を表示するため、1Cyl を 720KB としています。xx は任意の数字または文字を示しま す。

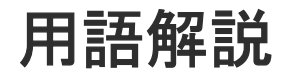

# (英字)

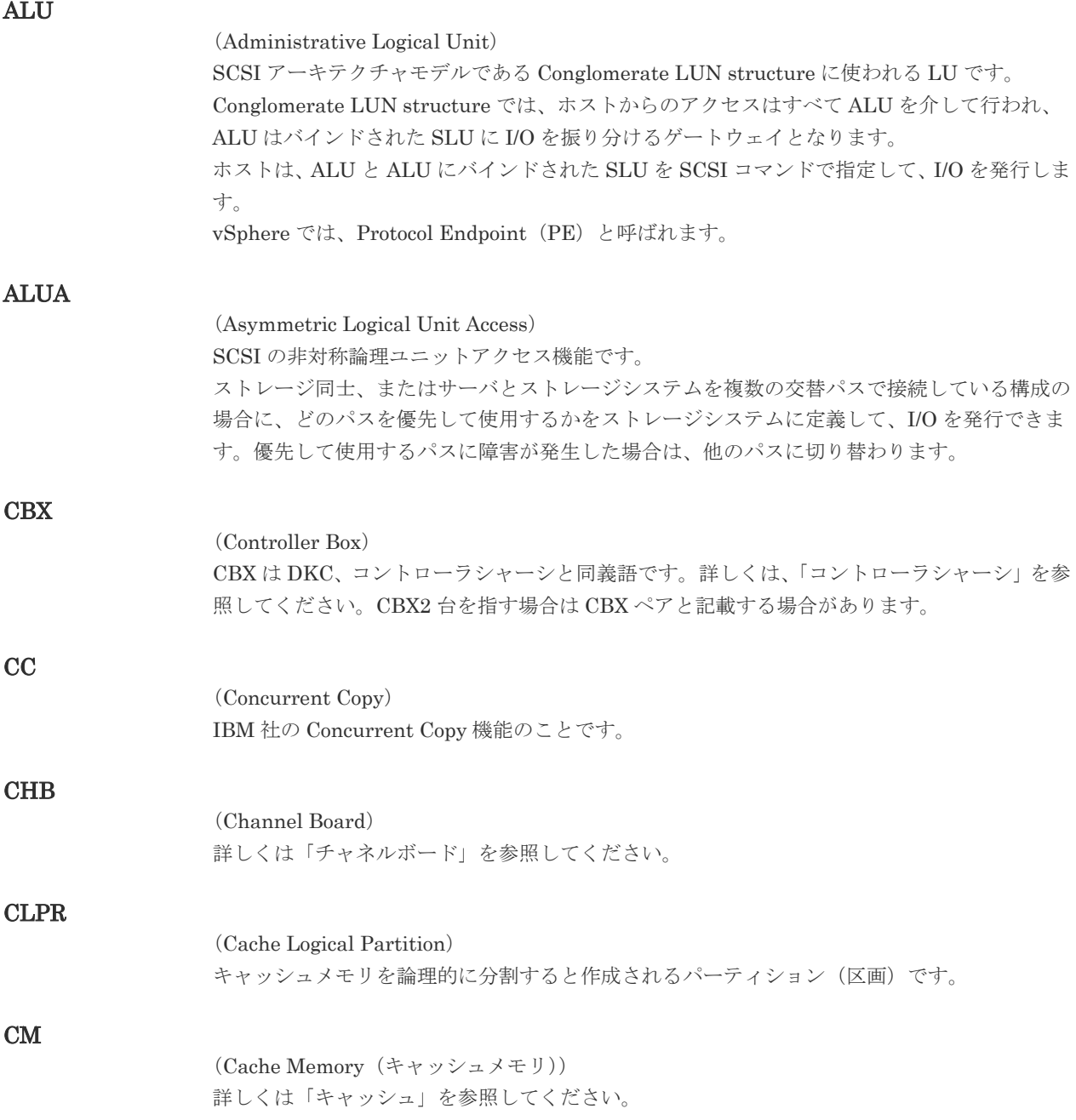

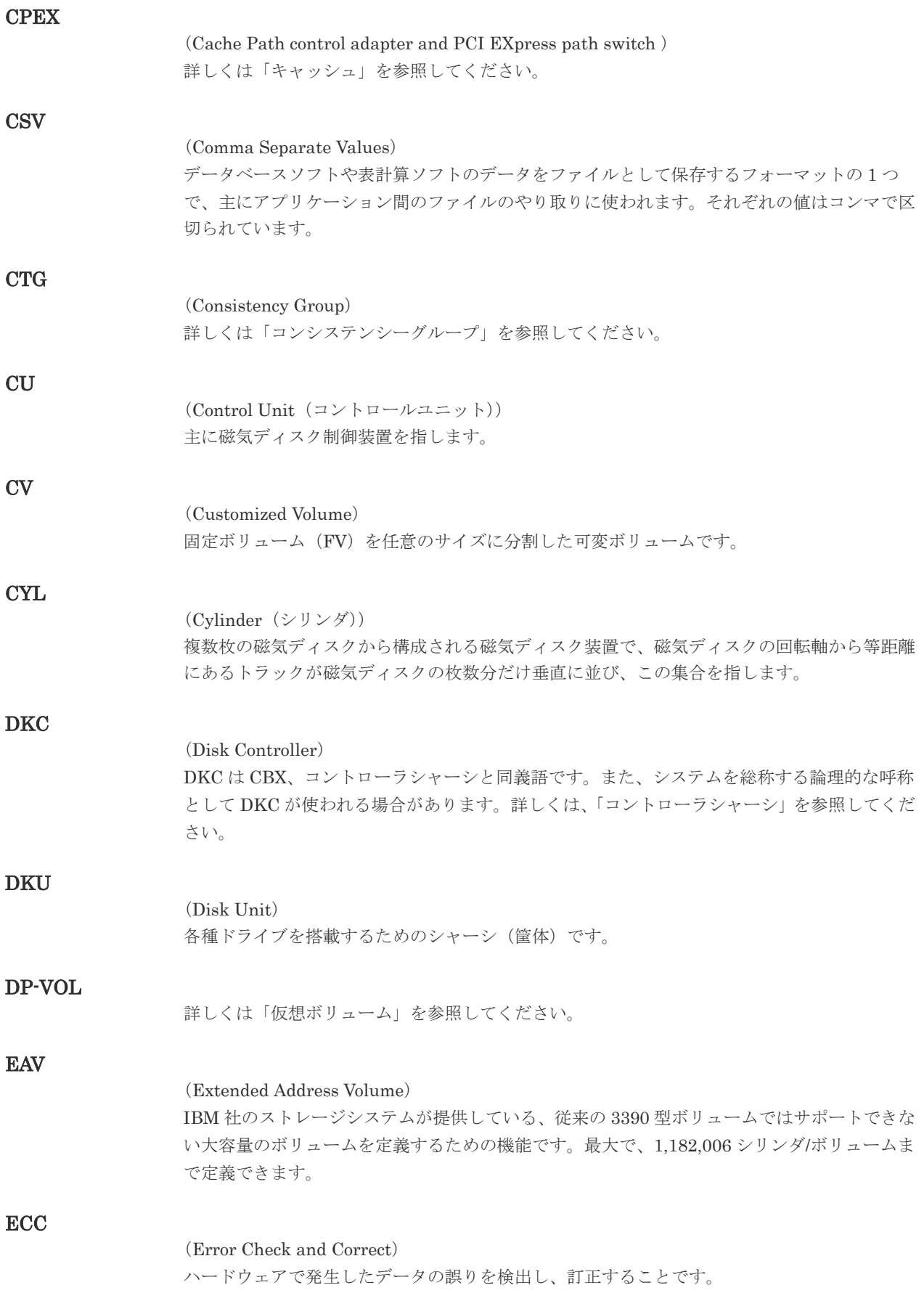

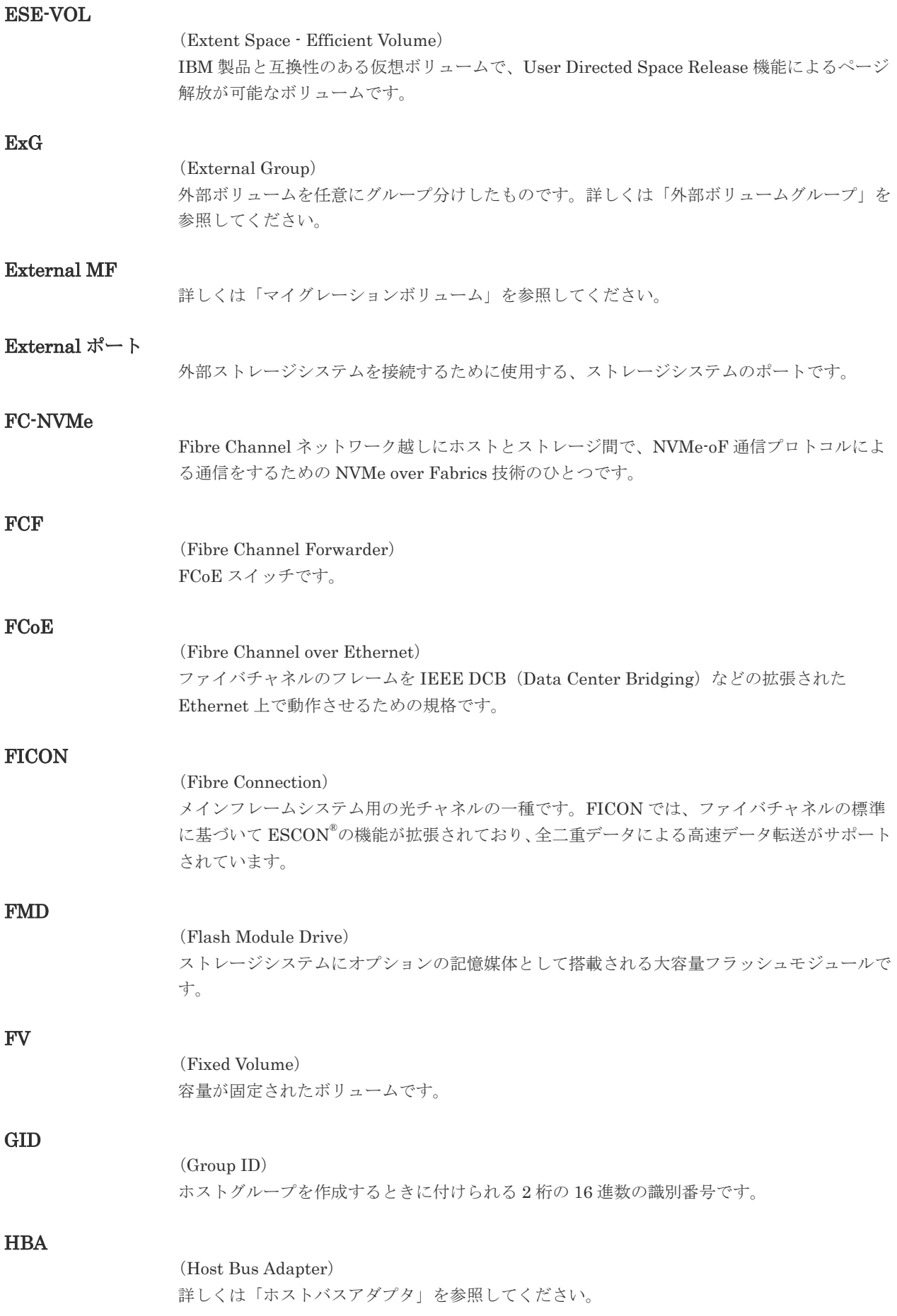

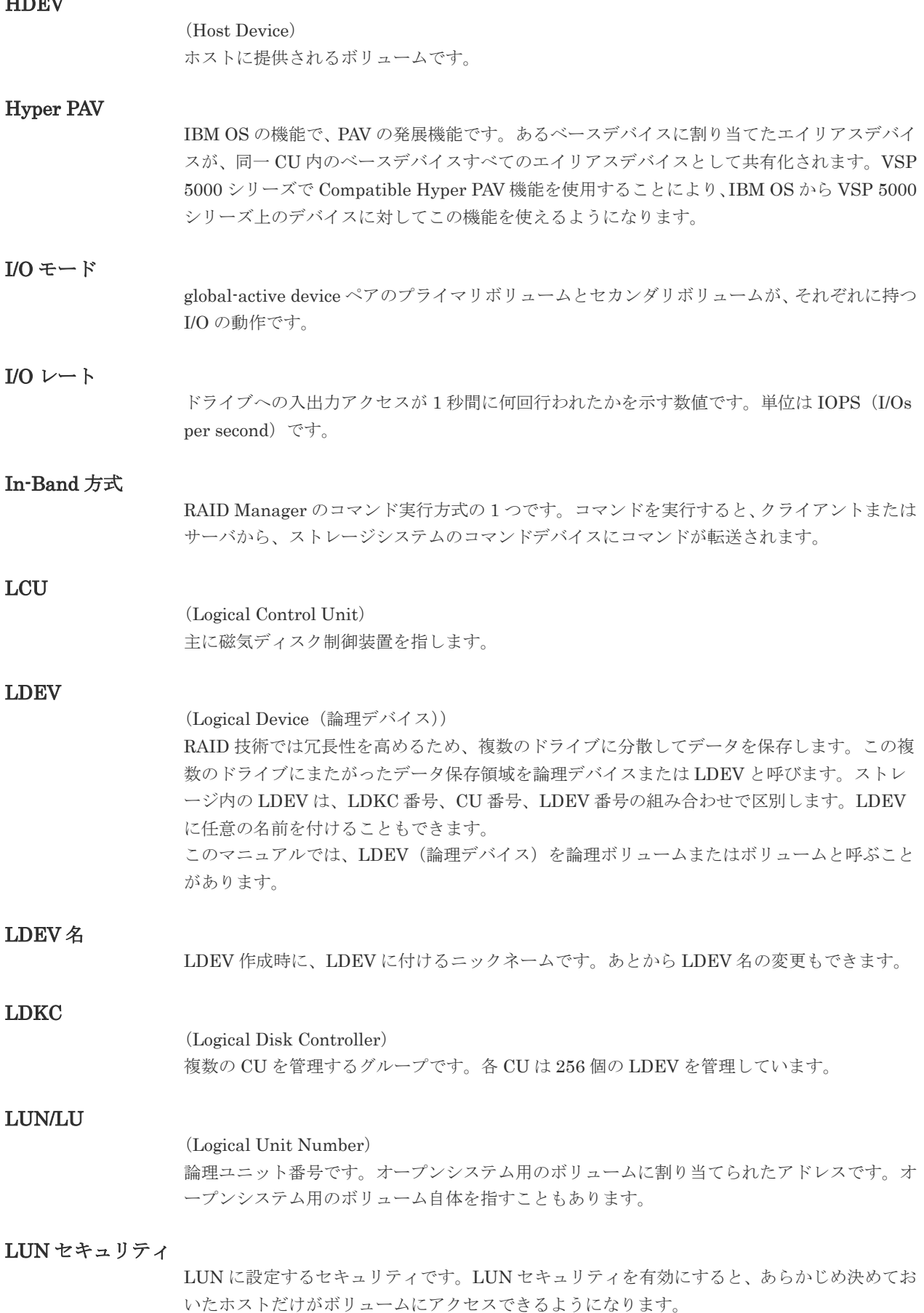

HDEV

# LUN パス、LU パス

オープンシステム用ホストとオープンシステム用ボリュームの間を結ぶデータ入出力経路で す。

#### LUSE ボリューム

オープンシステム用のボリュームが複数連結して構成されている、1 つの大きな拡張ボリュー ムのことです。ボリュームを拡張することで、ポート当たりのボリューム数が制限されている ホストからもアクセスできるようになります。

# **MCU**

#### (Main Control Unit)

リモートコピーペアのプライマリボリューム(正 VOL)を制御するディスクコントロールユニ ットです。ユーザによって Storage Navigator 動作 PC または管理クライアントから要求され たリモートコピーコマンドを受信・処理し、RCU に送信します。

## Mfibre

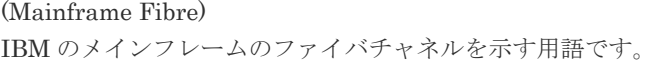

#### MP ユニット

データ入出力を処理するプロセッサを含んだユニットです。データ入出力に関連するリソース (LDEV、外部ボリューム、ジャーナル)ごとに特定の MP ユニットを割り当てると、性能をチ ューニングできます。特定の MP ユニットを割り当てる方法と、ストレージシステムが自動的 に選択した MP ユニットを割り当てる方法があります。MP ユニットに対して自動割り当ての 設定を無効にすると、その MP ユニットがストレージシステムによって自動的にリソースに割 り当てられることはないため、特定のリソース専用の MP ユニットとして使用できます。

#### MTIR

(Multi-Target Internal Relationship) IBM 社の Multiple Target PPRC 機能で、2 つの副サイト間で作成されるペアです。

#### **MU**

(Mirror Unit) 1 つのプライマリボリュームと 1 つのセカンダリボリュームを関連づける情報です。

#### MVS

(Multiple Virtual Storage) IBM 社のメインフレームシステム用 OS です。

#### Namespace

複数 LBA 範囲をまとめた、論理ボリュームの空間のことです。

#### Namespace Globally Unique Identifier

Namespace を識別するための、グローバルユニーク性を保証する 16Byte の識別情報です。 SCSI LU での NAA Format6 で表現される、WWN に類似する情報です。

#### Namespace ID

NVM サブシステム上に作成された Namespace を、NVM サブシステムの中でユニークに識別 するための識別番号です。

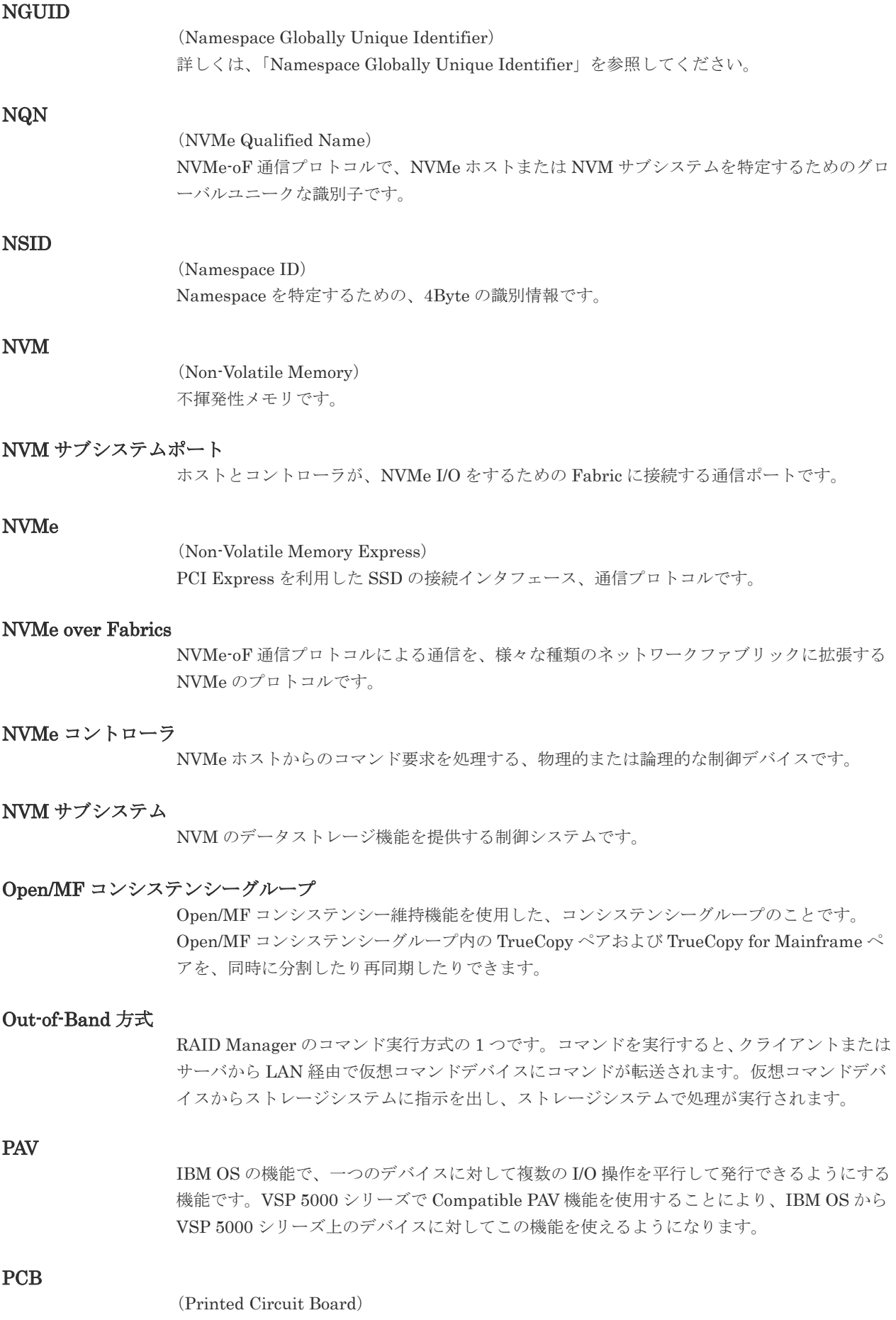

プリント基盤です。このマニュアルでは、チャネルアダプタやディスクアダプタなどのボード を指しています。

#### PPRC

(Peer-to-Peer Remote Copy) IBM 社のリモートコピー機能です。

## Quorum ディスク

パスやストレージシステムに障害が発生したときに、global-active device ペアのどちらのボリ ュームでサーバからの I/O を継続するのかを決めるために使われます。外部ストレージシステ ムに設置します。

#### RAID

(Redundant Array of Independent Disks) 独立したディスクを冗長的に配列して管理する技術です。

#### RAID Manager

コマンドインタフェースでストレージシステムを操作するためのプログラムです。

#### RCU

(Remote Control Unit) リモートコピーペアのセカンダリボリューム(副 VOL)を制御するディスクコントロールユニ ットです。リモートパスによって MCU に接続され、MCU からコマンドを受信して処理しま す。

## RCU Target

属性が Initiator のポートと接続するポートが持つ属性です。

# RCU Target ポート

Initiator ポートと接続します。RCU Target ポートは、ホストのポートとも通信できます。

#### RDEV

(Real Device) IBM 用語です。DASD の実装置アドレスを意味します。

# Read Hit 率

ストレージシステムの性能を測る指標の 1 つです。ホストがディスクから読み出そうとして いたデータが、どのくらいの頻度でキャッシュメモリに存在していたかを示します。単位はパ ーセントです。Read Hit 率が高くなるほど、ディスクとキャッシュメモリ間のデータ転送の回 数が少なくなるため、処理速度は高くなります。

## S/N

SIM

ストレージシステムに一意に付けられたシリアル番号(装置製番)です。

# (Service Information Message)

(Serial Number)

ストレージシステムのコントローラがエラーやサービス要求を検出したときに生成されるメッ セージです。原因となるエラーを解決し、Storage Navigator 画面上で SIM が解決したことを 報告することを、「SIM をコンプリートする」と言います。

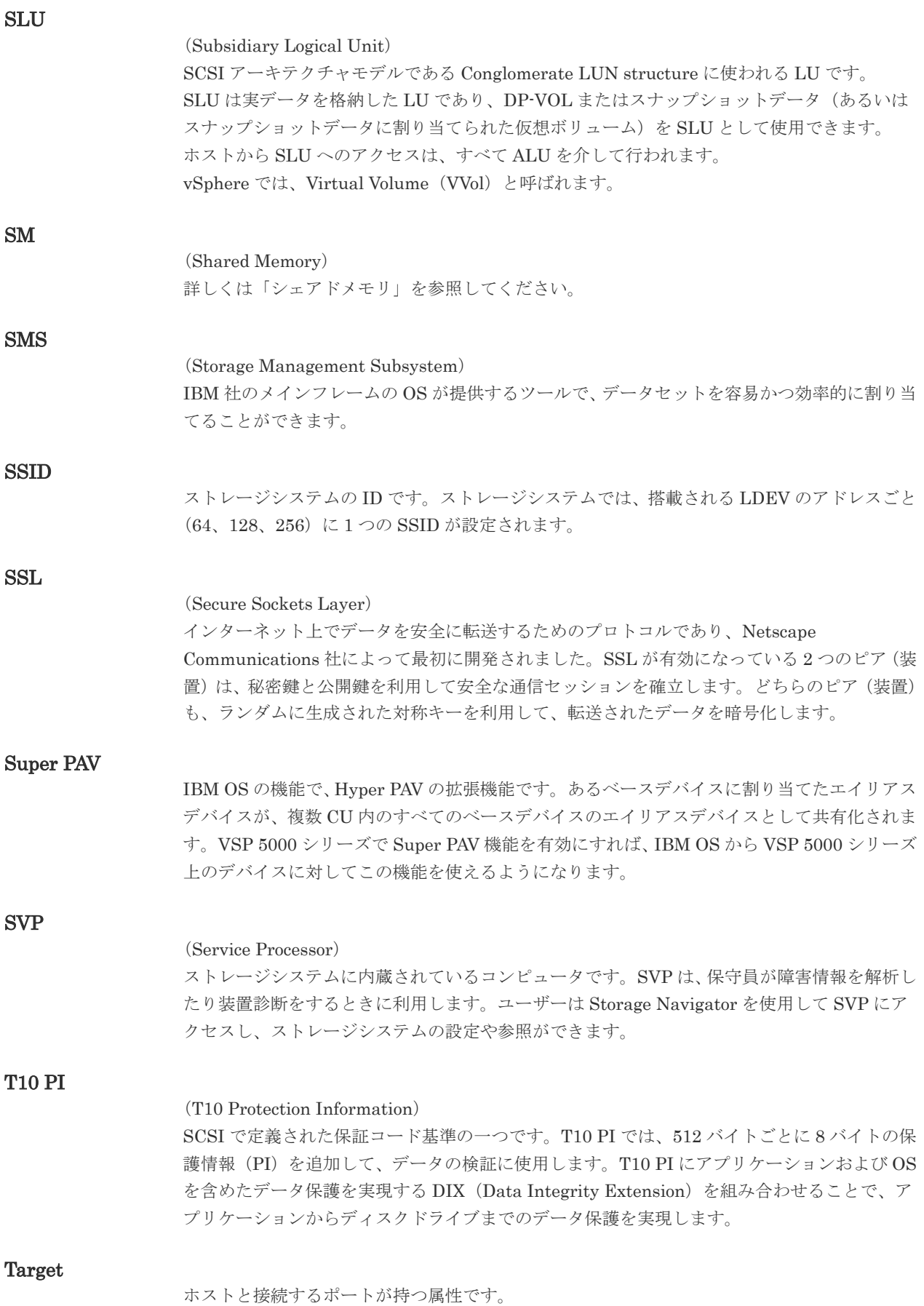

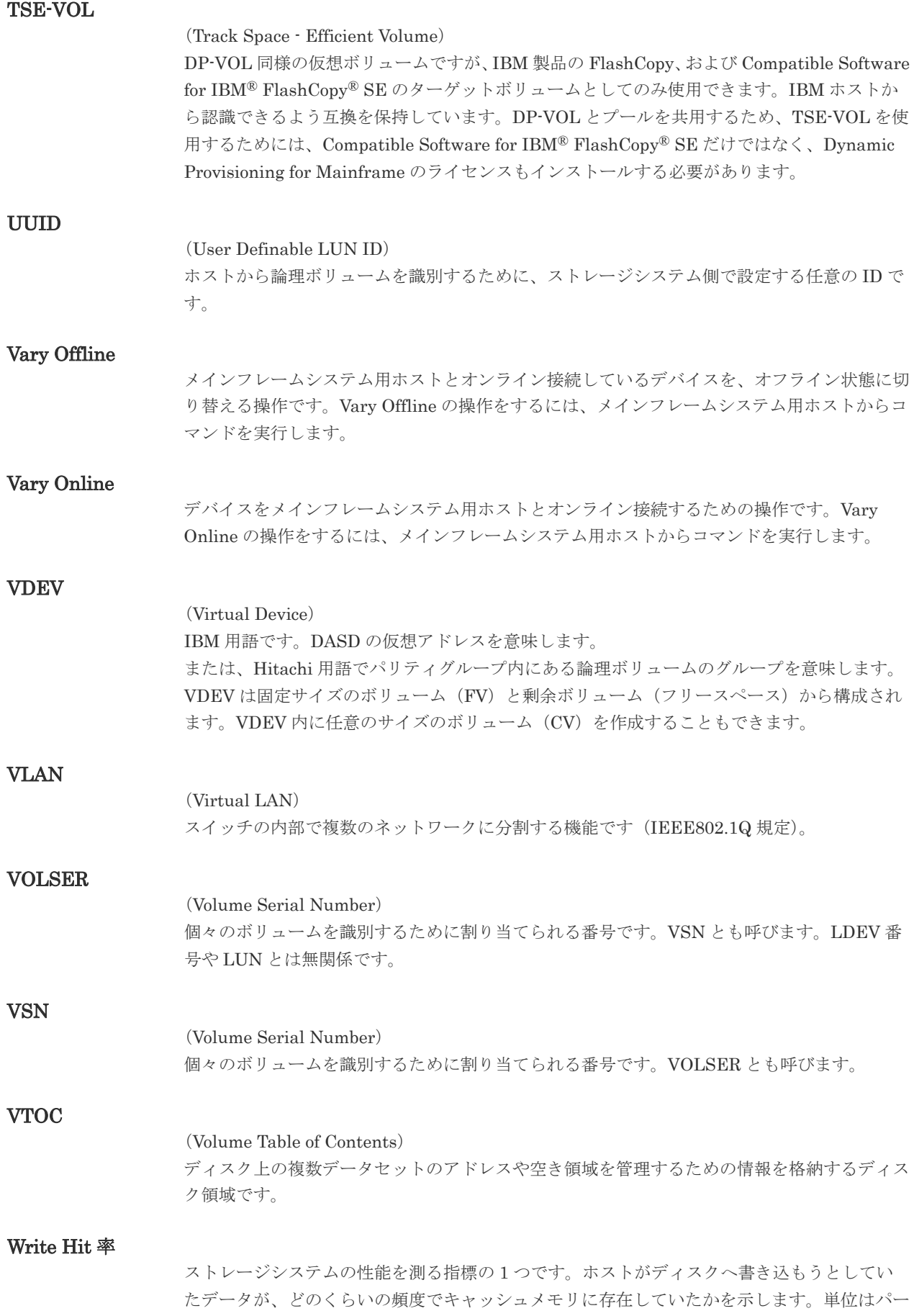

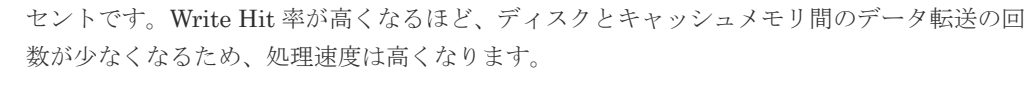

#### WWN

## (World Wide Name)

ホストバスアダプタの ID です。ストレージ装置を識別するためのもので、実体は 16 桁の 16 進数です。

#### XRC

(eXtended Remote Copy) IBM 社のリモートコピー機能です。

## zHyperWrite 機能

IBM 社の DS シリーズ ディスクアレイ装置でサポートしている zHyperWrite の互換機能で す。上位アプリケーションである DB2 のログを書き込むときに行われる二重化処理で、 TrueCopy for Mainframe の更新コピーを使用して二重化処理を行うのではなく、ホストから TrueCopy for Mainframe のプライマリボリュームおよびセカンダリボリュームに対して書き 込みを行います。zHyperWrite の詳細については、IBM のマニュアルを参照してください。

# (ア行)

## アクセス属性

ボリュームが読み書き可能になっているか(Read/Write)、読み取り専用になっているか(Read Only)、それとも読み書き禁止になっているか(Protect)どうかを示す属性です。

#### アクセスパス

ストレージシステム内におけるデータとコマンドの転送経路です。

#### インクリメンタルリシンク

IBM 社の Multiple Target PPRC 機能で、MTIR ペア間で実行される差分コピーです。

## インスタンス

特定の処理を実行するための機能集合のことです。

#### インスタンス番号

インスタンスを区別するための番号です。1台のサーバ上で複数のインスタンスを動作させる とき、インスタンス番号によって区別します。

#### エクステント

IBM 社のストレージシステム内で定義された論理デバイスは、ある一定のサイズに分割されて 管理されます。この、分割された最小管理単位の名称です。

#### エミュレーション

あるハードウェアまたはソフトウェアのシステムが、ほかのハードウェアまたはソフトウェア のシステムと同じ動作をすること(または同等に見えるようにすること)です。一般的には、 過去に蓄積されたソフトウェアの資産を役立てるためにエミュレーションの技術が使われま す。

# (カ行)

# 外部ストレージシステム

VSP 5000 シリーズに接続されているストレージシステムです。
外部パス

VSP 5000 シリーズと外部ストレージシステムを接続するパスです。外部パスは、外部ボリュ ームを内部ボリュームとしてマッピングしたときに設定します。複数の外部パスを設定するこ とで、障害やオンラインの保守作業にも対応できます。

### 外部ボリューム

VSP 5000 シリーズのボリュームとしてマッピングされた、外部ストレージシステム内のボリ ュームです。

#### 外部ボリュームグループ

マッピングされた外部ボリュームのグループです。外部ボリュームをマッピングするときに、 ユーザが外部ボリュームを任意の外部ボリュームグループに登録します。 外部ボリュームグループは、外部ボリュームを管理しやすくするためのグループで、パリティ 情報は含みませんが、管理上はパリティグループと同じように取り扱います。

#### 鍵管理サーバ

暗号化鍵を管理するサーバです。暗号化鍵を管理するための規格である KMIP (Key Management Interoperability Protocol)に準じた鍵管理サーバに暗号化鍵をバックアップで き、また、鍵管理サーバにバックアップした暗号化鍵から暗号化鍵をリストアできます。

#### 書き込み待ち率

ストレージシステムの性能を測る指標の 1 つです。キャッシュメモリに占める書き込み待ち データの割合を示します。

#### 仮想ボリューム

実体を持たない、仮想的なボリュームです。Dynamic Provisioning、Dynamic Provisioning for Mainframe、Dynamic Tiering、Dynamic Tiering for Mainframe、active flash、または active flash for mainframe で使用する仮想ボリュームを DP-VOL とも呼びます。

#### 監査ログ

ストレージシステムに対して行われた操作や、受け取ったコマンドの記録です。監査ログは、 SVP から Storage Navigator 動作 PC にダウンロードしたり、FTP サーバや syslog サーバに 転送したりできます。

#### キャッシュ

チャネルとドライブの間にあるメモリです。中間バッファとしての役割があります。キャッシ ュメモリとも呼ばれます。

#### 形成コピー

ホスト I/O プロセスとは別に、プライマリボリュームとセカンダリボリュームを同期させるプ ロセスです。

#### 更新コピー

形成コピー(または初期コピー)が完了したあとで、プライマリボリュームの更新内容をセカ ンダリボリュームにコピーして、プライマリボリュームとセカンダリボリュームの同期を保持 するコピー処理です。

#### 構成定義ファイル

RAID Manager を動作させるためのシステム構成を定義するファイルを指します。

#### 交替パス

チャネルプロセッサの故障などによって LUN パスが利用できなくなったときに、その LUN パスに代わってホスト I/O を引き継ぐ LUN パスです。

### コピー系プログラムプロダクト

ストレージシステムに備わっているプログラムのうち、データをコピーするものを指します。 ストレージシステム内のボリューム間でコピーするローカルコピーと、異なるストレージシス テム間でコピーするリモートコピーがあります。

#### コピーグループ

プライマリボリューム (正側ボリューム)、およびセカンダリボリューム(副側ボリューム)か ら構成されるコピーペアを 1 つにグループ化したものです。または、正側と副側のデバイスグ ループを 1 つにグループ化したものです。RAID Manager でレプリケーションコマンドを実 行する場合、コピーグループを定義する必要があります。

#### コマンドデバイス

ホストから RAID Manager コマンドまたは Business Continuity Manager コマンドを実行す るために、ストレージシステムに設定する論理デバイスです。コマンドデバイスは、ホストか ら RAID Manager コマンドまたは Business Continuity Manager コマンドを受け取り、実行 対象の論理デバイスに転送します。

RAID Manager 用のコマンドデバイスは Storage Navigator から、Business Continuity Manager 用のコマンドデバイスは Business Continuity Manager から設定します。

### コマンドデバイスセキュリティ

コマンドデバイスに適用されるセキュリティです。

#### コレクションコピー

ストレージシステム内のディスク障害を回復するためのコピー動作のことです。予備ディスク へのコピー、または交換ディスクへのコピー等が含まれます。

#### コンシステンシーグループ

コピー系プログラムプロダクトで作成したペアの集まりです。コンシステンシーグループ ID を指定すれば、コンシステンシーグループに属するすべてのペアに対して、データの整合性を 保ちながら、特定の操作を同時に実行できます。

#### コントローラシャーシ

ストレージシステムを制御するコントローラが備わっているシャーシ(筐体)です。コントロ ーラシャーシは DKC、CBX と同義語です。

### (サ行)

#### 再同期

差分管理状態(ペアボリュームがサスペンド状態)からプライマリボリュームへの更新データ をセカンダリボリュームにコピーしてプライマリボリューム/セカンダリボリュームのデータ を一致させることです。

#### サイドファイル

非同期のリモートコピーで使用している内部のテーブルです。C/T グループ内のレコードの更 新順序を正しく保つために使用されます。

#### サイドファイルキャッシュ

非同期コピーの処理時に生成されるレコードセットを格納する領域で、キャッシュ内に一時的 に確保されます。

#### サスペンド状態

ペア状態のセカンダリボリュームへのデータ更新が中止された状態です。この状態ではプライ マリボリュームで更新データを差分管理します。

#### サブ画面

Java 実行環境(JRE)で動作する画面で、メイン画面のメニューを選択して起動します。

#### サブシステム NQN

NVM サブシステムに定義された NQN です。 NQN の詳細については、「NQN」を参照してください。

#### 差分テーブル

コピー系プログラムプロダクト、global-active device、および Volume Migration で共有する リソースです。Volume Migration 以外のプログラムプロダクトでは、ペアのプライマリボリ ューム(ソースボリューム)とセカンダリボリューム(ターゲットボリューム)のデータに差 分があるかどうかを管理するために使用します。Volume Migration では、ボリュームの移動 中に、ソースボリュームとターゲットボリュームの差分を管理するために使用します。

#### 差分データ

ペアボリュームがサスペンドしたときの状態からの正ボリュームへの更新データのことです。

#### シェアドメモリ

キャッシュ上に論理的に存在するメモリです。共用メモリとも呼びます。ストレージシステム の共通情報や、キャッシュの管理情報(ディレクトリ)などを記憶します。これらの情報を基 に、ストレージシステムは排他制御を行います。また、差分テーブルの情報もシェアドメモリ で管理されており、コピーペアを作成する場合にシェアドメモリを利用します。なお、シェア ドメモリは 2 面管理になっていて、停電等の障害時にはバッテリを利用してシェアドメモリの 情報を SSD へ退避します。

#### システムディスク

ストレージシステムが使用するボリュームのことです。一部の機能を使うためには、システム ディスクの作成が必要です。

#### システムプール VOL

プールを構成するプール VOL のうち、1 つのプール VOL がシステムプール VOL として定義 されます。システムプール VOL は、プールを作成したとき、またはシステムプール VOL を削 除したときに、優先順位に従って自動的に設定されます。なお、システムプール VOL で使用 可能な容量は、管理領域の容量を差し引いた容量になります。管理領域とは、プールを使用す るプログラムプロダクトの制御情報を格納する領域です。

#### システムプールボリューム

プールを構成するプールボリュームのうち、1 つのプールボリュームがシステムプールボリュ ームとして定義されます。システムプールボリュームは、プールを作成したとき、またはシス テムプールボリュームを削除したときに、優先順位に従って自動的に設定されます。なお、シ ステムプールボリュームで使用可能な容量は、管理領域の容量を差し引いた容量になります。 管理領域とは、プールを使用するプログラムプロダクトの制御情報を格納する領域です。

### ジャーナルボリューム

Universal Replicator と Universal Replicator for Mainframe の用語で、プライマリボリュー ムからセカンダリボリュームにコピーするデータを一時的に格納しておくためのボリュームの ことです。ジャーナルボリュームには、プライマリボリュームと関連づけられているマスタジ ャーナルボリューム、およびセカンダリボリュームと関連づけられているリストアジャーナル ボリュームとがあります。

### シュレッディング

ダミーデータを繰り返し上書きすることで、ボリューム内のデータを消去する処理です。

### 状態遷移

ペアボリュームのペア状態が変化することです。

#### 初期コピー

新規にコピーペアを作成すると、初期コピーが開始されます。初期コピーでは、プライマリボ リュームのデータがすべて相手のセカンダリボリュームにコピーされます。初期コピー中も、 ホストサーバからプライマリボリュームに対する Read/Write などの I/O 操作は続行できま す。

### シリアル番号

ストレージシステムに一意に付けられたシリアル番号(装置製番)です。

### スナップショットグループ

Thin Image で作成した複数のペアの集まりです。複数のペアに対して同じ操作を実行できま す。

### スナップショットデータ

Thin Image (CAW/CoW)では、更新直前のプライマリボリュームまたはセカンダリボリューム のデータを指します。Thin Image (CAW/CoW)では、ペア分割状態のプライマリボリュームま たはセカンダリボリュームを更新すると、更新される部分の更新前データだけが、スナップシ ョットデータとしてプールにコピーされます。 Thin Image Advanced では、プライマリボリュームまたはセカンダリボリュームの更新後デー タを指します。Thin Image Advanced では、ペア分割状態のプライマリボリュームまたはセカ ンダリボリュームを更新すると、更新される部分の更新後データだけが、スナップショットデ ータとしてプールに格納されます。

### スワップ

プライマリボリューム/セカンダリボリュームを逆転する操作のことです。

#### 正 VOL、正ボリューム

詳しくは「プライマリボリューム」を参照してください。

#### 正サイト

通常時に、業務(アプリケーション)を実行するサイトを指します。

### セカンダリボリューム

ペアとして設定された 2 つのボリュームのうち、コピー先のボリュームを指します。副ボリュ ームとも言います。なお、プライマリボリュームとペアを組んでいるボリュームをセカンダリ ボリュームと呼びますが、Thin Image では、セカンダリボリューム(仮想ボリューム)では なく、プールにデータが格納されます。

#### 絶対 LUN

SCSI/iSCSI/Fibre ポート上に設定されているホストグループとは関係なく、ポート上に絶対的 に割り当てられた LUN を示します。

#### センス情報

エラーの検出によってペアがサスペンドされた場合に、MCU または RCU が、適切なホストに 送信する情報です。ユニットチェックの状況が含まれ、災害復旧に使用されます。

#### 専用 DASD

IBM 用語です。z/VM 上の任意のゲスト OS のみ利用可能な DASD を意味します。

#### ソースボリューム

Compatible FlashCopy®、および Volume Migration の用語で、Compatible FlashCopy®の場 合はボリュームのコピー元となるボリュームを、Volume Migration の場合は別のパリティグ ループへと移動するボリュームを指します。

### (タ行)

#### ターゲットボリューム

Compatible FlashCopy®、および Volume Migration の用語で、Compatible FlashCopy®の場 合はボリュームのコピー先となるボリュームを、Volume Migration の場合はボリュームの移 動先となる領域を指します。

#### チャネルエクステンダ

遠隔地にあるメインフレームホストをストレージシステムと接続するために使われるハードウ ェアです。

#### チャネルボード

ストレージシステムに内蔵されているアダプタの一種で、ホストコマンドを処理してデータ転 送を制御します。

#### 重複排除用システムデータボリューム

同一プール内の重複データを検索するための検索テーブルを格納するボリュームです。プール に重複排除用システムデータボリュームを割り当てれば、重複排除が利用できます。

#### ディスクボード

ストレージシステムに内蔵されているアダプタの一種で、キャッシュとドライブの間のデータ 転送を制御します。

#### データ削減共有ボリューム

データ削減共有ボリュームは、Adaptive Data Reduction の容量削減機能を使用して作成する 仮想ボリュームです。Thin Image Advanced ペアのボリュームとして使用できます。データ 削減共有ボリュームは、Redirect-on-Write のスナップショット機能を管理するための制御デー タ(メタデータ)を持つボリュームです。

#### データリカバリ・再構築回路

RAID-5 または RAID-6 のパリティグループのパリティデータを生成するためのマイクロプロ セッサです。ディスクアダプタに内蔵されています。

### 転送レート

ストレージシステムの性能を測る指標の 1 つです。1 秒間にディスクへ転送されたデータの大 きさを示します。

#### 同期コピー

ホストからプライマリボリュームに書き込みがあった場合に、リアルタイムにセカンダリボリ ュームにデータを反映する方式のコピーです。ボリューム単位のリアルタイムデータバックア ップができます。優先度の高いデータのバックアップ、複写、および移動業務に適しています。

#### トポロジ

デバイスの接続形態です。Fabric、FC-AL、および Point-to-point の 3 種類があります。

(ナ行)

### 内部ボリューム

VSP 5000 シリーズが管理するボリュームを指します。

### (ハ行)

### パリティグループ

同じ容量を持ち、1 つのデータグループとして扱われる一連のドライブを指します。パリティ グループには、ユーザデータとパリティ情報の両方が格納されているため、そのグループ内の 1 つまたは複数のドライブが利用できない場合にも、ユーザデータにはアクセスできます。 場合によっては、パリティグループを RAID グループ、ECC グループ、またはディスクアレ イグループと呼ぶことがあります。

#### 非対称アクセス

global-active device でのクロスパス構成など、サーバとストレージシステムを複数の交替パス で接続している場合で、ALUA が有効のときに、優先して I/O を受け付けるパスを定義する方 法です。

#### 非同期コピー

ホストから書き込み要求があった場合に、プライマリボリュームへの書き込み処理とは非同期 に、セカンダリボリュームにデータを反映する方式のコピーです。複数のボリュームや複数の ストレージシステムにわたる大量のデータに対して、災害リカバリを可能にします。

#### ピントラック

(pinned track) 物理ドライブ障害などによって読み込みや書き込みができないトラックです。固定トラックと も呼びます。

#### ファイバチャネル

光ケーブルまたは銅線ケーブルによるシリアル伝送です。ファイバチャネルで接続された RAID のディスクは、ホストからは SCSI のディスクとして認識されます。

#### ファイバチャネルアダプタ

(Fibre Channel Adapter) ファイバチャネルを制御します。

### ファイバチャネルオーバイーサネット

詳しくは、「FCoE」を参照してください。

### プール

プールボリューム(プール VOL)を登録する領域です。Dynamic Provisioning、Dynamic Provisioning for Mainframe、Dynamic Tiering、Dynamic Tiering for Mainframe、Thin Image、active flash、および active flash for mainframe がプールを使用します。

### プールボリューム、プール VOL

プールに登録されているボリュームです。Dynamic Provisioning、Dynamic Provisioning for Mainframe、Dynamic Tiering、Dynamic Tiering for Mainframe、active flash、および active flash for mainframe ではプールボリュームに通常のデータを格納し、Thin Image ではスナッ プショットデータをプールボリュームに格納します。

### 副 VOL、副ボリューム

詳しくは「セカンダリボリューム」を参照してください。

### 副サイト

主に障害時に、業務(アプリケーション)を正サイトから切り替えて実行するサイトを指しま す。

### プライマリボリューム

ペアとして設定された 2 つのボリュームのうち、コピー元のボリュームを指します。

### ブロック

ボリューム容量の単位の一種です。1 ブロックは 512 バイトです。

### 分散パリティグループ

複数のパリティグループを連結させた集合体です。分散パリティグループを利用すると、ボリ ュームが複数のドライブにわたるようになるので、データのアクセス(特にシーケンシャルア クセス)にかかる時間が短縮されます。

### ペアテーブル

ペアまたは移動プランを管理するための制御情報を格納するテーブルです。

#### ページ

DP の領域を管理する単位です。Dynamic Provisioning の場合、1 ページは 42MB、Dynamic Provisioning for Mainframe の場合、1 ページは 38MB です。

#### ポートモード

ストレージシステムのチャネルボードのポート上で動作する、通信プロトコルを選択するモー ドです。ポートの動作モードとも言います。

#### ホスト-Namespace パス

日立ストレージシステムで、Namespace セキュリティを使用する際に、ホスト NQN ごとに各 Namespace へのアクセス可否を決定するための設定です。 Namespace パスとも呼びます。

#### ホスト NQN

NVMe ホストに定義された NQN です。 NQN の詳細については、「NQN」を参照してください。

#### ホストグループ

ストレージシステムの同じポートに接続し、同じプラットフォーム上で稼働しているホストの 集まりのことです。あるホストからストレージシステムに接続するには、ホストをホストグル ープに登録し、ホストグループを LDEV に結び付けます。この結び付ける操作のことを、LUN パスを追加するとも呼びます。

### ホストグループ 0(ゼロ)

「00」という番号が付いているホストグループを指します。

### ホストバスアダプタ

#### (Host Bus Adapter)

オープンシステム用ホストに内蔵されているアダプタで、ホストとストレージシステムを接続 するポートの役割を果たします。それぞれのホストバスアダプタには、16 桁の 16 進数による ID が付いています。ホストバスアダプタに付いている ID を WWN(Worldwide Name)と呼 びます。

### ホストモード

オープンシステム用ホストのプラットフォーム (通常は OS) を示すモードです。

### (マ行)

### マイグレーションボリューム

異なる機種のストレージシステムからデータを移行させる場合に使用するボリュームです。

### マッピング

VSP 5000 シリーズから外部ボリュームを操作するために必要な管理番号を、外部ボリューム に割り当てることです。

### ミニディスク DASD

IBM 用語です。z/VM 上で定義される仮想 DASD を意味します。

### メイン画面

Storage Navigator にログイン後、最初に表示される画面です。

### (ラ行)

### リソースグループ

ストレージシステムのリソースを割り当てたグループを指します。リソースグループに割り当 てられるリソースは、LDEV 番号、パリティグループ、外部ボリューム、ポートおよびホスト グループ番号です。

### リモートコマンドデバイス

外部ストレージシステムのコマンドデバイスを、内部ボリュームとしてマッピングしたもので す。リモートコマンドデバイスに対して RAID Manager コマンドを発行すると、外部ストレ ージシステムのコマンドデバイスに RAID Manager コマンドを発行でき、外部ストレージシ ステムのペアなどを操作できます。

### リモートストレージシステム

ローカルストレージシステムと接続しているストレージシステムを指します。

#### リモートパス

リモートコピー実行時に、遠隔地にあるストレージシステム同士を接続するパスです。

### レコードセット

非同期コピーの更新コピーモードでは、正 VOL の更新情報と制御情報をキャッシュに保存し ます。これらの情報をレコードセットといいます。ホストの I/O 処理とは別に、RCU に送信さ れます。

モニタリング期間内での平均の応答時間。または、エクスポートツールで指定した期間内での サンプリング期間ごとの平均の応答時間。単位は、各モニタリング項目によって異なります。

### ローカルストレージシステム

Storage Navigator 動作 PC を接続しているストレージシステムを指します。

# 索引

# **A**

Active Directory [133](#page-132-0), [138](#page-137-0) AllConf.csv [251](#page-250-0)

### **C**

Cache Memories レポート [247](#page-246-0) Channel Adapters レポート [248](#page-247-0) CHAP Users レポート [232](#page-231-0) CacheInfo.csv [251](#page-250-0) Common Name [50](#page-49-0) CPU [43](#page-42-0) csr ファイル [69](#page-68-0) CSV 形式 [196](#page-195-0)

# **D**

Disk Boards レポート [232](#page-231-0) DkcInfo.csv [254,](#page-253-0) [256–](#page-255-0)[258](#page-257-0) DNS サーバ [50,](#page-49-0) [70](#page-69-0)

# **E**

Emergency  $\dot{\tau}$  – [158](#page-157-0), [160](#page-159-0) EnvMonInfo.csv [261](#page-260-0)

# **F**

Firefox 前提条件 [57](#page-56-0) Flash Player [108](#page-107-0)

# **G**

GUI [38](#page-37-0)

### **H**

IscsiTargetInfo.csv [266](#page-265-0) Hitachi Command Suite 用電子証明書の設定 [95](#page-94-0) Host Groups / iSCSI Targets レポート [233](#page-232-0) hosts ファイル [50,](#page-49-0) [70](#page-69-0) Hosts レポート [234](#page-233-0) HSNBXTempInfo.csv [262](#page-261-0) HTML 形式 [196](#page-195-0) HTTP 通信のブロック [81](#page-80-0)

### **I**

IPv6 Solaris [50](#page-49-0) Windows [49](#page-48-0) IscsiHostInfo.csv [263](#page-262-0) IscsiPortInfo.csv [263](#page-262-0)

# **J**

java\_vm [320](#page-319-0) Java 実行環境 サブ画面 [310](#page-309-0)

# **K**

Kerberos [130](#page-129-0) key ファイル [68](#page-67-0)

# **L**

LDAP [130](#page-129-0) Logical Devices  $\nu\ddot{\mathbf{x}} - \mathbf{k}$  [234](#page-233-0) LUNs レポート [236](#page-235-0)

### **M**

ModePerLpr.csv [277](#page-276-0)

Modify モード サブ画面 [319](#page-318-0) mozilla [320](#page-319-0) MP Unit Details レポート [237](#page-236-0) MP Units レポート [237](#page-236-0)

### **P**

Parity Groups レポート [237](#page-236-0) PdevStatus.csv [280](#page-279-0) Permanent キー [158](#page-157-0) Physical View  $\nu\ddot{\nu} - \dot{\nu} + 249$  $\nu\ddot{\nu} - \dot{\nu} + 249$ Physical Devices レポート [238](#page-237-0) Ports レポート [240](#page-239-0) Power Consumption レポート [242](#page-241-0) PpInfo.csv [283](#page-282-0)

### **R**

RADIUS [130](#page-129-0) raidinf コマンド [99,](#page-98-0) [200](#page-199-0), [287](#page-286-0), [289](#page-288-0) エラーコード一覧 [205](#page-204-0) raidinf コマンドをアップデートする [101](#page-100-0) raidinf コマンドをコンピュータからアンインストー ルする [101](#page-100-0) raidinf コマンドをコンピュータにインストールする [100](#page-99-0) RFC5424 [175](#page-174-0) rsyslog [175](#page-174-0)

# **S**

server.crt ファイル [71](#page-70-0) SHA-256 ハッシュアルゴリズム [69,](#page-68-0) [71](#page-70-0) SIM [175](#page-174-0) SMI-S 機能 [86](#page-85-0) SMI-S テスト通報 [94](#page-93-0) SMTP [180](#page-179-0) SN [47](#page-46-0) SNMP トラップ [175](#page-174-0) Spare Drives レポート [245](#page-244-0) SSD Endurance レポート [247](#page-246-0) SsidInfo.csv [284](#page-283-0) SSL 通信 [63](#page-62-0) セキュリティ設定 [79](#page-78-0) Storage System Summary レポート [245](#page-244-0) SVP [42,](#page-41-0) [50](#page-49-0) 登録 [50](#page-49-0) ホスト名 [50,](#page-49-0) [70](#page-69-0) SVP 強制フェールオーバ [224](#page-223-0) Syslog [175](#page-174-0), [179](#page-178-0) Syslog プロトコル 要件 [175](#page-174-0)

# **T**

TCP/IP [42](#page-41-0) Temporary  $\dagger - 158$ , [159](#page-158-0) Term  $\pm - 158$  $\pm - 158$ , [159](#page-158-0) Term キーの有効 [167](#page-166-0) TLS1.2 [175](#page-174-0) TSV ファイル [116](#page-115-0)

# **W**

Web ブラウザ 設定 [51](#page-50-0)

# **X**

X サーバエミュレータ [57](#page-56-0)

# あ

アドオン [120](#page-119-0), [218](#page-217-0) アラート [114,](#page-113-0) [210](#page-209-0) アンインストール [167](#page-166-0)

# い

一覧表示 階層再配置ログ [297](#page-296-0) 構成レポート [294](#page-293-0)

# う

ウィザード [110](#page-109-0)

# え

エラーコード一覧 raidinf  $\Box \Diamond \lor \lor$  [205](#page-204-0)

# か

階層再配置ログ 一覧表示 [297](#page-296-0) 削除 [296](#page-295-0) 取得 [294](#page-293-0) ダウンロード [295](#page-294-0) 外部ボリュームの容量の計算方法 [164](#page-163-0) 概要 [37](#page-36-0) 画面のリフレッシュ 更新ボタン [114](#page-113-0) すべて更新 [112](#page-111-0)

間隔 タスク画面更新 [462](#page-461-0) 監査ログ [114](#page-113-0) 監査ログ管理者(参照・編集) [141](#page-140-0) 監査ログ管理者(参照) [141](#page-140-0)

# き

キャッシュ クリア [226](#page-225-0)

# く

クライアント証明書 取得 [178](#page-177-0) グラフィカルビューレポート [247](#page-246-0) クリア キャッシュ [226](#page-225-0)

# け

権限変更 ユーザ [150](#page-149-0) ユーザグループ [153](#page-152-0)

# こ

公開鍵 作成 [69,](#page-68-0) [71](#page-70-0) 更新間隔 [114](#page-113-0) 更新ボタン 画面のリフレッシュ [114](#page-113-0) 構成レポート 一覧表示 [294](#page-293-0) 削除 [199,](#page-198-0) [293](#page-292-0) 作成 [197,](#page-196-0) [290](#page-289-0) スクリプト例 [200,](#page-199-0) [201](#page-200-0) ストレージシステム [196](#page-195-0) ダウンロード [197,](#page-196-0) [291](#page-290-0) 表示 [199](#page-198-0)

# さ

サーバ名称 [70](#page-69-0) 削除 階層再配置ログ [296](#page-295-0) 構成レポート [199,](#page-198-0) [293](#page-292-0) ユーザアカウント [152](#page-151-0) ユーザグループ [155](#page-154-0) 作成 階層再配置ログ [294](#page-293-0) 秘密鍵 [68,](#page-67-0) [71](#page-70-0) 公開鍵 [69,](#page-68-0) [71](#page-70-0) 構成レポート [197,](#page-196-0) [290](#page-289-0)

ユーザ [147](#page-146-0) ユーザグループ [144](#page-143-0) ログインメッセージ [174](#page-173-0) サブ画面 [309](#page-308-0) Java 実行環境 [310](#page-309-0) Modify モード [319](#page-318-0) 注意事項 [320](#page-319-0) トラブルシューティング [320](#page-319-0) ボタン [318](#page-317-0) メニュー [318](#page-317-0) 有効化 [310](#page-309-0) 参照 ユーザグループ [145](#page-144-0)

# し

```
実行
 スクリプトファイル 203
実行結果
 スクリプトファイル 204
自動更新 196
取得
 178
 証明書 71
障害情報 175
状態
 リソース 119
証明書 84
 取得 71
証明書のアップロード 75, 86, 91, 92
使用量
 プログラムプロダクト 164
信頼済みサイト
 登録 109
```
# す

```
スクリプトファイル
 実行 203
 実行結果 204
スクリプト例
 構成レポート 200, 201
ストレージ管理者(参照) 141
ストレージ管理者(システムリソース管理) 141
ストレージ管理者(初期設定) 141
ストレージ管理者(パフォーマンス管理) 142
ストレージ管理者(プロビジョニング) 142
ストレージ管理者(リモートバックアップ管理) 142
ストレージ管理者(ローカルバックアップ管理) 142
ストレージシステム
 構成レポート 196
 情報参照 191
 情報設定 174
 設定 173
 要件 42
```
# せ

セキュリティ管理者(参照・編集) [141](#page-140-0) セキュリティ管理者(参照) [141](#page-140-0) 設定 Web ブラウザ [51](#page-50-0) ストレージシステム [173](#page-172-0) セットアップ [41](#page-40-0) 前提条件 Firefox [57](#page-56-0)

# そ

装置製造番号 [47](#page-46-0) ソート テーブル [115](#page-114-0)

# た

```
ダウンロード
 階層再配置ログ 295
 構成レポート 197, 291
タスク 111, 192
タスクの最大表示件数 192
ダンプツール 227
ダンプファイル 227
```
# ち

注意事項 ユーザグループ [140](#page-139-0)

# つ

ツールチップ [117](#page-116-0) ツールパネル 秘密鍵の作成 [71](#page-70-0) ツリー [110](#page-109-0)

# て

テーブル ソート [115](#page-114-0) テーブル情報出力 [116](#page-115-0) テーブルレポート [232](#page-231-0)

# と

問い合わせ先 [229](#page-228-0) 登録 SVP [50](#page-49-0) 信頼済みサイト [109](#page-108-0) トラブルシューティング [209](#page-208-0) サブ画面 [320](#page-319-0) 流れ [211](#page-210-0)

# に

```
認可サーバ 129
 要件 133
認証局 71
 証明書 50
認証サーバ 129
 要件 130
```
# は

```
パスワード 145
 変更 148, 149
ハッシュアルゴリズム
 SHA-256 69, 71
バルーンダイアログ 117
```
# ひ

```
秘密鍵
 作成 68, 71
表示
 構成レポート 199
ビルトイングループ 143
 ロール 143
ビルトインユーザ 129
```
# ふ

ファイアウォール [48](#page-47-0) フィルタリング [116](#page-115-0) プールの容量の計算方法 [164](#page-163-0) プログラムプロダクト [160](#page-159-0) 使用量 [164](#page-163-0)

# へ

変更 パスワード [148,](#page-147-0) [149](#page-148-0) ユーザグループ名 [153](#page-152-0) リソースグループ [154](#page-153-0)

# ほ

ポート番号 [48](#page-47-0) 保守(ベンダ専用) [142](#page-141-0) ホスト名 SVP [50](#page-49-0), [70](#page-69-0)

ボタン サブ画面 [318](#page-317-0)

# む

無効 ユーザアカウント [151](#page-150-0)

# め

メイン画面 [110](#page-109-0) メール [175](#page-174-0), [180](#page-179-0) メニュー [110](#page-109-0) サブ画面 [318](#page-317-0)

### ゆ

有効 ユーザアカウント [151](#page-150-0) 有効化 サブ画面 [310](#page-309-0) ユーザ 権限変更 [150](#page-149-0) 作成 [147](#page-146-0) ユーザアカウント 削除 [152](#page-151-0) 無効 [151](#page-150-0) 有効 [151](#page-150-0) ユーザ管理 [127](#page-126-0) ユーザグループ [139](#page-138-0) 権限変更 [153](#page-152-0) 削除 [155](#page-154-0) 作成 [144](#page-143-0) 参照 [145](#page-144-0) 注意事項 [140](#page-139-0) ユーザグループ名 変更 [153](#page-152-0) ユーザ名 [145](#page-144-0)

# よ

要件 raidinf コマンド [99](#page-98-0) Syslog  $\mathcal{I} \square \models \square \mathcal{V}$  [175](#page-174-0) システム [42](#page-41-0) 認可サーバ [133](#page-132-0) 認証サーバ [130](#page-129-0) よく使うタスク [110](#page-109-0)

# ら

ライセンスキー [157](#page-156-0) 種類 [158](#page-157-0) ライセンスキーの失効 [171](#page-170-0)

# り

```
リソース
 状態 119
リソースグループ 139
 変更 154
```
# ろ

ローカル記憶領域 [108](#page-107-0) ロール [139](#page-138-0) ビルトイングループ [143](#page-142-0) ロール一覧 [140](#page-139-0) ログイン 手順 [108](#page-107-0) メッセージ作成 [174](#page-173-0) ログイン URL [108](#page-107-0) ロックアウトの解除 [152](#page-151-0)

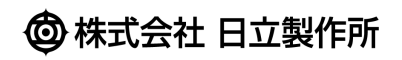